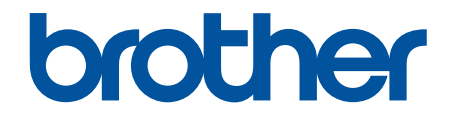

# **Guía del usuario online**

# **MFC-J5330DW MFC-J5830DW MFC-J5930DW**

# **AVISO IMPORTANTE**

Es posible que las siguientes funciones descritas en esta guía no estén disponibles en el momento de la compra:

- **Recorte autom** en las opciones de *escaneado*
- **Ajustar a pág.** en las opciones de *copia*
- **Ahorro de tinta Cop. (Ahorro tinta Copia)**
- **Copia en papel fino**
- **Copia libro**
- **Copia de marcas de agua**

#### **Estas funciones estarán disponibles en enero de 2017.**

Para activar estas funciones, descargue las versiones de firmware y software más recientes:

- Para comprobar cuál es el firmware más reciente, acceda a la página [solutions.brother.com/up2.](http://solutions.brother.com/up2)
- Para comprobar cuál es el software más reciente, vaya a la página **Descargas** de su modelo en Brother Solutions Center en [support.brother.com](http://support.brother.com/) y descargue el **Paquete completo de controladores y software**.

# <span id="page-1-0"></span>Tabla de contenido

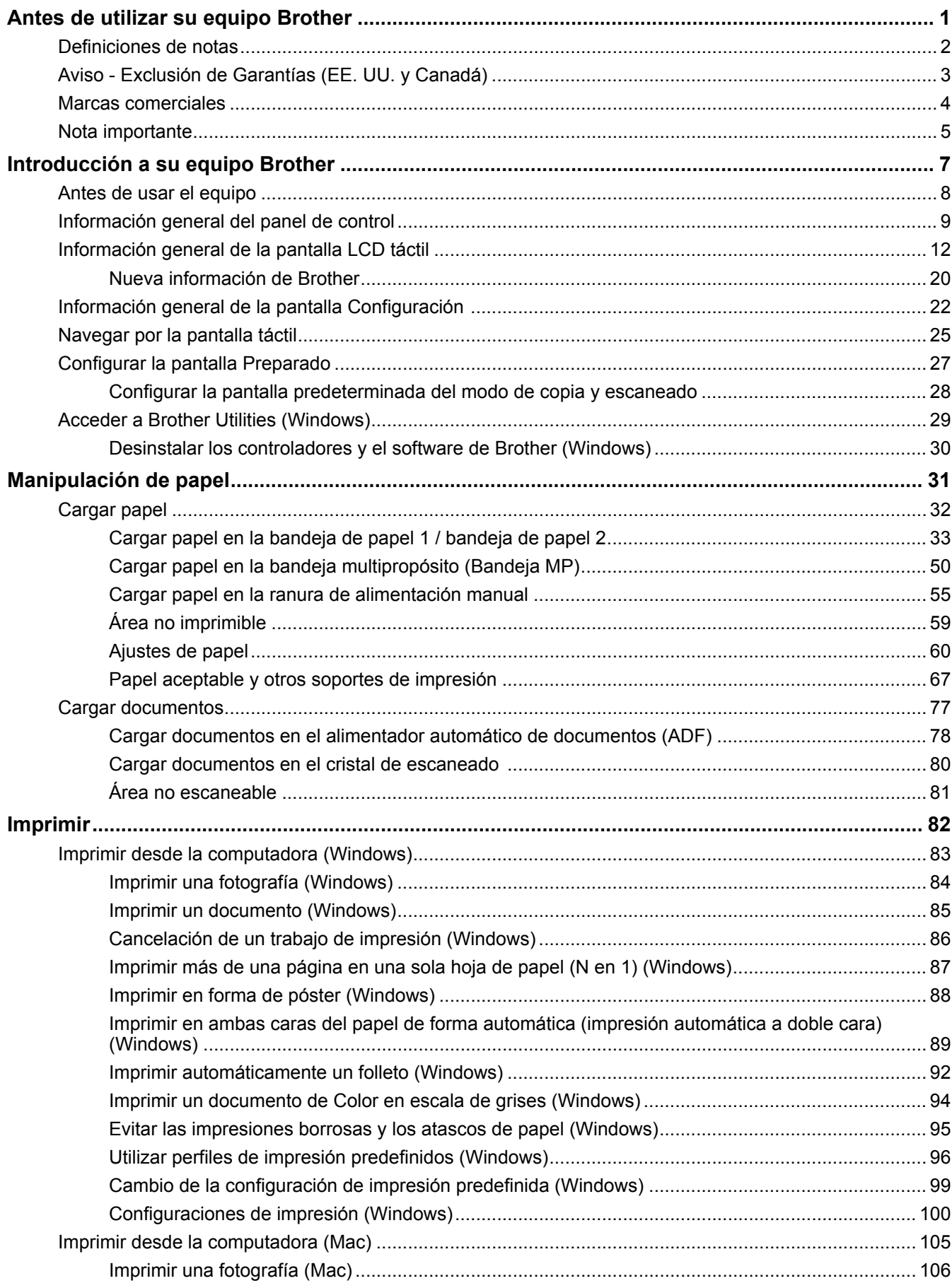

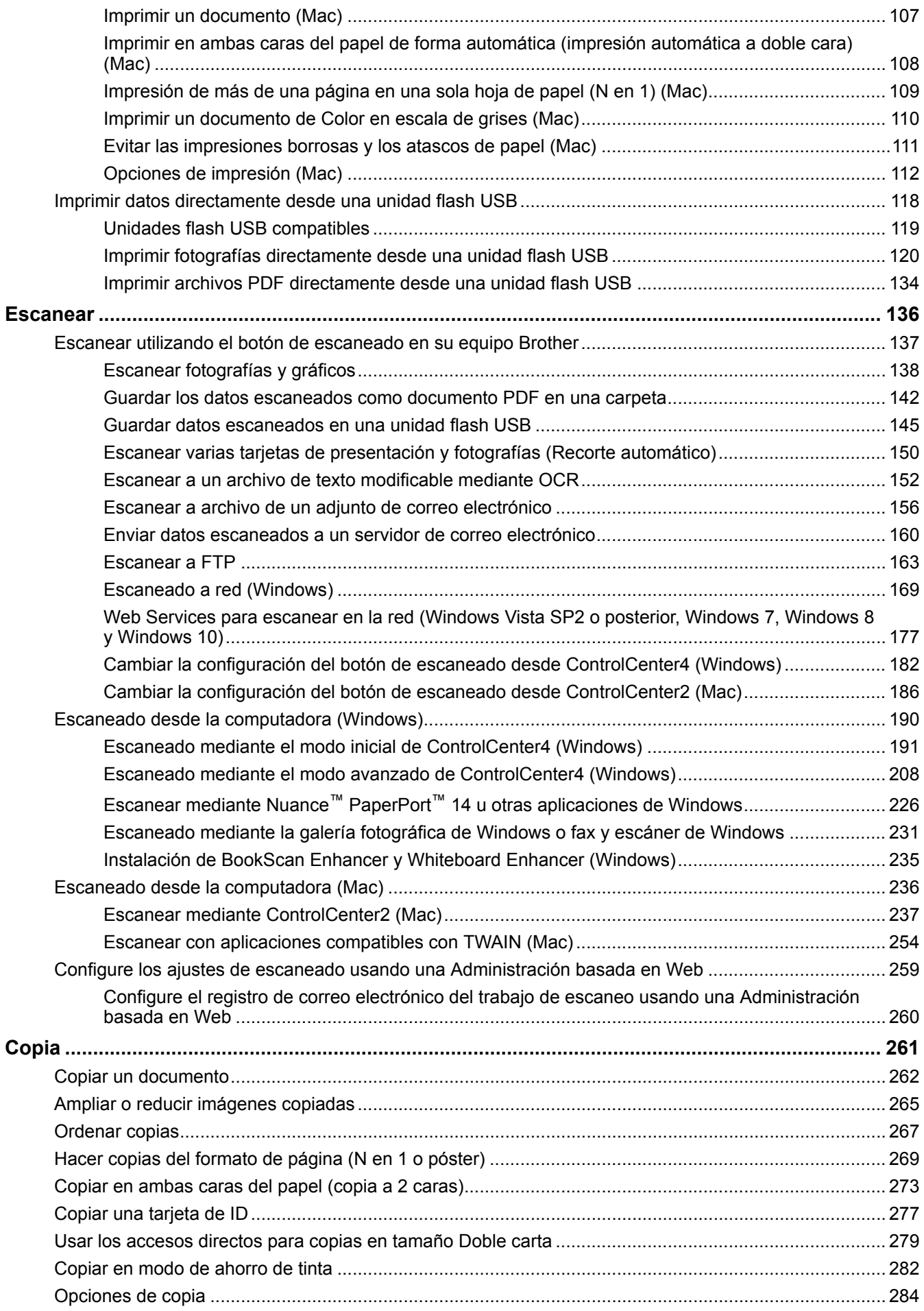

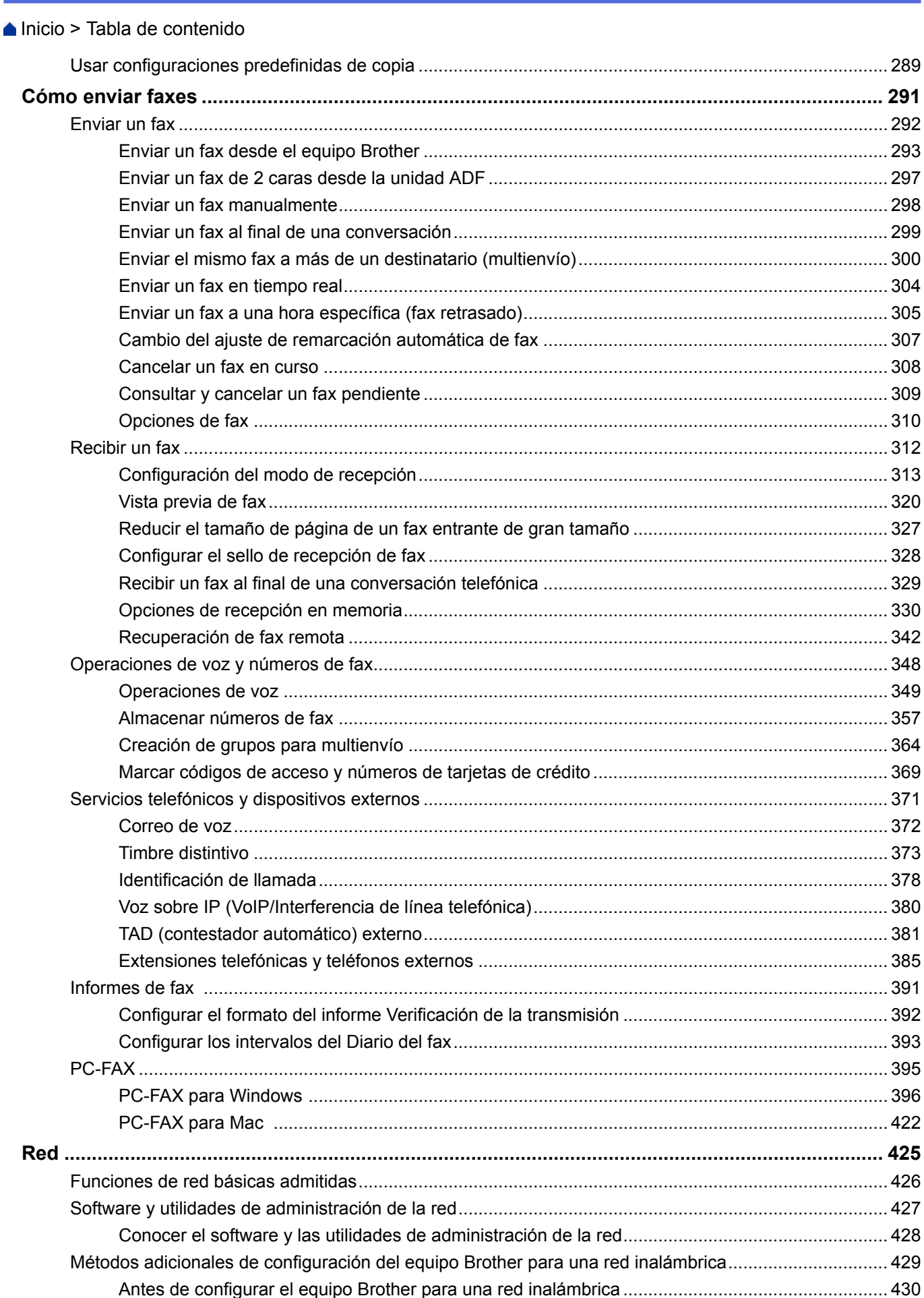

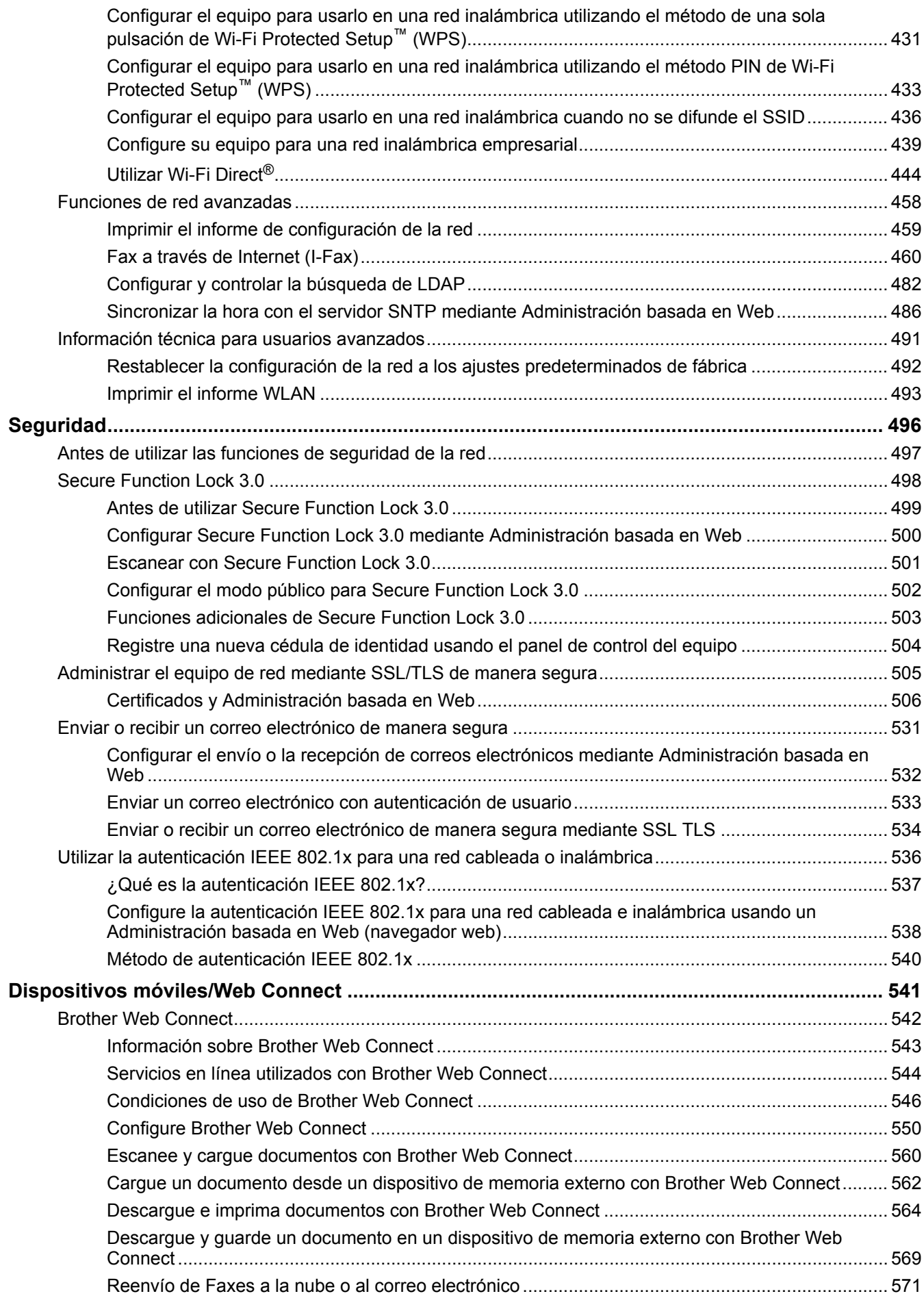

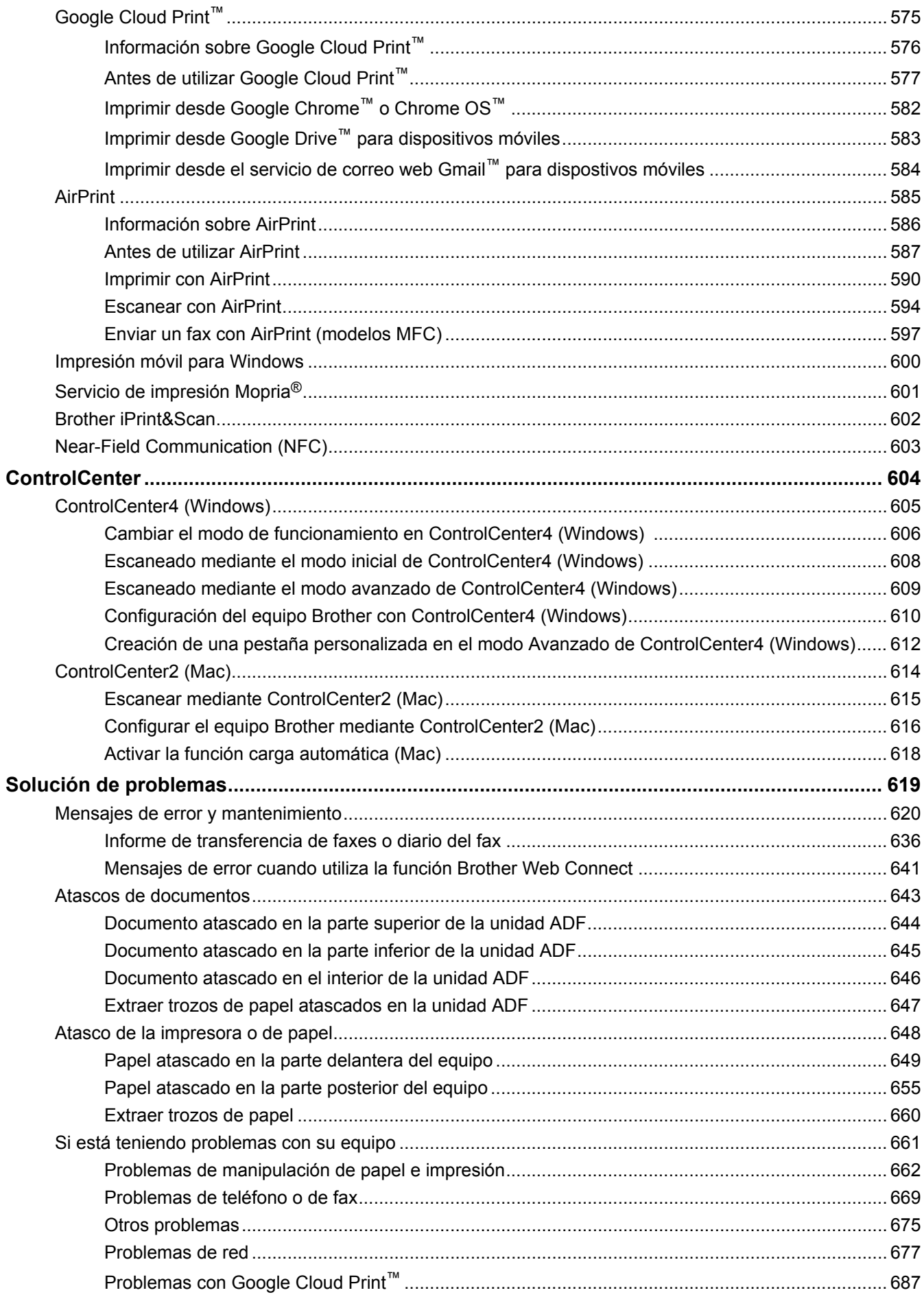

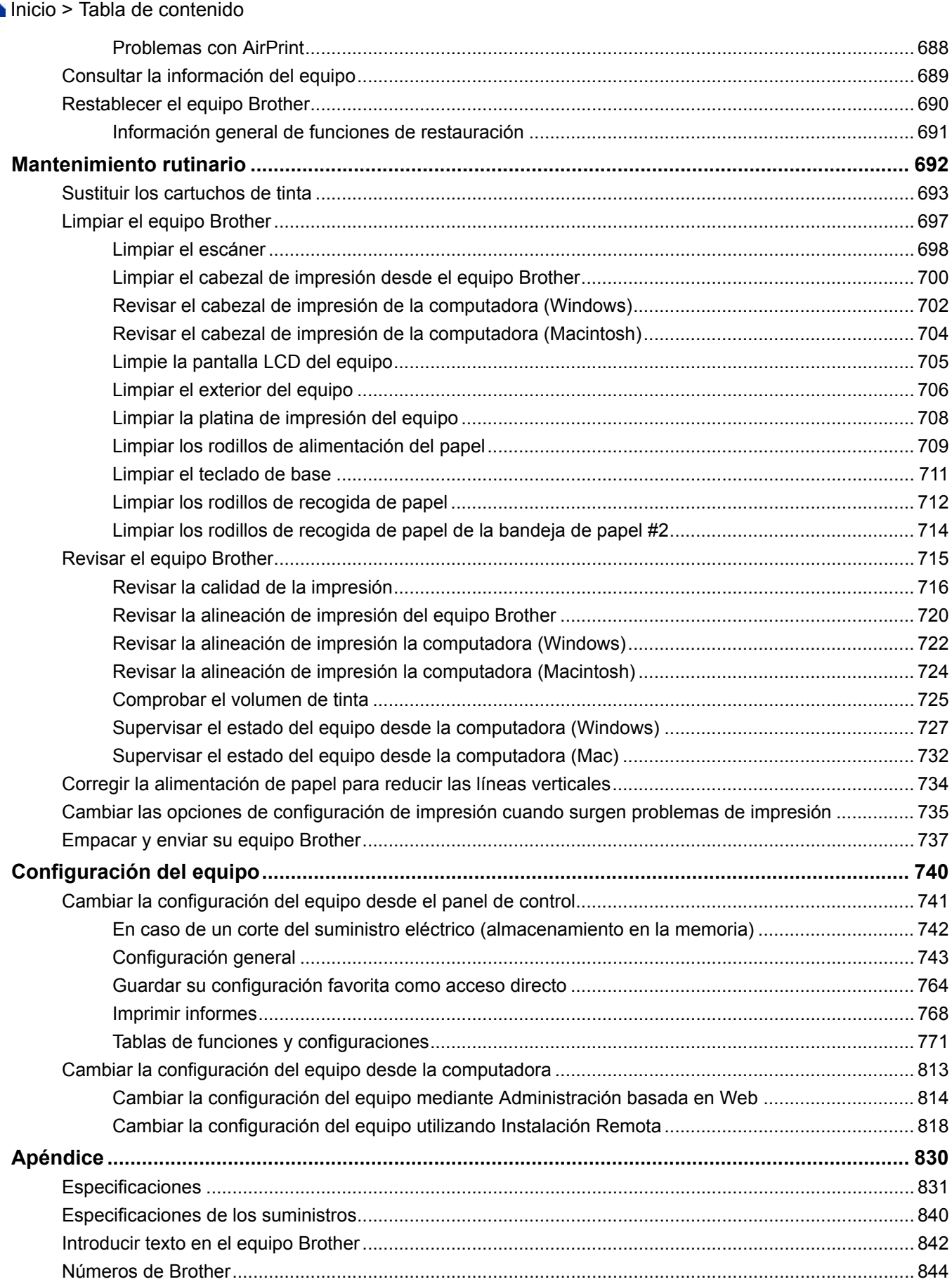

<span id="page-7-0"></span>■ [Inicio](#page-1-0) > Antes de utilizar su equipo Brother

# **Antes de utilizar su equipo Brother**

- [Definiciones de notas](#page-8-0)
- [Aviso Exclusión de Garantías \(EE. UU. y Canadá\)](#page-9-0)
- [Marcas comerciales](#page-10-0)
- [Nota importante](#page-11-0)

<span id="page-8-0"></span> [Inicio](#page-1-0) > [Antes de utilizar su equipo Brother](#page-7-0) > Definiciones de notas

# **Definiciones de notas**

Usamos los siguientes símbolos y convenciones a lo largo de toda esta Guía del usuario:

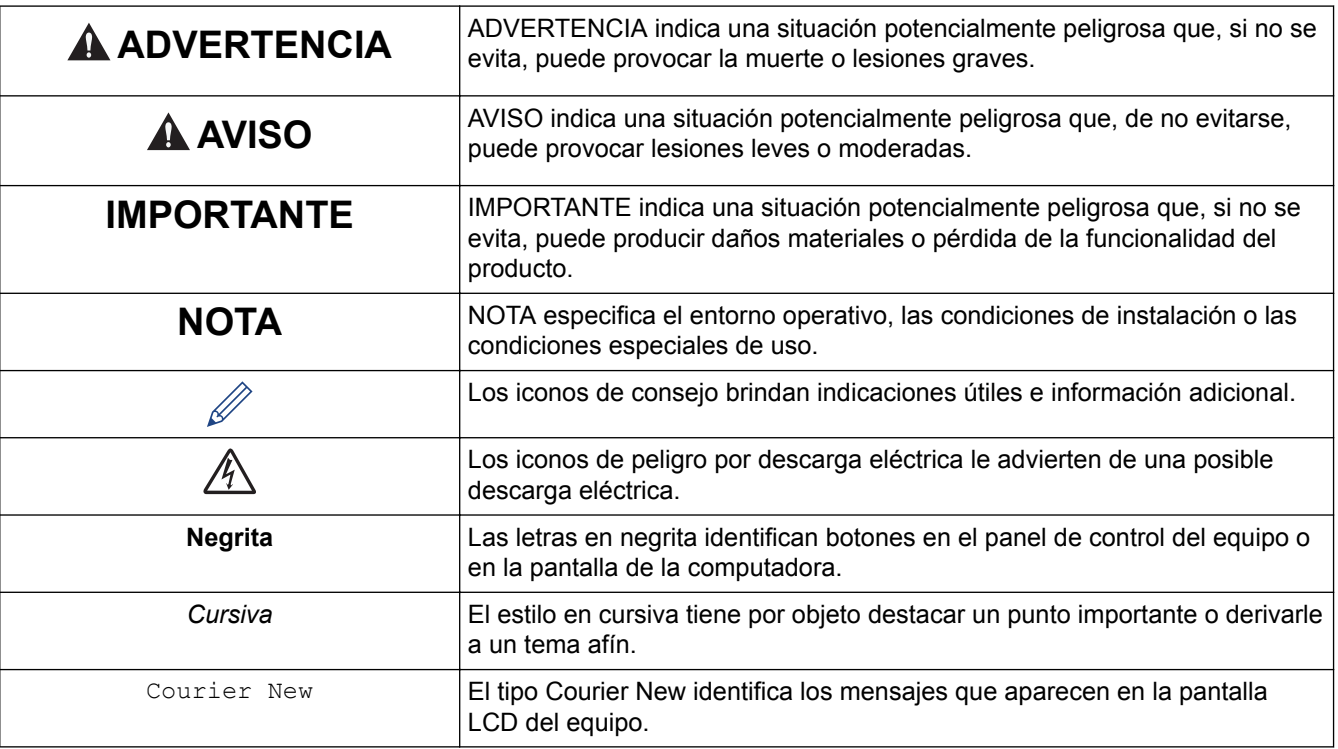

# **Información relacionada**

• [Antes de utilizar su equipo Brother](#page-7-0)

<span id="page-9-0"></span> [Inicio](#page-1-0) > [Antes de utilizar su equipo Brother](#page-7-0) > Aviso - Exclusión de Garantías (EE. UU. y Canadá)

# **Aviso - Exclusión de Garantías (EE. UU. y Canadá)**

EL O LOS LICENCIANTES DE BROTHER Y SUS DIRECTORES, FUNCIONARIOS, EMPLEADOS O AGENTES (EN CONJUNTO EL LICENCIANTE DE BROTHER) NO DAN GARANTÍAS, DE MANERA EXPLÍCITA O IMPLÍCITA, QUE INCLUYE, ENTRE OTROS, CUALQUIER GARANTÍA IMPLÍCITA DE COMERCIABILIDAD Y APTITUD PARA UN FIN PARTICULAR, CON RESPECTO AL SOFTWARE. EL O LOS LICENCIANTES DE BROTHER NO GARANTIZAN NI REALIZAN NINGUNA DECLARACIÓN EN CUANTO AL USO O A LOS RESULTADOS DEL USO DEL SOFTWARE EN TÉRMINOS DE SU CORRECCIÓN, PRECISIÓN, FIABILIDAD, ACTUALIDAD U OTROS ASPECTOS. USTED ASUME TODO EL RIESGO EN CUANTO A LOS RESULTADOS Y AL RENDIMIENTO DEL SOFTWARE. ALGUNOS ESTADOS EN EE. UU. Y EN ALGUNAS PROVINCIAS EN CANADÁ NO PERMITEN LA EXCLUSIÓN DE GARANTÍAS IMPLÍCITAS. ES POSIBLE QUE LA EXCLUSIÓN ANTERIOR NO SE APLIQUE A USTED.

EN NINGÚN CASO EL O LOS LICENCIANTES DE BROTHER SERÁN RESPONSABLES ANTE USTED POR NINGÚN DAÑO EMERGENTE, INCIDENTAL O INDIRECTO (INCLUYENDO DAÑOS POR PÉRDIDA DE GANANCIAS COMERCIALES, INTERRUPCIÓN DEL NEGOCIO, PÉRDIDA DE INFORMACIÓN COMERCIAL Y DAÑOS SIMILARES) QUE SURJAN DEL USO O DE LA IMPOSIBILIDAD DE USO DEL SOFTWARE INCLUSO SI EL LICENCIANTE DE BROTHER HA SIDO ADVERTIDO SOBRE LA POSIBILIDAD DE DICHOS DAÑOS. DEBIDO A QUE ALGUNOS ESTADOS EN EE. UU. Y EN ALGUNAS PROVINCIAS EN CANADÁ NO PERMITEN LA EXCLUSIÓN O LIMITACIÓN DE RESPONSABILIDAD POR DAÑOS EMERGENTES O INCIDENTALES, ES POSIBLE QUE LAS LIMITACIONES ANTERIORES NO SE APLIQUEN A USTED. EN CUALQUIER CASO LA RESPONSABILIDAD DEL LICENCIANTE DE BROTHER ANTE USTED POR DAÑOS REALES DE CUALQUIER CAUSA, Y SIN IMPORTAR LA FORMA DE LA ACCIÓN (YA SEA EN CONTRATO, DELITO CIVIL, INCLUYENDO NEGLIGENCIA, RESPONSABILIDAD POR EL PRODUCTO O DE OTRO TIPO) ESTARÁ LIMITADA A \$50.

# **Información relacionada**

• [Antes de utilizar su equipo Brother](#page-7-0)

<span id="page-10-0"></span> [Inicio](#page-1-0) > [Antes de utilizar su equipo Brother](#page-7-0) > Marcas comerciales

# **Marcas comerciales**

Microsoft, Windows, Windows Vista, Windows Server, SharePoint, Internet Explorer, Excel, PowerPoint, OneNote, OneDrive y Microsoft Edge son marcas comerciales registradas o marcas comerciales de Microsoft Corporation en Estados Unidos y/o en otros países.

Apple, AirPrint, Mac, Safari, iPad, iPhone, iPod touch y OS X son marcas comerciales de Apple Inc., registradas en Estados Unidos y en otros países.

App Store es una marca de servicio de Apple Inc.

Nuance y PaperPort son marcas comerciales o marcas comerciales registradas de Nuance Communications, Inc. o sus filiales en Estados Unidos y/o en otros países.

Wi-Fi<sup>®</sup>, Wi-Fi Alliance<sup>®</sup> y Wi-Fi Direct<sup>®</sup> son marcas comerciales registradas de Wi-Fi Alliance<sup>®</sup>.

WPA™, WPA2™, Wi-Fi Protected Setup™ y el logotipo de Wi-Fi Protected Setup™ son marcas comerciales de Wi-Fi Alliance®.

Android, Gmail, Google Cloud Print, Google Drive, Google Play, Google Chrome, Chrome OS y Google son marcas comerciales de Google, Inc. El uso de estas marcas comerciales está sujeto a Autorizaciones de Google.

Mozilla y Firefox son marcas comerciales registradas de Mozilla Foundation.

La marca denominativa Bluetooth es propiedad de Bluetooth SIG, Inc. y cualquier uso que Brother Industries, Ltd. haga de dichas marcas se realiza bajo licencia.

Intel es una marca comercial de Intel Corporation en EE. UU. y/o en otros países.

Evernote y el logotipo del elefante de Evernote son marcas comerciales de Evernote Corporation y se utilizan conforme a una licencia.

Mopria® es una marca comercial registrada y una marca de servicio de Mopria Alliance, Inc. en Estados Unidos y en otros países. Queda estrictamente prohibido el uso no autorizado.

WordPerfect es una marca comercial registrada de Corel Corporation y/o sus filiales en Canadá, Estados Unidos y/u otros países.

magicJack® es una marca comercial registrada de magicJack VocalTec Ltd.

Toda compañía cuyo título de software se mencione en este manual cuenta con un Contrato de licencia de software específico respecto de la propiedad de sus programas.

**Los nombres comerciales y los nombres de los productos de las compañías que aparecen en los productos de Brother, documentos relacionados y otros materiales son marcas comerciales o marcas comerciales registradas de esas respectivas compañías.**

# **Información relacionada**

• [Antes de utilizar su equipo Brother](#page-7-0)

#### <span id="page-11-0"></span> [Inicio](#page-1-0) > [Antes de utilizar su equipo Brother](#page-7-0) > Nota importante

# **Nota importante**

- No use este producto en un país distinto del de adquisición, pues podría infringir la normativa sobre electricidad y telecomunicaciones inalámbricas de dicho país.
- Windows 10 en este documento representa Windows 10 Home, Windows 10 Pro, Windows 10 Education y Windows 10 Enterprise.
- En este documento, Windows Server 2008 representa a Windows Server 2008 y Windows Server 2008 R2.
- En esta guía de usuario, se utilizan los mensajes LCD de MFC-J5930DW si no se indica otra cosa.
- En esta guía de usuario, se utilizan las ilustraciones de MFC-J5930DW si no se indica otra cosa.
- Las capturas de pantalla de esta Guía del usuario se incluyen para fines ilustrativos y pueden existir diferencias entre estas y las pantallas reales.
- A no ser que se especifique lo contrario, las pantallas de este manual corresponden a Windows 7 y OS X v10.10.x. Las pantallas que aparecen en su computadora pueden variar en función de su sistema operativo.
- Si los mensajes de la pantalla LCD, los nombres de los botones del panel de control y otras indicaciones varían según el país, se mostrarán las indicaciones para cada país.
- El contenido de esta guía y las especificaciones de este producto están sujetos a cambios sin previo aviso.

#### **AVISO IMPORTANTE**

Es posible que las siguientes funciones descritas en esta guía no estén disponibles en el momento de la compra:

- **Recorte autom** en las opciones de *escaneado*
- **Ajustar a pág.** en las opciones de *copia*
- **Ahorro de tinta Cop. (Ahorro tinta Copia)**
- **Copia en papel fino**
- **Copia libro**
- **Copia de marcas de agua**

#### **Estas funciones estarán disponibles en enero de 2017.**

Para activar estas funciones, descargue las versiones de firmware y software más recientes:

- Para comprobar cuál es el firmware más reciente, acceda a la página [solutions.brother.com/up2.](http://solutions.brother.com/up2)
- Para comprobar cuál es el software más reciente, vaya a la página **Descargas** de su modelo en Brother Solutions Center en [support.brother.com](http://support.brother.com/) y descargue el **Paquete completo de controladores y software**.

# **Información relacionada**

- [Antes de utilizar su equipo Brother](#page-7-0)
- [Guardar datos escaneados en una unidad flash USB](#page-151-0)
- [Escanear varias tarjetas de presentación y fotografías \(Recorte automático\)](#page-156-0)
- [Cambiar la configuración del botón de escaneado desde ControlCenter4 \(Windows\)](#page-188-0)
- [Ajustes de escaneado personalizados \(Windows\)](#page-201-0)
- [Configuración de escaneado para el Modo avanzado de ControlCenter4 \(Windows\)](#page-228-0)
- [Configuración del controlador TWAIN \(Windows\)](#page-234-0)
- [Ampliar o reducir imágenes copiadas](#page-271-0)
- [Copiar en modo de ahorro de tinta](#page-288-0)
- [Opciones de copia](#page-290-0)
- [Usar configuraciones predefinidas de copia](#page-295-0)
- [Otros problemas](#page-681-0)
- [Tablas de funciones \(modelos con panel táctil de 2,7"\)](#page-788-0)

• [Tablas de funciones \(modelos con panel táctil de 3,7"\)](#page-810-0)

<span id="page-13-0"></span> [Inicio](#page-1-0) > Introducción a su equipo Brother

# **Introducción a su equipo Brother**

- [Antes de usar el equipo](#page-14-0)
- [Información general del panel de control](#page-15-0)
- [Información general de la pantalla LCD táctil](#page-18-0)
- [Información general de la pantalla Configuración](#page-28-0)
- [Navegar por la pantalla táctil](#page-31-0)
- [Configurar la pantalla Preparado](#page-33-0)
- [Acceder a Brother Utilities \(Windows\)](#page-35-0)

<span id="page-14-0"></span> [Inicio](#page-1-0) > [Introducción a su equipo Brother](#page-13-0) > Antes de usar el equipo

# **Antes de usar el equipo**

Antes de intentar cualquier operación de impresión, compruebe lo siguiente:

- Asegúrese de haber instalado el software y los controladores de Brother.
- Para usuarios de cable USB o de red: Asegúrese de que el cable de interfaz sea físicamente seguro.

# **Selección del tipo correcto de papel**

Para impresión de alta calidad, es importante seleccionar el tipo correcto de papel. Asegúrese de leer la información sobre el papel aceptado antes de comprar papel, así como de determinar el área de impresión en función de la configuración del controlador de impresora.

# **Impresión, escaneado y envío de faxes de manera simultánea**

El equipo puede imprimir desde su computadora al mismo tiempo que envía o recibe un fax en la memoria o mientras escanea un documento a la computadora. El envío de faxes no se detiene durante la impresión desde la computadora. No obstante, cuando el equipo esté copiando o recibiendo un fax en papel, detiene la operación de impresión y continúa con la impresión al finalizar la copia o recepción del fax.

# **Software de seguridad (Windows)**

Si su computadora está protegida por un software de seguridad y no puede imprimir en red, escanear en red o mandar un fax por PC-FAX, es posible que tenga que configurar los ajustes del software de seguridad. Si utiliza el software cortafuegos de Windows y ha instalado el software y los controladores de Brother desde el CD-ROM, ya se ha aplicado la configuración necesaria del software cortafuegos. Si utiliza otro software de servidor de seguridad personal, consulte la Guía del usuario del software o póngase en contacto con el fabricante del software.

# **Información relacionada**

• [Introducción a su equipo Brother](#page-13-0)

# <span id="page-15-0"></span>**Información general del panel de control**

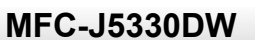

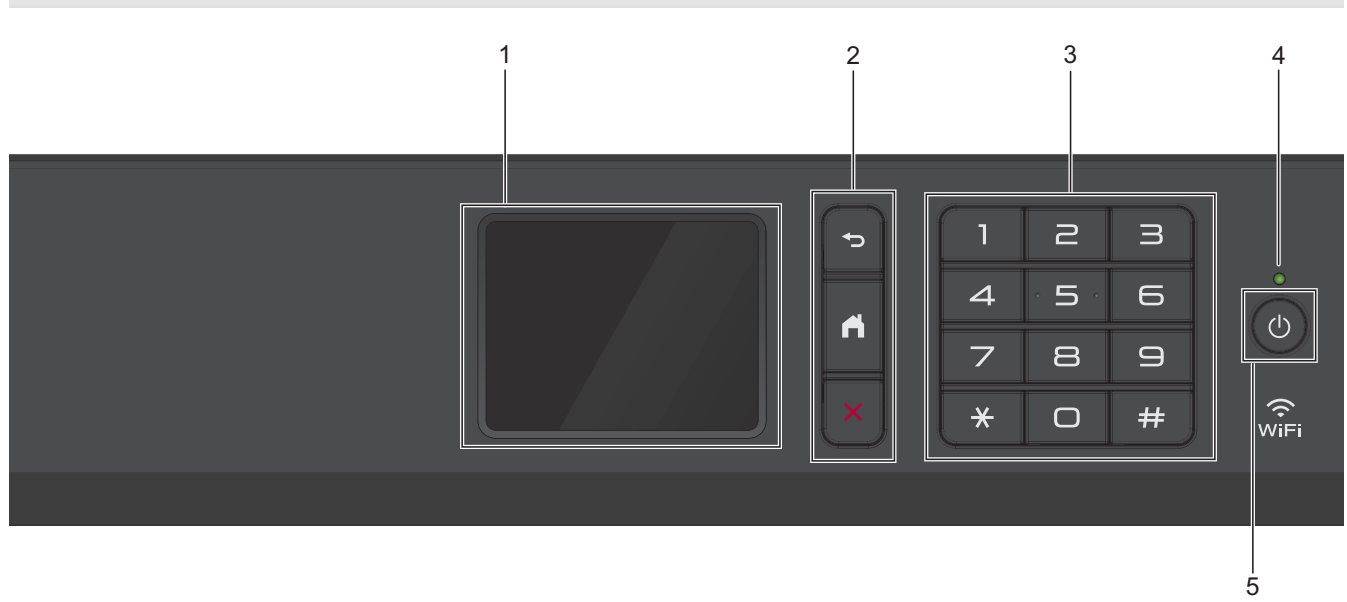

# **1. Pantalla de cristal líquido (LCD) táctil**

Acceda a las opciones y los menús pulsándolos cuando aparecen en la pantalla táctil. Ajuste el ángulo del panel de control levantándolo.

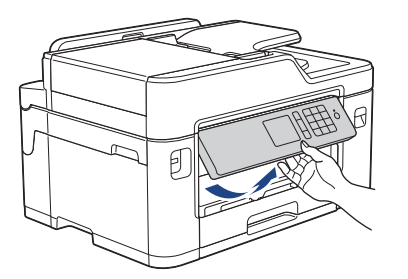

# **2. Botones del menú**

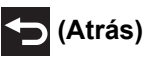

Pulse para volver al menú anterior.

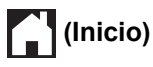

Pulse para volver a la pantalla Inicio.

#### X  **(Cancelar)**

Pulse para cancelar una operación.

# **3. Teclado de marcación**

Pulse los números tanto para marcar números de teléfono y fax como para introducir el número de copias.

# **4. Indicador de encendido LED**

El LED se ilumina según el estado del equipo.

El LED parpadeará cuando el equipo esté en el modo espera.

# **5. Encendido/apagado**

Pulse  $\circledcirc$  para encender el equipo.

Mantenga pulsado  $\circ$ ) para apagar el equipo. La pantalla táctil mostrará [Apagando equipo] y

permanecerá encendida durante varios segundos antes de apagarse. Si ha conectado un teléfono o un TAD externos, estará siempre disponible.

Si apaga el equipo mediante  $(\circledcirc)$ , este continuará limpiando periódicamente el cabezal de impresión para

mantener la calidad de impresión. Para prolongar la vida útil del cabezal de impresión, economizar la tinta y mantener la calidad de impresión, mantenga el equipo conectado a la fuente de alimentación en todo momento.

# **MFC-J5830DW/MFC-J5930DW**

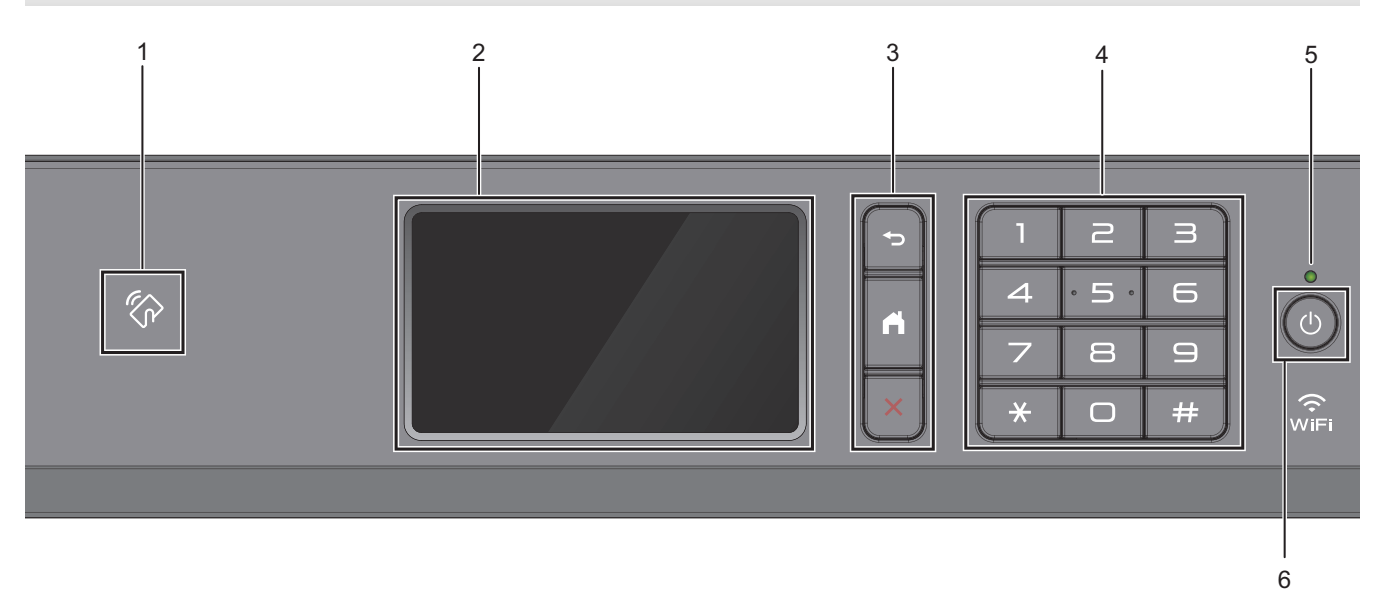

# **1. Símbolo de NFC (Near Field Communication)**

# **(MFC-J5930DW)**

Puede usar la función de autenticación con tarjeta acercando la tarjeta inteligente el símbolo de NFC del panel de control.

Si su dispositivo Android™ es compatible con la función NFC, puede imprimir desde el dispositivo o escanear documentos a su dispositivo de la misma manera.

#### **2. Pantalla de cristal líquido (LCD) táctil**

Acceda a las opciones y los menús pulsándolos cuando aparecen en la pantalla táctil.

Ajuste el ángulo del panel de control levantándolo.

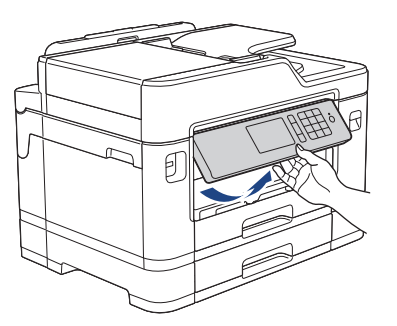

#### **3. Botones del menú**

# **(Atrás)**

Pulse para volver al menú anterior.

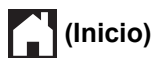

Pulse para volver a la pantalla Inicio.

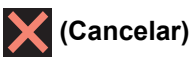

Pulse para cancelar una operación.

# **4. Teclado de marcación**

Pulse los números tanto para marcar números de teléfono y fax como para introducir el número de copias.

#### **5. Indicador de encendido LED**

El LED se ilumina según el estado del equipo.

El LED parpadeará cuando el equipo esté en el modo espera.

# **6. Encendido/apagado**

Pulse  $\circledcirc$  para encender el equipo.

Mantenga pulsado  $\circ$ ) para apagar el equipo. La pantalla táctil mostrará [Apagando equipo] y permanecerá encendida durante varios segundos antes de apagarse. Si ha conectado un teléfono o un TAD externo, este estará siempre disponible.

Si apaga el equipo mediante  $(\circ)$ , este continuará limpiando periódicamente el cabezal de impresión para mantener la calidad de impresión. Para prolongar la vida útil del cabezal de impresión, economizar la tinta y mantener la calidad de impresión, mantenga el equipo conectado a la fuente de alimentación en todo momento.

# **Información relacionada**

- [Introducción a su equipo Brother](#page-13-0)
- [Near-Field Communication \(NFC\)](#page-609-0)

<span id="page-18-0"></span> [Inicio](#page-1-0) > [Introducción a su equipo Brother](#page-13-0) > Información general de la pantalla LCD táctil

# **Información general de la pantalla LCD táctil**

# **MFC-J5330DW**

Hay tres pantallas Inicio disponibles, a las que puede acceder pulsando  $\triangleleft$  o  $\triangleright$ .

Desde las pantallas Inicio, puede acceder a las pantallas Accesos directos, Configuración Wi-Fi, Configuración y Niveles de tinta.

#### **Pantalla Inicio 1**

**Pantalla Inicio 2**

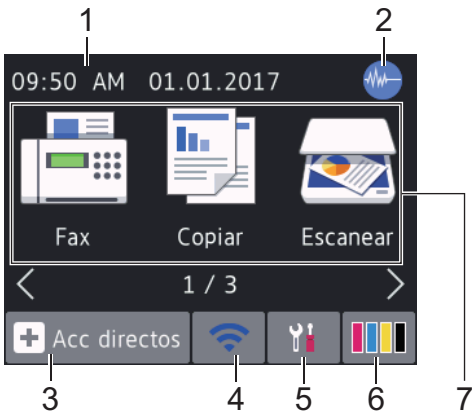

Esta pantalla muestra el estado del equipo cuando este está inactivo. Esta pantalla Inicio también se llama pantalla Modo preparado. Cuando se muestra, esta pantalla indica que el equipo está preparado para el siguiente comando.

La pantalla Inicio 1 proporciona acceso a las operaciones de  $[Fast]$ ,  $[Copyright]$   $[Experiment]$ .

# 2 1 09:50 AM 01.01.2017 Web Aplic. **USB**  $2/3$ ÷ Acc directos 3 4 6 5 7

La pantalla Inicio 2 proporciona acceso a funciones adicionales, como las operaciones de [Web], [Aplic.] y [USB].

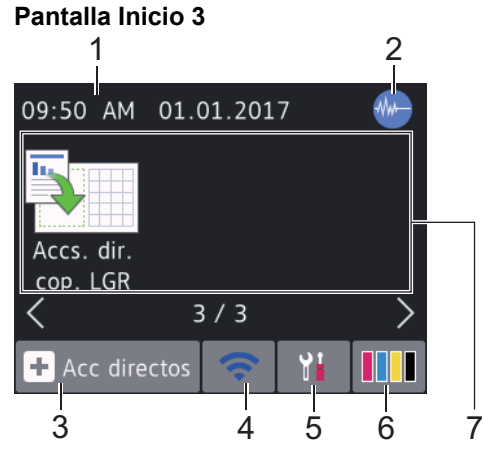

La pantalla Inicio 3 proporciona acceso a [Accs. dir. cop. LGR (Acc direct d copia A3)].

#### 1. **Fecha y hora**

Muestra la fecha y la hora establecidas en el equipo.

#### 2. **Modo silencioso**

El icono aparece cuando la configuración [Modo Silencio (Modo Silencioso)] está ajustada en [Sí].

La configuración del modo silencioso puede reducir el ruido de impresión. Cuando el modo silencioso está activado, la velocidad de impresión es menor.

3. **[Acc directos]**

Cree accesos directos a las operaciones utilizadas con frecuencia, como enviar un fax, realizar una copia, escanear, utilizar Web Connect y usar los servicios de una aplicación.

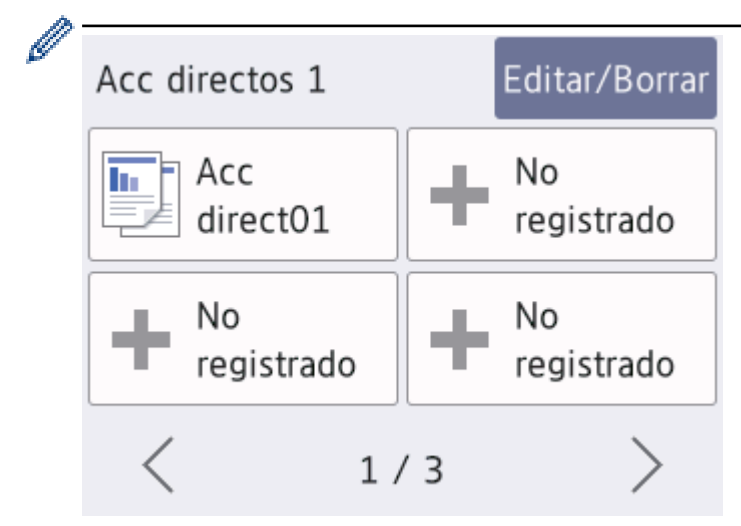

- Hay tres pantallas Accesos directos. Puede programar cuatro accesos directos en cada pantalla.
- Para mostrar las otras pantallas Accesos directos, pulse ◀ o ▶.

# 4. **Estado inalámbrico**

Cada uno de los iconos de la tabla siguiente muestra un estado de la red inalámbrica:

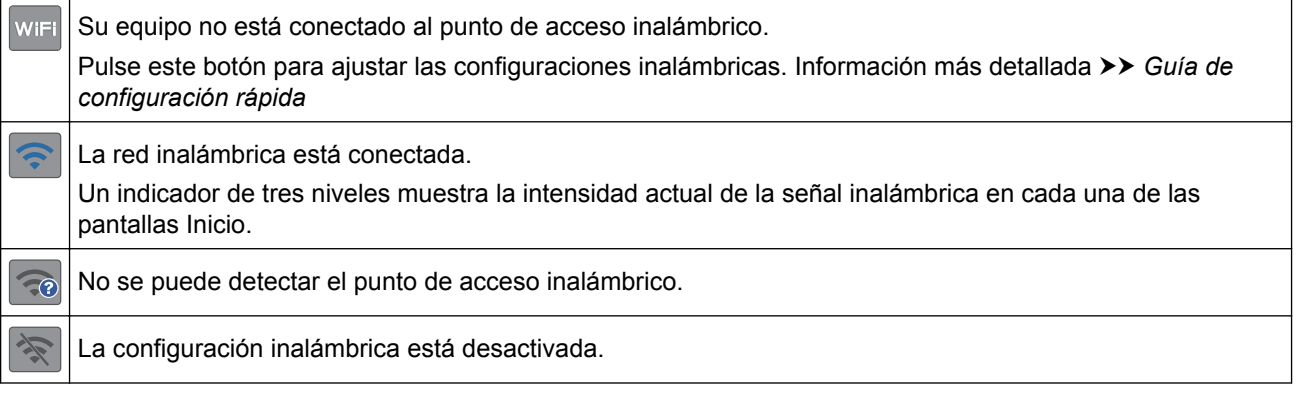

Puede ajustar las configuraciones inalámbricas pulsando el botón del estado inalámbrico.

#### 5. **[Configur.]**

Pulse para acceder al menú [Configur.].

#### 6.  $\boxed{\parallel\parallel\parallel}$  [Tinta]

Muestra el volumen de tinta disponible. Pulse para acceder al menú [Tinta].

Cuando el cartucho de tinta esté a punto de agotarse o presente algún problema, se mostrará un icono de error en el color correspondiente.

#### 7. **Modos:**

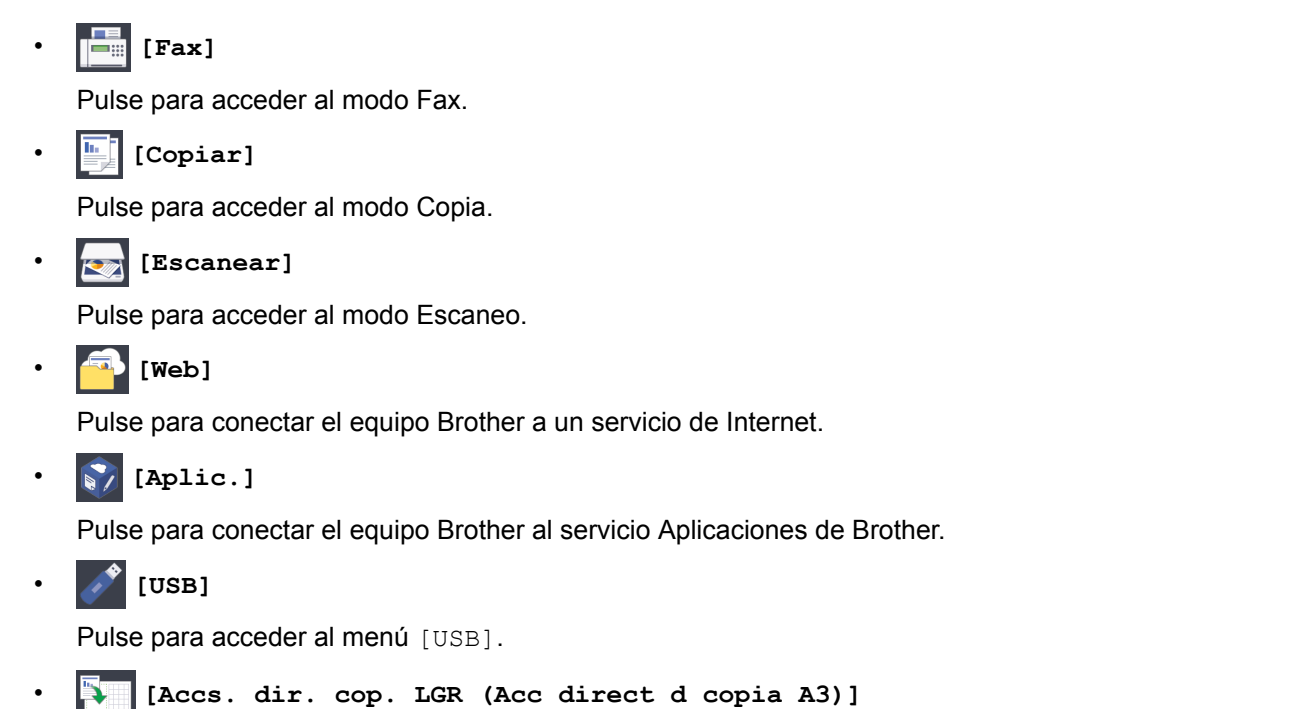

- Pulse para copiar en papel de tamaño Doble carta o A3 usando este menú predefinido.
- 8. **[Faxes Memoria: (Faxes guardads)]**

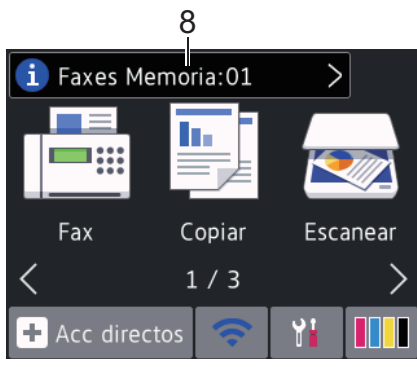

[Faxes Memoria (Faxes guardads)] muestra cuántos faxes recibidos hay en la memoria del equipo.

Pulse **i** para imprimir los faxes.

9. **[Faxes nuevos:]**

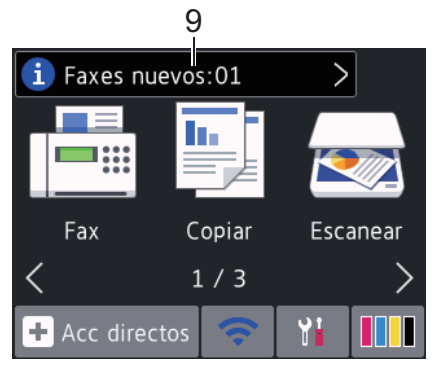

Cuando [Vist prev fax (Vist pr fax)] está ajustada en [Sí], [Faxes nuevos] muestra cuántos faxes nuevos ha recibido y almacenado en la memoria.

Pulse **i para ver los faxes en la pantalla táctil.** 

Si recibe un fax con varios tamaños de papel (por ejemplo, una página de tamaño Carta y una página de tamaño Doble carta), el equipo puede crear y almacenar un archivo por cada tamaño de papel, por lo que es posible que en la pantalla táctil se muestre que se ha recibido más de una tarea de fax.

10. **Icono de advertencia**

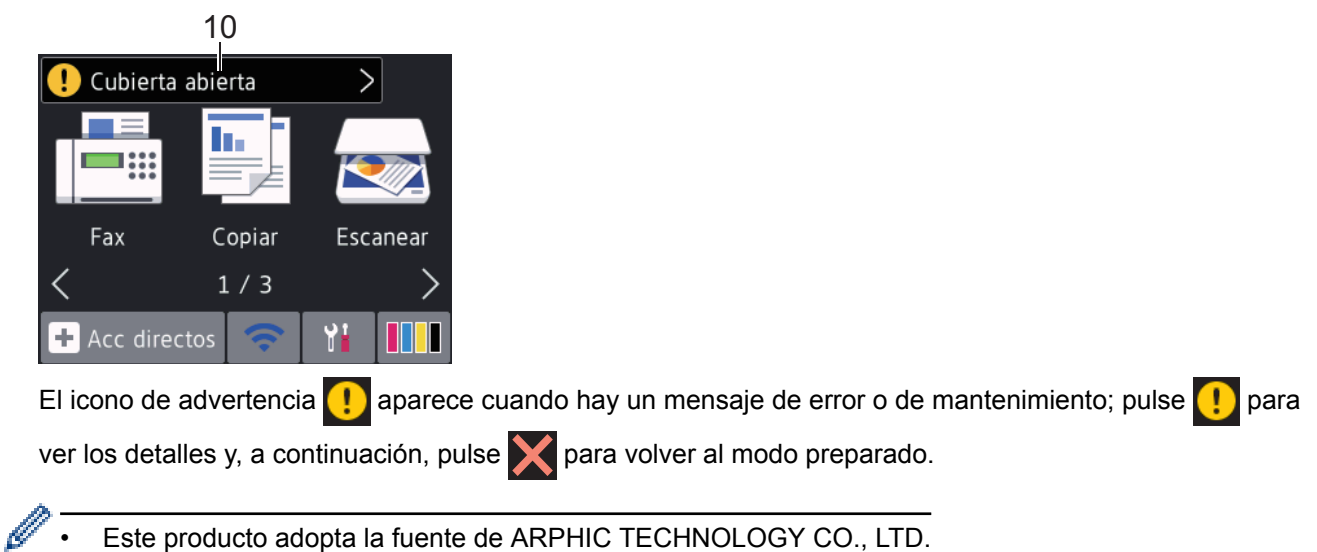

# **MFC-J5830DW/MFC-J5930DW**

Hay tres pantallas Inicio disponibles, a las que puede acceder deslizando el dedo hacia la izquierda o hacia la derecha, o bien pulsando  $\triangleleft$  o  $\triangleright$ .

Desde las pantallas Inicio, puede acceder a las pantallas Accesos directos, Configuración Wi-Fi, Configuración y Niveles de tinta.

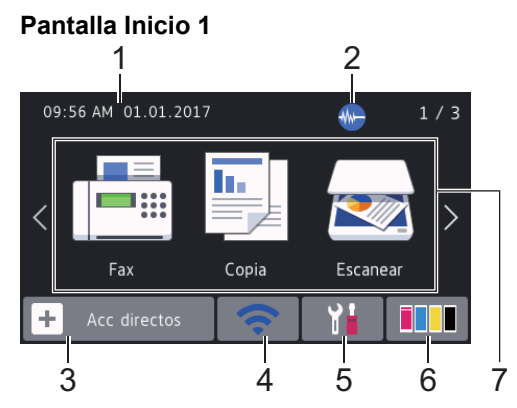

Esta pantalla muestra el estado del equipo cuando este está inactivo. Esta pantalla Inicio también se llama pantalla Modo preparado. Cuando se muestra, esta pantalla indica que el equipo está preparado para el siguiente comando.

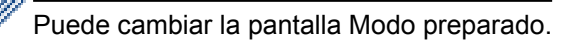

La pantalla Inicio 1 proporciona acceso a las operaciones de [Fax], [Copia] y [Escanear].

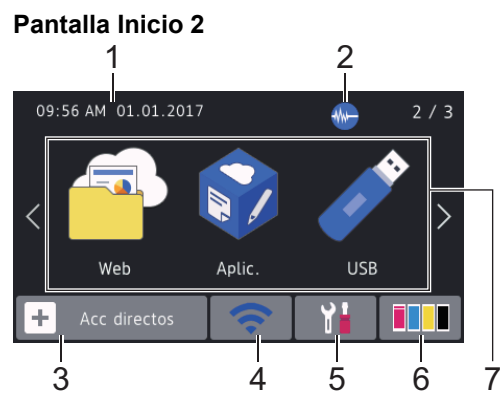

La pantalla Inicio 2 proporciona acceso a funciones adicionales, como las operaciones de [Web], [Aplic. (Apps)] y [USB].

#### **Pantalla Inicio 3**

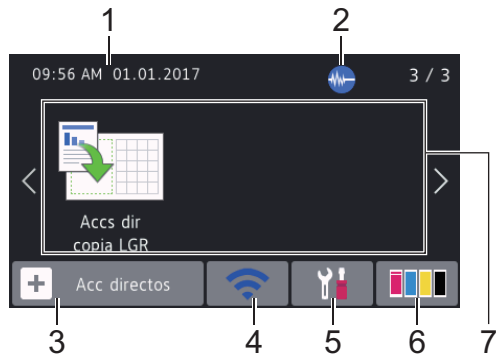

La pantalla Inicio 3 proporciona acceso a [Accs dir copia LGR (Acc direct d copia A3)].

#### 1. **Fecha y hora**

Muestra la fecha y la hora establecidas en el equipo.

#### 2. **Modo silencioso**

El icono aparece cuando la configuración [Modo Silencio (ModoSilencioso)] está ajustada en [Sí]. La configuración del modo silencioso puede reducir el ruido de impresión. Cuando el modo silencioso está activado, la velocidad de impresión es menor.

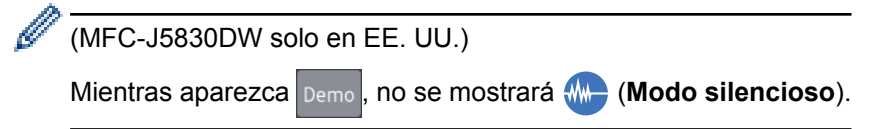

#### 3.  $\|\cdot\|$  [Acc directos]

Cree accesos directos a las operaciones utilizadas con frecuencia, como enviar un fax, realizar una copia, escanear, utilizar Web Connect y usar los servicios de una aplicación.

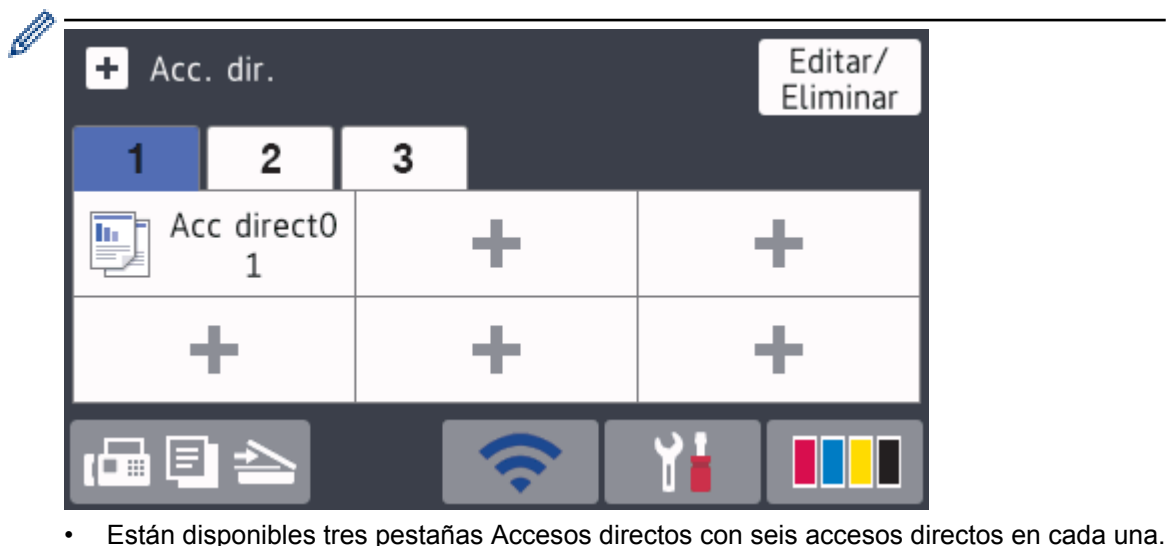

Pulse  $\overline{p}$   $\overline{p}$   $\overline{p}$   $\overline{p}$ , en la parte inferior de la pantalla, para acceder a las pantallas Inicio.

# 4. **Estado inalámbrico**

Cada uno de los iconos de la tabla siguiente muestra un estado de la red inalámbrica:

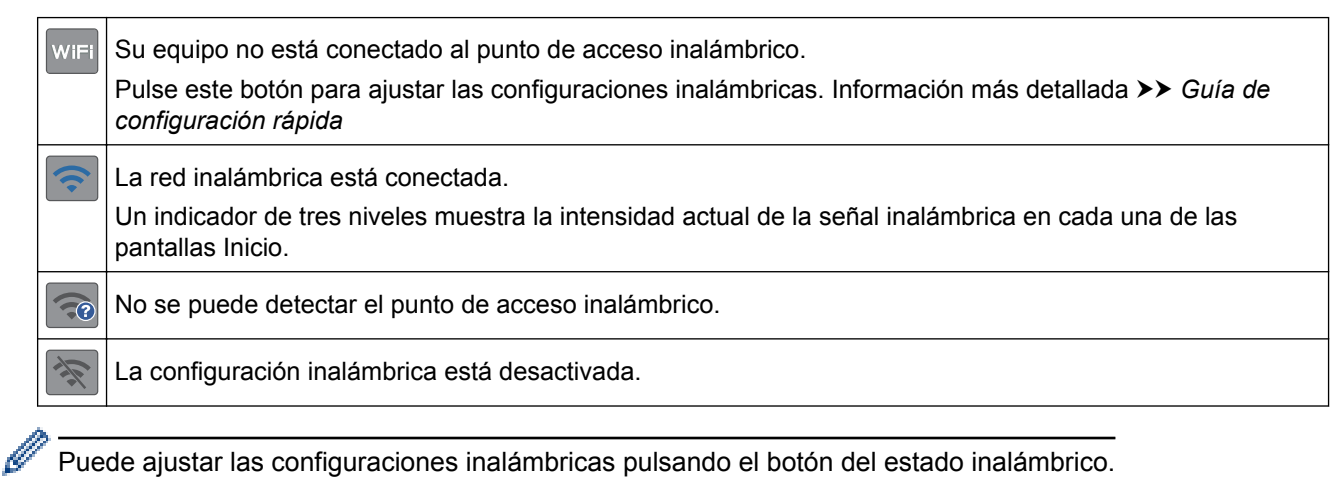

# 5. **[Configurac (Configurar)]**

Pulse para acceder al menú [Configurac (Configurar)].

#### 6. **[Tinta]**

Muestra el volumen de tinta disponible. Pulse para acceder al menú [Tinta].

Cuando el cartucho de tinta esté a punto de agotarse o presente algún problema, se mostrará un icono de error en el color correspondiente.

#### 7. **Modos:**

 $\cdot$   $\boxed{\blacksquare}$  [Fax]

Pulse para acceder al modo Fax.

• **[Copia]**

Pulse para acceder al modo Copia.

• **[Escanear]**

Pulse para acceder al modo Escaneo.

• **[Web]**

Pulse para conectar el equipo Brother a un servicio de Internet.

• **[Aplic. (Apps)]**

Pulse para conectar el equipo Brother al servicio Aplicaciones de Brother.

• **[USB]**

Pulse para acceder al menú [USB].

• **[Accs dir copia LGR (Acc direct d copia A3)]**

Pulse para copiar en papel de tamaño Doble carta o A3 usando este menú predefinido.

8. **[Faxes Memoria: (Faxes guardads)]**

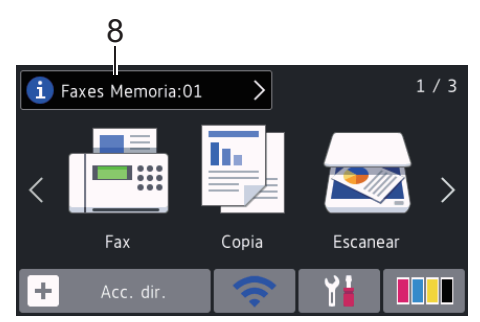

[Faxes Memoria (Faxes guardads)] muestra cuántos faxes recibidos hay en la memoria del equipo.

Pulse **i** para imprimir los faxes.

9. **[Faxes nuevos:]**

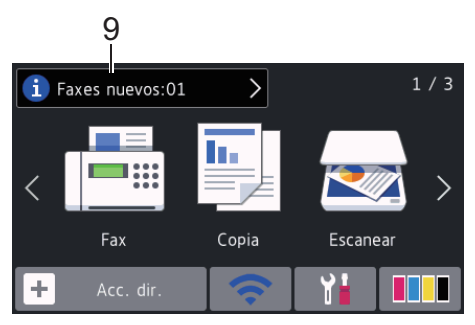

Cuando [Vista pre. fax] está ajustada en [Sí], [Faxes nuevos] muestra cuántos faxes nuevos ha recibido y almacenado en la memoria.

Pulse **i** para ver los faxes en la pantalla táctil.

Si recibe un fax con varios tamaños de papel (por ejemplo, una página de tamaño Carta y una página de tamaño Doble carta), el equipo puede crear y almacenar un archivo por cada tamaño de papel, por lo que es posible que en la pantalla táctil se muestre que se ha recibido más de una tarea de fax.

#### 10. **Icono de advertencia**

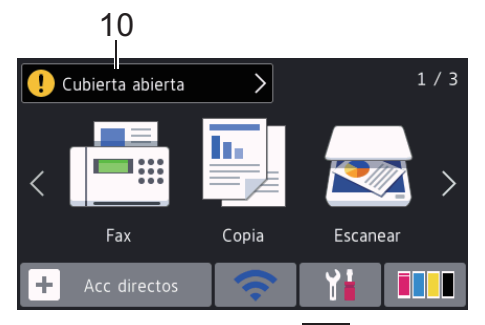

El icono de advertencia  $\Box$  aparece cuando hay un mensaje de error o de mantenimiento; pulse  $\Box$  para ver los detalles y, a continuación, pulse **para volver al modo preparado.** 

Este producto adopta la fuente de ARPHIC TECHNOLOGY CO., LTD.

# **Información relacionada**

- [Introducción a su equipo Brother](#page-13-0)
- [Nueva información de Brother](#page-26-0)
- [Configurar la pantalla Preparado](#page-33-0)
- [Reducir el ruido de impresión](#page-767-0)
- [Comprobar el volumen de tinta](#page-731-0)
- [Información general de la pantalla Configuración](#page-28-0)
- [Usar los accesos directos para copias en tamaño Doble carta](#page-285-0)
- [Mensajes de error y mantenimiento](#page-626-0)

<span id="page-26-0"></span> [Inicio](#page-1-0) > [Introducción a su equipo Brother](#page-13-0) > [Información general de la pantalla LCD táctil](#page-18-0) > Nueva información de Brother

# **Nueva información de Brother**

>> MFC-J5330DW

>> MFC-J5830DW/MFC-J5930DW

# **MFC-J5330DW**

En la barra de información aparece nueva información de Brother cuando configuraciones de notificación como [Mensaje de Brother] y [Comprob autom firmware (Comprobación autom firm)] están ajustadas en [Sí].

Pulse **i** para ver los detalles.

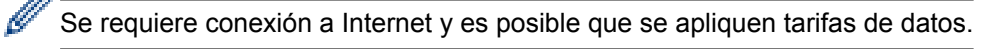

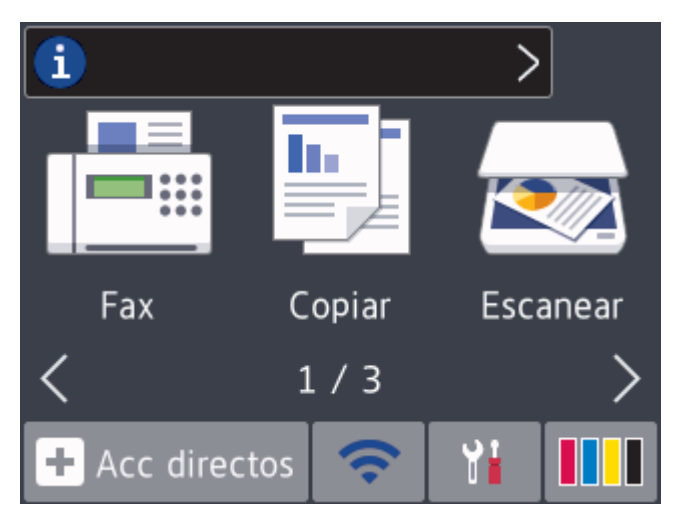

# **MFC-J5830DW/MFC-J5930DW**

En la barra de información aparece nueva información de Brother cuando configuraciones de notificación como [Mensaje de Brother] y [Comprob autom firmware (Comprobación autom firm)] están ajustadas en [Sí].

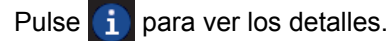

Ø

Se requiere conexión a Internet y es posible que se apliquen tarifas de datos.

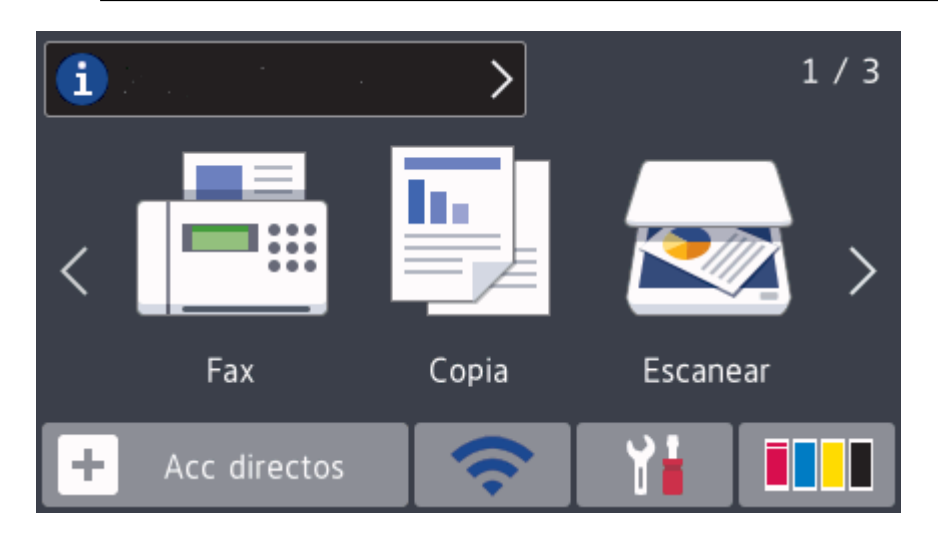

# **Información relacionada**

∣√

• [Información general de la pantalla LCD táctil](#page-18-0)

<span id="page-28-0"></span> [Inicio](#page-1-0) > [Introducción a su equipo Brother](#page-13-0) > Información general de la pantalla Configuración

# **Información general de la pantalla Configuración**

# **MFC-J5330DW**

El estado del equipo se mostrará en la pantalla táctil al pulsar  $\mathbb{R}$  [Configur.].

Utilice el menú de configuración para acceder a las configuraciones del equipo Brother.

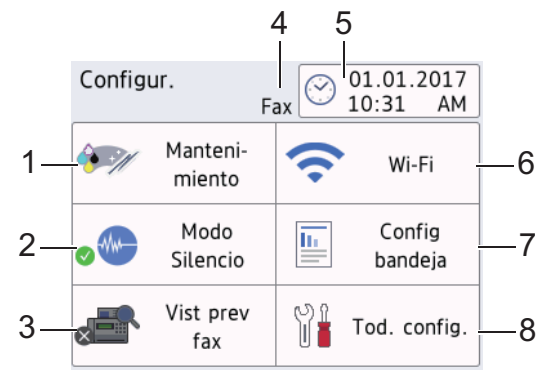

**1. [Mantenimiento (Mantenim.)]**

Pulse para acceder a los siguientes menús:

- [Mejorar la calidad de impr (Mejorar la calidad de impr.)]
- [Limpieza de cabezal de imp.]
- [Retire restos de papel (Retire los restos de papel)]
- [Tinta restante]
- [Modelo del crtcho de tinta (Modelo de cartucho)]
- [Opciones de impresión (Opciones de ajustes de impresión)]

#### **2. [Modo Silencio (Modo Silencioso)]**

Muestra la configuración del modo silencioso.

Pulse esta opción para acceder al menú [Modo Silencio (Modo Silencioso)].

Cuando este menú está configurado en [Sí],  $\mathbb{R}$  aparece en la pantalla de inicio.

#### **3. [Vist prev fax (Vist pr fax)]**

Muestra la configuración de la vista previa de fax.

Pulse esta opción para acceder al menú [Vist prev fax (Vist pr fax)].

#### **4. Modo de recepción**

Muestra el modo de recepción actual.

#### **5. [Fecha y hora]**

Muestra la fecha y la hora.

Pulse esta opción para acceder al menú [Fecha y hora].

**6. [Wi-Fi]**

Pulse esta opción para configurar una conexión de red inalámbrica.

Si está usando una conexión inalámbrica, un indicador de tres niveles indica la intensidad actual de la señal inalámbrica en la pantalla.

**7. [Config bandeja (Ajuste band.)]** Pulse esta opción para acceder al menú [Config bandeja (Ajuste band.)].

Utilice las opciones del menú Ajuste de la bandeja para cambiar el tamaño y el tipo de papel.

**8. [Tod. config. (Todos ajus.)]**

Pulse para acceder al menú de todas las configuraciones del equipo.

# **MFC-J5830DW/MFC-J5930DW**

El estado del equipo se mostrará en la pantalla táctil al pulsar [e] [Configurac (Configurar)].

Utilice el menú de configuración para acceder a las configuraciones del equipo Brother.

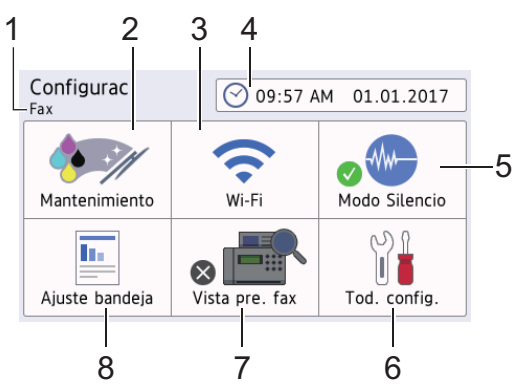

#### **1. Modo de recepción**

Muestra el modo de recepción actual.

#### **2. [Mantenimiento]**

Pulse para acceder a los siguientes menús:

- [Mejorar la calidad de impr (Mejorar la calidad de impr.)]
- [Limpieza de cabezal de imp.]
- [Retire los restos de papel]
- [Tinta restante]
- [Modelo del crtcho de tinta (Modelo de cartucho)]
- [Opciones de impresión (Opciones de ajustes de impresión)]

# **3. [Wi-Fi]**

Pulse esta opción para configurar una conexión de red inalámbrica.

Si está usando una conexión inalámbrica, un indicador de tres niveles indica la intensidad actual de la señal inalámbrica en la pantalla.

# **4. [Fecha y hora]**

Muestra la fecha y la hora.

Pulse esta opción para acceder al menú [Fecha y hora].

# **5. [Modo Silencio (ModoSilencioso)]**

Muestra la configuración del modo silencioso.

Pulse esta opción para acceder al menú [Modo Silencio (ModoSilencioso)].

Cuando este menú está configurado en [Sí], se muestra en la pantalla Inicio. (MFC-J5830DW solo en

EE. UU.: cuando no se muestre Demo ).

**6. [Tod. config. (Todos ajustes)]**

Pulse para acceder al menú de todas las configuraciones del equipo.

# **7. [Vista pre. fax]**

Muestra la configuración de la vista previa de fax.

Pulse esta opción para acceder al menú [Vista pre. fax].

# **8. [Ajuste bandeja]**

Pulse para acceder al menú [Ajuste bandeja].

Utilice las opciones del menú Ajuste de la bandeja para cambiar el tamaño y el tipo de papel.

# **Información relacionada**

- [Introducción a su equipo Brother](#page-13-0)
- [Información general de la pantalla LCD táctil](#page-18-0)
- [Comprobar el volumen de tinta](#page-731-0)
- [Timbre distintivo](#page-379-0)

<span id="page-31-0"></span> [Inicio](#page-1-0) > [Introducción a su equipo Brother](#page-13-0) > Navegar por la pantalla táctil

# **Navegar por la pantalla táctil**

>> MFC-J5330DW

>> MFC-J5830DW/MFC-J5930DW

# **MFC-J5330DW**

• Pulse la pantalla táctil con el dedo para mostrar y acceder a todas las configuraciones y funciones, así como a las opciones disponibles en cada una de ellas. Pulse  $\blacktriangleleft$   $\blacktriangleright$  o  $\blacktriangleleft$   $\blacktriangleright$  para desplazarse por ellas.

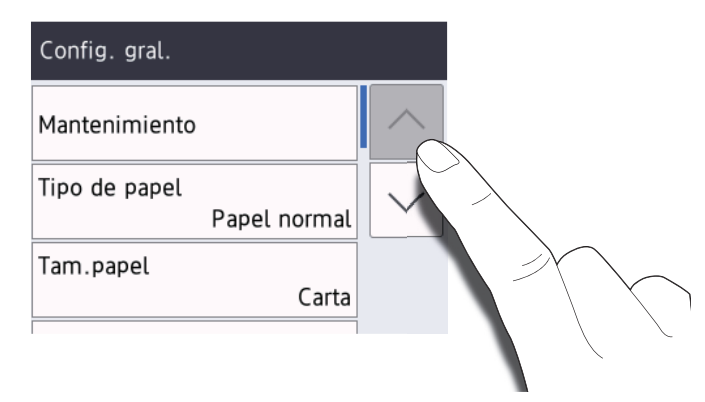

# **IMPORTANTE**

NO pulse la pantalla táctil con un objeto filoso, como un bolígrafo o un lápiz electrónico. El equipo podría sufrir daños.

NO toque la pantalla táctil justo después de haber enchufado el cable de alimentación o de haber encendido el equipo. Esto podría provocar un error.

# **MFC-J5830DW/MFC-J5930DW**

• Pulse la pantalla táctil con el dedo para mostrar y acceder a todas las configuraciones y funciones, así como a las opciones disponibles en cada una de ellas. Deslice el dedo hacia la izquierda, hacia la derecha, hacia arriba o hacia abajo, o bien pulse  $\blacktriangleleft$   $\blacktriangleright$  o  $\blacktriangleleft$   $\blacktriangledown$ , para desplazarse por ellas.

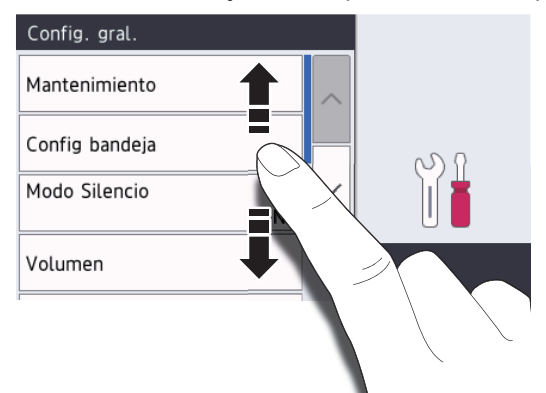

# **IMPORTANTE**

NO pulse la pantalla táctil con un objeto filoso, como un bolígrafo o un lápiz electrónico. El equipo podría sufrir daños.

NO toque la pantalla táctil justo después de haber enchufado el cable de alimentación o de haber encendido el equipo. Esto podría provocar un error.

# **Información relacionada**

∣√

• [Introducción a su equipo Brother](#page-13-0)

<span id="page-33-0"></span> [Inicio](#page-1-0) > [Introducción a su equipo Brother](#page-13-0) > Configurar la pantalla Preparado

# **Configurar la pantalla Preparado**

**Modelos relacionados**: MFC-J5830DW/MFC-J5930DW

Puede cambiar la pantalla Preparado a la pantalla [Pantalla 1], [Pantalla 2], [Pantalla 3], [Accesos directos 1], [Accesos directos 2] o [Accesos directos 3].

Cuando el equipo esté inactivo o cuando pulse , el equipo regresará a la pantalla que haya establecido.

- 1. Pulse  $\begin{bmatrix} 1 \\ 1 \end{bmatrix}$  [Configurac (Configurar)] > [Tod. config. (Todos ajustes)] > [Config. gral.] > [Ajustes pant. (Config. pantalla)] > [Pantalla de inicio].
- 2. Deslice el dedo hacia arriba o hacia abajo, o bien pulse  $\blacktriangle$  o  $\nabla$ , para mostrar las opciones [Pantalla 1], [Pantalla 2], [Pantalla 3], [Accesos directos 1], [Accesos directos 2] o [Accesos directos 3] y, a continuación, pulse la opción deseada.
- 3. Pulse  $\Box$

El equipo irá a la nueva pantalla Inicio.

# **Información relacionada**

- [Introducción a su equipo Brother](#page-13-0)
- [Configurar la pantalla predeterminada del modo de copia y escaneado](#page-34-0)
- [Información general de la pantalla LCD táctil](#page-18-0)

<span id="page-34-0"></span> [Inicio](#page-1-0) > [Introducción a su equipo Brother](#page-13-0) > [Configurar la pantalla Preparado](#page-33-0) > Configurar la pantalla predeterminada del modo de copia y escaneado

# **Configurar la pantalla predeterminada del modo de copia y escaneado**

- >> MFC-J5330DW
- >> MFC-J5830DW/MFC-J5930DW

#### **MFC-J5330DW**

La pantalla predeterminada del modo de escaneado se puede cambiar.

- 1. Pulse  $\begin{bmatrix} 1 \\ 1 \end{bmatrix}$  [Configur.] > [Tod. config. (Todos ajus.)] > [Config. gral.] > [Ajustes pant. (Config. pantalla)] > [Pantalla Escanear].
- 2. Pulse ▲ o ▼ para mostrar las opciones de escaneado y, a continuación, pulse la opción deseada en la pantalla predeterminada.
- 3. Pulse

# **MFC-J5830DW/MFC-J5930DW**

La pantalla predeterminada del modo de copia y escaneado se puede cambiar.

- 1. Realice una de las siguientes acciones:
	- al cambiar la pantalla de copia:

```
Pulse [Y] [Configurac (Configurar)] > [Tod. config. (Todos ajustes)] > [Config.
gral.] > [Ajustes pant. (Config. pantalla)] > [Copiar pantalla].
```
• al cambiar la pantalla de escaneado:

```
Pulse \begin{bmatrix} 1 \\ 1 \end{bmatrix} [Configurac (Configurar)] > [Tod. config. (Todos ajustes)] > [Config.
gral.] > [Ajustes pant. (Config. pantalla)] > [Pantalla Escanear].
```
- 2. Deslice el dedo hacia arriba o hacia abajo, o bien pulse  $\blacktriangle$  o  $\nabla$ , para mostrar las opciones de copia o escaneado, y, a continuación, pulse la opción deseada en la pantalla predeterminada.
- 3. Pulse

#### **Información relacionada**

• [Configurar la pantalla Preparado](#page-33-0)

<span id="page-35-0"></span> [Inicio](#page-1-0) > [Introducción a su equipo Brother](#page-13-0) > Acceder a Brother Utilities (Windows)

# **Acceder a Brother Utilities (Windows)**

**Brother Utilities** es un selector de aplicaciones que permite acceder fácilmente a todas las aplicaciones de Brother instaladas en su computadora.

- 1. Realice una de las siguientes acciones:
	- Windows Vista y Windows 7

Haga clic en **(Iniciar)** > **Todos los programas** > **Brother** > **Brother Utilities**.

Windows 8

Pulse o haga clic en (**Brother Utilities**) en la pantalla **Inicio** o en el escritorio.

Windows 8.1

Mueva el ratón a la esquina inferior izquierda de la pantalla **Inicio** y haga clic en  $\bigcirc$  (si está utilizando un dispositivo táctil, deslice el dedo hacia arriba desde la parte inferior de la pantalla **Inicio** para subir la pantalla **Aplicaciones**).

Cuando aparezca la pantalla **Aplicaciones**, pulse o haga clic en **de la Conter Utilities**).

Windows 10

Haga clic en > **Todas las aplicaciones** > **Brother** > **Brother Utilities**.

2. Seleccione el equipo.

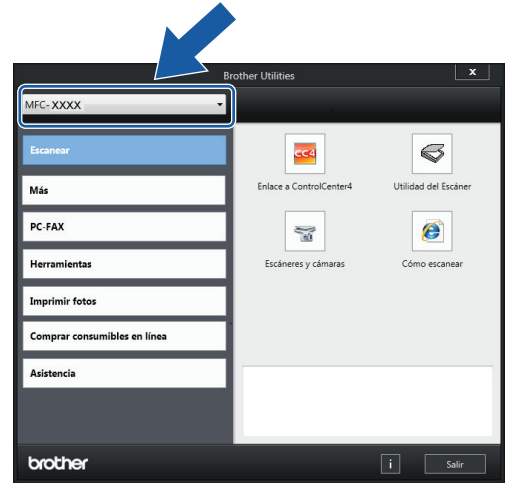

3. Seleccione la operación que desee utilizar.

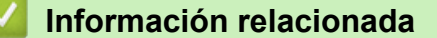

- [Introducción a su equipo Brother](#page-13-0)
- [Desinstalar los controladores y el software de Brother \(Windows\)](#page-36-0)
[Inicio](#page-1-0) > [Introducción a su equipo Brother](#page-13-0) > [Acceder a Brother Utilities \(Windows\)](#page-35-0) > Desinstalar los controladores y el software de Brother (Windows)

# **Desinstalar los controladores y el software de Brother (Windows)**

- 1. Realice una de las siguientes acciones:
	- Windows Vista y Windows 7

```
Haga clic en (Iniciar) > Todos los programas > Brother > Brother Utilities.
```
Windows 8

Pulse o haga clic en (**Brother Utilities**) en la pantalla **Inicio** o en el escritorio.

• Windows 8.1

Mueva el ratón a la esquina inferior izquierda de la pantalla **Inicio** y haga clic en  $\left(\mathbf{Q}\right)$  (si está utilizando un dispositivo táctil, deslice el dedo hacia arriba desde la parte inferior de la pantalla **Inicio** para subir la pantalla **Aplicaciones**).

Cuando aparezca la pantalla **Aplicaciones**, pulse o haga clic en (**Brother Utilities**).

Windows 10

Haga clic en > **Todas las aplicaciones** > **Brother** > **Brother Utilities**.

2. Haga clic en la lista desplegable y, a continuación, seleccione el nombre del modelo (si no está ya seleccionado). Haga clic en **Herramientas** en la barra de navegación izquierda y, a continuación, haga clic en **Desinstalar**.

Siga las instrucciones del cuadro de diálogo para desinstalar los controladores y el software.

#### **Información relacionada**

• [Acceder a Brother Utilities \(Windows\)](#page-35-0)

<span id="page-37-0"></span>■ [Inicio](#page-1-0) > Manipulación de papel

# **Manipulación de papel**

- [Cargar papel](#page-38-0)
- [Cargar documentos](#page-83-0)

<span id="page-38-0"></span> [Inicio](#page-1-0) > [Manipulación de papel](#page-37-0) > Cargar papel

### **Cargar papel**

- [Cargar papel en la bandeja de papel 1 / bandeja de papel 2](#page-39-0)
- [Cargar papel en la bandeja multipropósito \(Bandeja MP\)](#page-56-0)
- [Cargar papel en la ranura de alimentación manual](#page-61-0)
- [Área no imprimible](#page-65-0)
- [Ajustes de papel](#page-66-0)
- [Papel aceptable y otros soportes de impresión](#page-73-0)
- [Mensajes de error y mantenimiento](#page-626-0)
- [Problemas de manipulación de papel e impresión](#page-668-0)

<span id="page-39-0"></span> [Inicio](#page-1-0) > [Manipulación de papel](#page-37-0) > [Cargar papel](#page-38-0) > Cargar papel en la bandeja de papel 1 / bandeja de papel 2

# **Cargar papel en la bandeja de papel 1 / bandeja de papel 2**

- [Cargar papel de tamaño Carta, A4 o Ejecutivo en la bandeja de papel 1 /](#page-40-0) [bandeja de papel 2](#page-40-0)
- [Cargar papel de tamaño Doble carta, Legal o A3 en la bandeja de papel 1 /](#page-45-0) [bandeja de papel 2](#page-45-0)
- [Cargar papel fotográfico en la bandeja de papel 1](#page-50-0)
- [Cargar sobres en la bandeja de papel #1](#page-53-0)

<span id="page-40-0"></span> [Inicio](#page-1-0) > [Manipulación de papel](#page-37-0) > [Cargar papel](#page-38-0) > [Cargar papel en la bandeja de papel 1 / bandeja de papel](#page-39-0) [2](#page-39-0) > Cargar papel de tamaño Carta, A4 o Ejecutivo en la bandeja de papel 1 / bandeja de papel 2

# **Cargar papel de tamaño Carta, A4 o Ejecutivo en la bandeja de papel 1 / bandeja de papel 2**

- Si la configuración [Compruebe el papel] está ajustada en [Sí] y usted saca la bandeja de papel del equipo, en la pantalla LCD se mostrará un mensaje preguntándole si desea cambiar el tipo y el tamaño de papel. Si es necesario, cambie la configuración del tipo y del tamaño de papel siguiendo las instrucciones de la pantalla LCD.
- Cargue solo un tamaño y un tipo de papel a la vez en la bandeja de papel.
- Cuando cargue papel de un tamaño diferente en la bandeja, debe cambiar la configuración del tamaño de papel en el equipo o la configuración del tamaño de papel en la computadora.

Si hace esto y si selecciona en el equipo o en el controlador de impresora la opción Selección automática de bandeja, el equipo podrá tomar el papel de la bandeja adecuada automáticamente. (MFC-J5830DW/ MFC-J5930DW)

• En la bandeja 2, solo puede utilizar papel normal. (MFC-J5930DW)

Estas instrucciones describen cómo cargar papel en la bandeja 1. Los pasos aplicables a la bandeja 2 son muy parecidos. (MFC-J5930DW)

1. Si la lengüeta del soporte del papel (1) está abierta, ciérrela y, a continuación, cierre el soporte del papel (2).

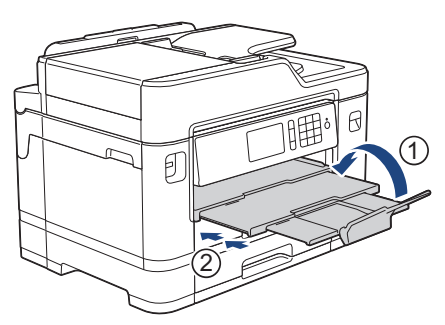

2. Extraiga la bandeja de papel completamente del equipo, tal y como indica la flecha.

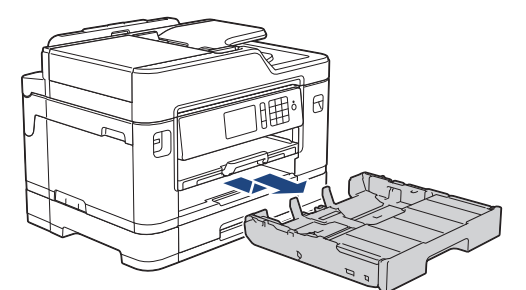

3. Retire la cubierta superior de la bandeja (1).

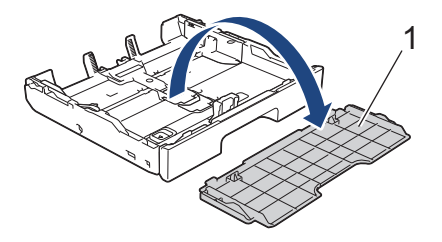

4. Presione ligeramente las guías de anchura del papel (1) y, a continuación, la guía de longitud del papel (2) y deslícelas para adaptarlas al tamaño del papel.

Asegúrese de que la marca triangular (3) de la guía de anchura del papel (1) y de la guía de longitud del papel (2) están alineadas con las marcas del papel que está utilizando.

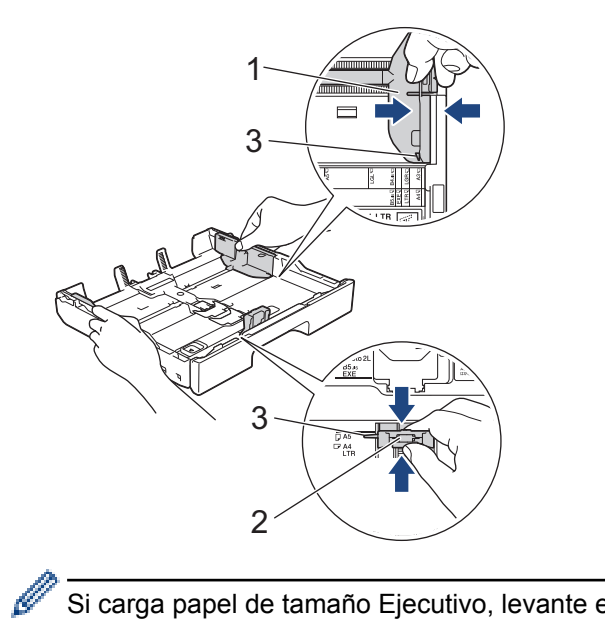

Si carga papel de tamaño Ejecutivo, levante el tope (4).

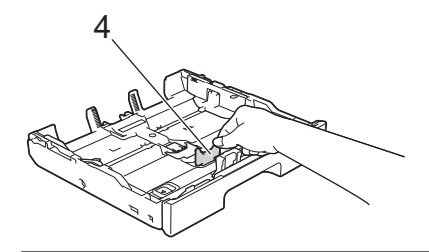

5. Airee bien la pila de papel para evitar que se produzcan atascos y problemas en la alimentación del papel.

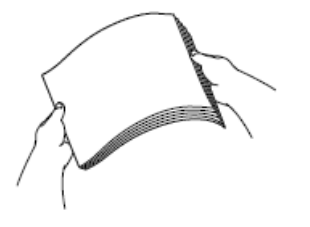

Ø

Asegúrese siempre de que el papel no esté curvado o arrugado.

6. Cargue cuidadosamente el papel en la bandeja de papel con la superficie de impresión *cara abajo*. **Orientación horizontal**

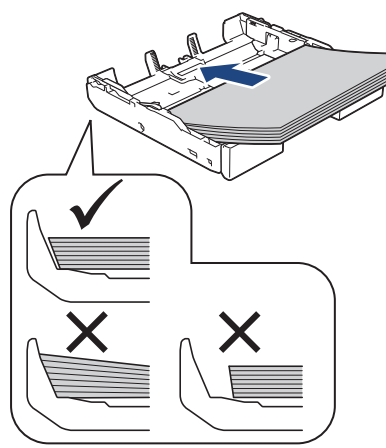

### **IMPORTANTE**

Evite empujar el papel demasiado; de lo contrario, se podría levantar en la parte posterior de la bandeja y provocar problemas en la alimentación del papel.

Para añadir papel antes de que la bandeja se quede vacía, extraiga el papel de la bandeja y apílelo con el papel que está añadiendo. Asegúrese siempre de airear bien la pila de papel para evitar que el equipo alimente varias páginas.

7. Asegúrese de que la guía del longitud del papel (1) toca los bordes del papel.

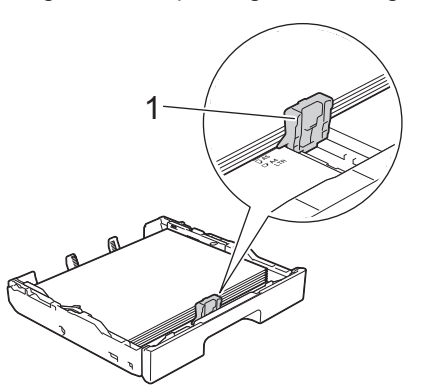

8. Ajuste cuidadosamente las guías de anchura del papel (1) para adaptarlas al papel. Asegúrese de que las guías del papel toquen los bordes del papel.

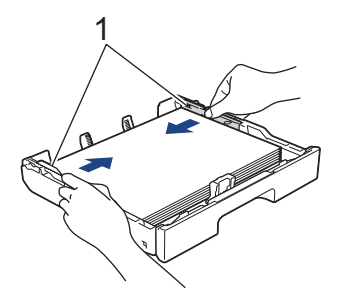

9. Asegúrese de que el papel esté plano en la bandeja y por debajo de la marca de capacidad máxima de papel (1).

Si la bandeja de papel se rellena excesivamente, se pueden producir atascos de papel.

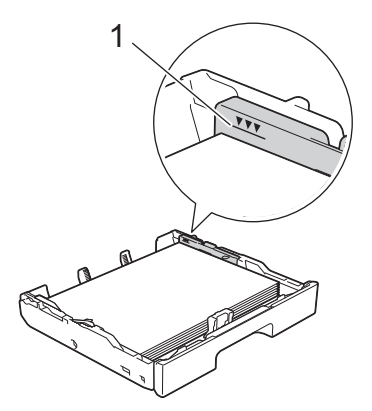

10. Vuelva a colocar la cubierta superior de la bandeja.

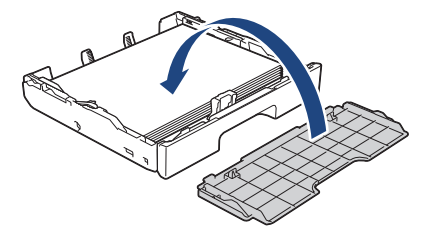

11. Vuelva a introducir lentamente la bandeja de papel por completo en el equipo.

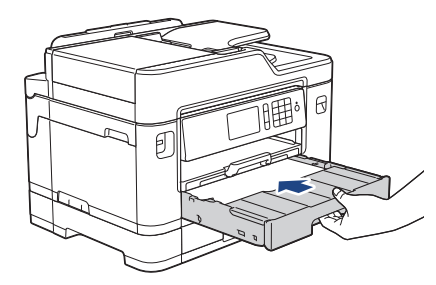

### **IMPORTANTE**

NO introduzca la bandeja de papel en el equipo por la fuerza ni demasiado rápido. Si hace esto, podría causar atascos de papel o problemas en la alimentación del papel.

12. Tire del soporte del papel hasta que encaje en su sitio.

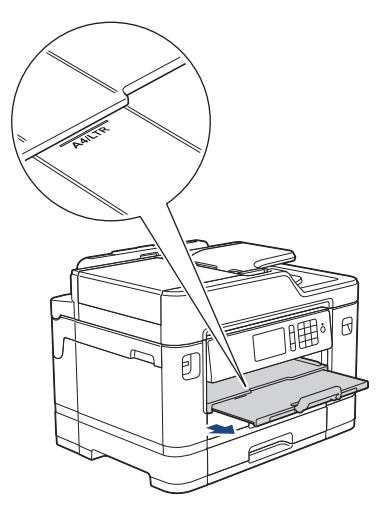

13. Cambie la configuración del tamaño de papel en el menú del equipo si fuese necesario.

### **Información relacionada**

- [Cargar papel en la bandeja de papel 1 / bandeja de papel 2](#page-39-0)
- [Cambiar la configuración de la comprobación del tamaño de papel](#page-69-0)
- [Seleccionar el soporte de impresión correcto](#page-78-0)
- [Cambiar el tamaño y el tipo de papel](#page-67-0)

<span id="page-45-0"></span> [Inicio](#page-1-0) > [Manipulación de papel](#page-37-0) > [Cargar papel](#page-38-0) > [Cargar papel en la bandeja de papel 1 / bandeja de papel](#page-39-0) [2](#page-39-0) > Cargar papel de tamaño Doble carta, Legal o A3 en la bandeja de papel 1 / bandeja de papel 2

# **Cargar papel de tamaño Doble carta, Legal o A3 en la bandeja de papel 1 / bandeja de papel 2**

- Si la configuración [Compruebe el papel] está ajustada en [Sí] y usted saca la bandeja de papel del equipo, en la pantalla LCD se mostrará un mensaje preguntándole si desea cambiar el tipo y el tamaño de papel. Si es necesario, cambie la configuración del tipo y del tamaño de papel siguiendo las instrucciones de la pantalla LCD.
- Cargue solo un tamaño y un tipo de papel a la vez en la bandeja de papel.
- Cuando cargue papel de un tamaño diferente en la bandeja, debe cambiar la configuración del tamaño de papel en el equipo o la configuración del tamaño de papel en la computadora.

Si hace esto y si selecciona en el equipo o en el controlador de impresora la opción Selección automática de bandeja, el equipo podrá tomar el papel de la bandeja adecuada automáticamente. (MFC-J5830DW/ MFC-J5930DW)

- La opción de papel fotográfico satinado no estará disponible con la bandeja 1 cuando utilice este método.
- En la bandeja 2, solo puede utilizar papel normal. (MFC-J5930DW)

Estas instrucciones describen cómo cargar papel en la bandeja 1. Los pasos aplicables a la bandeja 2 son muy parecidos. (MFC-J5930DW)

1. Si la lengüeta del soporte del papel (1) está abierta, ciérrela y, a continuación, cierre el soporte del papel (2).

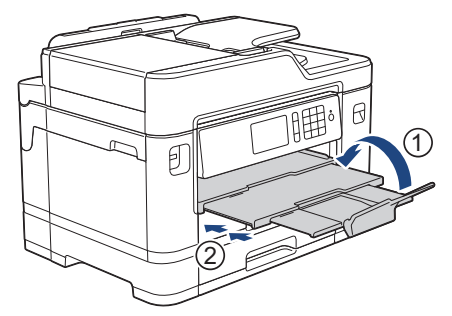

2. Extraiga la bandeja de papel completamente del equipo, tal y como indica la flecha.

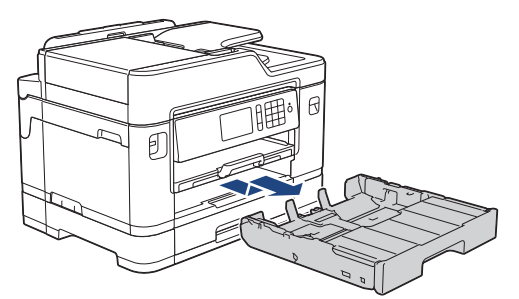

3. Retire la cubierta superior de la bandeja (1).

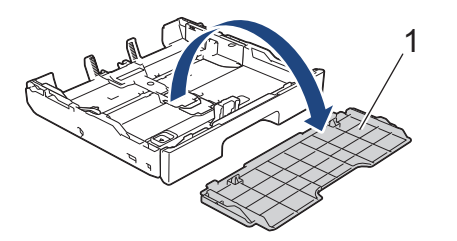

4. Apoye la bandeja sobre una superficie plana.

Arrastre la barra deslizante verde hacia la izquierda y, a continuación, extienda la bandeja hasta que encaje en su sitio.

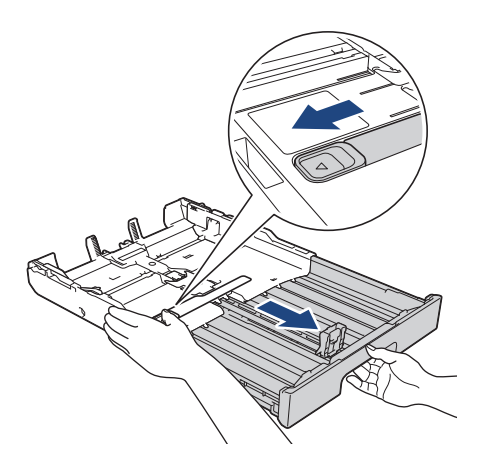

5. Presione ligeramente las guías de anchura del papel (1) y, a continuación, la guía de longitud del papel (2) y deslícelas para adaptarlas al tamaño del papel.

Asegúrese de que la marca triangular (3) de la guía de anchura del papel (1) y de la guía de longitud del papel (2) están alineadas con las marcas del papel que está utilizando.

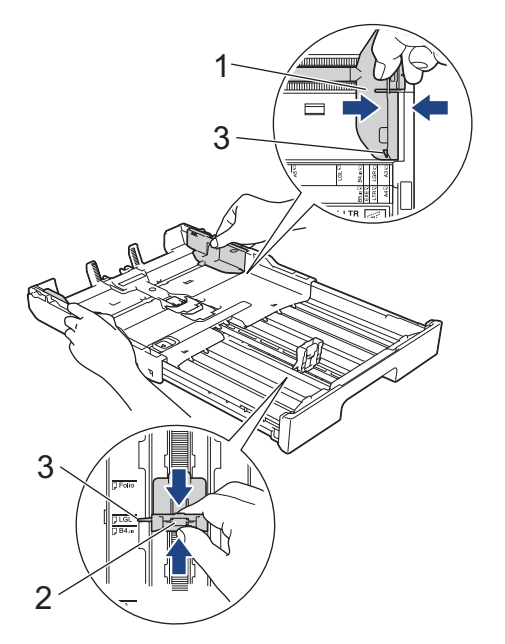

6. Airee bien la pila de papel para evitar que se produzcan atascos y problemas en la alimentación del papel.

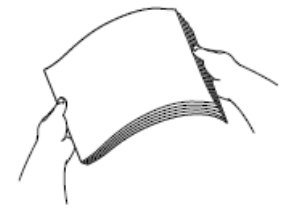

Asegúrese siempre de que el papel no esté curvado o arrugado.

7. Cargue cuidadosamente el papel en la bandeja de papel con la superficie de impresión *cara abajo*. **Orientación vertical**

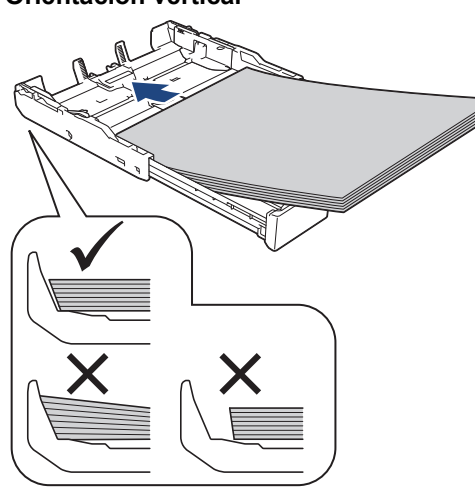

### **IMPORTANTE**

Evite empujar el papel demasiado; de lo contrario, se podría levantar en la parte posterior de la bandeja y provocar problemas en la alimentación del papel.

Para añadir papel antes de que la bandeja se quede vacía, extraiga el papel de la bandeja y apílelo con el papel que está añadiendo. Asegúrese siempre de airear bien la pila de papel para evitar que el equipo alimente varias páginas.

8. Asegúrese de que la guía del longitud del papel (1) toca los bordes del papel.

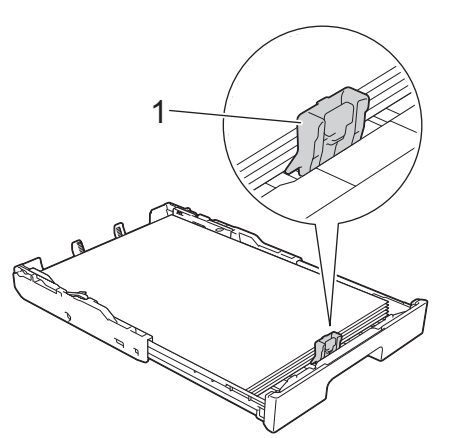

9. Ajuste cuidadosamente las guías de anchura del papel (1) para adaptarlas al papel. Asegúrese de que las guías del papel toquen los bordes del papel.

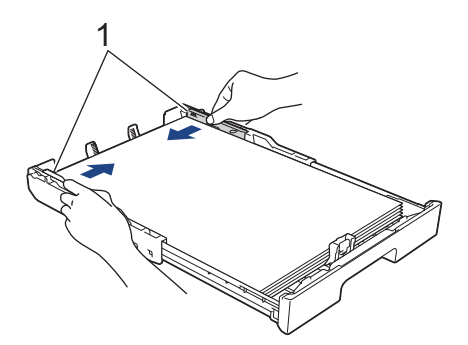

10. Asegúrese de que el papel esté plano en la bandeja y por debajo de la marca de capacidad máxima de papel (1).

Si la bandeja de papel se rellena excesivamente, se pueden producir atascos de papel.

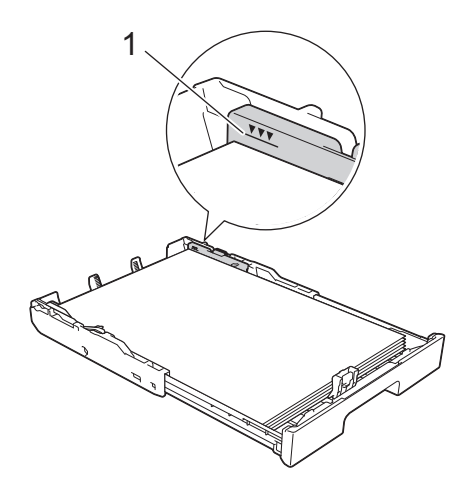

11. Vuelva a colocar la cubierta superior de la bandeja.

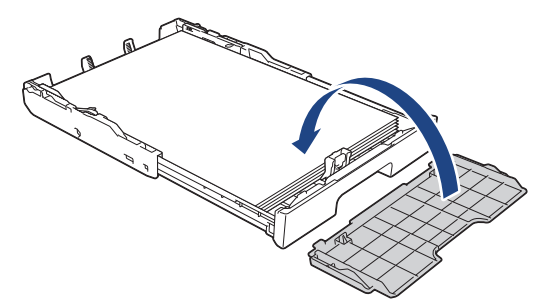

12. Vuelva a introducir lentamente la bandeja de papel por completo en el equipo.

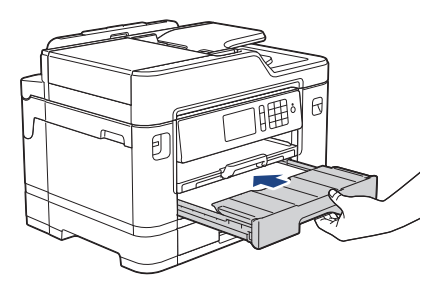

### **IMPORTANTE**

NO introduzca la bandeja de papel en el equipo por la fuerza ni demasiado rápido. Si hace esto, podría causar atascos de papel o problemas en la alimentación del papel.

13. Tire del soporte del papel (1) hasta que encaje en su sitio y, a continuación, despliegue la lengüeta del soporte del papel (2).

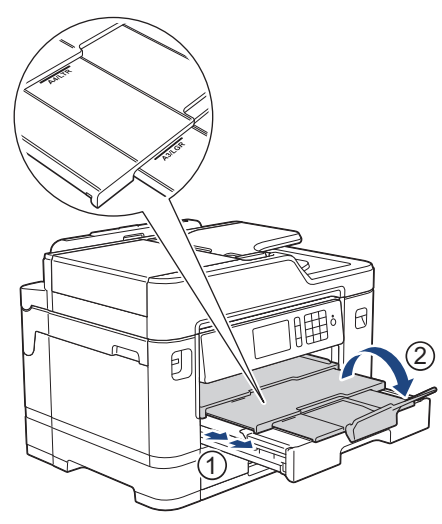

14. Cambie la configuración del tamaño de papel en el menú del equipo si fuese necesario.

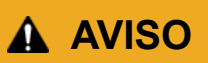

Coloque el equipo de manera que la bandeja no sobresalga de la mesa o del escritorio para evitar que alguien se pueda chocar con ella. El equipo podría caerse y causar lesiones.

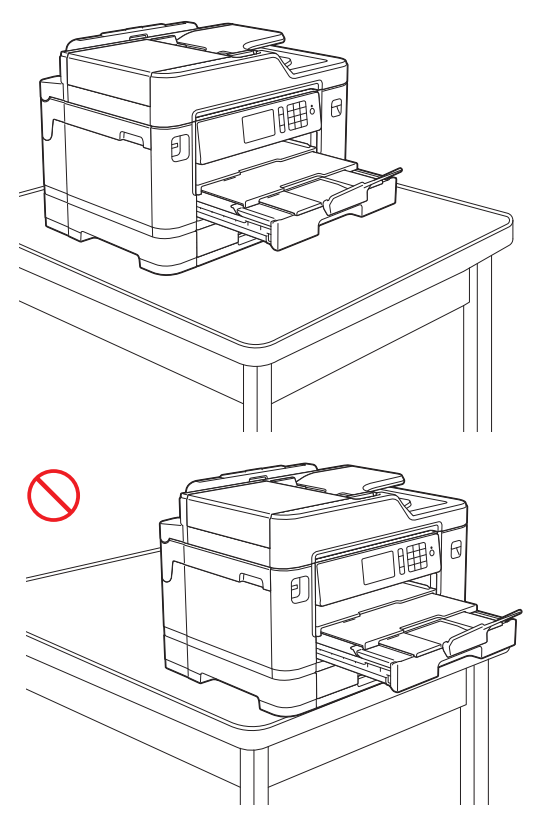

Antes de bloquear la bandeja de papel, extraiga el papel de la bandeja.

Apoye la bandeja sobre una superficie plana.

K

Arrastre la barra deslizante verde hacia la izquierda y, a continuación, empuje la bandeja por la parte delantera hasta que encaje en su sitio. Coloque el papel en la bandeja.

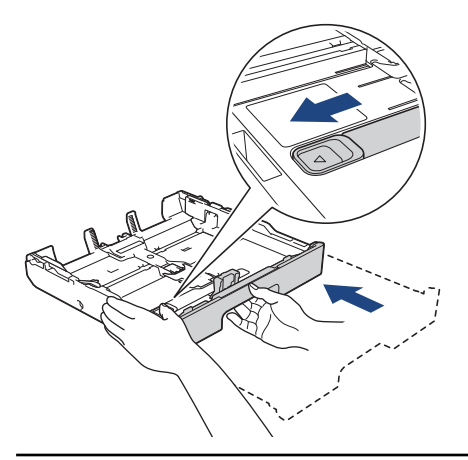

### **Información relacionada**

• [Cargar papel en la bandeja de papel 1 / bandeja de papel 2](#page-39-0)

<span id="page-50-0"></span> [Inicio](#page-1-0) > [Manipulación de papel](#page-37-0) > [Cargar papel](#page-38-0) > [Cargar papel en la bandeja de papel 1 / bandeja de papel](#page-39-0) [2](#page-39-0) > Cargar papel fotográfico en la bandeja de papel 1

# **Cargar papel fotográfico en la bandeja de papel 1**

- Si la configuración [Compruebe el papel] está ajustada en [Sí] y usted saca la bandeja de papel del equipo, en la pantalla LCD se mostrará un mensaje preguntándole si desea cambiar el tipo y el tamaño de papel. Si es necesario, cambie la configuración del tipo y del tamaño de papel siguiendo las instrucciones de la pantalla LCD.
- Cargue solo un tamaño y un tipo de papel a la vez en la bandeja de papel.
- Cuando cargue papel de un tamaño diferente en la bandeja, debe cambiar la configuración del tamaño de papel en el equipo o la configuración del tamaño de papel en la computadora.

Si hace esto y si selecciona en el equipo o en el controlador de impresora la opción Selección automática de bandeja, el equipo podrá tomar el papel de la bandeja adecuada automáticamente. (MFC-J5830DW/ MFC-J5930DW)

1. Si la lengüeta del soporte del papel (1) está abierta, ciérrela y, a continuación, cierre el soporte del papel (2).

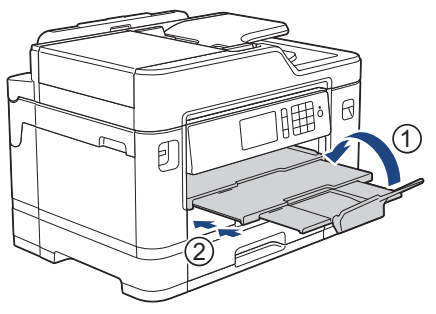

2. Extraiga la bandeja de papel completamente del equipo, tal y como indica la flecha.

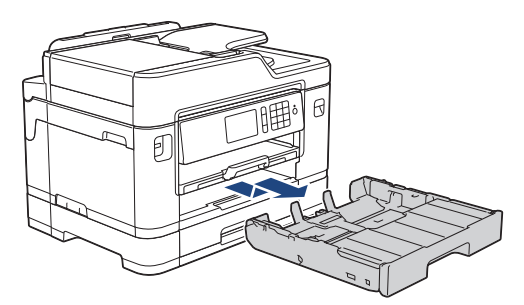

3. Retire la cubierta superior de la bandeja (1).

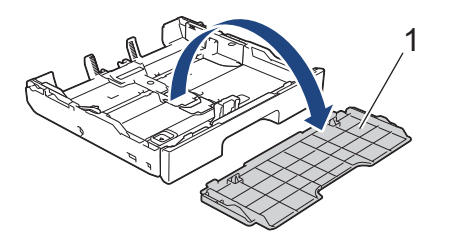

- 4. Realice una de las siguientes acciones:
	- Si carga papel Foto L (3,5" x 5")/(9 x 13 cm) en la bandeja de papel, levante el tope de Foto L (1).
	- Si carga papel Foto (4" x 6")/(10 x 15 cm) en la bandeja de papel, levante el tope de Foto (2).
	- Si carga papel Foto 2L (5" x 7")/(13 x 18 cm) en la bandeja de papel, levante el tope de Foto 2L (3).

Presione ligeramente las guías de anchura del papel (4) y deslícelas para adaptarlas al tamaño de papel.

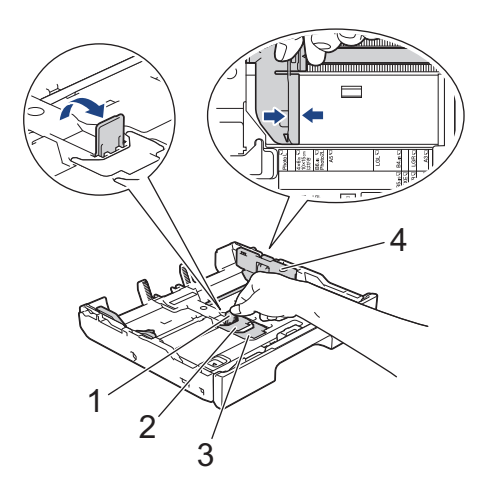

5. Cargue hasta 20 hojas de papel fotográfico en la bandeja de papel con la superficie de impresión *cara abajo*. Cargar más de 20 hojas de papel fotográfico puede provocar atascos de papel.

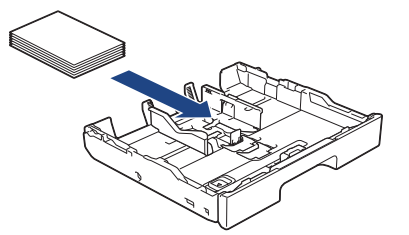

6. Ajuste cuidadosamente las guías de anchura del papel (1) para adaptarlas al papel.

Asegúrese de que las guías del papel toquen los bordes del papel y de que el papel esté plano en la bandeja.

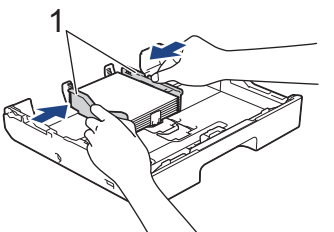

7. Vuelva a colocar la cubierta superior de la bandeja.

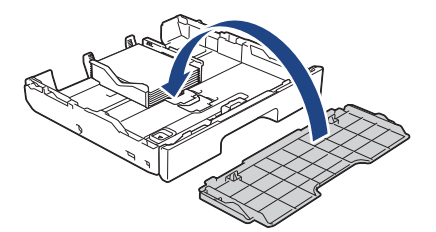

8. Vuelva a introducir lentamente la bandeja de papel por completo en el equipo.

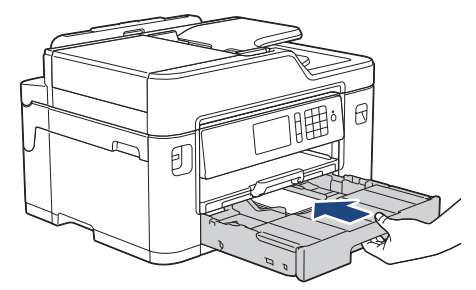

#### **IMPORTANTE**

NO introduzca la bandeja de papel en el equipo por la fuerza ni demasiado rápido. Si hace esto, podría causar atascos de papel o problemas en la alimentación del papel.

9. Tire del soporte del papel hasta que encaje en su sitio.

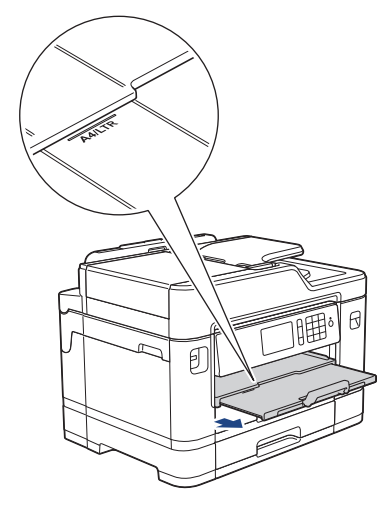

10. Cambie la configuración del tamaño de papel en el menú del equipo si fuese necesario.

#### **Información relacionada** ✔

- [Cargar papel en la bandeja de papel 1 / bandeja de papel 2](#page-39-0)
- [Cambiar la configuración de la comprobación del tamaño de papel](#page-69-0)
- [Seleccionar el soporte de impresión correcto](#page-78-0)
- [Cambiar el tamaño y el tipo de papel](#page-67-0)

<span id="page-53-0"></span> [Inicio](#page-1-0) > [Manipulación de papel](#page-37-0) > [Cargar papel](#page-38-0) > [Cargar papel en la bandeja de papel 1 / bandeja de papel](#page-39-0) [2](#page-39-0) > Cargar sobres en la bandeja de papel #1

# **Cargar sobres en la bandeja de papel #1**

- Si la configuración [Compruebe el papel] está ajustada en [Sí] y usted saca la bandeja de papel del equipo, en la pantalla LCD se mostrará un mensaje preguntándole si desea cambiar el tipo y el tamaño de papel. Si es necesario, cambie la configuración del tipo y del tamaño de papel siguiendo las instrucciones de la pantalla LCD.
- Cargue solo un tamaño y un tipo de papel a la vez en la bandeja de papel.
- Cuando cargue papel de un tamaño diferente en la bandeja, debe cambiar la configuración del tamaño de papel en el equipo o la configuración del tamaño de papel en la computadora.

Si hace esto y si selecciona en el equipo o en el controlador de impresora la opción Selección automática de bandeja, el equipo podrá tomar el papel de la bandeja adecuada automáticamente. (MFC-J5830DW/ MFC-J5930DW)

- Antes de cargar sobres en la bandeja, aplaste las esquinas y los laterales de los sobres para alisarlos lo máximo posible.
	- uu *Información relacionada*: *Acerca de los sobres*
- 1. Si la lengüeta del soporte del papel (1) está abierta, ciérrela y, a continuación, cierre el soporte del papel (2).

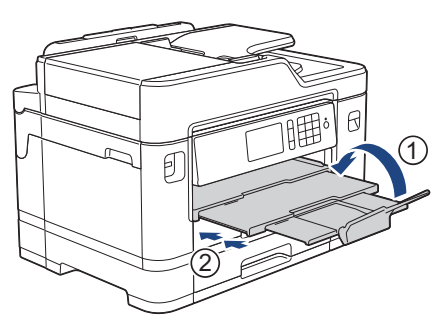

2. Extraiga la bandeja de papel completamente del equipo, tal y como indica la flecha.

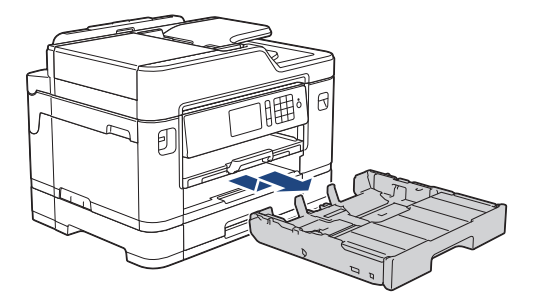

3. Retire la cubierta superior de la bandeja (1).

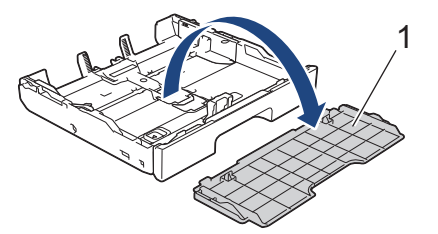

4. Cargue hasta 10 sobres en la bandeja de papel con la superficie de impresión *cara abajo*. Cargar más de 10 sobres puede provocar atascos de papel.

Si las solapas de los sobres están en el borde largo, cargue los sobres con la solapa hacia la izquierda, tal y como se muestra en la ilustración. Presione ligeramente las guías de anchura del papel (1) y la guía de longitud del papel (2) y deslícelas para adaptarlas al tamaño de los sobres.

Asegúrese de que los sobres estén planos en la bandeja.

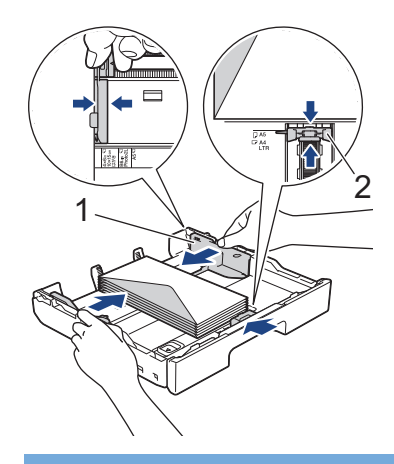

### **IMPORTANTE**

k

Si los sobres son de "doble cara", cargue los sobres en la bandeja de papel de uno en uno.

Si está utilizando sobres de tamaño superior a la longitud de la bandeja, como sobres Com-10, extienda la bandeja de la siguiente manera y, a continuación, cargue los sobres.

Apoye la bandeja sobre una superficie plana. Arrastre la barra deslizante verde hacia la izquierda y, a continuación, extienda la bandeja hasta que encaje en su sitio.

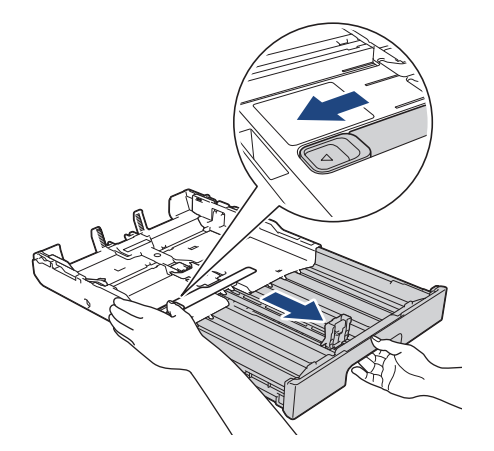

5. Vuelva a colocar la cubierta superior de la bandeja.

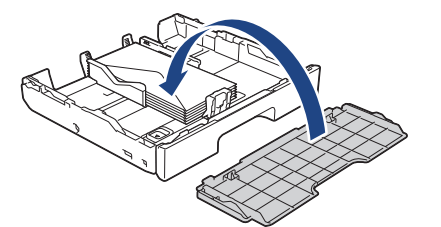

6. Vuelva a introducir lentamente la bandeja de papel por completo en el equipo.

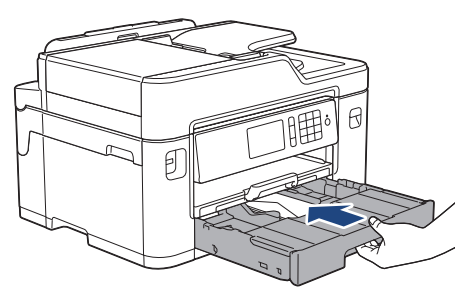

### **IMPORTANTE**

NO introduzca la bandeja de papel en el equipo por la fuerza ni demasiado rápido. Si hace esto, podría causar atascos de papel o problemas en la alimentación del papel.

7. Tire del soporte del papel (1) hasta que encaje en su sitio y, a continuación, despliegue la lengüeta del soporte del papel (2).

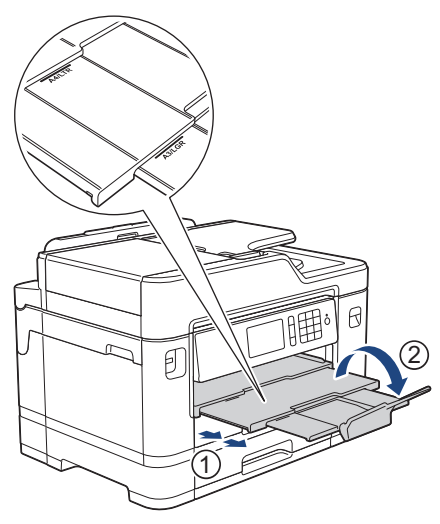

8. Cambie la configuración del tamaño de papel en el menú del equipo si fuese necesario.

### **Información relacionada**

- [Cargar papel en la bandeja de papel 1 / bandeja de papel 2](#page-39-0)
- [Acerca de los sobres](#page-76-0)
- [Cambiar la configuración de la comprobación del tamaño de papel](#page-69-0)
- [Seleccionar el soporte de impresión correcto](#page-78-0)
- [Cambiar el tamaño y el tipo de papel](#page-67-0)

<span id="page-56-0"></span> [Inicio](#page-1-0) > [Manipulación de papel](#page-37-0) > [Cargar papel](#page-38-0) > Cargar papel en la bandeja multipropósito (Bandeja MP)

# **Cargar papel en la bandeja multipropósito (Bandeja MP)**

**Modelos relacionados**: MFC-J5830DW/MFC-J5930DW

Use la bandeja MP para soportes especiales de impresión, como papel fotográfico o sobres.

- Si la configuración [Compruebe el papel] está ajustada en [Sí] y usted coloca el papel en la bandeja MP, aparecerá un mensaje en la pantalla LCD preguntándole si desea cambiar el tipo y el tamaño de papel. Si es necesario, cambie la configuración del tipo y del tamaño de papel siguiendo las instrucciones de la pantalla LCD.
- Cargue solo un tamaño y un tipo de papel a la vez en la bandeja de papel.
- Cuando cargue papel de un tamaño diferente en la bandeja, debe cambiar la configuración del tamaño de papel en el equipo o la configuración del tamaño de papel en la computadora. Si hace esto y si selecciona en el equipo o en el controlador de impresora la opción Selección automática

de bandeja, el equipo podrá tomar el papel de la bandeja adecuada automáticamente.

1. Abra la bandeja MP.

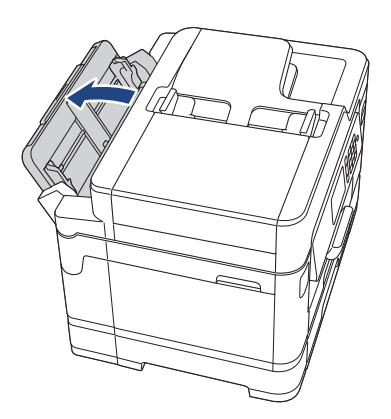

Si desea cargar papel de un tamaño mayor que Carta o A4, tire de la bandeja de papel hacia arriba con las dos manos, hasta que esta encaje en su sitio.

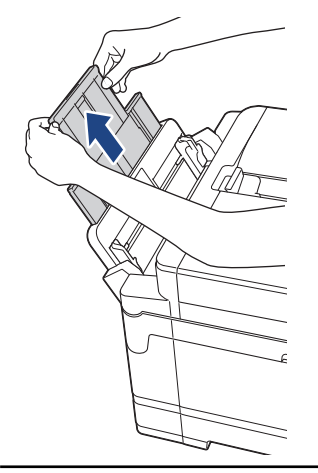

2. Presione ligeramente y deslice las guías del papel de la bandeja MP para que coincidan con el ancho del papel que va a utilizar.

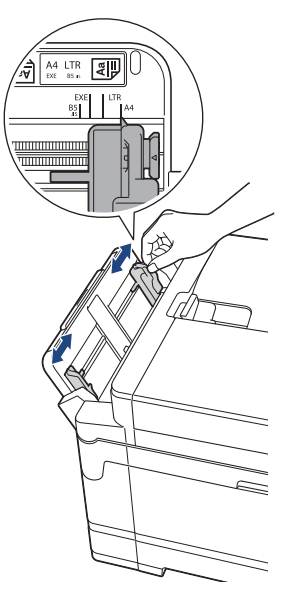

3. Airee bien la pila de papel para evitar que se produzcan atascos y problemas en la alimentación del papel.

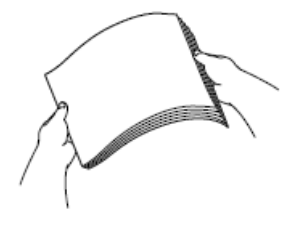

B

Asegúrese siempre de que el papel no esté curvado o arrugado.

- 4. Cargue cuidadosamente el papel en la bandeja MP con la superficie de impresión *cara arriba*.
	- Uso de Carta, A4 o Ejecutivo

#### **Orientación horizontal**

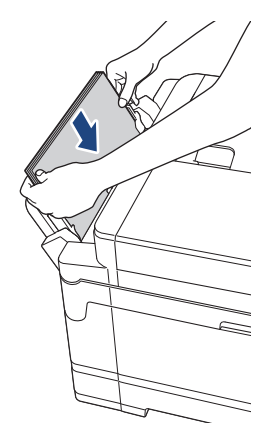

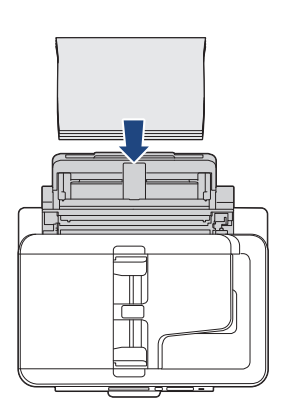

• Uso de Doble carta, A3, Legal, Folio, Legal de México, Legal de la India, A5, A6, sobres, Foto, Foto L, Foto 2L o Ficha

**Orientación vertical**

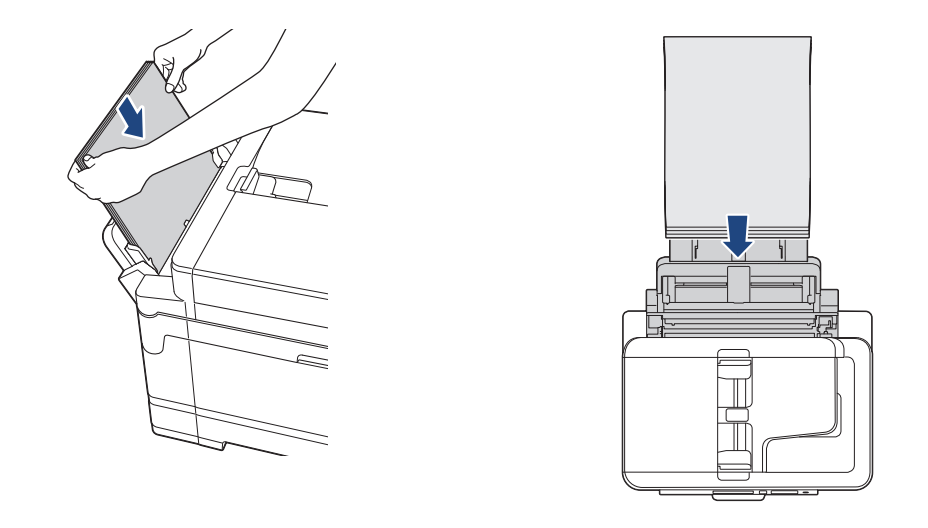

Cuando utilice sobres, cargue los sobres con la superficie de impresión *cara arriba* y la solapa hacia la izquierda, tal y como se muestra en la ilustración.

uu *Información relacionada*: *Acerca de los sobres*

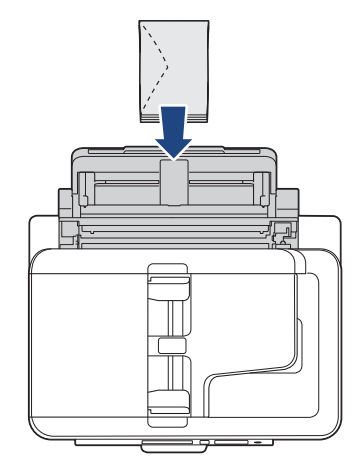

Ø

Si tiene problemas para cargar papel en la bandeja MP, arrastre la palanca de desbloqueo (1) hacia la parte posterior del equipo y, a continuación, cargue el papel.

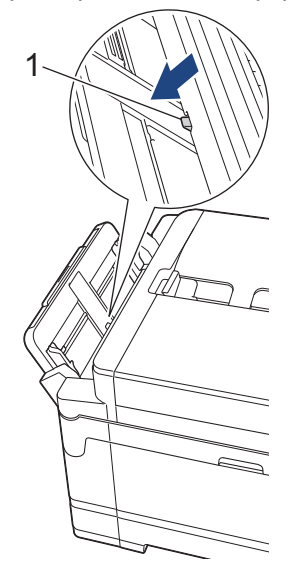

5. Con las dos manos, ajuste cuidadosamente las guías del papel de la bandeja MP para adaptarlas al papel.

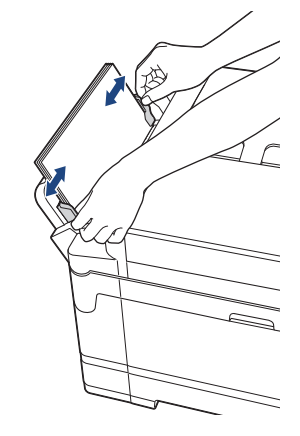

- NO presione las guías del papel con demasiada fuerza contra el papel. De lo contrario, el papel podría doblarse y atascarse.
	- Coloque el papel en el centro de la bandeja MP, entre las guías del papel. Si el papel no está centrado, retírelo y vuelva a introducirlo en la posición central.
- 6. Realice una de las siguientes acciones:
	- Cuando use papel de tamaño Carta o A4, o tamaños más pequeños Tire del soporte del papel hasta que encaje en su sitio.

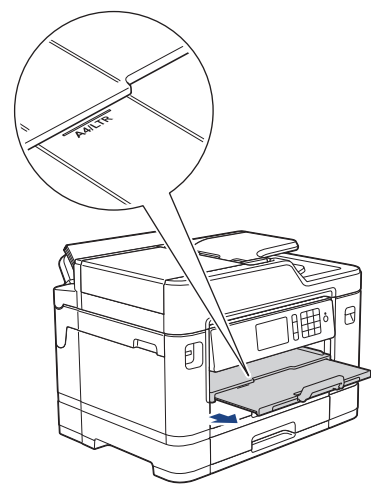

• Cuando use papel de un tamaño mayor que Carta o A4, o sobres

Tire del soporte del papel (1) hasta que encaje en su sitio y, a continuación, despliegue la lengüeta del soporte del papel (2).

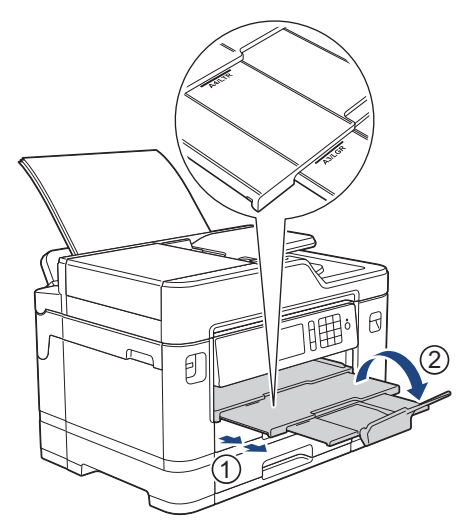

7. Cambie la configuración del tamaño de papel en el menú del equipo si fuese necesario.

### **Información relacionada**

• [Cargar papel](#page-38-0)

Ø

- [Acerca de los sobres](#page-76-0)
- [Seleccionar el soporte de impresión correcto](#page-78-0)
- [Mensajes de error y mantenimiento](#page-626-0)

<span id="page-61-0"></span> [Inicio](#page-1-0) > [Manipulación de papel](#page-37-0) > [Cargar papel](#page-38-0) > Cargar papel en la ranura de alimentación manual

### **Cargar papel en la ranura de alimentación manual**

**Modelos relacionados**: MFC-J5330DW

Cargue soportes especiales de impresión en esta ranura, de uno en uno.

El equipo activa automáticamente el modo de alimentación manual cuando se carga papel en la ranura de alimentación manual.

1. Abra la cubierta de la ranura de alimentación manual.

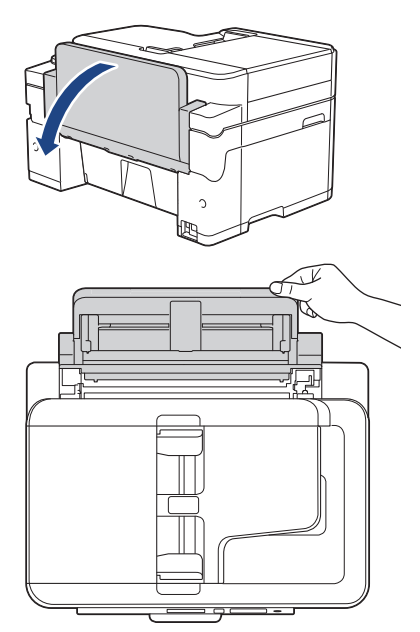

2. Deslice las guías del papel de la ranura de alimentación manual para hacerlas coincidir con el ancho del papel que va a utilizar.

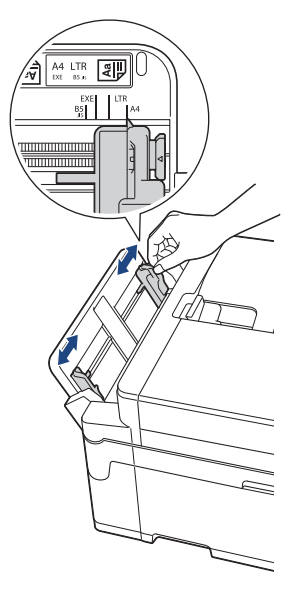

3. Cargue solo una hoja de papel en la ranura de alimentación manual con la superficie de impresión *cara arriba*.

Introduzca una hoja de papel en la ranura de alimentación manual con las dos manos y empújela hasta que el borde delantero toque los rodillos de alimentación del papel. Suelte el papel cuando note que el equipo tira de él. En la pantalla LCD aparece [Ranura de alimentación manual preparada (Ranura alim. manual preparada)].

Lea las instrucciones que se muestran en la pantalla LCD y, a continuación, pulse [OK].

• Uso de Carta, A4 o Ejecutivo

#### **Orientación horizontal**

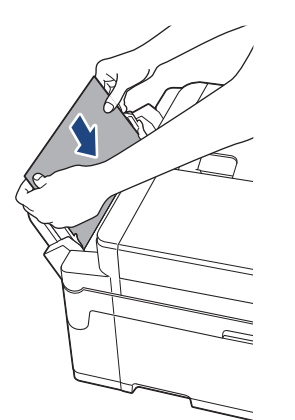

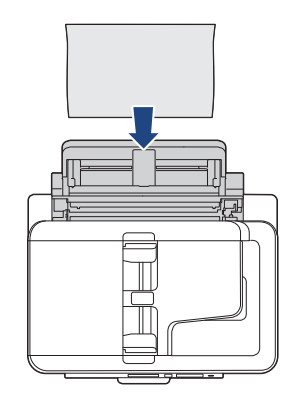

• Uso de Doble carta, A3, Legal, Folio, Legal de México, Legal de la India, A5, A6, sobres, Foto, Foto L, Foto 2L o Ficha

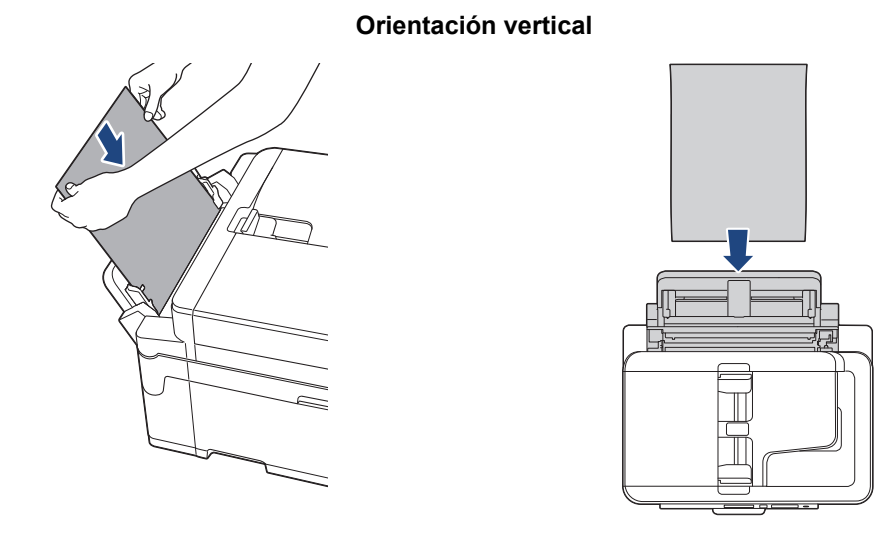

• Cuando utilice sobres, cargue los sobres con la superficie de impresión *cara arriba* y la solapa hacia la izquierda, tal y como se muestra en la ilustración.

uu *Información relacionada*: *Acerca de los sobres*

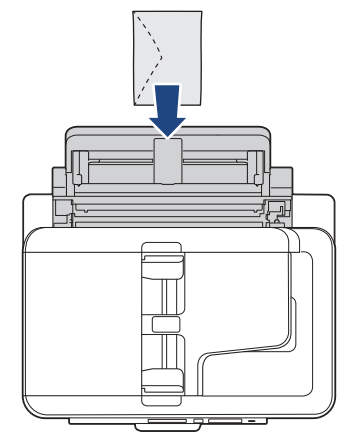

• Cuando cargue un sobre o una hoja de papel grueso, empújelo dentro de la ranura de alimentación manual hasta que note que los rodillos de alimentación del papel lo está cargando.

### **IMPORTANTE**

- NO cargue más de una hoja de papel en la ranura de alimentación manual de una vez. De lo contrario, se podría producir un atasco de papel. Cuando imprima varias páginas, no coloque la siguiente hoja de papel hasta que en la pantalla táctil aparezca un mensaje indicándole que introduzca la siguiente hoja.
- NO cargue papel en la ranura de alimentación manual cuando esté imprimiendo desde la bandeja de papel. De lo contrario, se podría producir un atasco de papel.
- 4. Realice una de las siguientes acciones:
	- Cuando use papel de tamaño Carta o A4, o tamaños más pequeños Tire del soporte del papel hasta que encaje en su sitio.

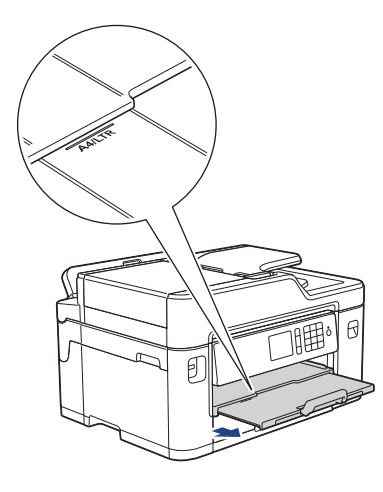

• Cuando use papel de un tamaño mayor que Carta o A4, o sobres

Tire del soporte del papel (1) hasta que encaje en su sitio y, a continuación, despliegue la lengüeta del soporte del papel (2).

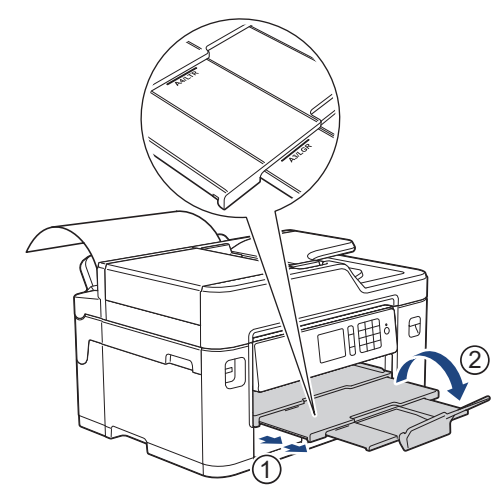

- Si el documento no cabe en una sola hoja, aparecerá un mensaje en la pantalla LCD pidiéndole que cargue otra hoja de papel. Coloque otra hoja de papel en la ranura de alimentación manual y, a continuación, pulse [OK].
- Cuando cargue papel de tamaño Carta o A4 en la ranura de alimentación manual, el equipo sujetará la página impresa tras la impresión para evitar que se caiga. Una vez completada la impresión, tire de la página impresa y pulse [OK].
- Asegúrese de que la impresión ha terminado antes de cerrar la cubierta de la ranura de alimentación manual.
- El equipo expulsa el papel cargado en la ranura de alimentación manual si está imprimiendo una página de prueba, un fax o un informe.
- El equipo expulsa el papel cargado en la ranura de alimentación manual durante el proceso de limpieza del equipo. Espere a que el equipo termine la limpieza y, entonces, vuelva a colocar el papel en la ranura de alimentación manual.

#### **Información relacionada**

- [Cargar papel](#page-38-0)
- [Acerca de los sobres](#page-76-0)
- [Seleccionar el soporte de impresión correcto](#page-78-0)
- [Mensajes de error y mantenimiento](#page-626-0)

<span id="page-65-0"></span> [Inicio](#page-1-0) > [Manipulación de papel](#page-37-0) > [Cargar papel](#page-38-0) > Área no imprimible

# **Área no imprimible**

El área no imprimible depende de la configuración de la aplicación que está utilizando. Los números siguientes indican las áreas no imprimibles en hojas sueltas de papel y sobres. El equipo solo puede efectuar la impresión en las áreas sombreadas de hojas sueltas de papel cuando la función de impresión sin bordes está disponible y activada.

#### **Hojas sueltas de papel**

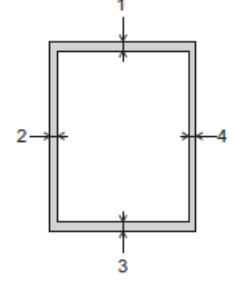

#### **Sobres**

Ø

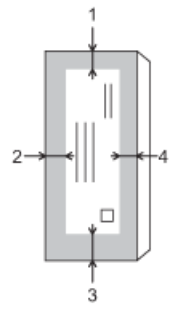

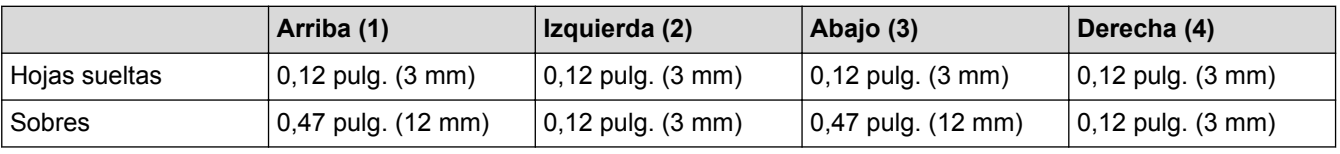

La función de impresión sin bordes no está disponible para sobres, para la impresión a 2 caras ni para otros tamaños de papel, como Legal y Ejecutivo.

### **Información relacionada**

- [Cargar papel](#page-38-0)
- [Problemas de manipulación de papel e impresión](#page-668-0)

<span id="page-66-0"></span> [Inicio](#page-1-0) > [Manipulación de papel](#page-37-0) > [Cargar papel](#page-38-0) > Ajustes de papel

# **Ajustes de papel**

- [Cambiar el tamaño y el tipo de papel](#page-67-0)
- [Cambiar la configuración de la comprobación del tamaño de papel](#page-69-0)
- [Configurar una bandeja predeterminada basada en una tarea](#page-70-0)
- [Cambiar la prioridad de bandeja de papel](#page-71-0)
- [Cambiar la configuración del aviso de poco papel](#page-72-0)
- [Reducir el tamaño de página de un fax entrante de gran tamaño](#page-333-0)

<span id="page-67-0"></span> [Inicio](#page-1-0) > [Manipulación de papel](#page-37-0) > [Cargar papel](#page-38-0) > [Ajustes de papel](#page-66-0) > Cambiar el tamaño y el tipo de papel

### **Cambiar el tamaño y el tipo de papel**

Ajuste las configuraciones del tamaño y del tipo de papel de la bandeja de papel.

- Para obtener una calidad de impresión óptima, configure el equipo para el tipo de papel que esté utilizando.
- Cuando cambie el tamaño de papel que carga en la bandeja, debe cambiar la configuración del tamaño de papel en la pantalla LCD al mismo tiempo.
- >> MFC-J5330DW

>> MFC-J5830DW/MFC-J5930DW

#### **MFC-J5330DW**

- 1. Pulse  $\begin{bmatrix} 1 \\ 1 \end{bmatrix}$  [Configur.] > [Config bandeja (Ajuste band.)].
- 2. Pulse [Tipo de papel].
- 3. Pulse **A** o ▼ para mostrar las opciones del tipo de papel y, a continuación, pulse la opción deseada.
- 4. Pulse [Tamaño del papel].
- 5. Pulse **A** o ▼ para mostrar las opciones del tamaño de papel y, a continuación, pulse la opción deseada.

6. Pulse

El papel sale con la superficie impresa cara arriba en la bandeja de papel de la parte delantera del equipo. Si está imprimiendo en papel satinado, retire cada hoja inmediatamente para evitar que la tinta se corra o se produzcan atascos de papel.

#### **MFC-J5830DW/MFC-J5930DW**

- 1. Pulse  $\| \cdot \|$  [Configurac (Configurar)] > [Ajuste bandeja].
- 2. Pulse la opción de bandeja deseada.
- 3. Pulse [Tipo de papel].
- 4. Pulse la opción de tipo de papel deseada.

En la bandeja 2, use solo papel normal. (MFC-J5930DW)

- 5. Pulse [Tamaño papel].
- 6. Deslice el dedo hacia arriba o hacia abajo, o bien pulse **A** o **V** para mostrar las opciones de tamaño de papel y, a continuación, pulse la opción deseada.

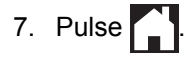

El papel sale con la superficie impresa cara arriba en la bandeja de papel de la parte delantera del equipo. Si está imprimiendo en papel satinado, retire cada hoja inmediatamente para evitar que la tinta se corra o se produzcan atascos de papel.

#### **Información relacionada**

- [Ajustes de papel](#page-66-0)
- [Cargar papel de tamaño Carta, A4 o Ejecutivo en la bandeja de papel 1 / bandeja de papel 2](#page-40-0)
- [Cargar papel fotográfico en la bandeja de papel 1](#page-50-0)
- [Cargar sobres en la bandeja de papel #1](#page-53-0)
- [Papel aceptable y otros soportes de impresión](#page-73-0)
- [Mensajes de error y mantenimiento](#page-626-0)

• [Problemas de manipulación de papel e impresión](#page-668-0)

<span id="page-69-0"></span> [Inicio](#page-1-0) > [Manipulación de papel](#page-37-0) > [Cargar papel](#page-38-0) > [Ajustes de papel](#page-66-0) > Cambiar la configuración de la comprobación del tamaño de papel

### **Cambiar la configuración de la comprobación del tamaño de papel**

Si la configuración de comprobación del papel está ajustada en [Sí] y usted saca la bandeja de papel del equipo o carga papel en la bandeja MP, en la pantalla LCD se mostrará un mensaje preguntándole si desea cambiar la configuración del tipo y el tamaño de papel.

La configuración predeterminada es [Sí].

- >> MFC-J5330DW
- >> MFC-J5830DW/MFC-J5930DW

### **MFC-J5330DW**

- 1. Pulse  $\begin{bmatrix} 1 \\ 1 \end{bmatrix}$  [Configur.] > [Tod. config. (Todos ajus.)] > [Config. gral.].
- 2. Pulse  $\blacktriangle$  o  $\nabla$  para mostrar la opción [Compruebe el papel] y, a continuación, púlsela.
- 3. Pulse [Sí] o [No].
- 4. Pulse

#### **MFC-J5830DW/MFC-J5930DW**

- 1. Pulse  $\mathcal{C}$  [Configurac (Configurar)] > [Tod. config. (Todos ajustes)] > [Config. gral.] > [Config bandeja] > [Compruebe el papel].
- 2. Pulse [Sí] o [No].
- 3. Pulse  $\bigcap$

#### **Información relacionada**

- [Ajustes de papel](#page-66-0)
- [Cargar papel de tamaño Carta, A4 o Ejecutivo en la bandeja de papel 1 / bandeja de papel 2](#page-40-0)
- [Cargar papel fotográfico en la bandeja de papel 1](#page-50-0)
- [Cargar sobres en la bandeja de papel #1](#page-53-0)
- [Mensajes de error y mantenimiento](#page-626-0)

<span id="page-70-0"></span> [Inicio](#page-1-0) > [Manipulación de papel](#page-37-0) > [Cargar papel](#page-38-0) > [Ajustes de papel](#page-66-0) > Configurar una bandeja predeterminada basada en una tarea

# **Configurar una bandeja predeterminada basada en una tarea**

**Modelos relacionados**: MFC-J5830DW/MFC-J5930DW

Cambie la bandeja predeterminada que el equipo utiliza para cada modo.

[Selec auto bndja] configura el equipo para alimentar papel desde la bandeja más adecuada para el tipo y tamaño del papel configurados.

El equipo alimenta el papel de la bandeja más apropiada según el orden de prioridad de bandeja que ha establecido.

Algunas bandejas no están disponibles en función del modelo.

1. Pulse  $\frac{1}{2}$  [Configurac (Configurar)] > [Tod. config. (Todos ajustes)] > [Config. gral.] > [Config bandeja].

- Para imprimir en el modo de copia, pulse [Config. bandeja: copia (Config bandeja: Copiar)] > [Uso bandeja].
- Para imprimir faxes recibidos, pulse [Config. bandeja: fax (Config bandeja: Fax)] > [Uso bandeja].
- Para imprimir fotos, pulse [Config. bandeja: Impresión JPEG (Soporte) (Config bandeja: Impresión de JPEG (soporte))] > [Uso bandeja].
- 2. Pulse la opción de bandeja deseada.
- 3. Pulse

Ø

 **Información relacionada**

• [Ajustes de papel](#page-66-0)

<span id="page-71-0"></span> [Inicio](#page-1-0) > [Manipulación de papel](#page-37-0) > [Cargar papel](#page-38-0) > [Ajustes de papel](#page-66-0) > Cambiar la prioridad de bandeja de papel

# **Cambiar la prioridad de bandeja de papel**

**Modelos relacionados**: MFC-J5830DW/MFC-J5930DW

Cambie la prioridad de la bandeja predeterminada que el equipo utiliza para cada modo.

Cuando [Selec auto bndja] está seleccionado en la configuración de selección de bandeja, el equipo alimentará papel de la bandeja más apropiada para el tamaño y el tipo de papel según la configuración de prioridad de bandeja.

- 1. Pulse | | | [Configurac (Configurar)] > [Tod. config. (Todos ajustes)] > [Config. gral.] > [Config bandeja].
- 2. Pulse la opción [Config. bandeja: copia (Config bandeja: Copiar)], [Config. bandeja: fax (Config bandeja: Fax)], [Config. bandeja: Impresión (Config bandeja: Imprimir)] o [Config. bandeja: Impresión JPEG (Soporte) (Config bandeja: Impresión de JPEG (soporte))].
- 3. Pulse [Prioridad de bandejas].
- 4. Pulse la opción deseada.
- 5. Pulse  $\Box$

#### **Información relacionada**

• [Ajustes de papel](#page-66-0)
[Inicio](#page-1-0) > [Manipulación de papel](#page-37-0) > [Cargar papel](#page-38-0) > [Ajustes de papel](#page-66-0) > Cambiar la configuración del aviso de poco papel

# **Cambiar la configuración del aviso de poco papel**

```
Modelos relacionados: MFC-J5930DW
```
Si el ajuste de aviso de poco papel está configurado en [Sí], el equipo mostrará un mensaje indicando que la bandeja de papel está casi vacía.

La configuración predeterminada es [Sí].

También podrás ver el icono que muestra la cantidad restante de papel en la opción de selección de la bandeja en el modo de copia.

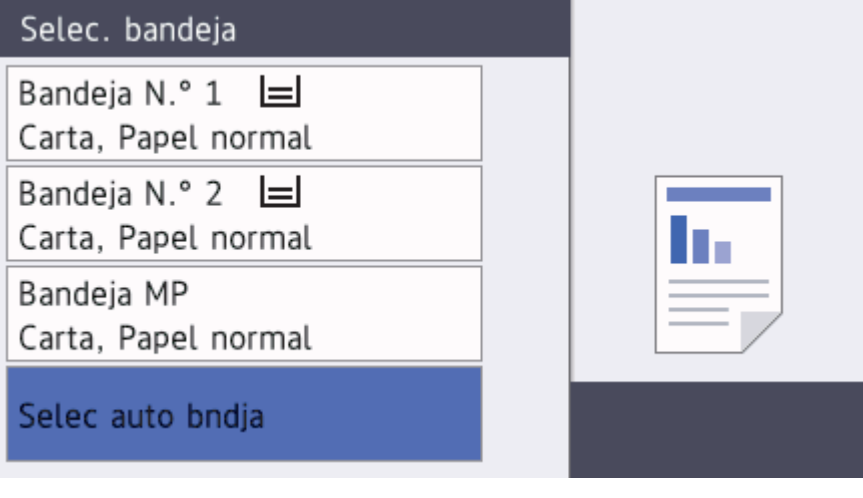

- 1. Pulse  $\begin{bmatrix} 1 \\ 1 \end{bmatrix}$  [Configurac (Configurar)] > [Tod. config. (Todos ajustes)] > [Config. gral.] > [Config bandeja] > [Aviso: poco pap. (Poco papel)].
- 2. Pulse [Sí] o [No].
- 3. Pulse

### **Información relacionada**

• [Ajustes de papel](#page-66-0)

<span id="page-73-0"></span> [Inicio](#page-1-0) > [Manipulación de papel](#page-37-0) > [Cargar papel](#page-38-0) > Papel aceptable y otros soportes de impresión

## **Papel aceptable y otros soportes de impresión**

La calidad de impresión puede verse afectada por el tipo de papel que utiliza en el equipo.

Para obtener la mejor calidad de impresión para la configuración que ha seleccionado, establezca siempre el tipo de papel de acuerdo con el tipo de papel que ha cargado.

Puede utilizar papel normal, papel para tinta (papel estucado), papel satinado, papel reciclado y sobres.

Le recomendamos que pruebe distintos tipos de papel antes de adquirir grandes cantidades.

Para obtener resultados óptimos, utilice papel Brother.

- Cuando imprima sobre papel para tinta (papel estucado) y papel satinado, asegúrese de seleccionar el soporte de impresión correcto en la pestaña **Básica** del controlador de impresora o en la configuración del tipo de papel del equipo.
- Cuando imprima sobre papel fotográfico Brother, cargue una hoja adicional del mismo papel fotográfico en la bandeja de papel.
- Si se está imprimiendo en papel fotográfico, retire cada hoja inmediatamente para evitar que la tinta se corra o se produzcan atascos de papel.
- Evite tocar la superficie impresa del papel inmediatamente después de la impresión, ya que es posible que la superficie no esté completamente seca, por lo que puede mancharse los dedos.

- [Cargar papel](#page-38-0)
- [Soportes de impresión recomendados](#page-74-0)
- [Manejar y utilizar los soportes de impresión](#page-75-0)
- [Acerca de los sobres](#page-76-0)
- [Seleccionar el soporte de impresión correcto](#page-78-0)
- [Cambiar el tamaño y el tipo de papel](#page-67-0)
- [Problemas de manipulación de papel e impresión](#page-668-0)

<span id="page-74-0"></span> [Inicio](#page-1-0) > [Manipulación de papel](#page-37-0) > [Cargar papel](#page-38-0) > [Papel aceptable y otros soportes de impresión](#page-73-0) > Soportes de impresión recomendados

# **Soportes de impresión recomendados**

Para obtener la mejor calidad de impresión, recomendamos utilizar el papel Brother incluido en la tabla.

## **Papel Brother**

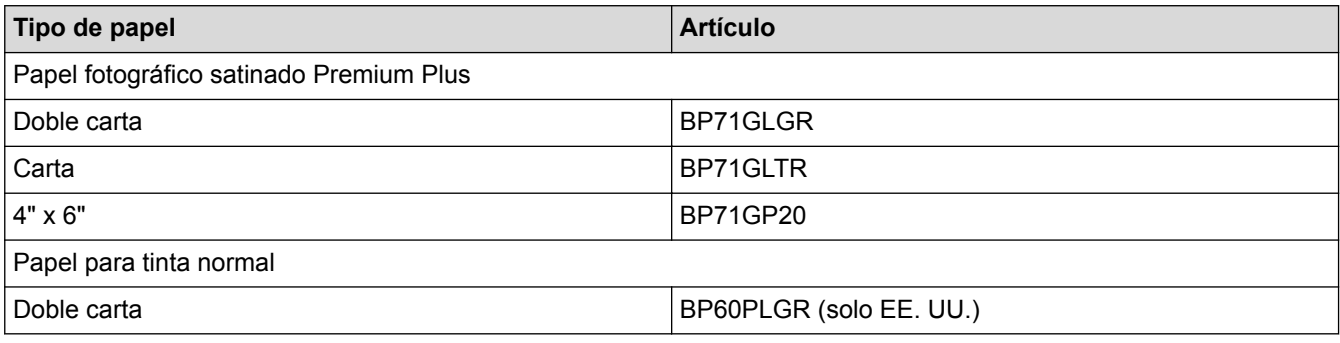

### **Información relacionada**

• [Papel aceptable y otros soportes de impresión](#page-73-0)

<span id="page-75-0"></span> [Inicio](#page-1-0) > [Manipulación de papel](#page-37-0) > [Cargar papel](#page-38-0) > [Papel aceptable y otros soportes de impresión](#page-73-0) > Manejar y utilizar los soportes de impresión

## **Manejar y utilizar los soportes de impresión**

- Guarde el papel en su embalaje original y manténgalo cerrado. Mantenga el papel liso y evite exponerlo a ambientes húmedos, a la luz solar directa y a cualquier fuente de calor.
- Evite tocar la cara brillante (estucada) del papel fotográfico.

## **IMPORTANTE**

NO utilice los siguientes tipos de papel:

• Papel dañado, curvado, arrugado o con forma irregular

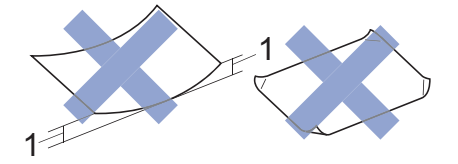

- 1. **Una curva de 0,08 pulg. (2 mm) o mayor puede hacer que se produzcan atascos.**
- Extremadamente brillante o con mucho relieve
- Papel que no se pueda apilar uniformemente
- Papel elaborado con fibra corta

### **Información relacionada**

• [Papel aceptable y otros soportes de impresión](#page-73-0)

<span id="page-76-0"></span> [Inicio](#page-1-0) > [Manipulación de papel](#page-37-0) > [Cargar papel](#page-38-0) > [Papel aceptable y otros soportes de impresión](#page-73-0) > Acerca de los sobres

# **Acerca de los sobres**

- Utilice sobres que pesen entre De 20 a 25 lb (de 80 a 95 g/m²).
- Con algunos tamaños de sobres, se requiere establecer los márgenes en la aplicación. Asegúrese de realizar una impresión de prueba antes de imprimir un gran número de sobres.

## **IMPORTANTE**

NO utilice sobres:

- En los que el aire pueda entrar fácilmente
- Con ventanas
- Grabados en relieve
- **Grapados**
- Previamente impresos en el interior
- Que sean autoadhesivos
- Que tengan solapas dobles

#### **Autoadhesivos Con solapa doble**

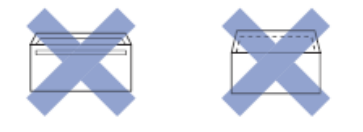

Es posible que ocurra algún problema en la alimentación del papel causado por el grosor, el tamaño y la forma de la solapa de los sobres que está utilizando.

• Antes de cargar sobres en la bandeja, aplaste las solapas, esquinas y laterales de los sobres para alisarlos lo máximo posible, tal y como se muestra en la ilustración.

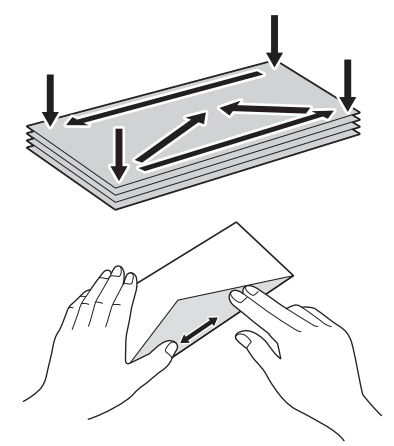

Airee bien la pila de sobres para evitar que se produzcan atascos y problemas en la alimentación del papel.

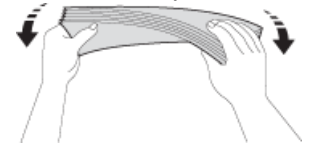

### **IMPORTANTE**

Si los sobres son de "doble cara", cargue los sobres en la bandeja de papel de uno en uno.

- [Papel aceptable y otros soportes de impresión](#page-73-0)
- [Cargar sobres en la bandeja de papel #1](#page-53-0)
- [Cargar papel en la bandeja multipropósito \(Bandeja MP\)](#page-56-0)
- [Cargar papel en la ranura de alimentación manual](#page-61-0)

<span id="page-78-0"></span> [Inicio](#page-1-0) > [Manipulación de papel](#page-37-0) > [Cargar papel](#page-38-0) > [Papel aceptable y otros soportes de](#page-73-0) [impresión](#page-73-0) > Seleccionar el soporte de impresión correcto

## **Seleccionar el soporte de impresión correcto**

- [Tipo y tamaño de papel para cada operación](#page-79-0)
- [Orientación del papel y capacidad de las bandejas de papel](#page-80-0)
- [Usar la opción de tamaño de papel definido por el usuario en el controlador de la](#page-81-0) [impresora](#page-81-0)
- [Gramaje y grosor del papel](#page-82-0)
- [Cargar papel de tamaño Carta, A4 o Ejecutivo en la bandeja de papel 1 /](#page-40-0) [bandeja de papel 2](#page-40-0)
- [Cargar papel fotográfico en la bandeja de papel 1](#page-50-0)
- [Cargar sobres en la bandeja de papel #1](#page-53-0)
- [Cargar papel en la bandeja multipropósito \(Bandeja MP\)](#page-56-0)
- [Cargar papel en la ranura de alimentación manual](#page-61-0)

<span id="page-79-0"></span> [Inicio](#page-1-0) > [Manipulación de papel](#page-37-0) > [Cargar papel](#page-38-0) > [Papel aceptable y otros soportes de](#page-73-0) [impresión](#page-73-0) > [Seleccionar el soporte de impresión correcto](#page-78-0) > Tipo y tamaño de papel para cada operación

# **Tipo y tamaño de papel para cada operación**

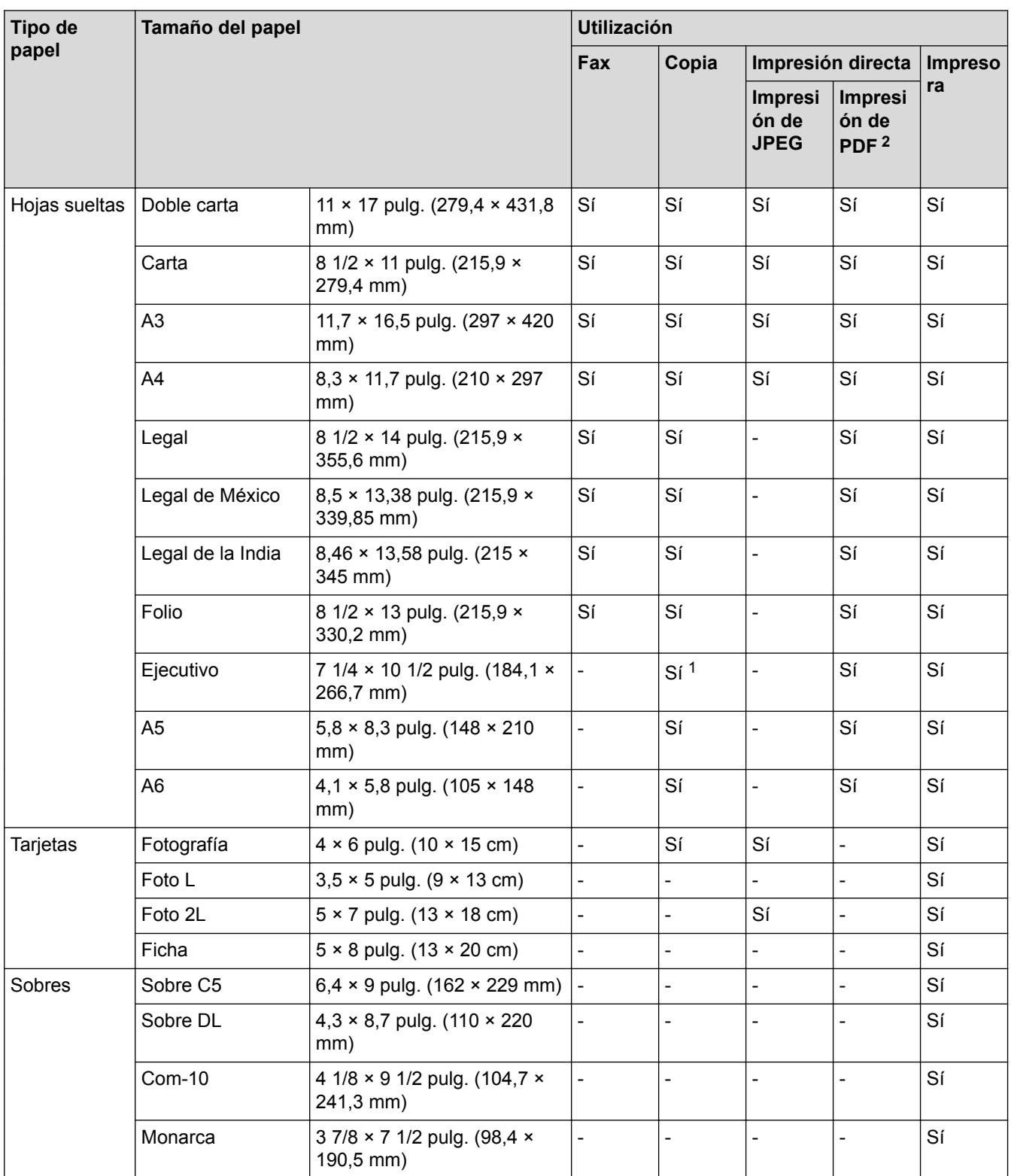

1 Solo EE. UU.

2 La impresión de PDF solo está disponible en los modelos MFC-J5930DW.

## **Información relacionada**

• [Seleccionar el soporte de impresión correcto](#page-78-0)

<span id="page-80-0"></span> [Inicio](#page-1-0) > [Manipulación de papel](#page-37-0) > [Cargar papel](#page-38-0) > [Papel aceptable y otros soportes de](#page-73-0) [impresión](#page-73-0) > [Seleccionar el soporte de impresión correcto](#page-78-0) > Orientación del papel y capacidad de las bandejas de papel

# **Orientación del papel y capacidad de las bandejas de papel**

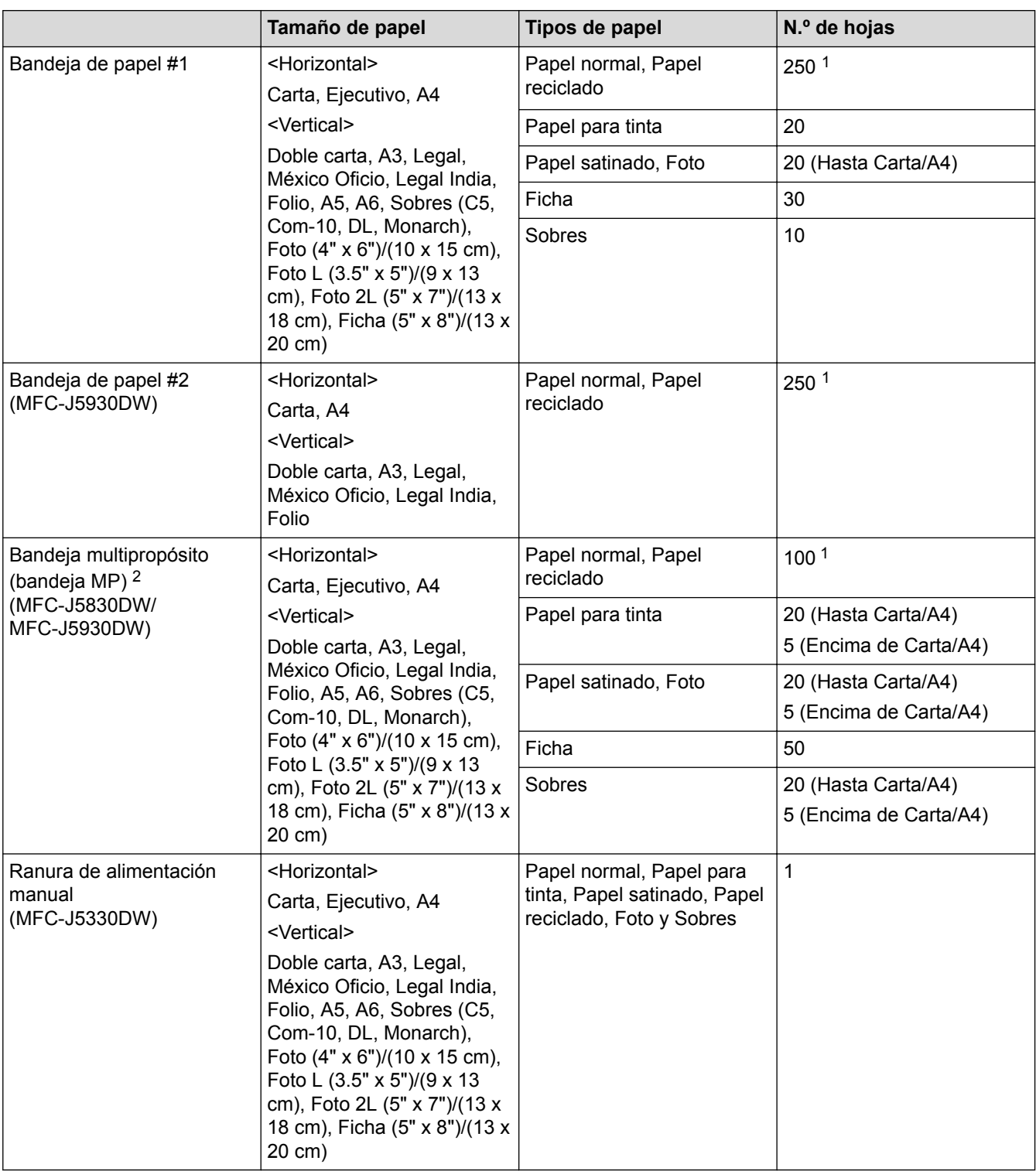

1 Cuando utilice papel normal de 20 lb (80 g/m²)

2 Se recomienda utilizar la bandeja MP con papel satinado.

### **Información relacionada**

• [Seleccionar el soporte de impresión correcto](#page-78-0)

<span id="page-81-0"></span> [Inicio](#page-1-0) > [Manipulación de papel](#page-37-0) > [Cargar papel](#page-38-0) > [Papel aceptable y otros soportes de](#page-73-0) [impresión](#page-73-0) > [Seleccionar el soporte de impresión correcto](#page-78-0) > Usar la opción de tamaño de papel definido por el usuario en el controlador de la impresora

# **Usar la opción de tamaño de papel definido por el usuario en el controlador de la impresora**

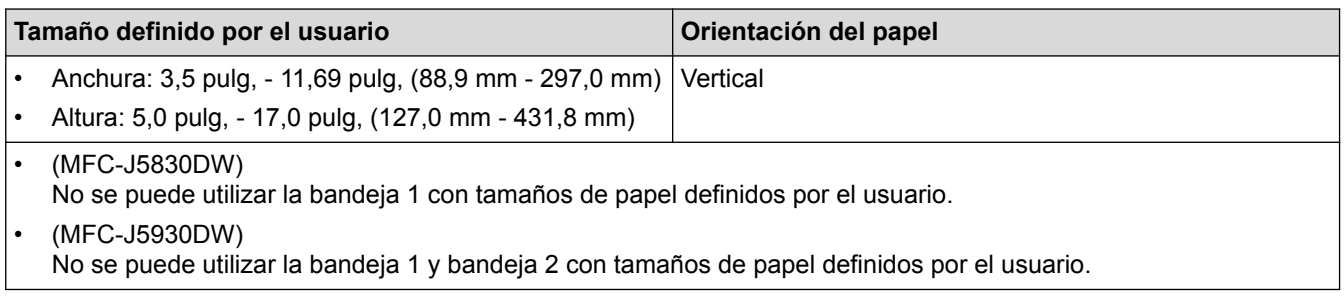

## **Información relacionada**

• [Seleccionar el soporte de impresión correcto](#page-78-0)

<span id="page-82-0"></span> [Inicio](#page-1-0) > [Manipulación de papel](#page-37-0) > [Cargar papel](#page-38-0) > [Papel aceptable y otros soportes de](#page-73-0) [impresión](#page-73-0) > [Seleccionar el soporte de impresión correcto](#page-78-0) > Gramaje y grosor del papel

# **Gramaje y grosor del papel**

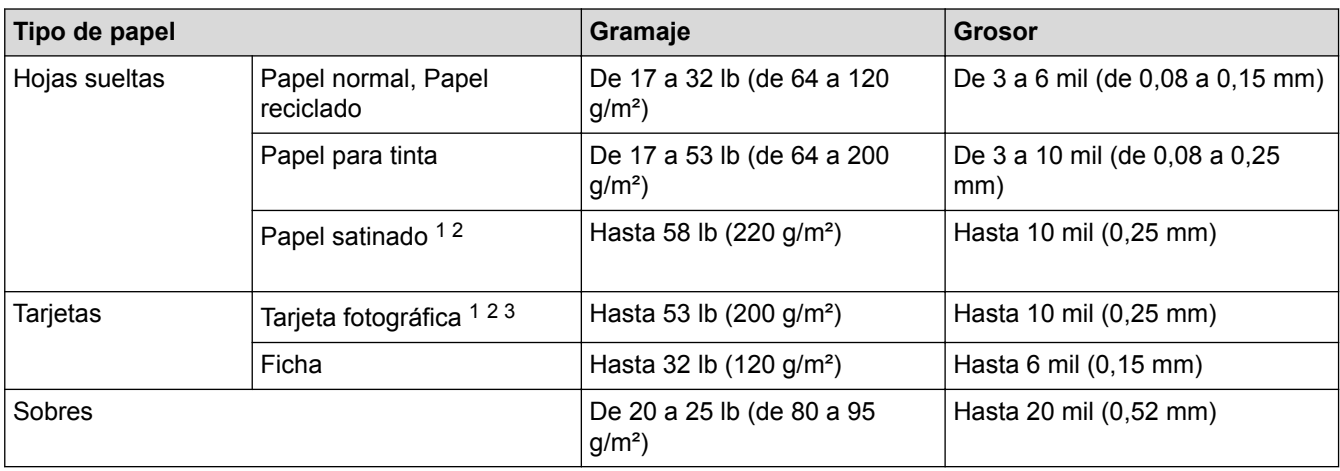

1 El papel BP71 69 lb (260 g/m²) está especialmente diseñado para los equipos de inyección de tinta Brother.

- 2 Hasta 12 mil (0,3 mm) en la bandeja MP (MFC-J5830DW/MFC-J5930DW)
- 3 Hasta 58 lb (220 g/m²) en la bandeja MP (MFC-J5830DW/MFC-J5930DW)

- [Seleccionar el soporte de impresión correcto](#page-78-0)
- [Problemas de manipulación de papel e impresión](#page-668-0)

<span id="page-83-0"></span> [Inicio](#page-1-0) > [Manipulación de papel](#page-37-0) > Cargar documentos

# **Cargar documentos**

- [Cargar documentos en el alimentador automático de documentos \(ADF\)](#page-84-0)
- [Cargar documentos en el cristal de escaneado](#page-86-0)
- [Área no escaneable](#page-87-0)

<span id="page-84-0"></span> [Inicio](#page-1-0) > [Manipulación de papel](#page-37-0) > [Cargar documentos](#page-83-0) > Cargar documentos en el alimentador automático de documentos (ADF)

# **Cargar documentos en el alimentador automático de documentos (ADF)**

La unidad ADF tiene capacidad para varias páginas, que se alimentan de una en una.

Utilice papel que se encuentre entre los tamaños y los gramajes mostrados en la tabla. Asegúrese en todo momento de airear bien las páginas antes de colocarlas en la unidad ADF.

### **Tamaño y gramaje de los documentos**

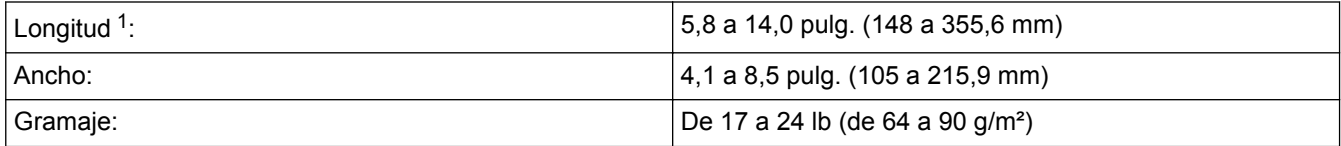

1 Hasta 35,4 pulg. (900 mm) con la función de papel largo.

## **IMPORTANTE**

- NO tire del documento mientras se esté alimentando.
- NO utilice papel curvado, arrugado, doblado, roto, grapado, con clips, pegamento o cinta adhesiva.
- NO utilice cartulina, papel de periódico ni tela.
- Asegúrese de que los documentos con corrector líquido o escritos con tinta estén completamente secos.

### (MFC-J5930DW)

Los documentos de 2 caras se pueden copiar a tamaño Carta, como máximo, y enviar por fax o escanear a tamaño Legal, como máximo, con la unidad ADF.

- 1. Airee bien las páginas.
- 2. Deslice las guías del papel (1) para adaptarlas al tamaño del documento.

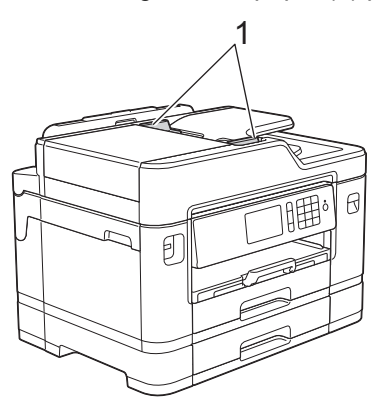

3. Coloque el documento *cara arriba* en la unidad ADF, tal y como se muestra en la ilustración, hasta que el documento toque los rodillos de alimentación y el equipo emita un pitido.

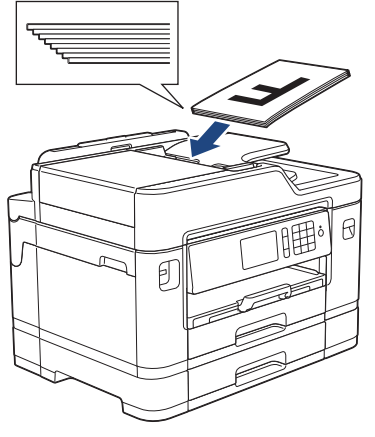

Si ha cargado un documento pequeño y no lo puede extraer, abra el soporte de documentos de la unidad ADF(1) y, a continuación, retire el documento.

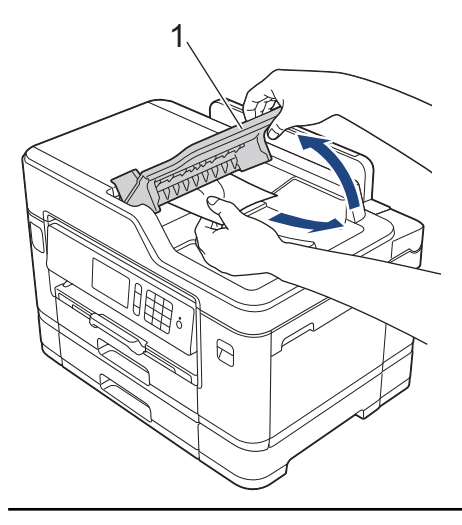

### **IMPORTANTE**

NO deje ningún documento en el cristal de escaneado. Si lo hace, es posible que la unidad ADF se atasque.

- [Cargar documentos](#page-83-0)
- [Copiar un documento](#page-268-0)
- [Mensajes de error y mantenimiento](#page-626-0)
- [Problemas de teléfono o de fax](#page-675-0)
- [Otros problemas](#page-681-0)

<span id="page-86-0"></span> [Inicio](#page-1-0) > [Manipulación de papel](#page-37-0) > [Cargar documentos](#page-83-0) > Cargar documentos en el cristal de escaneado

## **Cargar documentos en el cristal de escaneado**

Utilice el cristal de escaneado para enviar faxes, copiar o escanear una página a la vez.

## **Tamaños de documentos admitidos**

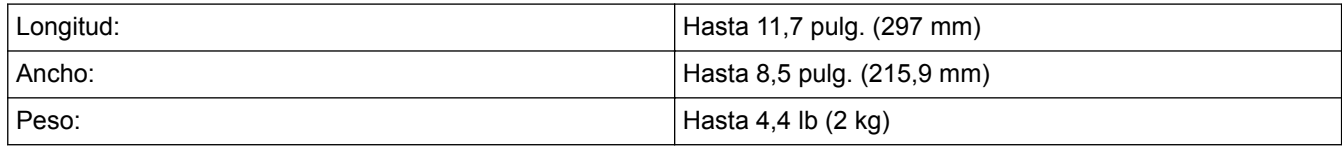

Para utilizar el cristal de escaneado, la unidad ADF debe estar vacía.

- 1. Levante la cubierta de documentos.
- 2. Coloque el documento *cara abajo* en la esquina superior izquierda del cristal de escaneado, tal y como se muestra en la ilustración.

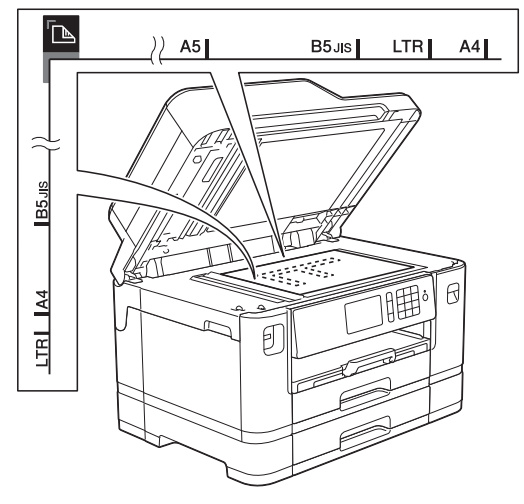

3. Cierre la cubierta de documentos.

#### **IMPORTANTE**

Si va a escanear un libro o un documento grueso, NO cierre la cubierta de documentos de golpe ni la presione.

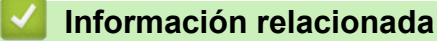

- [Cargar documentos](#page-83-0)
- [Copiar un documento](#page-268-0)
- [Problemas de teléfono o de fax](#page-675-0)
- [Otros problemas](#page-681-0)

<span id="page-87-0"></span> [Inicio](#page-1-0) > [Manipulación de papel](#page-37-0) > [Cargar documentos](#page-83-0) > Área no escaneable

# **Área no escaneable**

El área no escaneable de una página depende de los ajustes de la aplicación que está utilizando. Las cifras a continuación muestran las típicas medidas no escaneables.

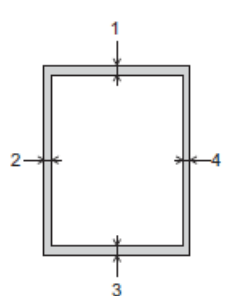

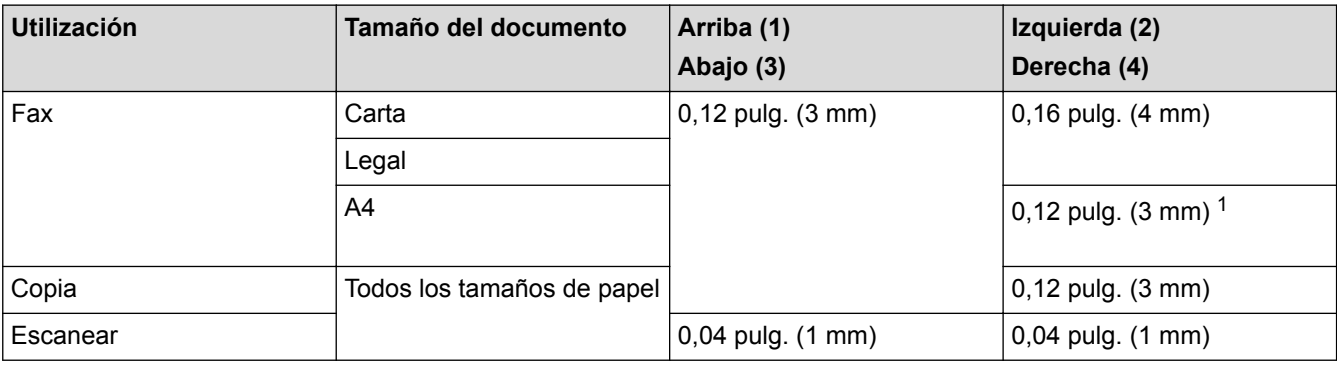

1 El área que no se puede escanear es de 0,04 pulg. (1 mm) al utilizar la unidad ADF.

## **Información relacionada**

• [Cargar documentos](#page-83-0)

### <span id="page-88-0"></span>**A** [Inicio](#page-1-0) > Imprimir

# **Imprimir**

- [Imprimir desde la computadora \(Windows\)](#page-89-0)
- [Imprimir desde la computadora \(Mac\)](#page-111-0)
- [Imprimir datos directamente desde una unidad flash USB](#page-124-0)

<span id="page-89-0"></span> [Inicio](#page-1-0) > [Imprimir](#page-88-0) > Imprimir desde la computadora (Windows)

# **Imprimir desde la computadora (Windows)**

- [Imprimir una fotografía \(Windows\)](#page-90-0)
- [Imprimir un documento \(Windows\)](#page-91-0)
- [Cancelación de un trabajo de impresión \(Windows\)](#page-92-0)
- [Imprimir más de una página en una sola hoja de papel \(N en 1\) \(Windows\)](#page-93-0)
- [Imprimir en forma de póster \(Windows\)](#page-94-0)
- [Imprimir en ambas caras del papel de forma automática \(impresión automática a doble](#page-95-0) [cara\) \(Windows\)](#page-95-0)
- [Imprimir automáticamente un folleto \(Windows\)](#page-98-0)
- [Imprimir un documento de Color en escala de grises \(Windows\)](#page-100-0)
- [Evitar las impresiones borrosas y los atascos de papel \(Windows\)](#page-101-0)
- [Utilizar perfiles de impresión predefinidos \(Windows\)](#page-102-0)
- [Cambio de la configuración de impresión predefinida \(Windows\)](#page-105-0)
- [Configuraciones de impresión \(Windows\)](#page-106-0)

<span id="page-90-0"></span> [Inicio](#page-1-0) > [Imprimir](#page-88-0) > [Imprimir desde la computadora \(Windows\)](#page-89-0) > Imprimir una fotografía (Windows)

## **Imprimir una fotografía (Windows)**

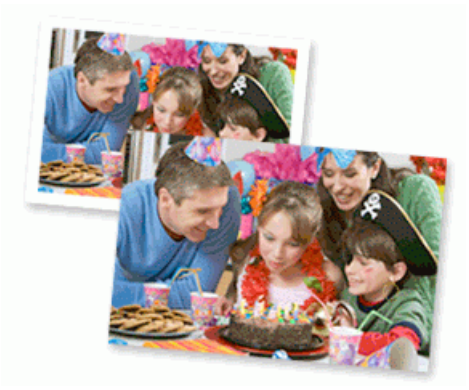

- 1. Seleccione el comando de impresión en su aplicación.
- 2. Seleccione **Brother MFC-XXXX Printer** (donde XXXX es el nombre de su modelo) y, a continuación, haga clic en el botón de preferencias o propiedades de impresión.

Aparece la ventana del controlador de impresora.

3. Asegúrese de que ha cargado el medio correcto en la bandeja de papel.

### **IMPORTANTE**

- Para obtener resultados óptimos, utilice papel Brother.
- Cuando imprima sobre papel fotográfico Brother, cargue una hoja adicional del mismo papel fotográfico en la bandeja de papel.
- 4. Haga clic en la pestaña **Básica**.
- 5. Haga clic en la lista desplegable **Soporte de impresión**, y luego seleccione el tipo de papel que está utilizando.

### **IMPORTANTE**

Para obtener la mejor calidad de impresión para los ajustes que ha seleccionado, siempre defina la opción **Soporte de impresión** para que coincida con el tipo de papel que carga.

- 6. Haga clic en la lista desplegable **Tamaño de papel**, y luego seleccione el tamaño de papel.
- 7. Seleccione la casilla de verificación **Sin bordes**, si es necesario.
- 8. En **Modo de color**, seleccione la opción **Natural** o **Intenso**.
- 9. En el campo **Orientación**, seleccione la opción **Vertical** o **Horizontal** para definir la orientación de la impresión.

Si su aplicación dispone de una configuración parecida a esta, le recomendamos que defina la orientación en la aplicación.

- 10. Escriba el número de copias (1-999) que desea en el campo **Copias**.
- 11. Cambie otras configuraciones de impresora, si es necesario.
- 12. Haga clic en **Aceptar**.
- 13. Complete su operación de impresión.

- [Imprimir desde la computadora \(Windows\)](#page-89-0)
- [Configuraciones de impresión \(Windows\)](#page-106-0)

<span id="page-91-0"></span> [Inicio](#page-1-0) > [Imprimir](#page-88-0) > [Imprimir desde la computadora \(Windows\)](#page-89-0) > Imprimir un documento (Windows)

## **Imprimir un documento (Windows)**

- 1. Seleccione el comando de impresión en su aplicación.
- 2. Seleccione **Brother MFC-XXXX Printer** (donde XXXX es el nombre de su modelo) y, a continuación, haga clic en el botón de preferencias o propiedades de impresión.

Aparece la ventana del controlador de impresora.

- 3. Asegúrese de que ha cargado el papel del tamaño correcto en la bandeja de papel.
- 4. Haga clic en la pestaña **Básica**.
- 5. Haga clic en la lista desplegable **Soporte de impresión**, y luego seleccione el tipo de papel que está utilizando.

### **IMPORTANTE**

Para obtener la mejor calidad de impresión para los ajustes que ha seleccionado, siempre defina la opción **Soporte de impresión** para que coincida con el tipo de papel que carga.

- 6. Haga clic en la lista desplegable **Tamaño de papel**, y luego seleccione el tamaño de papel.
- 7. En **Modo de color**, seleccione la opción **Natural** o **Intenso**.
- 8. En el campo **Orientación**, seleccione la opción **Vertical** o **Horizontal** para definir la orientación de la impresión.

Si su aplicación dispone de una configuración parecida a esta, le recomendamos que defina la orientación en la aplicación.

- 9. Escriba el número de copias (1-999) que desea en el campo **Copias**.
- 10. Para imprimir varias páginas en una sola hoja de papel o imprimir una página de su documento en varias hojas, haga clic en la lista desplegable **Páginas múltiples** y, a continuación, seleccione sus opciones.
- 11. Cambie otras configuraciones de impresora, si es necesario.
- 12. Haga clic en **Aceptar**.
- 13. Complete su operación de impresión.

- [Imprimir desde la computadora \(Windows\)](#page-89-0)
- [Comprobar el volumen de tinta](#page-731-0)
- [Configuraciones de impresión \(Windows\)](#page-106-0)

<span id="page-92-0"></span> [Inicio](#page-1-0) > [Imprimir](#page-88-0) > [Imprimir desde la computadora \(Windows\)](#page-89-0) > Cancelación de un trabajo de impresión (Windows)

# **Cancelación de un trabajo de impresión (Windows)**

Si se ha enviado un trabajo de impresión a la cola de impresión y no se ha imprimido, o si se ha enviado a la cola de impresión por error, es posible que tenga que eliminarlo para permitir la impresión de los trabajos siguientes.

- 1. Haga doble clic en el icono de la impresora  $\left| \frac{m}{n+1} \right|$  en el área de notificación.
- 2. Seleccione el trabajo de impresión que desee cancelar.
- 3. Haga clic en el menú **Documento**.
- 4. Seleccione **Cancelar**.
- 5. Haga clic en **Sí**.

- [Imprimir desde la computadora \(Windows\)](#page-89-0)
- [Supervisar el estado del equipo desde la computadora \(Windows\)](#page-733-0)

<span id="page-93-0"></span> [Inicio](#page-1-0) > [Imprimir](#page-88-0) > [Imprimir desde la computadora \(Windows\)](#page-89-0) > Imprimir más de una página en una sola hoja de papel (N en 1) (Windows)

# **Imprimir más de una página en una sola hoja de papel (N en 1) (Windows)**

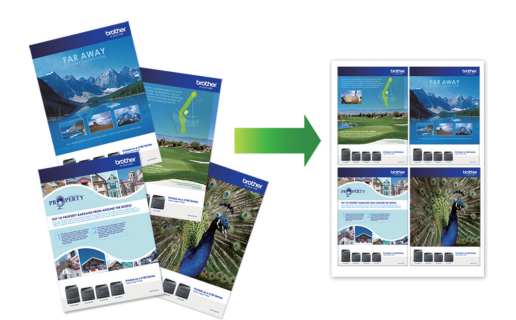

- 1. Seleccione el comando de impresión en su aplicación.
- 2. Seleccione **Brother MFC-XXXX Printer** (donde XXXX es el nombre de su modelo) y, a continuación, haga clic en el botón de preferencias o propiedades de impresión.

Aparece la ventana del controlador de impresora.

- 3. Haga clic en la pestaña **Básica**.
- 4. En el campo **Orientación**, seleccione la opción **Vertical** o **Horizontal** para definir la orientación de la impresión.

Si su aplicación dispone de una configuración parecida a esta, le recomendamos que defina la orientación en la aplicación.

- 5. Haga clic en la lista desplegable **Páginas múltiples** y, a continuación, seleccione la opción **2 en 1**, **4 en 1**, **9 en 1** o **16 en 1**.
- 6. Haga clic en la lista desplegable **Orden de páginas** y, a continuación, seleccione el orden de las páginas.
- 7. Haga clic en la lista desplegable **Línea del borde** y, a continuación, seleccione el tipo de línea de borde.
- 8. Cambie otras configuraciones de impresora, si es necesario.
- 9. Haga clic en **Aceptar** y, a continuación, termine la operación de impresión.

- [Imprimir desde la computadora \(Windows\)](#page-89-0)
- [Configuraciones de impresión \(Windows\)](#page-106-0)

<span id="page-94-0"></span> [Inicio](#page-1-0) > [Imprimir](#page-88-0) > [Imprimir desde la computadora \(Windows\)](#page-89-0) > Imprimir en forma de póster (Windows)

# **Imprimir en forma de póster (Windows)**

Amplíe el tamaño de impresión e imprima el documento en modo de póster.

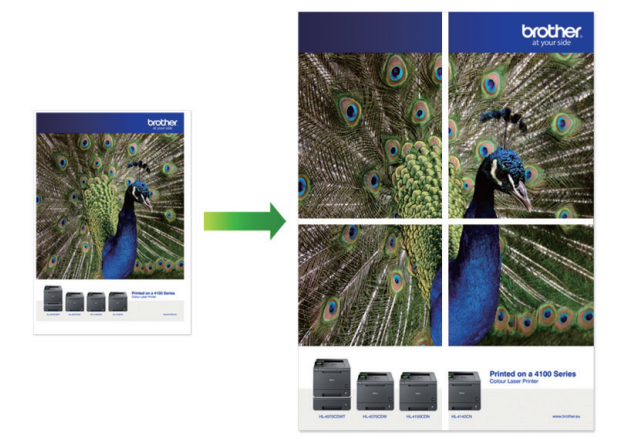

- 1. Seleccione el comando de impresión en su aplicación.
- 2. Seleccione **Brother MFC-XXXX Printer** (donde XXXX es el nombre de su modelo) y, a continuación, haga clic en el botón de preferencias o propiedades de impresión.

Aparece la ventana del controlador de impresora.

- 3. Haga clic en la pestaña **Básica**.
- 4. Haga clic en la lista desplegable **Páginas múltiples** y, a continuación, seleccione la opción **1 en 2x2 páginas** o **1 en 3x3 páginas**.
- 5. Cambie otras configuraciones de impresora, si es necesario.
- 6. Haga clic en **Aceptar**.
- 7. Complete su operación de impresión.

- [Imprimir desde la computadora \(Windows\)](#page-89-0)
- [Configuraciones de impresión \(Windows\)](#page-106-0)

<span id="page-95-0"></span> [Inicio](#page-1-0) > [Imprimir](#page-88-0) > [Imprimir desde la computadora \(Windows\)](#page-89-0) > Imprimir en ambas caras del papel de forma automática (impresión automática a doble cara) (Windows)

## **Imprimir en ambas caras del papel de forma automática (impresión automática a doble cara) (Windows)**

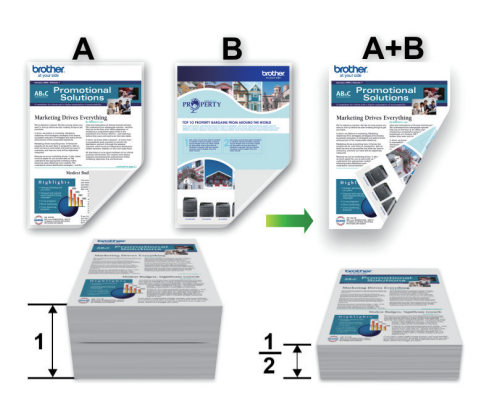

- Asegúrese de que la cubierta para el desatasco de papel esté cerrada.
- Si el papel está curvado, alíselo bien y colóquelo de nuevo en la bandeja de papel.
- Utilice papel normal o papel fino. NO utilice papel Bond.
- Si el papel es fino, podría arrugarse.
- 1. Seleccione el comando de impresión en su aplicación.
- 2. Seleccione **Brother MFC-XXXX Printer** (donde XXXX es el nombre de su modelo) y, a continuación, haga clic en el botón de preferencias o propiedades de impresión.

Aparece la ventana del controlador de impresora.

3. Haga clic en la pestaña **Básica**.

Ø

4. En el campo **Orientación**, seleccione la opción **Vertical** o **Horizontal** para definir la orientación de la impresión.

Si su aplicación dispone de una configuración parecida a esta, le recomendamos que defina la orientación en la aplicación.

- 5. Haga clic en la lista desplegable **Doble cara / Folleto** y, a continuación, seleccione **Doble cara**.
- 6. Haga clic en el botón **Configuración de doble cara**.
- 7. Seleccione una de las opciones del menú **Tipo de doble cara**.

Cuando se ha seleccionado la impresión a 2 caras, hay cuatro tipos de encuadernación a 2 caras disponibles para cada orientación:

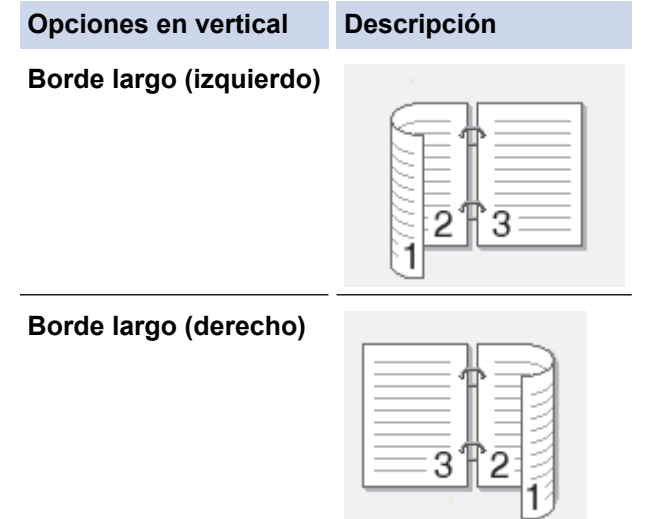

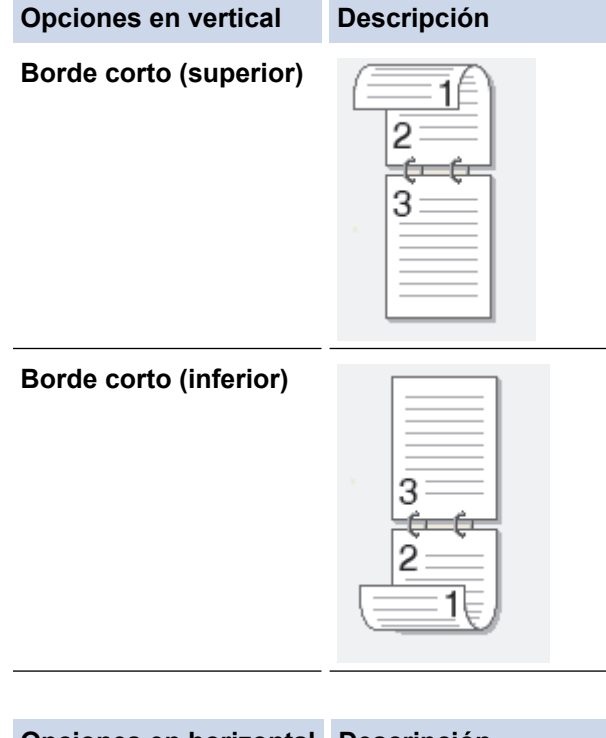

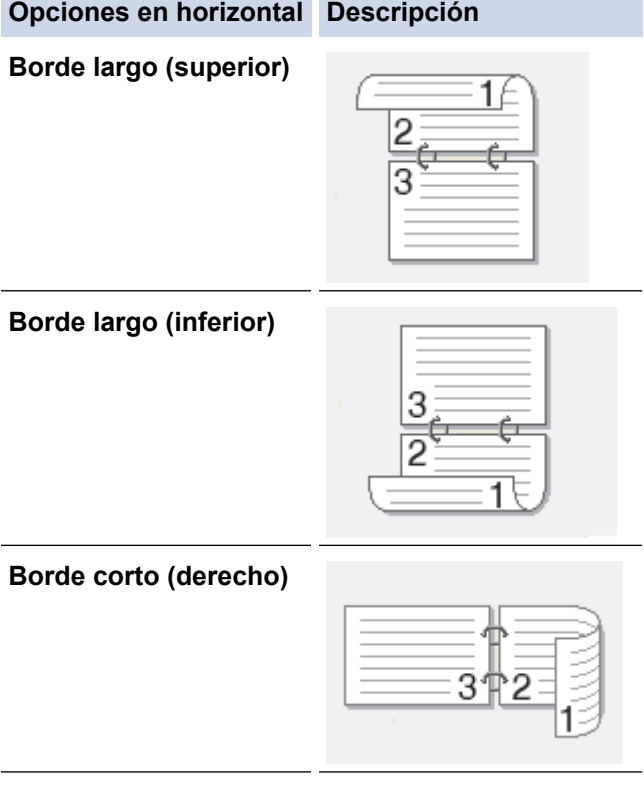

**Borde corto (izquierdo)**

Ø

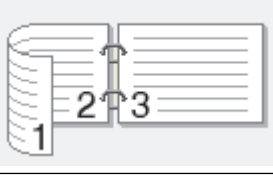

- 8. Marque la casilla **Desplazamiento de encuadernación** si desea especificar el desplazamiento para la encuadernación en pulgadas o en milímetros.
- 9. Haga clic en **Aceptar** para regresar a la ventana del controlador de impresora.
- 10. Cambie otras configuraciones de impresora, si es necesario.

La función Impresión sin bordes no está disponible cuando se utiliza esta opción.

11. Vuelva a hacer clic en **Aceptar** y, a continuación, termine la operación de impresión.

## **Información relacionada**

∣√

- [Imprimir desde la computadora \(Windows\)](#page-89-0)
- [Configuraciones de impresión \(Windows\)](#page-106-0)
- [Imprimir automáticamente un folleto \(Windows\)](#page-98-0)

<span id="page-98-0"></span> [Inicio](#page-1-0) > [Imprimir](#page-88-0) > [Imprimir desde la computadora \(Windows\)](#page-89-0) > Imprimir automáticamente un folleto (Windows)

# **Imprimir automáticamente un folleto (Windows)**

Utilice esta opción para imprimir un documento en formato de folleto mediante la impresión a 2 caras. Las páginas del documento se organizarán en función del número de páginas correcto, lo que le permitirá doblarlas por el centro sin tener que cambiar el orden de las hojas impresas.

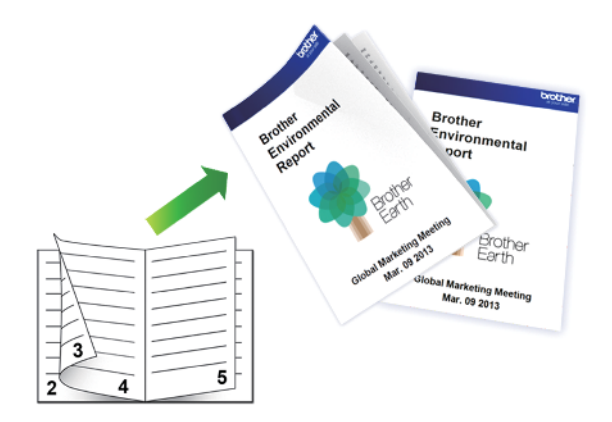

- Asegúrese de que la cubierta para el desatasco de papel esté cerrada.
- Si el papel está curvado, alíselo bien y colóquelo de nuevo en la bandeja de papel.
- Utilice papel normal o papel fino. NO utilice papel Bond.
- Si el papel es fino, podría arrugarse.
- 1. Seleccione el comando de impresión en su aplicación.
- 2. Seleccione **Brother MFC-XXXX Printer** (donde XXXX es el nombre de su modelo) y, a continuación, haga clic en el botón de preferencias o propiedades de impresión.

Aparece la ventana del controlador de impresora.

- 3. Haga clic en la pestaña **Básica**.
- 4. En el campo **Orientación**, seleccione la opción **Vertical** o **Horizontal** para definir la orientación de la impresión.

Si su aplicación dispone de una configuración parecida a esta, le recomendamos que defina la orientación en la aplicación.

- 5. Haga clic en la lista desplegable **Doble cara / Folleto** y, a continuación, seleccione la opción **Folleto**.
- 6. Haga clic en el botón **Configuración de doble cara**.
- 7. Seleccione una de las opciones del menú **Tipo de doble cara**.

Existen dos tipos de dirección de encuadernación dúplex disponibles para cada orientación:

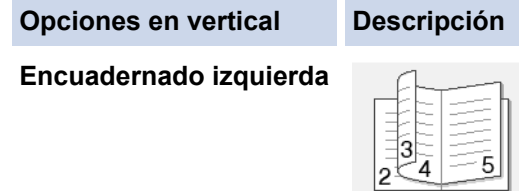

**Encuadernado derecha**

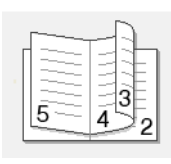

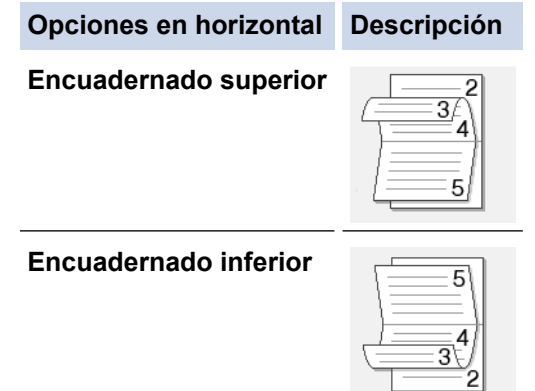

8. Seleccione una de las opciones del menú **Método de impresión de folletos**.

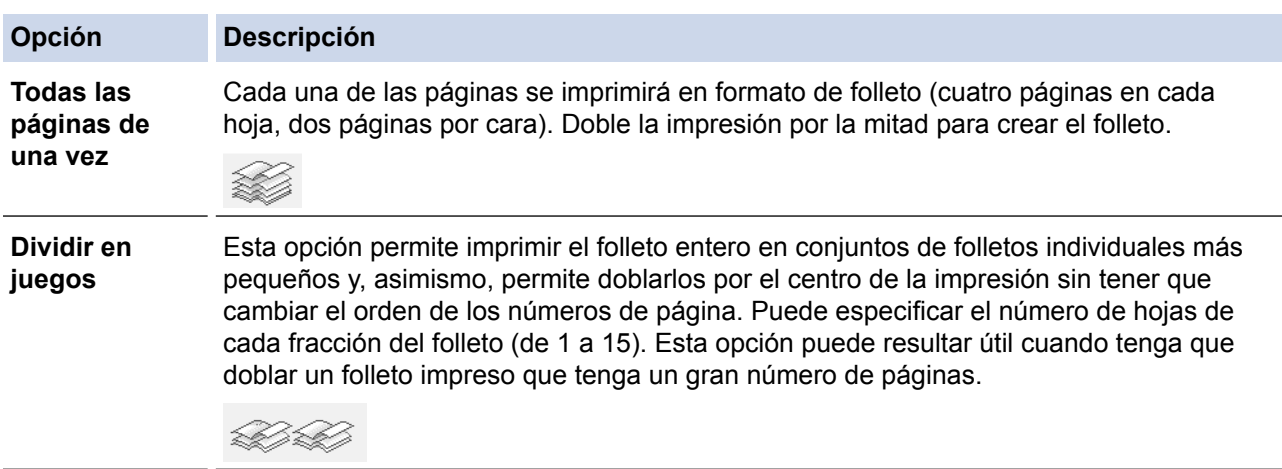

- 9. Marque la casilla **Desplazamiento de encuadernación** si desea especificar el desplazamiento para la encuadernación en pulgadas o en milímetros.
- 10. Haga clic en **Aceptar** para regresar a la ventana del controlador de impresora.
- 11. Cambie otras configuraciones de impresora, si es necesario.

Ô La función Impresión sin bordes no está disponible cuando se utiliza esta opción.

- 12. Haga clic en **Aceptar**.
- 13. Complete su operación de impresión.

- [Imprimir desde la computadora \(Windows\)](#page-89-0)
- [Configuraciones de impresión \(Windows\)](#page-106-0)
- [Imprimir en ambas caras del papel de forma automática \(impresión automática a doble cara\) \(Windows\)](#page-95-0)

<span id="page-100-0"></span> [Inicio](#page-1-0) > [Imprimir](#page-88-0) > [Imprimir desde la computadora \(Windows\)](#page-89-0) > Imprimir un documento de Color en escala de grises (Windows)

## **Imprimir un documento de Color en escala de grises (Windows)**

El modo de escala de grises ofrece una mayor velocidad de procesamiento de la impresión que el modo de color. Si el documento contiene color, al seleccionar el modo de escala de grises, el documento se imprime en 256 niveles de la escala de grises.

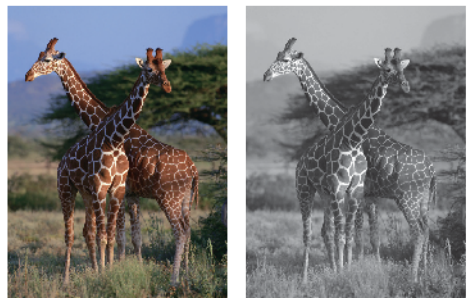

- 1. Seleccione el comando de impresión en su aplicación.
- 2. Seleccione **Brother MFC-XXXX Printer** (donde XXXX es el nombre de su modelo) y, a continuación, haga clic en el botón de preferencias o propiedades de impresión.

Aparece la ventana del controlador de impresora.

- 3. Haga clic en la pestaña **Avanzada**.
- 4. Para **Color / Escala de grises**, seleccione **Escala de grises**.
- 5. Cambie otras configuraciones de impresora, si es necesario.
- 6. Haga clic en **Aceptar**.
- 7. Complete su operación de impresión.

### **Información relacionada**

• [Imprimir desde la computadora \(Windows\)](#page-89-0)

<span id="page-101-0"></span> [Inicio](#page-1-0) > [Imprimir](#page-88-0) > [Imprimir desde la computadora \(Windows\)](#page-89-0) > Evitar las impresiones borrosas y los atascos de papel (Windows)

# **Evitar las impresiones borrosas y los atascos de papel (Windows)**

Algunos tipos de recursos de impresión pueden necesitar más tiempo de secado. Cambie la opción **Reducir manchas** si las impresiones quedan borrosas o el papel se atasca.

- 1. Seleccione el comando de impresión en su aplicación.
- 2. Seleccione **Brother MFC-XXXX Printer** (donde XXXX es el nombre de su modelo) y, a continuación, haga clic en el botón de preferencias o propiedades de impresión.

Aparece la ventana del controlador de impresora.

- 3. Haga clic en la pestaña **Avanzada**.
- 4. Haga clic en el botón **Otras opciones de impresión**.
- 5. Seleccione la opción **Reducir manchas** en el lateral izquierdo de la pantalla.
- 6. Seleccione una de las siguientes opciones:

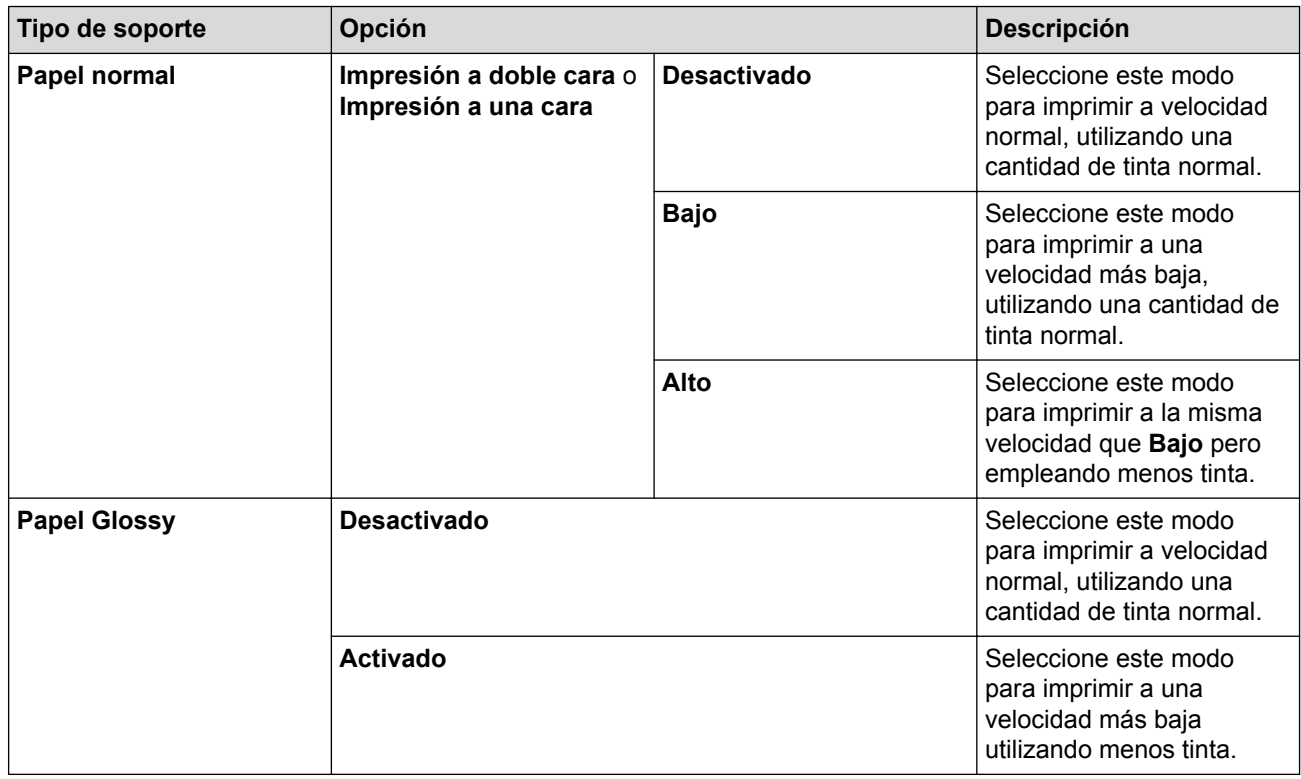

- 7. Haga clic en **Aceptar** para regresar a la ventana del controlador de impresora.
- 8. Haga clic en **Aceptar**.
- 9. Complete su operación de impresión.

- [Imprimir desde la computadora \(Windows\)](#page-89-0)
- [Problemas de manipulación de papel e impresión](#page-668-0)
- [Cambiar las opciones de configuración de impresión cuando surgen problemas de impresión](#page-741-0)

<span id="page-102-0"></span> [Inicio](#page-1-0) > [Imprimir](#page-88-0) > [Imprimir desde la computadora \(Windows\)](#page-89-0) > Utilizar perfiles de impresión predefinidos (Windows)

# **Utilizar perfiles de impresión predefinidos (Windows)**

**Perfiles de impresión** son opciones predefinidas para proporcionarle un acceso rápido a los ajustes de impresión de uso frecuente.

- 1. Seleccione el comando de impresión en su aplicación.
- 2. Seleccione **Brother MFC-XXXX Printer** (donde XXXX es el nombre de su modelo) y, a continuación, haga clic en el botón de preferencias o propiedades de impresión.

Aparece la ventana del controlador de impresora.

3. Haga clic en la pestaña **Perfiles de impresión**.

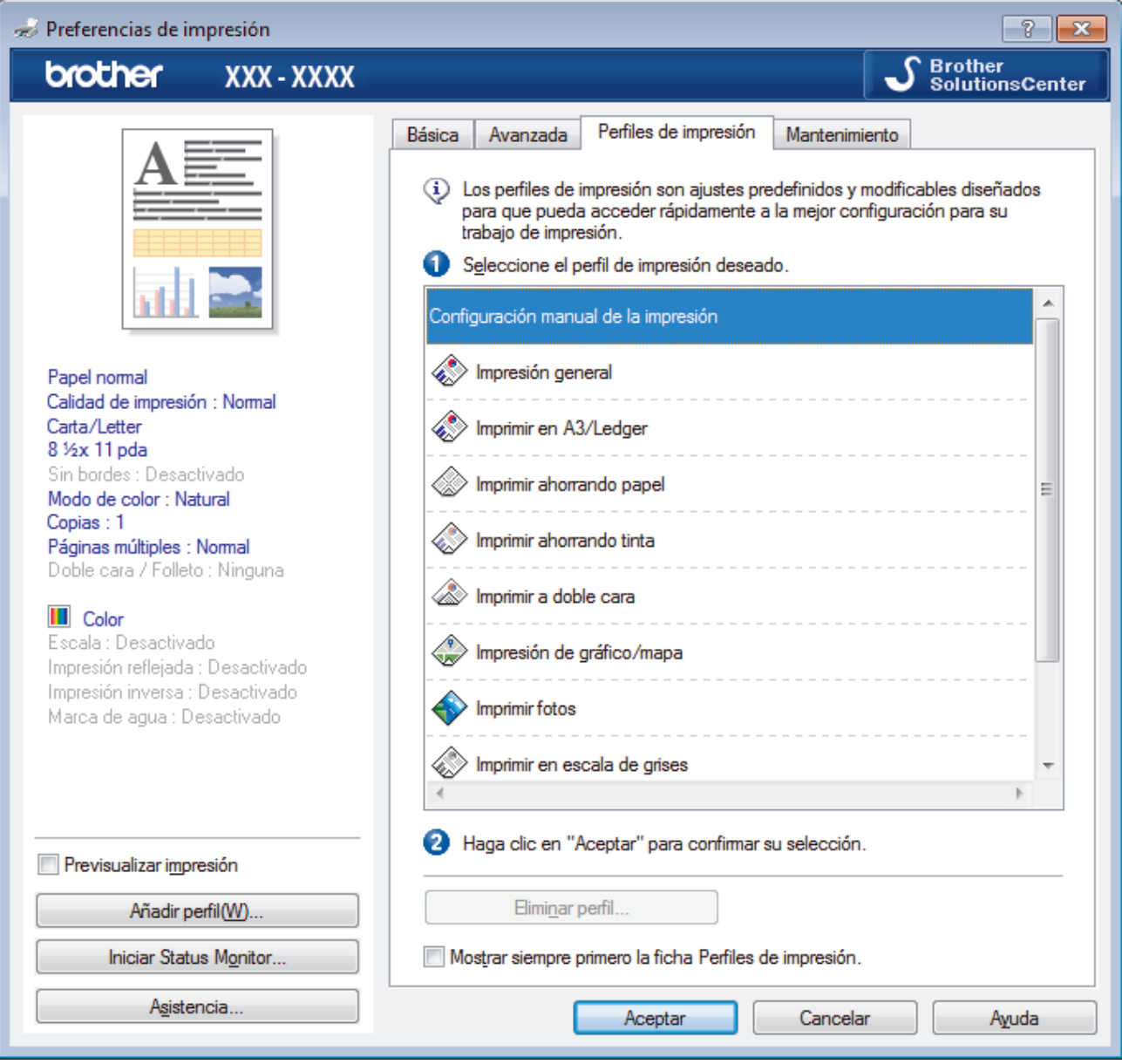

4. Seleccione su perfil de la lista de perfiles de impresión.

Se muestran los ajustes de perfil en el lado izquierdo de la ventana del controlador de impresora.

- 5. Realice una de las siguientes acciones:
	- Si los ajustes son correctos para su trabajo de impresión, haga clic en **Aceptar**.
	- Para cambiar los ajustes, regrese a la pestaña **Básica** o **Avanzada**, cambie la configuración y, a continuación, luego haga clic en **Aceptar**.

Para mostrar la pestaña **Perfiles de impresión** en la parte delantera de la ventana la próxima vez que imprima, seleccione la casilla de verificación **Mostrar siempre primero la ficha Perfiles de impresión.**.

## **Información relacionada**

 $\mathscr{Q}$ 

- [Imprimir desde la computadora \(Windows\)](#page-89-0)
- [Crear o eliminar perfiles de impresión \(Windows\)](#page-104-0)
- [Configuraciones de impresión \(Windows\)](#page-106-0)

<span id="page-104-0"></span> [Inicio](#page-1-0) > [Imprimir](#page-88-0) > [Imprimir desde la computadora \(Windows\)](#page-89-0) > [Utilizar perfiles de impresión predefinidos](#page-102-0) [\(Windows\)](#page-102-0) > Crear o eliminar perfiles de impresión (Windows)

# **Crear o eliminar perfiles de impresión (Windows)**

Agregue hasta 20 perfiles de impresión nuevos con ajustes personalizados.

- 1. Seleccione el comando de impresión en su aplicación.
- 2. Seleccione **Brother MFC-XXXX Printer** (donde XXXX es el nombre de su modelo) y, a continuación, haga clic en el botón de preferencias o propiedades de impresión.

Aparece la ventana del controlador de impresora.

- 3. Haga clic en la pestaña **Básica** y en la pestaña **Avanzada** y ajuste las configuraciones de impresión que desea para el nuevo perfil de impresión.
- 4. Haga clic en la pestaña **Perfiles de impresión**.
- 5. Realice una de las siguientes acciones:

#### **Para crear un nuevo perfil de impresión:**

a. Haga clic en **Añadir perfil**.

Aparecerá el cuadro de diálogo **Añadir perfil**.

- b. Escriba el nombre del nuevo perfil en el campo **Nombre**.
- c. Haga clic en el icono que desea utilizar para representar este perfil en la lista de iconos.
- d. Haga clic en **Aceptar**.

El nombre del nuevo perfil de impresión se añade a la lista de la pestaña **Perfiles de impresión**.

#### **Para eliminar uno de los perfiles de impresión creados:**

a. Haga clic en **Eliminar perfil**.

Aparecerá el cuadro de diálogo **Eliminar perfil**.

- b. Seleccione el perfil que desee eliminar.
- c. Haga clic en **Eliminar**.
- d. Haga clic en **Sí**.
- e. Haga clic en **Cerrar**.

### **Información relacionada**

• [Utilizar perfiles de impresión predefinidos \(Windows\)](#page-102-0)

<span id="page-105-0"></span> [Inicio](#page-1-0) > [Imprimir](#page-88-0) > [Imprimir desde la computadora \(Windows\)](#page-89-0) > Cambio de la configuración de impresión predefinida (Windows)

## **Cambio de la configuración de impresión predefinida (Windows)**

Cuando cambie los ajustes de impresión, los cambios solo se aplican en documentos impresos con tal aplicación. Para cambiar los ajustes de impresión en todas las aplicaciones de Windows, debe configurar las propiedades del controlador de impresora.

- 1. Realice una de las siguientes acciones:
	- Para Windows Vista y Windows Server 2008

#### Haga clic en **(Iniciar)** > **Panel de control** > **Hardware y sonido** > **Impresoras**.

• Para Windows 7 y Windows Server 2008 R2

#### Pulse **(Iniciar)** > **Dispositivos e impresoras**.

• Para Windows 8

Mueva el ratón a la esquina inferior derecha del escritorio. Cuando aparezca la barra de menú, haga clic en **Configuración** y, a continuación, en **Panel de control**. En el grupo **Hardware y sonido**, haga clic en **Ver dispositivos e impresoras**.

• Para Windows 10

Haga clic en > **Todas las aplicaciones** > **Sistema de Windows** > **Panel de control**. En el grupo **Hardware y sonido**, haga clic en **Ver dispositivos e impresoras**.

• Para Windows Server 2012

Mueva el ratón a la esquina inferior derecha del escritorio. Cuando aparezca la barra de menú, haga clic en **Configuración** y, a continuación, en **Panel de control**. En el grupo **Hardware**, haga clic en **Ver dispositivos e impresoras**.

• Para Windows Server 2012 R2

Haga clic en **Panel de control** en la pantalla **Inicio**. En el grupo **Hardware**, haga clic en **Ver dispositivos e impresoras**.

- 2. Haga clic con el botón derecho en el icono **Brother MFC-XXXX Printer** (donde XXXX es el nombre de su modelo) y, a continuación, seleccione **Propiedades de impresora**. Si aparecen las opciones del controlador de impresora, seleccione el controlador de su impresora.
- 3. Haga clic en la pestaña **General** y, a continuación, en el botón **Preferencias de impresión...** o **Preferencias...**.

Aparecerá el cuadro de diálogo del controlador de impresora.

- 4. Seleccione la configuración de impresión que desee utilizar como predeterminada con todos los programas de Windows.
- 5. Haga clic en **Aceptar**.
- 6. Cierre el cuadro de diálogo de las propiedades de la impresora.

- [Imprimir desde la computadora \(Windows\)](#page-89-0)
- [Configuraciones de impresión \(Windows\)](#page-106-0)

<span id="page-106-0"></span> [Inicio](#page-1-0) > [Imprimir](#page-88-0) > [Imprimir desde la computadora \(Windows\)](#page-89-0) > Configuraciones de impresión (Windows)

# **Configuraciones de impresión (Windows)**

#### **Pestaña Básica**

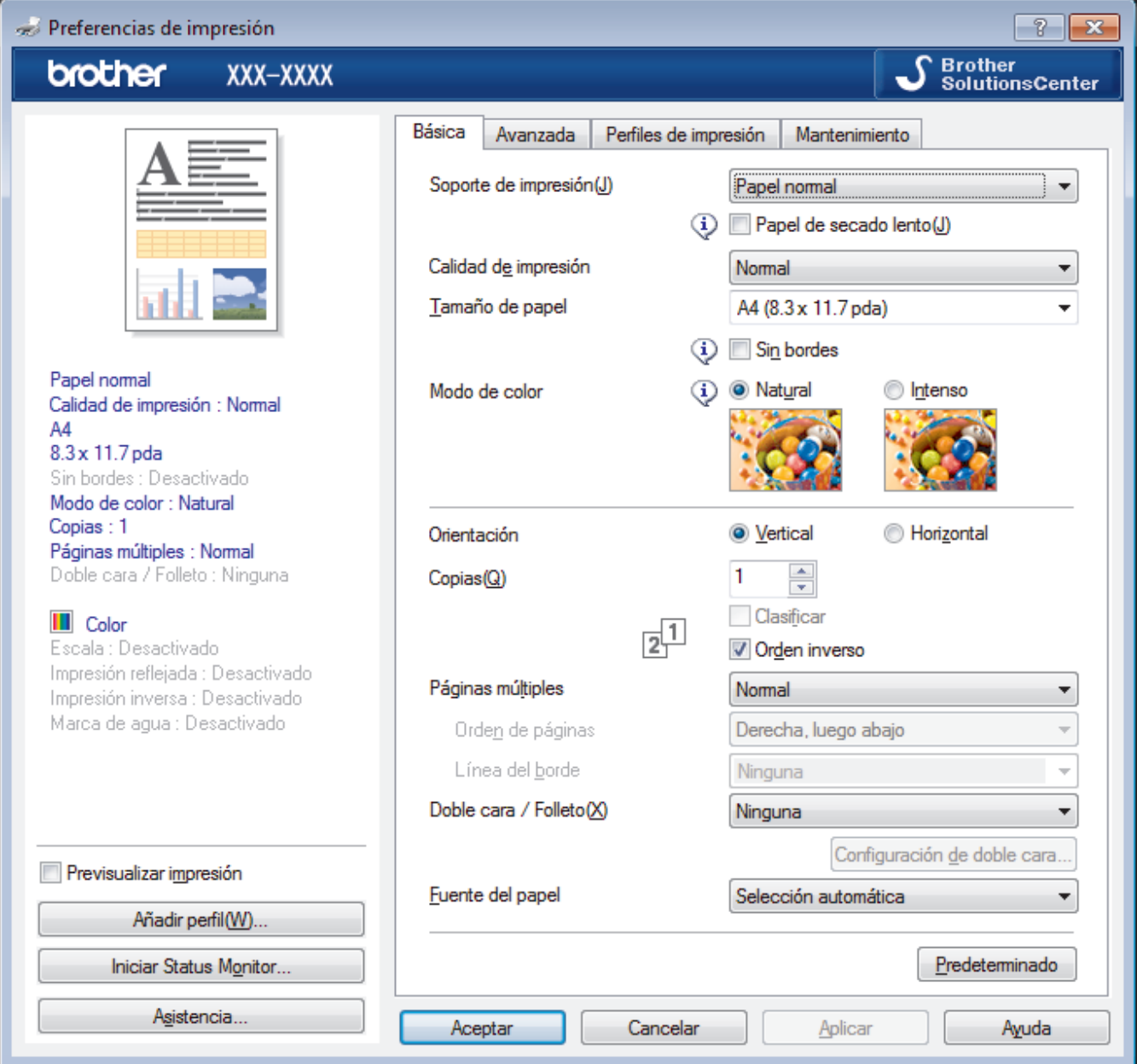

#### **1. Soporte de impresión**

Seleccione el tipo de soporte que desea utilizar. Para conseguir los mejores resultados, el equipo ajusta automáticamente las configuraciones de impresión según el tipo de soporte seleccionado.

#### **Papel de secado lento**

Seleccione esta opción si está utilizando un tipo de papel en el que la tinta tarda en secar. Con esta opción el texto puede quedar ligeramente borroso.

#### **2. Calidad de impresión**

Seleccione la resolución de impresión deseada. La calidad y la velocidad de impresión están relacionadas: cuanto mayor sea la calidad, menor será la velocidad de impresión del documento.

#### **3. Tamaño de papel**

Seleccione el tamaño del papel que desea utilizar. Puede seleccionar uno de los tamaños de papel estándares o bien crear un tamaño de papel personalizado.

#### **Sin bordes**

Seleccione esta opción para imprimir fotografías sin bordes. Debido a que los datos de imagen se crean en un tamaño algo mayor que el tamaño del papel utilizado, los bordes de las fotografías quedarán ligeramente recortados con esta opción.

Es posible que no pueda seleccionar la opción de impresión sin bordes junto con ciertas combinaciones de calidad y tipos de soporte o desde algunas aplicaciones.

#### **4. Modo de color**

Seleccione el modo de color que prefiera.

#### **5. Orientación**

Seleccione la orientación (vertical u horizontal) de la impresión.

Si su aplicación dispone de una configuración parecida a esta, le recomendamos que defina la orientación en la aplicación.

#### **6. Copias**

Escriba el número de copias (1-999) que desea imprimir en este campo.

#### **Clasificar**

Seleccione esta opción para imprimir series de documentos de varias páginas con el orden de páginas original. Cuando esta opción está seleccionada, se imprime una copia completa del documento y, a continuación, la copia se vuelve a imprimir el número de veces seleccionado. Si esta opción no está seleccionada, cada página se imprime el número de veces seleccionado antes de que se imprima la página siguiente del documento.

#### **Orden inverso**

Seleccione esta opción para imprimir el documento en el orden contrario. La última página del documento se imprimirá en primer lugar.

#### **7. Páginas múltiples**

Seleccione esta opción para imprimir varias páginas en una sola hoja de papel o imprimir una sola página del documento en varias hojas.

#### **Orden de páginas**

Seleccione el orden de las páginas cuando imprima varias páginas en una sola hoja de papel.

#### **Línea del borde**

Seleccione el tipo de borde que se utilizará cuando imprima varias páginas en una sola hoja de papel.

#### **8. Doble cara / Folleto**

Seleccione esta opción para imprimir en ambas caras del papel o imprimir un documento en formato de folleto mediante la impresión a 2 caras.

#### **Botón Configuración de doble cara**

Haga clic en este botón para seleccionar el tipo de encuadernación a 2 caras. Hay cuatro tipos de encuadernación a 2 caras disponibles en cada orientación.

#### **9. Fuente del papel (solo disponible para determinados modelos)**

Seleccione el origen de papel que coincida con las condiciones o el propósito de la impresión.
#### **Pestaña Avanzada**

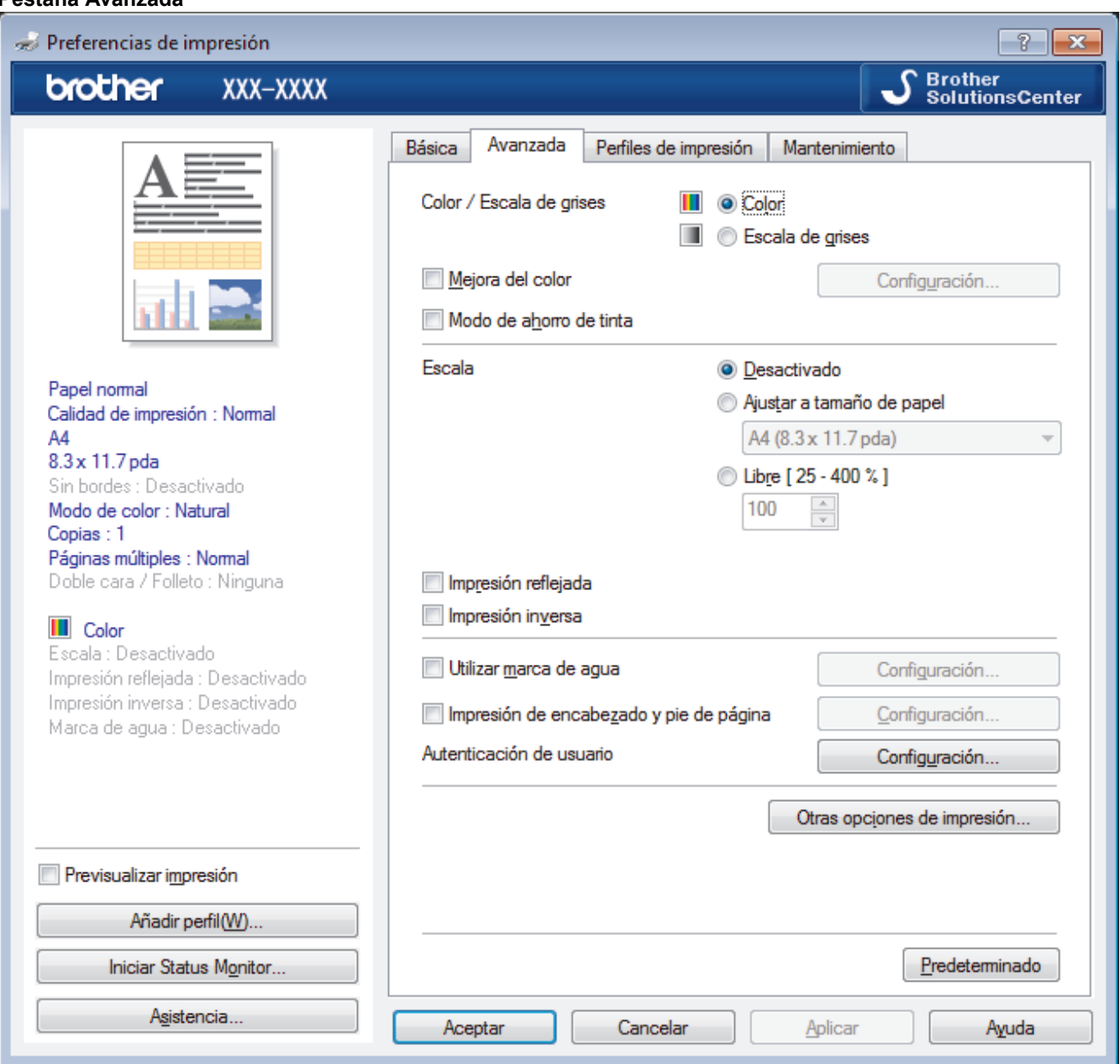

#### **1. Color / Escala de grises**

Seleccione impresión en color o en escala de grises. La velocidad de impresión es mayor en el modo escala de grises que en el modo color. Si el documento contiene color y se selecciona el modo escala de grises, se utilizarán 256 niveles en la escala de grises para imprimir el documento.

#### **2. Mejora del color**

Seleccione esta opción para utilizar la función de mejora del color. Esta función analiza la imagen para mejorar la definición, el nivel de blanco y la densidad del color. Esta operación puede tardar varios minutos en función del tamaño de la imagen y las especificaciones de su computadora.

#### **3. Modo de ahorro de tinta**

Seleccione esta opción para imprimir utilizando colores más claros y resaltar los contornos de las imágenes. La cantidad de tinta que se ahorra varía en función del tipo de documento que se imprima. Con el Modo de ahorro de tinta es posible que las impresiones tengan un aspecto diferente del que tienen en la pantalla.

La función Modo de ahorro de tinta es compatible con la tecnología de Reallusion, Inc.

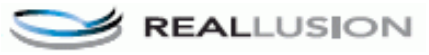

#### **4. Escala**

Seleccione estas opciones para ampliar o reducir el tamaño de las páginas del documento.

#### **Ajustar a tamaño de papel**

Seleccione esta opción para ampliar o reducir las páginas del documento al tamaño de papel especificado. Cuando seleccione esta opción, seleccione el tamaño de papel deseado en la lista desplegable.

#### **Libre**

Seleccione esta opción para ampliar o reducir las páginas del documento manualmente. Cuando seleccione esta opción, escriba un valor en el campo.

#### **5. Impresión reflejada**

Seleccione esta opción para invertir horizontalmente la imagen impresa en la página de izquierda a derecha.

#### **6. Impresión inversa**

Seleccione esta opción para girar la imagen impresa 180 grados.

#### **7. Utilizar marca de agua**

Seleccione esta opción para imprimir un logotipo o texto en el documento como marca de agua. Seleccione una de las marcas de agua predefinidas, añada una nueva marca de agua o utilice un archivo de imagen que haya creado usted mismo.

#### **8. Impresión de encabezado y pie de página**

Seleccione esta opción para imprimir en el documento la fecha, la hora y el nombre del usuario que ha iniciado la sesión.

#### **9. Autenticación de usuario**

Esta función permite confirmar las restricciones de cada usuario.

#### **10. Botón Otras opciones de impresión**

#### **Cambiar el modo de transferencia de datos**

Seleccione el modo de transferencia de datos de impresión para mejorar la calidad de impresión o la velocidad de impresión.

#### **Ajustes avanzados de color**

Seleccione el método que el equipo utilizará para organizar la ubicación de los puntos con los que se expresan los medios tonos.

El color de las impresiones puede ajustarse para lograr que se asemeje todo lo posible a la pantalla de la computadora.

#### **Reducir manchas**

Algunos tipos de recursos de impresión pueden necesitar más tiempo de secado. Cambie esta opción si las impresiones quedan borrosas o el papel se atasca.

#### **Recuperar los datos de color de la impresora**

Seleccione esta opción para optimizar la calidad de impresión utilizando los valores de fábrica del equipo, establecidos especialmente para el equipo Brother. Utilice esta opción cuando sustituya el equipo o cambie su dirección de red.

#### **Imprimir archivo**

Seleccione esta opción para guardar los datos de impresión en la computadora como un archivo PDF.

#### **Reducir líneas irregulares**

Seleccione esta opción para ajustar la alineación de la impresión si el texto impreso aparece borroso o las imágenes están descoloridas.

- [Imprimir desde la computadora \(Windows\)](#page-89-0)
- [Mensajes de error y mantenimiento](#page-626-0)
- [Problemas de manipulación de papel e impresión](#page-668-0)
- [Imprimir una fotografía \(Windows\)](#page-90-0)
- [Imprimir un documento \(Windows\)](#page-91-0)
- [Imprimir más de una página en una sola hoja de papel \(N en 1\) \(Windows\)](#page-93-0)
- [Imprimir en forma de póster \(Windows\)](#page-94-0)
- [Imprimir en ambas caras del papel de forma automática \(impresión automática a doble cara\) \(Windows\)](#page-95-0)
- [Imprimir automáticamente un folleto \(Windows\)](#page-98-0)
- [Utilizar perfiles de impresión predefinidos \(Windows\)](#page-102-0)
- [Cambio de la configuración de impresión predefinida \(Windows\)](#page-105-0)
- [Cambiar las opciones de configuración de impresión cuando surgen problemas de impresión](#page-741-0)

<span id="page-111-0"></span> [Inicio](#page-1-0) > [Imprimir](#page-88-0) > Imprimir desde la computadora (Mac)

## **Imprimir desde la computadora (Mac)**

- [Imprimir una fotografía \(Mac\)](#page-112-0)
- [Imprimir un documento \(Mac\)](#page-113-0)
- [Imprimir en ambas caras del papel de forma automática \(impresión automática a doble](#page-114-0) [cara\) \(Mac\)](#page-114-0)
- [Impresión de más de una página en una sola hoja de papel \(N en 1\) \(Mac\)](#page-115-0)
- [Imprimir un documento de Color en escala de grises \(Mac\)](#page-116-0)
- [Evitar las impresiones borrosas y los atascos de papel \(Mac\)](#page-117-0)
- [Opciones de impresión \(Mac\)](#page-118-0)

# <span id="page-112-0"></span>**Imprimir una fotografía (Mac)**

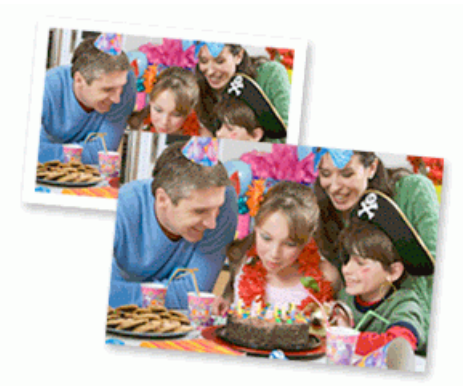

1. Asegúrese de que ha cargado el medio correcto en la bandeja de papel.

## **IMPORTANTE**

- Para obtener resultados óptimos, utilice papel Brother.
- Cuando imprima sobre papel fotográfico Brother, cargue una hoja adicional del mismo papel fotográfico en la bandeja de papel.
- 2. Desde una aplicación, como Apple Preview, haga clic en el menú **Archivo** y, a continuación, seleccione **Imprimir**.
- 3. Seleccione **Brother MFC-XXXX** (donde XXXX es el nombre de su modelo).

Para ver más opciones de configuración de página, haga clic en el botón **Mostrar detalles**.

4. Haga clic en el menú emergente **Tamaño del papel** y, a continuación, seleccione el tamaño de su papel.

Para imprimir fotografías sin márgenes, seleccione una opción de tamaño de papel sin bordes.

- 5. Haga clic en el botón **Orientación** que coincide con la forma en que desea imprimir la fotografía.
- 6. Haga clic en el menú emergente de la aplicación y, a continuación, seleccione **Imprimir configuración**. Aparecen las opciones **Imprimir configuración**.
- 7. Haga clic en el menú desplegable **Soporte de impresión** y, a continuación, seleccione el tipo de medio que desea utilizar.

## **IMPORTANTE**

Para una óptima calidad de impresión con los ajustes seleccionados, siempre establezca la opción **Soporte de impresión** de modo que coincida con el tipo de papel que ha cargado.

- 8. Cambie otros ajustes de impresora, si es necesario.
- 9. Haga clic en **Imprimir**.

- [Imprimir desde la computadora \(Mac\)](#page-111-0)
- [Problemas de manipulación de papel e impresión](#page-668-0)
- [Opciones de impresión \(Mac\)](#page-118-0)

### <span id="page-113-0"></span> [Inicio](#page-1-0) > [Imprimir](#page-88-0) > [Imprimir desde la computadora \(Mac\)](#page-111-0) > Imprimir un documento (Mac)

# **Imprimir un documento (Mac)**

- 1. Asegúrese de que ha cargado el papel del tamaño correcto en la bandeja de papel.
- 2. En una aplicación, como Apple TextEdit, haga clic en el menú **Archivo** y, a continuación, seleccione **Imprimir**.
- 3. Seleccione **Brother MFC-XXXX** (donde XXXX es el nombre de su modelo).

Ø Para ver más opciones de configuración de página, haga clic en el botón **Mostrar detalles**.

- 4. Haga clic en el menú emergente **Tamaño del papel** y, a continuación, seleccione el tamaño de su papel.
- 5. Seleccione la opción **Orientación** que coincide con la forma que desea que se imprima el documento.
- 6. Haga clic en el menú emergente de la aplicación y, a continuación, seleccione **Imprimir configuración**. Aparecen las opciones **Imprimir configuración**.
- 7. Haga clic en el menú desplegable **Soporte de impresión** y, a continuación, seleccione el tipo de medio que desea utilizar.

## **IMPORTANTE**

Para una óptima calidad de impresión con los ajustes seleccionados, siempre establezca la opción **Soporte de impresión** de modo que coincida con el tipo de papel que ha cargado.

- 8. Cambie otros ajustes de impresora, si es necesario.
- 9. Haga clic en **Imprimir**.

- [Imprimir desde la computadora \(Mac\)](#page-111-0)
- [Comprobar el volumen de tinta](#page-731-0)
- [Opciones de impresión \(Mac\)](#page-118-0)

<span id="page-114-0"></span> [Inicio](#page-1-0) > [Imprimir](#page-88-0) > [Imprimir desde la computadora \(Mac\)](#page-111-0) > Imprimir en ambas caras del papel de forma automática (impresión automática a doble cara) (Mac)

# **Imprimir en ambas caras del papel de forma automática (impresión automática a doble cara) (Mac)**

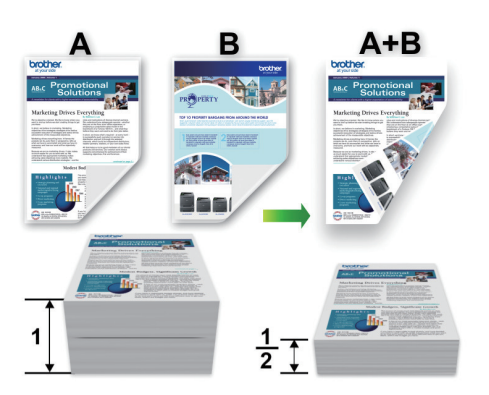

- 1. En una aplicación, como Apple TextEdit, haga clic en el menú **Archivo** y, a continuación, seleccione **Imprimir**.
- 2. Seleccione **Brother MFC-XXXX** (donde XXXX es el nombre de su modelo).

Para ver más opciones de configuración de página, haga clic en el botón **Mostrar detalles**.

- 3. Seleccione la opción **Orientación** que coincide con la forma que desea que se imprima el documento.
- 4. Haga clic en el menú emergente de la aplicación y, a continuación, seleccione **Disposición**. Aparecen las opciones de configuración **Disposición**.
- 5. En la sección **A doble cara**, elija la opción **Encuadernación borde corto** o **Encuadernación borde largo**.
- 6. Cambie otras opciones de configuración de la impresora, si es necesario.

La función Impresión sin bordes no está disponible cuando se utiliza esta opción.

7. Haga clic en **Imprimir**.

Ø

Ø

- [Imprimir desde la computadora \(Mac\)](#page-111-0)
- [Opciones de impresión \(Mac\)](#page-118-0)

<span id="page-115-0"></span> [Inicio](#page-1-0) > [Imprimir](#page-88-0) > [Imprimir desde la computadora \(Mac\)](#page-111-0) > Impresión de más de una página en una sola hoja de papel (N en 1) (Mac)

# **Impresión de más de una página en una sola hoja de papel (N en 1) (Mac)**

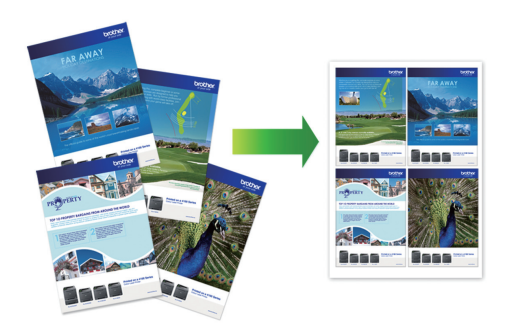

- 1. En una aplicación, como Apple TextEdit, haga clic en el menú **Archivo** y, a continuación, seleccione **Imprimir**.
- 2. Seleccione **Brother MFC-XXXX** (donde XXXX es el nombre de su modelo).

Para ver más opciones de configuración de página, haga clic en el botón **Mostrar detalles**.

- 3. Haga clic en el menú emergente de la aplicación y, a continuación, seleccione **Disposición**. Aparecen las opciones de configuración **Disposición**.
- 4. Haga clic en el menú emergente **Págs. por hoja** y, a continuación, seleccione el número de páginas que desea imprimir en cada hoja.
- 5. Seleccione la opción **Orientación**.
- 6. Haga clic en el menú emergente **Borde** y, a continuación, seleccione el tipo de línea de borde.
- 7. Cambie otras configuraciones de impresora, si es necesario.
- 8. Haga clic en **Imprimir**.

- [Imprimir desde la computadora \(Mac\)](#page-111-0)
- [Opciones de impresión \(Mac\)](#page-118-0)

<span id="page-116-0"></span> [Inicio](#page-1-0) > [Imprimir](#page-88-0) > [Imprimir desde la computadora \(Mac\)](#page-111-0) > Imprimir un documento de Color en escala de grises (Mac)

# **Imprimir un documento de Color en escala de grises (Mac)**

El modo de escala de grises ofrece una mayor velocidad de procesamiento de la impresión que el modo de color. Si el documento contiene color, al seleccionar el modo de escala de grises, el documento se imprime en 256 niveles de la escala de grises.

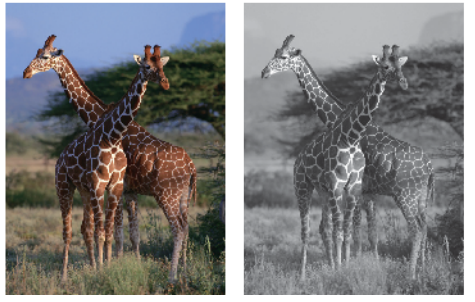

- 1. En una aplicación, como Apple TextEdit, haga clic en el menú **Archivo** y, a continuación, seleccione **Imprimir**.
- 2. Seleccione **Brother MFC-XXXX** (donde XXXX es el nombre de su modelo).

Para ver más opciones de configuración de página, haga clic en el botón **Mostrar detalles**.

- 3. Haga clic en el menú emergente de la aplicación y, a continuación, seleccione **Imprimir configuración**. Aparecen las opciones **Imprimir configuración**.
- 4. Haga clic en el menú emergente **Color / Escala de grises** y, a continuación, seleccione la opción **Escala de grises**.
- 5. Cambie otras configuraciones de impresora, si es necesario.
- 6. Haga clic en **Imprimir**.

Ø

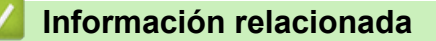

• [Imprimir desde la computadora \(Mac\)](#page-111-0)

<span id="page-117-0"></span> [Inicio](#page-1-0) > [Imprimir](#page-88-0) > [Imprimir desde la computadora \(Mac\)](#page-111-0) > Evitar las impresiones borrosas y los atascos de papel (Mac)

# **Evitar las impresiones borrosas y los atascos de papel (Mac)**

Algunos tipos de recursos de impresión pueden necesitar más tiempo de secado. Cambie la opción **Reducir manchas** si las impresiones quedan borrosas o el papel se atasca.

- 1. En una aplicación, como Apple TextEdit, haga clic en el menú **Archivo** y, a continuación, seleccione **Imprimir**.
- 2. Seleccione **Brother MFC-XXXX** (donde XXXX es el nombre de su modelo).

Para ver más opciones de configuración de página, haga clic en el botón **Mostrar detalles**.

- 3. Haga clic en el menú emergente de la aplicación y, a continuación, seleccione **Imprimir configuración**. Aparecen las opciones **Imprimir configuración**.
- 4. Haga clic en la lista de ajustes de impresión **Avanzada**.
- 5. Haga clic en el menú **Reducir manchas**.

Ø

6. Seleccione una de las siguientes opciones:

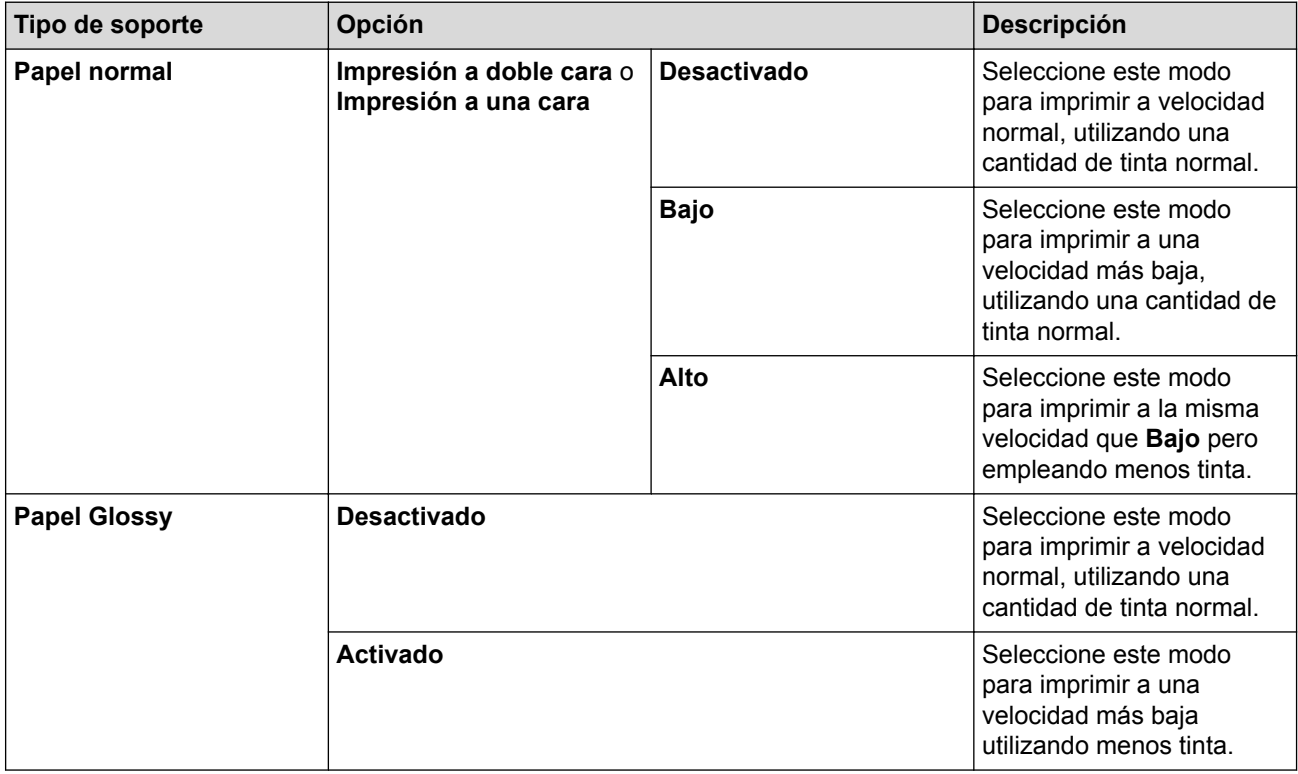

- 7. Cambie otros ajustes de impresora, si es necesario.
- 8. Haga clic en **Imprimir**.

- [Imprimir desde la computadora \(Mac\)](#page-111-0)
- [Problemas de manipulación de papel e impresión](#page-668-0)
- [Cambiar las opciones de configuración de impresión cuando surgen problemas de impresión](#page-741-0)

<span id="page-118-0"></span> [Inicio](#page-1-0) > [Imprimir](#page-88-0) > [Imprimir desde la computadora \(Mac\)](#page-111-0) > Opciones de impresión (Mac)

# **Opciones de impresión (Mac)**

**Configuración de página**

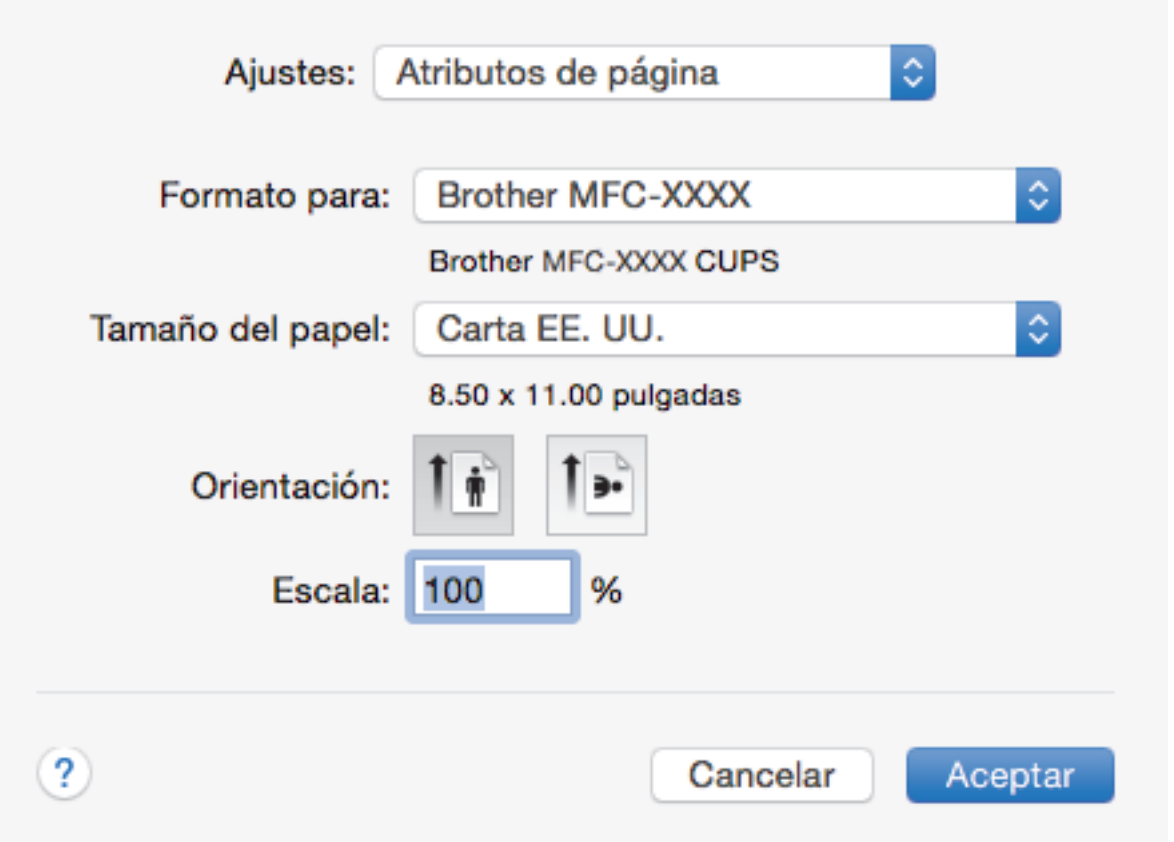

#### **1. Tamaño del papel**

Seleccione el tamaño del papel que desea utilizar. Puede seleccionar uno de los tamaños de papel estándares o bien crear un tamaño de papel personalizado.

### **2. Orientación**

Seleccione la orientación (vertical u horizontal) de la impresión.

Si su aplicación dispone de una configuración parecida a esta, le recomendamos que defina la orientación en la aplicación.

## **3. Escala**

Escriba un valor en el campo para ampliar o reducir las páginas del documento y adaptarlas al tamaño de papel seleccionado.

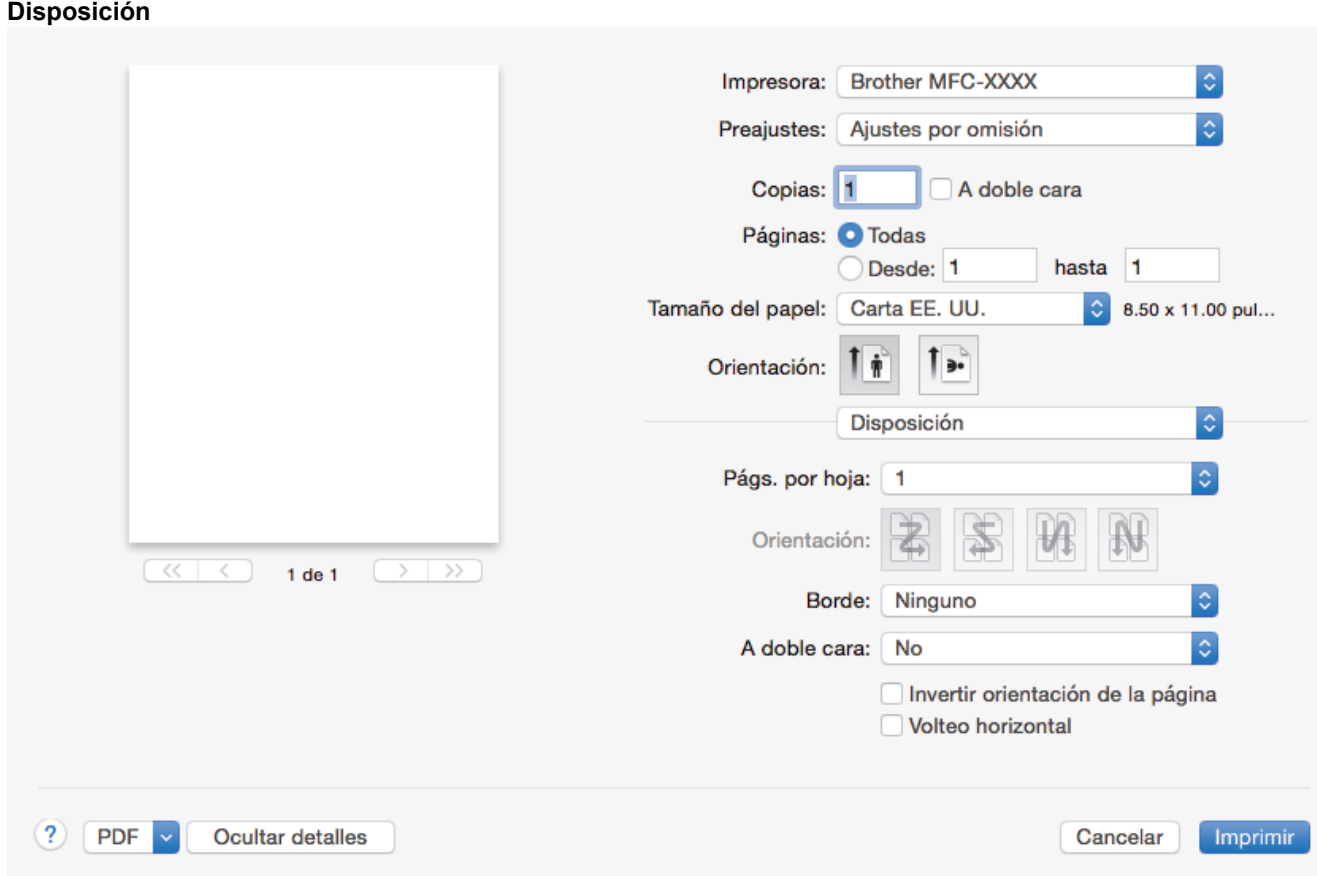

## **1. Págs. por hoja**

Seleccione el número de páginas que se imprimirán en una sola hoja de papel.

## **2. Orientación**

Seleccione el orden de las páginas cuando imprima varias páginas en una sola hoja de papel.

## **3. Borde**

Seleccione el tipo de borde que se utilizará cuando imprima varias páginas en una sola hoja de papel.

#### **4. A doble cara (solo disponible para determinados modelos)**

Seleccione si desea imprimir en ambas caras del papel.

### **5. Invertir orientación de la página**

Seleccione esta opción para girar la imagen impresa 180 grados.

#### **6. Volteo horizontal**

Seleccione esta opción para invertir horizontalmente la imagen impresa en la página de izquierda a derecha.

#### **Gestión del papel**

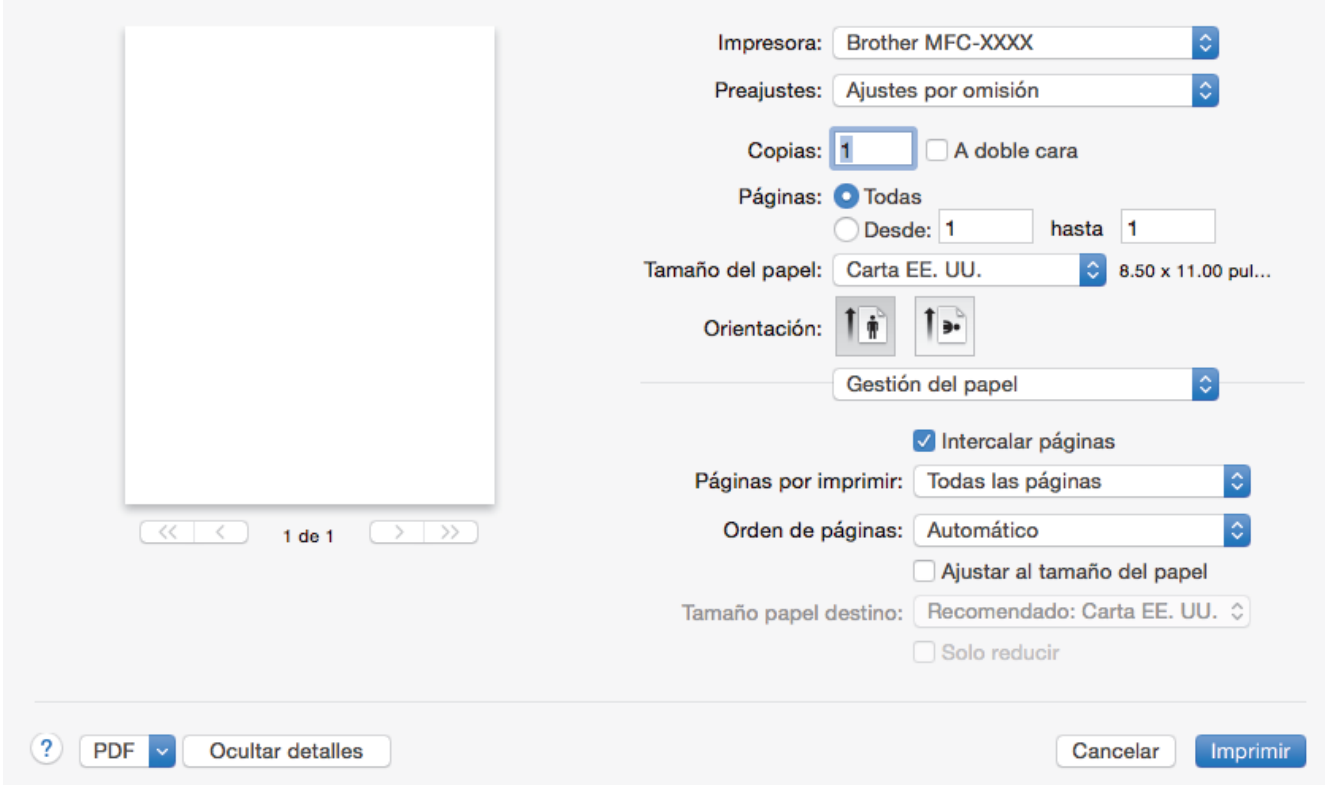

### **1. Intercalar páginas**

Seleccione esta opción para imprimir series de documentos de varias páginas con el orden de páginas original. Cuando esta opción está seleccionada, se imprime una copia completa del documento y, a continuación, la copia se vuelve a imprimir el número de veces seleccionado. Si esta opción no está seleccionada, cada página se imprime el número de veces seleccionado antes de que se imprima la página siguiente del documento.

#### **2. Orden de páginas**

Seleccione el orden de páginas.

#### **3. Ajustar al tamaño del papel**

Seleccione esta opción para ampliar o reducir las páginas del documento y adaptarlas al tamaño de papel seleccionado.

#### **4. Tamaño papel destino**

Seleccione el tamaño de papel.

#### **5. Solo reducir**

Seleccione esta opción para reducir las páginas del documento cuando su tamaño sea superior al tamaño de papel seleccionado. Si selecciona esta opción y el formato del documento corresponde a un papel de menor tamaño que el papel que está utilizando, el documento se imprimirá en su tamaño original.

#### **Imprimir configuración** Impresora: Brother MFC-XXXX Preajustes: Ajustes por omisión Copias: 1 A doble cara Páginas: O Todas hasta 1 Desde: 1 Tamaño del papel: Carta EE. UU. 8.50 x 11.00 pul... Orientación: ŵ ъ. Imprimir configuración Soporte de impresión: Papel normal  $|\hat{\mathbf{C}}|$ Papel de secado lento Calidad de impresión: Normal Õ  $\overline{\ll}$  $1$  de  $1$ Color / Escala de grises: | | Color ö. Fuente del papel: Selección automática õ Avanzada  $(2)$ **PDF** Ocultar detalles Cancelar Imprimir

#### **1. Soporte de impresión**

Seleccione el tipo de soporte que desea utilizar. Para conseguir los mejores resultados, el equipo ajusta automáticamente las configuraciones de impresión según el tipo de soporte seleccionado.

#### **2. Papel de secado lento**

Seleccione esta opción si está utilizando un tipo de papel en el que la tinta tarda en secar. Con esta opción el texto puede quedar ligeramente borroso.

#### **3. Calidad de impresión**

Seleccione la resolución de impresión deseada. La calidad y la velocidad de impresión están relacionadas: cuanto mayor sea la calidad, menor será la velocidad de impresión del documento.

#### **4. Color / Escala de grises**

Seleccione impresión en color o en escala de grises. La velocidad de impresión es mayor en el modo escala de grises que en el modo color. Si el documento contiene color y se selecciona el modo escala de grises, se utilizarán 256 niveles en la escala de grises para imprimir el documento.

#### **5. Fuente del papel (solo disponible para determinados modelos)**

Seleccione el origen de papel que coincida con las condiciones o el propósito de la impresión.

#### **6. Avanzada**

#### **Cambiar el modo de transferencia de datos**

Seleccione el modo de transferencia de datos de impresión para mejorar la calidad de impresión o la velocidad de impresión.

#### **Reducir líneas irregulares**

Seleccione esta opción para ajustar la alineación de la impresión si el texto impreso aparece borroso o las imágenes están descoloridas.

#### **Reducir manchas**

Algunos tipos de recursos de impresión pueden necesitar más tiempo de secado. Cambie esta opción si las impresiones quedan borrosas o el papel se atasca.

#### **Otras opciones de impresión**

#### **Grosor del papel**

Seleccione el grosor de papel adecuado.

#### **Impresión bidireccional**

Seleccione esta opción para aumentar la velocidad de impresión. Cuando esta opción está seleccionada, el cabezal de impresión imprime en ambas direcciones. Cuando esta opción está desactivada, el cabezal de impresión imprime solo en una dirección, lo que da lugar a una impresión de mayor calidad pero más lenta.

A veces, el movimiento del cabezal de impresión puede variar debido a condiciones ambientales. Este fenómeno puede observarse al imprimir líneas verticales que no quedan alineadas. Si se produce este problema, desactive la función Impresión bidireccional.

#### **Ajustes de color**

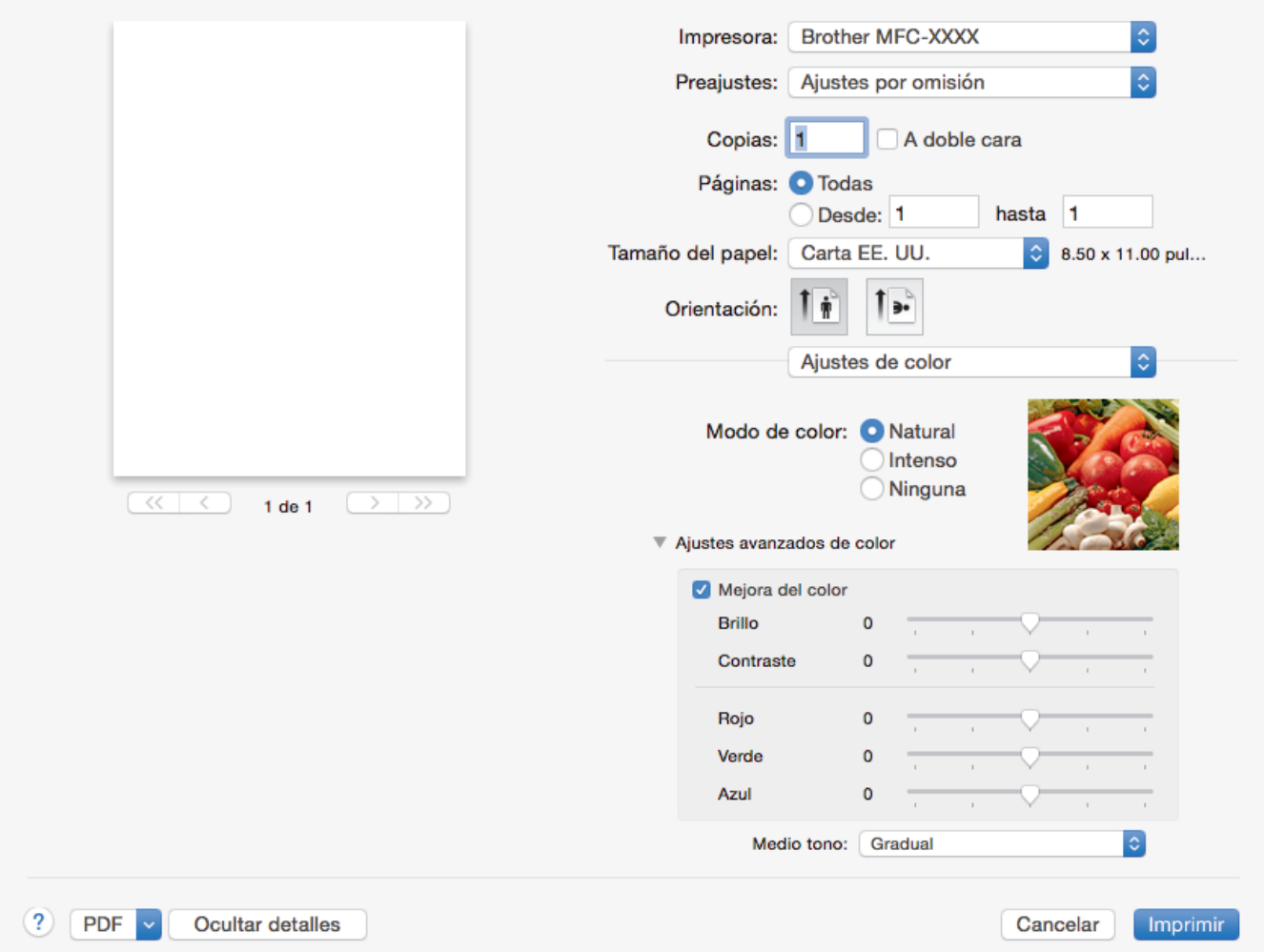

#### **1. Modo de color**

Seleccione el modo de color que prefiera.

#### **2. Ajustes avanzados de color**

Haga clic en el triángulo de información para ver la configuración avanzada del color . Seleccione la casilla de verificación de mejora del color y, a continuación, configure las opciones a través de las barras deslizantes. Esta operación puede tardar varios minutos en función del tamaño de la imagen y las especificaciones de su computadora.

- [Imprimir desde la computadora \(Mac\)](#page-111-0)
- [Mensajes de error y mantenimiento](#page-626-0)
- [Problemas de manipulación de papel e impresión](#page-668-0)
- [Imprimir una fotografía \(Mac\)](#page-112-0)
- [Imprimir un documento \(Mac\)](#page-113-0)
- [Imprimir en ambas caras del papel de forma automática \(impresión automática a doble cara\) \(Mac\)](#page-114-0)
- [Impresión de más de una página en una sola hoja de papel \(N en 1\) \(Mac\)](#page-115-0)

• [Cambiar las opciones de configuración de impresión cuando surgen problemas de impresión](#page-741-0)

<span id="page-124-0"></span> [Inicio](#page-1-0) > [Imprimir](#page-88-0) > Imprimir datos directamente desde una unidad flash USB

## **Imprimir datos directamente desde una unidad flash USB**

- [Unidades flash USB compatibles](#page-125-0)
- [Imprimir fotografías directamente desde una unidad flash USB](#page-126-0)
- [Imprimir archivos PDF directamente desde una unidad flash USB](#page-140-0)

<span id="page-125-0"></span> [Inicio](#page-1-0) > [Imprimir](#page-88-0) > [Imprimir datos directamente desde una unidad flash USB](#page-124-0) > Unidades flash USB compatibles

# **Unidades flash USB compatibles**

## **IMPORTANTE**

La interfaz directa USB admite solo unidades flash USB y cámaras digitales que utilicen el estándar de almacenamiento masivo USB. Los demás dispositivos USB no son compatibles.

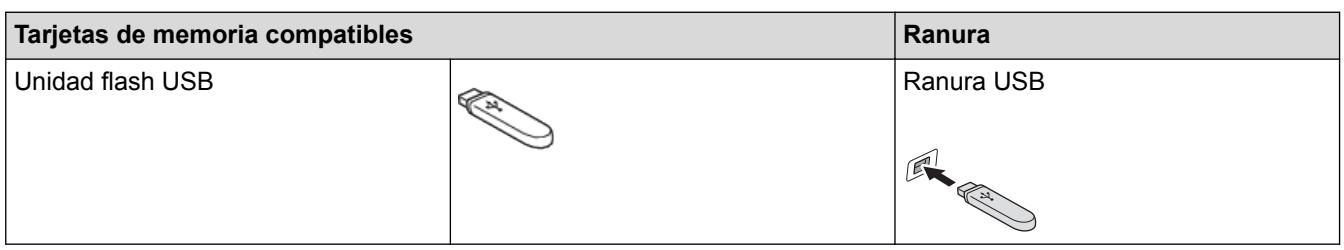

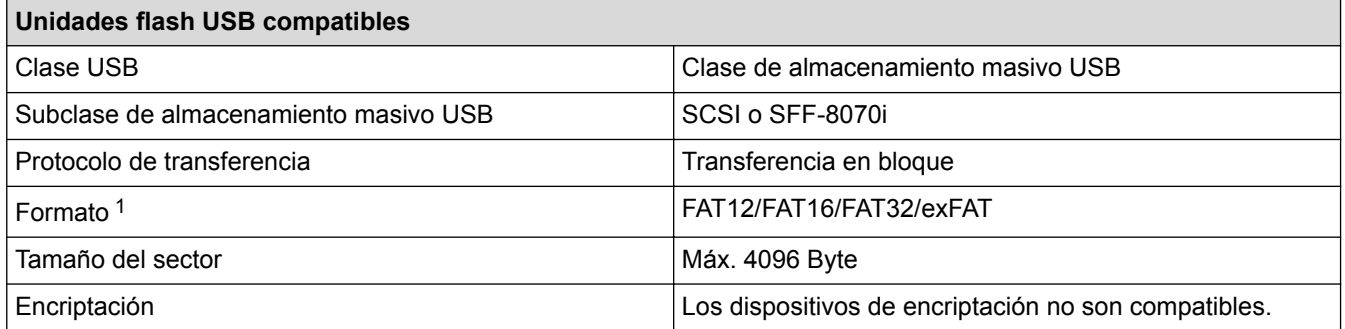

1 El formato NTFS no es compatible.

- [Imprimir datos directamente desde una unidad flash USB](#page-124-0)
- [Guardar datos escaneados en una unidad flash USB](#page-151-0)

<span id="page-126-0"></span> [Inicio](#page-1-0) > [Imprimir](#page-88-0) > [Imprimir datos directamente desde una unidad flash USB](#page-124-0) > Imprimir fotografías directamente desde una unidad flash USB

## **Imprimir fotografías directamente desde una unidad flash USB**

Cuando el equipo *no* está conectado a la computadora, puede imprimir fotografías directamente desde una unidad de memoria de flash USB, así como escanear documentos y guardarlos directamente en una unidad flash USB.

- [Información importante sobre la impresión de fotos](#page-127-0)
- [Imprimir fotos desde una unidad flash USB en el equipo Brother](#page-128-0)

<span id="page-127-0"></span> [Inicio](#page-1-0) > [Imprimir](#page-88-0) > [Imprimir datos directamente desde una unidad flash USB](#page-124-0) > [Imprimir fotografías](#page-126-0) [directamente desde una unidad flash USB](#page-126-0) > Información importante sobre la impresión de fotos

## **Información importante sobre la impresión de fotos**

El equipo ha sido diseñado para ser compatible con los archivos de imágenes de las cámaras digitales más modernas y las unidades flash USB. Lea los puntos siguientes para evitar errores:

- La extensión de los archivos de imágenes debe ser .JPG (otras extensiones, como .JPEG, .TIF, .GIF, etc., no se reconocerán).
- La impresión directa de fotos se debe realizar independientemente de las operaciones de impresión de fotos que utilicen la computadora. (El funcionamiento simultáneo no es posible).
- $\cdot$  El equipo puede leer un máximo de 999 archivos  $^1$  en una unidad flash USB.

Tenga en cuenta lo siguiente:

- Al imprimir un índice o una imagen, el equipo imprimirá todas las imágenes válidas, incluso si una o más imágenes están dañadas. Las imágenes dañadas no se imprimirán.
- El equipo es compatible con unidades flash USB formateadas con Windows.

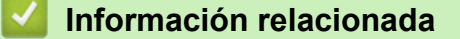

• [Imprimir fotografías directamente desde una unidad flash USB](#page-126-0)

<sup>1</sup> La carpeta de las unidades flash USB también se cuenta.

<span id="page-128-0"></span> [Inicio](#page-1-0) > [Imprimir](#page-88-0) > [Imprimir datos directamente desde una unidad flash USB](#page-124-0) > [Imprimir fotografías](#page-126-0) [directamente desde una unidad flash USB](#page-126-0) > Imprimir fotos desde una unidad flash USB en el equipo Brother

## **Imprimir fotos desde una unidad flash USB en el equipo Brother**

- [Obtener una vista previa de fotografías y archivos de video e imprimirlos desde una](#page-129-0) [unidad flash USB](#page-129-0)
- [Imprimir una hoja de índice de fotografías \(miniaturas\) desde una unidad flash USB](#page-131-0)
- [Imprimir fotografías por el número de imagen](#page-133-0)
- [Imprimir fotografías utilizando la función de recorte automático](#page-135-0)
- [Imprimir fotografías sin bordes desde una unidad flash USB](#page-136-0)
- [Imprimir la fecha que aparece en los datos de la fotografía](#page-137-0)
- [Configuración de impresión para fotografías](#page-138-0)

<span id="page-129-0"></span> [Inicio](#page-1-0) > [Imprimir](#page-88-0) > [Imprimir datos directamente desde una unidad flash USB](#page-124-0) > [Imprimir fotografías](#page-126-0) [directamente desde una unidad flash USB](#page-126-0) > [Imprimir fotos desde una unidad flash USB en el equipo](#page-128-0) [Brother](#page-128-0) > Obtener una vista previa de fotografías y archivos de video e imprimirlos desde una unidad flash USB

# **Obtener una vista previa de fotografías y archivos de video e imprimirlos desde una unidad flash USB**

Obtenga una vista previa de sus fotografías en la pantalla LCD antes de imprimirlas. Imprima imágenes almacenadas en una unidad flash USB.

- Si los archivos de las imágenes son de gran tamaño, es posible que haya cierto retardo antes de que se muestren las fotografías.
- >> MFC-J5330DW
- >> MFC-J5830DW/MFC-J5930DW

## **MFC-J5330DW**

1. Introduzca una unidad flash USB en la ranura USB.

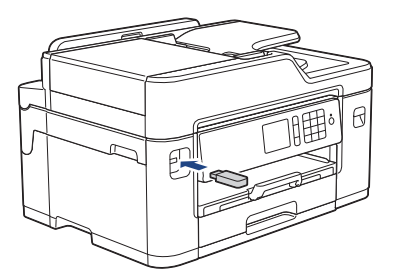

- 2. Pulse [Impresión JPEG (Impresión de JPEG)] > [Seleccionar archivos].
- 3. Pulse ◀ o ▶ para mostrar la fotografía que desea imprimir y, a continuación, púlsela.

Para imprimir todas las fotografías, pulse [Im todo] y, a continuación, pulse [Sí] para confirmar.

- 4. Introduzca el número de copias de una de las siguientes maneras:
	- Pulse [-] o [+] en la pantalla táctil.
	- Pulse  $\times$  01 para mostrar el teclado de la pantalla táctil y, a continuación, introduzca el número de copias en el teclado. Pulse [OK].
	- Introduzca el número de copias con el teclado de marcación.
- 5. Pulse [OK].
- 6. Repita los tres últimos pasos hasta que haya seleccionado todas las fotografías que desea imprimir.
- 7. Pulse [OK].
- 8. Lea y confirme la lista que se muestra con las opciones.
- 9. Para cambiar la configuración de impresión, pulse [Config impr]. Cuando finalice, pulse [OK].
- 10. Pulse [Inicio].

## **MFC-J5830DW/MFC-J5930DW**

1. Introduzca una unidad flash USB en la ranura USB.

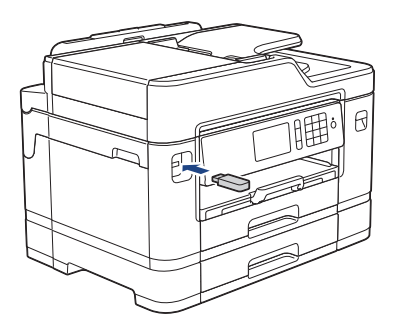

- 2. Pulse [Impresión JPEG (Impresión de JPEG)] > [Seleccionar archivos].
- 3. Deslice el dedo hacia la izquierda o hacia la derecha, o bien pulse ◀ o ▶ para mostrar la fotografía que desea imprimir y, a continuación, púlsela.

Para imprimir todas las fotografías, pulse [Imprimir todo] y, a continuación, pulse [Sí] para confirmar.

- 4. Introduzca el número de copias de una de las siguientes maneras:
	- Pulse [-] o [+] en la pantalla táctil.
	- Pulse  $\times$  01 para mostrar el teclado de la pantalla táctil y, a continuación, introduzca el número de copias en el teclado. Pulse [OK].
	- Introduzca el número de copias con el teclado de marcación.
- 5. Pulse [OK].
- 6. Repita los tres últimos pasos hasta que haya seleccionado todas las fotografías que desea imprimir.
- 7. Pulse [OK].
- 8. Lea y confirme la lista que se muestra con las opciones.
- 9. Para cambiar la configuración de impresión, pulse [Ajustes impres (Ajuste de imp.)]. Cuando finalice, pulse [OK].
- 10. Pulse [Inicio].

- [Imprimir fotos desde una unidad flash USB en el equipo Brother](#page-128-0)
- [Configuración de impresión para fotografías](#page-138-0)

<span id="page-131-0"></span> [Inicio](#page-1-0) > [Imprimir](#page-88-0) > [Imprimir datos directamente desde una unidad flash USB](#page-124-0) > [Imprimir fotografías](#page-126-0) [directamente desde una unidad flash USB](#page-126-0) > [Imprimir fotos desde una unidad flash USB en el equipo](#page-128-0) [Brother](#page-128-0) > Imprimir una hoja de índice de fotografías (miniaturas) desde una unidad flash USB

# **Imprimir una hoja de índice de fotografías (miniaturas) desde una unidad flash USB**

Imprima una hoja de índice de fotografías para obtener una vista previa en tamaño reducido de todas las imágenes guardadas en la unidad flash USB.

• El equipo asigna números a las imágenes (como n.º 1, n.º 2, n.º 3, etc.).

El equipo no reconoce ningún otro número o nombre de archivo que la cámara digital o la computadora haya utilizado para identificar las imágenes.

- Solo los nombres de archivos que tengan 20 caracteres o menos se imprimirán correctamente en la hoja del índice.
- Los nombres de archivos no se imprimirán correctamente si contienen caracteres no alfanuméricos; sin embargo, estos caracteres no afectarán a la configuración de impresión de las fotografías.

#### >> MFC-J5330DW >> MFC-J5830DW/MFC-J5930DW

## **MFC-J5330DW**

- 1. Introduzca una unidad flash USB en la ranura USB.
- 2. Pulse [Impresión JPEG (Impresión de JPEG)] > [Impr. de índice (Imprimir índice)] > [Imprimir hoja índice].
- 3. Si desea cambiar la configuración de impresión, pulse [Config impr].

Cuando finalice, pulse [OK].

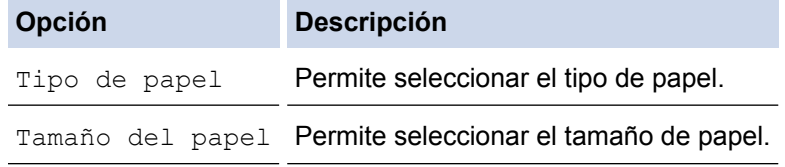

4. Pulse [Inicio].

## **MFC-J5830DW/MFC-J5930DW**

- 1. Introduzca una unidad flash USB en la ranura USB.
- 2. Pulse [Impresión JPEG (Impresión de JPEG)] > [Impr del índice].
- 3. Pulse [Imprimir hoja índice].
- 4. Si desea cambiar la configuración de impresión, pulse [Ajustes impres (Ajuste de imp.)]. Cuando finalice, pulse [OK].

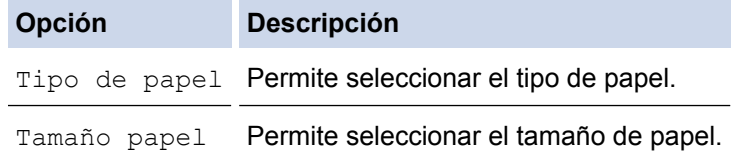

5. Pulse [Inicio].

## **Información relacionada**

• [Imprimir fotos desde una unidad flash USB en el equipo Brother](#page-128-0)

• [Imprimir fotografías por el número de imagen](#page-133-0)

<span id="page-133-0"></span> [Inicio](#page-1-0) > [Imprimir](#page-88-0) > [Imprimir datos directamente desde una unidad flash USB](#page-124-0) > [Imprimir fotografías](#page-126-0) [directamente desde una unidad flash USB](#page-126-0) > [Imprimir fotos desde una unidad flash USB en el equipo](#page-128-0) [Brother](#page-128-0) > Imprimir fotografías por el número de imagen

## **Imprimir fotografías por el número de imagen**

Antes de imprimir una imagen individual, debe imprimir la hoja de índice (imágenes en miniatura) para conocer el número de la imagen.

>> MFC-J5330DW

>> MFC-J5830DW/MFC-J5930DW

### **MFC-J5330DW**

- 1. Introduzca una unidad flash USB en la ranura USB.
- 2. Pulse [Impresión JPEG (Impresión de JPEG)] > [Impr. de índice (Imprimir índice)] > [Imprimir fotos].
- 3. Introduzca los números de las imágenes que desea imprimir utilizando la hoja de índice como referencia. Una vez seleccionados los números de las imágenes, pulse [OK].
	- Introduzca varios números a la vez mediante una coma o un guión. Por ejemplo, introduzca **1, 3, 6** para imprimir las imágenes n.º 1, n.º 3 y n.º 6. Para imprimir una serie de imágenes, utilice un guión. Por ejemplo, introduzca **1-5** para imprimir las imágenes comprendidas entre el n.º 1 y el n.º 5.
	- Introduzca hasta 12 caracteres (incluyendo comas y guiones) para los números de las imágenes que desea imprimir.
- 4. Introduzca el número de copias de una de las siguientes maneras:
	- Pulse [-] o [+] en la pantalla táctil.
	- Pulse  $\times$  01 para mostrar el teclado de la pantalla táctil y, a continuación, introduzca el número de copias en el teclado. Pulse [OK].
	- Introduzca el número de copias con el teclado de marcación.
- 5. Para cambiar la configuración de impresión, pulse [Config impr]. Cuando finalice, pulse [OK].
- 6. Pulse [Inicio].

## **MFC-J5830DW/MFC-J5930DW**

- 1. Introduzca una unidad flash USB en la ranura USB.
- 2. Pulse [Impresión JPEG (Impresión de JPEG)] > [Impr del índice].
- 3. Pulse [Impr las fotografías mediante el uso del número de índice.].
- 4. Introduzca los números de las imágenes que desea imprimir utilizando la hoja de índice como referencia. Una vez seleccionados los números de las imágenes, pulse [OK].
	- Introduzca varios números a la vez mediante una coma o un guión. Por ejemplo, introduzca **1, 3, 6** para imprimir las imágenes n.º 1, n.º 3 y n.º 6. Para imprimir una serie de imágenes, utilice un guión. Por ejemplo, introduzca **1-5** para imprimir las imágenes comprendidas entre el n.º 1 y el n.º 5.
	- Introduzca hasta 12 caracteres (incluyendo comas y guiones) para los números de las imágenes que desea imprimir.
- 5. Introduzca el número de copias de una de las siguientes maneras:
	- Pulse  $[-]$  o  $[+]$  en la pantalla táctil.
	- Pulse  $\times$  01 para mostrar el teclado de la pantalla táctil y, a continuación, introduzca el número de copias en el teclado. Pulse [OK].
	- Introduzca el número de copias con el teclado de marcación.
- 6. Para cambiar la configuración de impresión, pulse [Ajustes impres (Ajuste de imp.)]. Cuando finalice, pulse [OK].
- 7. Pulse [Inicio].

- [Imprimir fotos desde una unidad flash USB en el equipo Brother](#page-128-0)
- [Imprimir una hoja de índice de fotografías \(miniaturas\) desde una unidad flash USB](#page-131-0)
- [Configuración de impresión para fotografías](#page-138-0)

<span id="page-135-0"></span> [Inicio](#page-1-0) > [Imprimir](#page-88-0) > [Imprimir datos directamente desde una unidad flash USB](#page-124-0) > [Imprimir fotografías](#page-126-0) [directamente desde una unidad flash USB](#page-126-0) > [Imprimir fotos desde una unidad flash USB en el equipo](#page-128-0) [Brother](#page-128-0) > Imprimir fotografías utilizando la función de recorte automático

# **Imprimir fotografías utilizando la función de recorte automático**

Si una fotografía tiene un largo o ancho excesivo para el espacio disponible en el formato de página, se recortará parte de la imagen.

- La configuración predeterminada es activado. Para imprimir la imagen en su totalidad, desactive esta configuración.
- Si desactiva la configuración  $[Recoltar]$ , desactive también la configuración  $[sin:block]$ .

#### **Recorte: activado**

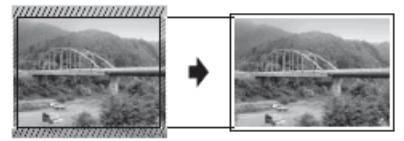

#### **Recorte: desactivado**

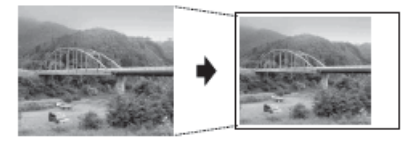

#### >> MFC-J5330DW >> MFC-J5830DW/MFC-J5930DW

## **MFC-J5330DW**

- 1. Introduzca una unidad flash USB en la ranura USB.
- 2. Pulse [Impresión JPEG (Impresión de JPEG)] > [Seleccionar archivos].
- 3. Pulse ◀ o ▶ para mostrar cada una de las fotografías. Cuando se muestre la fotografía de su interés, púlsela y, a continuación, pulse  $[OK]$ .
- 4. Pulse [OK].
- 5. Pulse [Config impr] > [Recortar].
- 6. Pulse [Sí] (o [No]).
- 7. Cuando haya terminado, pulse  $\sum u$  [OK].
- 8. Pulse [Inicio].

#### **MFC-J5830DW/MFC-J5930DW**

- 1. Introduzca una unidad flash USB en la ranura USB.
- 2. Pulse [Impresión JPEG (Impresión de JPEG)] > [Seleccionar archivos].
- 3. Deslice el dedo hacia la izquierda o hacia la derecha, o bien pulse ◀ o ▶ para mostrar cada una de las fotografías. Cuando se muestre la fotografía de su interés, púlsela y, a continuación, pulse [OK].
- 4. Pulse [OK].
- 5. Pulse [Ajustes impres (Ajuste de imp.)] > [Recortar].
- 6. Pulse [Sí] (o [No]).
- 7. Cuando haya finalizado, pulse  $\Box$  u [OK]. Pulse [Inicio].

- [Imprimir fotos desde una unidad flash USB en el equipo Brother](#page-128-0)
- [Otros problemas](#page-681-0)

<span id="page-136-0"></span> [Inicio](#page-1-0) > [Imprimir](#page-88-0) > [Imprimir datos directamente desde una unidad flash USB](#page-124-0) > [Imprimir fotografías](#page-126-0) [directamente desde una unidad flash USB](#page-126-0) > [Imprimir fotos desde una unidad flash USB en el equipo](#page-128-0) [Brother](#page-128-0) > Imprimir fotografías sin bordes desde una unidad flash USB

# **Imprimir fotografías sin bordes desde una unidad flash USB**

Esta función aumenta el tamaño del área de impresión hasta los bordes del papel. El tiempo de impresión será mayor.

>> MFC-J5330DW >> MFC-J5830DW/MFC-J5930DW

## **MFC-J5330DW**

- 1. Introduzca una unidad flash USB en la ranura USB.
- 2. Pulse [Impresión JPEG (Impresión de JPEG)] > [Seleccionar archivos].
- 3. Pulse ◀ o ▶ para mostrar cada una de las fotografías. Cuando se muestre la fotografía de su interés, púlsela y, a continuación, pulse [OK].
- 4. Pulse [OK].
- 5. Pulse [Config impr] > [Sin bordes].
- 6. Pulse [Sí] (o [No]).
- 7. Cuando haya terminado, pulse  $\sum u$  [OK].
- 8. Pulse [Inicio].

## **MFC-J5830DW/MFC-J5930DW**

- 1. Introduzca una unidad flash USB en la ranura USB.
- 2. Pulse [Impresión JPEG (Impresión de JPEG)] > [Seleccionar archivos].
- 3. Deslice el dedo hacia la izquierda o hacia la derecha, o bien pulse < o > para mostrar cada una de las fotografías. Cuando se muestre la fotografía de su interés, púlsela y, a continuación, pulse [OK].
- 4. Pulse [OK].
- 5. Pulse [Ajustes impres (Ajuste de imp.)] > [Sin bordes].
- 6. Pulse [Sí] (o [No]).
- 7. Cuando haya finalizado, pulse pulse [OK]. Pulse [Inicio].

- [Imprimir fotos desde una unidad flash USB en el equipo Brother](#page-128-0)
- [Otros problemas](#page-681-0)

<span id="page-137-0"></span> [Inicio](#page-1-0) > [Imprimir](#page-88-0) > [Imprimir datos directamente desde una unidad flash USB](#page-124-0) > [Imprimir fotografías](#page-126-0) [directamente desde una unidad flash USB](#page-126-0) > [Imprimir fotos desde una unidad flash USB en el equipo](#page-128-0) [Brother](#page-128-0) > Imprimir la fecha que aparece en los datos de la fotografía

## **Imprimir la fecha que aparece en los datos de la fotografía**

Imprima la fecha si está incluida en la información de la fotografía. La fecha se imprimirá en la esquina inferior derecha. Para utilizar esta configuración, la fotografía debe incluir la fecha.

>> MFC-J5330DW >> MFC-J5830DW/MFC-J5930DW

## **MFC-J5330DW**

- 1. Introduzca una unidad flash USB en la ranura USB.
- 2. Pulse [Impresión JPEG (Impresión de JPEG)] > [Seleccionar archivos].
- 3. Pulse ◀ o ▶ para mostrar cada una de las fotografías. Cuando se muestre la fotografía de su interés, púlsela y, a continuación, pulse [OK].
- 4. Pulse [OK].
- 5. Pulse [Config impr] > [Fecha imprimir (Imprimir fecha)].
- 6. Pulse [Sí] (o [No]).
- 7. Cuando haya terminado, pulse  $\Box$  u  $[OK]$ .
- 8. Pulse [Inicio].

## **MFC-J5830DW/MFC-J5930DW**

- 1. Introduzca una unidad flash USB en la ranura USB.
- 2. Pulse [Impresión JPEG (Impresión de JPEG)] > [Seleccionar archivos].
- 3. Deslice el dedo hacia la izquierda o hacia la derecha, o bien pulse ◀ o ▶ para mostrar cada una de las fotografías. Cuando se muestre la fotografía de su interés, púlsela y, a continuación, pulse [OK].
- 4. Pulse [OK].
- 5. Pulse [Ajustes impres (Ajuste de imp.)] > [Fecha imprimir (Imprimir fecha)].
- 6. Pulse [Sí] (o [No]).
- 7. Cuando haya finalizado, pulse pu [OK]. Pulse [Inicio].

## **Información relacionada**

• [Imprimir fotos desde una unidad flash USB en el equipo Brother](#page-128-0)

<span id="page-138-0"></span> [Inicio](#page-1-0) > [Imprimir](#page-88-0) > [Imprimir datos directamente desde una unidad flash USB](#page-124-0) > [Imprimir fotografías](#page-126-0) [directamente desde una unidad flash USB](#page-126-0) > [Imprimir fotos desde una unidad flash USB en el equipo](#page-128-0) [Brother](#page-128-0) > Configuración de impresión para fotografías

# **Configuración de impresión para fotografías**

## **MFC-J5330DW**

Pulse la opción [Config impr] para mostrar las configuraciones indicadas en la tabla.

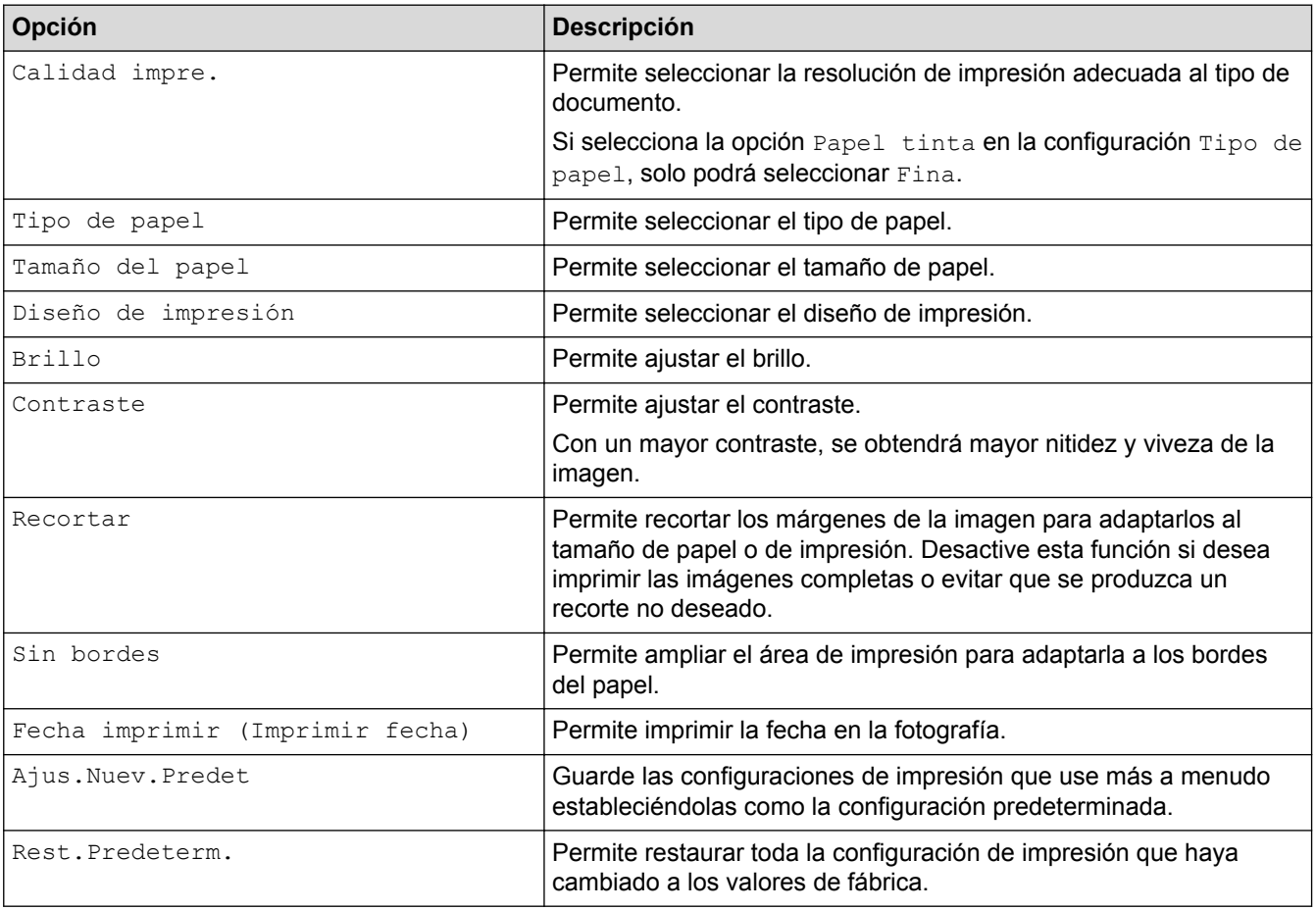

## **MFC-J5830DW/MFC-J5930DW**

Pulse el botón [Ajustes impres (Ajuste de imp.)] para mostrar las configuraciones indicadas en la tabla.

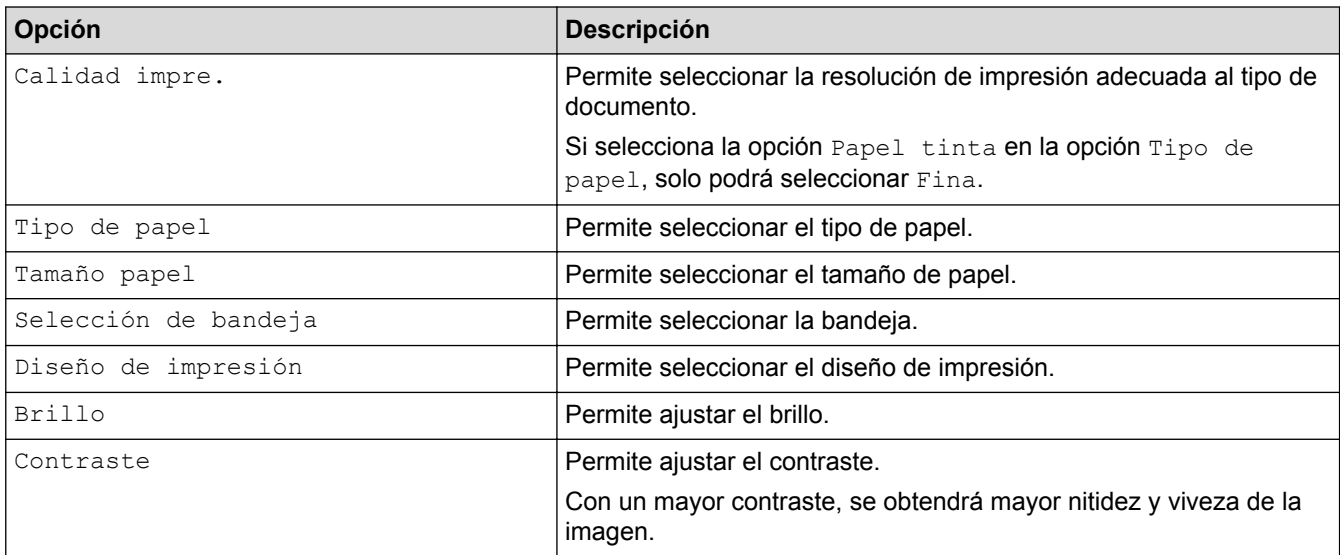

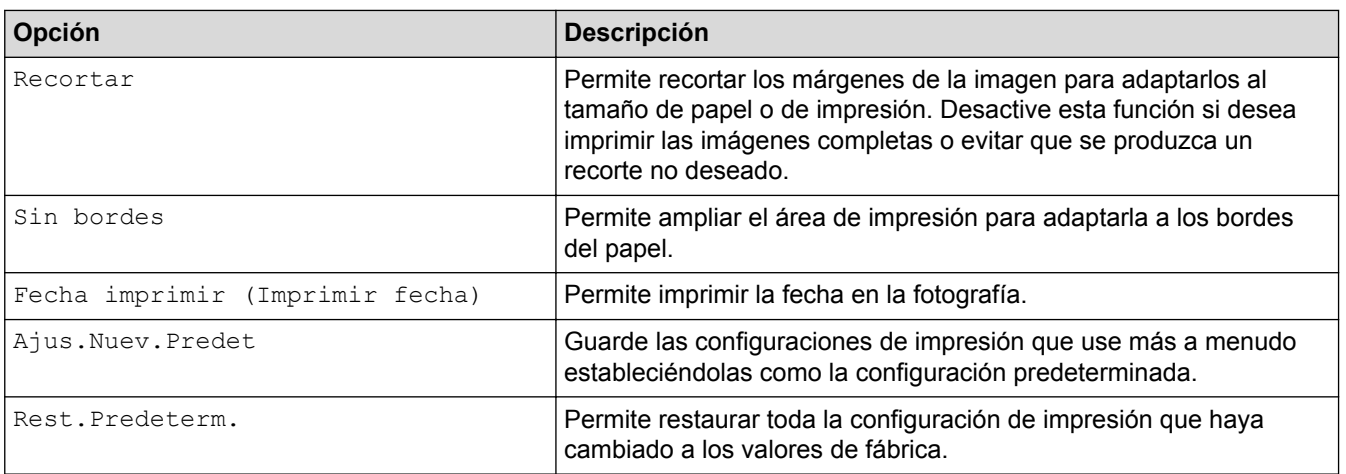

# **Información relacionada**

 $\checkmark$ 

- [Imprimir fotos desde una unidad flash USB en el equipo Brother](#page-128-0)
- [Obtener una vista previa de fotografías y archivos de video e imprimirlos desde una unidad flash USB](#page-129-0)
- [Imprimir fotografías por el número de imagen](#page-133-0)

<span id="page-140-0"></span> [Inicio](#page-1-0) > [Imprimir](#page-88-0) > [Imprimir datos directamente desde una unidad flash USB](#page-124-0) > Imprimir archivos PDF directamente desde una unidad flash USB

## **Imprimir archivos PDF directamente desde una unidad flash USB**

**Modelos relacionados**: MFC-J5930DW

Puede imprimir archivos PDF desde una unidad flash USB directamente.

No pueden imprimirse archivos PDF de 2 GB o más.

## **IMPORTANTE**

k

Para evitar que el equipo resulte dañado, NO conecte ningún dispositivo que no sea una unidad flash USB a la interfaz directa USB.

1. Introduzca una unidad flash USB en la ranura USB.

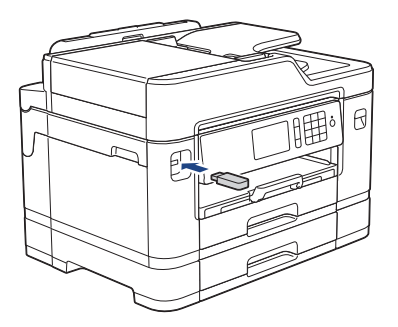

2. Pulse [Impresión PDF (Impresión de PDF)].

Si ha activado Bloqueo función de seguridad en su equipo, es posible que no pueda acceder a la Impresión Directa.

- 3. Deslice el dedo hacia arriba o hacia abajo, o bien pulse **A** o **V** para mostrar el archivo PDF que desea imprimir y, a continuación, púlselo.
- 4. Introduzca el número de copias de una de las siguientes maneras:
	- Pulse  $[-]$  o  $[+]$  en la pantalla táctil.
	- Pulse  $\times$ 001 para mostrar el teclado de la pantalla táctil y, a continuación, introduzca el número de copias en el teclado. Pulse [OK].
	- Introduzca el número de copias con el teclado de marcación.
- 5. Lea y confirme la lista que se muestra con las opciones.
- 6. Para cambiar la configuración de impresión, pulse [Ajustes impres (Ajuste de imp.)]. Cuando finalice, pulse [OK].

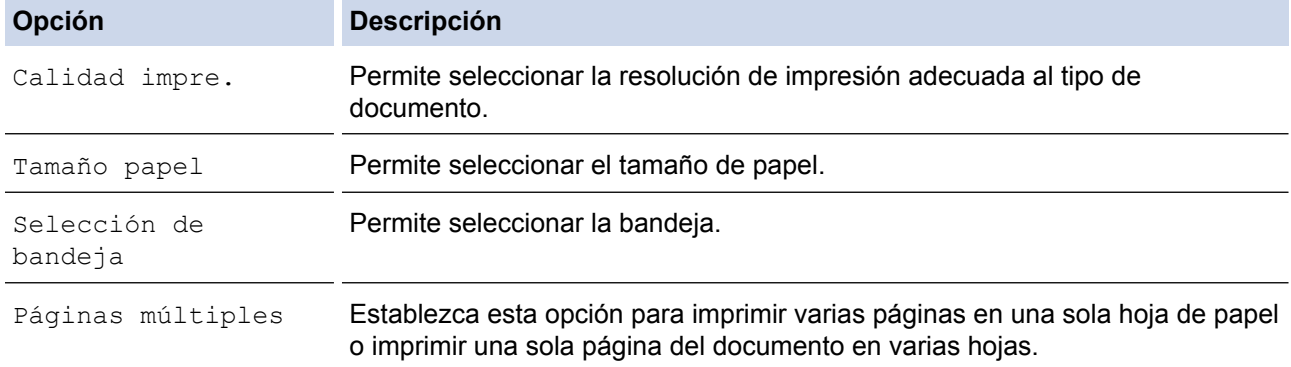

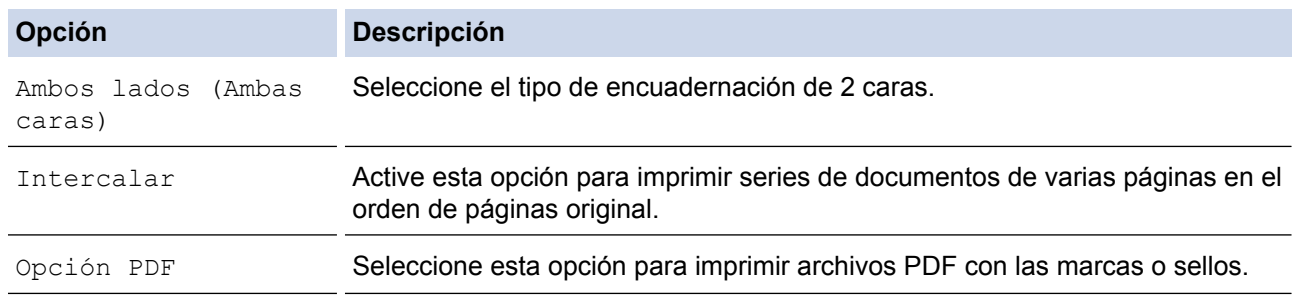

7. Pulse [Negro Inicio] o [Color Inicio (Iniciar color)].

## **IMPORTANTE**

NO retire la unidad flash USB de la interfaz directa USB hasta que el equipo haya terminado de imprimir.

## **Información relacionada**

• [Imprimir datos directamente desde una unidad flash USB](#page-124-0)

#### <span id="page-142-0"></span>**Alnicio > Escanear**

## **Escanear**

- [Escanear utilizando el botón de escaneado en su equipo Brother](#page-143-0)
- [Escaneado desde la computadora \(Windows\)](#page-196-0)
- [Escaneado desde la computadora \(Mac\)](#page-242-0)
- [Configure los ajustes de escaneado usando una Administración basada en Web](#page-265-0)

<span id="page-143-0"></span> [Inicio](#page-1-0) > [Escanear](#page-142-0) > Escanear utilizando el botón de escaneado en su equipo Brother

## **Escanear utilizando el botón de escaneado en su equipo Brother**

- [Escanear fotografías y gráficos](#page-144-0)
- [Guardar los datos escaneados como documento PDF en una carpeta](#page-148-0)
- [Guardar datos escaneados en una unidad flash USB](#page-151-0)
- [Escanear varias tarjetas de presentación y fotografías \(Recorte automático\)](#page-156-0)
- [Escanear a un archivo de texto modificable mediante OCR](#page-158-0)
- [Escanear a archivo de un adjunto de correo electrónico](#page-162-0)
- [Enviar datos escaneados a un servidor de correo electrónico](#page-166-0)
- [Escanear a FTP](#page-169-0)
- [Escaneado a red \(Windows\)](#page-175-0)
- [Web Services para escanear en la red \(Windows Vista SP2 o posterior, Windows 7,](#page-183-0) [Windows 8 y Windows 10\)](#page-183-0)
- [Cambiar la configuración del botón de escaneado desde ControlCenter4 \(Windows\)](#page-188-0)
- [Cambiar la configuración del botón de escaneado desde ControlCenter2 \(Mac\)](#page-192-0)
[Inicio](#page-1-0) > [Escanear](#page-142-0) > [Escanear utilizando el botón de escaneado en su equipo Brother](#page-143-0) > Escanear fotografías y gráficos

# **Escanear fotografías y gráficos**

Envíe fotografías y gráficos escaneados directamente a la computadora.

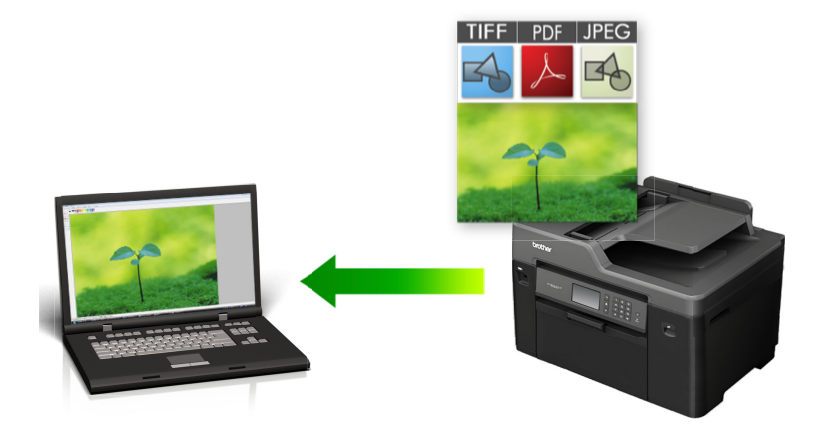

Utilice el botón de escaneado del equipo para realizar cambios temporales en la configuración de escaneado. Para que los cambios sean permanentes, utilice el software ControlCenter de Brother.

#### >> MFC-J5330DW [>> MFC-J5830DW/MFC-J5930DW](#page-145-0)

#### **MFC-J5330DW**

D

- 1. Cargue el documento.
- 2. Pulse [Escanear] > [a PC] > [a imagen].
- 3. Si el equipo está conectado en red, pulse ▲ o ▼ para mostrar la computadora a la que desea enviar los datos y, a continuación, pulse el nombre de la computadora.

Si en la pantalla LCD se le solicita que introduzca un código PIN, utilice la pantalla LCD para introducir el código PIN de cuatro dígitos de la computadora y, a continuación, pulse [OK].

- 4. Realice una de las siguientes acciones:
	- Para cambiar la configuración, pulse [Opciones] y, a continuación, vaya al siguiente paso.
	- Pulse [Inicio] para iniciar el escaneado sin cambiar más configuraciones.

El equipo comenzará a escanear. Si utiliza el cristal de escaneado del equipo, siga las instrucciones indicadas en la pantalla LCD para completar el trabajo de escaneado.

5. Pulse la opción [Config. Escaneo (Config escaneo)] y, a continuación, pulse [Conf. en disp.].

Para utilizar la opción [Config. Escaneo (Config escaneo)], es necesario que esté conectada al equipo una computadora que tenga instalado el software ControlCenter.

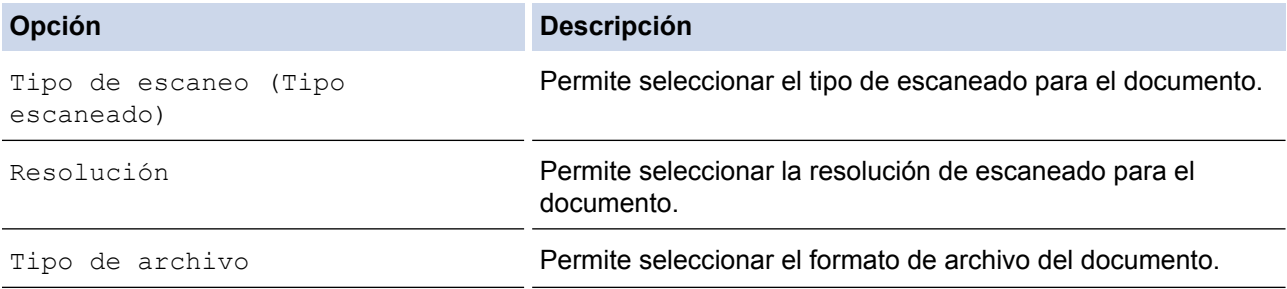

<span id="page-145-0"></span>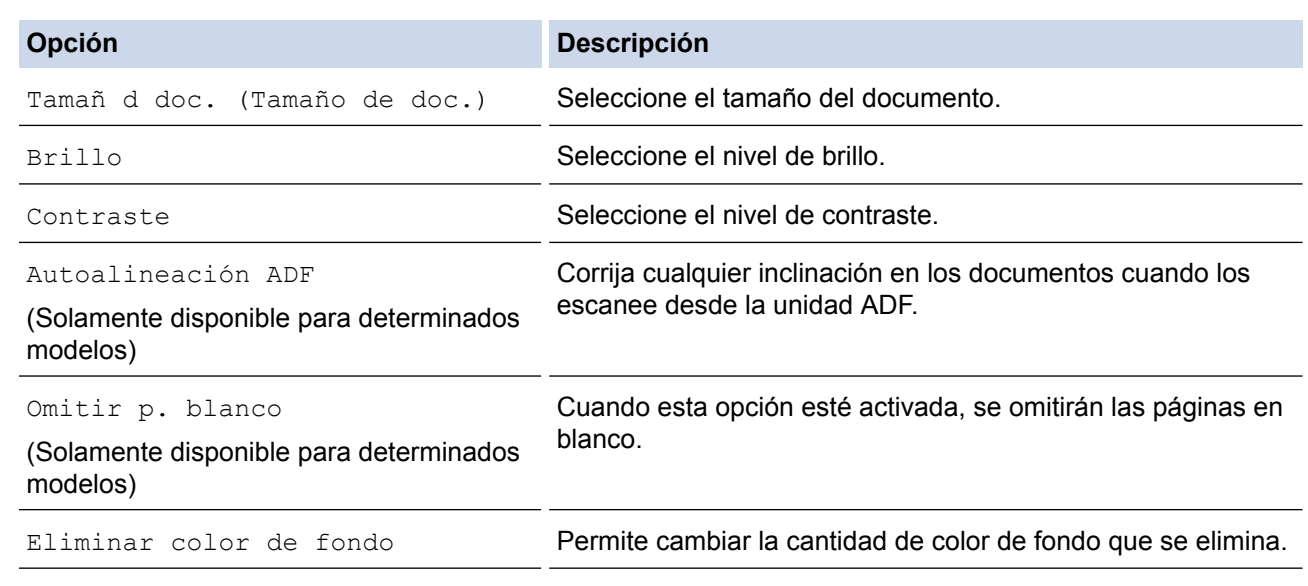

- Para guardar la configuración como un acceso directo, pulse [Guard acc directo (Guard acc. directo)]. Se le preguntará si desea crear un acceso directo de un toque. Siga las instrucciones de la pantalla LCD.
- 7. Pulse [Inicio].

El equipo comenzará a escanear. Si utiliza el cristal de escaneado del equipo, siga las instrucciones indicadas en la pantalla LCD para completar el trabajo de escaneado.

## **MFC-J5830DW/MFC-J5930DW**

- 1. Cargue el documento.
- 2. Pulse **[Comp**] [Escanear].
- 3. Deslice el dedo hacia la izquierda o hacia la derecha, o bien pulse  $\triangleleft$  o  $\triangleright$  para mostrar  $\blacksquare$  [a PC].

El icono se mueve al centro de la pantalla táctil y se resalta en azul.

- 4. Pulse  $\boxed{2}$  [a PC].
- 5. Pulse [a imagen].
- 6. Si el equipo está conectado en red, deslice el dedo hacia arriba o hacia abajo, o bien pulse ▲ o ▼ para mostrar la computadora a la que desea enviar los datos y, a continuación, pulse el nombre de la computadora.

Si en la pantalla LCD se le solicita que introduzca un código PIN, utilice la pantalla LCD para introducir el código PIN de cuatro dígitos de la computadora y, a continuación, pulse [OK].

- 7. Realice una de las siguientes acciones:
	- Para cambiar la configuración, pulse [Opciones] y, a continuación, vaya al siguiente paso.
	- Pulse [Inicio] para iniciar el escaneado sin cambiar más configuraciones.

El equipo comenzará a escanear. Si utiliza el cristal de escaneado del equipo, siga las instrucciones indicadas en la pantalla LCD para completar el trabajo de escaneado.

8. Para escanear ambos lados del documento (solo para MFC-J5930DW), pulse [Escaneo dobl cara (Escan. doble cara)] y, a continuación, seleccione el tipo de documento.

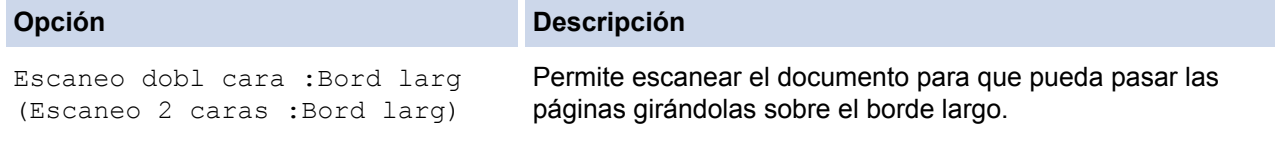

#### **Opción Descripción**

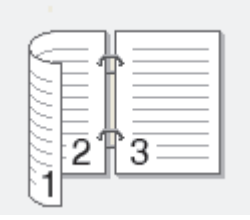

Permite escanear el documento para que pueda pasar las

Escaneo dobl cara:Bord cort (Escaneo 2 caras:Bord cort)

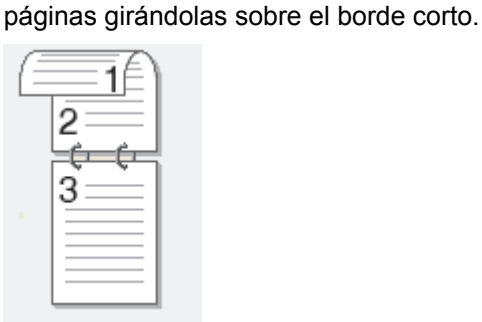

9. Pulse la opción [Config. Escaneo (Config. escaneo)] y, a continuación, pulse [Establecido en disp].

Para utilizar la opción [Config. Escaneo (Config. escaneo)], es necesario que esté conectada al equipo una computadora que tenga instalado el software ControlCenter.

10. Seleccione la configuración de escaneado que desee cambiar y, a continuación, pulse  $[OK]$ .

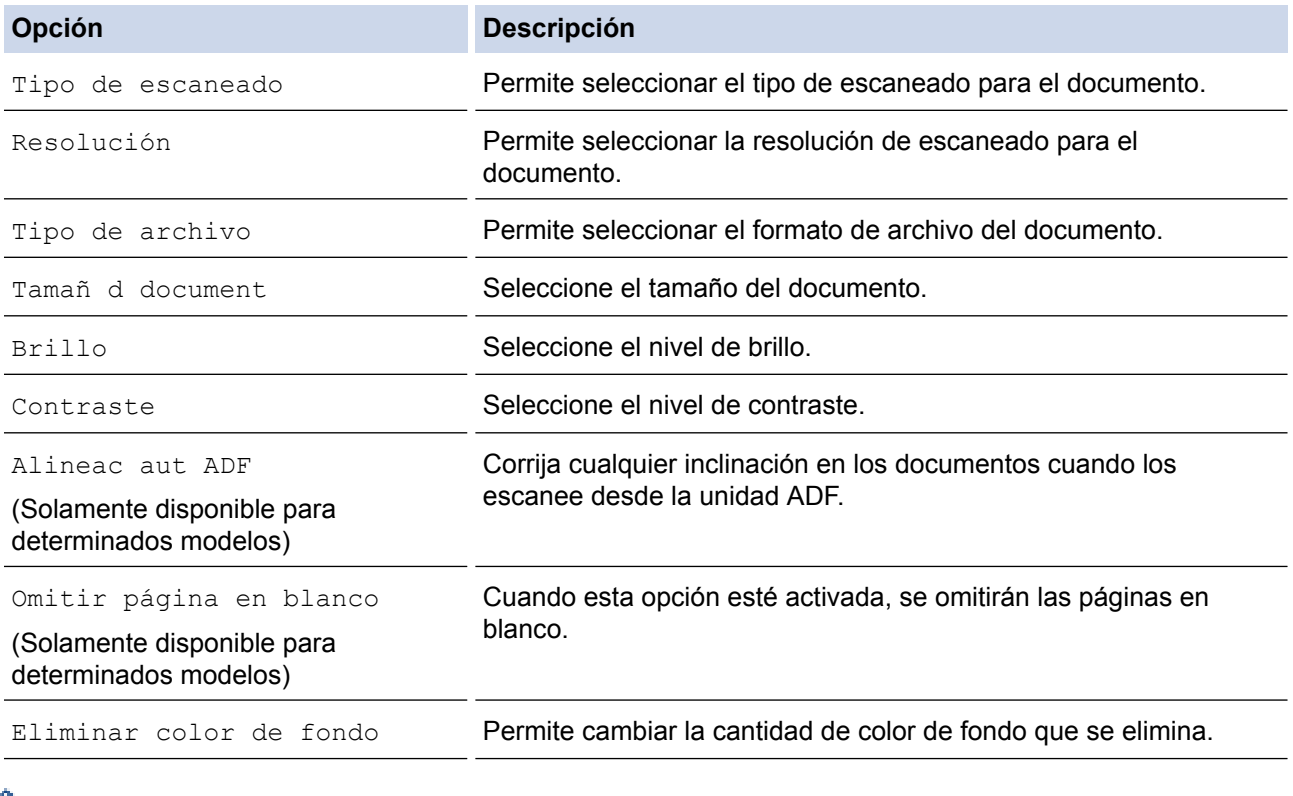

#### Para guardar la configuración como un acceso directo, pulse [Guard acc directo (Guard acc. directo)]. Se le preguntará si desea crear un acceso directo de un toque. Siga las instrucciones de la pantalla LCD.

11. Pulse [Inicio].

El equipo comenzará a escanear. Si utiliza el cristal de escaneado del equipo, siga las instrucciones indicadas en la pantalla LCD para completar el trabajo de escaneado.

# **Información relacionada**

∣√

• [Escanear utilizando el botón de escaneado en su equipo Brother](#page-143-0)

 [Inicio](#page-1-0) > [Escanear](#page-142-0) > [Escanear utilizando el botón de escaneado en su equipo Brother](#page-143-0) > Guardar los datos escaneados como documento PDF en una carpeta

## **Guardar los datos escaneados como documento PDF en una carpeta**

Escanee documentos y guárdelos en una carpeta de la computadora como documentos PDF.

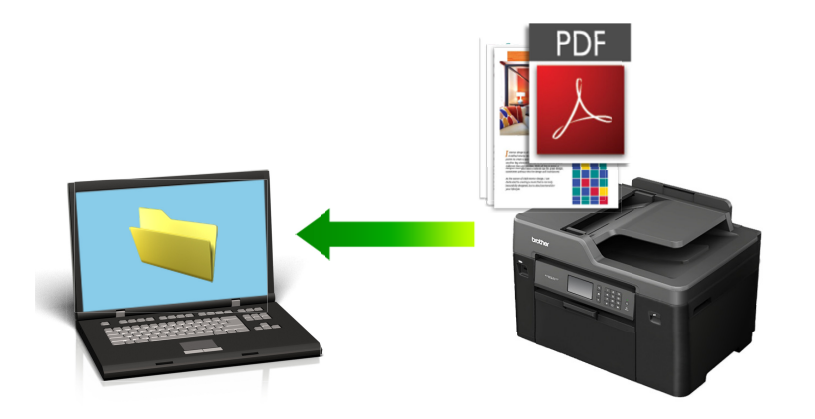

Utilice el botón de escaneado del equipo para realizar cambios temporales en la configuración de escaneado. Para que los cambios sean permanentes, utilice el software ControlCenter de Brother.

#### >> MFC-J5330DW [>> MFC-J5830DW/MFC-J5930DW](#page-149-0)

## **MFC-J5330DW**

- 1. Cargue el documento.
- 2. Pulse [Escanear] > [a PC] > [a archivo].
- 3. Si el equipo está conectado en red, pulse ▲ o ▼ para mostrar la computadora a la que desea enviar los datos y, a continuación, pulse el nombre de la computadora.

Si en la pantalla LCD se le solicita que introduzca un código PIN, utilice la pantalla LCD para introducir el código PIN de cuatro dígitos de la computadora y, a continuación, pulse [OK].

- 4. Realice una de las siguientes acciones:
	- Para cambiar los ajustes, pulse [Opciones] y, a continuación, vaya al siguiente paso.
	- Pulse [Inicio] para comenzar a escanear sin modificar los ajustes adicionales.

El equipo comenzará a escanear. Si utiliza el cristal de escaneado del equipo, siga las instrucciones indicadas en la pantalla LCD para completar el trabajo de escaneado.

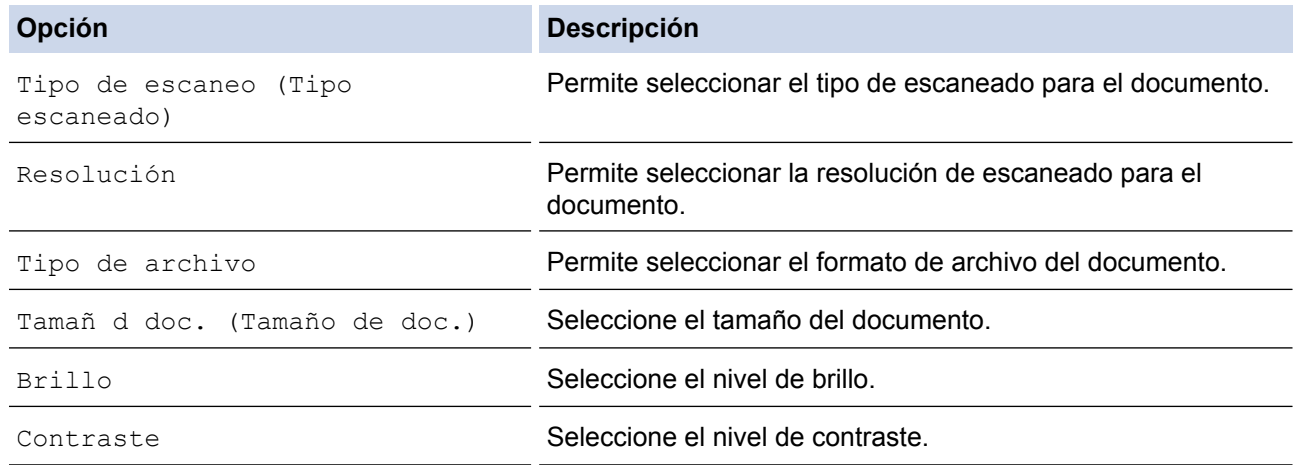

<span id="page-149-0"></span>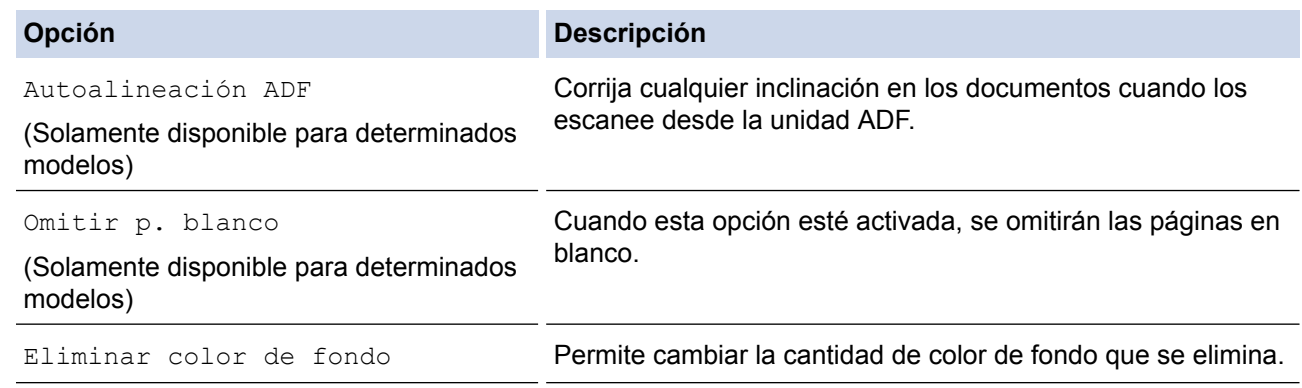

- Para guardar la configuración como un acceso directo, pulse [Guard acc directo (Guard acc. directo)]. Se le preguntará si desea crear un acceso directo de un toque. Siga las instrucciones de la pantalla LCD.
- 6. Pulse [Inicio].

El equipo comenzará a escanear. Si utiliza el cristal de escaneado del equipo, siga las instrucciones indicadas en la pantalla LCD para completar el trabajo de escaneado.

## **MFC-J5830DW/MFC-J5930DW**

- 1. Cargue el documento.
- 2. Pulse **[OR** [Escanear].
- 3. Deslice el dedo hacia la izquierda o hacia la derecha, o bien pulse  $\triangleleft$  o  $\triangleright$  para mostrar  $\blacksquare$  [a PC].

El icono se mueve al centro de la pantalla táctil y se resalta en azul.

- 4. Pulse  $\boxed{\phantom{1}}$  [a PC].
- 5. Pulse [a archivo].
- 6. Si el equipo está conectado en red, deslice el dedo hacia arriba o hacia abaio, o bien pulse ▲ o ▼ para mostrar la computadora a la que desea enviar los datos y, a continuación, pulse el nombre de la computadora.

Si en la pantalla LCD se le solicita que introduzca un código PIN, utilice la pantalla LCD para introducir el código PIN de cuatro dígitos de la computadora y, a continuación, pulse [OK].

- 7. Realice una de las siguientes acciones:
	- Para cambiar la configuración, pulse [Opciones] y, a continuación, vaya al siguiente paso.
	- Pulse [Inicio] para iniciar el escaneado sin cambiar más configuraciones.

El equipo comenzará a escanear. Si utiliza el cristal de escaneado del equipo, siga las instrucciones indicadas en la pantalla LCD para completar el trabajo de escaneado.

8. Para escanear ambos lados del documento (solo para MFC-J5930DW), pulse [Escaneo dobl cara (Escan. doble cara)] y, a continuación, seleccione el tipo de documento.

#### **Opción Descripción**

Escaneo dobl cara :Bord larg (Escaneo 2 caras :Bord larg) Permite escanear el documento para que pueda pasar las páginas girándolas sobre el borde largo.

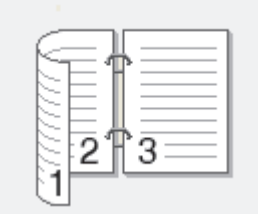

#### **Opción Descripción**

```
Escaneo dobl cara:Bord cort
(Escaneo 2 caras:Bord cort)
```
Permite escanear el documento para que pueda pasar las páginas girándolas sobre el borde corto.

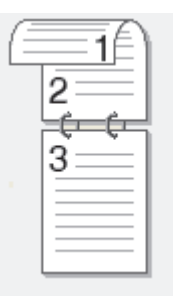

9. Seleccione la configuración de escaneado que desee cambiar y, a continuación, pulse [OK].

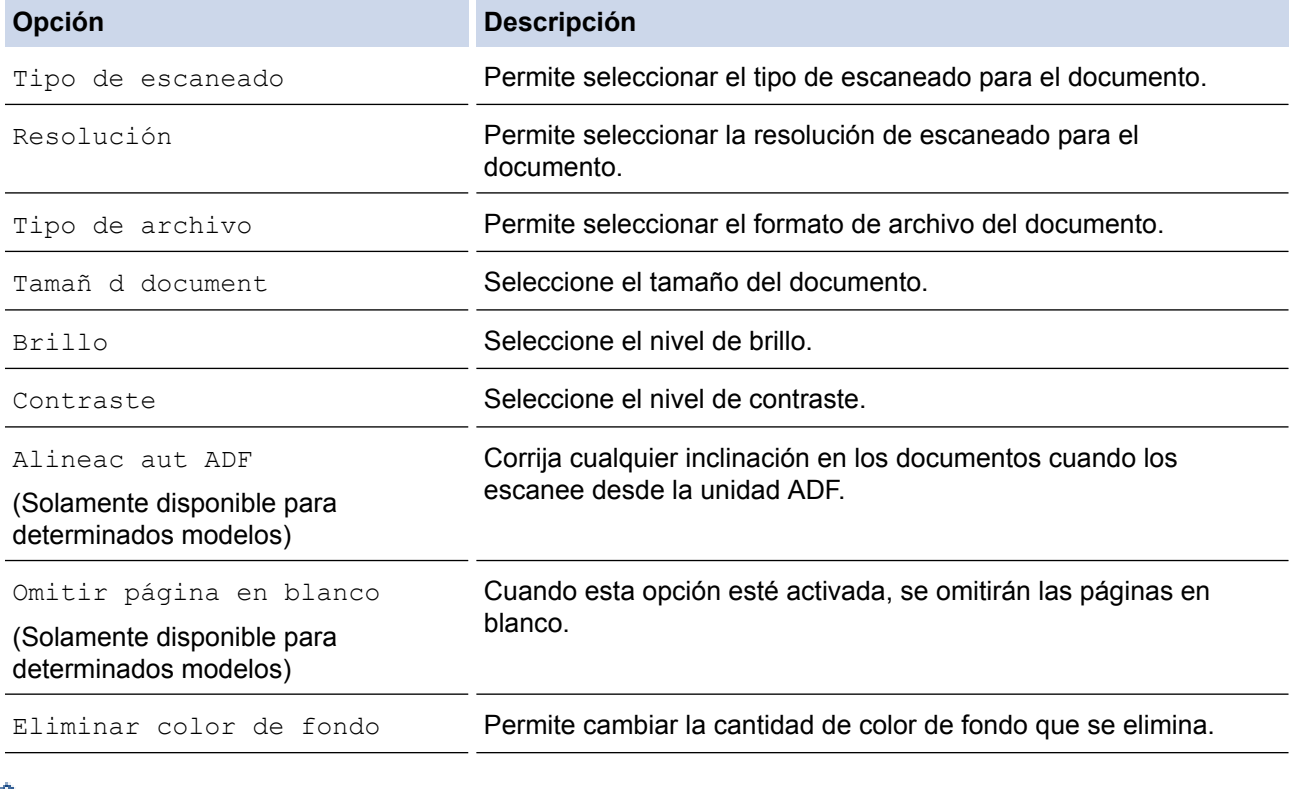

Para guardar la configuración como un acceso directo, pulse [Guard acc directo (Guard acc. directo)]. Se le preguntará si desea crear un acceso directo de un toque. Siga las instrucciones de la pantalla LCD.

10. Pulse [Inicio].

Ø

El equipo comenzará a escanear. Si utiliza el cristal de escaneado del equipo, siga las instrucciones indicadas en la pantalla LCD para completar el trabajo de escaneado.

#### **Información relacionada**

• [Escanear utilizando el botón de escaneado en su equipo Brother](#page-143-0)

<span id="page-151-0"></span> [Inicio](#page-1-0) > [Escanear](#page-142-0) > [Escanear utilizando el botón de escaneado en su equipo Brother](#page-143-0) > Guardar datos escaneados en una unidad flash USB

# **Guardar datos escaneados en una unidad flash USB**

Permite escanear documentos y guardarlos directamente en una unidad flash USB sin utilizar una computadora.

>> MFC-J5330DW

[>> MFC-J5830DW/MFC-J5930DW](#page-152-0)

#### **MFC-J5330DW**

- 1. Cargue el documento.
- 2. Introduzca una unidad flash USB en el equipo. La pantalla LCD cambiará automáticamente.
- 3. Pulse [Escanear a soporte].
- 4. Realice una de las siguientes acciones:
	- Para cambiar los ajustes, pulse [Opciones] y, a continuación, vaya al siguiente paso.
		- Para establecer su propia configuración predeterminada, una vez realizados los cambios en la configuración, pulse la opción [Ajus.Nuev.Predet] y después la opción [Sí].
		- Para restablecer los valores de fábrica, pulse la opción [Rest.Predeterm.] y después la opción [Sí].
	- Pulse [Inicio] para iniciar el escaneado sin cambiar más configuraciones.

El equipo comenzará a escanear. Si utiliza el cristal de escaneado del equipo, siga las instrucciones indicadas en la pantalla LCD para completar el trabajo de escaneado.

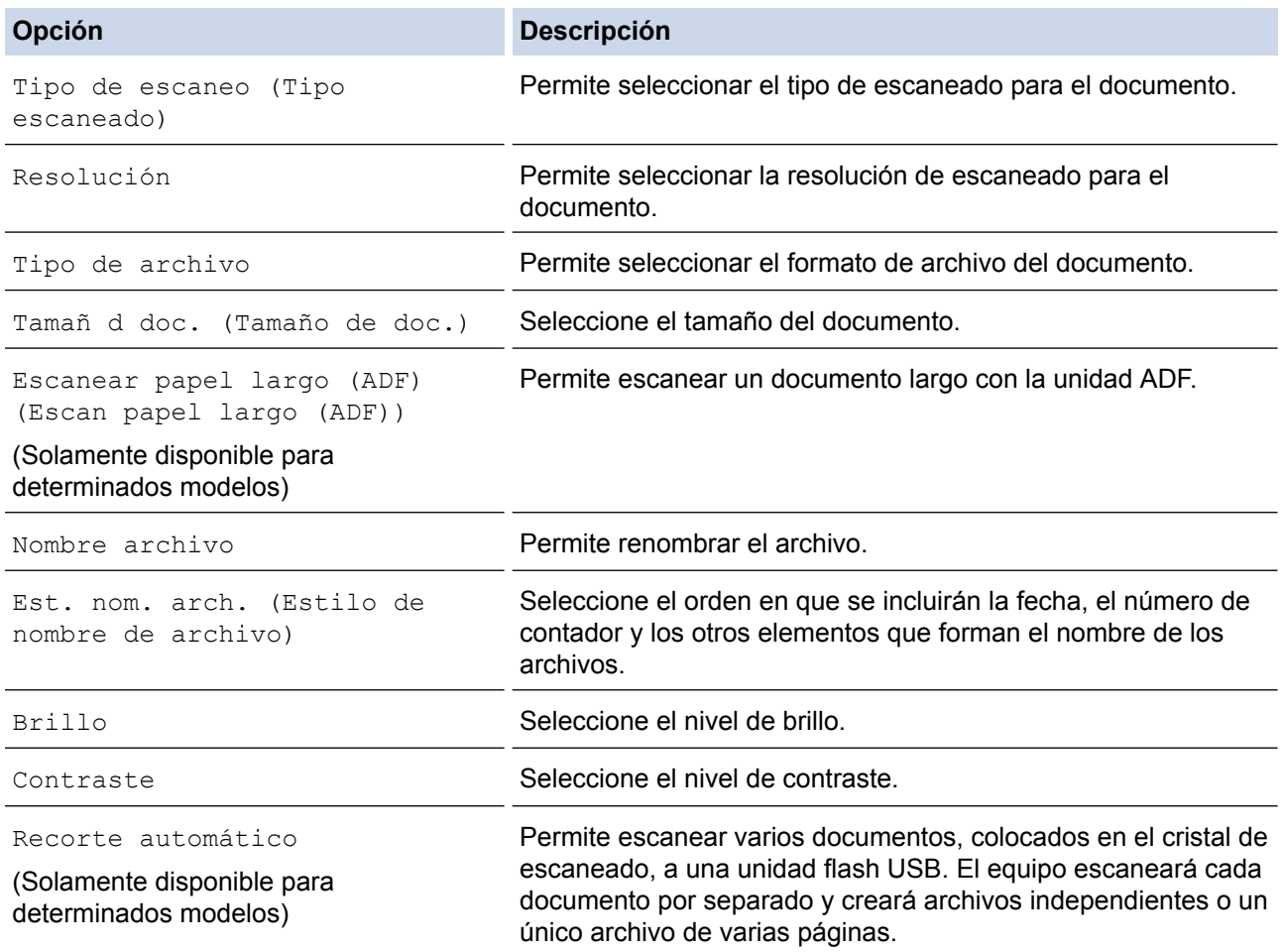

<span id="page-152-0"></span>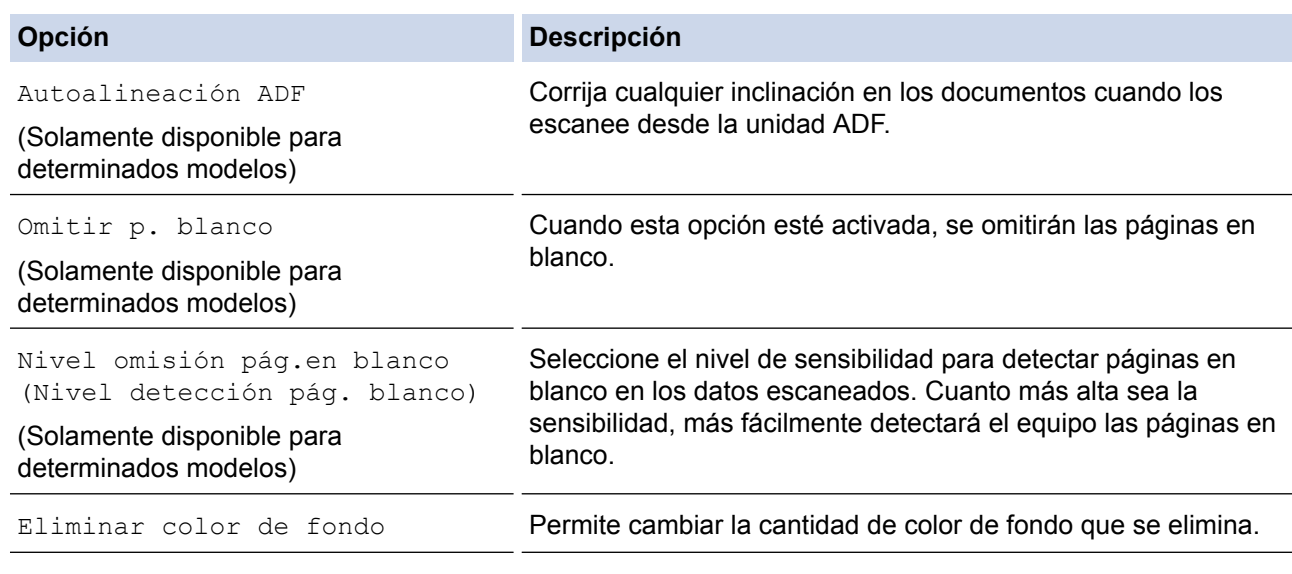

- Para guardar la configuración como un acceso directo, pulse [Guard acc directo (Guard acc. directo)]. Se le preguntará si desea crear un acceso directo de un toque. Siga las instrucciones de la pantalla LCD.
- 6. Pulse [Inicio].
- 7. Si está utilizando el cristal de escaneado, configure la página siguiente y, a continuación, pulse [Continuar]. Si no hay más páginas que escanear, pulse [Finalizar]. Cuando finalice el escaneado, asegúrese de seleccionar [Finalizar] antes de extraer la unidad flash USB del equipo.

## **IMPORTANTE**

La pantalla LCD mostrará un mensaje durante la lectura de datos. NO desenchufe el cable de alimentación ni extraiga la unidad flash USB del equipo durante la lectura de datos. Puede perder los datos o dañar la unidad flash USB.

## **MFC-J5830DW/MFC-J5930DW**

- 1. Cargue el documento.
- 2. Introduzca una unidad de memoria de flash USB en el equipo.

La pantalla LCD cambiará automáticamente.

- 3. Pulse [Escanear a soporte].
- 4. Realice una de las siguientes acciones:
	- **Para cambiar los ajustes, pulse [Opciones] y, a continuación, vava al siguiente paso.**
	- Para establecer su propia configuración predeterminada, una vez realizados los cambios en la configuración, pulse la opción [Ajus.Nuev.Predet] y después la opción [Sí].
	- Para restablecer los valores de fábrica: pulse [Rest.Predeterm.] y, continuación, pulse [Sí].
	- Pulse [Inicio] para iniciar el escaneado sin cambiar más configuraciones.

El equipo comenzará a escanear. Si utiliza el cristal de escaneado del equipo, siga las instrucciones indicadas en la pantalla LCD para completar el trabajo de escaneado.

5. Para escanear ambos lados del documento (solo para MFC-J5930DW), pulse [Escaneo dobl cara (Escan. doble cara)] y, a continuación, seleccione el tipo de documento.

### **Opción Descripción Resultado de**

**escaneado**

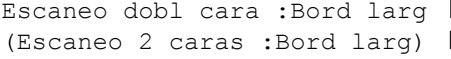

Permite escanear el documento para que pueda pasar las páginas girándolas sobre el borde largo.

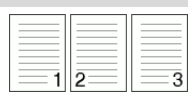

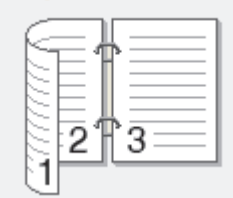

Escaneo dobl cara:Bord cort (Escaneo 2 caras:Bord cort)

Permite escanear el documento para que pueda pasar las páginas girándolas sobre el borde corto.

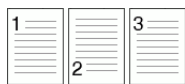

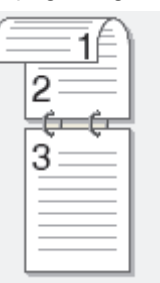

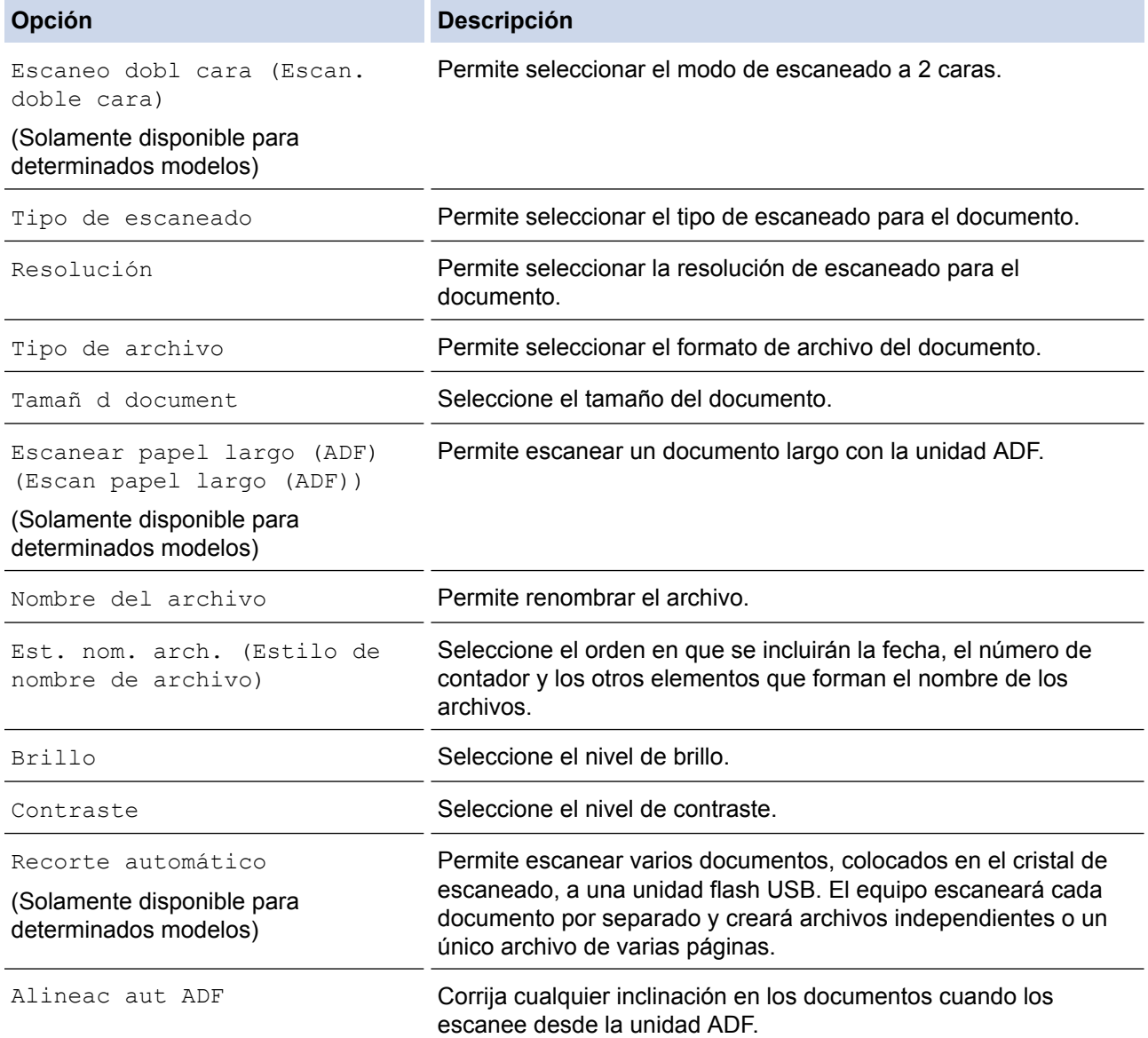

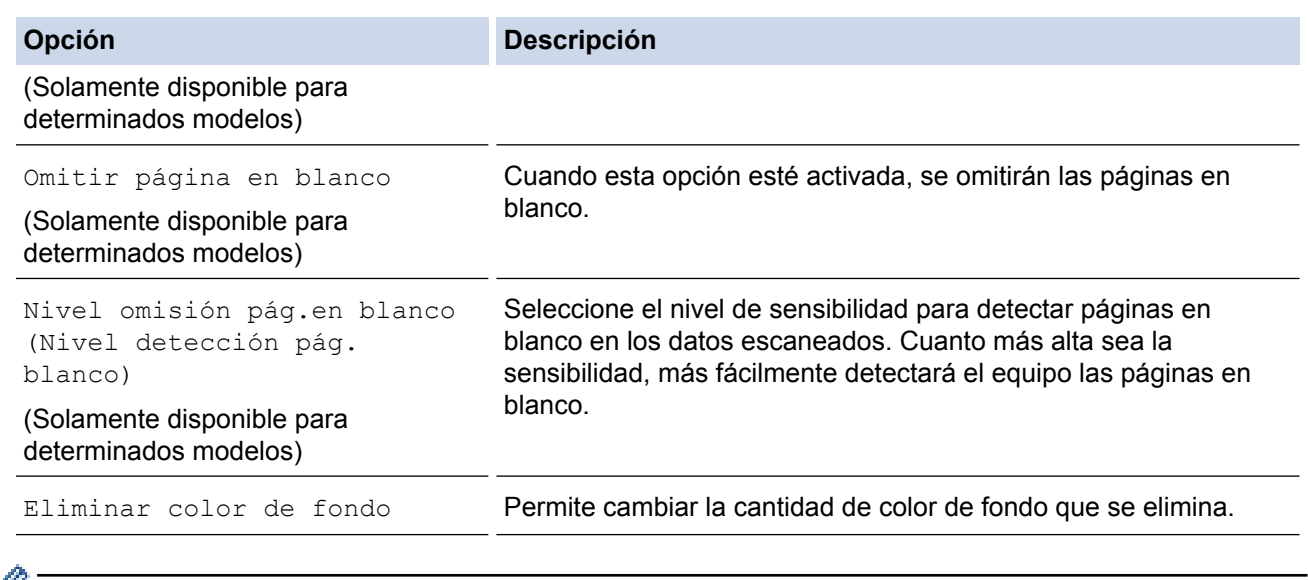

- $\mathscr{V}$  Para guardar la configuración como un acceso directo, pulse [Guard acc directo (Guard acc. directo)]. Se le preguntará si desea crear un acceso directo de un toque. Siga las instrucciones de la pantalla LCD.
- 7. Pulse [Inicio].
- 8. Si está utilizando el cristal de escaneado, configure la página siguiente y, a continuación, pulse [Continuar]. Si no hay más páginas que escanear, pulse [Finalizar]. Cuando finalice el escaneado, asegúrese de seleccionar [Finalizar] antes de extraer la unidad flash USB del equipo.

### **IMPORTANTE**

La pantalla LCD mostrará un mensaje durante la lectura de datos. NO desenchufe el cable de alimentación ni extraiga la unidad flash USB del equipo durante la lectura de datos. Puede perder los datos o dañar la unidad flash USB.

#### **Información relacionada**

- [Escanear utilizando el botón de escaneado en su equipo Brother](#page-143-0)
- [Unidades flash USB compatibles](#page-125-0)
- [Nota importante](#page-11-0)

 [Inicio](#page-1-0) > [Escanear](#page-142-0) > [Escanear utilizando el botón de escaneado en su equipo Brother](#page-143-0) > [Guardar datos](#page-151-0) [escaneados en una unidad flash USB](#page-151-0) > Unidades flash USB compatibles

# **Unidades flash USB compatibles**

## **IMPORTANTE**

La interfaz directa USB admite solo unidades flash USB y cámaras digitales que utilicen el estándar de almacenamiento masivo USB. Los demás dispositivos USB no son compatibles.

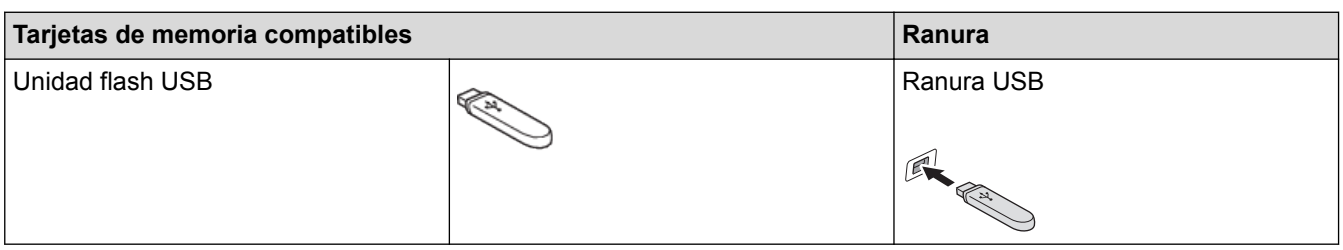

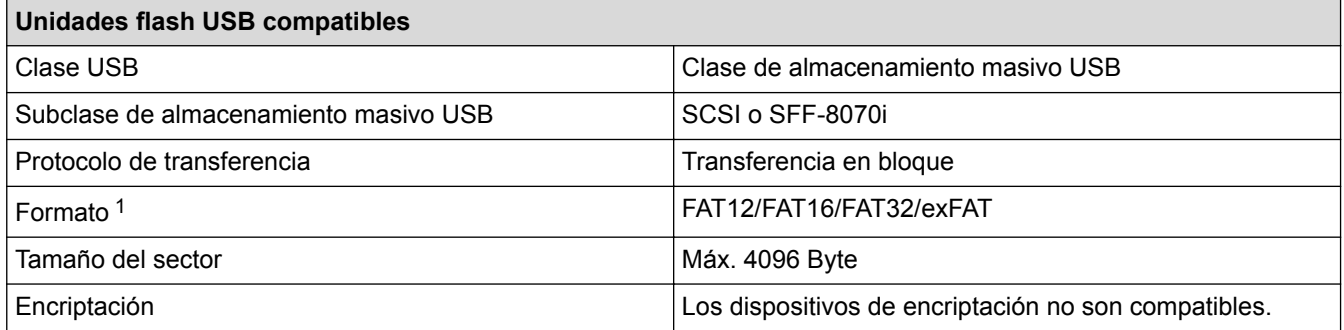

1 El formato NTFS no es compatible.

## **Información relacionada**

- [Imprimir datos directamente desde una unidad flash USB](#page-124-0)
- [Guardar datos escaneados en una unidad flash USB](#page-151-0)

 [Inicio](#page-1-0) > [Escanear](#page-142-0) > [Escanear utilizando el botón de escaneado en su equipo Brother](#page-143-0) > Escanear varias tarjetas de presentación y fotografías (Recorte automático)

# **Escanear varias tarjetas de presentación y fotografías (Recorte automático)**

Puede escanear varios documentos colocados en el cristal de escaneado. El equipo escaneará cada documento y utilizará la función Recorte automático para crear archivos independientes o un único archivo de varias páginas.

#### **Directrices para el recorte automático**

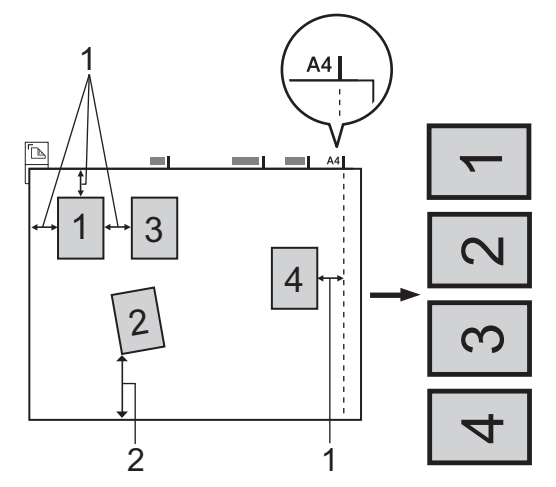

- 1. 0,4 pulg. (10 mm) o superior
- 2. 0,8 pulg. (20 mm) o superior (parte inferior)
- Esta función solo se encuentra disponible para documentos rectangulares o cuadrados.
- Si el documento es demasiado largo o ancho, esta opción no funcionará del modo que se describe en este capítulo.
- Debe colocar los documentos separados de los bordes del cristal de escaneado, como se muestra en la imagen.
- Debe colocar los documentos con una separación mínima de 0,4 pulg. (10 mm) entre ellos.
- Recorte automático ajusta la inclinación del documento sobre el cristal de escaneado, pero si la inclinación es superior a los 10 grados, este ajuste no funcionará.
- La unidad ADF debe estar vacía para utilizar la función Recorte automático.
- La función Recorte automático está disponible para un máximo de 16 documentos dependiendo del tamaño de estos.
- >> MFC-J5330DW
- [>> MFC-J5830DW/MFC-J5930DW](#page-157-0)

#### **MFC-J5330DW**

- 1. Coloque documentos en el cristal de escaneado.
	- Para escanear documentos utilizando la función Recorte automático, deberá colocarlos en el cristal de escaneado.
	- La función Recorte automático es compatible con la tecnología de Reallusion, Inc.

**REALLUSION** 

- 2. Introduzca una unidad flash USB en el equipo. La pantalla LCD cambiará automáticamente.
- 3. Pulse [Escanear a soporte] > [Opciones] > [Recorte automático].
- 4. Pulse [Sí].
- 5. Pulse [OK].

<span id="page-157-0"></span>6. Pulse [Inicio].

El equipo comenzará a escanear. Siga las instrucciones de la pantalla LCD para completar el trabajo de escaneado.

# **MFC-J5830DW/MFC-J5930DW**

- 1. Coloque documentos en el cristal de escaneado.
	- Para escanear documentos utilizando la función de recorte automático, deberá colocarlos en el cristal de escaneado.
		- La función Recorte automático es compatible con la tecnología de Reallusion, Inc.

**REALLUSION** 

- 2. Introduzca una unidad de memoria de flash USB en el equipo. La pantalla LCD cambiará automáticamente.
- 3. Pulse [Escanear a soporte] > [Opciones] > [Recorte automático].
- 4. Pulse [Sí].

Ø

- 5. Pulse [OK].
- 6. Pulse [Inicio].

El equipo comenzará a escanear. Siga las instrucciones de la pantalla LCD para completar el trabajo de escaneado.

### **Información relacionada**

- [Escanear utilizando el botón de escaneado en su equipo Brother](#page-143-0)
- [Nota importante](#page-11-0)

 [Inicio](#page-1-0) > [Escanear](#page-142-0) > [Escanear utilizando el botón de escaneado en su equipo Brother](#page-143-0) > Escanear a un archivo de texto modificable mediante OCR

# **Escanear a un archivo de texto modificable mediante OCR**

El equipo puede convertir los caracteres de un documento escaneado de texto mediante la tecnología de reconocimiento óptico de caracteres (OCR). A continuación, podrá editar el texto con el procesador de textos de su elección.

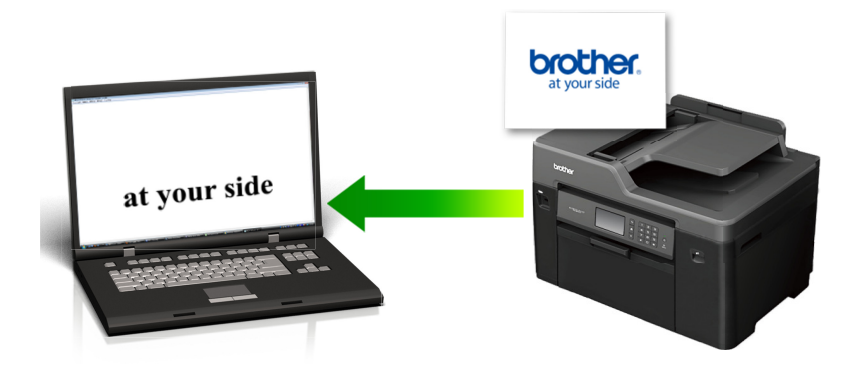

- La función Escanear a OCR está disponible para algunos idiomas.
- Utilice el botón de escaneado del equipo para realizar cambios temporales en los ajustes de escaneado. Para que los cambios sean permanentes, utilice el software ControlCenter de Brother.

>> MFC-J5330DW [>> MFC-J5830DW/MFC-J5930DW](#page-159-0)

### **MFC-J5330DW**

- 1. Cargue el documento.
- 2. Pulse [Escanear] > [a PC] > [a OCR].
- 3. Si el equipo está conectado en red, pulse ▲ o ▼ para mostrar la computadora a la que desea enviar los datos y, a continuación, pulse el nombre de la computadora.

Si en la pantalla LCD se le solicita que introduzca un código PIN, utilice la pantalla LCD para introducir el código PIN de cuatro dígitos de la computadora y, a continuación, pulse [OK].

- 4. Realice una de las siguientes acciones:
	- Para cambiar la configuración, pulse [Opciones] y, a continuación, vaya al siguiente paso.
	- Pulse [Inicio] para iniciar el escaneado sin cambiar más configuraciones.

El equipo comenzará a escanear. Si utiliza el cristal de escaneado del equipo, siga las instrucciones indicadas en la pantalla LCD para completar el trabajo de escaneado.

5. Pulse la opción [Config. Escaneo (Config escaneo)] y, a continuación, pulse [Conf. en disp.].

Para utilizar la opción [Config. Escaneo (Config escaneo)], es necesario que esté conectada al equipo una computadora que tenga instalado el software ControlCenter.

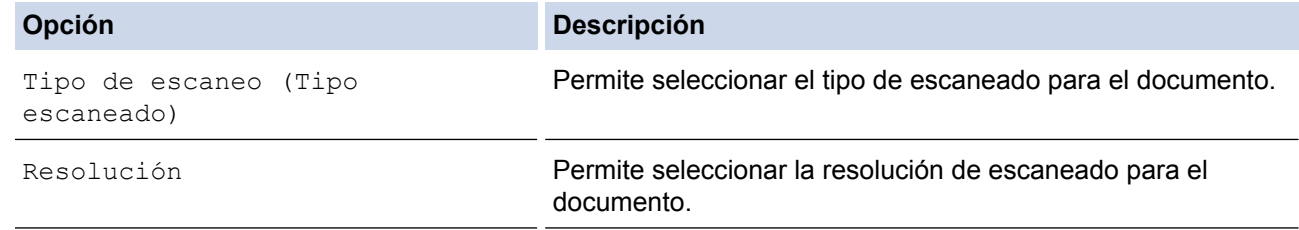

<span id="page-159-0"></span>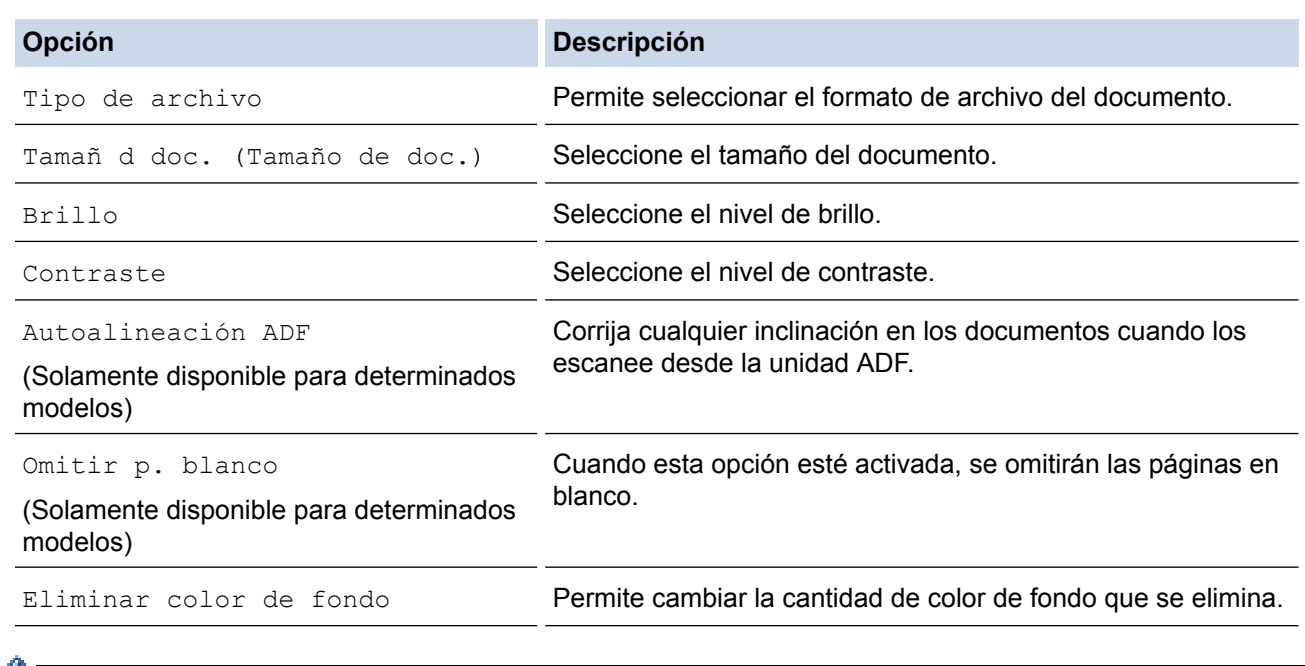

Para guardar la configuración como un acceso directo, pulse [Guard acc directo (Guard acc. directo)]. Se le preguntará si desea crear un acceso directo de un toque. Siga las instrucciones de la pantalla LCD.

7. Pulse [Inicio].

El equipo comenzará a escanear. Si utiliza el cristal de escaneado del equipo, siga las instrucciones indicadas en la pantalla LCD para completar el trabajo de escaneado.

### **MFC-J5830DW/MFC-J5930DW**

- 1. Cargue el documento.
- 2. Pulse [comp] [Escanear].
- 3. Deslice el dedo hacia la izquierda o hacia la derecha, o bien pulse  $\triangleleft$  o  $\triangleright$  para mostrar  $\blacksquare$  [a PC].

El icono se mueve al centro de la pantalla táctil y se resalta en azul.

- 4. Pulse  $\boxed{2}$  [a PC].
- 5. Pulse [a OCR].
- 6. Si el equipo está conectado en red, deslice el dedo hacia arriba o hacia abaio, o bien pulse ▲ o ▼ para mostrar la computadora a la que desea enviar los datos y, a continuación, pulse el nombre de la computadora.

Si en la pantalla LCD se le solicita que introduzca un código PIN, utilice la pantalla LCD para introducir el código PIN de cuatro dígitos de la computadora y, a continuación, pulse [OK].

- 7. Realice una de las siguientes acciones:
	- Para cambiar la configuración, pulse [Opciones] y, a continuación, vaya al siguiente paso.
	- Pulse [Inicio] para iniciar el escaneado sin cambiar más configuraciones.

El equipo comenzará a escanear. Si utiliza el cristal de escaneado del equipo, siga las instrucciones indicadas en la pantalla LCD para completar el trabajo de escaneado.

8. Para escanear ambos lados del documento (solo para MFC-J5930DW), pulse [Escaneo dobl cara (Escan. doble cara)] y, a continuación, seleccione el tipo de documento.

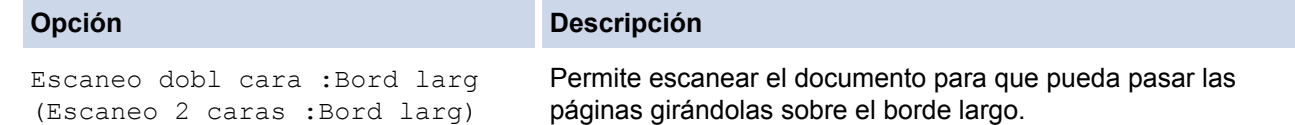

#### **Opción Descripción**

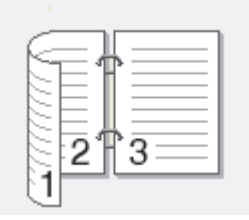

Permite escanear el documento para que pueda pasar las

Escaneo dobl cara:Bord cort (Escaneo 2 caras:Bord cort)

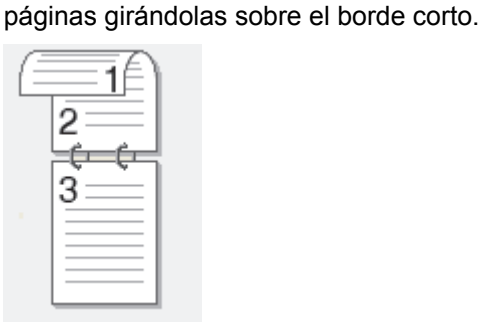

9. Pulse la opción [Config. Escaneo (Config. escaneo)] y, a continuación, pulse [Establecido en disp].

Para utilizar la opción [Config. Escaneo (Config. escaneo)], es necesario que esté conectada al equipo una computadora que tenga instalado el software ControlCenter.

10. Seleccione la configuración de escaneado que desee cambiar y, a continuación, pulse  $[OK]$ .

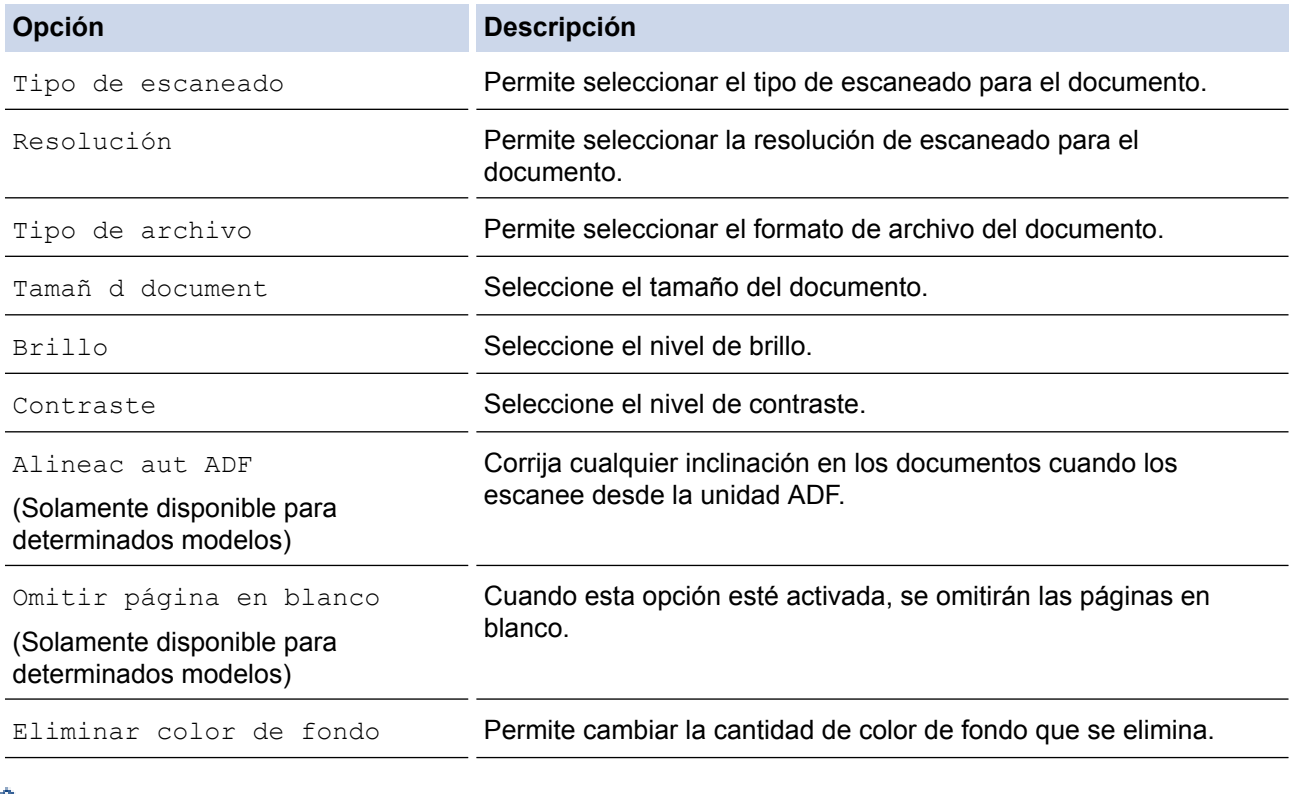

#### Para guardar la configuración como un acceso directo, pulse [Guard acc directo (Guard acc. directo)]. Se le preguntará si desea crear un acceso directo de un toque. Siga las instrucciones de la pantalla LCD.

11. Pulse [Inicio].

El equipo comenzará a escanear. Si utiliza el cristal de escaneado del equipo, siga las instrucciones indicadas en la pantalla LCD para completar el trabajo de escaneado.

# **Información relacionada**

∣√

• [Escanear utilizando el botón de escaneado en su equipo Brother](#page-143-0)

 [Inicio](#page-1-0) > [Escanear](#page-142-0) > [Escanear utilizando el botón de escaneado en su equipo Brother](#page-143-0) > Escanear a archivo de un adjunto de correo electrónico

# **Escanear a archivo de un adjunto de correo electrónico**

Permite enviar un documento escaneado como archivo adjunto a un correo electrónico.

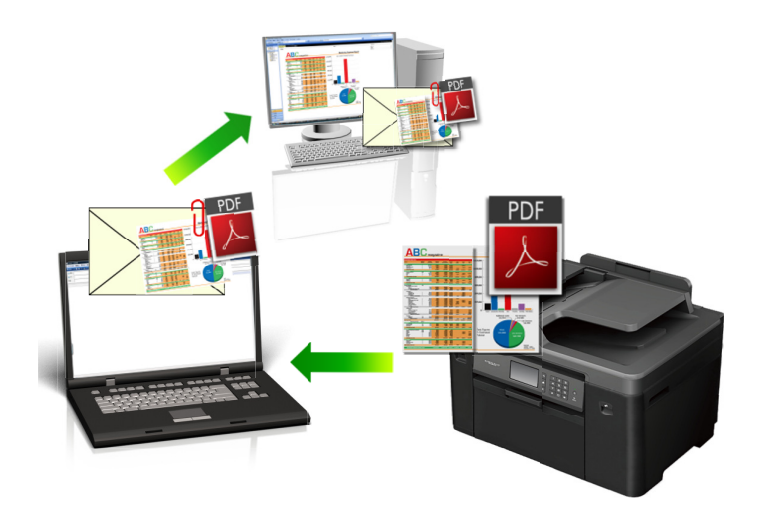

- Utilice el botón de escaneado del equipo para realizar cambios temporales en la configuración de escaneado. Para que los cambios sean permanentes, utilice el software ControlCenter de Brother.
- La función Escanear a correo electrónico no es compatible con los servicios de correo web. Utilice la función Escanear a imagen o Escanear a archivo para escanear un documento o una imagen y, a continuación, adjuntar el archivo escaneado a un mensaje de correo electrónico.

#### >> MFC-J5330DW

[>> MFC-J5830DW/MFC-J5930DW](#page-163-0)

#### **MFC-J5330DW**

- 1. Cargue el documento.
- 2. Pulse [Escanear] > [a PC] > [a correo elect (a e-mail)].
- 3. Si el equipo está conectado en red, pulse ▲ o ▼ para mostrar la computadora a la que desea enviar los datos y, a continuación, pulse el nombre de la computadora.

Si en la pantalla LCD se le solicita que introduzca un código PIN, utilice la pantalla LCD para introducir el código PIN de cuatro dígitos de la computadora y, a continuación, pulse [OK].

- 4. Realice una de las siguientes acciones:
	- Para cambiar la configuración, pulse [Opciones] y, a continuación, vaya al siguiente paso.
	- Pulse [Inicio] para iniciar el escaneado sin cambiar más configuraciones.

El equipo escaneará el documento y lo guardará como un documento adjunto. A continuación, iniciará la aplicación de correo electrónico y abrirá un mensaje nuevo de correo electrónico con el documento escaneado adjuntado.

5. Pulse la opción [Config. Escaneo (Config escaneo)] y, a continuación, pulse [Conf. en disp.].

Para utilizar la opción [Config. Escaneo (Config escaneo)], es necesario que esté conectada al equipo una computadora que tenga instalado el software ControlCenter.

<span id="page-163-0"></span>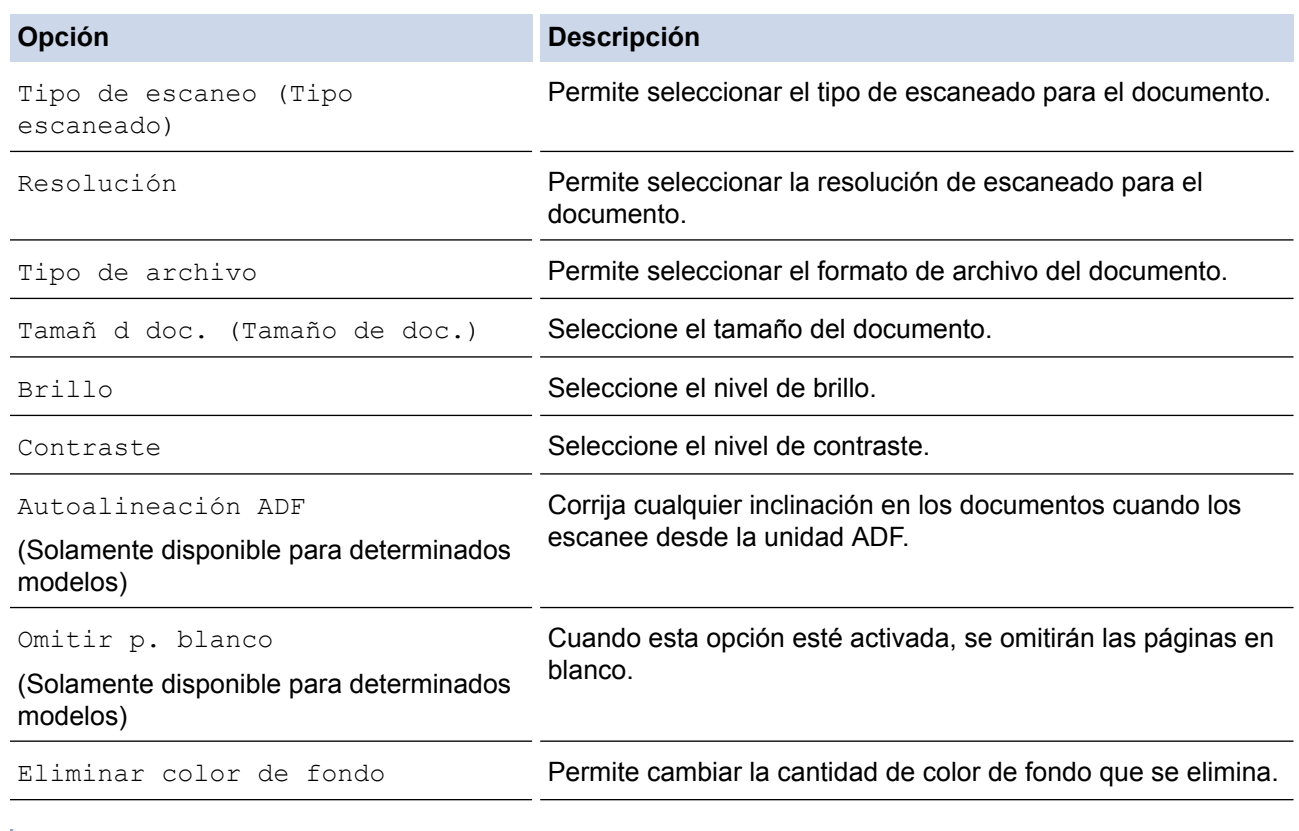

Para guardar la configuración como un acceso directo, pulse [Guard acc directo (Guard acc. directo)]. Se le preguntará si desea crear un acceso directo de un toque. Siga las instrucciones de la pantalla LCD.

7. Pulse [Inicio].

El equipo escaneará el documento y lo guardará como un documento adjunto. A continuación, iniciará la aplicación de correo electrónico y abrirá un mensaje nuevo de correo electrónico con el documento escaneado adjuntado.

## **MFC-J5830DW/MFC-J5930DW**

- 1. Cargue el documento.
- 2. Pulse **[Comp** [Escanear].
- 3. Deslice el dedo hacia la izquierda o hacia la derecha, o bien pulse  $\triangleleft o \triangleright$  para mostrar  $\Box$  [a PC].

El icono se mueve al centro de la pantalla táctil y se resalta en azul.

- 4. Pulse  $\boxed{\phantom{1}}$  [a PC].
- 5. Pulse [a correo elect (a e-mail)].
- 6. Si el equipo está conectado en red, deslice el dedo hacia arriba o hacia abajo, o bien pulse ▲ o ▼ para mostrar la computadora a la que desea enviar los datos y, a continuación, pulse el nombre de la computadora.

Si en la pantalla LCD se le solicita que introduzca un código PIN, utilice la pantalla LCD para introducir el código PIN de cuatro dígitos de la computadora y, a continuación, pulse [OK].

- 7. Realice una de las siguientes acciones:
	- Para cambiar la configuración, pulse [Opciones] y, a continuación, vaya al siguiente paso.
	- Pulse [Inicio] para iniciar el escaneado sin cambiar más configuraciones.

El equipo escaneará el documento y lo guardará como un documento adjunto. A continuación, iniciará la aplicación de correo electrónico y abrirá un mensaje nuevo de correo electrónico con el documento escaneado adjuntado.

8. Para escanear ambos lados del documento (solo para MFC-J5930DW), pulse [Escaneo dobl cara (Escan. doble cara)] y, a continuación, seleccione el tipo de documento.

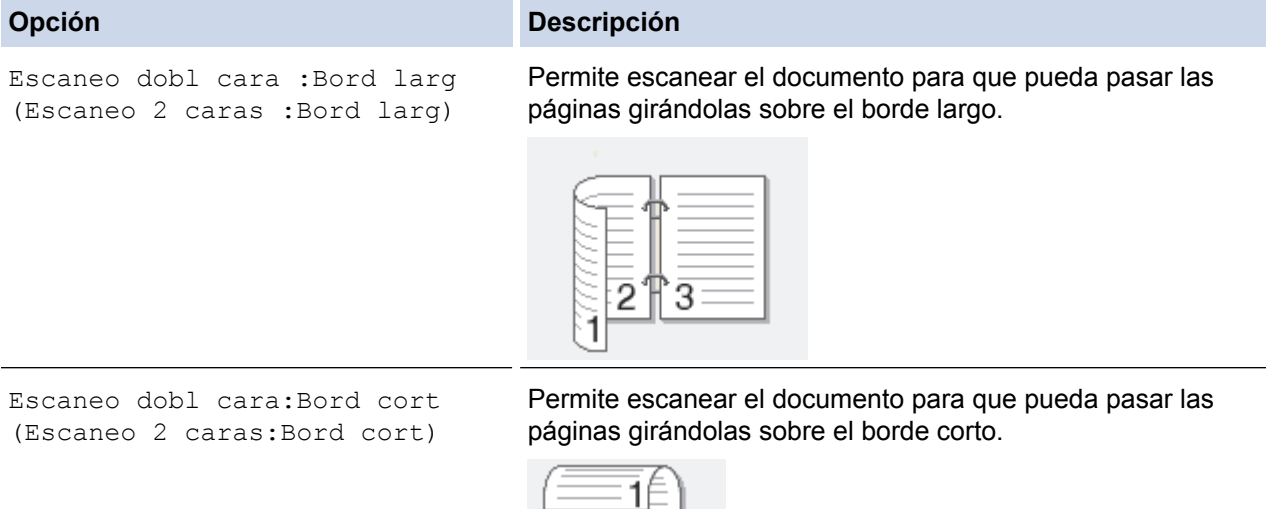

3

9. Pulse la opción [Config. Escaneo (Config. escaneo)] y, a continuación, pulse [Establecido en disp].

Para utilizar la opción [Config. Escaneo (Config. escaneo)], es necesario que esté conectada al equipo una computadora que tenga instalado el software ControlCenter.

10. Seleccione la configuración de escaneado que desee cambiar y, a continuación, pulse [OK].

Ø

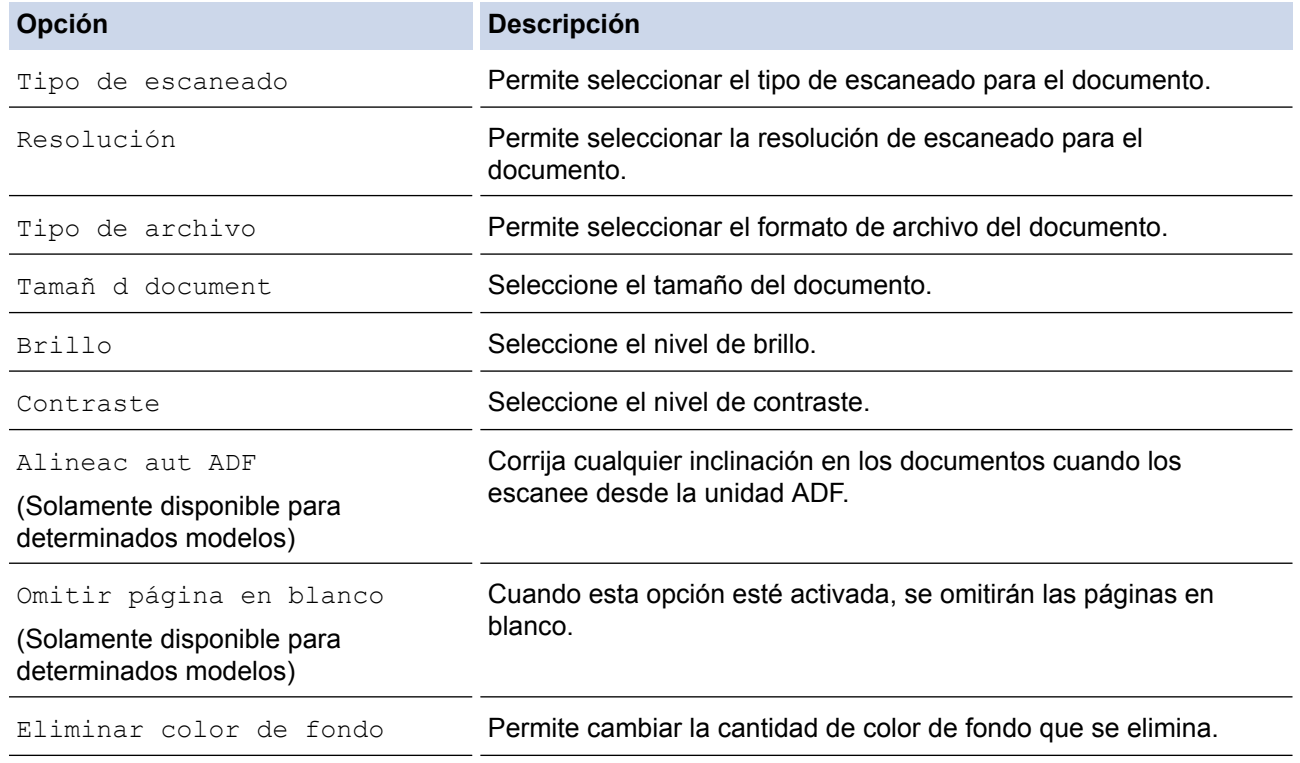

**158**

Para guardar la configuración como un acceso directo, pulse [Guard acc directo (Guard acc. directo)]. Se le preguntará si desea crear un acceso directo de un toque. Siga las instrucciones de la pantalla LCD.

11. Pulse [Inicio].

El equipo escaneará el documento y lo guardará como un documento adjunto. A continuación, iniciará la aplicación de correo electrónico y abrirá un mensaje nuevo de correo electrónico con el documento escaneado adjuntado.

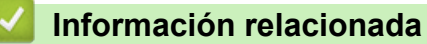

• [Escanear utilizando el botón de escaneado en su equipo Brother](#page-143-0)

 [Inicio](#page-1-0) > [Escanear](#page-142-0) > [Escanear utilizando el botón de escaneado en su equipo Brother](#page-143-0) > Enviar datos escaneados a un servidor de correo electrónico

## **Enviar datos escaneados a un servidor de correo electrónico**

Envíe datos escaneados desde el equipo Brother directamente al servidor de correo electrónico para enviarlos a un destinatario de correo electrónico sin utilizar una computadora.

- Para utilizar esta función, vaya a Brother Solutions Center en [support.brother.com,](http://support.brother.com/) haga clic en **Descargas** desde la página de su modelo y descargue la herramienta de instalación de Fax por Internet (I-Fax).
- Para enviar datos escaneados al servidor de correo electrónico, debe configurar el equipo para que se comunique con la red y el servidor de correo electrónico. Puede configurar estos elementos desde el panel de control del equipo, Administración basada en Web, Instalación Remota o BRAdmin Professional.

>> MFC-J5330DW [>> MFC-J5830DW/MFC-J5930DW](#page-167-0)

### **MFC-J5330DW**

- 1. Cargue el documento.
- 2. Pulse [Escanear] > [al serv corr elec (al serv e-mail)].
- 3. Realice una de las siguientes acciones para introducir la dirección de correo electrónico de destino:
	- Para introducir manualmente la dirección de correo electrónico, pulse [Manual] y, a continuación, introduzca la dirección de correo electrónico con los botones de caracteres de la pantalla LCD. Cuando haya finalizado, pulse [OK].
	- Si la dirección de correo electrónico se almacena en la libreta de direcciones del equipo, pulse [Libreta de direcciones] y, a continuación, seleccione la dirección de correo electrónico. Pulse [OK].
- 4. Confirme la dirección de correo electrónico y, a continuación, pulse  $[s]$ ig.].
- 5. Realice una de las siguientes acciones:
	- Para cambiar los ajustes, pulse [Opciones] y, a continuación, vaya al siguiente paso.
	- Para establecer su propia configuración predeterminada, una vez realizados los cambios en la configuración, pulse la opción [Ajus.Nuev.Predet] y después la opción [Sí].
	- Para restablecer los valores de fábrica, pulse la opción [Rest.Predeterm.] y después la opción [Sí].
	- Pulse [Inicio] para iniciar el escaneado sin cambiar más configuraciones.

El equipo comenzará a escanear. Si utiliza el cristal de escaneado del equipo, siga las instrucciones indicadas en la pantalla LCD para completar el trabajo de escaneado.

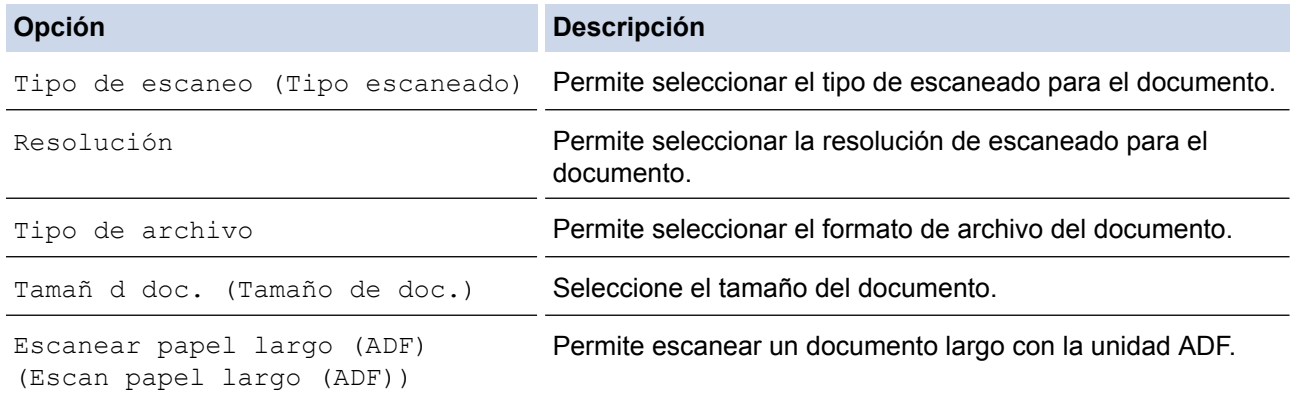

<span id="page-167-0"></span>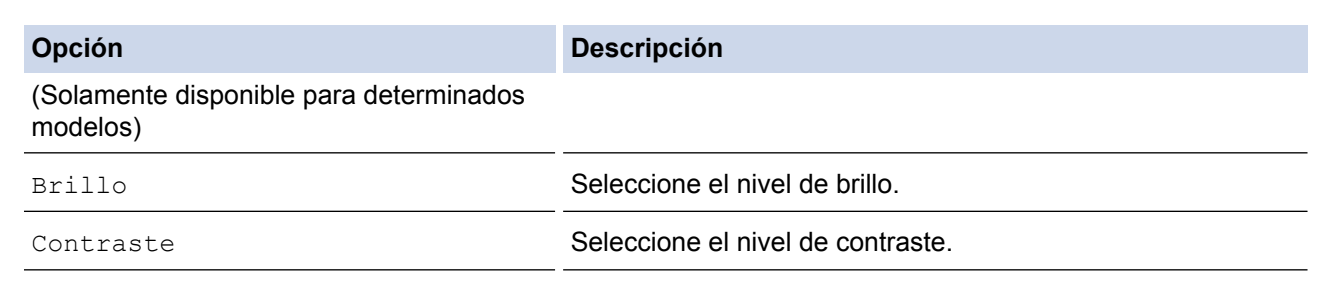

- Para guardar la configuración como un acceso directo, pulse [Guard acc directo (Guard acc. directo)]. Se le preguntará si desea crear un acceso directo de un toque. Siga las instrucciones de la pantalla LCD.
- 7. Pulse [Inicio].

El equipo comenzará a escanear. Si utiliza el cristal de escaneado del equipo, siga las instrucciones indicadas en la pantalla LCD para completar el trabajo de escaneado.

## **MFC-J5830DW/MFC-J5930DW**

- 1. Cargue el documento.
- 2. Pulse **[em** [Escanear].
- 3. Deslice el dedo hacia la izquierda o hacia la derecha para mostrar  $\langle \cdot \rangle$  [al serv corr elec (al serv e-mail)] y, a continuación, pulse dicha opción.

El icono se mueve al centro de la pantalla táctil y se resalta en azul.

- 4. Pulse  $\left\lfloor \frac{1}{2} \right\rfloor$  [al serv corr elec (al serv e-mail)].
- 5. Realice una de las siguientes acciones para introducir la dirección de correo electrónico de destino:
	- Para introducir manualmente la dirección de correo electrónico, pulse [Manual] y, a continuación, introduzca la dirección de correo electrónico con los botones de caracteres de la pantalla LCD. Cuando haya finalizado, pulse  $[OK]$ .
	- Si la dirección de correo electrónico se almacena en la libreta de direcciones del equipo, pulse [Libreta de direcciones] y, a continuación, seleccione la dirección de correo electrónico. Pulse [OK].
- 6. Confirme la dirección de correo electrónico y, a continuación, pulse [Sig.].
- 7. Realice una de las siguientes acciones:
	- Para cambiar los ajustes, pulse [Opciones] y, a continuación, vaya al siguiente paso.
	- Para establecer su propia configuración predeterminada, una vez realizados los cambios en la configuración, pulse la opción [Ajus.Nuev.Predet] y después la opción [Sí].
	- Para restablecer los valores de fábrica: pulse [Rest.Predeterm.] y, continuación, pulse [Sí].
	- Pulse [Inicio] para iniciar el escaneado sin cambiar más configuraciones.

El equipo comenzará a escanear. Si utiliza el cristal de escaneado del equipo, siga las instrucciones indicadas en la pantalla LCD para completar el trabajo de escaneado.

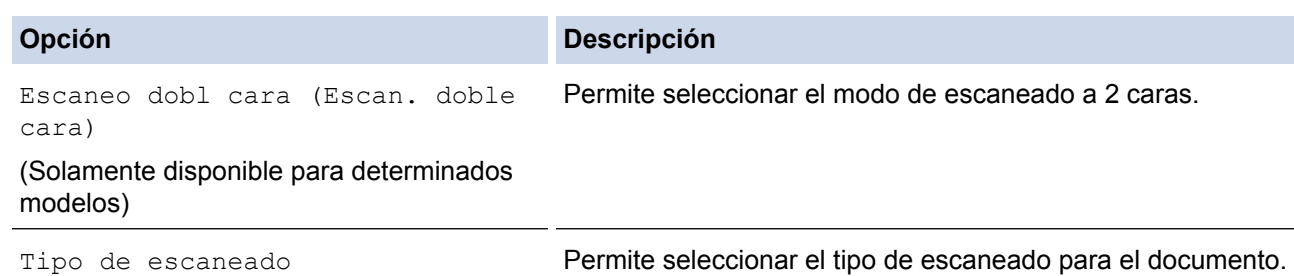

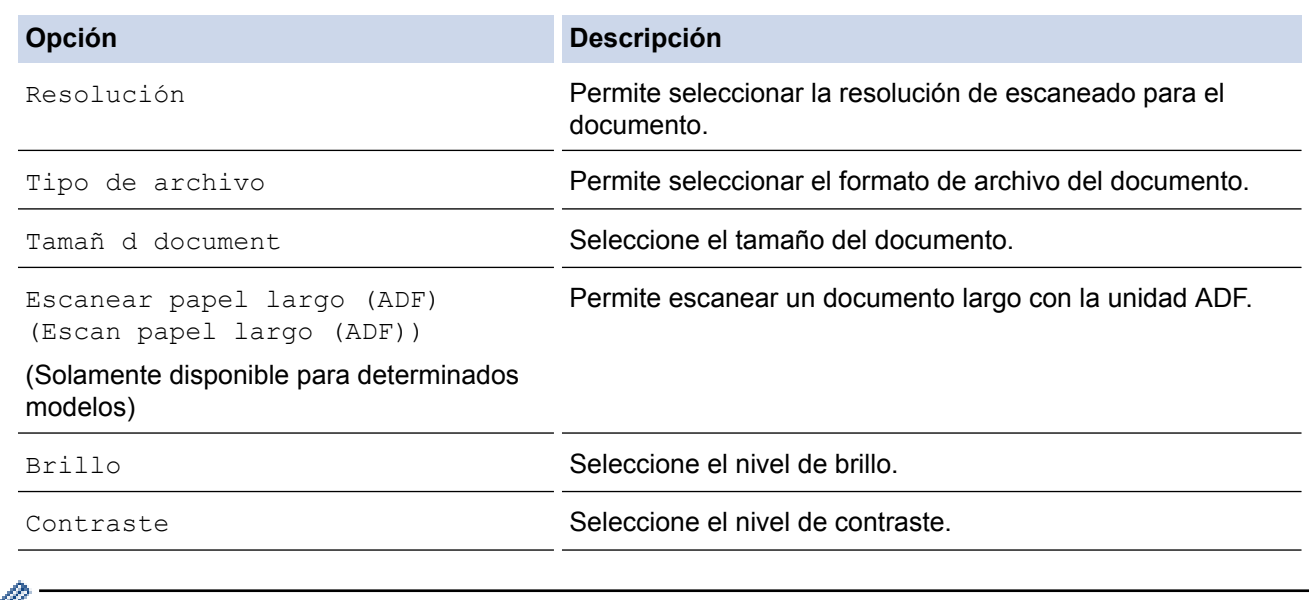

• Para guardar la configuración como un acceso directo, pulse [Guard acc directo (Guard acc. directo)]. Se le preguntará si desea crear un acceso directo de un toque. Siga las instrucciones de la pantalla LCD.

9. Pulse [Inicio].

El equipo comenzará a escanear. Si utiliza el cristal de escaneado del equipo, siga las instrucciones indicadas en la pantalla LCD para completar el trabajo de escaneado.

### **Información relacionada**

• [Escanear utilizando el botón de escaneado en su equipo Brother](#page-143-0)

<span id="page-169-0"></span> [Inicio](#page-1-0) > [Escanear](#page-142-0) > [Escanear utilizando el botón de escaneado en su equipo Brother](#page-143-0) > Escanear a FTP

# **Escanear a FTP**

Escanee documentos directamente a un servidor FTP cuando necesite compartir datos escaneados. Para mayor comodidad, configure diversos perfiles con el fin de guardar los destinos favoritos para Escanear a FTP.

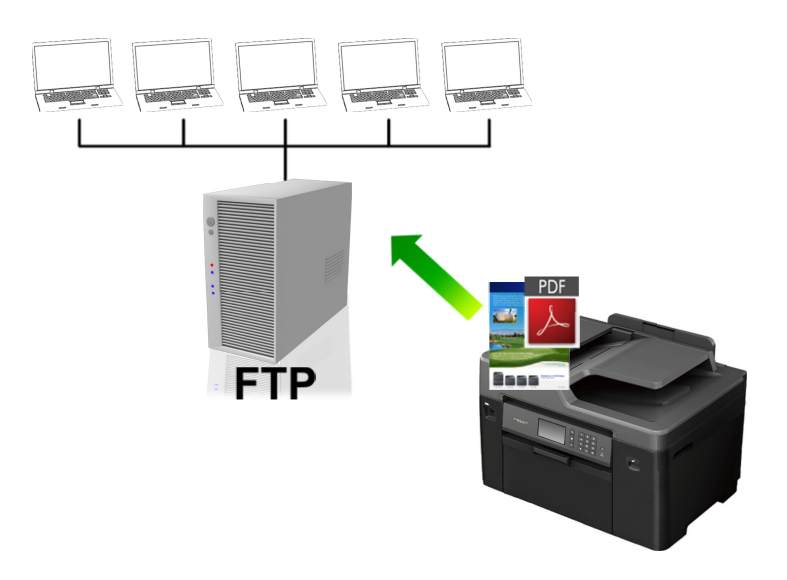

- [Configurar un perfil de Escanear a FTP](#page-170-0)
- [Cargar los datos escaneados en un servidor FTP](#page-172-0)

<span id="page-170-0"></span> [Inicio](#page-1-0) > [Escanear](#page-142-0) > [Escanear utilizando el botón de escaneado en su equipo Brother](#page-143-0) > [Escanear a](#page-169-0) [FTP](#page-169-0) > Configurar un perfil de Escanear a FTP

# **Configurar un perfil de Escanear a FTP**

Configure un perfil de Escanear a FTP para escanear y cargar los datos escaneados directamente en una ubicación FTP.

Se recomienda utilizar Microsoft Internet Explorer 8/11 y Microsoft Edge en Windows, y Safari 9 en Mac. Asegúrese también de que se han activado JavaScript y las cookies, independientemente del navegador que utilice. Si utiliza un navegador web diferente, asegúrese de que sea compatible con HTTP 1.0 y HTTP 1.1.

1. Inicie su navegador web.

Escriba "http://dirección IP del equipo" en la barra de direcciones del navegador (donde "dirección IP del equipo" es la dirección IP del equipo o el nombre del servidor de impresión). Por ejemplo: http://192.168.1.2

No se necesita contraseña de forma predeterminada. Si ha establecido anteriormente una contraseña, introdúzcala y haga clic en  $\rightarrow$ .

- 2. Haga clic en la pestaña **Escanear**.
- 3. Haga clic en el menú **Escanear a FTP/red** de la barra de navegación izquierda.
- 4. Seleccione la opción **FTP** y, a continuación, haga clic en **Enviar**.

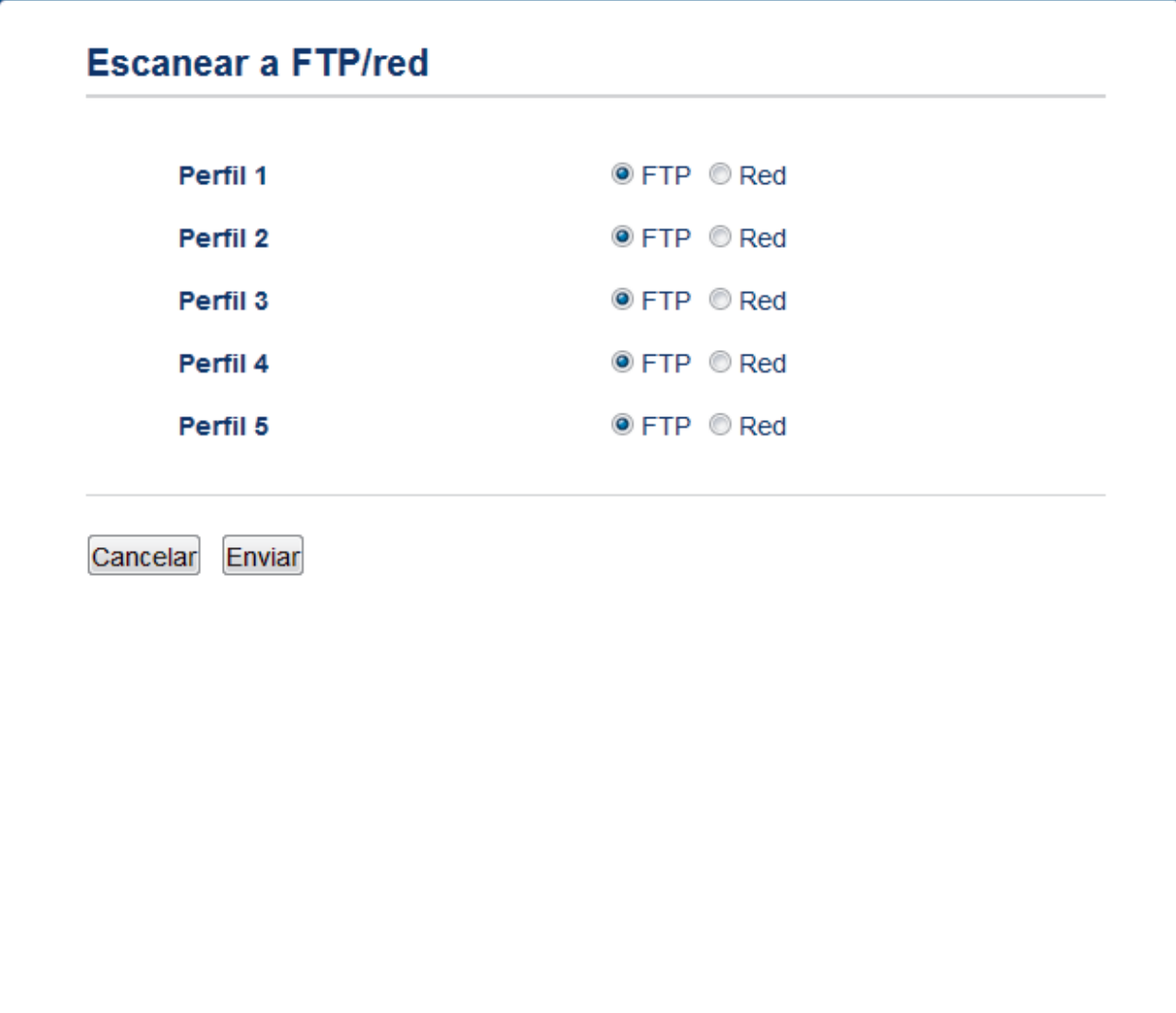

- 5. Haga clic en el menú **Escanear a FTP/perfil de red** de la barra de navegación izquierda.
- 6. Seleccione el perfil que desea configurar o cambiar.
- 7. En el campo **Nombre del perfil**, escriba un nombre para este perfil del servidor (hasta 15 caracteres alfanuméricos). El equipo mostrará este nombre en la pantalla LCD.
- 8. En el campo **Dirección del host**, escriba la dirección de host (por ejemplo: ftp.ejemplo.com; hasta 64 caracteres) o la dirección IP (por ejemplo: 192.23.56.189).
- 9. Puede cambiar el ajuste **Número de puerto** utilizado para acceder al servidor FTP. El ajuste predeterminado es el puerto 21. En la mayoría de los casos, este ajuste no necesita cambiarse.
- 10. En el campo **Nombre de usuario**, introduzca un nombre de usuario (hasta 32 caracteres) que tenga permiso para escribir datos en el servidor FTP.
- 11. En el campo **Contraseña**, introduzca la contraseña (hasta 32 caracteres) asociada al nombre de usuario que introdujo en el campo **Nombre de usuario**. Escriba la contraseña de nuevo en el campo **Volver a introducir contraseña**.
- 12. Para escanear un documento de forma segura mediante la comunicación SSL/TLS, configure la opción **SSL/ TLS**. Cambie la configuración **Certificado CA** en caso necesario.
- 13. En el campo **Directorio de archivos**, escriba la ruta (hasta 60 caracteres) de la carpeta en el servidor FTP donde desea enviar sus datos escaneados. No escriba una barra oblicua al comienzo de la ruta (vea el ejemplo).

## Directorio de archivos

brother/abc

- 14. Haga clic en la lista desplegable **Nombre de archivo** y, a continuación, seleccione un nombre de archivo entre los nombres predefinidos que hay, o bien entre los nombres definidos por el usuario. Puede configurar los nombres definidos por el usuario y el estilo de nombre de archivo en el menú **Nombre del archivo escaneado** en la barra de navegación de la izquierda.
- 15. Haga clic en la lista desplegable **Calidad**, y luego seleccione un ajuste de calidad. Si selecciona la opción **Selección de usuario**, el equipo le solicitará a los usuarios que seleccionen un ajuste cada vez que utilicen el perfil de escaneado.
- 16. Haga clic en la lista desplegable **Tipo de archivo**, y luego seleccione el tipo de archivo que desea utilizar para el documento escaneado. Si selecciona la opción **Selección de usuario**, el equipo le solicitará a los usuarios que seleccionen un ajuste cada vez que utilicen el perfil de escaneado.
- 17. Haga clic en la lista desplegable **Tamaño documento** y, a continuación, seleccione el tamaño del documento en la lista. Este procedimiento es necesario para asegurarse de que el archivo escaneado sea del tamaño correcto.
- 18. Si desea escanear con la unidad ADF un documento impreso en papel largo, seleccione la opción **Activado** en la opción **Escanear papel largo (ADF)**. (Solamente disponible para determinados modelos)
- 19. Seleccione **Automático** en la opción **Auto alinear ADF** para configurar el equipo para corregir la inclinación del documento automáticamente a medida que se escaneen las páginas de la unidad ADF. (Solamente disponible para determinados modelos)
- 20. Si desea quitar las páginas en blanco del documento de los resultados de escaneado, seleccione la opción **Activado** desde la opción **Omitir página en blanco**. (Solamente disponible para determinados modelos)
- 21. Haga clic en la lista desplegable **Quitar el color de fondo**, y luego seleccione el nivel de la lista. Puede utilizar esta función para quitar el color de fondo de los documentos para lograr que los datos escaneados se puedan leer mejor.
- 22. Ajuste la opción **Modo pasivo** en apagado o encendido según la configuración de su servidor FTP y software cortafuegos de la red. La configuración predeterminada es Activada. En la mayoría de los casos, este ajuste no necesita cambiarse.
- 23. Haga clic en **Enviar**.

El uso de los siguientes caracteres:  $?$ ,  $/$ ,  $\backslash$ , ", :, <, >, | o \* puede ocasionar un error de envío.

## **Información relacionada**

• [Escanear a FTP](#page-169-0)

<span id="page-172-0"></span> [Inicio](#page-1-0) > [Escanear](#page-142-0) > [Escanear utilizando el botón de escaneado en su equipo Brother](#page-143-0) > [Escanear a](#page-169-0) [FTP](#page-169-0) > Cargar los datos escaneados en un servidor FTP

# **Cargar los datos escaneados en un servidor FTP**

>> MFC-J5330DW

[>> MFC-J5830DW/MFC-J5930DW](#page-173-0)

#### **MFC-J5330DW**

- 1. Cargue el documento.
- 2. Pulse [Escanear] > [a FTP].
- 3. Pulse  $\blacktriangle$  o  $\nabla$  para seleccionar uno de los perfiles del servidor FTP enumerados.
- 4. Realice una de las siguientes acciones:
	- Para cambiar los ajustes, pulse [Opciones] y, a continuación, vaya al siguiente paso.
	- Si el perfil no está completo (por ejemplo, si faltan el nombre de inicio de sesión y la contraseña o si no se han especificado la calidad o el tipo de archivo), se le solicitará que introduzca la información que falte.
		- Cuando haya finalizado la configuración, pulse [Inicio].
	- Si el perfil está completo, pulse [Inicio].

Cuando haya pulsado [Inicio], en la pantalla LCD aparecerá el mensaje [Conexión]. Una vez que se haya completado correctamente la conexión con el servidor FTP, el equipo iniciará el escaneado. Si está utilizando el cristal de escaneado, configure la página siguiente y, a continuación, pulse [Continuar]. Si no hay más páginas que escanear, pulse [Finalizar].

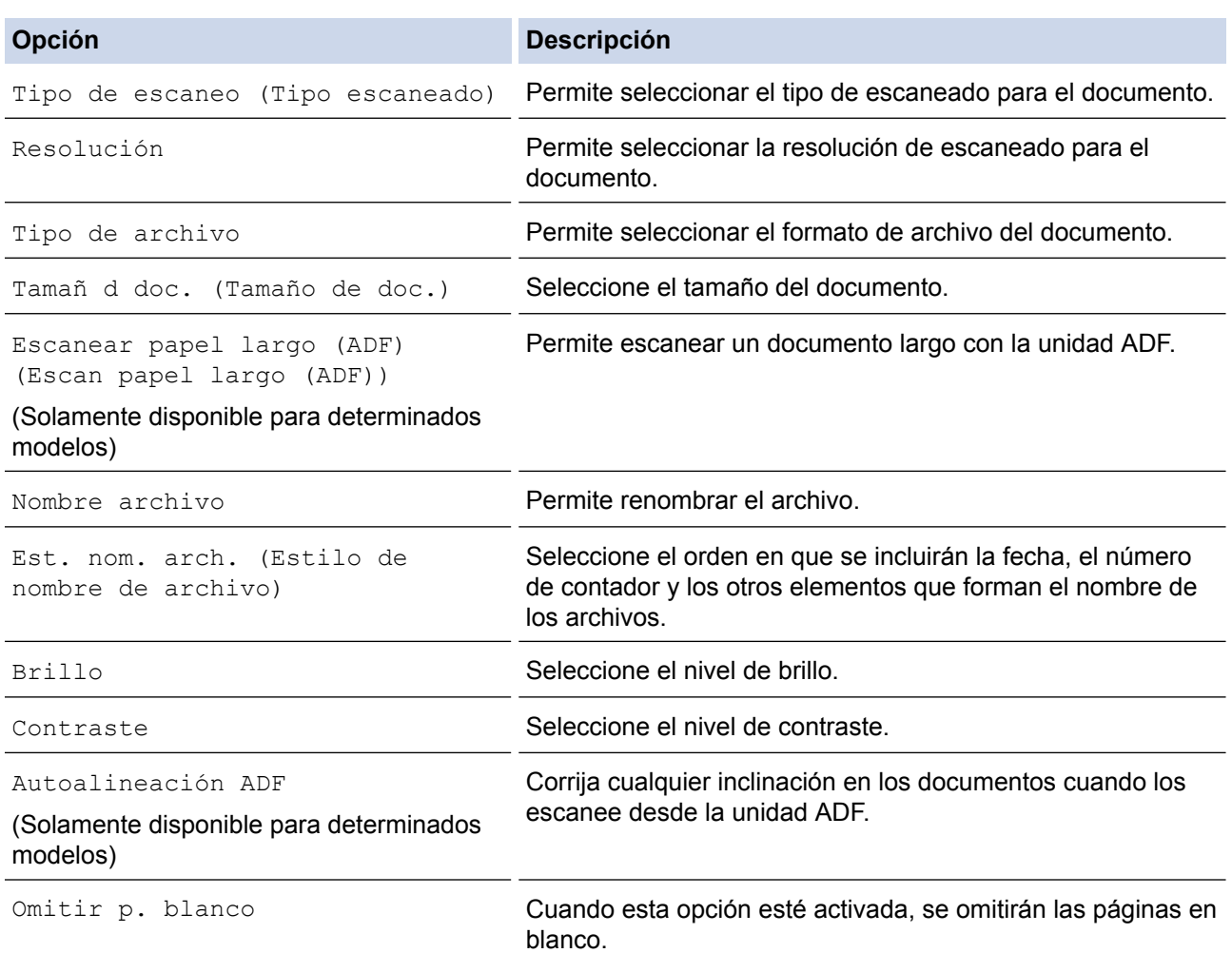

<span id="page-173-0"></span>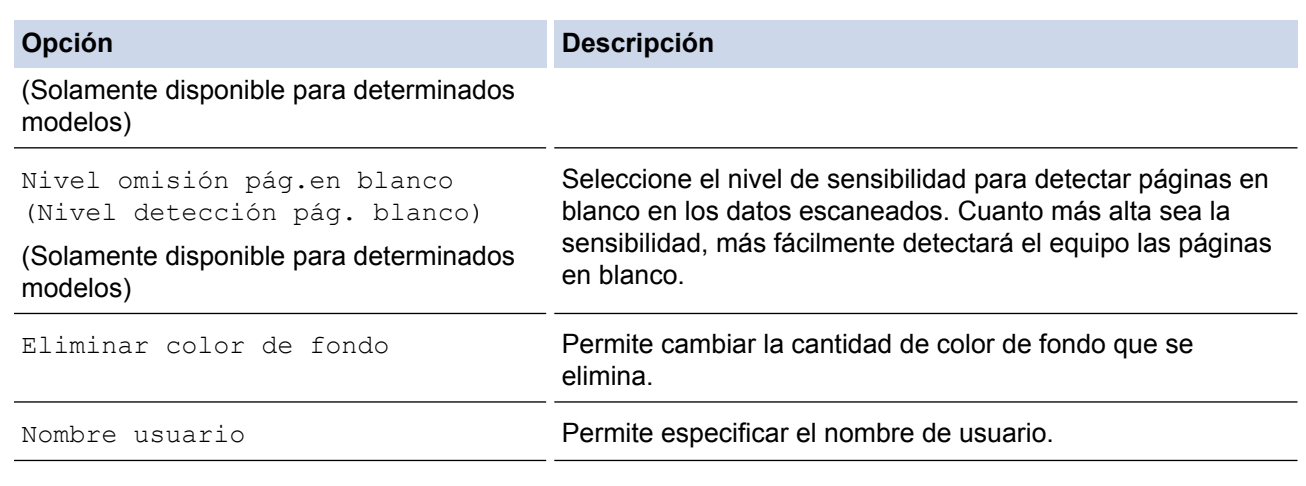

Para guardar el perfil como un acceso directo, pulse [Guard acc directo (Guard acc. directo)]. Se le preguntará si desea crear un acceso directo de un toque. Siga las instrucciones de la pantalla LCD.

6. Pulse [Inicio] para iniciar el escaneado.

En la pantalla LCD aparecerá el mensaje [Conexión]. Una vez que se haya completado correctamente la conexión con el servidor FTP, el equipo iniciará el escaneado. Si está utilizando el cristal de escaneado, configure la página siguiente y, a continuación, pulse [Continuar]. Si no hay más páginas que escanear, pulse [Finalizar].

## **MFC-J5830DW/MFC-J5930DW**

- 1. Cargue el documento.
- 2. Pulse **[O]** [Escanear].
- 3. Deslice el dedo hacia la izquierda o hacia la derecha para mostrar [a FTP] y, a continuación, pulse dicha opción.

El icono se mueve al centro de la pantalla táctil y se resalta en azul.

- 4. Pulse  $\Box$  [a FTP].
- 5. Deslice el dedo hacia arriba o hacia abajo, o bien pulse **A** o **V** para seleccionar uno de los perfiles del servidor FTP enumerados.
- 6. Realice una de las siguientes acciones:
	- Para cambiar los ajustes, pulse [Opciones] y, a continuación, vaya al siguiente paso.
	- Si el perfil no está completo (por ejemplo, si faltan el nombre de inicio de sesión y la contraseña o si no se han especificado la calidad o el tipo de archivo), se le solicitará que introduzca la información que falte.

Cuando haya finalizado la configuración, pulse [Inicio].

Si el perfil está completo, pulse [Inicio].

Cuando haya pulsado [Inicio], en la pantalla LCD aparecerá el mensaje [Conexión]. Una vez que se haya completado correctamente la conexión con el servidor FTP, el equipo iniciará el escaneado. Si está utilizando el cristal de escaneado, configure la página siguiente y, a continuación, pulse [Continuar]. Si no hay más páginas que escanear, pulse [Finalizar].

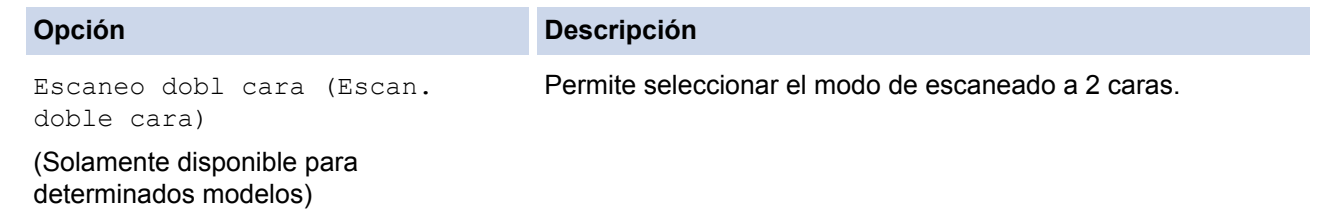

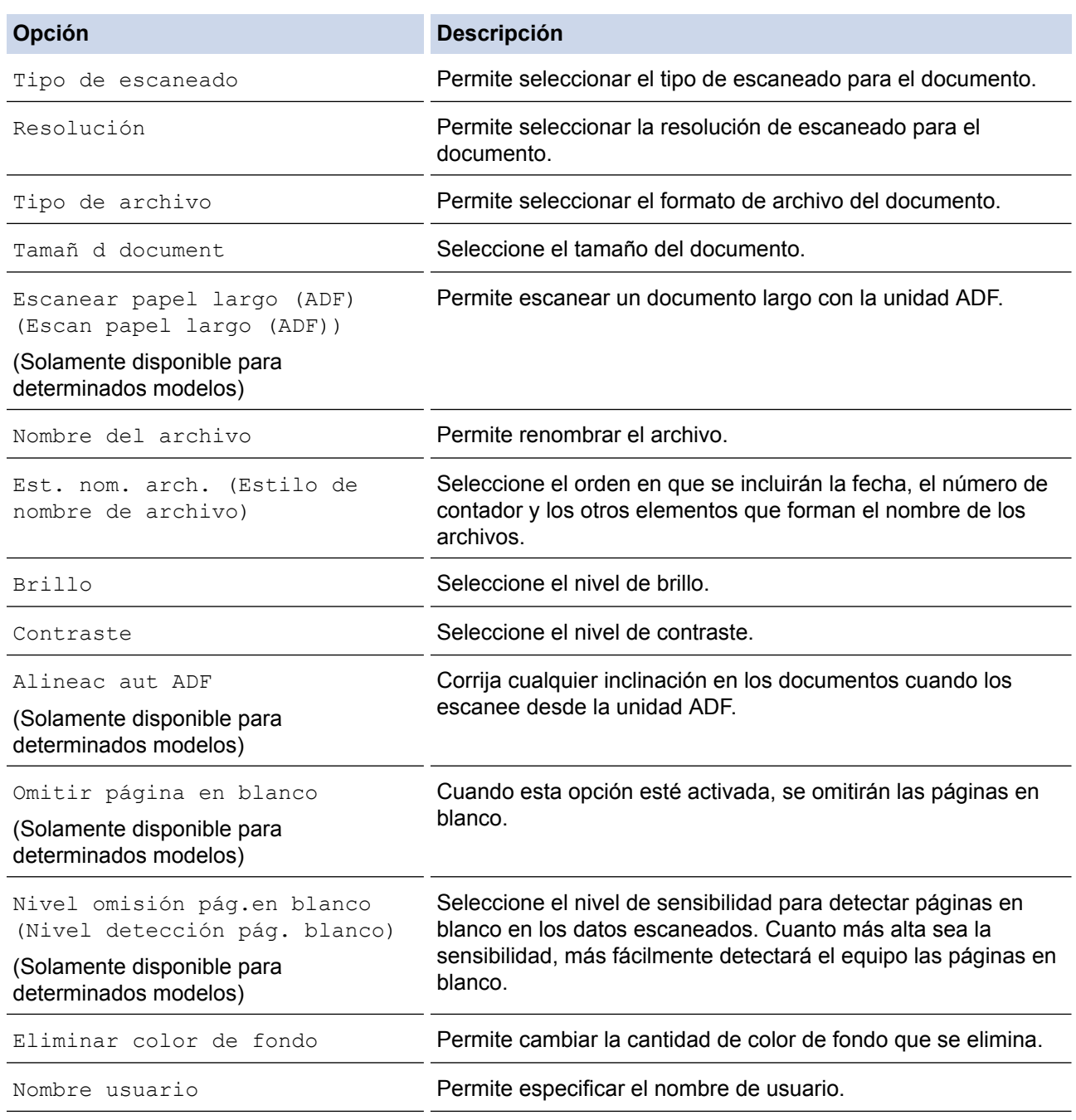

Para guardar el perfil como un acceso directo, pulse [Guard acc directo (Guard acc. directo)]. Se le preguntará si desea crear un acceso directo de un toque. Siga las instrucciones de la pantalla LCD.

8. Pulse [Inicio] para iniciar el escaneado.

En la pantalla LCD aparecerá el mensaje [Conexión]. Una vez que se haya completado correctamente la conexión con el servidor FTP, el equipo iniciará el escaneado. Si está utilizando el cristal de escaneado, configure la página siguiente y, a continuación, pulse [Continuar]. Si no hay más páginas que escanear, pulse [Finalizar].

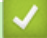

 $\mathscr{Q}$ 

#### **Información relacionada**

• [Escanear a FTP](#page-169-0)

<span id="page-175-0"></span> [Inicio](#page-1-0) > [Escanear](#page-142-0) > [Escanear utilizando el botón de escaneado en su equipo Brother](#page-143-0) > Escaneado a red (Windows)

# **Escaneado a red (Windows)**

Permite escanear documentos directamente a un servidor CIFS de su red local. Para mayor comodidad, puede configurar diversos perfiles para guardar los destinos favoritos para Escanear a red.

- [Configurar un perfil de Escanear a red](#page-176-0)
- [Cargar los datos escaneados en un servidor CIFS](#page-180-0)

<span id="page-176-0"></span> [Inicio](#page-1-0) > [Escanear](#page-142-0) > [Escanear utilizando el botón de escaneado en su equipo Brother](#page-143-0) > [Escaneado a red](#page-175-0) [\(Windows\)](#page-175-0) > Configurar un perfil de Escanear a red

# **Configurar un perfil de Escanear a red**

Configure un perfil de Escanear a red para escanear y cargar los datos escaneados directamente en una carpeta de un servidor CIFS.

- Se recomienda utilizar Microsoft Internet Explorer 8/11 y Microsoft Edge en Windows. Asegúrese de que JavaScript y las cookies siempre estén activados en el navegador que utilice. Si utiliza un navegador web diferente, asegúrese de que sea compatible con HTTP 1.0 y HTTP 1.1.
- 1. Inicie su navegador web.

Escriba "http://dirección IP del equipo" en la barra de direcciones del navegador (donde "dirección IP del equipo" es la dirección IP del equipo o el nombre del servidor de impresión). Por ejemplo: http://192.168.1.2

No se necesita contraseña de forma predeterminada. Si ha establecido anteriormente una contraseña, introdúzcala y haga clic en  $\rightarrow$ .

- 2. Haga clic en la pestaña **Escanear**.
- 3. Haga clic en el menú **Escanear a FTP/red** de la barra de navegación izquierda.
- 4. Seleccione la opción **Red** y, a continuación, haga clic en **Enviar**.

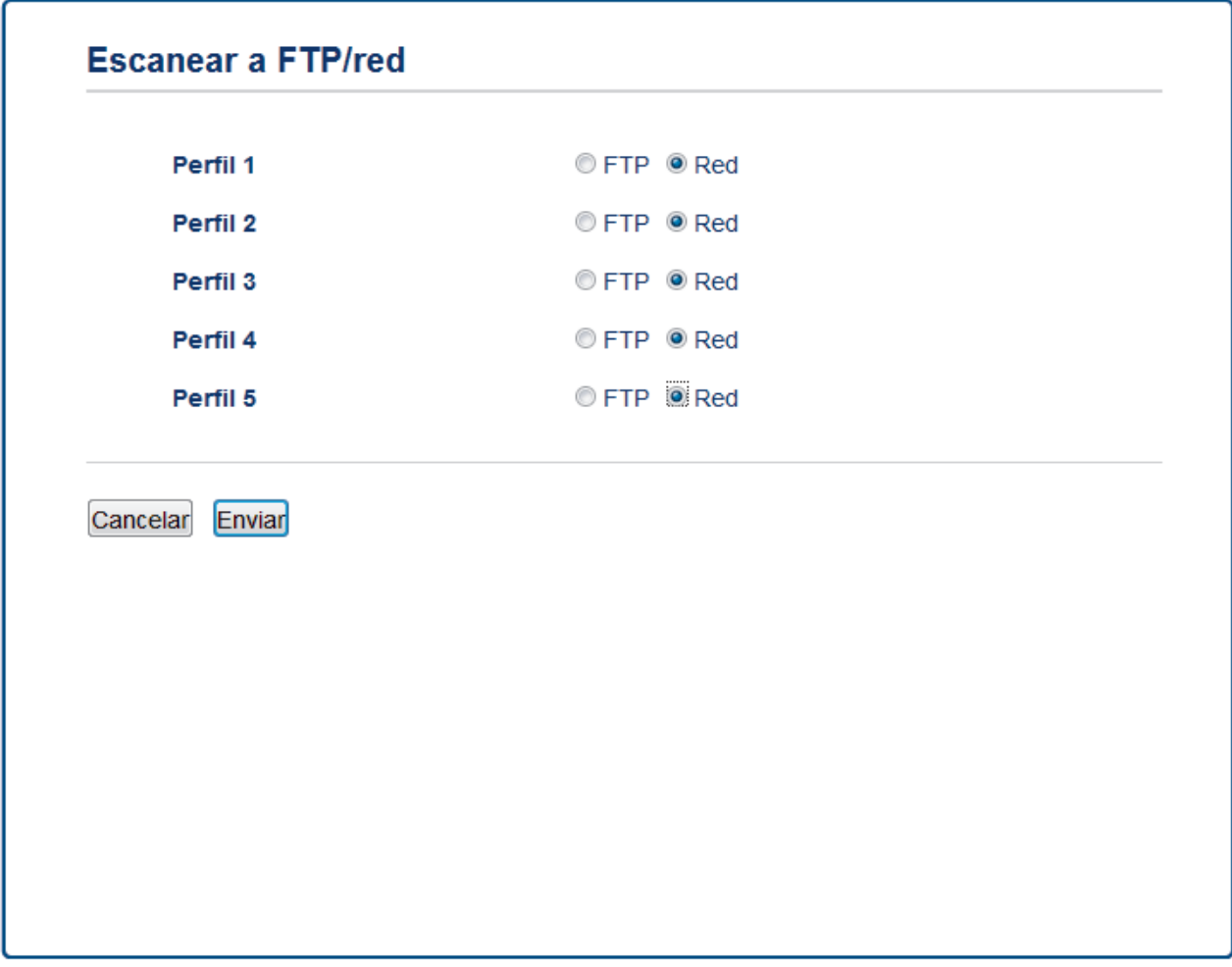

- 5. Haga clic en el menú **Escanear a FTP/perfil de red** de la barra de navegación izquierda.
- 6. Seleccione el perfil que desea configurar o cambiar.
- 7. En el campo **Nombre del perfil**, escriba un nombre para este perfil del servidor (hasta 15 caracteres alfanuméricos). El equipo mostrará este nombre en la pantalla LCD.
- 8. En el campo **Ruta de carpeta de red**, escriba la ruta de la carpeta del servidor CIFS al que desea enviar los datos escaneados.
- 9. Haga clic en la lista desplegable **Nombre de archivo** y, a continuación, seleccione un nombre de archivo entre los nombres predefinidos que hay, o bien entre los nombres definidos por el usuario. Puede configurar los nombres definidos por el usuario y el estilo de nombre de archivo en el menú **Nombre del archivo escaneado** en la barra de navegación de la izquierda.
- 10. Haga clic en la lista desplegable **Calidad**, y luego seleccione un ajuste de calidad. Si selecciona la opción **Selección de usuario**, el equipo le solicitará a los usuarios que seleccionen un ajuste cada vez que utilicen el perfil de escaneado.
- 11. Haga clic en la lista desplegable **Tipo de archivo**, y luego seleccione el tipo de archivo que desea utilizar para el documento escaneado. Si selecciona la opción **Selección de usuario**, el equipo le solicitará a los usuarios que seleccionen un ajuste cada vez que utilicen el perfil de escaneado.
- 12. Haga clic en la lista desplegable **Tamaño documento** y, a continuación, seleccione el tamaño del documento en la lista. Este procedimiento es necesario para asegurarse de que el archivo escaneado sea del tamaño correcto.
- 13. Si desea escanear con la unidad ADF un documento impreso en papel largo, seleccione la opción **Activado** en la opción **Escanear papel largo (ADF)**. (Solamente disponible para determinados modelos)
- 14. Seleccione **Automático** en la opción **Auto alinear ADF** para configurar el equipo para corregir la inclinación del documento automáticamente a medida que se escaneen las páginas de la unidad ADF. (Solamente disponible para determinados modelos)
- 15. Si desea quitar las páginas en blanco del documento de los resultados de escaneado, seleccione la opción **Activado** desde la opción **Omitir página en blanco**. (Solamente disponible para determinados modelos)
- 16. Haga clic en la lista desplegable **Quitar el color de fondo**, y luego seleccione el nivel de la lista. Puede utilizar esta función para quitar el color de fondo de los documentos para lograr que los datos escaneados se puedan leer mejor.
- 17. Para proteger este perfil con PIN, en el campo **Usar PIN para autenticación**, seleccione **Activado**.
- 18. Si selecciona **Activado** para el campo **Usar PIN para autenticación**, escriba un PIN de cuatro dígitos en el campo **Código PIN**.
- 19. Para configurar el método de autenticación, seleccione el método deseado en la opción **Método de autenticación**.
- 20. En el campo **Nombre de usuario**, escriba un nombre de usuario (hasta 96 caracteres) que tenga permiso para escribir datos en la carpeta especificada en el campo **Ruta de carpeta de red**. Si el nombre de usuario forma parte de un dominio, escriba el nombre de usuario de una de las siguientes maneras:

#### **usuario@dominio**

#### **dominio\usuario**

- 21. En el campo **Contraseña**, introduzca la contraseña (hasta 32 caracteres) asociada al nombre de usuario que introdujo en el campo **Nombre de usuario**. Escriba la contraseña de nuevo en el campo **Volver a introducir contraseña**.
- 22. Para configurar la dirección del servidor Kerberos manualmente, en el campo **Dirección del servidor Kerberos**, escriba la dirección del servidor Kerberos (por ejemplo: kerberos.example.com; hasta 64 caracteres).
- 23. Haga clic en **Enviar**.

El uso de los siguientes caracteres:  $?$ ,  $/$ ,  $\langle$ , ", :, <, >, | o \* puede ocasionar un error de envío.

24. Es necesario que configure el SNTP (servidor de hora de red), o bien debe establecer correctamente la fecha, la hora y la zona horaria en el panel de control. La hora debe coincidir con la hora utilizada por el servidor CIFS y el servidor Kerberos.

#### **Información relacionada**

- [Escaneado a red \(Windows\)](#page-175-0)
- [Configurar Fecha y hora mediante Administración basada en Web](#page-178-0)

<span id="page-178-0"></span> [Inicio](#page-1-0) > [Escanear](#page-142-0) > [Escanear utilizando el botón de escaneado en su equipo Brother](#page-143-0) > [Escaneado a red](#page-175-0) [\(Windows\)](#page-175-0) > [Configurar un perfil de Escanear a red](#page-176-0) > Configurar Fecha y hora mediante Administración basada en Web

# **Configurar Fecha y hora mediante Administración basada en Web**

Asegúrese de que la configuración tanto de la fecha y la hora como de la zona horaria esté correctamente definida con Administración basada en Web o con el panel de control, de manera que la hora del equipo coincida con la hora utilizada por el servidor que proporciona la autenticación.

Comience en el paso 2 si ya tiene abierta una ventana de Administración basada en Web.

1. Inicie su navegador web.

Escriba "http://dirección IP del equipo" en la barra de direcciones del navegador (donde "dirección IP del equipo" es la dirección IP del equipo o el nombre del servidor de impresión). Por ejemplo: http://192.168.1.2

No se necesita contraseña de forma predeterminada. Si ha establecido anteriormente una contraseña, introdúzcala y haga clic en  $\rightarrow$ .

- 2. Haga clic en la pestaña **Administrador**.
- 3. Haga clic en el menú **Fecha y hora** de la barra de navegación izquierda.

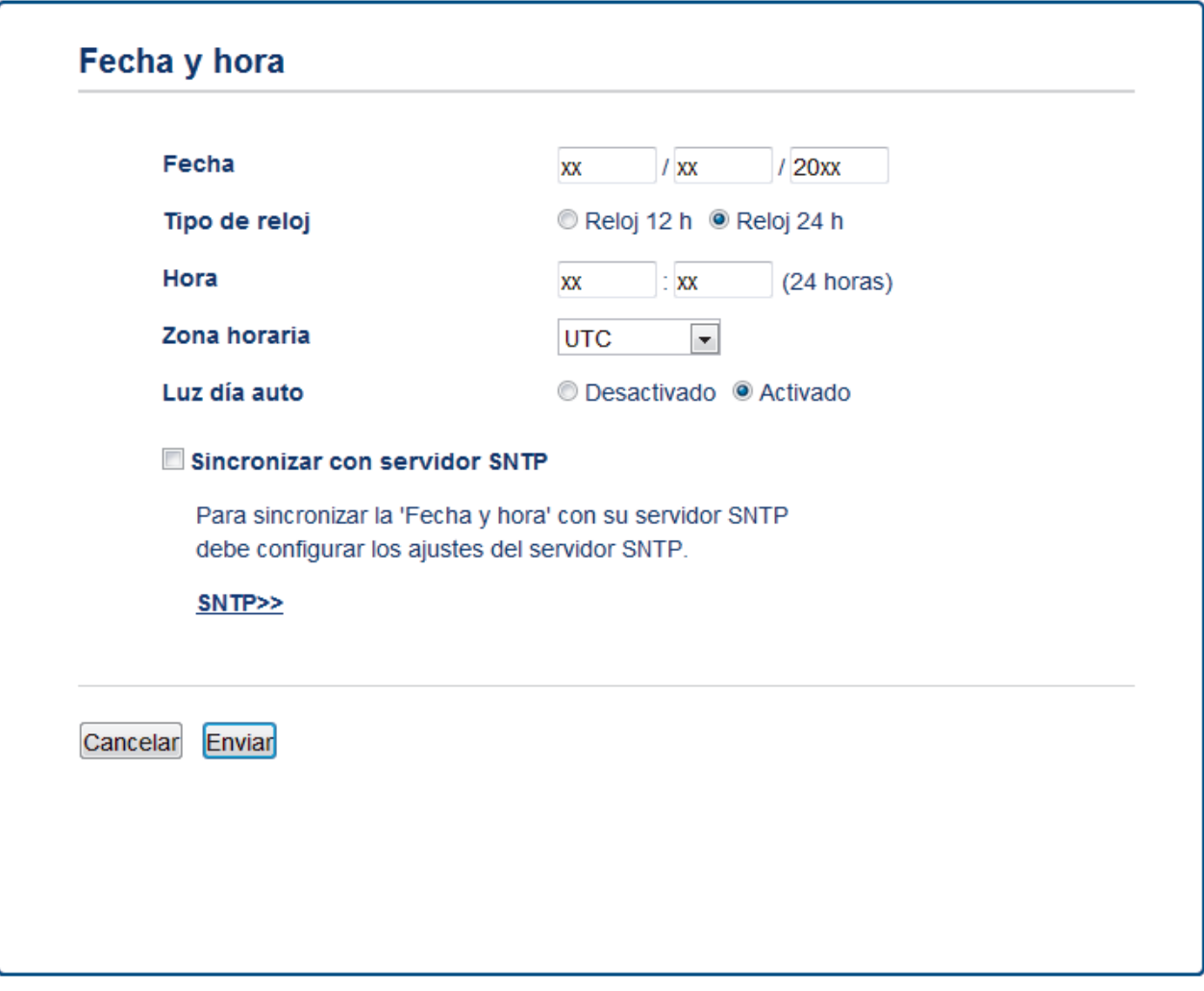

- 4. En los campos **Fecha**, escriba la fecha.
- 5. Seleccione Reloj 12 h o Reloj 24 h en el **Tipo de reloj** (solo disponible para determinados países).
- 6. En los campos **Hora**, ingrese la hora.
- 7. Seleccione la diferencia horaria entre su ubicación y UTC en la lista desplegable **Zona horaria**; por ejemplo, la zona horaria oriental en EE. UU. y Canadá es UTC-05:00.
- 8. Haga clic en la opción **Activado** de **Luz día auto** para configurar el equipo, de manera que cambie automáticamente al horario de verano. El horario se adelantará una hora en primavera y se retrasará una hora en otoño (solo disponible para determinados países).
- 9. Haga clic en **Enviar**.

## **Información relacionada**

• [Configurar un perfil de Escanear a red](#page-176-0)
[Inicio](#page-1-0) > [Escanear](#page-142-0) > [Escanear utilizando el botón de escaneado en su equipo Brother](#page-143-0) > [Escaneado a red](#page-175-0) [\(Windows\)](#page-175-0) > Cargar los datos escaneados en un servidor CIFS

# **Cargar los datos escaneados en un servidor CIFS**

- >> MFC-J5330DW
- [>> MFC-J5830DW/MFC-J5930DW](#page-181-0)

## **MFC-J5330DW**

Ø

- 1. Cargue el documento.
- 2. Pulse [Escanear] > [a la red].
- 3. Pulse ▲ o ▼ para seleccionar uno de los perfiles de Escanear a red enumerados.

Si en la pantalla LCD se le solicita que introduzca un código PIN, utilice la pantalla LCD para introducir el código PIN de cuatro dígitos de la computadora y, a continuación, pulse  $\lceil OK \rceil$ .

- 4. Realice una de las siguientes acciones:
	- Para cambiar los ajustes, pulse [Opciones] y, a continuación, vaya al siguiente paso.
	- Si el perfil no está completo (por ejemplo, si faltan el nombre de inicio de sesión y la contraseña o si no se han especificado la calidad o el tipo de archivo), se le solicitará que introduzca la información que falte.

Cuando haya finalizado la configuración, pulse [Inicio].

Si el perfil está completo, pulse [Inicio].

Cuando haya pulsado [Inicio], en la pantalla LCD aparecerá el mensaje [Conexión]. Una vez que se haya completado correctamente la conexión con el servidor CIFS, el equipo iniciará el escaneado. Si está utilizando el cristal de escaneado, configure la página siguiente y, a continuación, pulse [Continuar]. Si no hay más páginas que escanear, pulse [Finalizar].

5. Seleccione la configuración de escaneado que desee cambiar y, a continuación, pulse  $\lceil OK \rceil$ .

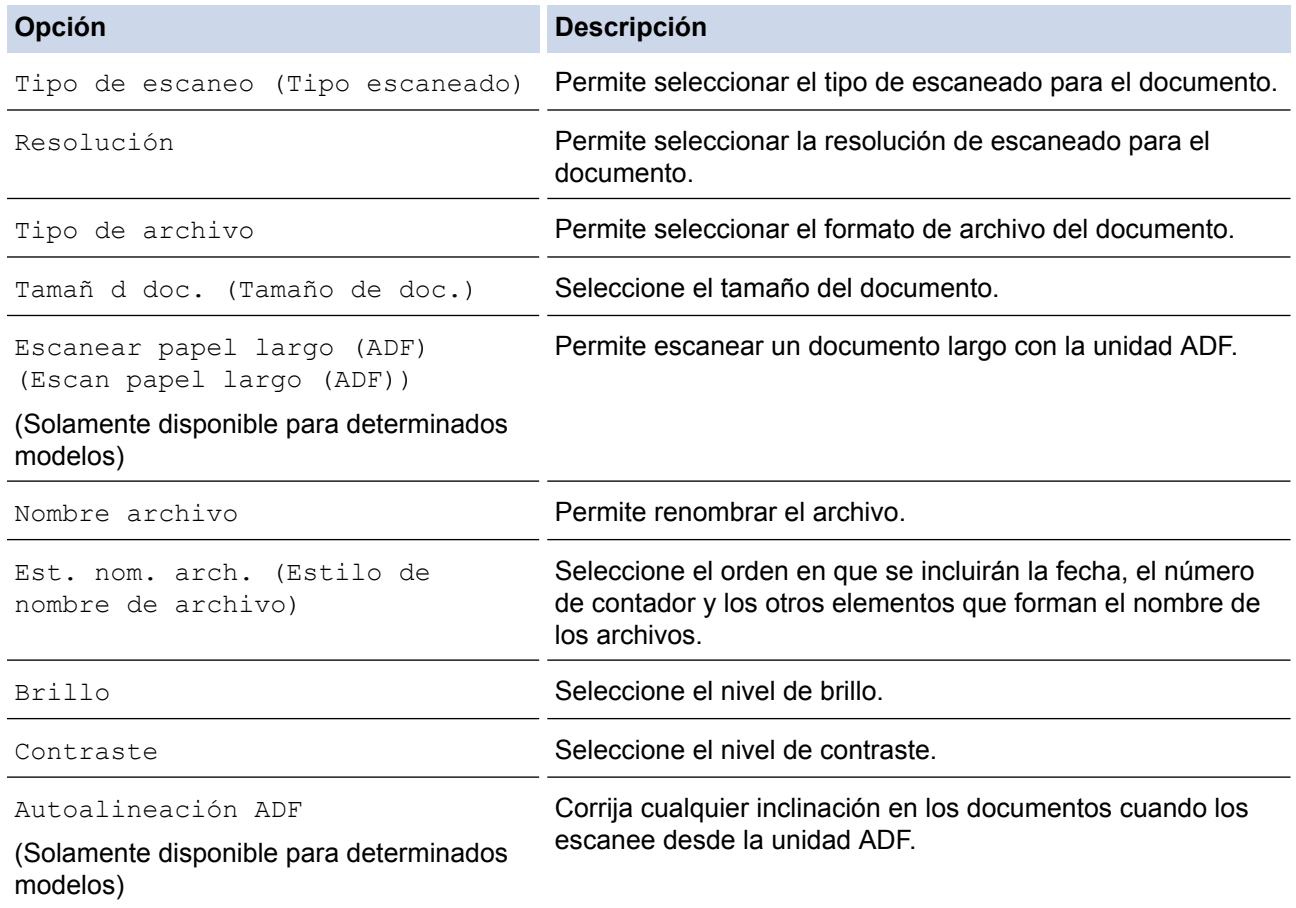

<span id="page-181-0"></span>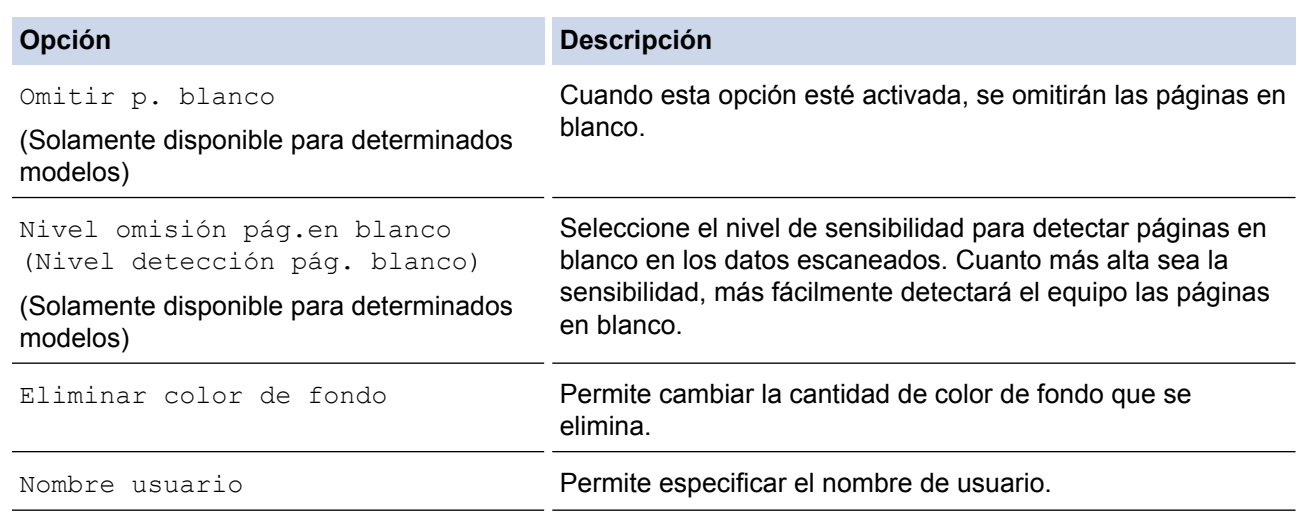

Para guardar el perfil como un acceso directo, pulse [Guard acc directo (Guard acc. directo)]. Se le preguntará si desea crear un acceso directo de un toque. Siga las instrucciones de la pantalla LCD.

6. Pulse [Inicio] para iniciar el escaneado.

En la pantalla LCD aparecerá el mensaje [Conexión]. Una vez que se haya completado correctamente la conexión con el servidor CIFS, el equipo iniciará el escaneado. Si está utilizando el cristal de escaneado, configure la página siguiente y, a continuación, pulse [Continuar]. Si no hay más páginas que escanear, pulse [Finalizar].

# **MFC-J5830DW/MFC-J5930DW**

- 1. Cargue el documento.
- 2. Pulse  $\boxed{\phantom{a}}$  [Escanear].
- 3. Deslice el dedo hacia la izquierda o hacia la derecha para mostrar [a] [a la red] y, a continuación, pulse dicha opción.

El icono se mueve al centro de la pantalla táctil y se resalta en azul.

- 4. Pulse  $\Box$  [a la red].
- 5. Pulse  $\blacktriangle$  o  $\nabla$  para seleccionar uno de los perfiles de Escanear a red enumerados.

Si en la pantalla LCD se le solicita que introduzca un código PIN, utilice la pantalla LCD para introducir el código PIN de cuatro dígitos de la computadora y, a continuación, pulse [OK].

- 6. Realice una de las siguientes acciones:
	- Para cambiar los ajustes, pulse [Opciones] y, a continuación, vaya al siguiente paso.
	- Si el perfil no está completo (por ejemplo, si faltan el nombre de inicio de sesión y la contraseña o si no se han especificado la calidad o el tipo de archivo), se le solicitará que introduzca la información que falte.

Cuando haya finalizado la configuración, pulse [Inicio].

Si el perfil está completo, pulse [Inicio].

Cuando haya pulsado [Inicio], en la pantalla LCD aparecerá el mensaje [Conexión]. Una vez que se haya completado correctamente la conexión con el servidor CIFS, el equipo iniciará el escaneado. Si está utilizando el cristal de escaneado, configure la página siguiente y, a continuación, pulse [Continuar]. Si no hay más páginas que escanear, pulse [Finalizar].

7. Seleccione la configuración de escaneado que desee cambiar y, a continuación, pulse [OK].

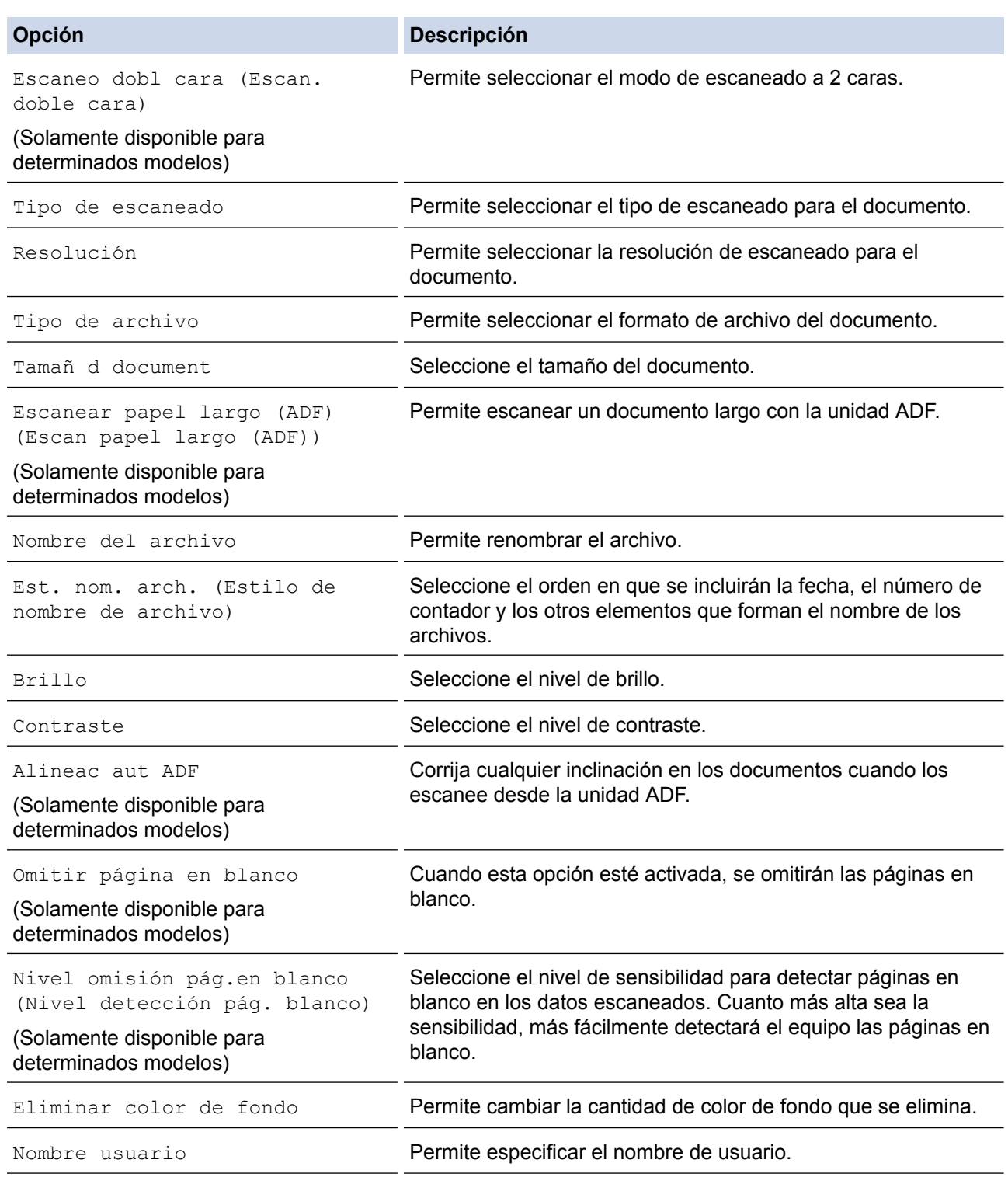

Ø

Para guardar el perfil como un acceso directo, pulse [Guard acc directo (Guard acc. directo)]. Se le preguntará si desea crear un acceso directo de un toque. Siga las instrucciones de la pantalla LCD.

8. Pulse [Inicio] para iniciar el escaneado.

En la pantalla LCD aparecerá el mensaje [Conexión]. Una vez que se haya completado correctamente la conexión con el servidor CIFS, el equipo iniciará el escaneado. Si está utilizando el cristal de escaneado, configure la página siguiente y, a continuación, pulse [Continuar]. Si no hay más páginas que escanear, pulse [Finalizar].

# **Información relacionada**

• [Escaneado a red \(Windows\)](#page-175-0)

<span id="page-183-0"></span> [Inicio](#page-1-0) > [Escanear](#page-142-0) > [Escanear utilizando el botón de escaneado en su equipo Brother](#page-143-0) > Web Services para escanear en la red (Windows Vista SP2 o posterior, Windows 7, Windows 8 y Windows 10)

# **Web Services para escanear en la red (Windows Vista SP2 o posterior, Windows 7, Windows 8 y Windows 10)**

El protocolo Web Services permite a los usuarios de Windows Vista (SP2 o posterior), Windows 7, Windows 8 y Windows 10 escanear utilizando un equipo Brother en la red. Debe instalar el controlador a través de Web Services.

- [Utilice Web Services para instalar los controladores utilizados para escanear \(Windows](#page-184-0) [Vista, Windows 7, Windows 8 y Windows 10\)](#page-184-0)
- [Escanear mediante Web Services desde el equipo Brother \(Windows Vista SP2 o](#page-186-0) [posterior, Windows 7, Windows 8 y Windows 10\)](#page-186-0)
- [Configurar los ajustes de escaneado para Web Services](#page-187-0)

<span id="page-184-0"></span> [Inicio](#page-1-0) > [Escanear](#page-142-0) > [Escanear utilizando el botón de escaneado en su equipo Brother](#page-143-0) > [Web Services para](#page-183-0) [escanear en la red \(Windows Vista SP2 o posterior, Windows 7, Windows 8 y Windows 10\)](#page-183-0) > Utilice Web Services para instalar los controladores utilizados para escanear (Windows Vista, Windows 7, Windows 8 y Windows 10)

# **Utilice Web Services para instalar los controladores utilizados para escanear (Windows Vista, Windows 7, Windows 8 y Windows 10)**

Utilice Web Services para supervisar impresoras en la red.

- Asegúrese de tener instalado el software y los controladores de Brother.
- Verifique que el ordenador anfitrión y el equipo Brother se encuentren en la misma subred o que el enrutador esté configurado correctamente para pasar datos entre los dos dispositivos.
- Debe configurar la dirección IP del equipo Brother antes de establecer esta configuración.
- En Windows Server 2008, Windows Server 2012 y Windows Server 2012 R2, deberá instalar Servicios de impresión.
- 1. Realice una de las siguientes acciones:
	- Windows Vista

Haga clic en **(Iniciar)** > **Red**.

El nombre de Web Services del equipo aparecerá con el icono de la impresora.

Haga clic con el botón derecho en el equipo que desea instalar.

Windows 7

Haga clic en **(Iniciar)** > **Panel de control** > **Redes e Internet** > **Ver los equipos y dispositivos de red**.

El nombre de Web Services del equipo aparecerá con el icono de la impresora.

Haga clic con el botón derecho en el equipo que desea instalar.

Windows 8

Mueva el ratón a la esquina inferior derecha del escritorio. Cuando aparezca la barra de menú, haga clic en **Configuración** > **Cambiar configuración de PC** > **Dispositivos** > **Agregar un dispositivo**.

Aparecerá el nombre de Web Services del equipo.

• Windows 8.1

Mueva el ratón a la esquina inferior derecha del escritorio. Cuando aparezca la barra de menú, haga clic en **Configuración** > **Cambiar configuración de PC** > **PC y dispositivos** > **Dispositivos** > **Agregar un dispositivo**.

Aparecerá el nombre de Web Services del equipo.

Windows 10

Haga clic en > **Todas las aplicaciones** > **Sistema de Windows** > **Panel de control**. En el grupo **Hardware y sonido**, haga clic en **Agregar un dispositivo**.

- El nombre de Web Services del equipo Brother es el nombre del modelo y la dirección MAC (dirección Ethernet) del equipo (por ejemplo, Brother MFC‑XXXX (nombre del modelo) [XXXXXXXXXXXX] (Dirección MAC/dirección Ethernet)).
	- Windows 8/Windows 10

Mueva el ratón sobre el nombre del equipo para mostrar información sobre el equipo.

- 2. Realice una de las siguientes acciones:
	- Windows Vista/Windows 7

Haga clic en **Instalar** del menú mostrado.

• Windows 8/Windows 10 Seleccione el equipo que desea instalar.

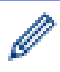

Para desinstalar los controladores, haga clic en **Desinstalar** o en (**Quitar dispositivo**).

# **Información relacionada**

• [Web Services para escanear en la red \(Windows Vista SP2 o posterior, Windows 7, Windows 8 y](#page-183-0) [Windows 10\)](#page-183-0)

<span id="page-186-0"></span> [Inicio](#page-1-0) > [Escanear](#page-142-0) > [Escanear utilizando el botón de escaneado en su equipo Brother](#page-143-0) > [Web Services para](#page-183-0) [escanear en la red \(Windows Vista SP2 o posterior, Windows 7, Windows 8 y Windows 10\)](#page-183-0) > Escanear mediante Web Services desde el equipo Brother (Windows Vista SP2 o posterior, Windows 7, Windows 8 y Windows 10)

# **Escanear mediante Web Services desde el equipo Brother (Windows Vista SP2 o posterior, Windows 7, Windows 8 y Windows 10)**

Si ha instalado el controlador para escaneado a través de Web Services, podrá acceder al menú de escaneado a través de Web Services en la pantalla LCD del equipo Brother.

- Algunos caracteres de los mensajes que se muestran en la pantalla LCD pueden aparecer como espacios si la configuración del idioma del sistema operativo y la del equipo Brother son diferentes.
- Si en la pantalla LCD se muestra un mensaje de error que indica que no hay suficiente memoria, seleccione un tamaño más pequeño en la configuración **Tamaño del papel** o una resolución más baja en la configuración **Resolución (ppp)**.

# >> MFC-J5330DW

>> MFC-J5830DW/MFC-J5930DW

# **MFC-J5330DW**

- 1. Cargue el documento.
- 2. Pulse [Escanear] > [Escanear SW].
- 3. Pulse ▲ o ▼ para seleccionar el tipo de escaneado que desea y, a continuación, pulse la opción deseada.
- 4. Pulse ▲ o ▼ para mostrar la computadora a la que desea enviar los datos y, a continuación, pulse el nombre de la computadora.
- 5. Pulse [Inicio].

El equipo comenzará a escanear.

# **MFC-J5830DW/MFC-J5930DW**

- 1. Cargue el documento.
- 2. Pulse  $\boxed{\bullet}$  [Escanear].
- 3. Deslice el dedo hacia la izquierda o hacia la derecha para mostrar [Escanear SW] y, a continuación, pulse dicha opción.

El icono se mueve al centro de la pantalla táctil y se resalta en azul.

- 4. Pulse **[19]** [Escanear SW].
- 5. Deslice el dedo hacia arriba o hacia abajo, o bien pulse **A** o **▼** para mostrar las opciones de escaneado y, a continuación, pulse el tipo de escaneado.
- 6. Deslice el dedo hacia arriba o hacia abajo, o bien pulse a o b para mostrar el nombre de la computadora a la que desea enviar los datos y, a continuación, pulse el nombre de la computadora.
- 7. Pulse [Inicio].

El equipo comenzará a escanear.

# **Información relacionada**

• [Web Services para escanear en la red \(Windows Vista SP2 o posterior, Windows 7, Windows 8 y](#page-183-0) [Windows 10\)](#page-183-0)

<span id="page-187-0"></span> [Inicio](#page-1-0) > [Escanear](#page-142-0) > [Escanear utilizando el botón de escaneado en su equipo Brother](#page-143-0) > [Web Services para](#page-183-0) [escanear en la red \(Windows Vista SP2 o posterior, Windows 7, Windows 8 y Windows 10\)](#page-183-0) > Configurar los ajustes de escaneado para Web Services

# **Configurar los ajustes de escaneado para Web Services**

- 1. Realice una de las siguientes acciones:
	- Windows Vista

Haga clic en **(Iniciar)** > **Panel de control** > **Hardware y sonido** > **Escáneres y cámaras**.

Windows 7

Haga clic en **(Iniciar)** > **Dispositivos e impresoras**.

Windows 8

Mueva el ratón a la esquina inferior derecha del escritorio. Cuando aparezca la barra de menú, haga clic en **Configuración** y, a continuación, en **Panel de control**. En el grupo **Hardware y sonido**, haga clic en **Ver dispositivos e impresoras**.

Windows 10

Haga clic en > **Todas las aplicaciones** > **Sistema de Windows** > **Panel de control**. En el grupo **Hardware y sonido**, haga clic en **Ver dispositivos e impresoras**.

- 2. Realice una de las siguientes acciones:
	- Windows Vista

Haga clic en el equipo y, a continuación, haga clic en el botón **Buscar perfiles**. Aparecerá el cuadro de diálogo **Buscar perfiles**.

• Windows 7, Windows 8 y Windows 10

Haga clic con el botón derecho en el icono del equipo y, a continuación, seleccione **Perfiles de digitalización...**. Aparecerá el cuadro de diálogo **Perfiles de digitalización**.

- 3. Seleccione el perfil de escaneado que desea utilizar.
- 4. Asegúrese de que el escáner seleccionado en la lista **Escáner** sea un equipo Brother compatible con Web Services para escanear y, a continuación, haga clic en el botón **Establecer como predeterminado**.
- 5. Haga clic en **Editar...**.

Aparecerá el cuadro de diálogo **Editar perfil predeterminado**.

- 6. Seleccione los ajustes de **Origen**, **Tamaño del papel**, **Formato del color**, **Tipo de archivo**, **Resolución (ppp)**, **Brillo** y **Contraste**.
- 7. Haga clic en el botón **Guardar perfil**.

Esta configuración se aplicará cuando escanee mediante el protocolo Web Services.

Si se le solicita que seleccione una aplicación para escanear, seleccione el fax y escáner de Windows o la galería fotográfica de Windows en la lista.

# **Información relacionada**

• [Web Services para escanear en la red \(Windows Vista SP2 o posterior, Windows 7, Windows 8 y](#page-183-0) [Windows 10\)](#page-183-0)

 [Inicio](#page-1-0) > [Escanear](#page-142-0) > [Escanear utilizando el botón de escaneado en su equipo Brother](#page-143-0) > Cambiar la configuración del botón de escaneado desde ControlCenter4 (Windows)

# **Cambiar la configuración del botón de escaneado desde ControlCenter4 (Windows)**

- 1. Haga clic en el icono (**ControlCenter4**) del área de notificación y, a continuación, haga clic en **Abrir**.
- 2. Haga clic en la pestaña **Ajustes de dispositivo**.
- 3. Haga clic en el botón **Configuración del dispositivo de escaneado**.

Aparecerá el cuadro de diálogo **Configuración del dispositivo de escaneado**.

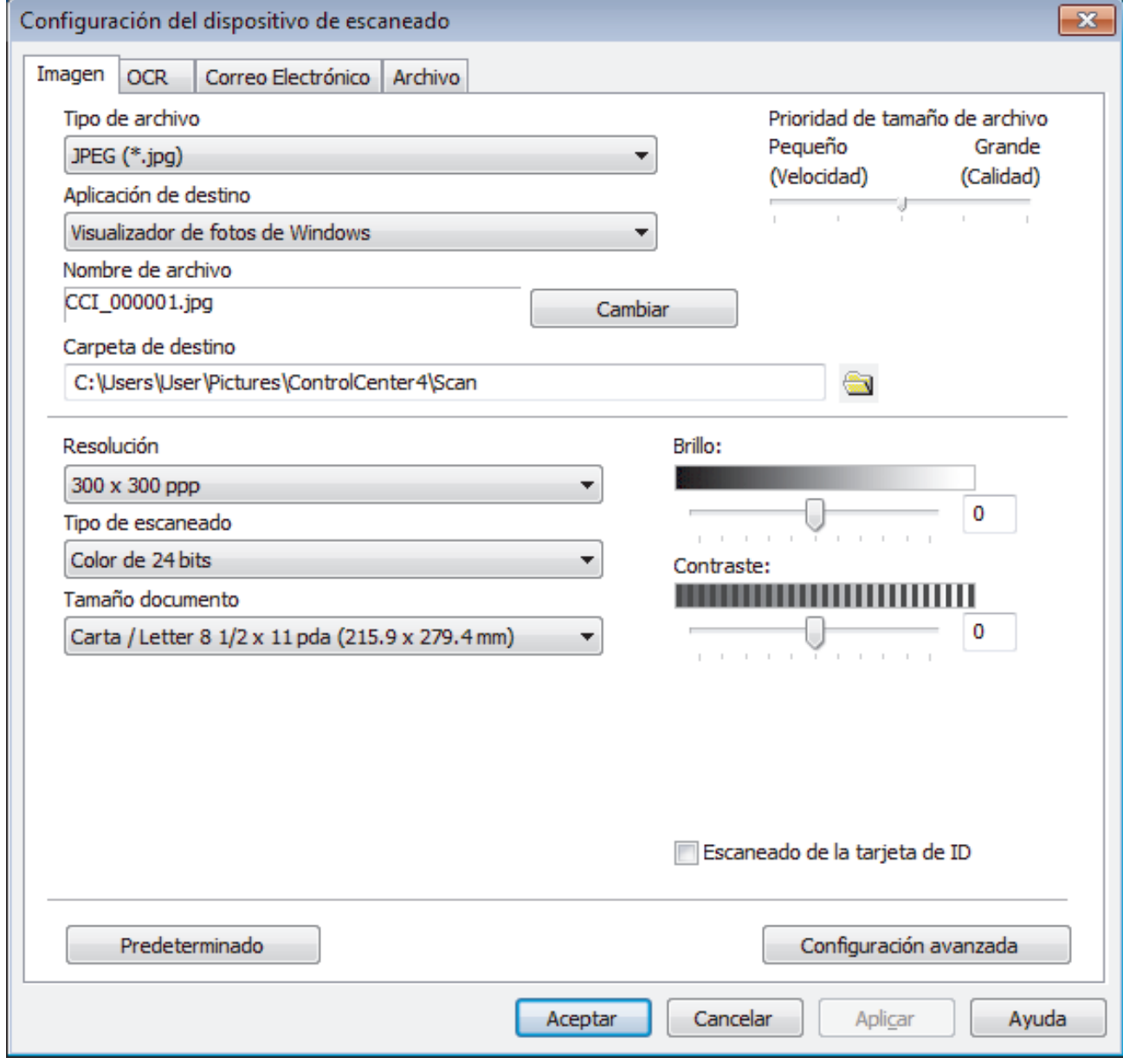

- 4. Haga clic en la pestaña de la acción de escaneado que desee cambiar (**Imagen**, **OCR**, **Correo Electrónico** o **Archivo**).
- 5. Cambie los ajustes según sea necesario.
- 6. Haga clic en **Aceptar**.

Cada pestaña corresponde a una función de escaneado, como se describe a continuación.

Estos ajustes se pueden cambiar.

Haga clic en las pestañas, y luego cambie los ajustes.

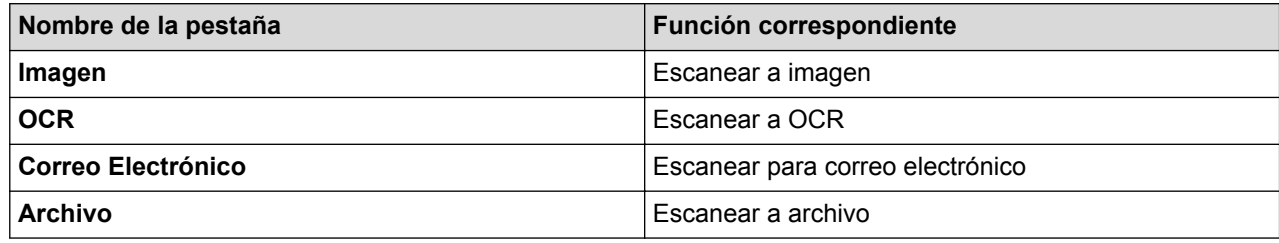

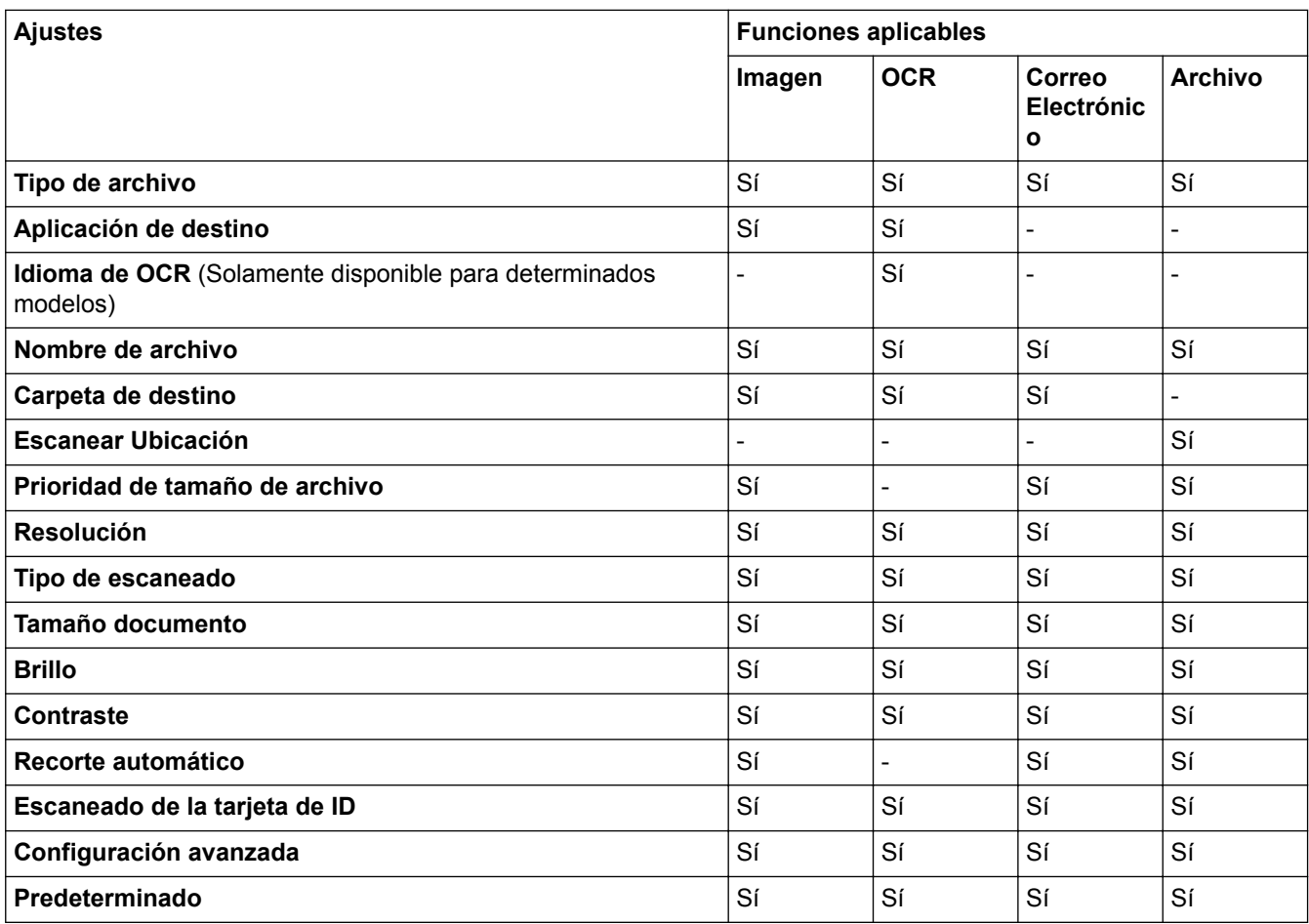

## **Tipo de archivo**

Seleccione el tipo de archivo que desea utilizar para los datos escaneados.

#### **Aplicación de destino**

Seleccione la aplicación de destino de la lista desplegable.

#### **Idioma de OCR**

Establezca el idioma del reconocimiento óptico de caracteres (OCR) de modo que coincida con el idioma en el que está redactado el texto del documento escaneado (Solamente disponible para determinados modelos).

#### **Nombre de archivo**

Escriba un prefijo para el nombre de archivo, si es necesario.

## **Carpeta de destino**

Haga clic en el icono de la carpeta para buscar y seleccionar la carpeta en la que desea guardar los documentos escaneados.

### **Escanear Ubicación**

Seleccione el botón de radio **Carpeta** o **SharePoint** para especificar el destino en el que desea guardar los documentos escaneados.

### **Prioridad de tamaño de archivo**

Ajuste el porcentaje de compresión de datos de la imagen escaneada. Cambie el tamaño del archivo desplazando la barra deslizante **Prioridad de tamaño de archivo** hacia la derecha o hacia la izquierda.

### **Resolución**

Seleccione una resolución de escaneado desde la lista desplegable **Resolución**. Las resoluciones más altas implican más memoria y tiempo de transferencia, pero producen una imagen escaneada más precisa.

### **Tipo de escaneado**

Seleccione entre un rango de profundidades de color para el escaneo.

• **Automático**

Utilícelo para cualquier tipo de documento. Este modo selecciona automáticamente una profundidad de color adecuada para el documento.

#### • **Blanco y negro**

Utilice para texto o imágenes de líneas.

### • **Grises (Difusión de errores)**

Utilice para imágenes fotográficas o gráficos. (La difusión de errores es un método para crear imágenes grises simuladas sin utilizar puntos grises verdaderos. Los puntos negros se colocan en un patrón específico para proporcionar un aspecto gris).

### • **Gris verdadero**

Utilice para imágenes fotográficas o gráficos. Este modo es más exacto porque utiliza hasta 256 sombras de grises.

### • **Color de 24 bits**

Utilice para crear una imagen con la reproducción de color más exacta. Este modo utiliza hasta 16,8 millones de colores para escanear la imagen, pero demanda la mayor cantidad de memoria y lleva un tiempo de transferencia más largo.

## **Tamaño documento**

Seleccione el tamaño exacto del documento en la lista desplegable **Tamaño documento**.

• Si selecciona la opción **1 a 2 (A4)**, la imagen escaneada se dividirá en dos documentos de tamaño A5.

### **Brillo**

Ajuste el nivel **Brillo** arrastrando el control deslizante a la derecha o izquierda para aclarar u oscurecer la imagen. Si la imagen escaneada es demasiado clara, ajuste un nivel de brillo más bajo y vuelva a escanear el documento. Si la imagen es demasiado oscura, ajuste un nivel de brillo más alto y vuelva a escanear el documento. Además, puede introducir un valor en el campo para definir el nivel de **Brillo**.

## **Contraste**

Aumente o disminuya el nivel de **Contraste** desplazando el control deslizante a la derecha o a la izquierda. Al aumentar el nivel se destacan las áreas oscuras y claras de la imagen, mientras que al disminuirlo se revelan con mayor detalle las áreas grises. También puede escribir un valor en el campo para ajustar el nivel de **Contraste**.

#### **Recorte automático**

Escanee varios documentos colocados en el cristal de escaneado. El equipo escaneará cada documento por separado y creará archivos independientes o un único archivo de varias páginas.

#### **Escaneado de la tarjeta de ID**

Marque esta casilla de verificación para escanear las dos caras de la cédula de identidad en una página.

## **Configuración avanzada**

Haga clic en el botón **Configuración avanzada** del cuadro de diálogo de configuración de escaneado para establecer opciones avanzadas.

## • **Eliminar filtrado/estampado**

## - **Eliminar color de fondo**

Permite eliminar el color de base de los documentos para que los datos escaneados sean más legibles.

## • **Rotar imagen**

Gire la imagen escaneada.

## • **Saltar página en blanco**

Retire las páginas en blanco del documento desde los resultados de escaneo. (Solamente disponible para determinados modelos)

## • **Mostrar resultados de escaneado**

Muestra en la pantalla de la computadora el número total de páginas guardadas y de páginas en blanco omitidas. (Solamente disponible para determinados modelos)

## • **Autoalineacion de imagen ADF**

Cuando escanea un documento desde el ADF, el equipo corrige la inclinación del documento automáticamente. (Solamente disponible para determinados modelos)

## **Predeterminado**

Seleccione esta opción para restaurar todos los ajustes a sus valores de configuración de fábrica.

# **Información relacionada**

- [Escanear utilizando el botón de escaneado en su equipo Brother](#page-143-0)
- [Nota importante](#page-11-0)

 [Inicio](#page-1-0) > [Escanear](#page-142-0) > [Escanear utilizando el botón de escaneado en su equipo Brother](#page-143-0) > Cambiar la configuración del botón de escaneado desde ControlCenter2 (Mac)

# **Cambiar la configuración del botón de escaneado desde ControlCenter2 (Mac)**

1. En la barra de menú **Finder**, haga clic en **Ir** > **Aplicaciones** > **Brother** y, a continuación, haga doble clic en el icono (**ControlCenter**).

Aparece la pantalla **ControlCenter2**.

- 2. Mantenga pulsada la tecla control del teclado y haga clic en el destino de escaneado (**Imagen**, **OCR**, **Correo Electrónico** o **Archivo**) cuyas configuraciones desea cambiar.
- 3. Haga clic en la pestaña **Botón Dispositivo**.

Aparecen los ajustes para el destino de escaneado que seleccionó.

El siguiente ejemplo muestra los ajustes de **Escanear a imagen**.

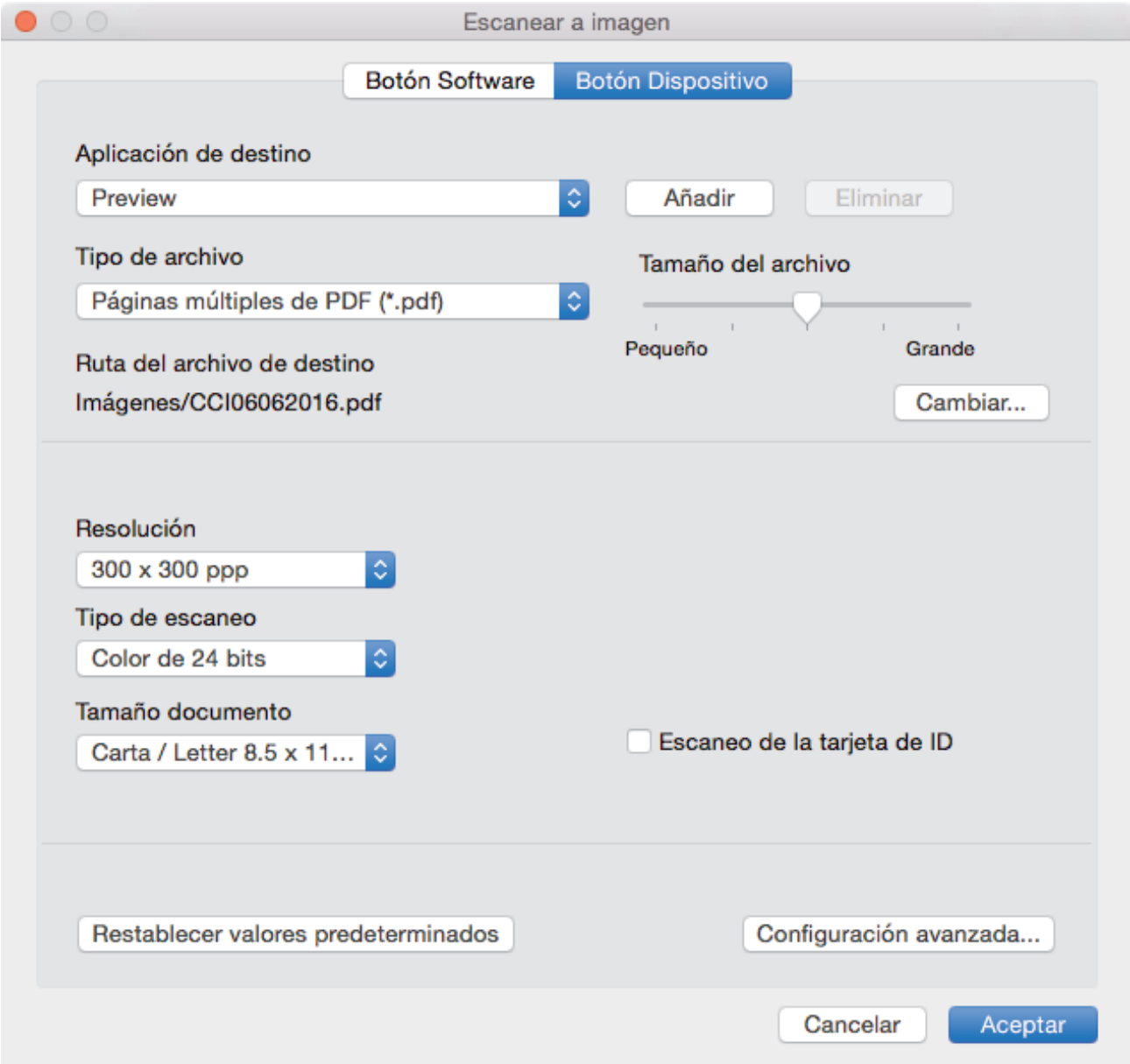

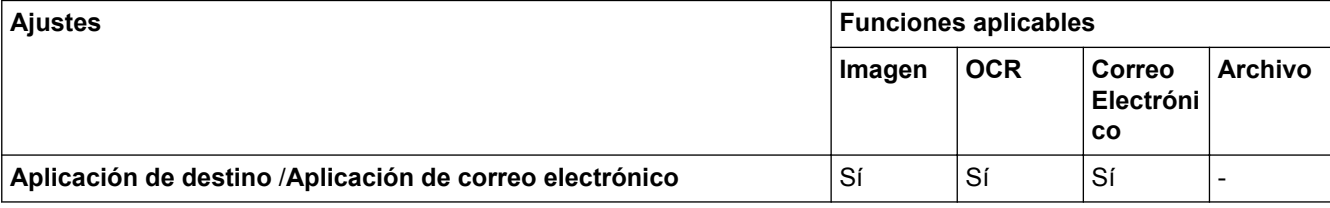

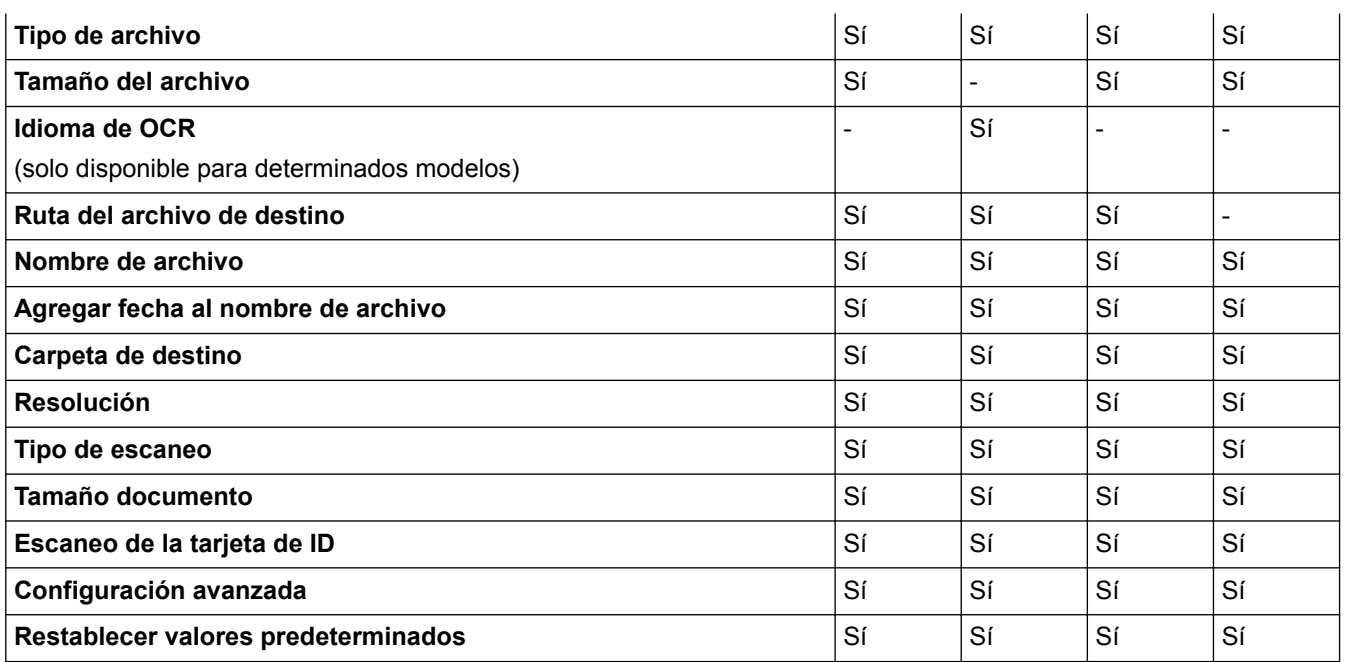

### **Aplicación de destino/Aplicación de correo electrónico**

Puede seleccionar la aplicación con la que se abrirán los datos escaneados. Solo puede seleccionar aplicaciones que estén instaladas en la computadora.

### • **Añadir**

Agregue una aplicación al menú emergente.

Escriba el nombre de la aplicación en el campo **Nombre de la aplicación** (hasta 30 caracteres) y seleccione su aplicación preferida haciendo clic en el botón **Examinar...**. Seleccione la opción **Tipo de archivo** del menú emergente.

### • **Eliminar**

Borre una aplicación que haya agregado al menú emergente.

Seleccione la aplicación del menú emergente **Nombre de la aplicación** y, a continuación, haga clic en **Eliminar**.

## **Tipo de archivo**

Seleccione el tipo de archivo que desea utilizar para los datos escaneados.

## **Tamaño del archivo**

Cambie el tamaño de archivo moviendo el control deslizante **Tamaño del archivo** a la derecha o izquierda.

## **Idioma de OCR**

Establezca el idioma del reconocimiento óptico de caracteres (OCR) de modo que coincida con el idioma en el que está redactado el texto del documento escaneado (solo disponible para determinados modelos).

## **Ruta del archivo de destino**

Haga clic en el botón **Cambiar...** para cambiar el prefijo del nombre del archivo y la ruta de la carpeta de destino.

## **Nombre de archivo**

Escriba un prefijo para el nombre del archivo, en caso necesario. Para cambiar el prefijo para las funciones **Imagen**, **OCR** y **Correo Electrónico**, haga clic en **Cambiar...**.

#### **Agregar fecha al nombre de archivo**

Introduce automáticamente la fecha en el nombre de archivo de la imagen escaneada. Para introducir la fecha en el nombre de archivo de las funciones **Imagen**, **OCR** y **Correo Electrónico**, haga clic en **Cambiar...**.

## **Carpeta de destino**

Para cambiar la carpeta de las funciones **Imagen**, **OCR** y **Correo Electrónico**, haga clic en **Cambiar...**. Haga clic en **Examinar...** para seleccionar la carpeta en la que desea guardar el documento escaneado. Seleccione la opción **Mostrar carpeta** para que se muestre automáticamente la carpeta de destino después de haber guardado los datos escaneados en un **Archivo**.

## **Resolución**

Seleccione una resolución de escaneado desde el menú emergente **Resolución**. Las resoluciones más altas implican más memoria y tiempo de transferencia, pero producen una imagen escaneada más precisa.

### **Tipo de escaneo**

Seleccione entre un rango de profundidades de color para el escaneo.

### • **Blanco y negro**

Utilice para texto o imágenes de líneas.

### • **Grises (Difusión de errores)**

Utilice para imágenes fotográficas o gráficos. (La difusión de errores es un método para crear imágenes grises simuladas sin utilizar puntos grises verdaderos. Los puntos negros se colocan en un patrón específico para proporcionar un aspecto gris).

### • **Gris verdadero**

Utilice para imágenes fotográficas o gráficos. Este modo es más exacto porque utiliza hasta 256 sombras de grises.

### • **Color de 24 bits**

Utilice para crear una imagen con la reproducción de color más exacta. Este modo utiliza hasta 16,8 millones de colores para escanear la imagen, pero demanda la mayor cantidad de memoria y lleva un tiempo de transferencia más largo.

### • **Automático**

Utilícelo para cualquier tipo de documento. Este modo selecciona automáticamente una profundidad de color adecuada para el documento.

#### **Tamaño documento**

Seleccione el tamaño exacto del documento en el menú emergente **Tamaño documento**.

• Si selecciona la opción **1 a 2 (A4)**, la imagen escaneada se dividirá en dos documentos de tamaño A5.

## **Escaneo de la tarjeta de ID**

Marque esta casilla de verificación para escanear las dos caras de la cédula de identidad en una página.

#### **Configuración avanzada**

Haga clic en el botón **Configuración avanzada** del cuadro de diálogo de configuración de escaneado para establecer opciones avanzadas.

#### • **Brillo**

Ajuste el nivel **Brillo** arrastrando el control deslizante a la derecha o izquierda para aclarar u oscurecer la imagen. Si la imagen escaneada es demasiado clara, ajuste un nivel de brillo más bajo y vuelva a escanear el documento. Si la imagen es demasiado oscura, ajuste un nivel de brillo más alto y vuelva a escanear el documento.

#### • **Contraste**

Aumente o disminuya el nivel de **Contraste** desplazando el control deslizante a la derecha o a la izquierda. Al aumentar el nivel se destacan las áreas oscuras y claras de la imagen, mientras que al disminuirlo se revelan con mayor detalle las áreas grises.

#### • **Autoalineacion de imagen ADF**

Cuando escanea un documento desde el ADF, el equipo corrige la inclinación del documento automáticamente. (Solamente disponible para determinados modelos)

#### • **Eliminar color de fondo**

Permite eliminar el color de base de los documentos para que los datos escaneados se vean mejor. Cuando utilice esta función, seleccione uno de estos tres ajustes: alto, medio y bajo.

#### • **Saltar página en blanco**

Permite eliminar páginas en blanco del documento en los resultados de escaneado. (Solamente disponible para determinados modelos)

### • **Mostrar resultados de escaneo**

Muestra en la pantalla de la computadora el número total de páginas guardadas y de páginas en blanco omitidas. (Solamente disponible para determinados modelos)

## • **Rotar imagen**

Gire la imagen escaneada.

### **Restablecer valores predeterminados**

Seleccione esta opción para restaurar todos los ajustes a sus valores de configuración de fábrica.

# **Información relacionada**

• [Escanear utilizando el botón de escaneado en su equipo Brother](#page-143-0)

<span id="page-196-0"></span> [Inicio](#page-1-0) > [Escanear](#page-142-0) > Escaneado desde la computadora (Windows)

# **Escaneado desde la computadora (Windows)**

Hay varias maneras de utilizar su computadora para escanear fotografías y documentos en su equipo Brother. Utilice las aplicaciones de software proporcionadas por Brother o utilice su aplicación de escaneado favorita.

- [Escaneado mediante el modo inicial de ControlCenter4 \(Windows\)](#page-197-0)
- [Escaneado mediante el modo avanzado de ControlCenter4 \(Windows\)](#page-214-0)
- Escanear mediante Nuance™ PaperPort™ [14 u otras aplicaciones de Windows](#page-232-0)
- [Escaneado mediante la galería fotográfica de Windows o fax y escáner de Windows](#page-237-0)
- [Instalación de BookScan Enhancer y Whiteboard Enhancer \(Windows\)](#page-241-0)

<span id="page-197-0"></span> [Inicio](#page-1-0) > [Escanear](#page-142-0) > [Escaneado desde la computadora \(Windows\)](#page-196-0) > Escaneado mediante el modo inicial de ControlCenter4 (Windows)

# **Escaneado mediante el modo inicial de ControlCenter4 (Windows)**

Utilice el modo inicial de ControlCenter4 para acceder a las principales funciones del equipo.

- [Escaneado mediante el modo inicial de ControlCenter4 \(Windows\)](#page-198-0)
- [Guardar los datos escaneados como documento PDF en un directorio mediante el modo](#page-208-0) [inicial de ControlCenter4 \(Windows\)](#page-208-0)
- [Escaneado automático de ambas caras de un documento mediante el modo inicial de](#page-210-0) [ControlCenter4 \(Windows\)](#page-210-0)
- [Configuración de escaneado para el Modo inicial de ControlCenter4 \(Windows\)](#page-212-0)
- [Cambiar el modo de funcionamiento en ControlCenter4 \(Windows\)](#page-612-0)

<span id="page-198-0"></span> [Inicio](#page-1-0) > [Escanear](#page-142-0) > [Escaneado desde la computadora \(Windows\)](#page-196-0) > [Escaneado mediante el modo inicial de](#page-197-0) [ControlCenter4 \(Windows\)](#page-197-0) > Escaneado mediante el modo inicial de ControlCenter4 (Windows)

# **Escaneado mediante el modo inicial de ControlCenter4 (Windows)**

Seleccione **Modo inicial** en la configuración del modo de ControlCenter4.

- 1. Cargue el documento.
- 2. Haga clic en el icono (**ControlCenter4**) del área de notificación y, a continuación, haga clic en **Abrir**.
- 3. Haga clic en la pestaña **Escanear**.

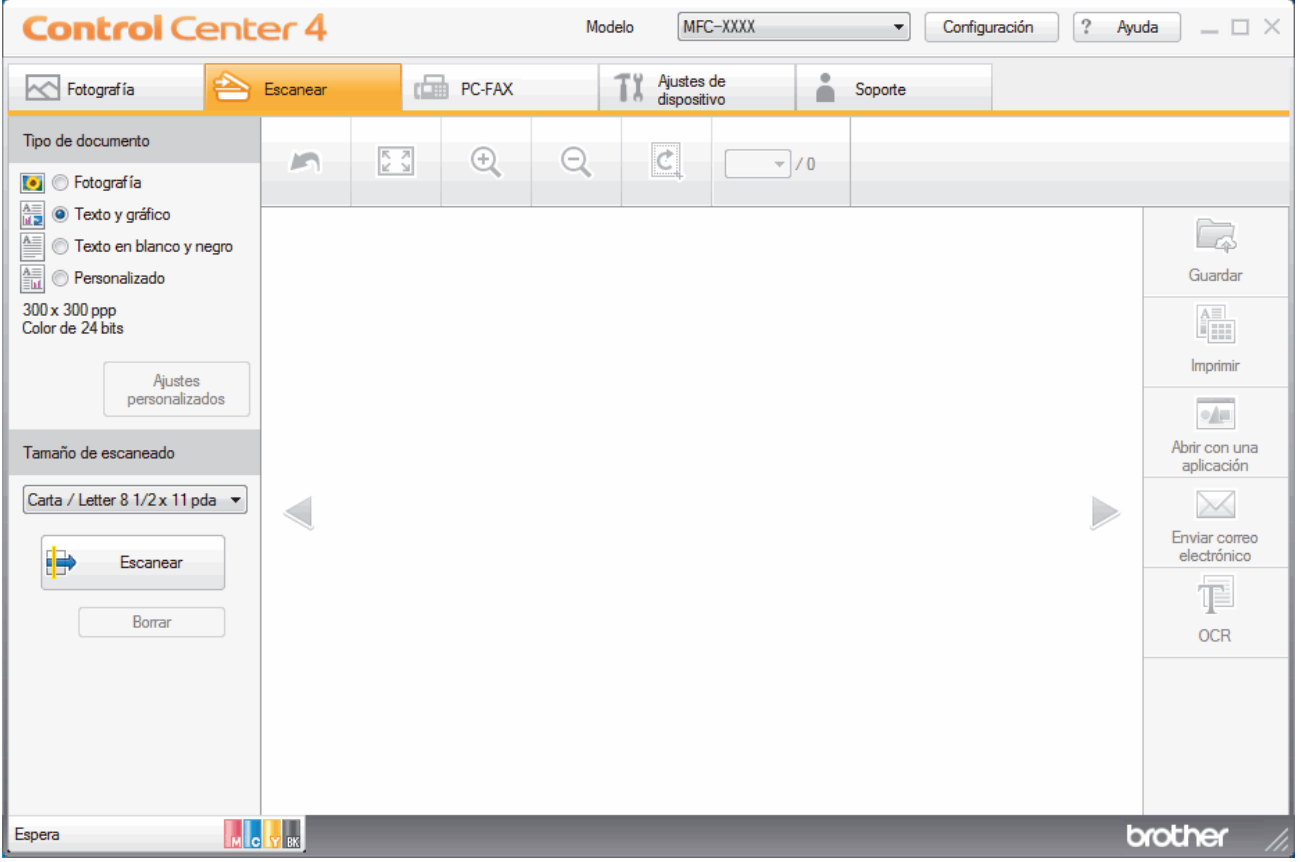

- 4. Seleccione el **Tipo de documento**.
- 5. Cambie el **Tamaño de escaneado** del documento en caso necesario.
- 6. Haga clic en (**Escanear**).

El equipo comenzará a escanear y aparecerá la imagen escaneada en el visor de imágenes.

- 7. Si ha escaneado varias páginas con la unidad ADF, haga clic en los botones de flecha izquierda o derecha para obtener una vista previa de cada página escaneada.
- 8. Recorte la imagen escaneada, si es necesario.
- 9. Realice una de las siguientes acciones:
	- Haga clic en (**Guardar**) para guardar los datos escaneados.
	- Haga clic en (**Imprimir**) para imprimir los datos escaneados.
	- Haga clic en (**Abrir con una aplicación**) para abrir los datos escaneados con otra aplicación.
	- Haga clic en (**Enviar correo electrónico**) para adjuntar los datos escaneados a un correo electrónico.
	- Haga clic en (**OCR**) para convertir el documento escaneado en un archivo de texto editable. (solo disponible para determinados modelos)

# **Información relacionada**

- [Escaneado mediante el modo inicial de ControlCenter4 \(Windows\)](#page-197-0)
- [Selección del tipo de documento mediante el modo inicial de ControlCenter4 \(Windows\)](#page-200-0)
- [Cambiar el tamaño de escaneado mediante el modo inicial de ControlCenter4 \(Windows\)](#page-203-0)
- [Recorte una imagen escaneada con el modo inicial de ControlCenter4 \(Windows\)](#page-204-0)
- [Impresión de los datos escaneados mediante el modo inicial de ControlCenter4 \(Windows\)](#page-206-0)
- [Apertura con una aplicación mediante el modo inicial de ControlCenter4 \(Windows\)](#page-207-0)

<span id="page-200-0"></span> [Inicio](#page-1-0) > [Escanear](#page-142-0) > [Escaneado desde la computadora \(Windows\)](#page-196-0) > [Escaneado mediante el modo inicial de](#page-197-0) [ControlCenter4 \(Windows\)](#page-197-0) > [Escaneado mediante el modo inicial de ControlCenter4 \(Windows\)](#page-198-0) > Selección del tipo de documento mediante el modo inicial de ControlCenter4 (Windows)

# **Selección del tipo de documento mediante el modo inicial de ControlCenter4 (Windows)**

• Seleccione la opción de **Tipo de documento** adecuada para el tipo de original que desee escanear.

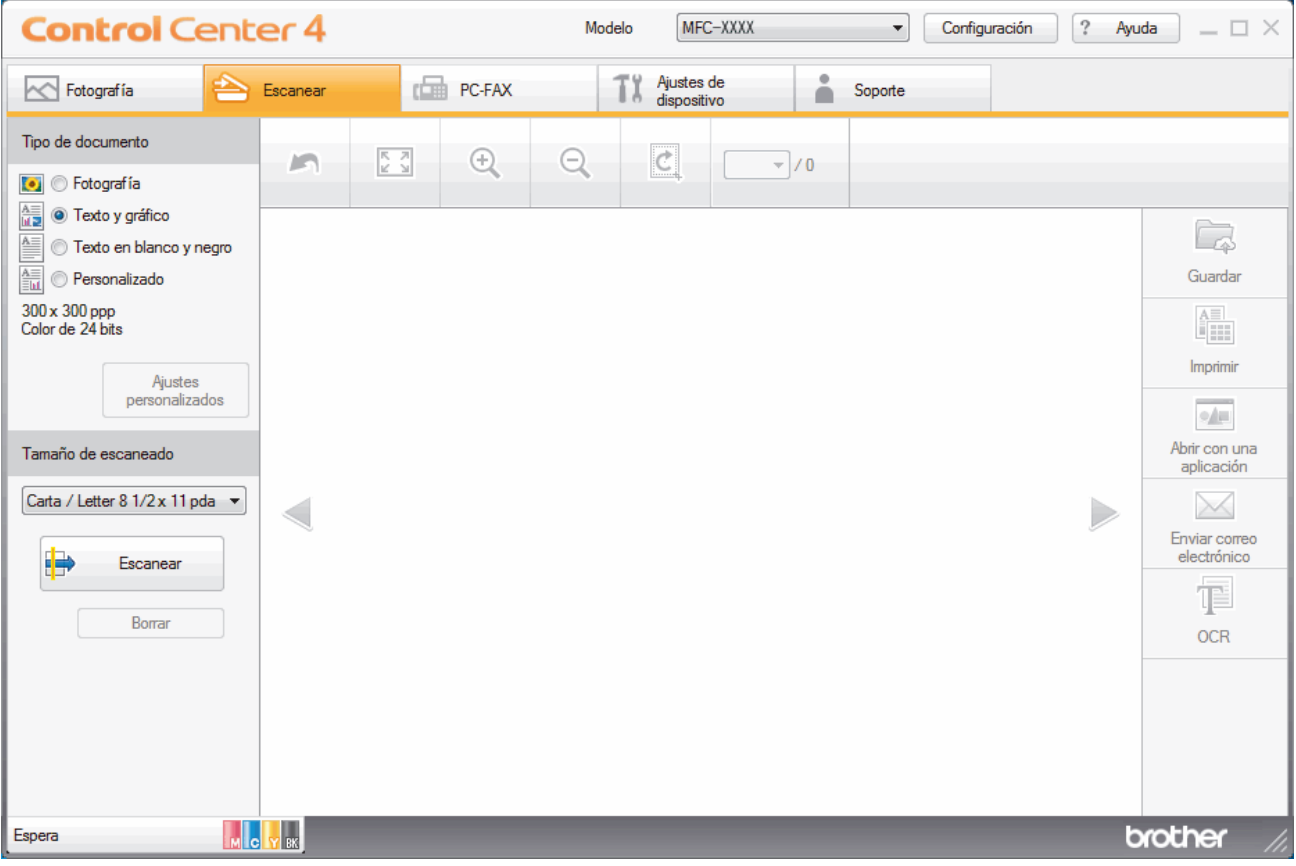

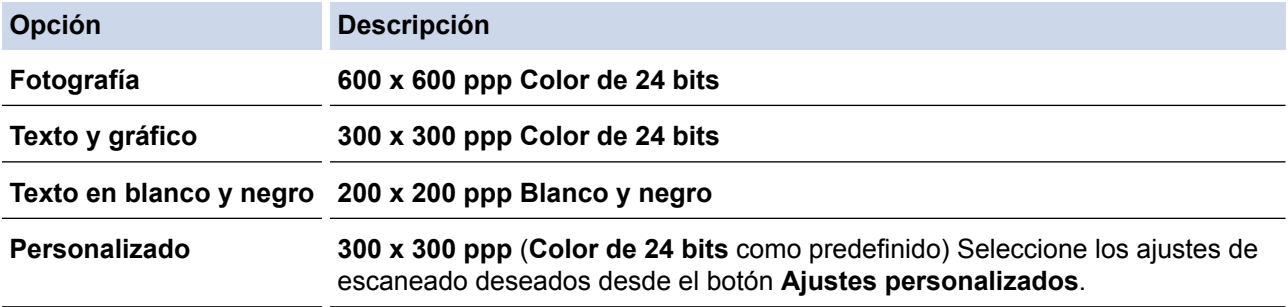

# **Información relacionada**

- [Escaneado mediante el modo inicial de ControlCenter4 \(Windows\)](#page-198-0)
- [Ajustes de escaneado personalizados \(Windows\)](#page-201-0)

<span id="page-201-0"></span> [Inicio](#page-1-0) > [Escanear](#page-142-0) > [Escaneado desde la computadora \(Windows\)](#page-196-0) > [Escaneado mediante el modo inicial de](#page-197-0) [ControlCenter4 \(Windows\)](#page-197-0) > [Escaneado mediante el modo inicial de ControlCenter4 \(Windows\)](#page-198-0) > [Selección](#page-200-0) [del tipo de documento mediante el modo inicial de ControlCenter4 \(Windows\)](#page-200-0) > Ajustes de escaneado personalizados (Windows)

# **Ajustes de escaneado personalizados (Windows)**

Seleccione **Personalizado** en la lista **Tipo de documento** para cambiar los ajustes de escaneado avanzado.

• Seleccione **Personalizado** y, a continuación, haga clic en el botón **Ajustes personalizados**.

Aparecerá el cuadro de diálogo **Ajustes de escaneado personalizados**.

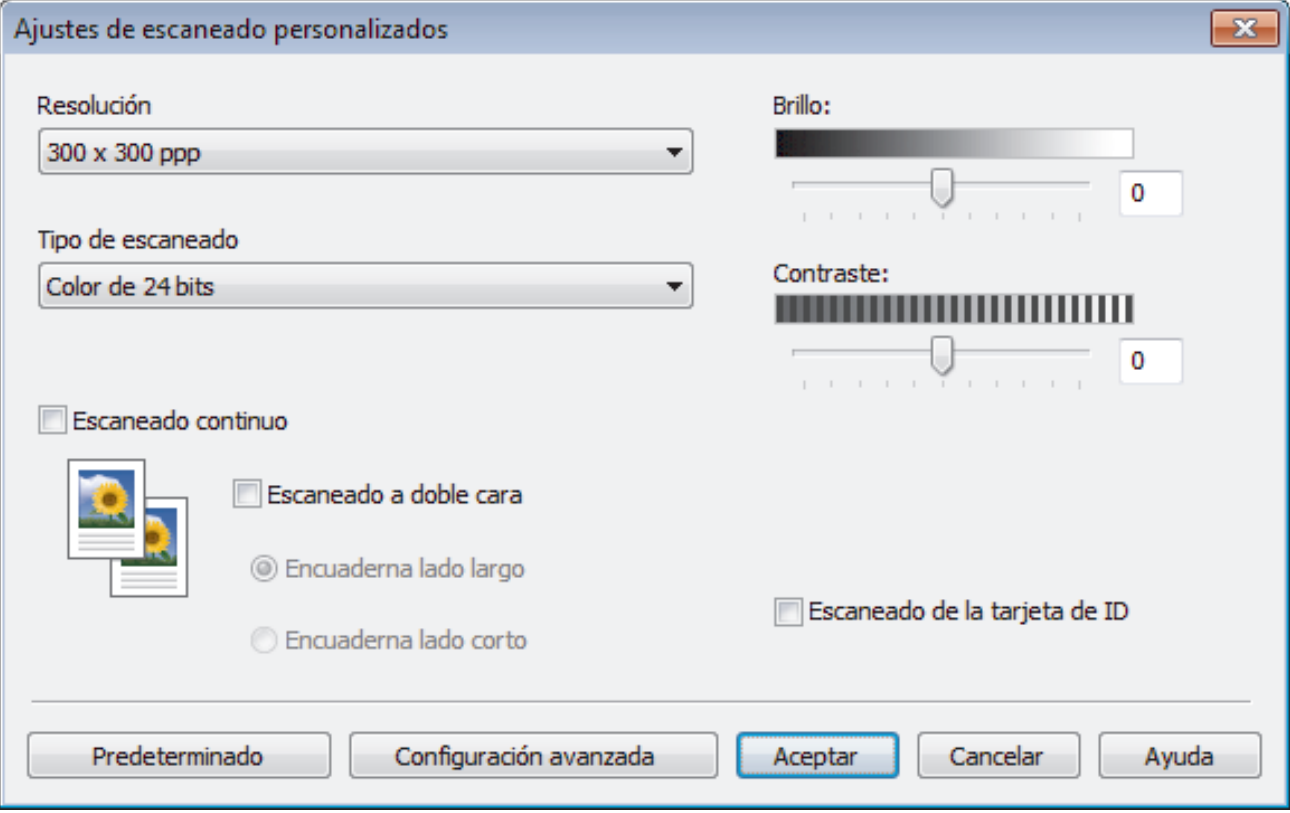

Puede cambiar los siguientes ajustes:

## **Resolución**

Seleccione una resolución de escaneado desde la lista desplegable **Resolución**. Las resoluciones más altas implican más memoria y tiempo de transferencia, pero producen una imagen escaneada más precisa.

## **Tipo de escaneado**

Seleccione entre un rango de profundidades de color para el escaneo.

- **Automático**

Utilícelo para cualquier tipo de documento. Este modo selecciona automáticamente una profundidad de color adecuada para el documento.

## - **Blanco y negro**

Utilice para texto o imágenes de líneas.

## - **Grises (Difusión de errores)**

Utilice para imágenes fotográficas o gráficos. (La difusión de errores es un método para crear imágenes grises simuladas sin utilizar puntos grises verdaderos. Los puntos negros se colocan en un patrón específico para proporcionar un aspecto gris).

## - **Gris verdadero**

Utilice para imágenes fotográficas o gráficos. Este modo es más exacto porque utiliza hasta 256 sombras de grises.

### - **Color de 24 bits**

Utilice para crear una imagen con la reproducción de color más exacta. Este modo utiliza hasta 16,8 millones de colores para escanear la imagen, pero demanda la mayor cantidad de memoria y lleva un tiempo de transferencia más largo.

### **Brillo**

Ajuste el nivel **Brillo** arrastrando el control deslizante a la derecha o izquierda para aclarar u oscurecer la imagen. Si la imagen escaneada es demasiado clara, ajuste un nivel de brillo más bajo y vuelva a escanear el documento. Si la imagen es demasiado oscura, ajuste un nivel de brillo más alto y vuelva a escanear el documento. Además, puede introducir un valor en el campo para definir el nivel de **Brillo**.

### **Contraste**

Aumente o disminuya el nivel de **Contraste** desplazando el control deslizante a la derecha o a la izquierda. Al aumentar el nivel se destacan las áreas oscuras y claras de la imagen, mientras que al disminuirlo se revelan con mayor detalle las áreas grises. También puede escribir un valor en el campo para ajustar el nivel de **Contraste**.

### **Recorte automático**

Escanee varios documentos colocados en el cristal de escaneado. El equipo escaneará cada documento por separado y creará archivos independientes o un único archivo de varias páginas.

### **Escaneado continuo**

Seleccione esta opción para escanear varias páginas. Después de escanear una página, seleccione continuar escaneando o finalizar.

### **Escaneado a doble cara**

Marque esta casilla para escanear las dos caras del documento. Cuando utilice la función de escaneado automático a 2 caras, deberá seleccionar las opciones **Encuaderna lado largo** o **Encuaderna lado corto**, según el diseño del original, para asegurarse de que el documento de datos creado se vea correctamente. (Solamente disponible para determinados modelos)

### **Escaneado de la tarjeta de ID**

Marque esta casilla de verificación para escanear las dos caras de la cédula de identidad en una página.

## **Configuración avanzada**

Configure ajustes avanzados haciendo clic en el botón **Configuración avanzada** en el cuadro de diálogo Ajustes de escaneado.

#### - **Eliminar filtrado/estampado**

## • **Eliminar color de fondo**

Permite eliminar el color de base de los documentos para que los datos escaneados sean más legibles. (Solamente disponible para determinados modelos)

## - **Rotar imagen**

Gire la imagen escaneada.

## - **Saltar página en blanco**

Retire las páginas en blanco del documento desde los resultados de escaneo. (Solamente disponible para determinados modelos)

## - **Mostrar resultados de escaneado**

Muestra en la pantalla de la computadora el número total de páginas guardadas y de páginas en blanco omitidas. (Solamente disponible para determinados modelos)

#### - **Autoalineacion de imagen ADF**

Cuando escanea un documento desde el ADF, el equipo corrige la inclinación del documento automáticamente. (Solamente disponible para determinados modelos)

# **Información relacionada**

- [Selección del tipo de documento mediante el modo inicial de ControlCenter4 \(Windows\)](#page-200-0)
- [Nota importante](#page-11-0)

<span id="page-203-0"></span> [Inicio](#page-1-0) > [Escanear](#page-142-0) > [Escaneado desde la computadora \(Windows\)](#page-196-0) > [Escaneado mediante el modo inicial de](#page-197-0) [ControlCenter4 \(Windows\)](#page-197-0) > [Escaneado mediante el modo inicial de ControlCenter4 \(Windows\)](#page-198-0) > Cambiar el tamaño de escaneado mediante el modo inicial de ControlCenter4 (Windows)

# **Cambiar el tamaño de escaneado mediante el modo inicial de ControlCenter4 (Windows)**

Para obtener una velocidad de escaneado mayor, seleccione el tamaño exacto del documento en el menú desplegable **Tamaño de escaneado**.

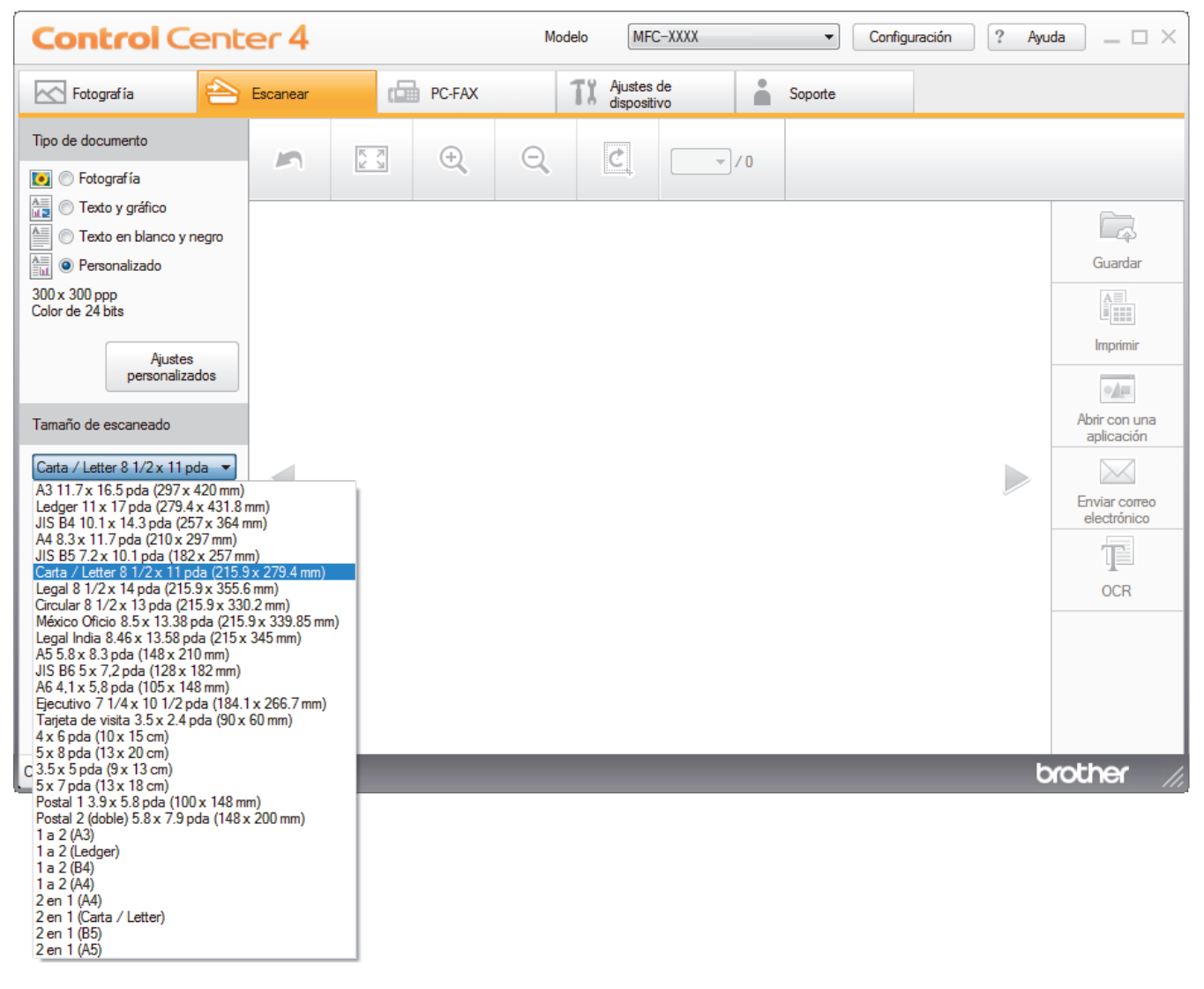

# **Información relacionada**

<span id="page-204-0"></span> [Inicio](#page-1-0) > [Escanear](#page-142-0) > [Escaneado desde la computadora \(Windows\)](#page-196-0) > [Escaneado mediante el modo inicial de](#page-197-0) [ControlCenter4 \(Windows\)](#page-197-0) > [Escaneado mediante el modo inicial de ControlCenter4 \(Windows\)](#page-198-0) > Recorte una imagen escaneada con el modo inicial de ControlCenter4 (Windows)

# **Recorte una imagen escaneada con el modo inicial de ControlCenter4 (Windows)**

La herramienta de recorte de la barra de herramientas Edición de imagen permite recortar áreas no deseadas de la imagen escaneada. Utilice las herramientas **Acercar** y **Alejar** para ver la imagen que se va a recortar.

## **Barra de herramientas Edición de imagen**

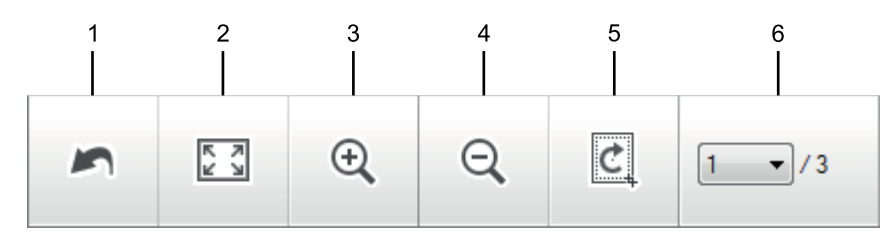

## **1. Reiniciar**

Cancela todas las modificaciones aplicadas a la imagen seleccionada. La imagen modificada vuelve a su estado original.

### **2. Ajustar a ventana**

Muestra la imagen escaneada de modo que su tamaño se ajuste al de la ventana.

## **3. Acercar**

Amplía la imagen escaneada.

## **4. Alejar**

Reduce la imagen escaneada.

## **5. Recortar y editar**

Elimina las áreas externas de la imagen. Pulse el botón **Recortar y editar** y, a continuación, cambie el marco para rodear la zona que desee mantener después del recorte.

## **6. Contador de páginas**

Indica el número de la página escaneada que se muestra en dicho momento en el visualizador de imágenes. Para visualizar otra página, seleccione el número de página deseado en la lista desplegable.

Si ha escaneado varias páginas, puede ver la página escaneada siguiente o anterior pulsando los botones de flecha izquierda o derecha en la ventana de vista previa.

#### 1. Escanee un documento.

2. Haga clic en  $\mathcal{C}$  (**Recortar y editar**) para editar la imagen escaneada.

Aparece la ventana **Recortar y editar - ControlCenter4**.

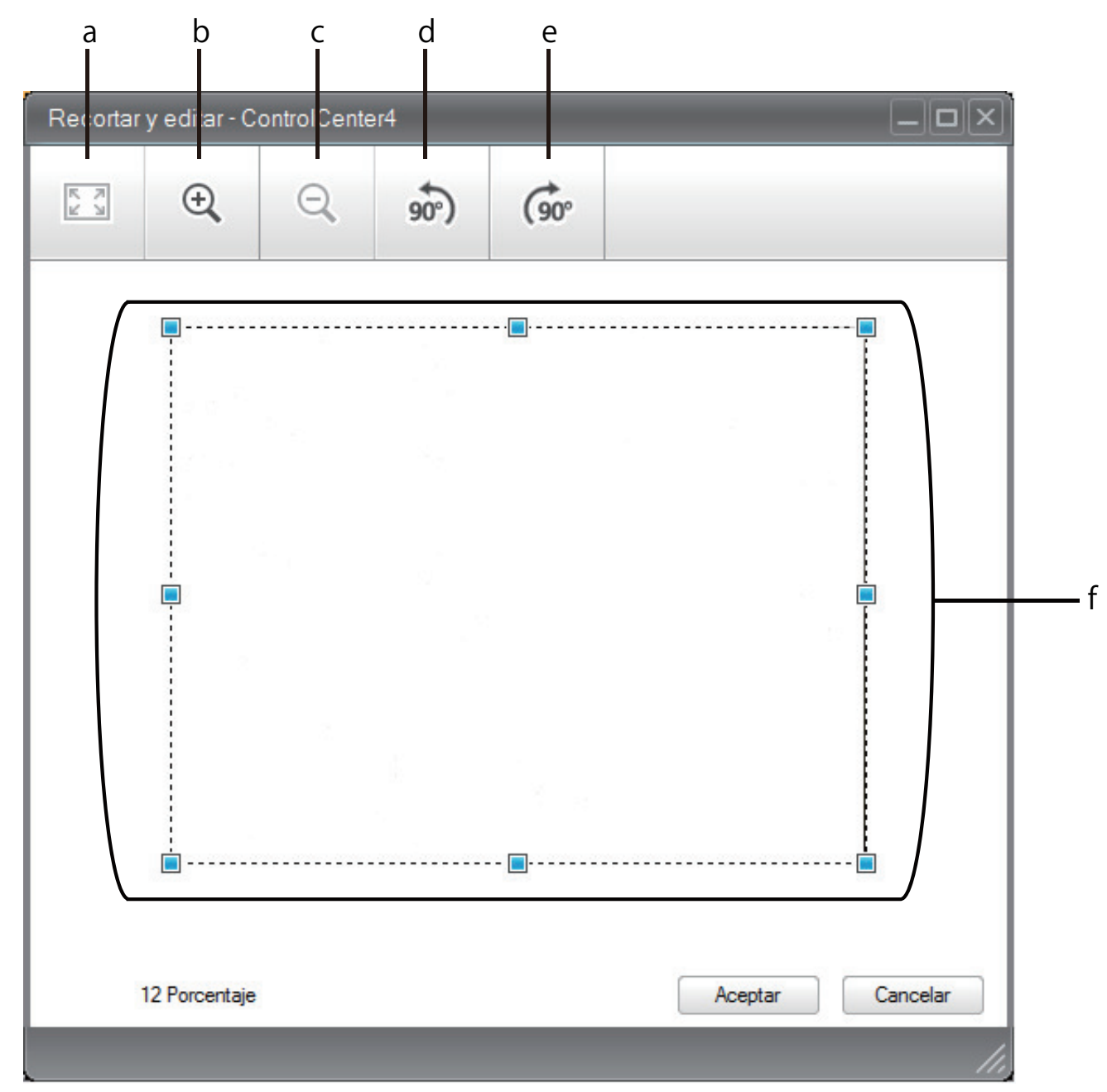

- a. Expande la imagen escaneada de modo que su tamaño se ajuste al de la ventana.
- b. Amplía la imagen.
- c. Reduce la imagen.
- d. Gira la imagen 90 grados en sentido contrario a las agujas del reloj.
- e. Gira la imagen 90 grados en el sentido de las agujas del reloj.
- f. Haga clic y arrastre el marco para ajustar la zona que desea recortar.
- 3. Haga clic en **Aceptar**.

La imagen modificada aparecerá en el visualizador de imágenes.

# **Información relacionada**

<span id="page-206-0"></span> [Inicio](#page-1-0) > [Escanear](#page-142-0) > [Escaneado desde la computadora \(Windows\)](#page-196-0) > [Escaneado mediante el modo inicial de](#page-197-0) [ControlCenter4 \(Windows\)](#page-197-0) > [Escaneado mediante el modo inicial de ControlCenter4 \(Windows\)](#page-198-0) > Impresión de los datos escaneados mediante el modo inicial de ControlCenter4 (Windows)

# **Impresión de los datos escaneados mediante el modo inicial de ControlCenter4 (Windows)**

Escanee un documento en el equipo Brother y, a continuación, imprima copias mediante las funciones del controlador de impresora disponibles en ControlCenter4.

- 1. Escanee un documento.
- 2. Haga clic en **Imprimir**.

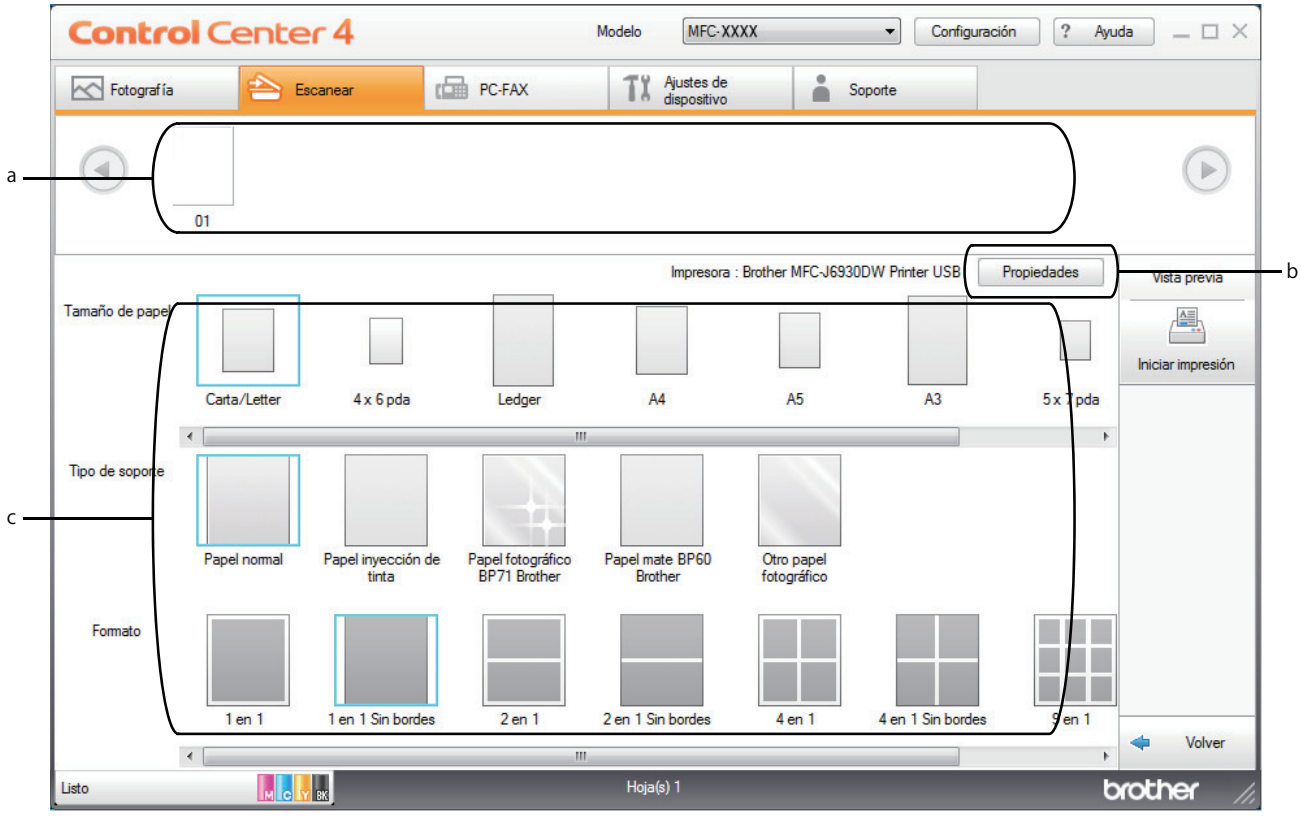

- a. Muestra las imágenes que están seleccionadas y el número de copias de cada imagen que se imprimirán.
- b. Haga clic en el botón **Propiedades** para cambiar la configuración específica de la impresora.
- c. Seleccione las opciones **Tamaño de papel**, **Tipo de soporte** y **Formato**. La configuración actual se enmarca en un cuadrado azul.
- 3. Configure los ajustes de impresión y, a continuación, pulse el botón **Iniciar impresión**.

# **Información relacionada**

<span id="page-207-0"></span> [Inicio](#page-1-0) > [Escanear](#page-142-0) > [Escaneado desde la computadora \(Windows\)](#page-196-0) > [Escaneado mediante el modo inicial de](#page-197-0) [ControlCenter4 \(Windows\)](#page-197-0) > [Escaneado mediante el modo inicial de ControlCenter4 \(Windows\)](#page-198-0) > Apertura con una aplicación mediante el modo inicial de ControlCenter4 (Windows)

# **Apertura con una aplicación mediante el modo inicial de ControlCenter4 (Windows)**

El botón **Abrir con una aplicación** permite escanear una imagen directamente en una aplicación de gráficos para poder editarla.

- 1. Haga clic en el botón **Abrir con una aplicación**.
- 2. Seleccione la aplicación en la lista desplegable y, a continuación, pulse **Aceptar**.

La imagen se abrirá en la aplicación seleccionada.

# **Información relacionada**

<span id="page-208-0"></span> [Inicio](#page-1-0) > [Escanear](#page-142-0) > [Escaneado desde la computadora \(Windows\)](#page-196-0) > [Escaneado mediante el modo inicial de](#page-197-0) [ControlCenter4 \(Windows\)](#page-197-0) > Guardar los datos escaneados como documento PDF en un directorio mediante el modo inicial de ControlCenter4 (Windows)

# **Guardar los datos escaneados como documento PDF en un directorio mediante el modo inicial de ControlCenter4 (Windows)**

Seleccione **Modo inicial** en la configuración del modo de ControlCenter4.

- 1. Cargue el documento.
- 2. Haga clic en el icono (**ControlCenter4**) del área de notificación y, a continuación, haga clic en **Abrir**.
- 3. Haga clic en la pestaña **Escanear**.

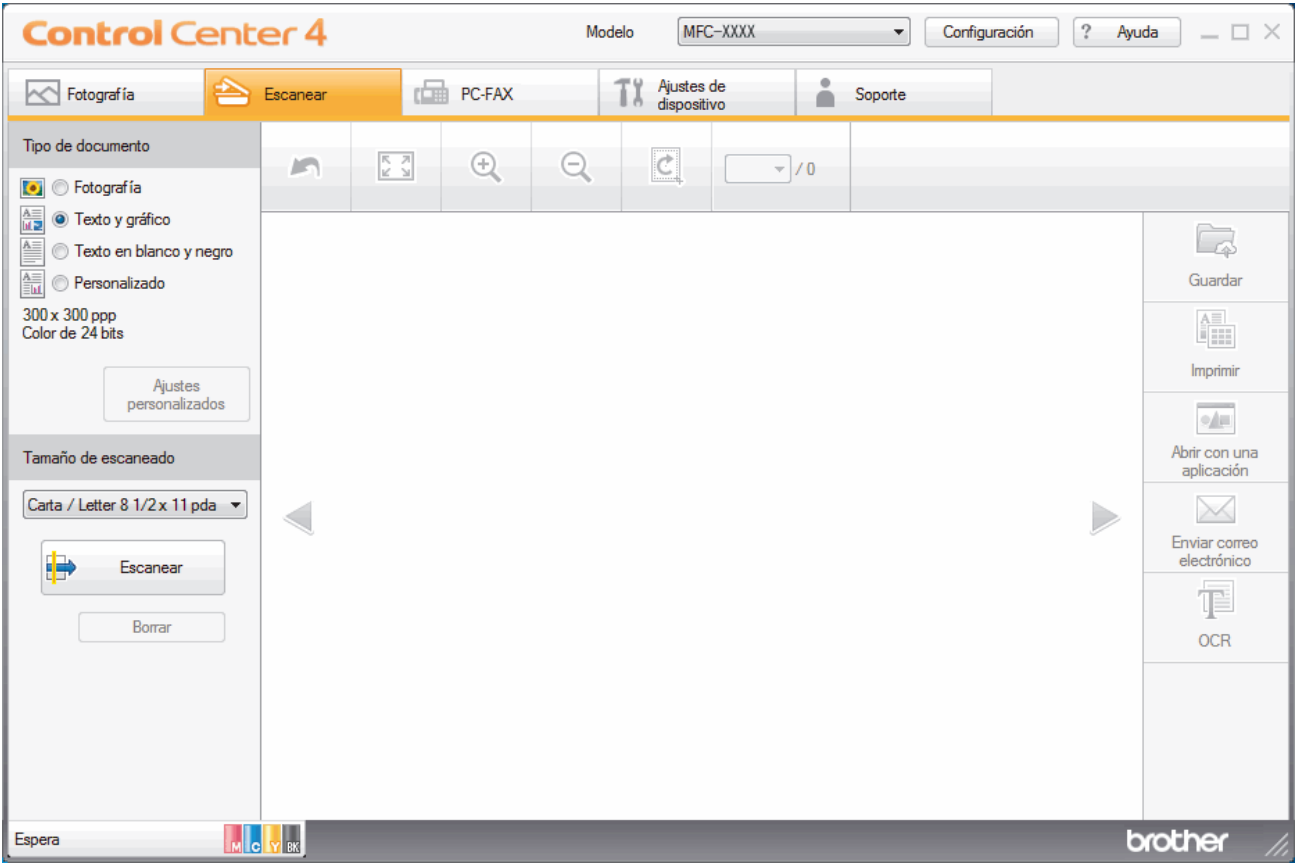

- 4. Seleccione el **Tipo de documento**.
- 5. Cambie el tamaño del documento en caso necesario.
- 6. Haga clic en (**Escanear**).

El equipo comenzará a escanear y aparecerá la imagen escaneada en el visor de imágenes.

- 7. Haga clic en los botones de flecha izquierda o derecha para obtener una vista previa de cada página escaneada.
- 8. Haga clic en **Guardar**.

Aparecerá el cuadro de diálogo **Guardar**.

9. Haga clic en la lista desplegable **Tipo de archivo** y luego seleccione el archivo PDF.

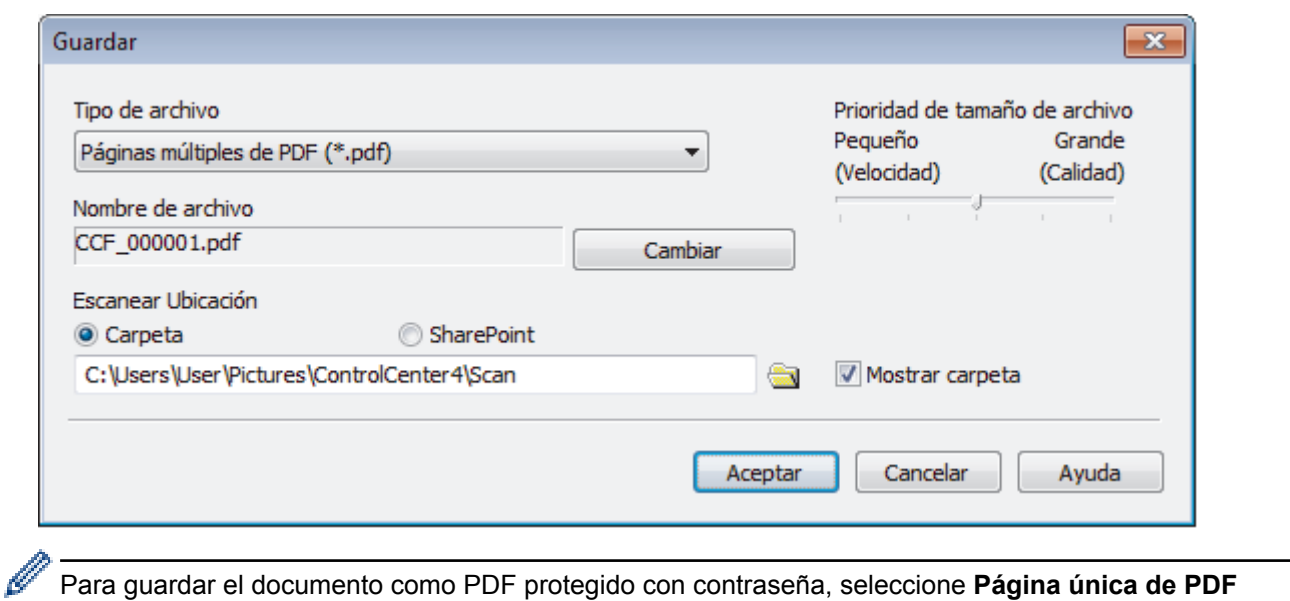

**seguro (\*.pdf)** o **Páginas múltiples de PDF seguro (\*.pdf)** en la lista desplegable **Tipo de archivo**, haga

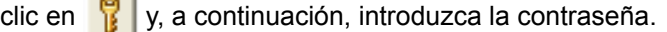

10. Para cambiar el nombre del archivo, haga clic en el botón **Cambiar**, si es necesario.

- 11. Haga clic en el icono de la carpeta para buscar y seleccionar la carpeta en la que desea guardar los documentos escaneados.
- 12. Haga clic en **Aceptar**.

El documento escaneado se guarda en la carpeta de destino como PDF.

 **Información relacionada**

<span id="page-210-0"></span> [Inicio](#page-1-0) > [Escanear](#page-142-0) > [Escaneado desde la computadora \(Windows\)](#page-196-0) > [Escaneado mediante el modo inicial de](#page-197-0) [ControlCenter4 \(Windows\)](#page-197-0) > Escaneado automático de ambas caras de un documento mediante el modo inicial de ControlCenter4 (Windows)

# **Escaneado automático de ambas caras de un documento mediante el modo inicial de ControlCenter4 (Windows)**

**Modelos relacionados**: MFC-J5930DW

Seleccione **Modo inicial** en la configuración del modo de ControlCenter4.

1. Carga de documentos en la unidad ADF.

Si desea escanear las dos caras de un documento automáticamente, deberá utilizar la unidad ADF, no el cristal de escaneado de superficie plana.

- 2. Haga clic en el icono (**ControlCenter4**) del área de notificación y, a continuación, haga clic en **Abrir**.
- 3. Haga clic en la pestaña **Escanear**.

D

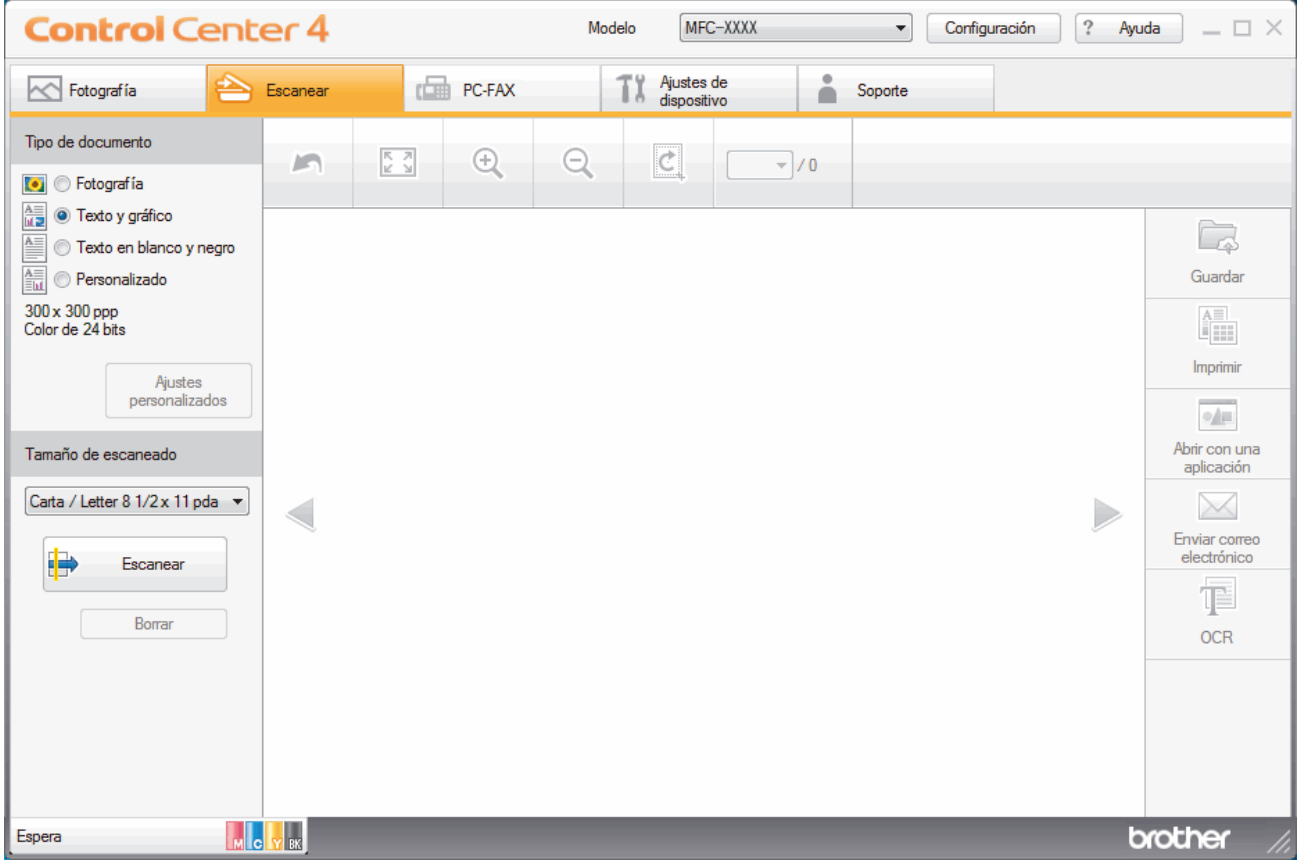

4. En **Tipo de documento**, seleccione **Personalizado** y, a continuación, haga clic en el botón **Ajustes personalizados**.

Aparecerá el cuadro de diálogo **Ajustes de escaneado personalizados**.

- 5. Active la casilla de verificación **Escaneado a doble cara**.
- 6. Seleccione la opción **Encuaderna lado largo** o **Encuaderna lado corto** según la plantilla original (consulte los ejemplos de formatos en la tabla).

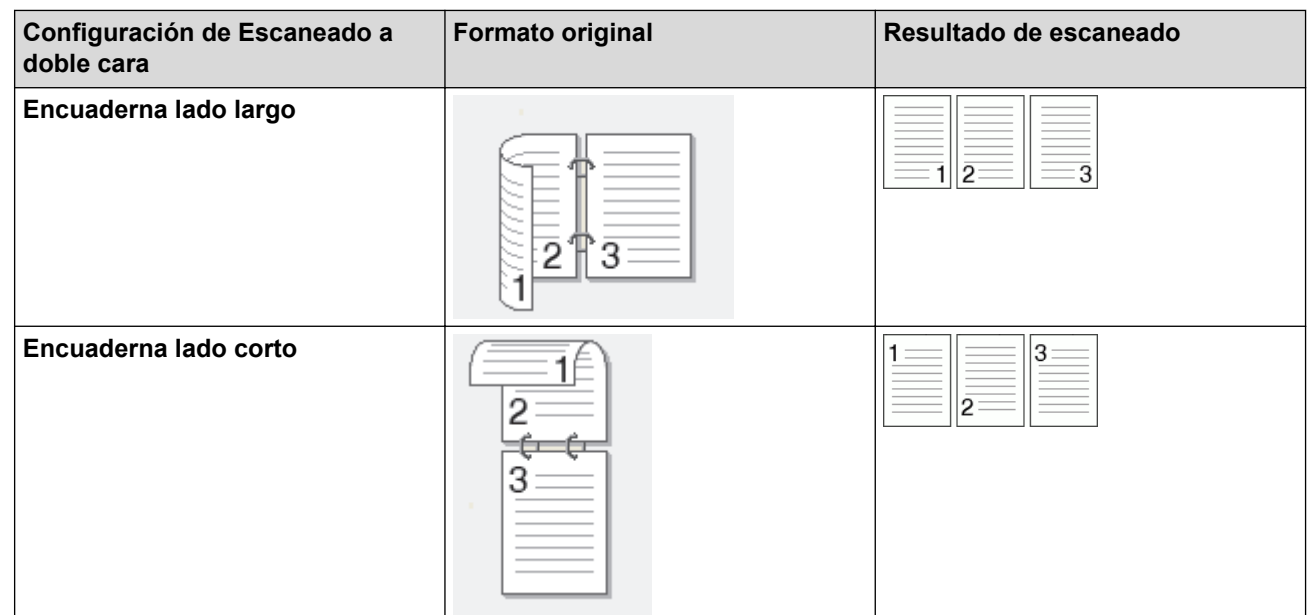

- 7. Configure otros **Ajustes de escaneado personalizados** en caso necesario.
- 8. Haga clic en **Aceptar**.
- 9. Haga clic en **Excander**).

El equipo comenzará a escanear y aparecerá la imagen escaneada en el visor de imágenes.

- 10. Haga clic en los botones de flecha izquierda o derecha para obtener una vista previa de cada página escaneada.
- 11. Realice una de las siguientes acciones:
	- Haga clic en (**Guardar**) para guardar los datos escaneados.
	- Haga clic en (**Imprimir**) para imprimir los datos escaneados.
	- Haga clic en (**Abrir con una aplicación**) para abrir los datos escaneados con otra aplicación.
	- Haga clic en (**Enviar correo electrónico**) para adjuntar los datos escaneados a un correo electrónico.
	- Haga clic en (**OCR**) para convertir el documento escaneado en un archivo de texto editable. (solo disponible para determinados modelos)

## **Información relacionada**

<span id="page-212-0"></span> [Inicio](#page-1-0) > [Escanear](#page-142-0) > [Escaneado desde la computadora \(Windows\)](#page-196-0) > [Escaneado mediante el modo inicial de](#page-197-0) [ControlCenter4 \(Windows\)](#page-197-0) > Configuración de escaneado para el Modo inicial de ControlCenter4 (Windows)

# **Configuración de escaneado para el Modo inicial de ControlCenter4 (Windows)**

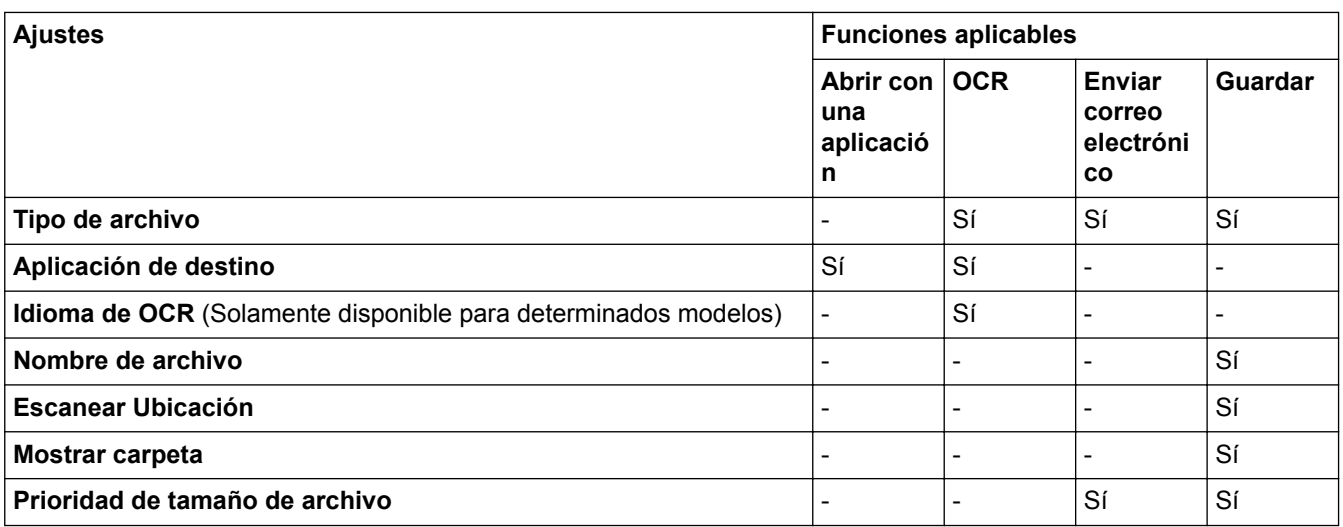

# **Tipo de archivo**

Seleccione el tipo de archivo que desea utilizar para los datos escaneados.

Para **Enviar correo electrónico** y **Guardar**:

- **Mapa de Bits Windows (\*.bmp)**
- **JPEG (\*.jpg)** (recomendado para la mayoría de los usuarios al escanear imágenes)
- **Página única de TIFF (\*.tif)**
- **TIFF Multi-Página (\*.tif)**
- **Gráficos de Red Portátil (\*.png)**
- **Página única de PDF (\*.pdf)** (recomendado para escanear y compartir documentos)
- **Páginas múltiples de PDF (\*.pdf)** (recomendado para escanear y compartir documentos)
- **Página única de PDF/A (\*.pdf)** (recomendado para escanear y compartir documentos)
- **Páginas múltiples de PDF/A (\*.pdf)** (recomendado para escanear y compartir documentos)
- **Página única de PDF de alta compresión (\*.pdf)**
- **Páginas múltiples de PDF de alta compresión (\*.pdf)**
- **Página única de PDF seguro (\*.pdf)**
- **Páginas múltiples de PDF seguro (\*.pdf)**
- **Página única de PDF de búsqueda (\*.pdf)**
- **Páginas múltiples de PDF de búsqueda (\*.pdf)**
- **XML Paper Specification (\*.xps)** (XML Paper Specification está disponible para Windows Vista, Windows 7, Windows 8 y Windows 10, o al utilizar aplicaciones compatibles con archivos XML Paper Specification)
- **Microsoft Office Word (\*.docx)** (Solamente disponible para determinados modelos)
- **Microsoft Office PowerPoint (\*.pptx)** (Solamente disponible para determinados modelos)
- **Microsoft Office Excel (\*.xlsx)** (Solamente disponible para determinados modelos)

Para **OCR**:

- **Texto (\*.txt)**
- **HTML 3.2 (\*.htm)**
- **HTML 4.0 (\*.htm)**
- **Página única de PDF de búsqueda (\*.pdf)**
- **Páginas múltiples de PDF de búsqueda (\*.pdf)**
- **WordPad (\*.rtf)**
- **RTF Word 2000 (\*.rtf)**
- **WordPerfect 9, 10 (\*.wpd)**
- **Microsoft Excel 2003, XP (\*.xls)**

## **Aplicación de destino**

Seleccione la aplicación de destino de la lista desplegable.

## **Idioma de OCR**

Establezca el idioma del reconocimiento óptico de caracteres (OCR) de modo que coincida con el idioma en el que está redactado el texto del documento escaneado (Solamente disponible para determinados modelos).

## **Nombre de archivo**

Haga clic en **Cambiar** para cambiar el prefijo del nombre del archivo.

## **Escanear Ubicación**

Seleccione el botón de radio **Carpeta** o **SharePoint** para especificar el destino en el que desea guardar los documentos escaneados.

## **Mostrar carpeta**

Seleccione esta opción para mostrar automáticamente la carpeta de destino después del escaneado.

# **Prioridad de tamaño de archivo**

Ajuste el porcentaje de compresión de datos de la imagen escaneada. Cambie el tamaño del archivo desplazando la barra deslizante **Prioridad de tamaño de archivo** hacia la derecha o hacia la izquierda.

## **Ajustes personalizados**

Seleccione la opción **Personalizado**, haga clic en el botón **Ajustes personalizados** y, a continuación, cambie la configuración.

## **Tamaño de escaneado**

Seleccione el tamaño exacto del documento en el menú desplegable **Tamaño de escaneado**.

# **Información relacionada**

<span id="page-214-0"></span> [Inicio](#page-1-0) > [Escanear](#page-142-0) > [Escaneado desde la computadora \(Windows\)](#page-196-0) > Escaneado mediante el modo avanzado de ControlCenter4 (Windows)

# **Escaneado mediante el modo avanzado de ControlCenter4 (Windows)**

ControlCenter4 Advanced Mode le proporciona más control sobre los detalles de las funciones del equipo y le permite personalizar las acciones de escaneo con un solo botón.

- [Escaneado de fotografías y gráficos mediante el modo avanzado de ControlCenter4](#page-215-0) [\(Windows\)](#page-215-0)
- [Guardar datos escaneados en una carpeta como archivo PDF usando el modo](#page-217-0) [avanzado ControlCenter4 \(Windows\)](#page-217-0)
- [Escaneado automático de ambas caras de un documento mediante el modo avanzado](#page-219-0) [de ControlCenter4 \(Windows\)](#page-219-0)
- [Escanear ambas caras de una cédula de identidad mediante el modo avanzado de](#page-221-0) [ControlCenter4 \(Windows\)](#page-221-0)
- [Escaneado como adjunto a un correo electrónico mediante el modo avanzado de](#page-223-0) [ControlCenter4 \(Windows\)](#page-223-0)
- [Escaneado como documento de texto modificable \(OCR\) mediante el modo avanzado](#page-225-0) [de ControlCenter4 \(Windows\)](#page-225-0)
- [Escanear a un archivo de Office mediante el Modo avanzado de ControlCenter4](#page-227-0) [\(Windows\)](#page-227-0)
- [Configuración de escaneado para el Modo avanzado de ControlCenter4 \(Windows\)](#page-228-0)
- [Cambiar el modo de funcionamiento en ControlCenter4 \(Windows\)](#page-612-0)

<span id="page-215-0"></span> [Inicio](#page-1-0) > [Escanear](#page-142-0) > [Escaneado desde la computadora \(Windows\)](#page-196-0) > [Escaneado mediante el modo](#page-214-0) [avanzado de ControlCenter4 \(Windows\)](#page-214-0) > Escaneado de fotografías y gráficos mediante el modo avanzado de ControlCenter4 (Windows)

# **Escaneado de fotografías y gráficos mediante el modo avanzado de ControlCenter4 (Windows)**

Envíe fotografías y gráficos escaneados directamente a la computadora.

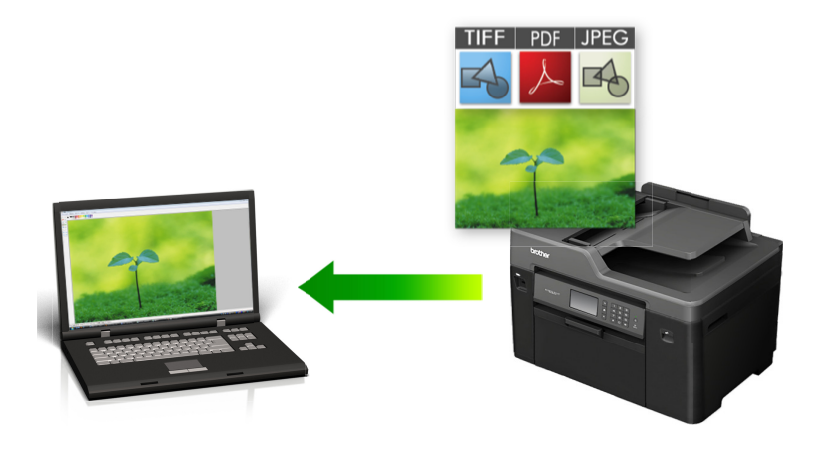

Seleccione **Modo avanzado** en la configuración del modo de ControlCenter4.

- 1. Cargue el documento.
- 2. Haga clic en el icono (**ControlCenter4**) del área de notificación y, a continuación, haga clic en **Abrir**.
- 3. Haga clic en la pestaña **Escanear**.

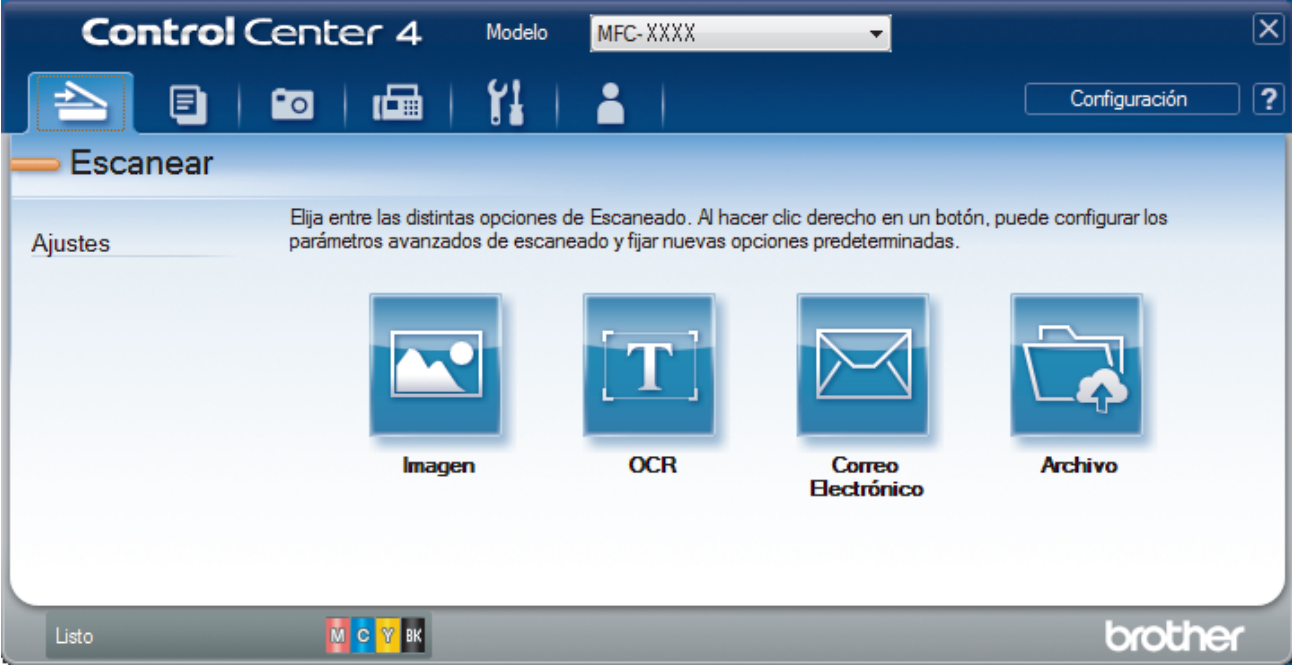

4. Pulse el botón **Imagen**.

Aparece el cuadro de diálogo de la configuración de escaneado.
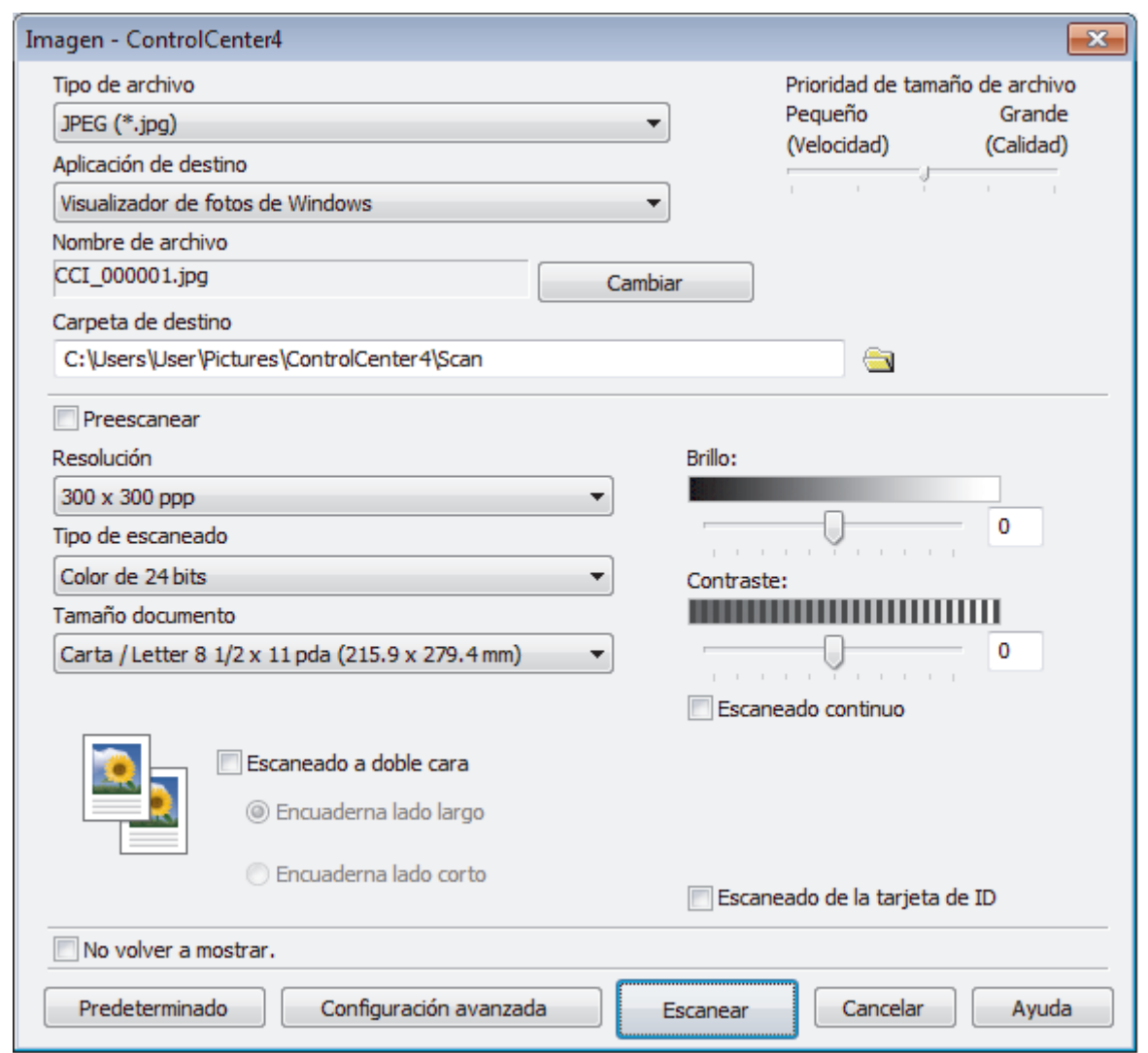

- 5. Cambie la configuración de escaneado, como, por ejemplo, el formato de archivo, el nombre de archivo, la carpeta de destino, la resolución o el color en caso necesario.
	- Para cambiar el nombre del archivo, haga clic en **Cambiar**.
	- Para cambiar **Carpeta de destino**, haga clic en el icono de carpeta.
	- Si desea obtener una vista previa de la imagen escaneada y poder configurarla, marque la casilla **Preescanear**.

### 6. Pulse **Escanear**.

Ø

El equipo comenzará a escanear. La imagen se abrirá en la aplicación seleccionada.

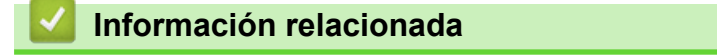

• [Escaneado mediante el modo avanzado de ControlCenter4 \(Windows\)](#page-214-0)

 [Inicio](#page-1-0) > [Escanear](#page-142-0) > [Escaneado desde la computadora \(Windows\)](#page-196-0) > [Escaneado mediante el modo](#page-214-0) [avanzado de ControlCenter4 \(Windows\)](#page-214-0) > Guardar datos escaneados en una carpeta como archivo PDF usando el modo avanzado ControlCenter4 (Windows)

# **Guardar datos escaneados en una carpeta como archivo PDF usando el modo avanzado ControlCenter4 (Windows)**

Escanee documentos y guárdelos en una carpeta de la computadora como documentos PDF.

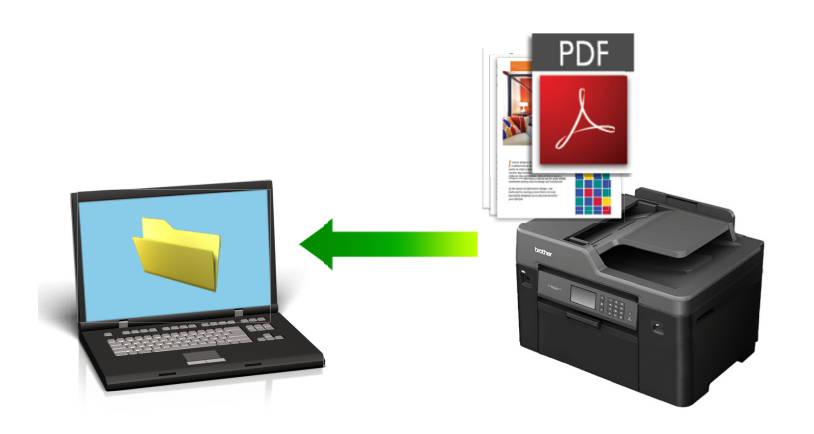

Seleccione **Modo avanzado** en la configuración del modo de ControlCenter4.

- 1. Cargue el documento.
- 2. Haga clic en el icono (**ControlCenter4**) del área de notificación y, a continuación, haga clic en **Abrir**.
- 3. Haga clic en la pestaña **Escanear**.

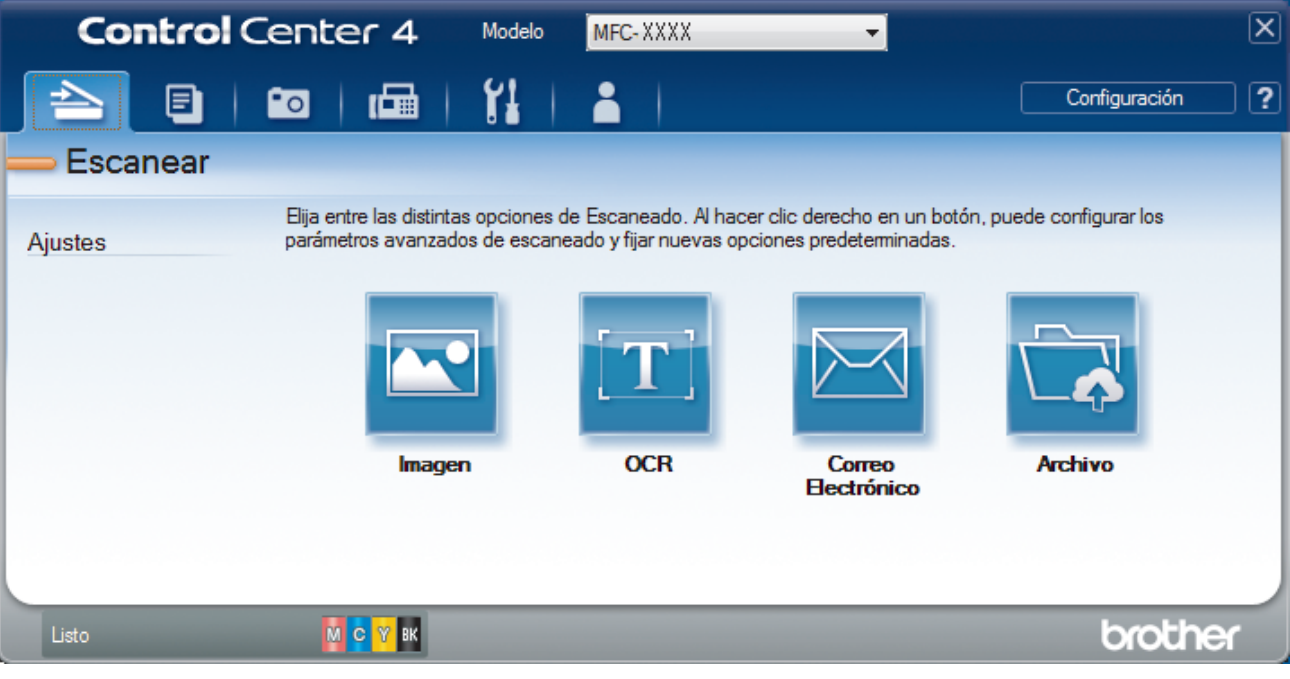

#### 4. Pulse el botón **Archivo**.

Aparece el cuadro de diálogo de la configuración de escaneado.

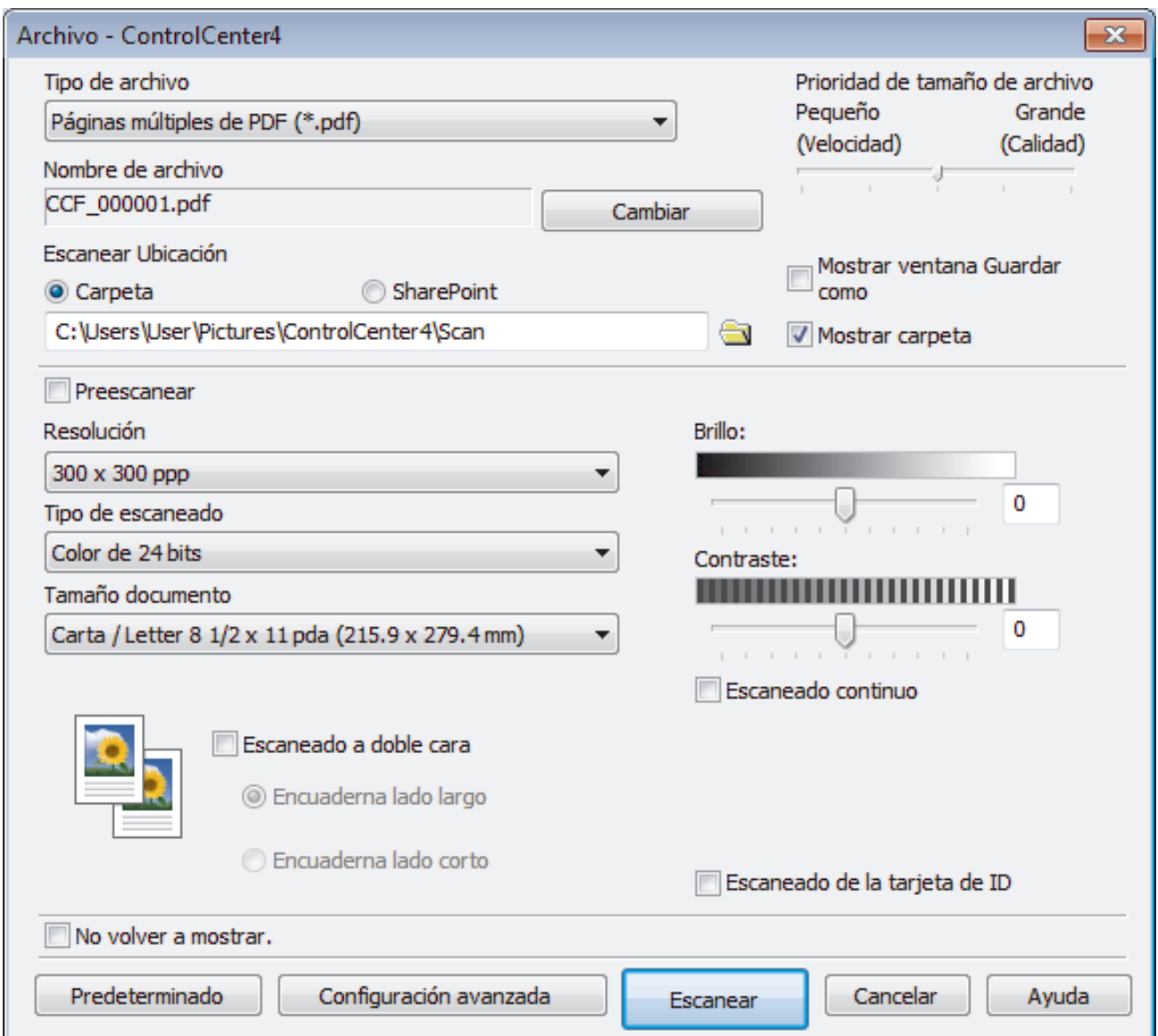

5. Haga clic en la lista desplegable **Tipo de archivo** y luego seleccione el archivo PDF.

Para guardar el documento como PDF protegido con contraseña, seleccione **Página única de PDF seguro (\*.pdf)** o **Páginas múltiples de PDF seguro (\*.pdf)** en la lista desplegable **Tipo de archivo**, haga

clic en  $\frac{1}{2}$  y, a continuación, introduzca la contraseña.

- 6. Haga clic en el icono de la carpeta para buscar y seleccionar la carpeta en la que desea guardar los documentos escaneados.
- 7. Cambie los ajustes de escaneado, como por ejemplo el formato de archivo, el nombre de archivo, la resolución o el color, si es necesario.

Si desea obtener una vista previa de la imagen escaneada y poder configurarla, marque la casilla **Preescanear**.

8. Pulse **Escanear**.

El equipo comenzará a escanear. El documento se grabará en el directorio que haya seleccionado.

 **Información relacionada**

• [Escaneado mediante el modo avanzado de ControlCenter4 \(Windows\)](#page-214-0)

 [Inicio](#page-1-0) > [Escanear](#page-142-0) > [Escaneado desde la computadora \(Windows\)](#page-196-0) > [Escaneado mediante el modo](#page-214-0) [avanzado de ControlCenter4 \(Windows\)](#page-214-0) > Escaneado automático de ambas caras de un documento mediante el modo avanzado de ControlCenter4 (Windows)

# **Escaneado automático de ambas caras de un documento mediante el modo avanzado de ControlCenter4 (Windows)**

**Modelos relacionados**: MFC-J5930DW

Seleccione **Modo avanzado** en la configuración del modo de ControlCenter4.

1. Carga de documentos en la unidad ADF.

Si desea escanear las dos caras de un documento automáticamente, deberá utilizar la unidad ADF, no el cristal de escaneado de superficie plana.

- 2. Haga clic en el icono (**ControlCenter4**) del área de notificación y, a continuación, haga clic en **Abrir**.
- 3. Haga clic en la pestaña **Escanear**.

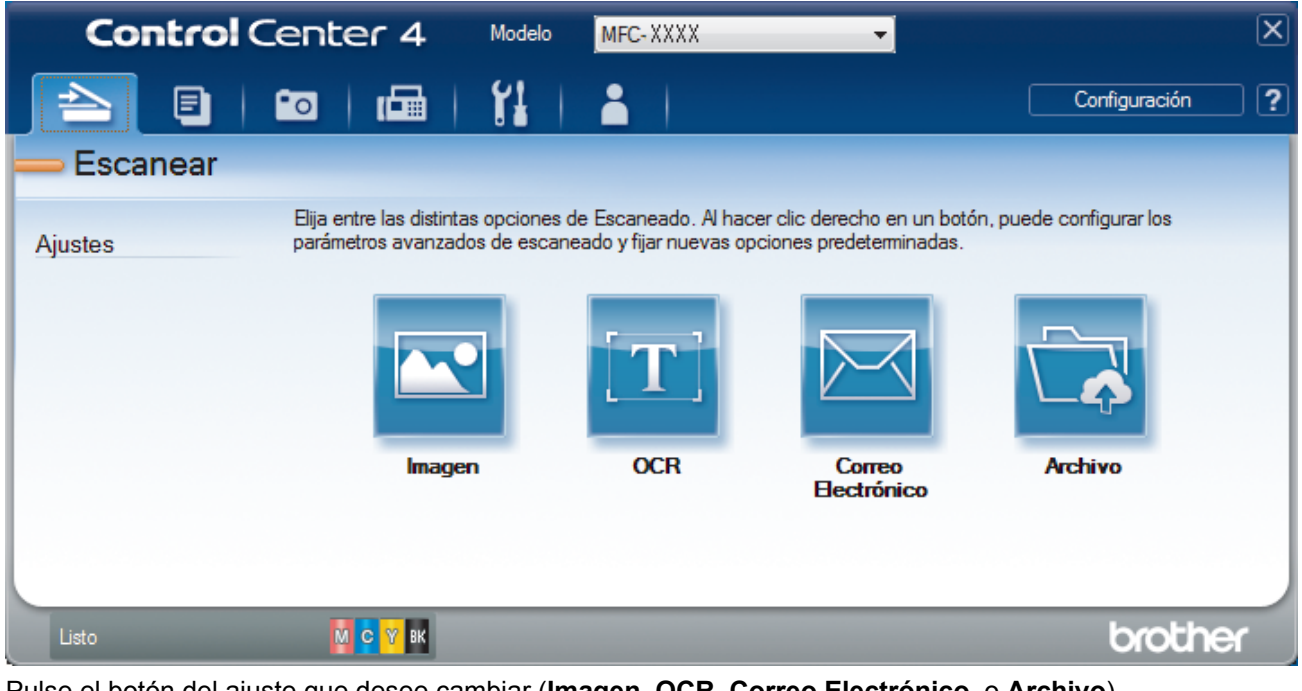

4. Pulse el botón del ajuste que desee cambiar (**Imagen**, **OCR**, **Correo Electrónico**, o **Archivo**).

Aparece el cuadro de diálogo de la configuración de escaneado.

- 5. Active la casilla de verificación **Escaneado a doble cara**.
- 6. Seleccione la opción **Encuaderna lado largo** o **Encuaderna lado corto** según la plantilla original (consulte los ejemplos de formatos en la tabla).

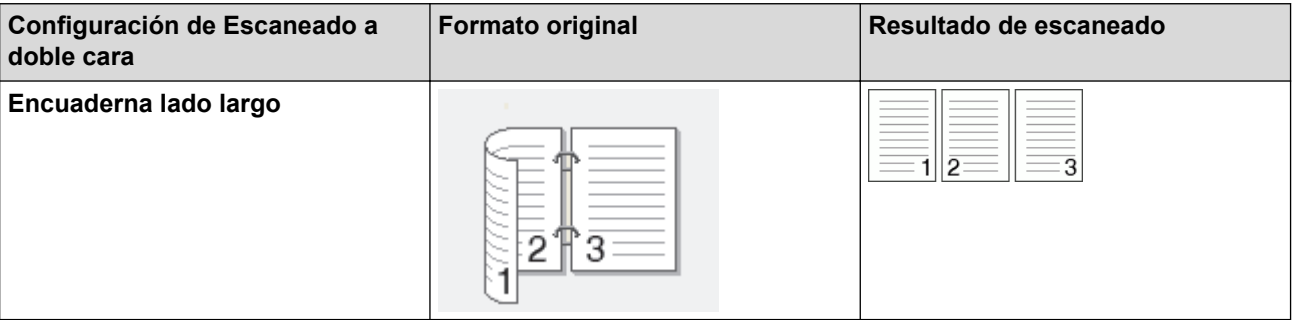

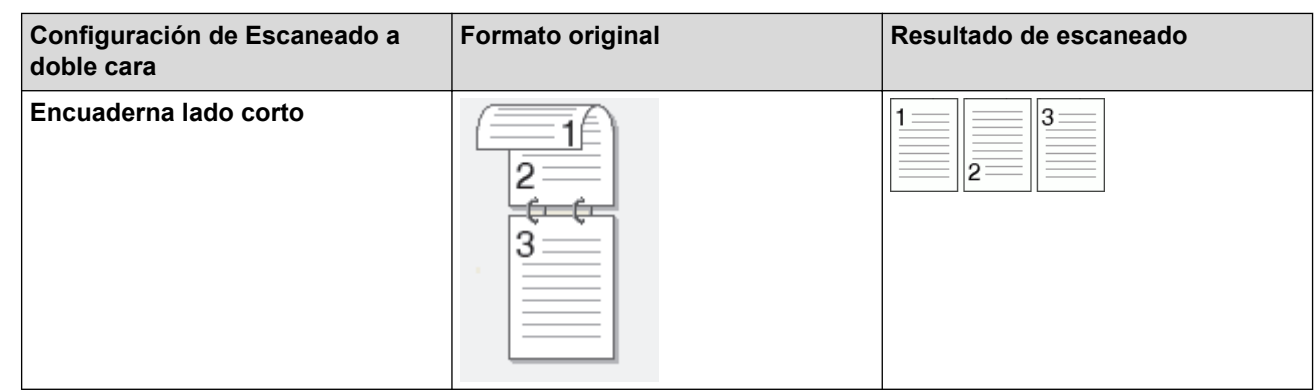

- 7. Cambie la configuración de escaneado, como, por ejemplo, el formato de archivo, el nombre de archivo, la carpeta de destino, la resolución o el color en caso necesario.
	- Para cambiar el nombre del archivo, haga clic en **Cambiar**.
	- Para cambiar **Carpeta de destino**, haga clic en el icono de carpeta.
- 8. Pulse **Escanear**.

Ø

El equipo comenzará a escanear.

Entonces habrá cambiado la configuración predeterminada de la acción de escaneado que había elegido. Esta configuración se utilizará la próxima que seleccione una de las opciones de escaneado (**Imagen**, **OCR**, **Correo Electrónico** o **Archivo**) para esta acción.

### **Información relacionada**

• [Escaneado mediante el modo avanzado de ControlCenter4 \(Windows\)](#page-214-0)

 [Inicio](#page-1-0) > [Escanear](#page-142-0) > [Escaneado desde la computadora \(Windows\)](#page-196-0) > [Escaneado mediante el modo](#page-214-0) [avanzado de ControlCenter4 \(Windows\)](#page-214-0) > Escanear ambas caras de una cédula de identidad mediante el modo avanzado de ControlCenter4 (Windows)

# **Escanear ambas caras de una cédula de identidad mediante el modo avanzado de ControlCenter4 (Windows)**

Seleccione **Modo avanzado** en la configuración del modo de ControlCenter4.

- 1. Coloque una cédula de identidad en el cristal de escaneado.
- 2. Haga clic en el icono (**ControlCenter4**) del área de notificación y, a continuación, haga clic en **Abrir**.
- 3. Haga clic en la pestaña **Escanear**.

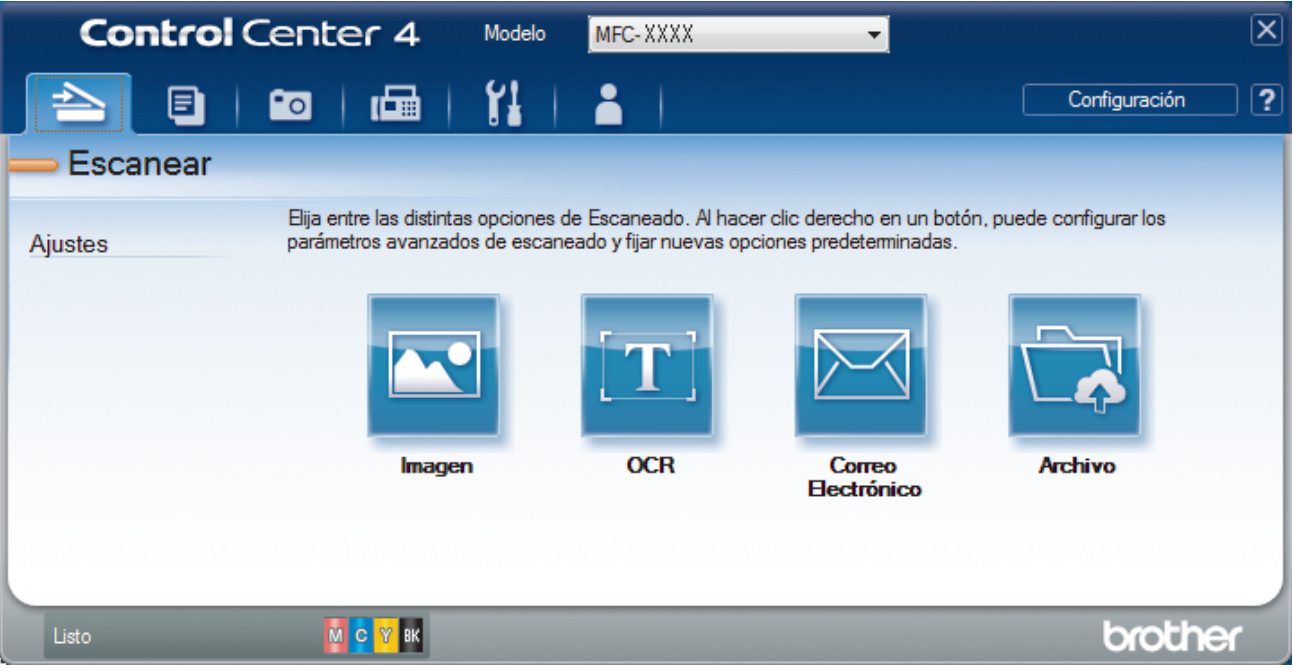

### 4. Pulse el botón **Archivo**.

Aparece el cuadro de diálogo de la configuración de escaneado.

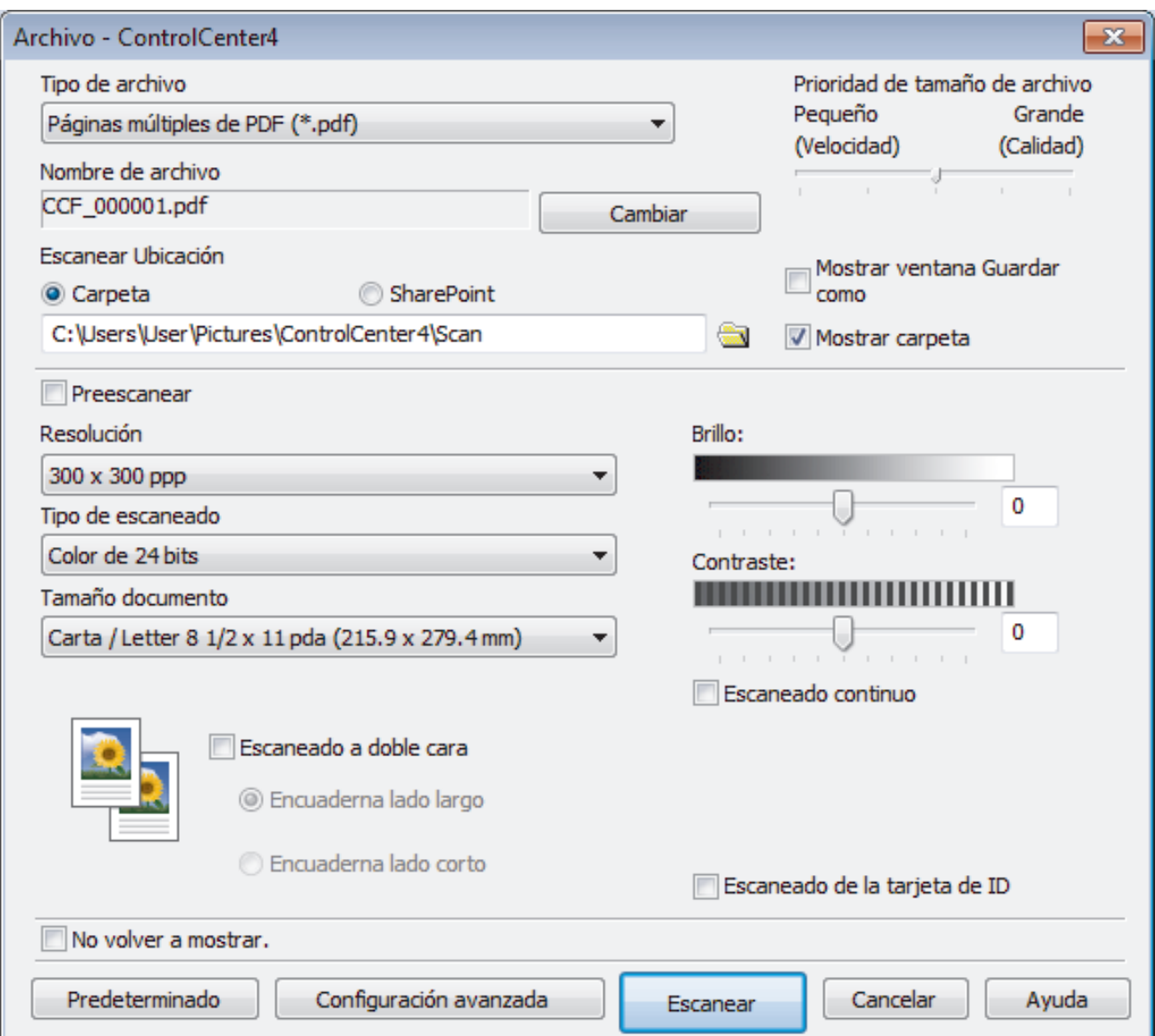

5. Active la casilla de verificación **Escaneado de la tarjeta de ID**.

Aparecerá el cuadro de diálogo de las instrucciones.

- 6. Lea las instrucciones en la pantalla, y luego pulse **Aceptar**.
- 7. Cambie los ajustes de escaneado, como por ejemplo el formato de archivo, el nombre de archivo, la ubicación de escaneado, la resolución o el color, si es necesario.
- 8. Pulse **Escanear**.

El equipo inicia el escaneado en una cara de la tarjeta de identificación.

- 9. Después de que el equipo haya escaneado una cara, dé vuelta la tarjeta de identificación y, a continuación, haga clic en **Continuar** para escanear la otra cara.
- 10. Haga clic en **Finalizar**.

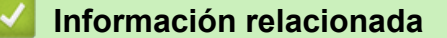

• [Escaneado mediante el modo avanzado de ControlCenter4 \(Windows\)](#page-214-0)

 [Inicio](#page-1-0) > [Escanear](#page-142-0) > [Escaneado desde la computadora \(Windows\)](#page-196-0) > [Escaneado mediante el modo](#page-214-0) [avanzado de ControlCenter4 \(Windows\)](#page-214-0) > Escaneado como adjunto a un correo electrónico mediante el modo avanzado de ControlCenter4 (Windows)

# **Escaneado como adjunto a un correo electrónico mediante el modo avanzado de ControlCenter4 (Windows)**

Permite enviar un documento escaneado como archivo adjunto a un correo electrónico.

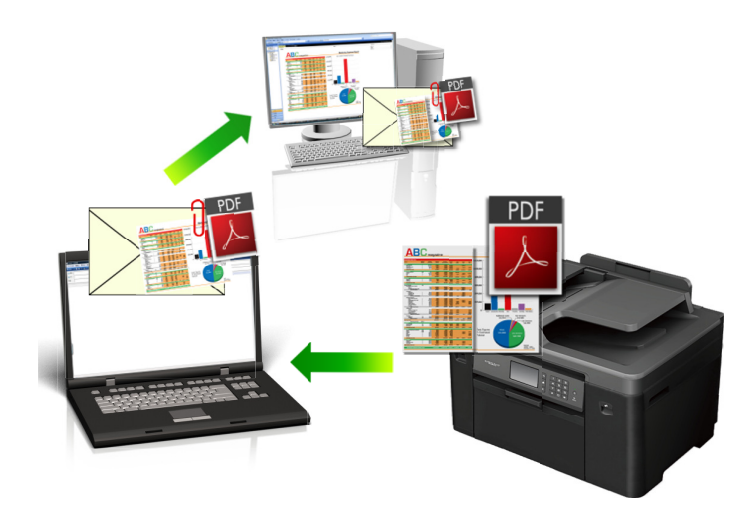

- Seleccione **Modo avanzado** en la configuración del modo de ControlCenter4.
- La función Escanear a correo electrónico no es compatible con los servicios de correo web. Utilice la función Escanear a imagen o Escanear a archivo para escanear un documento o una imagen y, a continuación, adjuntar el archivo escaneado a un mensaje de correo electrónico.

El equipo enviará los datos escaneados al cliente de correo electrónico predeterminado.

- 1. Cargue el documento.
- 2. Haga clic en el icono (**ControlCenter4**) del área de notificación y, a continuación, haga clic en **Abrir**.
- 3. Haga clic en la pestaña **Escanear**.

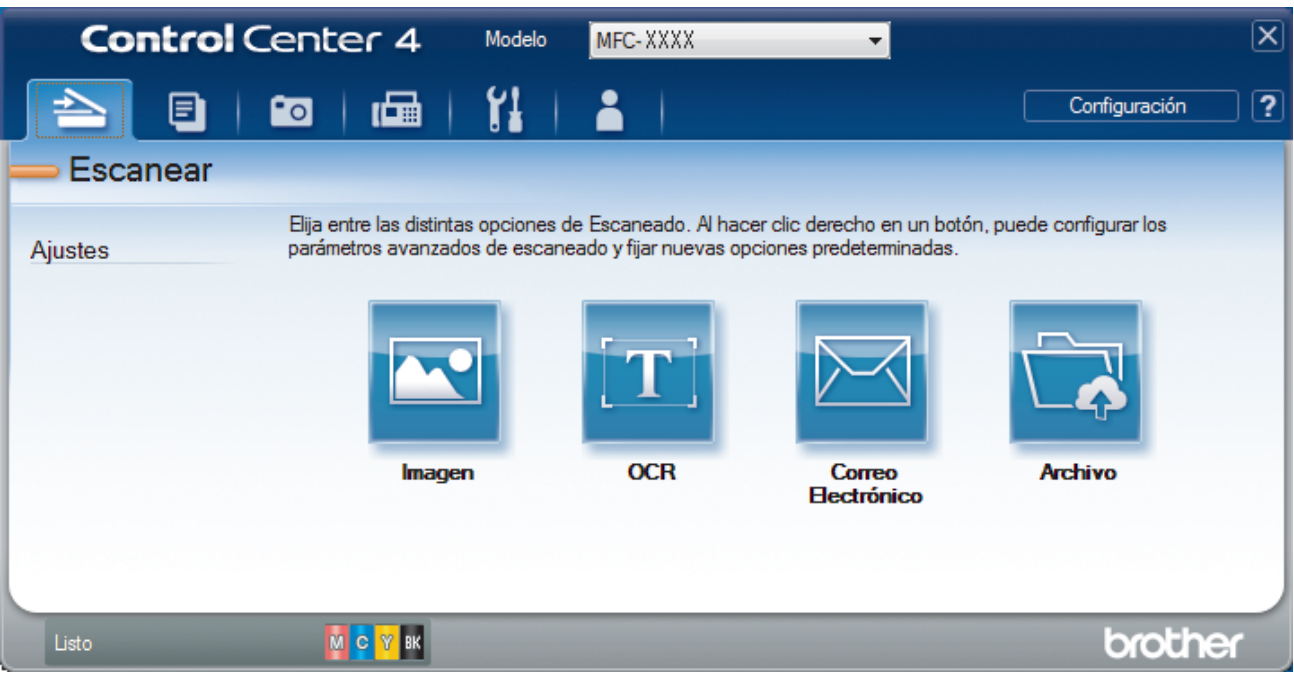

4. Pulse el botón **Correo Electrónico**.

Aparece el cuadro de diálogo de la configuración de escaneado.

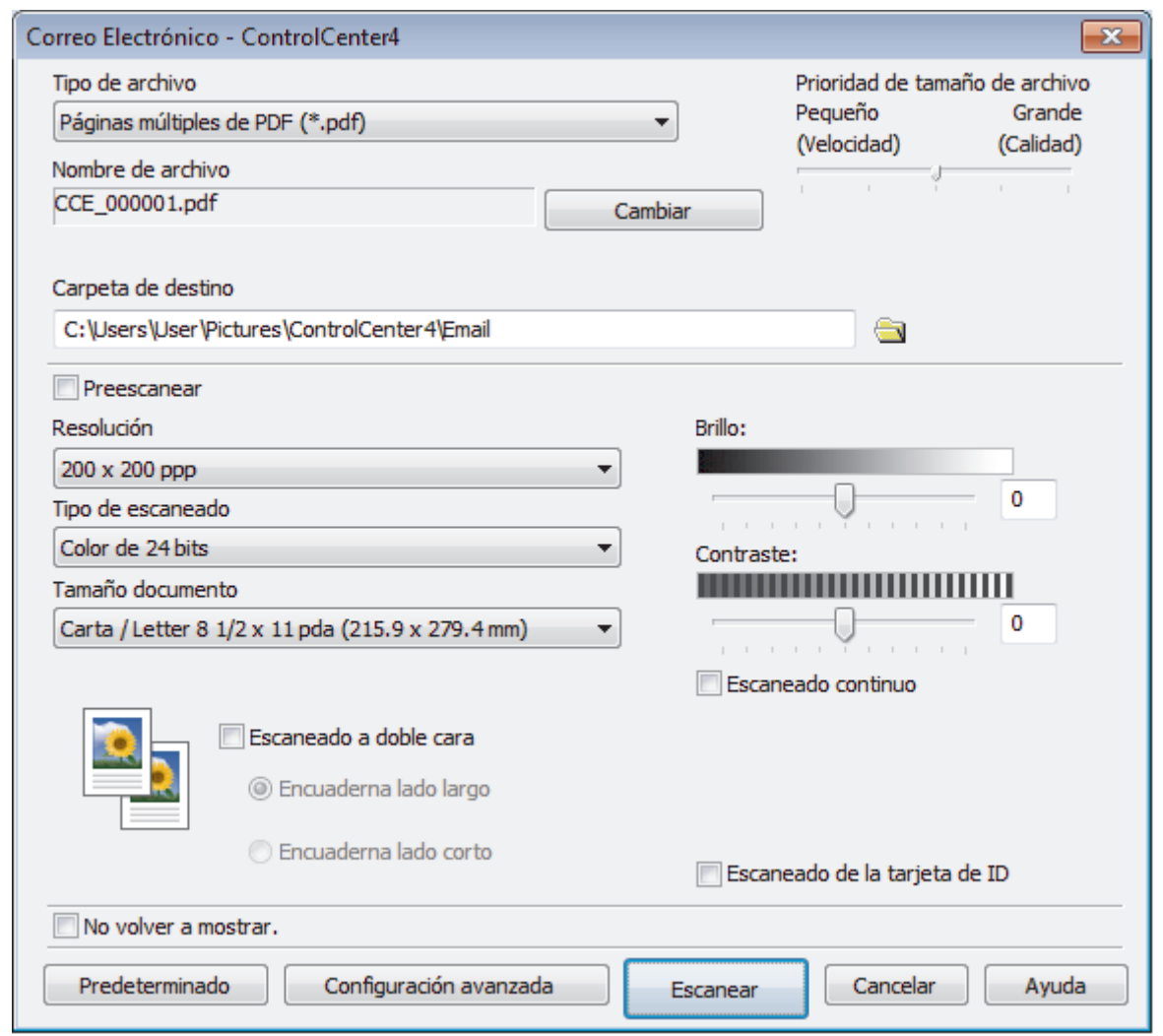

- 5. Cambie la configuración de escaneado, como, por ejemplo, el formato de archivo, el nombre de archivo, la carpeta de destino, la resolución o el color en caso necesario.
	- Para cambiar el nombre del archivo, haga clic en **Cambiar**.
	- Para cambiar **Carpeta de destino**, haga clic en el icono de carpeta.
	- Si desea obtener una vista previa de la imagen escaneada y poder configurarla, marque la casilla **Preescanear**.
- 6. Pulse **Escanear**.

Ø

El equipo comenzará a escanear. Se abrirá la aplicación de correo electrónico predefinida y la imagen escaneada se adjuntará a un mensaje nuevo de correo electrónico.

# **Información relacionada**

• [Escaneado mediante el modo avanzado de ControlCenter4 \(Windows\)](#page-214-0)

 [Inicio](#page-1-0) > [Escanear](#page-142-0) > [Escaneado desde la computadora \(Windows\)](#page-196-0) > [Escaneado mediante el modo](#page-214-0) [avanzado de ControlCenter4 \(Windows\)](#page-214-0) > Escaneado como documento de texto modificable (OCR) mediante el modo avanzado de ControlCenter4 (Windows)

# **Escaneado como documento de texto modificable (OCR) mediante el modo avanzado de ControlCenter4 (Windows)**

El equipo puede convertir los caracteres de un documento escaneado de texto mediante la tecnología de reconocimiento óptico de caracteres (OCR). A continuación, podrá editar el texto con el procesador de textos de su elección.

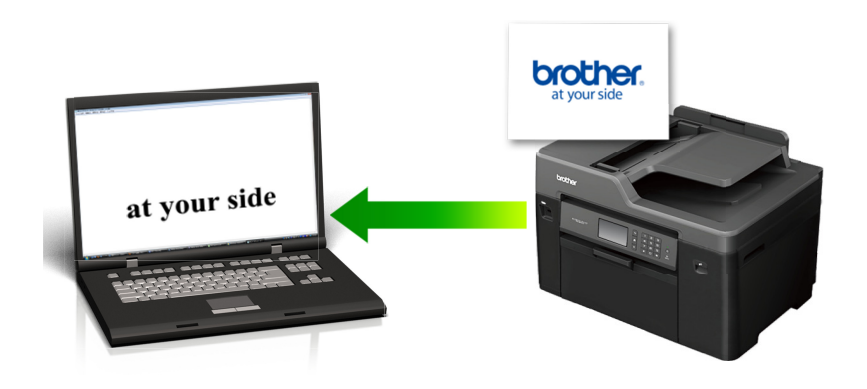

- Seleccione **Modo avanzado** en la configuración del modo de ControlCenter4.
- 1. Cargue el documento.
- 2. Haga clic en el icono (**ControlCenter4**) del área de notificación y, a continuación, haga clic en **Abrir**.
- 3. Haga clic en la pestaña **Escanear**.

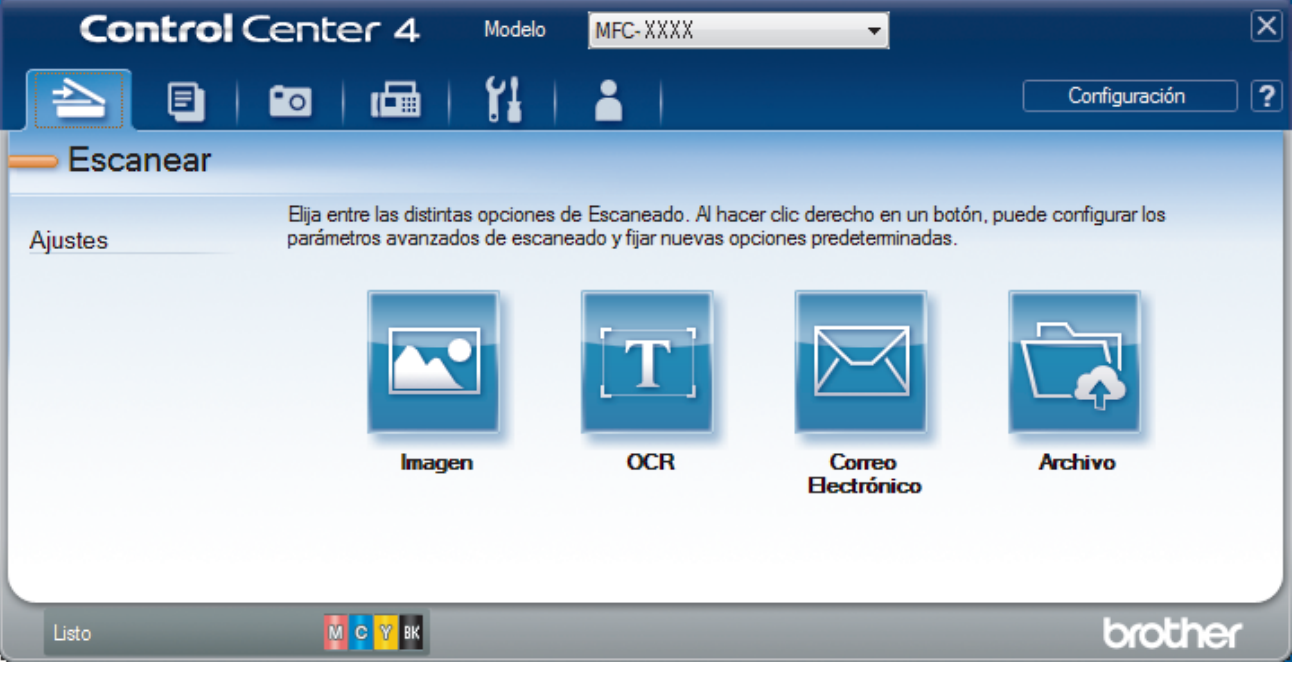

4. Pulse el botón **OCR**.

Aparece el cuadro de diálogo de la configuración de escaneado.

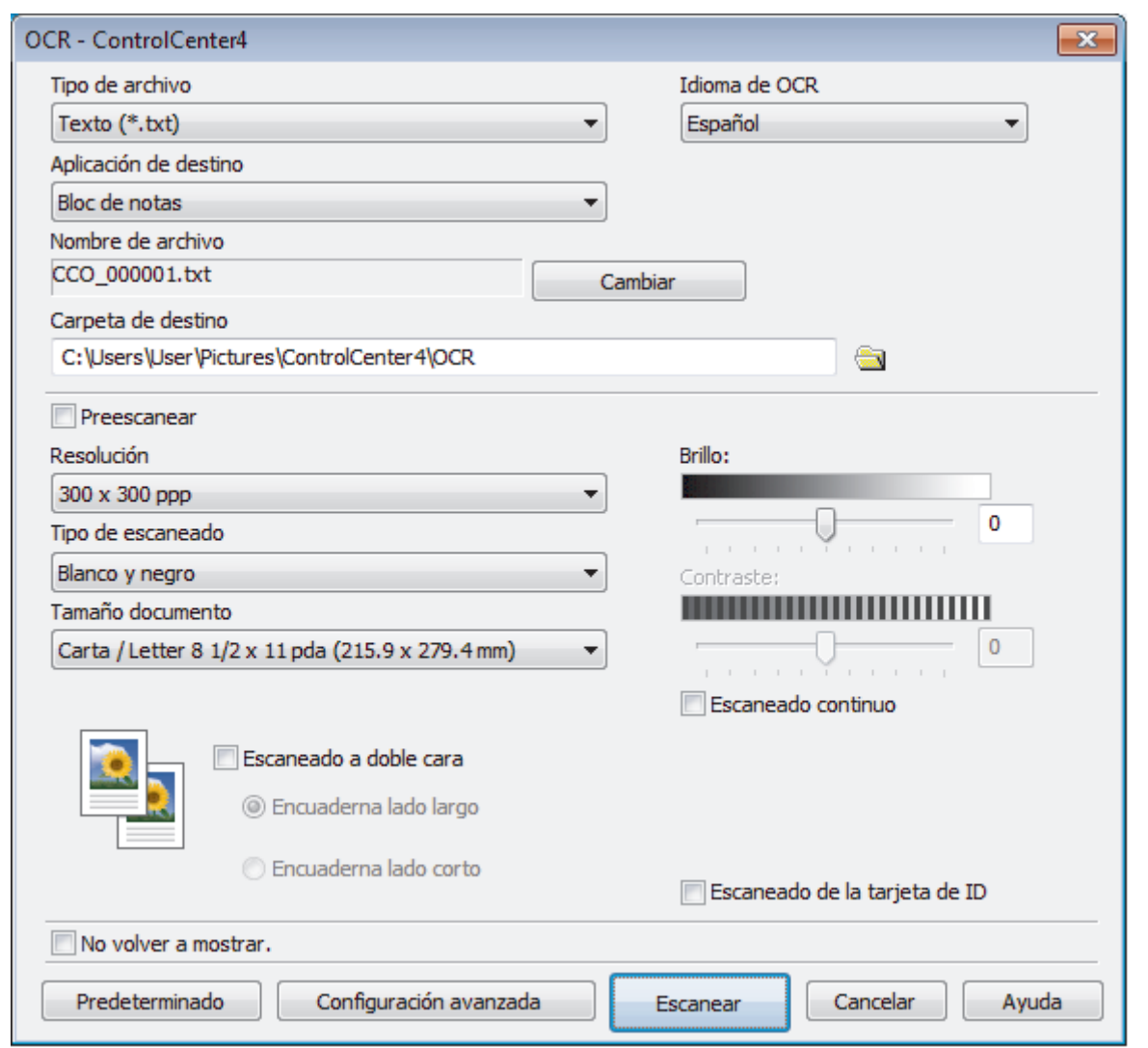

- 5. Cambie la configuración de escaneado, como, por ejemplo, el formato de archivo, el nombre de archivo, la carpeta de destino, la resolución o el color en caso necesario.
	- Para cambiar el nombre del archivo, haga clic en **Cambiar**.
	- Para cambiar **Carpeta de destino**, haga clic en el icono de carpeta.
	- Si desea obtener una vista previa de la imagen escaneada y poder configurarla, marque la casilla **Preescanear**.

### 6. Pulse **Escanear**.

Ø

El equipo escaneará el documento, lo convertirá en texto modificable y, a continuación, lo enviará a la aplicación de procesador de textos predefinida.

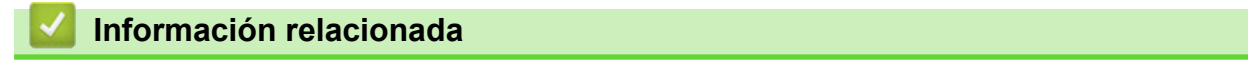

• [Escaneado mediante el modo avanzado de ControlCenter4 \(Windows\)](#page-214-0)

 [Inicio](#page-1-0) > [Escanear](#page-142-0) > [Escaneado desde la computadora \(Windows\)](#page-196-0) > [Escaneado mediante el modo](#page-214-0) [avanzado de ControlCenter4 \(Windows\)](#page-214-0) > Escanear a un archivo de Office mediante el Modo avanzado de ControlCenter4 (Windows)

# **Escanear a un archivo de Office mediante el Modo avanzado de ControlCenter4 (Windows)**

Tu equipo puede convertir datos escaneados en archivos de Microsoft Word, Microsoft PowerPoint o Microsoft Excel.

- Seleccione **Modo avanzado** en la configuración del modo de ControlCenter4.
- Para utilizar esta función, la computadora debe estar conectada a Internet.
- 1. Cargue el documento.
- 2. Haga clic en el icono (**ControlCenter4**) del área de notificación y, a continuación, haga clic en **Abrir**.
- 3. Haga clic en la pestaña **Escanear**.

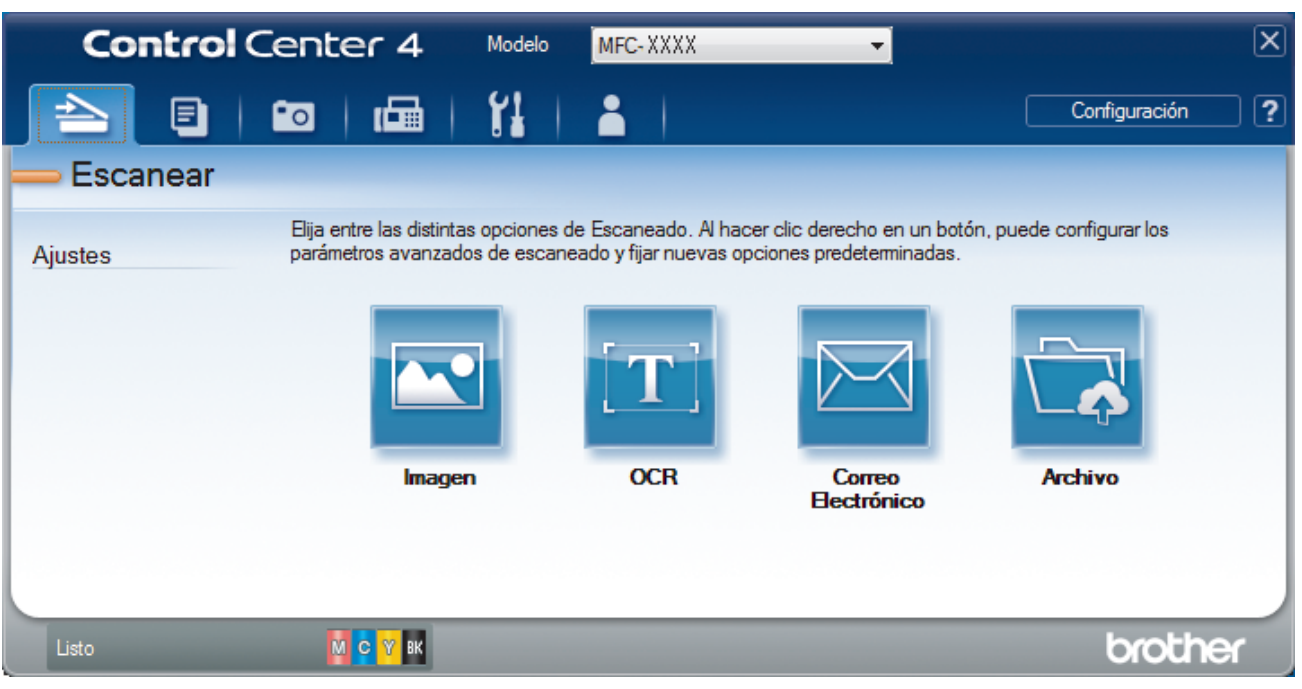

4. Haga clic en el botón **Correo Electrónico** o **Archivo**.

Aparece el cuadro de diálogo de la configuración de escaneado.

- 5. Haga clic en la lista desplegable **Tipo de archivo** y, a continuación, seleccione la opción **Microsoft Office Word (\*.docx)**, **Microsoft Office PowerPoint (\*.pptx)** o **Microsoft Office Excel (\*.xlsx)**.
- 6. Cambie los ajustes de escaneado, si es necesario.
- 7. Haga clic en el botón **Escanear**.

Si aparece un cuadro de diálogo con un mensaje relativo a la conexión de Internet, lea la información y haga clic en **Aceptar**.

### **Información relacionada**

• [Escaneado mediante el modo avanzado de ControlCenter4 \(Windows\)](#page-214-0)

 [Inicio](#page-1-0) > [Escanear](#page-142-0) > [Escaneado desde la computadora \(Windows\)](#page-196-0) > [Escaneado mediante el modo](#page-214-0) [avanzado de ControlCenter4 \(Windows\)](#page-214-0) > Configuración de escaneado para el Modo avanzado de ControlCenter4 (Windows)

# **Configuración de escaneado para el Modo avanzado de ControlCenter4 (Windows)**

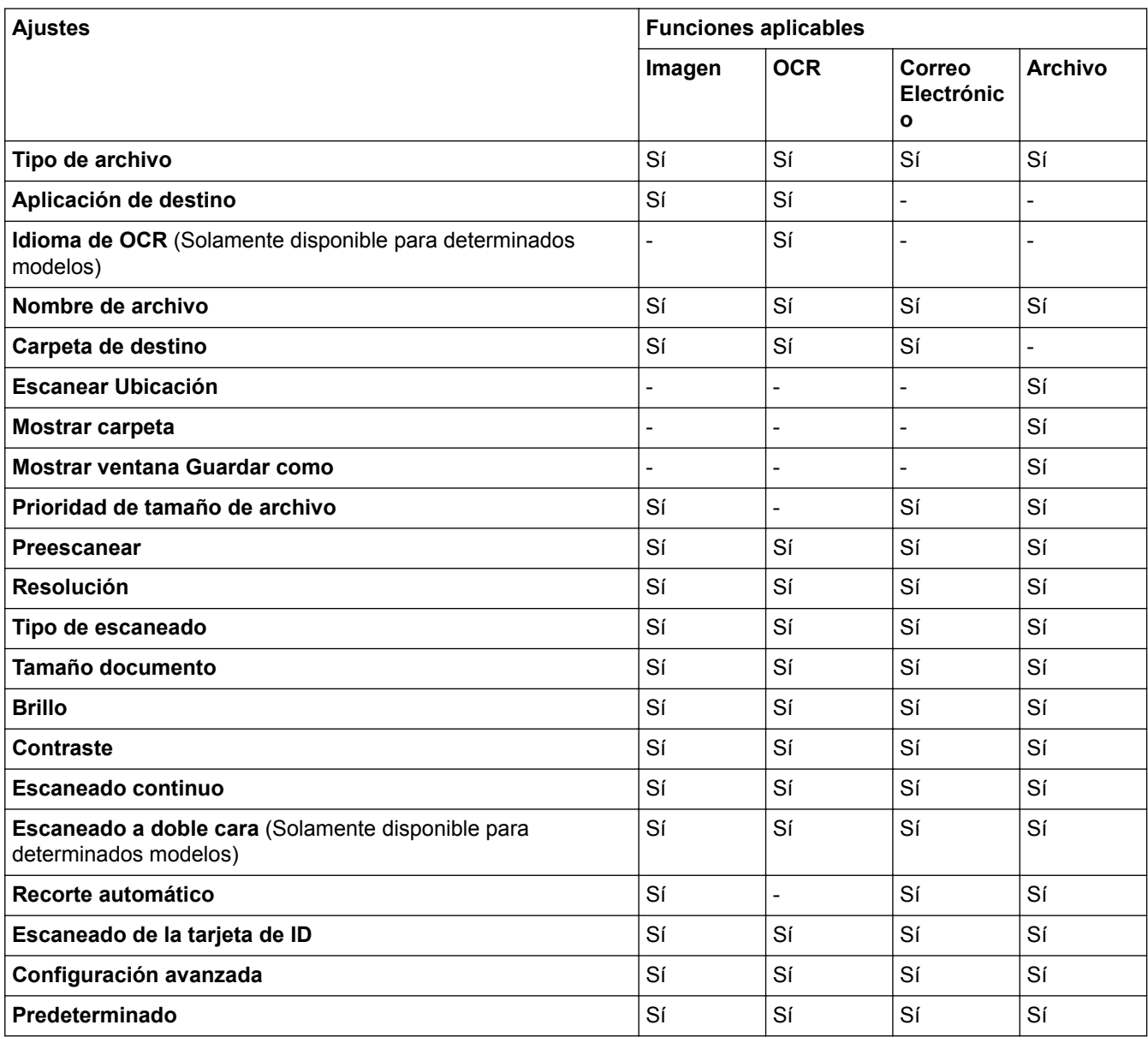

### **Tipo de archivo**

Seleccione el tipo de archivo que desea utilizar para los datos escaneados.

Para **Imagen**, **Correo Electrónico** y **Archivo**:

- **Mapa de Bits Windows (\*.bmp)**
- **JPEG (\*.jpg)** (recomendado para la mayoría de los usuarios al escanear imágenes)
- **Página única de TIFF (\*.tif)**
- **TIFF Multi-Página (\*.tif)**
- **Gráficos de Red Portátil (\*.png)**
- **Página única de PDF (\*.pdf)** (recomendado para escanear y compartir documentos)
- **Páginas múltiples de PDF (\*.pdf)** (recomendado para escanear y compartir documentos)
- **Página única de PDF/A (\*.pdf)** (recomendado para escanear y compartir documentos)
- **Páginas múltiples de PDF/A (\*.pdf)** (recomendado para escanear y compartir documentos)
- **Página única de PDF de alta compresión (\*.pdf)**
- **Páginas múltiples de PDF de alta compresión (\*.pdf)**
- **Página única de PDF seguro (\*.pdf)**
- **Páginas múltiples de PDF seguro (\*.pdf)**
- **Página única de PDF de búsqueda (\*.pdf)**
- **Páginas múltiples de PDF de búsqueda (\*.pdf)**
- **XML Paper Specification (\*.xps)** (XML Paper Specification está disponible para Windows Vista, Windows 7, Windows 8 y Windows 10, o al utilizar aplicaciones compatibles con archivos XML Paper Specification)

Para **OCR**:

- **Texto (\*.txt)**
- **HTML 3.2 (\*.htm)**
- **HTML 4.0 (\*.htm)**
- **Página única de PDF de búsqueda (\*.pdf)**
- **Páginas múltiples de PDF de búsqueda (\*.pdf)**
- **WordPad (\*.rtf)**
- **RTF Word 2000 (\*.rtf)**
- **WordPerfect 9, 10 (\*.wpd)**
- **Microsoft Excel 2003, XP (\*.xls)**

Para **Correo Electrónico** y **Archivo**:

- **Microsoft Office Word (\*.docx)** (Solamente disponible para determinados modelos)
- **Microsoft Office PowerPoint (\*.pptx)** (Solamente disponible para determinados modelos)
- **Microsoft Office Excel (\*.xlsx)** (Solamente disponible para determinados modelos)

#### **Aplicación de destino**

Seleccione la aplicación de destino de la lista desplegable.

#### **Idioma de OCR**

Establezca el idioma del reconocimiento óptico de caracteres (OCR) de modo que coincida con el idioma en el que está redactado el texto del documento escaneado (Solamente disponible para determinados modelos).

#### **Nombre de archivo**

Haga clic en **Cambiar** para cambiar el prefijo del nombre del archivo.

#### **Carpeta de destino**

Haga clic en el icono de la carpeta para buscar y seleccionar la carpeta en la que desea guardar los documentos escaneados.

#### **Escanear Ubicación**

Seleccione el botón de radio **Carpeta** o **SharePoint** para especificar el destino en el que desea guardar los documentos escaneados.

#### **Mostrar carpeta**

Seleccione esta opción para mostrar automáticamente la carpeta de destino después del escaneado.

#### **Mostrar ventana Guardar como**

Seleccione esta opción para especificar el destino de la imagen escaneada cada vez que escanee.

#### **Prioridad de tamaño de archivo**

Ajuste el porcentaje de compresión de datos de la imagen escaneada. Cambie el tamaño del archivo desplazando la barra deslizante **Prioridad de tamaño de archivo** hacia la derecha o hacia la izquierda.

#### **Preescanear**

Seleccione **Preescanear** para obtener una vista previa de su imagen y recortar las partes que no desea antes de escanear.

#### **Resolución**

Seleccione una resolución de escaneado desde la lista desplegable **Resolución**. Las resoluciones más altas implican más memoria y tiempo de transferencia, pero producen una imagen escaneada más precisa.

#### **Tipo de escaneado**

Seleccione entre un rango de profundidades de color para el escaneo.

#### • **Automático**

Utilícelo para cualquier tipo de documento. Este modo selecciona automáticamente una profundidad de color adecuada para el documento.

#### • **Blanco y negro**

Utilice para texto o imágenes de líneas.

### • **Grises (Difusión de errores)**

Utilice para imágenes fotográficas o gráficos. (La difusión de errores es un método para crear imágenes grises simuladas sin utilizar puntos grises verdaderos. Los puntos negros se colocan en un patrón específico para proporcionar un aspecto gris).

#### • **Gris verdadero**

Utilice para imágenes fotográficas o gráficos. Este modo es más exacto porque utiliza hasta 256 sombras de grises.

#### • **Color de 24 bits**

Utilice para crear una imagen con la reproducción de color más exacta. Este modo utiliza hasta 16,8 millones de colores para escanear la imagen, pero demanda la mayor cantidad de memoria y lleva un tiempo de transferencia más largo.

### **Tamaño documento**

Seleccione el tamaño exacto del documento en la lista desplegable **Tamaño documento**.

• Si selecciona la opción **1 a 2 (A4)**, la imagen escaneada se dividirá en dos documentos de tamaño A5.

#### **Brillo**

Ajuste el nivel **Brillo** arrastrando el control deslizante a la derecha o izquierda para aclarar u oscurecer la imagen. Si la imagen escaneada es demasiado clara, ajuste un nivel de brillo más bajo y vuelva a escanear el documento. Si la imagen es demasiado oscura, ajuste un nivel de brillo más alto y vuelva a escanear el documento. Además, puede introducir un valor en el campo para definir el nivel de **Brillo**.

#### **Contraste**

Aumente o disminuya el nivel de **Contraste** desplazando el control deslizante a la derecha o a la izquierda. Al aumentar el nivel se destacan las áreas oscuras y claras de la imagen, mientras que al disminuirlo se revelan con mayor detalle las áreas grises. También puede escribir un valor en el campo para ajustar el nivel de **Contraste**.

#### **Escaneado continuo**

Seleccione esta opción para escanear varias páginas. Después de escanear una página, seleccione continuar escaneando o finalizar.

#### **Escaneado a doble cara**

Marque esta casilla para escanear las dos caras del documento. Cuando utilice la función de escaneado automático a 2 caras, deberá seleccionar las opciones **Encuaderna lado largo** o **Encuaderna lado corto**, según el diseño del original, para asegurarse de que el documento de datos creado se vea correctamente. (Solamente disponible para determinados modelos)

### **Recorte automático**

Escanee varios documentos colocados en el cristal de escaneado. El equipo escaneará cada documento por separado y creará archivos independientes o un único archivo de varias páginas.

### **Escaneado de la tarjeta de ID**

Marque esta casilla de verificación para escanear las dos caras de la cédula de identidad en una página.

### **Configuración avanzada**

Configure los ajustes avanzados haciendo clic en el botón **Configuración avanzada** del cuadro de diálogo de los ajustes de escaneado.

### • **Eliminar filtrado/estampado**

### - **Eliminar color de fondo**

Permite eliminar el color de base de los documentos para que los datos escaneados sean más legibles.

### • **Rotar imagen**

Gire la imagen escaneada.

### • **Saltar página en blanco**

Retire las páginas en blanco del documento desde los resultados de escaneo. (Solamente disponible para determinados modelos)

### • **Mostrar resultados de escaneado**

Muestra en la pantalla de la computadora el número total de páginas guardadas y de páginas en blanco omitidas. (Solamente disponible para determinados modelos)

### **Autoalineacion de imagen ADF**

Cuando escanea un documento desde el ADF, el equipo corrige la inclinación del documento automáticamente. (Solamente disponible para determinados modelos)

### **Predeterminado**

Seleccione esta opción para restaurar todos los ajustes a sus valores de configuración de fábrica.

## **Información relacionada**

- [Escaneado mediante el modo avanzado de ControlCenter4 \(Windows\)](#page-214-0)
- [Nota importante](#page-11-0)

<span id="page-232-0"></span> [Inicio](#page-1-0) > [Escanear](#page-142-0) > [Escaneado desde la computadora \(Windows\)](#page-196-0) > Escanear mediante Nuance™ PaperPort™ 14 u otras aplicaciones de Windows

# **Escanear mediante Nuance™ PaperPort™ 14 u otras aplicaciones de Windows**

Puede usar la aplicación Nuance™ PaperPort™ 14 para escanear.

- Para descargar la aplicación Nuance™ PaperPort™ 14, haga clic en (**Brother Utilities**), seleccione **Más** en la barra de navegación izquierda y, a continuación, haga clic en **PaperPort**.
- Nuance™ PaperPort™ 14 es compatible con Windows Vista (SP2 o superior), Windows 7, Windows 8, Windows 8.1, Windows 10 Home, Windows 10 Pro, Windows 10 Education y Windows 10 Enterprise.
- Para obtener instrucciones detalladas sobre cómo usar cada aplicación, haga clic en el menú **Ayuda** de la aplicación y, a continuación, haga clic en **Guía de procedimientos iniciales** en la cinta **Ayuda**.

Las instrucciones de escaneado indicadas a continuación corresponden a PaperPort™ 14. En otras aplicaciones de Windows, los pasos que hay que seguir son parecidos. PaperPort™ 14 es compatible con los controladores TWAIN y WIA; en estos pasos se utiliza el controlador TWAIN (recomendado).

- En función del modelo de su equipo, es posible que Nuance™ PaperPort™ 14 no esté incluido. Si no se incluye, puede utilizar otras aplicaciones de software que permitan el escaneado.
- 1. Cargue el documento.
- 2. Inicie PaperPort™ 14.

Realice una de las siguientes acciones:

• Windows Vista y Windows 7

En la computadora, haga clic en **(1)** (Iniciar) > Todos los programas > Nuance PaperPort 14 >

### **PaperPort**.

Windows 8

Haga clic en (**PaperPort**).

Windows 10

Haga clic en > **Todas las aplicaciones** > **Nuance PaperPort 14** > **PaperPort**.

3. Haga clic en el menú **Escritorio** y, a continuación, haga clic en **Configuración de digitalización** en la cinta **Escritorio**.

Aparecerá el panel **Digitalizar u obtener fotografia** en el lateral izquierdo de la pantalla.

- 4. Haga clic en **Seleccionar...**.
- 5. En la lista de escáneres disponibles, seleccione **TWAIN: TW-Brother MFC-XXXX** o **TWAIN: TW-Brother MFC-XXXX LAN** (donde MFC-XXXX es el nombre del modelo de su equipo). Para utilizar el controlador WIA, seleccione el controlador de Brother que tenga el prefijo "WIA".
- 6. Active la casilla de verificación **Mostrar el cuadro de diálogo del escáner** en el panel **Digitalizar u obtener fotografia**.
- 7. Haga clic en **Digitalizar**.

Aparecerá el cuadro de diálogo de configuración del escáner.

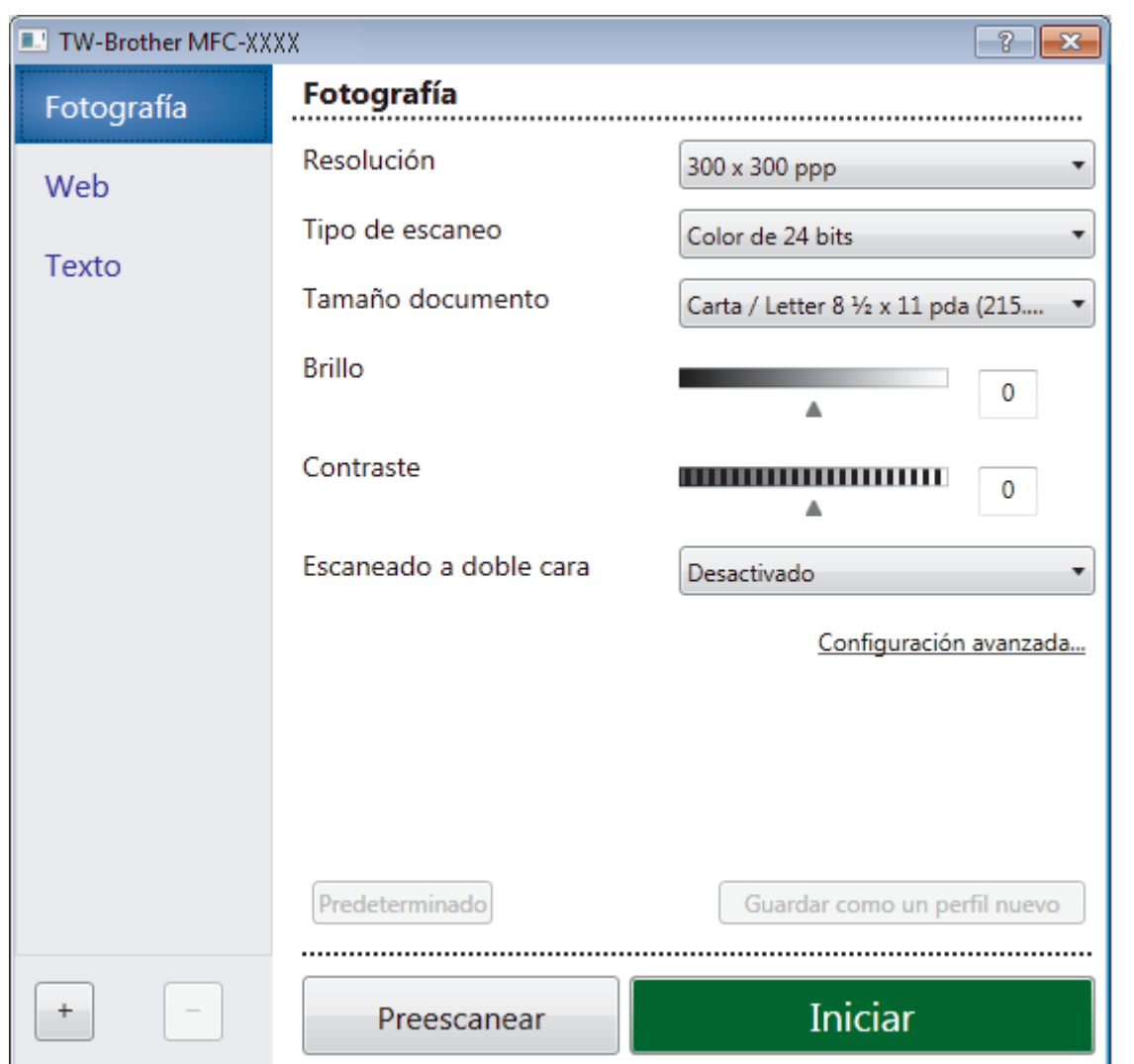

- 8. Si es necesario, ajuste las siguientes configuraciones en el cuadro de diálogo de configuración del escáner.
- 9. Haga clic en la lista desplegable **Tamaño documento**, y luego seleccione el tamaño del documento.

Para escanear ambas caras del documento (MFC-J5930DW): El escaneado a doble cara automático está disponible solo cuando se utiliza la unidad ADF. No es posible utilizar PreScan para obtener la vista previa de una imagen.

- 10. Haga clic en **Preescanear** si desea obtener una vista previa de la imagen y recortar las partes no deseadas antes de escanear.
- 11. Haga clic en **Iniciar**.

El equipo comenzará a escanear.

## **Información relacionada**

- [Escaneado desde la computadora \(Windows\)](#page-196-0)
- [Configuración del controlador TWAIN \(Windows\)](#page-234-0)

<span id="page-234-0"></span> [Inicio](#page-1-0) > [Escanear](#page-142-0) > [Escaneado desde la computadora \(Windows\)](#page-196-0) > [Escanear mediante Nuance](#page-232-0)™ PaperPort™ [14 u otras aplicaciones de Windows](#page-232-0) > Configuración del controlador TWAIN (Windows)

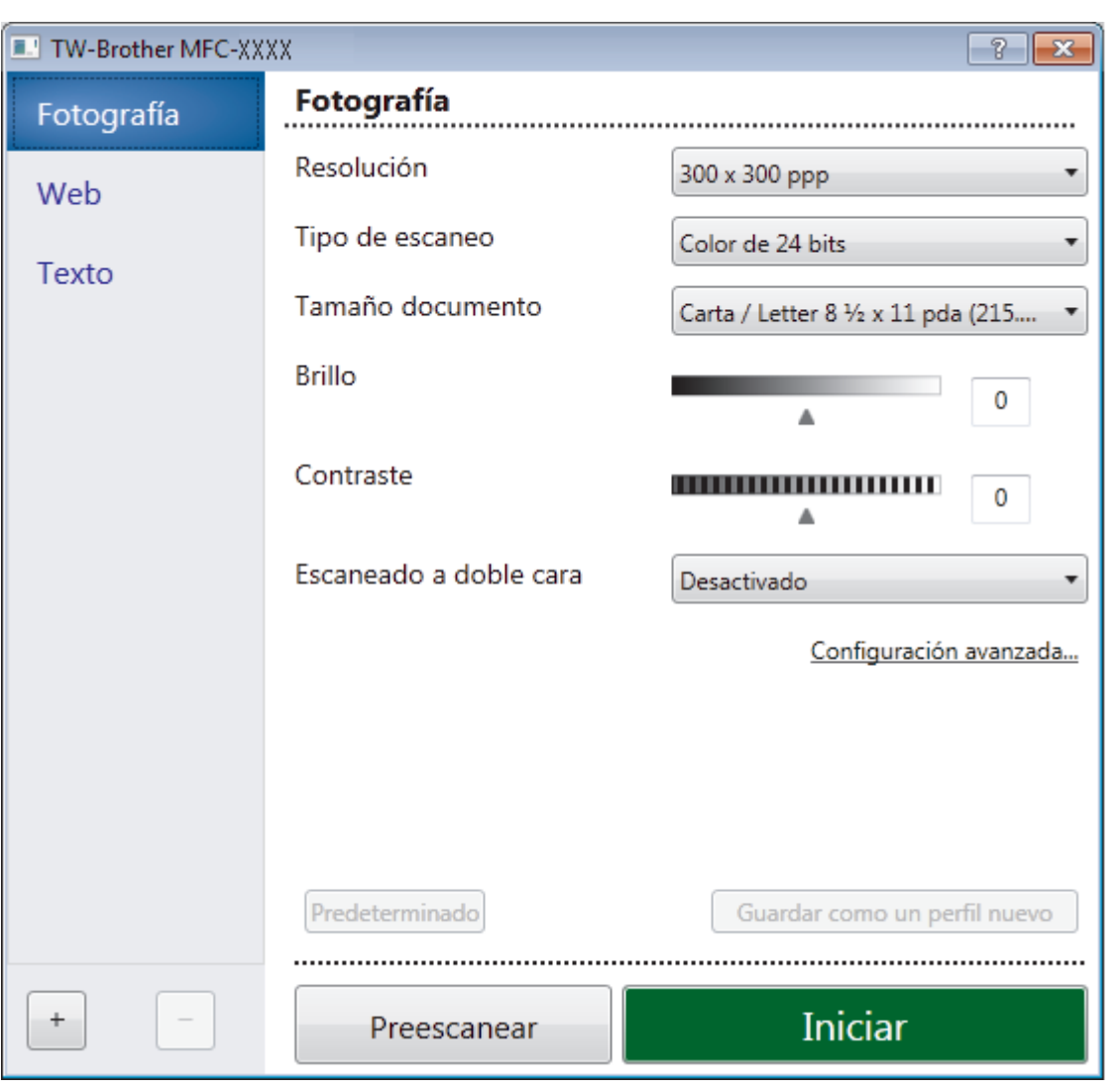

# **Configuración del controlador TWAIN (Windows)**

- Tenga en cuenta que los nombres y valores asignables de los elementos pueden variar en función del equipo.
	- La opción **Brillo** solo está disponible al seleccionar las opciones de **Blanco y negro**, **Grises (Difusión de errores)**, **Gris verdadero**, o **Color de 24 bits** en los ajustes de **Tipo de escaneo**.
	- La opción **Contraste** solo está disponible al seleccionar las opciones de **Grises (Difusión de errores)**, **Gris verdadero** o **Color de 24 bits** en los ajustes de **Tipo de escaneo**.

### **1. Escanear**

Seleccione la opción **Fotografía**, **Web** o **Texto** dependiendo del tipo de documento que desea escanear.

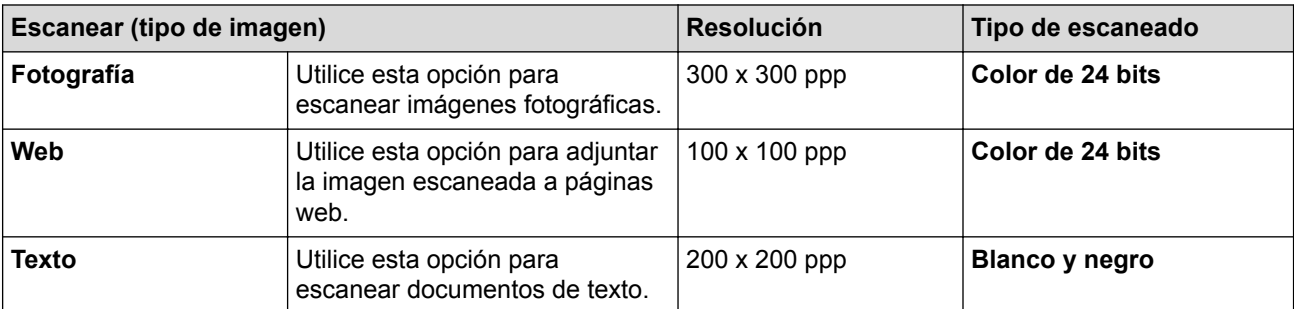

### **2. Resolución**

Seleccione una resolución de escaneado en la lista desplegable **Resolución**. Las resoluciones más altas implican más memoria y tiempo de transferencia, pero producen una imagen escaneada más precisa.

### **3. Tipo de escaneo**

Seleccione entre un rango de profundidades de color para el escaneo.

### • **Blanco y negro**

Utilice para texto o imágenes de líneas.

#### • **Grises (Difusión de errores)**

Utilice para imágenes fotográficas o gráficos. (La difusión de errores es un método para crear imágenes grises simuladas sin utilizar puntos grises verdaderos. Los puntos negros se colocan en un patrón específico para proporcionar un aspecto gris).

#### • **Gris verdadero**

Utilice para imágenes fotográficas o gráficos. Este modo es más exacto porque utiliza hasta 256 sombras de grises.

#### • **Color de 24 bits**

Utilice para crear una imagen con la reproducción de color más exacta. Este modo utiliza hasta 16,8 millones de colores para escanear la imagen, pero demanda la mayor cantidad de memoria y lleva un tiempo de transferencia más largo.

### **4. Tamaño documento**

Seleccione el tamaño exacto de su documento entre una variedad de tamaños de escaneo predefinidos.

Si selecciona **Personalizar**, aparecerá el cuadro de diálogo **Tamaño documento personalizado**, donde podrá especificar el tamaño del documento.

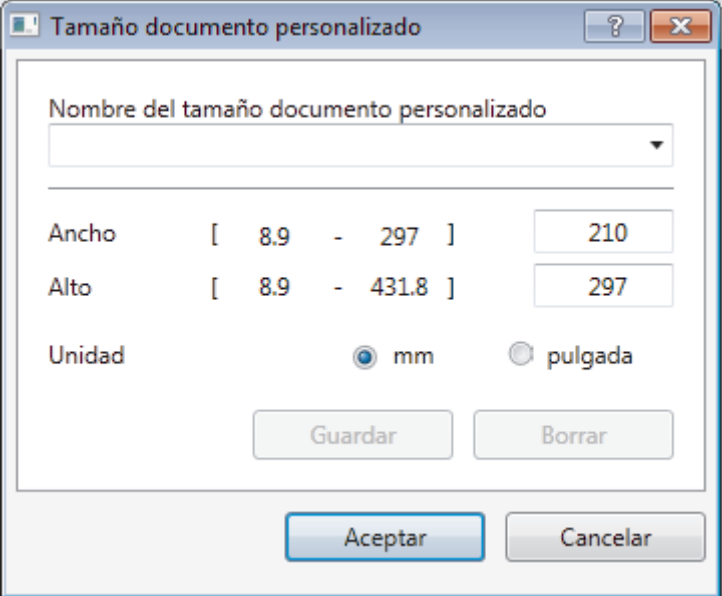

### **5. Brillo**

Establezca el nivel de **Brillo** desplazando la barra deslizante hacia la derecha o hacia la izquierda para aclarar u oscurecer la imagen. Si la imagen escaneada es demasiado clara, ajuste un nivel de brillo más bajo y vuelva a escanear el documento. Si la imagen es demasiado oscura, ajuste un nivel de brillo más alto y vuelva a escanear el documento. También puede ajustar el nivel de contraste introduciendo un valor en el campo.

### **6. Contraste**

Aumente o disminuya el nivel de **Contraste** desplazando la barra deslizante hacia la derecha o hacia la izquierda. Al aumentar el nivel, se destacan las áreas oscuras y claras de la imagen, mientras que al disminuirlo, se revelan con mayor detalle las áreas grises. También puede ajustar el nivel de contraste introduciendo un valor en el campo.

### **7. escaneado a doble cara**

Escanear ambas caras del documento. Cuando utiliza la función de escaneo automático de doble cara, debe seleccionar la opción **Encuadernado Horizontal** o **Encuadernado Vertical** de la lista desplegable

**escaneado a doble cara** para que al girar las páginas, queden de la forma que desee.(Solamente disponible para determinados modelos)

### **8. Recorte automático**

Escanee varios documentos colocados en el cristal de escaneado. El equipo escaneará cada documento por separado y creará archivos independientes o un único archivo de varias páginas.

#### **9. Configuración avanzada**

Configure ajustes avanzados haciendo clic en el botón **Configuración avanzada** en el cuadro de diálogo de configuración del escáner.

• **Papel**

#### - **Alineación automática**

Configure el equipo para corregir la inclinación del documento automáticamente a medida que se escaneen las páginas del ADF.

#### - **Rotar imagen**

Gire la imagen escaneada.

#### • **Mejora**

#### - **Configuración de Fondo**

#### • **Eliminar filtrado/estampado**

Evite que la tinta traspase el papel.

#### • **Eliminar color de fondo**

Permite eliminar el color de base de los documentos para que los datos escaneados sean más legibles.

#### - **Eliminación de color**

Selecione un color para eliminar de la imagen escaneada.

#### - **Edición en negrita**

Enfatice los caracteres del original cambiándolos a formato en negrita.

### - **Corrección de caracteres borrosos**

Corrija los caracteres rotos o incompletos del original para que sean más fáciles de leer.

#### - **Énfasis de borde**

Convierta los caracteres del original en caracteres más nítidos.

#### - **Reducir ruido**

Gracias a esta opción se puede mejorar la calidad de las imágenes escaneadas. La opción **Reducir ruido** solo está disponible al seleccionar la opción **Color de 24 bits** y una **300 x 300 ppp**, **400 x 400 ppp** o resolución de escaneado **600 x 600 ppp**.

#### • **Manejo del papel**

### - **Relleno de borde**

Rellene los bordes de las cuatro caras de la imagen escaneada con el color y el intervalo seleccionados.

#### - **Saltar página en blanco**

Retire las páginas en blanco del documento desde los resultados de escaneo. (Solamente disponible para determinados modelos)

#### - **Escaneado continuo**

Seleccione esta opción para escanear varias páginas. Después de escanear una página, seleccione continuar escaneando o finalizar.

### **Información relacionada**

- Escanear mediante Nuance™ PaperPort™ [14 u otras aplicaciones de Windows](#page-232-0)
- [Nota importante](#page-11-0)

<span id="page-237-0"></span> [Inicio](#page-1-0) > [Escanear](#page-142-0) > [Escaneado desde la computadora \(Windows\)](#page-196-0) > Escaneado mediante la galería fotográfica de Windows o fax y escáner de Windows

# **Escaneado mediante la galería fotográfica de Windows o fax y escáner de Windows**

También puede utilizar las aplicaciones de galería fotográfica de Windows o fax y escáner de Windows para escanear.

- Estas aplicaciones utilizan el controlador de escáner WIA.
- Si desea recortar una parte de una página tras haber hecho un escaneado previo del documento, deberá escanear mediante el cristal de escaneado (también llamado escáner de superficie plana).
- 1. Cargue el documento.
- 2. Inicie la aplicación de escaneado. Realice una de las siguientes acciones:
	- (Galería fotográfica de Windows)

Haga clic en **Archivo** > **Importar desde una cámara o escáner**.

• (Fax y escáner de Windows)

Haga clic en **Archivo** > **Nuevo** > **Digitalizar**.

- 3. Seleccione el escáner que desee utilizar.
- 4. Haga clic en **Importar** u **Aceptar**.

Aparecerá el cuadro de diálogo **Nueva digitalización**.

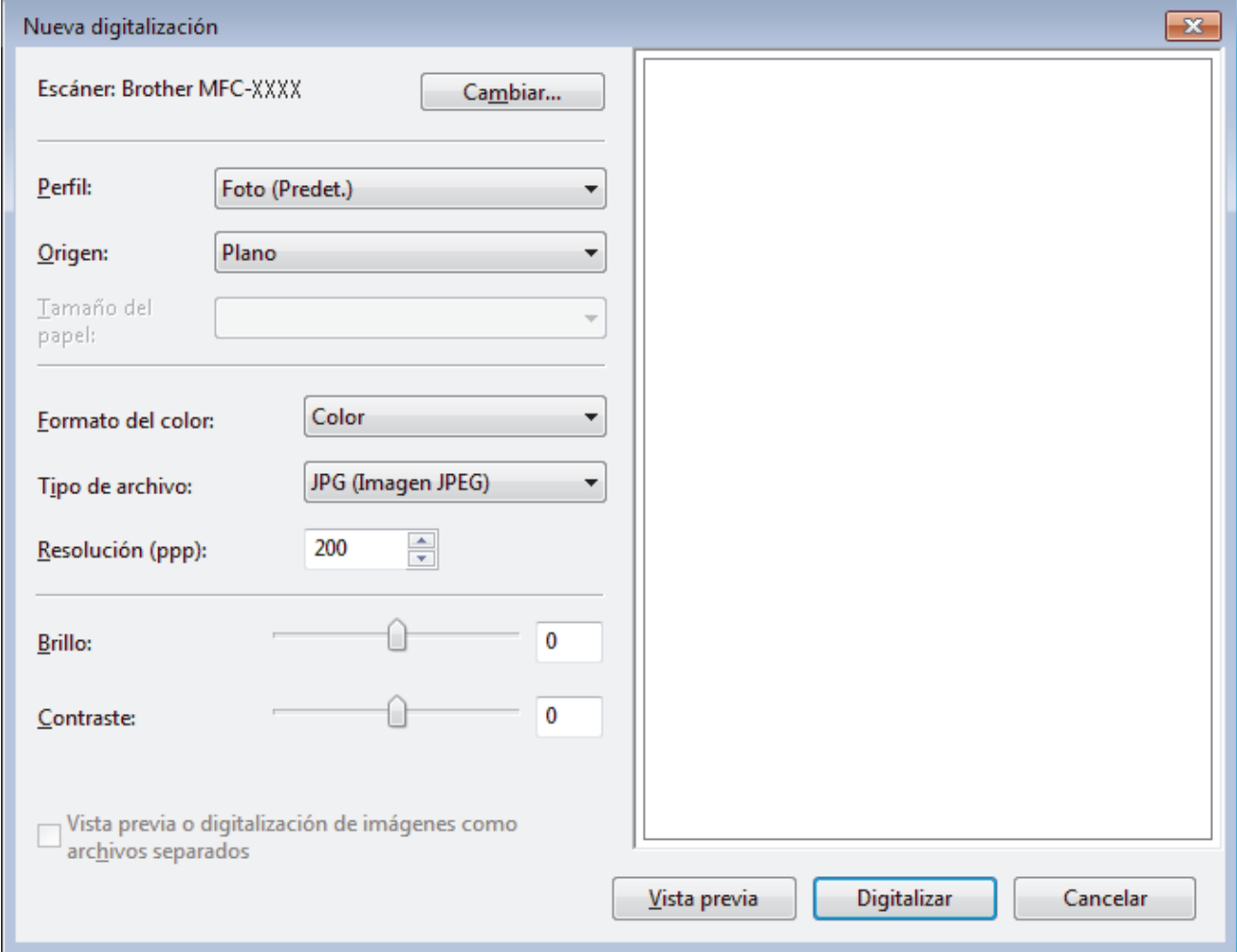

5. Si es necesario, configure las siguientes opciones en el cuadro de diálogo Configuración del escáner.

La resolución máxima del escáner se puede configurar en 1200 ppp. Si desea escanear con una resolución más alta, utilice el software **Utilidad del Escáner** de **Brother Utilities**.

Si su equipo permite escaneado a 2 caras y desea escanear las dos caras del documento, seleccione **Alimentador (digitalizar ambas caras)** como **Origen**.

6. Haga clic en **Digitalizar**.

El equipo comenzará a escanear el documento.

## **Información relacionada**

- [Escaneado desde la computadora \(Windows\)](#page-196-0)
- [Ajustes del controlador WIA \(Windows\)](#page-239-0)

<span id="page-239-0"></span> [Inicio](#page-1-0) > [Escanear](#page-142-0) > [Escaneado desde la computadora \(Windows\)](#page-196-0) > [Escaneado mediante la galería](#page-237-0) [fotográfica de Windows o fax y escáner de Windows](#page-237-0) > Ajustes del controlador WIA (Windows)

# **Ajustes del controlador WIA (Windows)**

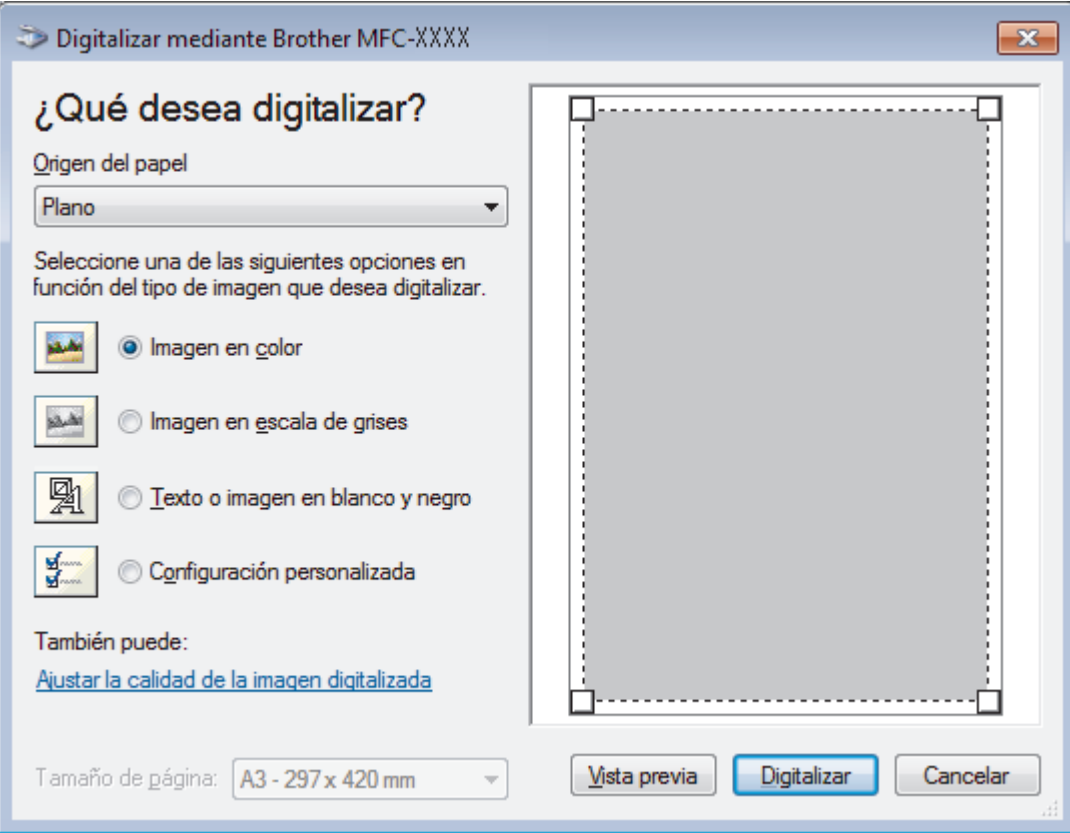

### **Origen del papel**

Seleccione las opciones **Alimentador de documentos** o **Plano** en la lista desplegable.

### **Tipo de imagen**

Seleccione **Imagen en color**, **Imagen en escala de grises**, **Texto o imagen en blanco y negro** o **Configuración personalizada** según el tipo de documento que desea escanear.

Para cambiar la configuración avanzada, pulse el enlace **Ajustar la calidad de la imagen digitalizada**.

### **Tamaño de página**

La opción **Tamaño de página** estará disponible cuando haya seleccionado **Alimentador de documentos** como la opción del **Origen del papel**.

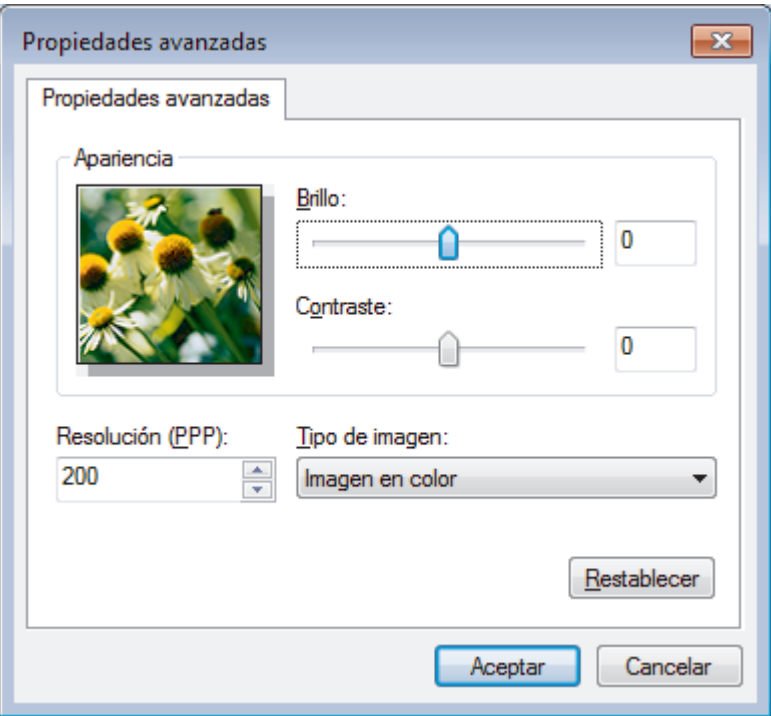

#### **Brillo**

Establezca el nivel de **Brillo** desplazando la barra deslizante hacia la derecha o hacia la izquierda para aclarar u oscurecer la imagen. Si la imagen escaneada queda demasiado clara, reduzca el nivel de brillo y vuelva a escanear el documento. Si la imagen queda demasiado oscura, incremente el nivel de brillo y vuelva a escanear el documento.

#### **Contraste**

Aumente o disminuya el nivel de **Contraste** desplazando el control deslizante a la derecha o a la izquierda. Al aumentar el nivel se destacan las áreas oscuras y claras de la imagen, mientras que al disminuirlo se revelan con mayor detalle las áreas grises. También puede ajustar el nivel de contraste introduciendo un valor en el campo.

#### **Resolución (PPP)**

Seleccione una resolución de escaneado desde la lista **Resolución (PPP)**. Las resoluciones más altas implican más memoria y tiempo de transferencia, pero producen una imagen escaneada más precisa.

### **Información relacionada**

• [Escaneado mediante la galería fotográfica de Windows o fax y escáner de Windows](#page-237-0)

 [Inicio](#page-1-0) > [Escanear](#page-142-0) > [Escaneado desde la computadora \(Windows\)](#page-196-0) > Instalación de BookScan Enhancer y Whiteboard Enhancer (Windows)

# **Instalación de BookScan Enhancer y Whiteboard Enhancer (Windows)**

BookScan Enhancer y Whiteboard Enhancer son aplicaciones de procesamiento de imágenes. BookScan Enhancer puede corregir automáticamente imágenes escaneadas de libros. Whiteboard Enhancer puede limpiar y mejorar texto e imágenes de fotografías tomadas de una whiteboard.

Estas aplicaciones no están disponibles para la serie Windows Server.

- El equipo debe estar encendido y conectado a la computadora.
- La computadora debe estar conectada a Internet.
- Debe iniciar sesión con privilegios de acceso de administrador.
- 1. Haga clic en **FE** (Brother Utilities).
- 2. Seleccione su equipo en la lista desplegable.
- 3. Seleccione **Más** en la barra de navegación izquierda.
- 4. Haga clic en **BookScan&WhiteBoard Suite** y siga las instrucciones que aparecen en la pantalla para realizar la instalación.

### **Información relacionada**

• [Escaneado desde la computadora \(Windows\)](#page-196-0)

<span id="page-242-0"></span> [Inicio](#page-1-0) > [Escanear](#page-142-0) > Escaneado desde la computadora (Mac)

## **Escaneado desde la computadora (Mac)**

Hay varias maneras de utilizar el Mac para escanear fotografías y documentos en el equipo Brother. Utilice las aplicaciones de software proporcionadas por Brother o su aplicación favorita para escanear.

- [Escanear mediante ControlCenter2 \(Mac\)](#page-243-0)
- [Escanear con aplicaciones compatibles con TWAIN \(Mac\)](#page-260-0)

<span id="page-243-0"></span> [Inicio](#page-1-0) > [Escanear](#page-142-0) > [Escaneado desde la computadora \(Mac\)](#page-242-0) > Escanear mediante ControlCenter2 (Mac)

## **Escanear mediante ControlCenter2 (Mac)**

Utilice el software ControlCenter de Brother para escanear fotografías y grabarlas como documentos JPEG o PDF u otros formatos.

- [Escanear mediante ControlCenter2 \(Mac\)](#page-244-0)
- [Guardar los datos escaneados como documento PDF en un directorio mediante](#page-246-0) [ControlCenter2 \(Mac\)](#page-246-0)
- [Escaneado automático de ambas caras de un documento mediante ControlCenter2](#page-248-0) [\(Mac\)](#page-248-0)
- [Escanear ambas caras de una cédula de identidad mediante ControlCenter2 \(Mac\)](#page-250-0)
- [Escaneado como adjunto de un correo electrónico mediante ControlCenter2 \(Mac\)](#page-252-0)
- [Escaneado como documento de texto modificable \(OCR\) mediante ControlCenter2](#page-254-0) [\(Mac\)](#page-254-0)
- [Escanear a un archivo de Office mediante ControlCenter2 \(Mac\)](#page-256-0)
- [Configuración de escaneado para ControlCenter2 \(Mac\)](#page-257-0)

<span id="page-244-0"></span> [Inicio](#page-1-0) > [Escanear](#page-142-0) > [Escaneado desde la computadora \(Mac\)](#page-242-0) > [Escanear mediante ControlCenter2](#page-243-0) [\(Mac\)](#page-243-0) > Escanear mediante ControlCenter2 (Mac)

# **Escanear mediante ControlCenter2 (Mac)**

Envíe fotografías y gráficos escaneados directamente a la computadora.

- 1. Cargue el documento.
- 2. En la barra de menú **Finder**, haga clic en **Ir** > **Aplicaciones** > **Brother** y, a continuación, haga doble clic en el icono (**ControlCenter**).

Aparece la pantalla **ControlCenter2**.

3. Haga clic en la pestaña **ESCANEAR**.

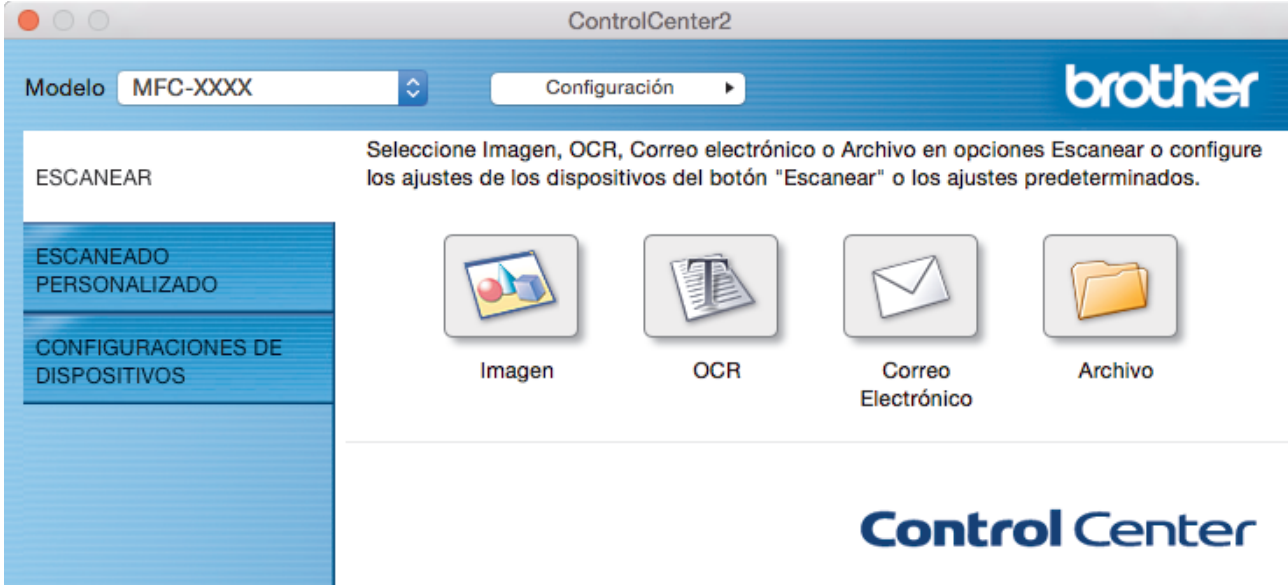

4. Haga clic en el botón **Imagen**. Aparece el cuadro de diálogo de configuración de escáner.

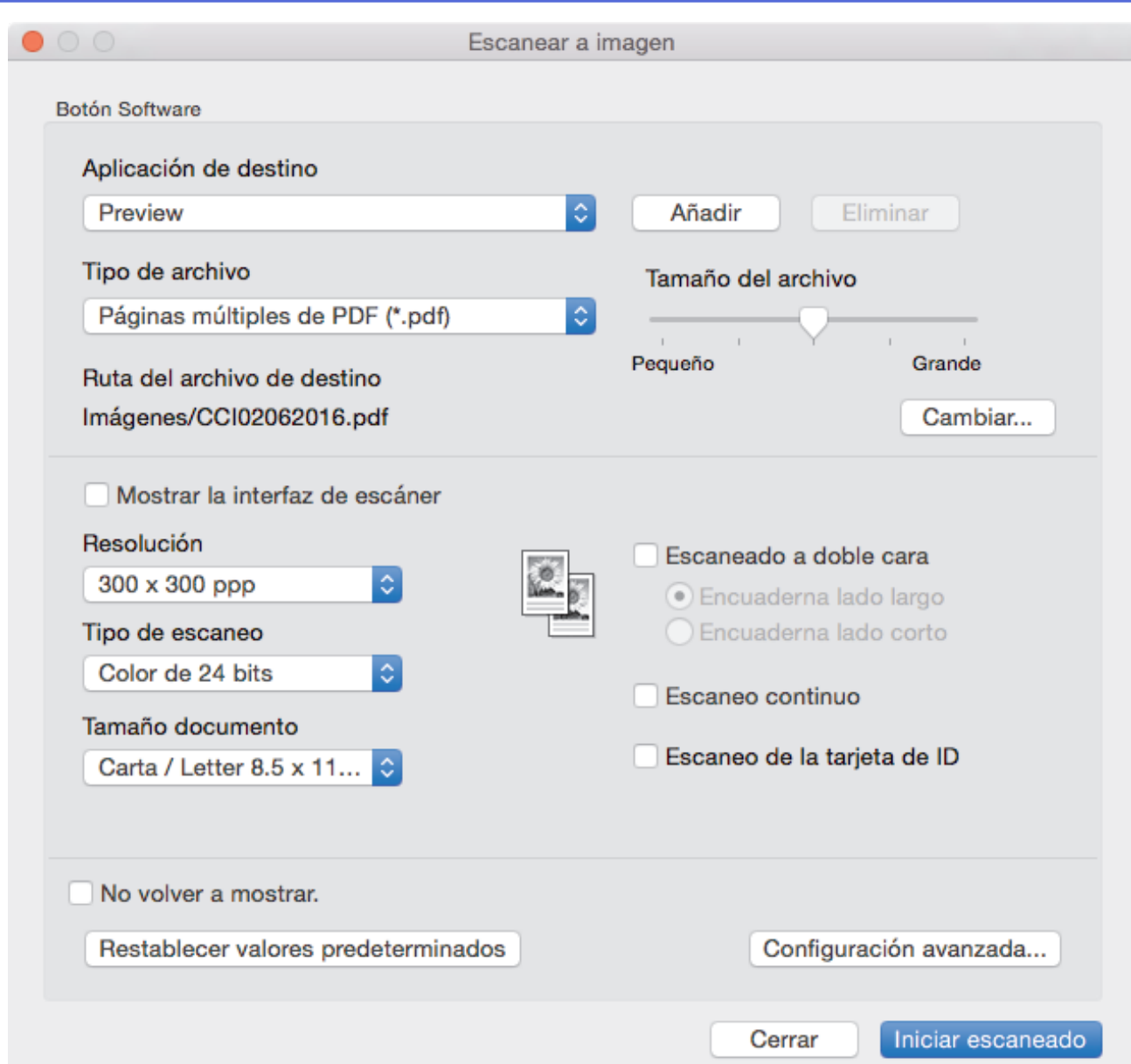

5. Cambie los ajustes de escaneado, como por ejemplo el formato de archivo, el nombre de archivo, la carpeta de destino, la resolución o el color, si es necesario.

Para cambiar el nombre de archivo o la ruta del archivo de destino, haga clic en **Cambiar...**.

6. Haga clic en el botón **Iniciar escaneado**.

Ø

El equipo comenzará a escanear. La imagen escaneada se abrirá en la aplicación seleccionada.

## **Información relacionada**

• [Escanear mediante ControlCenter2 \(Mac\)](#page-243-0)

<span id="page-246-0"></span> [Inicio](#page-1-0) > [Escanear](#page-142-0) > [Escaneado desde la computadora \(Mac\)](#page-242-0) > [Escanear mediante ControlCenter2](#page-243-0) [\(Mac\)](#page-243-0) > Guardar los datos escaneados como documento PDF en un directorio mediante ControlCenter2 (Mac)

# **Guardar los datos escaneados como documento PDF en un directorio mediante ControlCenter2 (Mac)**

- 1. Cargue el documento.
- 2. En la barra de menú **Finder**, haga clic en **Ir** > **Aplicaciones** > **Brother** y, a continuación, haga doble clic en el icono (**ControlCenter**).

Aparece la pantalla **ControlCenter2**.

3. Haga clic en la pestaña **ESCANEAR**.

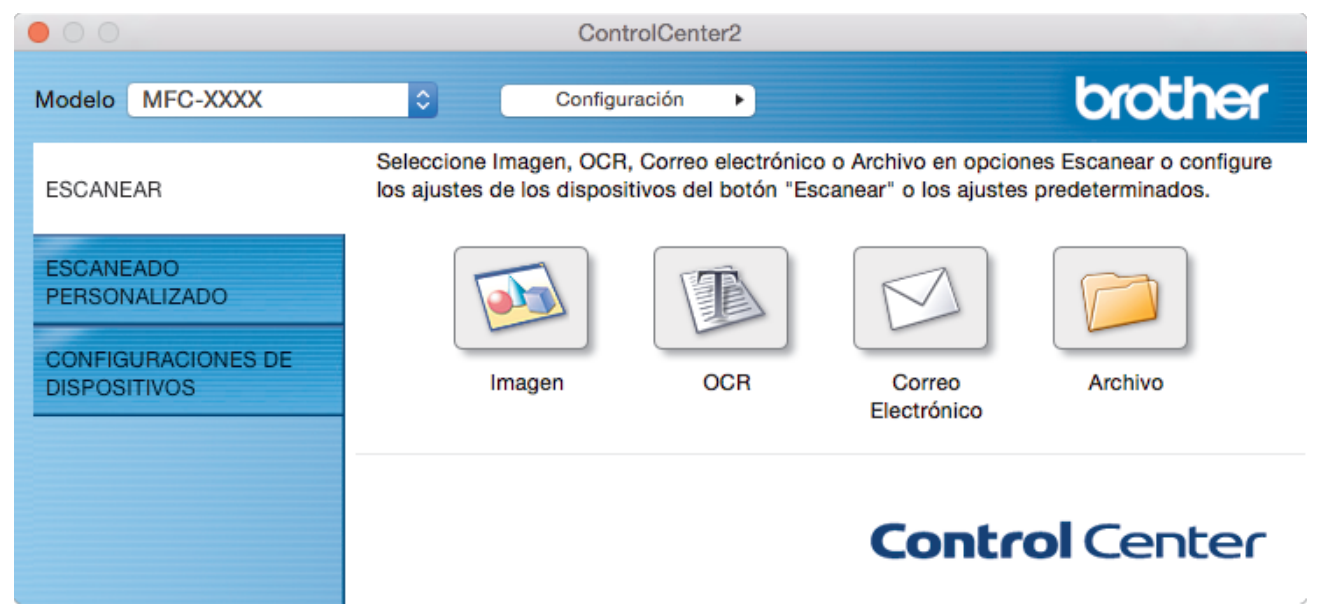

4. Haga clic en el botón **Archivo**.

Aparece el cuadro de diálogo de configuración de escáner.

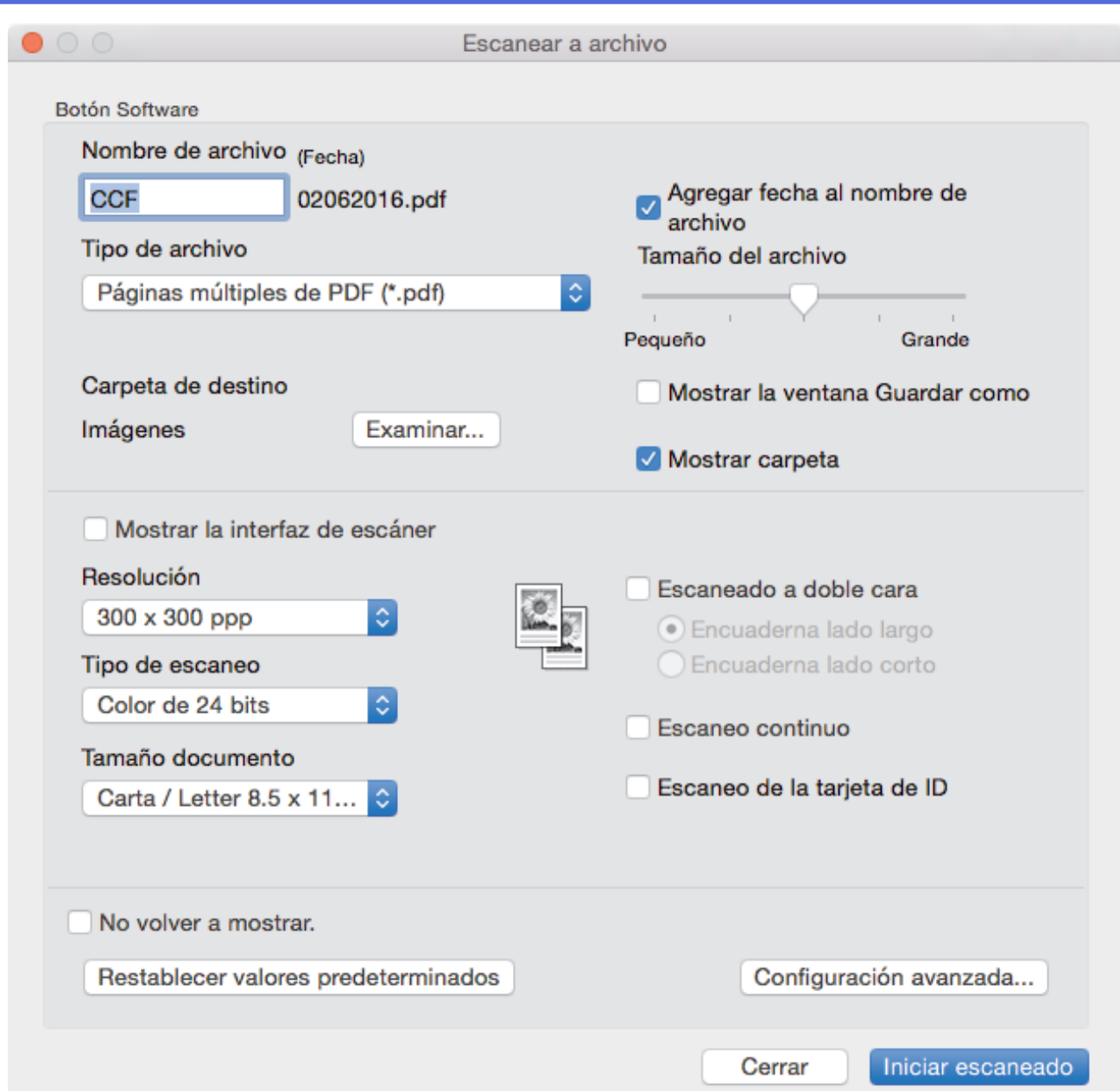

5. Haga clic en el menú emergente **Tipo de archivo** y, luego, seleccione un archivo PDF.

Ø Para guardar el documento como PDF protegido con contraseña, seleccione **PDF seguro (\*.pdf)** desde el menú emergente **Tipo de archivo**, escriba la contraseña en los campos **Contraseña** y **Repita contraseña**, y luego haga clic en **Aceptar**.

- 6. Cambie los ajustes de escaneado, como por ejemplo el nombre de archivo, la carpeta de destino, la resolución o el color, si es necesario.
- 7. Haga clic en el botón **Iniciar escaneado**.

El equipo comenzará a escanear. El archivo se guardará en la carpeta que seleccionó.

## **Información relacionada**

• [Escanear mediante ControlCenter2 \(Mac\)](#page-243-0)

<span id="page-248-0"></span> [Inicio](#page-1-0) > [Escanear](#page-142-0) > [Escaneado desde la computadora \(Mac\)](#page-242-0) > [Escanear mediante ControlCenter2](#page-243-0) [\(Mac\)](#page-243-0) > Escaneado automático de ambas caras de un documento mediante ControlCenter2 (Mac)

# **Escaneado automático de ambas caras de un documento mediante ControlCenter2 (Mac)**

**Modelos relacionados**: MFC-J5930DW

1. Carga de documentos en la unidad ADF.

Si desea escanear las dos caras de un documento automáticamente, deberá utilizar la unidad ADF, no el cristal de escaneado de superficie plana.

2. En la barra de menú **Finder**, haga clic en **Ir** > **Aplicaciones** > **Brother** y, a continuación, haga doble clic en el icono (**ControlCenter**).

#### Aparece la pantalla **ControlCenter2**.

3. Haga clic en la pestaña **ESCANEAR**.

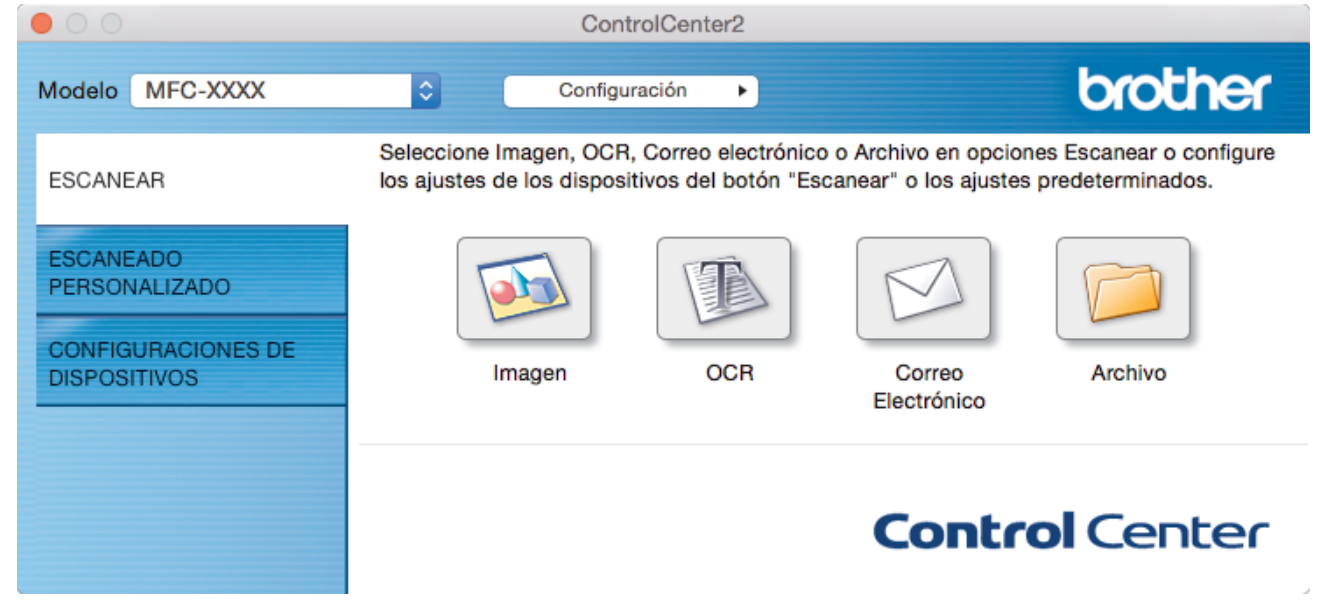

4. Haga clic en el botón de ajuste de escaneado (**Imagen**, **OCR**, **Correo Electrónico** o **Archivo**) que desee utilizar.

Aparece el cuadro de diálogo de configuración de escáner.

- 5. Active la casilla de verificación **Escaneado a doble cara**.
- 6. Seleccione la opción **Encuaderna lado largo** o **Encuaderna lado corto** según la plantilla original (consulte los ejemplos de formatos en la tabla).

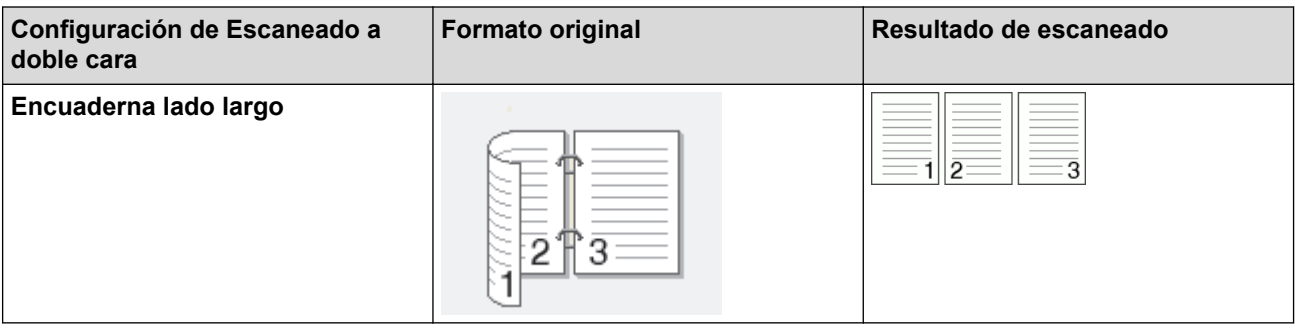

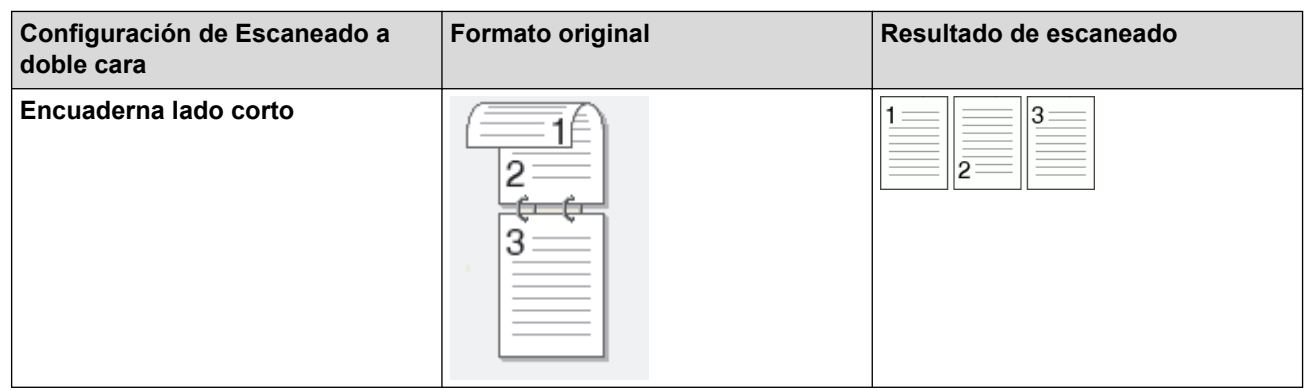

- 7. Configure otros ajustes, si es necesario.
- 8. Haga clic en el botón **Iniciar escaneado**.

El equipo comenzará a escanear.

Entonces habrá cambiado la configuración predeterminada de la acción de escaneado que había elegido. Esta configuración se aplicará la próxima vez que se seleccione esta acción de escaneado (**Imagen**, **OCR**, **Correo Electrónico** o **Archivo**).

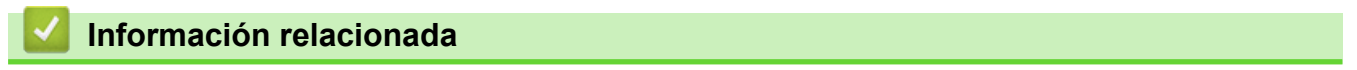

• [Escanear mediante ControlCenter2 \(Mac\)](#page-243-0)

<span id="page-250-0"></span> [Inicio](#page-1-0) > [Escanear](#page-142-0) > [Escaneado desde la computadora \(Mac\)](#page-242-0) > [Escanear mediante ControlCenter2](#page-243-0) [\(Mac\)](#page-243-0) > Escanear ambas caras de una cédula de identidad mediante ControlCenter2 (Mac)

# **Escanear ambas caras de una cédula de identidad mediante ControlCenter2 (Mac)**

- 1. Coloque una cédula de identidad en el cristal de escaneado.
- 2. En la barra de menú **Finder**, haga clic en **Ir** > **Aplicaciones** > **Brother** y, a continuación, haga doble clic en el icono (**ControlCenter**).

Aparece la pantalla **ControlCenter2**.

3. Haga clic en la pestaña **ESCANEAR**.

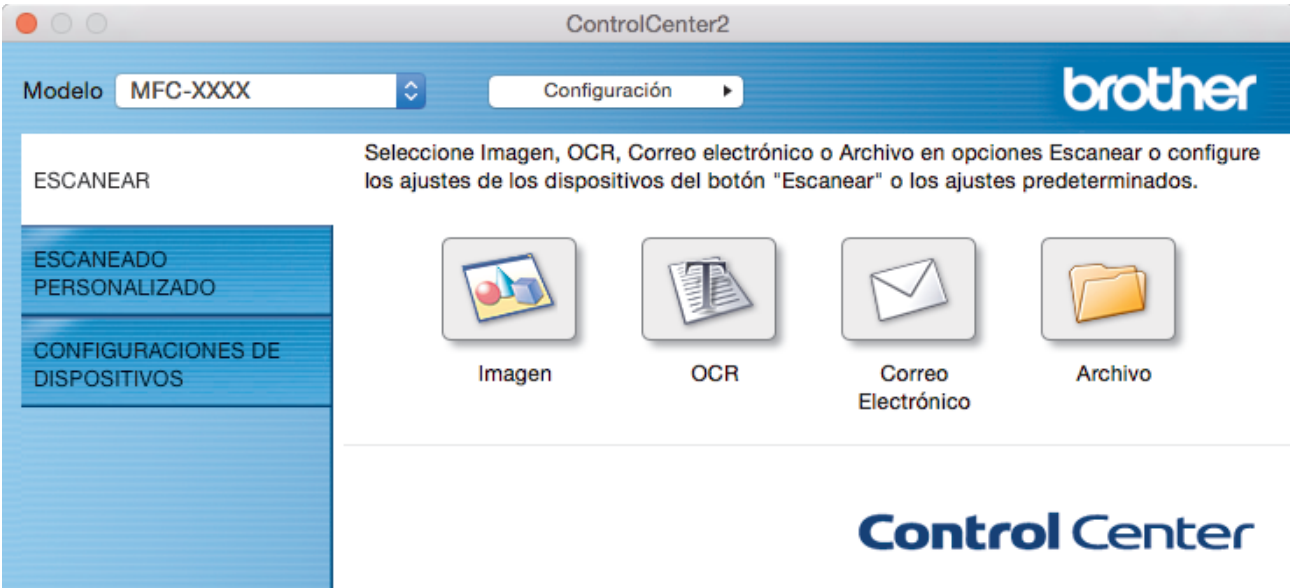

4. Haga clic en el botón **Archivo**.

Aparece el cuadro de diálogo de configuración de escáner.

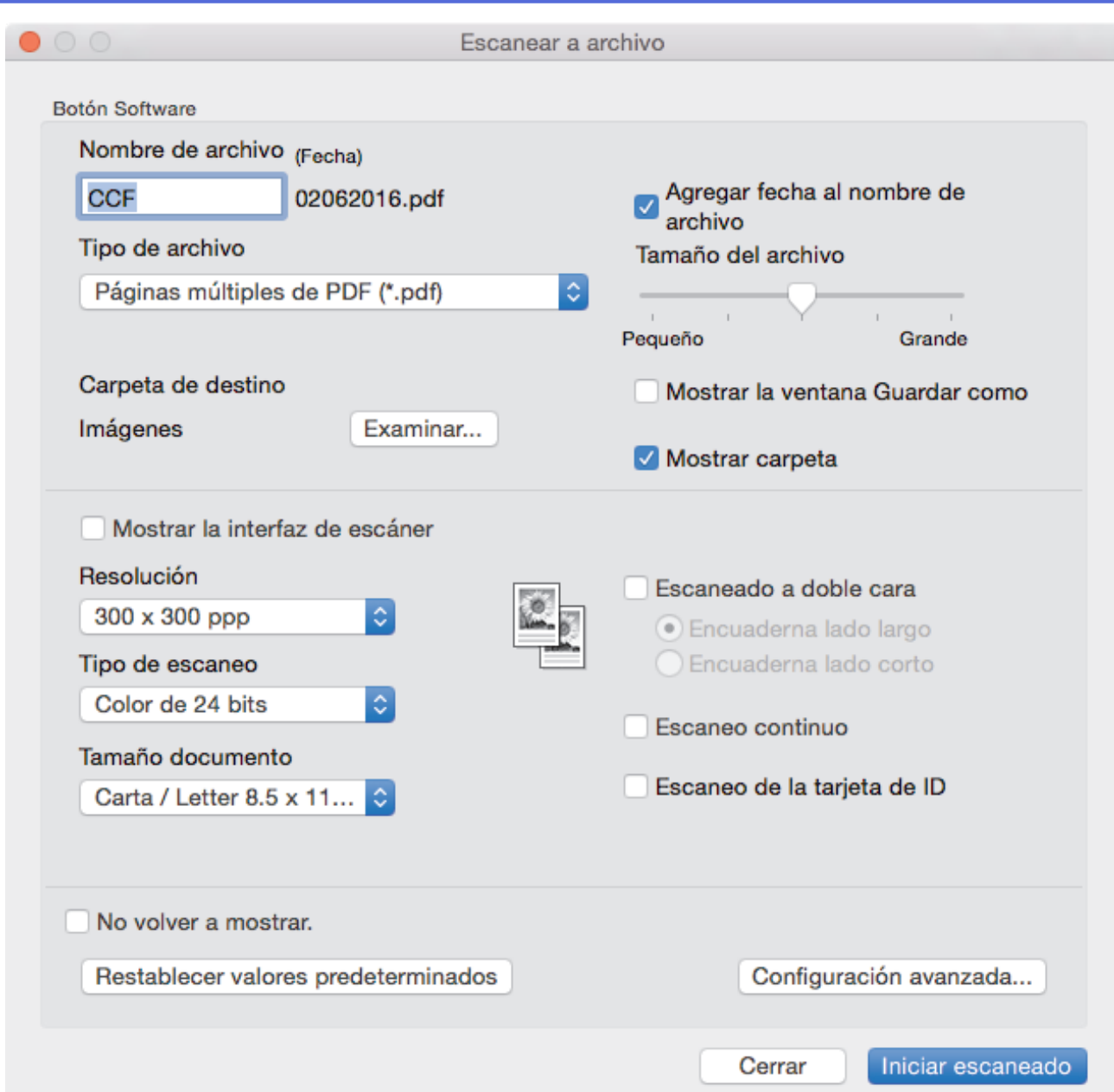

5. Active la casilla de verificación **Escaneo de la tarjeta de ID**.

Aparecerá el cuadro de diálogo de las instrucciones.

- 6. Lea las instrucciones de la pantalla y, a continuación, haga clic en **Aceptar**.
- 7. Configure otros ajustes, si es necesario.
- 8. Haga clic en el botón **Iniciar escaneado**.

El equipo inicia el escaneado en una cara de la tarjeta de identificación.

- 9. Después de que el equipo haya escaneado una cara, dé vuelta la tarjeta de identificación y, a continuación, haga clic en **Continuar** para escanear la otra cara.
- 10. Haga clic en **Finalizar**.

### **Información relacionada**

• [Escanear mediante ControlCenter2 \(Mac\)](#page-243-0)
[Inicio](#page-1-0) > [Escanear](#page-142-0) > [Escaneado desde la computadora \(Mac\)](#page-242-0) > [Escanear mediante ControlCenter2](#page-243-0) [\(Mac\)](#page-243-0) > Escaneado como adjunto de un correo electrónico mediante ControlCenter2 (Mac)

# **Escaneado como adjunto de un correo electrónico mediante ControlCenter2 (Mac)**

Permite enviar un documento escaneado como archivo adjunto a un correo electrónico.

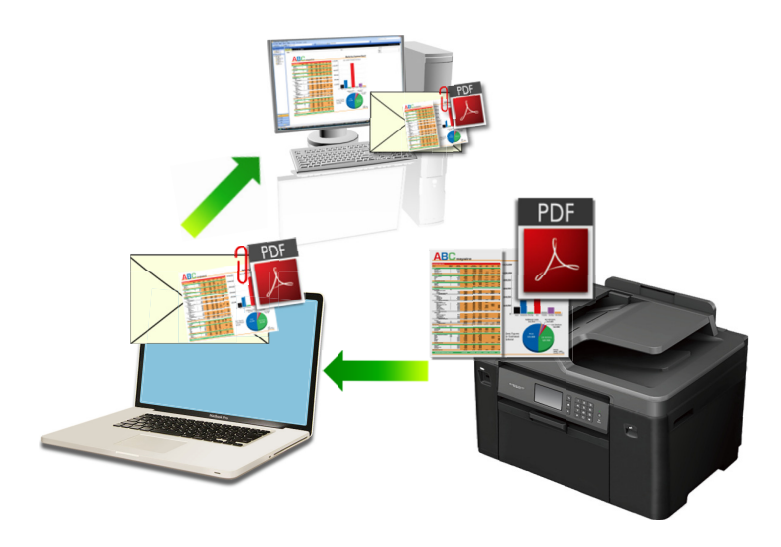

La función Escanear a correo electrónico no es compatible con los servicios de correo web. Utilice la función Escanear a imagen o Escanear a archivo para escanear un documento o una imagen y, a continuación, adjuntar el archivo escaneado a un mensaje de correo electrónico.

- 1. Cargue el documento.
- 2. En la barra de menú **Finder**, haga clic en **Ir** > **Aplicaciones** > **Brother** y, a continuación, haga doble clic en el icono (**ControlCenter**).

Aparece la pantalla **ControlCenter2**.

3. Haga clic en la pestaña **ESCANEAR**.

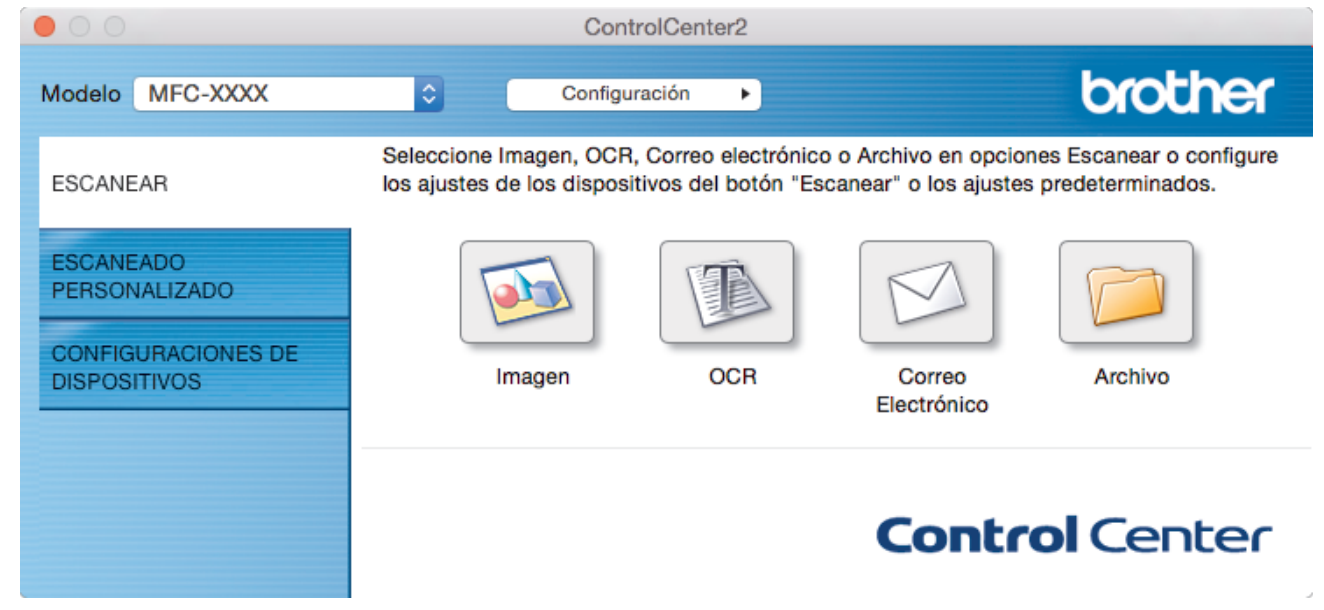

4. Haga clic en el botón **Correo Electrónico**.

Aparece el cuadro de diálogo de configuración de escáner.

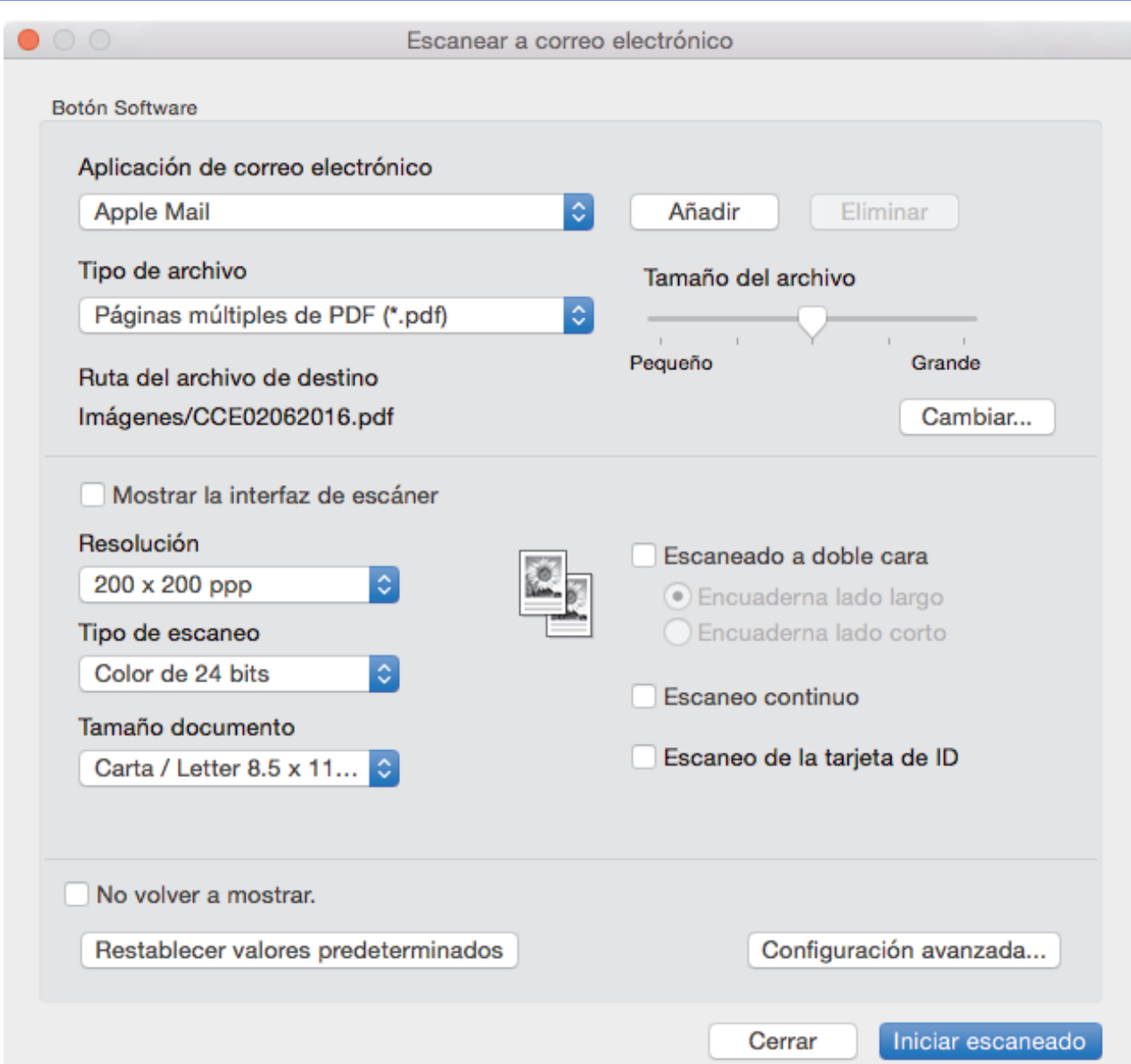

5. Cambie los ajustes de escaneado, como por ejemplo el formato de archivo, el nombre de archivo, la carpeta de destino, la resolución o el color, si es necesario.

Para cambiar el nombre de archivo o la ruta del archivo de destino, haga clic en **Cambiar...**.

6. Haga clic en el botón **Iniciar escaneado**.

Ø

El equipo comenzará a escanear. Se abrirá la aplicación de correo electrónico predefinida y la imagen escaneada se adjuntará a un nuevo correo electrónico en blanco.

## **Información relacionada**

• [Escanear mediante ControlCenter2 \(Mac\)](#page-243-0)

 [Inicio](#page-1-0) > [Escanear](#page-142-0) > [Escaneado desde la computadora \(Mac\)](#page-242-0) > [Escanear mediante ControlCenter2](#page-243-0) [\(Mac\)](#page-243-0) > Escaneado como documento de texto modificable (OCR) mediante ControlCenter2 (Mac)

# **Escaneado como documento de texto modificable (OCR) mediante ControlCenter2 (Mac)**

El equipo puede convertir los caracteres de un documento escaneado de texto mediante la tecnología de reconocimiento óptico de caracteres (OCR). A continuación, podrá editar el texto con el procesador de textos de su elección.

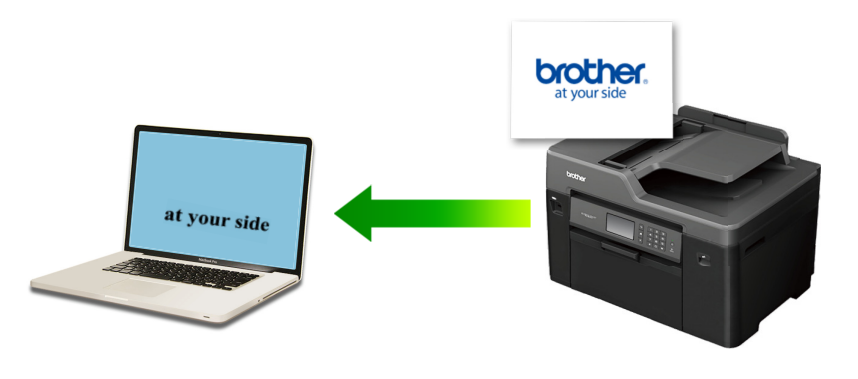

La función Escanear a OCR está disponible para algunos idiomas.

- 1. Cargue el documento.
- 2. En la barra de menú **Finder**, haga clic en **Ir** > **Aplicaciones** > **Brother** y, a continuación, haga doble clic en el icono (**ControlCenter**).

Aparece la pantalla **ControlCenter2**.

3. Haga clic en la pestaña **ESCANEAR**.

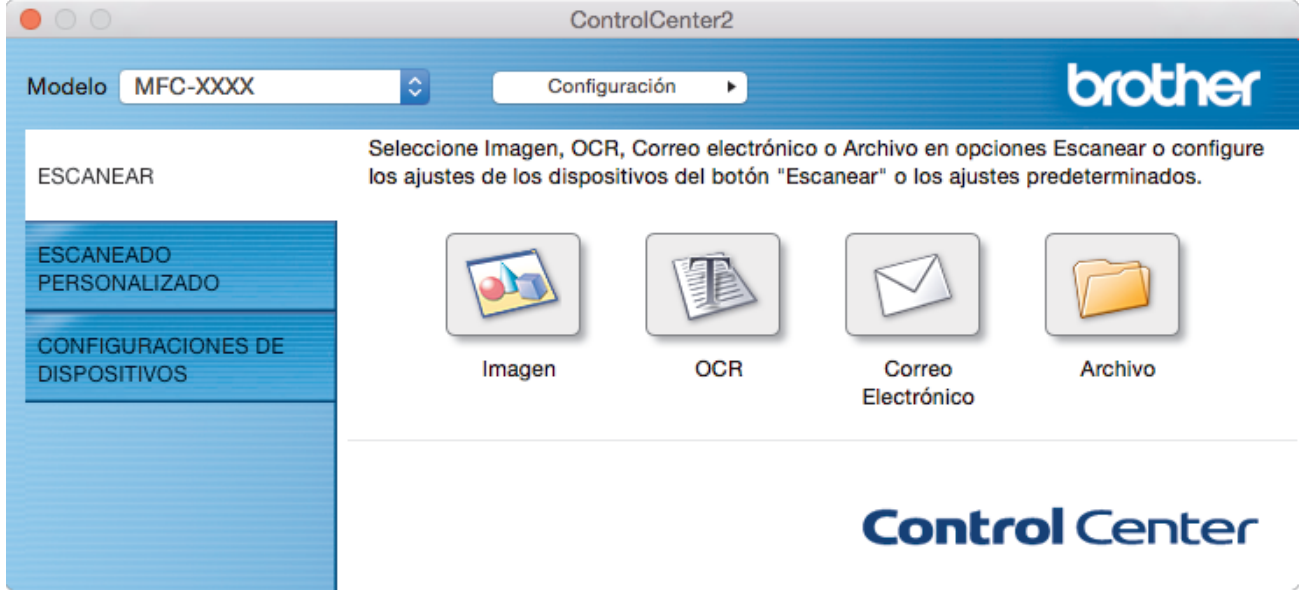

4. Haga clic en el botón **OCR**.

Aparece el cuadro de diálogo de configuración de escáner.

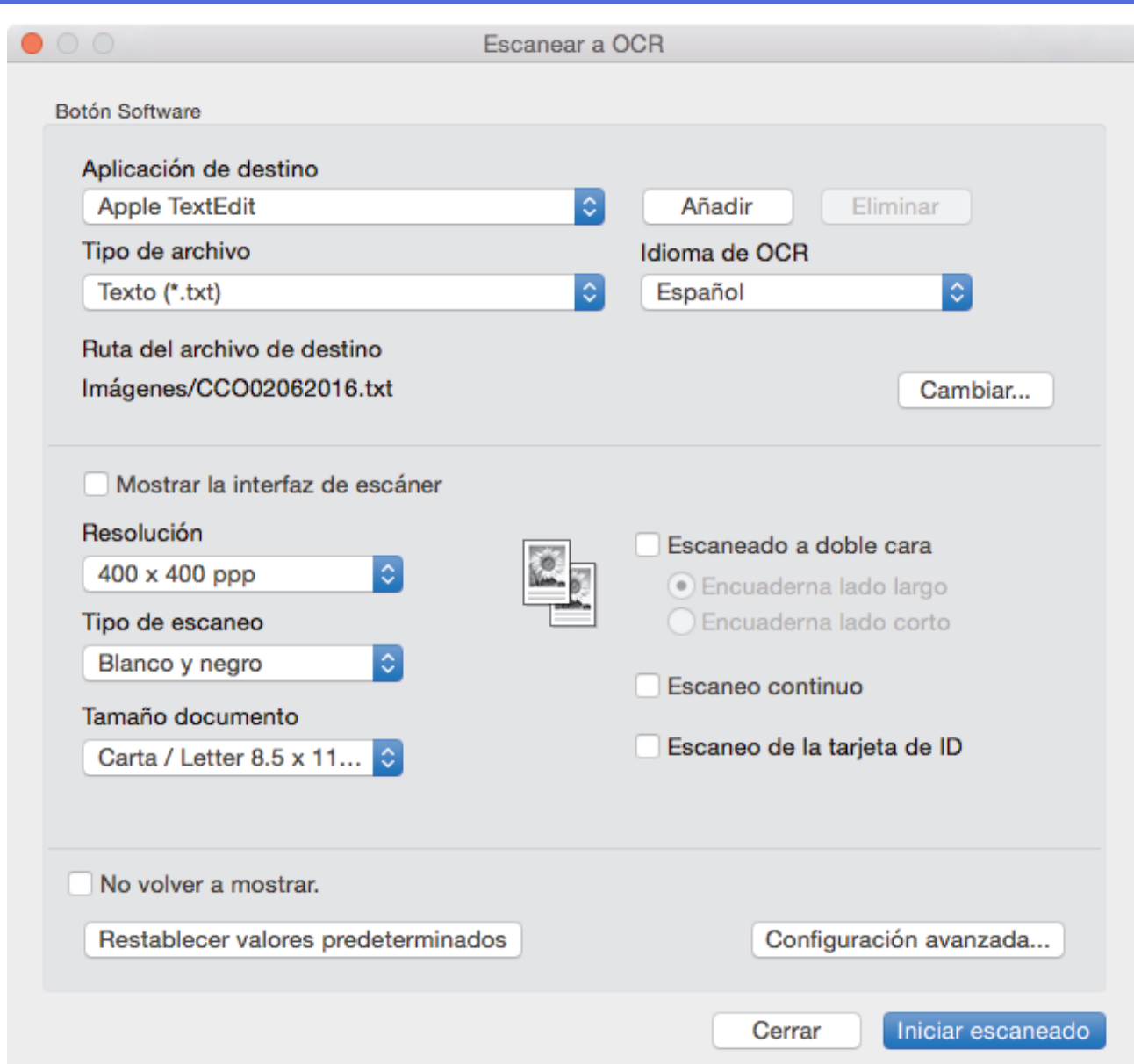

5. Cambie los ajustes de escaneado, como por ejemplo el formato de archivo, el nombre de archivo, la carpeta de destino, la resolución o el color, si es necesario.

Para cambiar el nombre de archivo o la ruta del archivo de destino, haga clic en **Cambiar...**.

6. Haga clic en el botón **Iniciar escaneado**.

Ø

El equipo escanea el documento, lo convierte en texto editable y luego lo envía a su aplicación de procesador de texto predeterminado.

### **Información relacionada**

• [Escanear mediante ControlCenter2 \(Mac\)](#page-243-0)

 [Inicio](#page-1-0) > [Escanear](#page-142-0) > [Escaneado desde la computadora \(Mac\)](#page-242-0) > [Escanear mediante ControlCenter2](#page-243-0) [\(Mac\)](#page-243-0) > Escanear a un archivo de Office mediante ControlCenter2 (Mac)

# **Escanear a un archivo de Office mediante ControlCenter2 (Mac)**

El equipo puede convertir los datos escaneados en un archivo de Microsoft Word o en un archivo de Microsoft PowerPoint.

Para utilizar esta función, la computadora debe estar conectada a Internet.

- 1. Cargue el documento.
- 2. En la barra de menú **Finder**, haga clic en **Ir** > **Aplicaciones** > **Brother** y, a continuación, haga doble clic en el icono (**ControlCenter**).

Aparece la pantalla **ControlCenter2**.

3. Haga clic en la pestaña **ESCANEAR**.

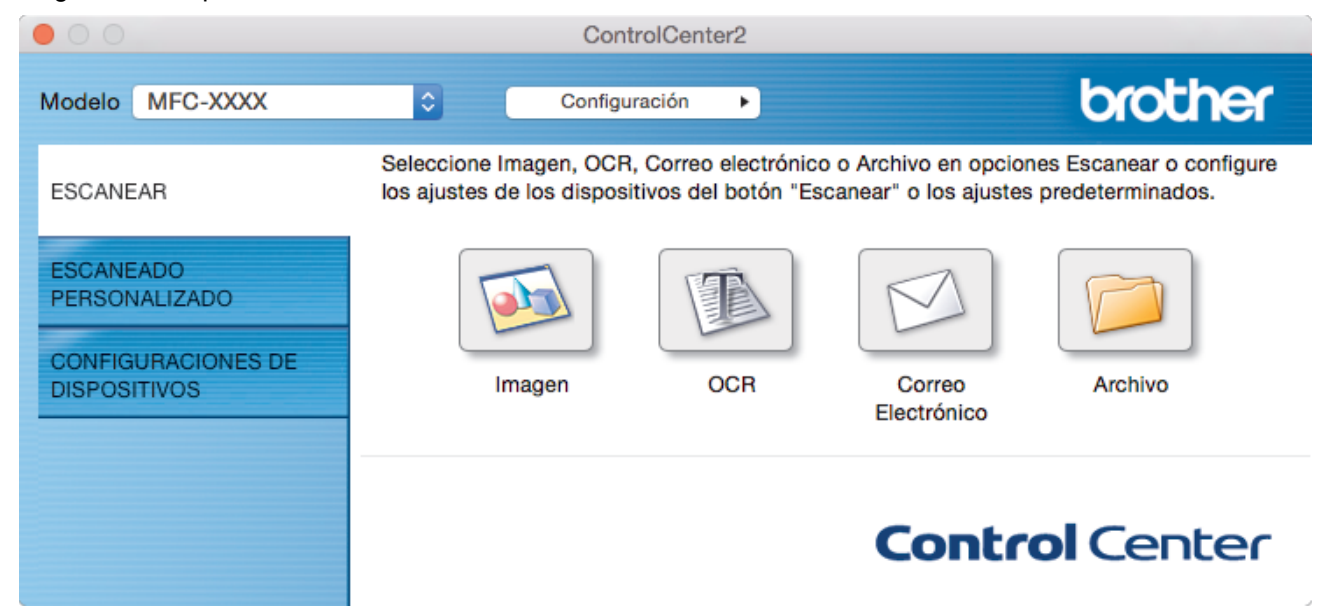

4. Haga clic en el botón **Correo Electrónico** o **Archivo**.

Aparece el cuadro de diálogo de la configuración de escaneado.

5. Haga clic en el menú emergente **Tipo de archivo** y, a continuación, seleccione la opción **Microsoft Office Word (\*.docx)** o **Microsoft Office PowerPoint (\*.pptx)**.

Si aparece un cuadro de diálogo con un mensaje relativo a la conexión de Internet, lea la información y haga clic en **OK**.

- 6. Cambie los ajustes de escaneado, si es necesario.
- 7. Haga clic en el botón **Iniciar escaneado**.

### **Información relacionada**

• [Escanear mediante ControlCenter2 \(Mac\)](#page-243-0)

 [Inicio](#page-1-0) > [Escanear](#page-142-0) > [Escaneado desde la computadora \(Mac\)](#page-242-0) > [Escanear mediante ControlCenter2](#page-243-0) [\(Mac\)](#page-243-0) > Configuración de escaneado para ControlCenter2 (Mac)

# **Configuración de escaneado para ControlCenter2 (Mac)**

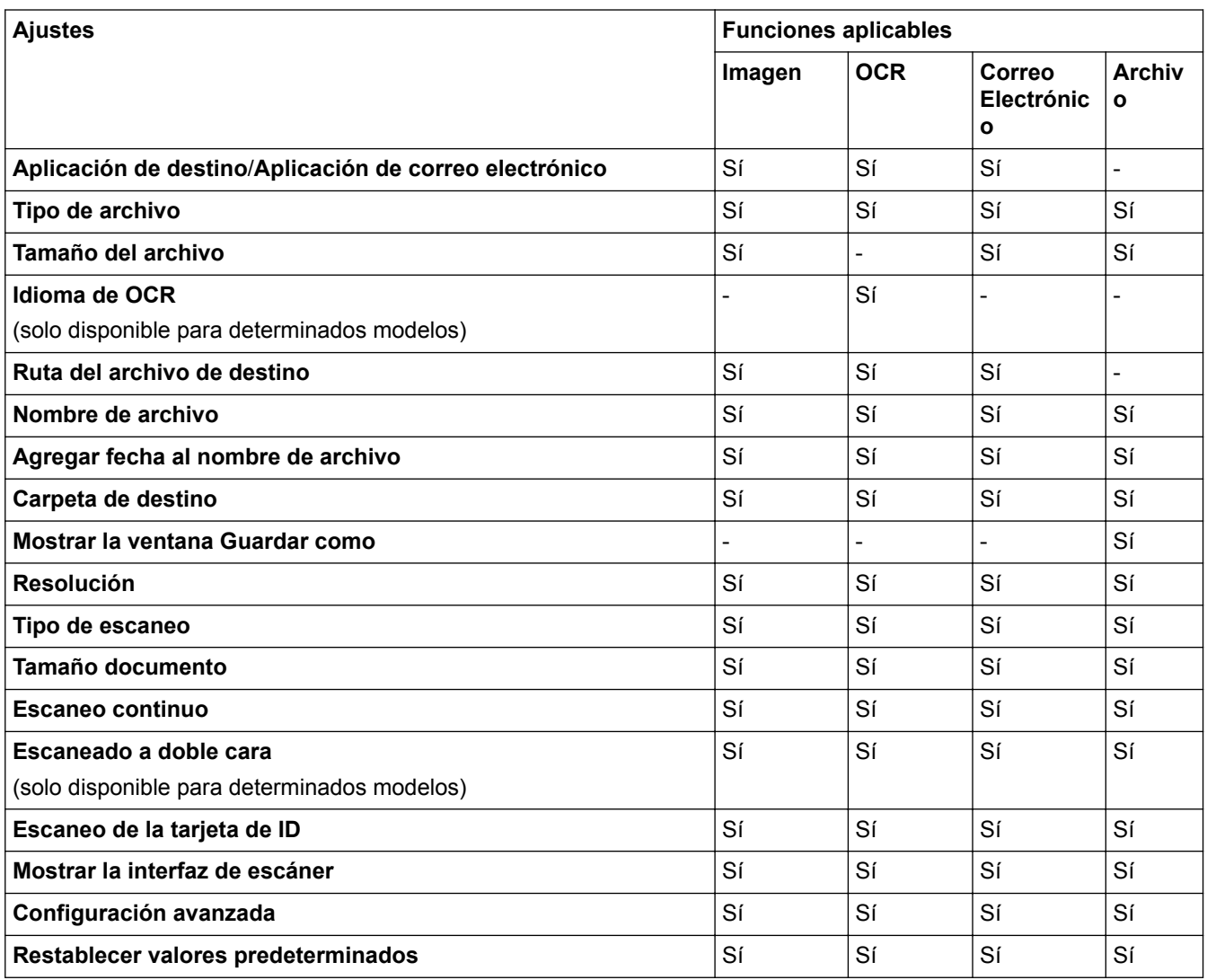

#### **Aplicación de destino/Aplicación de correo electrónico**

Puede seleccionar la aplicación con la que se abrirán los datos escaneados. Solo puede seleccionar aplicaciones que estén instaladas en la computadora.

#### • **Añadir**

Agregue una aplicación al menú emergente.

Escriba el nombre de la aplicación en el campo **Nombre de la aplicación** (hasta 30 caracteres) y seleccione su aplicación preferida haciendo clic en el botón **Examinar...**. Seleccione la opción **Tipo de archivo** del menú emergente.

#### • **Eliminar**

Borre una aplicación que haya agregado al menú emergente.

Seleccione la aplicación del menú emergente **Nombre de la aplicación** y, a continuación, haga clic en **Eliminar**.

#### **Tipo de archivo**

Seleccione el tipo de archivo que desea utilizar para los datos escaneados.

#### **Tamaño del archivo**

Cambie el tamaño de archivo moviendo el control deslizante **Tamaño del archivo** a la derecha o izquierda.

#### **Idioma de OCR**

Establezca el idioma del reconocimiento óptico de caracteres (OCR) de modo que coincida con el idioma en el que está redactado el texto del documento escaneado (solo disponible para determinados modelos).

#### **Ruta del archivo de destino**

Haga clic en el botón **Cambiar...** para cambiar el prefijo del nombre del archivo y la ruta de la carpeta de destino.

#### **Nombre de archivo**

Escriba un prefijo para el nombre del archivo, en caso necesario. Para cambiar el prefijo para las funciones **Imagen**, **OCR** y **Correo Electrónico**, haga clic en **Cambiar...**.

#### **Agregar fecha al nombre de archivo**

Introduce automáticamente la fecha en el nombre de archivo de la imagen escaneada. Para introducir la fecha en el nombre de archivo de las funciones **Imagen**, **OCR** y **Correo Electrónico**, haga clic en **Cambiar...**.

#### **Carpeta de destino**

Para cambiar la carpeta de las funciones **Imagen**, **OCR** y **Correo Electrónico**, haga clic en **Cambiar...**. Haga clic en **Examinar...** para seleccionar la carpeta en la que desea guardar el documento escaneado. Seleccione la opción **Mostrar carpeta** para que se muestre automáticamente la carpeta de destino después de haber guardado los datos escaneados en un **Archivo**.

#### **Mostrar la ventana Guardar como**

Seleccione esta opción para especificar el destino de la imagen escaneada cada vez que escanee.

#### **Resolución**

Seleccione una resolución de escaneado desde el menú emergente **Resolución**. Las resoluciones más altas implican más memoria y tiempo de transferencia, pero producen una imagen escaneada más precisa.

#### **Tipo de escaneo**

Seleccione entre un rango de profundidades de color para el escaneo.

#### • **Blanco y negro**

Utilice para texto o imágenes de líneas.

#### • **Grises (Difusión de errores)**

Utilice para imágenes fotográficas o gráficos. (La difusión de errores es un método para crear imágenes grises simuladas sin utilizar puntos grises verdaderos. Los puntos negros se colocan en un patrón específico para proporcionar un aspecto gris).

#### • **Gris verdadero**

Utilice para imágenes fotográficas o gráficos. Este modo es más exacto porque utiliza hasta 256 sombras de grises.

• **Color de 24 bits**

Utilice para crear una imagen con la reproducción de color más exacta. Este modo utiliza hasta 16,8 millones de colores para escanear la imagen, pero demanda la mayor cantidad de memoria y lleva un tiempo de transferencia más largo.

#### • **Automático**

Utilícelo para cualquier tipo de documento. Este modo selecciona automáticamente una profundidad de color adecuada para el documento.

#### **Tamaño documento**

Seleccione el tamaño exacto del documento en el menú emergente **Tamaño documento**.

• Si selecciona la opción **1 a 2 (A4)**, la imagen escaneada se dividirá en dos documentos de tamaño A5.

#### **Escaneo continuo**

Seleccione esta opción para escanear varias páginas. Después de escanear una página, seleccione continuar escaneando o finalizar.

#### **Escaneado a doble cara**

Marque esta casilla para escanear las dos caras del documento. Cuando utilice la función de escaneado a 2 caras automática, debe seleccionar la opción **Encuaderna lado largo** o **Encuaderna lado corto**, según el diseño del documento original, para asegurarse de que aparezca correctamente el archivo de datos creado. (Solamente disponible para determinados modelos)

#### **Escaneo de la tarjeta de ID**

Marque esta casilla de verificación para escanear las dos caras de la cédula de identidad en una página.

#### **Mostrar la interfaz de escáner**

Seleccione esta casilla de verificación para recortar una parte de la página escaneada luego del preescaneado del documento.

#### **Configuración avanzada**

Configure los ajustes avanzados haciendo clic en el botón **Configuración avanzada** del cuadro de diálogo de los ajustes de escaneado.

#### • **Brillo**

Ajuste el nivel **Brillo** arrastrando el control deslizante a la derecha o izquierda para aclarar u oscurecer la imagen. Si la imagen escaneada es demasiado clara, ajuste un nivel de brillo más bajo y vuelva a escanear el documento. Si la imagen es demasiado oscura, ajuste un nivel de brillo más alto y vuelva a escanear el documento.

#### • **Contraste**

Aumente o disminuya el nivel de **Contraste** desplazando el control deslizante a la derecha o a la izquierda. Al aumentar el nivel se destacan las áreas oscuras y claras de la imagen, mientras que al disminuirlo se revelan con mayor detalle las áreas grises.

#### • **Autoalineacion de imagen ADF**

Cuando escanea un documento desde el ADF, el equipo corrige la inclinación del documento automáticamente. (Solamente disponible para determinados modelos)

#### • **Eliminar color de fondo**

Seleccione esta opción para eliminar el color de base de los documentos para que los datos escaneados se vean mejor. Cuando utilice esta función, seleccione uno de estos tres ajustes: alto, medio y bajo.

#### • **Saltar página en blanco**

Permite eliminar páginas en blanco del documento en los resultados de escaneado. (Solamente disponible para determinados modelos)

#### • **Mostrar resultados de escaneo**

Muestra en la pantalla de la computadora el número total de páginas guardadas y de páginas en blanco omitidas. (Solamente disponible para determinados modelos)

#### • **Rotar imagen**

Gire la imagen escaneada.

#### **Restablecer valores predeterminados**

Seleccione esta opción para restaurar todos los ajustes a sus valores de configuración de fábrica.

#### **Información relacionada**

• [Escanear mediante ControlCenter2 \(Mac\)](#page-243-0)

<span id="page-260-0"></span> [Inicio](#page-1-0) > [Escanear](#page-142-0) > [Escaneado desde la computadora \(Mac\)](#page-242-0) > Escanear con aplicaciones compatibles con TWAIN (Mac)

# **Escanear con aplicaciones compatibles con TWAIN (Mac)**

También puede escanear con aplicaciones compatibles con TWAIN. Para obtener más información sobre el procedimiento de escaneado, consulte el manual de su aplicación.

1. Inicie la aplicación gráfica y, a continuación, seleccione la operación de escaneado.

Aparecerá el cuadro de diálogo de configuración del escáner.

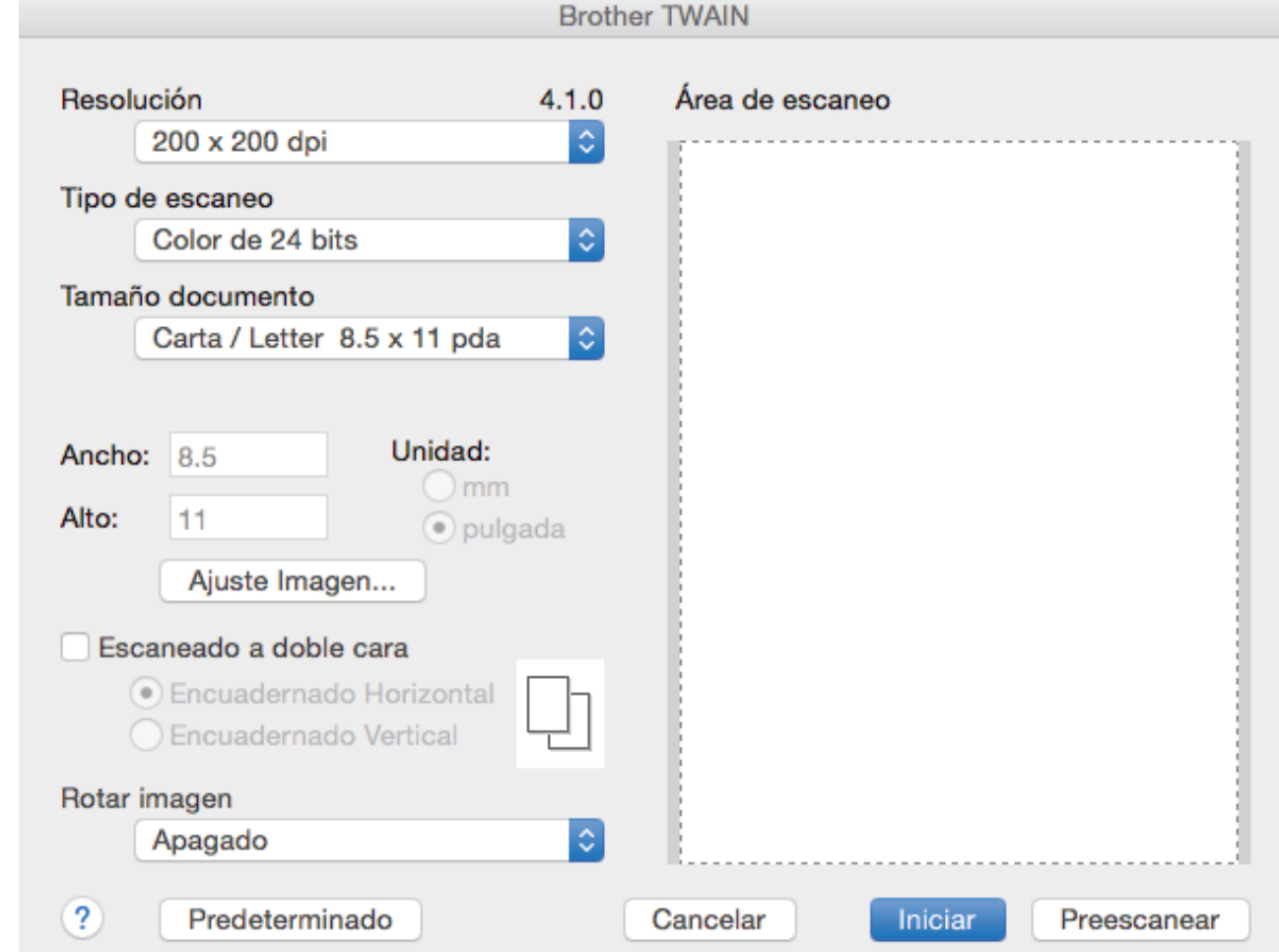

- 2. Si es necesario, cambie los ajustes de escaneado, como las opciones **Resolución**, **Tipo de escaneo** o **Ajuste Imagen**.
- 3. Haga clic en el menú emergente **Tamaño documento** y, a continuación, seleccione su tamaño de documento.
- 4. Haga clic en la opción **Preescanear** para realizar una vista previa de su imagen y recortar partes no deseadas antes del escaneado.
	- Una vez seleccionado el tamaño del documento, ajuste el área de escaneado manteniendo pulsado el botón del ratón y arrastrando el puntero por el área que desee escanear.
		- Para escanear ambas caras del documento (MFC-J5930DW):

El escaneado a doble cara automático está disponible solo cuando se utiliza la unidad ADF.

No es posible ajustar el área de escaneado.

No es posible utilizar PreScan para obtener la vista previa de una imagen.

5. Haga clic en **Iniciar**.

El equipo comenzará a escanear.

# **Información relacionada**

- [Escaneado desde la computadora \(Mac\)](#page-242-0)
- [Configuración del controlador TWAIN \(Mac\)](#page-262-0)

<span id="page-262-0"></span> [Inicio](#page-1-0) > [Escanear](#page-142-0) > [Escaneado desde la computadora \(Mac\)](#page-242-0) > [Escanear con aplicaciones compatibles con](#page-260-0) [TWAIN \(Mac\)](#page-260-0) > Configuración del controlador TWAIN (Mac)

# **Configuración del controlador TWAIN (Mac)**

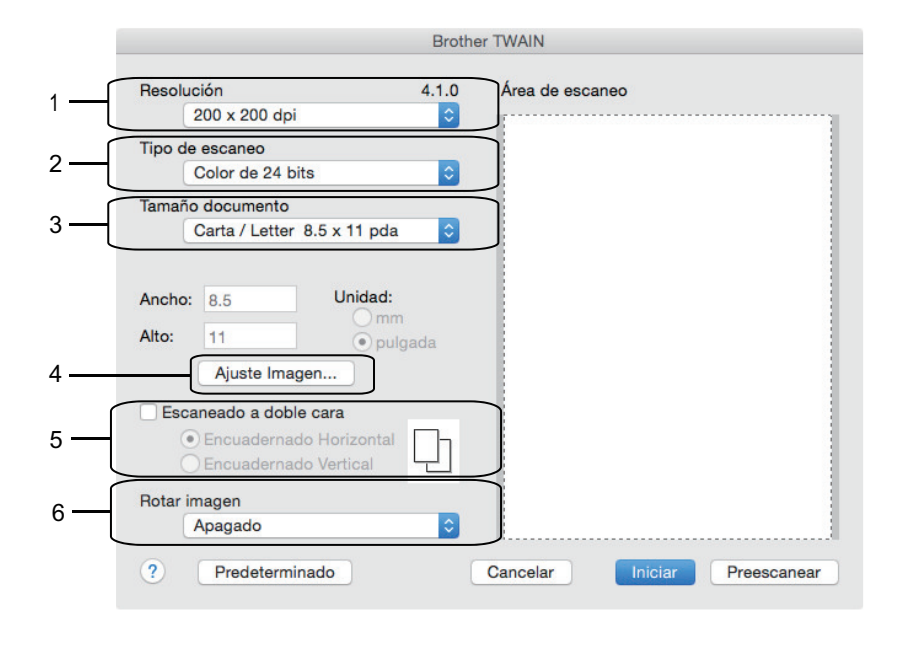

• Los nombres y valores asignables de los elementos pueden variar en función del equipo.

• El ajuste **Contraste** solo está disponible cuando selecciona **Grises (Difusión de errores)**, **Gris verdadero** o **Color de 24 bits** en las opciones de**Tipo de escaneo**.

#### **1. Resolución**

Seleccione una resolución para el escaneado en el menú emergente **Resolución**. Las resoluciones más altas implican más memoria y tiempo de transferencia, pero producen una imagen escaneada más precisa.

#### **2. Tipo de escaneo**

Seleccione entre un rango de profundidades de color para el escaneo.

#### • **Blanco y negro**

Utilice para texto o imágenes de líneas.

#### • **Grises (Difusión de errores)**

Utilice para imágenes fotográficas o gráficos. (La difusión de errores es un método para crear imágenes grises simuladas sin utilizar puntos grises verdaderos. Los puntos negros se colocan en un patrón específico para proporcionar un aspecto gris).

#### • **Gris verdadero**

Utilice para imágenes fotográficas o gráficos. Este modo es más exacto porque utiliza hasta 256 sombras de grises.

#### • **Color de 24 bits**

Utilice para crear una imagen con la reproducción de color más exacta. Este modo utiliza hasta 16,8 millones de colores para escanear la imagen, pero demanda la mayor cantidad de memoria y lleva un tiempo de transferencia más largo.

### **3. Tamaño documento**

Seleccione el tamaño exacto de su documento entre una variedad de tamaños de escaneo predefinidos.

• Si selecciona **Personalizar**, puede especificar el tamaño del documento.

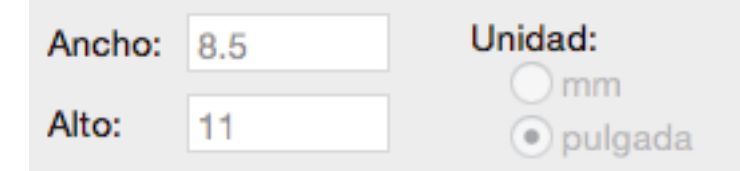

### **4. Ajuste Imagen**

Haga clic en el botón **Ajuste Imagen** para ajustar otras opciones de calidad de la imagen.

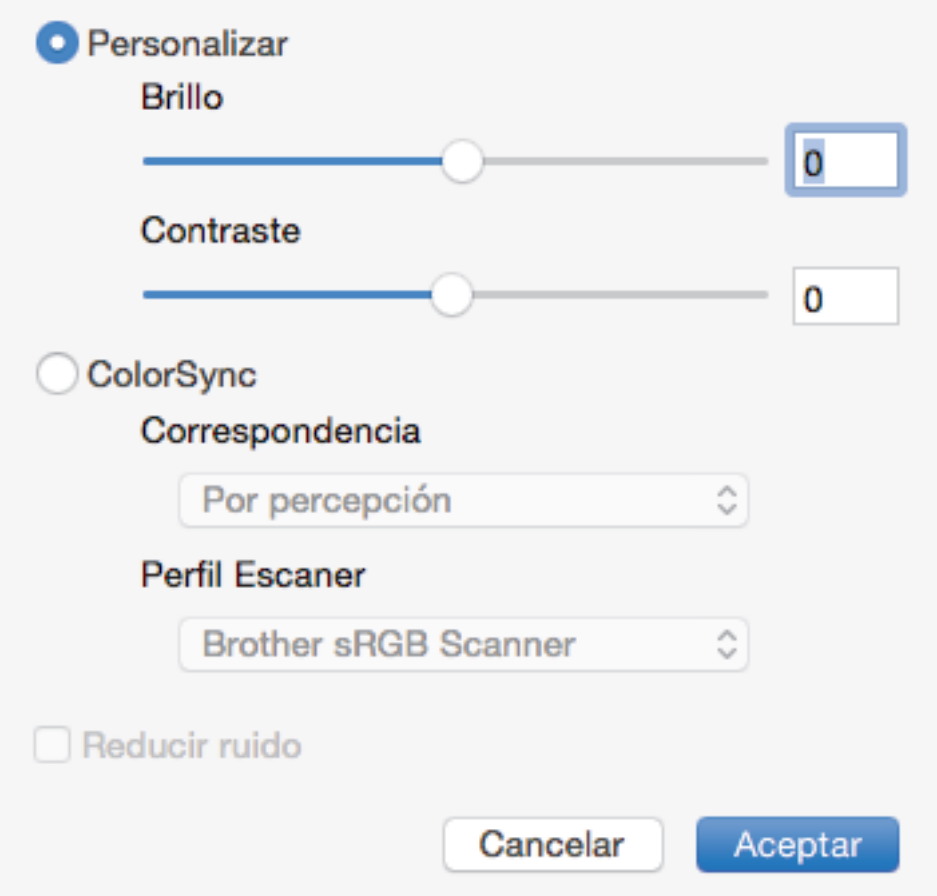

#### **Brillo**

Ajuste el nivel **Brillo** arrastrando el control deslizante a la derecha o izquierda para aclarar u oscurecer la imagen. Si la imagen escaneada es demasiado clara, ajuste un nivel de brillo más bajo y vuelva a escanear el documento. Si la imagen es demasiado oscura, ajuste un nivel de brillo más alto y vuelva a escanear el documento. Además, puede introducir un valor en el cuadro para definir el brillo.

#### **Contraste**

Aumente o disminuya el nivel de **Contraste** desplazando el control deslizante a la derecha o a la izquierda. Al aumentar el nivel se destacan las áreas oscuras y claras de la imagen, mientras que al disminuirlo se revelan con mayor detalle las áreas grises. También puede escribir un valor en la casilla para ajustar el contraste.

#### **Reducir ruido**

Mejore e intensifique la calidad de las imágenes escaneadas con esta selección. La opción **Reducir ruido** está disponible cuando selecciona la opción **Color de 24 bits** y las resoluciones del escáner **300 x 300 ppp**, **400 x 400 ppp** o **600 x 600 ppp**.

#### **5. escaneado a doble cara**

Si marca esta casilla, el equipo escaneará las dos caras del documento. Cuando utilice la función de escaneado a 2 caras automática, debe seleccionar la opción **Encuadernado Horizontal** o **Encuadernado Vertical**, según el diseño del documento original, para asegurarse de que aparezca correctamente el archivo de datos creado.

(Solamente disponible para determinados modelos)

## **6. Rotar imagen**

Gire la imagen escaneada.

# **Información relacionada**

• [Escanear con aplicaciones compatibles con TWAIN \(Mac\)](#page-260-0)

<span id="page-265-0"></span> [Inicio](#page-1-0) > [Escanear](#page-142-0) > Configure los ajustes de escaneado usando una Administración basada en Web

# **Configure los ajustes de escaneado usando una Administración basada en Web**

• [Configure el registro de correo electrónico del trabajo de escaneo usando una](#page-266-0) [Administración basada en Web](#page-266-0)

<span id="page-266-0"></span> [Inicio](#page-1-0) > [Escanear](#page-142-0) > [Configure los ajustes de escaneado usando una Administración basada en](#page-265-0) [Web](#page-265-0) > Configure el registro de correo electrónico del trabajo de escaneo usando una Administración basada en Web

# **Configure el registro de correo electrónico del trabajo de escaneo usando una Administración basada en Web**

Cuando escanee un documento, el equipo enviará un registro de correo electrónico del trabajo de escaneo automáticamente para la dirección de correo electrónico registrada.

1. Inicie su navegador web.

Escriba "http://dirección IP del equipo" en la barra de direcciones del navegador (donde "dirección IP del equipo" es la dirección IP del equipo o el nombre del servidor de impresión). Por ejemplo: http://192.168.1.2

No se necesita contraseña de forma predeterminada. Si ha establecido anteriormente una contraseña, introdúzcala y haga clic en  $\rightarrow$ .

- 2. Haga clic en la pestaña **Escanear**.
- 3. Haga clic en el menú **Escanear informe de correo electrónico de trabajo** de la barra de navegación izquierda.
- 4. En el campo **Dirección del administrador**, escriba la dirección de correo electrónico.
- 5. Para las funciones de escaneo que desee, seleccione **Activado** para enviar un registro de correo electrónico del trabajo de escaneo.
- 6. Haga clic en **Enviar**.

### **Información relacionada**

• [Configure los ajustes de escaneado usando una Administración basada en Web](#page-265-0)

### <span id="page-267-0"></span>■ [Inicio](#page-1-0) > Copia

# **Copia**

- [Copiar un documento](#page-268-0)
- [Ampliar o reducir imágenes copiadas](#page-271-0)
- [Ordenar copias](#page-273-0)
- [Hacer copias del formato de página \(N en 1 o póster\)](#page-275-0)
- [Copiar en ambas caras del papel \(copia a 2 caras\)](#page-279-0)
- [Copiar una tarjeta de ID](#page-283-0)
- [Usar los accesos directos para copias en tamaño Doble carta](#page-285-0)
- [Copiar en modo de ahorro de tinta](#page-288-0)
- [Opciones de copia](#page-290-0)
- [Usar configuraciones predefinidas de copia](#page-295-0)

<span id="page-268-0"></span>■ [Inicio](#page-1-0) > [Copia](#page-267-0) > Copiar un documento

# **Copiar un documento**

>> MFC-J5330DW

[>> MFC-J5830DW/MFC-J5930DW](#page-269-0)

## **MFC-J5330DW**

- 1. Asegúrese de que ha cargado el papel del tamaño correcto en la bandeja de papel.
- 2. Cargue el documento.
- 3. Pulse  $\boxed{\cdot\cdot\cdot}$  [Copiar].

l

En la pantalla táctil se mostrará:

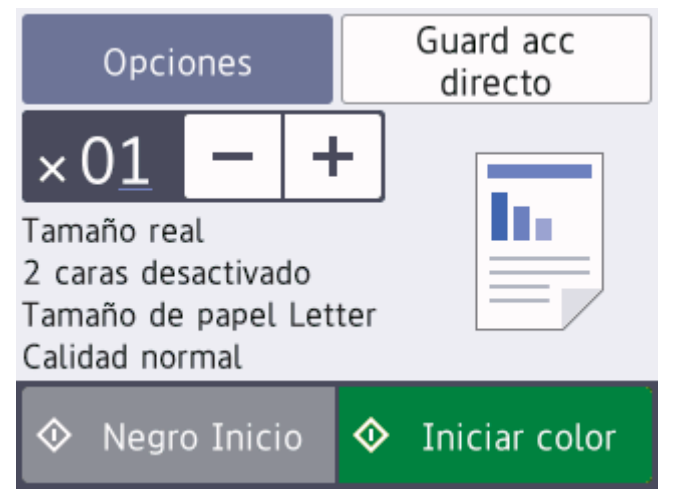

4. Cambie las configuraciones de copia en caso necesario.

(EE. UU.) Cuando cargue papel que no sea papel normal de tamaño Carta, debe cambiar la configuración del [Tamaño del papel] y del [Tipo de papel] pulsando [Opciones].

(Países de Latinoamérica) Cuando cargue papel que no sea papel normal de tamaño A4, debe cambiar la configuración del [Tamaño del papel] y del [Tipo de papel] pulsando [Opciones].

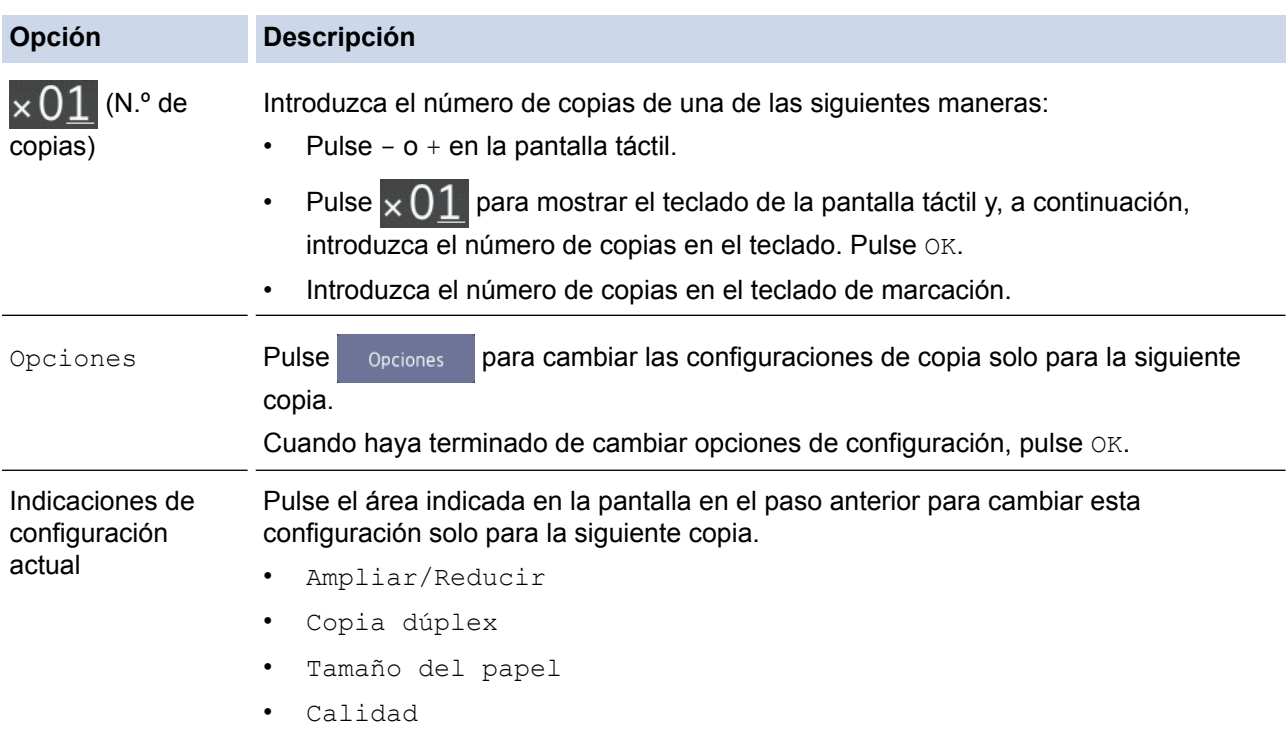

<span id="page-269-0"></span>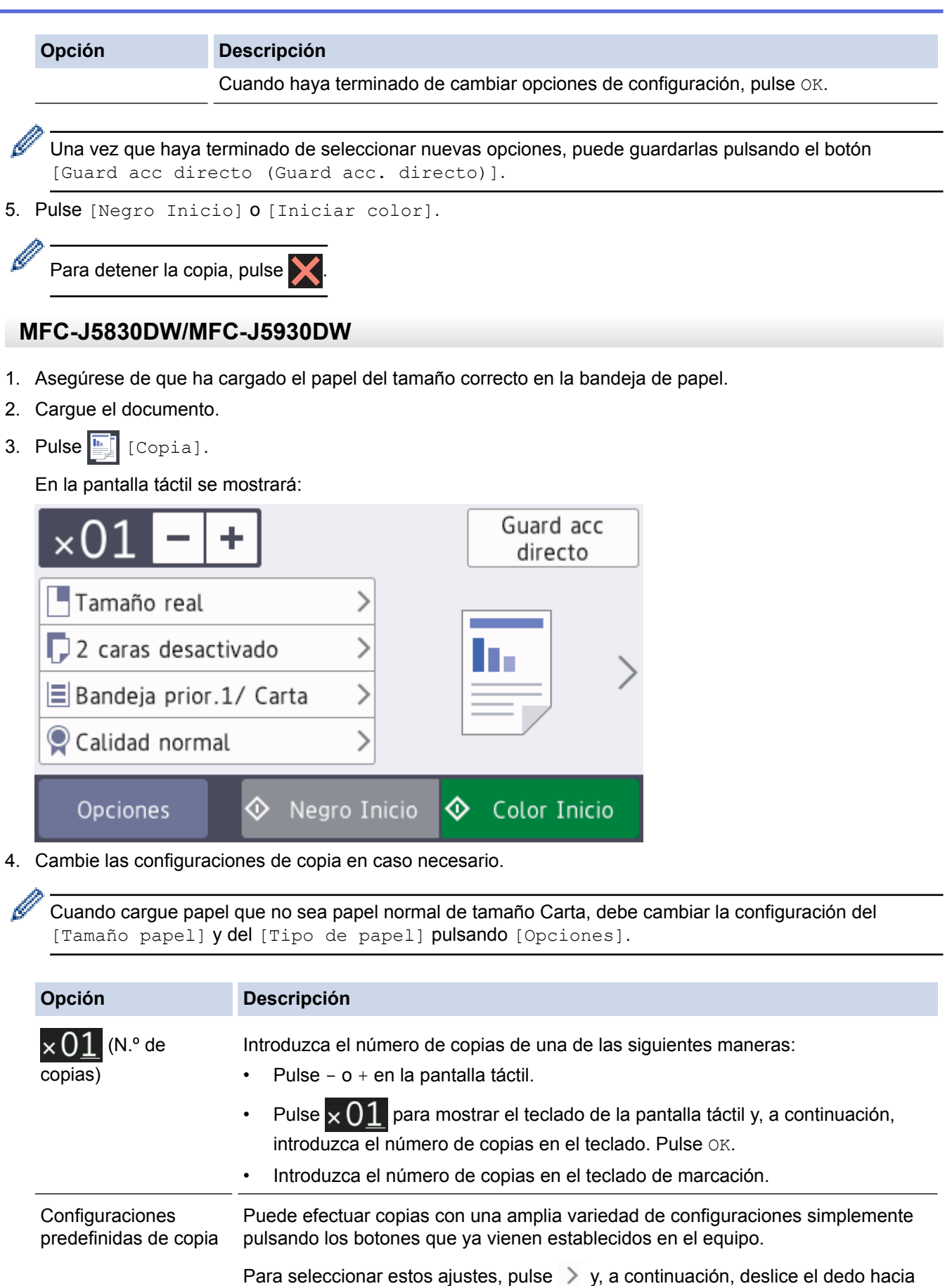

Opciones Pulse para cambiar las configuraciones de copia solo para la siguiente copia. Cuando haya terminado de cambiar opciones de configuración, pulse OK.

la izquierda o la derecha, o bien pulse  $\triangleleft$  o  $\triangleright$ .

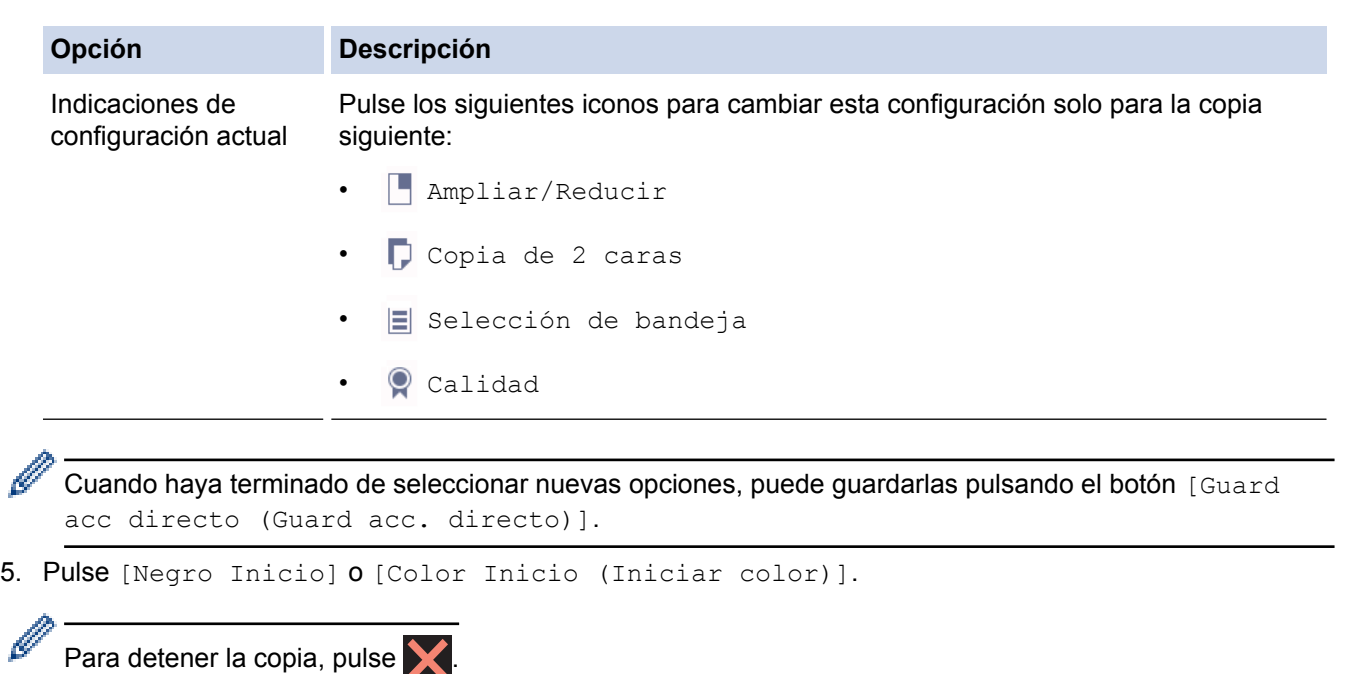

# **Información relacionada**

- [Copia](#page-267-0)
- [Cargar documentos en el alimentador automático de documentos \(ADF\)](#page-84-0)
- [Cargar documentos en el cristal de escaneado](#page-86-0)
- [Usar configuraciones predefinidas de copia](#page-295-0)
- [Opciones de copia](#page-290-0)

<span id="page-271-0"></span> [Inicio](#page-1-0) > [Copia](#page-267-0) > Ampliar o reducir imágenes copiadas

# **Ampliar o reducir imágenes copiadas**

Seleccione un porcentaje de ampliación o reducción para reajustar el tamaño de los datos copiados.

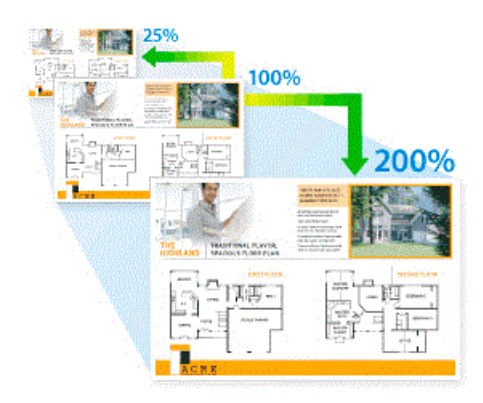

### >> MFC-J5330DW [>> MFC-J5830DW/MFC-J5930DW](#page-272-0)

## **MFC-J5330DW**

- 1. Cargue el documento.
- 2. Pulse  $\boxed{\frac{\pi}{2}}$  [Copiar].
- 3. Introduzca el número de copias de una de las siguientes maneras:
	- Pulse [-] o [+] en la pantalla táctil.
	- Pulse  $\times$  0 1 para mostrar el teclado de la pantalla táctil y, a continuación, introduzca el número de copias en el teclado. Pulse [OK].
	- Introduzca el número de copias con el teclado de marcación.
- 4. Pulse [Opciones] > [Ampliar/Reducir].
- 5. Pulse **A** o **▼** para mostrar las opciones disponibles y, a continuación, pulse la opción que desea cambiar.
- 6. Realice una de las siguientes acciones:
	- Si ha seleccionado la opción [Ampliar] o [Reducir], pulse el porcentaje de ampliación o reducción que desea utilizar.
	- Si ha seleccionado la opción [Personalizado(25-400%)], pulse (x (retroceso) para borrar el porcentaje que se muestra, o bien pulse d para mover el cursor y, a continuación, introduzca un porcentaje de ampliación o reducción comprendido entre el [25%] y el [400%]. Pulse [OK].
	- Si ha seleccionado la opción [100%] o [Ajustar a página], vaya al siguiente paso.
- 7. Lea y confirme la lista que se muestra con las opciones que ha seleccionado y, a continuación, pulse [OK].
- 8. Cuando haya finalizado de cambiar opciones de configuración, pulse [Negro Inicio] o [Iniciar color].

Si ha seleccionado la opción [Ajustar a página], el equipo ajusta el tamaño de la copia para adaptarlo al tamaño de papel establecido en el equipo.

- La opción [Ajustar a página] no funciona correctamente si el documento del cristal de escaneado está inclinado más de tres grados. Utilizando las guías para documentos superior e izquierda, coloque el documento cara abajo en la esquina superior izquierda del cristal de escaneado.
- La opción [Ajustar a página] no está disponible cuando se utiliza la unidad ADF.
- La opción [Ajustar a página] no está disponible para documentos de tamaño Legal.

## <span id="page-272-0"></span>**MFC-J5830DW/MFC-J5930DW**

- 1. Cargue el documento.
- 2. Pulse  $\left| \frac{\mathbf{F}}{2} \right|$  [Copia].
- 3. Introduzca el número de copias de una de las siguientes maneras:
	- Pulse [-] o [+] en la pantalla táctil.
	- Pulse  $\times$  01 para mostrar el teclado de la pantalla táctil y, a continuación, introduzca el número de copias en el teclado. Pulse [OK].
	- Introduzca el número de copias con el teclado de marcación.
- 4. Pulse [Opciones] > [Ampliar/Reducir].
- 5. Deslice el dedo hacia arriba o hacia abajo, o bien pulse  $\blacktriangle$  o  $\nabla$ , para mostrar las opciones disponibles y, a continuación, pulse la opción que desea cambiar.
- 6. Realice una de las siguientes acciones:
	- Si ha seleccionado la opción [Ampliar] o [Reducir], pulse el porcentaje de ampliación o reducción deseado.
	- Si ha seleccionado la opción [Personalizado(25-400%)], pulse  $\mathbb{X}$  (retroceso) para borrar el porcentaje que se muestra, o bien pulse d para mover el cursor y, a continuación, introduzca un porcentaje de ampliación o reducción comprendido entre el [25%] y el [400%].

Pulse [OK].

- Si ha seleccionado la opción [100%] o [Ajustar a página], vaya al siguiente paso.
- 7. Lea y confirme la lista que se muestra con las opciones que ha seleccionado y, a continuación, pulse  $\lceil OK \rceil$ .
- 8. Cuando haya finalizado de cambiar opciones de configuración, pulse [Negro Inicio] o [Color Inicio (Iniciar color)].

Si ha seleccionado la opción [Ajustar a página], el equipo ajusta el tamaño de la copia para adaptarlo al tamaño de papel establecido en el equipo.

- La opción [Ajustar a página] no funciona correctamente si el documento del cristal de escaneado está inclinado más de tres grados. Utilizando las guías para documentos superior e izquierda, coloque el documento cara abajo en la esquina superior izquierda del cristal de escaneado.
- La opción [Ajustar a página] no está disponible cuando se utiliza la unidad ADF.
- La opción [Ajustar a página] no está disponible para documentos de tamaño Legal.

### **Información relacionada**

- [Copia](#page-267-0)
- [Nota importante](#page-11-0)

#### <span id="page-273-0"></span> [Inicio](#page-1-0) > [Copia](#page-267-0) > Ordenar copias

## **Ordenar copias**

Ordene múltiples copias. Las páginas se apilarán en el orden en que se introduzcan, es decir: 1, 2, 3, etc.

>> MFC-J5330DW

>> MFC-J5830DW/MFC-J5930DW

## **MFC-J5330DW**

- 1. Cargue el documento.
- Pulse  $\left[\begin{array}{c} \frac{\pi}{2} \\ \frac{\pi}{2} \end{array}\right]$  [Copiar].
- 3. Introduzca el número de copias de una de las siguientes maneras:
	- Pulse [-] o [+] en la pantalla táctil.
	- Pulse  $\times$  01 para mostrar el teclado de la pantalla táctil y, a continuación, introduzca el número de copias en el teclado. Pulse [OK].
	- Introduzca el número de copias con el teclado de marcación.
- 4. Pulse [Opciones] > [Apilar/Ordenar] > [Ordenar].
- 5. Lea y confirme la lista que se muestra con las configuraciones que ha seleccionado y, a continuación, pulse  $[OK].$
- 6. Cuando haya finalizado de cambiar opciones de configuración, pulse [Negro Inicio] o [Iniciar color]. Si coloca el documento en la unidad ADF , el equipo escaneará el documento e iniciará la impresión.
- 7. **Si está utilizando el cristal de escaneado, repita los pasos siguientes con cada página del documento:**
	- Coloque la página siguiente sobre el cristal de escaneado y, después, pulse [Continuar] para escanear la página.
	- Después de escanear todas las páginas, pulse [Finalizar].

### **MFC-J5830DW/MFC-J5930DW**

- 1. Cargue el documento.
- 2. Pulse  $\left| \frac{\ln n}{n} \right|$  [Copia].
- 3. Introduzca el número de copias de una de las siguientes maneras:
	- Pulse  $[-]$  o  $[+]$  en la pantalla táctil.
	- Pulse  $\times$  01 para mostrar el teclado de la pantalla táctil y, a continuación, introduzca el número de copias en el teclado. Pulse [OK].
	- Introduzca el número de copias con el teclado de marcación.
- 4. Para ordenar varias copias, pulse [Opciones] > [Apilar/Ordenar] > [Ordenar].
- 5. Lea y confirme la lista que se muestra con las configuraciones que ha seleccionado y, a continuación, pulse [OK].
- 6. Cuando haya finalizado de cambiar opciones de configuración, pulse [Negro Inicio] O [Color Inicio (Iniciar color)].Si ha colocado el documento en la unidad ADF, el equipo escanea las páginas e inicia la impresión.
- 7. **Si está utilizando el cristal de escaneado, repita los pasos siguientes con cada página del documento:**
	- Coloque la página siguiente sobre el cristal de escaneado y, después, pulse [Continuar] para escanear la página.
	- Después de escanear todas las páginas, pulse [Finalizar].

## **Información relacionada**

• [Copia](#page-267-0)

∣√

<span id="page-275-0"></span> [Inicio](#page-1-0) > [Copia](#page-267-0) > Hacer copias del formato de página (N en 1 o póster)

# **Hacer copias del formato de página (N en 1 o póster)**

La función de copia N en 1 ahorra papel al copiar dos o cuatro páginas del documento en una página de la copia. La función de póster divide el documento en secciones y, después, amplía las secciones para que pueda armarlas en un póster. Para imprimir un póster, use el cristal del escáner.

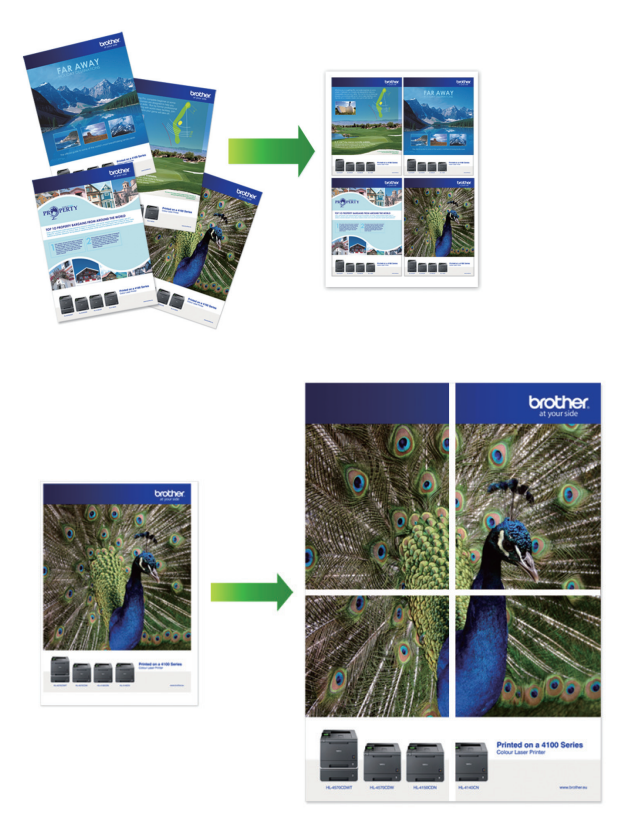

- Asegúrese de que el tamaño de papel está configurado en Carta, Doble carta, A4, A3 o Ejecutivo (solo EE. UU.).
- La copia de póster no está disponible para el tamaño de papel Ejecutivo.
- Solo puede realizar una copia de póster a la vez.
- >> MFC-J5330DW
- [>> MFC-J5830DW/MFC-J5930DW](#page-277-0)

## **MFC-J5330DW**

- 1. Cargue el documento.
- 2. Pulse  $\left[\begin{matrix}\frac{\pi}{2} \\ \frac{\pi}{2}\end{matrix}\right]$  [Copiar].
- 3. Introduzca el número de copias de una de las siguientes maneras:
	- Pulse [-] o [+] en la pantalla táctil.
	- Pulse  $\times$  01 para mostrar el teclado de la pantalla táctil y, a continuación, introduzca el número de copias en el teclado. Pulse [OK].
	- Introduzca el número de copias con el teclado de marcación.
- 4. Pulse [Opciones] > [Formato pág.].
- 5. Pulse *A* o **▼** para mostrar las opciones y, a continuación, pulse la opción deseada.

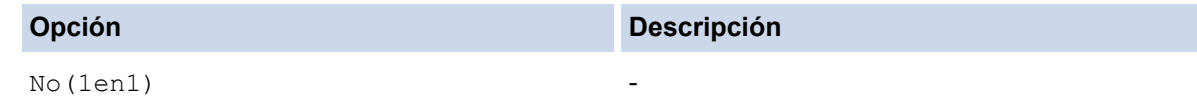

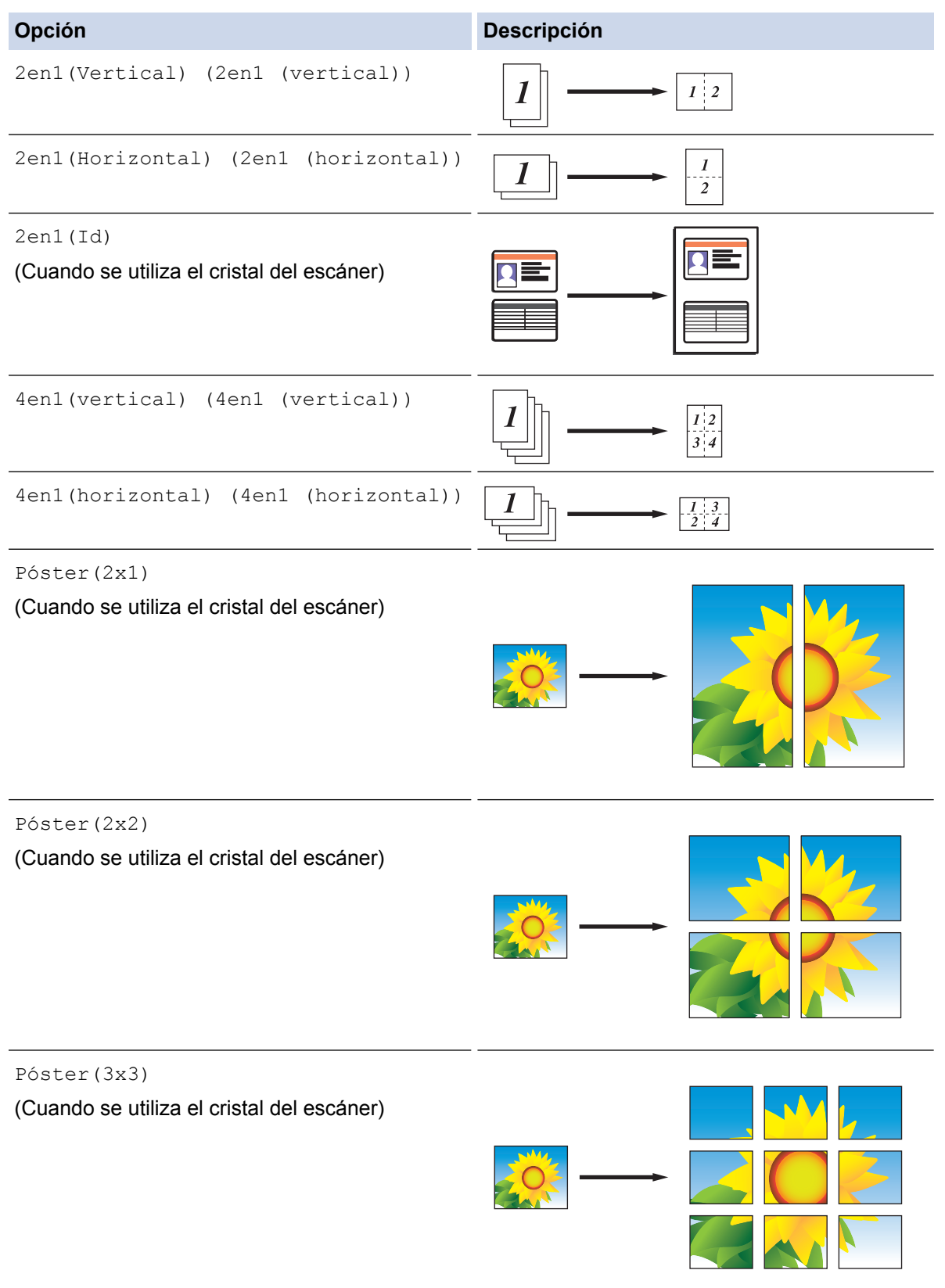

- 6. Lea y confirme la lista que se muestra con las configuraciones que ha seleccionado y, a continuación, pulse [OK].
- 7. Cuando haya finalizado de cambiar opciones de configuración, pulse [Negro Inicio] o [Iniciar color]. Si coloca el documento en la unidad ADF o está creando un póster, el equipo escaneará las páginas e iniciará la impresión.
- 8. **Si está utilizando el cristal de escaneado, repita los pasos siguientes con cada página del documento:**
	- Coloque la página siguiente sobre el cristal de escaneado y, después, pulse [Continuar] para escanear la página.

<span id="page-277-0"></span>• Después de escanear todas las páginas, pulse [Finalizar].

## **MFC-J5830DW/MFC-J5930DW**

- 1. Cargue el documento.
- 2. Pulse  $\left[\frac{\mathbf{I} \cdot \mathbf{I}}{2}\right]$  [Copia].
- 3. Introduzca el número de copias de una de las siguientes maneras:
	- Pulse [-] o [+] en la pantalla táctil.
	- Pulse  $\times$  01 para mostrar el teclado de la pantalla táctil y, a continuación, introduzca el número de copias en el teclado. Pulse [OK].
	- Introduzca el número de copias con el teclado de marcación.
- 4. Pulse [Opciones] > [Formato pág.].
- 5. Deslice el dedo hacia arriba o hacia abajo, o bien pulse **A** o **V** para mostrar las opciones y, a continuación, pulse la opción deseada.

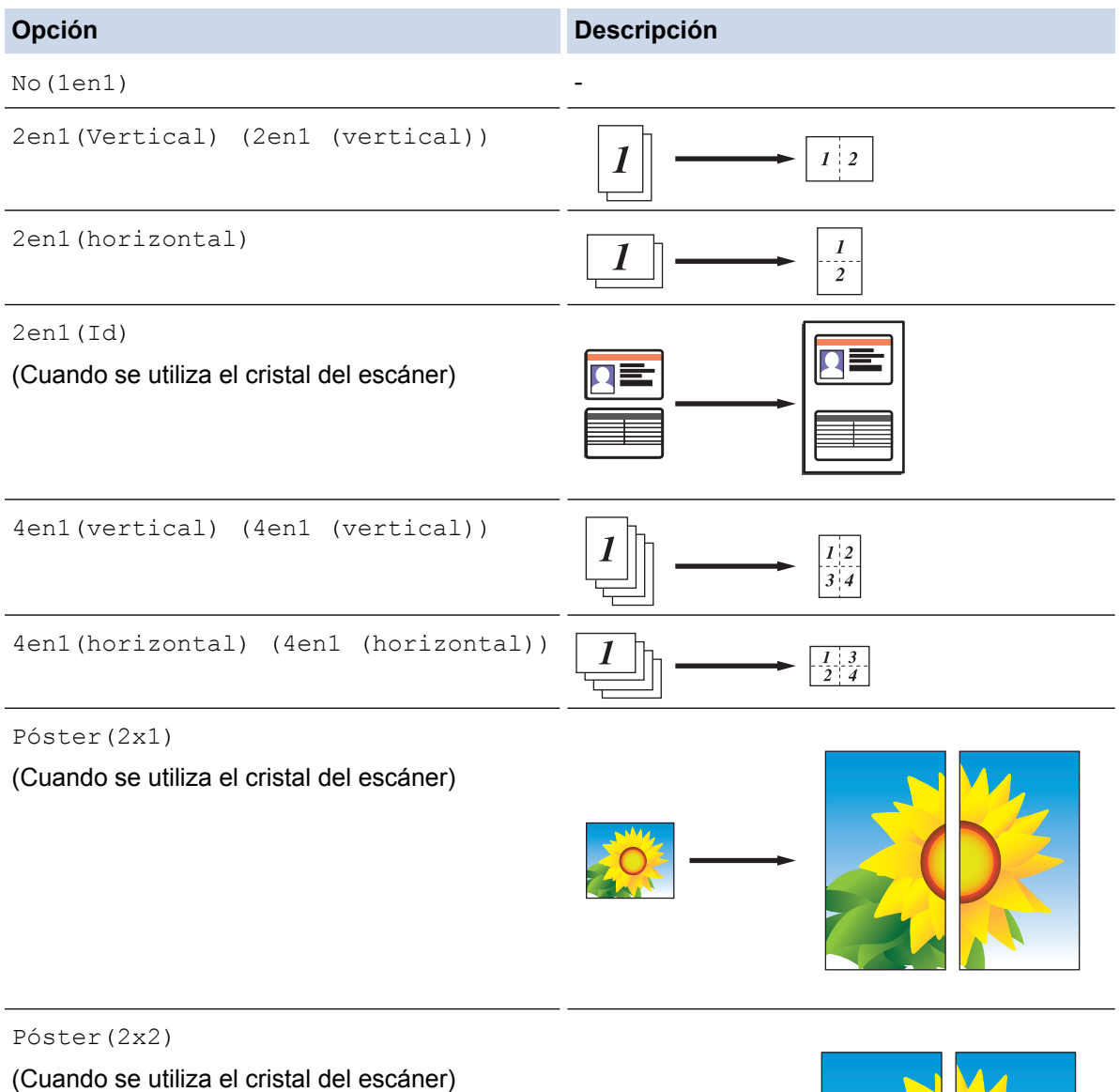

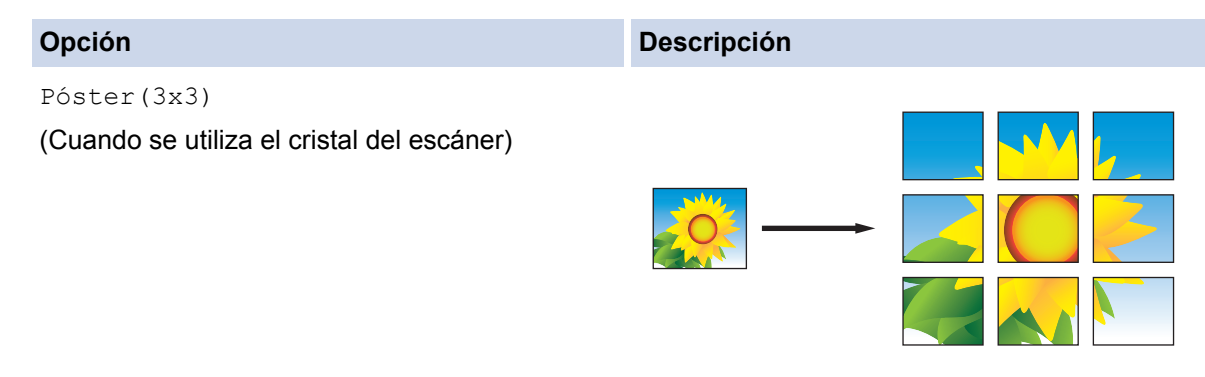

- 6. Lea y confirme la lista que se muestra con las configuraciones que ha seleccionado y, a continuación, pulse [OK].
- 7. Cuando haya finalizado de cambiar opciones de configuración, pulse [Negro Inicio] O [Color Inicio] (Iniciar color)].Si ha colocado el documento en la unidad ADF o está creando un póster, el equipo escaneará las páginas e iniciará la impresión.
- 8. **Si está utilizando el cristal de escaneado, repita los pasos siguientes con cada página del documento:**
	- Coloque la página siguiente sobre el cristal de escaneado y, después, pulse [Continuar] para escanear la página.
	- Después de escanear todas las páginas, pulse [Finalizar].

## **Información relacionada**

• [Copia](#page-267-0)

<span id="page-279-0"></span> [Inicio](#page-1-0) > [Copia](#page-267-0) > Copiar en ambas caras del papel (copia a 2 caras)

# **Copiar en ambas caras del papel (copia a 2 caras)**

Reduzca la cantidad de papel que usa al copiar en ambas caras del papel.

- Debe elegir un formato de copia a 2 caras de entre las opciones que figuran abajo antes de empezar a copiar a 2 caras.
- El diseño del documento original determina qué diseño de copia a doble faz debe elegir.
- Para realizar copias de 2 caras, le recomendamos que cargue documentos de una cara en la unidad ADF.
- (MFC-J5930DW) Puede copiar documentos a 2 caras automáticamente con tamaño máximo Carta mediante la unidad ADF.
- (MFC-J5330DW/MFC-J5830DW) Cuando realiza copias de doble cara manualmente desde un documento de doble cara, utilice el cristal de escaneado.
- Solo puede utilizar papel normal de tamaño Carta, A4, A5 o Ejecutivo (solo EE. UU.).

#### **Vertical**

### **1 cara a 2 caras (vuelta por el borde largo del papel)**

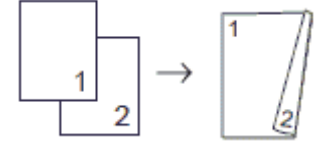

### **1 cara a 2 caras (vuelta por el borde corto del papel)**

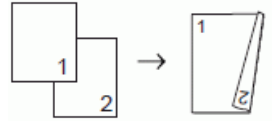

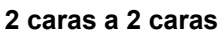

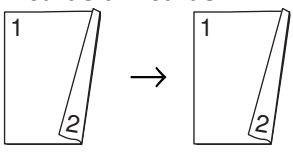

**2 caras a 1 cara (vuelta por el borde largo del papel)**

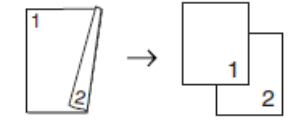

**2 caras a 1 cara (vuelta por el borde corto del papel)**

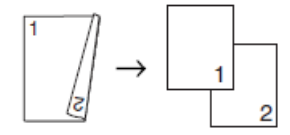

#### **Horizontal**

**1 cara a 2 caras (vuelta por el borde largo del papel)**

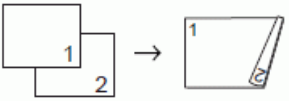

**1 cara a 2 caras (vuelta por el borde corto del papel)**

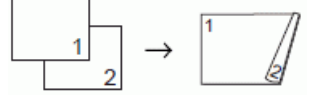

**2 caras a 2 caras**

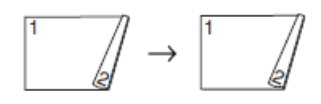

### **2 caras a 1 cara (vuelta por el borde largo del papel)**

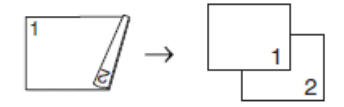

**2 caras a 1 cara (vuelta por el borde corto del papel)**

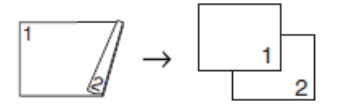

- >> MFC-J5330DW
- [>> MFC-J5830DW/MFC-J5930DW](#page-281-0)

## **MFC-J5330DW**

- 1. Cargue el documento.
- 2. Pulse  $\left| \frac{\ln n}{n} \right|$  [Copiar].
- 3. Introduzca el número de copias de una de las siguientes maneras:
	- Pulse [-] o [+] en la pantalla táctil.
	- Pulse  $\times$  01 para mostrar el teclado de la pantalla táctil y, a continuación, introduzca el número de copias en el teclado. Pulse [OK].
	- Introduzca el número de copias con el teclado de marcación.
- 4. Para ordenar varias copias, pulse [Opciones] > [Apilar/Ordenar] > [Ordenar].
- 5. Pulse **A o V** para mostrar la opción [Copia dúplex] y, a continuación, púlsela.
- 6. Realice una de las siguientes acciones:
	- Para realizar copias de dos caras de un documento de 1 cara, siga los siguientes pasos:
		- a. Para cambiar las opciones de la plantilla, presione [Formato pág. (Formato)], y luego presione [Giro borde largo] o [Giro borde corto].
		- b. Pulse [1 caras⇒2 caras (1 cara⇒2 caras)].
	- Para realizar copias de doble cara de un documento de doble cara manualmente, presione [2 caras⇒2 caras].

Use el cristal de escaneado para realizar copias de un documento de doble cara manualmente.

- 7. Revise las configuraciones en la pantalla táctil y, a continuación, pulse  $\lceil OK \rceil$ .
- 8. Pulse [Negro Inicio] O [Iniciar color]. Si coloca el documento en la unidad ADF, el equipo escaneará las páginas e iniciará la impresión.
- 9. **Si está utilizando el cristal de escaneado, repita los pasos siguientes con cada página del documento:**
	- Coloque la página siguiente sobre el cristal de escaneado y, después, pulse [Continuar] para escanear la página.
	- Después de escanear todas las páginas, pulse [Finalizar].

NO toque la página impresa hasta que se expulse por segunda vez. El equipo imprimirá la primera cara, expulsará el papel y, a continuación, alimentará el papel de nuevo para imprimir la segunda cara.

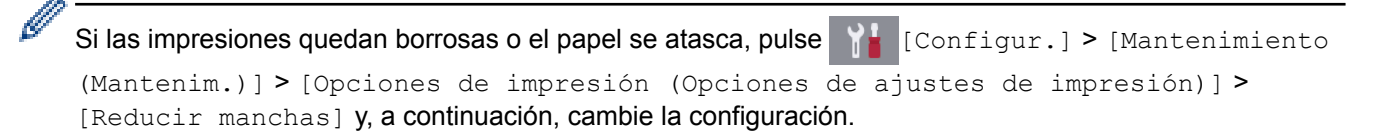

## <span id="page-281-0"></span>**MFC-J5830DW/MFC-J5930DW**

- 1. Cargue el documento.
- 2. Pulse  $\left| \frac{\mathbf{F}}{2} \right|$  [Copia].
- 3. Introduzca el número de copias de una de las siguientes maneras:
	- Pulse [-] o [+] en la pantalla táctil.
	- Pulse  $\times$  01 para mostrar el teclado de la pantalla táctil y, a continuación, introduzca el número de copias en el teclado. Pulse [OK].
	- Introduzca el número de copias con el teclado de marcación.
- 4. Para ordenar varias copias, pulse [Opciones] > [Apilar/Ordenar] > [Ordenar].
- 5. Deslice el dedo hacia arriba o hacia abajo, o bien pulse  $\blacktriangle$  o  $\nabla$  para mostrar la opción [Copia de 2 caras] y, a continuación, púlsela.
- 6. Realice una de las siguientes acciones:
	- Para realizar copias de dos caras de un documento de 1 cara, siga los siguientes pasos:
		- a. Para cambiar las opciones de la plantilla, presione [Formato pág. (Formato)], y luego presione [Giro borde largo] **0** [Giro borde corto].
		- b. Pulse [1 caras⇒2 caras (1 cara⇒2 caras)].
	- (MFC-J5930DW)

Para realizar copias de doble cara de un documento de doble cara automáticamente, presione [2] caras⇒2 caras].

Cargue su documento en el ADF para usar la función de copia de doble cara automática.

#### • (MFC-J5830DW)

Para realizar copias de doble cara de un documento de doble cara manualmente, presione [2 caras⇒2 caras].

Use el cristal de escaneado para realizar copias de un documento de doble cara manualmente.

• (MFC-J5930DW)

Ø

Para realizar copias a 1 cara de un documento a 2 caras, siga los siguientes pasos:

- a. Para cambiar las opciones de la plantilla, presione [Formato pág. (Formato)], y luego presione [Giro borde largo] o [Giro borde corto].
- b. Pulse [2 caras⇒1 cara].

Cargue su documento en el ADF para usar la función de copia de doble cara automática.

- 7. Revise las configuraciones en la pantalla táctil y, a continuación, pulse [OK].
- 8. Pulse [Negro Inicio] o [Color Inicio (Iniciar color)]. Si ha colocado el documento en la unidad ADF, el equipo escanea las páginas e inicia la impresión.
- 9. **Si está utilizando el cristal de escaneado, repita los pasos siguientes con cada página del documento:**
	- Coloque la página siguiente sobre el cristal de escaneado y, después, pulse [Continuar] para escanear la página.
	- Después de escanear todas las páginas, pulse [Finalizar].

NO toque la página impresa hasta que se expulse por segunda vez. El equipo imprimirá la primera cara, expulsará el papel y, a continuación, alimentará el papel de nuevo para imprimir la segunda cara.

Si las impresiones quedan borrosas o el papel se atasca, pulse  $\| \cdot \|$  [Configurac (Configurar)] > [Mantenimiento] > [Opciones de impresión (Opciones de ajustes de impresión)] > [Reducir manchas] **y, a continuación, cambie la configuración.** 

# **Información relacionada**

- [Copia](#page-267-0)
- [Cambiar las opciones de configuración de impresión cuando surgen problemas de impresión](#page-741-0)

<span id="page-283-0"></span> [Inicio](#page-1-0) > [Copia](#page-267-0) > Copiar una tarjeta de ID

# **Copiar una tarjeta de ID**

Use la función [2en1(Id)] para copiar ambas caras de una tarjeta de identificación en una página, conservando el tamaño original de la tarjeta.

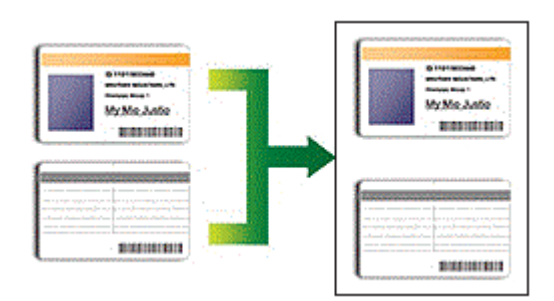

- Asegúrese de el tamaño de papel esté establecido en Letter o A4.
- Puede copiar una cédula de identidad en la medida que la legislación aplicable lo permita. Información más detallada >> *Guía de seguridad del producto*
- >> MFC-J5330DW
- [>> MFC-J5830DW/MFC-J5930DW](#page-284-0)

## **MFC-J5330DW**

1. Coloque la cédula de identidad cara abajo, cerca de la esquina superior izquierda del cristal de escaneado.

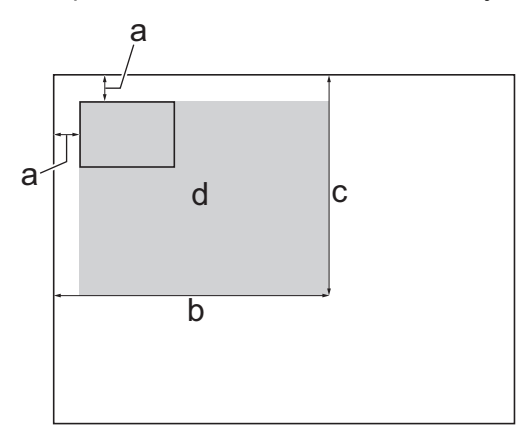

- a. 0,12 pulg. (3 mm) o mayor (parte superior, izquierda)
- b. 8,4 pulg. (213 mm)
- c. 5,4 pulg. (137 mm)
- d. área escaneable
- 2. Pulse  $\|\cdot\|$  [Copiar].
- 3. Introduzca el número de copias de una de las siguientes maneras:
	- Pulse [-] o [+] en la pantalla táctil.
	- Pulse  $\times$  01 para mostrar el teclado de la pantalla táctil y, a continuación, introduzca el número de copias en el teclado. Pulse [OK].
	- Introduzca el número de copias con el teclado de marcación.
- 4. Pulse [Opciones] > [Formato pág.] > [2en1(Id)].
- 5. Lea y confirme la lista que se muestra con las configuraciones que ha seleccionado. Cuando haya finalizado de cambiar opciones de configuración, pulse [OK].
- 6. Pulse [Negro Inicio] o [Iniciar color].

El equipo comienza a escanear una cara de la cédula de identidad.

<span id="page-284-0"></span>7. Una vez que el equipo haya escaneado la primera cara, voltee la tarjeta de identificación y pulse [Continuar] para escanear la otra cara.

## **MFC-J5830DW/MFC-J5930DW**

1. Coloque la cédula de identidad cara abajo, cerca de la esquina superior izquierda del cristal de escaneado.

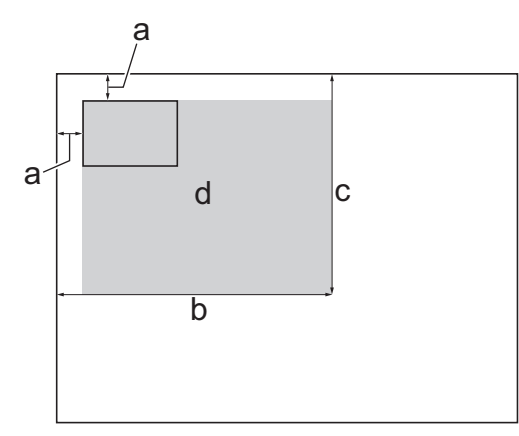

- a. 0,12 pulg. (3 mm) o mayor (parte superior, izquierda)
- b. 8,4 pulg. (213 mm)
- c. 5,4 pulg. (137 mm)
- d. área escaneable
- 2. Pulse  $\left[\frac{\mathbf{I} \cdot \mathbf{I}}{2}\right]$  [Copia].
- 3. Introduzca el número de copias de una de las siguientes maneras:
	- Pulse [-] o [+] en la pantalla táctil.
	- Pulse  $\times$  01 para mostrar el teclado de la pantalla táctil y, a continuación, introduzca el número de copias en el teclado. Pulse [OK].
	- Introduzca el número de copias con el teclado de marcación.
- 4. Pulse [Opciones] > [Formato pág.] > [2en1(Id)].
- 5. Lea y confirme la lista que se muestra con las configuraciones que ha seleccionado. Cuando haya finalizado de cambiar opciones de configuración, pulse [OK].
- 6. Pulse [Negro Inicio] o [Color Inicio (Iniciar color)].

El equipo comienza a escanear una cara de la cédula de identidad.

7. Una vez que el equipo haya escaneado la primera cara, voltee la tarjeta de identificación y pulse [Continuar] para escanear la otra cara.

## **Información relacionada**

• [Copia](#page-267-0)

<span id="page-285-0"></span> [Inicio](#page-1-0) > [Copia](#page-267-0) > Usar los accesos directos para copias en tamaño Doble carta

## **Usar los accesos directos para copias en tamaño Doble carta**

Puede copiar un documento en papel de tamaño Doble carta o A3 con formatos como el estilo de nota. También puede realizar copias 2 en 1 y ampliadas.

>> MFC-J5330DW

[>> MFC-J5830DW/MFC-J5930DW](#page-286-0)

## **MFC-J5330DW**

- 1. Cargue el documento.
- 2. Pulse < o ▶ para mostrar la opción [Accs. dir. cop. LGR (Acc direct d copia A3)] y, a continuación, púlsela.
- 3. Si aparece información en la pantalla táctil, léala y, a continuación, pulse [OK] para confirmar.
- 4. Pulse  $\triangleleft$  o  $\triangleright$  para mostrar las opciones y, a continuación, pulse la opción deseada.

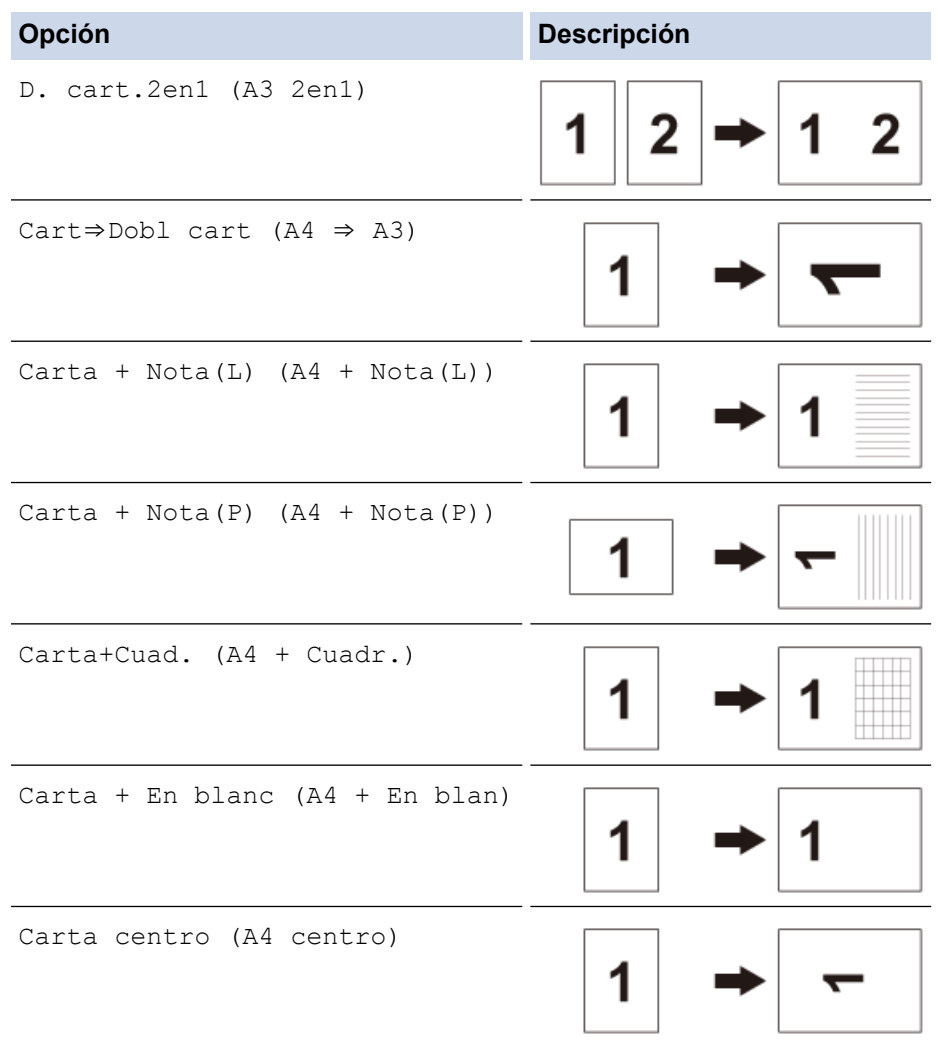

- 5. Introduzca el número de copias de una de las siguientes maneras:
	- Pulse [-] o [+] en la pantalla táctil.
	- Pulse  $\times$  01 para mostrar el teclado de la pantalla táctil y, a continuación, introduzca el número de copias en el teclado. Pulse [OK].
	- Introduzca el número de copias con el teclado de marcación.
- 6. Realice una de las siguientes acciones:
	- Para cambiar más configuraciones, vaya al siguiente paso.
- <span id="page-286-0"></span>• Cuando haya finalizado de cambiar opciones de configuración, pulse la opción [Negro Inicio] o [Iniciar color] para comenzar a copiar.
- 7. Pulse [Opciones].
- 8. Pulse la configuración que desea modificar.
- 9. Pulse la nueva opción.
- 10. Repita los dos últimos pasos para cambiar otras configuraciones en caso necesario.
- 11. Cuando haya finalizado de cambiar opciones de configuración, pulse [OK].
- 12. Pulse [Negro Inicio] o [Iniciar color].
- 13. **Si está utilizando el cristal de escaneado cuando selecciona la opción [D. cart.2en1 (A3 2en1)], repita los pasos siguientes con cada página del documento:**
	- Coloque la página siguiente sobre el cristal de escaneado y, después, pulse [Continuar] para escanear la página.
	- Después de escanear todas las páginas, pulse [Finalizar].

## **MFC-J5830DW/MFC-J5930DW**

- 1. Cargue el documento.
- 2. Deslice el dedo hacia la izquierda o hacia la derecha, o bien pulse  $\triangleleft$  o para mostrar [Accs dir copia LGR (Acc direct d copia A3) ] y, a continuación, pulse dicha opción.
- 3. Si aparece información en la pantalla táctil, léala y, a continuación, pulse  $[OK]$  para confirmar.
- 4. Deslice el dedo hacia la izquierda o hacia la derecha, o bien pulse  $\triangleleft$  o  $\triangleright$ , para mostrar las opciones y, a continuación, pulse la opción deseada.

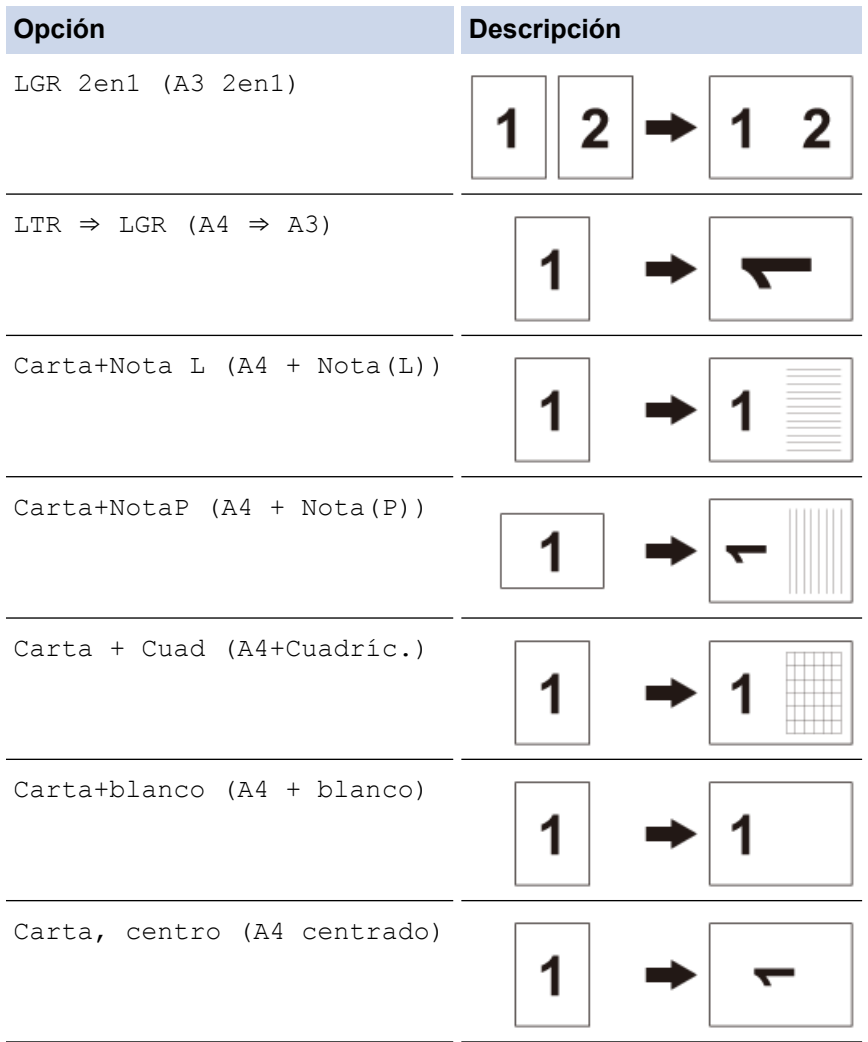

5. Pulse [OK].

- 6. Introduzca el número de copias de una de las siguientes maneras:
	- Pulse  $[-]$  o  $[+]$  en la pantalla táctil.
	- Pulse  $\times$  01 para mostrar el teclado de la pantalla táctil y, a continuación, introduzca el número de copias en el teclado. Pulse [OK].
	- Introduzca el número de copias con el teclado de marcación.
- 7. Realice una de las siguientes acciones:
	- Para cambiar más configuraciones, vaya al siguiente paso.
	- Cuando haya finalizado de cambiar opciones de configuración, pulse el botón [Negro Inicio] o [Color Inicio (Iniciar color)] para comenzar a copiar.
- 8. Pulse [Opciones].
- 9. Pulse la configuración que desea modificar.
- 10. Pulse la nueva opción. Repita el paso anterior y este paso para cambiar otras configuraciones según sea necesario.
- 11. Cuando haya finalizado de cambiar opciones de configuración, pulse [OK].
- 12. Pulse [Negro Inicio] o [Color Inicio (Iniciar color)].
- 13. **Si está utilizando el cristal de escaneado cuando selecciona la opción [LGR 2en1 (A3 2en1)], repita los pasos siguientes con cada página del documento:**
	- Coloque la página siguiente sobre el cristal de escaneado y, después, pulse [Continuar] para escanear la página.
	- Después de escanear todas las páginas, pulse [Finalizar].

## **Información relacionada**

- [Copia](#page-267-0)
- [Información general de la pantalla LCD táctil](#page-18-0)
[Inicio](#page-1-0) > [Copia](#page-267-0) > Copiar en modo de ahorro de tinta

# **Copiar en modo de ahorro de tinta**

Cuando se selecciona el modo de ahorro de tinta, el equipo imprime los colores más claros y enfatiza los bordes de las imágenes.

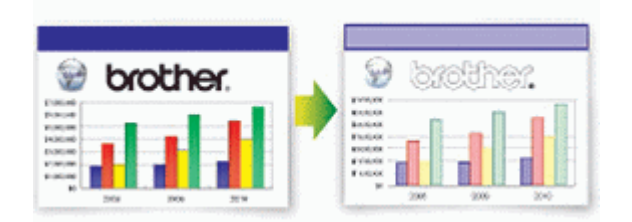

- La cantidad de tinta que se ahorra varía en función del tipo de documento que imprima.
- El modo de ahorro de tinta puede hacer que sus impresiones tengan un aspecto diferente al del documento original.
- La función Modo de ahorro de tinta es compatible con la tecnología de Reallusion, Inc.

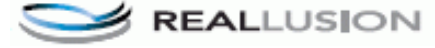

- >> MFC-J5330DW
- >> MFC-J5830DW/MFC-J5930DW

### **MFC-J5330DW**

- 1. Cargue el documento.
- 2. Pulse  $\left| \frac{\mathbf{I}_{\mathbf{r}}}{\mathbf{r}} \right|$  [Copiar].
- 3. Introduzca el número de copias de una de las siguientes maneras:
	- Pulse [-] o [+] en la pantalla táctil.
	- Pulse  $\times$  ()  $\overline{ }$  para mostrar el teclado de la pantalla táctil y, a continuación, introduzca el número de copias en el teclado. Pulse [OK].
	- Introduzca el número de copias con el teclado de marcación.
- 4. Pulse [Opciones] > [Configur. avanzada] > [Ahorro tinta].
- 5. Lea y confirme la lista que se muestra con las configuraciones que ha seleccionado y, a continuación, pulse [OK].
- 6. Cuando haya finalizado de cambiar opciones de configuración, pulse [Negro Inicio] o [Iniciar color].

### **MFC-J5830DW/MFC-J5930DW**

- 1. Cargue el documento.
- 2. Pulse  $\left| \frac{\mathbf{I}_{\mathbf{L}}}{\mathbf{L}} \right|$  [Copia].
- 3. Introduzca el número de copias de una de las siguientes maneras:
	- Pulse [-] o [+] en la pantalla táctil.
	- Pulse  $\times$  01 para mostrar el teclado de la pantalla táctil y, a continuación, introduzca el número de copias en el teclado. Pulse [OK].
	- Introduzca el número de copias con el teclado de marcación.
- 4. Pulse [Opciones] > [Configuración avanzada] > [Ahorro tinta].
- 5. Lea y confirme la lista que se muestra con las configuraciones que ha seleccionado y, a continuación, pulse  $[OK].$

6. Cuando haya finalizado de cambiar opciones de configuración, pulse [Negro Inicio] O [Color Inicio (Iniciar color)].

- [Copia](#page-267-0)
- [Nota importante](#page-11-0)

# **Opciones de copia**

# **MFC-J5330DW**

Para cambiar las configuraciones de copia, pulse el botón [Opciones].

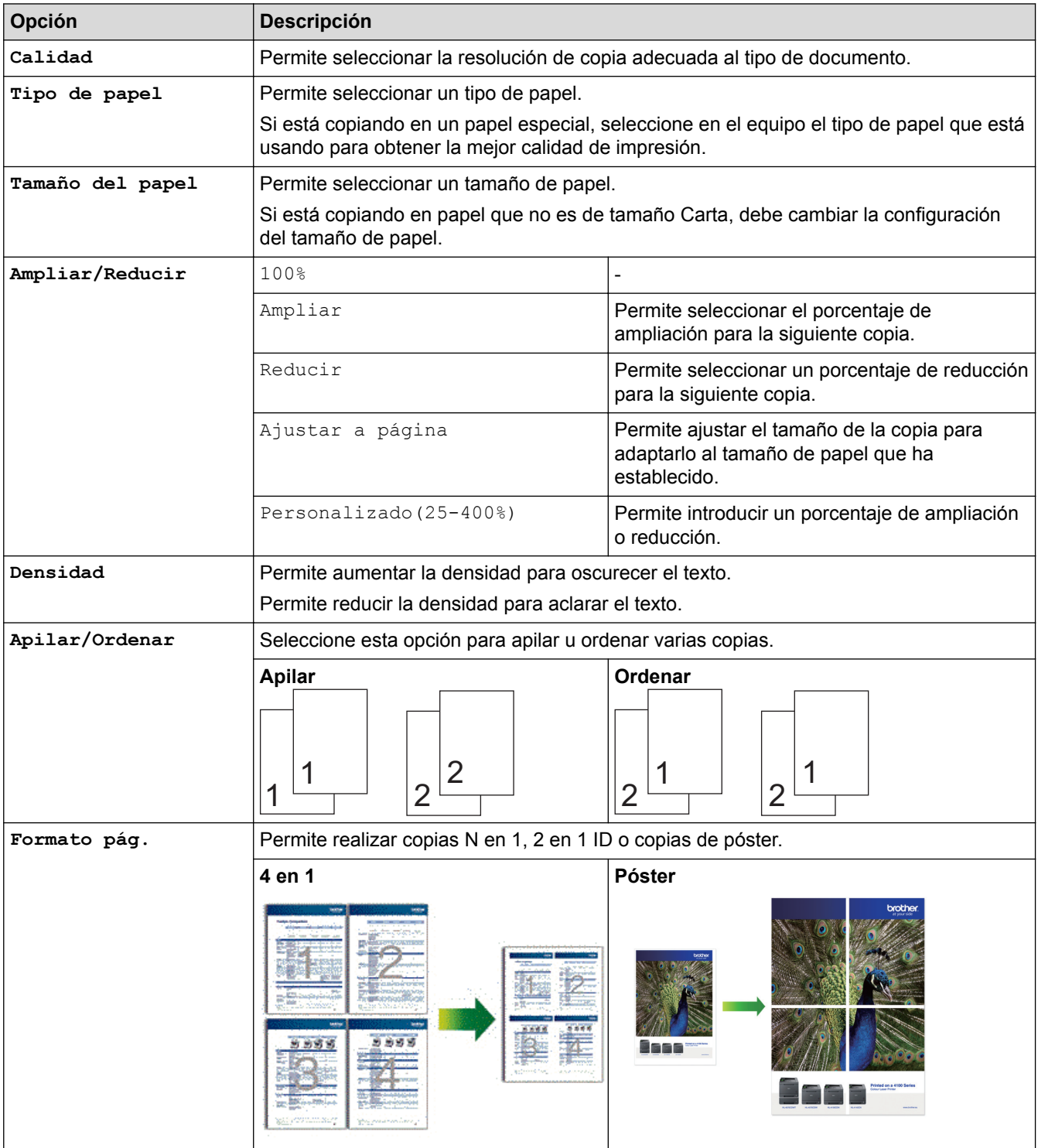

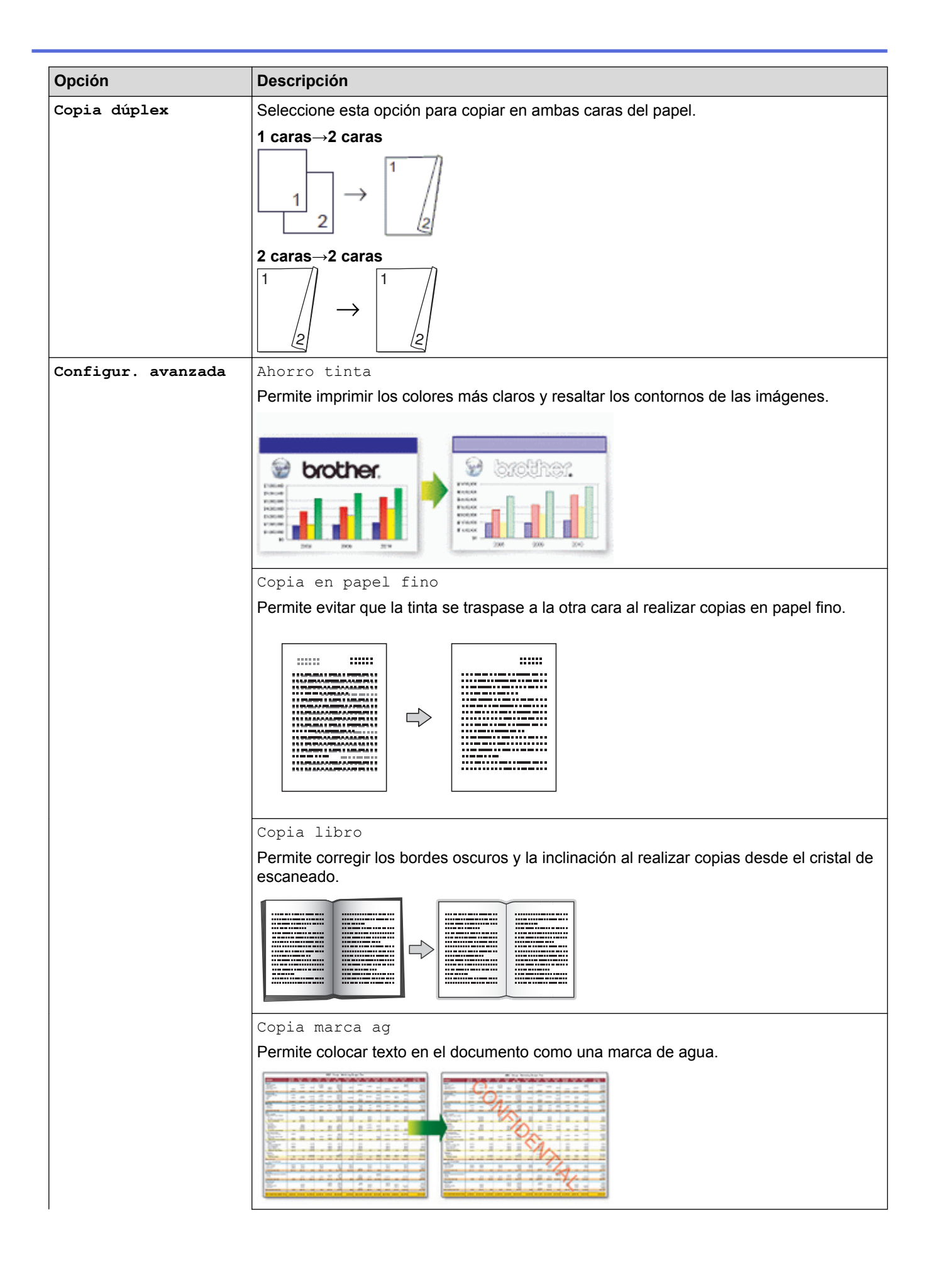

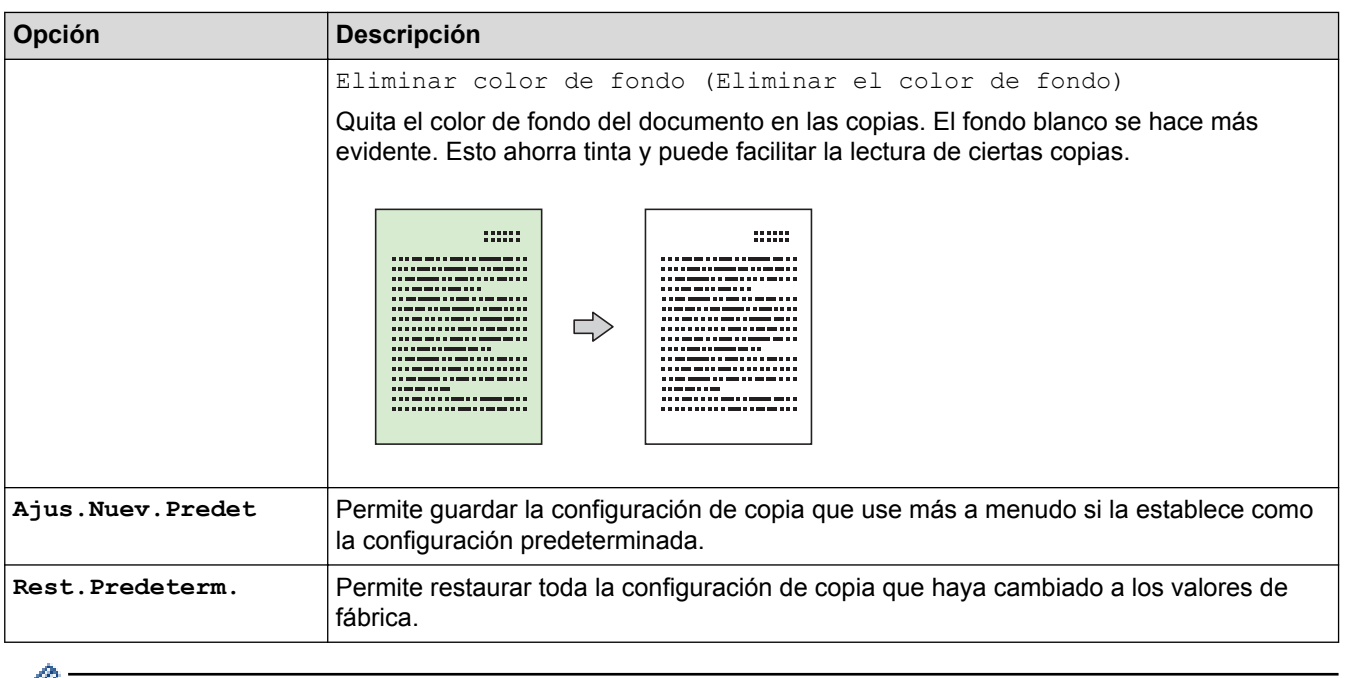

- Puede guardar las configuraciones actuales pulsando [Guard acc directo (Guard acc. directo)].
	- El modo de ahorro de tinta, la copia en papel fino, la copia de libros y la copia de marcas de agua están disponibles gracias a la tecnología de Reallusion, Inc.

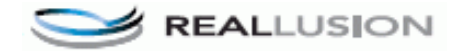

# **MFC-J5830DW/MFC-J5930DW**

Para cambiar las configuraciones de copia, pulse el botón [Opciones].

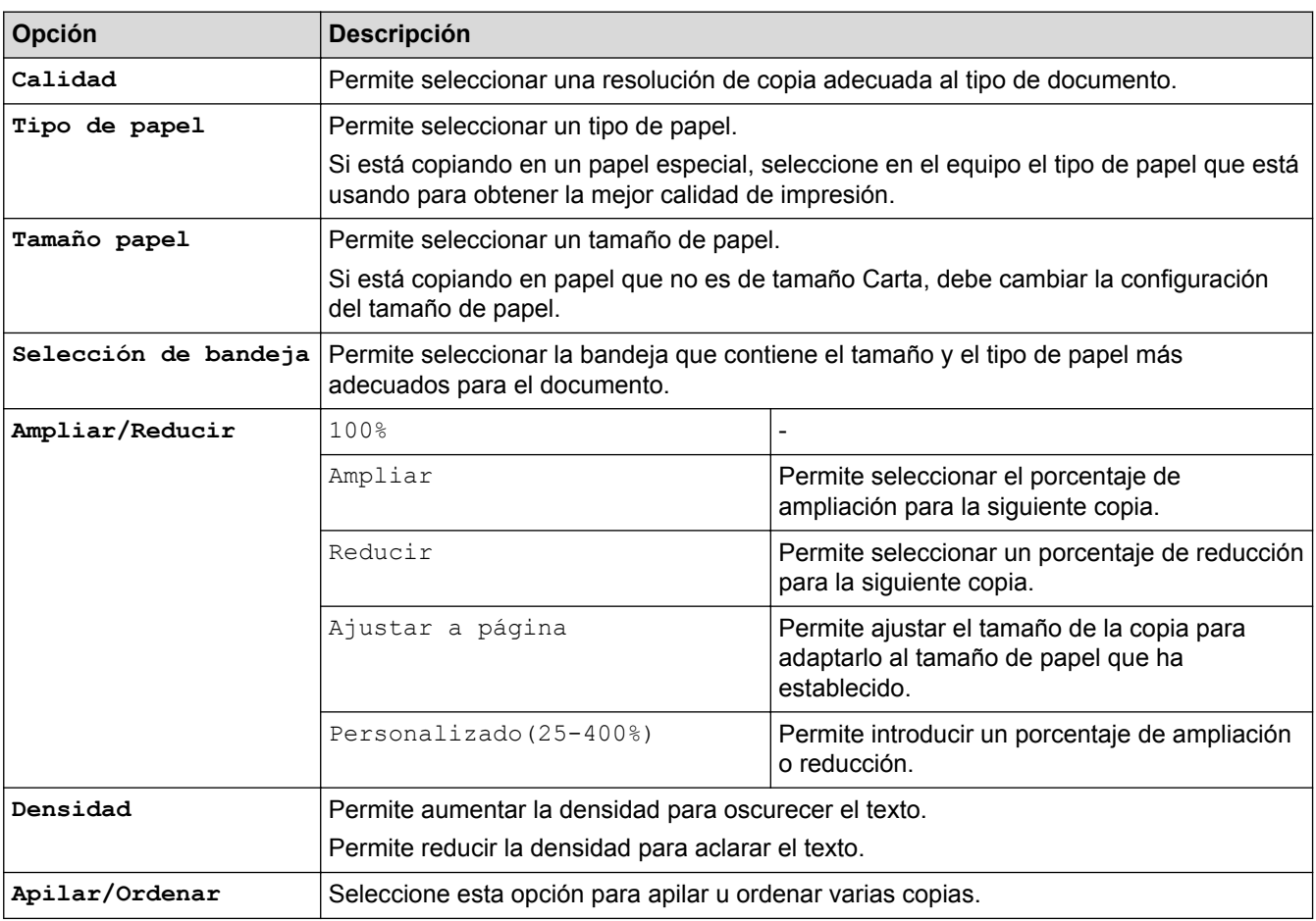

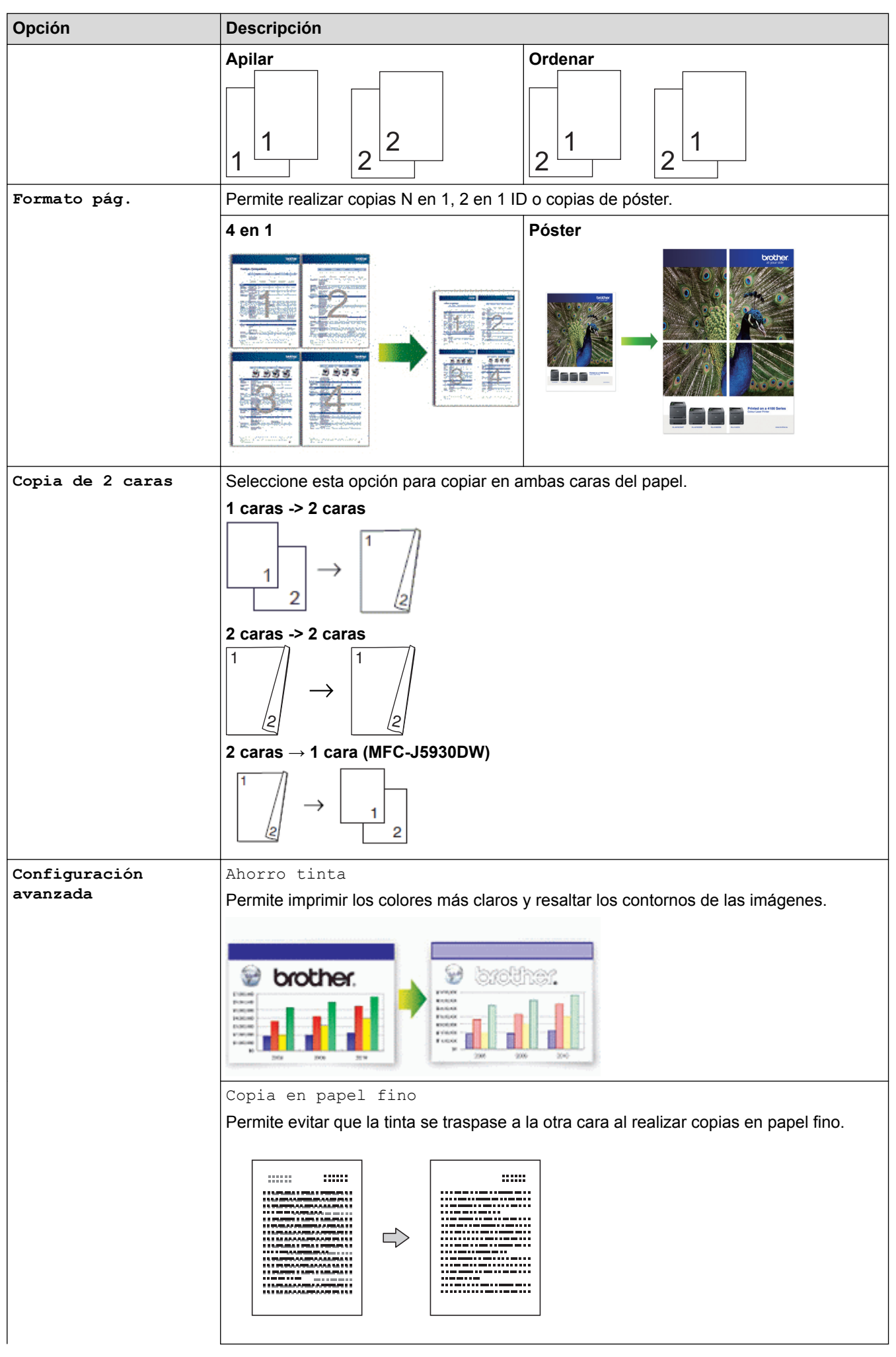

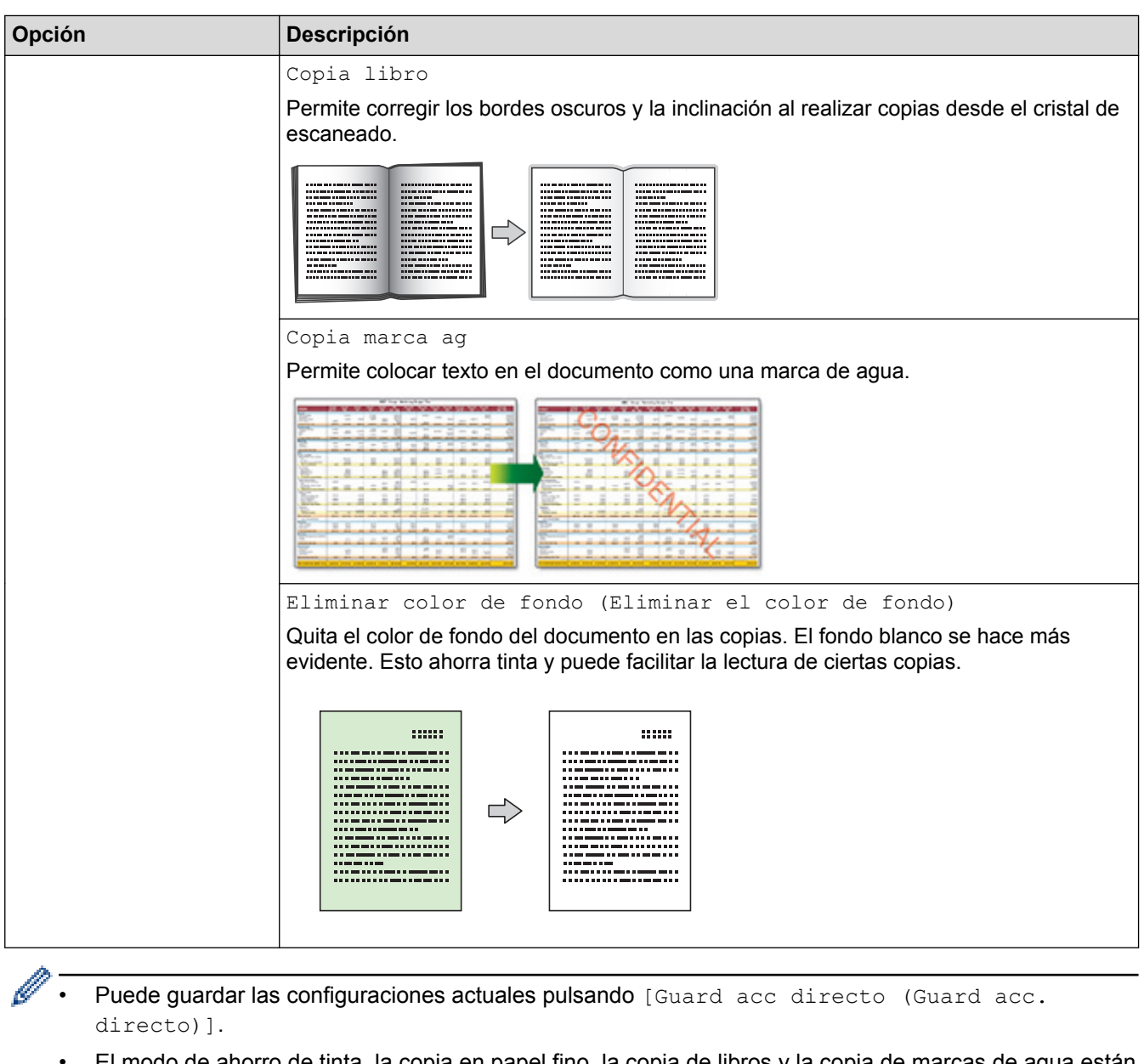

• El modo de ahorro de tinta, la copia en papel fino, la copia de libros y la copia de marcas de agua están disponibles gracias a la tecnología de Reallusion, Inc.

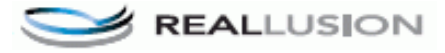

- [Copia](#page-267-0)
- [Copiar un documento](#page-268-0)
- [Nota importante](#page-11-0)

 [Inicio](#page-1-0) > [Copia](#page-267-0) > Usar configuraciones predefinidas de copia

# **Usar configuraciones predefinidas de copia**

```
Modelos relacionados: MFC-J5830DW/MFC-J5930DW
```
Puede copiar con diversas configuraciones presionando los botones que ya están configurados en el equipo. Pulse  $\blacktriangleright$  para acceder a la configuración de copia preestablecida.

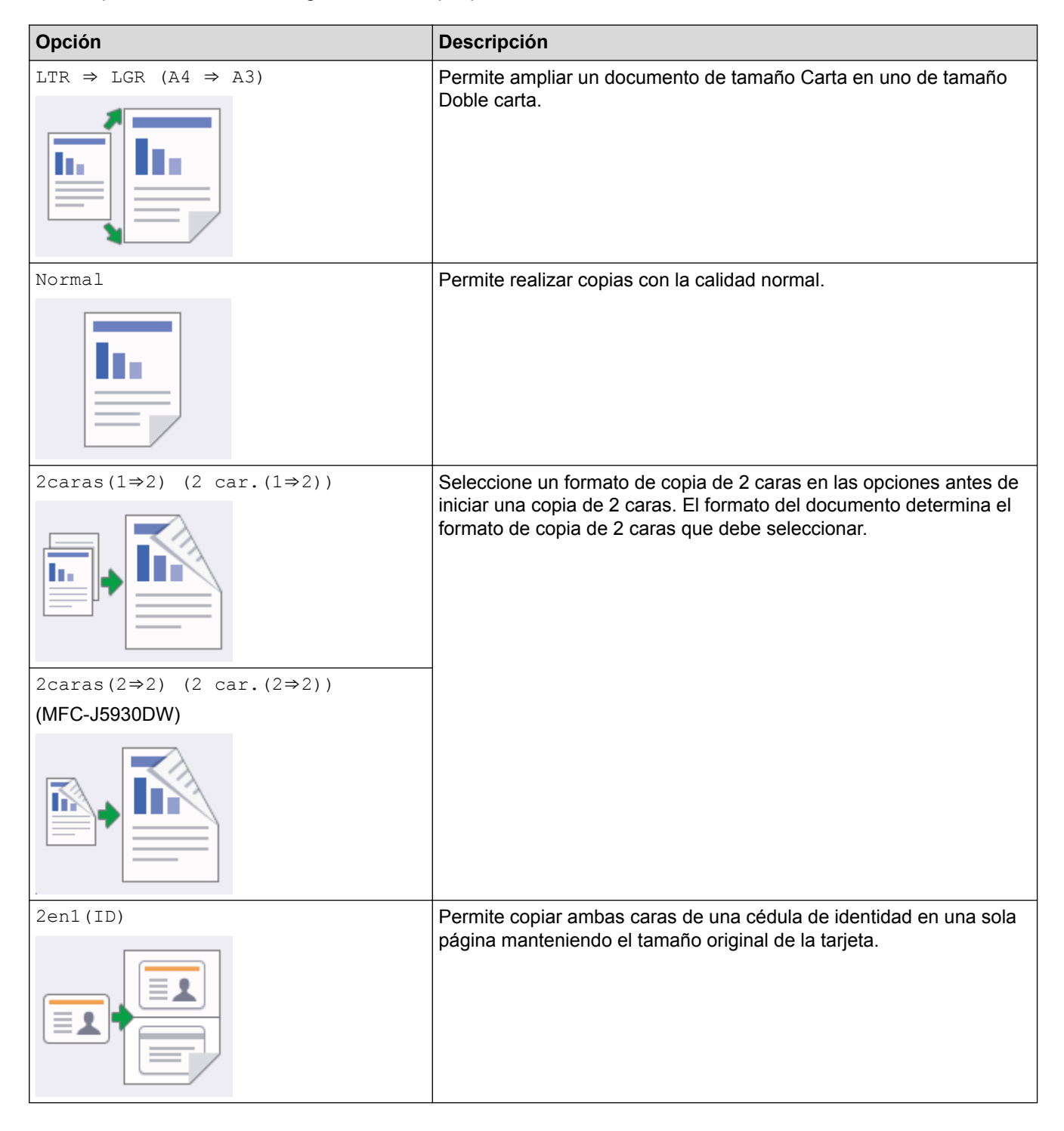

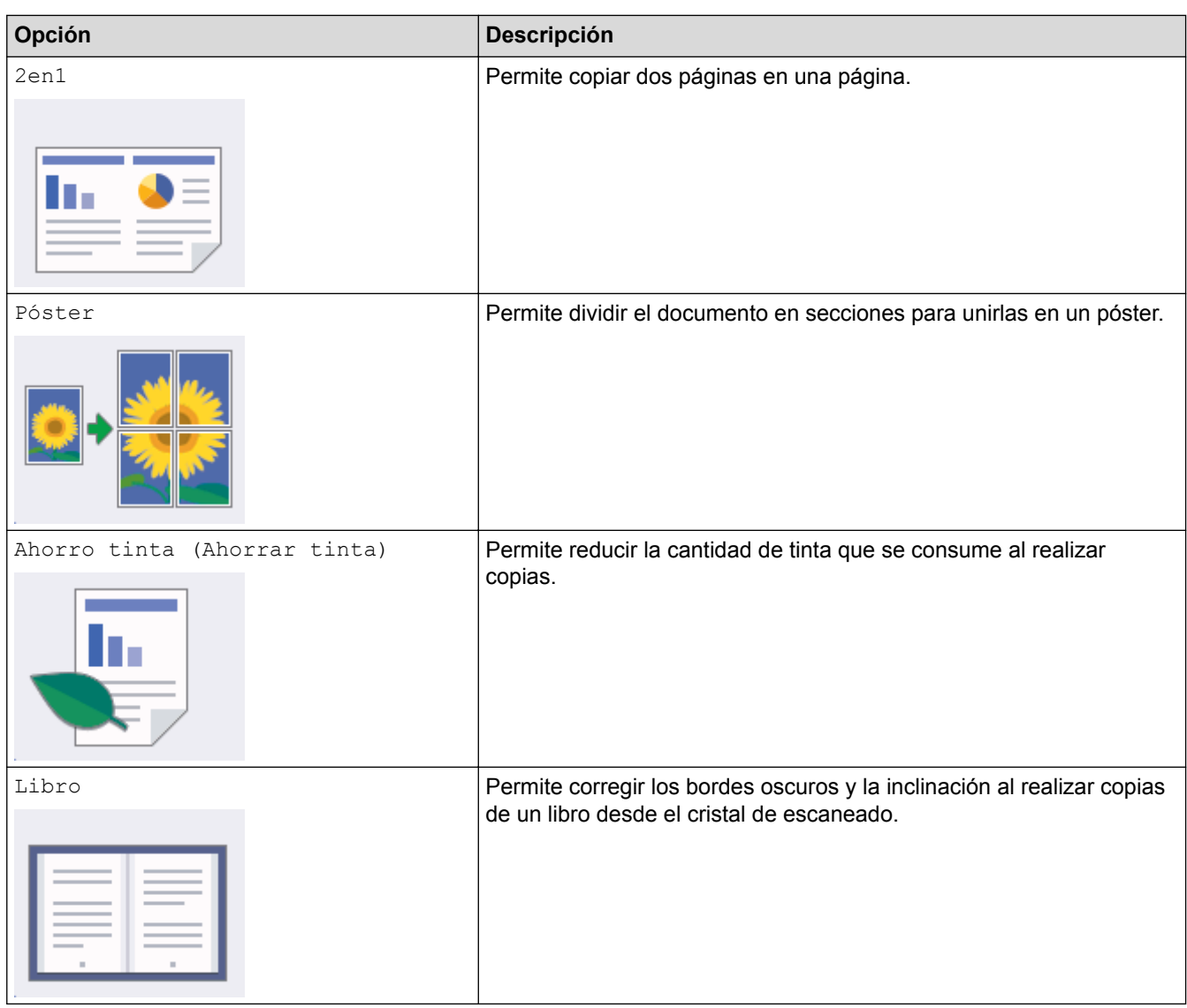

- [Copia](#page-267-0)
- [Copiar un documento](#page-268-0)
- [Nota importante](#page-11-0)

#### <span id="page-297-0"></span> $\triangle$  [Inicio](#page-1-0) > Cómo enviar faxes

# **Cómo enviar faxes**

- [Enviar un fax](#page-298-0)
- [Recibir un fax](#page-318-0)
- [Operaciones de voz y números de fax](#page-354-0)
- [Servicios telefónicos y dispositivos externos](#page-377-0)
- [Informes de fax](#page-397-0)
- [PC-FAX](#page-401-0)

<span id="page-298-0"></span> [Inicio](#page-1-0) > [Cómo enviar faxes](#page-297-0) > Enviar un fax

- [Enviar un fax desde el equipo Brother](#page-299-0)
- [Enviar un fax de 2 caras desde la unidad ADF](#page-303-0)
- [Enviar un fax manualmente](#page-304-0)
- [Enviar un fax al final de una conversación](#page-305-0)
- [Enviar el mismo fax a más de un destinatario \(multienvío\)](#page-306-0)
- [Enviar un fax en tiempo real](#page-310-0)
- [Enviar un fax a una hora específica \(fax retrasado\)](#page-311-0)
- [Cambio del ajuste de remarcación automática de fax](#page-313-0)
- [Cancelar un fax en curso](#page-314-0)
- [Consultar y cancelar un fax pendiente](#page-315-0)
- [Opciones de fax](#page-316-0)

<span id="page-299-0"></span> [Inicio](#page-1-0) > [Cómo enviar faxes](#page-297-0) > [Enviar un fax](#page-298-0) > Enviar un fax desde el equipo Brother

# **Enviar un fax desde el equipo Brother**

>> MFC-J5330DW

[>> MFC-J5830DW/MFC-J5930DW](#page-300-0)

### **MFC-J5330DW**

- 1. Cargue el documento en la unidad ADF o sobre el cristal de escaneado.
- 2. Pulse  $\left|\frac{1}{2}\right|$  [Fax].

Si [Vist prev fax (Vist pr fax)] está ajustada en [Sí], pulse [Fax] > [Envío de faxes].

#### En la pantalla táctil se mostrará:

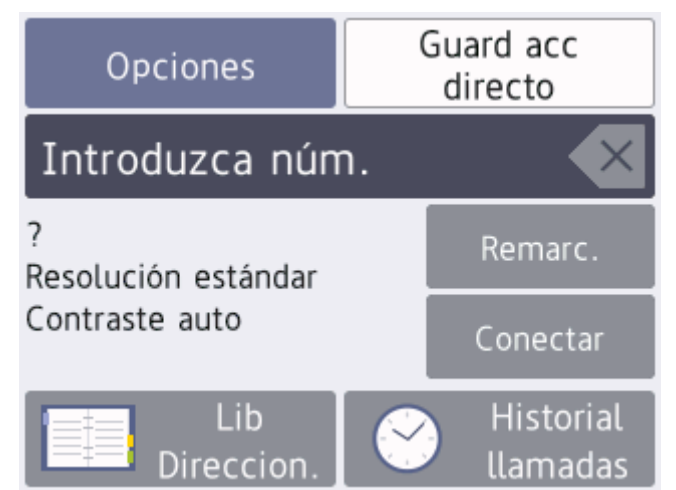

- 3. Introduzca el número de fax de una de las siguientes maneras:
	- Teclado de marcación (permite introducir manualmente el número de fax). Pulse todos los dígitos del número en el teclado de marcación.
	- [Remarc.] (permite volver a marcar el último número marcado). Pulse [Remarc.].
	- [Llam. saliente] (permite seleccionar un número desde el historial de llamadas salientes). Pulse [Historial llamadas] > [Llam. saliente].

Seleccione el número deseado y, a continuación, pulse [Aplicar].

[Historial del ID de llamada (Historial de ID de llamada)] (permite seleccionar un número desde el historial de identificación de llamadas).

```
Pulse [Historial llamadas] > [Historial del ID de llamada (Historial de ID de
llamada)].
```
Seleccione el número deseado y, a continuación, pulse [Aplicar].

[Lib Direccion. (Libreta direccion.)] (permite seleccionar un número desde la libreta de direcciones).

Pulse [Lib Direccion. (Libreta direccion.)].

Realice una de las siguientes acciones:

- Seleccione el número deseado y, a continuación, pulse [Aplicar].
- Pulse  $|Q|$  y, a continuación, introduzca la primera letra del nombre y pulse . [OK]. Pulse el nombre que desea marcar. Si el nombre tiene dos números, pulse el número deseado. Pulse [Aplicar].

Si la búsqueda LDAP está disponible, el resultado se mostrará en la pantalla táctil con .

<span id="page-300-0"></span>4. Cambie la configuración de fax en caso necesario.

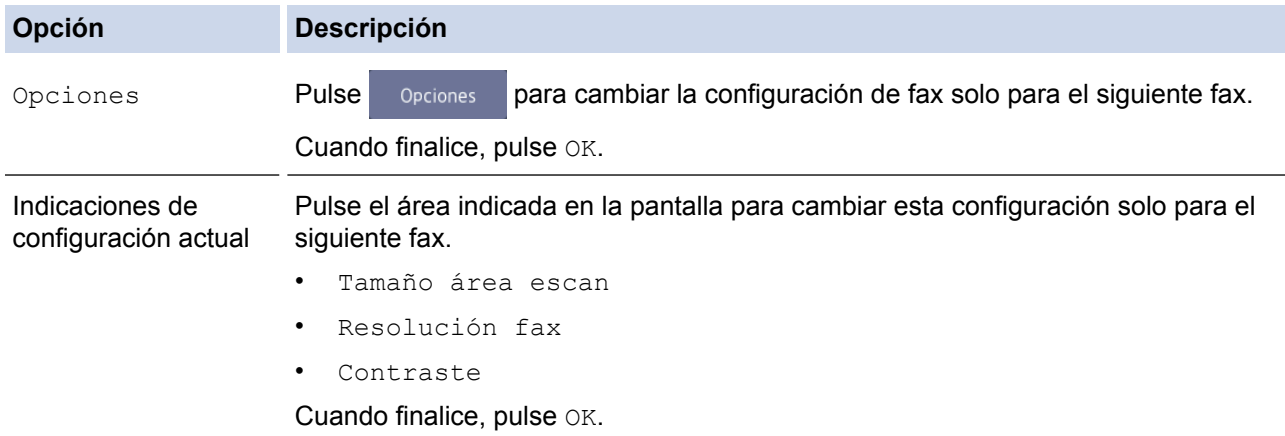

- 5. Pulse [Inicio fax (Tecla Inicio Fax)].
- 6. Realice una de las siguientes acciones:
	- Si está utilizando la unidad ADF, el equipo comenzará a escanear y a enviar el documento.
	- Si está utilizando el cristal de escaneado y ha seleccionado [Negro (Monocromo)] en el [Ajuste de color (Ajustes de color)], el equipo comenzará a escanear la primera página.

Vaya al siguiente paso.

Si está utilizando el cristal de escaneado y ha seleccionado [Color] en el [Ajuste de color (Ajustes de color)], en la pantalla táctil se le preguntará si desea enviar un fax en color.

Pulse [Sí (Fax color)] para confirmar. El equipo comenzará a marcar y a enviar el documento.

- 7. Cuando en la pantalla táctil se muestre [Siguient página?], realice una de las siguientes acciones:
	- Pulse [No] cuando haya terminado de escanear páginas.El equipo comenzará a enviar el documento.
	- Pulse [Sí] para escanear otra página. Coloque la siguiente página en el cristal de escaneado y, a continuación, pulse [OK]. El equipo comienza a escanear la página.

Repita este paso con cada página adicional.

### **MFC-J5830DW/MFC-J5930DW**

- 1. Cargue el documento en la unidad ADF o sobre el cristal de escaneado.
- 2. Pulse  $\left|\frac{1}{\log n}\right|$  [Fax].

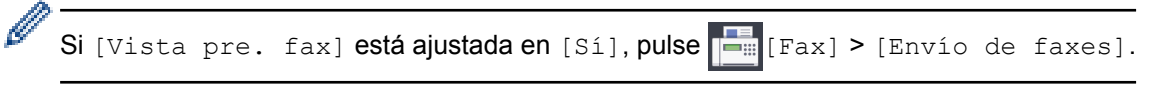

En la pantalla táctil se mostrará:

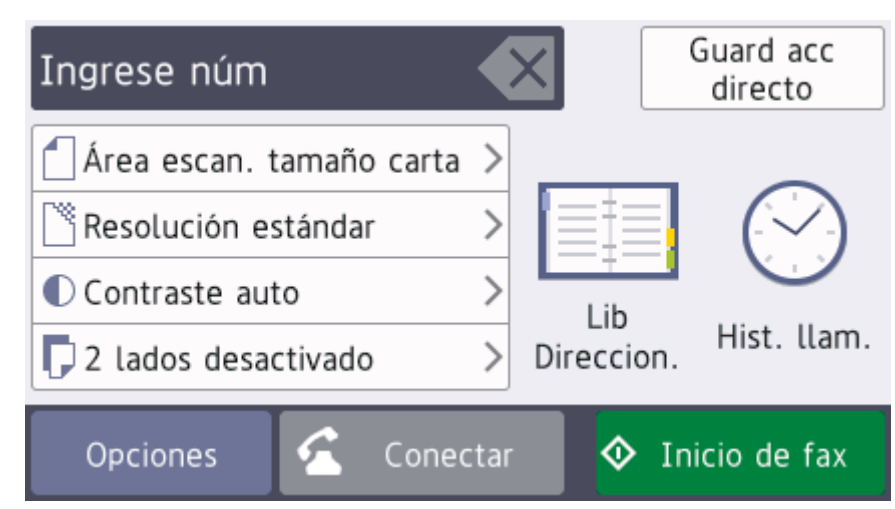

- 3. Introduzca el número de fax de una de las siguientes maneras:
	- Teclado de marcación (permite introducir manualmente el número de fax). Pulse todos los dígitos del número en el teclado de marcación.
	- [Remarc.] (permite volver a marcar el último número marcado).

Pulse [Hist. llam. (Historial de llamadas)] > [Remarc.].

- [Llamada saliente] (permite seleccionar un número desde el historial de llamadas salientes). Pulse [Hist. llam. (Historial de llamadas)] > [Llamada saliente]. Seleccione el número deseado y, a continuación, pulse [Aplicar].
- [Historial del ID de llamada (Historial de ID de llamada)] (permite seleccionar un número desde el historial de identificación de llamadas).

Pulse [Hist. llam. (Historial de llamadas)] > [Historial del ID de llamada (Historial de ID de llamada)].

Seleccione el número deseado y, a continuación, pulse [Aplicar].

[Lib Direccion. (Libreta direccion.)] (permite seleccionar un número desde la libreta de direcciones).

Pulse [Lib Direccion. (Libreta direccion.)].

Realice una de las siguientes acciones:

- Seleccione el número deseado y, a continuación, pulse [Aplicar].
- Pulse  $|Q|$ y, a continuación, introduzca la primera letra del nombre y pulse . [OK]. Pulse el nombre que desea marcar. Si el nombre tiene dos números, pulse el número deseado. Pulse [Aplicar].

Si la búsqueda LDAP está disponible, el resultado se mostrará en la pantalla táctil con .

4. Cambie la configuración de fax en caso necesario.

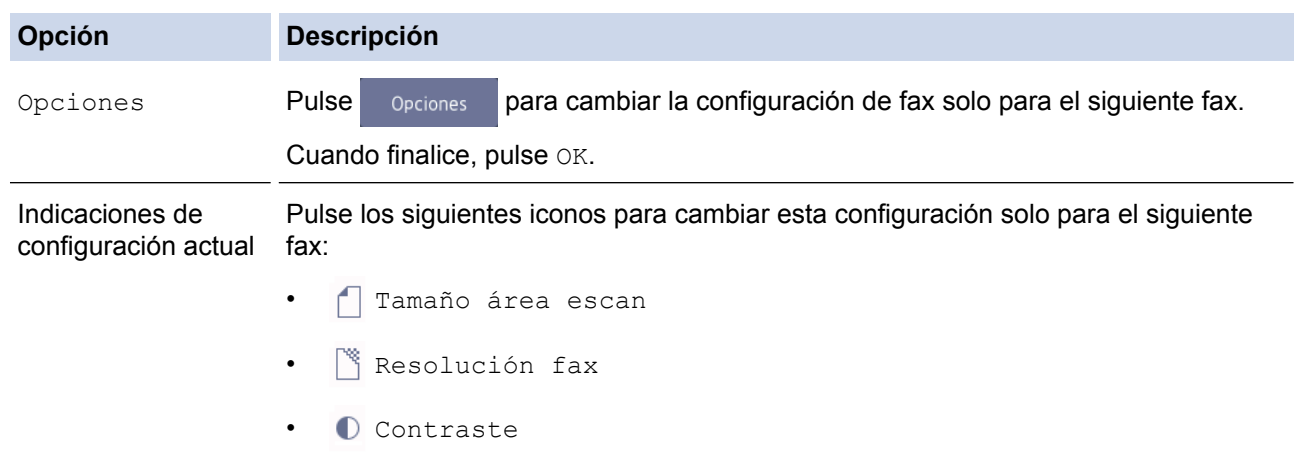

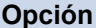

**Opción Descripción**

 $\cdot$   $\Box$  Fax de 2 caras (MFC-J5930DW)

- 5. Pulse [Inicio de fax].
- 6. Realice una de las siguientes acciones:
	- Si está utilizando la unidad ADF, el equipo comenzará a escanear y a enviar el documento.
	- Si está utilizando el cristal de escaneado y ha seleccionado [Negro (Blanco y negro)] en el [Ajuste de color (Configuración del color)], el equipo comenzará a escanear la primera página.
		- Vaya al siguiente paso.
	- Si está utilizando el cristal de escaneado y ha seleccionado [Color] en el [Ajuste de color (Configuración del color)], en la pantalla táctil se le preguntará si desea enviar un fax en color. Pulse [Sí (Fax color)] para confirmar. El equipo comenzará a marcar y a enviar el documento.
- 7. Cuando aparezca [Siguient página?] en la pantalla táctil, realice una de las siguientes acciones:
	- Pulse [No] cuando haya terminado de escanear páginas. El equipo comienza a enviar el documento.
	- Pulse [Sí] para escanear otra página. Coloque la siguiente página en el cristal de escaneado y, a continuación, pulse [OK]. El equipo comienza a escanear la página.

Repita este paso con cada página adicional.

- [Enviar un fax](#page-298-0)
- [Opciones de fax](#page-316-0)

<span id="page-303-0"></span> [Inicio](#page-1-0) > [Cómo enviar faxes](#page-297-0) > [Enviar un fax](#page-298-0) > Enviar un fax de 2 caras desde la unidad ADF

# **Enviar un fax de 2 caras desde la unidad ADF**

**Modelos relacionados**: MFC-J5930DW

Debe seleccionar el escaneado a 2 caras antes de enviar un fax de 2 caras. Seleccione el borde largo o el borde corto en función del formato del documento.

- 1. Cargue el documento en la unidad ADF.
- 2. Pulse  $\left|\frac{1}{\log n}\right|$  [Fax].

Ø Si [Vista pre. fax] está ajustada en [Sí], pulse  $\sqrt{\frac{2}{n}}$  [Fax] > [Envío de faxes].

- 3. Pulse [Opciones] > [Fax de 2 caras].
- 4. Realice una de las siguientes acciones:
	- Si el documento está girado en el borde largo, pulse la opción [Escan. doble cara: Borde largo].
	- Si el documento está girado en el borde corto, pulse la opción [Escan. doble cara: Borde corto].
- 5. Pulse [OK].
- 6. Introduzca el número de fax.
- 7. Pulse [Inicio de fax].

#### **Información relacionada**

<span id="page-304-0"></span> [Inicio](#page-1-0) > [Cómo enviar faxes](#page-297-0) > [Enviar un fax](#page-298-0) > Enviar un fax manualmente

# **Enviar un fax manualmente**

La transmisión manual de faxes le permite oír los tonos de marcación, timbre y recepción de fax mientras envía un fax.

- >> MFC-J5330DW
- >> MFC-J5830DW/MFC-J5930DW

### **MFC-J5330DW**

- 1. Cargue el documento.
- 2. Pulse  $\mathbb{F}_{\text{max}}$  [Fax].

Ø

```
Si [Vist prev fax (Vist pr fax)] está ajustada en [Sí], pulse [Fax] > [Envío de
faxes].
```
- 3. Pulse [Conectar (Tecla tel.)] y espere a escuchar un tono de marcación.
- 4. Introduzca el número de fax.
- 5. Cuando oiga tonos de fax, pulse [Inicio fax (Tecla Inicio Fax)].
	- Si utiliza el cristal de escaneado, pulse [Enviar].

### **MFC-J5830DW/MFC-J5930DW**

- 1. Cargue el documento.
- 2. Pulse  $\mathbb{E}$  [Fax].

Ø Si [Vista pre. fax] está ajustada en [Sí], pulse  $\sqrt{2\pi}$  [Fax] > [Envío de faxes].

- 3. Pulse [Conectar (Tecla tel.)] y espere a escuchar un tono de marcación.
- 4. Introduzca el número de fax.
- 5. Cuando oiga tonos de fax, pulse [Inicio de fax].
	- Si utiliza el cristal de escaneado, pulse [Enviar].

#### **Información relacionada**

<span id="page-305-0"></span> [Inicio](#page-1-0) > [Cómo enviar faxes](#page-297-0) > [Enviar un fax](#page-298-0) > Enviar un fax al final de una conversación

# **Enviar un fax al final de una conversación**

Al final de una conversación, puede enviarle un fax a la otra parte antes de que ambos cuelguen.

>> MFC-J5330DW

>> MFC-J5830DW/MFC-J5930DW

### **MFC-J5330DW**

- 1. Pida al otro interlocutor que espere a oír los tonos de fax (pitidos) y que pulse la tecla Inicio antes de colgar.
- 2. Cargue el documento.
- 3. Pulse para mostrar el botón [Inicio Fax].
- 4. Pulse [Inicio Fax].
	- Si utiliza el cristal de escaneado, pulse [Enviar].
- 5. Cuelgue el auricular del teléfono externo.

### **MFC-J5830DW/MFC-J5930DW**

- 1. Pida al otro interlocutor que espere a oír los tonos de fax (pitidos) y que pulse la tecla Inicio antes de colgar.
- 2. Cargue el documento.
- 3. Pulse para mostrar el botón [Inicio de fax].
- 4. Pulse [Inicio de fax].
	- Si utiliza el cristal de escaneado, pulse [Enviar].
- 5. Cuelgue el auricular del teléfono externo.

#### **Información relacionada**

<span id="page-306-0"></span> [Inicio](#page-1-0) > [Cómo enviar faxes](#page-297-0) > [Enviar un fax](#page-298-0) > Enviar el mismo fax a más de un destinatario (multienvío)

# **Enviar el mismo fax a más de un destinatario (multienvío)**

Use la función de multienvío para enviar el mismo fax a múltiples números de fax al mismo tiempo.

- Esta función solo está disponible con faxes en blanco y negro.
- Los números de la libreta de direcciones deben almacenarse primero en la memoria del equipo para que puedan utilizarse en un multienvío.
- Los números de grupo también deben almacenarse primero en la memoria del equipo para que puedan utilizarse en un multienvío. Los números de grupo incluyen muchos números de la libreta de direcciones almacenados para facilitar la marcación.

>> MFC-J5330DW [>> MFC-J5830DW/MFC-J5930DW](#page-307-0)

# **MFC-J5330DW**

Puede incluir grupos, números de la libreta de direcciones y hasta 50 números marcados manualmente en el mismo multienvío.

Si no ha utilizado ningún número de la libreta de direcciones en grupos, puede realizar multienvíos de faxes a 250 números diferentes.

1. Cargue el documento.

2. **Plus** 
$$
\boxed{\blacksquare}
$$
 **[**  $[$  **Ex ]**.

- Si [Vist prev fax (Vist pr fax)] está ajustada en [Sí], pulse [Fax] > [Envío de faxes].
- 3. Pulse [Opciones] > [Multidifusión].
- 4. Pulse [Añadir número].

Puede añadir números al multienvío de las siguientes maneras:

Pulse [Añadir número] e introduzca un número de fax con el teclado de marcación. Pulse [OK].

Si ha descargado Fax por Internet:

Para realizar un multienvío utilizando una dirección de correo electrónico, pulse , introduzca la dirección de correo electrónico y pulse [OK].

• Pulse [Añadir desde la libreta de direcciones (Añadir desde libreta direcc.)]. Pulse A o V para mostrar los números que desea añadir al multienvío. Active las casillas de verificación de los números que desea añadir.

Cuando haya finalizado, pulse [OK].

Pulse [Busque en la libreta (Busque en libreta)]. Pulse la primera letra del nombre y pulse [OK]. Pulse el nombre y, a continuación, pulse el número que desea añadir.

Repita este paso para introducir más números de fax.

- 5. Cuando haya finalizado, pulse [OK].
- 6. Pulse [Inicio fax (Tecla Inicio Fax)].
- 7. Realice una de las siguientes acciones:
	- Si está utilizando la unidad ADF, el equipo comenzará a escanear y a enviar el documento.
	- Si está utilizando el cristal de escaneado, el equipo comenzará a escanear la primera página. Cuando en la pantalla táctil se muestre [Siquient página?], realice una de las siguientes acciones:
		- Pulse [No] cuando haya terminado de escanear páginas. El equipo comenzará a enviar el documento.

<span id="page-307-0"></span>Pulse [Sí] para escanear otra página. Coloque la siguiente página en el cristal de escaneado y, a continuación, pulse [OK]. El equipo comienza a escanear la página.

Repita este paso con cada página adicional.

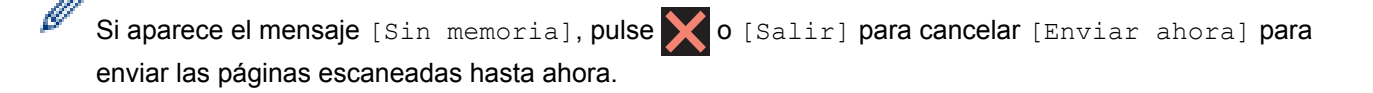

#### **MFC-J5830DW/MFC-J5930DW**

Puede incluir grupos, números de la libreta de direcciones y hasta 50 números marcados manualmente en el mismo multienvío.

Si no ha utilizado ningún número de la libreta de direcciones en grupos, puede realizar multienvíos de faxes a 250 números diferentes.

1. Cargue el documento.

2. 
$$
\overline{P}
$$
  $\overline{P}$   $[$   $[$   $[$   $[$   $[$   $[$   $[$   $[$   $[$   $[$   $[$   $[$   $[$   $[$   $[$   $[$   $[$   $[$   $[$   $[$   $[$   $[$   $[$   $[$   $[$   $[$   $[$   $[$   $[$   $[$   $[$   $[$   $[$   $[$   $[$   $[$   $[$   $[$   $[$   $[$   $[$   $[$   $[$   $[$   $[$   $[$   $[$   $[$   $[$   $[$   $[$   $[$   $[$   $[$   $[$   $[$   $[$   $[$   $[$   $[$   $[$   $[$   $[$   $[$   $[$   $[$   $[$   $[$   $[$   $[$   $[$   $[$   $[$   $[$ 

Si [Vista pre. fax] está ajustada en [Sí], pulse  $\begin{bmatrix} \Box \ \Box \ \end{bmatrix}$  [Fax] > [Envío de faxes].

- 3. Pulse [Opciones] > [Multienvío].
- 4. Pulse [Añadir número].

Puede añadir números al multienvío de las siguientes maneras:

Pulse [Añadir número] e introduzca un número de fax con el teclado de marcación. Pulse [OK].

Si ha descargado Fax por Internet:

Para realizar un multienvío utilizando una dirección de correo electrónico, pulse , introduzca la dirección de correo electrónico y pulse [OK].

- Pulse [Añadir desde la libreta de direcciones (Añadir desde libreta direcc.)]. Deslice el dedo hacia arriba o hacia abajo, o bien pulse **A** o **V** para mostrar los números que desee agregar al multienvío. Marque las casillas de verificación de los números que desee añadir. Cuando haya finalizado, pulse [OK].
- Pulse [Busque en la libreta (Busque en libreta)]. Pulse la primera letra del nombre y pulse [OK]. Pulse el nombre y, a continuación, pulse el número que desea añadir.

Repita este paso para introducir más números de fax.

- 5. Cuando finalice, pulse  $[OK]$ .
- 6. Pulse [Inicio de fax].
- 7. Realice una de las siguientes acciones:
	- Si está utilizando la unidad ADF, el equipo comenzará a escanear y a enviar el documento.
	- Si está utilizando el cristal de escaneado, el equipo comenzará a escanear la primera página.
		- Cuando aparezca [Siguient página?] en la pantalla táctil, realice una de las siguientes acciones:
		- Pulse [No] cuando haya terminado de escanear páginas. El equipo comienza a enviar el documento.
		- Pulse [Sí] para escanear otra página. Coloque la siguiente página en el cristal de escaneado y, a continuación, pulse [OK]. El equipo comienza a escanear la página.

Repita este paso con cada página adicional.

- Ø La memoria disponible del equipo dependerá de los tipos de trabajos que se encuentran en la memoria y de los números utilizados para el multienvío. Si realiza el multienvío al máximo número disponible, no podrá utilizar el acceso doble ni el fax diferido.
	- Siaparece el mensaje [Sin memoria], pulse  $\bigtimes$  o [Salir] para cancelar o [Enviar ahora] para enviar las páginas escaneadas hasta el momento.

- [Enviar un fax](#page-298-0)
- [Cancelar un multienvío en curso](#page-309-0)
- [Creación de grupos para multienvío](#page-370-0)
- [Introducir texto en el equipo Brother](#page-848-0)

<span id="page-309-0"></span> [Inicio](#page-1-0) > [Cómo enviar faxes](#page-297-0) > [Enviar un fax](#page-298-0) > [Enviar el mismo fax a más de un destinatario](#page-306-0) [\(multienvío\)](#page-306-0) > Cancelar un multienvío en curso

# **Cancelar un multienvío en curso**

Durante un multienvío, se puede cancelar el fax que se está enviando actualmente o toda la tarea de multienvío.

- >> MFC-J5330DW
- >> MFC-J5830DW/MFC-J5930DW

### **MFC-J5330DW**

- 1. Pulse para regresar a la pantalla Inicio.
- 2. Pulse
- 3. Realice una de las siguientes acciones:
	- Para cancelar todo el multienvío, pulse [Todo el multienvío]. Pulse [Sí] para confirmar o pulse [No] para salir sin cancelar.
	- Para cancelar el número al que se está marcando, pulse el nombre o el número en la pantalla táctil. Pulse [Sí] para confirmar o pulse [No] para salir sin cancelar.
	- Para salir sin cancelar, pulse  $\blacktriangleright$

#### **MFC-J5830DW/MFC-J5930DW**

- 1. Pulse para regresar a la pantalla Inicio.
- 2. Pulse
- 3. Realice una de las siguientes acciones:
	- Para cancelar todo el multienvío, pulse [Todo el multienvío]. Pulse [Sí] para confirmar o pulse [No] para salir sin cancelar.
	- Para cancelar el número al que se está marcando, pulse el nombre o el número en la pantalla táctil. Pulse [Sí] para confirmar o pulse [No] para salir sin cancelar.
	- Para salir sin cancelar, pulse  $\blacktriangleright$

#### **Información relacionada**

• [Enviar el mismo fax a más de un destinatario \(multienvío\)](#page-306-0)

<span id="page-310-0"></span> [Inicio](#page-1-0) > [Cómo enviar faxes](#page-297-0) > [Enviar un fax](#page-298-0) > Enviar un fax en tiempo real

# **Enviar un fax en tiempo real**

Al enviar un fax, el equipo escanea el documento en la memoria antes de enviarlo. En cuanto la línea telefónica esté libre, el equipo comenzará a marcar y a realizar el envío. Si desea enviar un documento importante inmediatamente sin esperar a que el equipo recupere el escaneado de la memoria, active [Trans.t.real].

- Si va a enviar un fax en color o si la memoria del equipo está llena y va a enviar un fax en blanco y negro desde la unidad ADF, el equipo enviará el documento en tiempo real (incluso si [Trans.t.real] está configurada en [No]).
- Durante la transmisión en tiempo real, la función de remarcación automática no funcionará si utiliza el cristal de escaneado.
- >> MFC-J5330DW
- >> MFC-J5830DW/MFC-J5930DW

#### **MFC-J5330DW**

- 1. Cargue el documento.
- 2. Pulse  $\boxed{\frac{1}{2}$  [Fax].

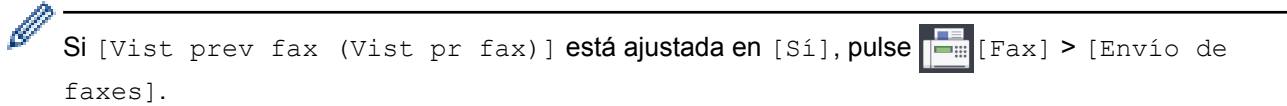

- 3. Pulse [Opciones] > [Trans.t.real].
- 4. Pulse [Sí] (o [No]).
- 5. Pulse [OK].
- 6. Introduzca el número de fax.
- 7. Pulse [Inicio fax (Tecla Inicio Fax)].

#### **MFC-J5830DW/MFC-J5930DW**

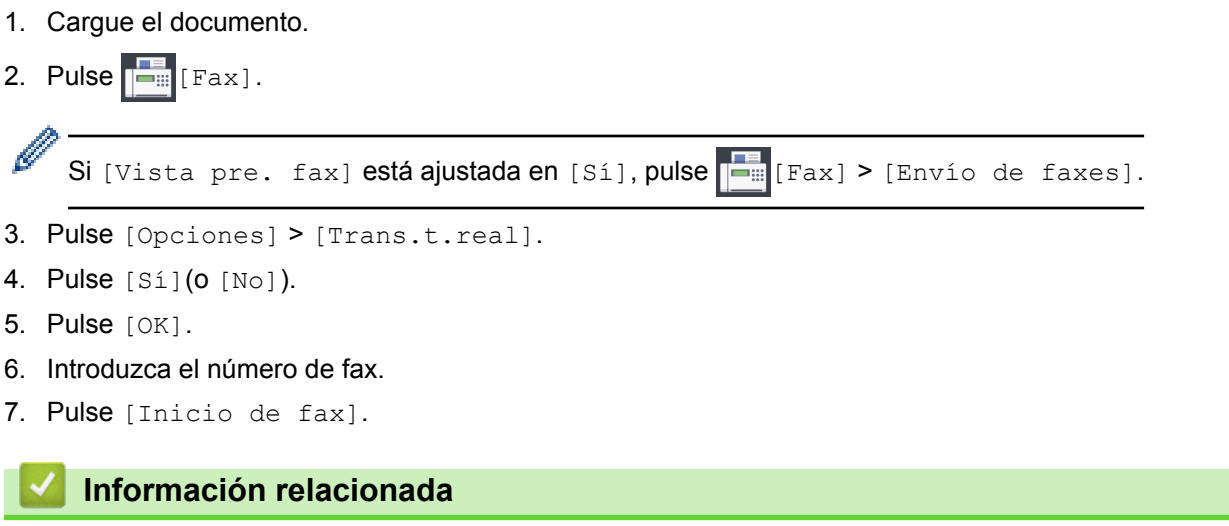

<span id="page-311-0"></span> [Inicio](#page-1-0) > [Cómo enviar faxes](#page-297-0) > [Enviar un fax](#page-298-0) > Enviar un fax a una hora específica (fax retrasado)

# **Enviar un fax a una hora específica (fax retrasado)**

Puede almacenar hasta 50 faxes en la memoria del equipo para enviarlos dentro de las veinticuatro horas siguientes.

Esta función solo está disponible con faxes en blanco y negro.

- >> MFC-J5330DW
- >> MFC-J5830DW/MFC-J5930DW

#### **MFC-J5330DW**

- 1. Cargue el documento.
- 2. Pulse  $\left|\frac{1}{\log n}\right|$  [Fax].

Si [Vist prev fax (Vist pr fax)] está ajustada en [Sí], pulse [Fax] > [Envío de faxes].

- 3. Pulse [Opciones] > [Fax diferido].
- 4. Pulse [Fax diferido].
- 5. Pulse [Sí].
- 6. Pulse [Poner hora].
- 7. Introduzca la hora a la que desee que se envíe el fax mediante la pantalla táctil. Pulse [OK].

El número de páginas que puede escanear en la memoria depende de la cantidad y del tipo de información.

#### 8. Pulse [OK].

- 9. Introduzca el número de fax.
- 10. Pulse [Inicio fax (Tecla Inicio Fax)].
	- Si está utilizando el cristal de escaneado, vaya al siguiente paso.
- 11. Cuando en la pantalla táctil se muestre [Siguient página?], realice una de las siguientes acciones:
	- Pulse [No] cuando haya terminado de escanear páginas.
	- Pulse [Sí] para escanear otra página. Coloque la siguiente página en el cristal de escaneado y, a continuación, pulse [OK]. El equipo comienza a escanear la página.

Repita este paso con cada página adicional.

#### **MFC-J5830DW/MFC-J5930DW**

1. Cargue el documento.

```
2. Pulse \left|\frac{1}{2}\right| [Fax].
     Si [Vista pre. fax] está ajustada en [Sí], pulse \frac{1}{\sqrt{2}} [Fax] > [Envío de faxes].
3. Pulse [Opciones] > [Fax diferido].
4. Pulse [Fax diferido].
5. Pulse [Sí].
6. Pulse [Poner hora].
```
7. Introduzca la hora a la que desee que se envíe el fax mediante la pantalla táctil. Pulse  $[OK]$ .

#### Ø El número de páginas que puede escanear en la memoria depende de la cantidad y del tipo de información.

- 8. Pulse [OK].
- 9. Introduzca el número de fax.
- 10. Pulse [Inicio de fax].
	- Si está utilizando el cristal de escaneado, vaya al siguiente paso.
- 11. Cuando aparezca [Siguient página?] en la pantalla táctil, realice una de las siguientes acciones:
	- Pulse [No] cuando haya terminado de escanear páginas.
	- Pulse [Sí] para escanear otra página. Coloque la siguiente página en el cristal de escaneado y, a continuación, pulse [OK]. El equipo comienza a escanear la página.

Repita este paso con cada página adicional.

### **Información relacionada**

<span id="page-313-0"></span> [Inicio](#page-1-0) > [Cómo enviar faxes](#page-297-0) > [Enviar un fax](#page-298-0) > Cambio del ajuste de remarcación automática de fax

# **Cambio del ajuste de remarcación automática de fax**

Si envías un fax automáticamente y la línea está ocupada cuando el ajuste de remarcación automática de fax está configurado en [Sí], el equipo volverá a marcar una vez transcurridos cinco minutos.

La configuración predeterminada es [Sí].

(Países latinoamericanos)

El equipo vuelve a marcar hasta tres veces en intervalos de cinco minutos.

#### >> MFC-J5330DW >> MFC-J5830DW/MFC-J5930DW

### **MFC-J5330DW**

- 1. Pulse  $\mathcal{V}$  [Configur.] > [Tod. config. (Todos ajus.)] > [Conf.inicial] > [Remarc faxautom].
- 2. Pulse [Sí] o [No].
- 3. Pulse  $\begin{bmatrix} 1 \\ 1 \end{bmatrix}$

Ø

### **MFC-J5830DW/MFC-J5930DW**

- 1. Pulse  $\begin{bmatrix} 1 \\ 1 \end{bmatrix}$  [Configurac (Configurar)] > [Tod. config. (Todos ajustes)] > [Conf. inicial] > [Remarc fax autom].
- 2. Pulse [Sí] o [No].
- 3. Pulse ...

#### **Información relacionada**

<span id="page-314-0"></span> [Inicio](#page-1-0) > [Cómo enviar faxes](#page-297-0) > [Enviar un fax](#page-298-0) > Cancelar un fax en curso

# **Cancelar un fax en curso**

#### >> MFC-J5330DW

>> MFC-J5830DW/MFC-J5930DW

### **MFC-J5330DW**

- 1. Pulse para regresar a la pantalla Inicio.
- 2. Pulse  $\blacktriangleright$  para cancelar un fax que ya está en proceso.
- 3. Si pulsa **Minientras el equipo está marcando o enviando, en la pantalla táctil se mostrará** [Cancelar trabaj?]. Pulse [Sí].

# **MFC-J5830DW/MFC-J5930DW**

- 1. Pulse para regresar a la pantalla Inicio.
- 2. Pulse  $\blacktriangleright$  para cancelar un fax que ya está en proceso.
- 3. Si pulsa **X** mientras el equipo está marcando o enviando, en la pantalla táctil se mostrará [Cancelar trabaj?]. Pulse [Sí]

- [Enviar un fax](#page-298-0)
- [Problemas de teléfono o de fax](#page-675-0)

<span id="page-315-0"></span> [Inicio](#page-1-0) > [Cómo enviar faxes](#page-297-0) > [Enviar un fax](#page-298-0) > Consultar y cancelar un fax pendiente

# **Consultar y cancelar un fax pendiente**

Siga estos pasos para ver o cancelar faxes almacenados en la memoria del equipo y esperando ser enviados. Si no hay tareas de fax en la memoria, la pantalla LCD muestra [Ningún trabajo]. Puede cancelar una tarea de fax antes de enviarlo.

>> MFC-J5330DW >> MFC-J5830DW/MFC-J5930DW

### **MFC-J5330DW**

- 1. Pulse  $\begin{bmatrix} 1 \\ 1 \end{bmatrix}$  [Configur.] > [Tod. config. (Todos ajus.)] > [Fax] > [Trab restantes].
- 2. Realice lo siguiente para cada trabajo de fax que desea comprobar o cancelar:
	- a. Pulse ▲ o ▼ para desplazarse por los trabajos en espera. En caso necesario, pulse el trabajo que desea cancelar.
	- b. Pulse [OK].
	- c. Pulse [Sí] para confirmar o pulse [No] para salir sin cancelar.
- 3. Cuando haya finalizado, pulse $\blacksquare$

### **MFC-J5830DW/MFC-J5930DW**

- 1. Pulse  $\| \cdot \|$  [Configurac (Configurar)] > [Tod. config. (Todos ajustes)] > [Fax] > [Trab restantes].
- 2. Realice lo siguiente para cada trabajo de fax que desea comprobar o cancelar:
	- a. Deslice el dedo hacia arriba o hacia abajo, o bien pulse **A** o **V**, para desplazarse por los trabajos en espera. En caso necesario, pulse el trabajo que desea cancelar.
	- b. Pulse [Cancelar].
	- c. Pulse [Sí] para confirmar o pulse [No] para salir sin cancelar.
- 3. Cuando haya finalizado, pulse  $\sum$

- [Enviar un fax](#page-298-0)
- [Problemas de teléfono o de fax](#page-675-0)

<span id="page-316-0"></span> [Inicio](#page-1-0) > [Cómo enviar faxes](#page-297-0) > [Enviar un fax](#page-298-0) > Opciones de fax

# **Opciones de fax**

### **MFC-J5330DW**

Para cambiar las configuraciones de envío de faxes, pulse el botón [Opciones].

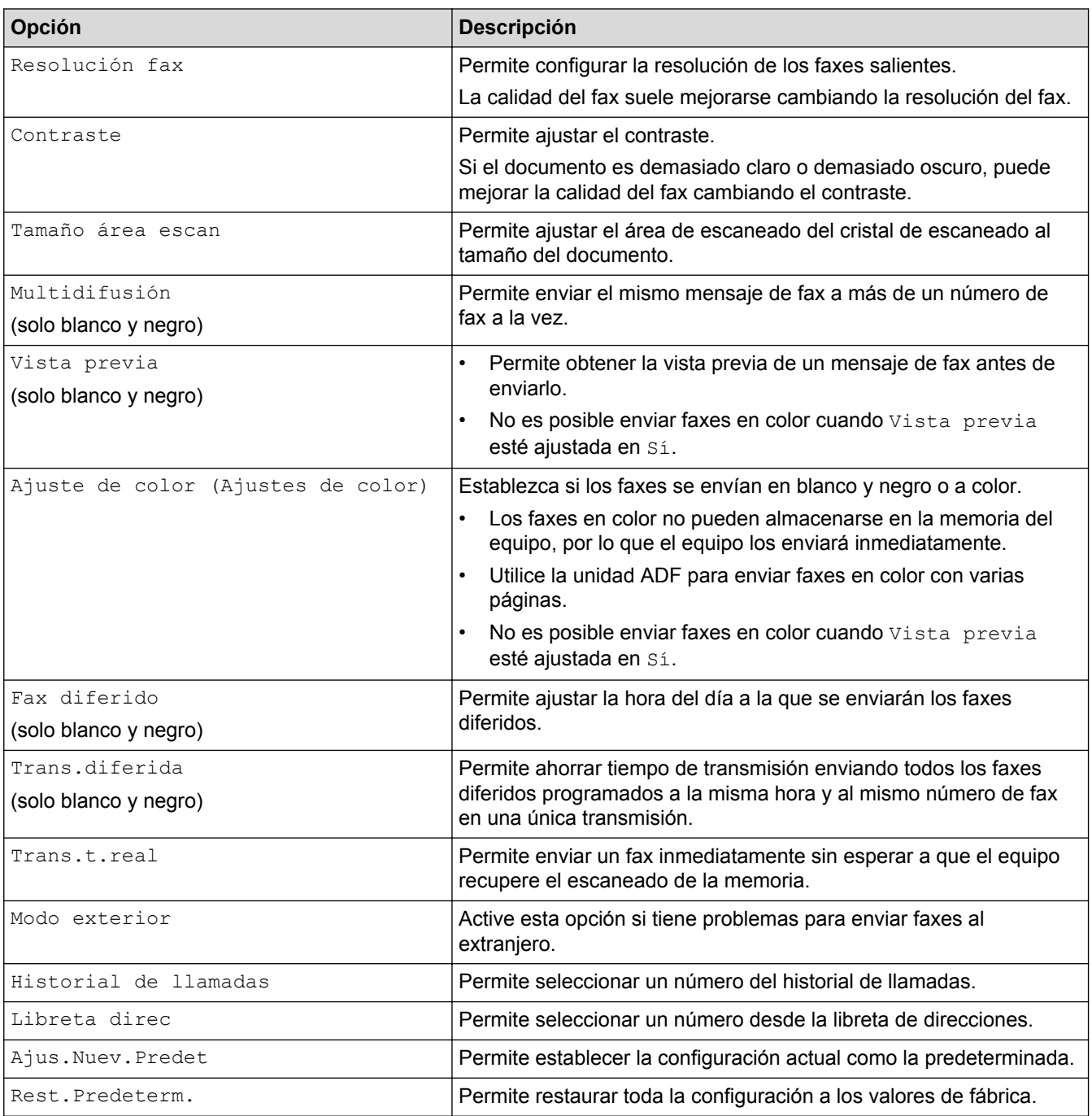

Puede guardar las configuraciones actuales pulsando [Guard acc directo (Guard acc. directo)].

Se le preguntará si desea crear un acceso directo de un toque. Siga las instrucciones de la pantalla LCD.

### **MFC-J5830DW/MFC-J5930DW**

Para cambiar las configuraciones de envío de faxes, pulse el botón [Opciones].

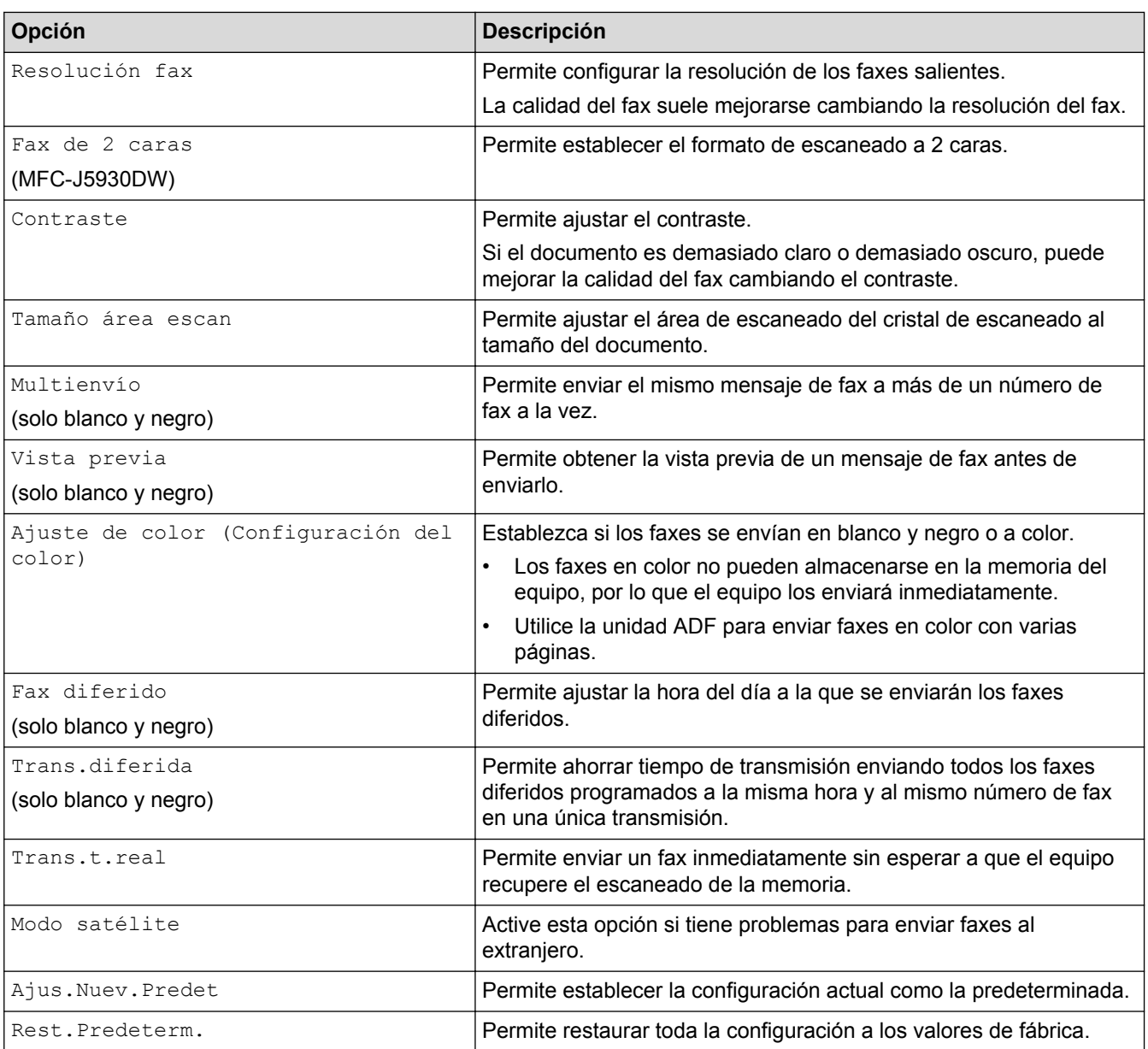

Puede guardar las configuraciones actuales pulsando [Guard acc directo (Guard acc. directo)].

Se le preguntará si desea crear un acceso directo de un toque. Siga las instrucciones de la pantalla LCD.

- [Enviar un fax](#page-298-0)
- [Enviar un fax desde el equipo Brother](#page-299-0)

<span id="page-318-0"></span> [Inicio](#page-1-0) > [Cómo enviar faxes](#page-297-0) > Recibir un fax

# **Recibir un fax**

- [Configuración del modo de recepción](#page-319-0)
- [Vista previa de fax](#page-326-0)
- [Reducir el tamaño de página de un fax entrante de gran tamaño](#page-333-0)
- [Configurar el sello de recepción de fax](#page-334-0)
- [Recibir un fax al final de una conversación telefónica](#page-335-0)
- [Opciones de recepción en memoria](#page-336-0)
- [Recuperación de fax remota](#page-348-0)

<span id="page-319-0"></span> [Inicio](#page-1-0) > [Cómo enviar faxes](#page-297-0) > [Recibir un fax](#page-318-0) > Configuración del modo de recepción

# **Configuración del modo de recepción**

- [Descripción general de los modos de recepción](#page-320-0)
- [Seleccione el modo de recepción correcto](#page-321-0)
- [Establecer el número de timbres antes de que el equipo responda \(retraso de timbre\)](#page-323-0)
- [Definir el tiempo de timbre F/T \(seudo/doble timbre\)](#page-324-0)
- [Definir recepción sencilla](#page-325-0)

<span id="page-320-0"></span> [Inicio](#page-1-0) > [Cómo enviar faxes](#page-297-0) > [Recibir un fax](#page-318-0) > [Configuración del modo de recepción](#page-319-0) > Descripción general de los modos de recepción

# **Descripción general de los modos de recepción**

Algunos modos de recepción contestan de forma automática ([Solo fax] y [Fax/Tel]). Es posible que desee cambiar el retraso del timbre antes de utilizar estos modos.

#### **Solo fax**

En el modo  $[Solo$  fax], todas las llamadas se contestan automáticamente como llamadas de fax.

#### **Fax/Tel**

El modo [Fax/Tel] ayuda a gestionar las llamadas entrantes reconociendo si son de fax o de voz y gestionándolas de una de las siguientes maneras:

- Los faxes se recibirán automáticamente.
- Las llamadas de voz sonarán con el timbre F/T para indicarle que debe descolgar el teléfono. El timbre F/T es un semitimbre/doble timbre emitido por el equipo.

#### **Manual**

El modo [Manual] desactiva todas las funciones de contestación automática (a menos que esté utilizando la función de timbre distintivo).

Para recibir un fax en el modo [Manual], descuelgue el auricular del teléfono externo o pulse el botón Hook (teléfono). Cuando oiga tonos de fax (pitidos cortos repetidos), pulse el botón Inicio y, a continuación, seleccione [Recibir] para recibir un fax. También puede utilizar la función de recepción fácil para recibir faxes descolgando un auricular en la misma línea que el equipo.

#### **TAD externo**

El modo [Contestador ext.] permite que un contestador automático externo gestione las llamadas entrantes.

Las llamadas entrantes se gestionarán de las siguientes maneras:

- Los faxes se recibirán automáticamente.
- Los interlocutores de llamadas de voz pueden registrar un mensaje en el contestador externo.

- [Configuración del modo de recepción](#page-319-0)
- [Establecer el número de timbres antes de que el equipo responda \(retraso de timbre\)](#page-323-0)
- [Definir el tiempo de timbre F/T \(seudo/doble timbre\)](#page-324-0)
- [Definir recepción sencilla](#page-325-0)
- [Conectar un contestador automático externo](#page-388-0)

<span id="page-321-0"></span> [Inicio](#page-1-0) > [Cómo enviar faxes](#page-297-0) > [Recibir un fax](#page-318-0) > [Configuración del modo de recepción](#page-319-0) > Seleccione el modo de recepción correcto

# **Seleccione el modo de recepción correcto**

El modo de recepción correcto se determina mediante dispositivos externos y servicios de suscripción telefónica (Servicio de voz, Timbre distintivo, etc.) que utilizará en la misma línea que el equipo Brother.

#### **¿Utilizará un número de timbre distintivo para la recepción de faxes? (Solo EE. UU. y Canadá)**

Brother utiliza el término "timbre distintivo", pero las distintas compañías telefónicas pueden tener otros nombres para este servicio, como timbre personalizado, tono personalizado, timbre para adolescentes, identificación de timbre, identificación de llamada, datos de identificación de llamada, timbre inteligente, SimpleBiz Fax y número de teléfono alternativo.

#### **¿Utilizará correo de voz en la misma línea telefónica que el equipo Brother?**

Si tiene correo de voz en la misma línea telefónica que el equipo Brother, es muy probable que este servicio y el equipo Brother entren en conflicto al recibir llamadas entrantes. Seleccione el modo Manual como modo de recepción.

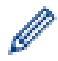

Si no desea contestar manualmente cada llamada para determinar si se trata de una llamada de voz o de fax, comuníquese con su proveedor de telefonía y pregunte por los servicios de timbre distintivo.

#### **¿Utilizará un contestador automático en la misma línea telefónica que el equipo Brother?**

Su contestador automático (TAD) externo contestará todas las llamadas automáticamente. Los mensajes de voz se almacenan en el TAD externo y los mensajes de fax se imprimen. Seleccione [Contestador ext.] como modo de recepción.

#### **¿Utilizará el equipo Brother en una línea de fax dedicada?**

El equipo contestará automáticamente todas las llamadas como faxes. Seleccione  $[Solo, fax]$  como modo de recepción.

#### **¿Utilizará el equipo Brother en la misma línea que su teléfono?**

#### • **¿Desea recibir llamadas de voz y faxes automáticamente?**

Seleccione el modo  $[Fast/Tel]$  cuando el equipo Brother y sus teléfonos compartan la misma línea.

**Nota importante:** no será posible recibir mensajes de voz en el correo de voz ni en el contestador automático si selecciona el modo [Fax/Tel].

#### • **¿Espera recibir muy pocos faxes?**

Seleccione [Manual] como modo de recepción. En este caso, usted controla la línea telefónica y debe contestar todas las llamadas personalmente.

#### >> MFC-J5330DW

[>> MFC-J5830DW/MFC-J5930DW](#page-322-0)

### **MFC-J5330DW**

1. Pulse  $\mathcal{V}_{\bullet}$  [Configur.] > [Tod. config. (Todos ajus.)] > [Fax] > [Conf.recepción] > [Modo recepción].

Si no puede cambiar la opción [Modo recepción], asegúrese de que la función de timbre distintivo esté configurada en [No].

2. Pulse **A** o **V** para mostrar la opción [Solo fax], [Fax/Tel (Fax/Tel.)], [Contestador ext.] **o** [Manual] y, a continuación, pulse la opción deseada.

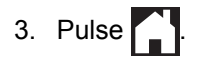

### <span id="page-322-0"></span>**MFC-J5830DW/MFC-J5930DW**

1. Pulse  $\begin{bmatrix} 1 \\ 1 \end{bmatrix}$ . [Configurac (Configurar)] > [Tod. config. (Todos ajustes)] > [Fax] > [Conf.recepción] > [Modo de recibo (Modo recepción)].

Si no puede cambiar la opción [Modo de recibo (Modo recepción)], asegúrese de que la función de timbre distintivo esté configurada en [No].

2. Pulse la opción [Solo fax], [Fax/Tel], [Contestador ext.] o [Manual].

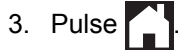

Ø

- [Configuración del modo de recepción](#page-319-0)
- [Timbre distintivo](#page-379-0)
- [Correo de voz](#page-378-0)
- [Comandos de recuperación remota](#page-351-0)
- [Registrar el patrón de timbre distintivo](#page-381-0)
- [Desactivar el timbre distintivo](#page-383-0)
- [Conectar un contestador automático externo](#page-388-0)
- [Problemas de teléfono o de fax](#page-675-0)

<span id="page-323-0"></span> [Inicio](#page-1-0) > [Cómo enviar faxes](#page-297-0) > [Recibir un fax](#page-318-0) > [Configuración del modo de recepción](#page-319-0) > Establecer el número de timbres antes de que el equipo responda (retraso de timbre)

# **Establecer el número de timbres antes de que el equipo responda (retraso de timbre)**

Cuando alguien llama a su equipo, oirá el sonido normal del teléfono. El número de timbres se establece mediante la opción retraso de timbre.

- La configuración del retraso del timbre define el número de veces que suena el equipo antes de contestar en los modos [Solo fax] y [Fax/Tel].
- Si dispone de teléfonos externos o extensiones telefónicas en la misma línea que el equipo, mantenga la configuración del retraso del timbre en [4].

>> MFC-J5330DW

>> MFC-J5830DW/MFC-J5930DW

### **MFC-J5330DW**

- 1. Pulse  $\| \cdot \|$  [Configur.] > [Tod. config. (Todos ajus.)] > [Fax] > [Conf.recepción] > [Núm. timbres].
- 2. Pulse el número de veces que desea que suene la línea antes de que el equipo conteste (0, 1, 2, 3 o 4).

Si selecciona [0], el equipo responderá inmediatamente y la línea no sonará en absoluto (disponible solamente en algunos países).

3. Pulse $\blacksquare$ 

D

#### **MFC-J5830DW/MFC-J5930DW**

1. Pulse  $\begin{bmatrix} 1 \\ 1 \end{bmatrix}$  [Configurac (Configurar)] > [Tod. config. (Todos ajustes)] > [Fax] >

[Conf.recepción] > [Núm. timbres].

2. Pulse el número de veces que desea que suene la línea antes de que el equipo conteste (0, 1, 2, 3 o 4).

Si selecciona [0], el equipo responderá inmediatamente y la línea no sonará en absoluto (disponible solamente en algunos países).

3. Pulse

- [Configuración del modo de recepción](#page-319-0)
- [Descripción general de los modos de recepción](#page-320-0)
- [Operación desde extensiones telefónicas y teléfonos externos](#page-393-0)
- [Definir recepción sencilla](#page-325-0)
- [Problemas de teléfono o de fax](#page-675-0)
[Inicio](#page-1-0) > [Cómo enviar faxes](#page-297-0) > [Recibir un fax](#page-318-0) > [Configuración del modo de recepción](#page-319-0) > Definir el tiempo de timbre F/T (seudo/doble timbre)

# **Definir el tiempo de timbre F/T (seudo/doble timbre)**

Cuando el modo de recepción está configurado en  $[Fast/Tel]$  y recibe una llamada de fax, el equipo la recibirá automáticamente. Sin embargo, si recibe una llamada de voz, el equipo emitirá el timbre F/T (semitimbre/doble timbre) durante el tiempo que ha ajustado en la opción de duración del timbre F/T. Cuando oiga el timbre F/T, significa que hay una llamada de voz en la línea.

Debido a que el timbre F/T es una configuración específica del equipo Brother, las extensiones telefónicas y los teléfonos externos no sonarán; sin embargo, la llamada podrá contestarse en cualquier teléfono.

#### >> MFC-J5330DW >> MFC-J5830DW/MFC-J5930DW

## **MFC-J5330DW**

- 1. Pulse  $\begin{bmatrix} 1 \\ 1 \end{bmatrix}$  [Configur.] > [Tod. config. (Todos ajus.)] > [Fax] > [Conf.recepción] > [Duración del timbre F/T].
- 2. Pulse el tiempo que el equipo emitirá el doble timbre para indicarle que tiene una llamada de voz ([20seg], [30seg], [40seg] o [70seg]).
- 3. Pulse

Incluso si la persona que llama cuelga mientras está sonando el semitimbre/doble timbre, el equipo continuará sonando el número de veces establecido.

## **MFC-J5830DW/MFC-J5930DW**

- 1. Pulse  $\begin{bmatrix} 1 \\ 1 \end{bmatrix}$  [Configurac (Configurar)] > [Tod. config. (Todos ajustes)] > [Fax] > [Conf.recepción] > [Duración del timbre F/T].
- 2. Pulse el tiempo que el equipo emitirá el doble timbre para indicarle que tiene una llamada de voz ([20seg], [30seg], [40seg] o [70seg]).
- 3. Pulse

Incluso si la persona que llama cuelga mientras está sonando el semitimbre/doble timbre, el equipo continuará sonando el número de veces establecido.

- [Configuración del modo de recepción](#page-319-0)
- [Descripción general de los modos de recepción](#page-320-0)
- [Operación desde extensiones telefónicas y teléfonos externos](#page-393-0)

 [Inicio](#page-1-0) > [Cómo enviar faxes](#page-297-0) > [Recibir un fax](#page-318-0) > [Configuración del modo de recepción](#page-319-0) > Definir recepción sencilla

# **Definir recepción sencilla**

**Cuando la recepción sencilla está activada:** el equipo puede recibir un fax automáticamente, incluso si usted contesta la llamada. Cuando el mensaje que indica que el equipo está recibiendo un fax aparezca en la pantalla LCD, o bien cuando oiga un clic en la línea telefónica a través del auricular, cuelgue el auricular. El equipo se encargará del resto.

**Cuando la recepción sencilla está desactivada:** si se encuentra cerca del equipo y usted contesta primero una llamada de fax descolgando el auricular externo, pulse el botón Inicio y, a continuación, seleccione [Recibir] para recibir el fax. Si contesta desde una extensión telefónica, pulse \***51**.

- Si la recepción sencilla está ajustada en [Sí], pero el equipo no conecta una llamada de fax cuando se levanta el auricular de un teléfono externo o de una extensión telefónica, pulse el código de recepción de fax \***51**.
	- Si envía faxes desde una computadora a través de la misma línea telefónica y el equipo los intercepta, configure la función de recepción fácil como [No].

#### >> MFC-J5330DW >> MFC-J5830DW/MFC-J5930DW

## **MFC-J5330DW**

- 1. Pulse  $\begin{bmatrix} \mathbf{V} \end{bmatrix}$  [Configur.] > [Tod. config. (Todos ajus.)] > [Fax] > [Conf.recepción] > [Recep. Fácil (Detección fax)].
- 2. Pulse [Sí] (o [No]).
- 3. Pulse .

### **MFC-J5830DW/MFC-J5930DW**

- 1. Pulse  $\begin{bmatrix} 1 \\ 1 \end{bmatrix}$  [Configurac (Configurar)] > [Tod. config. (Todos ajustes)] > [Fax] > [Conf.recepción] > [Recep. Fácil (Detección fax)].
- 2. Pulse [Sí](o [No]).
- 3. Pulse .

- [Configuración del modo de recepción](#page-319-0)
- [Descripción general de los modos de recepción](#page-320-0)
- [Establecer el número de timbres antes de que el equipo responda \(retraso de timbre\)](#page-323-0)
- [Operación desde extensiones telefónicas y teléfonos externos](#page-393-0)
- [Utilizar los códigos remotos](#page-395-0)
- [Problemas de teléfono o de fax](#page-675-0)

<span id="page-326-0"></span> [Inicio](#page-1-0) > [Cómo enviar faxes](#page-297-0) > [Recibir un fax](#page-318-0) > Vista previa de fax

# **Vista previa de fax**

Utilice la función de vista previa de fax para ver los faxes recibidos en la pantalla LCD.

- [Activar Vista previa de fax](#page-327-0)
- [Vista previa de nuevos faxes](#page-329-0)

<span id="page-327-0"></span> [Inicio](#page-1-0) > [Cómo enviar faxes](#page-297-0) > [Recibir un fax](#page-318-0) > [Vista previa de fax](#page-326-0) > Activar Vista previa de fax

# **Activar Vista previa de fax**

- Esta función solo está disponible con faxes en blanco y negro.
- Cuando la vista previa de fax está activada, no se imprimirá una copia de seguridad de los faxes recibidos en las operaciones de reenvío de faxes, recepción de PC-Fax y reenvío a la nube aunque ajuste la función de impresión de seguridad en [Sí].
- Aunque los faxes impresos muestren la fecha y la hora de recepción cuando el sello de recepción de fax está activado, en la pantalla Vista previa de fax no se mostrará la fecha y la hora de recepción.

#### >> MFC-J5330DW

>> MFC-J5830DW/MFC-J5930DW

### **MFC-J5330DW**

- 1. Pulse  $\mathcal{V}$  [Configur.].
- 2. Pulse  $\sqrt{ }$  [Vist prev fax (Vist pr fax)].
- 3. Pulse [Sí] (o [No]).

En la pantalla táctil se muestra un mensaje que indica que los faxes que se reciban en el futuro no se imprimirán.

4. Pulse [Sí].

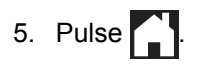

Si hay faxes almacenados en la memoria al desactivar la vista previa de fax, realice una de las siguientes acciones:

Si no desea imprimir los faxes almacenados, pulse [Continuar]. Pulse [Sí] para confirmar.

Los faxes se eliminarán.

- Para imprimir todos los faxes almacenados, pulse [Impr. todos los faxes antes de eliminarl.
- Si no desea desactivar la vista previa de fax, pulse [Cancelar].

## **MFC-J5830DW/MFC-J5930DW**

- 1. Pulse | | [Configurac (Configurar)].
- 2. Pulse  $\sqrt{2}$  [Vista pre. fax].
- 3. Pulse [Sí] (o [No]).

En la pantalla táctil se muestra un mensaje que indica que los faxes que se reciban en el futuro no se imprimirán.

4. Pulse [Sí].

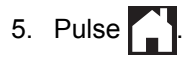

Ø Si hay faxes almacenados en la memoria al desactivar la vista previa de fax, realice una de las siguientes acciones:

• Si no desea imprimir los faxes almacenados, pulse [Continuar]. Pulse [Sí] para confirmar.

Los faxes se eliminarán.

- Para imprimir todos los faxes almacenados, pulse [Impr. todos los faxes antes de eliminar].
- Si no desea desactivar la vista previa de fax, pulse [Cancelar].

## **Información relacionada**

• [Vista previa de fax](#page-326-0)

<span id="page-329-0"></span> [Inicio](#page-1-0) > [Cómo enviar faxes](#page-297-0) > [Recibir un fax](#page-318-0) > [Vista previa de fax](#page-326-0) > Vista previa de nuevos faxes

## **Vista previa de nuevos faxes**

Cuando se recibe un fax, se muestra un mensaje en la pantalla LCD.

• Esta función solo está disponible con faxes en blanco y negro. • Para ver un fax cuya vista previa ya se haya mostrado, pulse  $\|\cdot\|$  [Fax] y  $\|\cdot\|$  [Faxes recibidos].

#### >> MFC-J5330DW

#### [>> MFC-J5830DW/MFC-J5930DW](#page-330-0)

## **MFC-J5330DW**

1. Pulse  $\mathbf{i}$  para ver nuevos faxes.

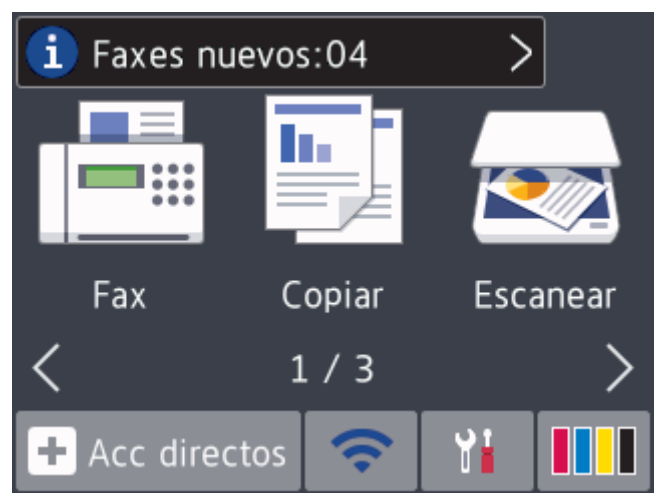

2. La lista de faxes incluye los faxes antiguos y los nuevos. Junto a los faxes nuevos aparece una marca azul. Pulse el fax deseado.

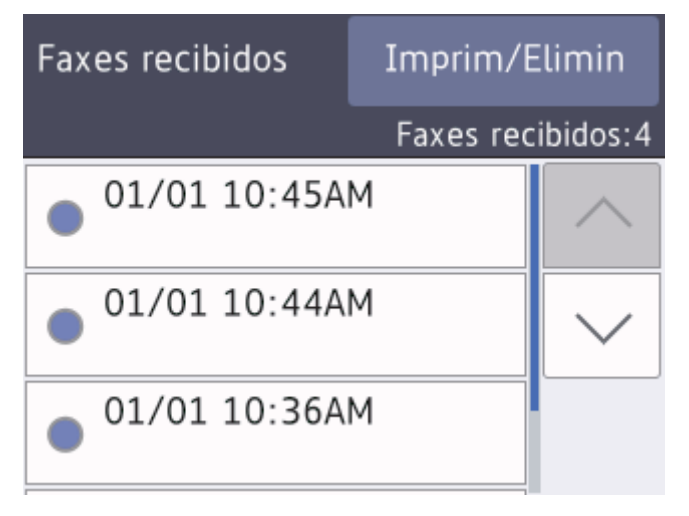

<span id="page-330-0"></span>Si desea imprimir o eliminar todos los faxes de la lista, pulse [Imprim/Elimin].

Realice una de las siguientes acciones:

- Pulse [Imprimir todo (Faxes nuevos) (Imprimir todo(Faxes nuevos))] para imprimir todos los faxes que no haya visto aún.
- Pulse [Imprimir todo (Faxes antiguos) (Imprimir todo(Faxes antig.))] para imprimir todos los faxes que haya visto.
- Pulse [Eliminar todo(Faxes nuevos) (Eliminar todo (faxes nuevos))] para eliminar todos los faxes que no haya visto aún.
- Pulse [Eliminar todo(Faxes antiguos) (Eliminar todo (faxes antiguos))] para eliminar todos los faxes que haya visto.
- 3. Realice las siguientes operaciones pulsando los botones mostrados en la tabla:

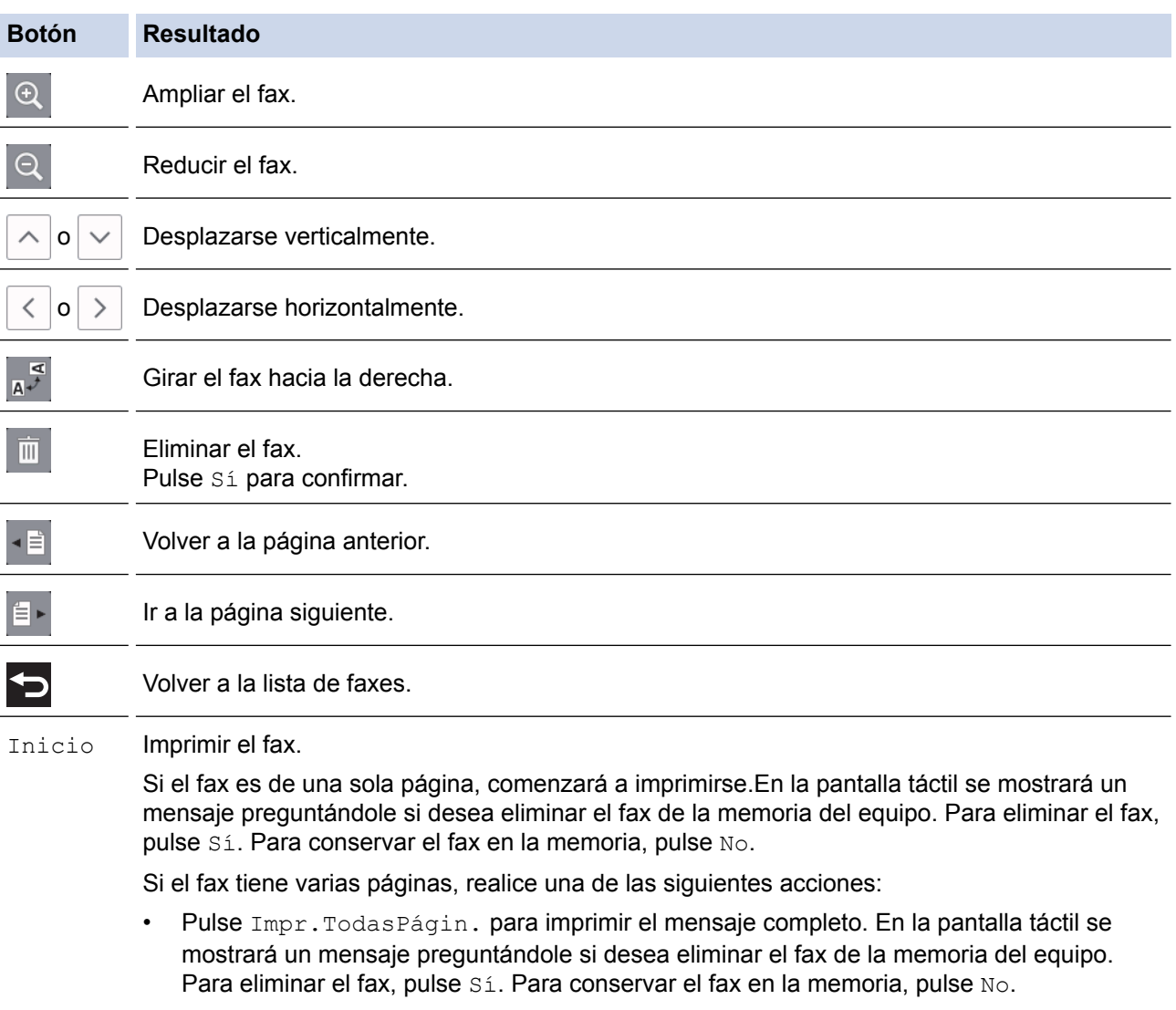

- Pulse Imprimir solo actual para imprimir solo la página actual.
- Pulse Impr desde pág actual para imprimir desde la página actual hasta la última.
- Si el fax es de gran tamaño es posible que tarde un poco en mostrarse.
- En la pantalla táctil se muestra el número de página actual y el total de páginas del mensaje de fax. Si el mensaje de fax tiene más de 99 páginas, el número total de páginas aparece como "XX".
- 4. Pulse $\blacksquare$

### **MFC-J5830DW/MFC-J5930DW**

1. Pulse  $\begin{bmatrix} 1 \end{bmatrix}$  para ver nuevos faxes.

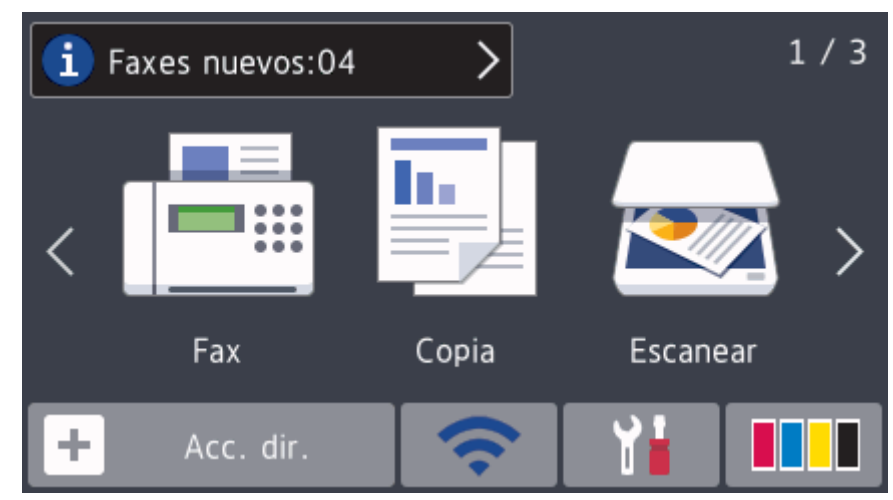

2. La lista de faxes incluye los faxes antiguos y los nuevos. Junto a los faxes nuevos aparece una marca azul. Pulse el fax deseado.

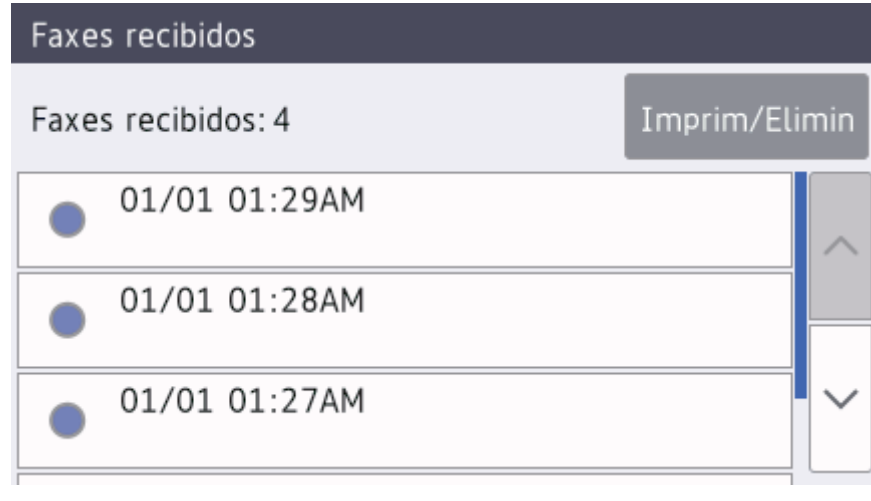

Si desea imprimir o eliminar todos los faxes de la lista, pulse [Imprim/Elimin].

Realice una de las siguientes acciones:

Ø

- Pulse [Impr todo (Faxes nuevos)] para imprimir todos los faxes que no haya visto aún.
- Pulse [Imprimir todo(Faxes antiguos)] para imprimir todos los faxes que haya visto.
- Pulse [Eliminar todo (Faxes nuevos) (Eliminar todo (faxes nuevos))] para eliminar todos los faxes que no haya visto aún.
- Pulse [Eliminar todo(Faxes antiguos) (Eliminar todo (faxes antiguos))] para eliminar todos los faxes que haya visto.
- 3. Realice las siguientes operaciones pulsando los botones mostrados en la tabla:

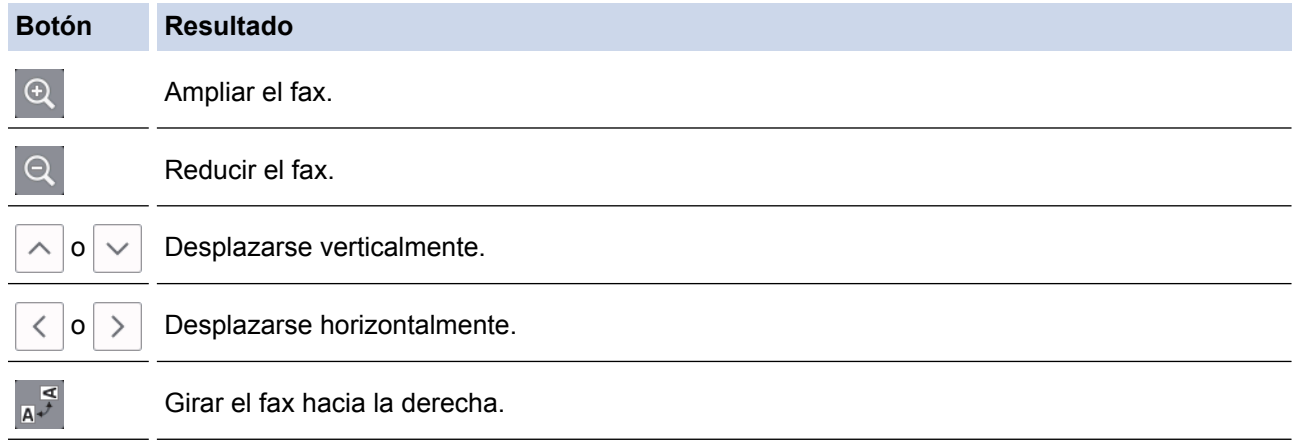

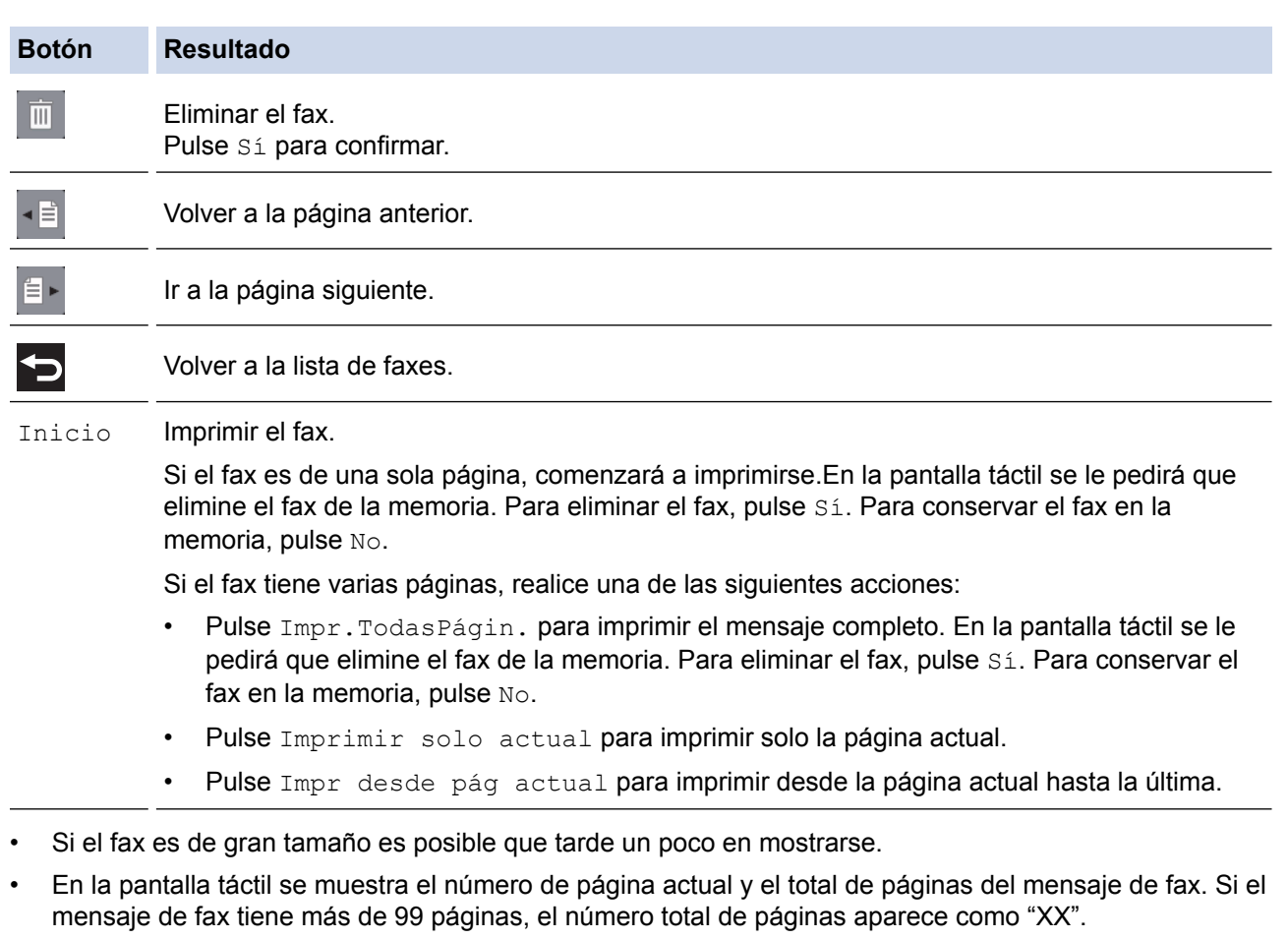

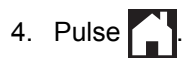

ΙV

# **Información relacionada**

• [Vista previa de fax](#page-326-0)

■ [Inicio](#page-1-0) > [Cómo enviar faxes](#page-297-0) > [Recibir un fax](#page-318-0) > Reducir el tamaño de página de un fax entrante de gran tamaño

# **Reducir el tamaño de página de un fax entrante de gran tamaño**

Cuando la función [Reducción auto] está configurada en [Sí], el equipo Brother reduce cualquier fax entrante demasiado grande para adaptarlo al papel. El equipo calcula el porcentaje de reducción mediante el tamaño de la página del fax y la configuración del tamaño de papel.

>> MFC-J5330DW

>> MFC-J5830DW/MFC-J5930DW

## **MFC-J5330DW**

- 1. Pulse  $\begin{bmatrix} 1 \\ 1 \end{bmatrix}$  [Configur.] > [Tod. config. (Todos ajus.)] > [Fax] > [Conf.recepción] > [Reducción auto].
- 2. Pulse [Sí] (o [No]).
- 3. Pulse  $\left[\begin{array}{c} \end{array}\right]$

### **MFC-J5830DW/MFC-J5930DW**

- 1. Pulse  $\begin{bmatrix} 1 \\ 1 \end{bmatrix}$  [Configurac (Configurar)] > [Tod. config. (Todos ajustes)] > [Fax] > [Conf.recepción] > [Reducción auto].
- 2. Pulse [Sí](o [No]).
- 3. Pulse

- [Recibir un fax](#page-318-0)
- [Ajustes de papel](#page-66-0)
- [Problemas de manipulación de papel e impresión](#page-668-0)

 [Inicio](#page-1-0) > [Cómo enviar faxes](#page-297-0) > [Recibir un fax](#page-318-0) > Configurar el sello de recepción de fax

## **Configurar el sello de recepción de fax**

Configure el equipo para que imprima la fecha y la hora de recepción en la parte superior de cada página de los faxes entrantes. Asegúrese de que la fecha y la hora del equipo estén actualizadas.

Esta función solo está disponible con faxes en blanco y negro.

```
>> MFC-J5330DW
>> MFC-J5830DW/MFC-J5930DW
```
### **MFC-J5330DW**

- 1. Pulse  $\begin{bmatrix} 1 \\ 1 \end{bmatrix}$  [Configur.] > [Tod. config. (Todos ajus.)] > [Fax] > [Conf.recepción] > [Marca de RX de fax (Sello Fax Rx)].
- 2. Pulse [Sí] (o [No]).
- 3. Pulse  $\bigcap$

### **MFC-J5830DW/MFC-J5930DW**

- 1. Pulse  $\begin{bmatrix} 1 \\ 1 \end{bmatrix}$  [Configurac (Configurar)] > [Tod. config. (Todos ajustes)] > [Fax] > [Conf.recepción] > [Sello recep fax (Sello recepción fax)].
- 2. Pulse [Sí] (o [No]).
- 3. Pulse  $\Box$ 
	- **Información relacionada**
	- [Recibir un fax](#page-318-0)

 [Inicio](#page-1-0) > [Cómo enviar faxes](#page-297-0) > [Recibir un fax](#page-318-0) > Recibir un fax al final de una conversación telefónica

# **Recibir un fax al final de una conversación telefónica**

Si está hablando por teléfono conectado a su equipo Brother y la otra parte también está hablando en un teléfono conectado a su equipo de fax, al final de la conversación, la otra parte puede enviarle un fax antes de que ambos cuelguen.

La unidad ADF del equipo debe estar vacía.

>> MFC-J5330DW

>> MFC-J5830DW/MFC-J5930DW

### **MFC-J5330DW**

- 1. Pida al otro interlocutor que cargue el fax y que pulse el botón Inicio o Enviar.
- 2. Pulse  $\sum$  para mostrar el botón [Inicio Fax].
- 3. Cuando oiga los tonos CNG (repetición de pitidos lentos), pulse [Inicio Fax].
- 4. Pulse [Recibir] para recibir el fax.
- 5. Sustituya el auricular externo.

### **MFC-J5830DW/MFC-J5930DW**

- 1. Pida al otro interlocutor que cargue el fax y que pulse el botón Inicio o Enviar.
- 2. Pulse para mostrar el botón [Inicio de fax].
- 3. Cuando oiga los tonos CNG (repetición de pitidos lentos), pulse  $|Initio de fax|.$
- 4. Pulse [Recibir] para recibir el fax.
- 5. Sustituya el auricular externo.

### **Información relacionada**

• [Recibir un fax](#page-318-0)

<span id="page-336-0"></span> [Inicio](#page-1-0) > [Cómo enviar faxes](#page-297-0) > [Recibir un fax](#page-318-0) > Opciones de recepción en memoria

# **Opciones de recepción en memoria**

Utilice las opciones de memoria de recepción para dirigir los faxes entrantes mientras está lejos del equipo. Puede utilizar solo una memoria de recepción a la vez.

La recepción en memoria puede configurarse en:

- Reenvío fax
- Aviso de fax(Solo EE. UU. y Canadá)
- Almacenado fax
- Recepción de PC-FAX
- Enviar a la nube

El equipo reenvía los faxes recibidos a servicios en línea.

• No

Esta función solo está disponible con faxes en blanco y negro.

- [Reenviar faxes entrantes a otro equipo](#page-337-0)
- [Configurar el equipo para que marque el teléfono móvil o el número de buscapersonas](#page-339-0) [al recibir faxes](#page-339-0)
- [Almacenar faxes entrantes en la memoria del equipo](#page-341-0)
- [Usar la recepción de PC-Fax para transferir faxes recibidos a su computadora \(solo](#page-342-0) [Windows\)](#page-342-0)
- [Cambiar opciones de memoria de recepción](#page-344-0)
- [Apagar la memoria de recepción](#page-346-0)
- [Imprimir un fax almacenado en la memoria del equipo](#page-347-0)
- [Activar la función Reenvío de Faxes a la nube o al correo electrónico](#page-578-0)

<span id="page-337-0"></span> [Inicio](#page-1-0) > [Cómo enviar faxes](#page-297-0) > [Recibir un fax](#page-318-0) > [Opciones de recepción en memoria](#page-336-0) > Reenviar faxes entrantes a otro equipo

## **Reenviar faxes entrantes a otro equipo**

Utilice la función Reenvío fax para reenviar los faxes entrantes a otro equipo automáticamente.

Esta función solo está disponible con faxes en blanco y negro.

>> MFC-J5330DW >> MFC-J5830DW/MFC-J5930DW

### **MFC-J5330DW**

- 1. Pulse  $\begin{bmatrix} \cdot & \cdot \\ \cdot & \cdot \end{bmatrix}$  [Configur.] > [Tod. config. (Todos ajus.)] > [Fax] > [Conf.recepción] > [Recep. memoria].
- 2. Pulse **A** o **V** para mostrar la opción [Reenvío fax] y, a continuación, púlsela.
- 3. Introduzca el número de reenvío de faxes (hasta 20 dígitos) mediante el teclado de marcación. Pulse [OK].

Usuarios de fax por Internet (I-Fax):

Para reenviar un fax a una dirección de correo electrónico, pulse , introduzca la dirección de correo electrónico y, a continuación, pulse  $[OK]$ .

4. Pulse [Impr. faxes: Sí] O [Impr. faxes: No].

- Si selecciona [Impr. faxes: Sí], el equipo imprimirá los faxes recibidos en el equipo para que tenga una copia.
- Cuando la vista previa de fax está activada, no se imprimirá una copia de seguridad de los faxes recibidos incluso si selecciona [Impr. faxes: Sí].
- Si recibe un fax en color, el equipo solo imprime el fax en color y no lo reenvía al número de reenvío de fax programado.

# 5. Pulse

#### **MFC-J5830DW/MFC-J5930DW**

- 1. Pulse  $\begin{bmatrix} 1 \\ 1 \end{bmatrix}$  [Configurac (Configurar)] > [Tod. config. (Todos ajustes)] > [Fax] > [Conf.recepción] > [Recep. memoria].
- 2. Deslice el dedo hacia arriba o hacia abajo, o bien pulse ▲ o ▼ para mostrar la opción [Reenvío fax] y, a continuación, pulse [Reenvío fax].
- 3. Introduzca el número de reenvío de faxes (hasta 20 dígitos) mediante el teclado de marcación. Pulse [OK].

Usuarios de fax por Internet (I-Fax):

Para reenviar un fax a una dirección de correo electrónico, pulse , introduzca la dirección de correo electrónico y, a continuación, pulse [OK].

4. Pulse [Impr. faxes: Sí] o [Impr. faxes: No].

- Ø Si selecciona [Impr. faxes: Sí], el equipo imprimirá los faxes recibidos en el equipo para que tenga una copia.
	- Cuando la vista previa de fax está activada, no se imprimirá una copia de seguridad de los faxes recibidos incluso si selecciona [Impr. faxes: Sí].
	- Si recibe un fax en color, el equipo solo imprime el fax en color y no lo reenvía al número de reenvío de fax programado.

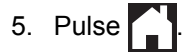

## **Información relacionada**

• [Opciones de recepción en memoria](#page-336-0)

<span id="page-339-0"></span> [Inicio](#page-1-0) > [Cómo enviar faxes](#page-297-0) > [Recibir un fax](#page-318-0) > [Opciones de recepción en memoria](#page-336-0) > Configurar el equipo para que marque el teléfono móvil o el número de buscapersonas al recibir faxes

# **Configurar el equipo para que marque el teléfono móvil o el número de buscapersonas al recibir faxes**

Utilice la opción de paginación si desea que su equipo marque un teléfono móvil o el número de buscapersonas preprogramados. Esta función activa el teléfono móvil o buscapersonas para que sepa que hay un mensaje de fax en la memoria del equipo.

- Esta función solo está disponible con faxes en blanco y negro.
- Esta función solo está disponible en EE. UU. y Canadá.

Si activa la opción de paginación, una copia de seguridad del fax entrante se imprimirá automáticamente. No se puede cambiar ningún número del buscapersonas, del teléfono celular o del PIN de forma remota.

### >> MFC-J5330DW >> MFC-J5830DW/MFC-J5930DW

## **MFC-J5330DW**

- 1. Pulse  $\begin{bmatrix} \cdot & \cdot \\ \cdot & \cdot \end{bmatrix}$  [Configur.] > [Tod. config. (Todos ajus.)] > [Fax] > [Conf.recepción] > [Recep. memoria].
- 2. Pulse  $\triangle$  o  $\nabla$  para mostrar la opción [Aviso de fax] y, a continuación, púlsela.
- 3. Introduzca el número de teléfono celular o de buscapersonas (hasta 18 dígitos) mediante el teclado de marcación. Introduzca # #.

Pulse [OK].

Por ejemplo: pulse 18005551234##.

No incluya el código de área si es el mismo que el código de área del equipo.

- 4. Realice una de las siguientes acciones:
	- Si está programando un número de teléfono celular y no es necesario que introduzca un PIN, pulse [OK].
	- Si está programando un buscapersonas y es necesario introducir un PIN, introduzca el PIN, pulse #, pulse [Pausa] y, a continuación, introduzca el número de fax seguido de # # (por ejemplo: pulse 12345 # [Pausa] 18005556789 ##).

Pulse [OK].

Si no requiere PIN, pulse [Pausa] y, a continuación, introduzca el número de fax seguido de ## (por ejemplo: pulse [Pausa] 18005556789 ##).

Pulse [OK].

```
5. Pulse \begin{bmatrix} 1 \end{bmatrix}
```
## **MFC-J5830DW/MFC-J5930DW**

- 1. Pulse  $\begin{bmatrix} 1 \\ 1 \end{bmatrix}$  [Configurac (Configurar)] > [Tod. config. (Todos ajustes)] > [Fax] > [Conf.recepción] > [Recep. memoria].
- 2. Deslice el dedo hacia arriba o hacia abajo, o bien pulse  $\triangle$  o  $\nabla$  para mostrar la opción [Aviso de fax] y, a continuación, púlsela.
- 3. Introduzca el número de teléfono celular o de buscapersonas (hasta 18 dígitos) mediante el teclado de marcación. Introduzca # #.

Pulse [OK].

Por ejemplo: pulse 18005551234##.

No incluya el código de área si es el mismo que el código de área del equipo.

- 4. Realice una de las siguientes acciones:
	- Si está programando un número de teléfono celular y no es necesario que introduzca un PIN, pulse [OK].
	- Si está programando un buscapersonas y es necesario introducir un PIN, introduzca el PIN, pulse #, pulse [Pausa] y, a continuación, introduzca el número de fax seguido de # # (por ejemplo: pulse 12345 # [Pausa] 18005556789 ##).

Pulse [OK].

• Si no requiere PIN, pulse [Pausa] y, a continuación, introduzca el número de fax seguido de # # (por ejemplo: pulse [Pausa] 18005556789 ##).

Pulse [OK].

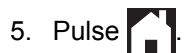

- [Opciones de recepción en memoria](#page-336-0)
- [Comandos de recuperación remota](#page-351-0)

<span id="page-341-0"></span> [Inicio](#page-1-0) > [Cómo enviar faxes](#page-297-0) > [Recibir un fax](#page-318-0) > [Opciones de recepción en memoria](#page-336-0) > Almacenar faxes entrantes en la memoria del equipo

## **Almacenar faxes entrantes en la memoria del equipo**

Utilice la función Almacenado fax para almacenar los faxes entrantes en la memoria del equipo. Recupere los mensajes de fax almacenados desde un equipo de fax cuando está en otra ubicación mediante los comandos de recuperación remota. El equipo imprimirá una copia de seguridad de cada fax almacenado.

Esta función solo está disponible con faxes en blanco y negro.

#### >> MFC-J5330DW >> MFC-J5830DW/MFC-J5930DW

## **MFC-J5330DW**

- 1. Pulse  $\begin{bmatrix} \cdot & \cdot \\ \cdot & \cdot \end{bmatrix}$  [Configur.] > [Tod. config. (Todos ajus.)] > [Fax] > [Conf.recepción] > [Recep. memoria].
- 2. Pulse  $\blacktriangle$  o  $\nabla$  para mostrar la opción [Almacenado fax] y, a continuación, púlsela.
- 3. Pulse  $\Box$

### **MFC-J5830DW/MFC-J5930DW**

- 1. Pulse | | | [Configurac (Configurar)] > [Tod. config. (Todos ajustes)] > [Fax] > [Conf.recepción] > [Recep. memoria].
- 2. Deslice el dedo hacia arriba o hacia abajo, o bien pulse  $\blacktriangle$  o  $\nabla$  para mostrar la opción [Almacenado fax] y, a continuación, púlsela.
- 3. Pulse

- [Opciones de recepción en memoria](#page-336-0)
- [Reenviar faxes de manera remota](#page-352-0)
- [Imprimir un fax almacenado en la memoria del equipo](#page-347-0)
- [Comandos de recuperación remota](#page-351-0)

<span id="page-342-0"></span> [Inicio](#page-1-0) > [Cómo enviar faxes](#page-297-0) > [Recibir un fax](#page-318-0) > [Opciones de recepción en memoria](#page-336-0) > Usar la recepción de PC-Fax para transferir faxes recibidos a su computadora (solo Windows)

# **Usar la recepción de PC-Fax para transferir faxes recibidos a su computadora (solo Windows)**

Active la función de recepción PC-Fax, almacene automáticamente los faxes entrantes en la memoria de su equipo, y luego envíelos a su ordenador. Utilice su equipo para ver y almacenar estos faxes.

- Esta función solo está disponible con faxes en blanco y negro. Cuando reciba un fax en color, el equipo imprimirá el fax en color pero no lo enviará a la computadora.
- Antes de configurar la recepción de PC-Fax, debe instalar el software y los controladores de Brother en la computadora. Asegúrese de que la computadora esté conectada y encendida. Debe ejecutar el software de recepción de PC-FAX en la computadora.

Aunque la computadora esté apagada, el equipo recibirá y almacenará los faxes en la memoria. Cuando inicie la computadora y se ejecute el software de recepción de PC-FAX, el equipo transferirá los faxes a la computadora automáticamente.

#### >> MFC-J5330DW >> MFC-J5830DW/MFC-J5930DW

## **MFC-J5330DW**

- 1. Pulse  $\mathcal{V}$  [Configur.] > [Tod. config. (Todos ajus.)] > [Fax] > [Conf.recepción] > [Recibir PC Fax].
- 2. Pulse [Sí].

En la pantalla táctil se muestra el mensaje [Ejecute el programa Recibir PC-Fax en su equipo. (Ejecute el programa Recibir PC-Fax en su ordenador.)]

- 3. Pulse [OK].
- 4. Pulse [<USB>] o pulse el nombre de la computadora en la que desea recibir los faxes si está en una red. Pulse [OK].
- 5. Pulse [Impr. faxes: Sí] o [Impr. faxes: No].

Cuando la vista previa de fax está activada, no se imprimirá una copia de seguridad de los faxes recibidos incluso si selecciona [Impr. faxes: Sí].

6. Pulse  $\Box$ 

Para cambiar la computadora de destino, repita estos pasos.

## **MFC-J5830DW/MFC-J5930DW**

- 1. Pulse  $\begin{bmatrix} 1 \\ 1 \end{bmatrix}$  [Configurac (Configurar)] > [Tod. config. (Todos ajustes)] > [Fax] > [Conf.recepción] > [Recibir PC-Fax].
- 2. Pulse [Sí].

En la pantalla táctil se muestra el mensaje [Ejecute el programa Recibir PC-Fax en su computadora. (Ejecute el programa Recibir PC-Fax en su ordenador.)]

- 3. Pulse [OK].
- 4. Pulse [<USB>] o pulse el nombre de la computadora en la que desea recibir los faxes si está en una red. Pulse [OK].
- 5. Pulse [Impr. faxes: Sí] o [Impr. faxes: No].

Cuando la vista previa de fax está activada, no se imprimirá una copia de seguridad de los faxes recibidos incluso si selecciona [Impr. faxes: Sí].

6. Pulse

 $\mathscr{Q}$ 

Para cambiar la computadora de destino, repita estos pasos.

- [Opciones de recepción en memoria](#page-336-0)
- [Informe de transferencia de faxes o diario del fax](#page-642-0)
- [Transferir faxes a su computadora](#page-644-0)
- [Recibir faxes mediante la recepción de PC-FAX \(Windows\)](#page-421-0)

<span id="page-344-0"></span> [Inicio](#page-1-0) > [Cómo enviar faxes](#page-297-0) > [Recibir un fax](#page-318-0) > [Opciones de recepción en memoria](#page-336-0) > Cambiar opciones de memoria de recepción

# **Cambiar opciones de memoria de recepción**

Si hay faxes en la memoria del equipo al cambiar cualquier opción de recepción en memoria, en la pantalla LCD se mostrará una de las siguientes preguntas:

>> MFC-J5330DW >> MFC-J5830DW/MFC-J5930DW

## **MFC-J5330DW**

- **Si ya se han imprimido los faxes recibidos, en la pantalla táctil se mostrará [¿Borrar todos los faxes? (¿Borrar todos los documentos?)]**
	- Si pulsa [Sí], los faxes guardados en la memoria se borrarán antes de efectuarse los cambios de configuración.
	- Si pulsa  $[N_0]$ , los faxes quardados en la memoria no se borrarán y la configuración no se modificará.
- **Si hay faxes sin imprimir en la memoria del equipo, en la pantalla táctil se mostrará [¿Imprimir todos los faxes?]**
	- Si pulsa [Sí], los faxes guardados en la memoria se imprimirán antes de efectuarse los cambios de configuración.
	- Si pulsa [No], los faxes guardados en la memoria no se imprimirán y la configuración no se modificará.
- Si quedan faxes recibidos en la memoria del equipo al cambiar a  $[Recibir PC Fax]$  desde otra opción ([Reenvío fax], [Aviso de fax] (Solo EE. UU. y Canadá), [Reenviar a la nube] o [Almacenado fax]), pulse [<USB>] o el nombre de la computadora si está conectado a una red y, a continuación, pulse [OK]. Se le preguntará si desea activar la impresión de seguridad.

#### En la pantalla táctil se mostrará:

**[Enviar Fax a PC?]**

- Si pulsa [Sí], los faxes que haya en la memoria se enviarán a su computadora antes de los cambios de configuración.
- Si pulsa [No], los faxes guardados en la memoria no se borrarán y la configuración no se modificará.

## **MFC-J5830DW/MFC-J5930DW**

- **Si ya se han imprimido los faxes recibidos, en la pantalla táctil se mostrará [¿Borrar todos los faxes? (¿Borrar todos los documentos?)]**
	- Si pulsa [Sí], los faxes guardados en la memoria se borrarán antes de efectuarse los cambios de configuración.
	- Si pulsa  $[N_0]$ , los faxes guardados en la memoria no se borrarán y la configuración no se modificará.
- **Si hay faxes sin imprimir en la memoria del equipo, en la pantalla táctil se mostrará [¿Imprimir todos los faxes?]**
	- Si pulsa [Sí], los faxes quardados en la memoria se imprimirán antes de efectuarse los cambios de configuración.
	- Si pulsa [No], los faxes guardados en la memoria no se imprimirán y la configuración no se modificará.
- Si quedan faxes recibidos en la memoria del equipo al cambiar a  $[Recibir PC Fax]$  desde otra opción ([Reenvío fax], [Aviso de fax] (Solo EE. UU. y Canadá), [Reenviar a la nube] o [Almacenado fax]), pulse [<USB>] o el nombre de la computadora si está conectado a una red y, a continuación, pulse [OK]. Se le preguntará si desea activar la impresión de seguridad.

En la pantalla táctil se mostrará:

#### **[Enviar Fax a PC?]**

- Si pulsa [Sí], los faxes que haya en la memoria se enviarán a su ordenador antes de los cambios de configuración.
- Si pulsa  $[N_0]$ , los faxes guardados en la memoria no se borrarán y la configuración no se modificará.

- [Opciones de recepción en memoria](#page-336-0)
- [Apagar la memoria de recepción](#page-346-0)

<span id="page-346-0"></span> [Inicio](#page-1-0) > [Cómo enviar faxes](#page-297-0) > [Recibir un fax](#page-318-0) > [Opciones de recepción en memoria](#page-336-0) > Apagar la memoria de recepción

# **Apagar la memoria de recepción**

Apague la memoria de recepción si no desea que el equipo guarde o transfiera los faxes entrantes.

>> MFC-J5330DW

>> MFC-J5830DW/MFC-J5930DW

### **MFC-J5330DW**

- 1. Pulse  $\begin{bmatrix} 1 \\ 1 \end{bmatrix}$  [Configur.] > [Tod. config. (Todos ajus.)] > [Fax] > [Conf.recepción] > [Recep. memoria].
- 2. Pulse [No].

En la pantalla táctil se mostrará [¿Imprimir todos los faxes?] o [¿Borrar todos los faxes? (¿Borrar todos los documentos?)] si hay faxes recibidos en la memoria del equipo.

3. Pulse

### **MFC-J5830DW/MFC-J5930DW**

- 1. Pulse  $\begin{bmatrix} 1 \\ 1 \end{bmatrix}$  [Configurac (Configurar)] > [Tod. config. (Todos ajustes)] > [Fax] > [Conf.recepción] > [Recep. memoria].
- 2. Pulse [No].

En la pantalla táctil se mostrará [¿Imprimir todos los faxes?] o [¿Borrar todos los faxes? (¿Borrar todos los documentos?)] si hay faxes recibidos en la memoria del equipo.

3. Pulse

- [Opciones de recepción en memoria](#page-336-0)
- [Cambiar opciones de memoria de recepción](#page-344-0)
- [Mensajes de error y mantenimiento](#page-626-0)
- [Problemas de teléfono o de fax](#page-675-0)

<span id="page-347-0"></span> [Inicio](#page-1-0) > [Cómo enviar faxes](#page-297-0) > [Recibir un fax](#page-318-0) > [Opciones de recepción en memoria](#page-336-0) > Imprimir un fax almacenado en la memoria del equipo

## **Imprimir un fax almacenado en la memoria del equipo**

- Esta función solo está disponible con faxes en blanco y negro.
- Una vez que haya imprimido el fax, este se borrará de la memoria del equipo.

>> MFC-J5330DW >> MFC-J5830DW/MFC-J5930DW

### **MFC-J5330DW**

Si selecciona [Aviso de fax] (Solo EE. UU. y Canadá) o [Almacenado fax], puede imprimir todos los faxes desde la memoria.

1. Pulse  $\mathcal{V}_1$  [Configur.] > [Tod. config. (Todos ajus.)] > [Fax] > [Impr. Fax (Imprimir doc.)].

También puede imprimir los faxes desde la memoria pulsando [Faxes Memoria (Faxes guardads)] en la pantalla táctil.

2. Pulse [Sí].

Ø

## **MFC-J5830DW/MFC-J5930DW**

Si selecciona [Aviso de fax] (Solo EE. UU. y Canadá) o [Almacenado fax], puede imprimir todos los faxes desde la memoria.

### 1. Pulse  $\mathcal{V}$  [Configurac (Configurar)] > [Tod. config. (Todos ajustes)] > [Fax] > [Impr. Fax (Imprimir doc.)].

También puede imprimir los faxes desde la memoria pulsando [Faxes Memoria (Faxes quardads)] en la pantalla táctil.

2. Pulse [Sí].

- [Opciones de recepción en memoria](#page-336-0)
- [Almacenar faxes entrantes en la memoria del equipo](#page-341-0)
- [Mensajes de error y mantenimiento](#page-626-0)
- [Problemas de teléfono o de fax](#page-675-0)

<span id="page-348-0"></span> [Inicio](#page-1-0) > [Cómo enviar faxes](#page-297-0) > [Recibir un fax](#page-318-0) > Recuperación de fax remota

## **Recuperación de fax remota**

Use la recuperación remota para llamar a su equipo desde cualquier teléfono de marcación por tonos o equipo de fax y usar un código de acceso remoto y comandos remotos para recuperar mensajes de fax.

- [Definir un código de acceso remoto](#page-349-0)
- [Utilizar código de acceso remoto](#page-350-0)
- [Comandos de recuperación remota](#page-351-0)
- [Reenviar faxes de manera remota](#page-352-0)
- [Cambiar el número de reenvío de fax](#page-353-0)

<span id="page-349-0"></span> [Inicio](#page-1-0) > [Cómo enviar faxes](#page-297-0) > [Recibir un fax](#page-318-0) > [Recuperación de fax remota](#page-348-0) > Definir un código de acceso remoto

# **Definir un código de acceso remoto**

Defina un código de acceso remoto para acceder y controlar el equipo Brother, incluso cuando esté lejos de él.

>> MFC-J5330DW

>> MFC-J5830DW/MFC-J5930DW

### **MFC-J5330DW**

- 1. Pulse  $\mathcal{V}$  [Configur.] > [Tod. config. (Todos ajus.)] > [Fax] > [Acceso remoto].
- 2. Introduzca un código de tres dígitos utilizando los números del [0] al [9], [\*] o [#] mediante el teclado de marcación (no se puede cambiar el carácter predefinido '\*'). Pulse [OK].

Ø • NO utilice el mismo código que el que se usa para el código de recepción de fax (\*51) o código de contestación telefónica (#51).

- Para eliminar el código, mantenga pulsado  $\langle x \rangle$  para restaurar la configuración inactiva (- - \*) y, a continuación, pulse [OK].
- 3. Pulse

### **MFC-J5830DW/MFC-J5930DW**

- 1. Pulse  $\begin{bmatrix} 1 \\ 1 \end{bmatrix}$  [Configurac (Configurar)] > [Tod. config. (Todos ajustes)] > [Fax] > [Acceso remoto].
- 2. Introduzca un código de tres dígitos utilizando los números del [0] al [9], [\*] o [#] mediante el teclado de marcación (no se puede cambiar el carácter predefinido '\*'). Pulse [OK].
	- NO utilice el mismo código que el que se usa para el código de recepción de fax (\*51) o código de contestación telefónica (#51).
	- Para eliminar el código, mantenga pulsado  $\blacktriangleleft$  para restaurar la configuración inactiva (---\*) y, a continuación, pulse [OK].
- 3. Pulse  $\sum$

- [Recuperación de fax remota](#page-348-0)
- [Utilizar código de acceso remoto](#page-350-0)
- [Operación desde extensiones telefónicas y teléfonos externos](#page-393-0)
- [Utilizar los códigos remotos](#page-395-0)

<span id="page-350-0"></span> [Inicio](#page-1-0) > [Cómo enviar faxes](#page-297-0) > [Recibir un fax](#page-318-0) > [Recuperación de fax remota](#page-348-0) > Utilizar código de acceso remoto

# **Utilizar código de acceso remoto**

- 1. Cuando se encuentre lejos del equipo Brother, marque el número de fax desde otro equipo de fax o un teléfono de marcación por tonos.
- 2. Cuando el equipo conteste, introduzca inmediatamente el código de acceso remoto de tres dígitos seguido de \*.
- 3. El equipo Brother emitirá señales si ha recibido los faxes:
	- Un pitido largo: el equipo ha recibido al menos un fax
	- Ningún pitido: el equipo no ha recibido ningún fax
- 4. Cuando el equipo emita dos pitidos cortos, introduzca un comando.
	- El equipo colgará si tarda más de 30 segundos en introducir un comando.
	- El equipo pitará tres veces si introduce un comando no válido.
- 5. Cuando haya finalizado, pulse 9 y, a continuación, pulse 0 para desactivar el equipo.
- 6. Cuelgue.

D

- Si el equipo está configurado en el modo [Manual] y está utilizando la recuperación remota, espere alrededor de 100 segundos una vez que el número de fax haya empezado a sonar e introduzca el código de acceso remoto en 30 segundos.
	- Es posible que esta función no esté disponible para determinados países o que su compañía telefónica local no la ofrezca.

- [Recuperación de fax remota](#page-348-0)
- [Definir un código de acceso remoto](#page-349-0)

<span id="page-351-0"></span> [Inicio](#page-1-0) > [Cómo enviar faxes](#page-297-0) > [Recibir un fax](#page-318-0) > [Recuperación de fax remota](#page-348-0) > Comandos de recuperación remota

# **Comandos de recuperación remota**

Utilice los comandos remotos en esta tabla para acceder a los comandos de fax y a las opciones cuando se encuentre lejos de su equipo Brother. Cuando llame al equipo e introduzca su código de acceso remoto (tres dígitos seguidos de \*), el sistema emitirá dos pitidos cortos y usted deberá introducir un comando remoto (columna 1) seguido de una de las opciones (columna 2) disponibles en ese comando.

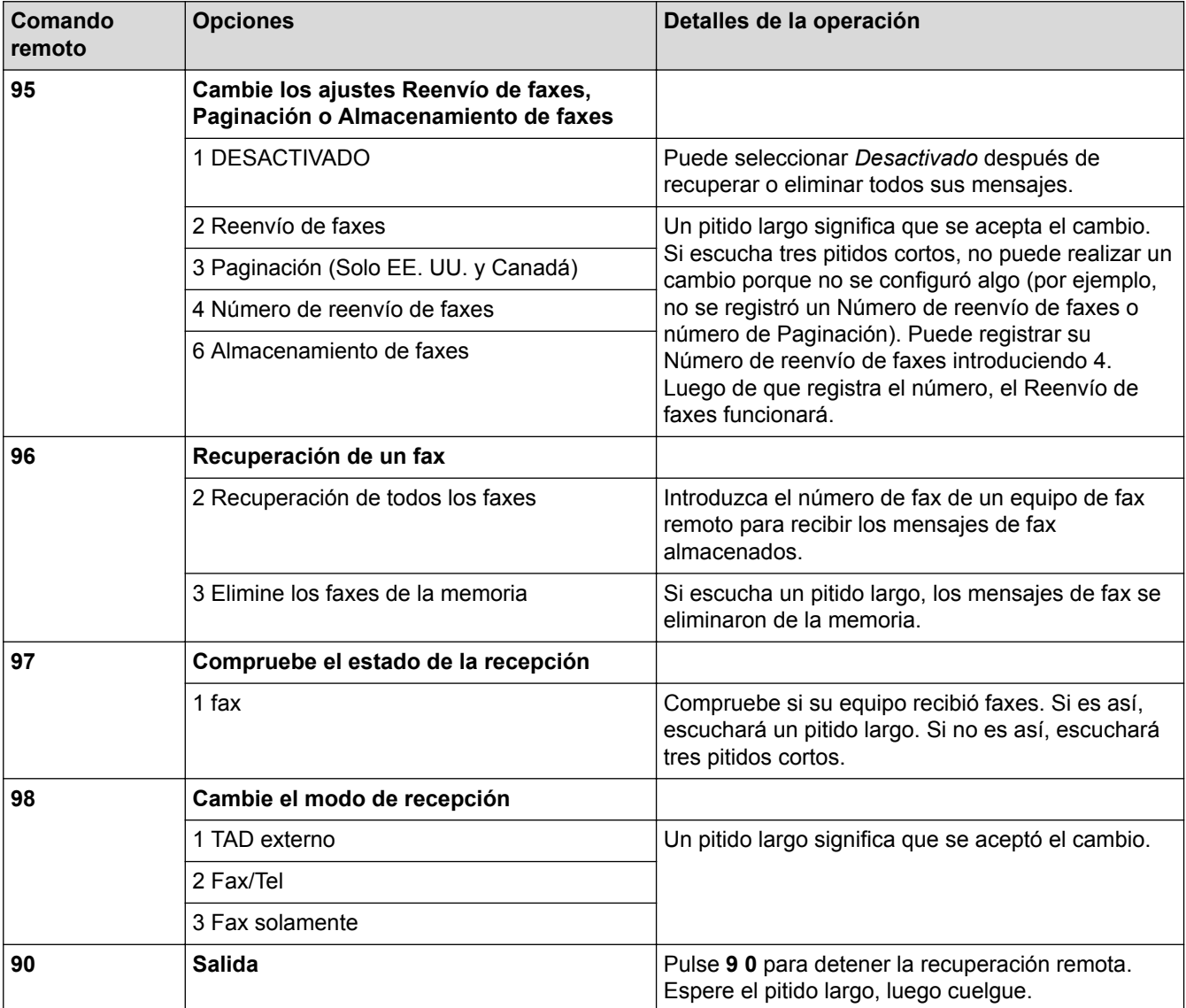

- [Recuperación de fax remota](#page-348-0)
- [Cambiar el número de reenvío de fax](#page-353-0)
- [Configurar el equipo para que marque el teléfono móvil o el número de buscapersonas al recibir faxes](#page-339-0)
- [Almacenar faxes entrantes en la memoria del equipo](#page-341-0)
- [Reenviar faxes de manera remota](#page-352-0)
- [Seleccione el modo de recepción correcto](#page-321-0)

<span id="page-352-0"></span> [Inicio](#page-1-0) > [Cómo enviar faxes](#page-297-0) > [Recibir un fax](#page-318-0) > [Recuperación de fax remota](#page-348-0) > Reenviar faxes de manera remota

# **Reenviar faxes de manera remota**

Llame a su equipo Brother desde cualquier teléfono de marcación por tonos o equipo de fax para reenviar faxes entrantes a otro equipo.

- Debe activar el almacenamiento de faxes, , Paginación (Solo EE. UU. y Canadá) o la vista previa de fax antes de usar esta función.
- 1. Marque su número de fax.
- 2. Cuando el equipo conteste, introduzca el código de acceso remoto (tres dígitos seguidos de \*). Si oye un pitido largo, significa que tiene mensajes.
- 3. Cuando oiga dos pitidos cortos, pulse 9 6 2.
- 4. Espere hasta escuchar un pitido largo y, a continuación, introduzca el número (hasta 20 dígitos) del equipo de fax remoto al que desea enviar los mensajes de fax seguido de # # mediante el teclado de marcación.

No puede utilizar \* y # como números de marcación, pero puede utilizar # para introducir una pausa en un número de fax.

5. Cuelgue después de haber escuchado un pitido largo. El equipo Brother reenviará los faxes entrantes al número de fax que ha introducido. El otro equipo de fax imprimirá los mensajes de fax.

- [Recuperación de fax remota](#page-348-0)
- [Almacenar faxes entrantes en la memoria del equipo](#page-341-0)
- [Comandos de recuperación remota](#page-351-0)

<span id="page-353-0"></span> [Inicio](#page-1-0) > [Cómo enviar faxes](#page-297-0) > [Recibir un fax](#page-318-0) > [Recuperación de fax remota](#page-348-0) > Cambiar el número de reenvío de fax

# **Cambiar el número de reenvío de fax**

1. Marque su número de fax.

Ø

- 2. Cuando el equipo conteste, introduzca el código de acceso remoto (tres dígitos seguidos de \*). Si oye un pitido largo, significa que tiene mensajes.
- 3. Cuando oiga dos pitidos cortos, pulse 9 5 4.
- 4. Espere hasta escuchar un pitido largo, introduzca el nuevo número (hasta 20 dígitos) del equipo de fax remoto al que desea reenviar los mensajes de fax mediante el teclado de marcación y, a continuación, introduzca ##.

No puede utilizar \* y # como números de marcación, pero puede utilizar # para introducir una pausa en un número de fax.

- 5. Pulse 9 0 para detener el acceso remoto cuando haya terminado.
- 6. Cuelgue después de haber escuchado un pitido largo.

- [Recuperación de fax remota](#page-348-0)
- [Comandos de recuperación remota](#page-351-0)

<span id="page-354-0"></span> [Inicio](#page-1-0) > [Cómo enviar faxes](#page-297-0) > Operaciones de voz y números de fax

## **Operaciones de voz y números de fax**

- [Operaciones de voz](#page-355-0)
- [Almacenar números de fax](#page-363-0)
- [Creación de grupos para multienvío](#page-370-0)
- [Marcar códigos de acceso y números de tarjetas de crédito](#page-375-0)

<span id="page-355-0"></span> [Inicio](#page-1-0) > [Cómo enviar faxes](#page-297-0) > [Operaciones de voz y números de fax](#page-354-0) > Operaciones de voz

# **Operaciones de voz**

- [Envío de señales tonales](#page-356-0)
- [Contestar una llamada de voz en el modo de recepción Fax/Tel](#page-357-0)
- [Consideraciones sobre líneas especiales](#page-358-0)

<span id="page-356-0"></span> [Inicio](#page-1-0) > [Cómo enviar faxes](#page-297-0) > [Operaciones de voz y números de fax](#page-354-0) > [Operaciones de voz](#page-355-0) > Envío de señales tonales

# **Envío de señales tonales**

Si dispone de un servicio de marcación por pulsos, pero necesita enviar señales de tonos (como en operaciones de banca telefónica), siga estos pasos. Si dispone de un servicio de marcación por tonos, no necesita usar esta función para enviar señales de tonos.

Esta función solo está disponible en Canadá.

>> MFC-J5330DW >> MFC-J5830DW/MFC-J5930DW

**MFC-J5330DW**

1. Pulse  $\left|\frac{1}{1-\frac{1}{10}}\right|$  [Fax].

Si [Vist prev fax (Vist pr fax)] está ajustada en [Sí], pulse [Fax] > [Envío de faxes].

- 2. Pulse [Conectar (Tecla tel.)].
- 3. Pulse # en el panel táctil del equipo. Todos los dígitos marcados posteriormente enviarán señales de tonos.

Cuando finalice la llamada, el equipo volverá al servicio de marcación por pulsos.

### **MFC-J5830DW/MFC-J5930DW**

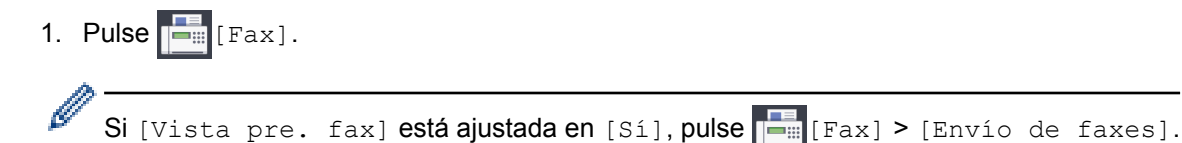

2. Pulse [Conectar (Tecla tel.)].

3. Pulse # en el panel táctil del equipo. Todos los dígitos marcados posteriormente enviarán señales de tonos.

Cuando finalice la llamada, el equipo volverá al servicio de marcación por pulsos.

### **Información relacionada**

• [Operaciones de voz](#page-355-0)

<span id="page-357-0"></span> [Inicio](#page-1-0) > [Cómo enviar faxes](#page-297-0) > [Operaciones de voz y números de fax](#page-354-0) > [Operaciones de voz](#page-355-0) > Contestar una llamada de voz en el modo de recepción Fax/Tel

# **Contestar una llamada de voz en el modo de recepción Fax/Tel**

Si el equipo está en el modo Fax/Tel, utilizará el timbre F/T (semitimbre/doble timbre) para indicarle que debe contestar a una llamada de voz.

Si se encuentra en el equipo, descuelgue el auricular del teléfono externo y, a continuación, pulse el botón [Responder] para responder.

Si se encuentra junto a una extensión telefónica, levante el auricular durante el timbre F/T y, a continuación, pulse #51 entre los semitimbres/dobles timbres. Si no hay nadie en la línea o si alguien quiere enviarle un fax, devuelva la llamada al equipo pulsando \*51.

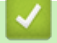

### **Información relacionada**

• [Operaciones de voz](#page-355-0)

<span id="page-358-0"></span> [Inicio](#page-1-0) > [Cómo enviar faxes](#page-297-0) > [Operaciones de voz y números de fax](#page-354-0) > [Operaciones de](#page-355-0) [voz](#page-355-0) > Consideraciones sobre líneas especiales

# **Consideraciones sobre líneas especiales**

- [Líneas telefónicas rotativas](#page-359-0)
- [Sistema telefónico de dos líneas](#page-360-0)
- [Convertir tomas telefónicas](#page-361-0)
- [Instalar su equipo Brother, un TAD externo de dos líneas y teléfono de dos líneas](#page-362-0)

<span id="page-359-0"></span> [Inicio](#page-1-0) > [Cómo enviar faxes](#page-297-0) > [Operaciones de voz y números de fax](#page-354-0) > [Operaciones de](#page-355-0) [voz](#page-355-0) > [Consideraciones sobre líneas especiales](#page-358-0) > Líneas telefónicas rotativas

# **Líneas telefónicas rotativas**

Un sistema telefónico rotativo consiste en un grupo de dos o más líneas que se transfieren las llamadas entrantes entre sí, cuando están ocupadas.

Esta función solo está disponible en EE. UU. y Canadá.

Por lo general, las llamadas se pasan o "rotan" a la siguiente línea telefónica disponible, en un orden predefinido.

Su sistema puede admitir un sistema rotativo solo si se trata del último número en la secuencia, de manera que la llamada no puede volver a rotar. No coloque el equipo en ninguna de las otras líneas; cuando estas estén ocupadas y se reciba un segundo fax, la llamada de fax se transferirá a una línea que no tenga un equipo de fax. **Su equipo funcionará mejor con una línea dedicada.**

### **Información relacionada**

• [Consideraciones sobre líneas especiales](#page-358-0)
[Inicio](#page-1-0) > [Cómo enviar faxes](#page-297-0) > [Operaciones de voz y números de fax](#page-354-0) > [Operaciones de](#page-355-0) [voz](#page-355-0) > [Consideraciones sobre líneas especiales](#page-358-0) > Sistema telefónico de dos líneas

## **Sistema telefónico de dos líneas**

Un sistema telefónico de dos líneas no es más que dos números de teléfono individuales en la misma toma de pared.

Esta función solo está disponible en EE. UU. y Canadá.

Los dos números de teléfono pueden estar en conexiones individuales (RJ11) o unidos en una sola conexión (RJ14). El equipo debe estar enchufado en una conexión RJ11. Las conexiones RJ11 y RJ14 pueden tener el mismo tamaño y aspecto, y ambas pueden contener cuatro cables (negro, rojo, verde y amarillo). Para probar el tipo de conexión, enchufe un teléfono de dos líneas y compruebe si puede acceder a ambas líneas. Si puede acceder, debe separar la línea para el equipo.

#### **Información relacionada**

• [Consideraciones sobre líneas especiales](#page-358-0)

 [Inicio](#page-1-0) > [Cómo enviar faxes](#page-297-0) > [Operaciones de voz y números de fax](#page-354-0) > [Operaciones de](#page-355-0) [voz](#page-355-0) > [Consideraciones sobre líneas especiales](#page-358-0) > Convertir tomas telefónicas

### **Convertir tomas telefónicas**

Esta función solo está disponible en EE. UU. y Canadá.

Hay tres maneras de convertir una toma a una conexión RJ11. Es posible que sea necesaria la asistencia de la compañía telefónica para poner en práctica las dos primeras maneras. Puede cambiar las tomas de pared de una conexión RJ14 a dos conexiones RJ11. O bien, puede tener una toma de pared RJ11 instalada y puede configurar como esclavo o saltar uno de sus números de teléfono.

La tercera manera es la más fácil: comprar un adaptador triple. Puede enchufar un adaptador triple en una toma de pared RJ14. Este separa los cables en dos conexiones RJ11 independientes (línea 1, línea 2) y una tercera conexión RJ14 (líneas 1 y 2). Si el equipo está en la línea 1, enchufe el equipo en L1 del adaptador triple. Si el equipo está en la línea 2, enchufe el equipo en L2 del adaptador triple.

#### **Adaptador triple**

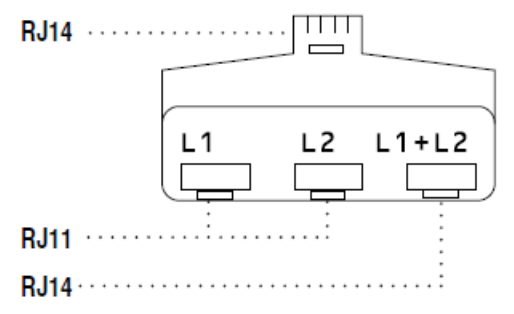

#### **Información relacionada**

• [Consideraciones sobre líneas especiales](#page-358-0)

 [Inicio](#page-1-0) > [Cómo enviar faxes](#page-297-0) > [Operaciones de voz y números de fax](#page-354-0) > [Operaciones de](#page-355-0) [voz](#page-355-0) > [Consideraciones sobre líneas especiales](#page-358-0) > Instalar su equipo Brother, un TAD externo de dos líneas y teléfono de dos líneas

# **Instalar su equipo Brother, un TAD externo de dos líneas y teléfono de dos líneas**

Cuando está instalando un contestador automático (TAD) externo de dos líneas y un teléfono de dos líneas, se debe aislar el equipo en una línea tanto en la toma de la pared como en el contestador automático.

- Esta función solo está disponible en EE. UU. y Canadá.
- La conexión más común consiste en unir el equipo a la línea 2, lo cual se explica en los siguientes pasos. La parte posterior del contestador automático de dos líneas debe tener dos conexiones telefónicas: una denominada L1 o L1/L2 y otra denominada L2. Necesitará al menos tres cables de línea telefónica: el cable que viene con el equipo y dos cables para el contestador automático externo de dos líneas. Necesitará un cuarto cable de línea si añade un teléfono de dos líneas.
- 1. Coloque el TAD de dos líneas y el teléfono de dos líneas cerca del equipo.
- 2. Enchufe un extremo del cable de línea telefónica del equipo en la conexión L2 del adaptador triple. Enchufe el otro extremo en la conexión LINE del equipo.
- 3. Enchufe un extremo del primer cable de línea telefónica del contestador automático en la conexión L1 del adaptador triple. Enchufe el otro extremo en la conexión L1 o L1/L2 del contestador automático de dos líneas.
- 4. Enchufe un extremo del segundo cable de línea telefónica del contestador automático en la conexión L2 del contestador automático de dos líneas. Enchufe el otro extremo en la conexión EXT. del equipo.

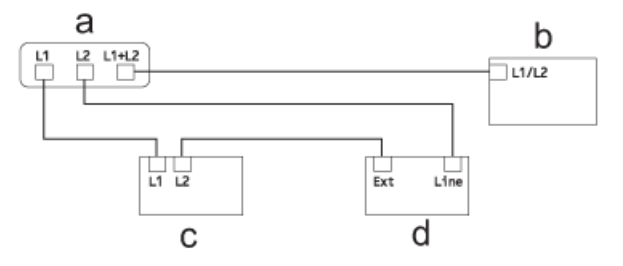

- a. Adaptador triple
- b. Teléfono de dos líneas
- c. TAD externo de dos líneas
- d. Equipo

Puede conservar los teléfonos de dos líneas en otras tomas de pared como hasta ahora. Hay varias maneras de añadir un teléfono de dos líneas a la toma de pared del equipo. Puede enchufar el cable de la línea telefónica del teléfono de dos líneas en la conexión L1+L2 del adaptador triple. O bien, puede enchufar el teléfono de dos líneas en la conexión TEL del contestador automático de dos líneas.

### **Información relacionada**

• [Consideraciones sobre líneas especiales](#page-358-0)

<span id="page-363-0"></span> [Inicio](#page-1-0) > [Cómo enviar faxes](#page-297-0) > [Operaciones de voz y números de fax](#page-354-0) > Almacenar números de fax

### **Almacenar números de fax**

- [Almacenamiento de números en la libreta de direcciones](#page-364-0)
- [Almacenamiento en la libreta de direcciones de números de llamadas salientes](#page-366-0)
- [Almacenamiento de números de la libreta de direcciones del historial de ID de la](#page-367-0) [persona que llama](#page-367-0)
- [Cambiar o eliminar nombres o números de la libreta de direcciones](#page-368-0)

<span id="page-364-0"></span> [Inicio](#page-1-0) > [Cómo enviar faxes](#page-297-0) > [Operaciones de voz y números de fax](#page-354-0) > [Almacenar números de](#page-363-0) [fax](#page-363-0) > Almacenamiento de números en la libreta de direcciones

### **Almacenamiento de números en la libreta de direcciones**

- >> MFC-J5330DW
- >> MFC-J5830DW/MFC-J5930DW

#### **MFC-J5330DW**

- 1. Pulse  $\boxed{\frac{1}{1-\frac{1}{2}}}$  [Fax] > [Lib Direccion. (Libreta direccion.)].
- 2. Realice los siguientes pasos:
	- a. Pulse [Editar] > [Agregar nueva dir (Añadir nueva dir)] > [Nombre].
	- b. Introduzca el nombre (hasta 16 caracteres) en la pantalla táctil. Pulse [OK].
	- c. Pulse [Dirección 1].
	- d. Introduzca el primer número de fax o de teléfono (hasta 20 dígitos) en la pantalla táctil. Pulse [OK].
	- Pulse [Pausa] para introducir una pausa entre números. Puede pulsar [Pausa] tantas veces como sean necesarias para aumentar la duración de la pausa.
		- Si ha descargado Fax por Internet: Si desea almacenar una dirección de correo electrónico para utilizarla con Fax por Internet y Escanear a servidor de correo electrónico, pulse  $\rightarrow$ , introduzca la dirección de correo electrónico y pulse [OK].
	- e. Para almacenar el segundo número de fax o de teléfono, pulse [Dirección 2]. Introduzca el segundo número de fax o de teléfono (hasta 20 dígitos) en la pantalla táctil. Pulse [OK].
	- f. Pulse [OK] para confirmar.
	- Para almacenar otro número en la libreta de direcciones, repita estos pasos.
- 3. Pulse $\blacksquare$

lb

#### **MFC-J5830DW/MFC-J5930DW**

- 1. Pulse  $\boxed{\blacksquare}$  [Fax] > [Lib Direccion. (Libreta direccion.)].
- 2. Realice los siguientes pasos:
	- a. Pulse [Editar] > [Añadir direc nueva (Añadir dir. nueva)] > [Nomb].
	- b. Introduzca el nombre (hasta 16 caracteres) en la pantalla táctil. Pulse [OK].
	- c. Pulse [Dirección 1].
	- d. Introduzca el primer número de fax o de teléfono (hasta 20 dígitos) en la pantalla táctil. Pulse [OK].
	- Pulse [Pausa] para introducir una pausa entre números. Puede pulsar [Pausa] tantas veces como sean necesarias para aumentar la duración de la pausa.
		- Si ha descargado Fax por Internet: Si desea almacenar una dirección de correo electrónico para utilizarla con Fax por Internet y Escanear a servidor de correo electrónico, pulse  $\sum$ , introduzca la dirección de correo electrónico y pulse  $\lceil OK \rceil$ .
	- e. Para almacenar el segundo número de fax o de teléfono, pulse [Dirección 2]. Introduzca el segundo número de fax o de teléfono (hasta 20 dígitos) en la pantalla táctil. Pulse [OK].
	- f. Pulse [OK] para confirmar.

Para almacenar otro número en la libreta de direcciones, repita estos pasos.

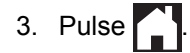

### **Información relacionada**

• [Almacenar números de fax](#page-363-0)

↵

- [Marcar códigos de acceso y números de tarjetas de crédito](#page-375-0)
- [Creación de grupos para multienvío](#page-370-0)

<span id="page-366-0"></span> [Inicio](#page-1-0) > [Cómo enviar faxes](#page-297-0) > [Operaciones de voz y números de fax](#page-354-0) > [Almacenar números de](#page-363-0) [fax](#page-363-0) > Almacenamiento en la libreta de direcciones de números de llamadas salientes

## **Almacenamiento en la libreta de direcciones de números de llamadas salientes**

Puede guardar números de la libreta de direcciones del historial de llamadas entrantes.

>> MFC-J5330DW

>> MFC-J5830DW/MFC-J5930DW

#### **MFC-J5330DW**

- 1. Pulse  $F_{\text{max}}$  [Fax] > [Historial llamadas] > [Llam. saliente].
- 2. Pulse ▲ o ▼ para mostrar el número que desea almacenar y, a continuación, púlselo.
- 3. Pulse [Editar] > [Añadir a libreta direcciones] > [Nombre].

Para eliminar el número de la lista del historial de llamadas salientes, pulse [Editar] > [Eliminar]. Pulse [Sí] para confirmar.

- 4. Introduzca el nombre (hasta 16 caracteres) mediante la pantalla táctil. Pulse [OK].
- 5. Para almacenar el segundo número de fax o de teléfono, pulse [Dirección 2]. Introduzca el segundo número de fax o de teléfono (hasta 20 dígitos) mediante la pantalla táctil. Pulse [OK].
- 6. Pulse [OK] para confirmar el número de fax o de teléfono que desea guardar.
- 7. Pulse  $\begin{bmatrix} 1 \\ 1 \end{bmatrix}$

#### **MFC-J5830DW/MFC-J5930DW**

- 1. Pulse  $\frac{1}{\sqrt{2}}$  [Fax] > [Hist. llam. (Historial de llamadas)] > [Llamada saliente].
- 2. Deslice el dedo hacia arriba o hacia abajo, o bien pulse ▲ o ▼, para mostrar el número que desea almacenar y, a continuación, púlselo.
- 3. Pulse [Editar] > [Añadir a libreta direcciones (Añadir a libreta d direcciones)] > [Nomb].

Para eliminar el número de la lista del historial de llamadas salientes, pulse [Editar] > [Eliminar]. Pulse [Sí] para confirmar.

- 4. Introduzca el nombre (hasta 16 caracteres) mediante la pantalla táctil. Pulse [OK].
- 5. Si desea almacenar un segundo número de fax o de teléfono, pulse [Dirección 2]. Introduzca el segundo número de fax o de teléfono (hasta 20 dígitos) mediante la pantalla táctil. Pulse [OK].
- 6. Pulse [OK] para confirmar el número de fax o de teléfono que desea guardar.

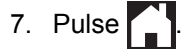

- [Almacenar números de fax](#page-363-0)
- [Introducir texto en el equipo Brother](#page-848-0)

<span id="page-367-0"></span> [Inicio](#page-1-0) > [Cómo enviar faxes](#page-297-0) > [Operaciones de voz y números de fax](#page-354-0) > [Almacenar números de](#page-363-0) [fax](#page-363-0) > Almacenamiento de números de la libreta de direcciones del historial de ID de la persona que llama

# **Almacenamiento de números de la libreta de direcciones del historial de ID de la persona que llama**

Si se ha suscrito al servicio de identificación de llamada con su compañía telefónica, las llamadas entrantes cuyos números estén guardados en la libreta de direcciones podrán guardarse en el historial de identificación de llamada.

#### >> MFC-J5330DW >> MFC-J5830DW/MFC-J5930DW

### **MFC-J5330DW**

- 1. Pulse [Fax] > [Historial llamadas] > [Historial del ID de llamada (Historial de ID de llamada)].
- 2. Pulse ▲ o ▼ para mostrar el nombre o el número que desea almacenar y, a continuación, púlselo.

```
3. Pulse [Editar] > [Añadir a libreta direcciones] > [Nombre].
```
Para eliminar el número de la lista del historial de ID de llamada, pulse [Editar] > [Eliminar]. Pulse [Sí] para confirmar.

- 4. Introduzca el nombre (hasta 16 caracteres) mediante la pantalla táctil. Pulse [OK].
- 5. Para almacenar el segundo número de fax o de teléfono, pulse [Dirección 2]. Introduzca el segundo número de fax o de teléfono (hasta 20 dígitos) mediante la pantalla táctil. Pulse [OK].
- 6. Pulse [OK] para confirmar el número de fax o de teléfono que desea guardar.
- 7. Pulse $\blacksquare$

### **MFC-J5830DW/MFC-J5930DW**

- 1. Pulse [Fax] > [Hist. llam. (Historial de llamadas)] > [Historial del ID de llamada (Historial de ID de llamada)].
- 2. Deslice el dedo hacia arriba o hacia abajo, o bien pulse ▲ o ▼, para mostrar el nombre o el número que desea almacenar y, a continuación, púlselo.
- 3. Pulse [Editar] > [Añadir a libreta direcciones (Añadir a libreta d direcciones)] > [Nomb].

Para eliminar el número de la lista del historial de ID de llamada, pulse [Editar] > [Eliminar]. Pulse [Sí] para confirmar.

- 4. Introduzca el nombre (hasta 16 caracteres) mediante la pantalla táctil. Pulse [OK].
- 5. Si desea almacenar un segundo número de fax o de teléfono, pulse [Dirección 2]. Introduzca el segundo número de fax o de teléfono (hasta 20 dígitos) mediante la pantalla táctil. Pulse [OK].
- 6. Pulse [OK] para confirmar el número de fax o de teléfono que desea guardar.

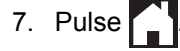

- [Almacenar números de fax](#page-363-0)
- [Identificación de llamada](#page-384-0)
- [Introducir texto en el equipo Brother](#page-848-0)

<span id="page-368-0"></span> [Inicio](#page-1-0) > [Cómo enviar faxes](#page-297-0) > [Operaciones de voz y números de fax](#page-354-0) > [Almacenar números de](#page-363-0) [fax](#page-363-0) > Cambiar o eliminar nombres o números de la libreta de direcciones

### **Cambiar o eliminar nombres o números de la libreta de direcciones**

- >> MFC-J5330DW
- >> MFC-J5830DW/MFC-J5930DW

#### **MFC-J5330DW**

- 1. Pulse [Fax] > [Lib Direccion. (Libreta direccion.)] > [Editar].
- 2. Realice una de las siguientes acciones:
	- Pulse [Cambiar] para editar los nombres o los números de fax o de teléfono.

Pulse  $\blacktriangle$  o  $\nabla$  para mostrar el número que desea cambiar y, a continuación, púlselo.

- Para cambiar el nombre, pulse [Nombre]. Introduzca el nuevo nombre (hasta 16 caracteres) mediante la pantalla táctil. Pulse [OK].
- Para cambiar el primer número de fax o de teléfono, pulse [Dirección 1]. Introduzca el nuevo número de fax o de teléfono (hasta 20 dígitos) mediante la pantalla táctil. Pulse [OK].
- Para cambiar el segundo número de fax o de teléfono, pulse [Dirección 2]. Introduzca el nuevo número de fax o de teléfono (hasta 20 dígitos) mediante la pantalla táctil. Pulse [OK].

Pulse [OK] para finalizar.

Para cambiar un carácter, pulse  $\triangleleft$  o  $\triangleright$  para ubicar el cursor y resaltar el carácter que desea cambiar y, a continuación, pulse  $\times$ . Introduzca el nuevo carácter.

- Para eliminar números, pulse  $\blacktriangle$  o  $\nabla$  para mostrar [Eliminar] y, a continuación, pulse dicha opción.
	- Seleccione los números de fax o de teléfono que desee eliminar, pulsándolos para asignarles una marca de verificación roja y, a continuación, pulse  $[OK]$ .

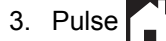

#### **MFC-J5830DW/MFC-J5930DW**

- 1. Pulse  $\boxed{\frac{1}{1-\frac{1}{2}}}$  [Fax] > [Lib Direccion. (Libreta direccion.)] > [Editar].
- 2. Realice una de las siguientes acciones:
	- Pulse  $\lceil$ Cambiar $\rceil$  para editar los nombres o los números de fax o de teléfono.

Deslice el dedo hacia arriba o hacia abajo, o bien pulse A o  $\blacktriangledown$  para mostrar el número que desea cambiar y, a continuación, púlselo.

- Para cambiar el nombre, pulse [Nomb]. Introduzca el nuevo nombre (hasta 16 caracteres) mediante la pantalla táctil. Pulse [OK].
- Para cambiar el primer número de fax o de teléfono, pulse [Dirección 1]. Introduzca el nuevo número de fax o de teléfono (hasta 20 dígitos) mediante la pantalla táctil. Pulse [OK].
- Para cambiar el segundo número de fax o de teléfono, pulse [Dirección 2]. Introduzca el nuevo número de fax o de teléfono (hasta 20 dígitos) mediante la pantalla táctil. Pulse [OK].

Pulse [OK] para finalizar.

Para cambiar un carácter, pulse < o > para ubicar el cursor y resaltar el carácter que desea cambiar y, a continuación, pulse  $\times$ . Introduzca el nuevo carácter.

- Para eliminar números, pulse [Eliminar].
	- Seleccione los números de fax o de teléfono que desee eliminar, pulsándolos para asignarles una marca de verificación roja y, a continuación, pulsando [OK].

# 3. Pulse

### **Información relacionada**

• [Almacenar números de fax](#page-363-0)

<span id="page-370-0"></span> [Inicio](#page-1-0) > [Cómo enviar faxes](#page-297-0) > [Operaciones de voz y números de fax](#page-354-0) > Creación de grupos para multienvío

### **Creación de grupos para multienvío**

Un grupo, que se puede almacenar en la libreta de direcciones, permite enviar el mismo mensaje de fax a varios números de fax.

>> MFC-J5330DW >> MFC-J5830DW/MFC-J5930DW

### **MFC-J5330DW**

En primer lugar, debe almacenar cada número de fax en la libreta de direcciones. A continuación, puede incluirlos como números en el grupo. Cada grupo utiliza un número de la libreta de direcciones. Puede almacenar hasta seis grupos, o bien asignar hasta 198 números a un grupo de gran tamaño.

- 1. Pulse  $\boxed{\bullet}$  [Fax] > [Lib Direccion. (Libreta direccion.)].
- 2. Realice los siguientes pasos:
	- a. Pulse [Editar] > [Conf. grupos] > [Nombre].
	- b. Introduzca el nombre del grupo (hasta 16 caracteres) mediante la pantalla táctil. Pulse [OK].
	- c. Pulse [Añadir / Eliminar].
	- d. Añada números de la libreta de direcciones al grupo pulsándolos para que muestren una marca de verificación roja. Pulse [OK].
	- e. Lea y confirme la lista que se muestra con los nombres y números que ha seleccionado y, a continuación, pulse [OK] para guardar el grupo.

Para almacenar otro grupo para multienvío, repita estos pasos.

1. Pulse  $\boxed{\bullet}$  [Fax] > [Lib Direccion. (Libreta direccion.)].

# 3. Pulse

#### **MFC-J5830DW/MFC-J5930DW**

En primer lugar, debe almacenar cada número de fax en la libreta de direcciones. A continuación, puede incluirlos como números en el grupo. Cada grupo utiliza un número de la libreta de direcciones. Puede almacenar hasta seis grupos, o bien asignar hasta 198 números a un grupo de gran tamaño.

- 2. Realice los siguientes pasos:
	- a. Pulse [Editar] > [Conf. grupos] > [Nomb].
	- b. Introduzca el nombre del grupo (hasta 16 caracteres) mediante la pantalla táctil. Pulse [OK].
	- c. Pulse [Añadir / Eliminar].
	- d. Añada números de la libreta de direcciones al grupo pulsándolos para que muestren una marca de verificación roja. Pulse [OK].
	- e. Lea y confirme la lista que se muestra con los nombres y números que ha seleccionado y, a continuación, pulse [OK] para guardar el grupo.

Para almacenar otro grupo para multienvío, repita estos pasos.

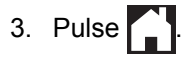

- [Operaciones de voz y números de fax](#page-354-0)
- [Cambiar el nombre de un grupo de multienvío](#page-372-0)
- [Eliminar un grupo de multienvío](#page-373-0)
- [Agregar o eliminar miembros de un grupo de multienvío](#page-374-0)
- [Enviar el mismo fax a más de un destinatario \(multienvío\)](#page-306-0)
- [Almacenamiento de números en la libreta de direcciones](#page-364-0)

<span id="page-372-0"></span> [Inicio](#page-1-0) > [Cómo enviar faxes](#page-297-0) > [Operaciones de voz y números de fax](#page-354-0) > [Creación de grupos para](#page-370-0) [multienvío](#page-370-0) > Cambiar el nombre de un grupo de multienvío

# **Cambiar el nombre de un grupo de multienvío** >> MFC-J5330DW >> MFC-J5830DW/MFC-J5930DW **MFC-J5330DW** 1. Pulse [Fax] > [Lib Direccion. (Libreta direccion.)] > [Editar] > [Cambiar]. 2. Pulse ▲ o ▼ para mostrar el grupo que desea cambiar y, a continuación, púlselo. 3. Pulse [Nombre]. 4. Introduzca el nombre nuevo del grupo (hasta 16 caracteres) mediante la pantalla táctil. Pulse [OK]. Ø Cómo cambiar el nombre almacenado: Para cambiar un carácter, pulse < o > para situar el cursor de forma que el carácter incorrecto quede resaltado y, a continuación, pulse  $\times$ Introduzca el nuevo carácter. 5. Pulse [OK]. 6. Pulse  $\begin{bmatrix} 1 \\ 1 \end{bmatrix}$ **MFC-J5830DW/MFC-J5930DW** 1. Pulse [Fax] > [Lib Direccion. (Libreta direccion.)] > [Editar] > [Cambiar]. 2. Deslice el dedo hacia arriba o hacia abajo, o bien pulse **A** o **▼** para mostrar el grupo deseado y, a continuación, púlselo. 3. Pulse [Nomb]. 4. Introduzca el nombre nuevo del grupo (hasta 16 caracteres) mediante la pantalla táctil. Pulse [OK]. Cómo cambiar el nombre almacenado: Para cambiar un carácter, pulse ◀ o ▶ para situar el cursor de forma que el carácter incorrecto quede resaltado y, a continuación, pulse  $\times$ Introduzca el nuevo carácter. 5. Pulse [OK]. 6. Pulse  $\Box$  **Información relacionada** • [Creación de grupos para multienvío](#page-370-0)

• [Introducir texto en el equipo Brother](#page-848-0)

<span id="page-373-0"></span> [Inicio](#page-1-0) > [Cómo enviar faxes](#page-297-0) > [Operaciones de voz y números de fax](#page-354-0) > [Creación de grupos para](#page-370-0) [multienvío](#page-370-0) > Eliminar un grupo de multienvío

### **Eliminar un grupo de multienvío**

- >> MFC-J5330DW
- >> MFC-J5830DW/MFC-J5930DW

#### **MFC-J5330DW**

- 1. Pulse [Fax] > [Lib Direccion. (Libreta direccion.)] > [Editar] > [Eliminar].
- 2. Pulse ▲ o ▼ para mostrar el grupo que desea eliminar y, a continuación, púlselo.
- 3. Pulse [OK].
- 4. Pulse  $\Box$

#### **MFC-J5830DW/MFC-J5930DW**

- 1. Pulse  $\boxed{\frac{1}{1-\frac{1}{n}}}$  [Fax] > [Lib Direccion. (Libreta direccion.)] > [Editar] > [Eliminar].
- 2. Deslice el dedo hacia arriba o hacia abajo, o bien pulse **A** o **▼** para mostrar el grupo deseado y, a continuación, púlselo.
- 3. Pulse [OK].
- 4. Pulse

#### **Información relacionada**

• [Creación de grupos para multienvío](#page-370-0)

<span id="page-374-0"></span> [Inicio](#page-1-0) > [Cómo enviar faxes](#page-297-0) > [Operaciones de voz y números de fax](#page-354-0) > [Creación de grupos para](#page-370-0) [multienvío](#page-370-0) > Agregar o eliminar miembros de un grupo de multienvío

### **Agregar o eliminar miembros de un grupo de multienvío**

- >> MFC-J5330DW
- >> MFC-J5830DW/MFC-J5930DW

#### **MFC-J5330DW**

- 1. Pulse [Fax] > [Lib Direccion. (Libreta direccion.)] > [Editar] > [Cambiar].
- 2. Pulse ▲ o ▼ para mostrar el grupo que desea cambiar y, a continuación, púlselo.
- 3. Pulse  $\triangle$  o  $\nabla$  para mostrar [Añadir / Eliminar] y, a continuación, pulse esta opción.
- 4. Pulse ▲ o ▼ para mostrar el número que desea añadir o eliminar.
- 5. Realice lo siguiente en cada número que desea modificar:
	- Para añadir un número al grupo, pulse la casilla de verificación del número para añadirle una marca de verificación.
	- Para eliminar un número del grupo, pulse la casilla de verificación del número para quitarle la marca de verificación.
- 6. Pulse [OK].
- 7. Pulse [OK].
- 8. Pulse ...

#### **MFC-J5830DW/MFC-J5930DW**

- 1. Pulse  $\left[\begin{array}{c} 1 & \text{First} \\ \hline \end{array}\right]$  [Fax] > [Lib Direccion. (Libreta direccion.)] > [Editar] > [Cambiar].
- 2. Deslice el dedo hacia arriba o hacia abajo, o bien pulse  $\blacktriangle$  o  $\nabla$  para mostrar el grupo deseado y, a continuación, púlselo.
- 3. Deslice el dedo hacia arriba o hacia abajo, o bien pulse  $\blacktriangle$  o  $\nabla$  para mostrar la opción [Añadir / Eliminar] y, a continuación, púlsela.
- 4. Deslice el dedo hacia arriba o hacia abajo, o bien pulse ▲ o ▼ para mostrar el número que desee agregar o eliminar.
- 5. Realice lo siguiente en cada número que desea modificar:
	- Para añadir un número al grupo, pulse la casilla de verificación del número para añadirle una marca de verificación.
	- Para eliminar un número del grupo, pulse la casilla de verificación del número para quitarle la marca de verificación.
- 6. Pulse [OK].
- 7. Pulse [OK].
- 8. Pulse

### **Información relacionada**

• [Creación de grupos para multienvío](#page-370-0)

<span id="page-375-0"></span> [Inicio](#page-1-0) > [Cómo enviar faxes](#page-297-0) > [Operaciones de voz y números de fax](#page-354-0) > Marcar códigos de acceso y números de tarjetas de crédito

### **Marcar códigos de acceso y números de tarjetas de crédito**

A veces le puede resultar conveniente seleccionar entre una serie de operadores de larga distancia al enviar un fax. Las tarifas pueden variar en función del tiempo y el destino. Para aprovechar las tarifas bajas, puede almacenar los códigos de acceso de operadores de larga distancia y los números de las tarjetas de crédito como números de la libreta de direcciones.

Puede almacenar estas secuencias de marcación largas dividiéndolas y configurándolas como números independientes de la libreta de direcciones en cualquier combinación. También puede incluir una secuencia de marcación manual.

>> MFC-J5330DW >> MFC-J5830DW/MFC-J5930DW

#### **MFC-J5330DW**

Por ejemplo: podría haber almacenado '555' en la libreta de direcciones: Brother 1 y '7000' en la libreta de direcciones: Brother 2. Puede usar ambos para marcar '555-7000' si pulsa lo siguiente:

- 1. Pulse  $\boxed{\bullet}$  [Fax] > [Lib Direccion. (Libreta direccion.)].
- 2. Pulse A o ▼ para mostrar el número de Brother 1.
- 3. Pulse el número.
- 4. Pulse [Aplicar].
- 5. Pulse [Opciones].
- 6. Pulse  $\blacktriangle$  o  $\nabla$  para mostrar la opción [Libreta direc] y, a continuación, púlsela.
- 7. Lea y revise el mensaje que aparece en la pantalla táctil y, a continuación, pulse [OK].
- 8. Pulse A o ▼ para mostrar el número de Brother 2.
- 9. Pulse el número.
- 10. Pulse [Aplicar].
- 11. Pulse [Inicio fax (Tecla Inicio Fax)].

```
Se marcará '555-7000'.
```
Para cambiar un número de forma temporal, puede sustituir parte del número pulsándolo en la pantalla táctil. Por ejemplo, para cambiar el número a '555-7001', puede introducir el número (Brother 1: 555) mediante la libreta de direcciones, pulsar [Aplicar] y, a continuación, pulsar 7001 en la pantalla táctil.

Si tiene que esperar a oír otro tono de marcación o señal en algún punto de la secuencia de marcación, cree una pausa en el número pulsando [Pausa].

#### **MFC-J5830DW/MFC-J5930DW**

Por ejemplo: podría haber almacenado '555' en la libreta de direcciones: Brother 1 y '7000' en la libreta de direcciones: Brother 2. Puede usar ambos para marcar '555-7000' si pulsa lo siguiente:

- 1. Pulse  $\begin{bmatrix} \frac{1}{2} \\ \frac{1}{2} \end{bmatrix}$  [Fax] > [Lib Direccion. (Libreta direccion.)].
- 2. Deslice el dedo hacia arriba o hacia abaio, o bien pulse ▲ o ▼ para mostrar el número de Brother 1.
- 3. Pulse el número.
- 4. Pulse [Aplicar].
- 5. Pulse [Lib Direccion. (Libreta direccion.)].
- 6. Lea y revise el mensaje que aparece en la pantalla táctil y, a continuación, pulse  $[OK]$ .
- 7. Deslice el dedo hacia arriba o hacia abajo, o bien pulse **A** o **V** para mostrar el número de Brother 2.
- 8. Pulse el número.

9. Pulse [Aplicar].

Ø

10. Pulse [Inicio de fax].

Se marcará '555-7000'.

Para cambiar un número de forma temporal, puede sustituir parte del número pulsándolo en la pantalla táctil. Por ejemplo, para cambiar el número a '555-7001', puede introducir el número (Brother 1: 555) mediante la libreta de direcciones, pulsar [Aplicar] y, a continuación, pulsar 7001 en la pantalla táctil.

Si tiene que esperar a oír otro tono de marcación o señal en algún punto de la secuencia de marcación, cree una pausa en el número pulsando [Pausa].

- [Operaciones de voz y números de fax](#page-354-0)
- [Almacenamiento de números en la libreta de direcciones](#page-364-0)

<span id="page-377-0"></span> [Inicio](#page-1-0) > [Cómo enviar faxes](#page-297-0) > Servicios telefónicos y dispositivos externos

### **Servicios telefónicos y dispositivos externos**

- [Correo de voz](#page-378-0)
- [Timbre distintivo](#page-379-0)
- [Identificación de llamada](#page-384-0)
- [Voz sobre IP \(VoIP/Interferencia de línea telefónica\)](#page-386-0)
- [TAD \(contestador automático\) externo](#page-387-0)
- [Extensiones telefónicas y teléfonos externos](#page-391-0)

<span id="page-378-0"></span> [Inicio](#page-1-0) > [Cómo enviar faxes](#page-297-0) > [Servicios telefónicos y dispositivos externos](#page-377-0) > Correo de voz

### **Correo de voz**

Esta función solo está disponible en EE. UU. y Canadá.

SI tiene correo de voz en la misma línea telefónica que su equipo Brother, el correo de voz y el equipo Brother entrarán en conflicto entre sí al recibir llamadas entrantes.

Por ejemplo, si el correo de voz está configurado para responder después de cuatro llamadas y el equipo Brother está configurado para responder después de dos llamadas, el equipo Brother responderá primero. De esta manera, evitará que las personas que llaman dejen un mensaje en su correo de voz.

Del mismo modo, si el equipo Brother está configurado para responder después de cuatro llamadas y el correo de voz está configurado para responder después de dos llamadas, el correo de voz responderá primero. De esta manera, evitará que el equipo Brother pueda recibir un fax entrante, ya que el correo de voz no puede transferir el fax de entrada al equipo Brother.

Para evitar conflictos entre el equipo Brother y el servicio de correo de voz, realice una de las siguientes acciones:

• Obtenga el servicio de timbre distintivo de su compañía telefónica. El timbre distintivo es una función del equipo Brother que permite a una persona con una línea recibir llamadas de fax y voz mediante dos números de teléfono diferentes en esa línea.

Brother utiliza el término "timbre distintivo", pero las compañías telefónicas usan distintos nombres para este servicio, como, por ejemplo, timbre personalizado, tono personalizado, timbre inteligente, identificación de timbre, identificación de llamada, datos de identificación de llamada, timbre para adolescentes, SimpleBiz Fax y número de teléfono alternativo. Este servicio establece un segundo número de teléfono en la misma línea que su número de teléfono existente y cada número tiene su propio patrón de timbre. Por lo general, el número original suena con el patrón de timbre estándar y se utiliza para recibir llamadas de voz, mientras que el segundo número suena con un patrón de timbre diferente y se utiliza para recibir faxes.

• Establezca el modo de recepción del equipo Brother en "Manual". Con el modo manual, debe responder cada llamada entrante si desea poder recibir un fax. Si la llamada entrante es una llamada telefónica, complete la llamada como lo haría normalmente. Si escucha al fax enviar tonos, debe transferir la llamada al equipo Brother.

Las llamadas de fax y voz no respondidas irán al correo de voz.

- [Servicios telefónicos y dispositivos externos](#page-377-0)
- [Seleccione el modo de recepción correcto](#page-321-0)
- [Timbre distintivo](#page-379-0)
- [Operación desde extensiones telefónicas y teléfonos externos](#page-393-0)
- [Problemas de teléfono o de fax](#page-675-0)

<span id="page-379-0"></span> [Inicio](#page-1-0) > [Cómo enviar faxes](#page-297-0) > [Servicios telefónicos y dispositivos externos](#page-377-0) > Timbre distintivo

# **Timbre distintivo**

Esta función solo está disponible en EE. UU. y Canadá.

El timbre distintivo es una función del equipo Brother que permite que una persona con una sola línea reciba llamadas de fax y de voz a través de dos números de teléfono diferentes en esa sola línea. Brother utiliza el término "timbre distintivo", pero las compañías telefónicas usan distintos nombres para este servicio, como, por ejemplo, timbre personalizado, tono personalizado, timbre inteligente, identificación de timbre, identificación de llamada, datos de identificación de llamada, timbre para adolescentes, SimpleBiz Fax y número de teléfono alternativo. Este servicio establece un segundo número de teléfono en la misma línea que su número de teléfono existente y cada número tiene su propio patrón de timbre. Por lo general, el número original suena con el patrón de timbre estándar y se utiliza para recibir llamadas de voz, mientras que el segundo número suena con un patrón de timbre diferente y se utiliza para recibir faxes.

- Debe pagar el servicio de timbre distintivo de su compañía telefónica antes de programar el equipo para que funcione con él.
	- Comuníquese con su empresa telefónica para averiguar sobre disponibilidad y tarifas.

#### **¿Qué hace el timbre distintivo de su empresa telefónica?**

El servicio de timbre distintivo de su empresa telefónica le permite tener más de un número en la misma línea telefónica. **Si necesita más de un número de teléfono, es más barato que pagar una línea adicional.** Cada número de teléfono tiene su patrón de timbre distintivo propio, de modo que usted sabrá cuál es el número de teléfono está sonando. Es una manera de tener un número de teléfono separado para su equipo.

Comuníquese con su empresa telefónica para averiguar sobre disponibilidad y tarifas.

#### **¿Qué hace el timbre distintivo de Brother?**

El equipo Brother tiene una función de timbre distintivo que permite utilizar el equipo para sacar el máximo partido al servicio de timbre distintivo de la compañía telefónica. El nuevo número de teléfono de la línea solo podrá recibir faxes.

Debe pagar el servicio de timbre distintivo de su compañía telefónica antes de programar el equipo para que funcione con él.

### **¿Tiene correo de voz?**

Si tiene correo de voz en la misma línea telefónica en la que instalará el nuevo equipo, es muy probable que este servicio y el equipo Brother entren en conflicto al recibir llamadas entrantes. **Sin embargo, la función de timbre distintivo permite utilizar más de un número en la línea para que el servicio de correo de voz y el equipo puedan funcionar juntos sin problemas.** Si cada uno tiene un número de teléfono independiente, ninguno interferirá en las operaciones del otro.

Si decide obtener el servicio de timbre distintivo de la empresa telefónica, debe registrar el nuevo patrón de timbre distintivo que le proporcionen. Es para que su equipo pueda reconocer sus llamadas entrantes.

Puede cambiar o cancelar el patrón del timbre distintivo en cualquier momento. Puede desactivarlo temporalmente y volver a activarlo más tarde. Cuando obtenga un nuevo número de fax, asegúrese de restablecer esta función.

### **Antes de elegir el patrón de timbre para registrar**

Solo puede registrar un patrón de timbre distintivo con el equipo. Algunos patrones de timbres no se pueden registrar. Los patrones de timbres siguientes son compatibles con el equipo Brother. Registre el patrón proporcionado por su compañía telefónica.

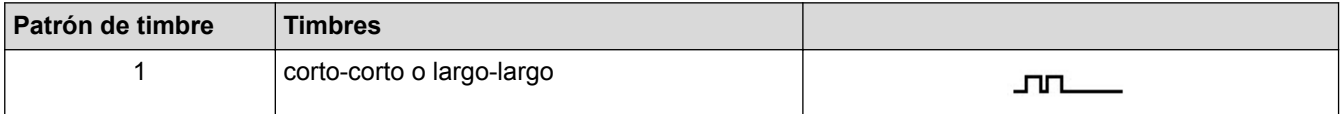

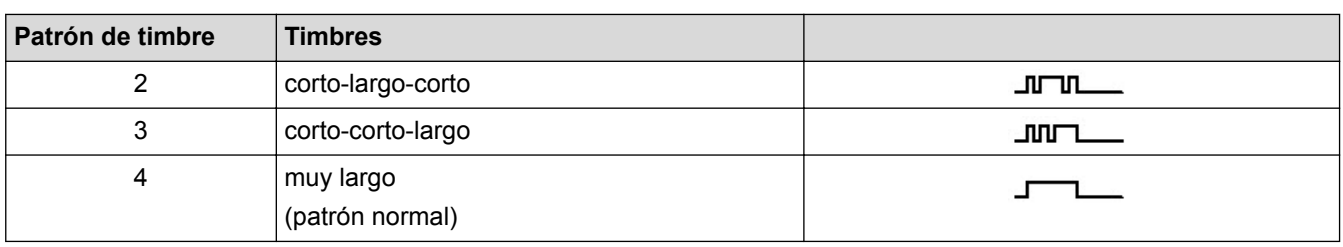

- El patrón de timbre n. º 1 suele llamarse 'corto-corto' y es el de uso más frecuente.
	- Si el patrón de timbre que recibió no está en esta tabla, **contacte a su empresa telefónica y solicite uno de los que aparecen en la tabla**.
- El equipo contestará solo las llamadas realizadas a su número registrado.
- Los primeros dos timbres son silenciosos en el equipo. Esto se debe a que el fax debe <<escuchar>> el patrón de timbre (para compararlo con el patrón 'registrado'). (Otros teléfonos en la misma línea sonarán.)
- Si lo programa correctamente, el equipo reconocerá el patrón de timbre registrado del 'número de fax' con dos timbrados y, después, contestará con tono de fax. Cuando el 'número de voz' reciba una llamada, el equipo no contestará.

- [Servicios telefónicos y dispositivos externos](#page-377-0)
- [Registrar el patrón de timbre distintivo](#page-381-0)
- [Desactivar el timbre distintivo](#page-383-0)
- [Información general de la pantalla Configuración](#page-28-0)
- [Seleccione el modo de recepción correcto](#page-321-0)
- [Correo de voz](#page-378-0)
- [Problemas de teléfono o de fax](#page-675-0)

<span id="page-381-0"></span> [Inicio](#page-1-0) > [Cómo enviar faxes](#page-297-0) > [Servicios telefónicos y dispositivos externos](#page-377-0) > [Timbre distintivo](#page-379-0) > Registrar el patrón de timbre distintivo

# **Registrar el patrón de timbre distintivo**

Esta función solo está disponible en EE. UU. y Canadá.

Una vez que haya configurado la función de timbre distintivo en [Sí], el número de timbre distintivo recibirá faxes automáticamente. El modo de recepción se configurará automáticamente en [Manual] y no podrá cambiarlo a otro modo de recepción mientras el timbre distintivo esté configurado en [Sí]. Esto garantiza que el equipo Brother solo responda al número de timbre distintivo y no interfiera en las llamadas que reciba el número de teléfono principal.

Cuando el timbre distintivo está activado, el LCD mostrará [T/D] como el modo de recepción.

- >> MFC-J5330DW >> MFC-J5830DW/MFC-J5930DW
	- **MFC-J5330DW**
- 1. Pulse  $\begin{bmatrix} 1 \\ 1 \end{bmatrix}$  [Configur.] > [Tod. config. (Todos ajus.)] > [Fax] > [Varios] > [Distintivo].
- 2. Realice una de las siguientes acciones:
	- Si no ha registrado el timbre distintivo, pulse  $\lceil$ Distintivo $\rceil$ y, a continuación,  $\lceil$ Sí $\rceil$ .
	- Si ya ha registrado el timbre distintivo y desea cambiar el patrón, vaya al siguiente paso.
- 3. Pulse [Modelo timbre].
- 4. Pulse el patrón de timbre almacenado que desee. (Oirá cada patrón a medida que pulse los cuatro botones. Asegúrese de seleccionar el patrón que la compañía telefónica le proporcionó). Pulse [OK].
- 5. Pulse

El timbre distintivo ahora está ajustado en [Sí].

Si no desea recibir faxes en el número de timbre distintivo, puede desactivar el timbre distintivo. El equipo permanecerá en el modo de recepción [Manual], por lo que tendrá que volver a configurar el modo de recepción.

#### **MFC-J5830DW/MFC-J5930DW**

1. Pulse  $\begin{bmatrix} \bullet & \bullet \\ \bullet & \bullet \end{bmatrix}$  [Configurac (Configurar)] > [Tod. config. (Todos ajustes)] > [Fax] > [Varios] > [Distintivo].

- 2. Realice una de las siguientes acciones:
	- Si no ha registrado el timbre distintivo, pulse  $[Distribution]$ y, a continuación,  $[Si]$ .
	- Si ya ha registrado el timbre distintivo y desea cambiar el patrón, vaya al siguiente paso.
- 3. Pulse [Tipo de timbre].
- 4. Pulse el patrón de timbre almacenado que desee. (Oirá cada patrón a medida que pulse los cuatro botones. Asegúrese de seleccionar el patrón que la compañía telefónica le proporcionó). Pulse [OK].
- 5. Pulse

El timbre distintivo ahora está ajustado en [Sí].

Si no desea recibir faxes en el número de timbre distintivo, puede desactivar el timbre distintivo. El equipo permanecerá en el modo de recepción [Manual], por lo que tendrá que volver a configurar el modo de recepción.

### **Información relacionada**

• [Timbre distintivo](#page-379-0)

∣√

• [Seleccione el modo de recepción correcto](#page-321-0)

<span id="page-383-0"></span> [Inicio](#page-1-0) > [Cómo enviar faxes](#page-297-0) > [Servicios telefónicos y dispositivos externos](#page-377-0) > [Timbre distintivo](#page-379-0) > Desactivar el timbre distintivo

# **Desactivar el timbre distintivo**

Esta función solo está disponible en EE. UU. y Canadá.

>> MFC-J5330DW >> MFC-J5830DW/MFC-J5930DW

#### **MFC-J5330DW**

- 1. Pulse  $\begin{bmatrix} 1 \\ 1 \end{bmatrix}$  [Configur.] > [Tod. config. (Todos ajus.)] > [Fax] > [Varios] > [Distintivo] > [Distintivo].
- 2. Pulse [No].
- 3. Pulse  $\left| \right|$

Si desactiva el timbre distintivo, el equipo permanecerá en el modo [Manual]. Deberá volver a configurar el modo de recepción.

#### **MFC-J5830DW/MFC-J5930DW**

- 1. Pulse | | | [Configurac (Configurar)] > [Tod. config. (Todos ajustes)] > [Fax] > [Varios] > [Distintivo] > [Distintivo].
- 2. Pulse [No].
- 3. Pulse

Si desactiva el timbre distintivo, el equipo permanecerá en el modo [Manual]. Deberá volver a configurar el modo de recepción.

- [Timbre distintivo](#page-379-0)
- [Seleccione el modo de recepción correcto](#page-321-0)
- [Mensajes de error y mantenimiento](#page-626-0)

<span id="page-384-0"></span> [Inicio](#page-1-0) > [Cómo enviar faxes](#page-297-0) > [Servicios telefónicos y dispositivos externos](#page-377-0) > Identificación de llamada

# **Identificación de llamada**

La función de ID de llamada permite utilizar el servicio de suscripción de ID de llamada ofrecido por muchas compañías telefónicas locales. A través de este servicio se muestra el número de teléfono o el nombre, si está disponible, de la persona que efectúa la llamada mientras suena la línea.

- El mensaje [# no disp. (ID desconoci.)] indica que la llamada se originó fuera del área abarcada por el servicio de ID de llamada.
- El mensaje [Llam. privada (Llama.privada)] indica que el interlocutor ha bloqueado intencionadamente la transmisión de la información de ID de llamada.

Llame a su compañía telefónica para obtener más información.

Una vez respondida una llamada, la información de ID de la persona que llama desaparece de la pantalla LCD y se guarda en la memoria ID de la persona que llama.

Vea la lista o seleccione un número y mándelo por fax, agréguelo a la Libreta de direcciones, o elimínelo del historial.

Puede imprimir una lista con la información de las ID de llamada recibidas en el equipo.

- Esta función no está disponible en algunos países.
- Es posible que esta función no esté disponible en determinadas áreas de EE. UU. y Canadá.
- El servicio de ID de llamada varía en función de los operadores. Comuníquese con su compañía telefónica local para saber si el servicio está disponible en su zona.

#### **Información relacionada**

- [Servicios telefónicos y dispositivos externos](#page-377-0)
- [Creación de su prefijo local](#page-385-0)
- [Almacenamiento de números de la libreta de direcciones del historial de ID de la persona que llama](#page-367-0)
- [Imprimir un informe](#page-776-0)

k

• [Mensajes de error y mantenimiento](#page-626-0)

<span id="page-385-0"></span> [Inicio](#page-1-0) > [Cómo enviar faxes](#page-297-0) > [Servicios telefónicos y dispositivos externos](#page-377-0) > [Identificación de](#page-384-0) [llamada](#page-384-0) > Creación de su prefijo local

# **Creación de su prefijo local**

Al devolver llamadas del historial de ID de la persona que llama, su equipo marcará "1" más el prefijo local. Si su plan de dialing marcación local requiere que el "1" no se utilice para llamadas dentro de su prefijo local, introduzca su prefijo local en este ajuste.

Esta función solo está disponible en EE. UU.

Las llamadas devueltas desde el historial de ID de llamada a los números *dentro* de su código de área, se marcarán utilizando solo 10 dígitos (código de área + número de siete dígitos). Si su plan de marcación no sigue el sistema de marcación estándar 1 + código de área + número de siete dígitos para llamar *fuera* de su código de área, es posible que tenga problemas para devolver llamadas desde el historial de ID de llamada y no pueda devolver llamadas a estos números mediante el historial de ID de llamada.

- >> MFC-J5330DW
- >> MFC-J5830DW/MFC-J5930DW

### **MFC-J5330DW**

- 1. Pulse  $\begin{bmatrix} 0 & 1 \\ 0 & 1 \end{bmatrix}$  [Configur.] > [Tod. config. (Todos ajus.)] > [Fax] > [Varios] > [Código de Área (Código de área)].
- 2. Introduzca su código de área (número de tres dígitos) y pulse  $[OK]$ .
- 3. Pulse  $\begin{array}{c} \begin{array}{c} \end{array} \end{array}$

#### **MFC-J5830DW/MFC-J5930DW**

- 1. Pulse  $\begin{bmatrix} 1 \\ 1 \end{bmatrix}$  [Configurac (Configurar)] > [Tod. config. (Todos ajustes)] > [Fax] > [Varios] > [Código de área].
- 2. Introduzca su código de área (número de tres dígitos) y pulse  $[OK]$ .
- 3. Pulse  $\Box$

### **Información relacionada**

• [Identificación de llamada](#page-384-0)

<span id="page-386-0"></span> [Inicio](#page-1-0) > [Cómo enviar faxes](#page-297-0) > [Servicios telefónicos y dispositivos externos](#page-377-0) > Voz sobre IP (VoIP/ Interferencia de línea telefónica)

# **Voz sobre IP (VoIP/Interferencia de línea telefónica)**

VoIP es un tipo de sistema telefónico que utiliza una conexión a Internet en lugar de una línea telefónica tradicional. Las compañías telefónicas agrupan con frecuencia VoIP junto con servicios de Internet y cable.

Es posible que el equipo no funcione con algunos sistemas VoIP. Si desea utilizar el equipo para enviar y recibir faxes en un sistema VoIP, conecte un extremo del cable telefónico a la conexión LINE del equipo. Conecte el otro extremo del cable a un módem, una caja de interfaz, un adaptador telefónico, un divisor u otro dispositivo similar.

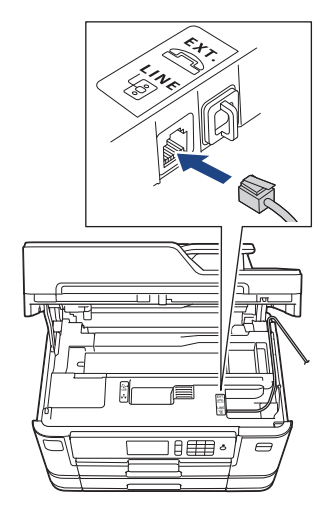

Si tiene alguna duda sobre cómo conectar el equipo al sistema VoIP, póngase en contacto con su proveedor de VoIP.

Una vez conectado el equipo al sistema VoIP, pulse el botón de descolgado para verificar que el equipo tiene tono de marcación. Si el equipo no tiene tono de marcación, llame a su proveedor de VoIP.

Si tiene problemas para enviar o recibir faxes en un sistema VoIP, se recomienda cambiar la velocidad del módem del equipo a la configuración [Básica(paraVoIP)].

- [Servicios telefónicos y dispositivos externos](#page-377-0)
- [VoIP/interferencia de línea telefónica](#page-680-0)

<span id="page-387-0"></span> [Inicio](#page-1-0) > [Cómo enviar faxes](#page-297-0) > [Servicios telefónicos y dispositivos externos](#page-377-0) > TAD (contestador automático) externo

# **TAD (contestador automático) externo**

Puede conectar un contestador automático externo (TAD) a la misma línea que el equipo. Cuando el TAD contesta una llamada, el equipo "escuchará" los tonos CNG (de llamada de fax) enviados por el equipo de fax remitente. Si los detecta, el equipo se encargará de contestar la llamada y recibir el fax. Si no los detecta, el equipo permitirá que el TAD tome un mensaje de voz y se mostrará [Teléfono] en la pantalla LCD.

El TAD externo debe contestar antes de que suenen cuatro timbres (el número de timbres recomendado es dos). Esto se debe a que el equipo no puede oír los tonos CNG hasta que el TAD externo haya respondido a la llamada. El equipo remitente continuará enviando tonos CNG solo durante ocho o diez segundos más. No se recomienda utilizar la función de ahorro de tarifa en el TAD externo si esta función necesita más de cuatro timbres para activarse.

A menos que esté utilizando el timbre distintivo, el TAD debe estar conectado a la conexión EXT. del equipo.

#### • **Si se suscribe al servicio de timbre distintivo de la compañía telefónica:**

Puede conectar un TAD externo a una toma diferente de la pared solo si se suscribe al servicio de timbre distintivo de la compañía telefónica, ha registrado el patrón de timbre distintivo en el equipo y utiliza ese número como número de fax. Si dispone del servicio de timbre distintivo de la compañía telefónica, la configuración recomendada en el TAD externo es un mínimo de cuatro timbres. No puede utilizar la configuración de ahorro de tarifa.

#### • **Si no se suscribe al servicio de timbre distintivo:**

Debe enchufar el TAD en la conexión EXT. del equipo. Si el TAD está enchufado a la toma de la pared, tanto el equipo como el TAD intentarán controlar la línea telefónica. (Consulte la ilustración).

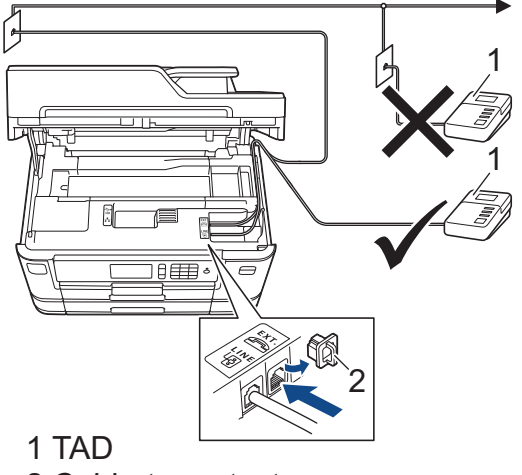

2 Cubierta protectora

### **IMPORTANTE**

NO conecte un TAD en otro punto de la misma línea telefónica.

Si tiene problemas para recibir faxes, reduzca el número de timbres del TAD externo.

- [Servicios telefónicos y dispositivos externos](#page-377-0)
- [Conectar un contestador automático externo](#page-388-0)
- [Grabar un mensaje saliente \(OGM\) en el contestador automático externo](#page-389-0)
- [Conexiones de líneas múltiples \(PBX\)](#page-390-0)

<span id="page-388-0"></span> [Inicio](#page-1-0) > [Cómo enviar faxes](#page-297-0) > [Servicios telefónicos y dispositivos externos](#page-377-0) > [TAD \(contestador automático\)](#page-387-0) [externo](#page-387-0) > Conectar un contestador automático externo

### **Conectar un contestador automático externo**

El TAD externo se debe enchufar en la conexión denominada EXT. El equipo no podrá funcionar correctamente si enchufa el TAD en una toma de la pared (a menos que esté utilizando el servicio de timbre distintivo).

- 1. Enchufe el cable de la línea telefónica que sale de la toma de teléfono de la pared en la conexión denominada LINE.
- 2. Retire la cubierta protectora (1) de la conexión denominada EXT. y, a continuación, enchufe el cable de la línea telefónica del TAD externo a la conexión EXT.

Asegúrese de que este cable esté conectado al TAD en la conexión de línea telefónica del TAD y no en la conexión del auricular.

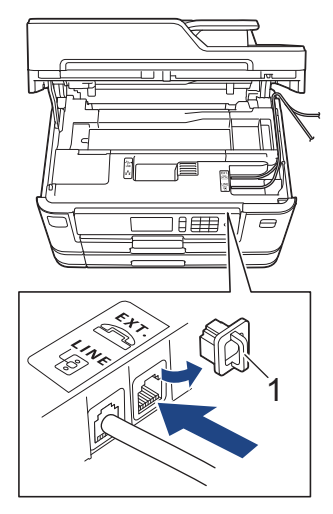

- 3. Configure el TAD externo en cuatro timbres o menos. La configuración del número de timbres no se aplica en este caso.
- 4. Grabe el mensaje saliente en el TAD externo.
- 5. Configure el TAD para que conteste las llamadas.
- 6. Configure el modo de recepción del equipo como [Contestador ext.].

- [TAD \(contestador automático\) externo](#page-387-0)
- [Descripción general de los modos de recepción](#page-320-0)
- [Seleccione el modo de recepción correcto](#page-321-0)
- [Problemas de teléfono o de fax](#page-675-0)

<span id="page-389-0"></span> [Inicio](#page-1-0) > [Cómo enviar faxes](#page-297-0) > [Servicios telefónicos y dispositivos externos](#page-377-0) > [TAD \(contestador automático\)](#page-387-0) [externo](#page-387-0) > Grabar un mensaje saliente (OGM) en el contestador automático externo

# **Grabar un mensaje saliente (OGM) en el contestador automático externo**

1. Grabe cinco segundos de silencio al inicio del mensaje. Esto permite que el equipo pueda escuchar los tonos de fax.

Se recomienda que comience el mensaje saliente con un silencio inicial de cinco segundos, dado que el equipo no puede detectar los tonos de fax si hay una voz alta. Puede probar a omitir esta pausa, pero si el equipo tiene problemas para recibir faxes, deberá volver a grabar el mensaje saliente e incluirla.

- 2. Limite la duración del mensaje a 20 segundos.
- 3. Finalice el mensaje de 20 segundos proporcionando el código de recepción de fax para las personas que envían faxes manuales. Por ejemplo: "Después del pitido, deje un mensaje o pulse \*51 e Inicio para enviar un fax".

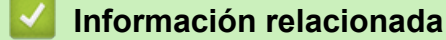

• [TAD \(contestador automático\) externo](#page-387-0)

<span id="page-390-0"></span> [Inicio](#page-1-0) > [Cómo enviar faxes](#page-297-0) > [Servicios telefónicos y dispositivos externos](#page-377-0) > [TAD \(contestador automático\)](#page-387-0) [externo](#page-387-0) > Conexiones de líneas múltiples (PBX)

# **Conexiones de líneas múltiples (PBX)**

Le recomendamos que solicite a la compañía que instaló su centralita PBX que conecte el equipo. Si dispone de un sistema de líneas múltiples, le recomendamos que solicite a la compañía que lo instaló que conecte la unidad a la última línea del sistema. De esta manera, puede evitar que el equipo se active cada vez que reciba llamadas telefónicas. Si una operadora va a contestar todas las llamadas entrantes, le recomendamos que configure el modo de recepción en [Manual].

No garantizamos que el equipo vaya a funcionar correctamente en todos los casos si está conectado a una centralita PBX. En caso de que haya problemas al enviar o recibir faxes, deberá informar primero a la compañía que gestiona su centralita PBX.

#### **Información relacionada**

• [TAD \(contestador automático\) externo](#page-387-0)

<span id="page-391-0"></span> [Inicio](#page-1-0) > [Cómo enviar faxes](#page-297-0) > [Servicios telefónicos y dispositivos externos](#page-377-0) > Extensiones telefónicas y teléfonos externos

# **Extensiones telefónicas y teléfonos externos**

- [Conectar una extensión telefónica o un teléfono externo](#page-392-0)
- [Operación desde extensiones telefónicas y teléfonos externos](#page-393-0)
- [Utilizar un auricular externo inalámbrico que no sea de Brother](#page-394-0)
- [Utilizar los códigos remotos](#page-395-0)

<span id="page-392-0"></span> [Inicio](#page-1-0) > [Cómo enviar faxes](#page-297-0) > [Servicios telefónicos y dispositivos externos](#page-377-0) > [Extensiones telefónicas y](#page-391-0) [teléfonos externos](#page-391-0) > Conectar una extensión telefónica o un teléfono externo

## **Conectar una extensión telefónica o un teléfono externo**

Puede conectar un teléfono independiente al equipo tal y como se indica en el diagrama siguiente.

Conecte el cable de la línea telefónica a la conexión denominada EXT.

Antes de conectar un teléfono externo, retire la cubierta protectora (3) de la conexión EXT. del equipo.

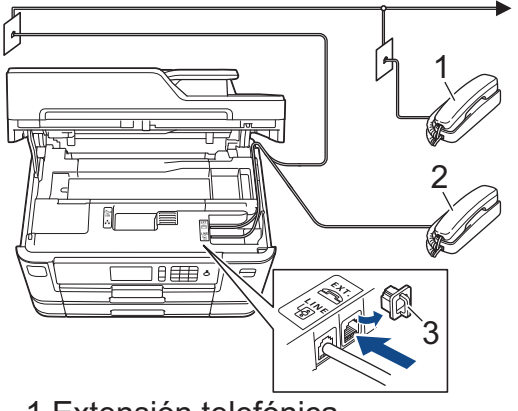

- 1 Extensión telefónica
- 2 Teléfono externo
- 3 Cubierta protectora

### **Información relacionada**

• [Extensiones telefónicas y teléfonos externos](#page-391-0)

<span id="page-393-0"></span> [Inicio](#page-1-0) > [Cómo enviar faxes](#page-297-0) > [Servicios telefónicos y dispositivos externos](#page-377-0) > [Extensiones telefónicas y](#page-391-0) [teléfonos externos](#page-391-0) > Operación desde extensiones telefónicas y teléfonos externos

### **Operación desde extensiones telefónicas y teléfonos externos**

#### **Utilizar extensiones telefónicas**

Si contesta una llamada de fax desde una extensión telefónica, puede hacer que el equipo reciba el fax pulsando el código de recepción de fax **\*51**.

Si el equipo contesta una llamada de voz y suena con semitimbres/dobles timbres para avisarle, puede contestar la llamada desde una extensión telefónica pulsando el código de contestación telefónica **#51**.

#### **Utilizar un teléfono externo (conectado a la conexión EXT. del equipo)**

Si contesta una llamada de fax desde un teléfono externo conectado a la toma EXT. del equipo, puede hacer que el equipo reciba el fax pulsando el botón Inicio y seleccionando la opción de recibir.

Si el equipo contesta una llamada de voz y seudo/doble timbres que usted debe atender, puede tomar la llamada en un teléfono externo si pulsa [Responder].

#### **Si responde a una llamada y no oye a nadie:**

Debe suponer que está recibiendo un fax manual.

Pulse **\*51** y espere a oír los pitidos o a que en la pantalla LCD se muestre [Recibiendo] y, a continuación, cuelgue.

También puede utilizar la función de recepción fácil para que el equipo responda automáticamente a la llamada.

- [Extensiones telefónicas y teléfonos externos](#page-391-0)
- [Establecer el número de timbres antes de que el equipo responda \(retraso de timbre\)](#page-323-0)
- [Definir recepción sencilla](#page-325-0)
- [Definir un código de acceso remoto](#page-349-0)
- [Correo de voz](#page-378-0)
- [Definir el tiempo de timbre F/T \(seudo/doble timbre\)](#page-324-0)

<span id="page-394-0"></span> [Inicio](#page-1-0) > [Cómo enviar faxes](#page-297-0) > [Servicios telefónicos y dispositivos externos](#page-377-0) > [Extensiones telefónicas y](#page-391-0) [teléfonos externos](#page-391-0) > Utilizar un auricular externo inalámbrico que no sea de Brother

### **Utilizar un auricular externo inalámbrico que no sea de Brother**

Si tiene un teléfono inalámbrico que no es de Brother conectado a la conexión EXT. del equipo y, por lo general, tiene el auricular inalámbrico a mano, le resultará más fácil contestar las llamadas durante el número de timbres. Si deja al equipo responder primero, debe ir al equipo y pulsar [Responder] para transferir la llamada al auricular inalámbrico.

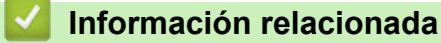

• [Extensiones telefónicas y teléfonos externos](#page-391-0)

<span id="page-395-0"></span> [Inicio](#page-1-0) > [Cómo enviar faxes](#page-297-0) > [Servicios telefónicos y dispositivos externos](#page-377-0) > [Extensiones telefónicas y](#page-391-0) [teléfonos externos](#page-391-0) > Utilizar los códigos remotos

## **Utilizar los códigos remotos**

### **Código de recepción de fax**

Si contesta una llamada de fax desde una extensión telefónica, puede indicar al equipo que la reciba marcando el código de recepción de fax **\*51**. Espere a oír los pitidos largos y, a continuación, vuelva a colgar el auricular.

Si contesta una llamada de fax en un teléfono externo, puede hacer que el equipo reciba el fax pulsando el botón Inicio y, a continuación, seleccionando la opción de recibir.

#### **Código de contestación telefónica**

Si recibe una llamada de voz y el equipo está en el modo F/T, empezará a sonar el timbre F/T (semitimbre/doble timbre) después del número inicial de timbres. Si contesta la llamada desde una extensión telefónica, puede desactivar el timbre F/T pulsando **#51** (asegúrese de que lo pulsa mientras suenan los timbres).

Si el equipo contesta una llamada de voz y seudo/doble timbres que usted debe atender, puede tomar la llamada en un teléfono externo si pulsa [Responder].

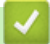

- [Extensiones telefónicas y teléfonos externos](#page-391-0)
- [Cambiar los códigos remotos](#page-396-0)
- [Definir un código de acceso remoto](#page-349-0)
- [Definir recepción sencilla](#page-325-0)
[Inicio](#page-1-0) > [Cómo enviar faxes](#page-297-0) > [Servicios telefónicos y dispositivos externos](#page-377-0) > [Extensiones telefónicas y](#page-391-0) [teléfonos externos](#page-391-0) > [Utilizar los códigos remotos](#page-395-0) > Cambiar los códigos remotos

## **Cambiar los códigos remotos**

El código de recepción de fax predefinido es **\*51**. El código de contestación telefónica predefinido es **#51**. Si siempre está desconectado cuando accede de forma remota al TAD externo, pruebe a cambiar los códigos remotos de tres dígitos a ### o 999, por ejemplo.

>> MFC-J5330DW >> MFC-J5830DW/MFC-J5930DW

#### **MFC-J5330DW**

- 1. Pulse  $\mathcal{V}_{\bullet}$  [Configur.] > [Tod. config. (Todos ajus.)] > [Fax] > [Conf.recepción] > [Activ. remota].
- 2. Realice una de las siguientes acciones:
	- Para cambiar el código de recepción de fax, pulse [Cód recepción fax (Cod. remoto)]. Introduzca el nuevo código y, a continuación, pulse [OK].
	- Para cambiar el código de contestación telefónica, pulse [Respuesta telefónica (Cod.desactiv)]. Introduzca el nuevo código y, a continuación, pulse [OK].
	- Si no desea cambiar los códigos, vaya al siguiente paso.
	- Para configurar los códigos remotos en [No] (o en [Sí]), pulse [Activ. remota]. Pulse [No] (o  $[Si]$ ).
- 3. Pulse  $\begin{bmatrix} 1 \\ 1 \end{bmatrix}$

#### **MFC-J5830DW/MFC-J5930DW**

- 1. Pulse  $\begin{bmatrix} 1 \\ 1 \end{bmatrix}$  [Configurac (Configurar)] > [Tod. config. (Todos ajustes)] > [Fax] > [Conf.recepción] > [Activ. remota].
- 2. Realice una de las siguientes acciones:
	- Para cambiar el código de recepción de fax, pulse [Cód recepción fax (Cod. remoto)]. Introduzca el nuevo código y, a continuación, pulse [OK].
	- Para cambiar el código de contestación telefónica, pulse [Contestación tel. (Cod.desactiv)]. Introduzca el nuevo código y, a continuación, pulse [OK].
	- Si no desea cambiar los códigos, vaya al siguiente paso.
	- Para configurar los códigos remotos en [No] (o en [Sí]), pulse [Activ. remota]. Pulse [No] (o  $[Si]$ ).
- 3. Pulse $\blacksquare$

#### **Información relacionada**

• [Utilizar los códigos remotos](#page-395-0)

<span id="page-397-0"></span> [Inicio](#page-1-0) > [Cómo enviar faxes](#page-297-0) > Informes de fax

## **Informes de fax**

- [Configurar el formato del informe Verificación de la transmisión](#page-398-0)
- [Configurar los intervalos del Diario del fax](#page-399-0)
- [Imprimir informes](#page-774-0)

#### <span id="page-398-0"></span> [Inicio](#page-1-0) > [Cómo enviar faxes](#page-297-0) > [Informes de fax](#page-397-0) > Configurar el formato del informe Verificación de la transmisión

# **Configurar el formato del informe Verificación de la transmisión**

El informe Verificación de la transmisión se puede utilizar como comprobante del envío de faxes. El informe muestra una lista con el número de fax o el nombre del destinatario, la hora y la fecha de la transmisión, la duración de la transmisión, el número de páginas enviadas y si la transmisión se ha realizado correctamente.

Hay varias configuraciones disponibles para el informe Verificación de la transmisión:

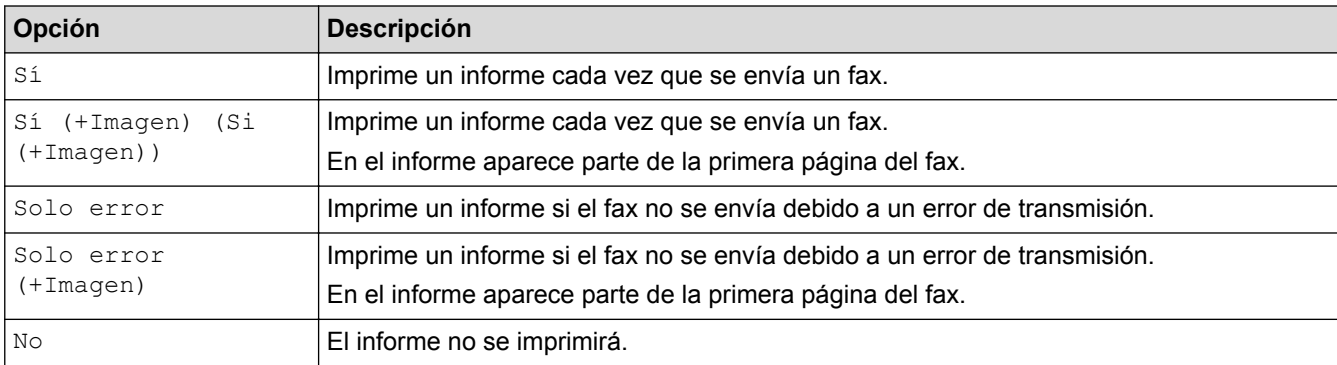

>> MFC-J5330DW

#### >> MFC-J5830DW/MFC-J5930DW

### **MFC-J5330DW**

- 1. Pulse  $\begin{bmatrix} \cdot & \cdot \\ \cdot & \cdot \end{bmatrix}$  [Configur.] > [Tod. config. (Todos ajus.)] > [Fax] > [Ajus. informes] > [Transmisión (Ver transmsión)].
- 2. Pulse la opción deseada.

Si selecciona [Sí (+Imagen) (Si (+Imagen))] o [Solo error (+Imagen)], la imagen no aparecerá en el Informe Verificación de la transmisión si la transmisión en tiempo real está configurada en [Sí]. La imagen no aparecerá en el informe cuando envíe un fax en color.

# 3. Pulse  $\sqrt{ }$

Si la transmisión se realiza correctamente, aparecerá  $[OK]$  junto a  $[RESULT]$  en el Informe Verificación de la transmisión. Si la transmisión no se realiza correctamente, aparecerá [ERROR] junto a [RESULT].

### **MFC-J5830DW/MFC-J5930DW**

- 1. Pulse  $\begin{bmatrix} 1 \\ 1 \end{bmatrix}$  [Configurac (Configurar)] > [Tod. config. (Todos ajustes)] > [Fax] > [Ajus. informes] > [Transmisión (Ver transmsión)].
- 2. Pulse la opción deseada.

Si selecciona [Sí (+Imagen) (Si (+Imagen))] o [Solo error (+Imagen)], la imagen no aparecerá en el Informe Verificación de la transmisión si la transmisión en tiempo real está configurada en [Sí]. La imagen no aparecerá en el informe cuando envíe un fax en color.

3. Pulse

Si la transmisión se realiza correctamente, aparecerá [OK] junto a [RESULT] en el Informe Verificación de la transmisión. Si la transmisión no se realiza correctamente, aparecerá [ERROR] junto a [RESULT].

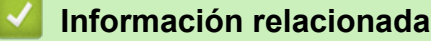

• [Informes de fax](#page-397-0)

<span id="page-399-0"></span> [Inicio](#page-1-0) > [Cómo enviar faxes](#page-297-0) > [Informes de fax](#page-397-0) > Configurar los intervalos del Diario del fax

### **Configurar los intervalos del Diario del fax**

Puede configurar el equipo para que imprima el Diario del fax a intervalos específicos (cada 50 faxes, cada 6, 12 o 24 horas o cada 2 o 7 días).

>> MFC-J5330DW

>> MFC-J5830DW/MFC-J5930DW

### **MFC-J5330DW**

- 1. Pulse  $\mathbb{V}$  [Configur.] > [Tod. config. (Todos ajus.)] > [Fax] > [Ajus. informes] > [Frec. informe].
- 2. Pulse [Frec. informe].
- 3. Pulse  $\blacktriangle$  o  $\nabla$  para seleccionar un intervalo.
	- 6, 12, 24 horas, 2 o 7 días

El equipo imprimirá el informe en el intervalo seleccionado y, a continuación, borrará todos los trabajos de fax guardados en la memoria del Diario. Si la memoria del equipo alcanza el límite de 200 trabajos antes de haberse alcanzado la hora especificada, el equipo imprimirá el Diario del fax antes y, a continuación, borrará todos los trabajos de fax de la memoria. Si desea imprimir un informe adicional antes de que llegue el momento especificado para imprimirlo, podrá hacerlo sin borrar los trabajos.

Cada 50 faxes

El equipo imprimirá el Diario del fax cuando tenga almacenados 50 trabajos de fax.

- 4. Si ha seleccionado 6, 12, 24 horas, 2 o 7 días, pulse [Hora] e introduzca la hora del día en la pantalla táctil. Pulse [OK].
- 5. Si ha seleccionado [Cada 7 días], pulse [Día]. Pulse  $\blacktriangle$  o  $\nabla$  para mostrar la opción [Cada lunes], [Cada martes], [Cada miércoles], [Cada jueves], [Cada viernes], [Cada sábado] o [Cada domingo] y, a continuación, pulse el día en el que se iniciará la cuenta atrás de siete días.

### 6. Pulse $\blacksquare$

### **MFC-J5830DW/MFC-J5930DW**

- 1. Pulse  $\mathcal{V}_{\bullet}$  [Configurac (Configurar)] > [Tod. config. (Todos ajustes)] > [Fax] > [Ajus. informes] > [Frec. informe].
- 2. Pulse [Frec. informe].
- 3. Deslice el dedo hacia arriba o hacia abajo, o bien pulse  $\blacktriangle$  o  $\nabla$ , para seleccionar un intervalo.
	- 6, 12, 24 horas, 2 o 7 días

El equipo imprimirá el informe en el intervalo seleccionado y, a continuación, borrará todos los trabajos de fax guardados en la memoria del Diario. Si la memoria del equipo alcanza el límite de 200 trabajos antes de haberse alcanzado la hora especificada, el equipo imprimirá el Diario del fax antes y, a continuación, borrará todos los trabajos de fax de la memoria. Si desea imprimir un informe adicional antes de que llegue el momento especificado para imprimirlo, podrá hacerlo sin borrar los trabajos.

Cada 50 faxes

El equipo imprimirá el Diario del fax cuando tenga almacenados 50 trabajos de fax.

- 4. Si ha seleccionado 6, 12, 24 horas, 2 o 7 días, pulse [Hora] e introduzca la hora del día en la pantalla táctil. Pulse [OK].
- 5. Si ha seleccionado [Cada 7 días], pulse [Día]. Deslice el dedo hacia arriba o hacia abajo, o bien pulse A o V, para mostrar la opción [Cada lunes], [Cada martes], [Cada miércoles], [Cada jueves], [Cada viernes], [Cada sábado] **o** [Cada domingo] y, a continuación, pulse el día en el que se iniciará la cuenta atrás de siete días.

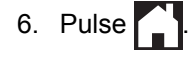

## **Información relacionada**

• [Informes de fax](#page-397-0)

∣√

• [Configurar el equipo para que se apague automáticamente](#page-754-0)

<span id="page-401-0"></span> [Inicio](#page-1-0) > [Cómo enviar faxes](#page-297-0) > PC-FAX

# **PC-FAX**

- [PC-FAX para Windows](#page-402-0)
- [PC-FAX para Mac](#page-428-0)

<span id="page-402-0"></span> [Inicio](#page-1-0) > [Cómo enviar faxes](#page-297-0) > [PC-FAX](#page-401-0) > PC-FAX para Windows

# **PC-FAX para Windows**

- [Información general de PC-FAX \(Windows\)](#page-403-0)
- [Enviar un fax mediante PC-FAX \(Windows\)](#page-418-0)
- [Recepción de faxes en la computadora \(Windows\)](#page-420-0)

<span id="page-403-0"></span> [Inicio](#page-1-0) > [Cómo enviar faxes](#page-297-0) > [PC-FAX](#page-401-0) > [PC-FAX para Windows](#page-402-0) > Información general de PC-FAX (Windows)

# **Información general de PC-FAX (Windows)**

Reduzca el consumo de papel y ahorre tiempo mediante el software PC-FAX de Brother para enviar faxes directamente desde el equipo.

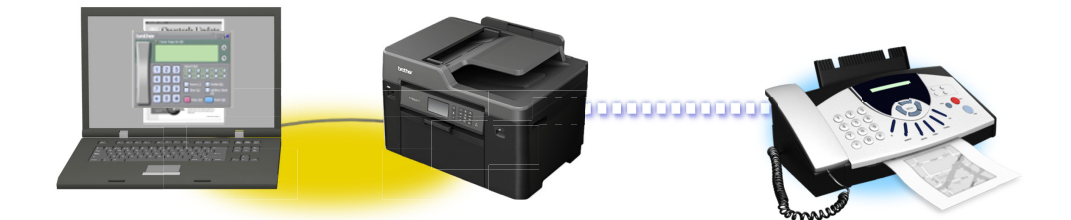

- [Configurar PC-FAX \(Windows\)](#page-404-0)
- [Configurar su Libreta de direcciones de PC-Fax \(Windows\)](#page-406-0)

<span id="page-404-0"></span> [Inicio](#page-1-0) > [Cómo enviar faxes](#page-297-0) > [PC-FAX](#page-401-0) > [PC-FAX para Windows](#page-402-0) > [Información general de PC-FAX](#page-403-0) [\(Windows\)](#page-403-0) > Configurar PC-FAX (Windows)

## **Configurar PC-FAX (Windows)**

Antes de enviar faxes mediante PC-FAX, personalice las opciones de envío en cada pestaña del cuadro de diálogo **Ajustes PC-FAX**.

- 1. Realice una de las siguientes acciones:
	- Windows Vista y Windows 7

Haga clic en **(Iniciar)** > **Todos los programas** > **Brother** > **Brother Utilities**.

Haga clic en la lista desplegable y seleccione el nombre del modelo (si no está ya seleccionado). Haga clic en **PC-FAX** en la barra de navegación izquierda y, a continuación, haga clic en **Configurar Envío**.

• Windows 8 y Windows 10

Inicie (**Brother Utilities**) y, a continuación, haga clic en la lista desplegable y seleccione el nombre del modelo (si no está ya seleccionado). Haga clic en **PC-FAX** en la barra de navegación izquierda y, a continuación, haga clic en **Configurar Envío**.

Aparecerá el cuadro de diálogo **Ajustes PC-FAX**.

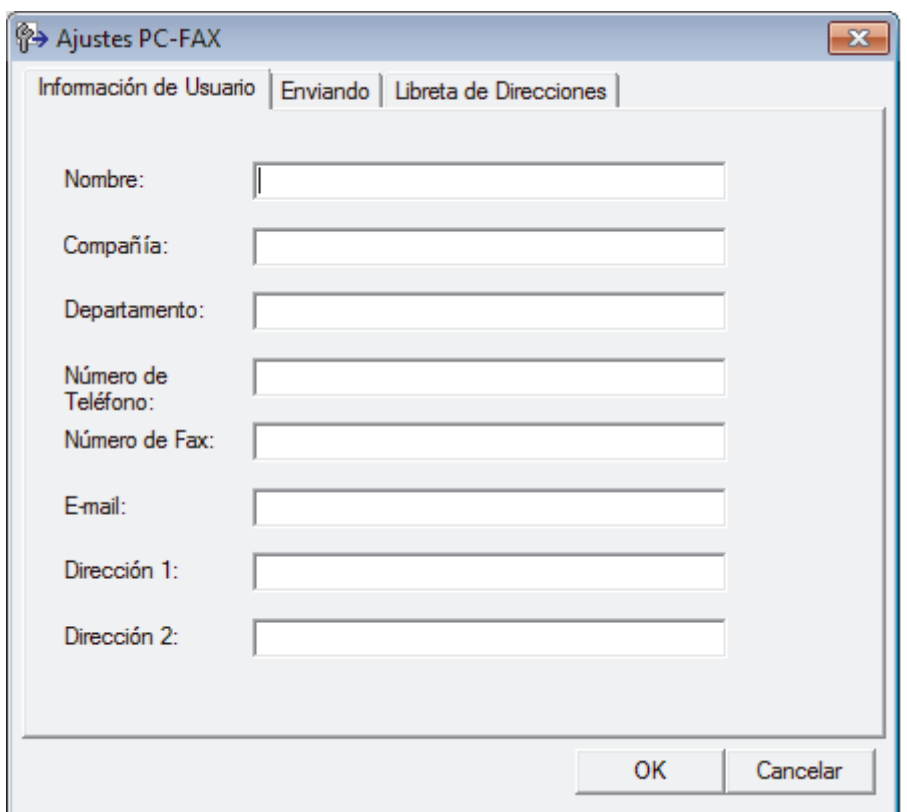

- 2. Realice una de las siguientes acciones:
	- Haga clic en la pestaña **Información de Usuario** y, a continuación, escriba su información de usuario en los campos.

Cada cuenta de Microsoft tiene su propia pantalla **Información de Usuario** personalizada para personalizar portadas y encabezados de fax.

- Haga clic en la pestaña **Enviando** y, a continuación, escriba el número necesario para acceder a una línea externa (si es necesario) en el campo **Numero de acceso a linea externa**. Marque la casilla de verificación **Incluir cabecera** para incluir la información de la cabecera.
- Haga clic en la pestaña **Libreta de Direcciones** y, a continuación, seleccione la libreta de direcciones que desea utilizar con PC-FAX en la lista desplegable **Seleccione la Libreta de Direcciones**.
- 3. Haga clic en **OK**.

### **Información relacionada**

∣√

• [Información general de PC-FAX \(Windows\)](#page-403-0)

<span id="page-406-0"></span> [Inicio](#page-1-0) > [Cómo enviar faxes](#page-297-0) > [PC-FAX](#page-401-0) > [PC-FAX para Windows](#page-402-0) > [Información general de PC-FAX](#page-403-0) [\(Windows\)](#page-403-0) > Configurar su Libreta de direcciones de PC-Fax (Windows)

# **Configurar su Libreta de direcciones de PC-Fax (Windows)**

Agregue, edite y elimine miembros y grupos para personalizar su **Libreta de direcciones de** Brother.

- [Agregar un miembro a la Libreta de direcciones de PC-FAX \(Windows\)](#page-407-0)
- [Cree un grupo en la libreta de direcciones de PC-FAX \(Windows\)](#page-409-0)
- [Edite los datos de un miembro o grupo en la libreta de direcciones de PC-FAX](#page-411-0) [\(Windows\)](#page-411-0)
- [Elimine un miembro o grupo de la libreta de direcciones de PC-FAX \(Windows\)](#page-412-0)
- [Exporte la libreta de direcciones de PC-FAX \(Windows\)](#page-413-0)
- [Importe datos a su libreta de direcciones de PC-FAX \(Windows\)](#page-415-0)

<span id="page-407-0"></span> [Inicio](#page-1-0) > [Cómo enviar faxes](#page-297-0) > [PC-FAX](#page-401-0) > [PC-FAX para Windows](#page-402-0) > [Información general de PC-FAX](#page-403-0) [\(Windows\)](#page-403-0) > [Configurar su Libreta de direcciones de PC-Fax \(Windows\)](#page-406-0) > Agregar un miembro a la Libreta de direcciones de PC-FAX (Windows)

# **Agregar un miembro a la Libreta de direcciones de PC-FAX (Windows)**

Añada nuevos contactos incluyendo su información de fax a la libreta de direcciones de PC-Fax si desea enviar faxes mediante el software PC-Fax de Brother.

- 1. Realice una de las siguientes acciones:
	- Windows Vista y Windows 7

Haga clic en **(Iniciar)** > **Todos los programas** > **Brother** > **Brother Utilities**.

Haga clic en la lista desplegable y seleccione el nombre del modelo (si no está ya seleccionado). Haga clic en **PC-FAX** en la barra de navegación izquierda y, a continuación, haga clic en **Libreta de Direcciones (Enviar)**.

• Windows 8 y Windows 10

Inicie (**Brother Utilities**) y, a continuación, haga clic en la lista desplegable y seleccione el nombre del modelo (si no está ya seleccionado). Haga clic en **PC-FAX** en la barra de navegación izquierda y, a continuación, haga clic en **Libreta de Direcciones (Enviar)**.

Aparecerá el cuadro de diálogo **Libreta de direcciones de**.

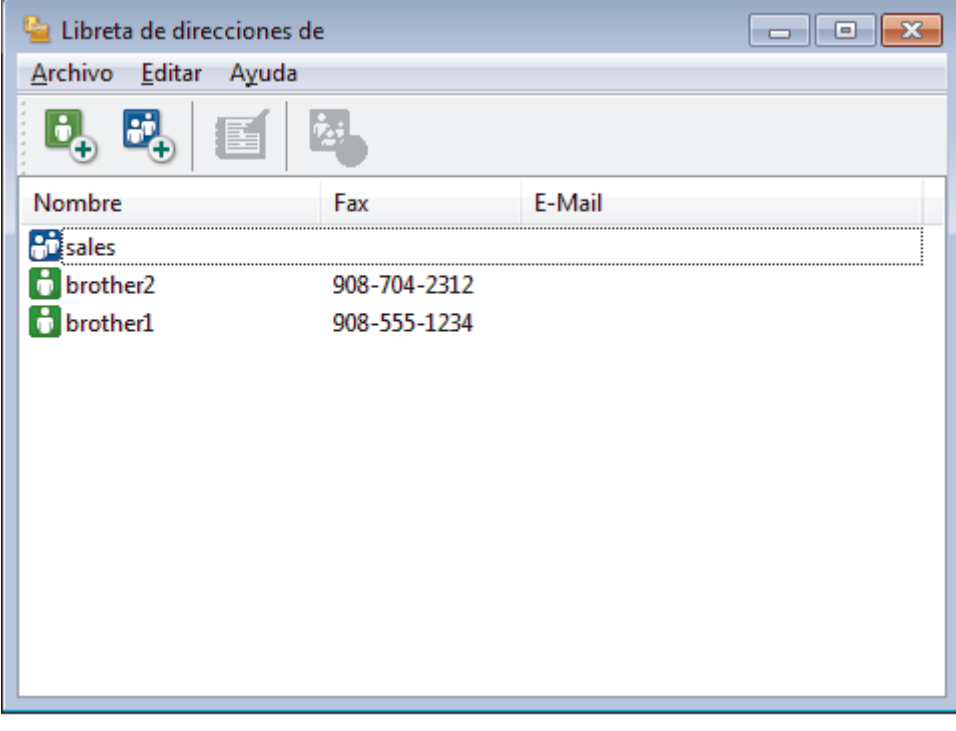

2. Haga clic en  $\mathbf{E}$ .

Aparecerá el cuadro de diálogo **Configuración de los miembros de la Libreta de Direcciones**.

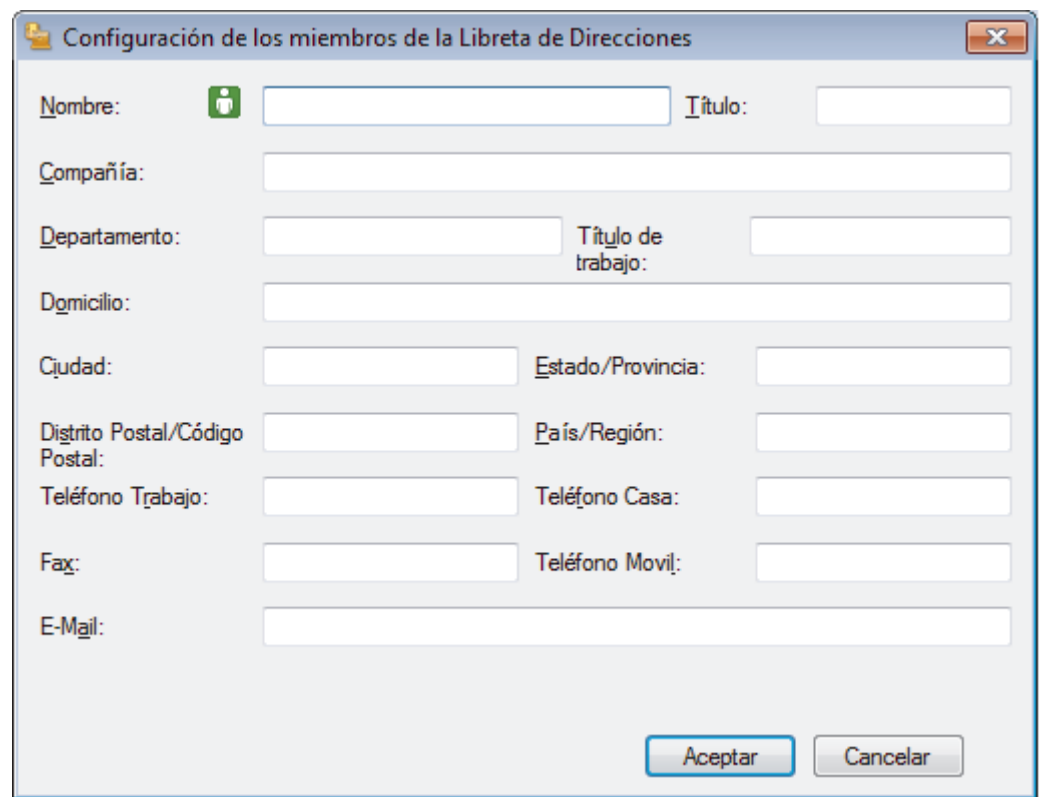

- 3. Escriba la información de los miembros en los campos correspondientes. El campo **Nombre** es el único campo obligatorio.
- 4. Haga clic en **Aceptar**.

### **Información relacionada**

<span id="page-409-0"></span> [Inicio](#page-1-0) > [Cómo enviar faxes](#page-297-0) > [PC-FAX](#page-401-0) > [PC-FAX para Windows](#page-402-0) > [Información general de PC-FAX](#page-403-0) [\(Windows\)](#page-403-0) > [Configurar su Libreta de direcciones de PC-Fax \(Windows\)](#page-406-0) > Cree un grupo en la libreta de direcciones de PC-FAX (Windows)

## **Cree un grupo en la libreta de direcciones de PC-FAX (Windows)**

Cree un grupo para el multienvío del mismo PC-FAX a varios destinatarios al mismo tiempo.

1. Realice una de las siguientes acciones:

• Windows Vista y Windows 7

Haga clic en **(Iniciar)** > **Todos los programas** > **Brother** > **Brother Utilities**.

Haga clic en la lista desplegable y seleccione el nombre del modelo (si no está ya seleccionado). Haga clic en **PC-FAX** en la barra de navegación izquierda y, a continuación, haga clic en **Libreta de Direcciones (Enviar)**.

• Windows 8 y Windows 10

Inicie (**Brother Utilities**) y, a continuación, haga clic en la lista desplegable y seleccione el nombre del modelo (si no está ya seleccionado). Haga clic en **PC-FAX** en la barra de navegación izquierda y, a continuación, haga clic en **Libreta de Direcciones (Enviar)**.

Aparecerá el cuadro de diálogo **Libreta de direcciones de**.

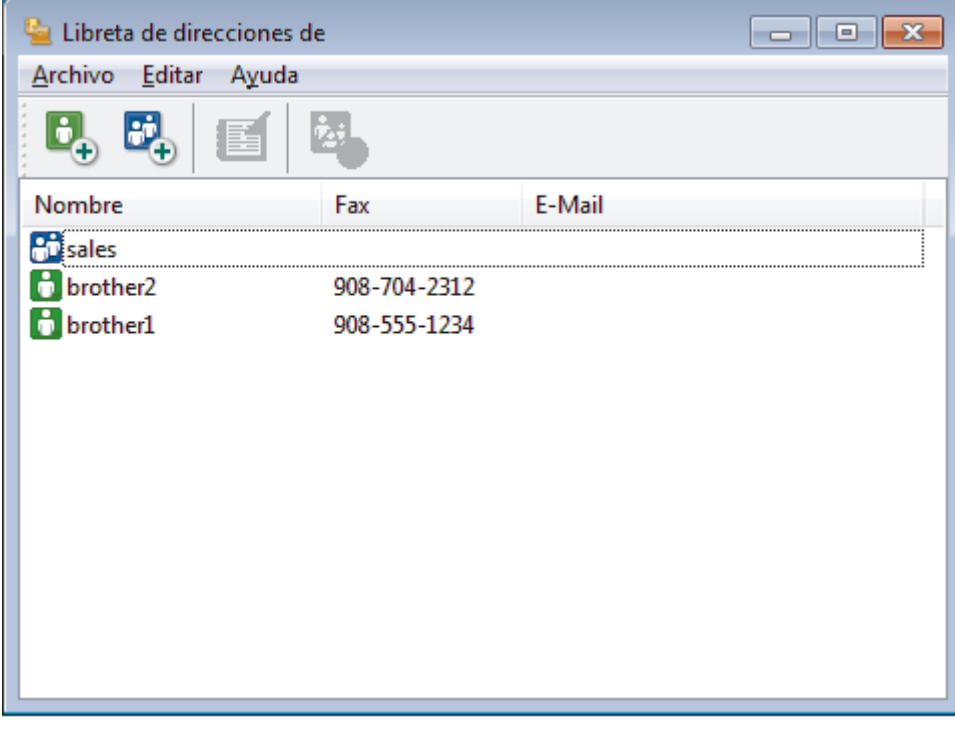

2. Haga clic en  $\mathbb{H}$ .

Aparecerá el cuadro de diálogo **Configuración de los grupos de la Libreta de Direcciones**.

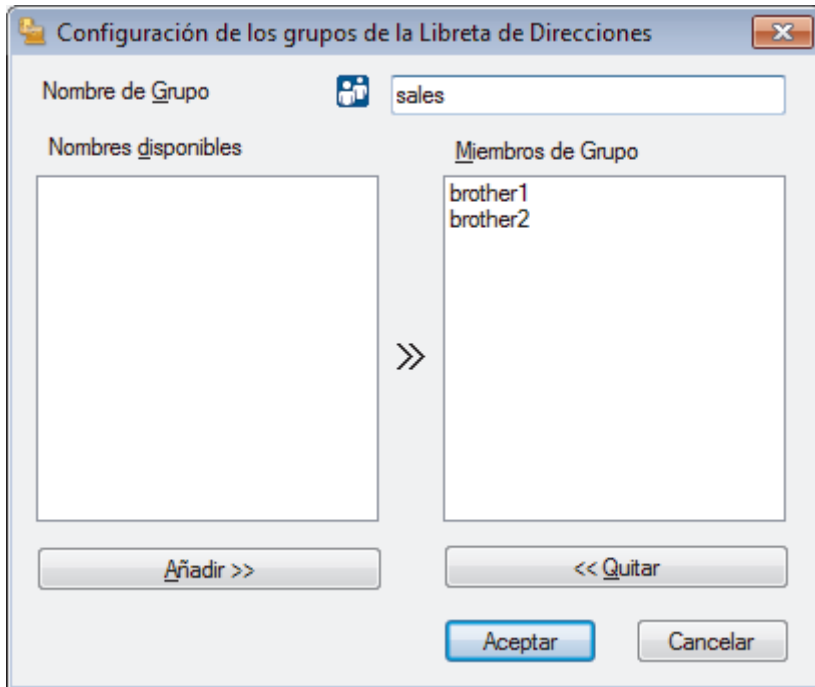

- 3. Escriba el nombre del nuevo grupo en el campo **Nombre de Grupo**.
- 4. En el campo **Nombres disponibles**, seleccione los nombres que desea incluir en el grupo y, a continuación, haga clic en **Añadir >>**.

Los miembros agregados al grupo aparecerán en el cuadro **Miembros de Grupo**.

5. Cuando finalice la configuración, haga clic en **Aceptar**.

Un grupo puede contener un máximo de 50 miembros.

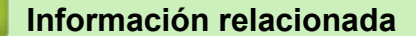

Ø

<span id="page-411-0"></span> [Inicio](#page-1-0) > [Cómo enviar faxes](#page-297-0) > [PC-FAX](#page-401-0) > [PC-FAX para Windows](#page-402-0) > [Información general de PC-FAX](#page-403-0) [\(Windows\)](#page-403-0) > [Configurar su Libreta de direcciones de PC-Fax \(Windows\)](#page-406-0) > Edite los datos de un miembro o grupo en la libreta de direcciones de PC-FAX (Windows)

# **Edite los datos de un miembro o grupo en la libreta de direcciones de PC-FAX (Windows)**

- 1. Realice una de las siguientes acciones:
	- Windows Vista y Windows 7

Haga clic en **(Iniciar)** > **Todos los programas** > **Brother** > **Brother Utilities**.

Haga clic en la lista desplegable y seleccione el nombre del modelo (si no está ya seleccionado). Haga clic en **PC-FAX** en la barra de navegación izquierda y, a continuación, haga clic en **Libreta de Direcciones (Enviar)**.

• Windows 8 y Windows 10

Inicie (**Brother Utilities**) y, a continuación, haga clic en la lista desplegable y seleccione el nombre del modelo (si no está ya seleccionado). Haga clic en **PC-FAX** en la barra de navegación izquierda y, a continuación, haga clic en **Libreta de Direcciones (Enviar)**.

Aparecerá el cuadro de diálogo **Libreta de direcciones de**.

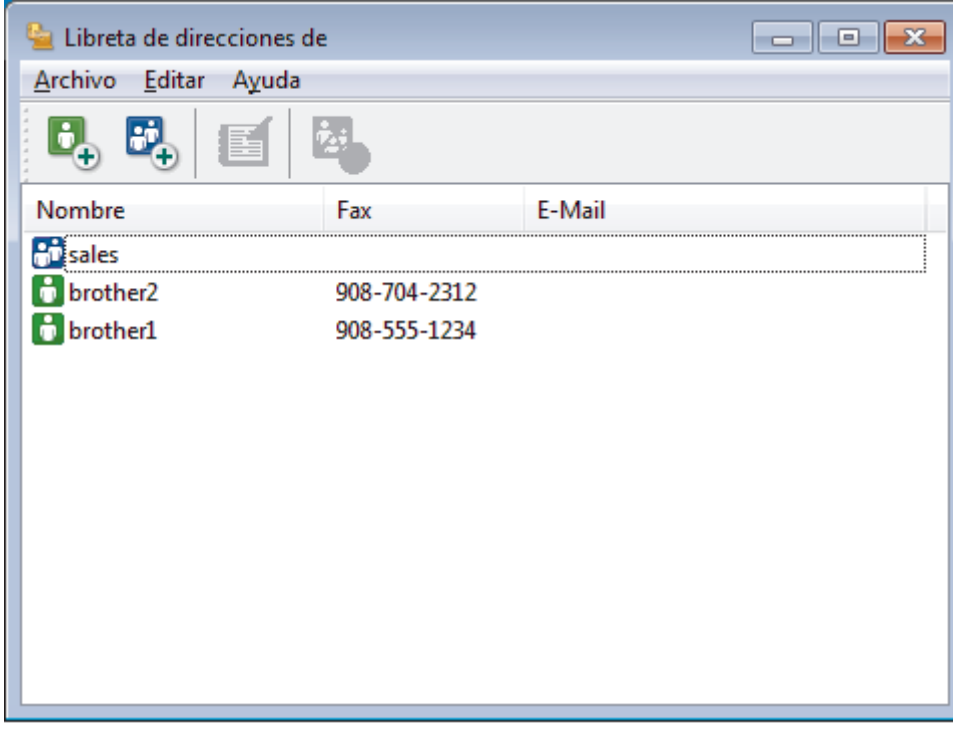

- 2. Seleccione el miembro o el grupo que desee modificar.
- 3. Haga clic en (**Propiedades**).
- 4. Modifique los datos del miembro o el grupo.
- 5. Haga clic en **Aceptar**.

 **Información relacionada**

<span id="page-412-0"></span> [Inicio](#page-1-0) > [Cómo enviar faxes](#page-297-0) > [PC-FAX](#page-401-0) > [PC-FAX para Windows](#page-402-0) > [Información general de PC-FAX](#page-403-0) [\(Windows\)](#page-403-0) > [Configurar su Libreta de direcciones de PC-Fax \(Windows\)](#page-406-0) > Elimine un miembro o grupo de la libreta de direcciones de PC-FAX (Windows)

# **Elimine un miembro o grupo de la libreta de direcciones de PC-FAX (Windows)**

- 1. Realice una de las siguientes acciones:
	- Windows Vista y Windows 7

Haga clic en **(Iniciar)** > **Todos los programas** > **Brother** > **Brother Utilities**.

Haga clic en la lista desplegable y seleccione el nombre del modelo (si no está ya seleccionado). Haga clic en **PC-FAX** en la barra de navegación izquierda y, a continuación, haga clic en **Libreta de Direcciones (Enviar)**.

• Windows 8 y Windows 10

Inicie (**Brother Utilities**) y, a continuación, haga clic en la lista desplegable y seleccione el nombre del modelo (si no está ya seleccionado). Haga clic en **PC-FAX** en la barra de navegación izquierda y, a continuación, haga clic en **Libreta de Direcciones (Enviar)**.

Aparecerá el cuadro de diálogo **Libreta de direcciones de**.

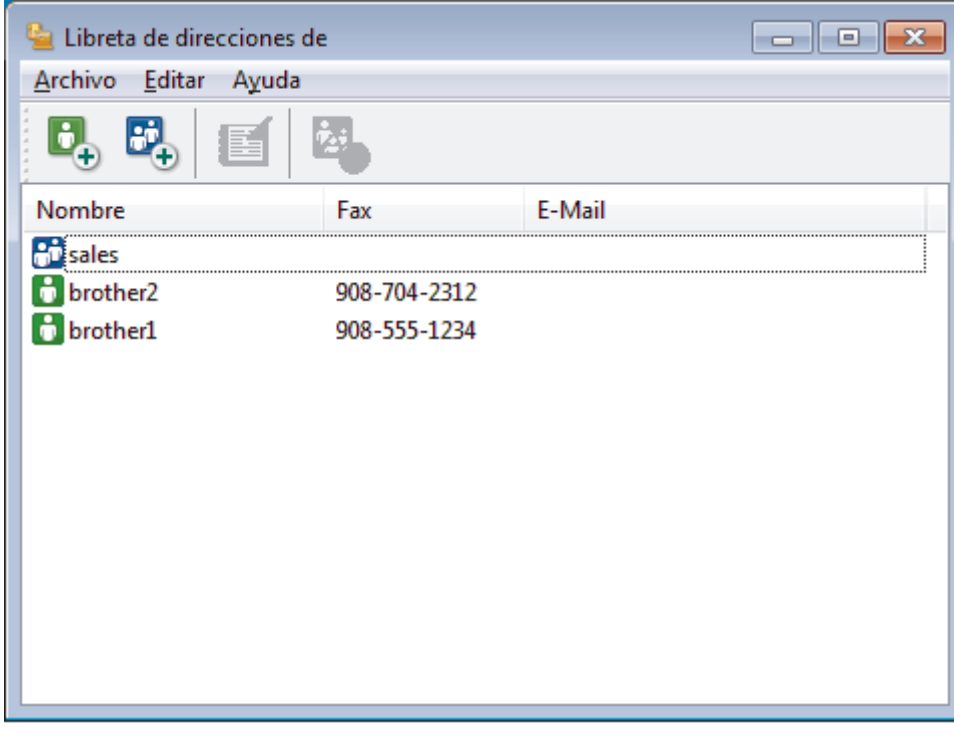

- 2. Seleccione el miembro o el grupo que desee eliminar.
- 3. Haga clic en (**Eliminar**).
- 4. Cuando aparezca el cuadro de diálogo de confirmación, pulse **Aceptar**.

#### **Información relacionada**

<span id="page-413-0"></span> [Inicio](#page-1-0) > [Cómo enviar faxes](#page-297-0) > [PC-FAX](#page-401-0) > [PC-FAX para Windows](#page-402-0) > [Información general de PC-FAX](#page-403-0) [\(Windows\)](#page-403-0) > [Configurar su Libreta de direcciones de PC-Fax \(Windows\)](#page-406-0) > Exporte la libreta de direcciones de PC-FAX (Windows)

# **Exporte la libreta de direcciones de PC-FAX (Windows)**

Puede exportar la libreta de direcciones como un archivo de texto ASCII (\*.csv), una vCard (una tarjeta de visita electrónica), o **Datos de marcado de configuración remota** y guardarla en su computadora.

- No puede exportar los ajustes del grupo cuando exporte los datos de la **Libreta de direcciones de**.
- 1. Realice una de las siguientes acciones:
	- Windows Vista y Windows 7

```
Haga clic en (Iniciar) > Todos los programas > Brother > Brother Utilities.
```
Haga clic en la lista desplegable y seleccione el nombre del modelo (si no está ya seleccionado). Haga clic en **PC-FAX** en la barra de navegación izquierda y, a continuación, haga clic en **Libreta de Direcciones (Enviar)**.

• Windows 8 y Windows 10

Inicie (**Brother Utilities**) y, a continuación, haga clic en la lista desplegable y seleccione el nombre del modelo (si no está ya seleccionado). Haga clic en **PC-FAX** en la barra de navegación izquierda y, a continuación, haga clic en **Libreta de Direcciones (Enviar)**.

Aparecerá el cuadro de diálogo **Libreta de direcciones de**.

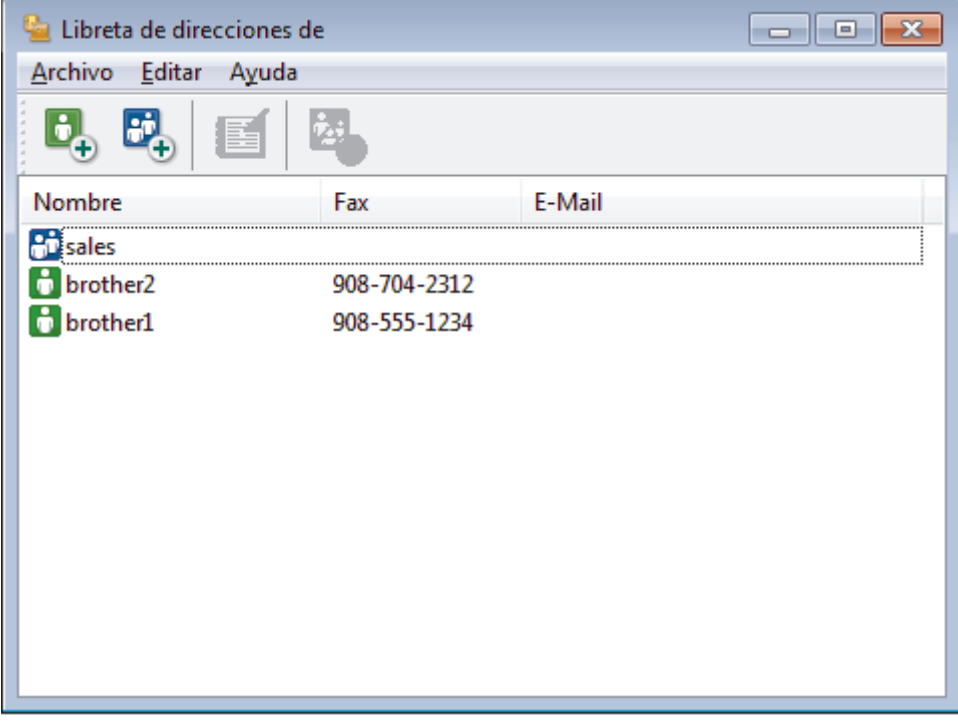

- 2. Haga clic en el menú **Archivo** y, a continuación, seleccione **Exportar**.
- 3. Seleccione una de las siguientes acciones:
	- **Texto...**

Aparecerá el cuadro de diálogo **Elementos Seleccionados**. Vaya al paso 4.

• **vCard...**

Debe seleccionar un miembro que desee exportar de su libreta de direcciones antes de seleccionar esta opción.

Vaya a la carpeta donde desea guardar la vCard, escriba el nombre de la vCard en el campo **Nombre** y, a continuación, haga clic en **Guardar**.

#### • **Datos de marcado de configuración remota**

Vaya a la carpeta donde desea guardar los datos, escriba el nombre de archivo en el campo **Nombre** y, a continuación, haga clic en **Guardar**.

4. En el campo **Elementos Disponibles**, seleccione los datos que desea exportar y, a continuación, haga clic en **Añadir >>**.

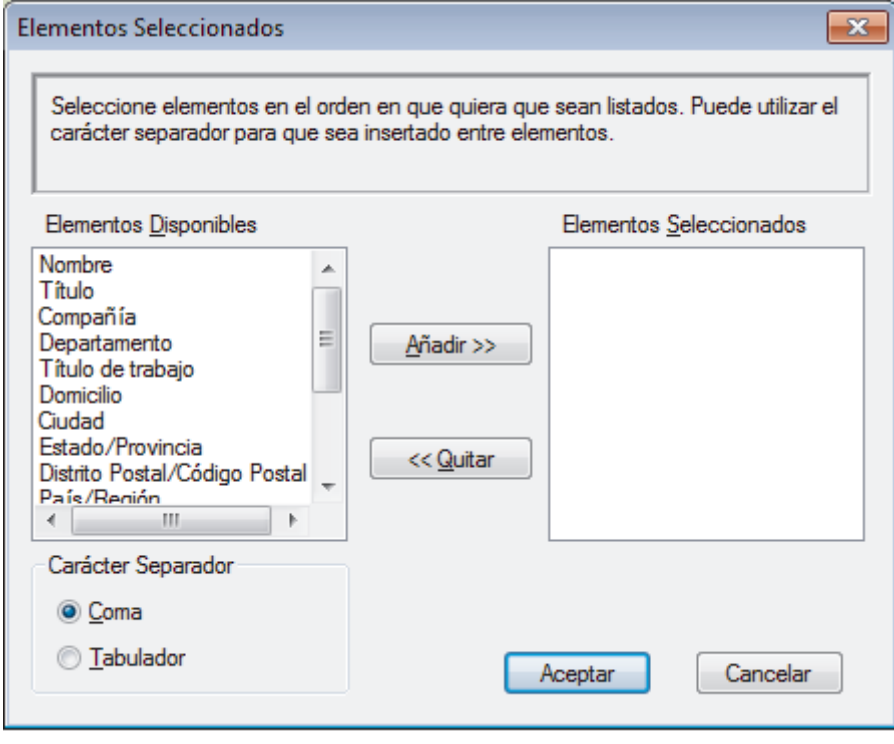

Seleccione y agregue los elementos en el orden que desea que aparezcan.

- 5. Si va a exportar a un archivo ASCII, en la sección **Carácter Separador** seleccione la opción **Tabulador** o **Coma** para separar los campos de datos.
- 6. Haga clic en **Aceptar**.
- 7. Vaya a la carpeta de la computadora donde desea guardar los datos, escriba el nombre del archivo y, a continuación, haga clic en **Guardar**.

#### **Información relacionada**

<span id="page-415-0"></span> [Inicio](#page-1-0) > [Cómo enviar faxes](#page-297-0) > [PC-FAX](#page-401-0) > [PC-FAX para Windows](#page-402-0) > [Información general de PC-FAX](#page-403-0) [\(Windows\)](#page-403-0) > [Configurar su Libreta de direcciones de PC-Fax \(Windows\)](#page-406-0) > Importe datos a su libreta de direcciones de PC-FAX (Windows)

# **Importe datos a su libreta de direcciones de PC-FAX (Windows)**

Puede importar los documentos de texto ASCII (\*.csv), vCards (tarjetas de presentación electrónicas) o los **Datos de marcado de configuración remota** a la libreta de direcciones.

- 1. Realice una de las siguientes acciones:
	- Windows Vista y Windows 7

Haga clic en **(Iniciar)** > **Todos los programas** > **Brother** > **Brother Utilities**.

Haga clic en la lista desplegable y seleccione el nombre del modelo (si no está ya seleccionado). Haga clic en **PC-FAX** en la barra de navegación izquierda y, a continuación, haga clic en **Libreta de Direcciones (Enviar)**.

• Windows 8 y Windows 10

Inicie (**Brother Utilities**) y, a continuación, haga clic en la lista desplegable y seleccione el nombre del modelo (si no está ya seleccionado). Haga clic en **PC-FAX** en la barra de navegación izquierda y, a continuación, haga clic en **Libreta de Direcciones (Enviar)**.

Aparecerá el cuadro de diálogo **Libreta de direcciones de**.

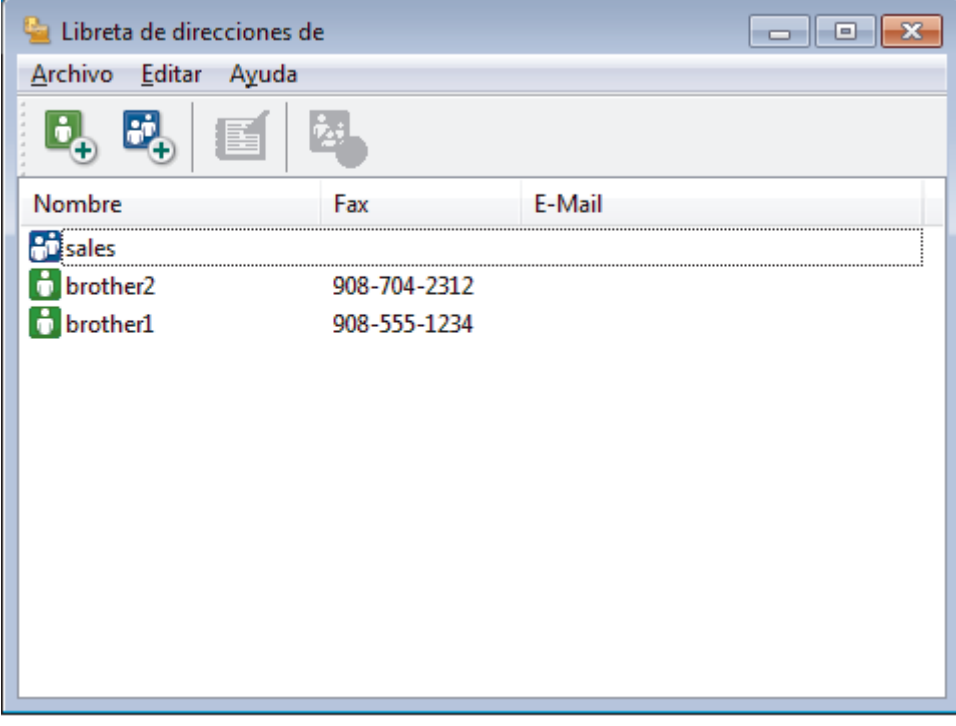

- 2. Haga clic en el menú **Archivo** y, a continuación, seleccione **Importar**.
- 3. Seleccione una de las siguientes alternativas:
	- **Texto...**

Aparecerá el cuadro de diálogo **Elementos Seleccionados**. Vaya al paso 4.

• **vCard...**

Vaya al paso 7.

- **Datos de marcado de configuración remota**
	- Vaya al paso 7.
- 4. En el campo **Elementos Disponibles**, seleccione los datos que desee importar y, a continuación, haga clic en **Añadir >>**.

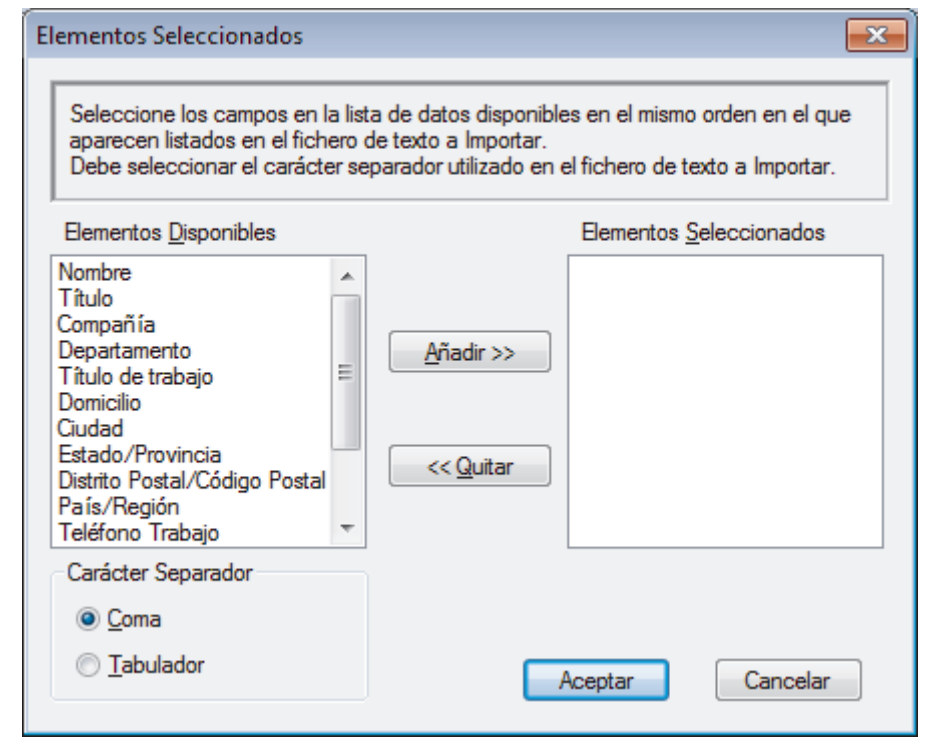

Deberá seleccionar y añadir los campos de la lista **Elementos Disponibles** en el mismo orden en que aparezcan en la lista del documento de texto de importación.

- 5. Si va a importar a un archivo ASCII, en la sección **Carácter Separador** seleccione la opción **Tabulador** o **Coma** para separar los campos de datos.
- 6. Haga clic en **Aceptar**.

Ø

7. Vaya a la carpeta donde desee importar los datos, escriba el nombre y, a continuación, haga clic en **Abrir**.

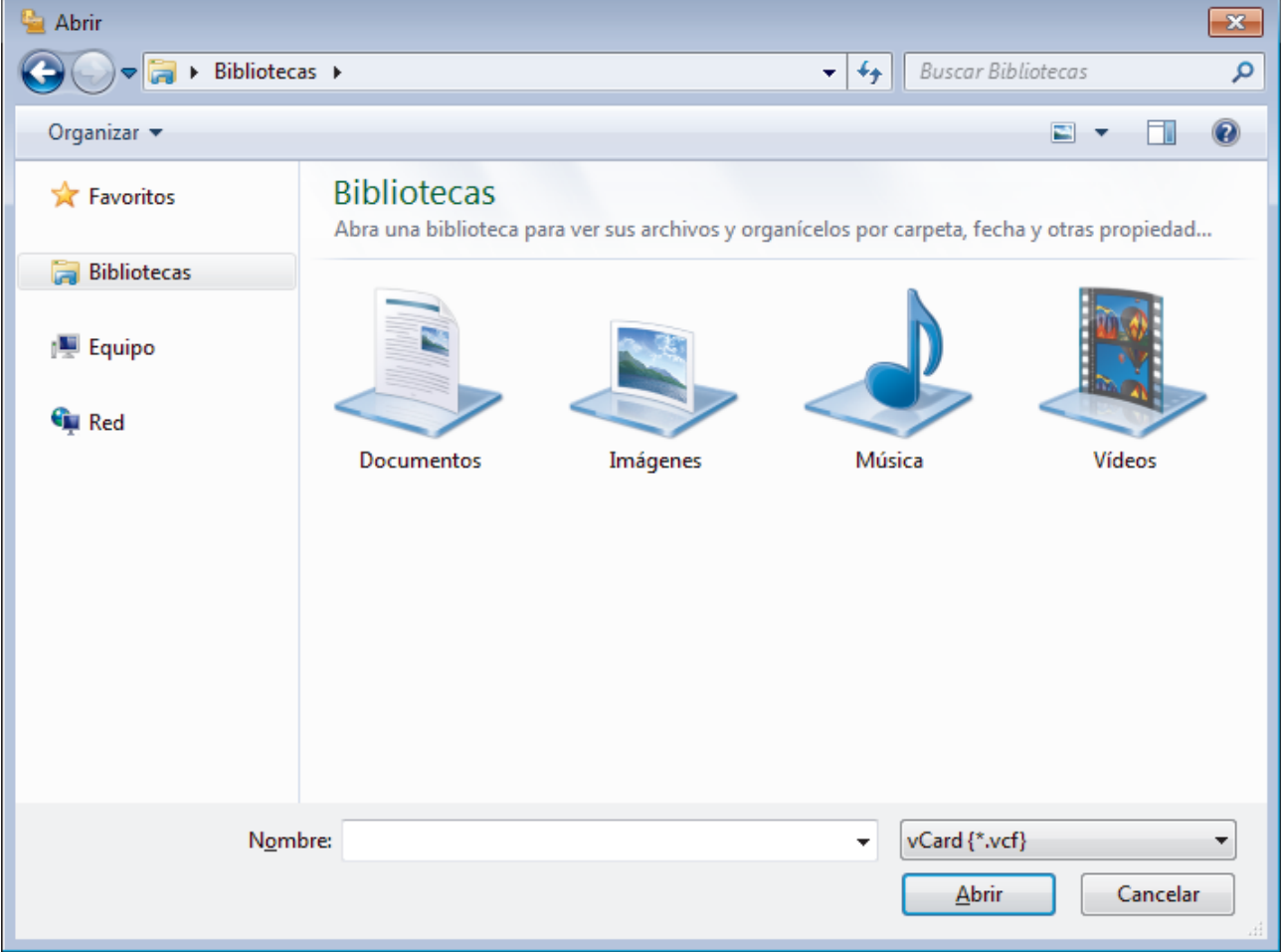

### **Información relacionada**

∣√

<span id="page-418-0"></span> [Inicio](#page-1-0) > [Cómo enviar faxes](#page-297-0) > [PC-FAX](#page-401-0) > [PC-FAX para Windows](#page-402-0) > Enviar un fax mediante PC-FAX (Windows)

# **Enviar un fax mediante PC-FAX (Windows)**

PC-FAX solo admite faxes en blanco y negro. Los faxes se enviarán en blanco y negro incluso aunque los datos originales estén en color y el equipo de fax receptor admita faxes en color.

- 1. Cree un documento en cualquier aplicación de la computadora.
- 2. Seleccione el comando de impresión en su aplicación.
- 3. Seleccione **Brother PC-FAX** como impresora y, a continuación, termine la operación de impresión. Aparecerá el cuadro de diálogo **Brother PC-FAX**.

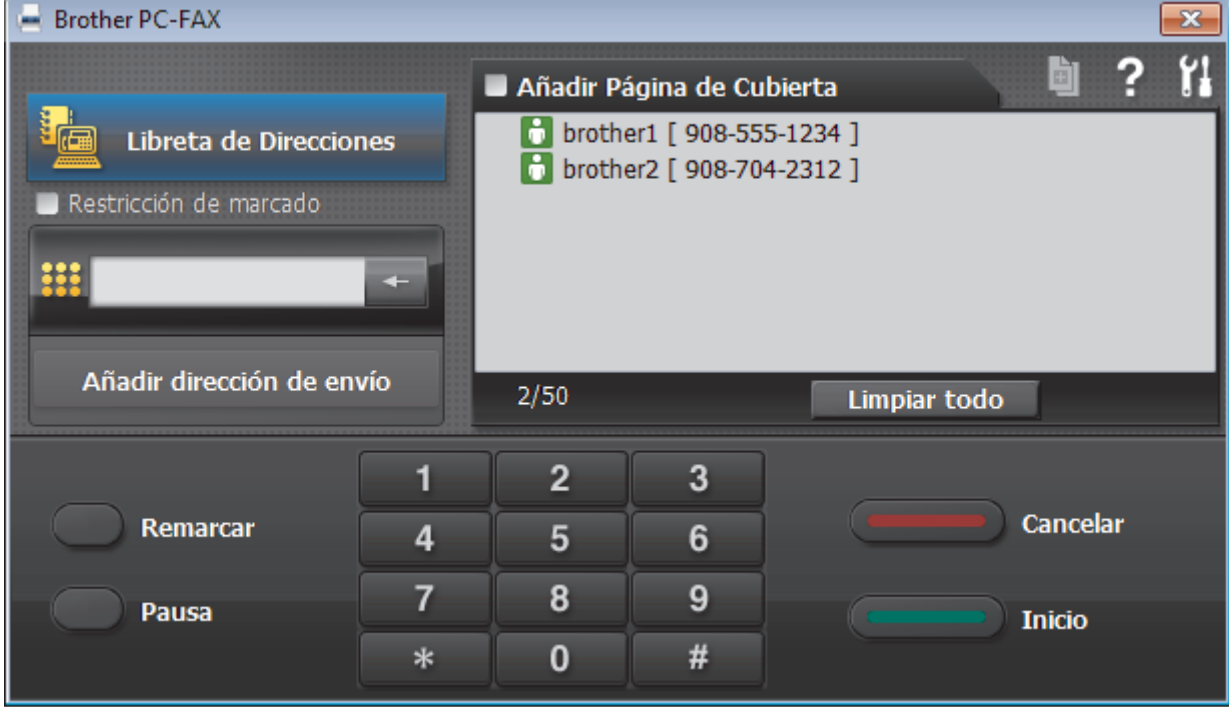

- 4. Escriba un número de fax utilizando uno de los siguientes métodos:
	- Haga clic en los números del teclado de marcación para introducirlos y, a continuación, haga clic en **Añadir dirección de envío**.

Si marca la casilla de verificación **Restricción de marcado**, aparecerá un cuadro de diálogo de confirmación para que vuelva a introducir el número de fax mediante el teclado. Esta función le ayudará a evitar envíos a destinos equivocados.

• Pulse el botón **Libreta de Direcciones** y, a continuación, elija un miembro o un grupo de la Libreta de direcciones.

Si comete un error, pulse **Limpiar todo** para eliminar todas las entradas.

- 5. Para incluir una página de cubierta, seleccione la casilla de verificación **Añadir Página de Cubierta**. También puede hacer clic en **para crear o editar una página de cubierta**.
- 6. Pulse **Inicio** para enviar el fax.
	- Para cancelar el fax, pulse **Cancelar**.
	- Si desea volver a marcar un número, mediante **Remarcar** podrá mostrar los cinco últimos números de fax marcados, elegir uno y marcarlo pulsando **Inicio**.

### **Información relacionada**

• [PC-FAX para Windows](#page-402-0)

<span id="page-420-0"></span> [Inicio](#page-1-0) > [Cómo enviar faxes](#page-297-0) > [PC-FAX](#page-401-0) > [PC-FAX para Windows](#page-402-0) > Recepción de faxes en la computadora (Windows)

# **Recepción de faxes en la computadora (Windows)**

Mediante el software PC-FAX de Brother puede recibir faxes en la computadora, verlos en pantalla e imprimir solo aquellos que desee.

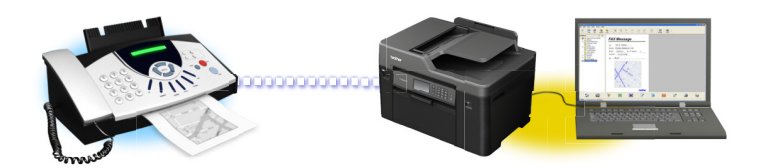

• [Recibir faxes mediante la recepción de PC-FAX \(Windows\)](#page-421-0)

<span id="page-421-0"></span> [Inicio](#page-1-0) > [Cómo enviar faxes](#page-297-0) > [PC-FAX](#page-401-0) > [PC-FAX para Windows](#page-402-0) > [Recepción de faxes en la computadora](#page-420-0) [\(Windows\)](#page-420-0) > Recibir faxes mediante la recepción de PC-FAX (Windows)

# **Recibir faxes mediante la recepción de PC-FAX (Windows)**

El software de recepción de PC-FAX de Brother permite visualizar y almacenar los faxes en la computadora. Se instala automáticamente al instalar el software y los controladores de Brother y funciona en los equipos conectados en red o de forma local.

La recepción de PC-FAX solo admite faxes en blanco y negro. Cuando reciba un fax en color, su equipo imprimirá el fax en color pero no lo enviará a la computadora.

Al apagar la computadora, el equipo Brother continuará recibiendo y guardando faxes en la memoria. La pantalla LCD del equipo muestra el número de faxes recibidos que hay guardados. Cuando su computadora inicie la aplicación, el software transferirá todos los fax recibidos a su equipo. Puede activar la opción de impresión de seguridad si desea que el equipo imprima una copia del fax antes de enviarlo a la computadora o antes de que la computadora se apague. Puede configurar los ajustes de la impresión de seguridad desde el equipo Brother.

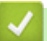

### **Información relacionada**

- [Recepción de faxes en la computadora \(Windows\)](#page-420-0)
- [Ejecución de la recepción de PC-FAX de Brother en la computadora \(Windows\)](#page-422-0)
- [Ver los mensajes recibidos de PC-FAX \(Windows\)](#page-426-0)
- [Usar la recepción de PC-Fax para transferir faxes recibidos a su computadora \(solo Windows\)](#page-342-0)

<span id="page-422-0"></span> [Inicio](#page-1-0) > [Cómo enviar faxes](#page-297-0) > [PC-FAX](#page-401-0) > [PC-FAX para Windows](#page-402-0) > [Recepción de faxes en la computadora](#page-420-0) [\(Windows\)](#page-420-0) > [Recibir faxes mediante la recepción de PC-FAX \(Windows\)](#page-421-0) > Ejecución de la recepción de PC-FAX de Brother en la computadora (Windows)

# **Ejecución de la recepción de PC-FAX de Brother en la computadora (Windows)**

Le recomendamos que active la casilla **Cargar el PC-FAX Receive al iniciar el ordenador** para que el software se ejecute de forma automática y pueda transferir los faxes existentes al iniciar la computadora.

- 1. Realice una de las siguientes acciones:
	- Windows Vista y Windows 7

Haga clic en **(Iniciar)** > **Todos los programas** > **Brother** > **Brother Utilities**.

Haga clic en la lista desplegable y seleccione el nombre del modelo (si no está ya seleccionado). Haga clic en **PC-FAX** en la barra de navegación izquierda y, a continuación, haga clic en **Recibir**.

• Windows 8 y Windows 10

Inicie (**Brother Utilities**) y, a continuación, haga clic en la lista desplegable y seleccione el nombre del modelo (si no está ya seleccionado). Haga clic en **PC-FAX** en la barra de navegación izquierda y, a continuación, haga clic en **Recibir**.

2. Confirme el mensaje y haga clic en **Sí**.

Aparece la ventana **PC-FAX Receive (Recepción de PC-FAX)**. También aparece el icono (**Recepción de PC-FAX**) en el área de notificación de la computadora.

#### **Información relacionada**

- [Recibir faxes mediante la recepción de PC-FAX \(Windows\)](#page-421-0)
- [Configuración de la computadora para recibir PC-FAX \(Windows\)](#page-423-0)
- [Añadir el equipo Brother a la recepción de PC-FAX \(Windows\)](#page-424-0)

<span id="page-423-0"></span> [Inicio](#page-1-0) > [Cómo enviar faxes](#page-297-0) > [PC-FAX](#page-401-0) > [PC-FAX para Windows](#page-402-0) > [Recepción de faxes en la computadora](#page-420-0) [\(Windows\)](#page-420-0) > [Recibir faxes mediante la recepción de PC-FAX \(Windows\)](#page-421-0) > [Ejecución de la recepción de PC-](#page-422-0)[FAX de Brother en la computadora \(Windows\)](#page-422-0) > Configuración de la computadora para recibir PC-FAX (Windows)

# **Configuración de la computadora para recibir PC-FAX (Windows)**

1. Haga doble clic en el icono **(Recepción de PC-FAX**) en el área de notificación de la computadora.

Aparece la ventana **PC-FAX Receive (Recepción de PC-FAX)**.

- 2. Haga clic en **Ajustes**.
- 3. Configure las opciones según sea necesario:

#### **Preferencias**

Permite configurar la recepción de PC-FAX para que se inicie automáticamente al iniciar Windows.

#### **Guardar**

Permite configurar la ruta en la que se guardarán los archivos de PC-FAX y seleccionar el formato del documento recibido.

#### **Cargar a**

Configure la ruta al servidor SharePoint y seleccione la opción para cargar automática o manualmente (solo disponible para administradores).

#### **Dispositivo**

Permite seleccionar el equipo Brother del que desea recibir archivos de PC-FAX.

#### **Bloquear (solo disponible para administradores)**

Evite que los usuarios sin privilegios de administrador configuren las opciones mostradas arriba.

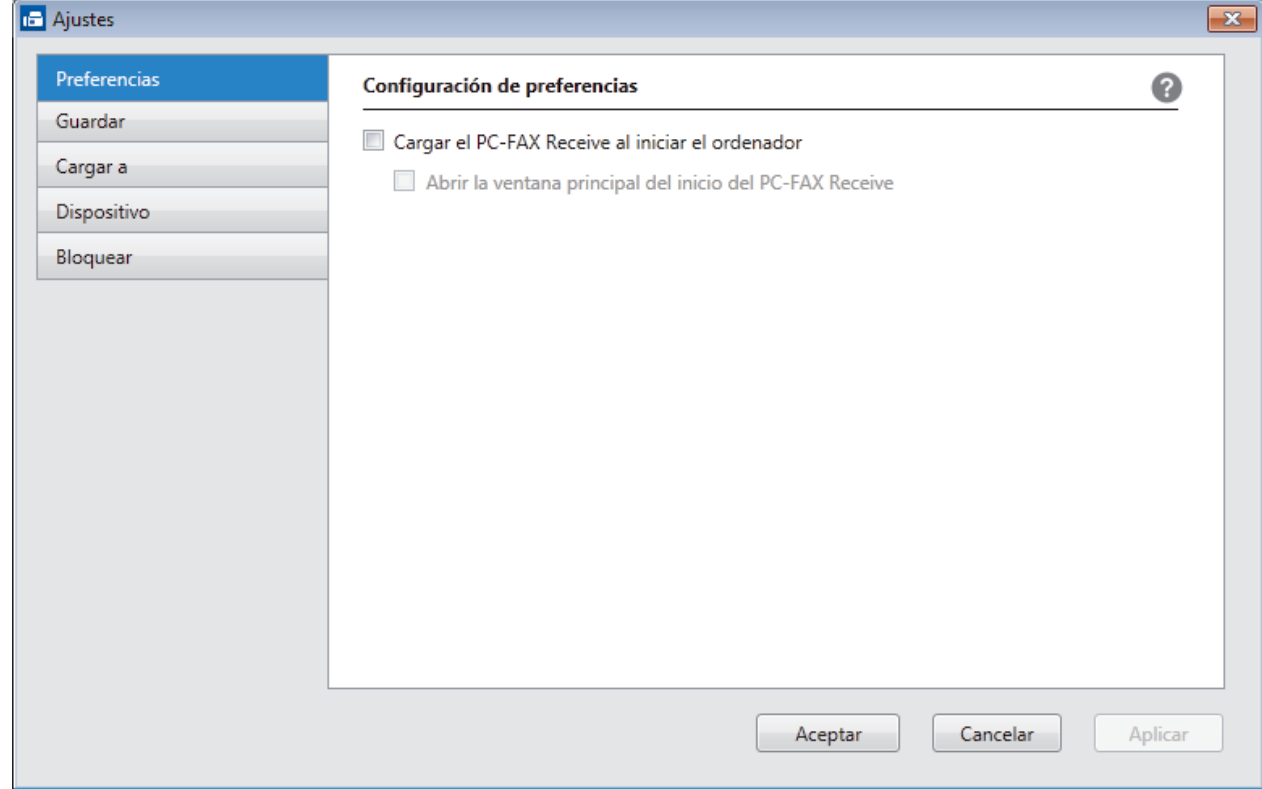

4. Haga clic en **Aceptar**.

#### **Información relacionada**

• [Ejecución de la recepción de PC-FAX de Brother en la computadora \(Windows\)](#page-422-0)

<span id="page-424-0"></span> [Inicio](#page-1-0) > [Cómo enviar faxes](#page-297-0) > [PC-FAX](#page-401-0) > [PC-FAX para Windows](#page-402-0) > [Recepción de faxes en la computadora](#page-420-0) [\(Windows\)](#page-420-0) > [Recibir faxes mediante la recepción de PC-FAX \(Windows\)](#page-421-0) > [Ejecución de la recepción de PC-](#page-422-0)[FAX de Brother en la computadora \(Windows\)](#page-422-0) > Añadir el equipo Brother a la recepción de PC-FAX (Windows)

# **Añadir el equipo Brother a la recepción de PC-FAX (Windows)**

- Si ha instalado el equipo siguiendo las instrucciones para un usuario de red, el equipo ya debería estar configurado para la red.
- 1. Haga doble clic en el icono **(Recepción de PC-FAX**) en el área de notificación de la computadora.

Aparece la ventana **PC-FAX Receive (Recepción de PC-FAX)**.

- 2. Haga clic en **Ajustes**.
- 3. Haga clic en **Dispositivo** > **Agregar**.

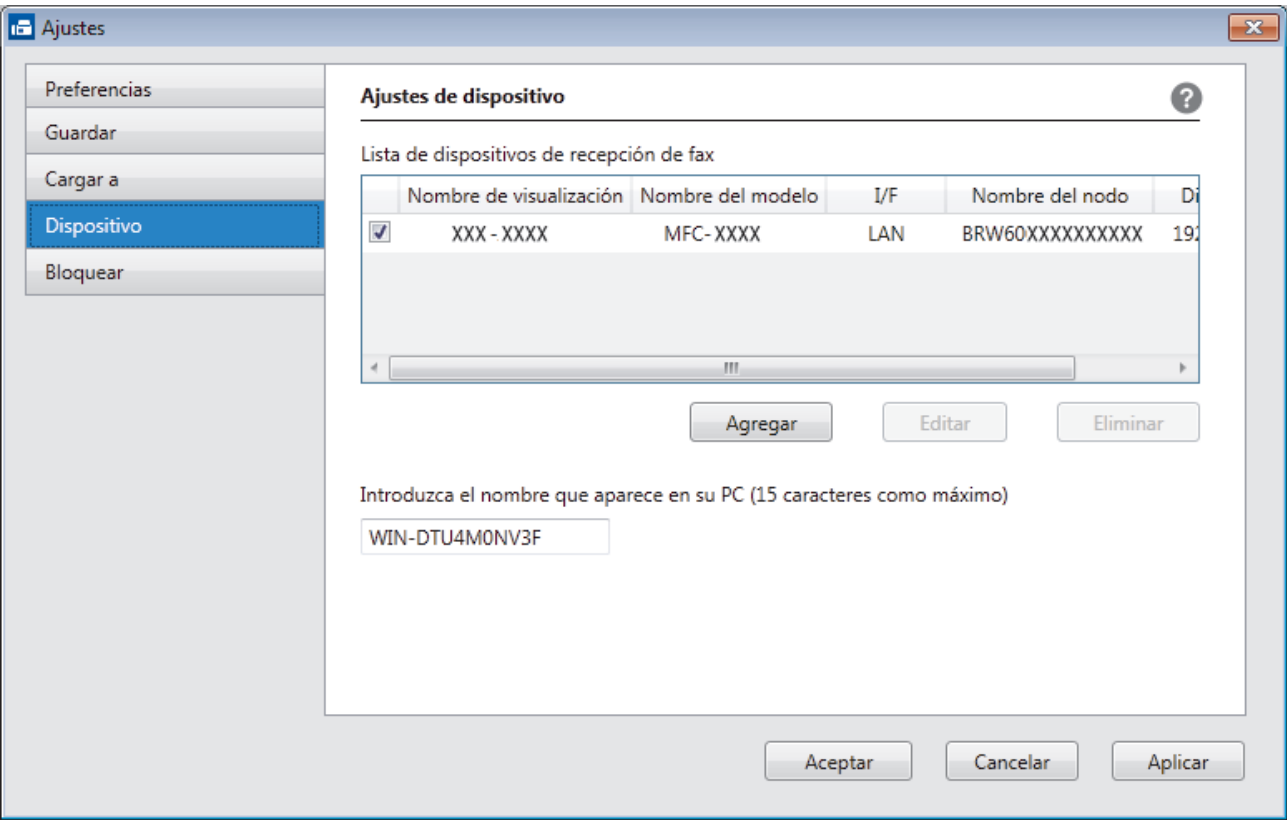

4. Seleccione el método de conexión adecuado.

**Seleccione su equipo de los resultados de búsqueda automáticos que se mencionan a continuación.** Se mostrarán los equipos Brother conectados. Seleccione un dispositivo de la lista. Haga clic en **Aceptar**.

#### **Especifique su equipo por su dirección IP**

Escriba la dirección IP del equipo en el campo **Dirección IP** y, a continuación, haga clic en **Aceptar**.

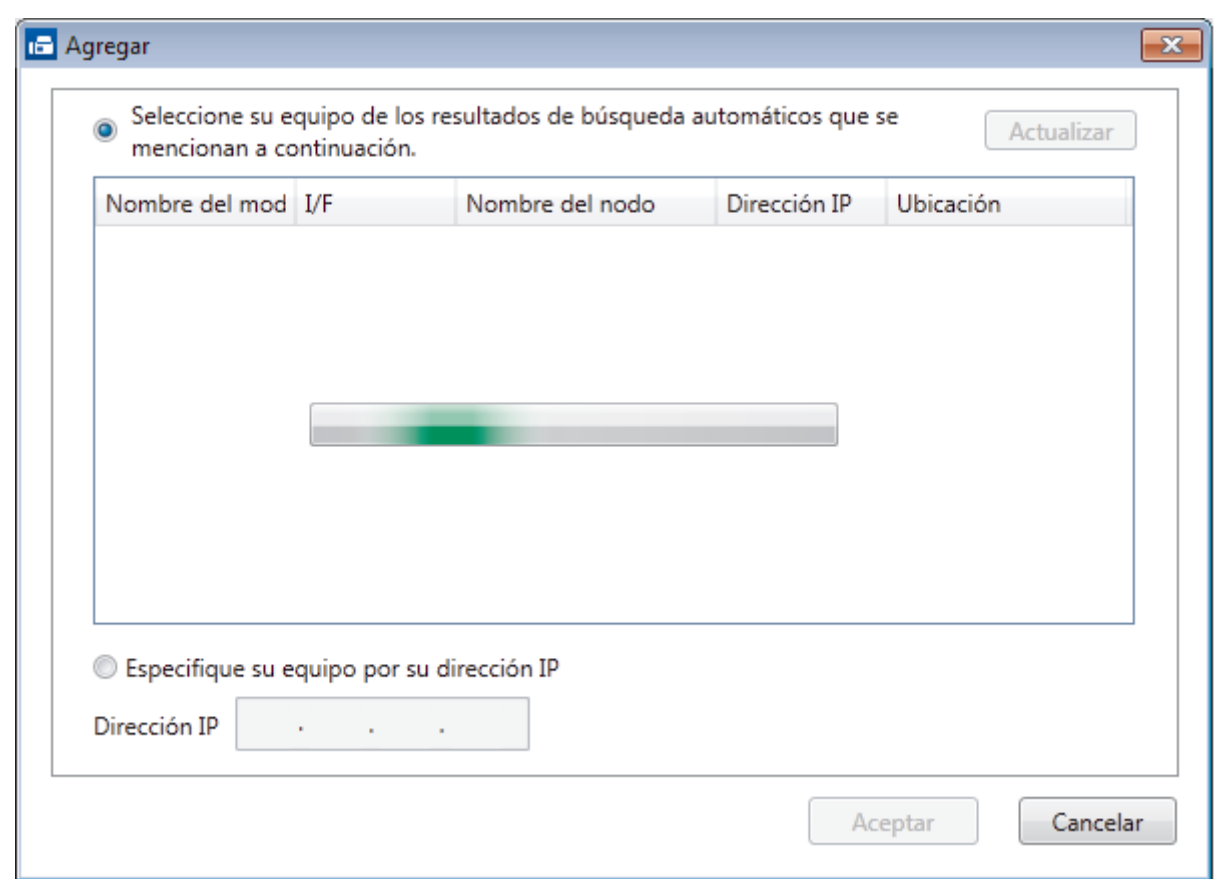

- 5. Para cambiar el nombre de la computadora que se mostrará en la pantalla LCD del equipo, escriba el nuevo nombre en el campo **Introduzca el nombre que aparece en su PC (15 caracteres como máximo)**.
- 6. Haga clic en **Aceptar**.

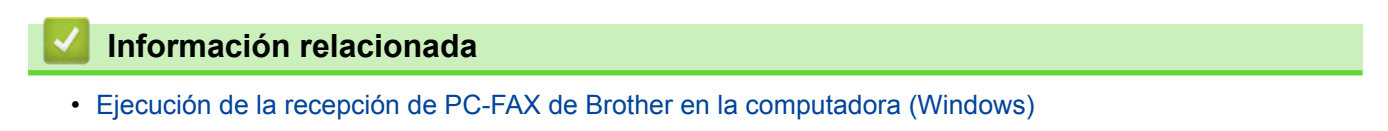

<span id="page-426-0"></span> [Inicio](#page-1-0) > [Cómo enviar faxes](#page-297-0) > [PC-FAX](#page-401-0) > [PC-FAX para Windows](#page-402-0) > [Recepción de faxes en la computadora](#page-420-0) [\(Windows\)](#page-420-0) > [Recibir faxes mediante la recepción de PC-FAX \(Windows\)](#page-421-0) > Ver los mensajes recibidos de PC-FAX (Windows)

# **Ver los mensajes recibidos de PC-FAX (Windows)**

## **Estado de la recepción**

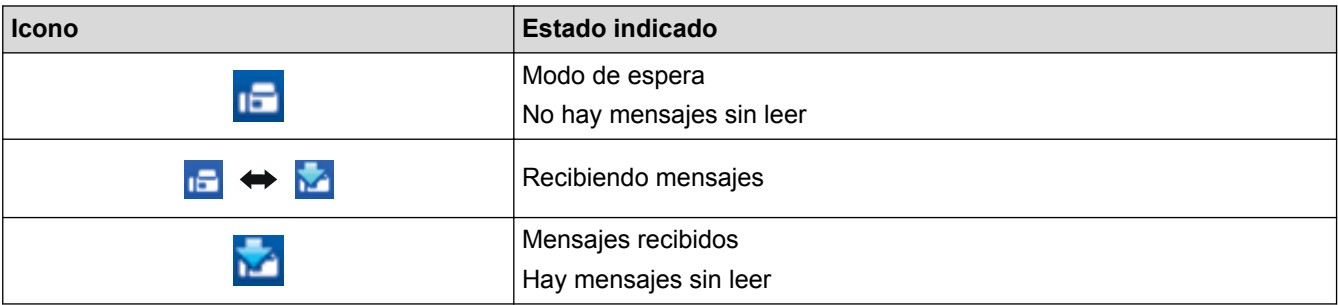

1. Haga doble clic en el icono **(Recepción de PC-FAX**) en el área de notificación de la computadora.

Aparece la ventana **PC-FAX Receive (Recepción de PC-FAX)**.

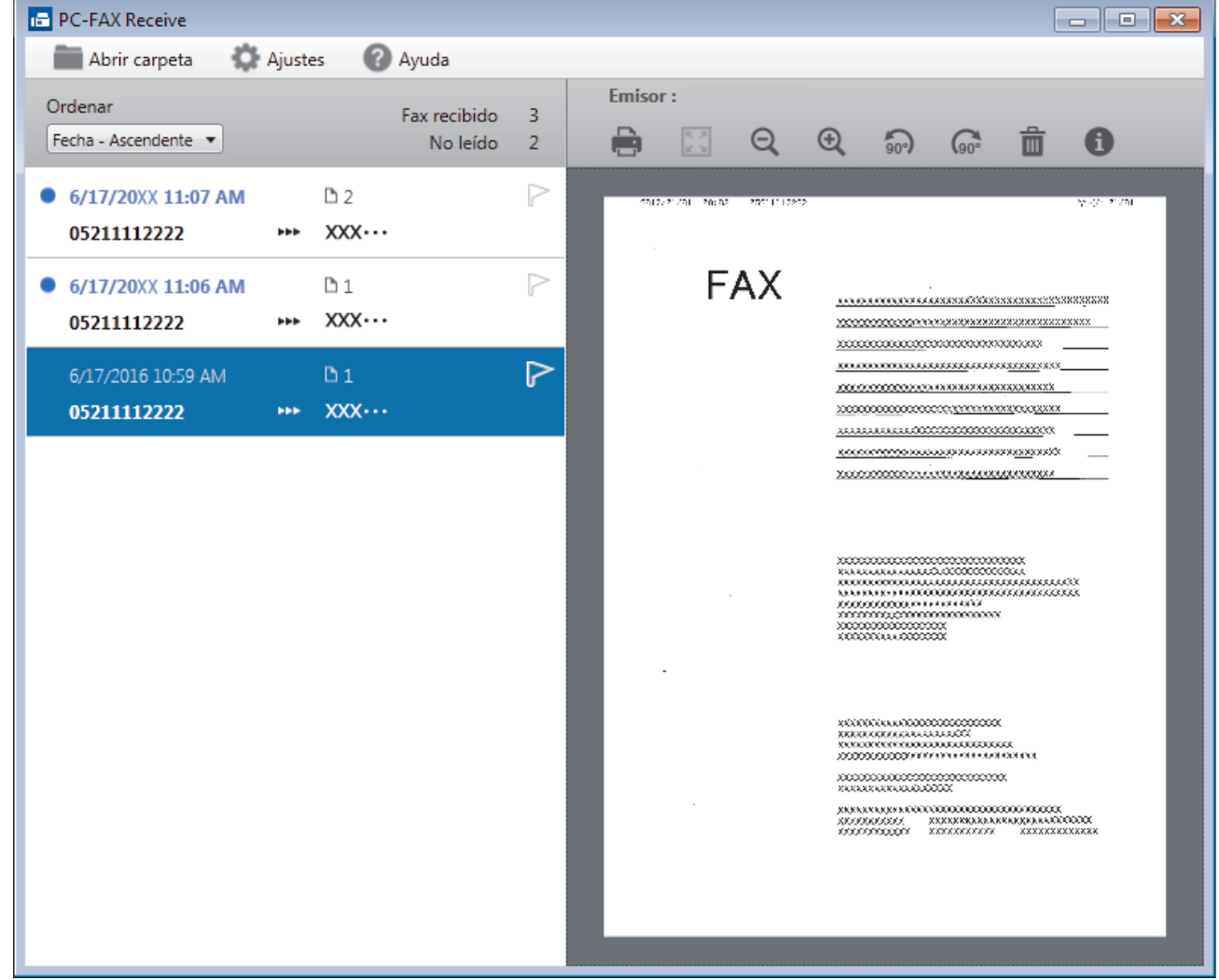

2. Haga clic en cualquier fax de la lista para verlo.

Ø

3. Cuando haya terminado, haga clic en  $\mathbf{x}$  en la esquina superior derecha de la ventana para cerrarla.

La recepción de PC-FAX estará activa y el icono **(Formal Recepción de PC-FAX**) permanecerá en el área de notificación de la computadora incluso después de haber cerrado la ventana. Para cerrar la recepción de PC-FAX, haga clic en el icono del área de notificación de la computadora y haga clic en **Cerrar**.

### **Información relacionada**

∣√

• [Recibir faxes mediante la recepción de PC-FAX \(Windows\)](#page-421-0)

<span id="page-428-0"></span> [Inicio](#page-1-0) > [Cómo enviar faxes](#page-297-0) > [PC-FAX](#page-401-0) > PC-FAX para Mac

# **PC-FAX para Mac**

Utilice el software PC-FAX de Brother para enviar faxes directamente desde el Mac sin necesidad de imprimirlos. Esta función le ayuda a reducir el consumo de papel y le permite ahorrar tiempo.

• [Envío de faxes desde la aplicación \(Mac\)](#page-429-0)

<span id="page-429-0"></span> [Inicio](#page-1-0) > [Cómo enviar faxes](#page-297-0) > [PC-FAX](#page-401-0) > [PC-FAX para Mac](#page-428-0) > Envío de faxes desde la aplicación (Mac)

## **Envío de faxes desde la aplicación (Mac)**

PC-FAX solo admite faxes en blanco y negro. Los faxes se enviarán en blanco y negro incluso aunque los datos originales estén en color y el equipo de fax receptor admita faxes en color.

- 1. Cree un documento en una aplicación de Mac.
- 2. En una aplicación, como Apple TextEdit, haga clic en el menú **Archivo** y, a continuación, seleccione **Imprimir**.
- 3. Pulse el menú emergente de la aplicación y, a continuación, seleccione la opción **Enviar Fax**.

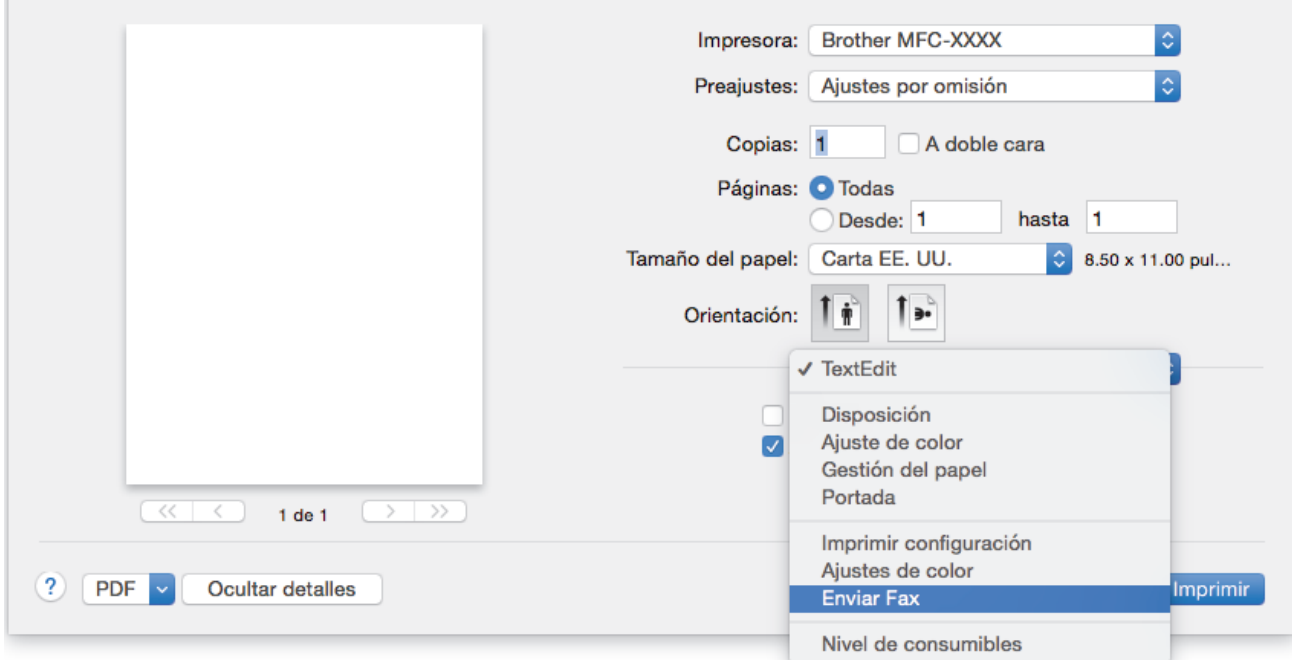

4. Haga clic en el menú emergente **Salida** y, a continuación, seleccione la opción **Facsimil**.

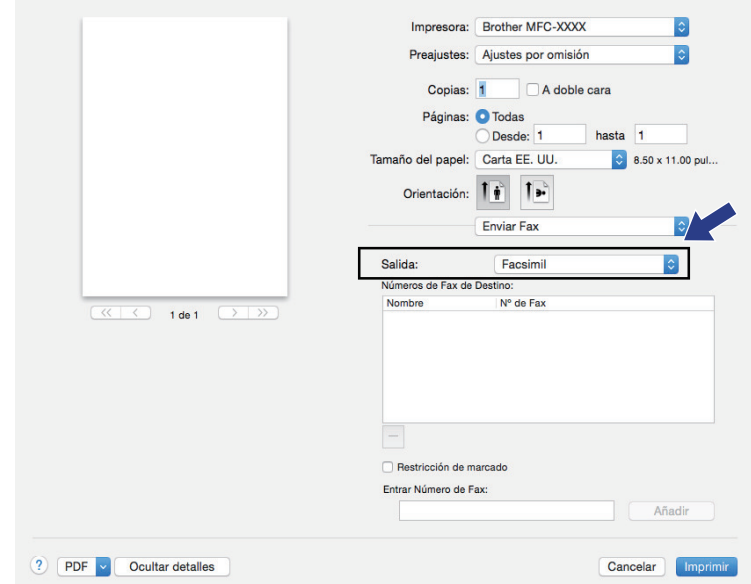

5. Introduzca un número de fax en el campo **Entrar Número de Fax** y, a continuación, pulse **Añadir**. El número de fax se mostrará en el campo **Números de Fax de Destino**.

Ø Para enviar un fax a más de un número, pulse **Añadir** después de introducir el primer número de fax y escriba el siguiente número de fax. Los números de fax de destino aparecerán en el campo **Números de Fax de Destino**.

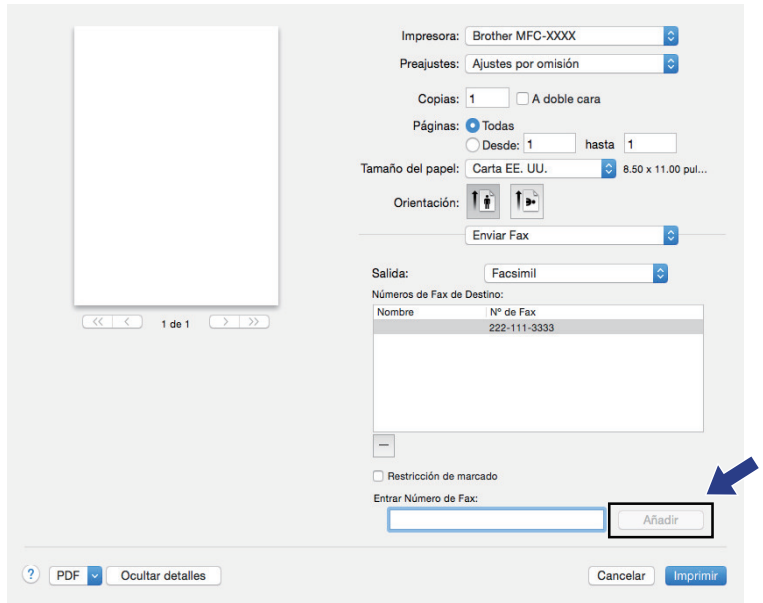

6. Pulse **Imprimir** para enviar el fax.

## **Información relacionada**

• [PC-FAX para Mac](#page-428-0)

#### [Inicio](#page-1-0) > Red

## **Red**

- [Funciones de red básicas admitidas](#page-432-0)
- [Software y utilidades de administración de la red](#page-433-0)
- [Métodos adicionales de configuración del equipo Brother para una red inalámbrica](#page-435-0)
- [Funciones de red avanzadas](#page-464-0)
- [Información técnica para usuarios avanzados](#page-497-0)
[Inicio](#page-1-0) > [Red](#page-431-0) > Funciones de red básicas admitidas

## **Funciones de red básicas admitidas**

El servidor de impresión es compatible con diversas funciones dependiendo del sistema operativo. Utilice esta tabla para comprobar qué conexiones y funciones de red son compatibles con cada sistema operativo.

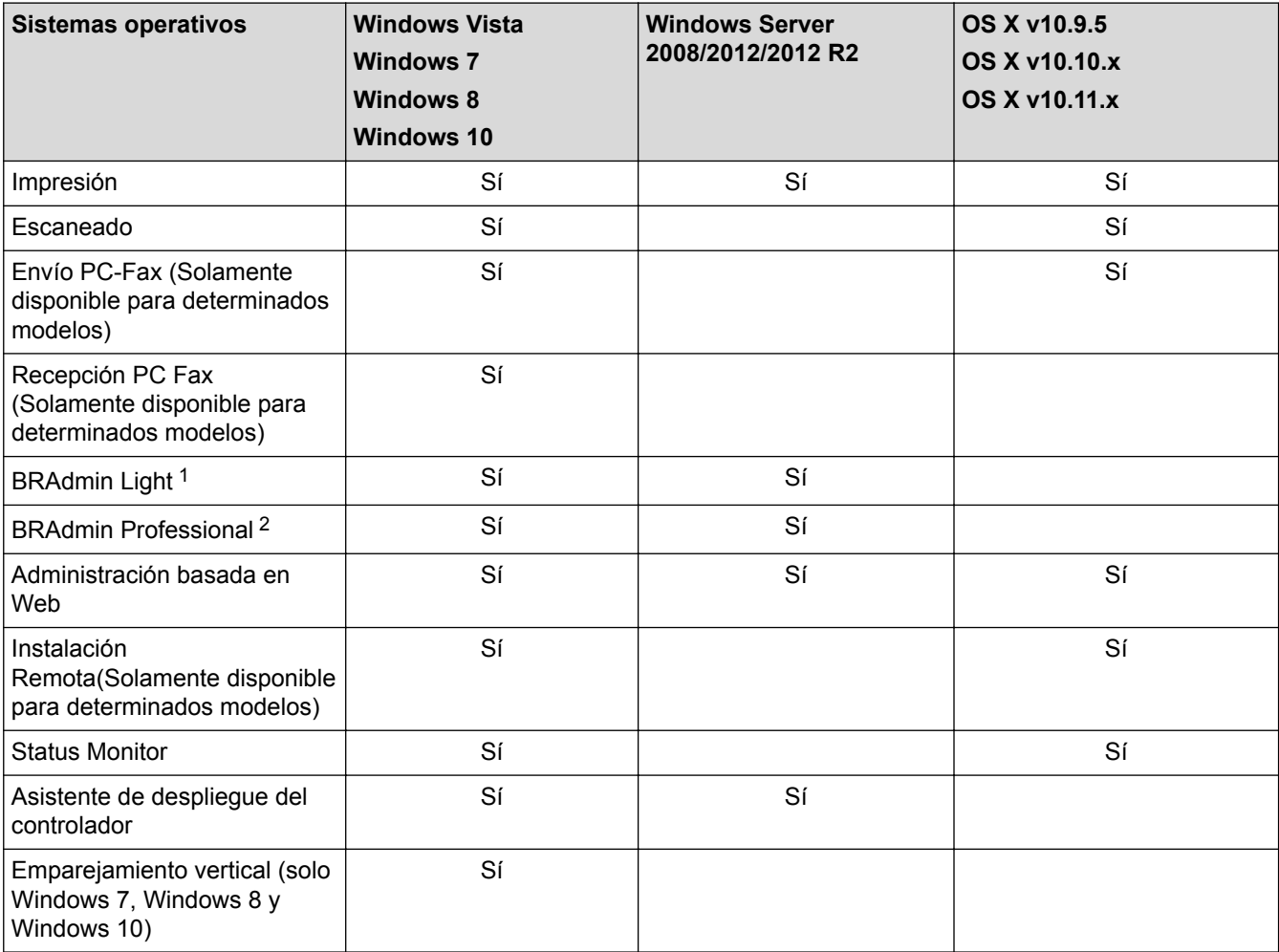

### **Información relacionada**

• [Red](#page-431-0)

<sup>1</sup> BRAdmin Light puede descargarse desde la página de su modelo en [support.brother.com.](http://support.brother.com/)

<sup>2</sup> BRAdmin Professional puede descargarse desde la página de su modelo en [support.brother.com.](http://support.brother.com/)

<span id="page-433-0"></span> [Inicio](#page-1-0) > [Red](#page-431-0) > Software y utilidades de administración de la red

## **Software y utilidades de administración de la red**

Configurar y cambiar los ajustes de red del equipo Brother utilizando una utilidad de administración.

- [Conocer el software y las utilidades de administración de la red](#page-434-0)
- [Cambiar la configuración del equipo desde la computadora](#page-819-0)

<span id="page-434-0"></span> [Inicio](#page-1-0) > [Red](#page-431-0) > [Software y utilidades de administración de la red](#page-433-0) > Conocer el software y las utilidades de administración de la red

# **Conocer el software y las utilidades de administración de la red**

### **Administración basada en Web**

Administración basada en Web es una utilidad que usa un navegador web estándar para administrar el equipo mediante el protocolo de transferencia de hipertexto (HTTP) o el protocolo de transferencia de hipertexto a través de capa de sockets seguros (HTTPS). Escriba la dirección IP del equipo en el navegador web para acceder y cambiar la configuración del servidor de impresión.

### **BRAdmin Light (Windows)**

BRAdmin Light es una utilidad para la configuración inicial de los dispositivos conectados a la red Brother. Esta utilidad permite buscar productos Brother en su entorno, ver su estado y configurar los ajustes de red básicos, como la dirección IP.

Vaya a la página **Descargas** de su modelo desde Brother Solutions Center en [support.brother.com](http://support.brother.com/) para descargar BRAdmin Light.

• Si se utiliza el software de cortafuegos de Windows o la función de software de cortafuegos de una aplicación contra programas espía o antivirus, desactívelos temporalmente. Cuando haya comprobado que puede imprimir, configure los ajustes del software siguiendo las instrucciones.

### **BRAdmin Professional (Windows)**

BRAdmin Professional 3 es una utilidad para manejo más avanzado de los dispositivos Brother conectados con la red. Esta utilidad puede buscar productos de Brother en su red y ver el estado del dispositivo desde una pantalla estilo Explorer de fácil lectura de Windows que modifica el color para identificar el estado de cada dispositivo. Puede configurar los ajustes de red y dispositivos, y actualizar el firmware del dispositivo desde una computadora de Windows en su LAN. BRAdmin Professional 3 también puede registrar la actividad de los dispositivos Brother en su red y exportar los datos de registro.

- Vaya a la página **Descargas** de su modelo en Brother Solutions Center en [support.brother.com](http://support.brother.com/) para descargar la última versión de la utilidad BRAdmin Professional 3 de Brother.
	- Nombre de nodo: El nombre de nodo aparece en la ventana actual de BRAdmin Professional 3. El nombre de nodo predeterminado es "BRNxxxxxxxxxxxx" para una red cableada o "BRWxxxxxxxxxxxx" para una red inalámbrica (donde "xxxxxxxxxxxx" es la dirección MAC/dirección Ethernet del equipo).
- Si se utiliza el software de cortafuegos de Windows o la función de software de cortafuegos de una aplicación contra programas espía o antivirus, desactívelos temporalmente. Cuando haya comprobado que puede imprimir, configure los ajustes del software siguiendo las instrucciones.

### **Instalación Remota (Windows y Mac)**

Instalación Remota es un programa que permite ajustar diversas configuraciones del equipo y de la red desde una aplicación de Windows o Mac. Al iniciar esta aplicación, la configuración del equipo Brother se descargará automáticamente en la computadora y se mostrará en la pantalla de la computadora. Si cambia la configuración, puede cargarla directamente en el equipo.

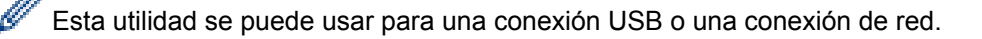

### **Información relacionada**

• [Software y utilidades de administración de la red](#page-433-0)

<span id="page-435-0"></span>■ [Inicio](#page-1-0) > [Red](#page-431-0) > Métodos adicionales de configuración del equipo Brother para una red inalámbrica

# **Métodos adicionales de configuración del equipo Brother para una red inalámbrica**

Para conectar el equipo a la red inalámbrica, le recomendamos que use el CD-ROM de instalación.

- [Antes de configurar el equipo Brother para una red inalámbrica](#page-436-0)
- [Configurar el equipo para usarlo en una red inalámbrica utilizando el método de una sola](#page-437-0) [pulsación de Wi-Fi Protected Setup](#page-437-0)™ (WPS)
- [Configurar el equipo para usarlo en una red inalámbrica utilizando el método PIN de Wi-](#page-439-0)[Fi Protected Setup](#page-439-0)™ (WPS)
- [Configurar el equipo para usarlo en una red inalámbrica cuando no se difunde el SSID](#page-442-0)
- [Configure su equipo para una red inalámbrica empresarial](#page-445-0)
- [Utilizar Wi-Fi Direct](#page-450-0)®

<span id="page-436-0"></span> [Inicio](#page-1-0) > [Red](#page-431-0) > [Métodos adicionales de configuración del equipo Brother para una red inalámbrica](#page-435-0) > Antes de configurar el equipo Brother para una red inalámbrica

# **Antes de configurar el equipo Brother para una red inalámbrica**

Antes de intentar configurar una red inalámbrica, confirme lo siguiente:

• Antes de establecer la configuración inalámbrica, debe conocer el nombre de red (SSID) y la clave de red. Si está utilizando una red inalámbrica corporativa, debe conocer el ID de usuario y la contraseña.

Si desconoce la información de seguridad, consulte al fabricante del enrutador, al administrador de sistema o a su proveedor de Internet.

• Para conseguir unos resultados óptimos en la impresión cotidiana de documentos, coloque el equipo Brother lo más cerca posible del punto de acceso de LAN inalámbrica/enrutador evitando al máximo los obstáculos. Los objetos de gran tamaño y las paredes entre los dos dispositivos, así como las interferencias emitidas por otros dispositivos electrónicos, pueden afectar a la velocidad de transferencia de datos de los documentos.

Debido a estos factores, puede que el método de conexión inalámbrico no sea el más adecuado para todos los tipos de documentos y aplicaciones. Si está imprimiendo archivos de gran tamaño, como documentos de varias páginas con texto mixto y gráficos grandes, es recomendable seleccionar una red Ethernet cableada para obtener una transferencia de datos más rápida (solo modelos compatibles) o una conexión USB para conseguir la máxima velocidad.

• Aunque el equipo Brother puede utilizarse tanto en una red cableada como en una inalámbrica (solo modelos compatibles), solo se puede utilizar un método de conexión a la vez. No obstante, puede utilizar a la vez una conexión de red inalámbrica y una conexión Wi-Fi Direct, o bien una conexión de red cableada (solo modelos compatibles) y una conexión Wi-Fi Direct.

### **Información relacionada**

• [Métodos adicionales de configuración del equipo Brother para una red inalámbrica](#page-435-0)

<span id="page-437-0"></span> [Inicio](#page-1-0) > [Red](#page-431-0) > [Métodos adicionales de configuración del equipo Brother para una red](#page-435-0) [inalámbrica](#page-435-0) > Configurar el equipo para usarlo en una red inalámbrica utilizando el método de una sola pulsación de Wi-Fi Protected Setup™ (WPS)

# **Configurar el equipo para usarlo en una red inalámbrica utilizando el método de una sola pulsación de Wi-Fi Protected Setup™ (WPS)**

Si su punto de acceso/enrutador inalámbrico soporta WPS (Configuración del pulsador), puede utilizar WPS desde el menú del panel de control de su equipo para configurar los ajustes de la red inalámbrica.

Los enrutadores o los puntos de acceso que admiten WPS tienen el símbolo que se muestra a continuación:

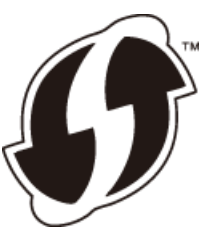

### >> MFC-J5330DW >> MFC-J5830DW/MFC-J5930DW

## **MFC-J5330DW**

- 1. Pulse  $\mathcal{V}$  [Configur.] > [Tod. config. (Todos ajus.)] > [Red] > [WLAN] > [WPS].
- 2. Cuando aparezca [¿Activar WLAN?], pulse [Sí].

Se inicia el asistente de configuración inalámbrica. Para cancelar, pulse [No].

3. Cuando la pantalla táctil le solicite que inicie WPS, pulse el botón WPS de su punto de acceso/enrutador inalámbrico. A continuación, pulse [OK] en el equipo. El equipo intentará conectar automáticamente con la red inalámbrica.

Si el dispositivo inalámbrico está conectado correctamente, en la pantalla LCD aparecerá [Conectada].

Ha finalizado la configuración de la red inalámbrica. Para instalar los controladores y el software necesarios para el funcionamiento en su dispositivo, introduzca el disco de instalación de Brother en su computadora o diríjase a la página **Descargas** de su modelo en Brother Solutions Center en [support.brother.com](http://support.brother.com/).

### **MFC-J5830DW/MFC-J5930DW**

- 1. Pulse  $\begin{bmatrix} 1 \\ 1 \end{bmatrix}$  [Configurac (Configurar)] > [Tod. config. (Todos ajustes)] > [Red] > [WLAN]  $>$  [WPS].
- 2. Cuando aparezca [ ; Activar WLAN? ], pulse [Sí].

De este modo, se iniciará el asistente de configuración inalámbrica. Para cancelar, pulse [No].

3. Cuando la pantalla táctil le solicite que inicie WPS, pulse el botón WPS de su punto de acceso/enrutador inalámbrico. A continuación, pulse [OK] en el equipo. El equipo intentará conectar automáticamente con la red inalámbrica.

Si el dispositivo inalámbrico está conectado correctamente, en la pantalla aparecerá [Conectada].

Ha finalizado la configuración de la red inalámbrica. Para instalar los controladores y el software necesarios para el funcionamiento en su dispositivo, introduzca el disco de instalación de Brother en su computadora o diríjase a la página **Descargas** de su modelo en Brother Solutions Center en [support.brother.com](http://support.brother.com/).

# **Información relacionada**

∣√

• [Métodos adicionales de configuración del equipo Brother para una red inalámbrica](#page-435-0)

<span id="page-439-0"></span> [Inicio](#page-1-0) > [Red](#page-431-0) > [Métodos adicionales de configuración del equipo Brother para una red](#page-435-0) [inalámbrica](#page-435-0) > Configurar el equipo para usarlo en una red inalámbrica utilizando el método PIN de Wi-Fi Protected Setup™ (WPS)

# **Configurar el equipo para usarlo en una red inalámbrica utilizando el método PIN de Wi-Fi Protected Setup™ (WPS)**

Si el punto de acceso de LAN inalámbrica/enrutador es compatible con WPS, puede utilizar el método PIN (número de identificación personal) para configurar los ajustes de la red inalámbrica.

El método PIN es uno de los métodos de conexión desarrollados por Wi-Fi Alliance®. Al enviar al registrador (un dispositivo que administra la LAN inalámbrica) un PIN creado por un inscrito (su equipo), se pueden configurar la red inalámbrica y los ajustes de seguridad. Para obtener más información sobre cómo acceder al modo WPS, consulte las instrucciones suministradas con el punto de acceso de LAN inalámbrica/enrutador.

### **Tipo A**

Conexión cuando el punto de acceso de LAN inalámbrica/enrutador (1) se duplica como el registrador.

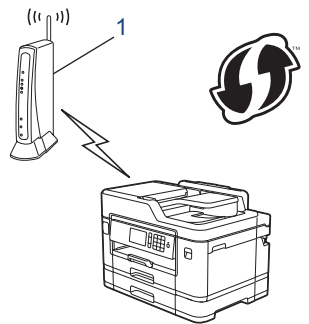

### **Tipo B**

Conexión cuando otro dispositivo (2), como una computadora, se utiliza como el registrador.

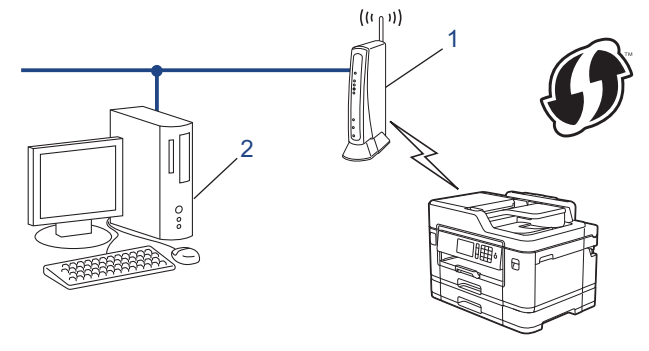

Los enrutadores o los puntos de acceso que admiten WPS tienen el símbolo que se muestra a continuación:

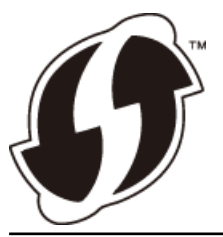

>> MFC-J5330DW [>> MFC-J5830DW/MFC-J5930DW](#page-440-0)

## **MFC-J5330DW**

- 1. Pulse  $\mathcal{V}_{\bullet}$  [Configur.] > [Tod. config. (Todos ajus.)] > [Red] > [WLAN] > [Código WPS con PIN].
- 2. Cuando aparezca [¿Activar WLAN?], pulse [Sí].

Se inicia el asistente de configuración inalámbrica. Para cancelar, pulse [No].

- <span id="page-440-0"></span>3. La pantalla LCD muestra un PIN de ocho dígitos y el equipo comienza a buscar el punto de acceso/ enrutador LAN inalámbrico.
- 4. Mediante una computadora conectada a la red, escriba en la barra de direcciones de su navegador, la dirección IP del dispositivo que esté usando como registrador. (Por ejemplo: http://192.168.1.2)
- 5. Vaya a la página de configuración de WPS y escriba el PIN y, a continuación, siga las instrucciones que aparecen en la pantalla.
	- El Inscrito suele ser el punto de acceso/enrutador LAN inalámbrico.
	- La página de configuración será diferente según la marca del punto de acceso de LAN inalámbrica/ enrutador. Para obtener más información, consulte las instrucciones suministradas con el punto de acceso de LAN inalámbrica/enrutador.

#### **Si utiliza una computadora con Windows Vista, Windows 7, Windows 8 o Windows 10 como registrador, realice los siguientes pasos:**

- 6. Realice una de las siguientes acciones:
	- Windows Vista

Haga clic en **(Iniciar)** > **Red** > **Agregar un dispositivo inalámbrico**.

Windows 7

Haga clic en **(Iniciar)** > **Dispositivos e impresoras** > **Agregar un dispositivo**.

Windows 8

Mueva el ratón a la esquina inferior derecha del escritorio. Cuando aparezca la barra de menú, haga clic en **Configuración** > **Panel de control** > **Hardware y sonido** > **Dispositivos e impresoras** > **Agregar un dispositivo**.

Windows 10

Haga clic en > **Todas las aplicaciones** > **Sistema de Windows** > **Panel de control**. En el grupo **Hardware y sonido**, haga clic en **Agregar un dispositivo**.

- Para utilizar una computadora con Windows Vista, Windows 7, Windows 8 o Windows 10 como registrador, antes deberá registrarla en la red. Para obtener más información, consulte las instrucciones suministradas con el punto de acceso de LAN inalámbrica/enrutador.
	- Si utiliza una computadora con Windows 7, Windows 8 o Windows 10 como registrador, puede instalar el controlador de impresora después de establecer la configuración inalámbrica siguiendo las instrucciones que aparecen en la pantalla. Para instalar el paquete completo de software y controladores, utilice el disco de instalación de Brother.
- 7. Seleccione su ordenador y haga clic en **Siguiente**.
- 8. Escriba el PIN que aparece en la pantalla LCD del equipo, y luego haga clic en **Siguiente**.
- 9. Seleccione su red, y luego haga clic en **Siguiente**.
- 10. Haga clic en **Cerrar**.

### **MFC-J5830DW/MFC-J5930DW**

- 1. Pulse  $\mathcal{C}$  [Configurac (Configurar)] > [Wi-Fi] > [Código WPS con PIN].
- 2. Cuando aparezca [¿Activar WLAN?], pulse [Sí].

De este modo, se iniciará el asistente de configuración inalámbrica. Para cancelar, pulse [No].

- 3. La pantalla LCD muestra un PIN de ocho dígitos y el equipo comienza a buscar el punto de acceso/ enrutador LAN inalámbrico.
- 4. Mediante una computadora conectada a la red, escriba en la barra de direcciones de su navegador, la dirección IP del dispositivo que esté usando como registrador. (Por ejemplo: http://192.168.1.2)
- 5. Vaya a la página de configuración de WPS y escriba el PIN y, a continuación, siga las instrucciones que aparecen en la pantalla.
- El Inscrito suele ser el punto de acceso/enrutador LAN inalámbrico.
- La página de configuración será diferente según la marca del punto de acceso de LAN inalámbrica/ enrutador. Para obtener más información, consulte las instrucciones suministradas con el punto de acceso de LAN inalámbrica/enrutador.

#### **Si utiliza una computadora con Windows Vista, Windows 7, Windows 8 o Windows 10 como registrador, realice los siguientes pasos:**

- 6. Realice una de las siguientes acciones:
	- Windows Vista

Haga clic en **(Iniciar)** > **Red** > **Agregar un dispositivo inalámbrico**.

Windows 7

Haga clic en **(Iniciar)** > **Dispositivos e impresoras** > **Agregar un dispositivo**.

Windows 8

Mueva el ratón a la esquina inferior derecha del escritorio. Cuando aparezca la barra de menú, haga clic en **Configuración** > **Panel de control** > **Hardware y sonido** > **Dispositivos e impresoras** > **Agregar un dispositivo**.

Windows 10

Haga clic en > **Todas las aplicaciones** > **Sistema de Windows** > **Panel de control**. En el grupo **Hardware y sonido**, haga clic en **Agregar un dispositivo**.

- Para utilizar una computadora con Windows Vista, Windows 7, Windows 8 o Windows 10 como registrador, antes deberá registrarla en la red. Para obtener más información, consulte las instrucciones suministradas con el punto de acceso de LAN inalámbrica/enrutador.
- Si utiliza una computadora con Windows 7, Windows 8 o Windows 10 como registrador, puede instalar el controlador de impresora después de establecer la configuración inalámbrica siguiendo las instrucciones que aparecen en la pantalla. Para instalar el paquete completo de software y controladores, utilice el disco de instalación de Brother.
- 7. Seleccione su ordenador y haga clic en **Siguiente**.
- 8. Escriba el PIN que aparece en la pantalla LCD del equipo, y luego haga clic en **Siguiente**.
- 9. Seleccione su red, y luego haga clic en **Siguiente**.
- 10. Haga clic en **Cerrar**.

### **Información relacionada**

• [Métodos adicionales de configuración del equipo Brother para una red inalámbrica](#page-435-0)

<span id="page-442-0"></span> [Inicio](#page-1-0) > [Red](#page-431-0) > [Métodos adicionales de configuración del equipo Brother para una red](#page-435-0) [inalámbrica](#page-435-0) > Configurar el equipo para usarlo en una red inalámbrica cuando no se difunde el SSID

## **Configurar el equipo para usarlo en una red inalámbrica cuando no se difunde el SSID**

>> MFC-J5330DW

[>> MFC-J5830DW/MFC-J5930DW](#page-443-0)

### **MFC-J5330DW**

Antes de configurar su equipo, se recomienda escribir sus ajustes de red inalámbrica. Necesitará esta información antes de seguir con la configuración.

1. Compruebe y escriba los ajustes actuales de la red inalámbrica.

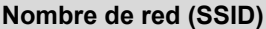

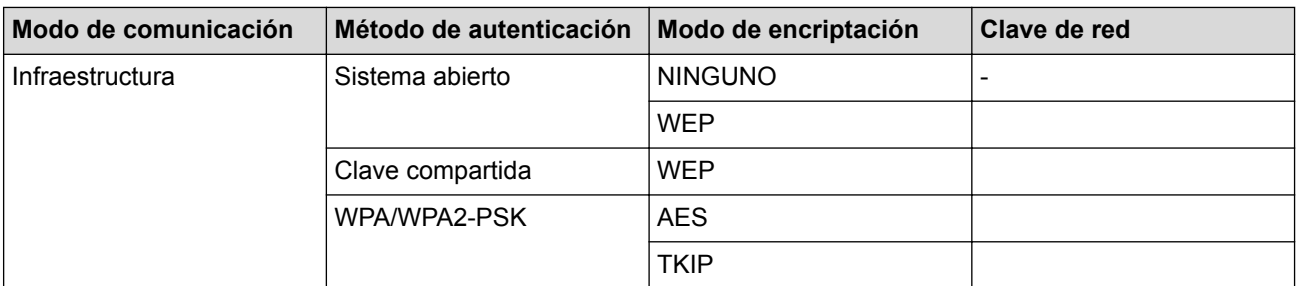

Por ejemplo:

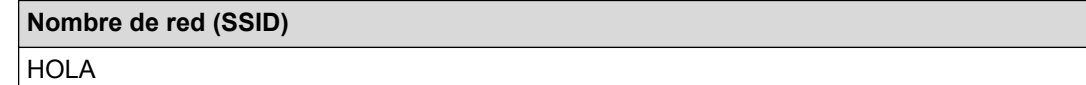

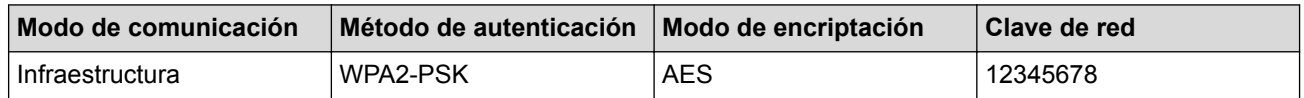

Si su enrutador utiliza encriptación WEP, introduzca la clave utilizada como la primera clave WEP. Su equipo Brother solo admite el uso de la primera clave WEP.

2. Pulse  $\begin{bmatrix} 1 \\ 1 \end{bmatrix}$  [Configur.] > [Tod. config. (Todos ajus.)] > [Red] > [WLAN] > [Conf.Asistente].

3. Cuando aparezca [¿Activar WLAN?], pulse [Sí].

Se inicia el asistente de configuración inalámbrica. Para cancelar, pulse [No].

- 4. El equipo buscará la red y mostrará una lista con los SSID disponibles. Pulse A o ▼ para mostrar la opción [<Nuevo SSID>] y, a continuación, púlsela.
- 5. Pulse [OK].

Ø

6. Introduzca el nombre del SSID y, a continuación, pulse [OK].

Más información de cómo introducir texto >> Apéndice

- 7. Pulse [Infraestructura].
- 8. Seleccione el método de autenticación y, a continuación, pulse la opción deseada.
- 9. Realice una de las siguientes acciones:
	- Si ha seleccionado la opción [Sistema abierto], pulse [Ninguna] O [WEP].

<span id="page-443-0"></span>Si ha seleccionado la opción [WEP] para el tipo de encriptación, introduzca la clave WEP y, a continuación, pulse [OK].

- Si ha seleccionado la opción [Clave compartida], introduzca la clave WEP y, a continuación, pulse [OK].
- Si ha seleccionado la opción [WPA/WPA2-PSK], pulse [TKIP+AES] o [AES]. Introduzca la clave WEP y, a continuación, pulse [OK].
- Más información de cómo introducir texto >> Apéndice
	- Su equipo Brother solo admite el uso de la primera clave WEP.

10. El equipo intenta conectarse al dispositivo inalámbrico que ha seleccionado.

Si el dispositivo inalámbrico está conectado correctamente, en la pantalla LCD aparecerá [Conectada].

Ha finalizado la configuración de la red inalámbrica. Para instalar los controladores y el software necesarios para el funcionamiento en su dispositivo, introduzca el disco de instalación de Brother en su computadora o diríjase a la página **Descargas** de su modelo en Brother Solutions Center en [support.brother.com](http://support.brother.com/).

### **MFC-J5830DW/MFC-J5930DW**

Antes de configurar su equipo, se recomienda escribir sus ajustes de red inalámbrica. Necesitará esta información antes de seguir con la configuración.

1. Compruebe y escriba los ajustes actuales de la red inalámbrica.

#### **Nombre de red (SSID)**

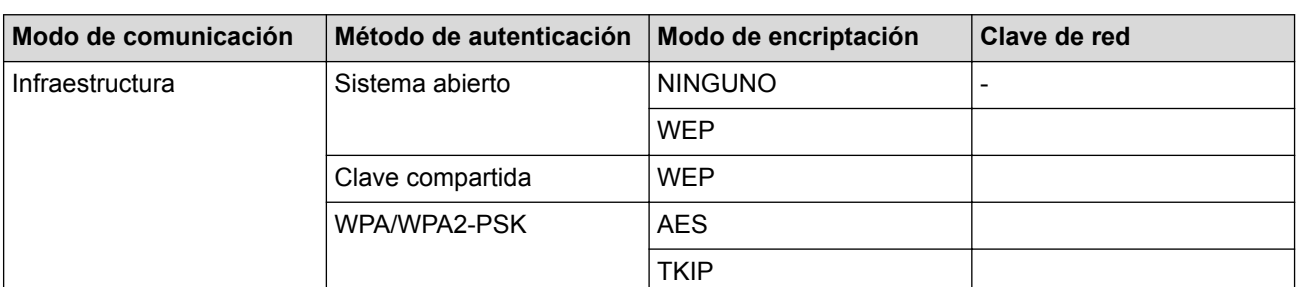

Por ejemplo:

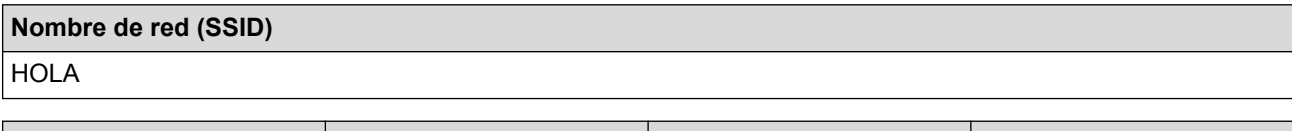

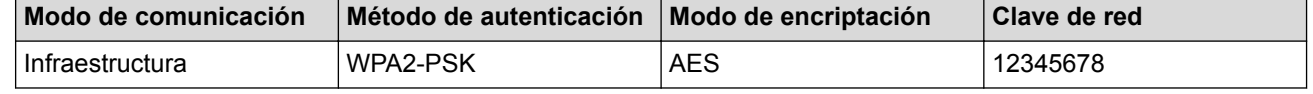

Si su enrutador utiliza encriptación WEP, introduzca la clave utilizada como la primera clave WEP. Su equipo Brother solo admite el uso de la primera clave WEP.

- 2. Pulse  $\mathcal{C}$  [Configurac (Configurar)] > [Tod. config. (Todos ajustes)] > [Red] > [WLAN] > [Conf.Asistente].
- 3. Cuando aparezca [¿Activar WLAN?], pulse [Sí].

De este modo, se iniciará el asistente de configuración inalámbrica. Para cancelar, pulse [No].

- 4. El equipo buscará la red y mostrará una lista con los SSID disponibles. Deslice el dedo hacia arriba o hacia abajo, o bien pulse  $\blacktriangle$  o  $\nabla$ , para mostrar [<Nuevo SSID>]. Pulse [<Nuevo SSID>] y, a continuación, pulse  $[OK].$
- 5. Introduzca el nombre del SSID y, a continuación, pulse [OK].

### Más información de cómo introducir texto >> Apéndice

- 6. Pulse [Infraestructura] cuando se le solicite.
- 7. Seleccione el método de autenticación.
- 8. Realice una de las siguientes acciones:
	- Si ha seleccionado la opción [Sistema abierto], seleccione el tipo de encriptación [Ninguna] o [WEP] y, a continuación, pulse la opción deseada.

Si ha seleccionado la opción [WEP] para el tipo de encriptación, introduzca la clave WEP y, a continuación, pulse [OK].

- Si ha seleccionado la opción [Clave compartida], introduzca la clave WEP y, a continuación, pulse  $[OK].$
- Si seleccionó la opción [WPA/WPA2-PSK], pulse [TKIP+AES] o [AES].

Introduzca la clave WEP y, a continuación, pulse  $\lceil OK \rceil$ .

Más información de cómo introducir texto >> Apéndice.

- Su equipo Brother solo admite el uso de la primera clave WEP.
- 9. El equipo intenta conectarse al dispositivo inalámbrico que ha seleccionado.

Si el dispositivo inalámbrico está conectado correctamente, en la pantalla aparecerá [Conectada].

Ha finalizado la configuración de la red inalámbrica. Para instalar los controladores y el software necesarios para el funcionamiento en su dispositivo, introduzca el disco de instalación de Brother en su computadora o diríjase a la página **Descargas** de su modelo en Brother Solutions Center en [support.brother.com](http://support.brother.com/).

- [Métodos adicionales de configuración del equipo Brother para una red inalámbrica](#page-435-0)
- [No puedo completar la configuración de la red inalámbrica](#page-686-0)

<span id="page-445-0"></span> [Inicio](#page-1-0) > [Red](#page-431-0) > [Métodos adicionales de configuración del equipo Brother para una red](#page-435-0) [inalámbrica](#page-435-0) > Configure su equipo para una red inalámbrica empresarial

## **Configure su equipo para una red inalámbrica empresarial**

>> MFC-J5330DW

[>> MFC-J5830DW/MFC-J5930DW](#page-447-0)

#### **MFC-J5330DW**

Antes de configurar su equipo, se recomienda escribir sus ajustes de red inalámbrica. Necesitará esta información antes de seguir con la configuración.

1. Compruebe y escriba los ajustes actuales de la red inalámbrica.

#### **Nombre de red (SSID)**

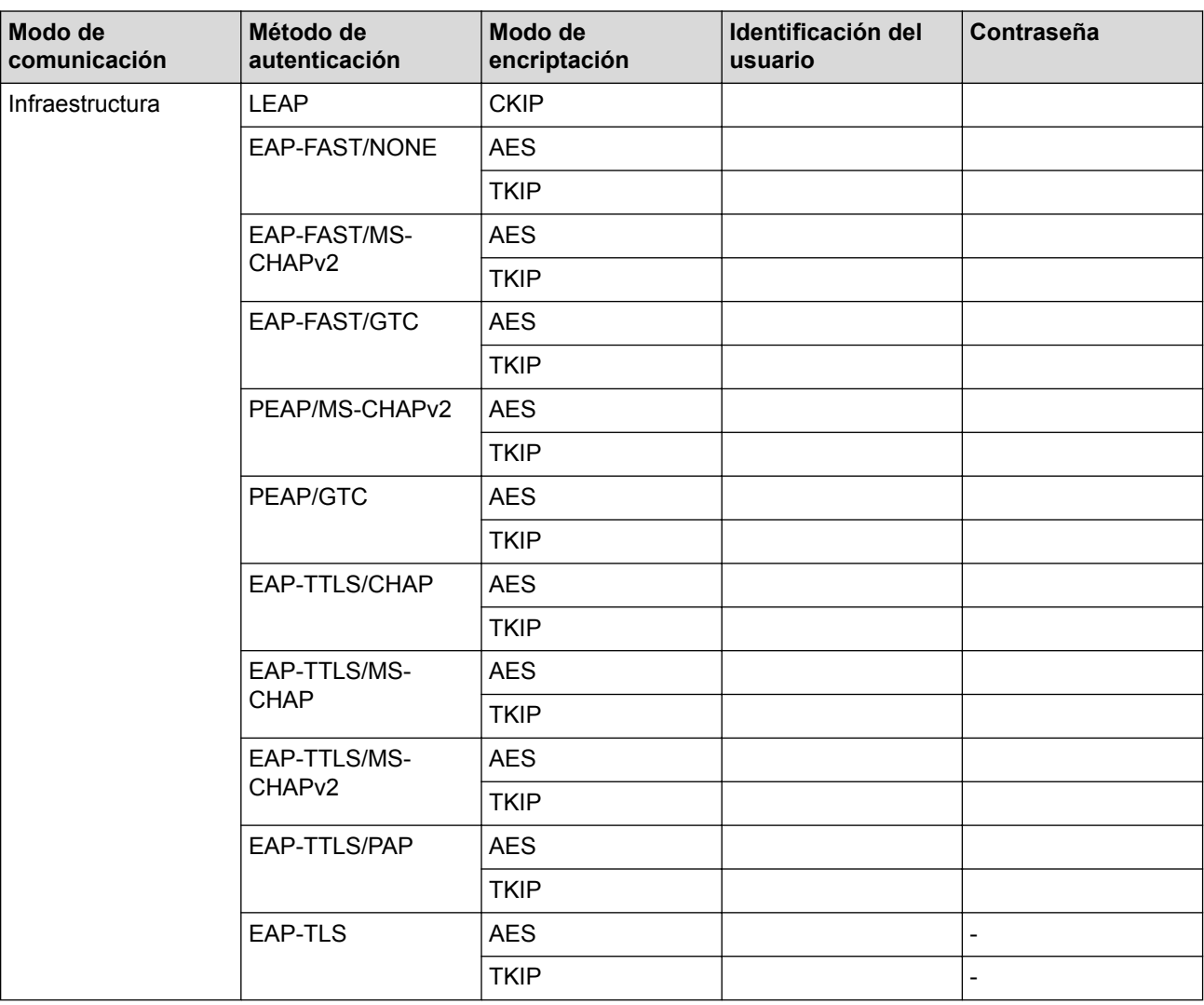

Por ejemplo:

#### **Nombre de red (SSID)**

**HOLA** 

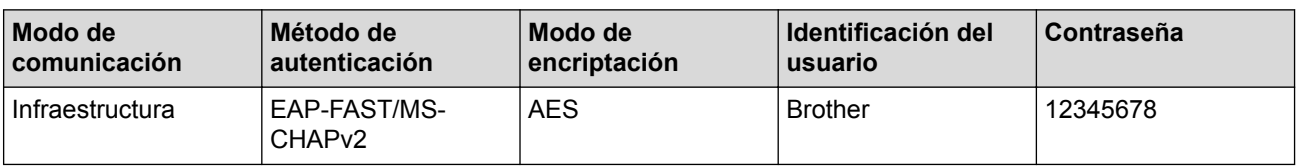

- Si configura el equipo con la autenticación EAP-TLS, deberá instalar el certificado de cliente emitido por una CA antes de iniciar la configuración. Póngase en contacto con el administrador de red para obtener información sobre el certificado de cliente. Si ha instalado varios certificados, se recomienda anotar el nombre del certificado que desea utilizar.
- Si verifica el equipo utilizando el nombre común del certificado de servidor, se recomienda anotar este nombre común antes de iniciar la configuración. Póngase en contacto con el administrador de red para obtener información sobre el nombre común del certificado de servidor.
- 2. Pulse  $\begin{bmatrix} 1 \\ 1 \end{bmatrix}$  [Configur.] > [Tod. config. (Todos ajus.)] > [Red] > [WLAN] >

[Conf.Asistente].

3. Cuando aparezca [¿Activar WLAN?], pulse [Sí].

Se inicia el asistente de configuración inalámbrica. Para cancelar, pulse [No].

- 4. El equipo buscará la red y mostrará una lista con los SSID disponibles. Pulse A o ▼ para mostrar la opción [<Nuevo SSID>] y, a continuación, púlsela.
- 5. Pulse [OK].

Ø

6. Introduzca el nombre del SSID y, a continuación, pulse [OK].

#### Más información de cómo introducir texto >> Apéndice

- 7. Pulse [Infraestructura].
- 8. Seleccione el método de autenticación y, a continuación, pulse la opción deseada.
- 9. Realice una de las siguientes acciones:
	- Si ha seleccionado la opción [LEAP], introduzca el ID del usuario y, a continuación, pulse [OK]. Introduzca la contraseña y, a continuación, pulse [OK].
	- Si ha seleccionado la opción [EAP-FAST], [PEAP], o [EAP-TTLS], seleccione el método de autenticación interno [NONE], [CHAP], [MS-CHAP][MS-CHAPv2], [GTC] o [PAP].

Según su método de autenticación, difieren las selecciones del método de autenticación interno.

Seleccione el tipo de encriptación [TKIP+AES] o [AES].

Seleccione el método de verificación [No Verification], [CA] **o** [CA + Server ID].

- Si selecciona la opción  $[CA + Server ID]$ , ingrese el ID del servidor y el ID y contraseña de usuario (si es necesario), y luego, presione [OK] para cada opción.
- Para otras selecciones, ingrese el ID de usuario y la contraseña, y luego, presione [OK] para cada opción.

Si no ha importado un certificado de CA en su equipo, el equipo mostrará [No Verification].

- Si ha seleccionado la opción [EAP-TLS], seleccione el tipo de encriptación [TKIP+AES] o [AES]. El equipo mostrará una lista de certificados de clientes disponibles y luego seleccionará el certificado. Seleccione el método de verificación [No Verification], [CA]  $O$  [CA + Server ID].
	- Si selecciona la opción  $[CA + Server ID]$ , ingrese el ID del servidor y el ID de usuario, y luego, presione [OK] para cada opción.
	- Para otras selecciones, ingrese el ID de usuario y luego, presione  $[OK]$ .

Si no ha importado un certificado de CA en su equipo, el equipo mostrará [No Verification].

10. El equipo intenta conectarse al dispositivo inalámbrico que ha seleccionado.

Si el dispositivo inalámbrico está conectado correctamente, en la pantalla LCD aparecerá [Conectada].

Ha finalizado la configuración de la red inalámbrica. Para instalar los controladores y el software necesarios para el funcionamiento en su dispositivo, introduzca el disco de instalación de Brother en su computadora o diríjase a la página **Descargas** de su modelo en Brother Solutions Center en [support.brother.com](http://support.brother.com/).

## <span id="page-447-0"></span>**MFC-J5830DW/MFC-J5930DW**

Antes de configurar su equipo, se recomienda escribir sus ajustes de red inalámbrica. Necesitará esta información antes de seguir con la configuración.

1. Compruebe y escriba los ajustes actuales de la red inalámbrica.

#### **Nombre de red (SSID)**

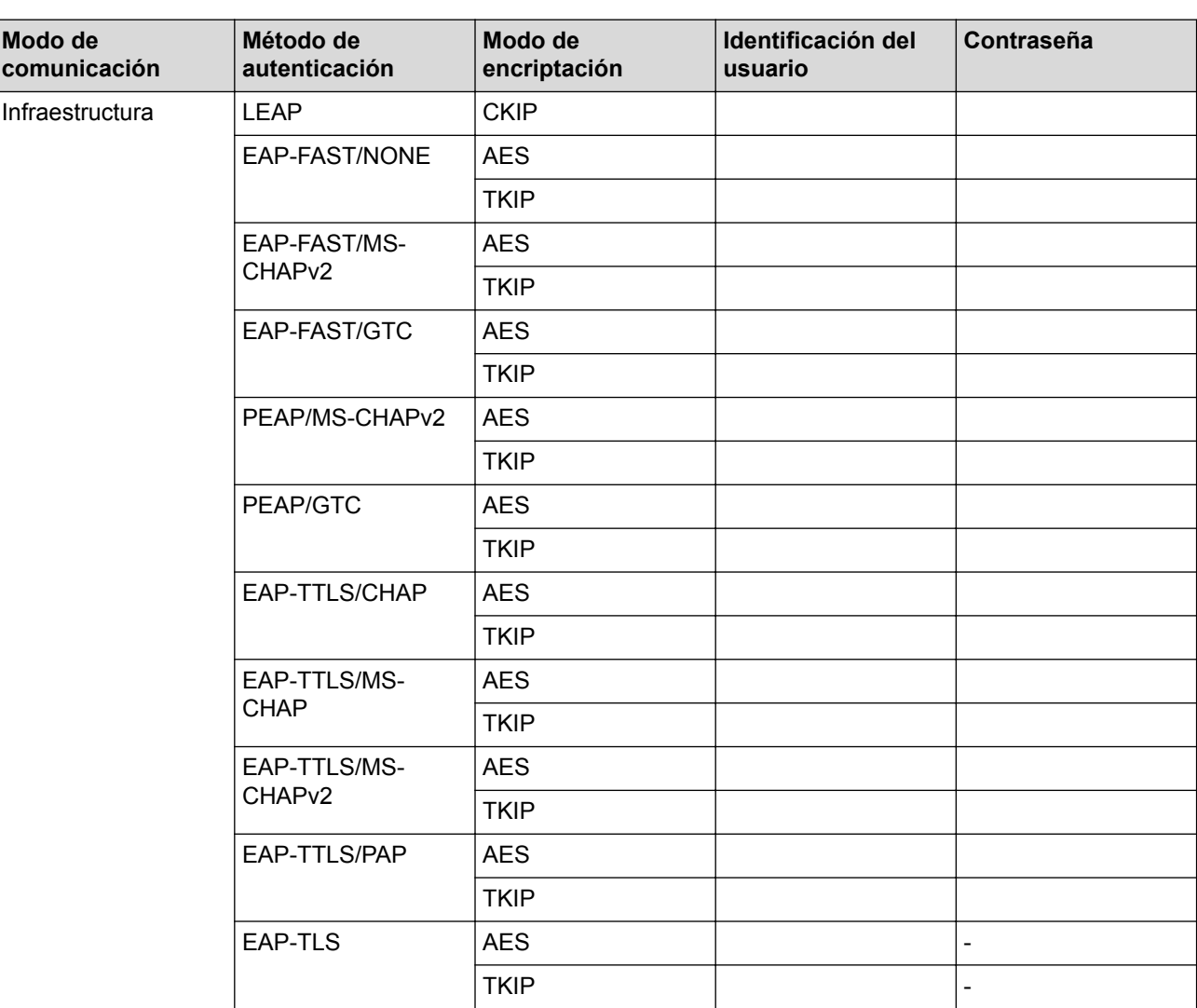

Por ejemplo:

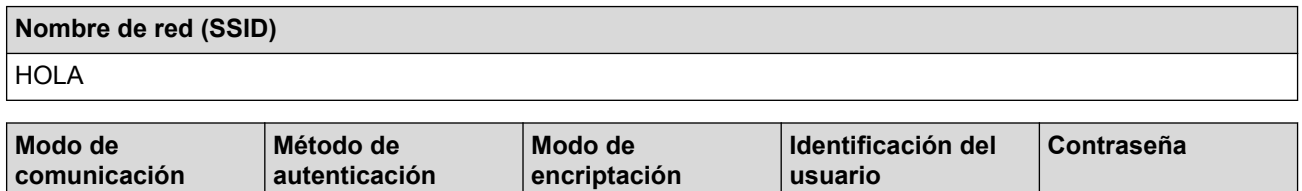

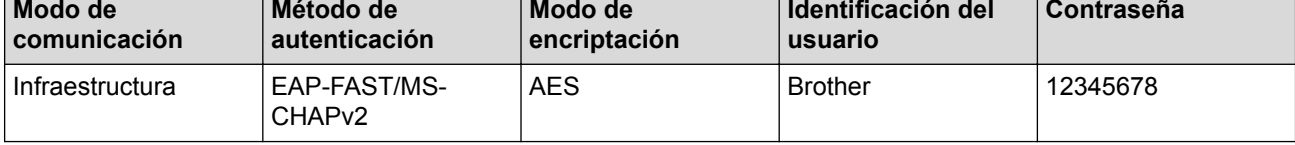

- Si configura el equipo con la autenticación EAP-TLS, deberá instalar el certificado de cliente emitido por una CA antes de iniciar la configuración. Póngase en contacto con el administrador de red para obtener información sobre el certificado de cliente. Si ha instalado varios certificados, se recomienda anotar el nombre del certificado que desea utilizar.
- Si verifica el equipo utilizando el nombre común del certificado de servidor, se recomienda anotar este nombre común antes de iniciar la configuración. Póngase en contacto con el administrador de red para obtener información sobre el nombre común del certificado de servidor.
- 2. Pulse  $\mathcal{C}$  [Configurac (Configurar)] > [Tod. config. (Todos ajustes)] > [Red] > [WLAN] > [Conf.Asistente].
- 3. Cuando aparezca [¿Activar WLAN?], pulse [Sí].

De este modo, se iniciará el asistente de configuración inalámbrica. Para cancelar, pulse  $[N \circ]$ .

- 4. El equipo buscará la red y mostrará una lista con los SSID disponibles. Deslice el dedo hacia arriba o hacia abajo, o bien pulse  $\blacktriangle$  o  $\nabla$ , para mostrar [<Nuevo SSID>]. Pulse [<Nuevo SSID>] y, a continuación, pulse  $[OK].$
- 5. Introduzca el nombre del SSID y, a continuación, pulse  $[OK]$ .

#### Más información de cómo introducir texto >> Apéndice

- 6. Pulse [Infraestructura] cuando se le solicite.
- 7. Seleccione el método de autenticación.
- 8. Realice una de las siguientes acciones:
	- Si ha seleccionado la opción [LEAP], introduzca el ID del usuario y, a continuación, pulse [OK]. Introduzca la contraseña y, a continuación, pulse  $[OK]$ .
	- Si ha seleccionado la opción [EAP-FAST], [PEAP], o [EAP-TTLS], seleccione el método de autenticación interno [NONE], [CHAP], [MS-CHAP][MS-CHAPv2], [GTC] o [PAP].

Según su método de autenticación, difieren las selecciones del método de autenticación interno.

Seleccione el tipo de encriptación [TKIP+AES] o [AES].

Seleccione el método de verificación [No Verification], [CA]  $O$  [CA + Server ID].

- Si selecciona la opción  $[CA + Server ID]$ , ingrese el ID del servidor y el ID y contraseña de usuario (si es necesario), y luego, presione [OK] para cada opción.
- Para otras selecciones, ingrese el ID de usuario y la contraseña, y luego, presione [OK] para cada opción.

Si no ha importado un certificado de CA en su equipo, el equipo mostrará [No Verification].

- Si ha seleccionado la opción [EAP-TLS], seleccione el tipo de encriptación [TKIP+AES] o [AES]. El equipo mostrará una lista de certificados de clientes disponibles y luego seleccionará el certificado. Seleccione el método de verificación [No Verification], [CA]  $O$  [CA + Server ID].
	- Si selecciona la opción  $[CA + Server ID]$ , ingrese el ID del servidor y el ID de usuario, y luego, presione [OK] para cada opción.
	- Para otras selecciones, ingrese el ID de usuario y luego, presione [OK].

Si no ha importado un certificado de CA en su equipo, el equipo mostrará [No Verification].

9. El equipo intenta conectarse al dispositivo inalámbrico que ha seleccionado.

Si el dispositivo inalámbrico está conectado correctamente, en la pantalla aparecerá [Conectada].

Ha finalizado la configuración de la red inalámbrica. Para instalar los controladores y el software necesarios para el funcionamiento en su dispositivo, introduzca el disco de instalación de Brother en su computadora o diríjase a la página **Descargas** de su modelo en Brother Solutions Center en [support.brother.com](http://support.brother.com/).

## **Información relacionada**

∣√

• [Métodos adicionales de configuración del equipo Brother para una red inalámbrica](#page-435-0)

<span id="page-450-0"></span> [Inicio](#page-1-0) > [Red](#page-431-0) > [Métodos adicionales de configuración del equipo Brother para una red inalámbrica](#page-435-0) > Utilizar Wi-Fi Direct®

# **Utilizar Wi-Fi Direct®**

- [Imprimir o escanear desde el dispositivo móvil mediante Wi-Fi Direct](#page-451-0)
- [Configurar la red Wi-Fi Direct](#page-452-0)
- [No puedo completar la configuración de la red inalámbrica](#page-686-0)

<span id="page-451-0"></span> [Inicio](#page-1-0) > [Red](#page-431-0) > [Métodos adicionales de configuración del equipo Brother para una red inalámbrica](#page-435-0) > [Utilizar](#page-450-0) [Wi-Fi Direct](#page-450-0)® > Imprimir o escanear desde el dispositivo móvil mediante Wi-Fi Direct

## **Imprimir o escanear desde el dispositivo móvil mediante Wi-Fi Direct**

Wi-Fi Direct es uno de los métodos de configuración inalámbrica desarrollados por Wi-Fi Alliance®. Permite configurar una red inalámbrica segura entre el equipo Brother y un dispositivo móvil, como un dispositivo Android™, un dispositivo Windows, un iPhone, iPod touch o iPad, sin utilizar un punto de acceso. Wi-Fi Direct admite la configuración de la red inalámbrica mediante el método de una sola pulsación o el método PIN de Wi-Fi Protected Setup™ (WPS). La red inalámbrica también se puede configurar estableciendo un SSID y una contraseña manualmente. La función Wi-Fi Direct del equipo Brother es compatible con la seguridad WPA2™ de encriptación AES.

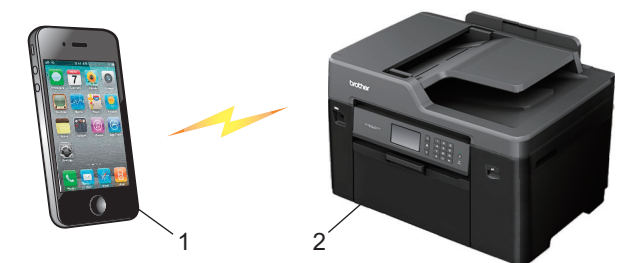

- 1. Dispositivo móvil
- 2. El equipo Brother
	- Aunque el equipo Brother puede utilizarse tanto en una red cableada (solo modelos compatibles) como en una inalámbrica, solo se puede utilizar un método de conexión a la vez. No obstante, puede utilizar a la vez una conexión de red inalámbrica y una conexión Wi-Fi Direct, o bien una conexión de red cableada y una conexión Wi-Fi Direct.
		- Los dispositivos compatibles con Wi-Fi Direct pueden convertirse en propietarios del grupo (P/G). Al configurar la red Wi-Fi Direct, el propietario del grupo (P/G) sirve como un punto de acceso.

### **Información relacionada**

• [Utilizar Wi-Fi Direct](#page-450-0)®

<span id="page-452-0"></span> [Inicio](#page-1-0) > [Red](#page-431-0) > [Métodos adicionales de configuración del equipo Brother para una red inalámbrica](#page-435-0) > [Utilizar](#page-450-0) [Wi-Fi Direct](#page-450-0)® > Configurar la red Wi-Fi Direct

# **Configurar la red Wi-Fi Direct**

Establezca la configuración de la red Wi-Fi Direct desde el panel de control del equipo.

- [Información general sobre la configuración de la red Wi-Fi Direct](#page-453-0)
- [Configurar la red Wi-Fi Direct mediante el método de una sola pulsación](#page-455-0)
- [Configurar la red Wi-Fi Direct mediante el método de Wi-Fi Protected Setup](#page-457-0)™ de una [pulsación \(WPS\)](#page-457-0)
- [Configurar la red Wi-Fi Direct utilizando el método PIN](#page-459-0)
- [Configurar la red Wi-Fi Direct utilizando el método PIN de Wi-Fi Protected Setup](#page-461-0)™ [\(WPS\)](#page-461-0)
- [Configurar la red Wi-Fi Direct manualmente](#page-463-0)

<span id="page-453-0"></span> [Inicio](#page-1-0) > [Red](#page-431-0) > [Métodos adicionales de configuración del equipo Brother para una red inalámbrica](#page-435-0) > [Utilizar](#page-450-0) [Wi-Fi Direct](#page-450-0)® > [Configurar la red Wi-Fi Direct](#page-452-0) > Información general sobre la configuración de la red Wi-Fi Direct

# **Información general sobre la configuración de la red Wi-Fi Direct**

Las siguientes instrucciones ofrecen cinco métodos de configuración del equipo Brother en un entorno de red inalámbrica. Seleccione el método que prefiera para su entorno.

Compruebe la configuración del dispositivo móvil.

1. ¿Es compatible su dispositivo móvil con Wi-Fi Direct?

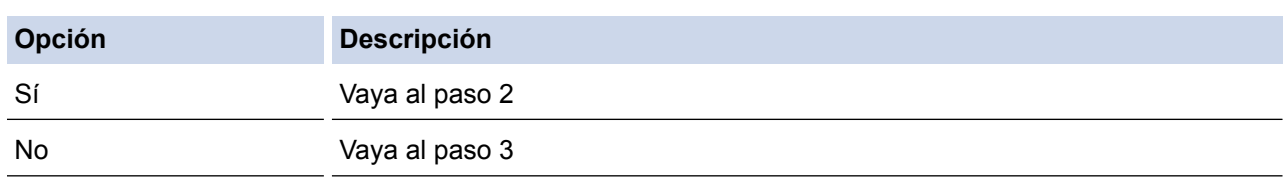

2. ¿Es compatible su dispositivo móvil con la configuración de una sola pulsación de Wi-Fi Direct?

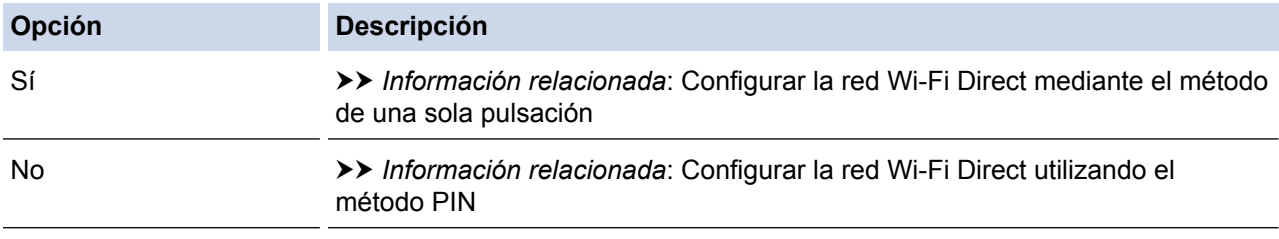

3. ¿Es compatible su dispositivo móvil con Wi-Fi Protected Setup™ (WPS)?

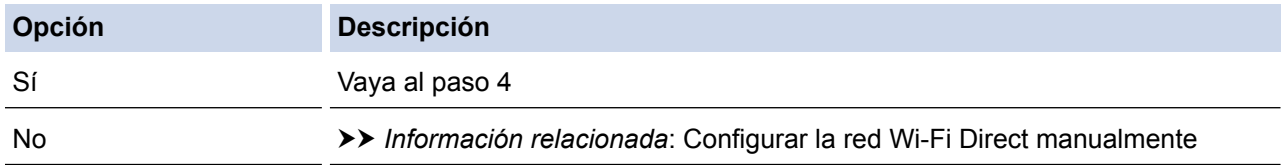

4. ¿Es compatible su dispositivo móvil con la configuración de una sola pulsación de Wi-Fi Protected Setup™ (WPS)?

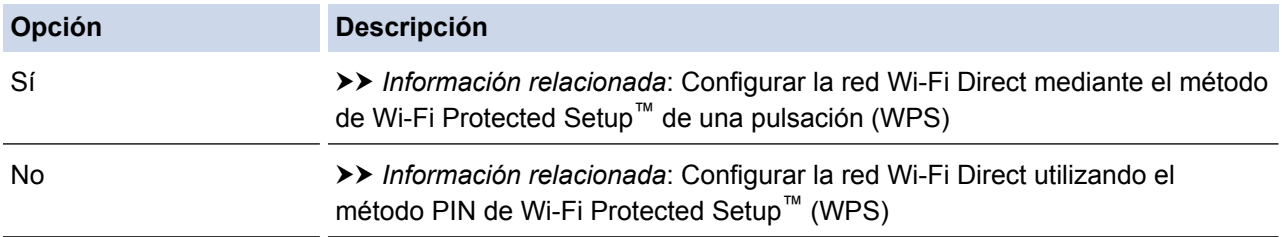

Para utilizar la función Brother iPrint&Scan en una red Wi-Fi Direct configurada con la configuración de una sola pulsación mediante Wi-Fi Direct o la configuración del método PIN mediante Wi-Fi Direct, el dispositivo que utilice para configurar Wi-Fi Direct debe tener un sistema Android™ 4.0 o superior.

- [Configurar la red Wi-Fi Direct](#page-452-0)
- [Configurar la red Wi-Fi Direct mediante el método de una sola pulsación](#page-455-0)
- [Configurar la red Wi-Fi Direct utilizando el método PIN](#page-459-0)
- [Configurar la red Wi-Fi Direct manualmente](#page-463-0)
- [Configurar la red Wi-Fi Direct mediante el método de Wi-Fi Protected Setup](#page-457-0)™ de una pulsación (WPS)

• [Configurar la red Wi-Fi Direct utilizando el método PIN de Wi-Fi Protected Setup](#page-461-0)™ (WPS)

<span id="page-455-0"></span> [Inicio](#page-1-0) > [Red](#page-431-0) > [Métodos adicionales de configuración del equipo Brother para una red inalámbrica](#page-435-0) > [Utilizar](#page-450-0) [Wi-Fi Direct](#page-450-0)® > [Configurar la red Wi-Fi Direct](#page-452-0) > Configurar la red Wi-Fi Direct mediante el método de una sola pulsación

## **Configurar la red Wi-Fi Direct mediante el método de una sola pulsación**

>> MFC-J5330DW

#### >> MFC-J5830DW/MFC-J5930DW

#### **MFC-J5330DW**

Si su dispositivo móvil admite Wi-Fi Direct, siga estos pasos para configurar una red Wi-Fi Direct:

```
Cuando el equipo reciba la solicitud de Wi-Fi Direct del dispositivo móvil, aparecerá el mensaje
[Solicitud conexión Wi-Fi Directo recibida. Pulse [OK] para conectar.
(Solicitud de conexión de Wi-Fi Direct recibida. Pulse [OK] para conectar.)] en
la pantalla LCD. Pulse [OK] para conectar.
```
- 1. Pulse  $\begin{bmatrix} 1 \\ 1 \end{bmatrix}$  [Configur.] > [Tod. config. (Todos ajus.)] > [Red] > [Wi-Fi Directo (Wi-Fi Direct)] > [Pulsar botón].
- 2. Active Wi-Fi Direct en su dispositivo móvil (consulte las instrucciones en la guía del usuario del dispositivo móvil) cuando aparezca [Active el WiFi Directo en otro dispositivo. Luego Pulse [OK]. (Active el WiFi Directo en otro dispositivo Luego pulse [OK].)]. Pulse [OK] en su equipo Brother.

La configuración de Wi-Fi Direct comenzará.

- 3. Realice una de las siguientes acciones:
	- Si el equipo Brother es el propietario del grupo (P/G), conecte el dispositivo móvil directamente al equipo.
	- Si su equipo Brother no es el propietario del grupo (P/G), mostrará los nombres de dispositivo disponibles con los que se puede configurar una red Wi-Fi Direct. Seleccione el dispositivo móvil al que desea conectarse. Vuelva a buscar los dispositivos disponibles pulsando [Escanear de nuevo (Reescanear)].

Si su dispositivo móvil se conecta correctamente, se mostrará [Conectada] en el equipo. Así finalizará la configuración de la red Wi-Fi Direct.

### **MFC-J5830DW/MFC-J5930DW**

Si su dispositivo móvil admite Wi-Fi Direct, siga estos pasos para configurar una red Wi-Fi Direct:

Cuando el equipo reciba la solicitud de Wi-Fi Direct del dispositivo móvil, aparecerá el mensaje [Solicitud de conexión de Wi-Fi Direct recibida. Pulse [OK] para conectar.]. Pulse [OK] para conectar.

- 1. Pulse  $\mathcal{V}$  [Configurac (Configurar)] > [Tod. config. (Todos ajustes)] > [Red] > [Wi-Fi Directo (Wi-Fi Direct)] > [Pulsar botón].
- 2. Active Wi-Fi Direct en su dispositivo móvil (consulte las instrucciones en la guía del usuario del dispositivo móvil) cuando aparezca [Active Wi-Fi Direct en otro dispositivo. A continuación, pulse [OK].]. Pulse [OK] en su equipo Brother.

La configuración de Wi-Fi Direct comenzará.

- 3. Realice una de las siguientes acciones:
	- Si el equipo Brother es el propietario del grupo (P/G), conecte el dispositivo móvil directamente al equipo.
	- Si su equipo Brother no es el propietario del grupo (P/G), mostrará los nombres de dispositivo disponibles con los que se puede configurar una red Wi-Fi Direct. Seleccione el dispositivo móvil al que desea

conectarse. Vuelva a buscar los dispositivos disponibles pulsando [Escanear de nuevo (Reescanear)].

Si el dispositivo móvil se conecta correctamente, el equipo muestra el mensaje [Conectada]. Así finalizará la configuración de la red Wi-Fi Direct.

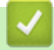

- [Configurar la red Wi-Fi Direct](#page-452-0)
- [Información general sobre la configuración de la red Wi-Fi Direct](#page-453-0)

<span id="page-457-0"></span> [Inicio](#page-1-0) > [Red](#page-431-0) > [Métodos adicionales de configuración del equipo Brother para una red inalámbrica](#page-435-0) > [Utilizar](#page-450-0) [Wi-Fi Direct](#page-450-0)® > [Configurar la red Wi-Fi Direct](#page-452-0) > Configurar la red Wi-Fi Direct mediante el método de Wi-Fi Protected Setup™ de una pulsación (WPS)

# **Configurar la red Wi-Fi Direct mediante el método de Wi-Fi Protected Setup™ de una pulsación (WPS)**

>> MFC-J5330DW >> MFC-J5830DW/MFC-J5930DW

### **MFC-J5330DW**

Si su dispositivo móvil admite el método WPS (PBC; Push Button Configuration, o configuración por botón) siga estos pasos para configurar una red Wi-Fi Direct:

Cuando el equipo reciba la solicitud de Wi-Fi Direct del dispositivo móvil, aparecerá el mensaje [Solicitud conexión Wi-Fi Directo recibida. Pulse [OK] para conectar. (Solicitud de conexión de Wi-Fi Direct recibida. Pulse [OK] para conectar.)] en la pantalla LCD. Pulse [OK] para conectar.

- 1. Pulse  $\mathbb{N}$  [Configur.] > [Tod. config. (Todos ajus.)] > [Red] > [Wi-Fi Directo (Wi-Fi Direct)] > [Propietario del grupo] > [Sí].
- 2. Pulse [Pulsar botón].
- 3. Active el método de configuración de una sola pulsación de WPS del dispositivo móvil (consulte las instrucciones en la guía del usuario del dispositivo móvil). Cuando aparezca [Active el WiFi Directo en otro dispositivo. Luego Pulse [OK]. (Active el WiFi Directo en otro dispositivo Luego pulse  $[OK]$ .)] en la pantalla LCD del equipo, pulse  $[OK]$  en el equipo.

La configuración de Wi-Fi Direct comenzará.

Si su dispositivo móvil se conecta correctamente, se mostrará [Conectada] en el equipo. Así finalizará la configuración de la red Wi-Fi Direct.

#### **MFC-J5830DW/MFC-J5930DW**

Si su dispositivo móvil admite el método WPS (PBC; Push Button Configuration, o configuración por botón) siga estos pasos para configurar una red Wi-Fi Direct:

Cuando el equipo reciba la solicitud de Wi-Fi Direct del dispositivo móvil, aparecerá el mensaje [Solicitud de conexión de Wi-Fi Direct recibida. Pulse [OK] para conectar.]. Pulse [OK] para conectar.

- 1. Pulse  $\mathbb{Y}_{\bullet}$  [Configurac (Configurar)] > [Tod. config. (Todos ajustes)] > [Red] > [Wi-Fi Directo (Wi-Fi Direct)] > [Propietario del grupo] > [Sí].
- 2. Pulse [Pulsar botón].
- 3. Active el método de configuración de una sola pulsación de WPS del dispositivo móvil (consulte las instrucciones en la guía del usuario del dispositivo móvil). Cuando aparezca [Active Wi-Fi Direct en otro dispositivo. A continuación, pulse [OK].] en la pantalla LCD del equipo, pulse [OK] en el equipo.

La configuración de Wi-Fi Direct comenzará.

Si el dispositivo móvil se conecta correctamente, el equipo muestra el mensaje [Conectada]. Así finalizará la configuración de la red Wi-Fi Direct.

### **Información relacionada**

• [Configurar la red Wi-Fi Direct](#page-452-0)

• [Información general sobre la configuración de la red Wi-Fi Direct](#page-453-0)

<span id="page-459-0"></span> [Inicio](#page-1-0) > [Red](#page-431-0) > [Métodos adicionales de configuración del equipo Brother para una red inalámbrica](#page-435-0) > [Utilizar](#page-450-0) [Wi-Fi Direct](#page-450-0)® > [Configurar la red Wi-Fi Direct](#page-452-0) > Configurar la red Wi-Fi Direct utilizando el método PIN

# **Configurar la red Wi-Fi Direct utilizando el método PIN**

>> MFC-J5330DW >> MFC-J5830DW/MFC-J5930DW

**MFC-J5330DW**

Si el dispositivo móvil es compatible con el método PIN de Wi-Fi Direct, siga estos pasos para configurar una red Wi-Fi Direct:

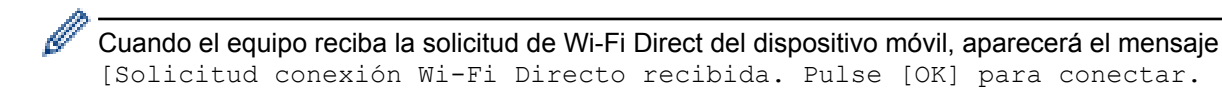

- [Solicitud conexión Wi-Fi Directo recibida. Pulse [OK] para conectar. (Solicitud de conexión de Wi-Fi Direct recibida. Pulse [OK] para conectar.)] en la pantalla LCD. Pulse [OK] para conectar.
- 1. Pulse  $\mathbb{N}$  [Configur.] > [Tod. config. (Todos ajus.)] > [Red] > [Wi-Fi Directo (Wi-Fi Direct)] > [Código PIN].
- 2. Active Wi-Fi Direct en su dispositivo móvil (consulte las instrucciones en la guía del usuario del dispositivo móvil) cuando aparezca [Active el WiFi Directo en otro dispositivo. Luego Pulse [OK]. (Active el WiFi Directo en otro dispositivo Luego pulse [OK].)]. Pulse [OK] en su equipo Brother.

La configuración de Wi-Fi Direct comenzará.

- 3. Realice una de las siguientes acciones:
	- Si su equipo Brother es el propietario de grupo (P/G), esperará una solicitud de conexión desde el dispositivo móvil. Cuando aparezca [Código PIN], introduzca en el equipo el PIN mostrado en su dispositivo móvil. Pulse [OK]. Siga las instrucciones.

Si el PIN aparece en el equipo Brother, introduzca el PIN en el dispositivo móvil.

• Si su equipo Brother no es el propietario del grupo (P/G), mostrará los nombres de dispositivo disponibles con los que se puede configurar una red Wi-Fi Direct. Seleccione el dispositivo móvil al que desea conectarse. Vuelva a buscar los dispositivos disponibles pulsando [Escanear de nuevo (Reescanear)].

Realice una de las siguientes acciones:

- Pulse [Mostrar el código PIN] para visualizar el PIN en el equipo e introduzca el PIN en su dispositivo móvil. Siga las instrucciones.
- Pulse [Escriba el código PIN] para introducir en el equipo el PIN mostrado en su dispositivo móvil y, a continuación, pulse [OK]. Siga las instrucciones.

Si en el dispositivo móvil no aparece ningún PIN, pulse en el equipo Brother. Vuelva al paso 1 e inténtelo de nuevo.

Si su dispositivo móvil se conecta correctamente, se mostrará [Conectada] en el equipo. Así finalizará la configuración de la red Wi-Fi Direct.

## **MFC-J5830DW/MFC-J5930DW**

Si el dispositivo móvil es compatible con el método PIN de Wi-Fi Direct, siga estos pasos para configurar una red Wi-Fi Direct:

Cuando el equipo reciba la solicitud de Wi-Fi Direct del dispositivo móvil, aparecerá el mensaje [Solicitud de conexión de Wi-Fi Direct recibida. Pulse [OK] para conectar.]. Pulse [OK] para conectar.

- 1. Pulse  $\mathcal{V}$  [Configurac (Configurar)] > [Tod. config. (Todos ajustes)] > [Red] > [Wi-Fi Directo (Wi-Fi Direct)] > [Código PIN].
- 2. Active Wi-Fi Direct en su dispositivo móvil (consulte las instrucciones en la guía del usuario del dispositivo móvil) cuando aparezca [Active Wi-Fi Direct en otro dispositivo. A continuación, pulse [OK].]. Pulse [OK] en su equipo Brother.

La configuración de Wi-Fi Direct comenzará.

- 3. Realice una de las siguientes acciones:
	- Si su equipo Brother es el propietario de grupo (P/G), esperará una solicitud de conexión desde el dispositivo móvil. Cuando aparezca [Código PIN], introduzca en el equipo el PIN que se muestra en el dispositivo móvil. Pulse [OK]. Siga las instrucciones.

Si el PIN se muestra en el equipo Brother, introdúzcalo en el dispositivo móvil.

• Si su equipo Brother no es el propietario del grupo (P/G), mostrará los nombres de dispositivo disponibles con los que se puede configurar una red Wi-Fi Direct. Seleccione el dispositivo móvil al que desea conectarse. Vuelva a buscar los dispositivos disponibles pulsando [Escanear de nuevo (Reescanear)].

Realice una de las siguientes acciones:

- Pulse [Mostrar el código PIN] para mostrar el PIN en el equipo e introducirlo en el dispositivo móvil. Siga las instrucciones.
- Pulse [Escriba el código PIN] para introducir en el equipo el PIN que se muestra en el dispositivo móvil y, a continuación, pulse [OK]. Siga las instrucciones.

Si en el dispositivo móvil no aparece ningún PIN, pulse en el equipo Brother. Vuelva al paso 1 e inténtelo de nuevo.

Si el dispositivo móvil se conecta correctamente, el equipo muestra el mensaje [Conectada]. Así finalizará la configuración de la red Wi-Fi Direct.

- [Configurar la red Wi-Fi Direct](#page-452-0)
- [Información general sobre la configuración de la red Wi-Fi Direct](#page-453-0)

<span id="page-461-0"></span> [Inicio](#page-1-0) > [Red](#page-431-0) > [Métodos adicionales de configuración del equipo Brother para una red inalámbrica](#page-435-0) > [Utilizar](#page-450-0) [Wi-Fi Direct](#page-450-0)® > [Configurar la red Wi-Fi Direct](#page-452-0) > Configurar la red Wi-Fi Direct utilizando el método PIN de Wi-Fi Protected Setup™ (WPS)

# **Configurar la red Wi-Fi Direct utilizando el método PIN de Wi-Fi Protected Setup™ (WPS)**

### >> MFC-J5330DW

>> MFC-J5830DW/MFC-J5930DW

### **MFC-J5330DW**

Si su dispositivo móvil es compatible con el método PIN de Wi-Fi Protected Setup™ (WPS), siga estos pasos para configurar una red Wi-Fi Direct:

Cuando el equipo reciba la solicitud de Wi-Fi Direct del dispositivo móvil, aparecerá el mensaje [Solicitud conexión Wi-Fi Directo recibida. Pulse [OK] para conectar. (Solicitud de conexión de Wi-Fi Direct recibida. Pulse [OK] para conectar.)] en la pantalla LCD. Pulse [OK] para conectar.

- 1. Pulse  $\begin{bmatrix} 1 \\ 1 \end{bmatrix}$  [Configur.] > [Tod. config. (Todos ajus.)] > [Red] > [Wi-Fi Directo (Wi-Fi Direct)] > [Propietario del grupo] > [Sí] > [Código PIN].
- 2. Cuando aparezca [Active el WiFi Directo en otro dispositivo. Luego Pulse [OK]. (Active el WiFi Directo en otro dispositivo Luego pulse [OK].)], active el método de configuración PIN de WPS del dispositivo móvil (consulte las instrucciones en la guía del usuario del dispositivo móvil) y, a continuación, pulse [OK] en el equipo Brother.

La configuración de Wi-Fi Direct comenzará.

3. El equipo esperará a recibir una solicitud de conexión del dispositivo móvil. Cuando aparezca [Código PIN], introduzca en el equipo el PIN mostrado en su dispositivo móvil. Pulse [OK].

Si su dispositivo móvil se conecta correctamente, se mostrará [Conectada] en el equipo. Así finalizará la configuración de la red Wi-Fi Direct.

### **MFC-J5830DW/MFC-J5930DW**

Si su dispositivo móvil es compatible con el método PIN de Wi-Fi Protected Setup™ (WPS), siga estos pasos para configurar una red Wi-Fi Direct:

Cuando el equipo reciba la solicitud de Wi-Fi Direct del dispositivo móvil, aparecerá el mensaje [Solicitud de conexión de Wi-Fi Direct recibida. Pulse [OK] para conectar.]. Pulse [OK] para conectar.

- 1. Pulse  $\begin{bmatrix} 1 \\ 1 \end{bmatrix}$  [Configurac (Configurar)] > [Tod. config. (Todos ajustes)] > [Red] > [Wi-Fi Directo (Wi-Fi Direct)] > [Propietario del grupo] > [Sí] > [Código PIN].
- 2. Cuando aparezca [Active Wi-Fi Direct en otro dispositivo. A continuación, pulse [OK].], active el método de configuración PIN de WPS del dispositivo móvil (consulte las instrucciones en la guía del usuario del dispositivo móvil) y, a continuación, pulse [OK] en el equipo Brother.

La configuración de Wi-Fi Direct comenzará.

3. El equipo esperará a recibir una solicitud de conexión del dispositivo móvil. Cuando aparezca [Código PIN], introduzca en el equipo el PIN que se muestra en el dispositivo móvil. Pulse [OK].

Si el dispositivo móvil se conecta correctamente, el equipo muestra el mensaje [Conectada]. Así finalizará la configuración de la red Wi-Fi Direct.

- [Configurar la red Wi-Fi Direct](#page-452-0)
- [Información general sobre la configuración de la red Wi-Fi Direct](#page-453-0)

<span id="page-463-0"></span> [Inicio](#page-1-0) > [Red](#page-431-0) > [Métodos adicionales de configuración del equipo Brother para una red inalámbrica](#page-435-0) > [Utilizar](#page-450-0) [Wi-Fi Direct](#page-450-0)<sup>®</sup> > [Configurar la red Wi-Fi Direct](#page-452-0) > Configurar la red Wi-Fi Direct manualmente

## **Configurar la red Wi-Fi Direct manualmente**

>> MFC-J5330DW >> MFC-J5830DW/MFC-J5930DW

### **MFC-J5330DW**

Si el dispositivo móvil no es compatible con Wi-Fi Direct o WPS, deberá configurar la red Wi-Fi Direct manualmente.

- 1. Pulse  $\mathbb{Y}_{\bullet}$  [Configur.] > [Tod. config. (Todos ajus.)] > [Red] > [Wi-Fi Directo (Wi-Fi Direct)] > [Manual].
- 2. El equipo mostrará el nombre y la contraseña del SSID. Vaya a la pantalla de ajustes de red inalámbrica del dispositivo móvil e introduzca el nombre y la contraseña del SSID.

Si su dispositivo móvil se conecta correctamente, se mostrará [Conectada] en el equipo. Así finalizará la configuración de la red Wi-Fi Direct.

### **MFC-J5830DW/MFC-J5930DW**

Si el dispositivo móvil no es compatible con Wi-Fi Direct o WPS, deberá configurar la red Wi-Fi Direct manualmente.

- 1. Pulse  $\frac{1}{2}$  [Configurac (Configurar)] > [Tod. config. (Todos ajustes)] > [Red] > [Wi-Fi Directo (Wi-Fi Direct)] > [Manual].
- 2. El equipo mostrará el nombre y la contraseña del SSID. Vaya a la pantalla de ajustes de red inalámbrica del dispositivo móvil e introduzca el nombre y la contraseña del SSID.

Si el dispositivo móvil se conecta correctamente, el equipo muestra el mensaje [Conectada]. Así finalizará la configuración de la red Wi-Fi Direct.

- [Configurar la red Wi-Fi Direct](#page-452-0)
- [Información general sobre la configuración de la red Wi-Fi Direct](#page-453-0)

<span id="page-464-0"></span> $\triangle$  [Inicio](#page-1-0) > [Red](#page-431-0) > Funciones de red avanzadas

## **Funciones de red avanzadas**

- [Imprimir el informe de configuración de la red](#page-465-0)
- [Fax a través de Internet \(I-Fax\)](#page-466-0)
- [Configurar y controlar la búsqueda de LDAP](#page-488-0)
- [Sincronizar la hora con el servidor SNTP mediante Administración basada en Web](#page-492-0)

<span id="page-465-0"></span> [Inicio](#page-1-0) > [Red](#page-431-0) > [Funciones de red avanzadas](#page-464-0) > Imprimir el informe de configuración de la red

## **Imprimir el informe de configuración de la red**

El informe de configuración de la red enumera la configuración de la red, incluidos los ajustes del servidor de impresión de la red.

• Nombre de nodo: El nombre de nodo aparece en el informe actual de configuración de la red. El nombre de nodo predeterminado es "BRNxxxxxxxxxxxx" para una red cableada o "BRWxxxxxxxxxxxx para una red inalámbrica (donde "xxxxxxxxxxxx" es la dirección MAC/dirección Ethernet del equipo).

- Si la [IP Address] en el informe de configuración de la red muestra 0.0.0.0, espere un minuto e intente imprimir nuevamente.
- En el informe puede encontrar la configuración del equipo, como la dirección IP, la máscara de subred, el nombre de nodo y la dirección MAC, por ejemplo:
	- Dirección IP: 192.168.0.5
	- Máscara de subred: 255.255.255.0
	- Nombre de nodo: BRN000ca0000499
	- Dirección MAC: 00-0c-a0-00-04-99

#### >> MFC-J5330DW >> MFC-J5830DW/MFC-J5930DW

### **MFC-J5330DW**

1. Pulse  $\begin{bmatrix} 0 & 1 \\ 0 & 1 \end{bmatrix}$  [Configur.] > [Tod. config. (Todos ajus.)] > [Imp. informes] > [Configuración de la red] > [Sí].

El equipo imprime el informe de configuración de la red actual.

### **MFC-J5830DW/MFC-J5930DW**

1. Pulse  $\begin{bmatrix} 1 \\ 1 \end{bmatrix}$  [Configurac (Configurar)] > [Tod. config. (Todos ajustes)] > [Imp. informes] > [Configuración de la red] > [Sí].

El equipo imprime el informe de configuración de la red actual.

- [Funciones de red avanzadas](#page-464-0)
- [Acceder a Administración basada en Web](#page-822-0)
- [¿Dónde puedo encontrar la configuración de red del equipo Brother?](#page-685-0)
- [Utilizar la Herramienta de reparación de conexión de red \(Windows\)](#page-684-0)
- [Deseo comprobar que mis dispositivos de red funcionan correctamente](#page-690-0)
- [Configure la autenticación IEEE 802.1x para una red cableada e inalámbrica usando un Administración](#page-544-0) [basada en Web \(navegador web\)](#page-544-0)
- [Inhabilite o habilite AirPrint a través de la Administración basada en Web \(el navegador web\)](#page-595-0)
- [Mensajes de error y mantenimiento](#page-626-0)

<span id="page-466-0"></span> [Inicio](#page-1-0) > [Red](#page-431-0) > [Funciones de red avanzadas](#page-464-0) > Fax a través de Internet (I-Fax)

# **Fax a través de Internet (I-Fax)**

Con el programa I-Fax de Brother, puede enviar y recibir documentos de fax utilizando Internet como mecanismo de transferencia. Los documentos se transmiten en mensajes de correo electrónico como archivos TIFF adjuntos. La computadora puede enviar y recibir documentos siempre y cuando tenga una aplicación que pueda generar y ver archivos TIFF. Puede utilizar cualquier visor de TIFF. Los documentos enviados a través del equipo Brother se convertirán automáticamente al formato TIFF. Si desea enviar y recibir mensajes a través del equipo Brother, la aplicación de correo electrónico de la computadora debe ser compatible con MIME (Extensiones multipropósito de correo de Internet).

Para utilizar esta función, vaya a Brother Solutions Center en [support.brother.com,](http://support.brother.com/) haga clic en **Descargas** desde la página de su modelo y descargue la herramienta de instalación de fax por Internet (I-Fax).

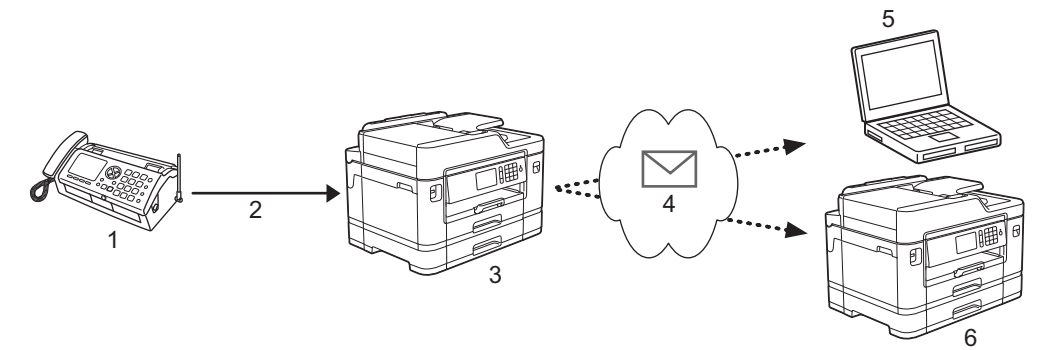

- 1. Fax (emisor)
- 2. Línea telefónica
- 3. El equipo Brother (receptor/emisor)
- 4. Internet
- 5. Una computadora recibe un correo electrónico reenviado
- 6. Un equipo de fax recibe un fax reenviado

• Fax por Internet (I-Fax) es compatible con el envío y la recepción de documentos en formato Carta o A4 y solo en blanco y negro.

- [Funciones de red avanzadas](#page-464-0)
- [Información importante sobre Fax por internet \(I-Fax\)](#page-467-0)
- [Configurar el equipo Brother para enviar correos electrónicos o faxes por Internet \(I-Fax\)](#page-468-0)
- [Opciones de fax por Internet \(I-Fax\)](#page-476-0)
- [Reenviar mensajes recibidos de correo electrónico y fax](#page-477-0)

<span id="page-467-0"></span> [Inicio](#page-1-0) > [Red](#page-431-0) > [Funciones de red avanzadas](#page-464-0) > [Fax a través de Internet \(I-Fax\)](#page-466-0) > Información importante sobre Fax por internet (I-Fax)

## **Información importante sobre Fax por internet (I-Fax)**

La comunicación a través de la función de fax por Internet (I-Fax) en una LAN es muy similar a la comunicación a través de correo electrónico; no obstante, es diferente de la comunicación a través de fax con líneas telefónicas convencionales. A continuación, se ofrece información importante relativa al uso de la función de fax por Internet (I-Fax):

- Factores como la ubicación del receptor, la estructura de la LAN y lo ocupado que está el circuito (como Internet) pueden causar que el sistema demore más tiempo de lo habitual para enviar un correo de error.
- Para enviar documentos confidenciales, se recomienda utilizar líneas telefónicas convencionales en lugar de Internet (debido a su bajo nivel de seguridad).
- Si el sistema de correo del receptor no es compatible con MIME, no se puede utilizar I-Fax para enviar documentos. Si fuera posible, averigüe esta circunstancia con anticipación y tenga en cuenta además que algunos servidores no enviarán una respuesta de error.
- Si un documento es demasiado grande para poder enviarse a través I-Fax, puede que no llegue al receptor.
- No puede cambiar la fuente ni el tamaño del texto en cualquier correo de Internet que reciba.

### **Información relacionada**

• [Fax a través de Internet \(I-Fax\)](#page-466-0)
<span id="page-468-0"></span> [Inicio](#page-1-0) > [Red](#page-431-0) > [Funciones de red avanzadas](#page-464-0) > [Fax a través de Internet \(I-Fax\)](#page-466-0) > Configurar el equipo Brother para enviar correos electrónicos o faxes por Internet (I-Fax)

## **Configurar el equipo Brother para enviar correos electrónicos o faxes por Internet (I-Fax)**

Antes de utilizar fax por Internet (I-Fax), configure el equipo Brother para que se comunique con la red y el servidor de correo. Puede configurar estos elementos mediante el panel de control del equipo, Administración basada en Web, el programa de configuración remota o BRAdmin Professional. Se recomienda utilizar Administración basada en Web para configurar los elementos opcionales.

- 1. Inicie su navegador web.
- 2. Introduzca "http://dirección IP del equipo/" en la barra de direcciones de su navegador (donde "dirección IP del equipo" es la dirección IP del equipo).

Por ejemplo:

http://192.168.1.2

- 3. No se necesita contraseña de forma predeterminada. Si ha establecido una contraseña, introdúzcala y luego haga clic en  $\rightarrow$
- 4. Haga clic en la pestaña **Red**.
- 5. Haga clic en el menú **Protocolo** de la barra de navegación izquierda.
- 6. En el campo **POP3/IMAP4/SMTP**, haga clic en **Configuración avanzada** y establezca las siguientes configuraciones:
	- **Ajustes de enviar correo electrónico (SMTP)**
		- **Puerto**
		- **Método de autenticación de servidor**
		- **Nombre de cuenta SMTP-AUTH**
		- **Contraseña de cuenta SMTP-AUTH**
	- **Ajustes de recibir correo electrónico (POP3/IMAP4)**
		- **Protocolo**
		- **Nombre del buzón de correo**
		- **Contraseña del buzón de correo**

Si no está seguro de alguno de estos elementos, póngase en contacto con el administrador del sistema.

7. Cuando finalice la configuración, haga clic en **Enviar**.

Aparecerá el cuadro de diálogo **Probar configuración de envío/recepción de correo electrónico**.

8. Siga las instrucciones del cuadro de diálogo para probar los ajustes actuales.

- [Fax a través de Internet \(I-Fax\)](#page-466-0)
- [Configuración inicial para enviar correos electrónicos o faxes por Internet \(I-Fax\)](#page-469-0)
- [Enviar un fax por Internet \(I-Fax\)](#page-470-0)
- [Recibir un fax por Internet \(I-Fax\) automáticamente](#page-472-0)
- [Sondear el servidor manualmente](#page-474-0)
- [Opciones de fax por Internet \(I-Fax\)](#page-476-0)

<span id="page-469-0"></span> [Inicio](#page-1-0) > [Red](#page-431-0) > [Funciones de red avanzadas](#page-464-0) > [Fax a través de Internet \(I-Fax\)](#page-466-0) > [Configurar el equipo](#page-468-0) [Brother para enviar correos electrónicos o faxes por Internet \(I-Fax\)](#page-468-0) > Configuración inicial para enviar correos electrónicos o faxes por Internet (I-Fax)

## **Configuración inicial para enviar correos electrónicos o faxes por Internet (I-Fax)**

Antes de enviar un fax por Internet (I-Fax), utilice Administración basada en Web para configurar las opciones de envío y recepción en caso necesario.

- 1. Inicie su navegador web.
- 2. Introduzca "http://dirección IP del equipo/" en la barra de direcciones de su navegador (donde "dirección IP del equipo" es la dirección IP del equipo).

Por ejemplo:

http://192.168.1.2

- 3. No se necesita contraseña de forma predeterminada. Si ha establecido una contraseña, introdúzcala y luego haga clic en
- 4. Haga clic en la pestaña **Fax**.
- 5. Haga clic en **I-Fax** de la barra de navegación izquierda.
- 6. Haga clic en **Envío de correo electrónico** y configure los siguientes ajustes:

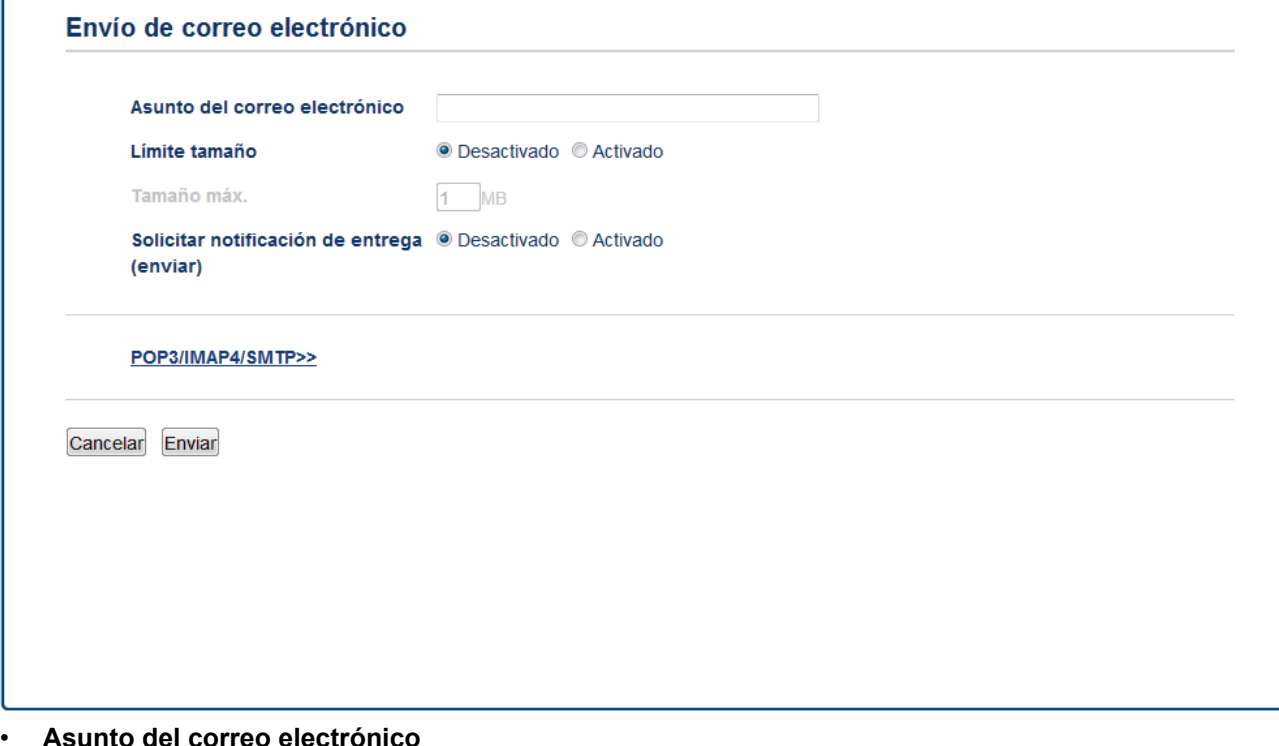

- **Límite tamaño**
- **Solicitar notificación de entrega (enviar)**
- 7. Cuando finalice la configuración, haga clic en **Enviar**.

- [Configurar el equipo Brother para enviar correos electrónicos o faxes por Internet \(I-Fax\)](#page-468-0)
- [Reenviar mensajes recibidos de correo electrónico y fax](#page-477-0)

<span id="page-470-0"></span> [Inicio](#page-1-0) > [Red](#page-431-0) > [Funciones de red avanzadas](#page-464-0) > [Fax a través de Internet \(I-Fax\)](#page-466-0) > [Configurar el equipo](#page-468-0) [Brother para enviar correos electrónicos o faxes por Internet \(I-Fax\)](#page-468-0) > Enviar un fax por Internet (I-Fax)

## **Enviar un fax por Internet (I-Fax)**

Enviar un fax por Internet es como enviar un fax normal. Asegúrese de que la información del destinatario sea guardada en su libreta de correos electrónicos, y cargue el documento que desee al fax por Internet en su equipo Brother.

- Ø • Si la computadora a la que desea enviar un documento no ejecuta Windows Server 2008/2012/2012 R2, Windows Vista, Windows 7, Windows 8 o Windows 10, pídale al propietario de la computadora que instale un software que permita visualizar archivos TIFF.
	- Para enviar varias páginas, utilice la unidad ADF.

#### >> MFC-J5330DW

>> MFC-J5830DW/MFC-J5930DW

### **MFC-J5330DW**

- 1. Cargue el documento.
- 2. Realice una de las siguientes acciones:
	- Si la función de vista previa de fax está configurada en  $[No]$ , pulse  $[Fast]$ .
	- Si la función de vista previa de fax está configurada en [Sí], pulse [Fax] y, a continuación, pulse [Envío de faxes].
- 3. Para cambiar la configuración de envío de faxes, pulse [Opciones].
- 4. Pulse ▲ o ▼ para desplazarse por las configuraciones de fax. Cuando aparezca la configuración que desee cambiar, púlsela y seleccione la opción de su preferencia. Cuando haya finalizado de cambiar opciones de configuración, pulse [OK].
- 5. Realice una de las siguientes acciones:
	- Pulse y, a continuación, introduzca la dirección de correo electrónico.
	- Pulse [Libreta de direcciones], seleccione la dirección de correo electrónico del destinatario y, a continuación, pulse [Aplicar].
- 6. Pulse [Inicio de fax].

El equipo comenzará a escanear. Una vez escaneado el documento, se transmitirá al destinatario a través del servidor SMTP. Puede cancelar la operación de envío pulsando **durante el escaneado. Una vez** finalizada la transmisión, el equipo entrará en el modo preparado.

### **MFC-J5830DW/MFC-J5930DW**

- 1. Cargue el documento.
- 2. Realice una de las siguientes acciones:
	- Si la función de vista previa de fax está configurada en  $[No]$ , pulse  $[Fast]$ .
	- Cuando la función de vista previa de fax está configurada en [Sí], pulse [Fax] y [Envío de faxes].
- 3. Para cambiar la configuración de envío de faxes, pulse [Opciones].
- 4. Deslice el dedo hacia arriba o hacia abajo, o bien pulse ▲ o ▼ para desplazarse por los ajustes de fax. Cuando aparezca la configuración que desee cambiar, púlsela y seleccione la opción de su preferencia. Cuando haya terminado de cambiar opciones de configuración, pulse [OK].
- 5. Realice una de las siguientes acciones:
	- Pulse y, a continuación, introduzca la dirección de correo electrónico.
	- Pulse [Lib Direccion. (Libreta direccion.)], seleccione la dirección de correo electrónico del destinatario y, a continuación, pulse [Aplicar].
- 6. Pulse [Inicio de fax].

El equipo comenzará a escanear. Una vez escaneado el documento, se transmitirá al destinatario a través del servidor SMTP. Puede cancelar la operación de envío pulsando **de durante el escaneado. Una vez** finalizada la transmisión, el equipo entrará en el modo preparado.

## **Información relacionada**

• [Configurar el equipo Brother para enviar correos electrónicos o faxes por Internet \(I-Fax\)](#page-468-0)

<span id="page-472-0"></span> [Inicio](#page-1-0) > [Red](#page-431-0) > [Funciones de red avanzadas](#page-464-0) > [Fax a través de Internet \(I-Fax\)](#page-466-0) > [Configurar el equipo](#page-468-0) [Brother para enviar correos electrónicos o faxes por Internet \(I-Fax\)](#page-468-0) > Recibir un fax por Internet (I-Fax) automáticamente

## **Recibir un fax por Internet (I-Fax) automáticamente**

Para recibir un fax por Internet (I-Fax) automáticamente, utilice Administración basada en Web para configurar las opciones de recepción en caso necesario.

- 1. Inicie su navegador web.
- 2. Introduzca "http://dirección IP del equipo/" en la barra de direcciones de su navegador (donde "dirección IP del equipo" es la dirección IP del equipo).

Por ejemplo:

http://192.168.1.2

- 3. No se necesita contraseña de forma predeterminada. Si ha establecido una contraseña, introdúzcala y luego haga clic en
- 4. Haga clic en la pestaña **Fax**.
- 5. Haga clic en **I-Fax** de la barra de navegación izquierda.
- 6. Haga clic en **Recepción de correo electrónico** y configure los siguientes ajustes:

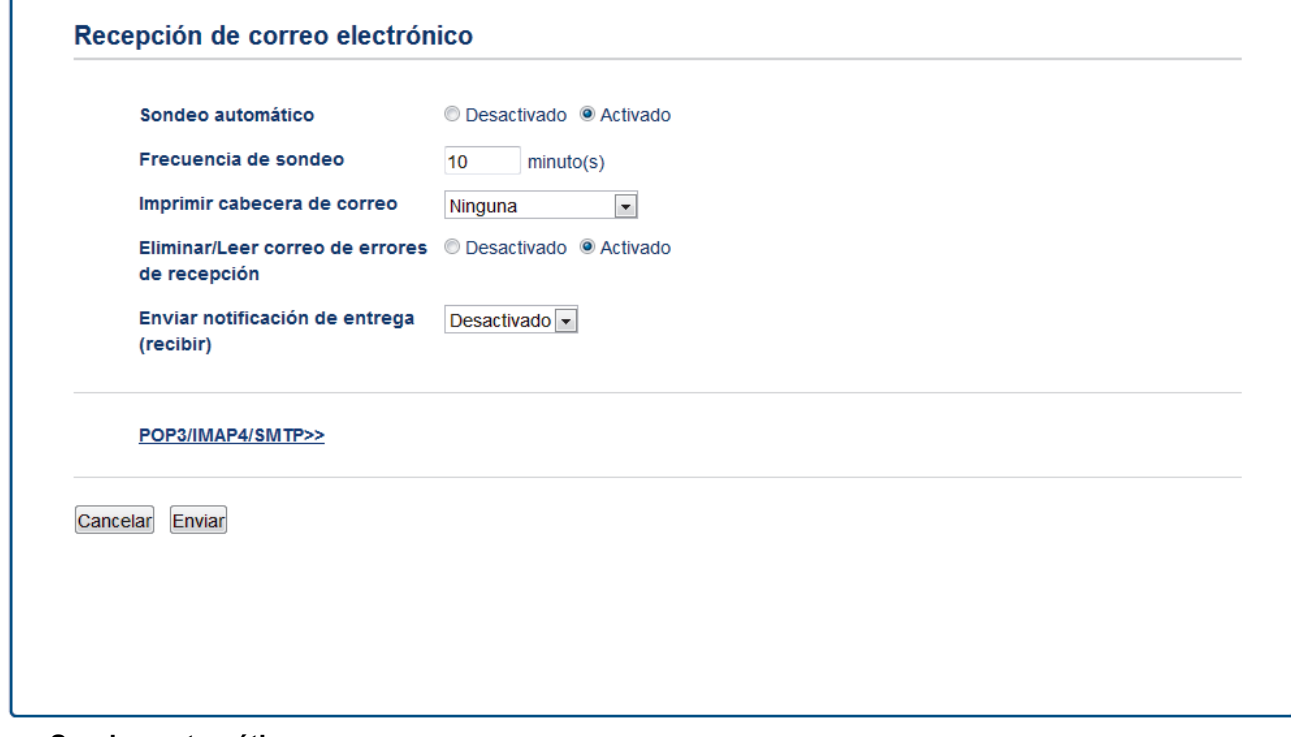

- **Sondeo automático**
- **Frecuencia de sondeo**
- **Imprimir cabecera de correo**
- **Eliminar/Leer correo de errores de recepción**
- **Enviar notificación de entrega (recibir)**

Existen dos formas de recibir mensajes de correo electrónico:

- POP3/IMAP4 a intervalos regulares
- RecepciónPOP3/IMAP4, iniciada manualmente

Al utilizar la recepción POP3/IMAP4, el equipo sondea el servidor de correo electrónico para recibir datos. El sondeo puede realizarse a intervalos fijos (por ejemplo, puede configurar el equipo para sondear el servidor de correo electrónico cada diez minutos) o puede sondear manualmente el servidor.

7. Cuando finalice la configuración, haga clic en **Enviar**.

- Si el equipo comienza a recibir datos de correo electrónico, en la pantalla LCD se mostrará [Recibiendo]. El correo electrónico se imprimirá automáticamente.
- Si el equipo se queda sin papel durante la recepción de los datos, los datos recibidos se mantendrán en la memoria del equipo. Estos datos se imprimirán automáticamente en cuanto vuelva a introducir papel en el equipo.
- Si el correo recibido contiene formato de texto plano o si un archivo adjunto no tiene formato TIFF, se imprimirá el siguiente mensaje de error "**FORMATO DE FICHERO ADJUNTO NO SOPORTADO**".
- Si el tamaño del correo recibido es excesivo, se imprimirá el mensaje de error "**FICHERO E-MAIL DEMASIADO GRANDE**".
- Si **Eliminar/Leer correo de errores de recepción** está **Activado** (valor predeterminado), el correo de error se eliminará (POP3) o se leerá (IMAP4) automáticamente desde el servidor de correo electrónico.

- [Configurar el equipo Brother para enviar correos electrónicos o faxes por Internet \(I-Fax\)](#page-468-0)
- [Cómo mostrar en una computadora los faxes por Internet que se han recibido](#page-475-0)
- [Reenviar mensajes recibidos de correo electrónico y fax](#page-477-0)

<span id="page-474-0"></span> [Inicio](#page-1-0) > [Red](#page-431-0) > [Funciones de red avanzadas](#page-464-0) > [Fax a través de Internet \(I-Fax\)](#page-466-0) > [Configurar el equipo](#page-468-0) [Brother para enviar correos electrónicos o faxes por Internet \(I-Fax\)](#page-468-0) > Sondear el servidor manualmente

## **Sondear el servidor manualmente**

#### >> MFC-J5330DW

>> MFC-J5830DW/MFC-J5930DW

## **MFC-J5330DW**

- 1. Pulse  $\begin{bmatrix} 1 \\ 1 \end{bmatrix}$  [Configur.] > [Tod. config. (Todos ajus.)] > [Red] > [Correo elect./ IFAX (E-mail/IFAX)] > [Recepción manual] > [Sí].
- 2. En la pantalla LCD se mostrará [Recibiendo] y el equipo imprimirá los datos desde el servidor de correo electrónico.

### **MFC-J5830DW/MFC-J5930DW**

- 1. Pulse  $\begin{bmatrix} \bullet & \bullet \\ \bullet & \bullet \end{bmatrix}$  [Configurac (Configurar)] > [Tod. config. (Todos ajustes)] > [Red] > [Email/IFAX] > [Recepción manual] > [Sí].
- 2. En la pantalla LCD se mostrará [Recibiendo] y el equipo imprimirá los datos desde el servidor de correo electrónico.

- [Configurar el equipo Brother para enviar correos electrónicos o faxes por Internet \(I-Fax\)](#page-468-0)
- [Cómo mostrar en una computadora los faxes por Internet que se han recibido](#page-475-0)
- [Reenviar mensajes recibidos de correo electrónico y fax](#page-477-0)

<span id="page-475-0"></span> [Inicio](#page-1-0) > [Red](#page-431-0) > [Funciones de red avanzadas](#page-464-0) > [Fax a través de Internet \(I-Fax\)](#page-466-0) > [Configurar el equipo](#page-468-0) [Brother para enviar correos electrónicos o faxes por Internet \(I-Fax\)](#page-468-0) > [Sondear el servidor](#page-474-0) [manualmente](#page-474-0) > Cómo mostrar en una computadora los faxes por Internet que se han recibido

## **Cómo mostrar en una computadora los faxes por Internet que se han recibido**

Cuando una computadora recibe un documento de fax por Internet, este se adjunta a un mensaje de correo electrónico que indica en la línea "Asunto:" que se ha recibido un documento de fax por Internet. Puede esperar a que el equipo Brother sondee el servidor de correo electrónico o bien, puede sondearlo manualmente para recibir los datos entrantes.

- [Sondear el servidor manualmente](#page-474-0)
- [Recibir un fax por Internet \(I-Fax\) automáticamente](#page-472-0)

<span id="page-476-0"></span> [Inicio](#page-1-0) > [Red](#page-431-0) > [Funciones de red avanzadas](#page-464-0) > [Fax a través de Internet \(I-Fax\)](#page-466-0) > Opciones de fax por Internet (I-Fax)

# **Opciones de fax por Internet (I-Fax)**

- [Reenviar mensajes recibidos de correo electrónico y fax](#page-477-0)
- [Configurar la difusión de transmisión en el equipo Brother](#page-478-0)
- [Correo electrónico de verificación de Fax por Internet \(I-Fax\)](#page-483-0)
- [Correo de error de I-Fax](#page-487-0)
- [Configurar el equipo Brother para enviar correos electrónicos o faxes por Internet \(I-Fax\)](#page-468-0)

<span id="page-477-0"></span> [Inicio](#page-1-0) > [Red](#page-431-0) > [Funciones de red avanzadas](#page-464-0) > [Fax a través de Internet \(I-Fax\)](#page-466-0) > [Opciones de fax por](#page-476-0) [Internet \(I-Fax\)](#page-476-0) > Reenviar mensajes recibidos de correo electrónico y fax

## **Reenviar mensajes recibidos de correo electrónico y fax**

Utilice I-Fax de Brother para reenviar mensajes de correo electrónico o de fax estándar a otra computadora, a un equipo de fax o a otro equipo de I-Fax. Active la función de reenvío mediante Administración basada en Web.

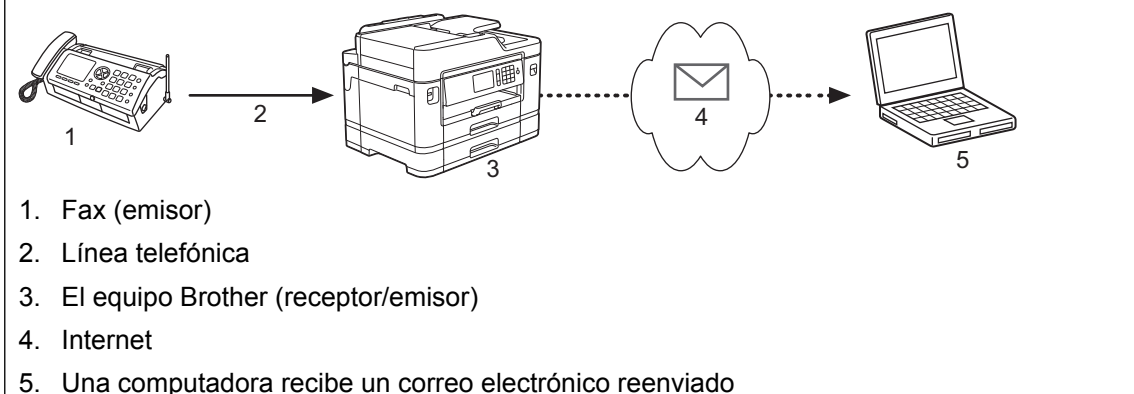

#### 1. Inicie su navegador web.

2. Introduzca "http://dirección IP del equipo/" en la barra de direcciones de su navegador (donde "dirección IP del equipo" es la dirección IP del equipo).

Por ejemplo:

http://192.168.1.2

- 3. No se necesita contraseña de forma predeterminada. Si ha establecido una contraseña, introdúzcala y luego haga clic en  $\rightarrow$
- 4. Haga clic en la pestaña **Fax**.
- 5. Haga clic en **Opciones de fax remoto**.
- 6. Seleccione **Reenvío de fax** en el campo **Reenv/Localizador/Almac./Nube**.
- 7. Seleccione la casilla de verificación **Dirección de correo electrónico** en **Núm. de reenvío de fax**, y luego escriba la dirección de correo electrónico del destinatario.
- 8. Cuando finalice la configuración, haga clic en **Enviar**.

- [Opciones de fax por Internet \(I-Fax\)](#page-476-0)
- [Sondear el servidor manualmente](#page-474-0)
- [Fax a través de Internet \(I-Fax\)](#page-466-0)
- [Configuración inicial para enviar correos electrónicos o faxes por Internet \(I-Fax\)](#page-469-0)
- [Recibir un fax por Internet \(I-Fax\) automáticamente](#page-472-0)

<span id="page-478-0"></span> [Inicio](#page-1-0) > [Red](#page-431-0) > [Funciones de red avanzadas](#page-464-0) > [Fax a través de Internet \(I-Fax\)](#page-466-0) > [Opciones de fax por](#page-476-0) [Internet \(I-Fax\)](#page-476-0) > Configurar la difusión de transmisión en el equipo Brother

## **Configurar la difusión de transmisión en el equipo Brother**

La difusión de transmisión es cuando el equipo Brother recibe un mensaje a través de Internet y después lo transmite a otro equipo de fax utilizando líneas telefónicas convencionales. Si debe enviar por fax un documento a larga distancia o al extranjero, utilice la función de "difusión de transmisión" para ahorrarse la tarifa de comunicación.

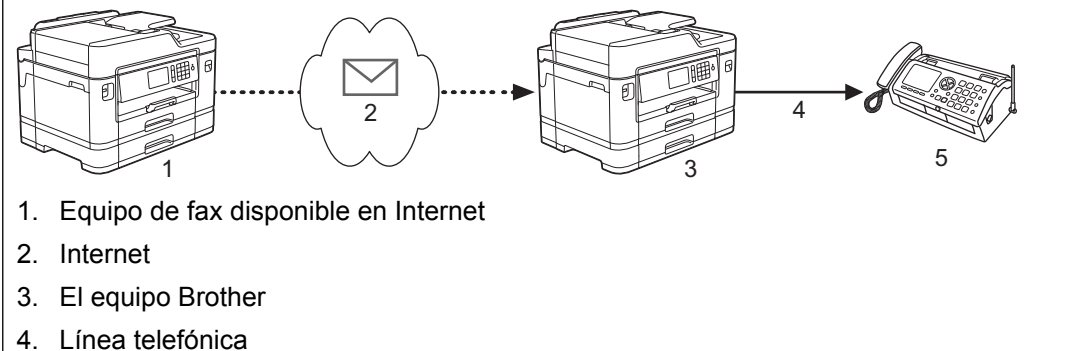

- 5. Equipo de fax
- 1. Inicie su navegador web.
- 2. Introduzca "http://dirección IP del equipo/" en la barra de direcciones de su navegador (donde "dirección IP del equipo" es la dirección IP del equipo).

Por ejemplo:

http://192.168.1.2

- 3. No se necesita contraseña de forma predeterminada. Si ha establecido una contraseña, introdúzcala y luego haga clic en  $\rightarrow$
- 4. Haga clic en la pestaña **Fax**.
- 5. Haga clic en **I-Fax** de la barra de navegación izquierda.
- 6. Haga clic en **Función de transmisión** y configure los siguientes ajustes:

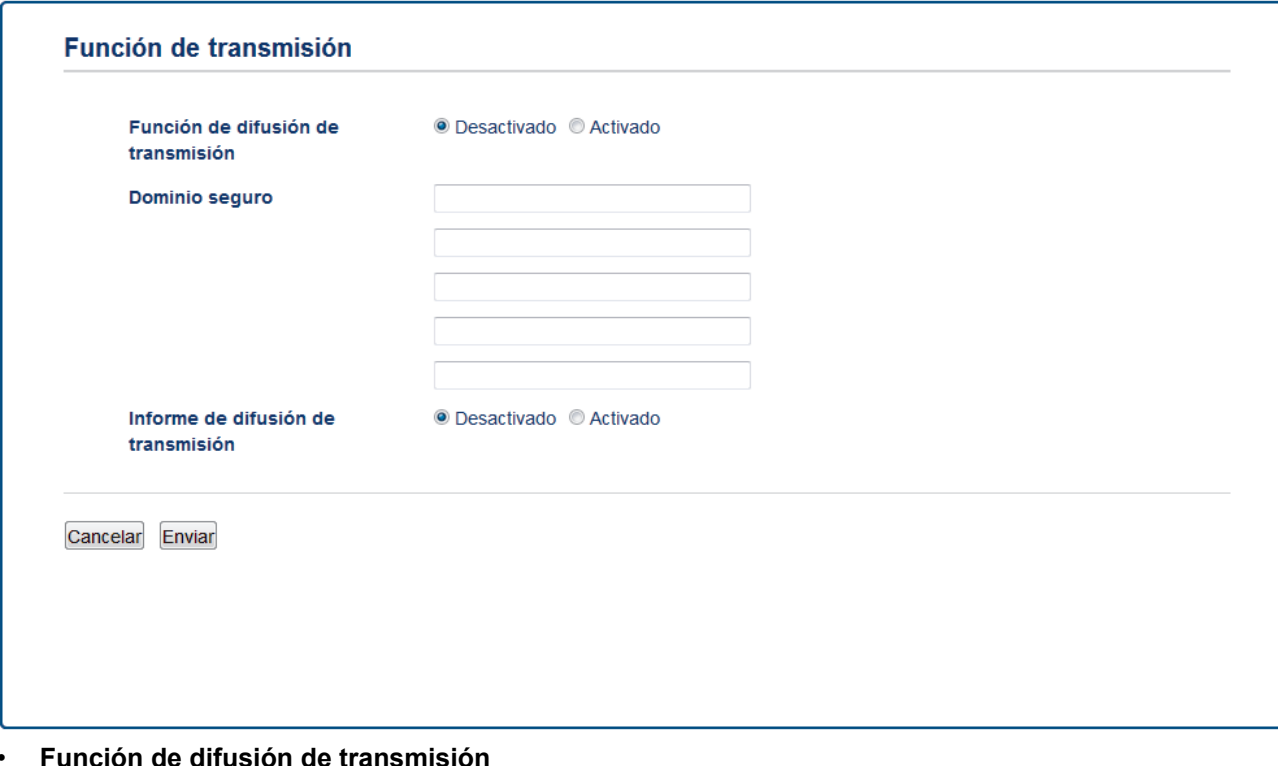

Establezca la **Función de difusión de transmisión** en **Activado**.

#### • **Dominio seguro**

Configure el nombre de dominio del equipo en la máquina que difundirá el documento al equipo de fax convencional. Para utilizar el equipo como dispositivo de multienvío de transmisión, debe especificar el nombre de dominio de confianza (la parte del nombre tras el símbolo "@") en el equipo. Tenga cuidado al seleccionar un dominio de confianza: cualquier usuario de un dominio de confianza podrá enviar un multienvío de transmisión. Puede registrar hasta cinco nombres de dominio.

#### • **Informe de difusión de transmisión**

Especifique si desea o no imprimir un informe una vez finalizado el multienvío de transmisión.

7. Cuando finalice la configuración, haga clic en **Enviar**.

- [Opciones de fax por Internet \(I-Fax\)](#page-476-0)
- [Difusión de transmisión desde el equipo Brother](#page-480-0)
- [Difusión de transmisión desde la computadora](#page-482-0)

<span id="page-480-0"></span> [Inicio](#page-1-0) > [Red](#page-431-0) > [Funciones de red avanzadas](#page-464-0) > [Fax a través de Internet \(I-Fax\)](#page-466-0) > [Opciones de fax por](#page-476-0) [Internet \(I-Fax\)](#page-476-0) > [Configurar la difusión de transmisión en el equipo Brother](#page-478-0) > Difusión de transmisión desde el equipo Brother

## **Difusión de transmisión desde el equipo Brother**

Utilice la función de multienvío de transmisión para enviar correos electrónicos desde el equipo a un equipo de fax convencional.

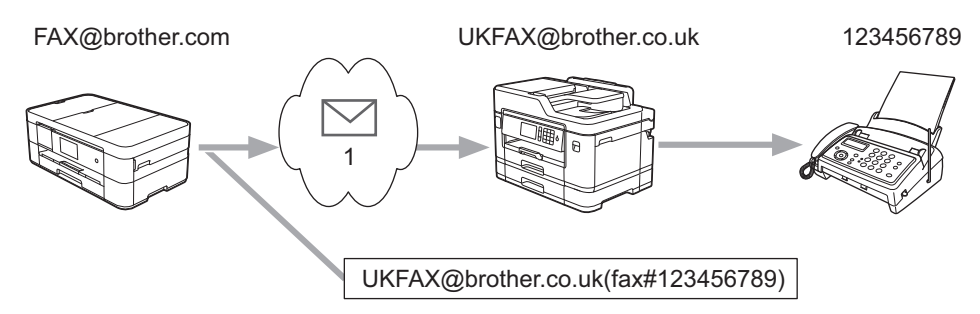

#### 1. La Internet

En este ejemplo, la dirección de correo electrónico del equipo es FAX@brother.com y desea enviar un documento de su equipo a un equipo de fax estándar en Inglaterra con la dirección de correo electrónico UKFAX@brother.co.uk, así como también que su equipo envíe el documento con una línea de teléfono convencional.

#### >> MFC-J5330DW [>> MFC-J5830DW/MFC-J5930DW](#page-481-0)

## **MFC-J5330DW**

- 1. Cargue el documento.
- 2. Realice una de las siguientes acciones:
	- Si la función de vista previa de fax está configurada en  $[No]$ , pulse  $[Fast]$ .
	- Si la función de vista previa de fax está configurada en [Sí], pulse [Fax] y, a continuación, pulse [Envío de faxes].
- 3. Pulse [Opciones] > [Multienvío] > [Añadir número].
- 4. Puede añadir direcciones de correo electrónico para el multienvío de las siguientes maneras:
	- Pulse [Añadir número] y pulse  $\ddot{\bullet}$ ; introduzca la dirección de correo electrónico y pulse [OK].
	- Pulse [Añadir desde la libreta de direcciones (Añadir desde libreta direcc.)]. Pulse la casilla de verificación de la dirección de correo electrónico que desee añadir al multienvío. Una vez que haya activado todas las direcciones de correo electrónico pertinentes, pulse [OK].
	- Pulse [Busque en la libreta (Busque en libreta)]. Introduzca el nombre y pulse [OK]. Se mostrarán los resultados de la búsqueda. Pulse el nombre y, a continuación, pulse la dirección de correo electrónico que desea añadir al multienvío.

El siguiente ejemplo indica cómo introducir la dirección de correo electrónico y el número de teléfono: UKFAX@brother.co.uk(fax#123456789)

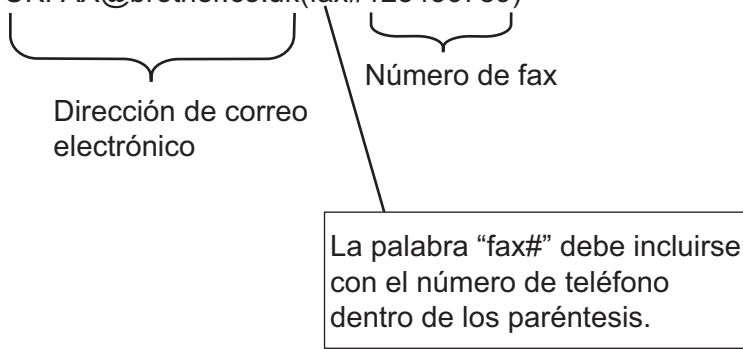

Una vez que haya introducido todos los números de fax, pulse [OK].

<span id="page-481-0"></span>5. Pulse [Inicio de fax].

### **MFC-J5830DW/MFC-J5930DW**

- 1. Cargue el documento.
- 2. Realice una de las siguientes acciones:
	- Si la función de vista previa de fax está configurada en  $[N \circ]$ , pulse  $[Fast]$ .
	- Cuando la función de vista previa de fax está configurada en [Sí], pulse [Fax] y [Envío de faxes].
- 3. Pulse [Opciones] > [Multienvío] > [Añadir número].
- 4. Puede añadir direcciones de correo electrónico para el multienvío de las siguientes maneras:
	- Pulse [Añadir número] y pulse ; introduzca la dirección de correo electrónico y pulse [OK].
	- Pulse [Añadir desde la libreta de direcciones (Añadir desde libreta direcc.)]. Pulse la casilla de verificación de la dirección de correo electrónico que desee añadir al multienvío. Una vez que haya activado todas las direcciones de correo electrónico pertinentes, pulse [OK].
	- Pulse [Busque en la libreta (Busque en libreta)]. Introduzca el nombre y pulse [OK]. Se mostrarán los resultados de la búsqueda. Pulse el nombre y, a continuación, pulse la dirección de correo electrónico que desea añadir al multienvío.

El siguiente ejemplo indica cómo introducir la dirección de correo electrónico y el número de teléfono: UKFAX@brother.co.uk(fax#123456789)

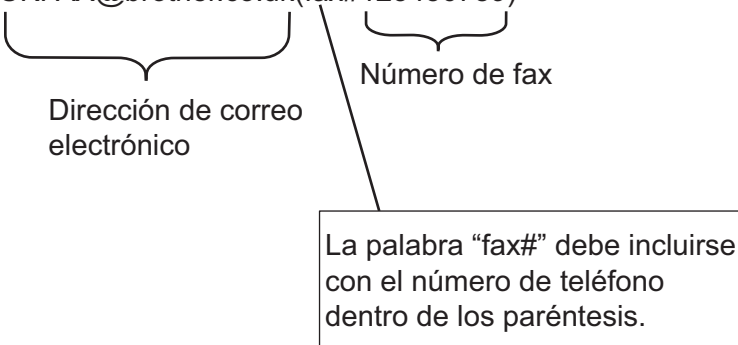

Una vez que haya introducido todos los números de fax, pulse [OK].

5. Pulse [Inicio de fax].

## **Información relacionada**

• [Configurar la difusión de transmisión en el equipo Brother](#page-478-0)

<span id="page-482-0"></span> [Inicio](#page-1-0) > [Red](#page-431-0) > [Funciones de red avanzadas](#page-464-0) > [Fax a través de Internet \(I-Fax\)](#page-466-0) > [Opciones de fax por](#page-476-0) [Internet \(I-Fax\)](#page-476-0) > [Configurar la difusión de transmisión en el equipo Brother](#page-478-0) > Difusión de transmisión desde la computadora

## **Difusión de transmisión desde la computadora**

Utilice la función de multienvío para enviar correos electrónicos desde la computadora a un equipo de fax convencional.

Algunas aplicaciones de correo electrónico no son compatibles con el envío de correo electrónico a múltiples números de fax. Si la aplicación de correo electrónico no admite varios números de fax, solo podrá transmitir a un solo equipo de fax cada vez.

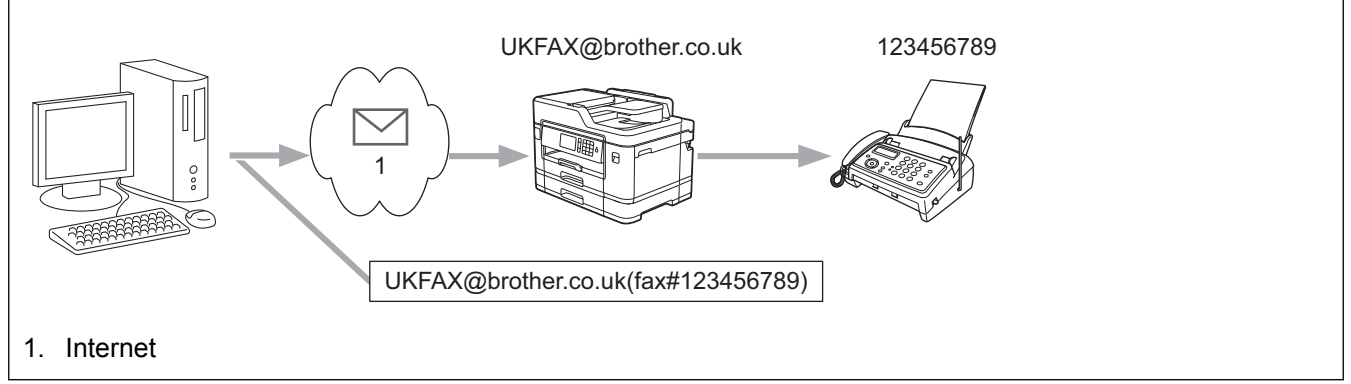

Si envía correos electrónicos a un equipo de fax convencional, el método para introducir el número de fax del equipo variará dependiendo de la aplicación de correo electrónico que esté utilizando.

1. En la aplicación de correo electrónico, cree un nuevo mensaje de correo y escriba la dirección de correo electrónico del equipo de transmisión y el número de fax del primer equipo de fax en el cuadro "Para".

El siguiente ejemplo indica cómo introducir la dirección de correo electrónico y el número de fax:

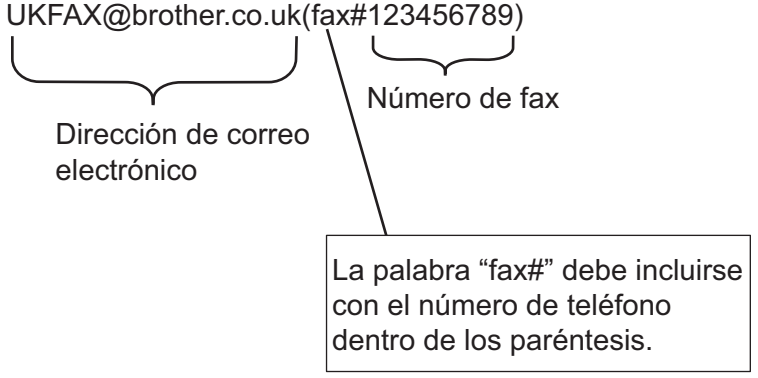

En Microsoft Outlook, la información de la dirección se debe introducir en la libreta de direcciones de la siguiente forma:

Nombre: fax#123456789

Dirección de correo electrónico: UKFAX@brother.co.uk

- 2. Escriba la dirección de correo electrónico del equipo de transmisión y el número de fax del segundo equipo de fax en el cuadro "Para".
- 3. Envíe el correo electrónico.

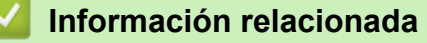

• [Configurar la difusión de transmisión en el equipo Brother](#page-478-0)

<span id="page-483-0"></span> [Inicio](#page-1-0) > [Red](#page-431-0) > [Funciones de red avanzadas](#page-464-0) > [Fax a través de Internet \(I-Fax\)](#page-466-0) > [Opciones de fax por](#page-476-0) [Internet \(I-Fax\)](#page-476-0) > Correo electrónico de verificación de Fax por Internet (I-Fax)

## **Correo electrónico de verificación de Fax por Internet (I-Fax)**

- El correo de verificación de envío permite solicitar una notificación a la estación receptora en la que se ha recibido y procesado el fax por Internet (I-Fax) o el correo electrónico.
- El correo de verificación de recepción permite transmitir un informe predeterminado a la estación emisora tras haber recibido y procesado correctamente un fax por Internet (I-Fax) o un correo electrónico.

Para utilizar esta función, configure las opciones de [Notificación] en las opciones [Conf buzón RX (Conf. buzón RX)] y [Conf buzón TX (Conf. buzón TX)] del menú del panel de control del equipo Brother.

- [Opciones de fax por Internet \(I-Fax\)](#page-476-0)
- [Activar el envío de notificaciones para correo de verificación de transmisión](#page-484-0)
- [Activar la recepción de notificaciones para correo de verificación de transmisión](#page-485-0)

<span id="page-484-0"></span> [Inicio](#page-1-0) > [Red](#page-431-0) > [Funciones de red avanzadas](#page-464-0) > [Fax a través de Internet \(I-Fax\)](#page-466-0) > [Opciones de fax por](#page-476-0) [Internet \(I-Fax\)](#page-476-0) > [Correo electrónico de verificación de Fax por Internet \(I-Fax\)](#page-483-0) > Activar el envío de notificaciones para correo de verificación de transmisión

## **Activar el envío de notificaciones para correo de verificación de transmisión**

#### >> MFC-J5330DW

>> MFC-J5830DW/MFC-J5930DW

## **MFC-J5330DW**

- 1. Pulse  $\begin{bmatrix} \cdot & \cdot \\ \cdot & \cdot \end{bmatrix}$  [Configur.] > [Tod. config. (Todos ajus.)] > [Red] > [Correo elect./ IFAX (E-mail/IFAX)] > [Conf. buzón TX] > [Notificación].
- 2. Cuando se establece en [Sí], se envía un campo adicional de información con los datos de imagen. Este campo se denomina "MDN".

El receptor debe ser compatible con el campo MDN para que se pueda enviar un informe de notificación; de lo contrario, se ignorará la solicitud.

# 3. Pulse  $\Box$

## **MFC-J5830DW/MFC-J5930DW**

- 1. Pulse  $\begin{bmatrix} 1 \\ 1 \end{bmatrix}$  [Configurac (Configurar)] > [Tod. config. (Todos ajustes)] > [Red] > [Email/IFAX] > [Conf buzón TX (Conf. buzón TX)] > [Notificación].
- 2. Cuando se establece en [Sí], se envía un campo adicional de información con los datos de imagen. Este campo se denomina "MDN".

El receptor debe ser compatible con el campo MDN para que se pueda enviar un informe de notificación; de lo contrario, se ignorará la solicitud.

# 3. Pulse  $\Box$

## **Información relacionada**

• [Correo electrónico de verificación de Fax por Internet \(I-Fax\)](#page-483-0)

<span id="page-485-0"></span> [Inicio](#page-1-0) > [Red](#page-431-0) > [Funciones de red avanzadas](#page-464-0) > [Fax a través de Internet \(I-Fax\)](#page-466-0) > [Opciones de fax por](#page-476-0) [Internet \(I-Fax\)](#page-476-0) > [Correo electrónico de verificación de Fax por Internet \(I-Fax\)](#page-483-0) > Activar la recepción de notificaciones para correo de verificación de transmisión

## **Activar la recepción de notificaciones para correo de verificación de transmisión**

#### >> MFC-J5330DW

>> MFC-J5830DW/MFC-J5930DW

## **MFC-J5330DW**

- 1. Pulse  $\begin{bmatrix} \cdot & \cdot \\ \cdot & \cdot \end{bmatrix}$  [Configur.] > [Tod. config. (Todos ajus.)] > [Red] > [Correo elect./ IFAX (E-mail/IFAX)] > [Conf. buzón RX] > [Notificación].
- 2. Pulse una de las tres posibles opciones de configuración:

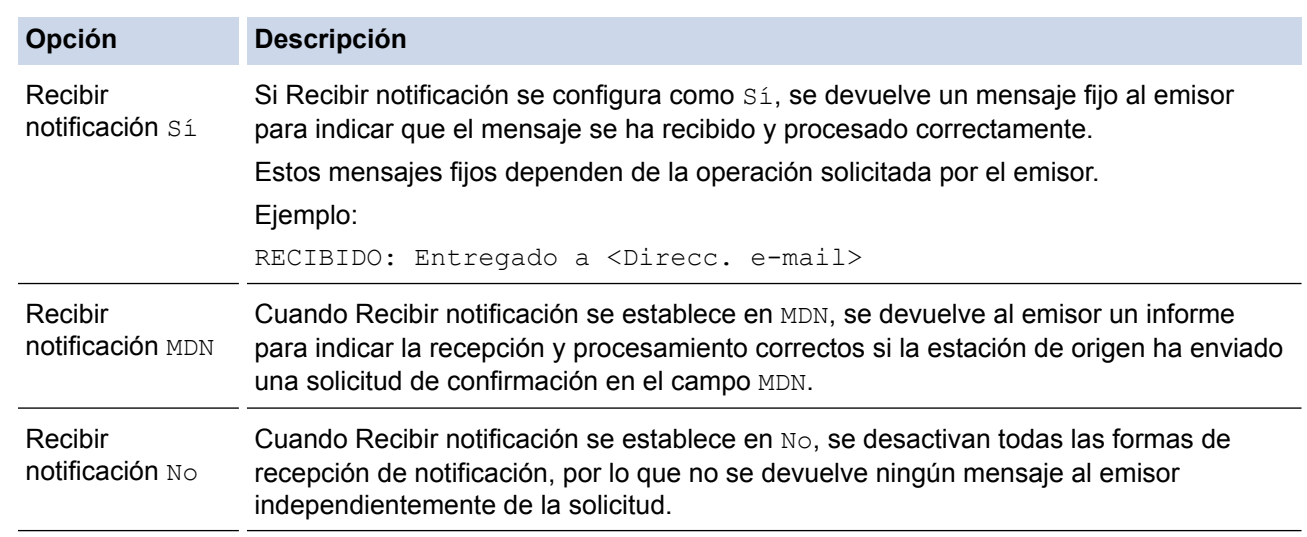

- Para enviar el correo de verificación de transmisión, el emisor debe establecer la siguiente configuración:
	- Establezca [Notificación] en [Conf. buzón TX] como [Sí].
	- Establezca [Cabecera] en [Conf. buzón RX] como [Todo] o [Asunto+De+Para].
	- Para recibir el correo de verificación de transmisión, el receptor debe establecer la siguiente configuración:
		- Establezca [Notificación] en [Conf. buzón RX] como [Sí].

3. Pulse $\Box$ 

### **MFC-J5830DW/MFC-J5930DW**

- 1. Pulse  $\begin{bmatrix} 1 \\ 1 \end{bmatrix}$  [Configurac (Configurar)] > [Tod. config. (Todos ajustes)] > [Red] > [Email/IFAX] > [Conf buzón RX (Conf. buzón RX)] > [Notificación].
- 2. Pulse una de las tres posibles opciones de configuración:

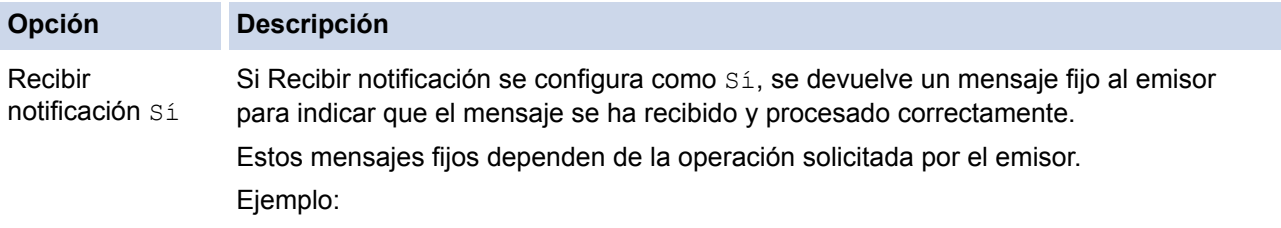

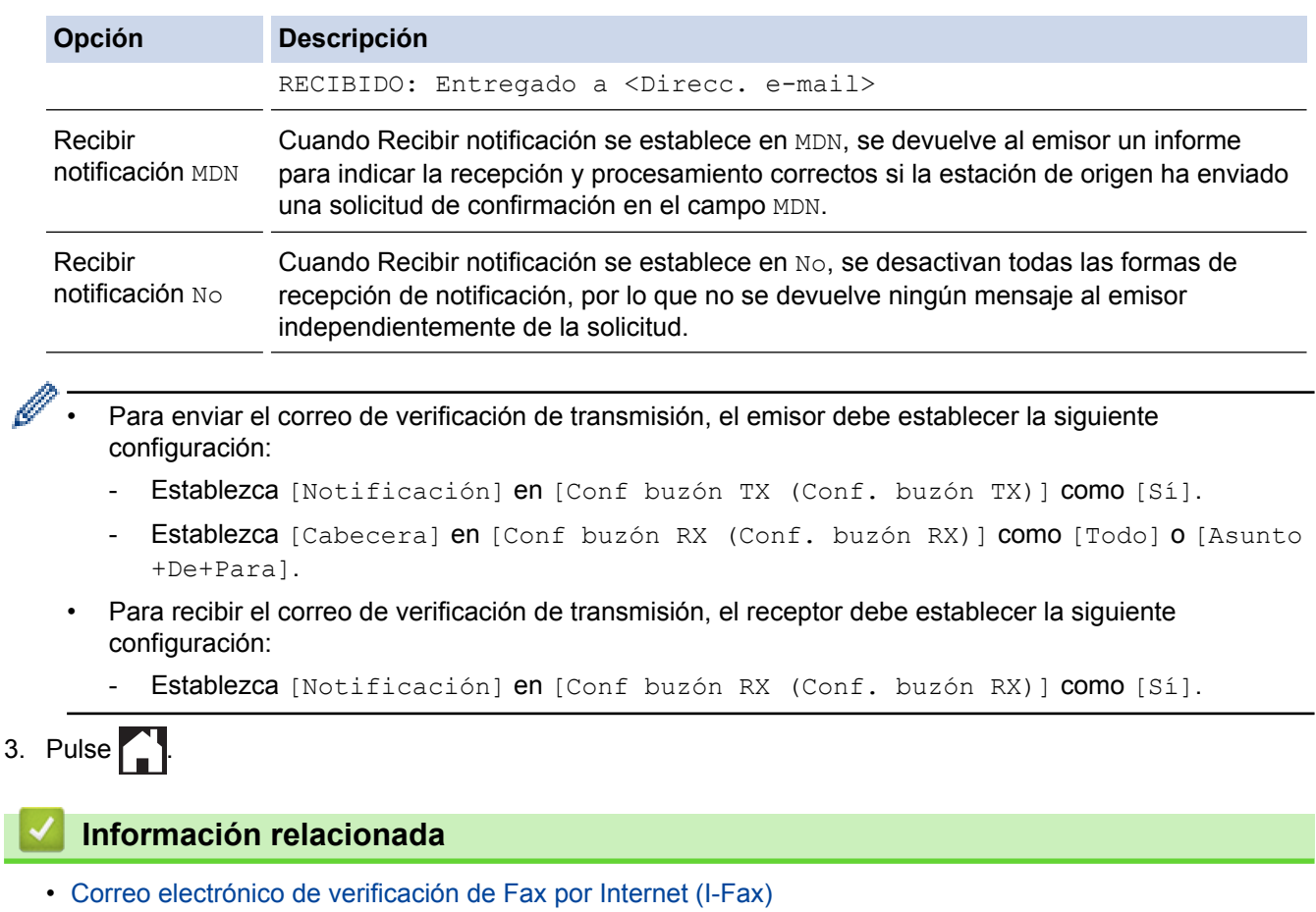

<span id="page-487-0"></span> [Inicio](#page-1-0) > [Red](#page-431-0) > [Funciones de red avanzadas](#page-464-0) > [Fax a través de Internet \(I-Fax\)](#page-466-0) > [Opciones de fax por](#page-476-0) [Internet \(I-Fax\)](#page-476-0) > Correo de error de I-Fax

## **Correo de error de I-Fax**

Si se produce un error en la entrega durante el envío de un fax por Internet (I-Fax), el servidor de correo enviará un mensaje de error al equipo Brother y este mensaje se imprimirá.

Si se produce un error en la recepción de un fax por Internet (I-Fax), se imprimirá un mensaje de error, como, por ejemplo, "El mensaje enviado al equipo no tiene el formato TIFF".

Para recibir el correo de error e imprimirlo en el equipo, en [Conf buzón RX (Conf. buzón RX)], cambie la opción [Cabecera] a [Todo] o a [Asunto+De+Para].

### **Información relacionada**

• [Opciones de fax por Internet \(I-Fax\)](#page-476-0)

<span id="page-488-0"></span> [Inicio](#page-1-0) > [Red](#page-431-0) > [Funciones de red avanzadas](#page-464-0) > Configurar y controlar la búsqueda de LDAP

## **Configurar y controlar la búsqueda de LDAP**

La función LDAP permite buscar información, como números de fax y direcciones de correo electrónico, en el servidor. Cuando utilice la función de fax, fax por Internet (I-Fax) o Escanear a servidor de correo electrónico, puede usar la búsqueda de LDAP para buscar números de fax o direcciones de correo electrónico.

- Ø • La función LDAP no es compatible con los siguientes idiomas: chino simplificado, chino tradicional o coreano.
	- La función LDAP es compatible con LDAPv3.
	- La función LDAP no es compatible con SSL/TLS.
	- Debe utilizar la autenticación simple para comunicarse con su servidor LDAP.

- [Funciones de red avanzadas](#page-464-0)
- [Cambiar la configuración de LDAP mediante Administración basada en Web](#page-489-0)
- [Realizar una búsqueda de LDAP con el panel de control de su equipo](#page-490-0)

<span id="page-489-0"></span> [Inicio](#page-1-0) > [Red](#page-431-0) > [Funciones de red avanzadas](#page-464-0) > [Configurar y controlar la búsqueda de LDAP](#page-488-0) > Cambiar la configuración de LDAP mediante Administración basada en Web

## **Cambiar la configuración de LDAP mediante Administración basada en Web**

Utilice Administración basada en Web para establecer la configuración de LDAP en el navegador web.

- 1. Inicie su navegador web.
- 2. Introduzca "http://dirección IP del equipo/" en la barra de direcciones de su navegador (donde "dirección IP del equipo" es la dirección IP del equipo).

Por ejemplo:

http://192.168.1.2

- 3. No se necesita contraseña de forma predeterminada. Si ha establecido una contraseña, introdúzcala y luego haga clic en  $\Box$
- 4. Haga clic en la pestaña **Red**.
- 5. Haga clic en el menú **Protocolo** de la barra de navegación izquierda.
- 6. Marque la casilla de verificación **LDAP** y, a continuación, haga clic en **Enviar**.
- 7. Reinicie el equipo Brother para activar la configuración.
- 8. En la computadora, en la pestaña **Libr. direc.** de Administración basada en Web, seleccione **LDAP** en la barra de navegación izquierda.
	- **Búsqueda LDAP**
	- **Dirección del servidor LDAP**
	- **Puerto** (El número de puerto predeterminado es 389).
	- **Buscar principal**
	- **Autentificación**
	- **Nombre de usuario**

Esta selección estará disponible en función del método de autenticación utilizado.

• **Contraseña**

Esta selección estará disponible en función del método de autenticación utilizado.

- Si el servidor LDAP es compatible con la autenticación Kerberos, se recomienda que seleccione Kerberos en la configuración de autenticación. Proporciona una sólida autenticación entre el servidor LDAP y el equipo.
- Debe configurar el protocolo SNTP (servidor de tiempo de red) o bien, la fecha, hora y zona horaria correctamente en el panel de control para la autenticación Kerberos.
- **Dirección del servidor Kerberos** Esta selección estará disponible en función del método de autenticación utilizado.
- **Tiempo de espera para LDAP**
- **Atributo de nombre (clave de búsqueda)**
- **Atributo de correo electrónico**
- **Atributo de número de fax**
- 9. Cuando finalice la configuración, haga clic en **Enviar**. Asegúrese de que el campo **Estado** indica **Aceptar**.

- [Configurar y controlar la búsqueda de LDAP](#page-488-0)
- [Sincronizar la hora con el servidor SNTP mediante Administración basada en Web](#page-492-0)

<span id="page-490-0"></span> [Inicio](#page-1-0) > [Red](#page-431-0) > [Funciones de red avanzadas](#page-464-0) > [Configurar y controlar la búsqueda de LDAP](#page-488-0) > Realizar una búsqueda de LDAP con el panel de control de su equipo

## **Realizar una búsqueda de LDAP con el panel de control de su equipo**

Después de configurar los ajustes LDAP, puede utilizar la función de búsqueda LDAP para encontrar los números de fax o correos electrónicos para utilizar para:

- Enviar un fax
- Enviar un fax por Internet (I-Fax)
- Escanear a servidor de correo electrónico
	- La función LDAP es compatible con LDAPv3.
	- La función LDAP no es compatible con SSL/TLS.
	- Es posible que necesite la autenticación Kerberos o la autenticación simple para conectarse a su servidor LDAP, según la política de seguridad establecida por su administrador de red.
	- Debe configurar el protocolo SNTP (servidor de tiempo de red) o bien, la fecha, hora y zona horaria correctamente en el panel de control para la autenticación Kerberos.

#### >> MFC-J5330DW

#### >> MFC-J5830DW/MFC-J5930DW

### **MFC-J5330DW**

- 1. Pulse  $\mathbf{Q}$  para realizar la búsqueda.
- 2. Introduzca los caracteres iniciales de la búsqueda mediante la pantalla LCD.
	- Puede introducir hasta 15 caracteres.
	- Más información de cómo introducir texto >> Apéndice
- 3. Pulse [OK].

El resultado de la búsqueda de LDAP se mostrará en la pantalla LCD; el icono anos aparece con anterioridad a los resultados de la búsqueda en la libreta de direcciones local.

- Si no se ha encontrado ninguna coincidencia en el servidor o en la libreta de direcciones local, en la pantalla LCD aparecerá [Imposible encontrar result.] durante unos 60 segundos.
- 4. Pulse  $\blacktriangle$  o  $\nabla$  para mostrar el nombre que desee.
- 5. Pulse el nombre.

Para ver los detalles del nombre, pulse [Detalle].

- 6. Si el resultado incluye más de un número de fax o dirección de correo electrónico, el equipo le pedirá que seleccione solo uno. Pulse [Aplicar]. Realice una de las siguientes acciones:
	- Si está enviando un fax y un fax por Internet (I-Fax), pulse  $[Init]$  de fax].
	- Si escanea al servidor de correo electrónico, cargue el documento, pulse [Sig.] y después [Inicio].

### **MFC-J5830DW/MFC-J5930DW**

- 1. Pulse  $\mathbf{Q}$  para realizar la búsqueda.
- 2. Introduzca los caracteres iniciales de la búsqueda mediante la pantalla LCD.
	- Puede introducir hasta 15 caracteres.
	- Más información de cómo introducir texto >> Apéndice
- 3. Pulse [OK].

El resultado de la búsqueda de LDAP se mostrará en la pantalla LCD; el icono **alguna aparece con** anterioridad a los resultados de la búsqueda en la libreta de direcciones local.

- Si no se ha encontrado ninguna coincidencia en el servidor o en la libreta de direcciones local, en la pantalla LCD aparecerá [Imposible encontrar resultados.] durante unos 60 segundos.
- 4. Deslice el dedo hacia arriba o hacia abajo, o bien pulse  $\blacktriangle$  o  $\nabla$  para mostrar el nombre que desee.
- 5. Pulse el nombre.

Para ver los detalles del nombre, pulse [Detalle].

- 6. Si el resultado incluye más de un número de fax o dirección de correo electrónico, el equipo le pedirá que seleccione solo uno. Pulse [Aplicar]. Realice una de las siguientes acciones:
	- Si está enviando un fax y un fax por Internet (I-Fax), pulse [Inicio de fax].
	- Si escanea al servidor de correo electrónico, cargue el documento, pulse [Sig.] y después [Inicio].

- [Configurar y controlar la búsqueda de LDAP](#page-488-0)
- [Sincronizar la hora con el servidor SNTP mediante Administración basada en Web](#page-492-0)

<span id="page-492-0"></span> [Inicio](#page-1-0) > [Red](#page-431-0) > [Funciones de red avanzadas](#page-464-0) > Sincronizar la hora con el servidor SNTP mediante Administración basada en Web

## **Sincronizar la hora con el servidor SNTP mediante Administración basada en Web**

El protocolo simple de tiempo de red (SNTP) se utiliza para sincronizar la hora utilizada por el equipo para la autenticación con el servidor de tiempo SNTP. (No es la hora que se muestra en la pantalla LCD del equipo). Puede sincronizar, de forma automática o manual, la hora del equipo con la hora universal coordinada (UTC) proporcionada por el servidor de tiempo SNTP.

- [Configurar la fecha y la hora mediante Administración basada en Web](#page-493-0)
- [Configurar el protocolo SNTP mediante Administración basada en Web](#page-495-0)
- [Cambiar la configuración de LDAP mediante Administración basada en Web](#page-489-0)
- [Realizar una búsqueda de LDAP con el panel de control de su equipo](#page-490-0)

<span id="page-493-0"></span> [Inicio](#page-1-0) > [Red](#page-431-0) > [Funciones de red avanzadas](#page-464-0) > [Sincronizar la hora con el servidor SNTP mediante](#page-492-0) [Administración basada en Web](#page-492-0) > Configurar la fecha y la hora mediante Administración basada en Web

# **Configurar la fecha y la hora mediante Administración basada en Web**

Configure la fecha y la hora para sincronizar la hora utilizada por el equipo con el servidor de tiempo SNTP.

Esta función no está disponible en algunos países.

- 1. Inicie su navegador web.
- 2. Introduzca "http://dirección IP del equipo/" en la barra de direcciones de su navegador (donde "dirección IP del equipo" es la dirección IP del equipo).

Por ejemplo:

http://192.168.1.2

- 3. No se necesita contraseña de forma predeterminada. Si ha establecido una contraseña, introdúzcala y luego haga clic en
- 4. Haga clic en la pestaña **Administrador**.
- 5. Haga clic en **Fecha y hora** de la barra de navegación izquierda.

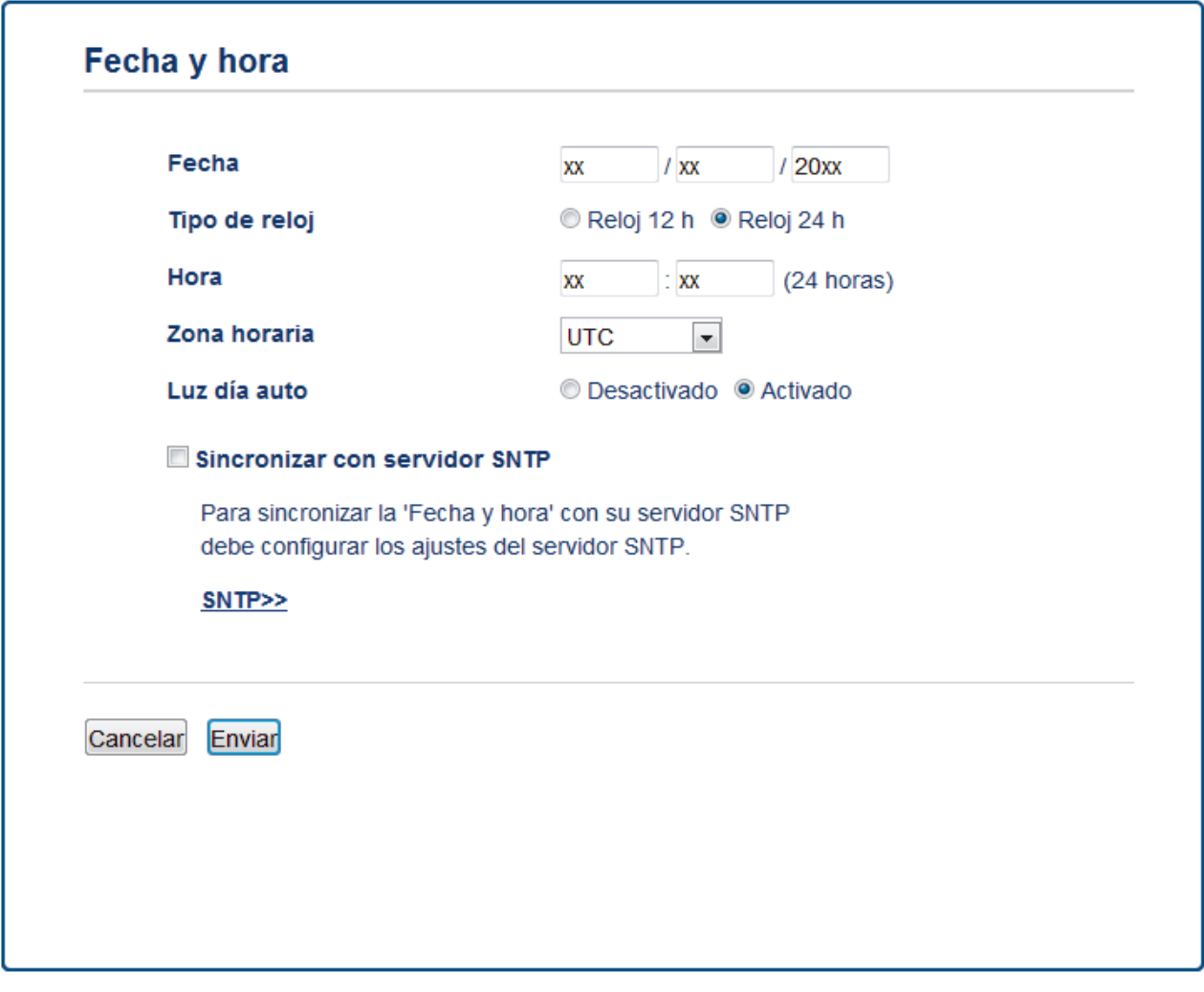

Seleccione la diferencia horaria entre su ubicación y la hora UTC en la lista desplegable **Zona horaria**. Por ejemplo, la zona horaria correspondiente al Este de los Estados Unidos y Canadá es UTC-05:00.

- 6. Verifique la configuración **Zona horaria**.
- 7. Active la casilla de verificación **Sincronizar con servidor SNTP**.
- 8. Haga clic en **Enviar**.

## **Información relacionada**

∣√

• [Sincronizar la hora con el servidor SNTP mediante Administración basada en Web](#page-492-0)

<span id="page-495-0"></span> [Inicio](#page-1-0) > [Red](#page-431-0) > [Funciones de red avanzadas](#page-464-0) > [Sincronizar la hora con el servidor SNTP mediante](#page-492-0) [Administración basada en Web](#page-492-0) > Configurar el protocolo SNTP mediante Administración basada en Web

## **Configurar el protocolo SNTP mediante Administración basada en Web**

Configure el protocolo SNTP para sincronizar la hora que el equipo utiliza en la autenticación con la hora del servidor de tiempo SNTP.

- 1. Inicie su navegador web.
- 2. Introduzca "http://dirección IP del equipo/" en la barra de direcciones de su navegador (donde "dirección IP del equipo" es la dirección IP del equipo).

Por ejemplo:

http://192.168.1.2

- 3. No se necesita contraseña de forma predeterminada. Si ha establecido una contraseña, introdúzcala y luego haga clic en  $\rightarrow$
- 4. Haga clic en la pestaña **Red**.
- 5. Haga clic en el menú **Protocolo** de la barra de navegación izquierda.
- 6. Marque la casilla de verificación **SNTP** para activar la configuración.
- 7. Reinicie el equipo Brother para activar la configuración.
- 8. Junto a la casilla de verificación de SNTP, haga clic en **Configuración avanzada** y siga las instrucciones que se indican a continuación:

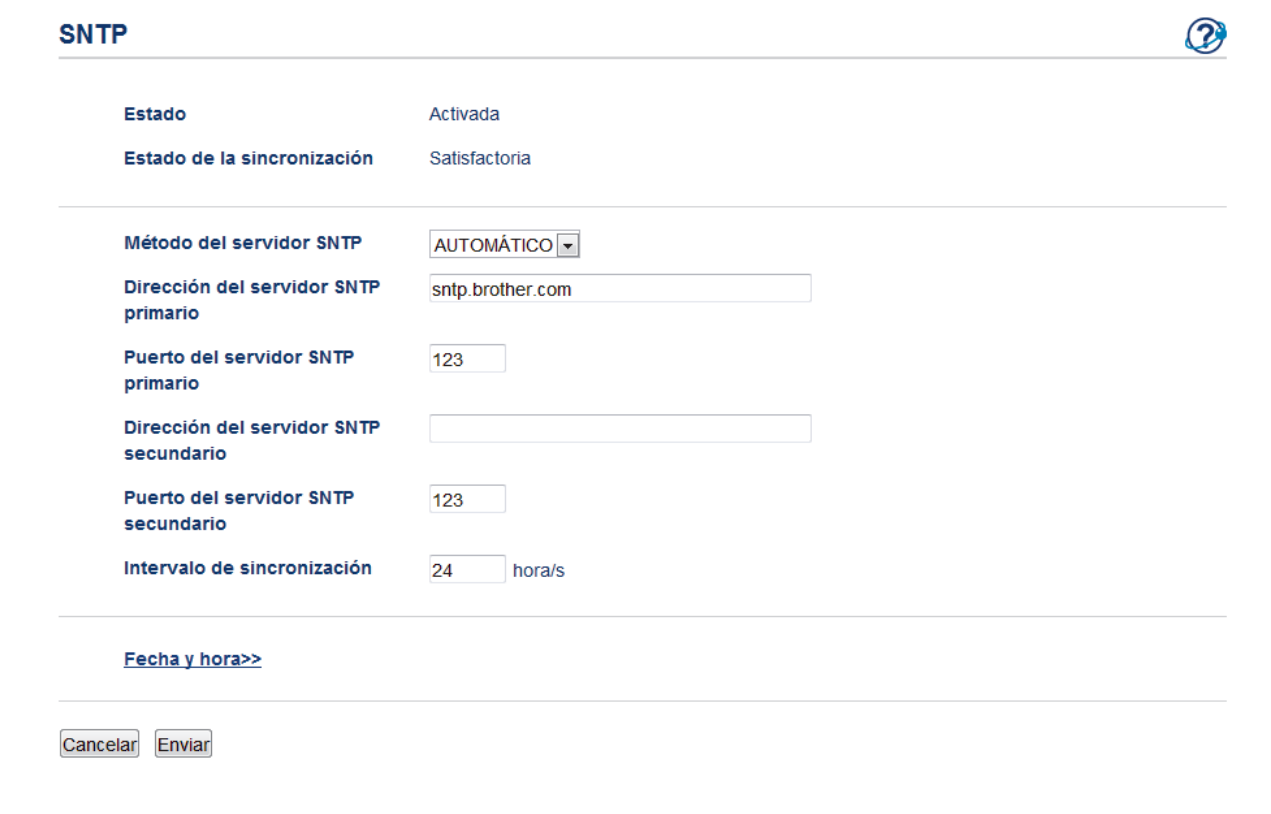

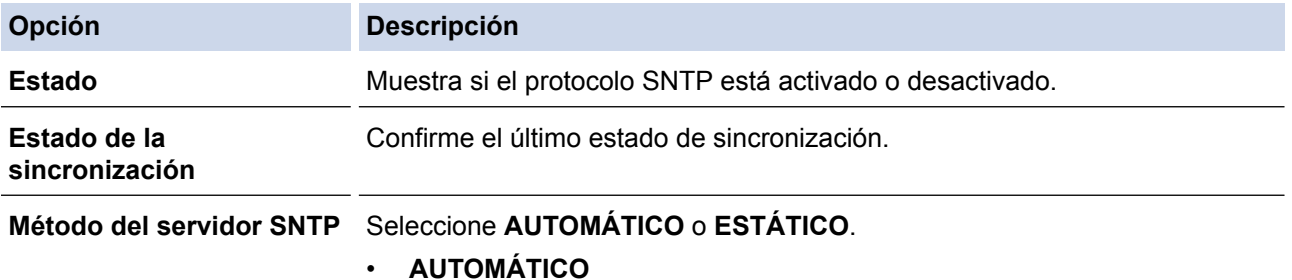

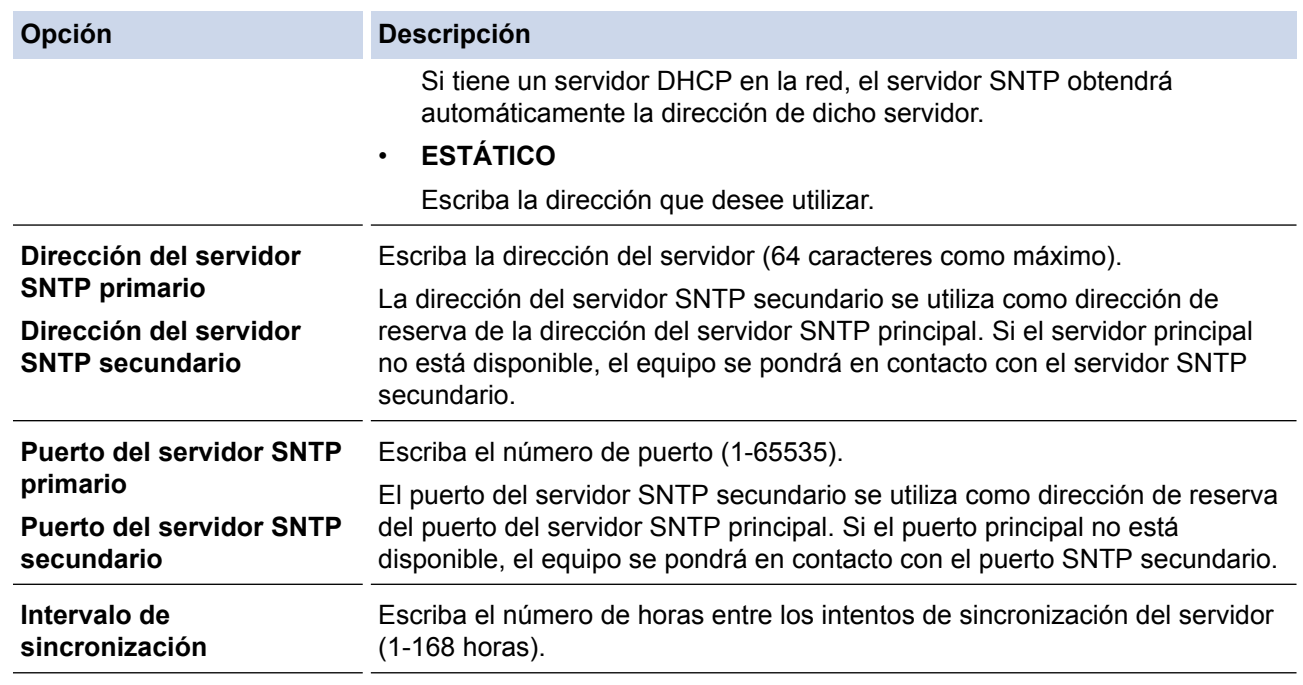

## 9. Haga clic en **Enviar**.

## **Información relacionada**

• [Sincronizar la hora con el servidor SNTP mediante Administración basada en Web](#page-492-0)

<span id="page-497-0"></span> [Inicio](#page-1-0) > [Red](#page-431-0) > Información técnica para usuarios avanzados

## **Información técnica para usuarios avanzados**

- [Restablecer la configuración de la red a los ajustes predeterminados de fábrica](#page-498-0)
- [Imprimir el informe WLAN](#page-499-0)

<span id="page-498-0"></span> [Inicio](#page-1-0) > [Red](#page-431-0) > [Información técnica para usuarios avanzados](#page-497-0) > Restablecer la configuración de la red a los ajustes predeterminados de fábrica

## **Restablecer la configuración de la red a los ajustes predeterminados de fábrica**

Puede utilizar el panel de control del equipo para restaurar el servidor de impresión a su configuración predeterminada de fábrica. Esto permite restablecer toda la información como, por ejemplo, la contraseña o la dirección IP.

- Ø • Esta función restablece todos los ajustes de red inalámbrica y cableada (solo en modelos compatibles) a la configuración de fábrica.
	- También puede restablecer el servidor de impresión a los ajustes de fábrica utilizando BRAdmin Light, BRAdmin Professional 3 o Administración basada en Web.

#### >> MFC-J5330DW

>> MFC-J5830DW/MFC-J5930DW

### **MFC-J5330DW**

- 1. Pulse  $\begin{bmatrix} 1 \\ 1 \end{bmatrix}$  [Configur.] > [Tod. config. (Todos ajus.)] > [Red] > [Restaurar red].
- 2. Se mostrará el mensaje que confirma la restauración. Pulse [OK] durante dos segundos. El equipo se reiniciará.

### **MFC-J5830DW/MFC-J5930DW**

- 1. Pulse  $\begin{bmatrix} 1 \\ 1 \end{bmatrix}$  [Configurac (Configurar)] > [Tod. config. (Todos ajustes)] > [Red] > [Restaurar red].
- 2. Se mostrará el mensaje que confirma la restauración. Pulse [OK] durante dos segundos. El equipo se reiniciará.

- [Información técnica para usuarios avanzados](#page-497-0)
- [Informe de transferencia de faxes o diario del fax](#page-642-0)

<span id="page-499-0"></span>■ [Inicio](#page-1-0) > [Red](#page-431-0) > [Información técnica para usuarios avanzados](#page-497-0) > Imprimir el informe WLAN

## **Imprimir el informe WLAN**

El informe de WLAN refleja el estado de la red inalámbrica del equipo. Si la conexión inalámbrica no es correcta, compruebe el código de error en el informe impreso.

>> MFC-J5330DW

>> MFC-J5830DW/MFC-J5930DW

## **MFC-J5330DW**

1. Pulse  $\begin{bmatrix} 1 \\ 1 \end{bmatrix}$  [Configur.] > [Tod. config. (Todos ajus.)] > [Imp. informes] > [Informe  $WLAN$ ] > [Sí].

El equipo imprimirá el informe WLAN.

Si no se imprime el informe WLAN, compruebe si en el equipo se han producido errores. Si no hay errores visibles, espere un minuto y luego intente imprimir el informe de nuevo.

### **MFC-J5830DW/MFC-J5930DW**

1. Pulse  $\mathcal{V}$  [Configurac (Configurar)] > [Tod. config. (Todos ajustes)] > [Imp. informes] > [Informe WLAN] > [Sí].

El equipo imprimirá el informe WLAN.

Si no se imprime el informe WLAN, compruebe si en el equipo se han producido errores. Si no hay errores visibles, espere un minuto y luego intente imprimir el informe de nuevo.

- [Información técnica para usuarios avanzados](#page-497-0)
- [Códigos de error del informe de LAN inalámbrica](#page-500-0)
- [El equipo Brother no puede imprimir, escanear o recibir PC-FAX a través de la red](#page-688-0)
- [Deseo comprobar que mis dispositivos de red funcionan correctamente](#page-690-0)
- [Configure la autenticación IEEE 802.1x para una red cableada e inalámbrica usando un Administración](#page-544-0) [basada en Web \(navegador web\)](#page-544-0)

<span id="page-500-0"></span> [Inicio](#page-1-0) > [Red](#page-431-0) > [Información técnica para usuarios avanzados](#page-497-0) > [Imprimir el informe WLAN](#page-499-0) > Códigos de error del informe de LAN inalámbrica

## **Códigos de error del informe de LAN inalámbrica**

Si el informe de LAN inalámbrica indica que no se pudo realizar la conexión, compruebe el código de error impreso en el informe y consulte las instrucciones correspondientes en la tabla:

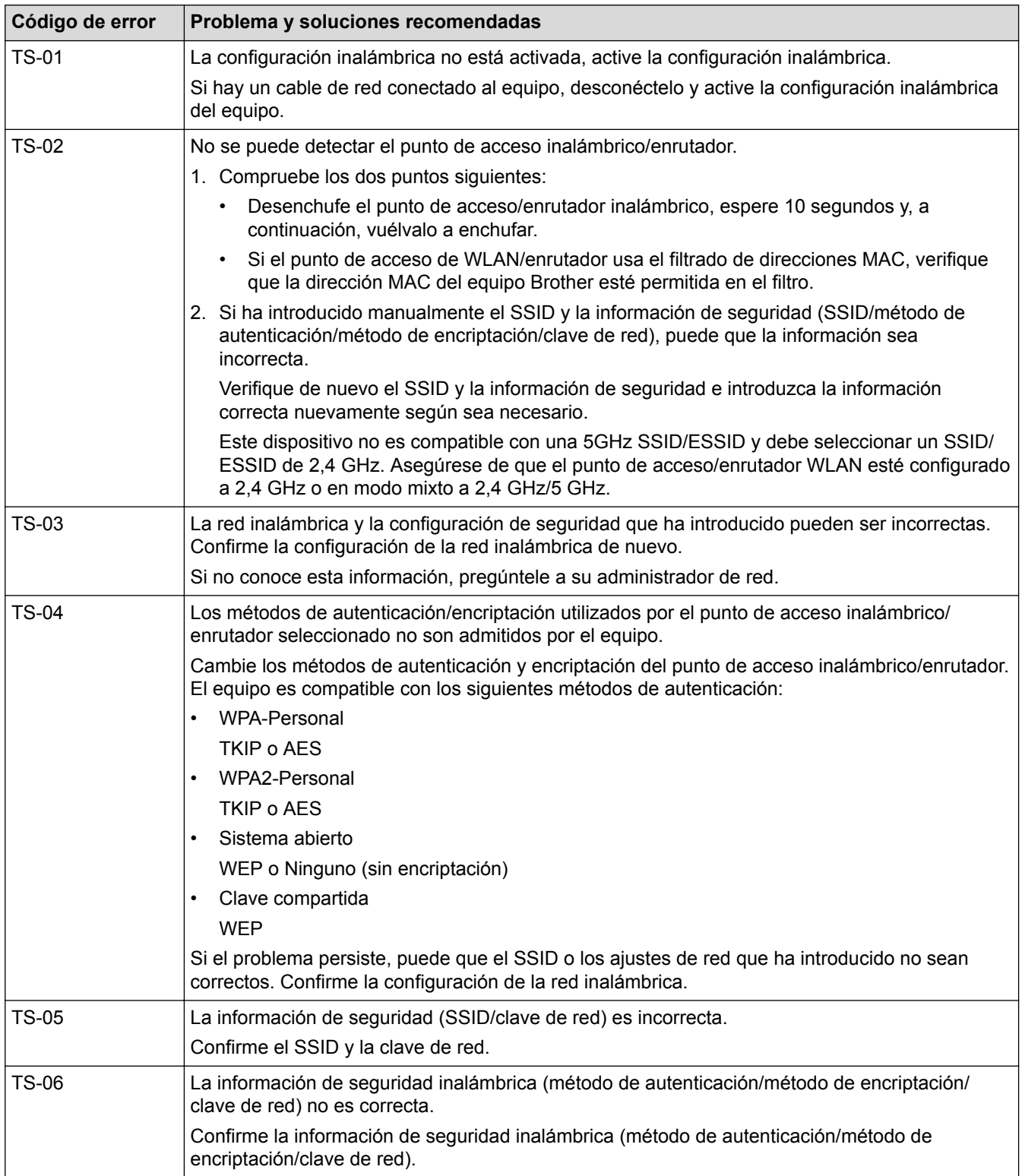

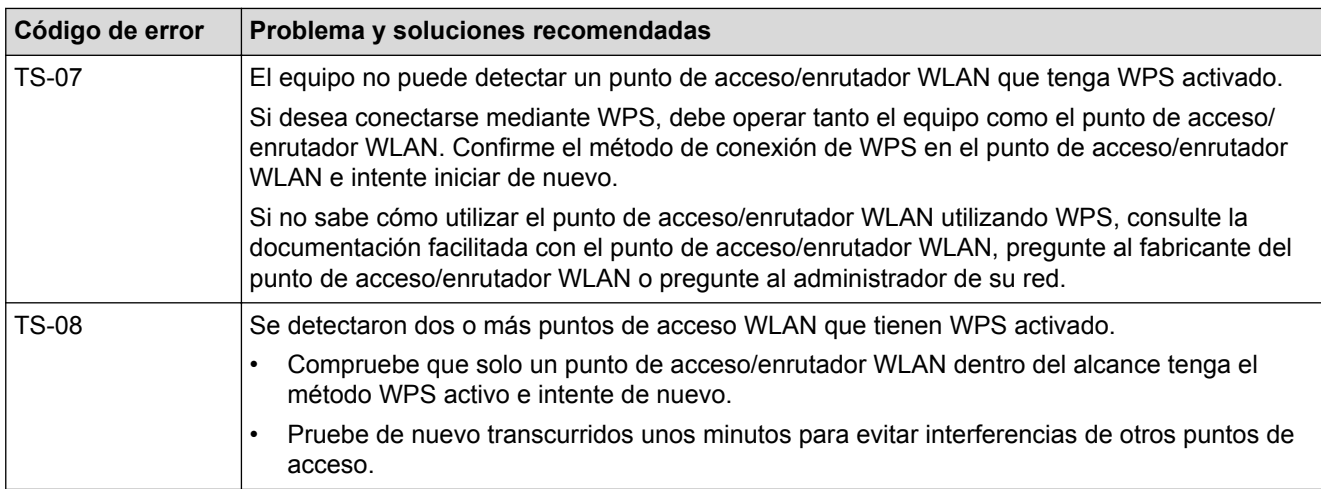

Cómo confirmar información de seguridad inalámbrica (SSID/método de autenticación/método de encriptación/clave de red) de su punto de acceso/enrutador WLAN:

- 1. La configuración de seguridad predeterminada se puede proporcionar en una pestaña incorporada en el punto de acceso/enrutador WLAN. O bien, es posible que el nombre del fabricante o el número de modelo del punto de acceso/enrutador WLAN se utilice como la configuración de seguridad predeterminada.
- 2. Consulte la documentación proporcionada con el punto de acceso/enrutador WLAN para obtener información sobre cómo encontrar la configuración de seguridad.
- Si el punto de acceso/enrutador WLAN está configurado para que no envíe el SSID, el SSID no se detectará de forma automática. Deberá introducir el nombre de SSID manualmente.
- La clave de red también puede describirse como la contraseña, clave de seguridad o clave de encriptación.

Si no conoce la configuración de SSID y de la seguridad inalámbrica de su punto de acceso/enrutador WLAN o no sabe cómo cambiar la configuración, consulte la documentación proporcionada con el punto de acceso/enrutador WLAN, pregúntele al fabricante de su punto de acceso/enrutador, a su proveedor de Internet o al administrador de red.

- [Imprimir el informe WLAN](#page-499-0)
- [El equipo Brother no puede imprimir, escanear o recibir PC-FAX a través de la red](#page-688-0)
- [Deseo comprobar que mis dispositivos de red funcionan correctamente](#page-690-0)

#### <span id="page-502-0"></span>■ [Inicio](#page-1-0) > Seguridad

## **Seguridad**

- [Antes de utilizar las funciones de seguridad de la red](#page-503-0)
- [Secure Function Lock 3.0](#page-504-0)
- [Administrar el equipo de red mediante SSL/TLS de manera segura](#page-511-0)
- [Enviar o recibir un correo electrónico de manera segura](#page-537-0)
- [Utilizar la autenticación IEEE 802.1x para una red cableada o inalámbrica](#page-542-0)

<span id="page-503-0"></span> [Inicio](#page-1-0) > [Seguridad](#page-502-0) > Antes de utilizar las funciones de seguridad de la red

## **Antes de utilizar las funciones de seguridad de la red**

El equipo Brother emplea algunos de los protocolos de seguridad de red y encriptación más recientes de entre los disponibles en la actualidad. Estas funciones de red se pueden integrar en su plan general de seguridad de red para ayudar a proteger sus datos y evitar accesos no autorizados al equipo.

Se recomienda desactivar los protocolos FTP y TFTP. No es seguro acceder al equipo mediante estos protocolos. No obstante, tenga en cuenta que si desactiva FTP, se desactivará la función Escanear a FTP.

## **Información relacionada**

• [Seguridad](#page-502-0)

b
<span id="page-504-0"></span>■ [Inicio](#page-1-0) > [Seguridad](#page-502-0) > Secure Function Lock 3.0

## **Secure Function Lock 3.0**

Secure Function Lock 3.0 de Brother aumenta la seguridad al restringir las funciones disponibles en el equipo Brother.

- [Antes de utilizar Secure Function Lock 3.0](#page-505-0)
- [Configurar Secure Function Lock 3.0 mediante Administración basada en Web](#page-506-0)
- [Escanear con Secure Function Lock 3.0](#page-507-0)
- [Configurar el modo público para Secure Function Lock 3.0](#page-508-0)
- [Funciones adicionales de Secure Function Lock 3.0](#page-509-0)
- [Registre una nueva cédula de identidad usando el panel de control del equipo](#page-510-0)

<span id="page-505-0"></span>■ [Inicio](#page-1-0) > [Seguridad](#page-502-0) > [Secure Function Lock 3.0](#page-504-0) > Antes de utilizar Secure Function Lock 3.0

# **Antes de utilizar Secure Function Lock 3.0**

Utilice Bloqueo función de seguridad para configurar contraseñas, especificar límites de páginas de usuarios específicos y permitir el acceso a algunas o a todas las funciones indicadas aquí.

Puede establecer y cambiar las siguientes configuraciones de Secure Function Lock 3.0 mediante Administración basada en Web o BRAdmin Professional (Windows):

• **Imprimir**

Impresión incluye los trabajos de impresión enviados mediante AirPrint, Google Cloud Print™ y Brother iPrint&Scan.

Si registra nombres de inicio de sesión de usuario de antemano, los usuarios no tendrán que introducir sus contraseñas cuando utilicen la función de impresión.

- **Copia**
- **Escanear**

Escaneado incluye los trabajos de escaneado enviados mediante Brother iPrint&Scan.

- **Fax** (solo modelos compatibles)
	- **Enviar**
	- **Recibir**
- **Soporte**
	- **Imprimir desde**
	- **Escanear a**
- **Web Connect** (solo modelos compatibles)
- **Aplicaciones** (solo modelos compatibles)
- **Límites de páginas (\*)**
- **Impresión a color**
- **Contadores de páginas**
- **Tarjeta ID (NFC ID)** (solo modelos compatibles)

Si registra ID de usuarios previamente, un usuario registrado puede activar el equipo al tocar su tarjeta registrada en el símbolo NFC del equipo.

### **Información relacionada**

<span id="page-506-0"></span>■ [Inicio](#page-1-0) > [Seguridad](#page-502-0) > [Secure Function Lock 3.0](#page-504-0) > Configurar Secure Function Lock 3.0 mediante Administración basada en Web

# **Configurar Secure Function Lock 3.0 mediante Administración basada en Web**

- 1. Inicie su navegador web.
- 2. Introduzca "http://dirección IP del equipo/" en la barra de direcciones de su navegador (donde "dirección IP del equipo" es la dirección IP del equipo).

Por ejemplo:

http://192.168.1.2

- 3. No se necesita contraseña de forma predeterminada. Si ha establecido una contraseña, introdúzcala y luego haga clic en  $\Box$
- 4. Haga clic en la pestaña **Administrador**.
- 5. Haga clic en el menú **Función de restricción de usuario** de la barra de navegación izquierda.
- 6. Seleccione **Bloqueo función de seguridad**.
- 7. Haga clic en **Enviar**.
- 8. Haga clic en el menú **Funciones restringidas** de la barra de navegación izquierda.
- 9. Introduzca un nombre de grupo o nombre de usuario en el campo **Lista de usuarios / Funciones restringidas**.
- 10. En **Imprimir** y las otras columnas, active o desactive una casilla de verificación para permitir o restringir, respectivamente, la función indicada.
- 11. Para configurar el recuento máximo de páginas, active la casilla **Activado** en la columna **Límite de página** y escriba a continuación el número máximo en el campo **Páginas máx.**.
- 12. Haga clic en **Enviar**.
- 13. Haga clic en el menú **Lista de usuarios** de la barra de navegación izquierda.
- 14. En el campo **Lista de usuarios**, escriba el nombre de usuario.
- 15. En el campo **Número PIN**, escriba una contraseña de cuatro dígitos.
- 16. Para registrar la cédula de identidad del usuario, escriba el número de cédula en el campo **Tarjeta ID (NFC ID)** (Solamente disponible para determinados modelos).
- 17. Seleccione **Lista de usuarios / Funciones restringidas** para cada usuario en la lista desplegable.

18. Haga clic en **Enviar**.

### **Información relacionada**

- [Secure Function Lock 3.0](#page-504-0)
- Registrar el equipo con Google Cloud Print™ [a través de la Administración basada en Web](#page-586-0)

## <span id="page-507-0"></span>**Escanear con Secure Function Lock 3.0**

### **Configurar restricciones de escaneado (para administradores)**

Secure Function Lock 3.0 permite al administrador restringir los usuarios que tienen permiso para escanear. Cuando la función de escaneado está desactivada para usuarios públicos, solo los usuarios que tengan activada la casilla **Escanear** podrán escanear.

### **Utilizar la función Escanear (para usuarios restringidos)**

• Para escanear utilizando el panel de control del equipo:

Los usuarios restringidos deben introducir su código PIN en el panel de control del equipo para acceder al modo de escaneado.

Para escanear desde un equipo:

Los usuarios restringidos deben introducir su código PIN en el panel de control del equipo antes de escanear desde sus ordenadores. Si no se introduce el PIN en el panel de control del equipo, aparecerá un mensaje de error en el ordenador del usuario.

Si el equipo es compatible con la autenticación de la tarjeta de ID, los usuarios restringidos también podrán acceder al modo de escaneado tocando el símbolo NFC en el panel de control del equipo con sus tarjetas de ID registradas.

## **Información relacionada**

<span id="page-508-0"></span>■ [Inicio](#page-1-0) > [Seguridad](#page-502-0) > [Secure Function Lock 3.0](#page-504-0) > Configurar el modo público para Secure Function Lock 3.0

# **Configurar el modo público para Secure Function Lock 3.0**

Utilice la pantalla Secure Function Lock para configurar el modo público, que limita las funciones disponibles a los usuarios públicos. Los usuarios públicos no tendrán que introducir una contraseña para acceder a las funciones disponibles mediante la configuración de modo público.

El modo público incluye los trabajos de impresión enviados mediante AirPrint, Google Cloud Print™ y Brother iPrint&Scan.

- 1. Inicie su navegador web.
- 2. Introduzca "http://dirección IP del equipo/" en la barra de direcciones de su navegador (donde "dirección IP del equipo" es la dirección IP del equipo).

Por ejemplo:

Ø

http://192.168.1.2

- 3. No se necesita contraseña de forma predeterminada. Si ha establecido una contraseña, introdúzcala y luego haga clic en  $\rightarrow$
- 4. Haga clic en la pestaña **Administrador**.
- 5. Haga clic en el menú **Función de restricción de usuario** de la barra de navegación izquierda.
- 6. Seleccione **Bloqueo función de seguridad**.
- 7. Haga clic en **Enviar**.
- 8. Haga clic en el menú **Funciones restringidas** .
- 9. En la fila **Modo público**, active o desactive una casilla de verificación para permitir o restringir, respectivamente, la función indicada.
- 10. Haga clic en **Enviar**.

### **Información relacionada**

<span id="page-509-0"></span>■ [Inicio](#page-1-0) > [Seguridad](#page-502-0) > [Secure Function Lock 3.0](#page-504-0) > Funciones adicionales de Secure Function Lock 3.0

# **Funciones adicionales de Secure Function Lock 3.0**

Configure las siguientes funciones en la pantalla Secure Function Lock:

#### **Reajuste de todos los contadores**

Haga clic en **Reajuste de todos los contadores**, en la columna **Contadores de páginas**, para poner a cero el contador de páginas.

#### **Exportar a archivo CSV**

Haga clic en **Exportar a archivo CSV**, para exportar el contador de páginas actual, incluyendo la información de **Lista de usuarios / Funciones restringidas** como un archivo CSV.

#### **Tarjeta ID (NFC ID) (solo modelos compatibles)**

Haga clic en el menú **Lista de usuarios** y, a continuación, escriba una ID de tarjeta de usuario en el campo **Tarjeta ID (NFC ID)**. Puede utilizar su tarjeta de ID para autenticación.

#### **Último registro de contador**

Haga clic en **Último registro de contador** si desea que el equipo conserve el recuento de páginas después de poner a cero el contador.

#### **Restablecer automáticamente el contador**

Haga clic en **Restablecer automáticamente el contador** para configurar el intervalo de tiempo que desee entre cada reinicio del contador de páginas. Elija un intervalo diario, semanal o mensual.

#### **Información relacionada**

<span id="page-510-0"></span> [Inicio](#page-1-0) > [Seguridad](#page-502-0) > [Secure Function Lock 3.0](#page-504-0) > Registre una nueva cédula de identidad usando el panel de control del equipo

# **Registre una nueva cédula de identidad usando el panel de control del equipo**

**Modelos relacionados**: MFC-J5930DW

- 1. Toque el símbolo de NFC en el panel de control del equipo con una tarjeta de ID registrada.
- 2. Pulse xxxx que se muestra en la parte superior izquierda de la pantalla.
- 3. Pulse [Registrar tarjeta (Tarjeta de registro)].
- 4. Toque una nueva tarjeta de ID con el símbolo de NFC.

El nuevo número de la tarjeta de identificación se registrará en el equipo.

Para los tipos de tarjetas de ID compatibles, diríjase al Brother Solutions Center en [support.brother.com](http://support.brother.com/) para consultar **Preguntas frecuentes y Solución de problemas**.

5. Pulse [OK].

Ø

## **Información relacionada**

<span id="page-511-0"></span> [Inicio](#page-1-0) > [Seguridad](#page-502-0) > Administrar el equipo de red mediante SSL/TLS de manera segura

# **Administrar el equipo de red mediante SSL/TLS de manera segura**

• [Certificados y Administración basada en Web](#page-512-0)

<span id="page-512-0"></span> [Inicio](#page-1-0) > [Seguridad](#page-502-0) > [Administrar el equipo de red mediante SSL/TLS de manera segura](#page-511-0) > Certificados y Administración basada en Web

# **Certificados y Administración basada en Web**

Debe configurar un certificado para administrar el equipo Brother incorporado a la red mediante SSL/TLS de manera segura. Debe utilizar Administración basada en Web para configurar un certificado.

- [Funciones de los certificados de seguridad compatibles](#page-513-0)
- [Crear e instalar un certificado](#page-514-0)
- [Administrar múltiples certificados](#page-536-0)

<span id="page-513-0"></span> [Inicio](#page-1-0) > [Seguridad](#page-502-0) > [Administrar el equipo de red mediante SSL/TLS de manera segura](#page-511-0) > [Certificados y](#page-512-0) [Administración basada en Web](#page-512-0) > Funciones de los certificados de seguridad compatibles

## **Funciones de los certificados de seguridad compatibles**

su equipo Brother admite el uso de varios certificados de seguridad, lo que permite una autenticación y comunicación seguras con el equipo. Pueden utilizarse con este equipo las siguientes funciones de los certificados de seguridad:

- Comunicación SSL/TLS
- Comunicación SSL para SMTP/POP3/IMAP4 (solo disponible para determinados modelos)
- Autenticación IEEE 802.1x

El equipo Brother es compatible con lo siguiente:

• Certificado preinstalado

El equipo tiene un certificado preinstalado autofirmado. Este certificado permite utilizar la comunicación SSL/TLS sin crear o instalar un certificado diferente.

El certificado preinstalado autoemitido no protege la comunicación de resultar comprometida. Se recomienda utilizar un certificado emitido por una organización de confianza para mayor seguridad.

• Certificado autofirmado

El servidor de impresión emite su propio certificado. Mediante este certificado, puede utilizar fácilmente la comunicación SSL/TLS sin crear o instalar un certificado de una CA diferente.

• Certificado de una entidad de certificación (CA)

Existen dos métodos para instalar un certificado de una CA. Si ya tiene un certificado de una CA o si desea usar el certificado de una CA externa de confianza:

- Al utilizar una solicitud de firma de certificado (CSR) desde este servidor de impresión.
- Al importar un certificado y una clave privada.
- Certificado de CA (entidad de certificación)

Para utilizar un certificado de CA que identifique a la entidad de certificación y posea su propia clave privada, deberá importar dicho certificado de la CA antes de configurar las funciones de seguridad de la red.

- Si desea utilizar la comunicación SSL/TLS, es recomendable que se ponga en contacto con el administrador del sistema en primer lugar.
	- Si se restaura el servidor de impresión a sus valores predeterminados de fábrica, el certificado y la clave privada que se encuentran instalados se eliminarán. Si desea mantener el mismo certificado y la clave privada después de restablecer el servidor de impresión, expórtelos antes de restaurarlos y luego vuelva a instalarlos.

## **Información relacionada**

- [Certificados y Administración basada en Web](#page-512-0)
- [Configure la autenticación IEEE 802.1x para una red cableada e inalámbrica usando un Administración](#page-544-0) [basada en Web \(navegador web\)](#page-544-0)

<span id="page-514-0"></span> [Inicio](#page-1-0) > [Seguridad](#page-502-0) > [Administrar el equipo de red mediante SSL/TLS de manera segura](#page-511-0) > [Certificados y](#page-512-0) [Administración basada en Web](#page-512-0) > Crear e instalar un certificado

## **Crear e instalar un certificado**

- [Guía paso a paso para la creación e instalación de un certificado](#page-515-0)
- [Crear e instalar un certificado autoemitido](#page-516-0)
- [Crear e instalar un certificado de una Autoridad de certificación \(CA\)](#page-526-0)
- [Importar y exportar un certificado de CA](#page-533-0)

<span id="page-515-0"></span> [Inicio](#page-1-0) > [Seguridad](#page-502-0) > [Administrar el equipo de red mediante SSL/TLS de manera segura](#page-511-0) > [Certificados y](#page-512-0) [Administración basada en Web](#page-512-0) > [Crear e instalar un certificado](#page-514-0) > Guía paso a paso para la creación e instalación de un certificado

# **Guía paso a paso para la creación e instalación de un certificado**

Hay dos opciones al momento de elegir un certificado de seguridad: usar un certificado autoemitido o utilizar un certificado de una Autoridad de certificación (CA).

Este es un breve resumen de las medidas necesarias, basadas en la opción que escoja.

## **Opción 1**

## **Certificado autoemitido**

- 1. Cree un certificado autoemitido mediante Administración basada en Web.
- 2. Instale el certificado autoemitido en su computadora.

## **Opción 2**

## **Certificado de una CA**

- 1. Cree una solicitud para firma de certificado (CSR) mediante Administración basada en Web.
- 2. Instale el certificado emitido por la CA en su equipo Brother mediante Administración basada en Web.
- 3. Instale el certificado en la computadora.

## **Información relacionada**

• [Crear e instalar un certificado](#page-514-0)

<span id="page-516-0"></span> [Inicio](#page-1-0) > [Seguridad](#page-502-0) > [Administrar el equipo de red mediante SSL/TLS de manera segura](#page-511-0) > [Certificados y](#page-512-0) [Administración basada en Web](#page-512-0) > [Crear e instalar un certificado](#page-514-0) > Crear e instalar un certificado autoemitido

## **Crear e instalar un certificado autoemitido**

- [Crear un certificado autoemitido](#page-517-0)
- [Instalar el certificado autoemitido para usuarios de Windows con derechos de](#page-519-0) [administrador](#page-519-0)
- [Importe y Exporte el certificado autoemitido en el equipo Brother](#page-523-0)

<span id="page-517-0"></span> [Inicio](#page-1-0) > [Seguridad](#page-502-0) > [Administrar el equipo de red mediante SSL/TLS de manera segura](#page-511-0) > [Certificados y](#page-512-0) [Administración basada en Web](#page-512-0) > [Crear e instalar un certificado](#page-514-0) > [Crear e instalar un certificado](#page-516-0) [autoemitido](#page-516-0) > Crear un certificado autoemitido

# **Crear un certificado autoemitido**

- 1. Inicie su navegador web.
- 2. Escriba "http://dirección IP del equipo" en la barra de direcciones de su navegador (donde la "dirección IP del equipo" es la dirección IP del equipo).

Por ejemplo:

http://192.168.1.2

- Si está utilizando un Sistema de nombres de dominio o activa un nombre NetBIOS, puede escribir otro nombre, como "Impresora compartida" en lugar de la dirección IP.
	- Por ejemplo:

http://Impresoracompartida

Si activa un nombre NetBIOS, también puede utilizar el nombre de nodo.

Por ejemplo:

http://brnxxxxxxxxxxx

El nombre NetBIOS se puede encontrar en el informe de la configuración de la red.

- Para Macintosh, acceda a Administración basada en Web haciendo clic en el icono del equipo en la pantalla **Status Monitor**.
- 3. No se necesita contraseña de forma predeterminada. Si ha establecido una contraseña, introdúzcala y luego haga clic en  $\Box$
- 4. Haga clic en la pestaña **Red**.
- 5. Haga clic en la pestaña **Seguridad**.
- 6. Haga clic en **Certificado**.
- 7. Haga clic en **Crear certificado autofirmado**.
- 8. Ingrese a **Nombre común** y a **Fecha válida**.
	- La longitud de la **Nombre común** es menor a 64 bytes. Ingrese un identificador, como una dirección IP, nombre de nodo, o nombre de dominio para usar cuando acceda a este equipo mediante una comunicación SSL/TLS. El nombre de nodo se muestra de forma predeterminada.
	- Aparecerá una advertencia si usa el protocolo HTTPS o IPPS e ingrese en la URL un nombre distinto al **Nombre común** que se utilizó para el certificado autoemitido.
- 9. Seleccione su configuración de la lista desplegable **Algoritmo de clave pública**. La configuración predeterminada es **RSA (2048 bits)**.
- 10. Seleccione su configuración de la lista desplegable **Algoritmo implícito**. La configuración predeterminada es **SHA256**.
- 11. Haga clic en **Enviar**.
- 12. Haga clic en **Red**.
- 13. Haga clic en **Protocolo**.
- 14. Haga clic en **Ajustes de servidor HTTP**.
- 15. Seleccione el certificado que desee configurar desde la lista desplegable **Seleccionar el certificado**.
- 16. Haga clic en **Enviar**.

Aparecerá la siguiente pantalla.

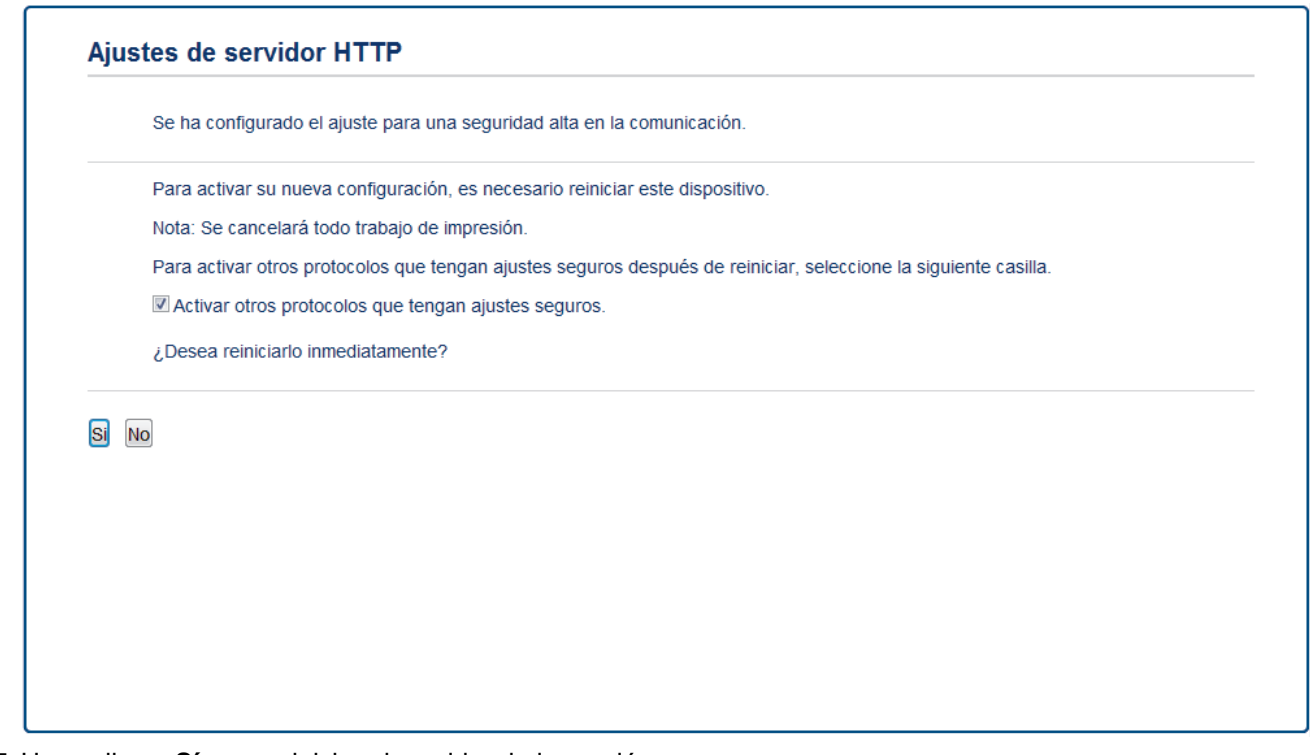

17. Haga clic en **Sí** para reiniciar el servidor de impresión.

El certificado autoemitido se creará y guardará en la memoria de su equipo.

Para usar la comunicación SSL/TLS, el certificado autoemitido debe instalarse en su equipo.

## **Información relacionada**

• [Crear e instalar un certificado autoemitido](#page-516-0)

<span id="page-519-0"></span> [Inicio](#page-1-0) > [Seguridad](#page-502-0) > [Administrar el equipo de red mediante SSL/TLS de manera segura](#page-511-0) > [Certificados y](#page-512-0) [Administración basada en Web](#page-512-0) > [Crear e instalar un certificado](#page-514-0) > [Crear e instalar un certificado](#page-516-0) [autoemitido](#page-516-0) > Instalar el certificado autoemitido para usuarios de Windows con derechos de administrador

# **Instalar el certificado autoemitido para usuarios de Windows con derechos de administrador**

Los siguientes pasos son para Microsoft Internet Explorer. Si utiliza otro navegador web, consulte la documentación de su navegador web para obtener ayuda con la instalación de certificados.

#### 1. Realice una de las siguientes acciones:

• (Windows Vista, Windows 7, Windows Server 2008)

Haga clic en **(Iniciar)** > **Todos los programas**.

• (Windows 8 )

Haga clic con el botón derecho en el icono **(el internet Explorer**) en la barra de tareas.

• (Windows 10)

Haga clic en **(Inicio)** > **Todas las aplicaciones** > **Accesorios de Windows** > **Internet Explorer**.

• (Windows Server 2012 y Windows Server 2012 R2)

Haga clic en **(e)** (Internet Explorer) y, a continuación, haga clic con el botón derecho en el icono (**Internet Explorer**) que aparece en la barra de tareas.

2. Haga clic con el botón derecho en**Internet Explorer** y, a continuación, en **Ejecutar como administrador**.

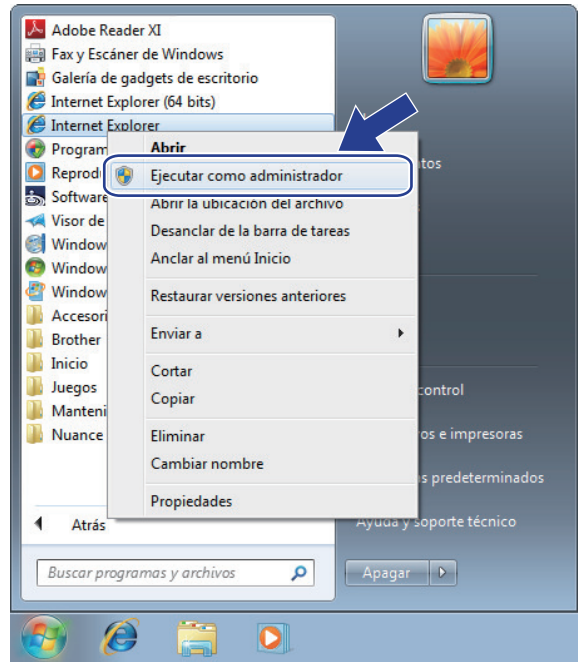

Si aparece la pantalla **Control de cuentas de usuario**,

- (Windows Vista) Haga clic en **Continuar (Permitir)**.
- (Windows 7/Windows 8/Windows 10) Haga clic en **Sí**.
- 3. Escriba "https://dirección IP del equipo" en la barra de direcciones de su navegador para acceder al equipo (donde "dirección IP del equipo" es la dirección IP del equipo o el nombre del nodo que le asignó al certificado).

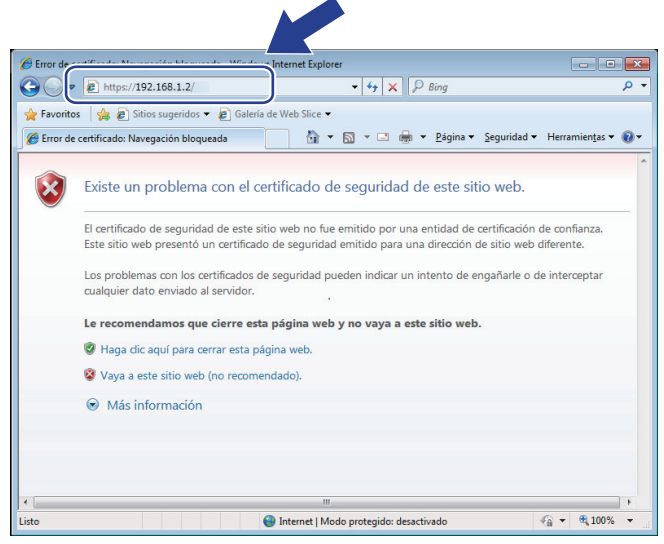

4. Haga clic en **Vaya a este sitio web (no recomendado).**

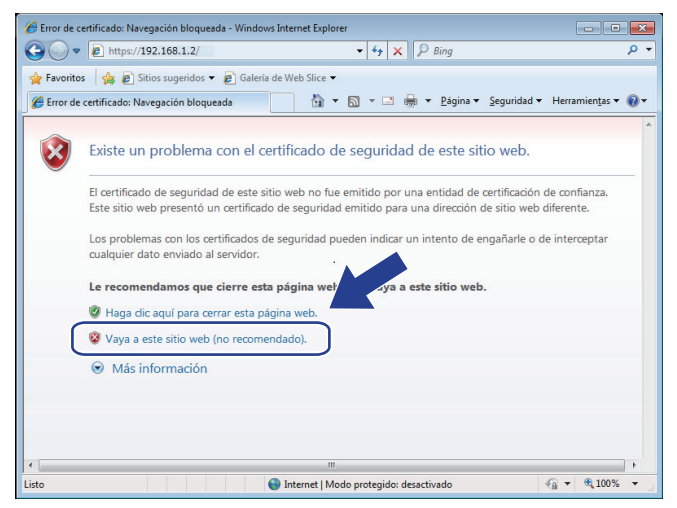

5. Haga clic en **Error de certificado** y, a continuación, en **Ver certificado**.

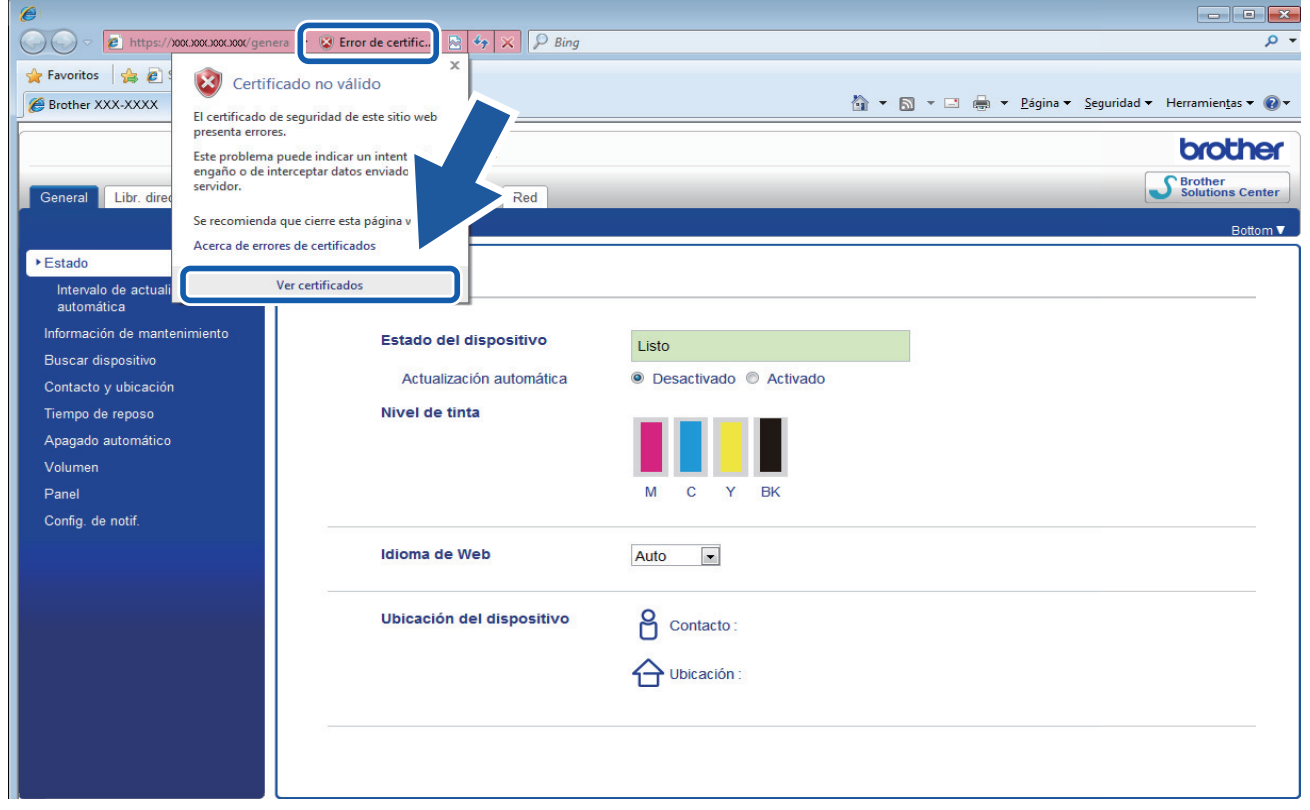

6. Haga clic en **Instalar certificado...**.

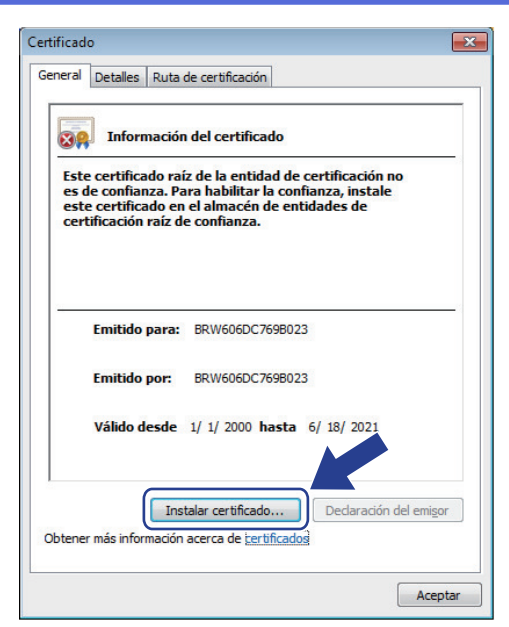

- 7. Cuando aparezca **Asistente para importación de certificados**, haga clic en **Siguiente**.
- 8. Seleccione **Colocar todos los certificados en el siguiente almacén** y luego haga clic en **Examinar...**.

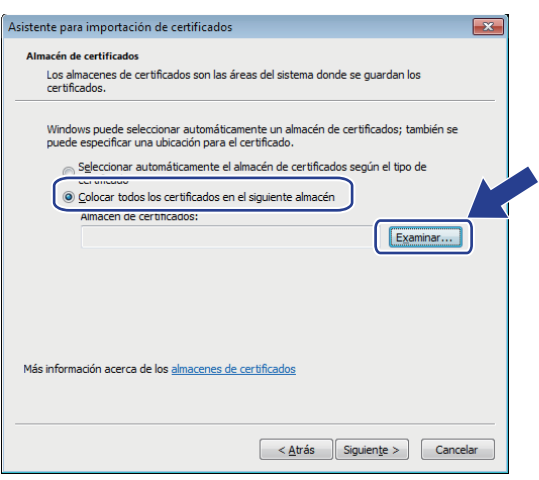

9. Seleccione **Entidades de certificación raíz de confianza** y luego haga clic en **Aceptar**.

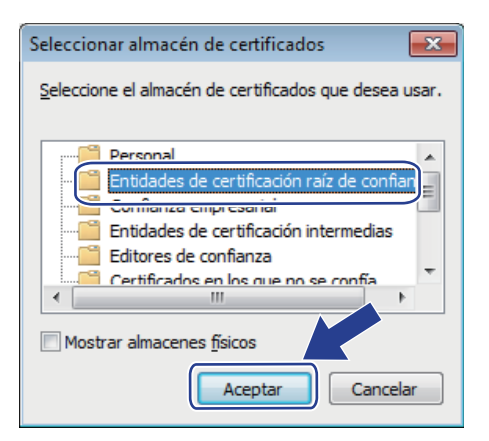

10. Haga clic en **Siguiente**.

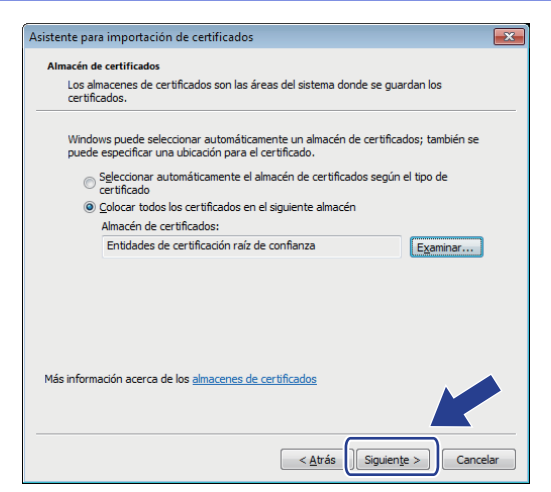

- 11. Haga clic en **Finalizar**.
- 12. Haga clic en **Sí**, si la huella digital (thumbprint) es correcta.

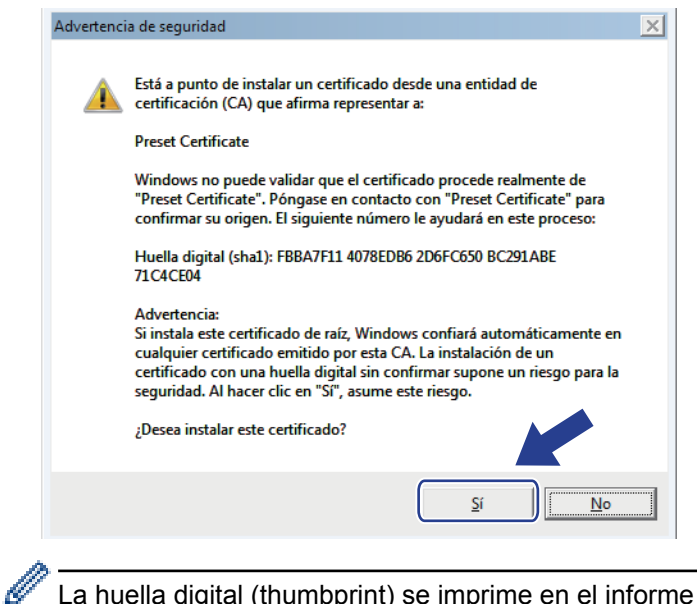

La huella digital (thumbprint) se imprime en el informe de configuración de la red.

13. Haga clic en **Aceptar**.

El certificado autoemitido ya se encuentra instalado en el equipo y la comunicación SSL/TLS se encuentra disponible.

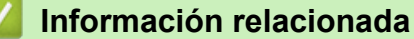

- [Crear e instalar un certificado autoemitido](#page-516-0)
- [Importe el certificado autoemitido](#page-524-0)

<span id="page-523-0"></span> [Inicio](#page-1-0) > [Seguridad](#page-502-0) > [Administrar el equipo de red mediante SSL/TLS de manera segura](#page-511-0) > [Certificados y](#page-512-0) [Administración basada en Web](#page-512-0) > [Crear e instalar un certificado](#page-514-0) > [Crear e instalar un certificado](#page-516-0) [autoemitido](#page-516-0) > Importe y Exporte el certificado autoemitido en el equipo Brother

# **Importe y Exporte el certificado autoemitido en el equipo Brother**

Puede almacenar los certificados autoemitidos en su equipo Brother y administrarlos mediante su importación y exportación.

- [Importe el certificado autoemitido](#page-524-0)
- [Exportar el certificado autoemitido](#page-525-0)

<span id="page-524-0"></span> [Inicio](#page-1-0) > [Seguridad](#page-502-0) > [Administrar el equipo de red mediante SSL/TLS de manera segura](#page-511-0) > [Certificados y](#page-512-0) [Administración basada en Web](#page-512-0) > [Crear e instalar un certificado](#page-514-0) > [Crear e instalar un certificado](#page-516-0) [autoemitido](#page-516-0) > [Importe y Exporte el certificado autoemitido en el equipo Brother](#page-523-0) > Importe el certificado autoemitido

## **Importe el certificado autoemitido**

- 1. Inicie su navegador web.
- 2. Escriba "http://dirección IP del equipo" en la barra de direcciones de su navegador (donde la "dirección IP del equipo" es la dirección IP del equipo).

Por ejemplo: http://192.168.1.2

- Si está utilizando un Sistema de nombres de dominio o activa un nombre NetBIOS, puede escribir otro nombre, como "Impresora compartida" en lugar de la dirección IP.
	- Por ejemplo:

http://Impresoracompartida

Si activa un nombre NetBIOS, también puede utilizar el nombre de nodo.

Por ejemplo:

http://brnxxxxxxxxxxxx

El nombre NetBIOS se puede encontrar en el informe de la configuración de la red.

- Para Macintosh, acceda a Administración basada en Web haciendo clic en el icono del equipo en la pantalla **Status Monitor**.
- 3. No se necesita contraseña de forma predeterminada. Si ha establecido una contraseña, introdúzcala y luego haga clic en  $\rightarrow$
- 4. Haga clic en la pestaña **Red**.
- 5. Haga clic en la pestaña **Seguridad**.
- 6. Haga clic en **Certificado**.
- 7. Haga clic en **Importar certificado y clave secreta**.
- 8. Examine el archivo que desea importar.
- 9. Escriba la contraseña si el archivo está encriptado y, a continuación, haga clic en **Enviar**.

El certificado autoemitido se importará al equipo.

Para utilizar la comunicación SSL/TLS, el certificado autoemitido también debe estar instalado en la computadora. Póngase en contacto con su administrador de red.

### **Información relacionada**

- [Importe y Exporte el certificado autoemitido en el equipo Brother](#page-523-0)
- [Instalar el certificado autoemitido para usuarios de Windows con derechos de administrador](#page-519-0)

<span id="page-525-0"></span> [Inicio](#page-1-0) > [Seguridad](#page-502-0) > [Administrar el equipo de red mediante SSL/TLS de manera segura](#page-511-0) > [Certificados y](#page-512-0) [Administración basada en Web](#page-512-0) > [Crear e instalar un certificado](#page-514-0) > [Crear e instalar un certificado](#page-516-0) [autoemitido](#page-516-0) > [Importe y Exporte el certificado autoemitido en el equipo Brother](#page-523-0) > Exportar el certificado autoemitido

## **Exportar el certificado autoemitido**

- 1. Inicie su navegador web.
- 2. Escriba "http://dirección IP del equipo" en la barra de direcciones de su navegador (donde la "dirección IP del equipo" es la dirección IP del equipo).

Por ejemplo: http://192.168.1.2

• Si está utilizando un Sistema de nombres de dominio o activa un nombre NetBIOS, puede escribir otro nombre, como "Impresora compartida" en lugar de la dirección IP.

Por ejemplo:

http://Impresoracompartida

Si activa un nombre NetBIOS, también puede utilizar el nombre de nodo.

Por ejemplo:

http://brnxxxxxxxxxxxx

El nombre NetBIOS se puede encontrar en el informe de la configuración de la red.

- Para Macintosh, acceda a Administración basada en Web haciendo clic en el icono del equipo en la pantalla **Status Monitor**.
- 3. No se necesita contraseña de forma predeterminada. Si ha establecido una contraseña, introdúzcala y luego haga clic en  $\rightarrow$

4. Haga clic en la pestaña **Red**.

- 5. Haga clic en la pestaña **Seguridad**.
- 6. Haga clic en **Certificado**.
- 7. Haga clic en **Exportar** que se muestra con **Lista de certificados**.
- 8. Si desea encriptar el archivo, escriba una contraseña en el campo **Introduzca la contraseña**.

Si el campo **Introduzca la contraseña** está en blanco, su archivo de salida no estará encriptado.

- 9. Escriba la contraseña nuevamente en el campo **Volver a introducir contraseña** y, a continuación, haga clic en **Enviar**.
- 10. Haga clic en **Guardar**.
- 11. Especifique la ubicación donde desee guardar el archivo.

Se exporta el certificado autoemitido a la computadora.

También puede importar el certificado autoemitido a su computadora.

## **Información relacionada**

• [Importe y Exporte el certificado autoemitido en el equipo Brother](#page-523-0)

<span id="page-526-0"></span> [Inicio](#page-1-0) > [Seguridad](#page-502-0) > [Administrar el equipo de red mediante SSL/TLS de manera segura](#page-511-0) > [Certificados y](#page-512-0) [Administración basada en Web](#page-512-0) > [Crear e instalar un certificado](#page-514-0) > Crear e instalar un certificado de una Autoridad de certificación (CA)

# **Crear e instalar un certificado de una Autoridad de certificación (CA)**

Si ya dispone de un certificado de una CA externa de confianza, puede almacenar el certificado y la clave privada en el equipo y administrarlos mediante una importación y exportación. Si no dispone un certificado de una CA externa de confianza, puede crear una Solicitud para firma de certificado (CSR) y enviarla a una CA para su autenticación e instalar el certificado devuelto en el equipo.

- [Crear un pedido de firma de certificado \(CSR\)](#page-527-0)
- [Instalar un certificado en su equipo Brother](#page-529-0)
- [Importe y Exporte el certificado y la clave privada](#page-530-0)

<span id="page-527-0"></span> [Inicio](#page-1-0) > [Seguridad](#page-502-0) > [Administrar el equipo de red mediante SSL/TLS de manera segura](#page-511-0) > [Certificados y](#page-512-0) [Administración basada en Web](#page-512-0) > [Crear e instalar un certificado](#page-514-0) > [Crear e instalar un certificado de una](#page-526-0) [Autoridad de certificación \(CA\)](#page-526-0) > Crear un pedido de firma de certificado (CSR)

# **Crear un pedido de firma de certificado (CSR)**

Un pedido de firma de certificado (CSR) es una petición enviada a una autoridad de certificado (CA) para autenticar las credenciales que se encuentran dentro del certificado.

Recomendamos instalar un certificado raíz desde la CA en su equipo antes de crear el CSR.

- 1. Inicie su navegador web.
- 2. Escriba "http://dirección IP del equipo" en la barra de direcciones de su navegador (donde la "dirección IP del equipo" es la dirección IP del equipo).

Por ejemplo:

http://192.168.1.2

- Si está utilizando un Sistema de nombres de dominio o activa un nombre NetBIOS, puede escribir otro nombre, como "Impresora compartida" en lugar de la dirección IP.
	- Por ejemplo:

http://Impresoracompartida

Si activa un nombre NetBIOS, también puede utilizar el nombre de nodo.

Por ejemplo:

http://brnxxxxxxxxxxxx

El nombre NetBIOS se puede encontrar en el informe de la configuración de la red.

- Para Macintosh, acceda a Administración basada en Web haciendo clic en el icono del equipo en la pantalla **Status Monitor**.
- 3. No se necesita contraseña de forma predeterminada. Si ha establecido una contraseña, introdúzcala y luego haga clic en  $\Box$
- 4. Haga clic en la pestaña **Red**.
- 5. Haga clic en la pestaña **Seguridad**.
- 6. Haga clic en **Certificado**.
- 7. Haga clic en **Crear CSR**.
- 8. Escriba una **Nombre común** (requerida) y agregue otra información sobre su **Organización** (opcional).

• Se requieren los detalles de su empresa para que la CA puede confirmar su identidad y verificarla en el mundo exterior.

- La longitud de la **Nombre común** debe ser menor a 64 bytes. Ingrese un identificador, como una dirección IP, nombre de nodo, o nombre de dominio para usar cuando acceda a esta impresora mediante una comunicación SSL/TLS. El nombre de nodo se muestra de forma predeterminada. Se requiere **Nombre común**.
- Aparecerá una advertencia si escribe un nombre diferente en la URL al nombre común que se usó para el certificado.
- La longitud del **Organización**, el **Unidad organizativa**, el **Ciudad/Localidad** y el **Estado/Provincia** debe ser menor a 64 bytes.
- El **País/Región** debe ser un código de país ISO 3166 de dos caracteres.
- Si configura una extensión de certificado X.509v3, seleccione la casilla de verificación **Configurar partición extendida**, y luego seleccione **Automático (Registrar IPv4)** o **Manual**.
- 9. Seleccione su configuración de la lista desplegable **Algoritmo de clave pública**. La configuración predeterminada es **RSA (2048 bits)**.
- 10. Seleccione su configuración de la lista desplegable **Algoritmo implícito**. La configuración predeterminada es **SHA256**.

#### 11. Haga clic en **Enviar**.

El CSR aparece en su pantalla. Guarde el CSR como un archivo o copie y pegue en un formulario CSR en línea ofrecido por una Autoridad de Certificado.

### 12. Haga clic en **Guardar**.

Ø

- Siga la política CA según el método para enviar un CSR a su CA.
- Si está usando el CA raíz de empresa de Windows Server 2008/2012/2012 R2, recomendamos usar el servidor web para la plantilla de certificado para crear el certificado del cliente de forma segura. Si crea un certificado del cliente para un entorno IEEE 802.1x con autenticación EAP-TLS, recomendamos usar un usuario para la plantilla de certificado. Para más información, vaya a la página de su modelo en Brother Solutions Center en [support.brother.com.](http://support.brother.com/)

## **Información relacionada**

• [Crear e instalar un certificado de una Autoridad de certificación \(CA\)](#page-526-0)

<span id="page-529-0"></span> [Inicio](#page-1-0) > [Seguridad](#page-502-0) > [Administrar el equipo de red mediante SSL/TLS de manera segura](#page-511-0) > [Certificados y](#page-512-0) [Administración basada en Web](#page-512-0) > [Crear e instalar un certificado](#page-514-0) > [Crear e instalar un certificado de una](#page-526-0) [Autoridad de certificación \(CA\)](#page-526-0) > Instalar un certificado en su equipo Brother

## **Instalar un certificado en su equipo Brother**

Cuando reciba un certificado de una CA, siga los pasos a continuación para instalarlo en el servidor de impresión:

Sólo un certificado emitido con la RSE del equipo podrá instalarse en el equipo. Cuando desee crear otra CSR, asegúrese de que el certificado esté instalado antes de crear otra CSR. Cree otra CSR solo luego de instalar el certificado en el equipo. Si no lo hace, la CSR que creó antes de la instalación no será válida.

- 1. Inicie su navegador web.
- 2. Escriba "http://dirección IP del equipo" en la barra de direcciones de su navegador (donde la "dirección IP del equipo" es la dirección IP del equipo).

Por ejemplo:

http://192.168.1.2

- Si está utilizando un Sistema de nombres de dominio o activa un nombre NetBIOS, puede escribir otro nombre, como "Impresora compartida" en lugar de la dirección IP.
	- Por ejemplo:

http://Impresoracompartida

Si activa un nombre NetBIOS, también puede utilizar el nombre de nodo.

Por ejemplo:

http://brnxxxxxxxxxxxx

El nombre NetBIOS se puede encontrar en el informe de la configuración de la red.

- Para Macintosh, acceda a Administración basada en Web haciendo clic en el icono del equipo en la pantalla **Status Monitor**.
- 3. No se necesita contraseña de forma predeterminada. Si ha establecido una contraseña, introdúzcala y luego haga clic en
- 4. Haga clic en la pestaña **Red**.
- 5. Haga clic en la pestaña **Seguridad**.
- 6. Haga clic en **Certificado**.
- 7. Haga clic en **Instalar certificado**.
- 8. Examine el archivo que contiene el certificado emitido por la CA y luego haga clic en **Enviar**.

El certificado se creó y guardó en la memoria del equipo correctamente.

Para utilizar la comunicación SSL/TLS, el certificado raíz de la CA debe estar instalado en la computadora. Póngase en contacto con su administrador de red.

## **Información relacionada**

• [Crear e instalar un certificado de una Autoridad de certificación \(CA\)](#page-526-0)

<span id="page-530-0"></span> [Inicio](#page-1-0) > [Seguridad](#page-502-0) > [Administrar el equipo de red mediante SSL/TLS de manera segura](#page-511-0) > [Certificados y](#page-512-0) [Administración basada en Web](#page-512-0) > [Crear e instalar un certificado](#page-514-0) > [Crear e instalar un certificado de una](#page-526-0) [Autoridad de certificación \(CA\)](#page-526-0) > Importe y Exporte el certificado y la clave privada

# **Importe y Exporte el certificado y la clave privada**

Almacene el certificado y la clave privada en su equipo y adminístrelos mediante su importación y exportación.

- [Importe un certificado y clave privada](#page-531-0)
- [Exportar el certificado y la clave privada](#page-532-0)

<span id="page-531-0"></span> [Inicio](#page-1-0) > [Seguridad](#page-502-0) > [Administrar el equipo de red mediante SSL/TLS de manera segura](#page-511-0) > [Certificados y](#page-512-0) [Administración basada en Web](#page-512-0) > [Crear e instalar un certificado](#page-514-0) > [Crear e instalar un certificado de una](#page-526-0) [Autoridad de certificación \(CA\)](#page-526-0) > [Importe y Exporte el certificado y la clave privada](#page-530-0) > Importe un certificado y clave privada

## **Importe un certificado y clave privada**

- 1. Inicie su navegador web.
- 2. Escriba "http://dirección IP del equipo" en la barra de direcciones de su navegador (donde la "dirección IP del equipo" es la dirección IP del equipo).

Por ejemplo: http://192.168.1.2

- Si está utilizando un Sistema de nombres de dominio o activa un nombre NetBIOS, puede escribir otro nombre, como "Impresora compartida" en lugar de la dirección IP.
	- Por ejemplo:

http://Impresoracompartida

Si activa un nombre NetBIOS, también puede utilizar el nombre de nodo.

Por ejemplo:

http://brnxxxxxxxxxxxx

El nombre NetBIOS se puede encontrar en el informe de la configuración de la red.

- Para Macintosh, acceda a Administración basada en Web haciendo clic en el icono del equipo en la pantalla **Status Monitor**.
- 3. No se necesita contraseña de forma predeterminada. Si ha establecido una contraseña, introdúzcala y luego haga clic en  $\rightarrow$
- 4. Haga clic en la pestaña **Red**.
- 5. Haga clic en la pestaña **Seguridad**.
- 6. Haga clic en **Certificado**.
- 7. Haga clic en **Importar certificado y clave secreta**.
- 8. Examine el archivo que desea importar.
- 9. Escriba la contraseña si el archivo está encriptado y, a continuación, haga clic en **Enviar**.

El certificado y la clave privada se importan al equipo.

Para utilizar la comunicación SSL/TLS, el certificado raíz de la CA también debe estar instalado en la computadora. Póngase en contacto con su administrador de red.

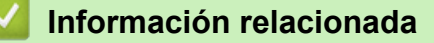

• [Importe y Exporte el certificado y la clave privada](#page-530-0)

<span id="page-532-0"></span> [Inicio](#page-1-0) > [Seguridad](#page-502-0) > [Administrar el equipo de red mediante SSL/TLS de manera segura](#page-511-0) > [Certificados y](#page-512-0) [Administración basada en Web](#page-512-0) > [Crear e instalar un certificado](#page-514-0) > [Crear e instalar un certificado de una](#page-526-0) [Autoridad de certificación \(CA\)](#page-526-0) > [Importe y Exporte el certificado y la clave privada](#page-530-0) > Exportar el certificado y la clave privada

# **Exportar el certificado y la clave privada**

- 1. Inicie su navegador web.
- 2. Escriba "http://dirección IP del equipo" en la barra de direcciones de su navegador (donde la "dirección IP del equipo" es la dirección IP del equipo).

Por ejemplo: http://192.168.1.2

• Si está utilizando un Sistema de nombres de dominio o activa un nombre NetBIOS, puede escribir otro nombre, como "Impresora compartida" en lugar de la dirección IP.

Por ejemplo:

http://Impresoracompartida

Si activa un nombre NetBIOS, también puede utilizar el nombre de nodo.

Por ejemplo:

http://brnxxxxxxxxxxxx

El nombre NetBIOS se puede encontrar en el informe de la configuración de la red.

- Para Macintosh, acceda a Administración basada en Web haciendo clic en el icono del equipo en la pantalla **Status Monitor**.
- 3. No se necesita contraseña de forma predeterminada. Si ha establecido una contraseña, introdúzcala y luego haga clic en  $\rightarrow$

4. Haga clic en la pestaña **Red**.

- 5. Haga clic en la pestaña **Seguridad**.
- 6. Haga clic en **Certificado**.
- 7. Haga clic en **Exportar** que se muestra con **Lista de certificados**.
- 8. Ingrese la contraseña si desea encriptar el archivo.

Si se utiliza una contraseña en blanco, la salida no será encriptada.

- 9. Ingrese la contraseña nuevamente para confirmación, y luego presione **Enviar**.
- 10. Haga clic en **Guardar**.
- 11. Especifique la ubicación donde desee guardar el archivo.

El certificado y la clave privada se exportarán en su computadora.

También puede importar el certificado a su computadora.

## **Información relacionada**

• [Importe y Exporte el certificado y la clave privada](#page-530-0)

<span id="page-533-0"></span> [Inicio](#page-1-0) > [Seguridad](#page-502-0) > [Administrar el equipo de red mediante SSL/TLS de manera segura](#page-511-0) > [Certificados y](#page-512-0) [Administración basada en Web](#page-512-0) > [Crear e instalar un certificado](#page-514-0) > Importar y exportar un certificado de CA

## **Importar y exportar un certificado de CA**

Puede importar, exportar y almacenar certificados de CA en el equipo Brother.

- [Importar un certificado de CA](#page-534-0)
- [Exportar un certificado de CA](#page-535-0)

<span id="page-534-0"></span> [Inicio](#page-1-0) > [Seguridad](#page-502-0) > [Administrar el equipo de red mediante SSL/TLS de manera segura](#page-511-0) > [Certificados y](#page-512-0) [Administración basada en Web](#page-512-0) > [Crear e instalar un certificado](#page-514-0) > [Importar y exportar un certificado de](#page-533-0) [CA](#page-533-0) > Importar un certificado de CA

# **Importar un certificado de CA**

- 1. Inicie su navegador web.
- 2. Escriba "http://dirección IP del equipo" en la barra de direcciones de su navegador (donde la "dirección IP del equipo" es la dirección IP del equipo).

Por ejemplo:

http://192.168.1.2

- Si está utilizando un Sistema de nombres de dominio o activa un nombre NetBIOS, puede escribir otro nombre, como "Impresora compartida" en lugar de la dirección IP.
	- Por ejemplo:

http://Impresoracompartida

Si activa un nombre NetBIOS, también puede utilizar el nombre de nodo.

- Por ejemplo:

http://brnxxxxxxxxxxx

El nombre NetBIOS se puede encontrar en el informe de la configuración de la red.

- Para Macintosh, acceda a Administración basada en Web haciendo clic en el icono del equipo en la pantalla **Status Monitor**.
- 3. No se necesita contraseña de forma predeterminada. Si ha establecido una contraseña, introdúzcala y luego haga clic en  $\rightarrow$
- 4. Haga clic en la pestaña **Red**.
- 5. Haga clic en la pestaña **Seguridad**.
- 6. Haga clic en **Certificado CA**.
- 7. Haga clic en **Importar certificado CA**.
- 8. Busque el archivo que desea importar.
- 9. Haga clic en **Enviar**.

### **Información relacionada**

• [Importar y exportar un certificado de CA](#page-533-0)

<span id="page-535-0"></span> [Inicio](#page-1-0) > [Seguridad](#page-502-0) > [Administrar el equipo de red mediante SSL/TLS de manera segura](#page-511-0) > [Certificados y](#page-512-0) [Administración basada en Web](#page-512-0) > [Crear e instalar un certificado](#page-514-0) > [Importar y exportar un certificado de](#page-533-0) [CA](#page-533-0) > Exportar un certificado de CA

# **Exportar un certificado de CA**

- 1. Inicie su navegador web.
- 2. Escriba "http://dirección IP del equipo" en la barra de direcciones de su navegador (donde la "dirección IP del equipo" es la dirección IP del equipo).

Por ejemplo:

http://192.168.1.2

- Si está utilizando un Sistema de nombres de dominio o activa un nombre NetBIOS, puede escribir otro nombre, como "Impresora compartida" en lugar de la dirección IP.
	- Por ejemplo:

http://Impresoracompartida

Si activa un nombre NetBIOS, también puede utilizar el nombre de nodo.

Por ejemplo:

http://brnxxxxxxxxxxx

El nombre NetBIOS se puede encontrar en el informe de la configuración de la red.

- Para Macintosh, acceda a Administración basada en Web haciendo clic en el icono del equipo en la pantalla **Status Monitor**.
- 3. No se necesita contraseña de forma predeterminada. Si ha establecido una contraseña, introdúzcala y luego haga clic en  $\rightarrow$
- 4. Haga clic en la pestaña **Red**.
- 5. Haga clic en la pestaña **Seguridad**.
- 6. Haga clic en **Certificado CA**.
- 7. Seleccione el certificado que desea exportar y haga clic en **Exportar**.
- 8. Haga clic en **Enviar**.
- 9. Haga clic en **Guardar**.
- 10. Especifique dónde desea guardar el certificado exportado en su computadora y guárdelo.

### **Información relacionada**

• [Importar y exportar un certificado de CA](#page-533-0)

<span id="page-536-0"></span> [Inicio](#page-1-0) > [Seguridad](#page-502-0) > [Administrar el equipo de red mediante SSL/TLS de manera segura](#page-511-0) > [Certificados y](#page-512-0) [Administración basada en Web](#page-512-0) > Administrar múltiples certificados

## **Administrar múltiples certificados**

La función de múltiples certificados permite utilizar Administración basada en Web para administrar cada certificado instalado en el equipo. En Administración basada en Web, vaya a la pantalla **Certificado** o **Certificado CA** para ver el contenido del certificado, eliminar o exportar los certificados.

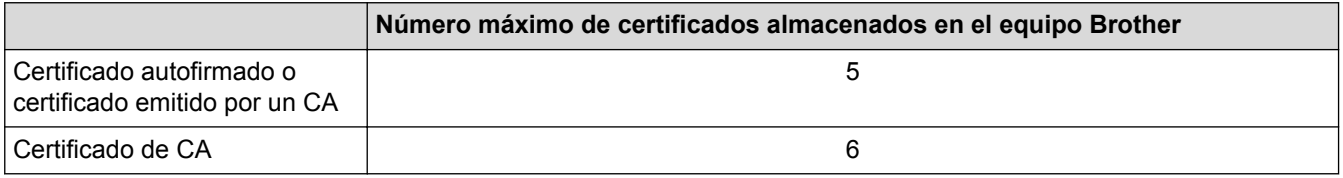

Se recomienda almacenar un certificado menos de los permitidos, reservando así un espacio libre en caso de que caduque un certificado. Cuando llegue la fecha de caducidad de un certificado, importe uno nuevo en el espacio reservado y, a continuación, elimine el certificado caducado. De este modo, se evita un fallo de configuración.

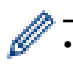

• Cuando utilice HTTPS/IPPS, IEEE 802.1x o PDF firmado, debe seleccionar el certificado que está utilizando.

• Cuando utilice SSL en comunicaciones SMTP/POP3/IMAP4 (solo disponible para determinados modelos), no tendrá que seleccionar el certificado. El certificado necesario se seleccionará automáticamente.

## **Información relacionada**

• [Certificados y Administración basada en Web](#page-512-0)

<span id="page-537-0"></span> [Inicio](#page-1-0) > [Seguridad](#page-502-0) > Enviar o recibir un correo electrónico de manera segura

## **Enviar o recibir un correo electrónico de manera segura**

- [Configurar el envío o la recepción de correos electrónicos mediante Administración](#page-538-0) [basada en Web](#page-538-0)
- [Enviar un correo electrónico con autenticación de usuario](#page-539-0)
- [Enviar o recibir un correo electrónico de manera segura mediante SSL TLS](#page-540-0)

<span id="page-538-0"></span> [Inicio](#page-1-0) > [Seguridad](#page-502-0) > [Enviar o recibir un correo electrónico de manera segura](#page-537-0) > Configurar el envío o la recepción de correos electrónicos mediante Administración basada en Web

# **Configurar el envío o la recepción de correos electrónicos mediante Administración basada en Web**

Se recomienda utilizar Administración basada en Web para configurar el envío seguro de correos electrónicos con autenticación de usuario o el envío y recepción de correos electrónicos con SSL/TLS.

- 1. Inicie su navegador web.
- 2. Introduzca "http://dirección IP del equipo/" en la barra de direcciones de su navegador (donde "dirección IP del equipo" es la dirección IP del equipo).

Por ejemplo:

http://192.168.1.2

- 3. No se necesita contraseña de forma predeterminada. Si ha establecido una contraseña, introdúzcala y luego haga clic en
- 4. Haga clic en la pestaña **Red**.
- 5. Haga clic en el menú **Protocolo** de la barra de navegación izquierda.
- 6. En el campo **POP3/IMAP4/SMTP**, haga clic en **Configuración avanzada** y asegúrese de que el estado de **POP3/IMAP4/SMTP** sea **Activada**.
- 7. Establezca la configuración de **POP3/IMAP4/SMTP**.
	- Confirme que la configuración del correo electrónico es correcta después de haberla establecido mediante el envío de un correo electrónico de prueba.
	- Si no conoce la configuración del servidor POP3/IMAP4/SMTP, póngase en contacto con el administrador de red o el proveedor de servicios de Internet (ISP).
- 8. Cuando finalice la configuración, haga clic en **Enviar**.

Aparecerá el cuadro de diálogo **Probar configuración de envío/recepción de correo electrónico**.

9. Siga las instrucciones del cuadro de diálogo para probar la configuración actual.

### **Información relacionada**

- [Enviar o recibir un correo electrónico de manera segura](#page-537-0)
- [Enviar o recibir un correo electrónico de manera segura mediante SSL TLS](#page-540-0)

<span id="page-539-0"></span> [Inicio](#page-1-0) > [Seguridad](#page-502-0) > [Enviar o recibir un correo electrónico de manera segura](#page-537-0) > Enviar un correo electrónico con autenticación de usuario

## **Enviar un correo electrónico con autenticación de usuario**

El equipo Brother es compatible con el método SMTP-AUTH para enviar un correo electrónico por medio de un servidor de correo electrónico que requiera autenticación de usuario. Este método evita que usuarios no autorizados puedan acceder al servidor de correo electrónico.

Puede utilizar SMTP-AUTH para la notificación e informes por correo electrónico y I-Fax.

Se recomienda utilizar Administración basada en Web para configurar la autenticación SMTP.

### **Configuración del servidor de correo electrónico**

Debe configurar el método de autenticación SMTP del equipo para que coincida con el método utilizado por su servidor de correo electrónico. Para obtener detalles respecto de los ajustes del servidor de correo electrónico, póngase en contacto con el administrador de red o el proveedor de servicios de Internet (ISP).

Para habilitar la autenticación del servidor SMTP: en la pantalla **POP3/IMAP4/SMTP** de Administración basada en Web, en **Método de autenticación de servidor**, debe seleccionar **SMTP-AUTH**.

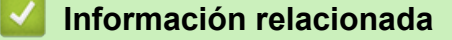

Ø

• [Enviar o recibir un correo electrónico de manera segura](#page-537-0)
[Inicio](#page-1-0) > [Seguridad](#page-502-0) > [Enviar o recibir un correo electrónico de manera segura](#page-537-0) > Enviar o recibir un correo electrónico de manera segura mediante SSL TLS

# **Enviar o recibir un correo electrónico de manera segura mediante SSL TLS**

El equipo Brother es compatible con los métodos SSL/TLS para enviar o recibir un correo electrónico por medio de un servidor de correo electrónico que requiere comunicación SSL/TLS segura. Para enviar o recibir un correo electrónico por medio de un servidor de correo electrónico que esté utilizando comunicación SSL/TLS, debe configurar SMTP sobre SSL/TLS, POP3 sobre SSL/TLS o IMAP4 sobre SSL/TLS.

Se recomienda utilizar Administración basada en Web para configurar SSL/TLS.

### **Verificar el certificado de servidor**

En **SSL/TLS**, si selecciona **SSL** o **TLS**, la casilla de verificación **Verificar certificado del servidor** se marcará automáticamente.

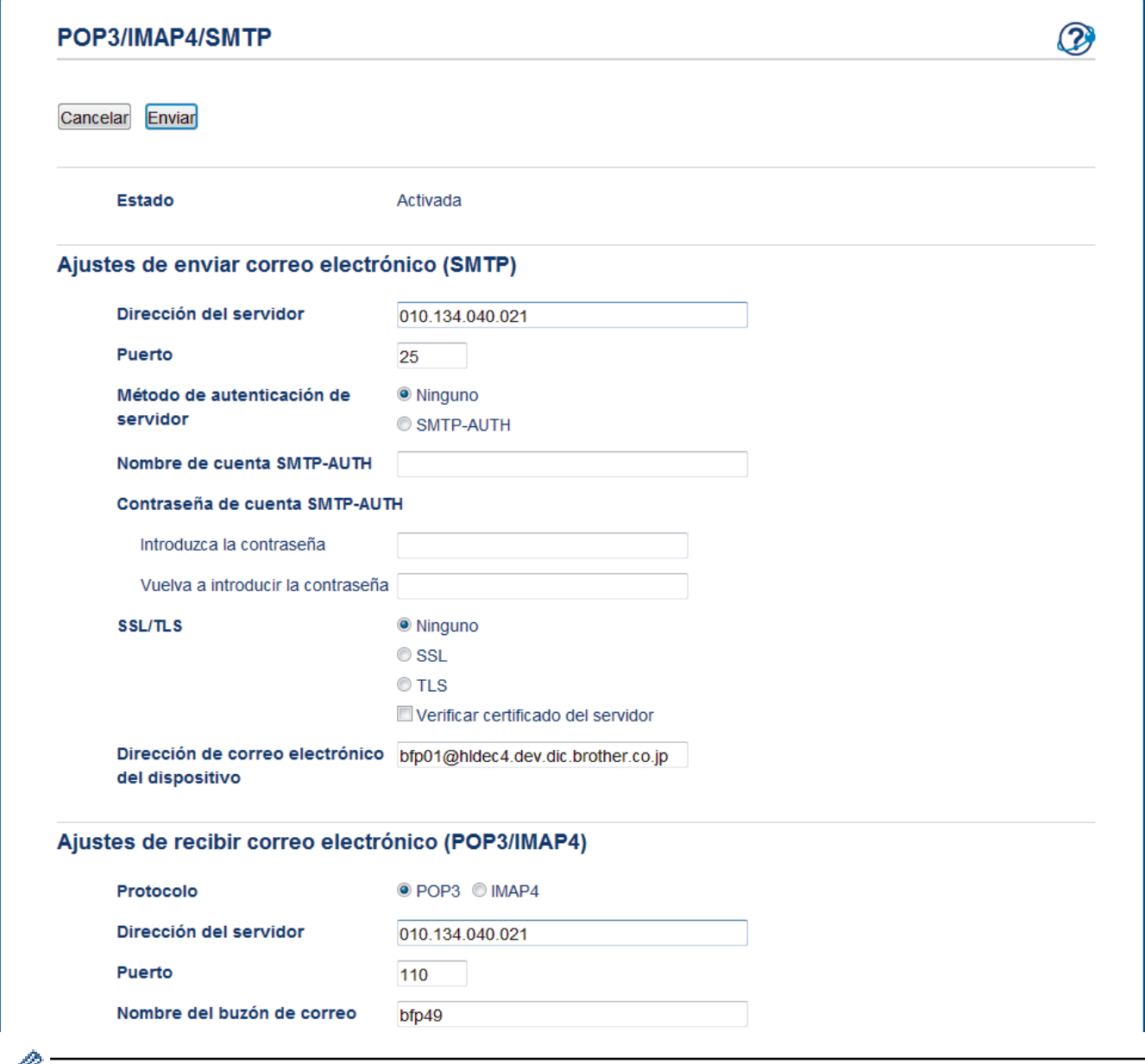

• Antes de verificar el certificado de servidor, debe importar el certificado de CA emitido por la CA que firmó el certificado de servidor. Póngase en contacto con el administrador de red o con su proveedor de servicios de Internet (ISP) para comprobar si es necesario importar un certificado de CA.

• Si no necesita verificar el certificado de servidor, desactive la casilla **Verificar certificado del servidor**.

## **Número de puerto**

Si selecciona **SSL** o **TLS** para SMTP, POP3 o IMAP4, el valor **Puerto** cambiará para coincidir con el protocolo. Para cambiar el número de puerto manualmente, escriba el número de puerto una vez que haya seleccionado **SSL** o **TLS** en la configuración de **SSL/TLS**.

Debe configurar el método de comunicación POP3/IMAP4/SMTP del equipo de modo que se corresponda con el método utilizado por el servidor de correo electrónico. Para obtener más información sobre la configuración del servidor de correo electrónico, póngase en contacto con el administrador de red o con su ISP.

En la mayoría de casos, los servicios de correo web seguros requieren la siguiente configuración:

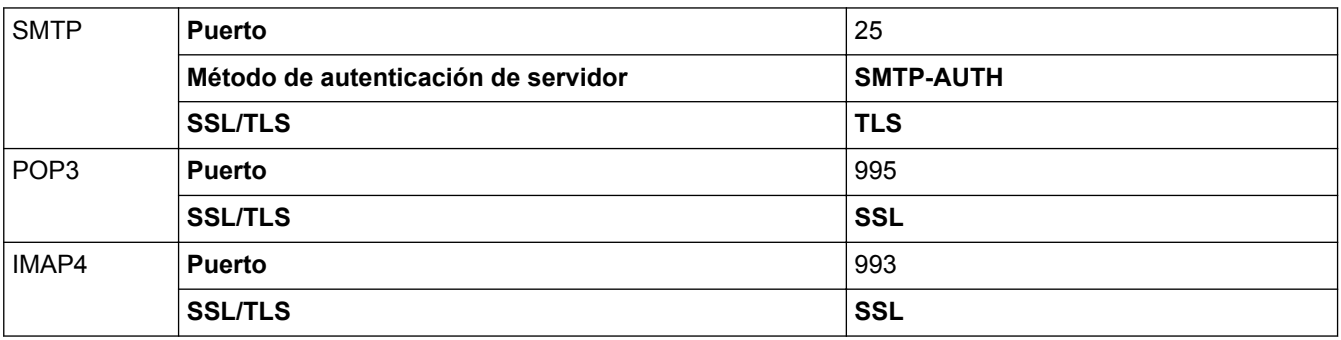

### **Información relacionada**

- [Enviar o recibir un correo electrónico de manera segura](#page-537-0)
- [Configurar el envío o la recepción de correos electrónicos mediante Administración basada en Web](#page-538-0)

<span id="page-542-0"></span> [Inicio](#page-1-0) > [Seguridad](#page-502-0) > Utilizar la autenticación IEEE 802.1x para una red cableada o inalámbrica

# **Utilizar la autenticación IEEE 802.1x para una red cableada o inalámbrica**

- [¿Qué es la autenticación IEEE 802.1x?](#page-543-0)
- [Configure la autenticación IEEE 802.1x para una red cableada e inalámbrica usando un](#page-544-0) [Administración basada en Web \(navegador web\)](#page-544-0)
- [Método de autenticación IEEE 802.1x](#page-546-0)

<span id="page-543-0"></span> [Inicio](#page-1-0) > [Seguridad](#page-502-0) > [Utilizar la autenticación IEEE 802.1x para una red cableada o inalámbrica](#page-542-0) > ¿Qué es la autenticación IEEE 802.1x?

# **¿Qué es la autenticación IEEE 802.1x?**

IEEE 802.1x es un estándar IEEE para redes cableadas e inalámbricas que limita el acceso de los dispositivos de red no autorizados. El equipo Brother (solicitante) envía una solicitud de autenticación a un servidor RADIUS (servidor de autenticación) a través de su punto de acceso o HUB. Luego de que la solicitud haya sido verificada por el servidor RADIUS, el equipo podrá acceder a la red.

## **Información relacionada**

• [Utilizar la autenticación IEEE 802.1x para una red cableada o inalámbrica](#page-542-0)

<span id="page-544-0"></span> [Inicio](#page-1-0) > [Seguridad](#page-502-0) > [Utilizar la autenticación IEEE 802.1x para una red cableada o inalámbrica](#page-542-0) > Configure la autenticación IEEE 802.1x para una red cableada e inalámbrica usando un Administración basada en Web (navegador web)

# **Configure la autenticación IEEE 802.1x para una red cableada e inalámbrica usando un Administración basada en Web (navegador web)**

- Si configura el equipo con la autenticación EAP-TLS, deberá instalar el certificado de cliente emitido por una CA antes de iniciar la configuración. Póngase en contacto con el administrador de red para obtener información sobre el certificado de cliente. Si ha instalado varios certificados, se recomienda anotar el nombre del certificado que desea utilizar.
- Antes de verificar el certificado de servidor, debe importar el certificado de CA que ha sido emitido por la CA que firmó el certificado de servidor. Póngase en contacto con el administrador de red o con su proveedor de servicios de Internet (ISP) para comprobar si es necesario importar un certificado de CA.

También puede configurar la autenticación IEEE 802.1x usando:

- BRAdmin Professional 3 (red cableada o inalámbrica)
- Asistente de configuración inalámbrica desde el panel de control (red inalámbrica)
- Asistente de configuración inalámbrica desde el CD-ROM (red inalámbrica)
- 1. Inicie su navegador web.
- 2. Escriba "http://dirección IP del equipo" en la barra de direcciones de su navegador (donde la "dirección IP del equipo" es la dirección IP del equipo).

Por ejemplo:

http://192.168.1.2

• Si está utilizando un Sistema de nombres de dominio o activa un nombre NetBIOS, puede escribir otro nombre, como "Impresora compartida" en lugar de la dirección IP.

Por ejemplo:

http://Impresoracompartida

Si activa un nombre NetBIOS, también puede utilizar el nombre de nodo.

Por ejemplo:

http://brnxxxxxxxxxxxx

El nombre NetBIOS se puede encontrar en el informe de la configuración de la red.

- Para Macintosh, acceda a Administración basada en Web haciendo clic en el icono del equipo en la pantalla **Status Monitor**.
- 3. No se necesita contraseña de forma predeterminada. Si ha establecido una contraseña, introdúzcala y luego haga clic en  $\rightarrow$
- 4. Haga clic en la pestaña **Red**.
- 5. Realice una de las siguientes acciones:

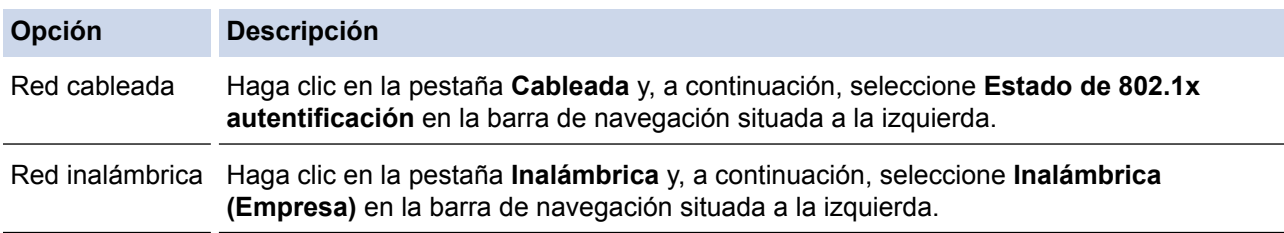

6. Configure los ajustes de autenticación IEEE 802.1x.

- Para activar la autenticación IEEE 802.1x para redes cableadas, seleccione **Activada** para **Estado de 802.1x cableada** en la página **Estado de 802.1x autentificación**.
- Si utiliza la autenticación **EAP-TLS**, debe seleccionar el certificado del cliente que ha sido instalado (informado con el nombre del certificado) para la verificación desde la lista desplegable **Certificado de cliente**.
- Si selecciona la autenticación **EAP-FAST**, **PEAP**, **EAP-TTLS** o **EAP-TLS**, seleccione el método de verificación de la lista desplegable **Verificación del certificado del servidor**. Verifique el certificado del servidor usando el certificado CA, importado al equipo previamente, que ha sido emitido por el CA que firmó el certificado del servidor.

Seleccione uno de los siguientes métodos de verificación siguientes desde la lista desplegable **Verificación del certificado del servidor**:

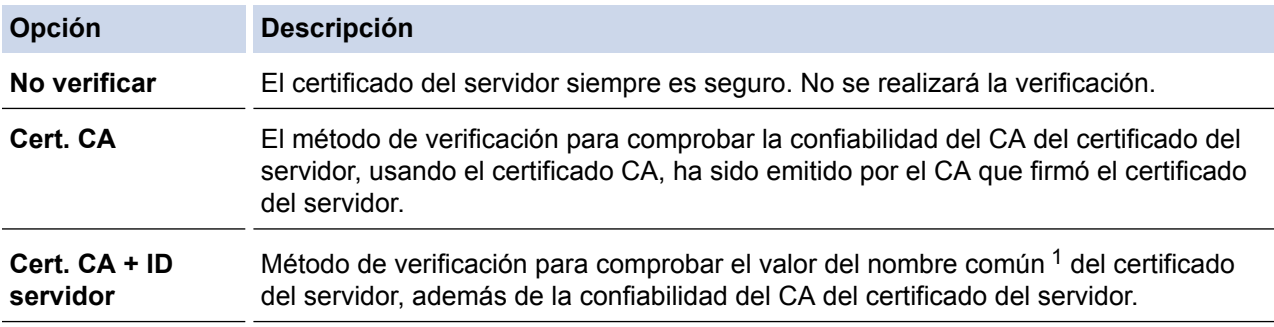

7. Cuando haya terminado con la configuración, haga clic en **Enviar**.

Para las redes cableadas: luego de configurar, conecte su equipo a la red compatible IEEE 802.1x. Luego de unos minutos, imprima el informe de configuración de red para comprobar el estado <**Wired IEEE 802.1x**> .

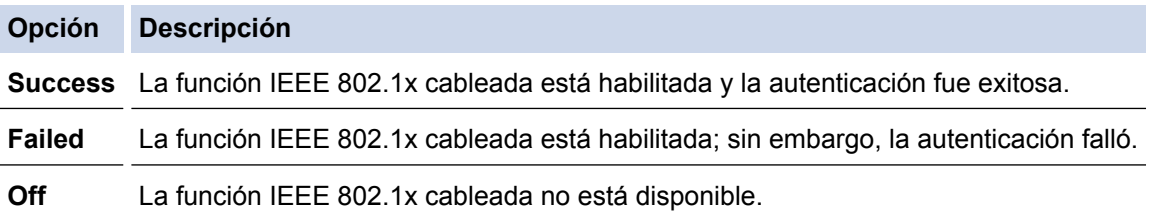

## **Información relacionada**

- [Utilizar la autenticación IEEE 802.1x para una red cableada o inalámbrica](#page-542-0)
- [Imprimir el informe de configuración de la red](#page-465-0)
- [Imprimir el informe WLAN](#page-499-0)
- [Funciones de los certificados de seguridad compatibles](#page-513-0)

<sup>1</sup> La verificación del nombre común compare el nombre común del certificado del servidor a la cadena del caracter configurada para el **ID del servidor**. Antes de usar este método, póngase en contacto con el administrador de sistema sobre el nombre común del certificado del servidor, y luego, configure **ID del servidor**.

<span id="page-546-0"></span> [Inicio](#page-1-0) > [Seguridad](#page-502-0) > [Utilizar la autenticación IEEE 802.1x para una red cableada o inalámbrica](#page-542-0) > Método de autenticación IEEE 802.1x

## **Método de autenticación IEEE 802.1x**

### **LEAP (red inalámbrica)**

El protocolo de autenticación extensible de bajo peso (LEAP) es un método propiedad de EAP desarrollado por Cisco Systems, Inc., que usa un ID de usuario y contraseña para la autenticación.

### **EAP-FAST**

El protocolo de autenticación extensible - autenticación flexible mediante tunelización segura (EAP-FAST) ha sido desarrollado por Cisco Systems, Inc., que usa un ID de usuario y contraseña para la autenticación, y algoritmos de clave simétrica para lograr un proceso de autenticación tunelizado.

El equipo Brother es compatible con los siguientes métodos de autenticación internos:

- EAP-FAST/NONE
- EAP-FAST/MS-CHAPv2
- EAP-FAST/GTC

### **EAP-MD5 (red cableada)**

Protocolo de autenticación extensible: algoritmo de compendio de mensaje 5 (EAP -MD5) usa un ID de usuario y contraseña para la autenticación de respuesta-desafío.

#### **PEAP**

El protocolo de autenticación extensible protegido (PEAP), es una versión del método EAP desarrollado por Cisco Systems, Inc., Microsoft Corporation y RSA Security. PEAP crea una capa de sockets seguros (SSL) encriptado/ túnel de seguridad de capa de transporte (TLS) entre un cliente y un servidor de autenticación para enviar un ID de usuario y contraseña. PEAP provee una autenticación manual entre el servidor y el cliente.

El equipo Brother es compatible con las siguientes autenticaciones internas:

- PEAP/MS-CHAPv2
- PEAP/GTC

#### **EAP-TTLS**

Protocolo de autenticación extensible: seguridad de capa de transporte tunelizado (EAP-TTLS) ha sido desarrollado por Funk Software y Certicom. EAP-TTLS crea un túnel SSL encriptado similar a PEAP, entre un cliente y un servidor de autenticación, para enviar un ID de usuario y contraseña. EAP-TTLS provee una autenticación manual entre el servidor y el cliente.

El equipo Brother es compatible con las siguientes autenticaciones internas:

- EAP-TTLS/CHAP
- EAP-TTLS/MS-CHAP
- EAP-TTLS/MS-CHAPv2
- **FAP-TTLS/PAP**

#### **EAP-TLS**

Protocolo de autenticación extensible - seguridad de capa de transporte (EAP-TLS) requiere una autenticación de certificado digital tanto en un cliente como en un servidor de autenticación.

### **Información relacionada**

• [Utilizar la autenticación IEEE 802.1x para una red cableada o inalámbrica](#page-542-0)

<span id="page-547-0"></span>▲ [Inicio](#page-1-0) > Dispositivos móviles/Web Connect

# **Dispositivos móviles/Web Connect**

- [Brother Web Connect](#page-548-0)
- [Google Cloud Print](#page-581-0)™
- [AirPrint](#page-591-0)
- [Impresión móvil para Windows](#page-606-0)
- [Servicio de impresión Mopria](#page-607-0)®
- [Brother iPrint&Scan](#page-608-0)
- [Near-Field Communication \(NFC\)](#page-609-0)

<span id="page-548-0"></span> [Inicio](#page-1-0) > [Dispositivos móviles/Web Connect](#page-547-0) > Brother Web Connect

## **Brother Web Connect**

- [Información sobre Brother Web Connect](#page-549-0)
- [Servicios en línea utilizados con Brother Web Connect](#page-550-0)
- [Condiciones de uso de Brother Web Connect](#page-552-0)
- [Configure Brother Web Connect](#page-556-0)
- [Escanee y cargue documentos con Brother Web Connect](#page-566-0)
- [Cargue un documento desde un dispositivo de memoria externo con Brother Web](#page-568-0) **[Connect](#page-568-0)**
- [Descargue e imprima documentos con Brother Web Connect](#page-570-0)
- [Descargue y guarde un documento en un dispositivo de memoria externo con Brother](#page-575-0) [Web Connect](#page-575-0)
- [Reenvío de Faxes a la nube o al correo electrónico](#page-577-0)

<span id="page-549-0"></span> [Inicio](#page-1-0) > [Dispositivos móviles/Web Connect](#page-547-0) > [Brother Web Connect](#page-548-0) > Información sobre Brother Web **Connect** 

# **Información sobre Brother Web Connect**

Pulse (Web) o (b) (aplicaciones) en la pantalla táctil para utilizar Brother Web Connect.

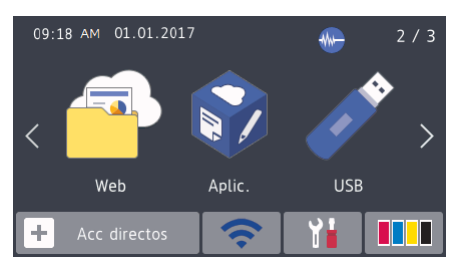

Ciertos sitios web proporcionan servicios que permiten a los usuarios cargar y ver imágenes y archivos en el sitio web. El equipo Brother permite escanear imágenes y cargarlas en estos servicios, así como descargar e imprimir imágenes que ya han sido cargadas en estos servicios.

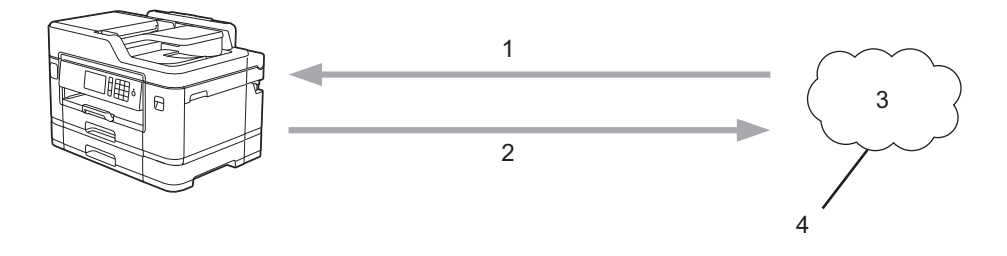

- 1. Impresión
- 2. Escaneado
- 3. Fotografías, imágenes, documentos y otros archivos
- 4. Web Service

Para utilizar Brother Web Connect, el equipo Brother tiene que conectarse a una red que tenga acceso a Internet, ya sea a través de una conexión cableada o a través de una conexión inalámbrica.

En las configuraciones de red que utilicen un servidor proxy, el equipo también tendrá que configurarse para poder utilizar un servidor proxy. Si tiene dudas de su configuración de la red, consulte al administrador de red.

Un servidor proxy es un ordenador que sirve de intermediario entre Internet y ordenadores que no tengan una conexión directa a Internet.

### **Información relacionada**

• [Brother Web Connect](#page-548-0)

<span id="page-550-0"></span> [Inicio](#page-1-0) > [Dispositivos móviles/Web Connect](#page-547-0) > [Brother Web Connect](#page-548-0) > Servicios en línea utilizados con Brother Web Connect

# **Servicios en línea utilizados con Brother Web Connect**

Utilice Brother Web Connect para acceder a los servicios en línea de su equipo Brother. Algunos de estos servicios web ofrecen versiones para empresas.

Para utilizar Brother Web Connect, es necesario tener una cuenta en el servicio en línea que desee. Si todavía no tiene una cuenta, utilice una computadora para acceder al sitio web del servicio y cree una cuenta.

No es necesario que cree una cuenta para utilizar Brother Creative Center. (Brother CreativeCenter está disponible solo para algunos modelos).

### **Google Drive™**

Almacenamiento de documentos en línea, edición, servicio para compartir y sincronización de archivos. URL: [drive.google.com](http://drive.google.com)

### **Evernote®**

Un servicio de gestión y almacenamiento de archivos en línea.

URL: [www.evernote.com](http://www.evernote.com)

#### **Dropbox**

Un servicio que permite almacenar, compartir y sincronizar archivos en línea.

URL: [www.dropbox.com](http://www.dropbox.com)

#### **OneDrive**

Un servicio que permite almacenar, compartir y gestionar archivos en línea.

URL:<https://onedrive.live.com>

#### **Box**

Un servicio para compartir y editar documentos en línea. URL: [www.box.com](http://www.box.com)

# **OneNote**

Un servicio para compartir y editar documentos en línea.

URL: [www.onenote.com](http://www.onenote.com)

#### **Brother Creative Center**

Un sitio web que ofrece distintas plantillas, como tarjetas de salutación, folletos y calendarios que puede imprimir con su equipo Brother (solo disponible para determinados países y modelos)

[www.brother.com/creativecenter](http://www.brother.com/creativecenter)

Para obtener más información sobre cualquiera de estos servicios, consulte el sitio web del servicio correspondiente.

En la siguiente tabla se describe qué tipo de archivos pueden utilizarse con cada función Brother Web Connect:

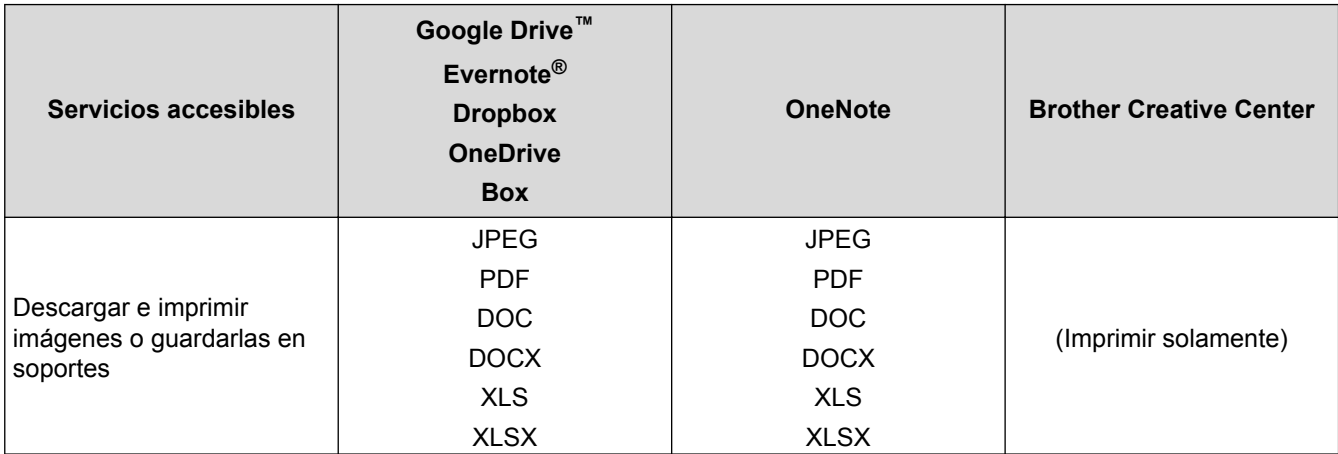

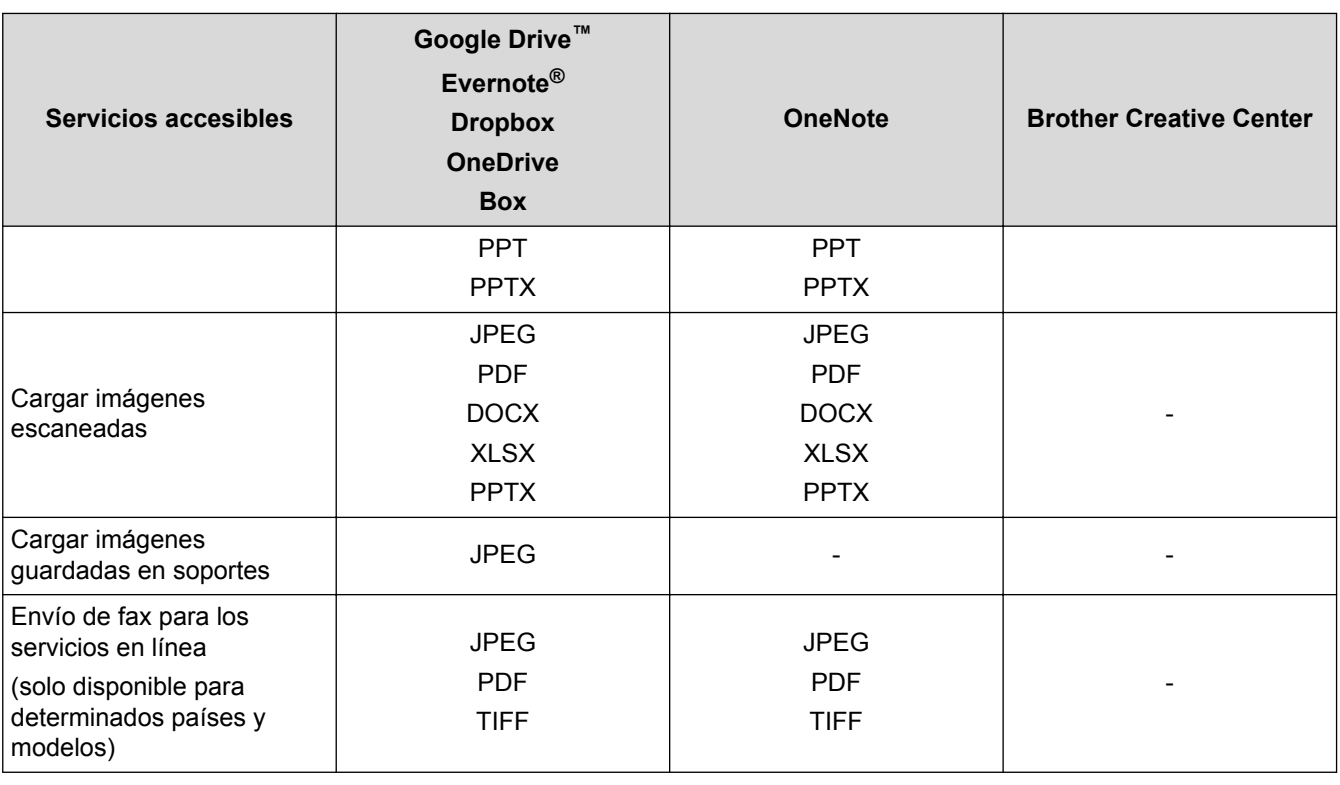

- No todos los servicios están disponibles en todos los países.
- Para Hong Kong, Taiwán y Corea

Brother Web Connect sólo es compatible con los nombres de archivo escritos en inglés. No se descargarán los archivos con nombre en el idioma local.

## **Información relacionada**

• [Brother Web Connect](#page-548-0)

Ø

<span id="page-552-0"></span> [Inicio](#page-1-0) > [Dispositivos móviles/Web Connect](#page-547-0) > [Brother Web Connect](#page-548-0) > Condiciones de uso de Brother Web **Connect** 

# **Condiciones de uso de Brother Web Connect**

- [Instalación del software de Brother para utilizar Brother Web Connect](#page-553-0)
- [Configure los ajustes del servidor proxy mediante el panel de control del equipo](#page-554-0)
- [Configure los ajustes del servidor proxy que utilizan Administración basada en Web](#page-555-0)

<span id="page-553-0"></span> [Inicio](#page-1-0) > [Dispositivos móviles/Web Connect](#page-547-0) > [Brother Web Connect](#page-548-0) > [Condiciones de uso de Brother Web](#page-552-0) [Connect](#page-552-0) > Instalación del software de Brother para utilizar Brother Web Connect

# **Instalación del software de Brother para utilizar Brother Web Connect**

La instalación inicial de Brother Web Connect requiere un ordenador que tenga acceso a Internet y el software del equipo Brother instalado.

Para Windows:

Para instalar el software de Brother y configurar la máquina para que pueda imprimir a través de su red con cable o inalámbrica,  $\rightarrow$  *Guía de configuración rápida* que se encuentra en su máquina Brother.

#### Para Mac:

Para instalar el software Brother, vaya a la página de su modelo **Descargas** en el Brother Solutions Center en [support.brother.com](http://support.brother.com/).

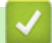

## **Información relacionada**

• [Condiciones de uso de Brother Web Connect](#page-552-0)

<span id="page-554-0"></span> [Inicio](#page-1-0) > [Dispositivos móviles/Web Connect](#page-547-0) > [Brother Web Connect](#page-548-0) > [Condiciones de uso de Brother Web](#page-552-0) [Connect](#page-552-0) > Configure los ajustes del servidor proxy mediante el panel de control del equipo

# **Configure los ajustes del servidor proxy mediante el panel de control del equipo**

Si su red utiliza un servidor proxy, la siguiente información del servidor proxy debe configurarse en el equipo:

- Dirección del servidor proxy
- Número de puerto
- Nombre de usuario
- **Contraseña**
- >> MFC-J5330DW
- >> MFC-J5830DW/MFC-J5930DW

### **MFC-J5330DW**

- 1. Pulse  $\begin{bmatrix} 1 \\ 1 \end{bmatrix}$  [Configur.] > [Tod. config. (Todos ajus.)] > [Red] > [Configuración Conexión Web (Ajustes de Web Connect)] > [Ajustes proxy] > [Conexión proxy].
- 2. Pulse [Sí].
- 3. Pulse la opción que desea configurar y, a continuación, introduzca la información del servidor proxy. Pulse [OK].
- 4. Pulse  $\Box$

### **MFC-J5830DW/MFC-J5930DW**

- 1. Pulse  $\begin{bmatrix} 1 \\ 1 \end{bmatrix}$  [Configurac (Configurar)] > [Tod. config. (Todos ajustes)] > [Red] > [Configur desconexión web] > [Ajustes proxy] > [Conexión proxy].
- 2. Pulse [Sí].
- 3. Pulse la opción que desea configurar y, a continuación, introduzca la información del servidor proxy. Pulse [OK].
- 4. Pulse  $\Box$

### **Información relacionada**

• [Condiciones de uso de Brother Web Connect](#page-552-0)

<span id="page-555-0"></span> [Inicio](#page-1-0) > [Dispositivos móviles/Web Connect](#page-547-0) > [Brother Web Connect](#page-548-0) > [Condiciones de uso de Brother Web](#page-552-0) [Connect](#page-552-0) > Configure los ajustes del servidor proxy que utilizan Administración basada en Web

# **Configure los ajustes del servidor proxy que utilizan Administración basada en Web**

Si su red utiliza un servidor proxy, la siguiente información del servidor proxy debe configurarse mediante Administración basada en Web:

- Dirección del servidor proxy
- Número de puerto
- Nombre de usuario
- Contraseña

Ø

Se recomienda utilizar Microsoft Internet Explorer 8/11 en Windows y Safari 9 en Macintosh. Asegúrese de que JavaScript y las cookies siempre estén activados en el navegador que utilice. Si utiliza un navegador web diferente, asegúrese de que sea compatible con HTTP 1.0 y HTTP 1.1.

- 1. Inicie su navegador web.
- 2. Introduzca "http://dirección IP del equipo/" en la barra de direcciones de su navegador (donde "dirección IP del equipo" es la dirección IP del equipo).

Por ejemplo:

http://192.168.1.2

- 3. No se necesita contraseña de forma predeterminada. Si ha establecido una contraseña, introdúzcala y luego haga clic en
- 4. Haga clic en la pestaña **Red**.
- 5. Haga clic en el menú **Protocolo** de la barra de navegación izquierda.
- 6. Asegúrese de que la casilla **Proxy** esté seleccionada y, a continuación, haga clic en **Enviar**.
- 7. En el campo **Proxy**, haga clic en **Configuración avanzada**.
- 8. Introduzca la información del servidor proxy.
- 9. Haga clic en **Enviar**.

### **Información relacionada**

• [Condiciones de uso de Brother Web Connect](#page-552-0)

<span id="page-556-0"></span> [Inicio](#page-1-0) > [Dispositivos móviles/Web Connect](#page-547-0) > [Brother Web Connect](#page-548-0) > Configure Brother Web Connect

# **Configure Brother Web Connect**

- [Descripción de la configuración de Brother Web Connect](#page-557-0)
- [Cree una cuenta para cada servicio en línea antes de usar Brother Web Connect](#page-559-0)
- [Solicite el acceso a Brother Web Connect](#page-560-0)
- [Registro de una cuenta de Brother Web Connect en un equipo Brother](#page-563-0)
- [Configure Brother Web Connect para Brother CreativeCenter](#page-565-0)

<span id="page-557-0"></span> [Inicio](#page-1-0) > [Dispositivos móviles/Web Connect](#page-547-0) > [Brother Web Connect](#page-548-0) > [Configure Brother Web](#page-556-0) [Connect](#page-556-0) > Descripción de la configuración de Brother Web Connect

# **Descripción de la configuración de Brother Web Connect**

Configure los ajustes de Brother Web Connect con el siguiente procedimiento (cuando utilice Brother CreativeCenter, este procedimiento no es necesario):

### **Paso 1: Cree una cuenta con el servicio que desea utilizar.**

Acceda al sitio web del servicio mediante un ordenador y cree una cuenta. (Si ya tiene una cuenta, no es necesario que cree una nueva).

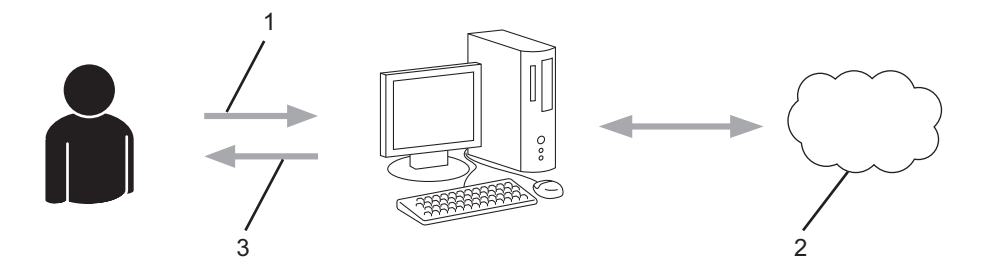

- 1. Registro del usuario
- 2. Servicio web
- 3. Obtenga la cuenta

### **Paso 2: Solicite el acceso para Brother Web Connect.**

Inicie el acceso de Brother Web Connect mediante ordenador para obtener una ID temporal.

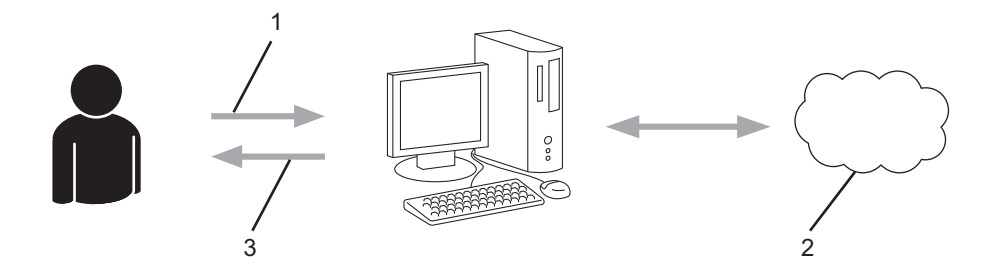

- 1. Introduzca información de la cuenta
- 2. Página de aplicación de Brother Web Connect
- 3. Obtenga la ID temporal

### **Paso 3: Registre su información de cuenta en su máquina para que pueda acceder al servicio que desea utilizar.**

Introduzca la ID temporal para activar el servicio en su equipo. Asigne a la cuenta un nombre, que servirá para identificarla en el equipo, e introduzca un PIN si lo considera necesario.

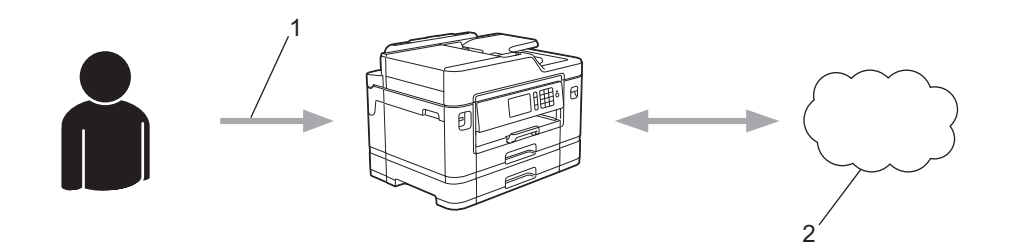

- 1. Introduzca la ID temporal
- 2. Servicio web

Su equipo Brother podrá acceder al servicio.

## **Información relacionada**

• [Configure Brother Web Connect](#page-556-0)

<span id="page-559-0"></span>■ [Inicio](#page-1-0) > [Dispositivos móviles/Web Connect](#page-547-0) > [Brother Web Connect](#page-548-0) > [Configure Brother Web](#page-556-0) [Connect](#page-556-0) > Cree una cuenta para cada servicio en línea antes de usar Brother Web Connect

# **Cree una cuenta para cada servicio en línea antes de usar Brother Web Connect**

Para utilizar Brother Web Connect para acceder a los distintos servicios en línea, debe tener una cuenta en el servicio en línea que desea usar. Si todavía no tiene una cuenta, utilice un ordenador para acceder al sitio web del servicio y cree una cuenta. Después de haber creado una cuenta, inicie sesión y utilice la cuenta al menos una vez con un ordenador antes de utilizar la función Brother Web Connect. De lo contrario, es posible que no pueda acceder al servicio mediante Brother Web Connect.

Si ya tiene una cuenta, no es necesario crear una nueva.

Luego de terminar de crear una cuenta con el servicio en línea que desea utilizar, solicite acceso a Brother Web Connect.

D No es necesario que cree una cuenta si utiliza el servicio como invitado. Solo puede utilizar ciertos servicios como invitado. Si el servicio que desea utilizar no tiene la opción de usuario invitado, deberá crear una cuenta.

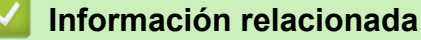

• [Configure Brother Web Connect](#page-556-0)

<span id="page-560-0"></span> [Inicio](#page-1-0) > [Dispositivos móviles/Web Connect](#page-547-0) > [Brother Web Connect](#page-548-0) > [Configure Brother Web](#page-556-0) [Connect](#page-556-0) > Solicite el acceso a Brother Web Connect

# **Solicite el acceso a Brother Web Connect**

Para utilizar Brother Web Connect para acceder a servicios en línea, primero debe solicitar el acceso a Brother Web Connect a través de un ordenador que tenga el software Brother instalado.

1. Acceda al sitio web de la aplicación Brother Web Connect:

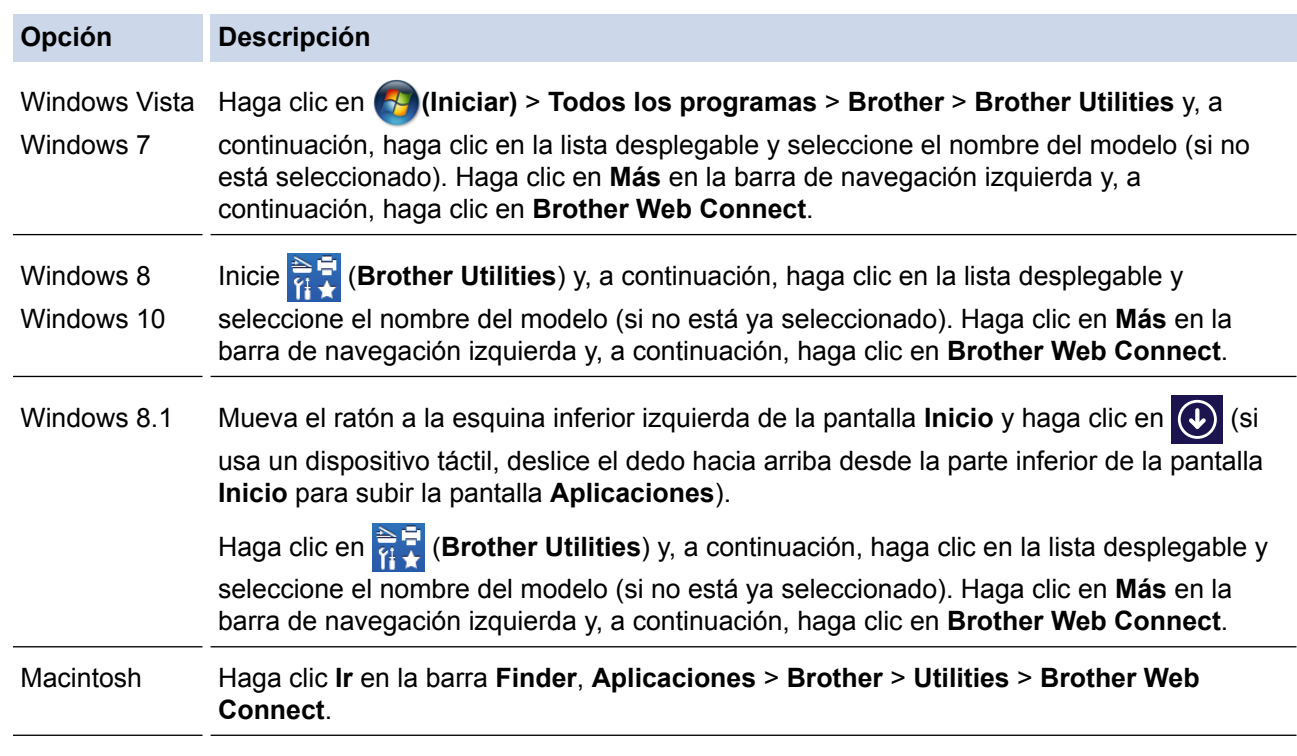

Además, puede acceder al sitio web directamente:

Escriba [bwc.brother.com](http://bwc.brother.com) en la barra de direcciones de su navegador web.

Se abre la página Brother Web Connect.

Ø

La primera vez que abre Brother Web Connect, debe seleccionar su país, idioma y nombre del modelo y luego hacer clic en Siguiente para ir al próximo paso, seleccionando el servicio deseado.

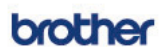

# Conéctese con Brother Web Connect Haga clic en uno de los siguientes servicios; su máquina los usará para obtener un ID temporal. Las versiones empresariales de los servicios web también son compatibles, incluyendo: OneDrive for business, Dropbox for business, Google apps for work, Evernote business, Box for business. OneNote OneDrive Box **EVERNOTE Dropbox** Conectar a Google Drive™ flickr Facebook **FLICKR®**

La pantalla mostrada puede diferir de la pantalla anterior.

3. Siga las instrucciones que aparecen en la pantalla y solicite el acceso. Cuando haya finalizado, se mostrará su ID temporal.

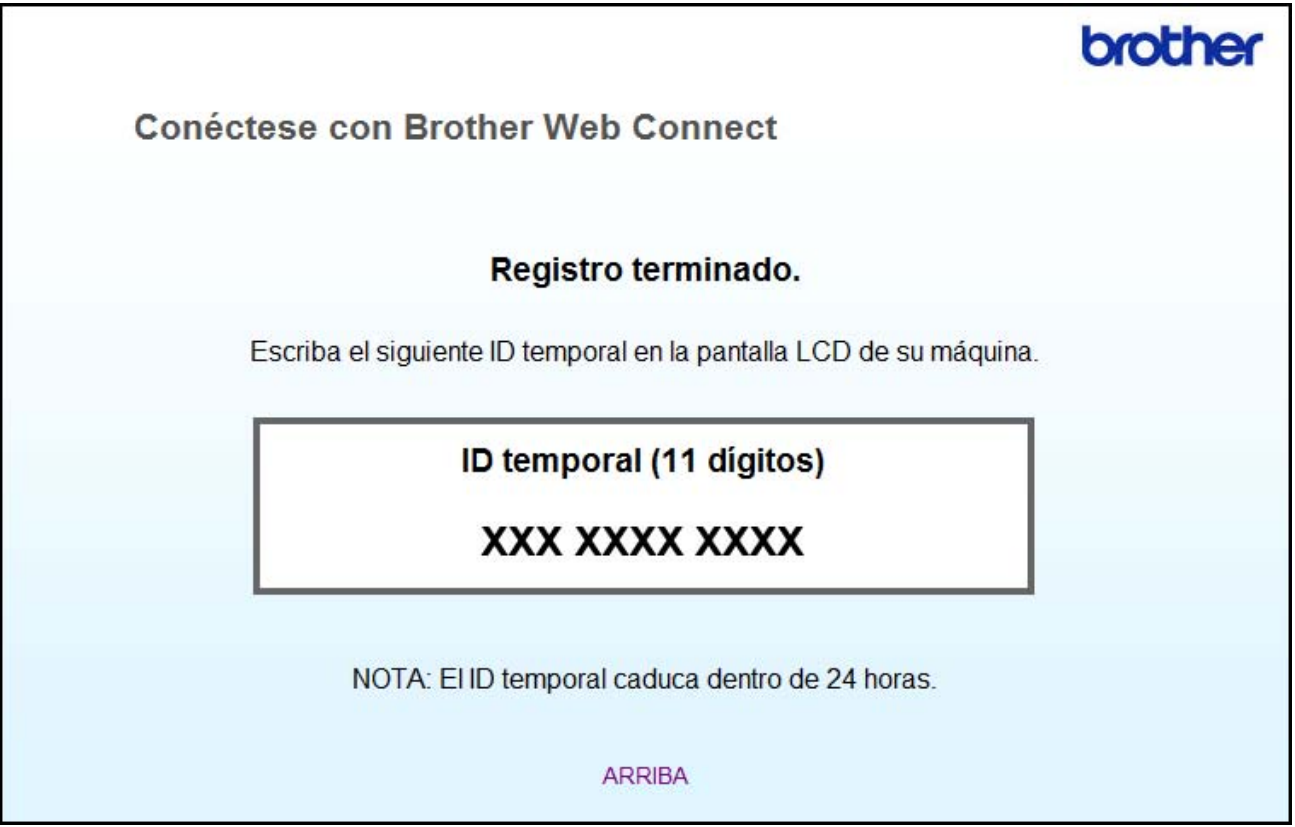

- 4. Tome nota de su ID temporal, ya que lo necesitará para registrar cuentas en el equipo. La ID temporal es válida durante 24 horas.
- 5. Cierre el navegador web.

Ahora que tiene un ID de acceso a Brother Web Connect, debe registrar este ID en su máquina y luego usar su máquina para acceder al servicio web que desea utilizar.

## **Información relacionada**

• [Configure Brother Web Connect](#page-556-0)

<span id="page-563-0"></span> [Inicio](#page-1-0) > [Dispositivos móviles/Web Connect](#page-547-0) > [Brother Web Connect](#page-548-0) > [Configure Brother Web](#page-556-0) [Connect](#page-556-0) > Registro de una cuenta de Brother Web Connect en un equipo Brother

## **Registro de una cuenta de Brother Web Connect en un equipo Brother**

Debe introducir la información de su cuenta de Brother Web Connect y configurar el equipo para que acceda al servicio deseado a través de Brother Web Connect.

- Debe solicitar acceso a Brother Web Connect para registrar una cuenta en su equipo.
- Antes de registrar una cuenta, confirme que la fecha y la hora estén ajustadas correctamente en el panel de control del equipo.

#### >> MFC-J5330DW [>> MFC-J5830DW/MFC-J5930DW](#page-564-0)

## **MFC-J5330DW**

1. Pulse  $\triangleleft$  o  $\triangleright$  para mostrar [Web].

Pulse [Web].

- Si aparece información sobre la conexión a Internet en la pantalla LCD del equipo, lea la información y pulse [OK].
	- Es posible que en ocasiones se muestren actualizaciones o avisos sobre las funciones de Brother Web Connect en la pantalla LCD. Lea la información y, a continuación, pulse  $\lceil OK \rceil$ .
- 2. Pulse  $\blacktriangle$  o  $\nabla$  para mostrar el servicio en el que desea registrarse. Pulse el nombre del servicio.
- 3. Si se muestra información sobre Brother Web Connect, pulse [OK].
- 4. Pulse [Registrar/borrar cuenta] > [Registrar cuenta].
- 5. El equipo le pedirá que introduzca la ID temporal que recibió al solicitar acceso para Brother Web Connect. Pulse [OK].
- 6. Introduzca la ID temporal mediante la pantalla LCD, y luego pulse  $[OK]$ .

Aparecerá un mensaje de error en la pantalla LCD si la información que ha introducido no coincide con la ID temporal que recibió al solicitar acceso, o bien si la ID temporal ha caducado. Introduzca la ID temporal correctamente, o bien vuelva a solicitar acceso y reciba una nueva ID temporal.

- 7. El equipo le pedirá que introduzca el nombre de cuenta que desea que aparezca en la pantalla LCD. Pulse [OK].
- 8. Introduzca el nombre mediante la pantalla LCD y, a continuación, pulse  $[OK]$ .
- 9. Realice una de las siguientes acciones:
	- Para establecer un PIN en la cuenta, pulse [SÍ]. (El uso de un PIN evita accesos no autorizados al equipo). Introduzca un número de cuatro dígitos y, luego, pulse  $[OK]$ .
	- Si no desea establecer un PIN, pulse [No].

Cuando se muestre la información de la cuenta que ha introducido, confirme que es correcta.

10. Pulse [SÍ] para registrar la información tal y como la ha introducido.

11. Pulse [OK].

El registro de la cuenta se ha completado y su equipo puede acceder al servicio.

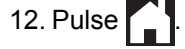

## <span id="page-564-0"></span>**MFC-J5830DW/MFC-J5930DW**

1. Deslice el dedo hacia la izquierda o hacia la derecha, o bien pulse < o > para mostrar [Web].

Pulse [Web].

- Si aparece información sobre la conexión a Internet en la pantalla LCD del equipo, lea la información y pulse [OK].
	- Es posible que en ocasiones se muestren actualizaciones o avisos sobre las funciones de Brother Web Connect en la pantalla LCD. Lea la información y, a continuación, pulse [OK].
- 2. Deslice el dedo hacia la izquierda o hacia la derecha, o bien pulse ◀ o ▶ para mostrar el servicio en el que desea registrarse.

Pulse el nombre del servicio.

- 3. Si se muestra información sobre Brother Web Connect, pulse [OK].
- 4. Pulse [Registrar/borrar cuenta] > [Registrar cuenta].
- 5. El equipo le pedirá que introduzca la ID temporal que recibió al solicitar acceso para Brother Web Connect. Pulse [OK].
- 6. Introduzca la ID temporal mediante la pantalla LCD, y luego pulse  $[OK]$ .

Aparecerá un mensaje de error en la pantalla LCD si la información que ha introducido no coincide con la ID temporal que recibió al solicitar acceso, o bien si la ID temporal ha caducado. Introduzca la ID temporal correctamente, o bien vuelva a solicitar acceso y reciba una nueva ID temporal.

- 7. El equipo le pedirá que introduzca el nombre de cuenta que desea que aparezca en la pantalla LCD. Pulse [OK].
- 8. Introduzca el nombre mediante la pantalla LCD y, a continuación, pulse [OK].
- 9. Realice una de las siguientes acciones:
	- Para establecer un PIN en la cuenta, pulse [SÍ]. (El uso de un PIN evita accesos no autorizados al equipo). Introduzca un número de cuatro dígitos y pulse [OK].
	- Si no desea establecer un PIN, pulse [No].

Cuando se muestre la información de la cuenta que ha introducido, confirme que es correcta.

10. Pulse [SÍ] para registrar la información tal y como la ha introducido.

11. Pulse [OK].

El registro de la cuenta se ha completado y su equipo puede acceder al servicio.

12. Pulse

### **Información relacionada**

• [Configure Brother Web Connect](#page-556-0)

<span id="page-565-0"></span> [Inicio](#page-1-0) > [Dispositivos móviles/Web Connect](#page-547-0) > [Brother Web Connect](#page-548-0) > [Configure Brother Web](#page-556-0) [Connect](#page-556-0) > Configure Brother Web Connect para Brother CreativeCenter

# **Configure Brother Web Connect para Brother CreativeCenter**

Brother Web Connect está configurado para trabajar con Brother CreativeCenter automáticamente. No se requiere ninguna configuración para crear los calendarios, tarjetas de visita, carteles y tarjetas de salutación disponibles en [www.brother.com/creativecenter.](http://www.brother.com/creativecenter)

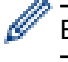

Brother CreativeCenter no está disponible en todos los países.

### **Información relacionada**

• [Configure Brother Web Connect](#page-556-0)

<span id="page-566-0"></span>■ [Inicio](#page-1-0) > [Dispositivos móviles/Web Connect](#page-547-0) > [Brother Web Connect](#page-548-0) > Escanee y cargue documentos con Brother Web Connect

## **Escanee y cargue documentos con Brother Web Connect**

Cargue sus fotos y documentos escaneados directamente a un servicio web sin utilizar una computadora.

- Cuando escanee y cargue archivos JPEG, el escaneado en blanco y negro no estará disponible.
- Cuando escanee y cargue archivos PDF que aceptan búsquedas o archivos de Microsoft Office, el escaneado en blanco y negro y gris no estará disponible.
- Cuando escanee y cargue archivos JPEG, cada una de las páginas se cargará como un archivo individual.
- Los documentos cargados se guardan en un álbum llamado **From\_BrotherDevice**.

Para obtener más información sobre las restricciones, como las aplicadas al tamaño o al número de documentos que pueden cargarse, consulte el sitio web del servicio correspondiente.

Si usted es un usuario restringido de Web Connect debido a la función Bloqueo seguro de funciones (disponible para determinados modelos), no podrá cargar la información escaneada.

>> MFC-J5330DW >> MFC-J5830DW/MFC-J5930DW

### **MFC-J5330DW**

- 1. Cargue el documento.
- 2. Pulse  $\triangleleft$  o  $\triangleright$  para mostrar [Web].

Pulse [Web].

- Además, puede pulsar [Escanear] > [a la web].
- Si aparece información sobre la conexión a Internet en la pantalla LCD del equipo, lea la información y pulse [OK].
- Es posible que en ocasiones se muestren actualizaciones o avisos sobre las funciones de Brother Web Connect en la pantalla LCD. Lea la información y, a continuación, pulse [OK].
- 3. Pulse **A** o ▼ para mostrar el servicio donde se encuentra la cuenta en la que desea cargar el documento. Pulse el nombre del servicio.
- 4. Pulse ▲ o ▼ para mostrar el nombre de su cuenta y, a continuación, púlselo.
- 5. Si se muestra la pantalla de introducción del PIN, introduzca el PIN de cuatro dígitos y pulse [OK].
- 6. Pulse  $\triangle$  o  $\nabla$  para visualizar [Carga desde escáner].

Pulse [Carga desde escáner].

- Si ha pulsado  $[Escanear] > [a \ la \ web]$ , esta opción no aparecerá.
	- Es posible que esta opción no aparezca en función del servicio.
- 7. Siga las instrucciones que aparecen en la pantalla para completar la operación.

### **MFC-J5830DW/MFC-J5930DW**

- 1. Cargue el documento.
- 2. Deslice el dedo hacia la izquierda o hacia la derecha, o bien pulse  $\triangleleft$  o  $\triangleright$  para mostrar [Web]. Pulse [Web].
- 
- Además, puede pulsar [Escanear] > [a la web].
- Si aparece información sobre la conexión a Internet en la pantalla LCD del equipo, lea la información y pulse [OK].
- Es posible que en ocasiones se muestren actualizaciones o avisos sobre las funciones de Brother Web Connect en la pantalla LCD. Lea la información y, a continuación, pulse [OK].
- 3. Deslice el dedo hacia la izquierda o hacia la derecha, o bien pulse < o > para mostrar el servicio donde se encuentra la cuenta en la que desea cargar el documento. Pulse el nombre del servicio.
- 4. Deslice el dedo hacia arriba o hacia abajo, o bien pulse  $\triangle$  o  $\nabla$  para mostrar el nombre de su cuenta y, a continuación, púlselo.
- 5. Si se muestra la pantalla de introducción del PIN, introduzca el PIN de cuatro dígitos y pulse [OK].
- 6. Pulse [Carga desde escáner].

Es posible que esta opción no aparezca en función del servicio.

7. Siga las instrucciones que aparecen en la pantalla para completar la operación.

## **Información relacionada**

• [Brother Web Connect](#page-548-0)

B

<span id="page-568-0"></span>■ [Inicio](#page-1-0) > [Dispositivos móviles/Web Connect](#page-547-0) > [Brother Web Connect](#page-548-0) > Cargue un documento desde un dispositivo de memoria externo con Brother Web Connect

# **Cargue un documento desde un dispositivo de memoria externo con Brother Web Connect**

Los documentos guardados en soportes como unidades flash USB conectadas al equipo podrán cargarse directamente en un servicio web.

- Los documentos cargados se guardan en un álbum llamado **From\_BrotherDevice**.
- La compatibilidad con las unidades flash USB solo está disponible para algunos modelos.

Para obtener más información sobre las restricciones, como las aplicadas al tamaño o al número de documentos que pueden cargarse, consulte el sitio web del servicio correspondiente.

Si usted es un usuario restringido de Web Connect debido a la función Bloqueo función de seguridad (disponible para determinados modelos), no podrá cargar documentos guardados en soportes.

## **IMPORTANTE**

NO extraiga la unidad flash USB mientras que en la pantalla LCD se esté mostrando el mensaje. De hacerlo, la unidad flash USB o los datos almacenados en ella podrían resultar dañados.

## (Para Hong Kong, Taiwán y Corea)

Brother Web Connect sólo es compatible con los nombres de archivo escritos en inglés. No se cargarán los archivos cuyo nombre esté escrito en el idioma local.

### >> MFC-J5330DW >> MFC-J5830DW/MFC-J5930DW

### **MFC-J5330DW**

- 1. Introduzca una unidad flash USB en el equipo. La pantalla LCD cambiará automáticamente.
- 2. Pulse  $\triangleleft$  o  $\triangleright$  para mostrar [Web].

Pulse [Web].

• Si aparece información sobre la conexión a Internet en la pantalla LCD del equipo, lea la información y pulse [OK].

- Es posible que en ocasiones se muestren actualizaciones o avisos sobre las funciones de Brother Web Connect en la pantalla LCD. Lea la información y, a continuación, pulse [OK].
- 3. Pulse **A** o ▼ para mostrar el servicio donde se encuentra la cuenta en la que desea cargar el documento. Pulse el nombre del servicio.
- 4. Pulse **A** o **▼** para mostrar el nombre de su cuenta y, a continuación, púlselo.
- 5. Si se muestra la pantalla de introducción del PIN, introduzca el PIN de cuatro dígitos y pulse [OK].
- 6. Pulse  $\triangle$  o  $\nabla$  para visualizar [Cargar desde medio].

Pulse [Cargar desde medio].

7. Siga las instrucciones que aparecen en la pantalla para completar la operación.

### **MFC-J5830DW/MFC-J5930DW**

- 1. Introduzca una unidad flash USB en el equipo. La pantalla LCD cambiará automáticamente.
- 2. Pulse [Web].
- Si aparece información sobre la conexión a Internet en la pantalla LCD del equipo, lea la información y pulse [OK].
	- Es posible que en ocasiones se muestren actualizaciones o avisos sobre las funciones de Brother Web Connect en la pantalla LCD. Lea la información y, a continuación, pulse [OK].
- 3. Deslice el dedo hacia la izquierda o hacia la derecha, o bien pulse  $\triangleleft$  o  $\triangleright$  para mostrar el servicio donde se encuentra la cuenta en la que desea cargar el documento.

Pulse el nombre del servicio.

- 4. Deslice el dedo hacia arriba o hacia abajo, o bien pulse  $\triangle$  o  $\nabla$  para mostrar el nombre de su cuenta y, a continuación, púlselo.
- 5. Si se muestra la pantalla de introducción del PIN, introduzca el PIN de cuatro dígitos y pulse [OK].
- 6. Pulse [Cargar desde medio].
- 7. Siga las instrucciones que aparecen en la pantalla para completar la operación.

### **Información relacionada**

• [Brother Web Connect](#page-548-0)

<span id="page-570-0"></span> [Inicio](#page-1-0) > [Dispositivos móviles/Web Connect](#page-547-0) > [Brother Web Connect](#page-548-0) > Descargue e imprima documentos con Brother Web Connect

## **Descargue e imprima documentos con Brother Web Connect**

Los documentos que ha cargado en la cuenta pueden descargarse directamente en el equipo e imprimirse. Los documentos que otros usuarios han cargado en sus cuentas para compartir también pueden descargarse en el equipo e imprimirse, siempre y cuando tenga privilegios de visualización para estos documentos. Ciertos servicios permiten que los usuarios invitados visualicen documentos públicos. Cuando acceda a un servicio o a una cuenta como usuario invitado, podrá visualizar los documentos que el propietario ha hecho públicos, es decir, los documentos que no tienen restricciones de visualización.

Para descargar documentos de otros usuarios, debe tener privilegios de acceso para poder visualizar los documentos o álbumes correspondientes.

Si es usuario restringido de Web Connect debido a la función Secure Function Lock (disponible para determinados modelos), no puede descargar la información.

La función límite de paginas de Secure Function Lock corresponde al trabajo de impresión mediante Web Connect.

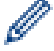

Para Hong Kong, Taiwán y Corea

Brother Web Connect solo es compatible con los nombres de archivo escritos en inglés. No se descargarán los archivos con nombre en el idioma local.

### **Información relacionada**

- [Brother Web Connect](#page-548-0)
- [Descargue e imprima a través de Web Services](#page-571-0)
- [Descargue e imprima las plantillas del Centro creativo de Brother](#page-573-0)

<span id="page-571-0"></span> [Inicio](#page-1-0) > [Dispositivos móviles/Web Connect](#page-547-0) > [Brother Web Connect](#page-548-0) > [Descargue e imprima documentos](#page-570-0) [con Brother Web Connect](#page-570-0) > Descargue e imprima a través de Web Services

## **Descargue e imprima a través de Web Services**

Para obtener información sobre plantillas de Brother CreativeCenter, >> *Información relacionada* 

>> MFC-J5330DW

>> MFC-J5830DW/MFC-J5930DW

### **MFC-J5330DW**

1. Pulse  $\triangleleft$  o  $\triangleright$  para mostrar [Web].

Pulse [Web].

- Si aparece información sobre la conexión a Internet en la pantalla LCD del equipo, lea la información y pulse [OK].
	- Es posible que en ocasiones se muestren actualizaciones o avisos sobre las funciones de Brother Web Connect en la pantalla LCD. Lea la información y, a continuación, pulse [OK].
- 2. Pulse ▲ o ▼ para mostrar el servicio donde se encuentra el documento que desea descargar e imprimir. Pulse el nombre del servicio.
- 3. Realice una de las siguientes acciones:
	- Para iniciar sesión en el servicio, pulse ▲ o ▼ para mostrar el nombre de su cuenta y, a continuación, púlselo. Si se muestra la pantalla de introducción del PIN, introduzca el PIN de cuatro dígitos y pulse  $[OK].$
	- Para acceder al servicio como usuario invitado, pulse  $\blacktriangle$  o  $\nabla$  para mostrar [Ingresar como usuario invitado] y, a continuación, púlselo. Cuando se muestre la información sobre el acceso como usuario invitado, pulse [OK].
- 4. Pulse  $\triangle$  o  $\nabla$  para visualizar [Desc. para imprimir].

Pulse [Desc. para imprimir].

Ø

- Si ha accedido al servicio como usuario invitado, introduzca o seleccione el nombre de cuenta del usuario cuyos documentos desea descargar.
- 5. Pulse A o V para mostrar el álbum deseado, y luego púlselo.
	- Un álbum es una colección de documentos. No obstante, el término usado para referirse a este concepto puede diferir en función del servicio que utilice. Cuando use Evernote®, tiene que seleccionar el cuaderno y, a continuación, seleccionar la nota.
	- En algunos servicios no es necesario guardar los documentos en álbumes. Seleccione [Mostrar archivos sin clasificar] O [Mostrar fotos sin ordenar] para elegir documentos que no estén guardados en álbumes. No puede descargar documentos de otros usuarios si los documentos no están guardados en un álbum.
- 6. Pulse la vista en miniatura del documento que desea imprimir. Confirme el documento en la pantalla LCD y pulse [OK]. Seleccione más documentos para imprimir (puede seleccionar hasta 10 documentos).
- 7. Cuando haya terminado, pulse [OK].
- 8. Siga las instrucciones que aparecen en la pantalla para completar la operación.

### **MFC-J5830DW/MFC-J5930DW**

1. Deslice el dedo hacia la izquierda o hacia la derecha, o bien pulse  $\triangleleft$  o  $\triangleright$  para mostrar [Web]. Pulse [Web].

- Si aparece información sobre la conexión a Internet en la pantalla LCD del equipo, lea la información y pulse [OK].
	- Es posible que en ocasiones se muestren actualizaciones o avisos sobre las funciones de Brother Web Connect en la pantalla LCD. Lea la información y, a continuación, pulse [OK].
- 2. Deslice el dedo hacia la izquierda o hacia la derecha, o bien pulse ◀ o ▶ para mostrar el servicio donde se encuentra el documento que desea descargar e imprimir.

Pulse el nombre del servicio.

- 3. Realice una de las siguientes acciones:
	- Para iniciar sesión en el servicio con su cuenta, deslice el dedo hacia arriba o hacia abajo, o bien pulse A o **V**, para mostrar el nombre de su cuenta y, a continuación, púlselo. Si se muestra la pantalla de introducción del PIN, introduzca el PIN de cuatro dígitos y pulse [OK].
	- Para acceder al servicio como usuario invitado, deslice el dedo hacia arriba o hacia abajo, o bien pulse A o V, para mostrar [Usar servicio como usuario invitado] y, a continuación, púlselo. Cuando se muestre la información sobre el acceso como usuario invitado, pulse [OK].
- 4. Pulse [Desc. para imprimir].

D

• Si ha accedido al servicio como usuario invitado, introduzca o seleccione el nombre de cuenta del usuario cuyos documentos desea descargar.

- 5. Deslice el dedo hacia arriba o hacia abajo, o bien pulse ▲ o ▼, para mostrar el álbum deseado y, a continuación, púlselo.
	- Un álbum es una colección de documentos. No obstante, el término usado para referirse a este concepto puede diferir en función del servicio que utilice. Cuando use Evernote®, tiene que seleccionar el cuaderno y, a continuación, seleccionar la nota.
	- En algunos servicios no es necesario guardar los documentos en álbumes. Seleccione [Mostrar] archivos sin clasificar] O [Mostrar fotos sin ordenar] para elegir documentos que no estén guardados en álbumes. No puede descargar documentos de otros usuarios si los documentos no están guardados en un álbum.
- 6. Pulse la vista en miniatura del documento que desea imprimir. Confirme el documento en la pantalla LCD y pulse [OK]. Seleccione más documentos para imprimir (puede seleccionar hasta 10 documentos).
- 7. Cuando haya terminado, pulse [OK].
- 8. Siga las instrucciones que aparecen en la pantalla para completar la operación.

### **Información relacionada**

- [Descargue e imprima documentos con Brother Web Connect](#page-570-0)
- [Descargue e imprima las plantillas del Centro creativo de Brother](#page-573-0)

<span id="page-573-0"></span> [Inicio](#page-1-0) > [Dispositivos móviles/Web Connect](#page-547-0) > [Brother Web Connect](#page-548-0) > [Descargue e imprima documentos](#page-570-0) [con Brother Web Connect](#page-570-0) > Descargue e imprima las plantillas del Centro creativo de Brother

## **Descargue e imprima las plantillas del Centro creativo de Brother**

Brother CreativeCenter no está disponible en todos los países.

>> MFC-J5330DW

>> MFC-J5830DW/MFC-J5930DW

### **MFC-J5330DW**

1. Pulse  $\triangleleft$  o  $\triangleright$  para mostrar [Aplic.].

Pulse [Aplic.].

• Si aparece información sobre la conexión a Internet en la pantalla LCD del equipo, léala y, a continuación, pulse [OK].

- Es posible que en ocasiones se muestren actualizaciones o avisos sobre las funciones de Brother Web Connect en la pantalla LCD. Lea la información y, a continuación, pulse [OK].
- 2. Pulse  $\triangle$  o  $\nabla$  para visualizar [Imprimir "CreativeCenter" Plantillas].

Pulse [Imprimir "CreativeCenter" Plantillas].

- 3. Pulse **A** o **▼** para mostrar la categoría deseada y, a continuación, púlsela.
- 4. Seleccione el archivo deseado. Introduzca el número de copias que desea imprimir, y luego pulse [OK]. Repita este paso hasta que haya seleccionado todos los archivos que desea imprimir.
- 5. Cuando haya terminado, pulse [OK].

Si aparece información sobre los ajustes de impresión recomendados en la pantalla LCD del equipo, lea la información y pulse [OK].

6. Siga las instrucciones que aparecen en la pantalla para completar la operación.

### **MFC-J5830DW/MFC-J5930DW**

1. Deslice el dedo hacia la izquierda o hacia la derecha, o bien pulse  $\triangleleft$  o  $\triangleright$  para mostrar [Aplic. (Apps)]. Pulse [Aplic. (Apps)].

- Si aparece información sobre la conexión a Internet en la pantalla LCD del equipo, léala y, a continuación, pulse [OK].
	- Es posible que en ocasiones se muestren actualizaciones o avisos sobre las funciones de Brother Web Connect en la pantalla LCD. Lea la información y, a continuación, pulse [OK].
- 2. Pulse [Imprimir "CreativeCenter" Plantillas].
- 3. Deslice el dedo hacia arriba o hacia abajo, o bien pulse  $\triangle$  o  $\nabla$ , para mostrar la categoría deseada y, a continuación, púlsela.
- 4. Seleccione el archivo deseado. Introduzca el número de copias que desea imprimir y, a continuación, pulse [OK]. Repita este paso hasta que haya seleccionado todos los archivos que desea imprimir.
- 5. Cuando haya terminado, pulse [OK].

Si aparece información sobre los ajustes de impresión recomendados en la pantalla LCD del equipo, lea la información y pulse [OK].

6. Siga las instrucciones que aparecen en la pantalla para completar la operación.

 **Información relacionada**

• [Descargue e imprima documentos con Brother Web Connect](#page-570-0)

• [Descargue e imprima a través de Web Services](#page-571-0)

<span id="page-575-0"></span>■ [Inicio](#page-1-0) > [Dispositivos móviles/Web Connect](#page-547-0) > [Brother Web Connect](#page-548-0) > Descargue y guarde un documento en un dispositivo de memoria externo con Brother Web Connect

# **Descargue y guarde un documento en un dispositivo de memoria externo con Brother Web Connect**

Los archivos JPEG, PDF y de Microsoft Office pueden descargarse desde un servicio y guardarse directamente en un soporte conectado al equipo. Los documentos que otros usuarios han cargado en sus cuentas para compartir también pueden descargarse en el equipo, siempre y cuando tenga privilegios de visualización para estos documentos. Ciertos servicios permiten que los usuarios invitados visualicen documentos públicos. Cuando acceda a un servicio o a una cuenta como usuario invitado, podrá visualizar los documentos que el propietario ha hecho públicos, es decir, los documentos que no tienen restricciones de visualización.

- Asegúrese de que haya suficiente espacio disponible en la unidad flash USB.
- Para descargar documentos de otros usuarios, debe tener privilegios de acceso para poder visualizar los documentos o álbumes correspondientes.
- La compatibilidad con las unidades flash USB solo está disponible para algunos modelos.
- A los archivos descargados se les cambia el nombre en función de la fecha actual. Por ejemplo, la primera imagen guardada el 1 de julio se denominará 07010001.jpg. Tenga en cuenta que la configuración regional también determina el formato de fecha del nombre de archivo.
- Las imágenes se guardan en una carpeta llamada "BROTHER", que se encuentra en el nivel primario del soporte.

## **IMPORTANTE**

NO extraiga la unidad flash USB mientras que en la pantalla LCD se esté mostrando el mensaje. De hacerlo, la unidad flash USB o los datos almacenados en ella podrían resultar dañados.

## >> MFC-J5330DW

#### [>> MFC-J5830DW/MFC-J5930DW](#page-576-0)

## **MFC-J5330DW**

1. Introduzca una unidad flash USB en el equipo.

La pantalla LCD cambiará automáticamente.

2. Pulse  $\triangleleft$  o  $\triangleright$  para mostrar [Web].

Pulse [Web].

- Si aparece información sobre la conexión a Internet en la pantalla LCD del equipo, lea la información y pulse [OK].
	- Es posible que en ocasiones se muestren actualizaciones o avisos sobre las funciones de Brother Web Connect en la pantalla LCD. Lea la información y, a continuación, pulse  $[OK]$ .
- 3. Pulse ▲ o ▼ para mostrar el servicio donde se encuentra el documento que desea descargar.

Pulse el nombre del servicio.

- 4. Realice una de las siguientes acciones:
	- Para iniciar sesión en el servicio, pulse ▲ o ▼ para mostrar el nombre de su cuenta y, a continuación, púlselo. Si se muestra la pantalla de introducción del PIN, introduzca el PIN de cuatro dígitos y pulse [OK].
	- Para acceder al servicio como usuario invitado, pulse  $\triangle$  o  $\nabla$  para mostrar [Ingresar como usuario invitado] y, a continuación, púlselo. Cuando se muestre la información sobre el acceso como usuario invitado, pulse [OK].
- 5. Pulse **A o V para visualizar** [Desc. en el medio].

Pulse [Desc. en el medio].
- Si ha accedido al servicio como usuario invitado, introduzca o seleccione el nombre de cuenta del usuario cuyos documentos desea descargar.
- 6. Siga las instrucciones que aparecen en la pantalla para completar la operación.
	- Un álbum es una colección de documentos. No obstante, el término usado para referirse a este concepto puede diferir en función del servicio que utilice. Cuando utilice Evernote®, debe seleccionar el cuaderno y, a continuación, seleccionar la nota.
	- En algunos servicios no es necesario guardar los documentos en álbumes. Seleccione [Mostrar archivos sin clasificar] O [Mostrar fotos sin ordenar] para elegir documentos que no estén guardados en álbumes. No puede descargar documentos de otros usuarios si los documentos no están guardados en un álbum.

#### **MFC-J5830DW/MFC-J5930DW**

- 1. Introduzca una unidad flash USB en el equipo. La pantalla LCD cambiará automáticamente.
- 2. Pulse [Web].
	- Si aparece información sobre la conexión a Internet en la pantalla LCD del equipo, lea la información y pulse [OK].
	- Es posible que en ocasiones se muestren actualizaciones o avisos sobre las funciones de Brother Web Connect en la pantalla LCD. Lea la información y, a continuación, pulse [OK].
- 3. Deslice el dedo hacia la izquierda o hacia la derecha, o bien pulse ◀ o ▶, para mostrar el servicio donde se encuentra el documento que desea descargar.

Pulse el nombre del servicio.

- 4. Realice una de las siguientes acciones:
	- Para iniciar sesión en el servicio con su cuenta, deslice el dedo hacia arriba o hacia abajo, o bien pulse A o V, para mostrar el nombre de su cuenta y, a continuación, púlselo. Si se muestra la pantalla de introducción del PIN, introduzca el PIN de cuatro dígitos y pulse  $[OK]$ .
	- Para acceder al servicio como usuario invitado, deslice el dedo hacia arriba o hacia abajo, o bien pulse A o V, para mostrar [Usar servicio como usuario invitado] y, a continuación, púlselo. Cuando se muestre la información sobre el acceso como usuario invitado, pulse  $[OK]$ .
- 5. Pulse [Desc. en el medio].
	- Si ha accedido al servicio como usuario invitado, introduzca o seleccione el nombre de cuenta del usuario cuyos documentos desea descargar.
- 6. Siga las instrucciones que aparecen en la pantalla para completar la operación.
	- Un álbum es una colección de documentos. No obstante, el término usado para referirse a este concepto puede diferir en función del servicio que utilice. Cuando utilice Evernote<sup>®</sup>, debe seleccionar el cuaderno y, a continuación, seleccionar la nota.
	- En algunos servicios no es necesario guardar los documentos en álbumes. Seleccione [Mostrar archivos sin clasificar] O [Mostrar fotos sin ordenar] para elegir documentos que no estén guardados en álbumes. No puede descargar documentos de otros usuarios si los documentos no están guardados en un álbum.

#### **Información relacionada**

• [Brother Web Connect](#page-548-0)

<span id="page-577-0"></span> [Inicio](#page-1-0) > [Dispositivos móviles/Web Connect](#page-547-0) > [Brother Web Connect](#page-548-0) > Reenvío de Faxes a la nube o al correo electrónico

## **Reenvío de Faxes a la nube o al correo electrónico**

• Utilice la función Reenvío de faxes a la nube para reenviar automáticamente los faxes entrantes a sus cuentas en los servicios en línea disponibles.

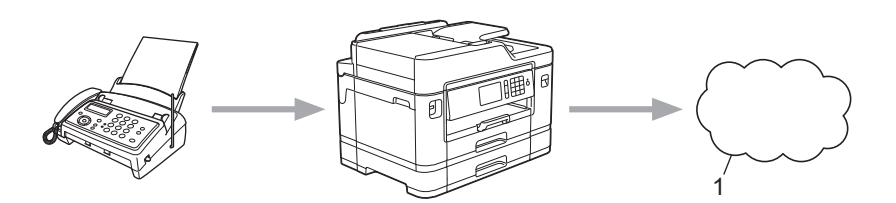

- 1. Servicio web
- Utilice la función Reenvío de faxes al correo electrónico para reenviar automáticamente los faxes entrantes a una bandeja de entrada como adjuntos de correo electrónico.

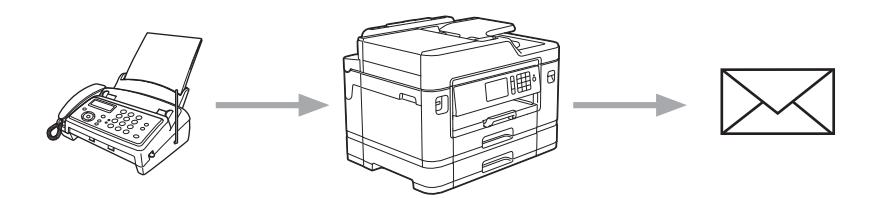

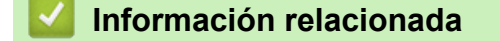

- [Brother Web Connect](#page-548-0)
- [Activar la función Reenvío de Faxes a la nube o al correo electrónico](#page-578-0)
- [Desactivar la función Reenvío de Faxes a la nube o al correo electrónico](#page-580-0)

<span id="page-578-0"></span> [Inicio](#page-1-0) > [Dispositivos móviles/Web Connect](#page-547-0) > [Brother Web Connect](#page-548-0) > [Reenvío de Faxes a la nube o al](#page-577-0) [correo electrónico](#page-577-0) > Activar la función Reenvío de Faxes a la nube o al correo electrónico

### **Activar la función Reenvío de Faxes a la nube o al correo electrónico**

Active la función Reenvío de Faxes para reenviar automáticamente los faxes entrantes a un servicio en línea o una bandeja de entrada como archivos adjuntos.

- Esta función solo está disponible con faxes en blanco y negro.
- Si se activa la función Reenvío de Faxes, no podrá utilizar las siguientes funciones:
	- [Reenvío fax]
	- [Aviso de fax] (únicamente disponible para algunos países)
	- [Almacenado fax]

```
[Recibir PC Fax]
```
- >> MFC-J5330DW
- >> MFC-J5830DW/MFC-J5930DW

#### **MFC-J5330DW**

1. Pulse  $\triangleleft$  o  $\triangleright$  para mostrar [Aplic.].

```
Pulse [Aplic.].
```
- Si aparece información sobre la conexión a Internet en la pantalla LCD del equipo, léala y, a continuación, pulse [OK].
- Es posible que en ocasiones se muestren actualizaciones o avisos sobre las funciones de Brother Web Connect en la pantalla LCD. Lea la información y, a continuación, pulse [OK].
- 2. Pulse  $\triangle$  o  $\nabla$  para visualizar [Reenviar fax a la nube/e-mail].

Pulse [Reenviar fax a la nube/e-mail].

Si aparece información sobre [Reenviar fax a la nube/e-mail], léala y, a continuación, pulse [OK].

- 3. Pulse [Sí].
- 4. Pulse [Reenviar a la nube] o [Reenviar a correoelectrónico].
	- Si ha seleccionado [Reenviar a la nube], elija el servicio en línea en el que desea recibir los faxes y, a continuación, especifique el nombre de su cuenta.
	- Si ha seleccionado [Reenviar a correoelectrónico], seleccione la dirección de correo electrónico en la que desea recibir los faxes como mensajes de correo electrónico.
- 5. Siga las instrucciones que aparecen en la pantalla para completar la operación.

#### **MFC-J5830DW/MFC-J5930DW**

1. Deslice el dedo hacia la izquierda o hacia la derecha, o bien pulse  $\triangleleft$  o  $\triangleright$  para mostrar [Aplic. (Apps)].

Pulse [Aplic. (Apps)].

- Si aparece información sobre la conexión a Internet en la pantalla LCD del equipo, léala y, a continuación, pulse [OK].
	- Es posible que en ocasiones se muestren actualizaciones o avisos sobre las funciones de Brother Web Connect en la pantalla LCD. Lea la información y, a continuación, pulse [OK].

```
2. Pulse [Reenviar fax a la nube/e-mail].
```

```
Si aparece información sobre [Reenviar fax a la nube/e-mail], léala y, a continuación, pulse
[OK].
```
- 3. Pulse [Sí].
- 4. Pulse [Reenviar a la nube] o [Reenviar a correoelectrónico].
	- Si ha seleccionado [Reenviar a la nube], elija el servicio en línea en el que desea recibir los faxes y, a continuación, especifique el nombre de su cuenta.
	- Si ha seleccionado [Reenviar a correoelectrónico], seleccione la dirección de correo electrónico en la que desea recibir los faxes como mensajes de correo electrónico.

5. Siga las instrucciones que aparecen en la pantalla para completar la operación.

### **Información relacionada**

- [Reenvío de Faxes a la nube o al correo electrónico](#page-577-0)
- [Opciones de recepción en memoria](#page-336-0)

<span id="page-580-0"></span> [Inicio](#page-1-0) > [Dispositivos móviles/Web Connect](#page-547-0) > [Brother Web Connect](#page-548-0) > [Reenvío de Faxes a la nube o al](#page-577-0) [correo electrónico](#page-577-0) > Desactivar la función Reenvío de Faxes a la nube o al correo electrónico

### **Desactivar la función Reenvío de Faxes a la nube o al correo electrónico**

Desactive la función Reenvío de Faxes cuando desee detener el envío automático de los faxes entrantes a un servicio en línea o una bandeja de entrada como archivo adjunto.

Si todavía hay faxes recibidos en la memoria del equipo, no podrá desactivar el Reenvío de Faxes.

- >> MFC-J5330DW
- >> MFC-J5830DW/MFC-J5930DW

#### **MFC-J5330DW**

1. Pulse  $\triangleleft$  o  $\triangleright$  para mostrar [Aplic.].

Pulse [Aplic.].

- Si aparece información sobre la conexión a Internet en la pantalla LCD del equipo, léala y, a continuación, pulse [OK].
- Es posible que en ocasiones se muestren actualizaciones o avisos sobre las funciones de Brother Web Connect en la pantalla LCD. Lea la información y, a continuación, pulse [OK].
- 2. Pulse  $\triangle$  o  $\nabla$  para visualizar [Reenviar fax a la nube/e-mail].

Pulse [Reenviar fax a la nube/e-mail].

Si aparece información sobre [Reenviar fax a la nube/e-mail], léala y, a continuación, pulse [OK].

- 3. Pulse [No].
- 4. Pulse [OK].

#### **MFC-J5830DW/MFC-J5930DW**

1. Deslice el dedo hacia la izquierda o hacia la derecha, o bien pulse  $\triangleleft$  o  $\triangleright$  para mostrar [Aplic. (Apps)].

Pulse [Aplic. (Apps)].

- Si aparece información sobre la conexión a Internet en la pantalla LCD del equipo, léala y, a continuación, pulse [OK].
	- Es posible que en ocasiones se muestren actualizaciones o avisos sobre las funciones de Brother Web Connect en la pantalla LCD. Lea la información y, a continuación, pulse [OK].
- 2. Pulse [Reenviar fax a la nube/e-mail].

```
Si aparece información sobre [Reenviar fax a la nube/e-mail], léala y, a continuación, pulse
[OK].
```
3. Pulse [No].

Pulse  $[OK]$ .

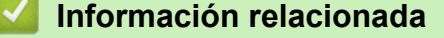

• [Reenvío de Faxes a la nube o al correo electrónico](#page-577-0)

<span id="page-581-0"></span> [Inicio](#page-1-0) > [Dispositivos móviles/Web Connect](#page-547-0) > Google Cloud Print™

- [Información sobre Google Cloud Print](#page-582-0)™
- [Antes de utilizar Google Cloud Print](#page-583-0)™
- [Imprimir desde Google Chrome](#page-588-0)™ o Chrome OS™
- [Imprimir desde Google Drive](#page-589-0)™ para dispositivos móviles
- [Imprimir desde el servicio de correo web Gmail](#page-590-0)™ para dispostivos móviles

<span id="page-582-0"></span> [Inicio](#page-1-0) > [Dispositivos móviles/Web Connect](#page-547-0) > [Google Cloud Print](#page-581-0)™ > Información sobre Google Cloud Print™

# **Información sobre Google Cloud Print™**

Google Cloud Print™ es un servicio de Google que permite imprimir en una impresora registrada en una cuenta de Google utilizando un dispositivo compatible con la red (como un teléfono móvil o una computadora) sin tener que instalar el controlador de impresora en el dispositivo.

La impresión desde aplicaciones Android™ requiere la instalación de la aplicación Google Cloud Print™ desde la aplicación Google Play™ Store.

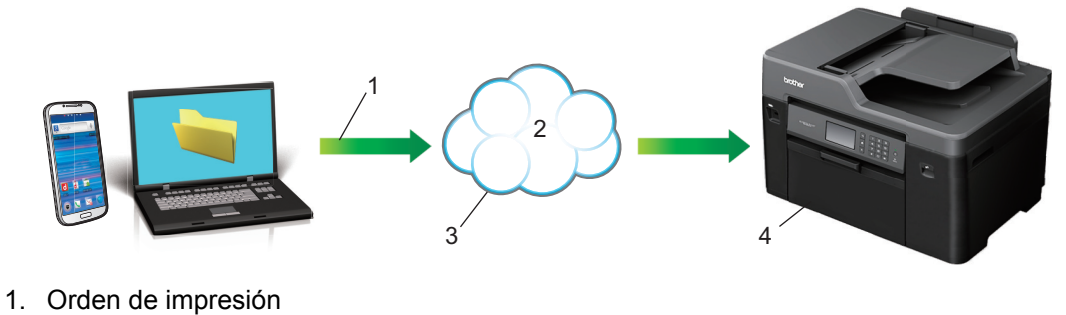

- 2. Internet
- 3. Google Cloud Print™
- 4. Impresión

### **Información relacionada**

<span id="page-583-0"></span> [Inicio](#page-1-0) > [Dispositivos móviles/Web Connect](#page-547-0) > [Google Cloud Print](#page-581-0)™ > Antes de utilizar Google Cloud Print™

# **Antes de utilizar Google Cloud Print™**

- [Configuración de red para usar Google Cloud Print](#page-584-0)™
- [Registrar el equipo con Google Cloud Print](#page-585-0)™ a través de Google Chrome™
- [Registrar el equipo con Google Cloud Print](#page-586-0)™ a través de la Administración basada en [Web](#page-586-0)

<span id="page-584-0"></span> [Inicio](#page-1-0) > [Dispositivos móviles/Web Connect](#page-547-0) > [Google Cloud Print](#page-581-0)™ > [Antes de utilizar Google Cloud](#page-583-0) [Print](#page-583-0)™ > Configuración de red para usar Google Cloud Print™

# **Configuración de red para usar Google Cloud Print™**

Para utilizar Google Cloud Print™, el equipo Brother debe conectarse a una red que tenga acceso a Internet a través de una conexión cableada o inalámbrica. Para conectar y configurar su equipo correctamente,  $\rightarrow \rightarrow$  Guía *de configuración rápida* o los temas relacionados incluidos en esta guía.

### **Información relacionada**

• [Antes de utilizar Google Cloud Print](#page-583-0)™

<span id="page-585-0"></span> [Inicio](#page-1-0) > [Dispositivos móviles/Web Connect](#page-547-0) > [Google Cloud Print](#page-581-0)™ > [Antes de utilizar Google Cloud](#page-583-0) [Print](#page-583-0)™ > Registrar el equipo con Google Cloud Print™ a través de Google Chrome™

## **Registrar el equipo con Google Cloud Print™ a través de Google Chrome™**

Asegúrese de haber creado una cuenta de Google. Si no tiene una cuenta, utilice una computadora o dispositivo móvil para acceder al sitio web de Google [\(https://accounts.google.com/signup](https://accounts.google.com/signup)) y cree una cuenta.

Asegúrese de que su equipo Brother no esté ocupado antes de iniciar el proceso de registro.

Los pasos incluidos en esta sección son ejemplos para usuarios de Windows. Las pantallas en su computadora pueden variar dependiendo de su sistema operativo y entorno.

- 1. Abra Google Chrome™ en su computadora.
- 2. Haga clic en el icono de menú de Google Chrome™ y, a continuación, en **Configuración** > **Mostrar configuración avanzada...**.
- 3. En la sección **Google Cloud Print**, haga clic en **Administrar**.

Debe iniciar sesión en su cuenta de Google para ver los dispositivos disponibles.

- 4. Siga las instrucciones que aparecen en la pantalla para registrar su equipo.
- 5. Cuando aparezca un mensaje de confirmación en su equipo, pulse el botón Aceptar.

Si no aparece un mensaje de confirmación en la pantalla LCD del equipo, repita estos pasos.

6. Cuando su equipo Brother se haya registrado correctamente, aparecerá en el campo **Mis dispositivos**.

### **Información relacionada**

B

Ø

• [Antes de utilizar Google Cloud Print](#page-583-0)™

<span id="page-586-0"></span> [Inicio](#page-1-0) > [Dispositivos móviles/Web Connect](#page-547-0) > [Google Cloud Print](#page-581-0)™ > [Antes de utilizar Google Cloud](#page-583-0) [Print](#page-583-0)™ > Registrar el equipo con Google Cloud Print™ a través de la Administración basada en Web

## **Registrar el equipo con Google Cloud Print™ a través de la Administración basada en Web**

Asegúrese de haber creado una cuenta de Google. Si no tiene una cuenta, utilice una computadora o dispositivo móvil para acceder al sitio web de Google [\(https://accounts.google.com/signup](https://accounts.google.com/signup)) y cree una cuenta.

Asegúrese de que su equipo Brother no esté ocupado antes de iniciar el proceso de registro.

Antes de empezar a registrar su equipo, confirme que la fecha y la hora estén ajustadas correctamente en el panel de control del equipo. >> *Información relacionada* 

- 1. Confirme que su equipo Brother esté conectado a la misma red que su computadora o dispositivo móvil.
- 2. Inicie su navegador web.
- 3. Introduzca "http://dirección IP del equipo/" en la barra de direcciones de su navegador (donde "dirección IP del equipo" es la dirección IP del equipo).

Por ejemplo:

http://192.168.1.2

- Puede consultar la dirección IP de su equipo en el menú Red en el panel de control de su equipo.
- Si ha configurado una contraseña de inicio de sesión para la Administración basada en Web, introdúzcala en el cuadro **Iniciar sesión** y, a continuación, haga clic en **...**

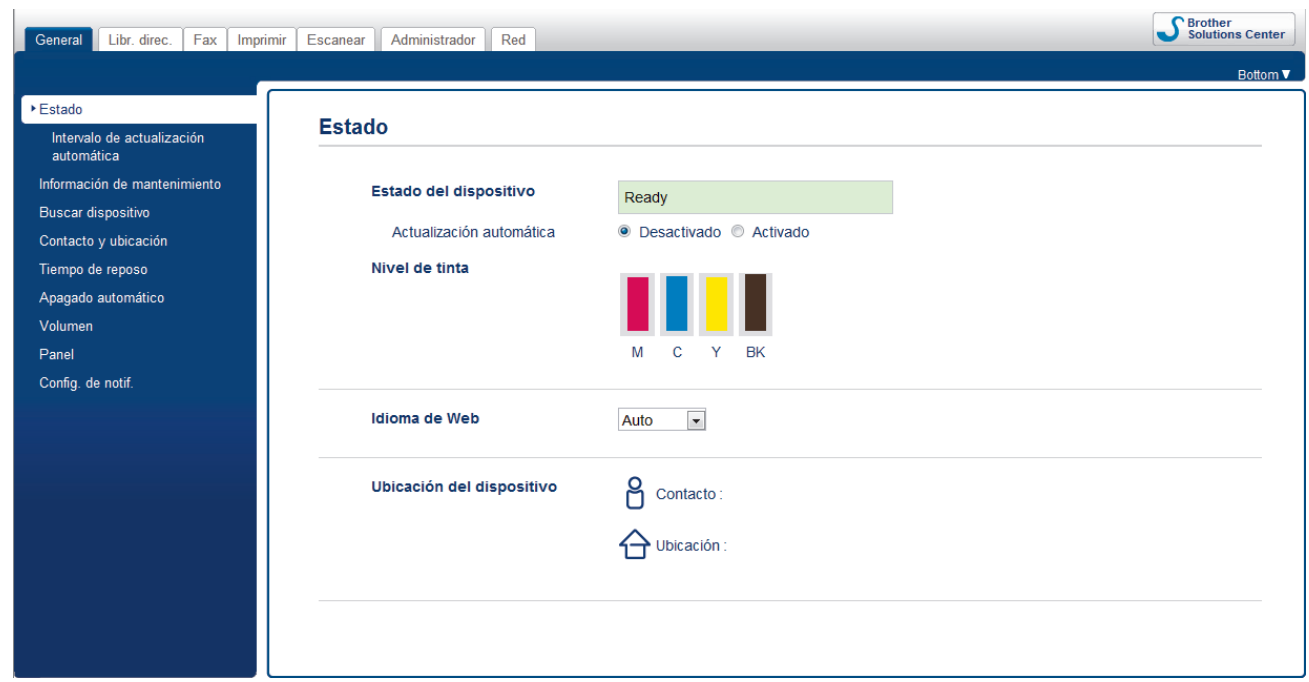

- 4. Haga clic en la pestaña **Red**.
- 5. Haga clic en el menú **Protocolo** de la barra de navegación izquierda.
- 6. Asegúrese de que **Google Cloud Print** se haya seleccionado y, a continuación, haga clic en **Configuración avanzada**.

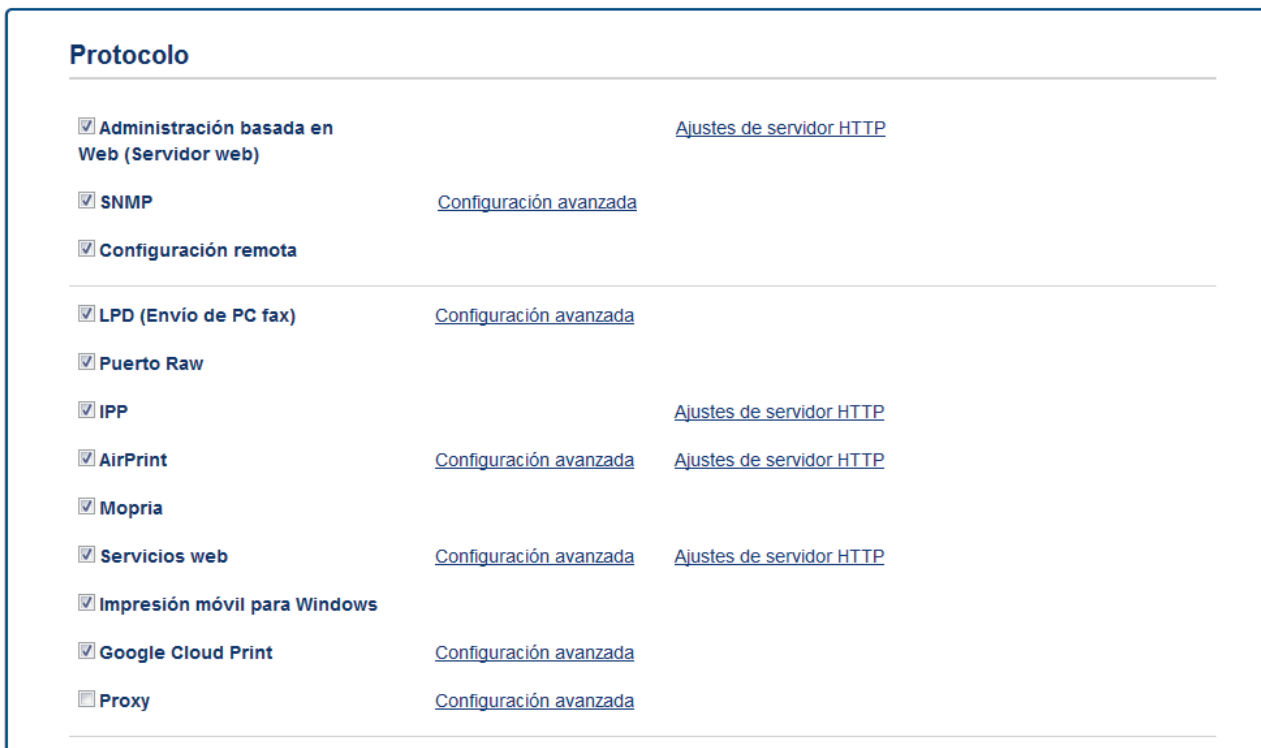

- 7. Asegúrese de que **Estado** se haya configurado en **Activada**. Haga clic en **Registrar**.
- 8. Cuando aparezca un mensaje de confirmación en la pantalla LCD de su equipo, pulse [OK].

Si no aparece un mensaje de confirmación en la pantalla LCD del equipo, repita estos pasos.

- 9. Haga clic en **Google**.
- 10. Aparecerá la pantalla de inicio de sesión de Google Cloud Print™. Inicie sesión con su cuenta de Google y siga las instrucciones que aparecen en la pantalla para registrar su equipo.
- 11. Cuando termine de registrar su equipo, vuelva a la pantalla de la Administración basada en Web y asegúrese de que **Estado del registro** se haya configurado en **Registrado**.

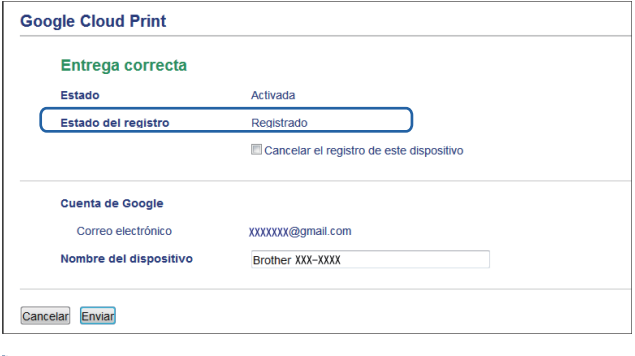

Si su equipo es compatible con Bloqueo función de seguridad, imprimir a través de Google Cloud Print<sup>™</sup> es posible incluso aunque la impresión mediante PC para cada usuario esté restringida. Para restringir la impresión mediante Google Cloud Print™, inhabilite Google Cloud Print™ a través de la Administración basada en Web o configure Bloqueo función de seguridad en el modo público y, a continuación, restrinja la impresión de los usuarios públicos. >> *Información relacionada* 

### **Información relacionada**

- [Antes de utilizar Google Cloud Print](#page-583-0)™
- [Establecer la fecha y hora](#page-755-0)
- [Configurar Secure Function Lock 3.0 mediante Administración basada en Web](#page-506-0)

<span id="page-588-0"></span> [Inicio](#page-1-0) > [Dispositivos móviles/Web Connect](#page-547-0) > [Google Cloud Print](#page-581-0)™ > Imprimir desde Google Chrome™ o Chrome OS™

# **Imprimir desde Google Chrome™ o Chrome OS™**

- 1. Asegúrese de que el equipo Brother esté encendido.
- 2. Abra la página web que desea imprimir.
- 3. Haga clic en el icono de menú de Google Chrome™.
- 4. Haga clic en **Print (Imprimir)**.
- 5. Seleccione su equipo en la lista de impresoras.
- 6. Si fuera necesario, cambie las opciones de impresión.
- 7. Haga clic en **Print (Imprimir)**.

### **Información relacionada**

<span id="page-589-0"></span> [Inicio](#page-1-0) > [Dispositivos móviles/Web Connect](#page-547-0) > [Google Cloud Print](#page-581-0)™ > Imprimir desde Google Drive™ para dispositivos móviles

# **Imprimir desde Google Drive™ para dispositivos móviles**

- 1. Asegúrese de que el equipo Brother esté encendido.
- 2. Acceda a Google Drive<sup>™</sup> desde el navegador web de su dispositivo Android<sup>™</sup> o Apple.
- 3. Abra el documento que desea imprimir.
- 4. Toque el icono de menú.
- 5. Toque **Print (Imprimir)**.
- 6. Seleccione su equipo en la lista de impresoras.
- 7. Si fuera necesario, cambie las opciones de impresión.
- 8. Toque **Print (Imprimir)**.

### **Información relacionada**

<span id="page-590-0"></span> [Inicio](#page-1-0) > [Dispositivos móviles/Web Connect](#page-547-0) > [Google Cloud Print](#page-581-0)™ > Imprimir desde el servicio de correo web Gmail™ para dispostivos móviles

## **Imprimir desde el servicio de correo web Gmail™ para dispostivos móviles**

- 1. Asegúrese de que el equipo Brother esté encendido.
- 2. Acceda al servicio de correo web Gmail™ desde el navegador web de su dispositivo Android™ o Apple.
- 3. Abra el mensaje que desea imprimir.
- 4. Toque el icono de menú.

Si **Print (Imprimir)** aparece junto al nombre del archivo adjunto, también podrá imprimirlo. Toque **Print (Imprimir)** y, a continuación, siga las instrucciones que aparecerán en su dispositivo móvil.

5. Toque **Print (Imprimir)**.

Ø

- 6. Seleccione su equipo en la lista de impresoras.
- 7. Si fuera necesario, cambie las opciones de impresión.
- 8. Toque **Print (Imprimir)**.

### **Información relacionada**

<span id="page-591-0"></span> [Inicio](#page-1-0) > [Dispositivos móviles/Web Connect](#page-547-0) > AirPrint

## **AirPrint**

- [Información sobre AirPrint](#page-592-0)
- [Antes de utilizar AirPrint](#page-593-0)
- [Imprimir con AirPrint](#page-596-0)
- [Escanear con AirPrint](#page-600-0)
- [Enviar un fax con AirPrint \(modelos MFC\)](#page-603-0)

## <span id="page-592-0"></span>**Información sobre AirPrint**

AirPrint es una solución de impresión para sistemas operativos Apple que permite imprimir fotos, mensajes de correo electrónico, páginas web y documentos de forma inalámbrica desde dispositivos iPad, iPhone, iPod touch y computadoras Mac sin necesidad de instalar un controlador.

AirPrint también permite enviar faxes directamente desde computadoras Mac sin imprimirlos y escanear documentos en computadoras Mac.

Para obtener más información, acceda al sitio web de Apple.

El uso del distintivo Works with Apple implica que un accesorio se ha diseñado para funcionar específicamente con la tecnología identificada en el distintivo, así como que el desarrollador ha certificado que cumple los estándares de rendimiento de Apple.

### **Información relacionada**

• [AirPrint](#page-591-0)

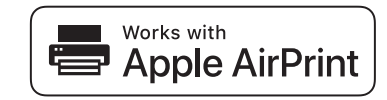

<span id="page-593-0"></span> [Inicio](#page-1-0) > [Dispositivos móviles/Web Connect](#page-547-0) > [AirPrint](#page-591-0) > Antes de utilizar AirPrint

### **Antes de utilizar AirPrint**

- [Configuración de red para usar AirPrint](#page-594-0)
- [Inhabilite o habilite AirPrint a través de la Administración basada en Web \(el navegador](#page-595-0) [web\)](#page-595-0)

<span id="page-594-0"></span> [Inicio](#page-1-0) > [Dispositivos móviles/Web Connect](#page-547-0) > [AirPrint](#page-591-0) > [Antes de utilizar AirPrint](#page-593-0) > Configuración de red para usar AirPrint

## **Configuración de red para usar AirPrint**

Para usar AirPrint, su dispositivo móvil debe conectarse a la red inalámbrica a la que está conectado su equipo Brother. AirPrint es compatible con las conexiones inalámbricas que usan el modo de infraestructura o Wi-Fi Direct<sup>®</sup>.

Para configurar su dispositivo móvil para conectarse a una red inalámbrica, consulte la guía del usuario del dispositivo móvil. Para consultar la guía del usuario del dispositivo móvil en el sitio web de Apple, toque en Safari.

Para configurar su equipo Brother para conectarse a una red inalámbrica, **>>** Guía de configuración rápida o los temas relacionados incluidos en esta guía. Si su equipo Brother admite las redes cableadas, puede utilizar un cable de red para conectarse al punto de acceso/enrutador inalámbrico.

Si su equipo Brother admite Wi-Fi Direct® y desea configurar su equipo Brother para conectarse a una red Wi-Fi Direct®, consulte los temas relacionados en esta guía en línea.

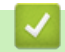

### **Información relacionada**

- [Antes de utilizar AirPrint](#page-593-0)
- [Configurar el equipo para usarlo en una red inalámbrica utilizando el método de una sola pulsación de](#page-437-0) [Wi-Fi Protected Setup](#page-437-0)™ (WPS)
- [Utilizar Wi-Fi Direct](#page-450-0)®

<span id="page-595-0"></span> [Inicio](#page-1-0) > [Dispositivos móviles/Web Connect](#page-547-0) > [AirPrint](#page-591-0) > [Antes de utilizar AirPrint](#page-593-0) > Inhabilite o habilite AirPrint a través de la Administración basada en Web (el navegador web)

## **Inhabilite o habilite AirPrint a través de la Administración basada en Web (el navegador web)**

Confirme que su equipo Brother esté conectado a la misma red que su computadora.

- 1. Inicie su navegador web.
- 2. Introduzca "http://dirección IP del equipo/" en la barra de direcciones de su navegador (donde "dirección IP del equipo" es la dirección IP del equipo).

Por ejemplo:

http://192.168.1.2

3. No se necesita contraseña de forma predeterminada. Si ha establecido una contraseña, introdúzcala y luego haga clic en  $\rightarrow$ 

4. Haga clic en la pestaña **Red**.

- 5. Haga clic en el menú **Protocolo** de la barra de navegación izquierda.
- 6. Para inhabilitar AirPrint, quite la marca de la casilla de verificación **AirPrint**. Para habilitar AirPrint, marque la casilla de verificación **AirPrint**.

AirPrint está habilitado de forma predeterminada.

7. Haga clic en **Enviar**.

Ø

8. Reinicie el equipo para activar la configuración.

#### **Información relacionada**

- [Antes de utilizar AirPrint](#page-593-0)
- [Imprimir el informe de configuración de la red](#page-465-0)

<span id="page-596-0"></span> [Inicio](#page-1-0) > [Dispositivos móviles/Web Connect](#page-547-0) > [AirPrint](#page-591-0) > Imprimir con AirPrint

### **Imprimir con AirPrint**

- [Imprimir desde un dispositivo iPad, iPhone o iPod Touch](#page-597-0)
- [Antes de imprimir con AirPrint \(OS X\)](#page-598-0)
- [Imprimir con AirPrint \(OS X\)](#page-599-0)

<span id="page-597-0"></span> [Inicio](#page-1-0) > [Dispositivos móviles/Web Connect](#page-547-0) > [AirPrint](#page-591-0) > [Imprimir con AirPrint](#page-596-0) > Imprimir desde un dispositivo iPad, iPhone o iPod Touch

## **Imprimir desde un dispositivo iPad, iPhone o iPod Touch**

El procedimiento utilizado para imprimir puede variar en función de la aplicación. En el ejemplo siguiente se utiliza Safari.

- 1. Asegúrese de que el equipo Brother esté encendido.
- 2. Utilice Safari para abrir la página que desea imprimir.

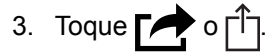

- 4. Toque **Imprimir**.
- 5. Asegúrese de que el equipo Brother esté seleccionado.
- 6. Si hay otro equipo seleccionado (o no hay ninguna impresora), toque **Impresora**. Aparecerá la lista de equipos disponibles.
- 7. Toque el nombre de su equipo en la lista.
- 8. Seleccione las opciones deseadas, como el número de páginas a imprimir y la impresión a 2 caras (si es compatible con su equipo).
- 9. Toque **Imprimir**.

### **Información relacionada**

• [Imprimir con AirPrint](#page-596-0)

<span id="page-598-0"></span> [Inicio](#page-1-0) > [Dispositivos móviles/Web Connect](#page-547-0) > [AirPrint](#page-591-0) > [Imprimir con AirPrint](#page-596-0) > Antes de imprimir con AirPrint (OS X)

## **Antes de imprimir con AirPrint (OS X)**

Antes de imprimir con OS X, agregue el equipo Brother a la lista de impresoras en la computadora Macintosh.

- 1. Seleccione **Preferencias del Sistema** en el menú Apple.
- 2. Haga clic en **Impresión y Escaneado** o **Impresoras y escáneres**.
- 3. Haga clic en el icono + debajo del panel de impresoras a la izquierda.
- 4. Haga clic en **Añadir impresora o escáner…**. Aparece la pantalla **Añadir**.
- 5. Seleccione su equipo Brother y, a continuación, seleccione **AirPrint** en el menú emergente **Usar**.
- 6. Haga clic en **Añadir**.

#### **Información relacionada**

• [Imprimir con AirPrint](#page-596-0)

<span id="page-599-0"></span>■ [Inicio](#page-1-0) > [Dispositivos móviles/Web Connect](#page-547-0) > [AirPrint](#page-591-0) > [Imprimir con AirPrint](#page-596-0) > Imprimir con AirPrint (OS X)

## **Imprimir con AirPrint (OS X)**

El procedimiento utilizado para imprimir puede variar en función de la aplicación. En el ejemplo siguiente se utiliza Safari. Antes de imprimir, asegúrese de que su equipo Brother esté en la lista de impresoras en su computadora Macintosh.

- 1. Asegúrese de que el equipo Brother esté encendido.
- 2. Utilice Safari para abrir la página que desea imprimir en su computadora Macintosh.
- 3. Haga clic en el menú **Archivo** y, a continuación, seleccione **Imprimir**.
- 4. Asegúrese de que el equipo Brother esté seleccionado. Si hay otro equipo seleccionado (o no hay ninguna impresora), haga clic en el menú emergente **Impresora** y, a continuación, seleccione su equipo Brother.
- 5. Seleccione las opciones deseadas, como el número de páginas a imprimir y la impresión a 2 caras (si es compatible con su equipo).
- 6. Haga clic en **Imprimir**.

### **Información relacionada**

• [Imprimir con AirPrint](#page-596-0)

<span id="page-600-0"></span> [Inicio](#page-1-0) > [Dispositivos móviles/Web Connect](#page-547-0) > [AirPrint](#page-591-0) > Escanear con AirPrint

### **Escanear con AirPrint**

- [Antes de escanear con AirPrint \(OS X\)](#page-601-0)
- [Escanear con AirPrint \(OS X\)](#page-602-0)

<span id="page-601-0"></span> [Inicio](#page-1-0) > [Dispositivos móviles/Web Connect](#page-547-0) > [AirPrint](#page-591-0) > [Escanear con AirPrint](#page-600-0) > Antes de escanear con AirPrint (OS X)

## **Antes de escanear con AirPrint (OS X)**

- Antes de escanear con OS X, agregue el equipo Brother a la lista de escáneres en la computadora Macintosh.
- El escaneado en blanco y negro no es compatible con OS X v10.9.
- 1. Seleccione **Preferencias del Sistema** en el menú Apple.
- 2. Haga clic en **Impresoras y escáneres**.
- 3. Haga clic en el icono + debajo del panel de escáneres a la izquierda.
- 4. Haga clic en **Añadir impresora o escáner…**. Aparece la pantalla **Añadir**.
- 5. Seleccione su equipo Brother y, a continuación, seleccione **AirPrint** en el menú emergente **Usar**.
- 6. Haga clic en **Añadir**.

#### **Información relacionada**

• [Escanear con AirPrint](#page-600-0)

<span id="page-602-0"></span> [Inicio](#page-1-0) > [Dispositivos móviles/Web Connect](#page-547-0) > [AirPrint](#page-591-0) > [Escanear con AirPrint](#page-600-0) > Escanear con AirPrint (OS X)

# **Escanear con AirPrint (OS X)**

Antes de escanear, asegúrese de que su equipo Brother esté en la lista de escáneres en su computadora Macintosh.

- 1. Cargue el documento.
- 2. Seleccione **Preferencias del Sistema** en el menú Apple.
- 3. Haga clic en **Impresoras y escáneres**.
- 4. Seleccione su equipo Brother en la lista de escáneres.
- 5. Haga clic en la pestaña **Escanear** y, a continuación, haga clic en el botón **Abrir escáner…**.

Aparecerá la pantalla Escáner.

- 6. Si coloca el documento en la unidad ADF, seleccione la casilla de verificación **Usar alimentador de papel** y, a continuación, seleccione el tamaño del documento en el menú emergente de configuración del tamaño de escaneado.
- 7. Seleccione la carpeta de destino o la aplicación de destino en el menú emergente del ajuste de destino.
- 8. Si es necesario, haga clic en **Mostrar detalles** para cambiar los ajustes de escaneado.

Puede recortar la imagen manualmente arrastrando el puntero del ratón por la parte que desee escanear cuando escanee desde el cristal de escaneado.

9. Haga clic en **Escanear**.

### **Información relacionada**

• [Escanear con AirPrint](#page-600-0)

<span id="page-603-0"></span> [Inicio](#page-1-0) > [Dispositivos móviles/Web Connect](#page-547-0) > [AirPrint](#page-591-0) > Enviar un fax con AirPrint (modelos MFC)

## **Enviar un fax con AirPrint (modelos MFC)**

- [Antes de enviar un fax con AirPrint \(OS X\)](#page-604-0)
- [Enviar un fax con AirPrint \(OS X\)](#page-605-0)

<span id="page-604-0"></span> [Inicio](#page-1-0) > [Dispositivos móviles/Web Connect](#page-547-0) > [AirPrint](#page-591-0) > [Enviar un fax con AirPrint \(modelos MFC\)](#page-603-0) > Antes de enviar un fax con AirPrint (OS X)

## **Antes de enviar un fax con AirPrint (OS X)**

Antes de enviar un fax, agregue el equipo Brother a la lista de impresoras en la computadora Macintosh. Asegúrese de que el equipo Brother esté conectado a la línea telefónica y que funcione correctamente.

- 1. Seleccione **Preferencias del Sistema** en el menú Apple.
- 2. Haga clic en **Impresión y Escaneado** o **Impresoras y escáneres**.
- 3. Haga clic en el icono + debajo del panel de impresoras a la izquierda.
- 4. Haga clic en **Añadir impresora o escáner…**. Aparece la pantalla **Añadir**.
- 5. Seleccione su equipo Brother y, a continuación, seleccione **AirPrint** en el menú emergente **Usar**.
- 6. Haga clic en **Añadir**.

### **Información relacionada**

• [Enviar un fax con AirPrint \(modelos MFC\)](#page-603-0)

<span id="page-605-0"></span> [Inicio](#page-1-0) > [Dispositivos móviles/Web Connect](#page-547-0) > [AirPrint](#page-591-0) > [Enviar un fax con AirPrint \(modelos MFC\)](#page-603-0) > Enviar un fax con AirPrint (OS X)

## **Enviar un fax con AirPrint (OS X)**

Asegúrese de que su equipo Brother esté en la lista de impresoras en su computadora Macintosh. En el ejemplo siguiente se utiliza TextEdit de Apple.

- AirPrint solo admite documentos de fax en blanco y negro.
- Su equipo admite Bloqueo función de seguridad. El envío de faxes a través de AirPrint no está disponible si Fax Tx está restringido para cada usuario.
- 1. Asegúrese de que el equipo Brother esté encendido.
- 2. En su computadora Macintosh, abra el archivo que desea enviar como fax.
- 3. Haga clic en el menú **Archivo** y, a continuación, seleccione **Imprimir**.
- 4. Haga clic en el menú emergente **Impresora** y, a continuación, seleccione **Brother MFC-XXXX Fax** (donde XXXX es el nombre de su modelo).
- 5. Introduzca la información del destinatario del fax.
- 6. Haga clic en **Fax**.

Ø

#### **Información relacionada**

• [Enviar un fax con AirPrint \(modelos MFC\)](#page-603-0)

■ [Inicio](#page-1-0) > [Dispositivos móviles/Web Connect](#page-547-0) > Impresión móvil para Windows

## **Impresión móvil para Windows**

La Impresión móvil para Windows es una función que permite imprimir de forma inalámbrica desde un dispositivo móvil Windows. Puede conectarse a la misma red que su equipo Brother e imprimir sin instalar el controlador de la impresora en el dispositivo. Muchas aplicaciones de Windows son compatibles con esta función.

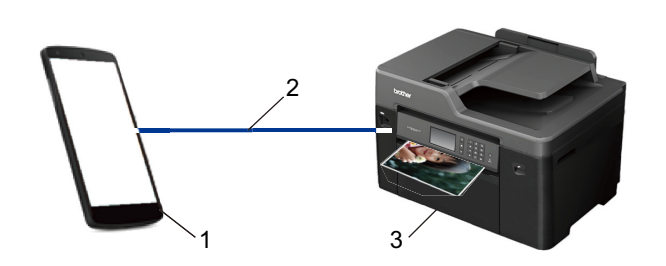

- 1. Dispositivo móvil Windows (Windows 10 Mobile o posterior)
- 2. Conexión Wi-Fi®
- 3. El equipo Brother

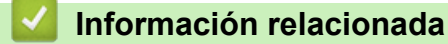

• [Dispositivos móviles/Web Connect](#page-547-0)

**■** [Inicio](#page-1-0) > [Dispositivos móviles/Web Connect](#page-547-0) > Servicio de impresión Mopria<sup>®</sup>

## **Servicio de impresión Mopria®**

El servicio de impresión Mopria® es una función de impresión para dispositivos móviles Android™ (versión Android™ 4.4 o posteriores), desarrollada por Mopria® Alliance. Este servicio permite conectar un dispositivo a la misma red que su equipo e imprimir sin necesidad de configurar opciones adicionales. Muchas aplicaciones nativas de Android™, incluidas Google Chrome™, Gmail™ y Gallery, son compatibles con la impresión.

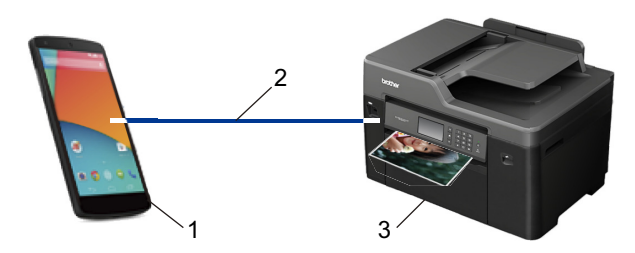

- 1. Android™ 4.4 o posteriores
- 2. Conexión Wi-Fi®
- 3. El equipo Brother

Debe descargar el servicio de impresión de Mopria® desde la aplicación Google Play™ e instalarlo en su dispositivo Android™. Antes de utilizar este servicio, debe activarlo.

### **Información relacionada**

• [Dispositivos móviles/Web Connect](#page-547-0)

 [Inicio](#page-1-0) > [Dispositivos móviles/Web Connect](#page-547-0) > Brother iPrint&Scan

## **Brother iPrint&Scan**

Utilice Brother iPrint&Scan para imprimir y escanear desde diferentes dispositivos móviles.

Para dispositivos Android<sup>™</sup>

Brother iPrint&Scan permite utilizar las funciones del equipo Brother directamente desde un dispositivo Android™ sin utilizar una computadora.

Descargue e instale Brother iPrint&Scan desde la aplicación Google Play™.

Para dispositivos de Apple

Brother iPrint&Scan permite utilizar funciones del equipo Brother directamente desde un dispositivo de Apple.

Descargue e instale Brother iPrint&Scan desde App Store.

• Para dispositivos Windows

Brother iPrint&Scan permite utilizar las funciones del equipo Brother directamente desde un dispositivo Windows sin utilizar una computadora.

Descargue e instale Brother iPrint&Scan desde Microsoft Store.

Información más detallada >> *Guía de impresión y escaneado con dispositivos móviles para Brother iPrint&Scan* Visite la página **Manuales** de su modelo en Brother Solutions Center en [support.brother.com](http://support.brother.com/).

#### **Información relacionada**

• [Dispositivos móviles/Web Connect](#page-547-0)

## **Near-Field Communication (NFC)**

#### **Modelos relacionados**: MFC-J5930DW

NFC (Near-Field Communication) es una tecnología que permite realizar transacciones simples, intercambios de datos y conexiones inalámbricas entre dos dispositivos que se encuentran cerca el uno del otro.

Si el dispositivo Android™ dispone de la función NFC, puede imprimir datos (fotografías, archivos PDF, archivos de texto, páginas web y mensajes de correo electrónico) desde el dispositivo o escanear fotografías y documentos al dispositivo colocándolo junto al símbolo de NFC del panel de control del equipo.

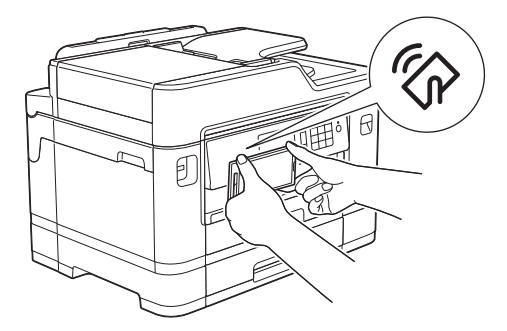

Debe descargar e instalar Brother iPrint&Scan en el dispositivo Android™ para utilizar esta función. Información más detallada >> *Guía de impresión y escaneado con dispositivos móviles para Brother iPrint&Scan* Visite la página **Manuales** de su modelo en Brother Solutions Center en [support.brother.com.](http://support.brother.com/)

#### **Información relacionada**

- [Dispositivos móviles/Web Connect](#page-547-0)
- [Información general del panel de control](#page-15-0)

#### <span id="page-610-0"></span> [Inicio](#page-1-0) > ControlCenter

## **ControlCenter**

Use la utilidad de software ControlCenter de Brother para acceder rápidamente a las aplicaciones utilizadas con más frecuencia. ControlCenter ofrece acceso directo a aplicaciones específicas.

- [ControlCenter4 \(Windows\)](#page-611-0)
- [ControlCenter2 \(Mac\)](#page-620-0)

<span id="page-611-0"></span> [Inicio](#page-1-0) > [ControlCenter](#page-610-0) > ControlCenter4 (Windows)

## **ControlCenter4 (Windows)**

- [Cambiar el modo de funcionamiento en ControlCenter4 \(Windows\)](#page-612-0)
- [Escaneado mediante el modo inicial de ControlCenter4 \(Windows\)](#page-197-0)
- [Escaneado mediante el modo avanzado de ControlCenter4 \(Windows\)](#page-214-0)
- [Configuración del equipo Brother con ControlCenter4 \(Windows\)](#page-616-0)
- [Creación de una pestaña personalizada en el modo Avanzado de ControlCenter4](#page-618-0) [\(Windows\)](#page-618-0)
- [Configuración del equipo Brother desde la computadora \(Windows\)](#page-826-0)
- [Configuración de la libreta de direcciones del equipo con ControlCenter4 \(Windows\)](#page-831-0)
<span id="page-612-0"></span> [Inicio](#page-1-0) > [ControlCenter](#page-610-0) > [ControlCenter4 \(Windows\)](#page-611-0) > Cambiar el modo de funcionamiento en ControlCenter4 (Windows)

# **Cambiar el modo de funcionamiento en ControlCenter4 (Windows)**

ControlCenter4 tiene dos modos de funcionamiento: **Modo inicial** y **Modo avanzado**. Puede cambiar el modo en cualquier momento.

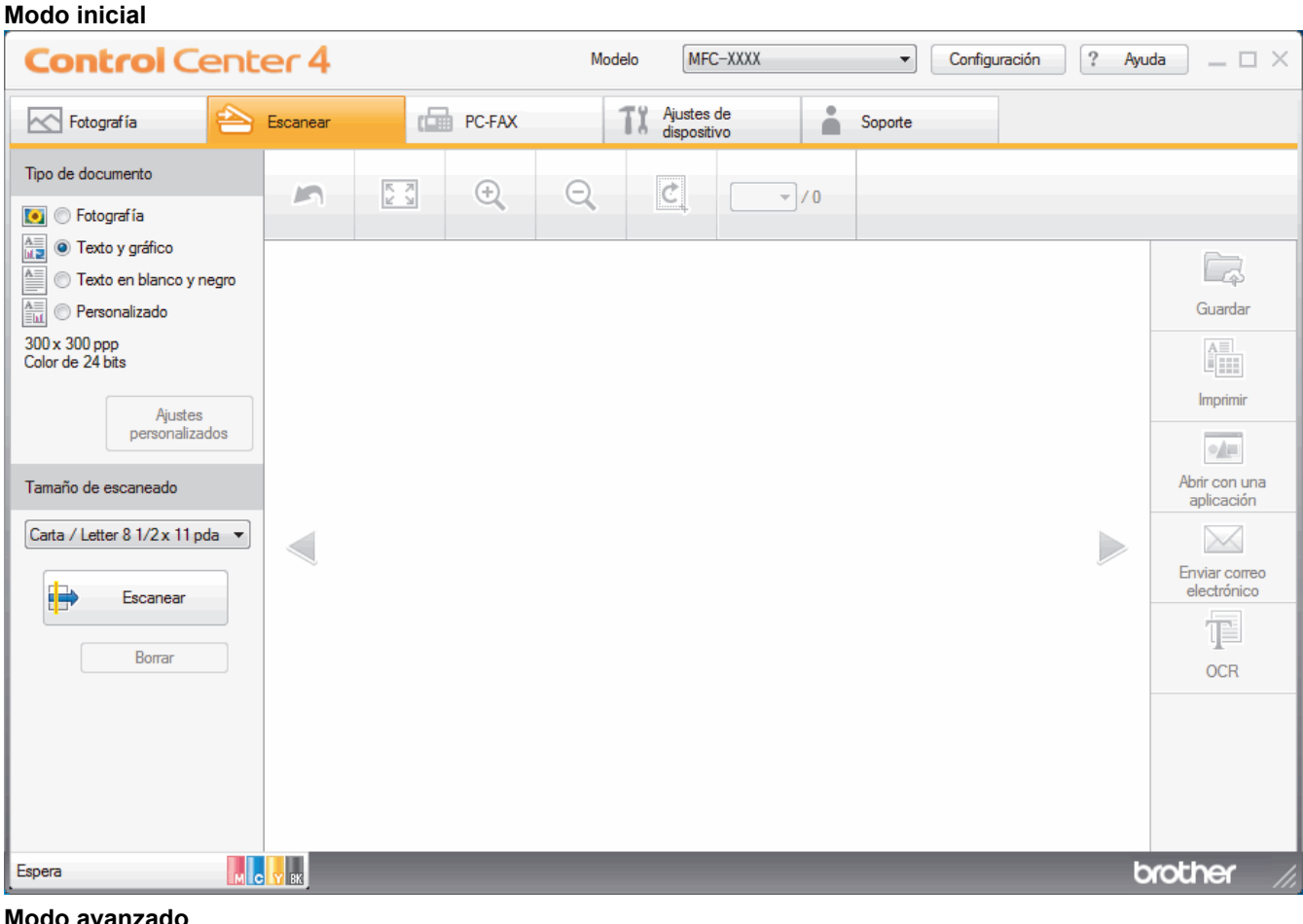

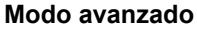

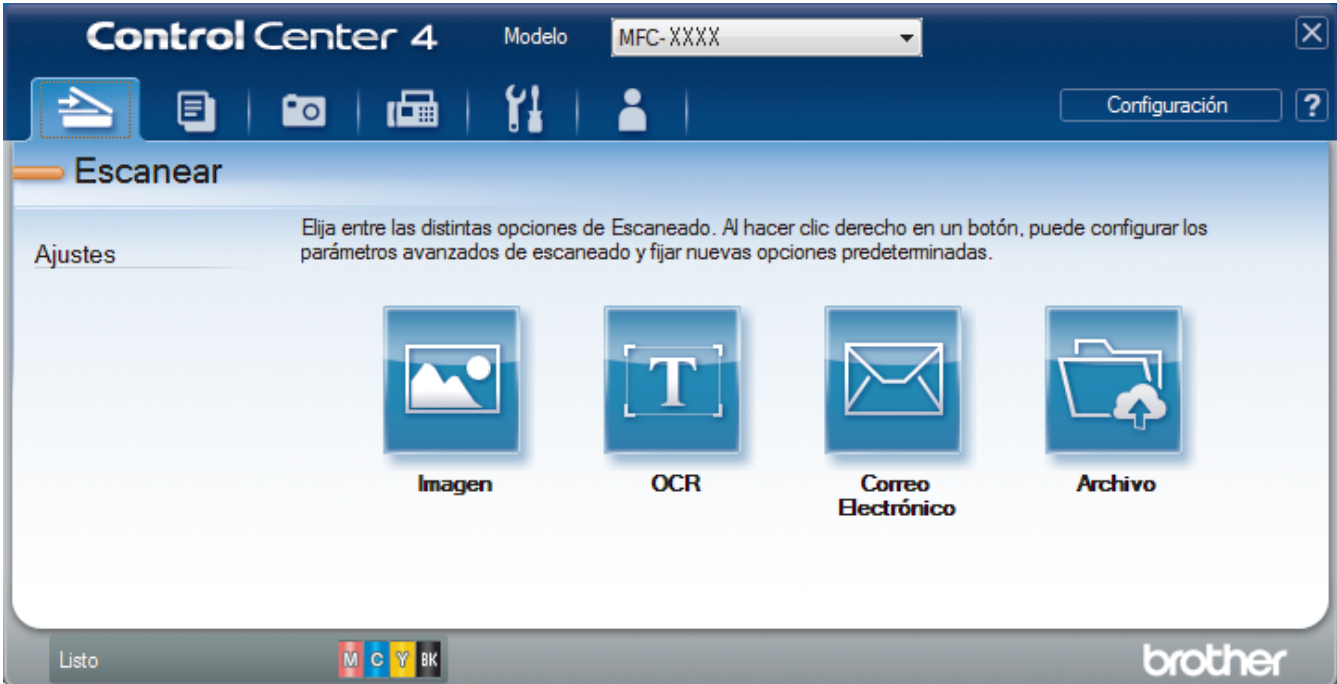

• **Modo inicial**

ControlCenter4 Home Mode le permite acceder a las funciones principales del equipo fácilmente.

• **Modo avanzado**

ControlCenter4 Advanced Mode le proporciona más control sobre los detalles de las funciones del equipo y le permite personalizar las acciones de escaneo con un solo botón.

Para cambiar el modo de funcionamiento:

- 1. Haga clic en el icono (**ControlCenter4**) del área de notificación y, a continuación, seleccione **Abrir**.
- 2. Pulse el botón **Configuración** y, a continuación, seleccione **Selección de modo**.
- 3. Aparecerá el cuadro de diálogo del modo. Seleccione las opciones **Modo inicial** o **Modo avanzado**.

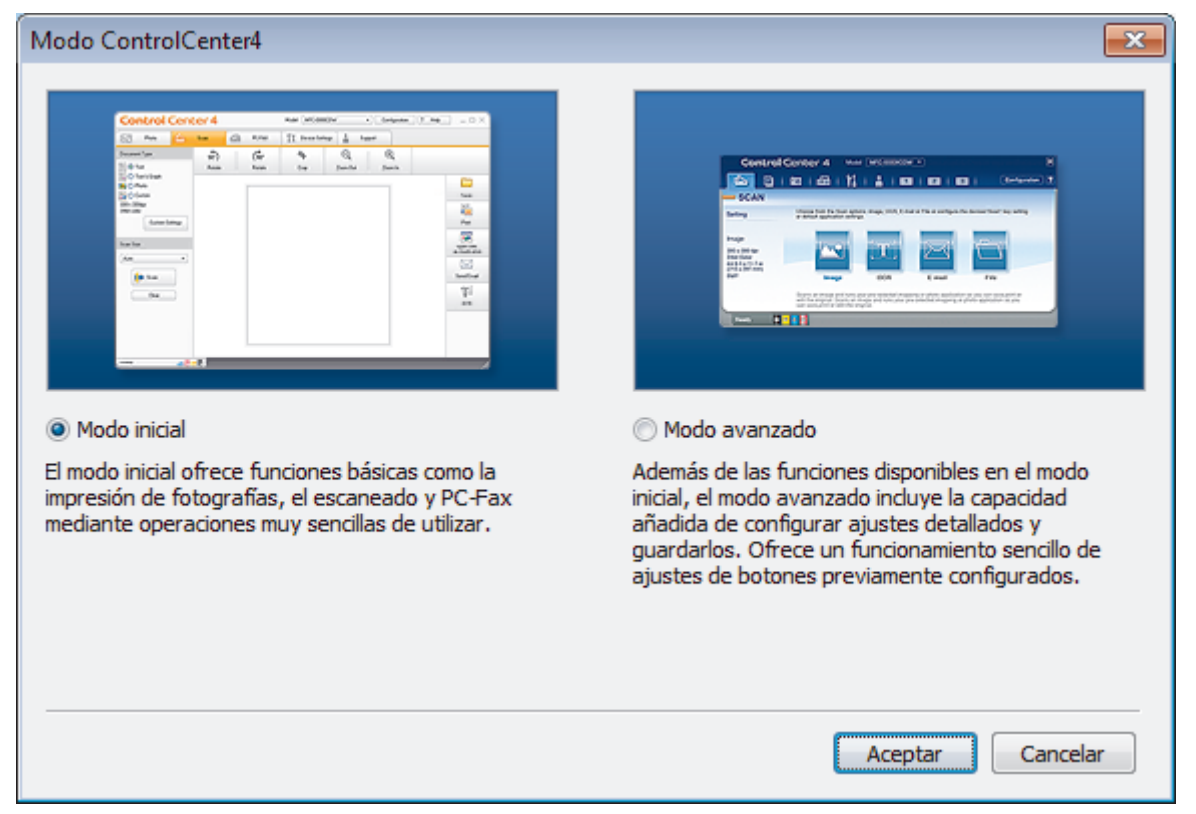

4. Haga clic en **Aceptar**.

- [ControlCenter4 \(Windows\)](#page-611-0)
- [Escaneado mediante el modo inicial de ControlCenter4 \(Windows\)](#page-197-0)
- [Escaneado mediante el modo avanzado de ControlCenter4 \(Windows\)](#page-214-0)

 [Inicio](#page-1-0) > [ControlCenter](#page-610-0) > [ControlCenter4 \(Windows\)](#page-611-0) > Escaneado mediante el modo inicial de ControlCenter4 (Windows)

# **Escaneado mediante el modo inicial de ControlCenter4 (Windows)**

Utilice el modo inicial de ControlCenter4 para acceder a las principales funciones del equipo.

- [Escaneado mediante el modo inicial de ControlCenter4 \(Windows\)](#page-198-0)
- [Guardar los datos escaneados como documento PDF en un directorio mediante el modo](#page-208-0) [inicial de ControlCenter4 \(Windows\)](#page-208-0)
- [Escaneado automático de ambas caras de un documento mediante el modo inicial de](#page-210-0) [ControlCenter4 \(Windows\)](#page-210-0)
- [Configuración de escaneado para el Modo inicial de ControlCenter4 \(Windows\)](#page-212-0)
- [Cambiar el modo de funcionamiento en ControlCenter4 \(Windows\)](#page-612-0)

 [Inicio](#page-1-0) > [ControlCenter](#page-610-0) > [ControlCenter4 \(Windows\)](#page-611-0) > Escaneado mediante el modo avanzado de ControlCenter4 (Windows)

# **Escaneado mediante el modo avanzado de ControlCenter4 (Windows)**

ControlCenter4 Advanced Mode le proporciona más control sobre los detalles de las funciones del equipo y le permite personalizar las acciones de escaneo con un solo botón.

- [Escaneado de fotografías y gráficos mediante el modo avanzado de ControlCenter4](#page-215-0) [\(Windows\)](#page-215-0)
- [Guardar datos escaneados en una carpeta como archivo PDF usando el modo](#page-217-0) [avanzado ControlCenter4 \(Windows\)](#page-217-0)
- [Escaneado automático de ambas caras de un documento mediante el modo avanzado](#page-219-0) [de ControlCenter4 \(Windows\)](#page-219-0)
- [Escanear ambas caras de una cédula de identidad mediante el modo avanzado de](#page-221-0) [ControlCenter4 \(Windows\)](#page-221-0)
- [Escaneado como adjunto a un correo electrónico mediante el modo avanzado de](#page-223-0) [ControlCenter4 \(Windows\)](#page-223-0)
- [Escaneado como documento de texto modificable \(OCR\) mediante el modo avanzado](#page-225-0) [de ControlCenter4 \(Windows\)](#page-225-0)
- [Escanear a un archivo de Office mediante el Modo avanzado de ControlCenter4](#page-227-0) [\(Windows\)](#page-227-0)
- [Configuración de escaneado para el Modo avanzado de ControlCenter4 \(Windows\)](#page-228-0)
- [Cambiar el modo de funcionamiento en ControlCenter4 \(Windows\)](#page-612-0)

 [Inicio](#page-1-0) > [ControlCenter](#page-610-0) > [ControlCenter4 \(Windows\)](#page-611-0) > Configuración del equipo Brother con ControlCenter4 (Windows)

# **Configuración del equipo Brother con ControlCenter4 (Windows)**

Si Secure Function Lock está ajustado en activado, no podrá utilizar Instalación Remota.

- 1. Haga clic en el icono (**ControlCenter4**) del área de notificación y, a continuación, haga clic en **Abrir**.
- 2. Haga clic en la pestaña **Ajustes de dispositivo**.
- 3. Haga clic en el botón **Configuración Remota**.
- 4. Configure los ajustes según sea necesario.

Ø

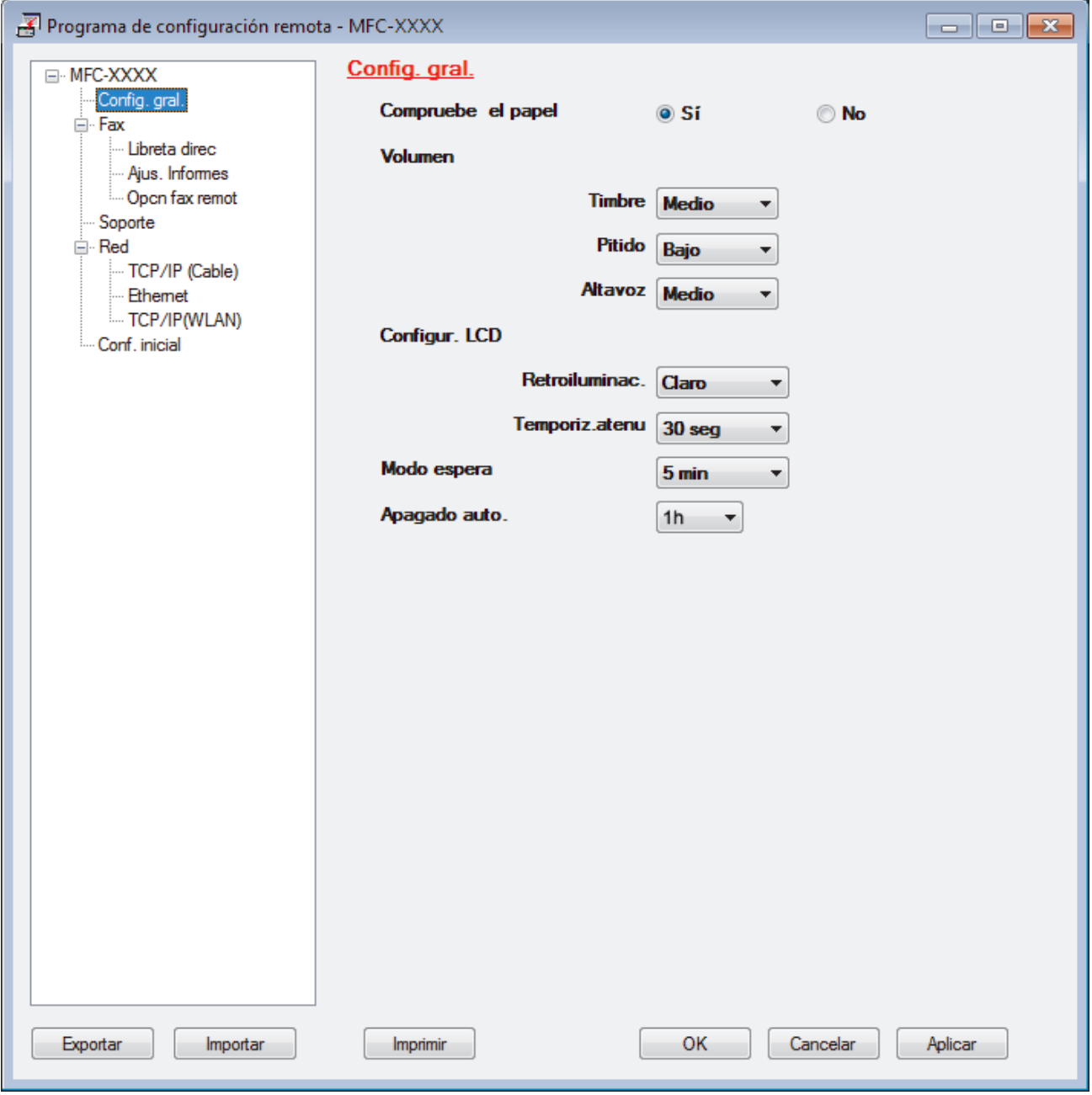

#### **Exportar**

Haga clic para guardar los ajustes de configuración actuales en un archivo.

Haga clic en **Exportar** para guardar su libreta de direcciones o todos los ajustes de su equipo.

#### **Importar**

Haga clic para importar un archivo y leer su configuración.

#### **Imprimir**

Haga clic para imprimir los elementos seleccionados en el equipo. No se pueden imprimir los datos hasta que estén cargados en el equipo. Haga clic en **Aplicar** para cargar los nuevos datos en el equipo y, a continuación, haga clic en **Imprimir**.

#### **Aceptar**

Haga clic para comenzar a cargar los datos en el equipo y, a continuación, salga del programa de configuración remota. Si aparece un mensaje de error, confirme que sus datos son correctos y, después, haga clic en **Aceptar**.

#### **Cancelar**

Haga clic para salir del programa de configuración remota sin cargar los datos en el equipo.

### **Aplicar**

Haga clic para cargar datos en el equipo sin salir del programa de configuración remota.

- 5. Haga clic en **Aceptar**.
- Si su computadora está protegida por un software de seguridad y no puede usar la configuración remota, puede ser necesario configurar los ajustes del software de seguridad para que permita la comunicación a través de los puertos número 137 y 161.
- Si utiliza el software cortafuegos de Windows y ha instalado el software y los controladores de Brother desde el CD-ROM, ya se ha aplicado la configuración necesaria del software cortafuegos.

- [ControlCenter4 \(Windows\)](#page-611-0)
- [Configuración remota \(Windows\)](#page-825-0)

 [Inicio](#page-1-0) > [ControlCenter](#page-610-0) > [ControlCenter4 \(Windows\)](#page-611-0) > Creación de una pestaña personalizada en el modo Avanzado de ControlCenter4 (Windows)

# **Creación de una pestaña personalizada en el modo Avanzado de ControlCenter4 (Windows)**

Puede crear hasta tres pestañas personalizadas, cada una incluye hasta cinco botones personalizados, con sus ajustes preferidos.

Seleccione **Modo avanzado** en la configuración del modo de ControlCenter4.

- 1. Haga clic en el icono (**ControlCenter4**) del área de notificación y, a continuación, haga clic en **Abrir**.
- 2. Pulse el botón **Configuración** y, a continuación, seleccione **Crear ficha personalizada** . Se creará una pestaña personalizada.
- 3. Para cambiar el nombre de una pestaña personalizada, haga clic con el botón derecho en la pestaña personalizada y, a continuación, seleccione **Cambiar nombre de ficha personalizada** .
- 4. Pulse el botón **Configuración** , seleccione **Crear botón personalizado** y, a continuación, seleccione el botón que desee crear.

Aparecerá el cuadro de diálogo de ajustes.

5. Introduzca el nombre del botón y cambie los ajustes si es necesario. Haga clic en **Aceptar**.

Las opciones de ajuste varían en función del botón que seleccione.

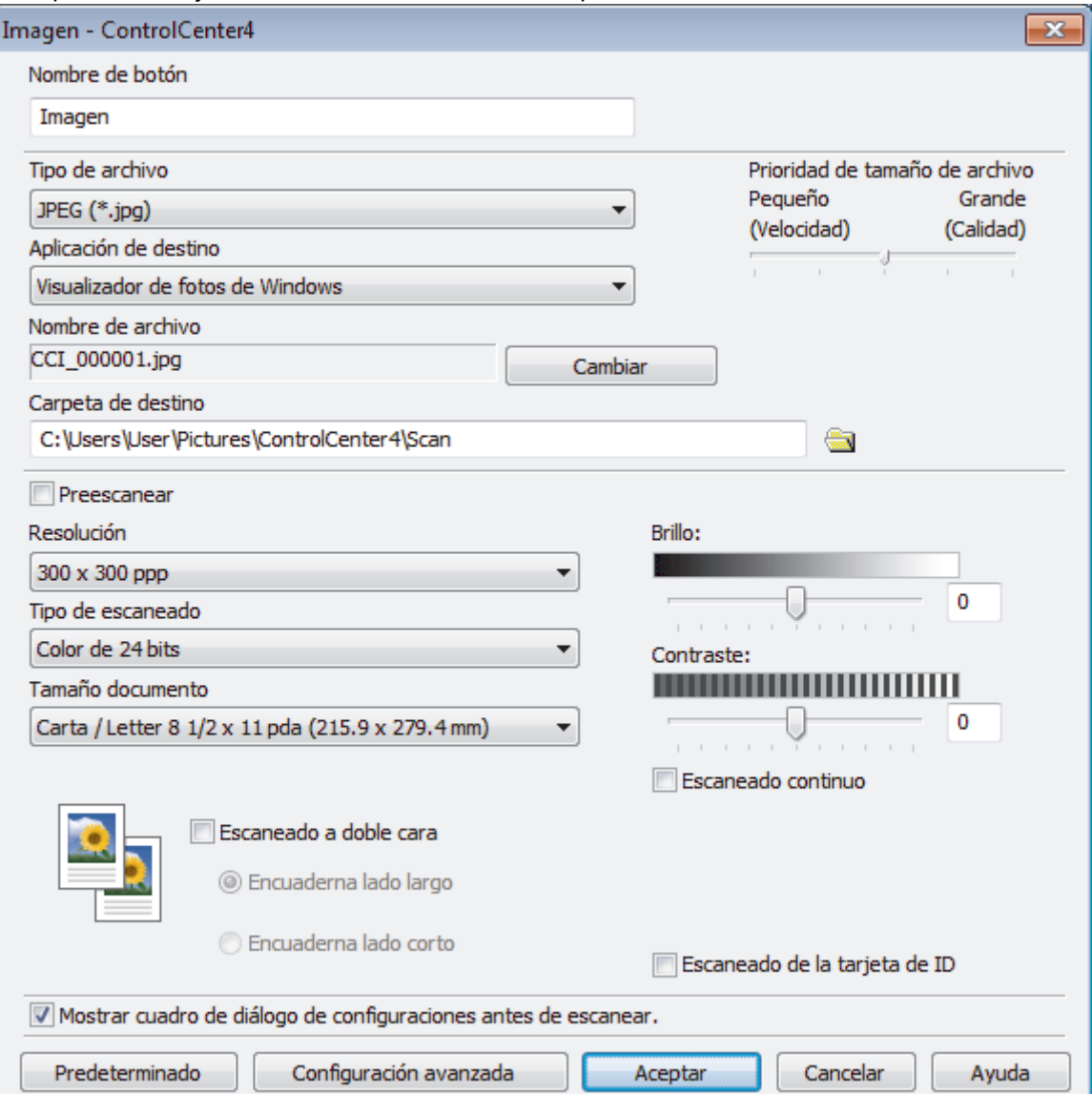

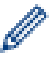

Puede cambiar o quitar la pestaña, botón o ajuste creados. Pulse el botón **Configuración** y, a continuación, siga el menú.

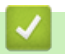

# **Información relacionada**

• [ControlCenter4 \(Windows\)](#page-611-0)

<span id="page-620-0"></span> [Inicio](#page-1-0) > [ControlCenter](#page-610-0) > ControlCenter2 (Mac)

# **ControlCenter2 (Mac)**

- [Escanear mediante ControlCenter2 \(Mac\)](#page-243-0)
- [Configurar el equipo Brother mediante ControlCenter2 \(Mac\)](#page-622-0)
- [Activar la función carga automática \(Mac\)](#page-624-0)
- [Configuración de la libreta de direcciones del equipo con ControlCenter2 \(Mac\)](#page-835-0)

 [Inicio](#page-1-0) > [ControlCenter](#page-610-0) > [ControlCenter2 \(Mac\)](#page-620-0) > Escanear mediante ControlCenter2 (Mac)

### **Escanear mediante ControlCenter2 (Mac)**

Utilice el software ControlCenter de Brother para escanear fotografías y grabarlas como documentos JPEG o PDF u otros formatos.

- [Escanear mediante ControlCenter2 \(Mac\)](#page-244-0)
- [Guardar los datos escaneados como documento PDF en un directorio mediante](#page-246-0) [ControlCenter2 \(Mac\)](#page-246-0)
- [Escaneado automático de ambas caras de un documento mediante ControlCenter2](#page-248-0) [\(Mac\)](#page-248-0)
- [Escanear ambas caras de una cédula de identidad mediante ControlCenter2 \(Mac\)](#page-250-0)
- [Escaneado como adjunto de un correo electrónico mediante ControlCenter2 \(Mac\)](#page-252-0)
- [Escaneado como documento de texto modificable \(OCR\) mediante ControlCenter2](#page-254-0) [\(Mac\)](#page-254-0)
- [Escanear a un archivo de Office mediante ControlCenter2 \(Mac\)](#page-256-0)
- [Configuración de escaneado para ControlCenter2 \(Mac\)](#page-257-0)

<span id="page-622-0"></span> [Inicio](#page-1-0) > [ControlCenter](#page-610-0) > [ControlCenter2 \(Mac\)](#page-620-0) > Configurar el equipo Brother mediante ControlCenter2 (Mac)

# **Configurar el equipo Brother mediante ControlCenter2 (Mac)**

Si Secure Function Lock está ajustado en activado, no podrá utilizar Instalación Remota.

1. En la barra de menú **Finder**, haga clic en **Ir** > **Aplicaciones** > **Brother** y, a continuación, haga doble clic en el icono (**ControlCenter**).

Aparece la pantalla **ControlCenter2**.

- 2. Haga clic en la pestaña **CONFIGURACIONES DE DISPOSITIVOS**.
- 3. Haga clic en el botón **Configuración Remota**.

Aparecerá la pantalla del programa de configuración remota.

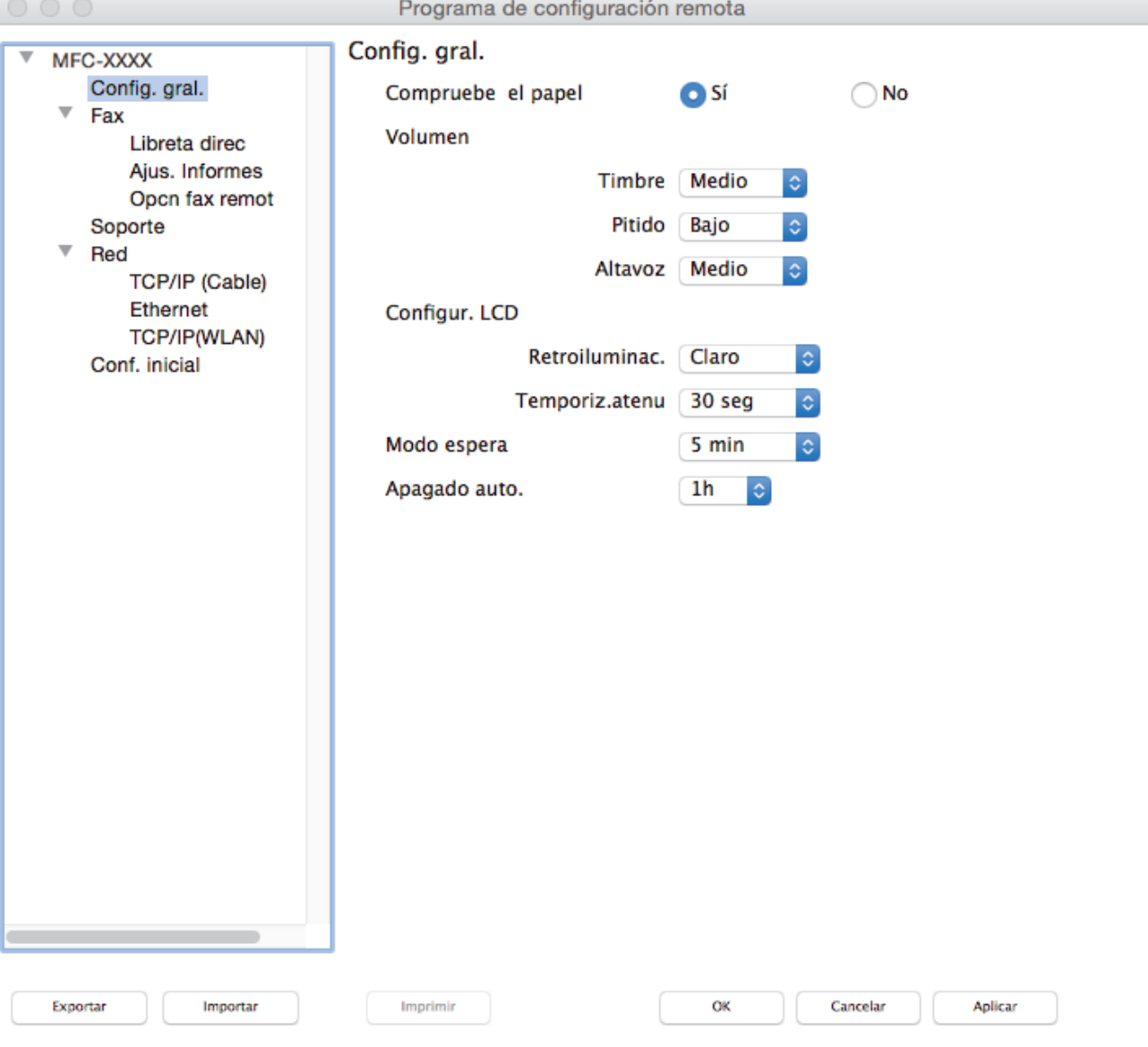

4. Configure los ajustes según sea necesario.

### **Exportar**

Haga clic para guardar los ajustes de configuración actuales en un archivo.

Haga clic en **Exportar** para guardar su libreta de direcciones o todos los ajustes de su equipo.

D.

#### **Importar**

Haga clic para importar un archivo y leer su configuración.

#### **Imprimir**

Haga clic para imprimir los elementos seleccionados en el equipo. No se pueden imprimir los datos hasta que estén cargados en el equipo.Haga clic en **Aplicar** para cargar los nuevos datos en el equipo y, a continuación, haga clic en **Imprimir**.

#### **OK**

Haga clic para comenzar a cargar los datos en el equipo y, a continuación, salga del programa de configuración remota. Si aparece un mensaje de error, introduzca nuevamente los datos correctos y, después, haga clic en **OK**.

### **Cancelar**

Haga clic para salir del programa de configuración remota sin cargar los datos en el equipo.

### **Aplicar**

Haga clic para cargar datos en el equipo sin salir del programa de configuración remota.

5. Cuando finalice la configuración, haga clic en **OK**.

- [ControlCenter2 \(Mac\)](#page-620-0)
- [Configuración remota \(Mac\)](#page-832-0)

<span id="page-624-0"></span> [Inicio](#page-1-0) > [ControlCenter](#page-610-0) > [ControlCenter2 \(Mac\)](#page-620-0) > Activar la función carga automática (Mac)

# **Activar la función carga automática (Mac)**

Active la carga automática para iniciar ControlCenter2 automáticamente cada vez que inicie Mac.

1. En la barra de menú **Finder**, haga clic en **Ir** > **Aplicaciones** > **Brother** y, a continuación, haga doble clic en el icono (**ControlCenter**).

Aparece la pantalla **ControlCenter2**.

- 2. Pulse el botón **Configuración** y, a continuación, seleccione **Preferencias**.
- 3. Active la casilla de verificación **Cargar el ControlCenter al iniciar el ordenador** .
- 4. Haga clic en **Aceptar**.

### **Información relacionada**

• [ControlCenter2 \(Mac\)](#page-620-0)

#### <span id="page-625-0"></span> [Inicio](#page-1-0) > Solución de problemas

# **Solución de problemas**

Si considera que hay un problema en el equipo, verifique primero cada uno de los elementos que se muestran a continuación y, a continuación, intente identificar el problema y siga los consejos para la solución de problemas.

La mayoría de problemas los puede corregir usted mismo/a. Si necesita más ayuda, Brother Solutions Center le ofrece respuestas a las preguntas más frecuentes y los consejos más recientes para la solución de problemas. Visítenos en [support.brother.com](http://support.brother.com/).

Haga clic en **Preguntas frecuentes y Solución de problemas** y busque el nombre de su modelo.

Primero, verifique las siguientes acciones:

- El cable de alimentación del equipo está conectado correctamente y el equipo está encendido.
- Se han quitado todas las partes protectoras naranjas del equipo.
- Los cartuchos de tinta están instalados correctamente.
- La cubierta del escáner y la cubierta para el desatasco de papel están totalmente cerradas.
- El papel está correctamente insertado en la bandeja de papel.
- Los cables de interfaz están conectados de manera segura al equipo y al computadora, o la conexión inalámbrica está configurada en el equipo y en su computadora.
- (Para modelos de red) El punto de acceso (para red inalámbrica), enrutador o concentrador está encendido y su botón de conexión parpadea.
- Se muestran mensajes en la pantalla LCD del equipo.

Si no pudo solucionar el problema con las verificaciones, identifique el problema y, a continuación,  $\rightarrow$ *Información relacionada*

- [Mensajes de error y mantenimiento](#page-626-0)
- [Atascos de documentos](#page-649-0)
- [Atasco de la impresora o de papel](#page-654-0)
- [Si está teniendo problemas con su equipo](#page-667-0)
- [Consultar la información del equipo](#page-695-0)
- [Restablecer el equipo Brother](#page-696-0)
- [Problemas de manipulación de papel e impresión](#page-668-0)
- [Problemas de teléfono o de fax](#page-675-0)
- [Otros problemas](#page-681-0)
- [Problemas de red](#page-683-0)
- [Problemas con Google Cloud Print](#page-693-0)™
- [Problemas con AirPrint](#page-694-0)

<span id="page-626-0"></span> [Inicio](#page-1-0) > [Solución de problemas](#page-625-0) > Mensajes de error y mantenimiento

### **Mensajes de error y mantenimiento**

Al igual que con cualquier producto de oficina sofisticado, pueden producirse errores que provoquen la sustitución de artículos de oficina. Si ocurriera, el equipo identifica el error y solicita un mantenimiento rutinario y muestra el mensaje adecuado. La tabla muestra los mensajes de error y mantenimiento más comunes.

Puede corregir la mayoría de los errores y realizar el mantenimiento rutinario por sí mismo. Si necesita más consejos, visite la página **Preguntas frecuentes y Solución de problemas** de su modelo desde Brother Solutions Center en [support.brother.com](http://support.brother.com/).

### • (MFC-J5930DW)

Ø

Si en la pantalla táctil se muestran errores y su dispositivo Android™ es compatible con la función NFC, acerque el dispositivo al símbolo de NFC del panel de control para acceder a Brother Solutions Center y consultar las preguntas más frecuentes desde su dispositivo. (Se aplicarán las tarifas de datos y mensajes de su proveedor de telefonía celular).

Asegúrese de que la función NFC del equipo Brother y del dispositivo Android™ esté activada.

• La referencia a la *Información relacionada* se encuentra al final de la página.

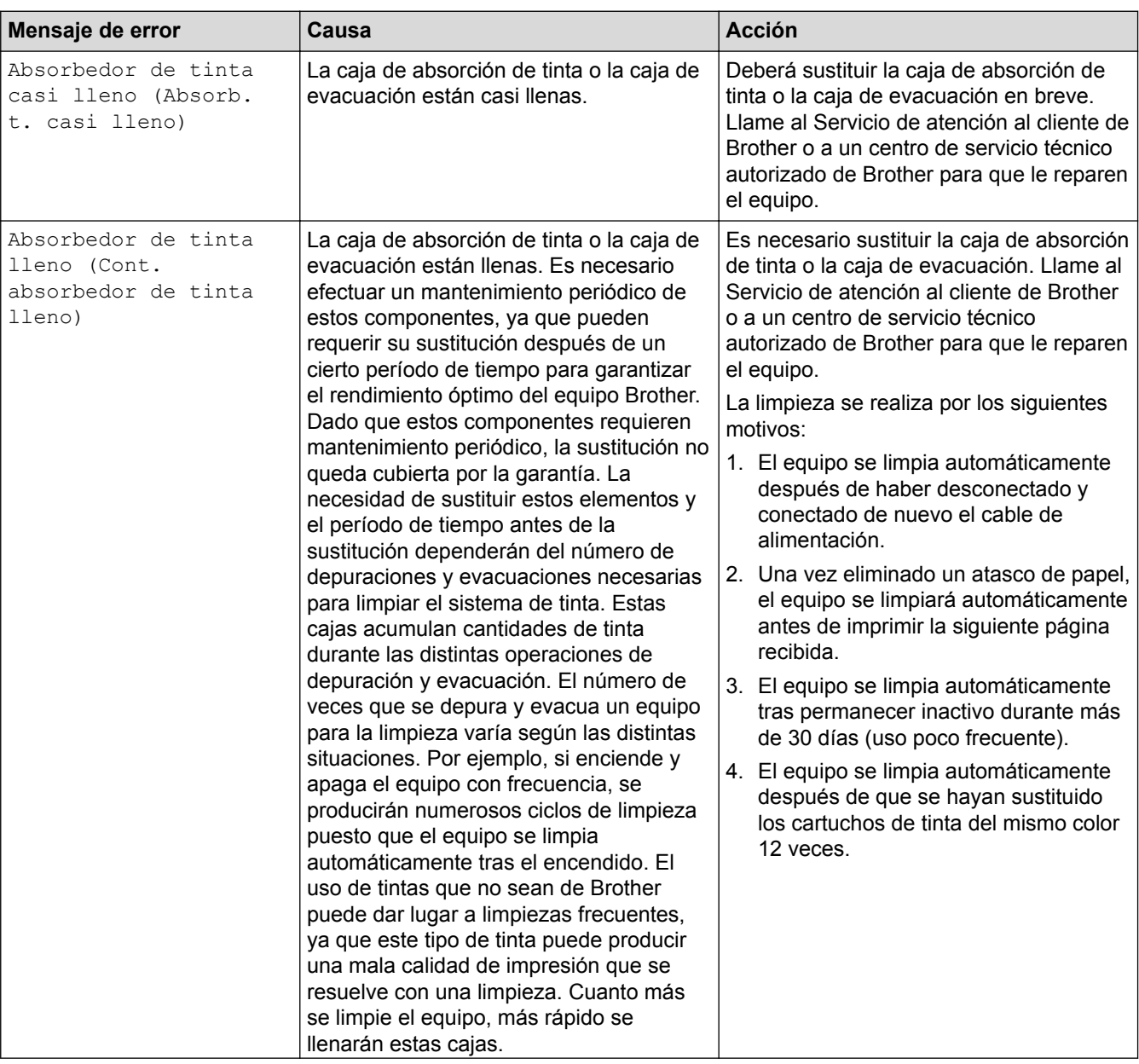

### **MFC-J5330DW**

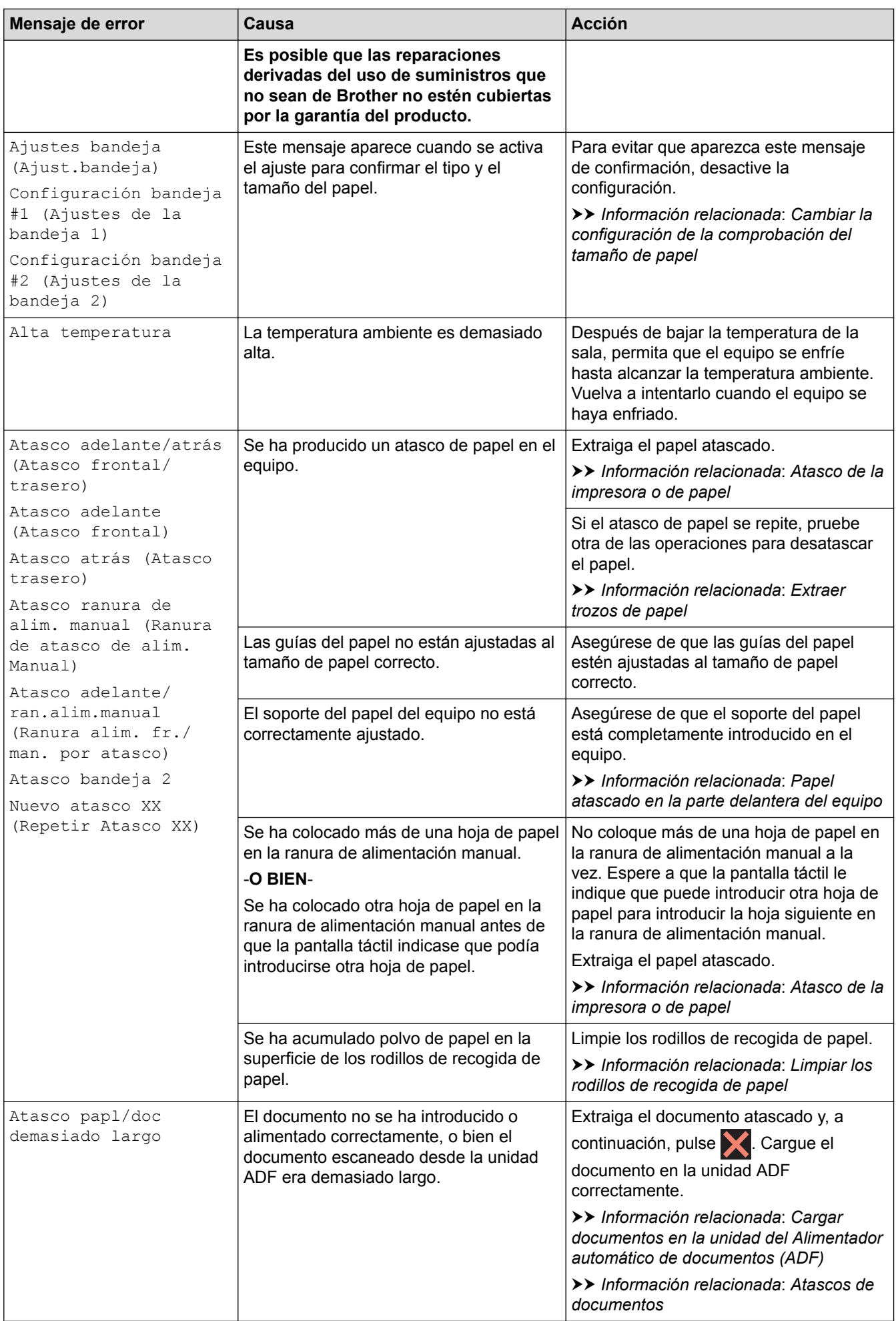

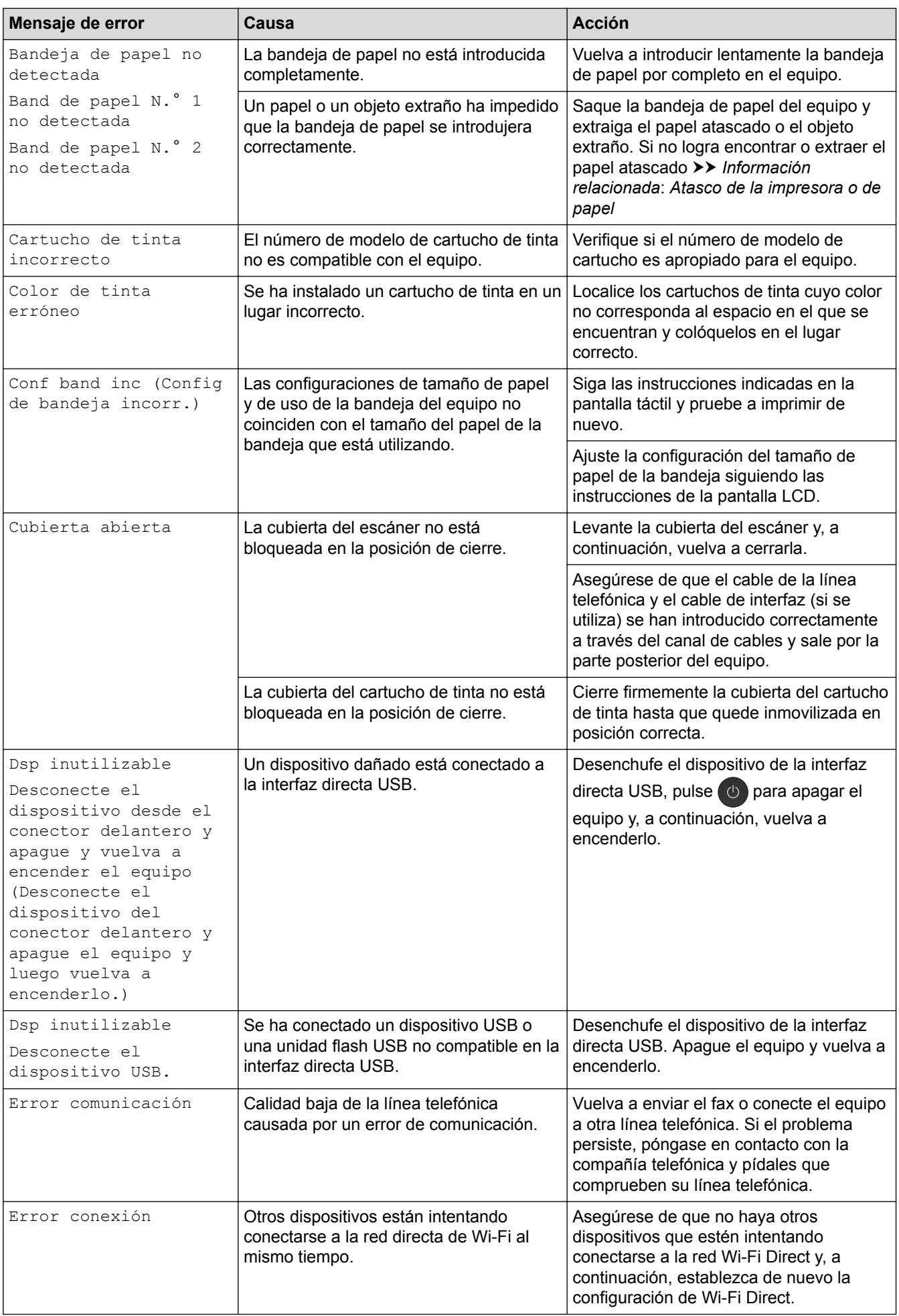

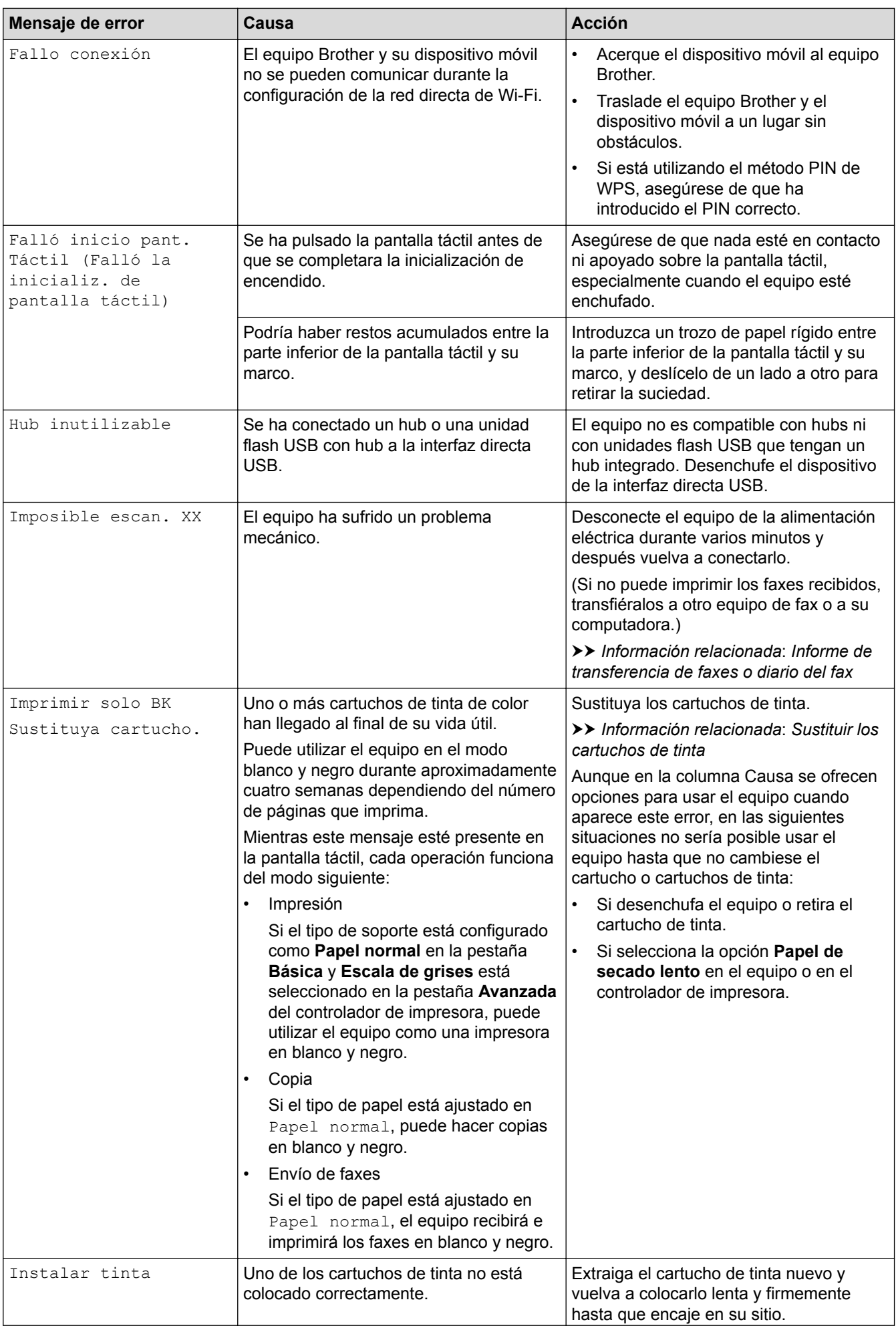

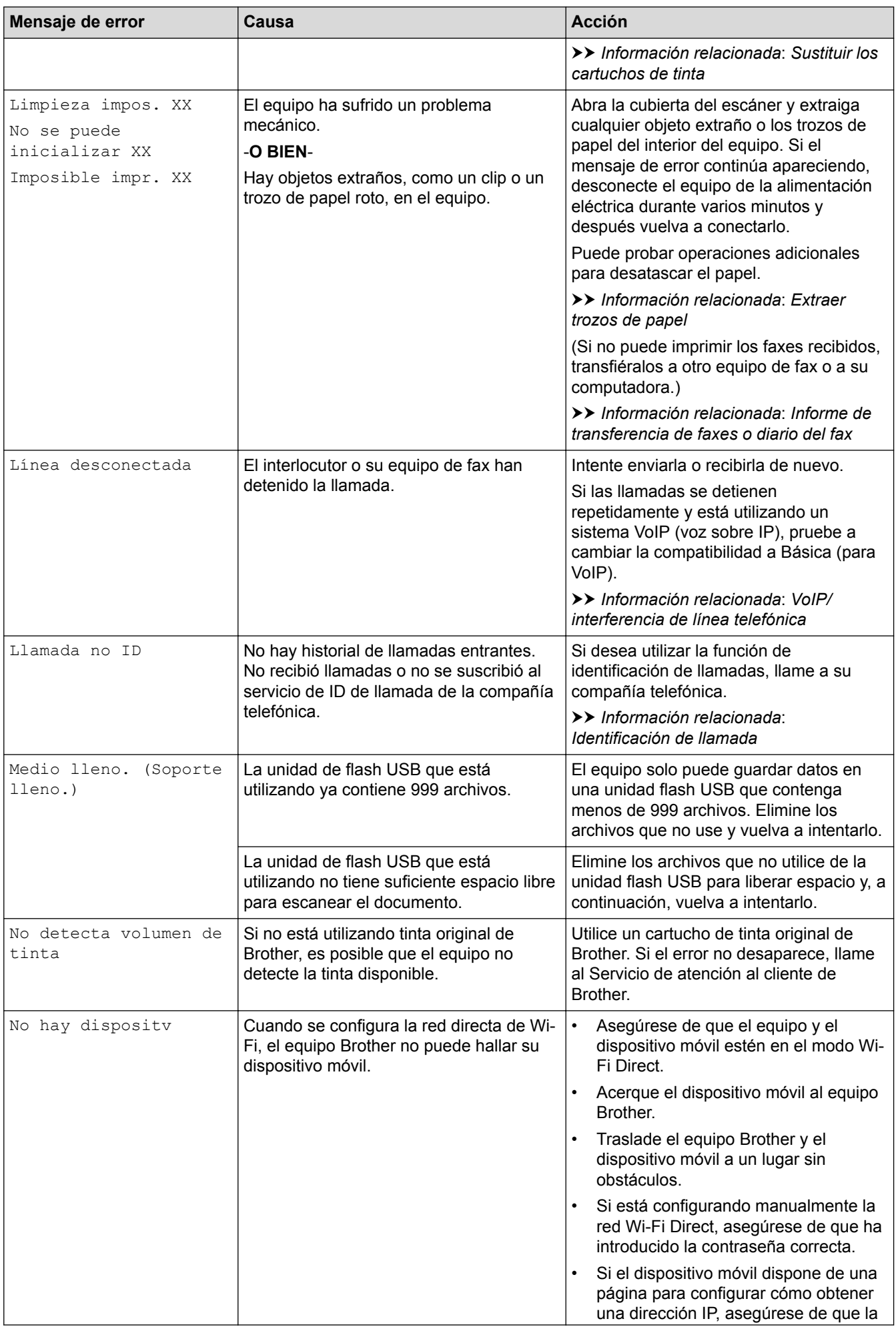

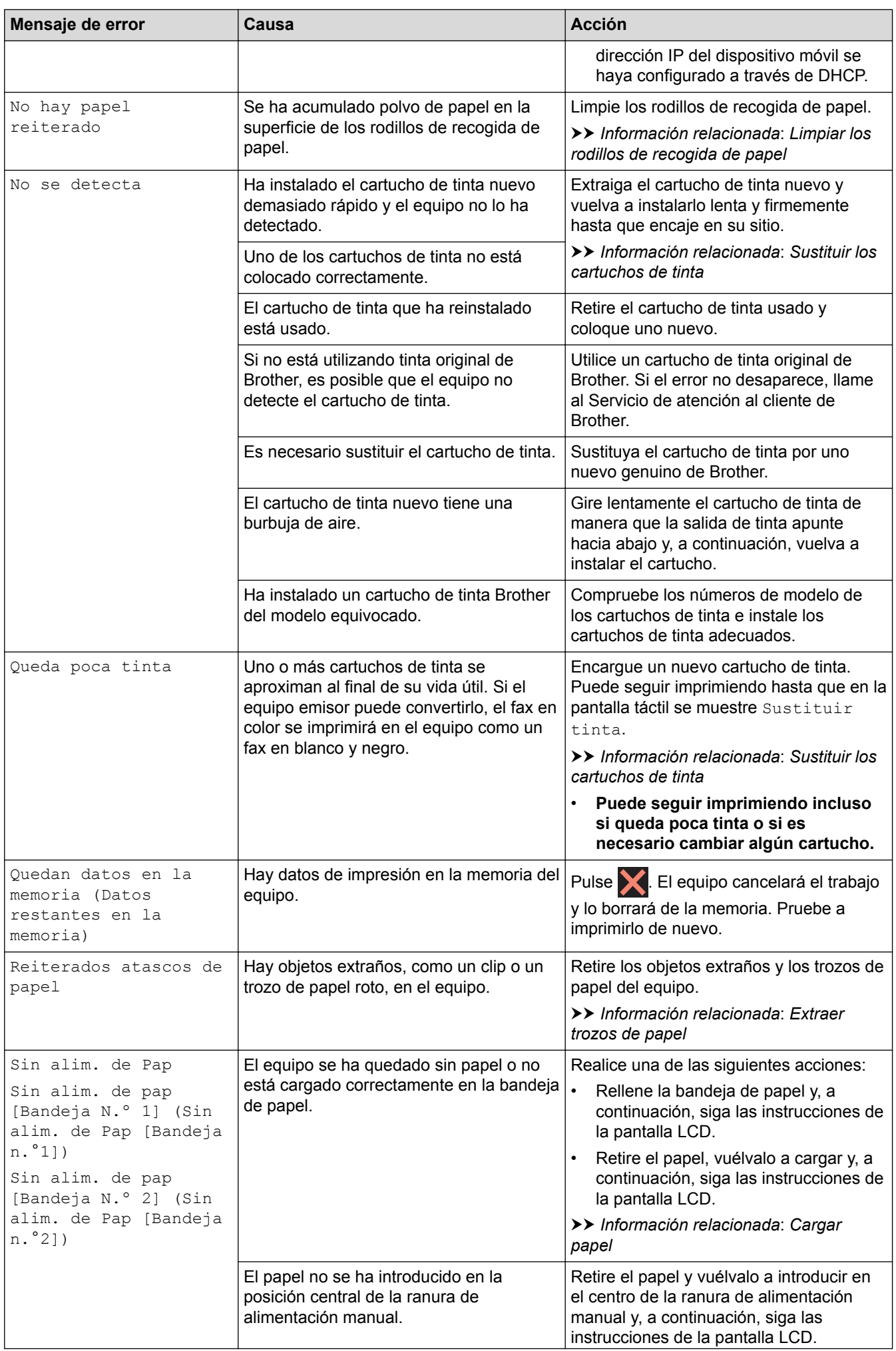

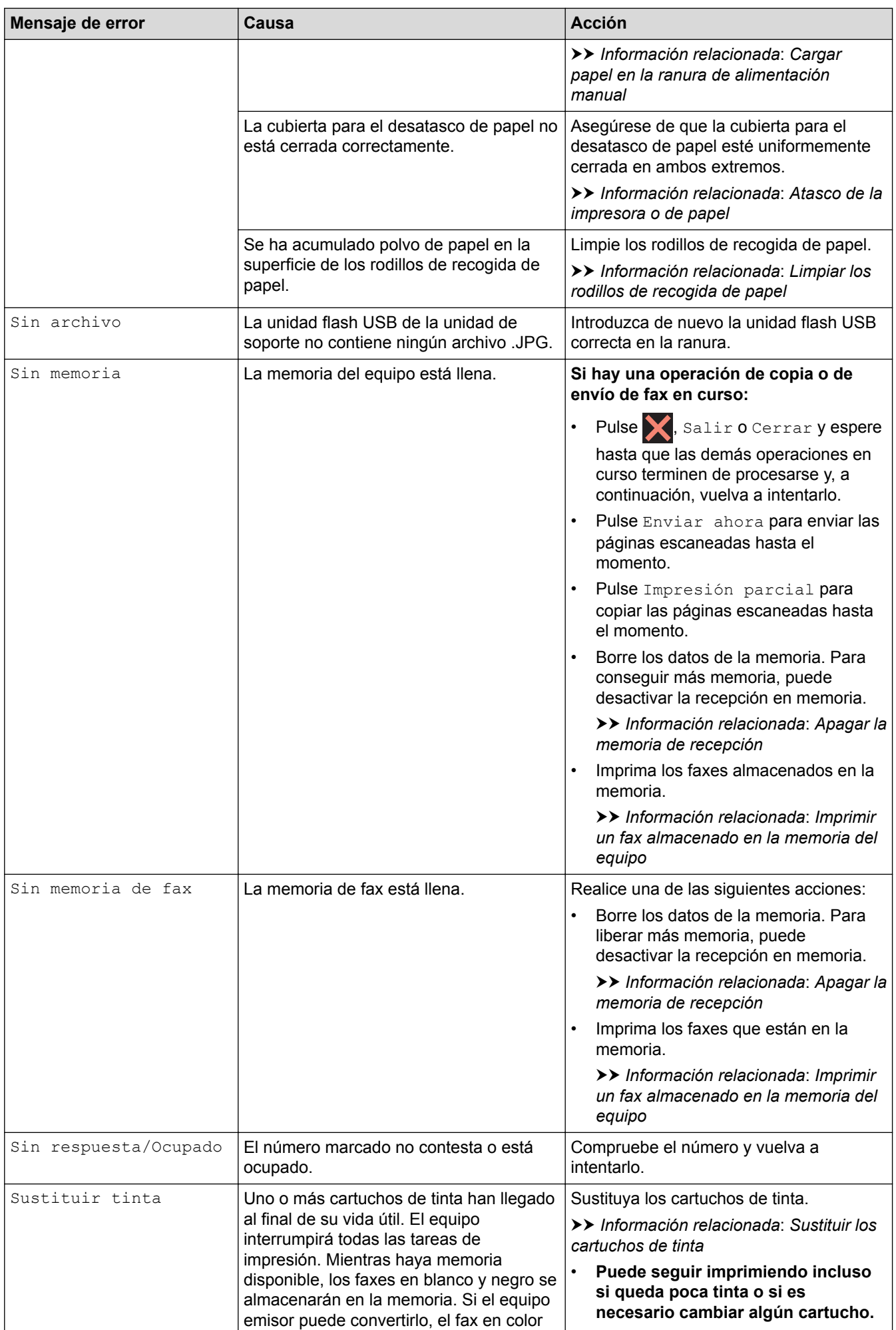

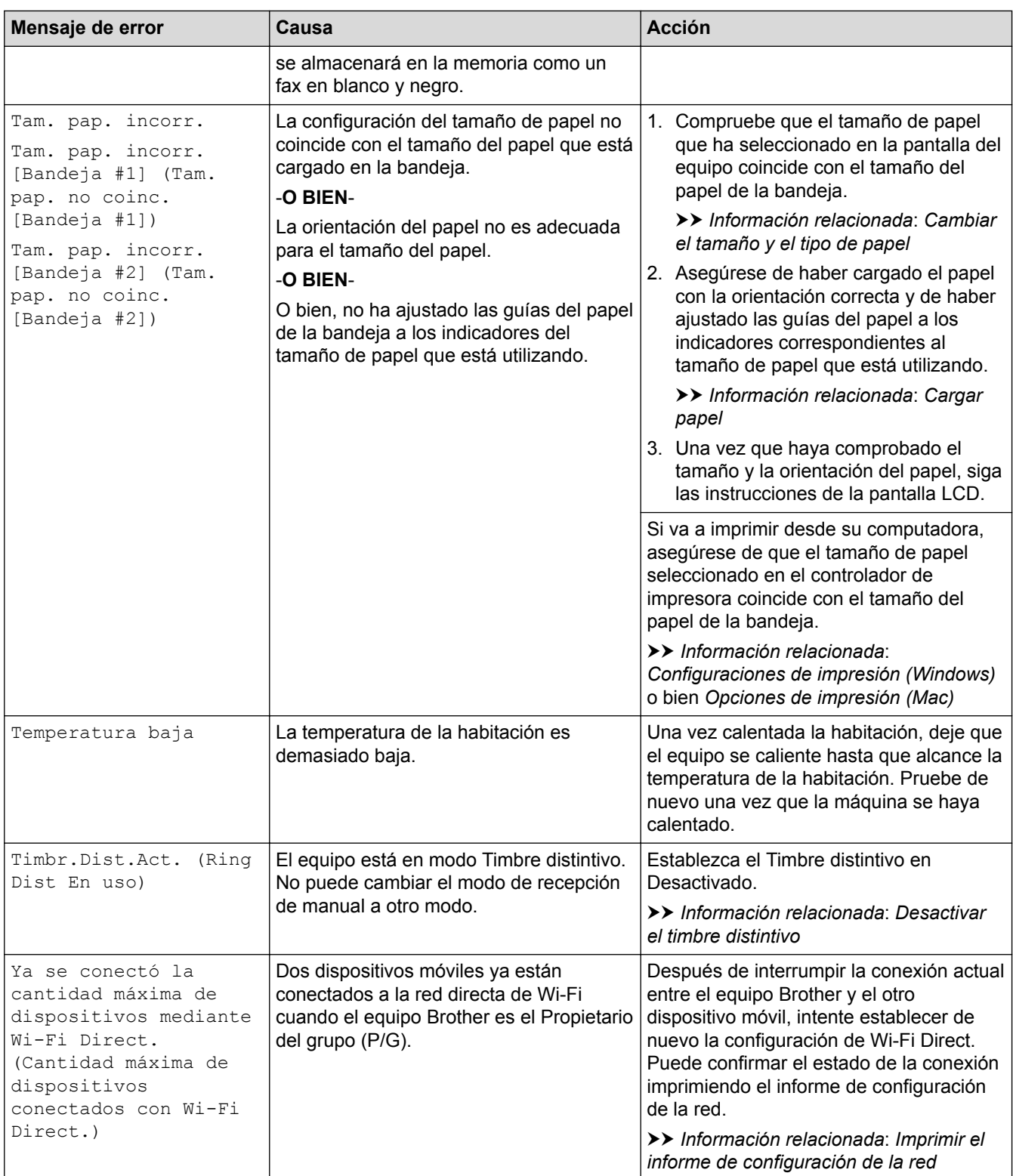

### **MFC-J5830DW/MFC-J5930DW**

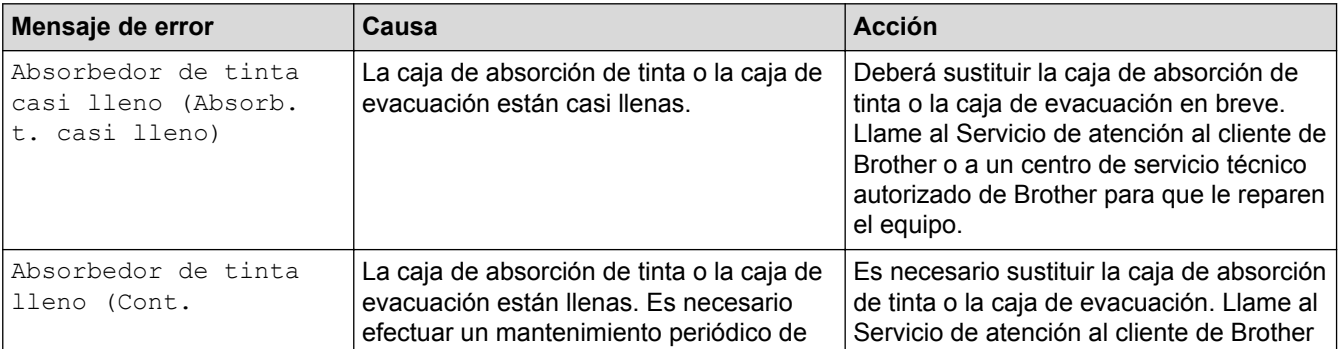

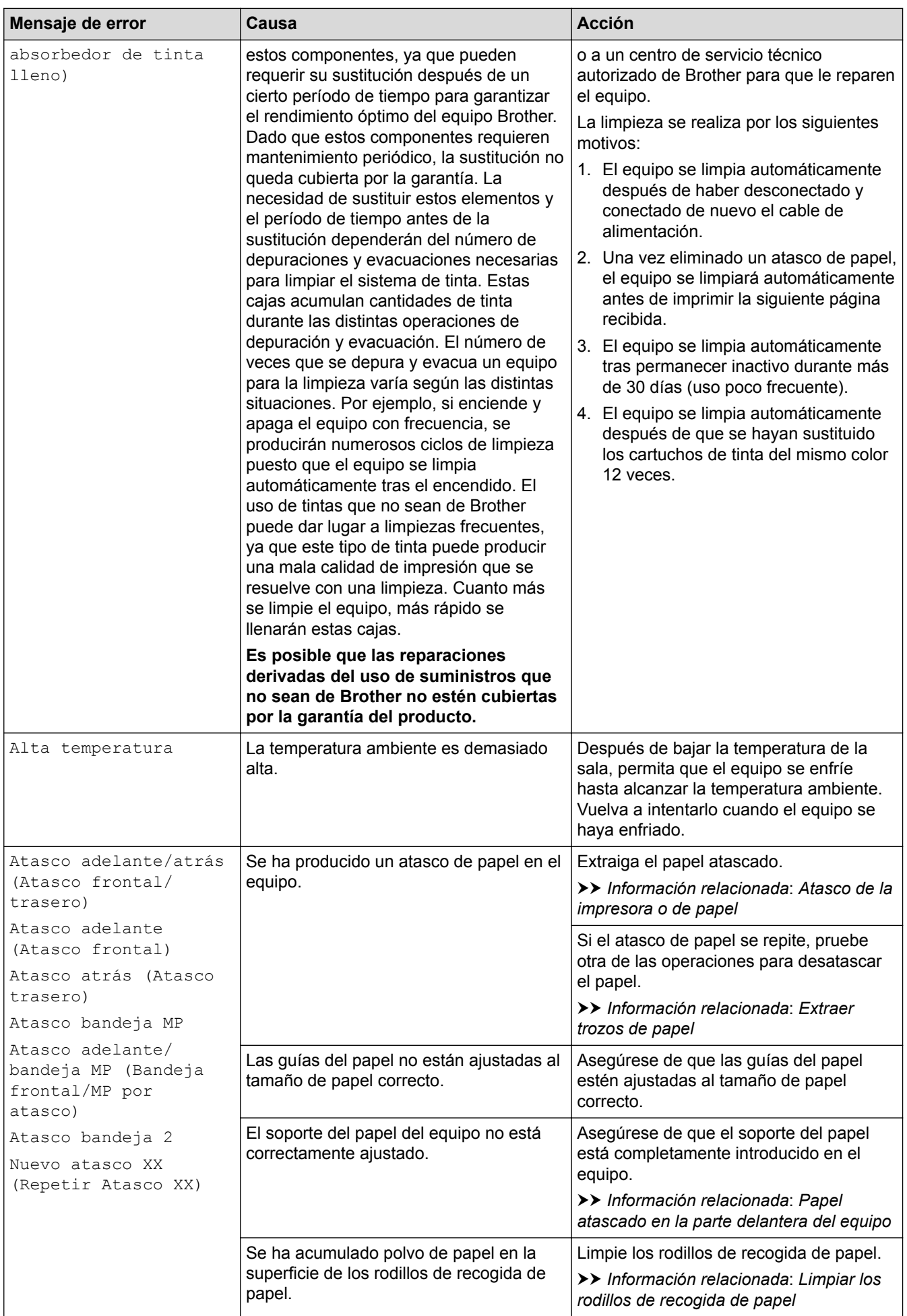

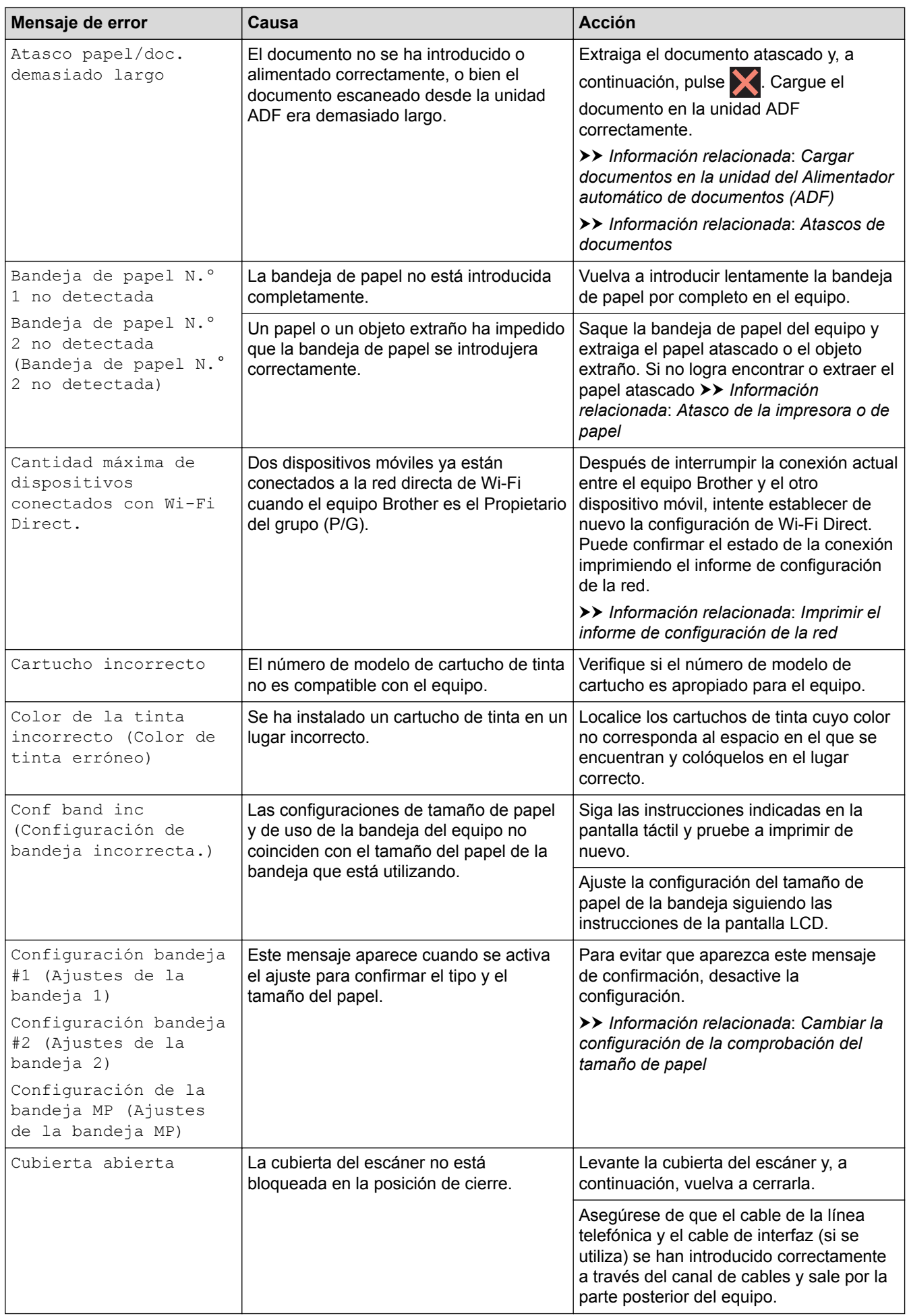

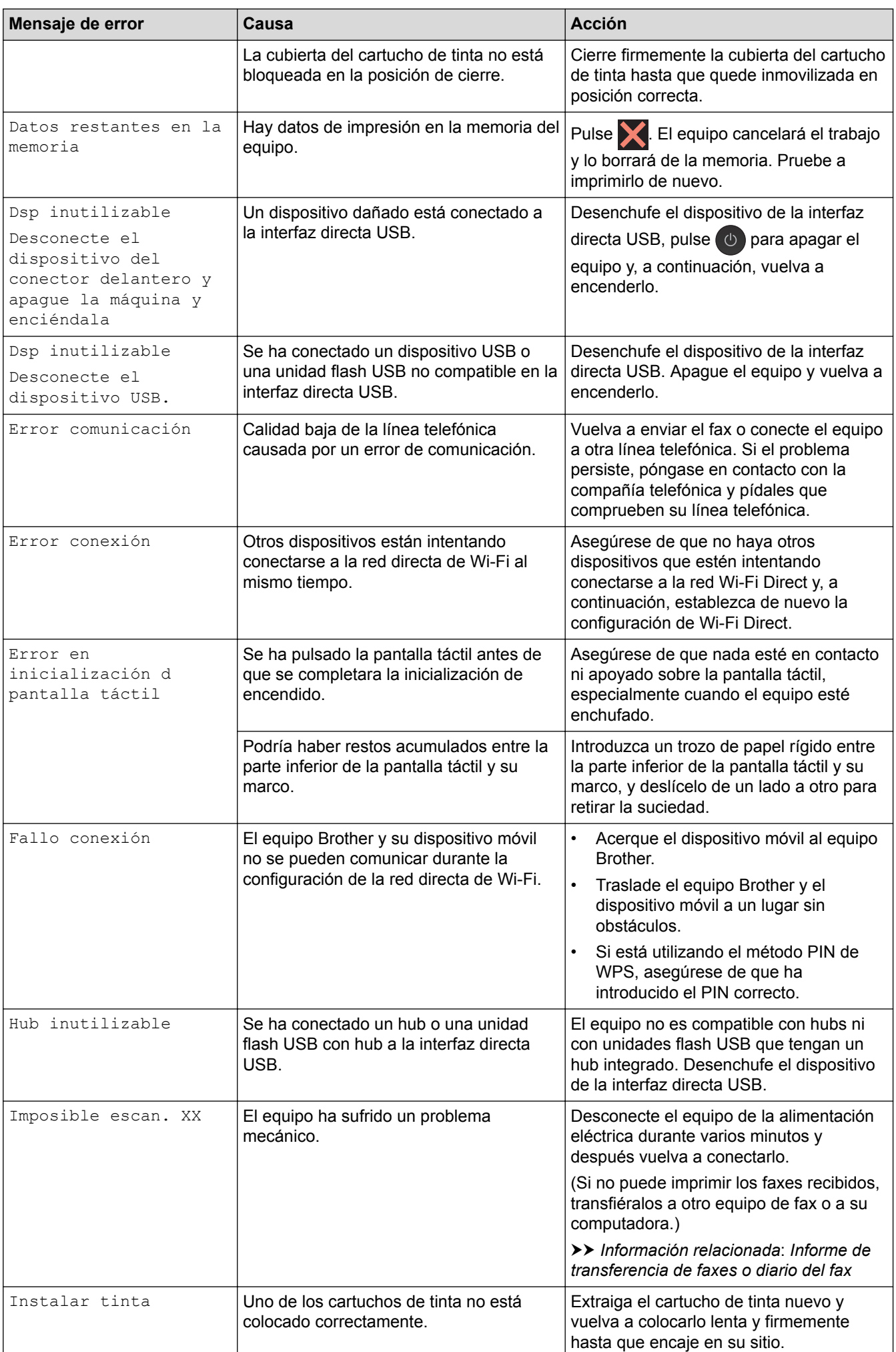

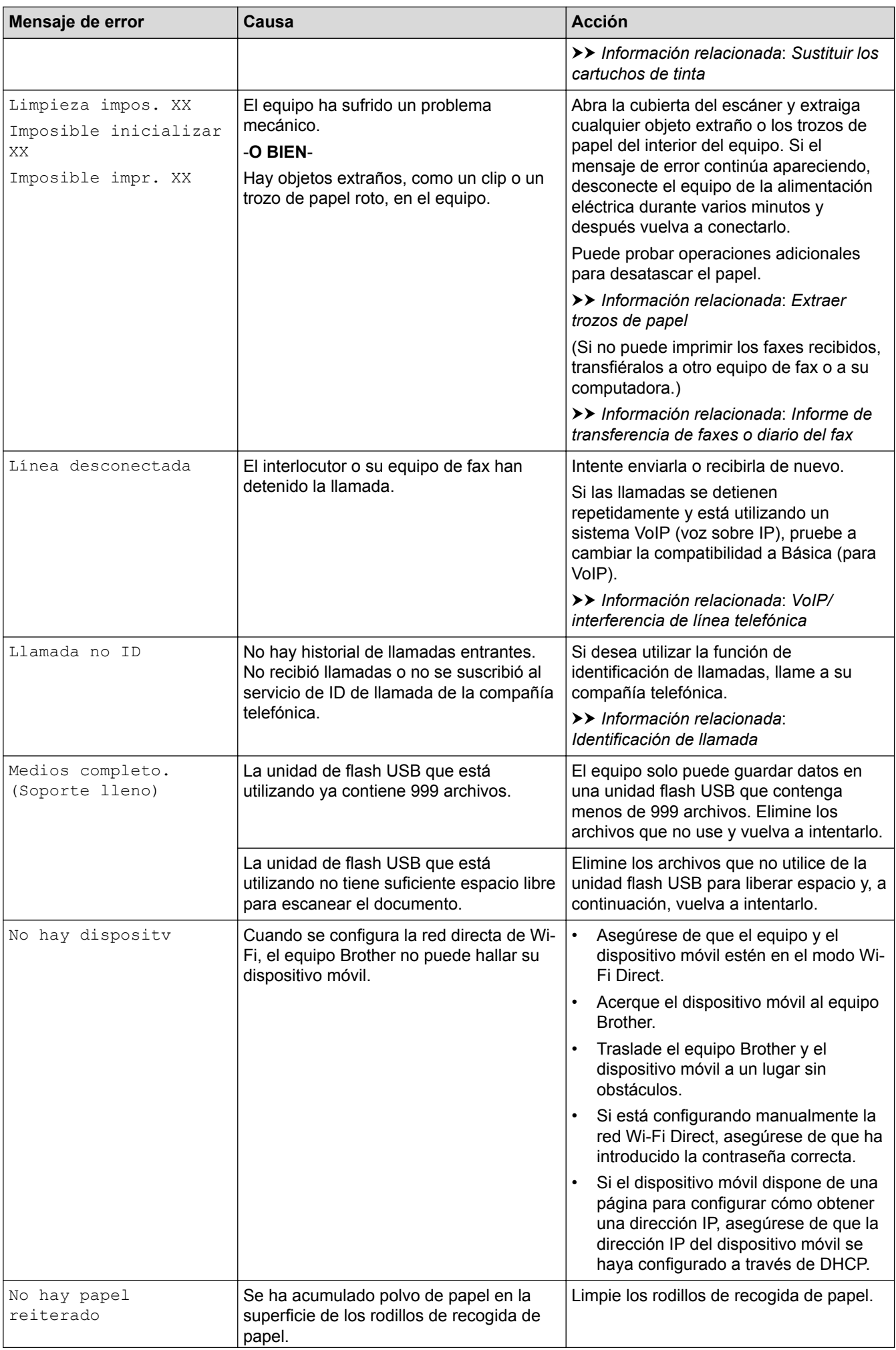

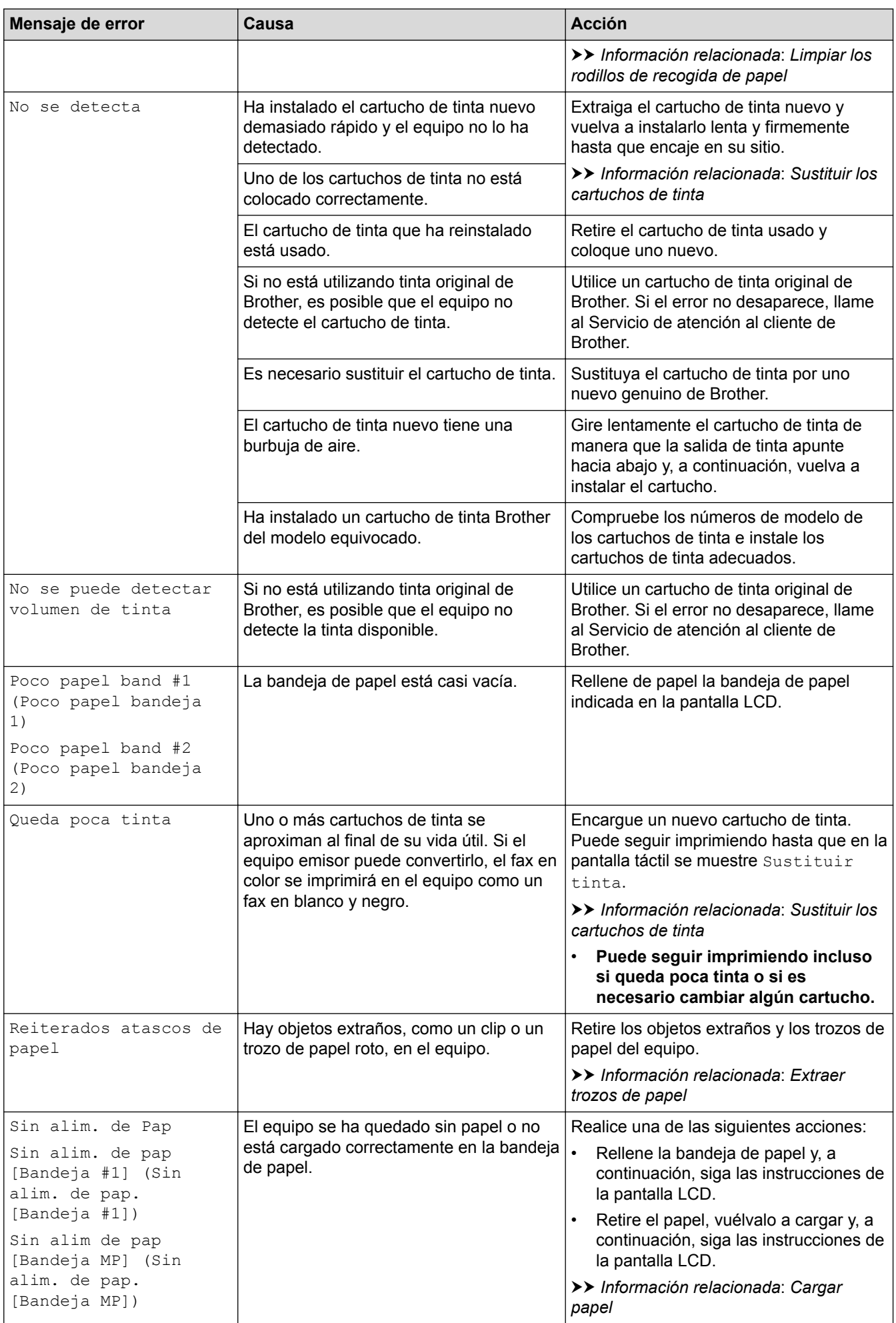

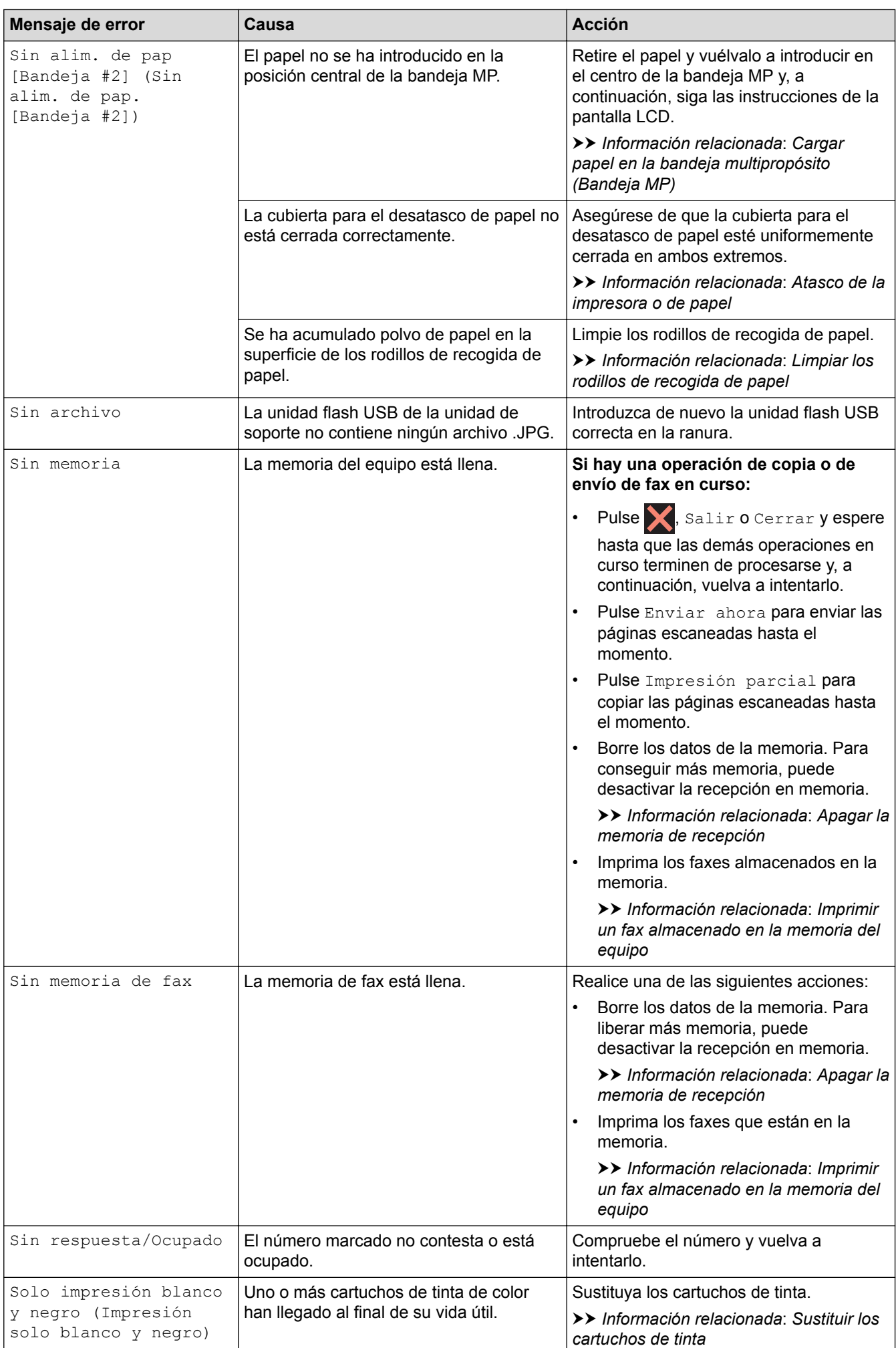

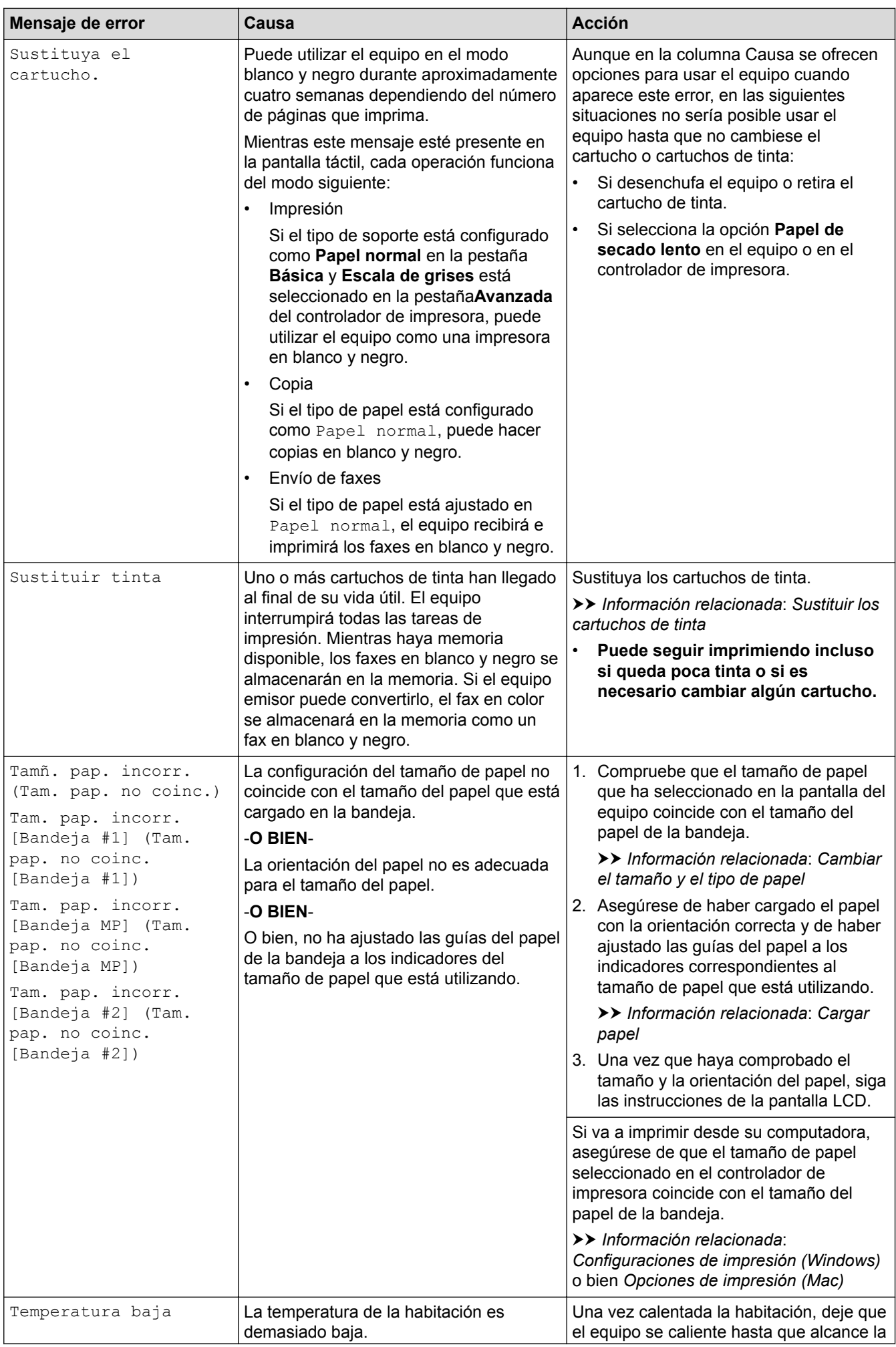

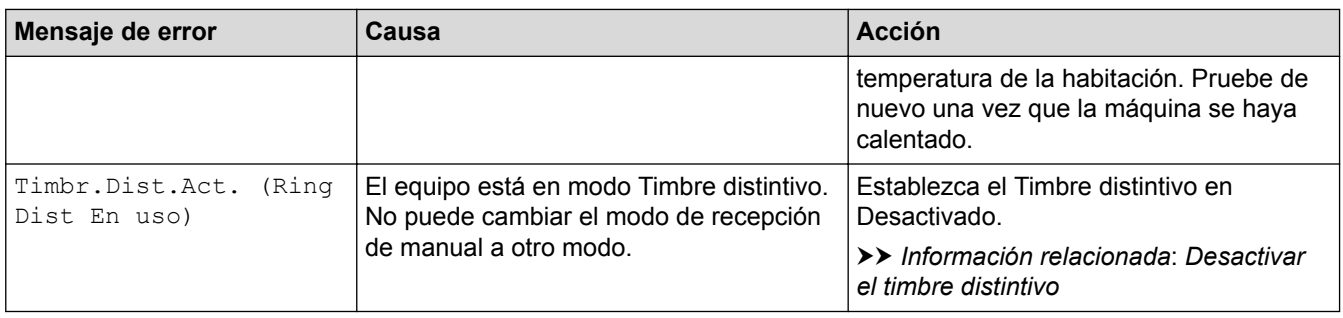

- [Solución de problemas](#page-625-0)
- [Informe de transferencia de faxes o diario del fax](#page-642-0)
- [Mensajes de error cuando utiliza la función Brother Web Connect](#page-647-0)
- [Información general de la pantalla LCD táctil](#page-18-0)
- [Imprimir el informe de configuración de la red](#page-465-0)
- [Sustituir los cartuchos de tinta](#page-699-0)
- [Cambiar la configuración de la comprobación del tamaño de papel](#page-69-0)
- [VoIP/interferencia de línea telefónica](#page-680-0)
- [Cargar documentos en el alimentador automático de documentos \(ADF\)](#page-84-0)
- [Atascos de documentos](#page-649-0)
- [Desactivar el timbre distintivo](#page-383-0)
- [Identificación de llamada](#page-384-0)
- [Cargar papel](#page-38-0)
- [Cargar papel en la ranura de alimentación manual](#page-61-0)
- [Atasco de la impresora o de papel](#page-654-0)
- [Papel atascado en la parte delantera del equipo](#page-655-0)
- [Extraer trozos de papel](#page-666-0)
- [Limpiar los rodillos de recogida de papel](#page-718-0)
- [Apagar la memoria de recepción](#page-346-0)
- [Imprimir un fax almacenado en la memoria del equipo](#page-347-0)
- [Cambiar el tamaño y el tipo de papel](#page-67-0)
- [Configuraciones de impresión \(Windows\)](#page-106-0)
- [Opciones de impresión \(Mac\)](#page-118-0)
- [Cargar papel en la bandeja multipropósito \(Bandeja MP\)](#page-56-0)
- [Problemas de manipulación de papel e impresión](#page-668-0)

<span id="page-642-0"></span> [Inicio](#page-1-0) > [Solución de problemas](#page-625-0) > [Mensajes de error y mantenimiento](#page-626-0) > Informe de transferencia de faxes o diario del fax

# **Informe de transferencia de faxes o diario del fax**

#### Si la pantalla LCD muestra lo siguiente:

- [Limpieza impos. XX]
- [Imposible inicializar XX]
- [Imposible impr. XX]
- [Imposible escan. XX]

Recomendamos que transfiera sus faxes a otro equipo de fax o a su computadora

**▶▶** Información relacionada: Transferir faxes a otro equipo de fax

uu *Información relacionada*: *Transferir faxes a su computadora*

- También puede transferir el informe y diario del fax para observar si hay algún fax que deba transferir.
- uu *Información relacionada*: *Transferir el informe y diario del fax a otro equipo de fax*

- [Mensajes de error y mantenimiento](#page-626-0)
- [Transferir faxes a otro equipo de fax](#page-643-0)
- [Transferir faxes a su computadora](#page-644-0)
- [Transferir el informe y diario del fax a otro equipo de fax](#page-646-0)
- [Usar la recepción de PC-Fax para transferir faxes recibidos a su computadora \(solo Windows\)](#page-342-0)
- [Restablecer la configuración de la red a los ajustes predeterminados de fábrica](#page-498-0)
- [Restablecer el equipo Brother](#page-696-0)
- [Información general de funciones de restauración](#page-697-0)
- [Papel atascado en la parte delantera del equipo](#page-655-0)
- [Papel atascado en la parte posterior del equipo](#page-661-0)

<span id="page-643-0"></span> [Inicio](#page-1-0) > [Solución de problemas](#page-625-0) > [Mensajes de error y mantenimiento](#page-626-0) > [Informe de transferencia de faxes o](#page-642-0) [diario del fax](#page-642-0) > Transferir faxes a otro equipo de fax

### **Transferir faxes a otro equipo de fax**

Si no ha configurado la Identificación de estación, no podrá entrar en el modo de transferencia de faxes.

- >> MFC-J5330DW
- >> MFC-J5830DW/MFC-J5930DW

### **MFC-J5330DW**

- 1. Pulse **para interrumpir el error de forma temporal.**
- 2. Pulse  $\| \cdot \|$  [Configur.] > [Tod. config. (Todos ajus.)] > [Servicio] > [Transf. datos] > [Transfe. fax].
- 3. Realice una de las siguientes acciones:
	- Si en la pantalla táctil se muestra [No hay datos], significa que no queda ningún fax en la memoria del equipo.

Pulse [Cerrar] y, a continuación, pulse

- Introduzca el número de fax al que desea reenviar los faxes.
- 4. Pulse [Inicio fax (Tecla Inicio Fax)].

### **MFC-J5830DW/MFC-J5930DW**

- 1. Pulse **para interrumpir el error de forma temporal.**
- 2. Pulse [Configurac (Configurar)] > [Tod. config. (Todos ajustes)] > [Servicio] > [Transf. datos] > [Transfe. fax].
- 3. Realice una de las siguientes acciones:
	- Si en la pantalla táctil se muestra  $[No\; hay\; datos],$  significa que no queda ningún fax en la memoria del equipo.

Pulse [Cerrar] y, a continuación, pulse

- Introduzca el número de fax al que desea reenviar los faxes.
- 4. Pulse [Inicio de fax].

- [Informe de transferencia de faxes o diario del fax](#page-642-0)
- [Establecer ID de estación](#page-760-0)

<span id="page-644-0"></span> [Inicio](#page-1-0) > [Solución de problemas](#page-625-0) > [Mensajes de error y mantenimiento](#page-626-0) > [Informe de transferencia de faxes o](#page-642-0) [diario del fax](#page-642-0) > Transferir faxes a su computadora

### **Transferir faxes a su computadora**

Puede transferir los faxes desde la memoria de su equipo a su computadora.

>> MFC-J5330DW

>> MFC-J5830DW/MFC-J5930DW

### **MFC-J5330DW**

- 1. Pulse para interrumpir el error de forma temporal.
- 2. Asegúrese de haber instalado el software y los controladores de Brother en la computadora y, a continuación, active **Recepción de PC-FAX** en la computadora. Realice una de las siguientes acciones:
	- Windows Vista y Windows 7

Desde el menú (**Iniciar**), seleccione **Todos los programas** > **Brother** > **Brother Utilities**.

Haga clic en la lista desplegable y seleccione el nombre del modelo (si no está ya seleccionado). Haga clic en **PC-FAX** en la barra de navegación izquierda y, a continuación, haga clic en **Recibir**.

• Windows 8 y Windows 10

Haga clic en (**Brother Utilities**) y, a continuación, haga clic en la lista desplegable y seleccione el nombre del modelo (si no está ya seleccionado). Haga clic en **PC-FAX** en la barra de navegación izquierda y, a continuación, haga clic en **Recibir**.

3. Lea y confirme las instrucciones de la computadora.

Los faxes de la memoria del equipo se enviarán a la computadora automáticamente.

#### **Si los faxes de la memoria del equipo no se envían a la computadora:**

Asegúrese de haber configurado [Recibir PC Fax] en el equipo.

Si los faxes están en la memoria del equipo cuando configura la recepción de PC-Fax, en la pantalla táctil se le preguntará si desea transferir los faxes a la computadora. Si la vista previa de fax está desactivada, se le preguntará si desea imprimir copias de seguridad.

Pulse [Sí] para transferir todos los faxes de la memoria a la computadora.

### **MFC-J5830DW/MFC-J5930DW**

- 1. Pulse  $\blacktriangleright$  para interrumpir el error de forma temporal.
- 2. Asegúrese de haber instalado el software y los controladores de Brother en la computadora y, a continuación, active **Recepción de PC-FAX** en la computadora. Realice una de las siguientes acciones:
	- Windows Vista y Windows 7

Desde el menú (**Iniciar**), seleccione **Todos los programas** > **Brother** > **Brother Utilities**.

Haga clic en la lista desplegable y seleccione el nombre del modelo (si no está ya seleccionado). Haga clic en **PC-FAX** en la barra de navegación izquierda y, a continuación, haga clic en **Recibir**.

Windows 8 y Windows 10

Haga clic en (**Brother Utilities**) y, a continuación, haga clic en la lista desplegable y seleccione el nombre del modelo (si no está ya seleccionado). Haga clic en **PC-FAX** en la barra de navegación izquierda y, a continuación, haga clic en **Recibir**.

3. Lea y confirme las instrucciones de la computadora.

Los faxes de la memoria del equipo se enviarán a la computadora automáticamente.

### **Si los faxes de la memoria del equipo no se envían a la computadora:**

Asegúrese de haber configurado [Recibir PC Fax] en el equipo.

Si los faxes están en la memoria del equipo cuando configura la recepción de PC-Fax, en la pantalla táctil se le preguntará si desea transferir los faxes a la computadora. Si la vista previa de fax está desactivada, se le preguntará si desea imprimir copias de seguridad.

Pulse [Sí] para transferir todos los faxes de la memoria a la computadora.

### **Información relacionada**

Ø

- [Informe de transferencia de faxes o diario del fax](#page-642-0)
- [Usar la recepción de PC-Fax para transferir faxes recibidos a su computadora \(solo Windows\)](#page-342-0)

<span id="page-646-0"></span> [Inicio](#page-1-0) > [Solución de problemas](#page-625-0) > [Mensajes de error y mantenimiento](#page-626-0) > [Informe de transferencia de faxes o](#page-642-0) [diario del fax](#page-642-0) > Transferir el informe y diario del fax a otro equipo de fax

# **Transferir el informe y diario del fax a otro equipo de fax**

Si usted no ha configurado su ID de estación, no puede acceder al modo de transferencia de fax.

- >> MFC-J5330DW
- >> MFC-J5830DW/MFC-J5930DW

### **MFC-J5330DW**

- 1. Pulse **para interrumpir el error de forma temporal.**
- 2. Pulse  $\begin{bmatrix} 1 \\ 1 \end{bmatrix}$  [Configur.] > [Tod. config. (Todos ajus.)] > [Servicio] > [Transf. datos] > [Informar de la transferencia].
- 3. Introduzca el número de fax al que desea reenviar el informe Diario del fax.
- 4. Pulse [Inicio fax (Tecla Inicio Fax)].

### **MFC-J5830DW/MFC-J5930DW**

- 1. Pulse para interrumpir el error de forma temporal.
- 2. Pulse | | [Configurac (Configurar) ] > [Tod. config. (Todos ajustes) ] > [Servicio] > [Transf. datos] > [Informar de la transferencia].
- 3. Introduzca el número de fax al que desea reenviar el informe Diario del fax.
- 4. Pulse [Inicio de fax].

- [Informe de transferencia de faxes o diario del fax](#page-642-0)
- [Establecer ID de estación](#page-760-0)

<span id="page-647-0"></span> [Inicio](#page-1-0) > [Solución de problemas](#page-625-0) > [Mensajes de error y mantenimiento](#page-626-0) > Mensajes de error cuando utiliza la función Brother Web Connect

# **Mensajes de error cuando utiliza la función Brother Web Connect**

Su equipo Brother muestra un mensaje de error si ocurre un error. Se muestran los mensajes de error más comunes en el siguiente cuadro.

Puede corregir la mayoría de los errores por sí mismo/a. Si después de leer esta tabla todavía necesita ayuda, Brother Solutions Center le ofrece respuestas a las preguntas más frecuentes y los consejos más recientes para la solución de problemas.

Visítenos en [support.brother.com](http://support.brother.com/).

### **Error de conexión**

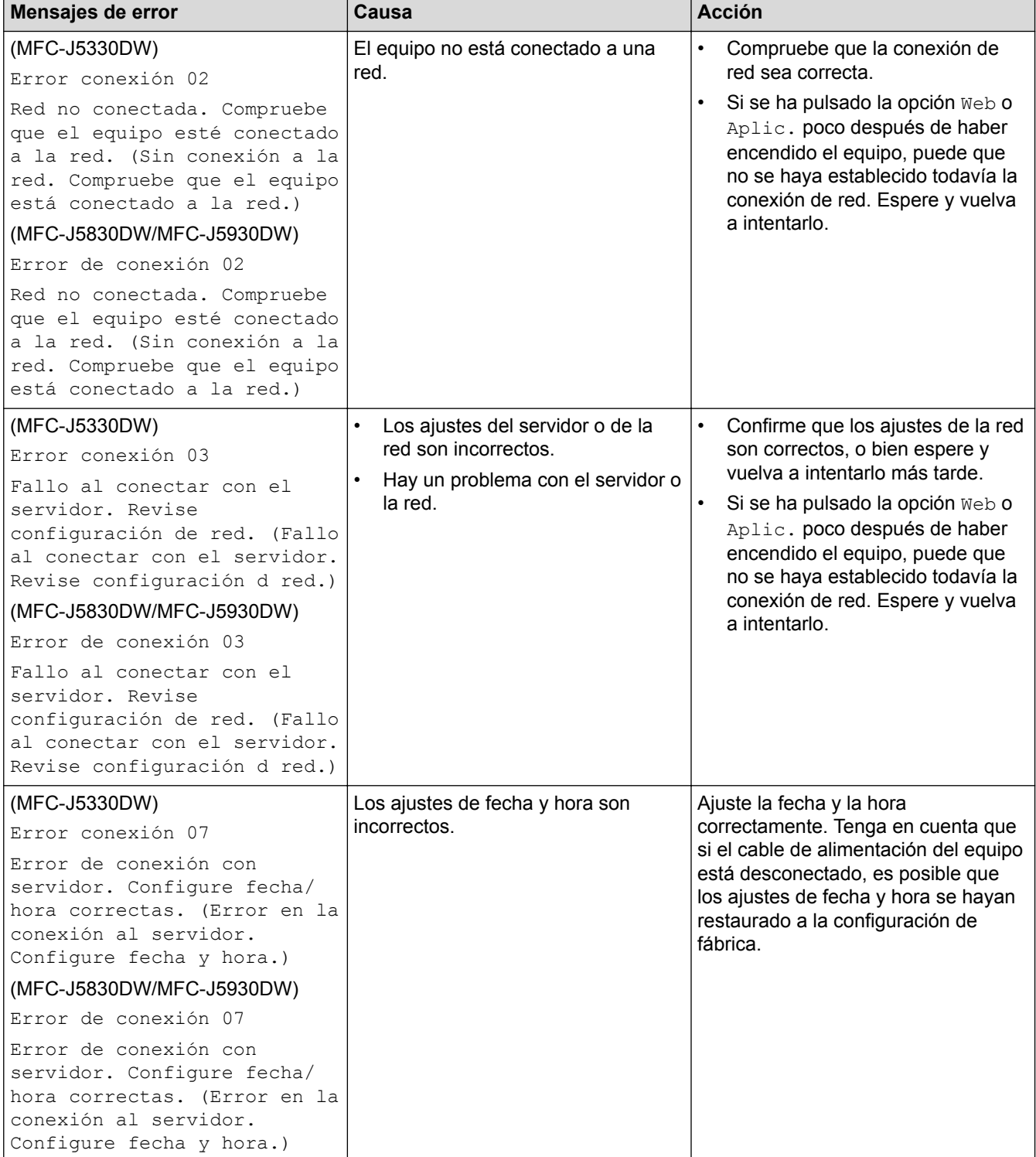
### **Error de autenticación**

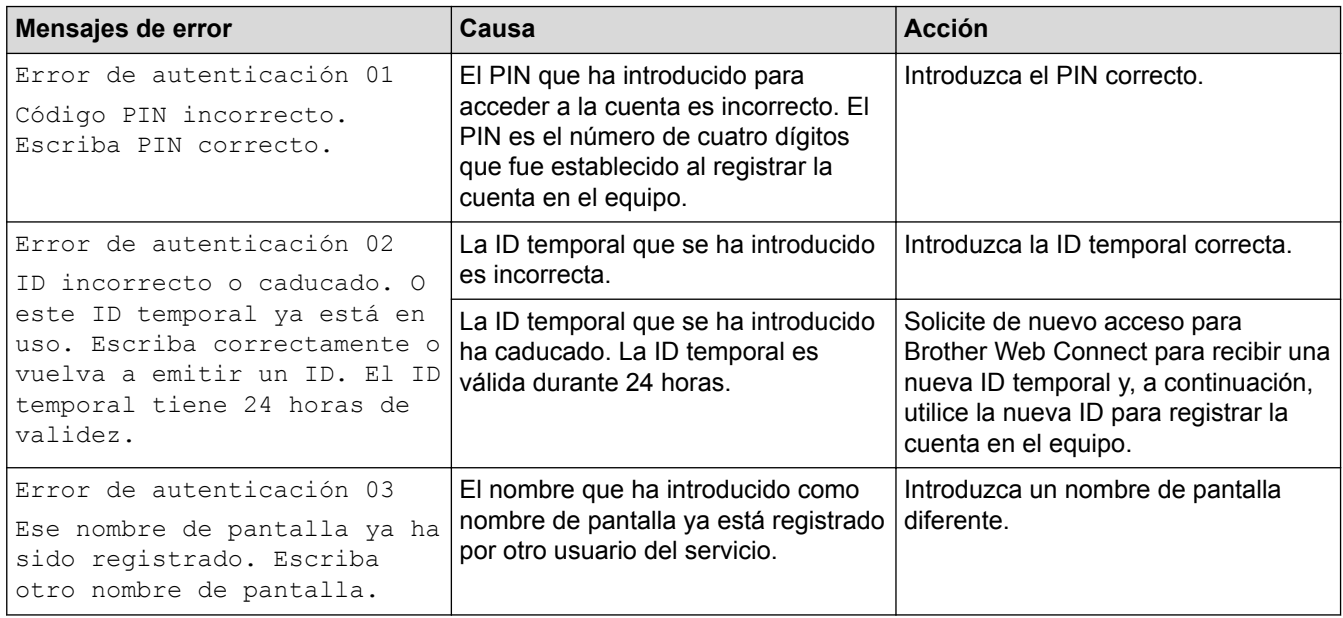

## **Error del servidor**

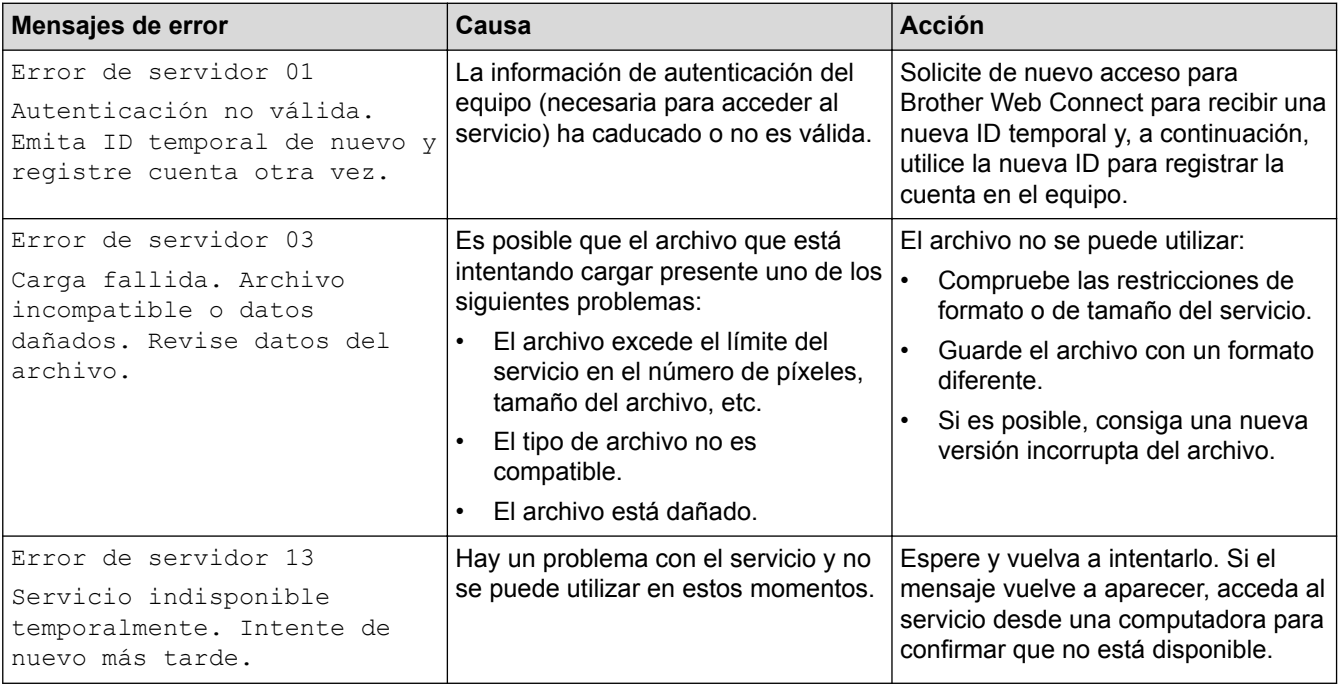

## **Error del acceso directo**

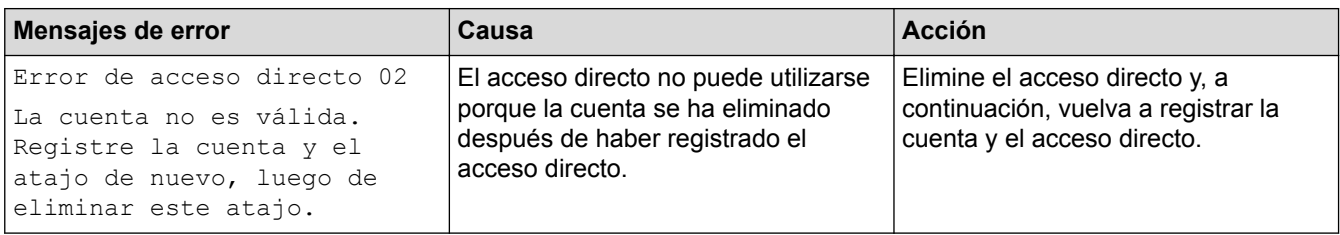

## **Información relacionada**

• [Mensajes de error y mantenimiento](#page-626-0)

<span id="page-649-0"></span> [Inicio](#page-1-0) > [Solución de problemas](#page-625-0) > Atascos de documentos

- [Documento atascado en la parte superior de la unidad ADF](#page-650-0)
- [Documento atascado en la parte inferior de la unidad ADF](#page-651-0)
- [Documento atascado en el interior de la unidad ADF](#page-652-0)
- [Extraer trozos de papel atascados en la unidad ADF](#page-653-0)
- [Mensajes de error y mantenimiento](#page-626-0)

<span id="page-650-0"></span> [Inicio](#page-1-0) > [Solución de problemas](#page-625-0) > [Atascos de documentos](#page-649-0) > Documento atascado en la parte superior de la unidad ADF

# **Documento atascado en la parte superior de la unidad ADF**

- 1. Extraiga de la unidad ADF cualquier papel que no esté atascado.
- 2. Abra la cubierta de la unidad ADF.
- 3. Extraiga el papel atascado tirando hacia arriba.

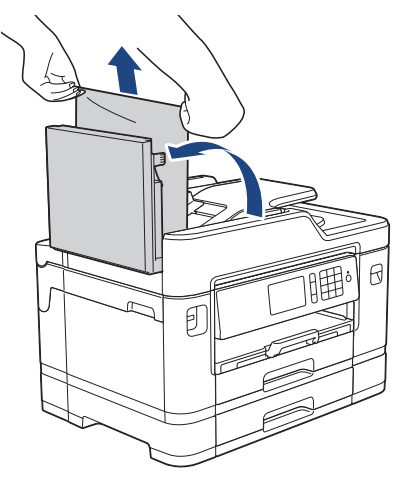

- 4. Cierre la cubierta de la unidad ADF.
- 5. Pulse  $\blacktriangleright$

### **IMPORTANTE**

Para evitar futuros atascos de documentos, cierre la cubierta de la unidad ADF correctamente presionando sobre el centro.

### **Información relacionada**

<span id="page-651-0"></span> [Inicio](#page-1-0) > [Solución de problemas](#page-625-0) > [Atascos de documentos](#page-649-0) > Documento atascado en la parte inferior de la unidad ADF

# **Documento atascado en la parte inferior de la unidad ADF**

- 1. Extraiga de la unidad ADF cualquier papel que no esté atascado.
- 2. Levante el soporte de documentos de la unidad ADF y extraiga el papel atascado.

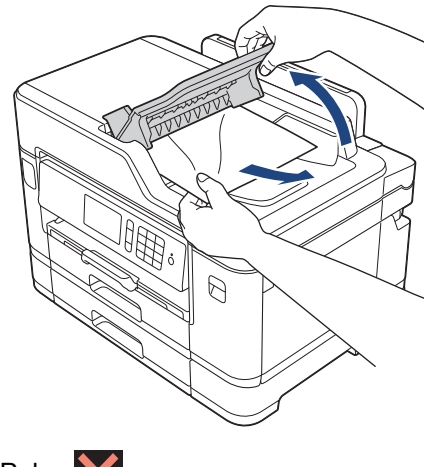

3. Pulse  $\blacktriangleright$ 

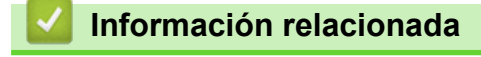

<span id="page-652-0"></span> [Inicio](#page-1-0) > [Solución de problemas](#page-625-0) > [Atascos de documentos](#page-649-0) > Documento atascado en el interior de la unidad ADF

# **Documento atascado en el interior de la unidad ADF**

- 1. Extraiga de la unidad ADF cualquier papel que no esté atascado.
- 2. Levante la cubierta de documentos.
- 3. Tire del documento atascado hacia la derecha.

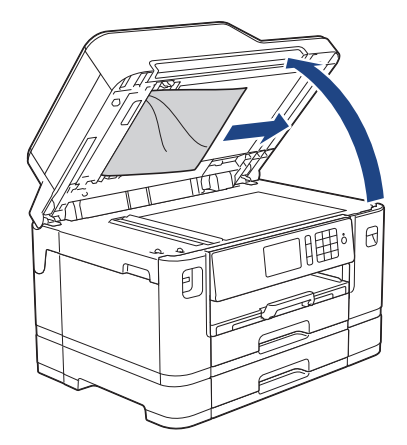

- 4. Cierre la cubierta de documentos.
- 5. Pulse  $\mathbf{\times}$

### **Información relacionada**

<span id="page-653-0"></span> [Inicio](#page-1-0) > [Solución de problemas](#page-625-0) > [Atascos de documentos](#page-649-0) > Extraer trozos de papel atascados en la unidad ADF

# **Extraer trozos de papel atascados en la unidad ADF**

- 1. Levante la cubierta de documentos.
- 2. Introduzca un trozo de papel rígido, como una cartulina, en la unidad ADF para empujar cualquier trozo de papel pequeño que se haya quedado en el interior.

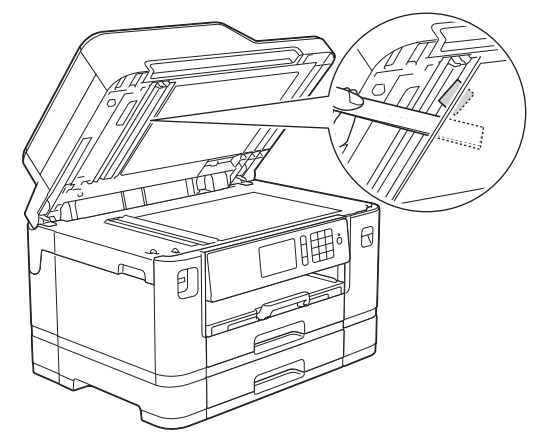

- 3. Cierre la cubierta de documentos.
- 4. Pulse

### **Información relacionada**

<span id="page-654-0"></span> [Inicio](#page-1-0) > [Solución de problemas](#page-625-0) > Atasco de la impresora o de papel

## **Atasco de la impresora o de papel**

Localice y extraiga el papel atascado.

- [Papel atascado en la parte delantera del equipo](#page-655-0)
- [Papel atascado en la parte posterior del equipo](#page-661-0)
- [Extraer trozos de papel](#page-666-0)
- [Mensajes de error y mantenimiento](#page-626-0)
- [Problemas de manipulación de papel e impresión](#page-668-0)

<span id="page-655-0"></span> [Inicio](#page-1-0) > [Solución de problemas](#page-625-0) > [Atasco de la impresora o de papel](#page-654-0) > Papel atascado en la parte delantera del equipo

## **Papel atascado en la parte delantera del equipo**

Si en la pantalla LCD se muestran los siguientes mensajes de atasco de papel, siga estos pasos:

- [Atasco adelante/atrás (Atasco frontal/trasero)], [Nuevo atasco adelante/atrás (Repetir Atasco frontal/trasero)]
- [Atasco adelante (Atasco frontal)], [Nuevo atasco adelante (Repetir Atasco frontal)]
- [Atasco adelante/bandeja MP (Bandeja frontal/MP por atasco)], [Nuevo atasco adelante/bandeja MP (Repetir Bandeja frontal/MP por atasco)]
- [Atasco adelante/ranura de alimentación manual (Ranura de alimentación frontal/ manual por atasco)], [Nuevo atasco adelante/alim.man. (Repetir alim. fr./man. por atasco)]
- 1. Desenchufe el equipo del tomacorriente de CA.
- 2. Si el papel se ha cargado en la bandeja MP, extráigalo. (MFC-J5830DW/MFC-J5930DW)
- 3. Extraiga la bandeja 1 (1) completamente del equipo, tal y como indica la flecha.

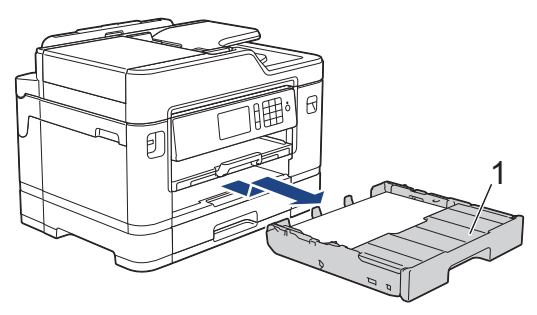

Si el mensaje de error de la pantalla LCD era de repetición de atascos, por ejemplo [Nuevo atasco adelante/atrás (Repetir Atasco frontal/trasero)], levante el soporte del papel (1) y, a continuación, tire de él inclinándolo hacia arriba para extraerlo completamente del equipo, tal y como se muestra en la ilustración.

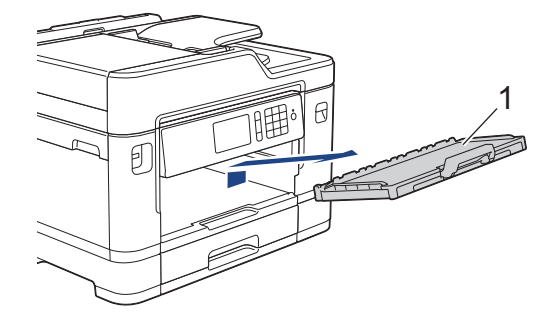

Cuando haya terminado, continúe con el paso siguiente.

4. Tire lentamente del papel atascado (1) para extraerlo.

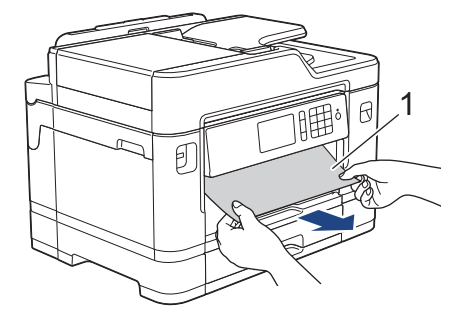

Si el mensaje de error de la pantalla LCD era de repetición de atascos, por ejemplo [Nuevo atasco adelante/atrás (Repetir Atasco frontal/trasero)], realice lo siguiente:

a. Levante la lengüeta para el desatasco de papel y extraiga el papel atascado.

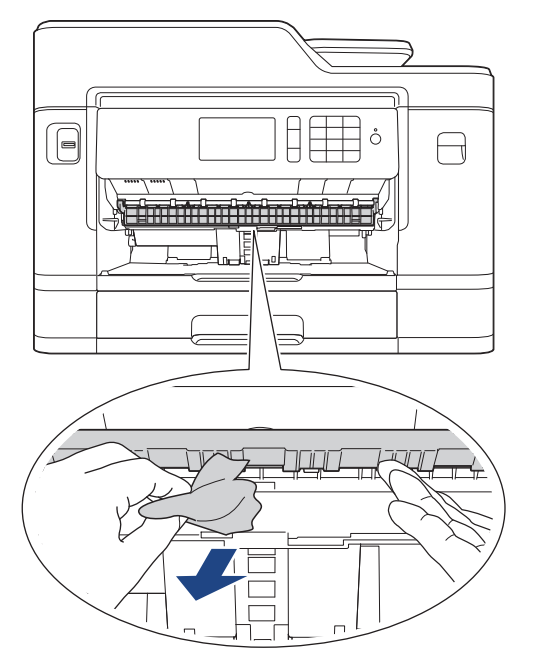

b. Asegúrese de comprobar detenidamente que no queden trozos de papel en el interior (1).

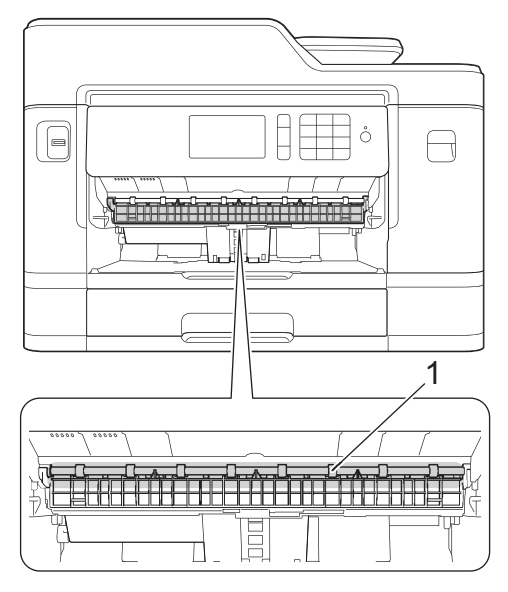

Cuando haya terminado, continúe con el paso siguiente.

5. Con las dos manos, utilice los asideros situados a ambos lados del equipo para levantar la cubierta del escáner (1) hasta su posición de apertura.

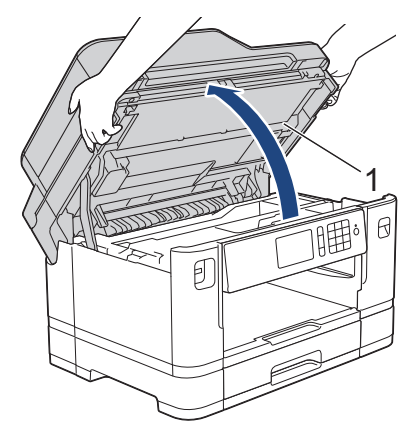

6. Tire lentamente del papel atascado (1) para sacarlo del equipo.

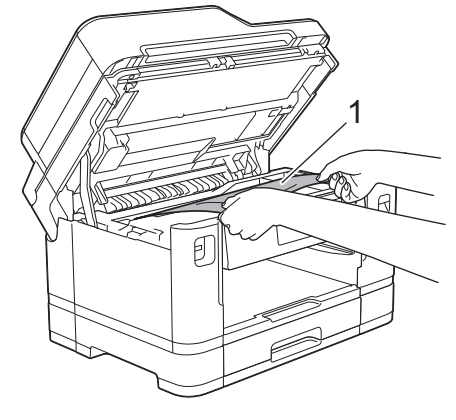

Si el mensaje de error de la pantalla LCD era de repetición de atascos, por ejemplo [Nuevo atasco adelante/atrás (Repetir Atasco frontal/trasero)], mueva el cabezal de impresión (en caso necesario) para extraer el papel que pueda quedar en esta área. Asegúrese de que no queden trozos de papel en las esquinas del equipo (1) y (2).

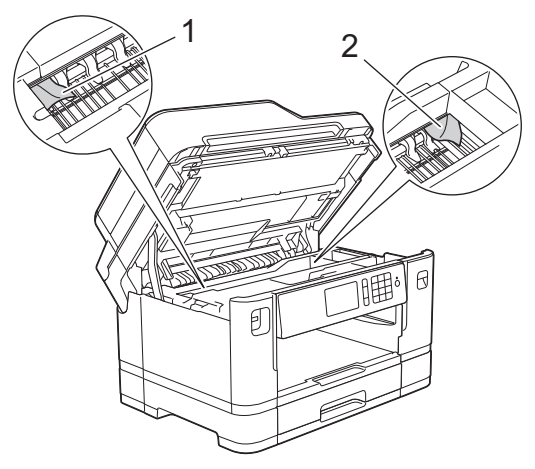

Cuando haya terminado, continúe con el paso siguiente.

## **IMPORTANTE**

• Si el cabezal de impresión se encuentra en la esquina derecha, tal y como se muestra en la ilustración, no podrá moverlo. Cierre la cubierta del escáner y, a continuación, vuelva a conectar el cable de alimentación. Abra la cubierta del escáner de nuevo y, a continuación, mantenga pulsado

 hasta que el cabezal de impresión se desplace al centro. A continuación, desenchufe el equipo de la fuente de alimentación y saque el papel.

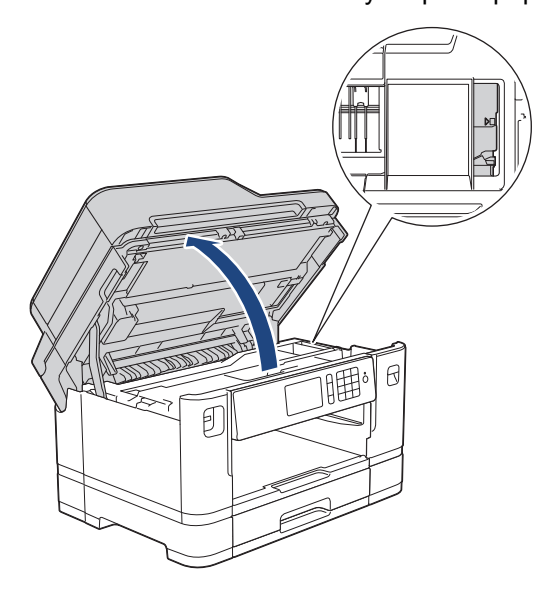

- Si el papel queda atascado bajo el cabezal de impresión, desconecte el equipo de la alimentación eléctrica y mueva el cabezal para extraer el papel.
- Si se mancha la piel o la ropa con tinta, lávela inmediatamente con jabón o detergente.
- 7. Cierre suavemente la cubierta del escáner utilizando los asideros para los dedos que hay a ambos lados.

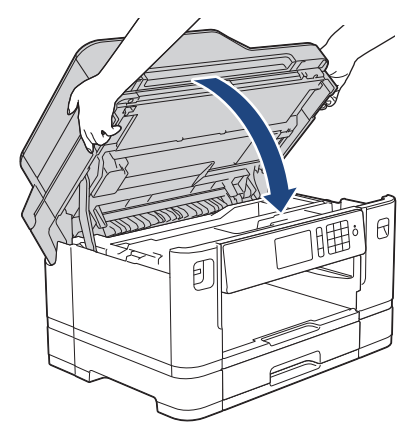

- 8. Si el mensaje de error de la pantalla LCD era [Atasco adelante/atrás (Atasco frontal/ trasero) ] O [Nuevo atasco adelante/atrás (Repetir Atasco frontal/trasero) ], realice lo siguiente:
	- a. Abra la cubierta para el desatasco de papel (1) de la parte posterior del equipo.

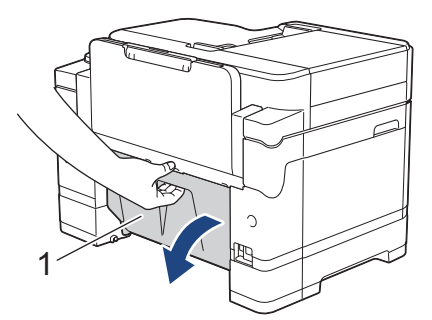

b. Asegúrese de comprobar detenidamente si hay papel atascado en el interior del equipo y de extraerlo lentamente del equipo.

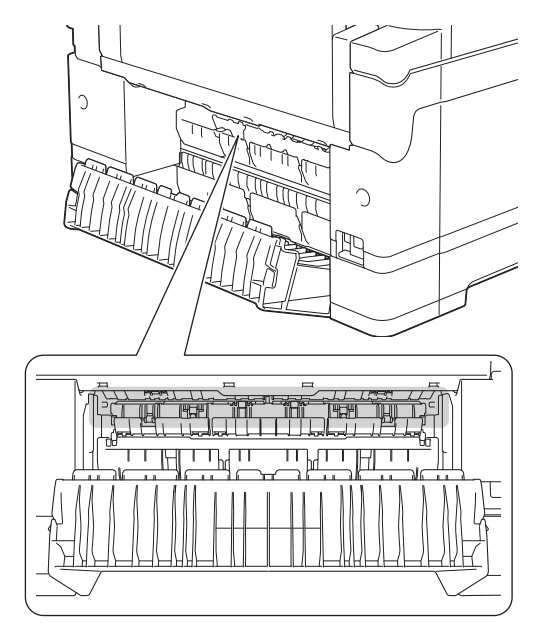

c. Cierre la cubierta para el desatasco de papel. Asegúrese de que la cubierta esté cerrada completamente.

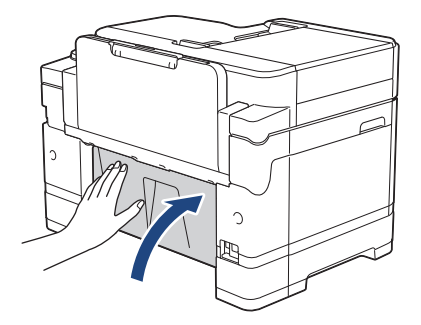

9. Si el mensaje de error de la pantalla LCD era [Atasco adelante/bandeja MP (Bandeja frontal/MP por atasco)] o [Nuevo atasco adelante/bandeja MP (Repetir Bandeja frontal/MP por atasco)], asegúrese de comprobar detenidamente si hay papel atascado en el interior de la bandeja MP. Arrastre la palanca de desbloqueo (1) hacia la parte posterior del equipo y, a continuación, retire despacio el papel atascado en la bandeja MP.

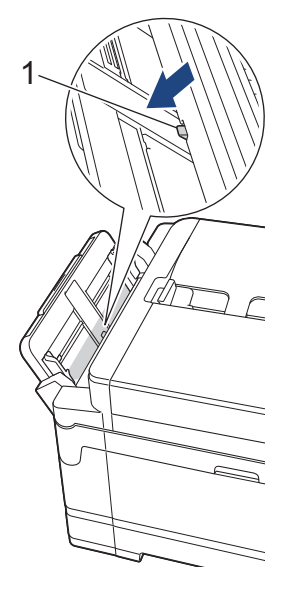

10. Si el mensaje de error de la pantalla LCD era [Atasco adelante/ran.alim.manual (Ranura alim. fr./man. por atasco)] o [Nuevo atasco adelante/alim.man. (Repetir alim. fr./man. por atasco)], asegúrese de comprobar detenidamente si hay papel atascado en el interior de la ranura de alimentación manual y de extraerlo lentamente del equipo.

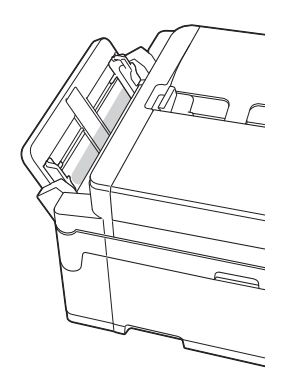

11. Si el mensaje de error de la pantalla LCD era de repetición de atascos, por ejemplo [Nuevo atasco adelante/atrás (Repetir Atasco frontal/trasero)], y usted extrajo el soporte del papel anteriormente, colóquelo nuevamente en el equipo con firmeza. Asegúrese de que el soporte del papel encaja en los canales.

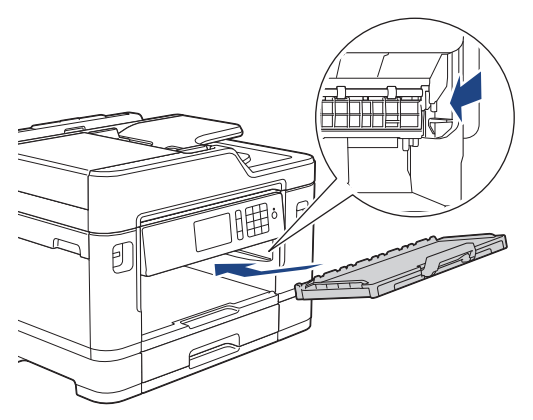

12. Introduzca la bandeja de papel 1 despacio y por completo en el equipo.

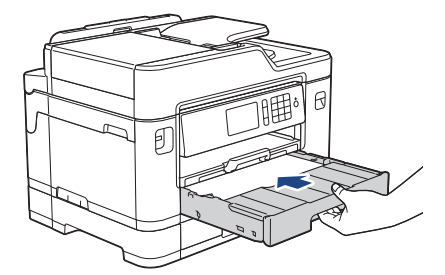

13. Vuelva a conectar el cable de alimentación.

Si el atasco de papel se repite, es posible que se haya quedado atascado un trozo de papel pequeño en el equipo.

uu *Información relacionada*: *Extraer trozos de papel*

## **Información relacionada**

- [Atasco de la impresora o de papel](#page-654-0)
- [Informe de transferencia de faxes o diario del fax](#page-642-0)
- [Mensajes de error y mantenimiento](#page-626-0)
- [Extraer trozos de papel](#page-666-0)

Ø

<span id="page-661-0"></span> [Inicio](#page-1-0) > [Solución de problemas](#page-625-0) > [Atasco de la impresora o de papel](#page-654-0) > Papel atascado en la parte posterior del equipo

## **Papel atascado en la parte posterior del equipo**

Si en la pantalla LCD se muestran los siguientes mensajes de atasco de papel, siga estos pasos:

- [Atasco atrás (Atasco trasero)], [Nuevo atasco atrás (Repetir Atasco trasero)]
- [Atasco bandeja MP], [Nuevo atasco bandeja MP (Repetir Atasco Bandeja MP)]
- [Atasco ranura de alimentación manual (Ranura de atasco de alimentación manual)], [Nuevo atasco ranura de alimentación manual (Repetir Ranura de atasco de alimentación manual)]
- [Atasco bandeja 2], [Nuevo atasco bandeja 2 (Repetir Atasco Bandeja 2)]
- 1. Desenchufe el equipo del tomacorriente de CA.
- 2. Si el papel se ha cargado en la bandeja MP, extráigalo. (MFC-J5830DW/MFC-J5930DW)
- 3. Extraiga la bandeja 1 (1) completamente del equipo, tal y como indica la flecha.

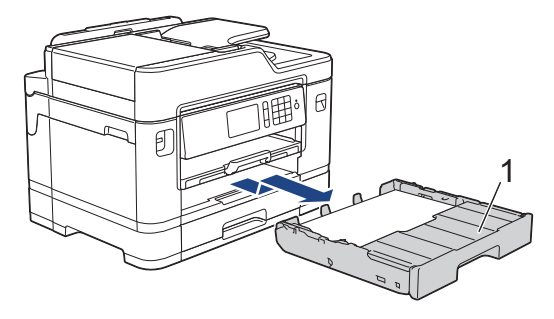

### (MFC-J5930DW)

Si el mensaje de error de la pantalla LCD era [Atasco bandeja 2] 0 [Nuevo atasco bandeja 2 (Repetir Atasco Bandeja 2)], extraiga también la bandeja 2 (2) completamente del equipo, tal y como indica la flecha.

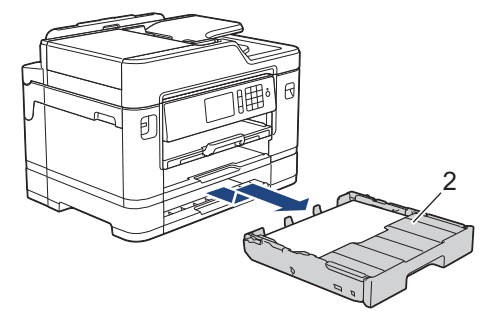

Cuando haya terminado, continúe con el paso siguiente.

- 4. Si el mensaje de error de la pantalla LCD era [Atasco atrás (Atasco trasero)], [Nuevo atasco atrás (Repetir Atasco trasero)], [Atasco bandeja 2] o [Nuevo atasco bandeja 2 (Repetir Atasco Bandeja 2)], realice lo siguiente:
	- a. Abra la cubierta para el desatasco de papel (1) de la parte posterior del equipo.

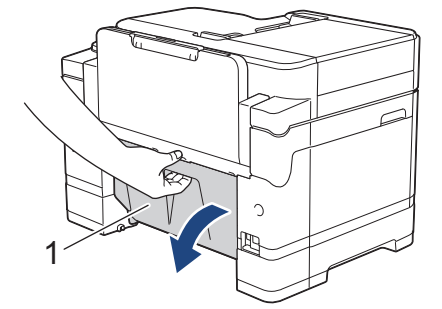

b. Tire lentamente del papel atascado para extraerlo del equipo.

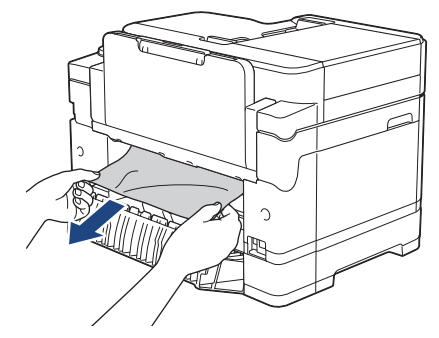

c. Cierre la cubierta para el desatasco de papel. Asegúrese de que la cubierta esté cerrada completamente.

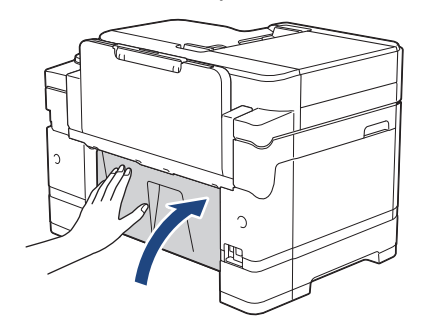

5. Si el mensaje de error de la pantalla LCD era [Atasco bandeja MP] o [Nuevo atasco bandeja MP (Repetir Atasco Bandeja MP)], arrastre la palanca de desbloqueo (1) hacia la parte posterior del equipo y, a continuación, retire despacio el papel atascado en la bandeja MP.

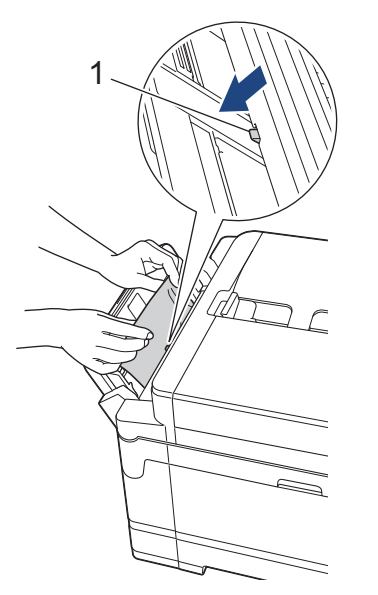

6. Si el mensaje de error de la pantalla LCD era [Atasco ranura de alim. manual (Ranura de atasco de alim. Manual) ] O [Nuevo atasco adelante/alim.man. (Repetir Ranura atasco alim. Man.)], retire despacio el papel atascado en la ranura de alimentación manual.

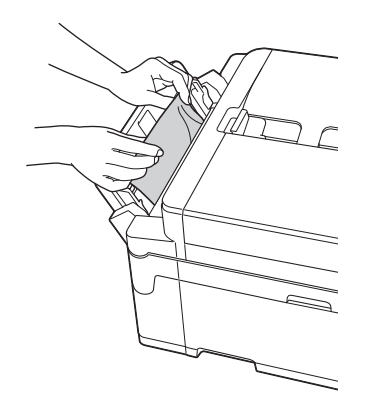

7. Con las dos manos, utilice los asideros situados a ambos lados del equipo para levantar la cubierta del escáner (1) hasta su posición de apertura.

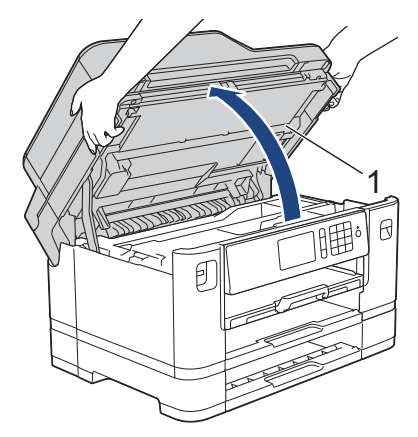

8. Tire lentamente del papel atascado (1) para sacarlo del equipo.

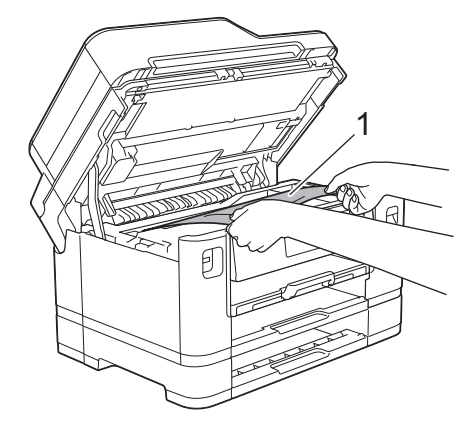

Si el mensaje de error de la pantalla LCD era de repetición de atascos, por ejemplo [Nuevo atasco atrás (Repetir Atasco trasero)], mueva el cabezal de impresión (en caso necesario) para extraer el papel que pueda quedar en esta área. Asegúrese de que no queden trozos de papel en las esquinas del equipo (1) y (2).

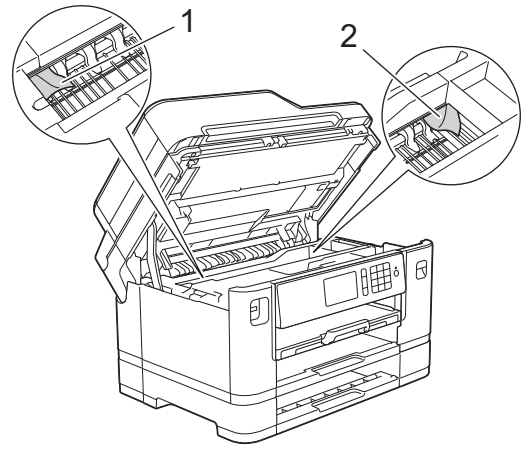

Cuando haya terminado, continúe con el paso siguiente.

### **IMPORTANTE**

• Si el cabezal de impresión se encuentra en la esquina derecha, tal y como se muestra en la ilustración, no podrá moverlo. Cierre la cubierta del escáner y, a continuación, vuelva a conectar el cable de alimentación. Abra la cubierta del escáner de nuevo y, a continuación, mantenga pulsado hasta que el cabezal de impresión se desplace al centro. A continuación, desenchufe el equipo de la fuente de alimentación y saque el papel.

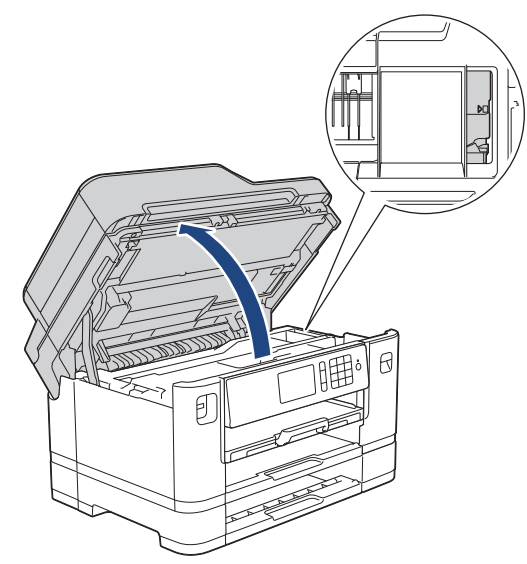

- Si el papel queda atascado bajo el cabezal de impresión, desconecte el equipo de la alimentación eléctrica y mueva el cabezal para extraer el papel.
- Si se mancha la piel o la ropa con tinta, lávela inmediatamente con jabón o detergente.
- 9. Cierre suavemente la cubierta del escáner utilizando los asideros para los dedos que hay a ambos lados.

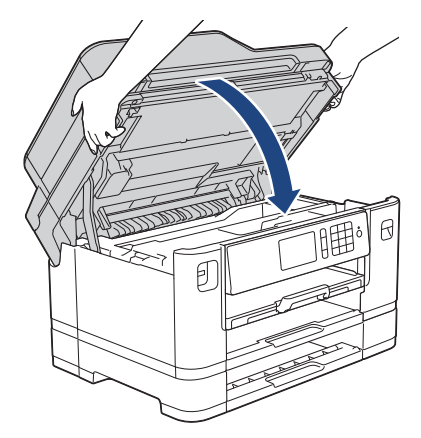

10. (MFC-J5330DW/MFC-J5830DW) Introduzca la bandeja 1 despacio y por completo en el equipo.

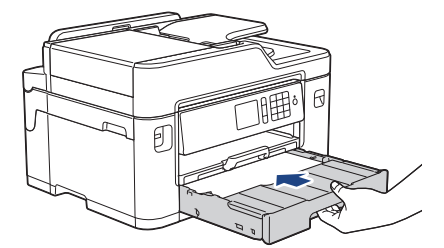

(MFC-J5930DW) Introduzca la bandeja 1 y la bandeja 2 (si la ha extraído) despacio y por completo en el equipo.

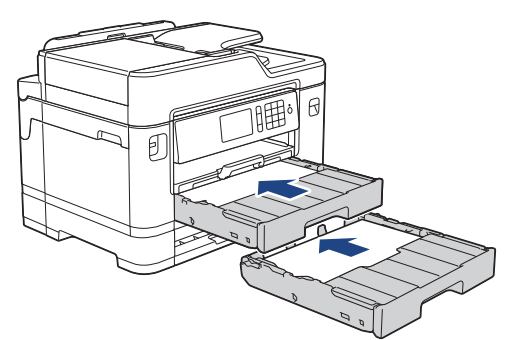

11. Vuelva a conectar el cable de alimentación.

Ø Si el atasco de papel se repite, es posible que se haya quedado atascado un trozo de papel pequeño en el equipo.

uu *Información relacionada*: *Extraer trozos de papel*

## **Información relacionada**

- [Atasco de la impresora o de papel](#page-654-0)
- [Informe de transferencia de faxes o diario del fax](#page-642-0)
- [Extraer trozos de papel](#page-666-0)

<span id="page-666-0"></span> [Inicio](#page-1-0) > [Solución de problemas](#page-625-0) > [Atasco de la impresora o de papel](#page-654-0) > Extraer trozos de papel

### **Extraer trozos de papel**

>> MFC-J5330DW

>> MFC-J5830DW/MFC-J5930DW

### **MFC-J5330DW**

1. Si se producen atascos de papel repetidamente (3 veces o más), en la pantalla LCD se mostrará un mensaje preguntándole si desea extraer los trozos atascados.

Pulse [Sí] para regresar a la pantalla Inicio.

- 2. Pulse | | | [Configur.] > [Mantenimiento (Mantenim.)] > [Retire restos de papel (Retire los restos de papel)].
- 3. Siga las instrucciones de la pantalla LCD para encontrar y extraer el papel atascado.

Durante esta operación, debe cargar la Hoja de mantenimiento (incluida con el equipo) en posición horizontal en la ranura de alimentación manual. (Si no tiene la Hoja de mantenimiento, use una hoja de papel grueso, como papel satinado, de tamaño Carta o A4).

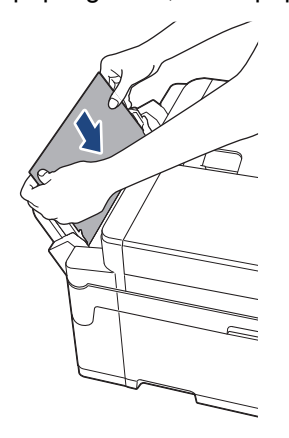

#### **MFC-J5830DW/MFC-J5930DW**

1. Si se producen atascos de papel repetidamente (3 veces o más), en la pantalla LCD se mostrará un mensaje preguntándole si desea extraer los trozos atascados.

Pulse [Sí] para regresar a la pantalla Inicio.

- 2. Pulse  $\mathcal{V}$  [Configurac (Configurar)] > [Mantenimiento] > [Retire los restos de papel].
- 3. Siga las instrucciones de la pantalla LCD para encontrar y extraer el papel atascado.

#### **Información relacionada**

- [Atasco de la impresora o de papel](#page-654-0)
- [Mensajes de error y mantenimiento](#page-626-0)
- [Problemas de manipulación de papel e impresión](#page-668-0)
- [Papel atascado en la parte delantera del equipo](#page-655-0)
- [Papel atascado en la parte posterior del equipo](#page-661-0)

<span id="page-667-0"></span> [Inicio](#page-1-0) > [Solución de problemas](#page-625-0) > Si está teniendo problemas con su equipo

## **Si está teniendo problemas con su equipo**

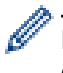

Para obtener ayuda técnica, debe llamar al país donde adquirió el equipo. Las llamadas deben realizarse desde ese país.

Si considera que hay un problema en el equipo, consulte los temas siguientes. La mayoría de problemas los puede corregir usted mismo/a.

Si necesita ayuda adicional, el Brother Solutions Center ofrece las preguntas más frecuentes y los consejos para la solución de problemas más recientes.

#### Visite [support.brother.com.](http://support.brother.com/)

El uso de consumibles de marcas distintas de Brother puede afectar a la calidad de la impresión, el rendimiento del hardware y la fiabilidad del equipo.

- [Problemas de manipulación de papel e impresión](#page-668-0)
- [Problemas de teléfono o de fax](#page-675-0)
- [Otros problemas](#page-681-0)
- [Problemas de red](#page-683-0)
- [Problemas con Google Cloud Print](#page-693-0)™
- [Problemas con AirPrint](#page-694-0)

<span id="page-668-0"></span> [Inicio](#page-1-0) > [Solución de problemas](#page-625-0) > [Si está teniendo problemas con su equipo](#page-667-0) > Problemas de manipulación de papel e impresión

# **Problemas de manipulación de papel e impresión**

# **Problemas de impresión**

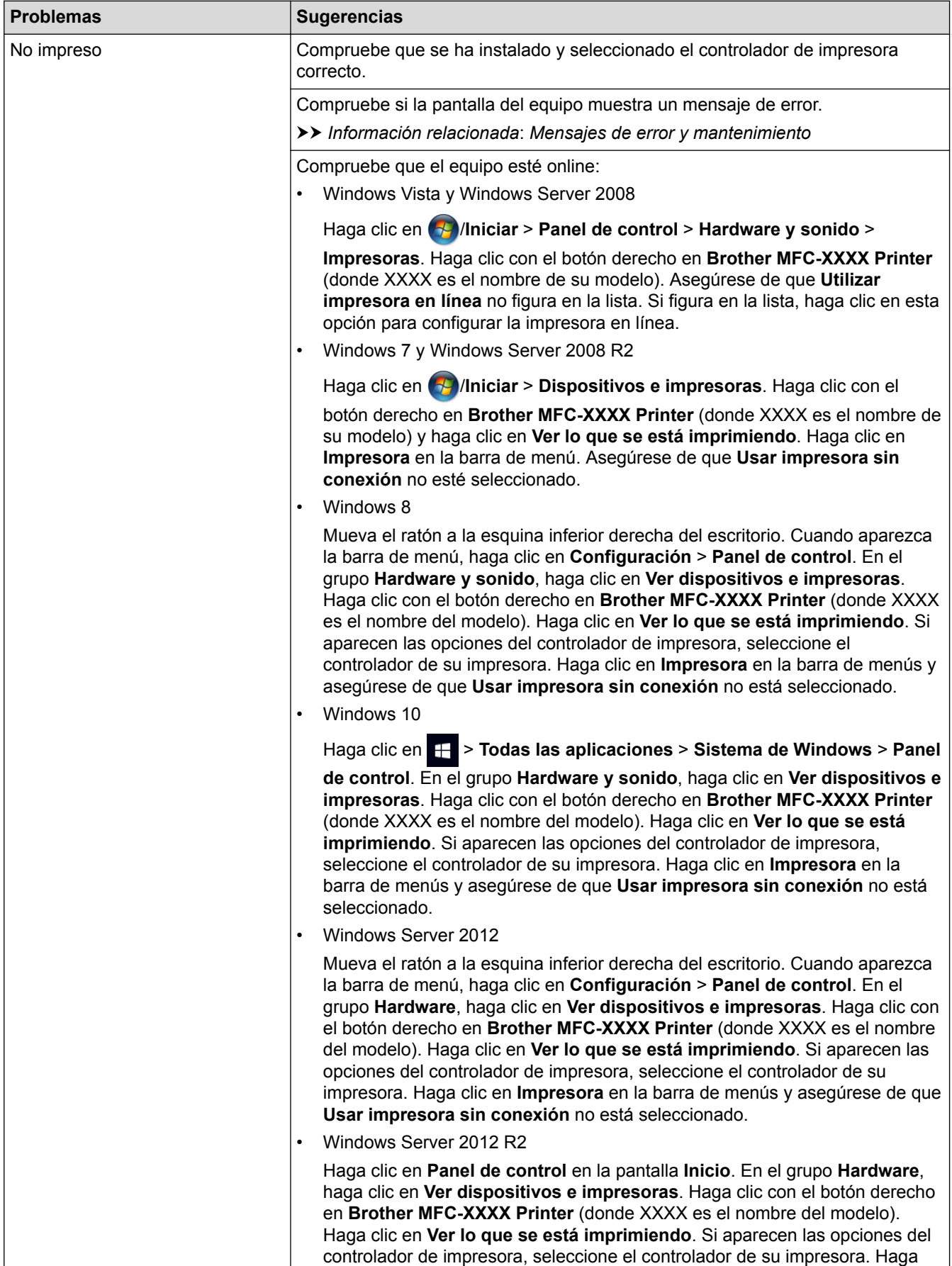

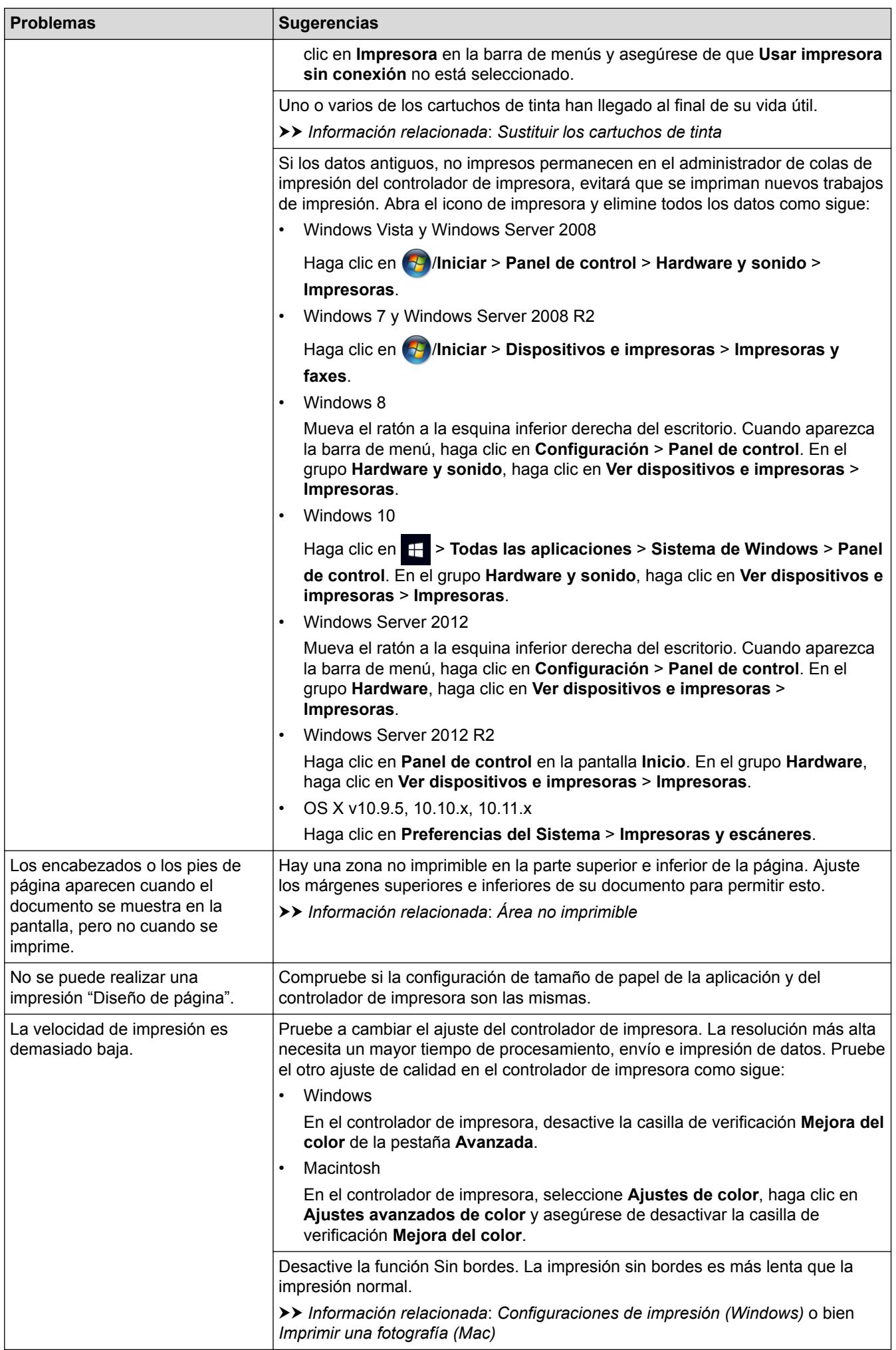

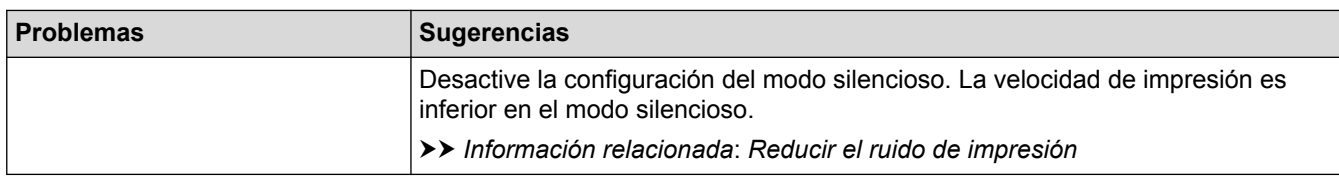

# **Problemas de calidad de impresión**

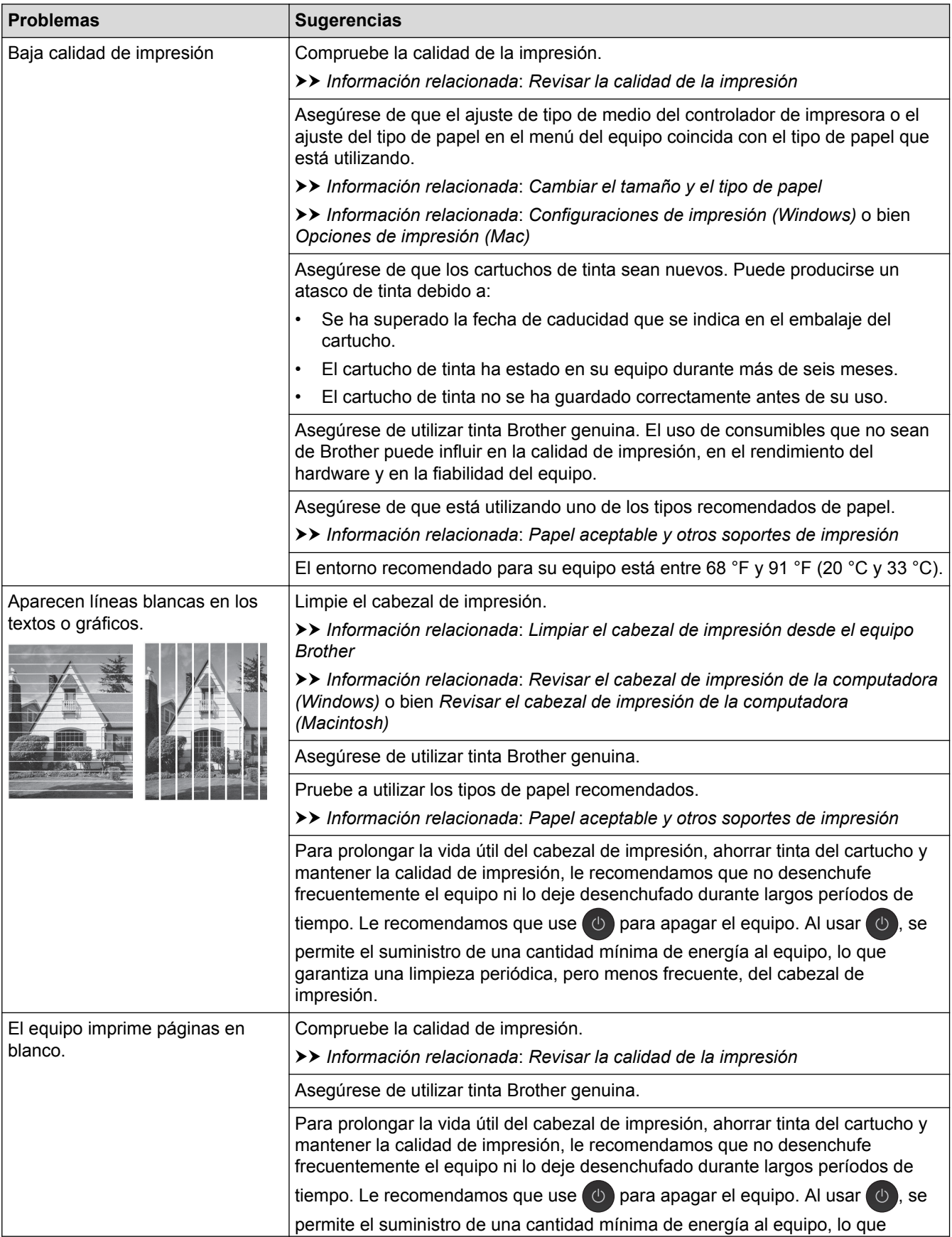

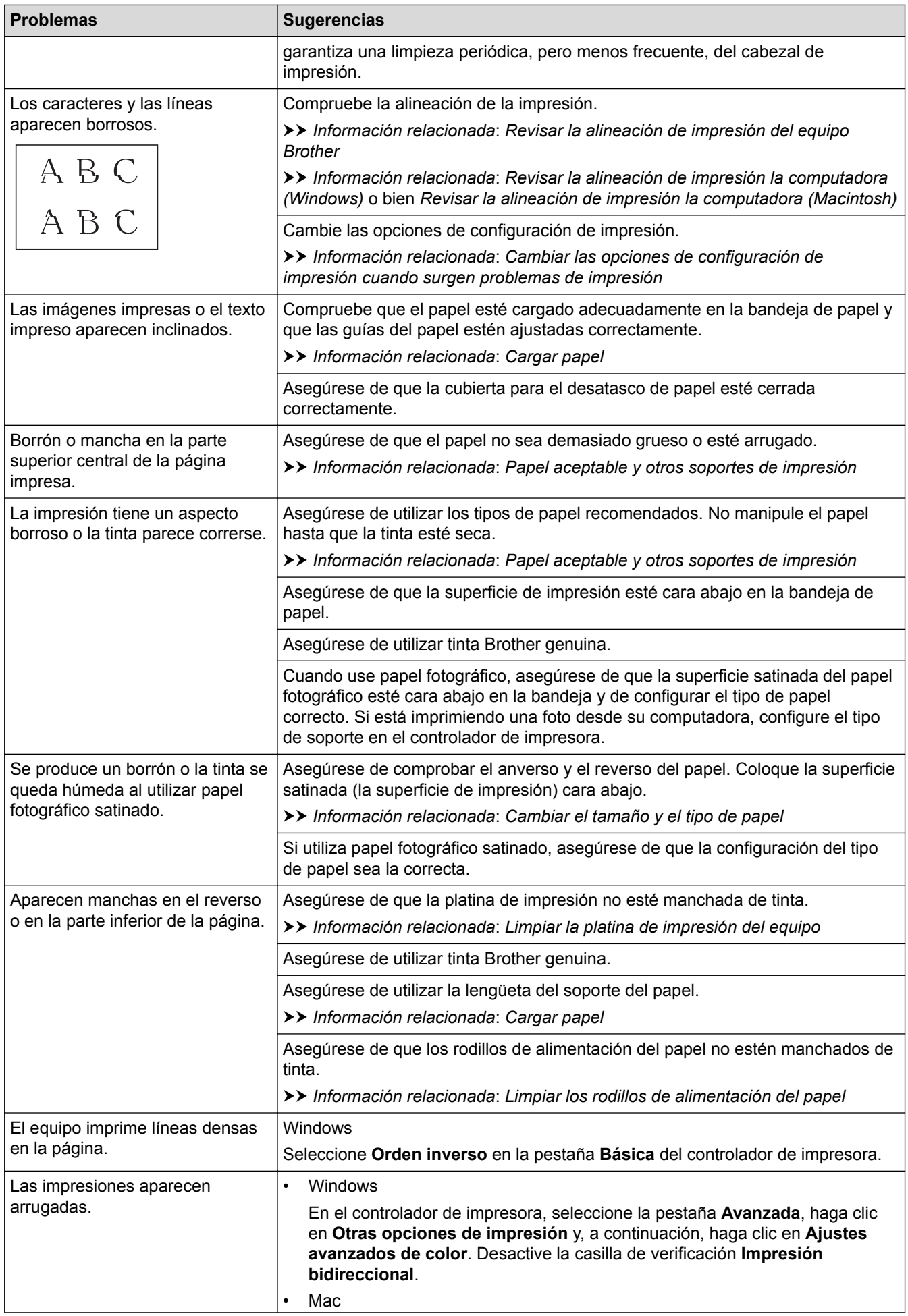

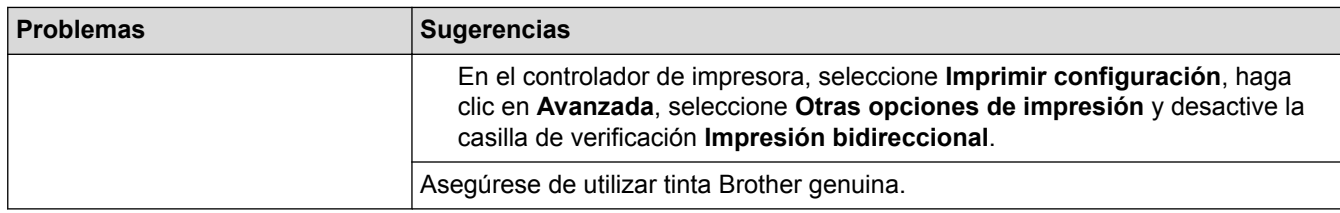

# **Problemas de manipulación de papel**

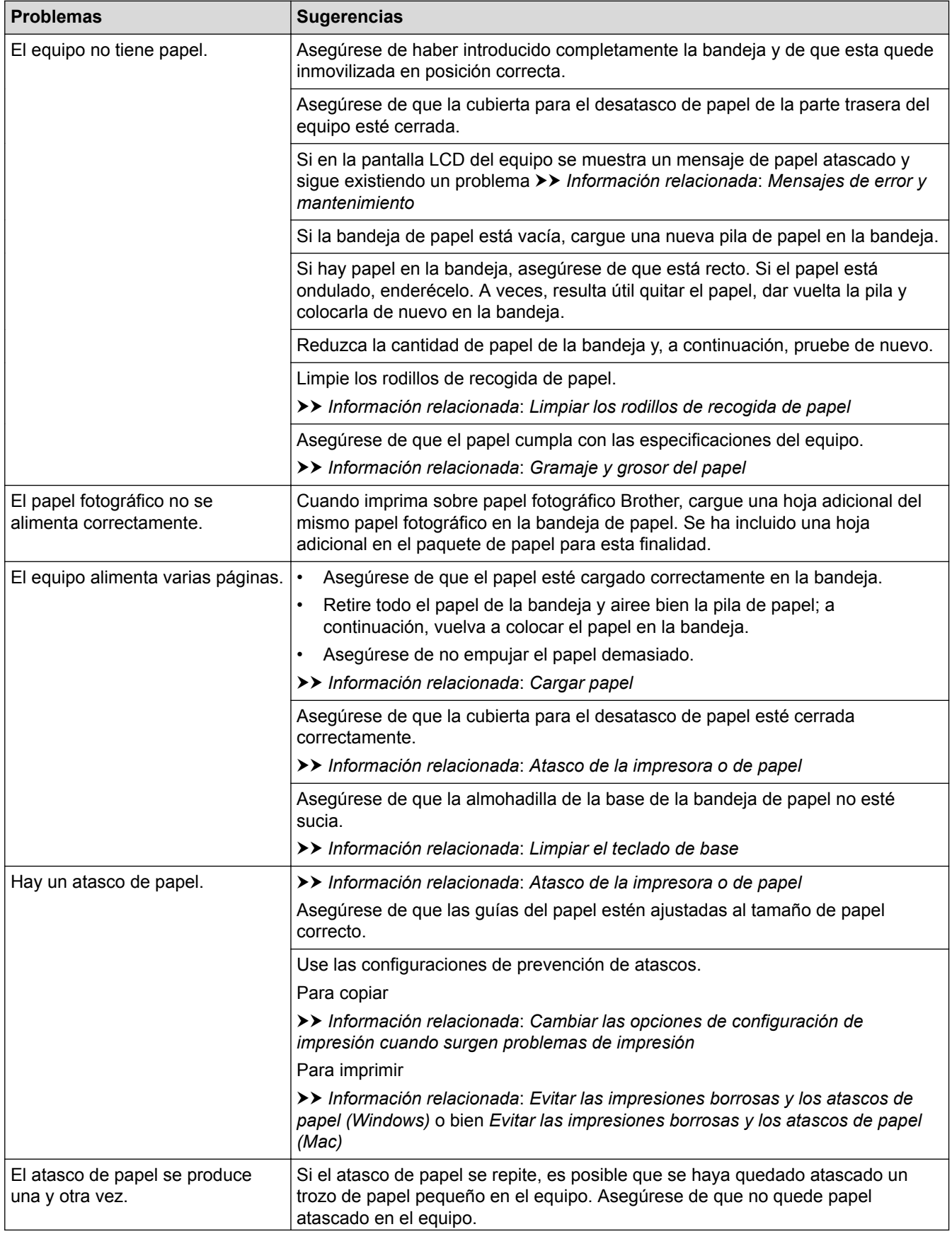

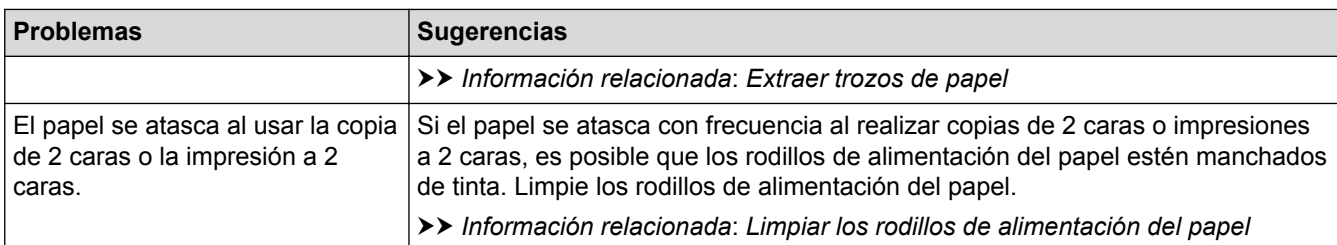

## **Impresión de faxes recibidos**

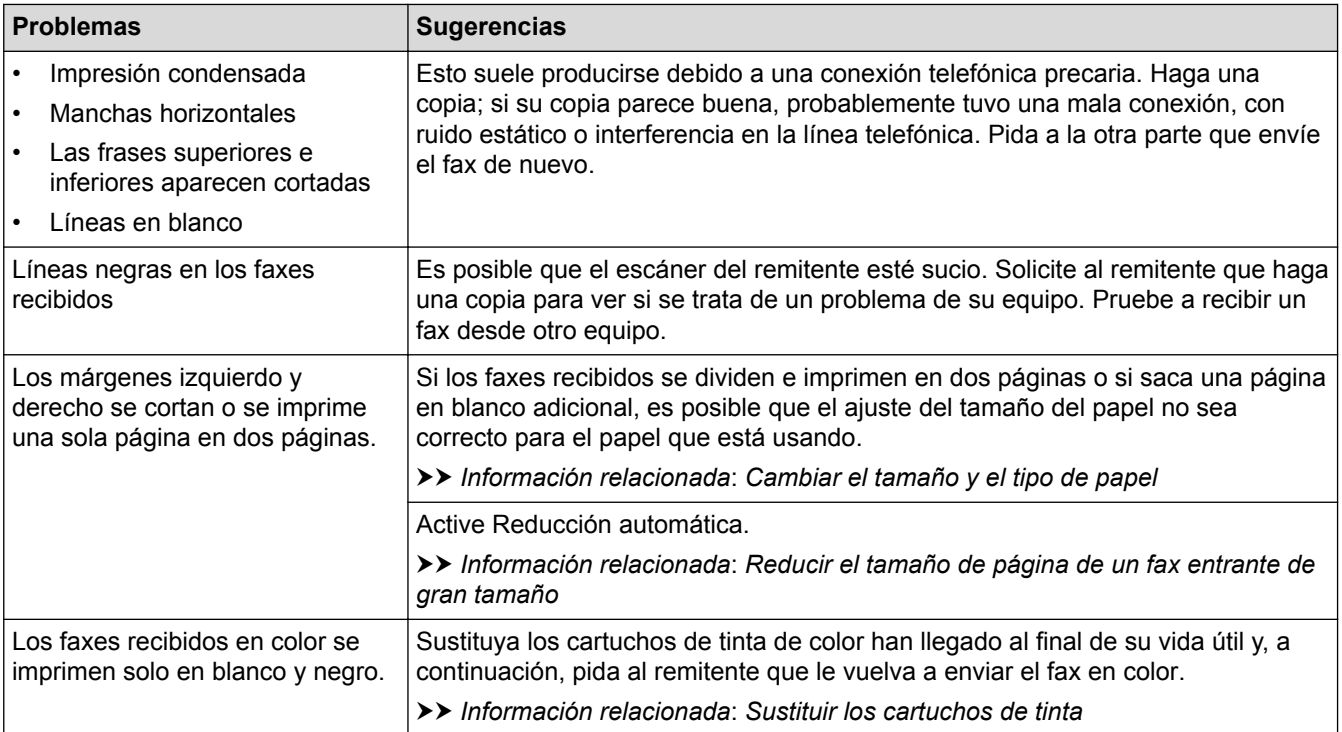

### **Información relacionada**

- [Si está teniendo problemas con su equipo](#page-667-0)
- [Solución de problemas](#page-625-0)
- [Mensajes de error y mantenimiento](#page-626-0)
- [Sustituir los cartuchos de tinta](#page-699-0)
- [Área no imprimible](#page-65-0)
- [Revisar la calidad de la impresión](#page-722-0)
- [Cambiar el tamaño y el tipo de papel](#page-67-0)
- [Papel aceptable y otros soportes de impresión](#page-73-0)
- [Limpiar el cabezal de impresión desde el equipo Brother](#page-706-0)
- [Revisar el cabezal de impresión de la computadora \(Windows\)](#page-708-0)
- [Revisar el cabezal de impresión de la computadora \(Macintosh\)](#page-710-0)
- [Revisar la alineación de impresión del equipo Brother](#page-726-0)
- [Revisar la alineación de impresión la computadora \(Windows\)](#page-728-0)
- [Revisar la alineación de impresión la computadora \(Macintosh\)](#page-730-0)
- [Cargar papel](#page-38-0)
- [Limpiar la platina de impresión del equipo](#page-714-0)
- [Limpiar los rodillos de alimentación del papel](#page-715-0)
- [Limpiar los rodillos de recogida de papel](#page-718-0)
- [Atasco de la impresora o de papel](#page-654-0)
- [Reducir el tamaño de página de un fax entrante de gran tamaño](#page-333-0)
- [Gramaje y grosor del papel](#page-82-0)
- [Configuraciones de impresión \(Windows\)](#page-106-0)
- [Opciones de impresión \(Mac\)](#page-118-0)
- [Imprimir una fotografía \(Mac\)](#page-112-0)
- [Evitar las impresiones borrosas y los atascos de papel \(Windows\)](#page-101-0)
- [Evitar las impresiones borrosas y los atascos de papel \(Mac\)](#page-117-0)
- [Limpiar el teclado de base](#page-717-0)
- [Cambiar las opciones de configuración de impresión cuando surgen problemas de impresión](#page-741-0)
- [Reducir el ruido de impresión](#page-767-0)
- [Extraer trozos de papel](#page-666-0)

<span id="page-675-0"></span> [Inicio](#page-1-0) > [Solución de problemas](#page-625-0) > [Si está teniendo problemas con su equipo](#page-667-0) > Problemas de teléfono o de fax

# **Problemas de teléfono o de fax**

## **Línea telefónica o conexiones**

п

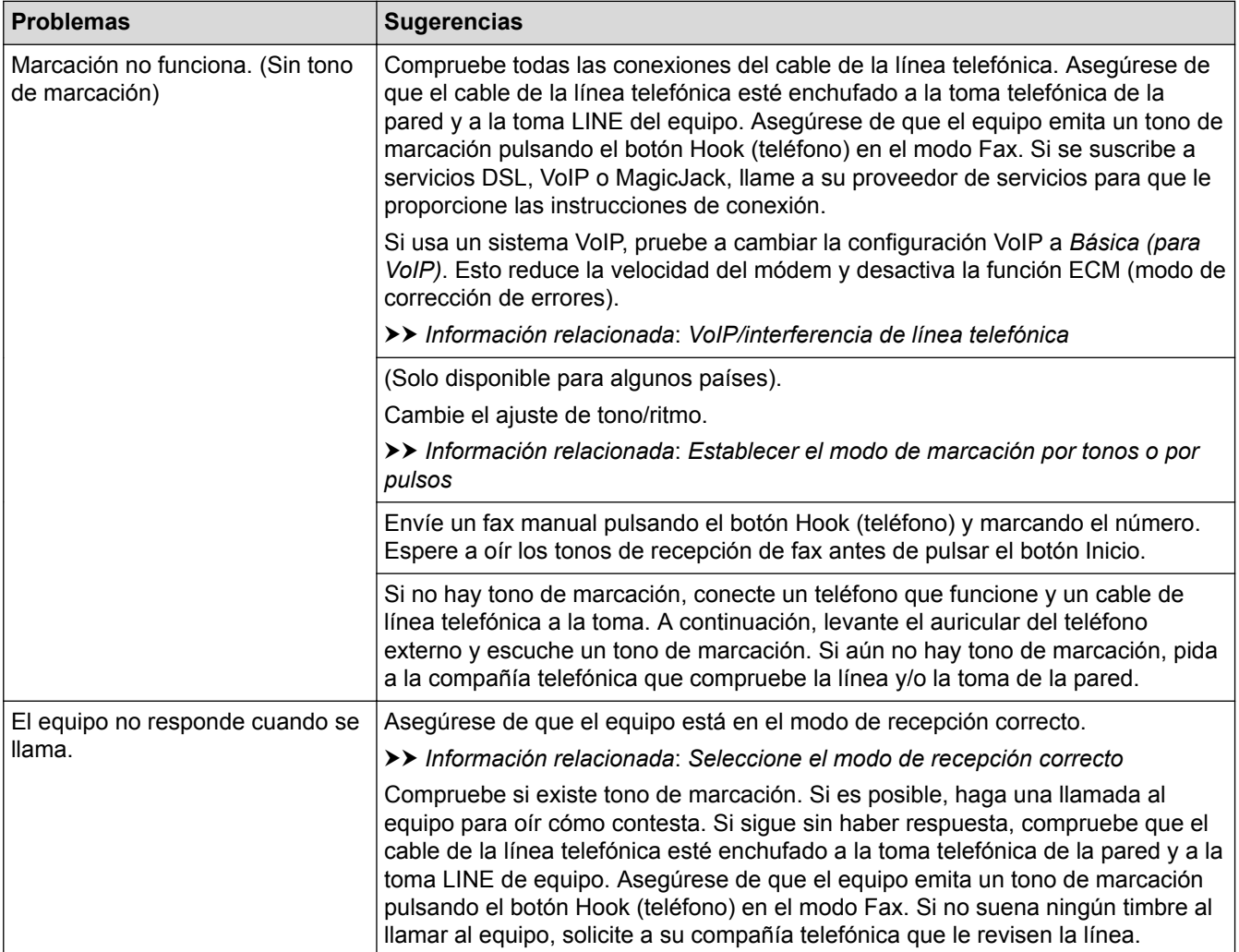

## **Gestión de las llamadas entrantes**

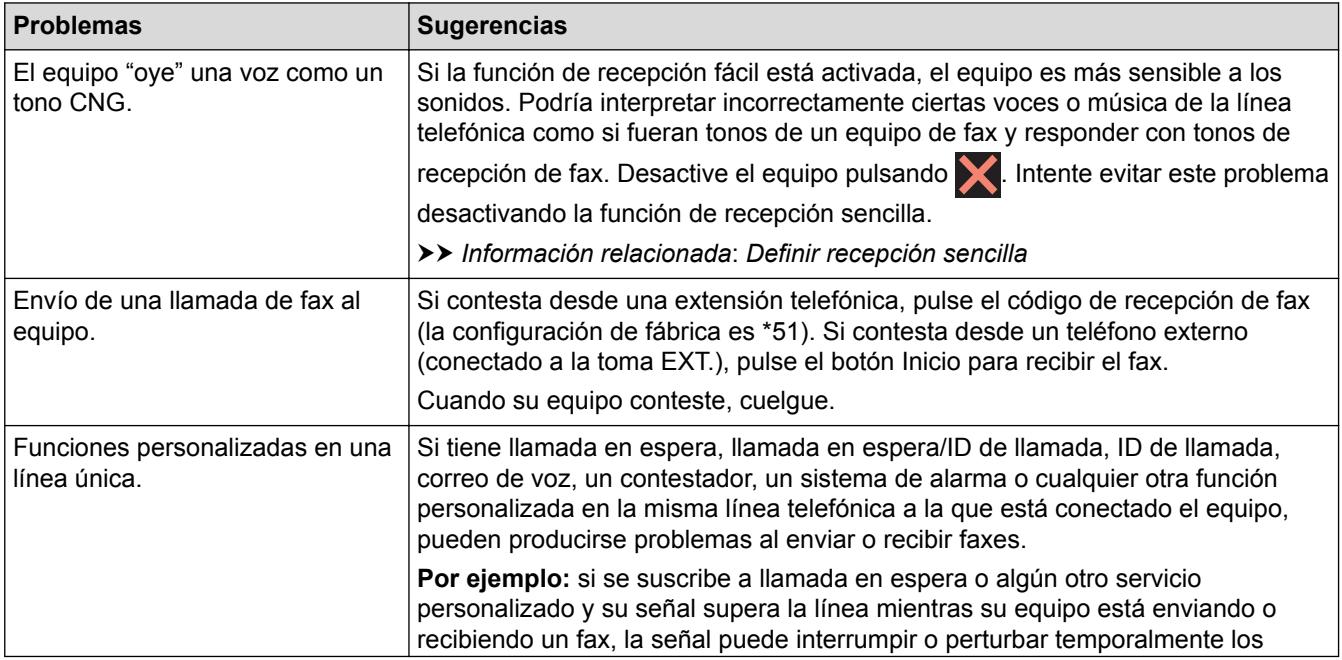

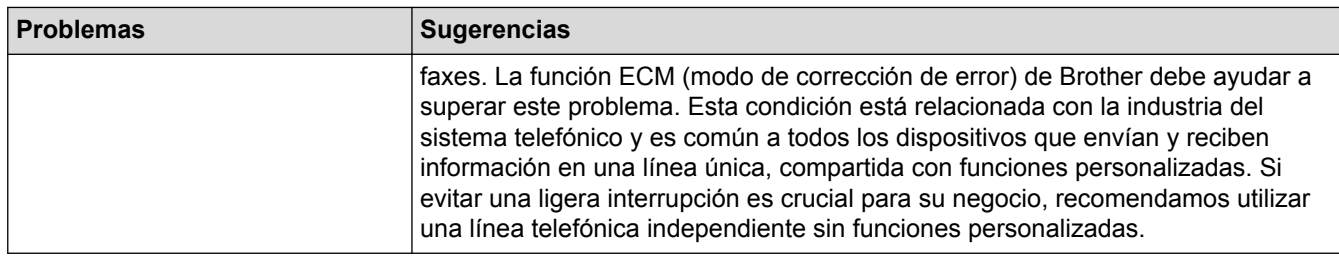

# **Recepción de faxes**

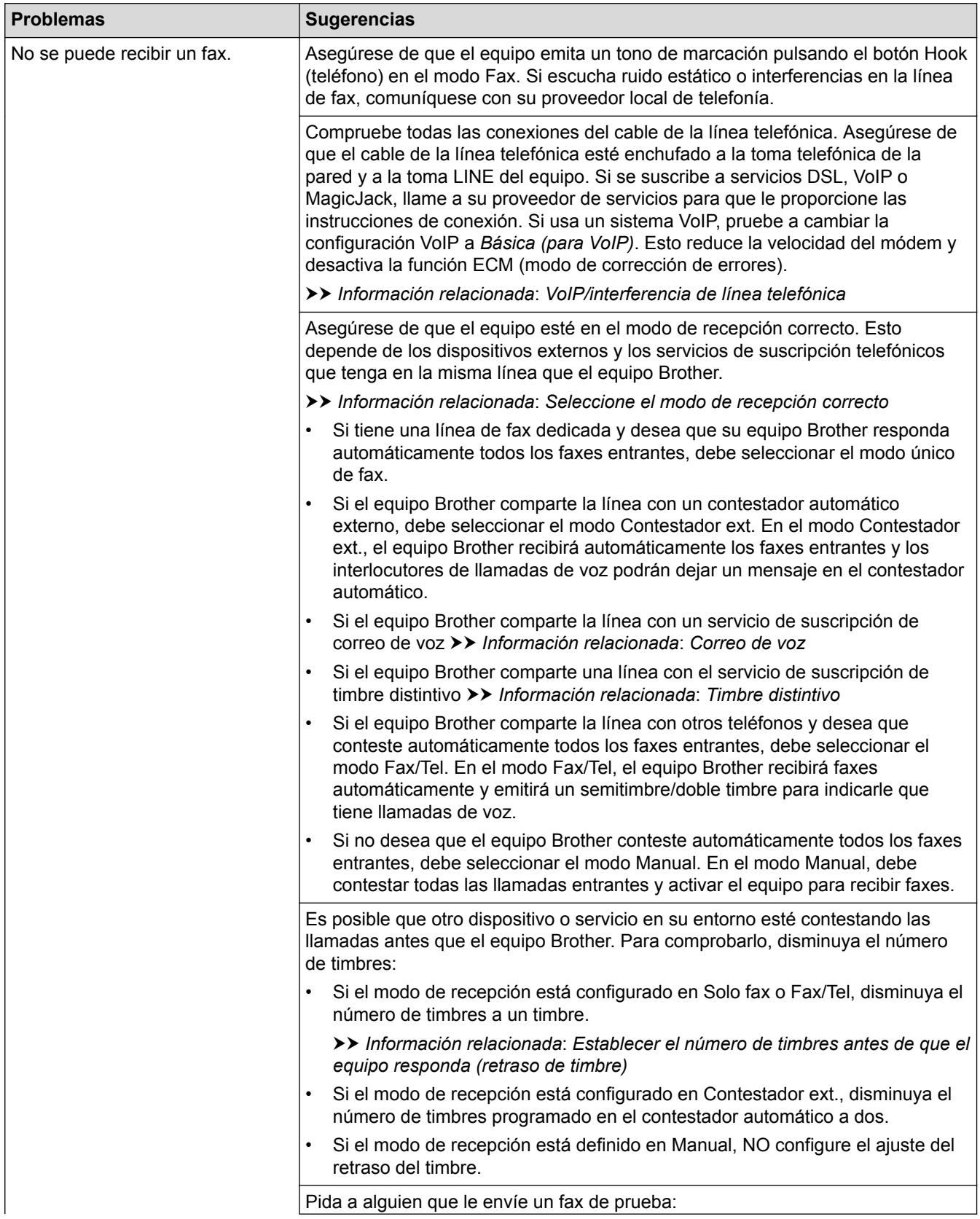

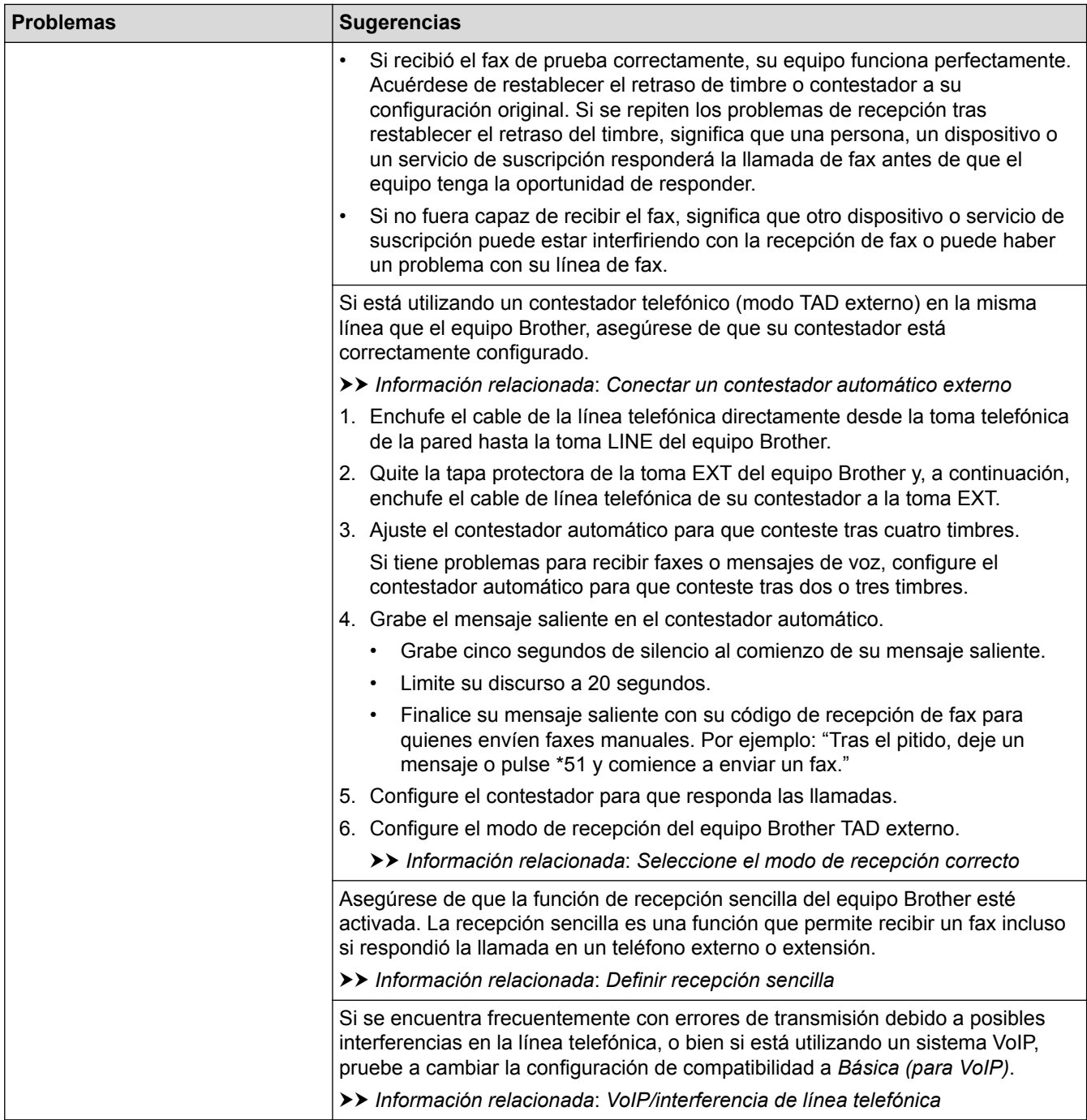

# **Envío de faxes**

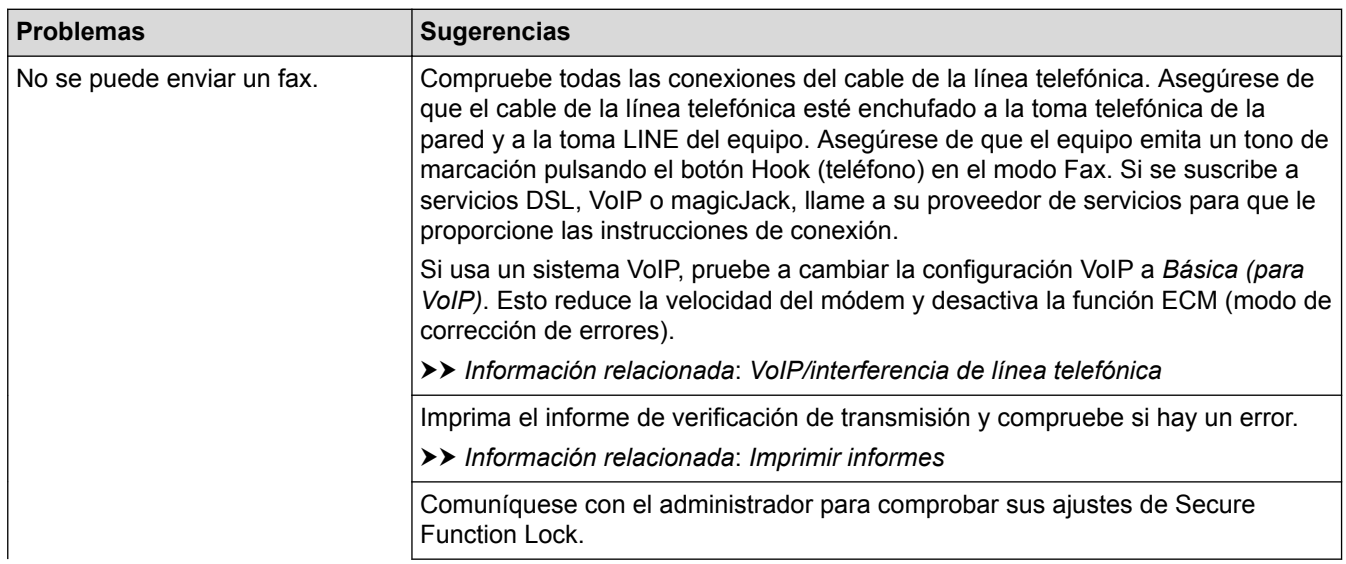

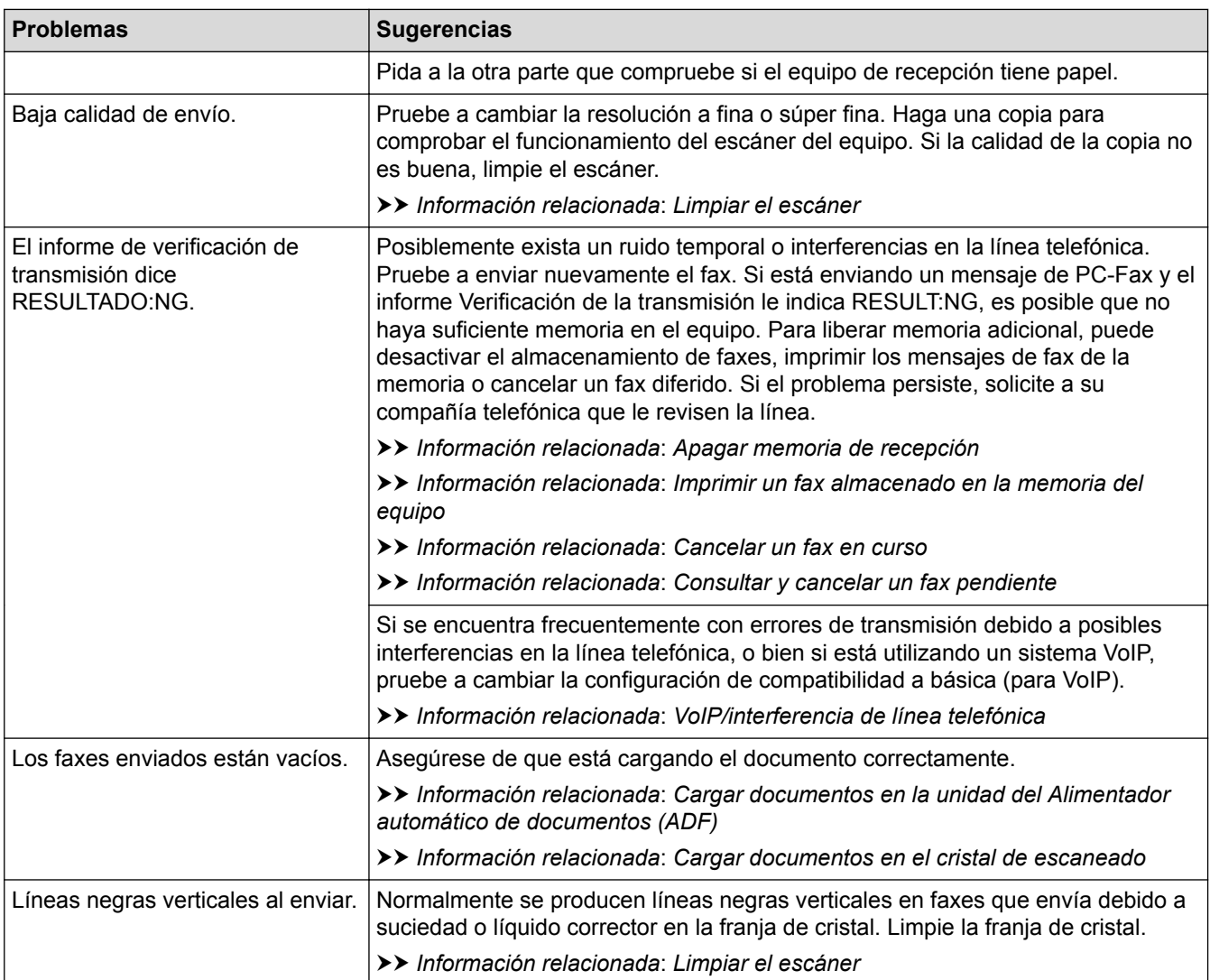

### **Información relacionada**

- [Si está teniendo problemas con su equipo](#page-667-0)
- [Establecer detección de tono de marcación](#page-679-0)
- [VoIP/interferencia de línea telefónica](#page-680-0)
- [Solución de problemas](#page-625-0)
- [Establecer el modo de marcación por tonos o por pulsos](#page-762-0)
- [Seleccione el modo de recepción correcto](#page-321-0)
- [Definir recepción sencilla](#page-325-0)
- [Correo de voz](#page-378-0)
- [Timbre distintivo](#page-379-0)
- [Establecer el número de timbres antes de que el equipo responda \(retraso de timbre\)](#page-323-0)
- [Conectar un contestador automático externo](#page-388-0)
- [Imprimir informes](#page-774-0)
- [Limpiar el escáner](#page-704-0)
- [Apagar la memoria de recepción](#page-346-0)
- [Imprimir un fax almacenado en la memoria del equipo](#page-347-0)
- [Cancelar un fax en curso](#page-314-0)
- [Consultar y cancelar un fax pendiente](#page-315-0)
- [Cargar documentos en el alimentador automático de documentos \(ADF\)](#page-84-0)
- [Cargar documentos en el cristal de escaneado](#page-86-0)

<span id="page-679-0"></span> [Inicio](#page-1-0) > [Solución de problemas](#page-625-0) > [Si está teniendo problemas con su equipo](#page-667-0) > [Problemas de teléfono o de](#page-675-0) [fax](#page-675-0) > Establecer detección de tono de marcación

## **Establecer detección de tono de marcación**

Al configurar el tono de marcación en [Detección], se acortará la pausa de detección del tono de marcación.

>> MFC-J5330DW

>> MFC-J5830DW/MFC-J5930DW

### **MFC-J5330DW**

- 1. Pulse  $\begin{bmatrix} 1 \\ 1 \end{bmatrix}$  [Configur.] > [Tod. config. (Todos ajus.)] > [Conf.inicial] > [Tono de marca.].
- 2. Pulse [Detección] o [No detectado].
- 3. Pulse  $\begin{bmatrix} 1 \\ 1 \end{bmatrix}$

### **MFC-J5830DW/MFC-J5930DW**

- 1. Pulse  $\begin{bmatrix} 1 \\ 1 \end{bmatrix}$  [Configurac (Configurar)] > [Tod. config. (Todos ajustes)] > [Conf. inicial] > [Tono marcado].
- 2. Pulse [Detección] o [No detectado].
- 3. Pulse $\Box$

### **Información relacionada**

• [Problemas de teléfono o de fax](#page-675-0)

<span id="page-680-0"></span> [Inicio](#page-1-0) > [Solución de problemas](#page-625-0) > [Si está teniendo problemas con su equipo](#page-667-0) > [Problemas de teléfono o de](#page-675-0) [fax](#page-675-0) > VoIP/interferencia de línea telefónica

## **VoIP/interferencia de línea telefónica**

Si tiene problemas para enviar o recibir faxes debido a posibles interferencias en la línea telefónica, o bien si está usando un sistema VoIP, le recomendamos que cambie la velocidad del módem para minimizar los errores en las operaciones de fax.

### >> MFC-J5330DW >> MFC-J5830DW/MFC-J5930DW

### **MFC-J5330DW**

- 1. Pulse  $\mathcal{V}$  [Configur.] > [Tod. config. (Todos ajus.)] > [Conf.inicial] > [Compatibilidad].
- 2. Pulse la opción deseada.
	- [Básica(paraVoIP)] reduce la velocidad del módem a 9.600 bps y desactiva la recepción de faxes en color y la función ECM, exceptuando el envío de faxes en color. A menos que la interferencia en su línea telefónica sea un problema habitual, es preferible utilizar esta opción solo cuando sea necesario.

Para mejorar la compatibilidad con la mayoría de servicios VoIP, Brother recomienda cambiar la configuración de compatibilidad a [Básica(paraVoIP)].

- [Normal] configura la velocidad del módem en 14.400 bps.
- 3. Pulse
	- VoIP (voz sobre IP) es un tipo de sistema telefónico que utiliza una conexión a Internet en lugar de una línea telefónica tradicional.

### **MFC-J5830DW/MFC-J5930DW**

- 1. Pulse  $\begin{bmatrix} 1 \\ 1 \end{bmatrix}$  [Configurac (Configurar)] > [Tod. config. (Todos ajustes)] > [Conf. inicial] > [Compatibilidad].
- 2. Pulse la opción deseada.
	- [Básica(paraVoIP)] reduce la velocidad del módem a 9.600 bps y desactiva la recepción de faxes en color y la función ECM, exceptuando el envío de faxes en color. A menos que la interferencia en su línea telefónica sea un problema habitual, es preferible utilizar esta opción solo cuando sea necesario.

Para mejorar la compatibilidad con la mayoría de servicios VoIP, Brother recomienda cambiar la configuración de compatibilidad a [Básica(paraVoIP)].

- [Normal] configura la velocidad del módem en 14.400 bps.
- [Alta] ajusta la velocidad del módem en 33.600 bps.

## 3. Pulse

• VoIP (voz sobre IP) es un tipo de sistema telefónico que utiliza una conexión a Internet en lugar de una línea telefónica tradicional.

### **Información relacionada**

- [Problemas de teléfono o de fax](#page-675-0)
- [Voz sobre IP \(VoIP/Interferencia de línea telefónica\)](#page-386-0)
- [Mensajes de error y mantenimiento](#page-626-0)

<span id="page-681-0"></span> [Inicio](#page-1-0) > [Solución de problemas](#page-625-0) > [Si está teniendo problemas con su equipo](#page-667-0) > Otros problemas

# **Otros problemas**

# **Problemas de copia**

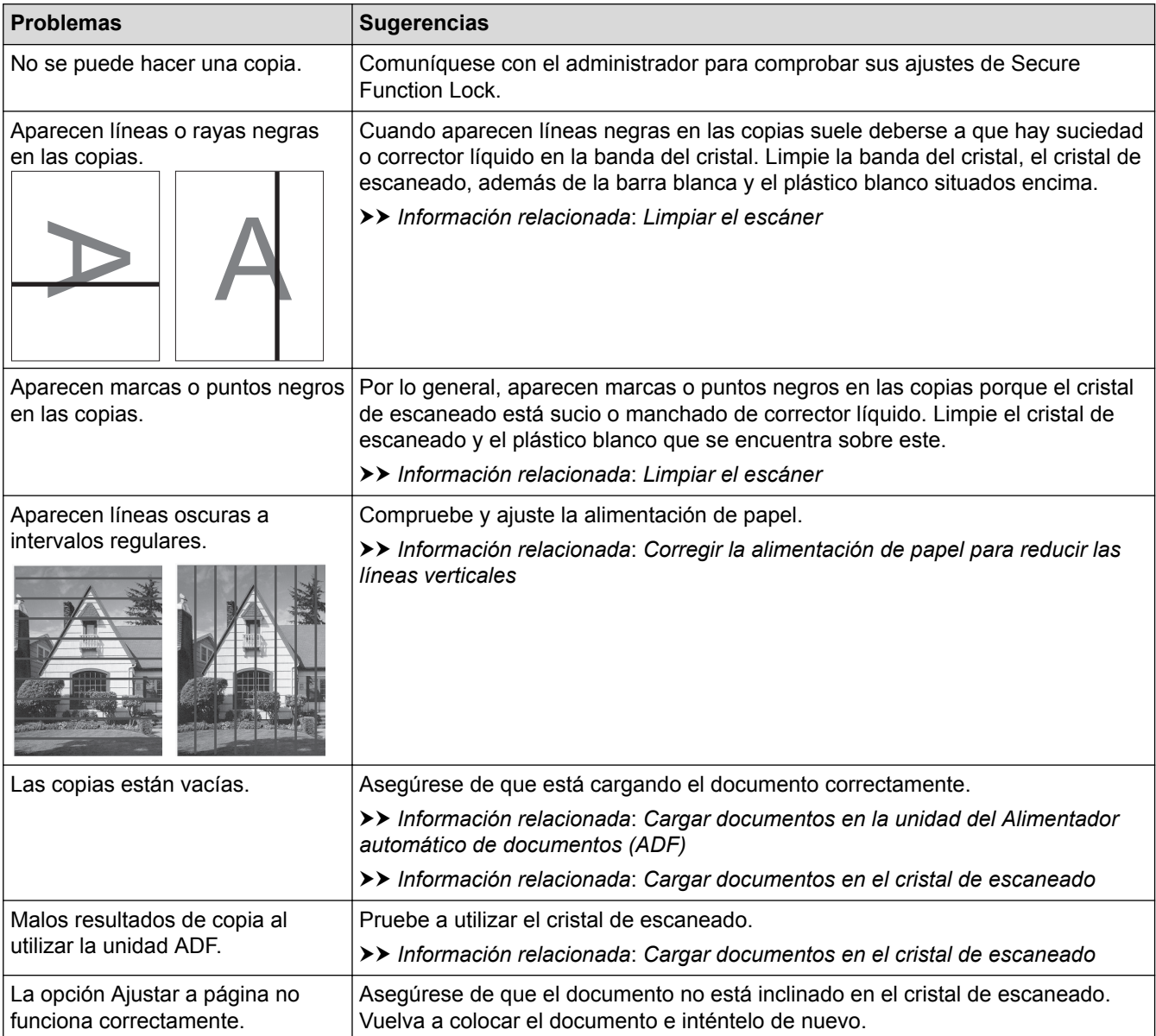

## **Problemas de escaneado**

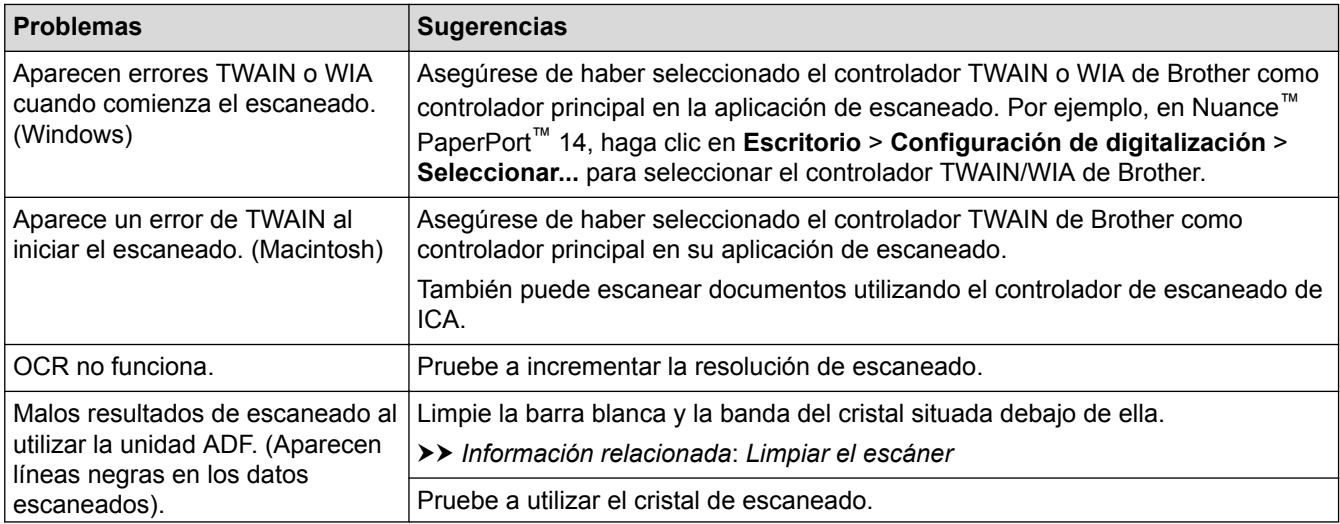

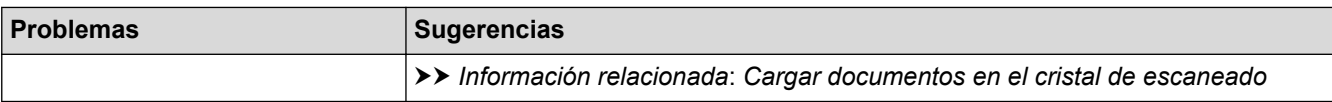

## **Problemas de la impresión directa de fotos**

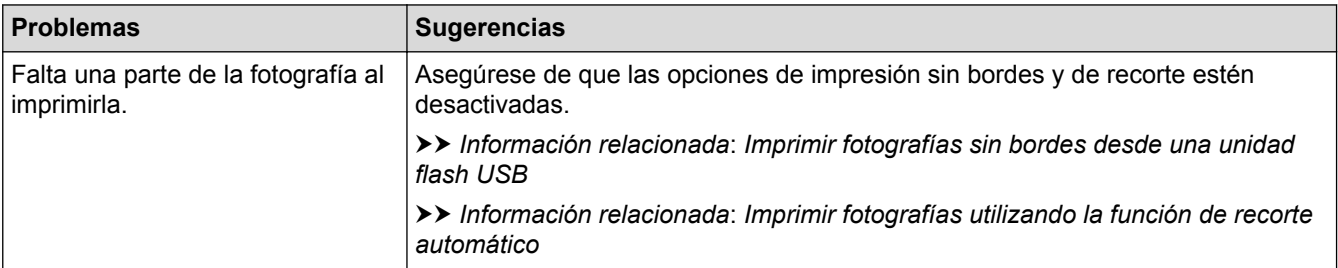

### **Problemas de software**

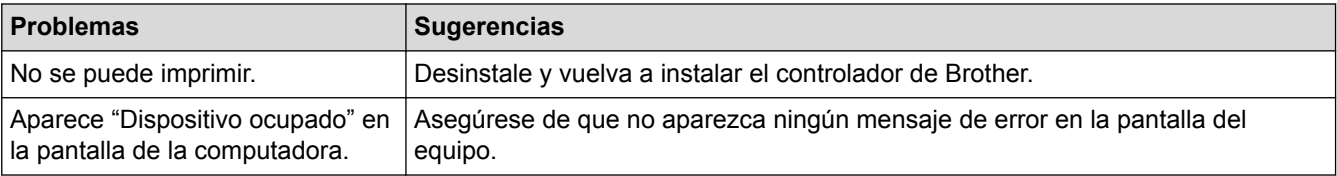

## **Información relacionada**

- [Si está teniendo problemas con su equipo](#page-667-0)
- [Solución de problemas](#page-625-0)
- [Limpiar el escáner](#page-704-0)
- [Corregir la alimentación de papel para reducir las líneas verticales](#page-740-0)
- [Cargar documentos en el alimentador automático de documentos \(ADF\)](#page-84-0)
- [Cargar documentos en el cristal de escaneado](#page-86-0)
- [Imprimir fotografías sin bordes desde una unidad flash USB](#page-136-0)
- [Imprimir fotografías utilizando la función de recorte automático](#page-135-0)
- [Nota importante](#page-11-0)

<span id="page-683-0"></span> [Inicio](#page-1-0) > [Solución de problemas](#page-625-0) > [Si está teniendo problemas con su equipo](#page-667-0) > Problemas de red

## **Problemas de red**

- [Utilizar la Herramienta de reparación de conexión de red \(Windows\)](#page-684-0)
- [¿Dónde puedo encontrar la configuración de red del equipo Brother?](#page-685-0)
- [No puedo completar la configuración de la red inalámbrica](#page-686-0)
- [El equipo Brother no puede imprimir, escanear o recibir PC-FAX a través de la red](#page-688-0)
- [Deseo comprobar que mis dispositivos de red funcionan correctamente](#page-690-0)
- [Solución de problemas](#page-625-0)
<span id="page-684-0"></span> [Inicio](#page-1-0) > [Solución de problemas](#page-625-0) > [Si está teniendo problemas con su equipo](#page-667-0) > [Problemas de red](#page-683-0) > Utilizar la Herramienta de reparación de conexión de red (Windows)

# **Utilizar la Herramienta de reparación de conexión de red (Windows)**

Use la herramienta de reparación de conexión de red para corregir las configuraciones de red del equipo Brother. La herramienta asignará la dirección IP y la máscara de subred correctas.

- Windows Vista/Windows 7/Windows 8/Windows 10
- Debe iniciar sesión con derechos de administrador.
- Asegúrese de que el equipo Brother esté encendido y conectado a la misma red que el ordenador.
- 1. Realice una de las siguientes acciones:

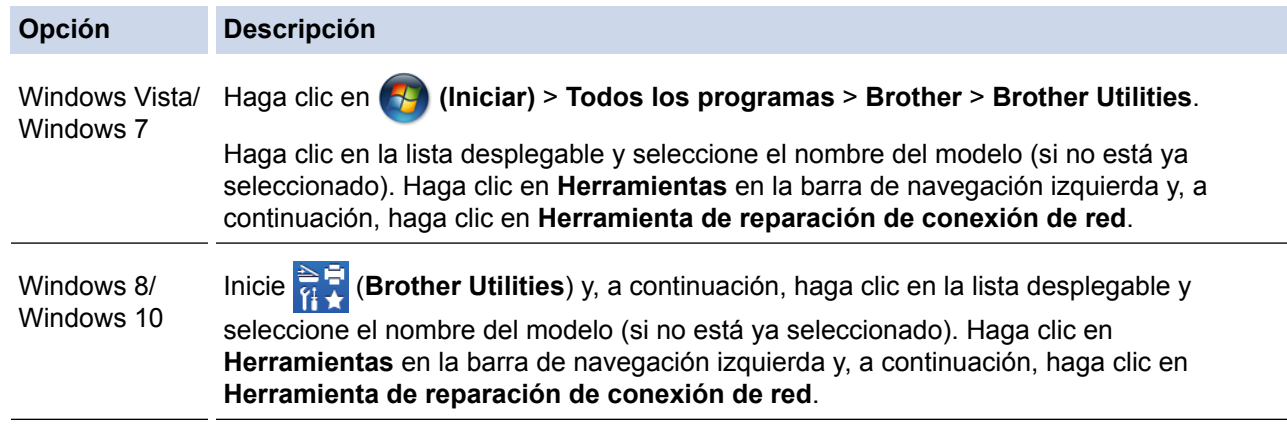

- Si aparece la pantalla **Control de cuentas de usuario**, realice una de las siguientes acciones:
	- Windows Vista: Haga clic en **Permitir**.
	- Windows 7/Windows 8/Windows 10: Haga clic en **Sí**.
- 2. Siga las instrucciones que aparecen en la pantalla.
- 3. Compruebe el diagnóstico imprimiendo el informe de configuración de la red.

La Herramienta de reparación de conexión de red se iniciará automáticamente si activa la opción **Active la herramienta de reparación de conexión** en Status Monitor. Haga clic con el botón derecho en la pantalla Status Monitor y, a continuación, haga clic en **Otras configuraciones** > **Active la herramienta de reparación de conexión**. Esta acción no es recomendable si el administrador de red ha definido la dirección IP como estática, porque modificará automáticamente la dirección IP.

Si la dirección IP y la máscara de subred correctas no han sido asignadas incluso después de haber utilizado la Herramienta de reparación de conexión de red, póngase en contacto con el administrador de red para solicitarle esta información.

- [Problemas de red](#page-683-0)
- [Imprimir el informe de configuración de la red](#page-465-0)
- [El equipo Brother no puede imprimir, escanear o recibir PC-FAX a través de la red](#page-688-0)
- [Deseo comprobar que mis dispositivos de red funcionan correctamente](#page-690-0)

 [Inicio](#page-1-0) > [Solución de problemas](#page-625-0) > [Si está teniendo problemas con su equipo](#page-667-0) > [Problemas de red](#page-683-0) > ¿Dónde puedo encontrar la configuración de red del equipo Brother?

# **¿Dónde puedo encontrar la configuración de red del equipo Brother?**

- [Cambiar la configuración del equipo desde la computadora](#page-819-0)
- [Imprimir el informe de configuración de la red](#page-465-0)

 [Inicio](#page-1-0) > [Solución de problemas](#page-625-0) > [Si está teniendo problemas con su equipo](#page-667-0) > [Problemas de red](#page-683-0) > No puedo completar la configuración de la red inalámbrica

# **No puedo completar la configuración de la red inalámbrica**

Apague el enrutador inalámbrico y vuelva a encenderlo. Luego, intente configurar de nuevo los ajustes inalámbricos. Si no puede resolver el problema, siga las siguientes instrucciones: Investigue el problema con el informe WLAN.

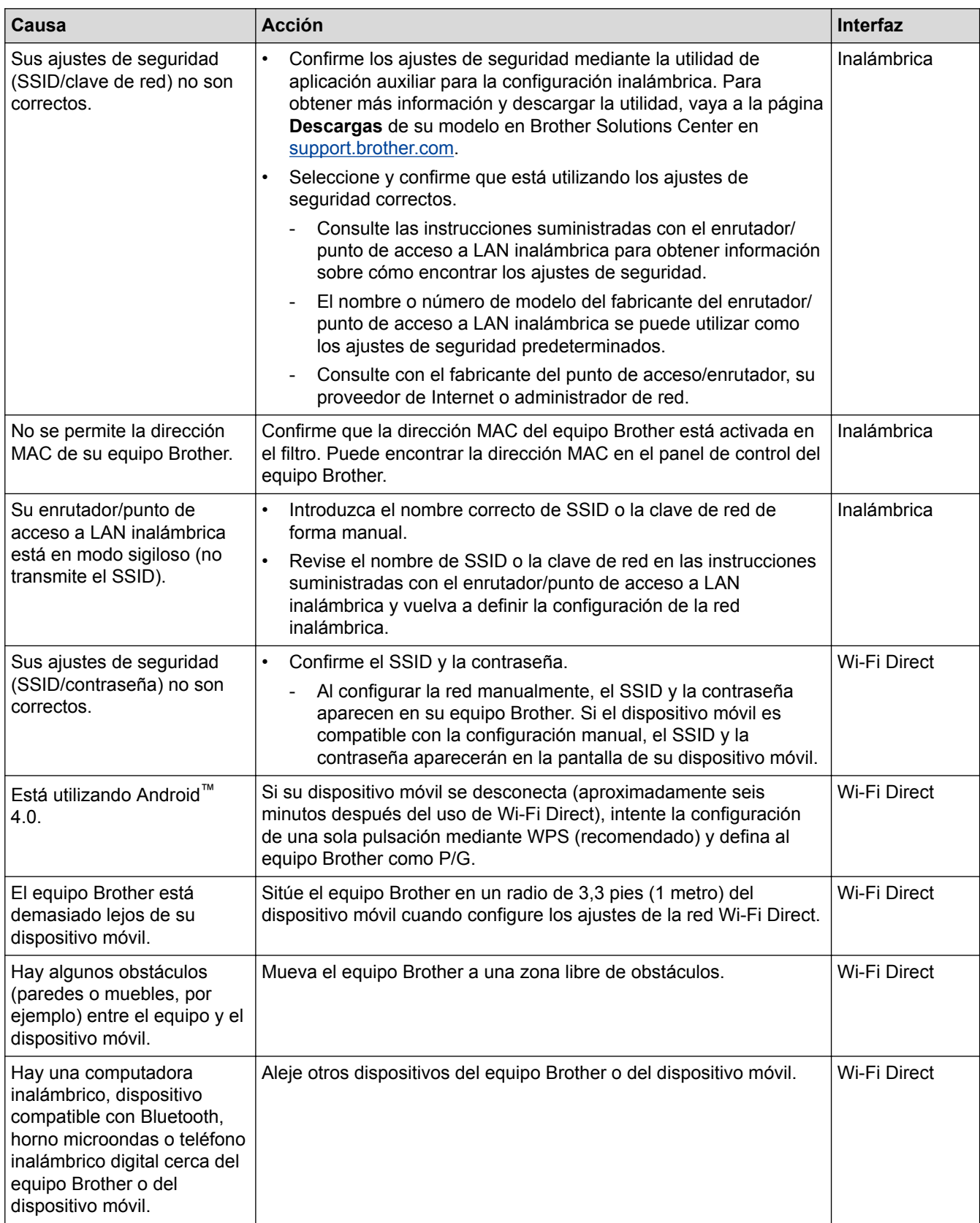

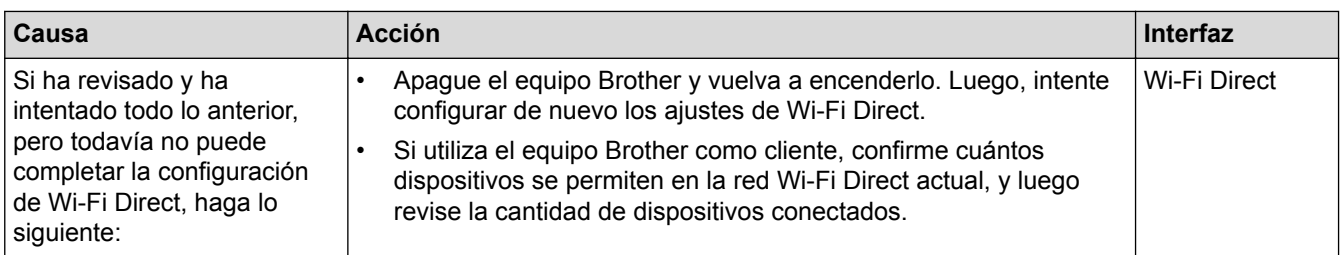

#### **Para Windows**

Si la conexión inalámbrica se ha interrumpido, y ha revisado e intentado todo lo anterior, recomendamos utilizar la herramienta de reparación de conexión de red.

- [Problemas de red](#page-683-0)
- [Configurar el equipo para usarlo en una red inalámbrica cuando no se difunde el SSID](#page-442-0)
- [Utilizar Wi-Fi Direct](#page-450-0)®

<span id="page-688-0"></span> [Inicio](#page-1-0) > [Solución de problemas](#page-625-0) > [Si está teniendo problemas con su equipo](#page-667-0) > [Problemas de red](#page-683-0) > El equipo Brother no puede imprimir, escanear o recibir PC-FAX a través de la red

# **El equipo Brother no puede imprimir, escanear o recibir PC-FAX a través de la red**

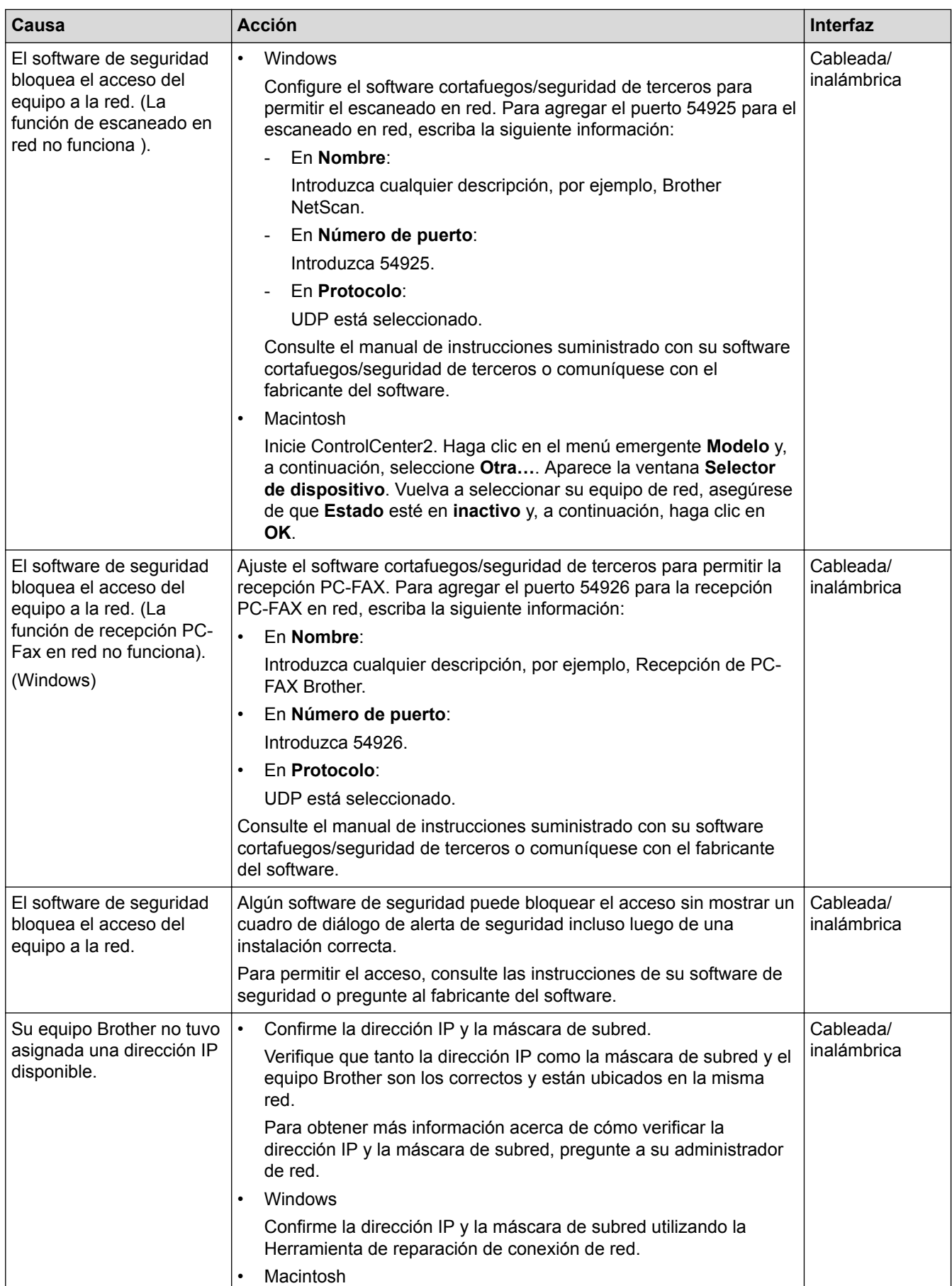

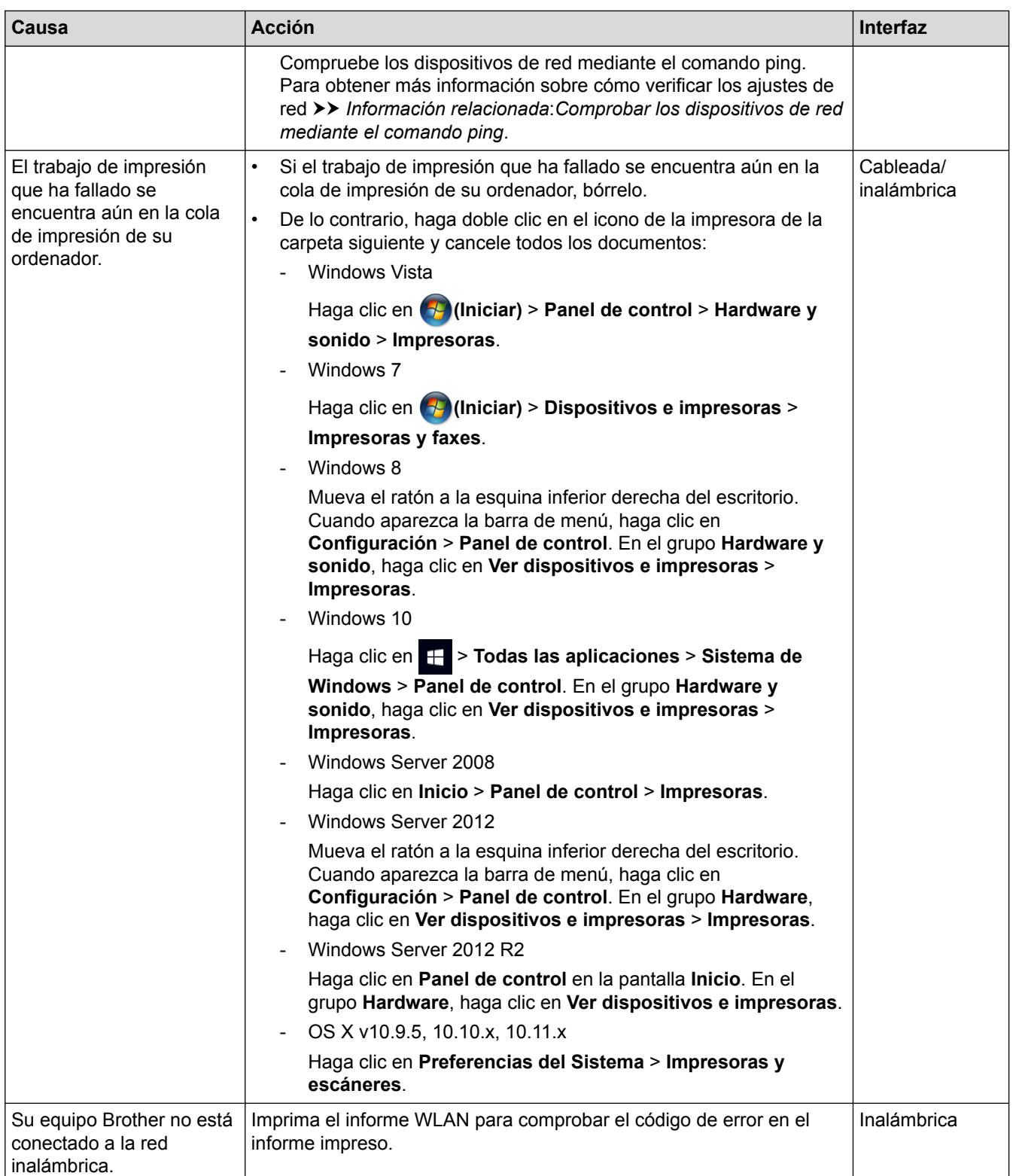

Si ha comprobado e intentado todo lo anterior pero el equipo Brother sigue sin imprimir ni escanear, desinstale el software y los controladores de Brother y vuelva a instalarlos.

- [Problemas de red](#page-683-0)
- [Imprimir el informe WLAN](#page-499-0)
- [Utilizar la Herramienta de reparación de conexión de red \(Windows\)](#page-684-0)
- [Códigos de error del informe de LAN inalámbrica](#page-500-0)
- [Comprobar los dispositivos de red mediante el comando ping](#page-691-0)
- [Deseo comprobar que mis dispositivos de red funcionan correctamente](#page-690-0)

<span id="page-690-0"></span> [Inicio](#page-1-0) > [Solución de problemas](#page-625-0) > [Si está teniendo problemas con su equipo](#page-667-0) > [Problemas de red](#page-683-0) > Deseo comprobar que mis dispositivos de red funcionan correctamente

# **Deseo comprobar que mis dispositivos de red funcionan correctamente**

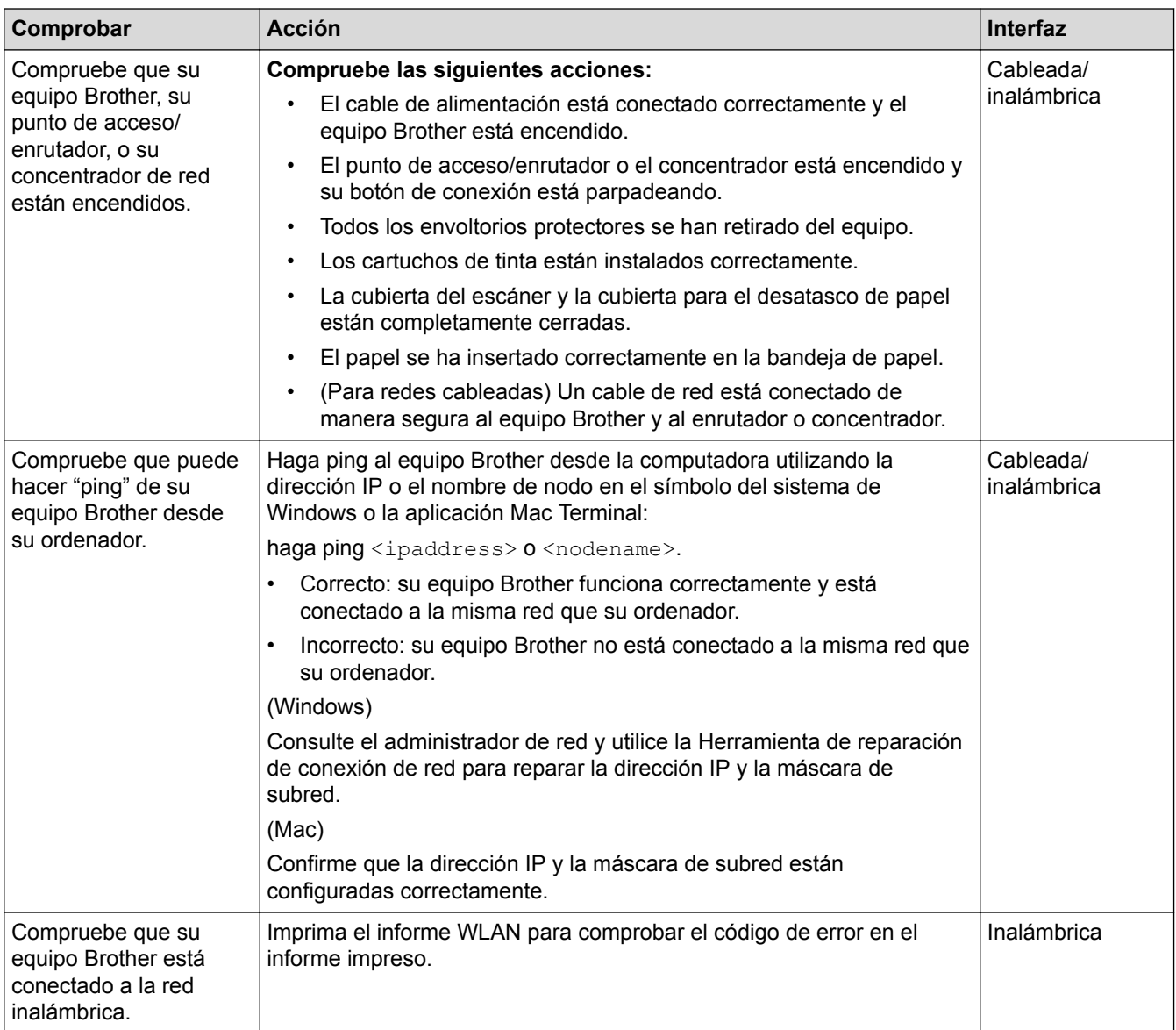

Si ha verificado y comprobado todas las acciones anteriores, pero todavía tiene problemas, consulte las instrucciones suministradas con su punto de acceso/enrutador de LAN inalámbrica para encontrar la información sobre el SSID y la clave de red, y configurarlos correctamente.

- [Problemas de red](#page-683-0)
- [Comprobar los dispositivos de red mediante el comando ping](#page-691-0)
- [Imprimir el informe de configuración de la red](#page-465-0)
- [Imprimir el informe WLAN](#page-499-0)
- [Utilizar la Herramienta de reparación de conexión de red \(Windows\)](#page-684-0)
- [El equipo Brother no puede imprimir, escanear o recibir PC-FAX a través de la red](#page-688-0)
- [Códigos de error del informe de LAN inalámbrica](#page-500-0)

<span id="page-691-0"></span> [Inicio](#page-1-0) > [Solución de problemas](#page-625-0) > [Si está teniendo problemas con su equipo](#page-667-0) > [Problemas de red](#page-683-0) > [Deseo](#page-690-0) [comprobar que mis dispositivos de red funcionan correctamente](#page-690-0) > Comprobar los dispositivos de red mediante el comando ping

# **Comprobar los dispositivos de red mediante el comando ping**

Compruebe la dirección IP tanto de su computadora como del equipo Brother y, a continuación, confirme si la red funciona correctamente.

>> Configure la dirección IP de la computadora (Windows)

- >> Configure la dirección IP de la computadora (Mac)
- >> Configure la dirección IP del equipo Brother

### **Configure la dirección IP de la computadora (Windows)**

- 1. Realice una de las siguientes acciones:
	- Windows Vista y Windows 7

Haga clic en /**Iniciar** > **Todos los programas** > **Accesorios** > **Símbolo del sistema**

- Windows 8 Mueva el ratón a la esquina inferior derecha del escritorio. Cuando aparezca la barra de menú, haga clic en **Buscar** > **Símbolo del sistema**.
- Windows 10

Haga clic en > **Todas las aplicaciones** > **Sistema de Windows** > **Símbolo del sistema**.

- 2. Escriba "ipconfig" y, a continuación, pulse la tecla Entrar del teclado.
- 3. Confirme los valores de la dirección IPv4 y de la máscara de subred.
- 4. Escriba "exit" y, a continuación, pulse la tecla Entrar del teclado.

#### **Configure la dirección IP de la computadora (Mac)**

- 1. Seleccione **Preferencias del Sistema** en el menú Apple.
- 2. Pulse **Red** > **Avanzado** > **TCP/IP**
- 3. Confirme los valores de la dirección IPv4 y de la máscara de subred.

### **Configure la dirección IP del equipo Brother**

Imprima el informe de configuración de la red y confirme los valores de la dirección IP y de la máscara de subred.

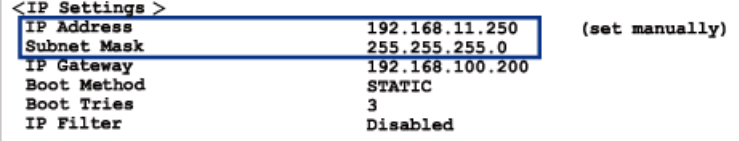

Compruebe la dirección IP tanto de la computadora como del equipo Brother. Confirme que los números correspondientes a la dirección de red son iguales. Por ejemplo, si la máscara de subred es "255.255.255.0", es normal que sean diferentes solo los números correspondientes a la dirección del host.

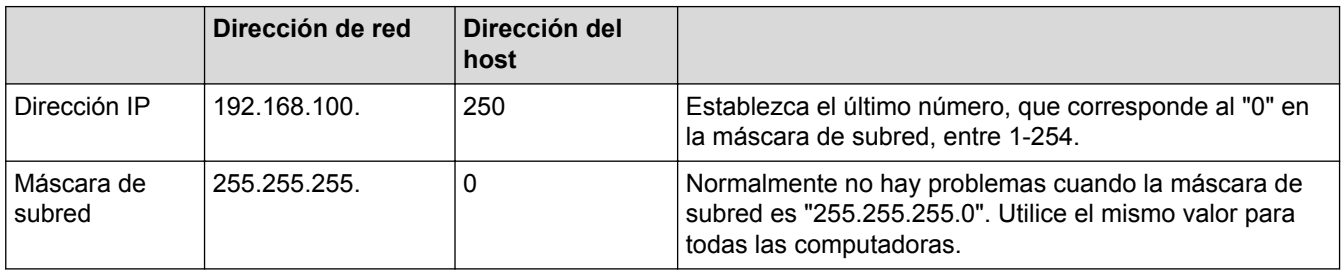

### **Información relacionada**

∣√

- [Deseo comprobar que mis dispositivos de red funcionan correctamente](#page-690-0)
- [El equipo Brother no puede imprimir, escanear o recibir PC-FAX a través de la red](#page-688-0)

 [Inicio](#page-1-0) > [Solución de problemas](#page-625-0) > [Si está teniendo problemas con su equipo](#page-667-0) > Problemas con Google Cloud Print™

**Problemas con Google Cloud Print™**

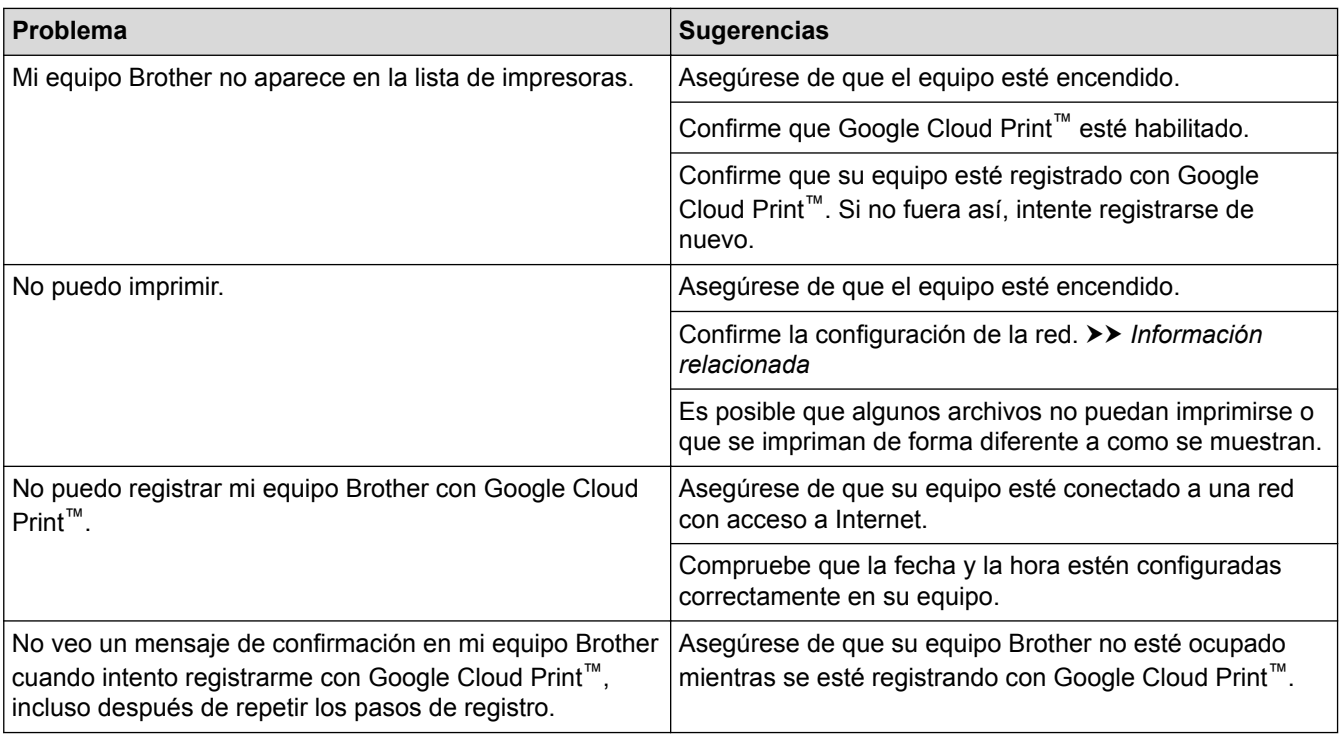

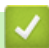

- [Si está teniendo problemas con su equipo](#page-667-0)
- [Solución de problemas](#page-625-0)

 [Inicio](#page-1-0) > [Solución de problemas](#page-625-0) > [Si está teniendo problemas con su equipo](#page-667-0) > Problemas con AirPrint

# **Problemas con AirPrint**

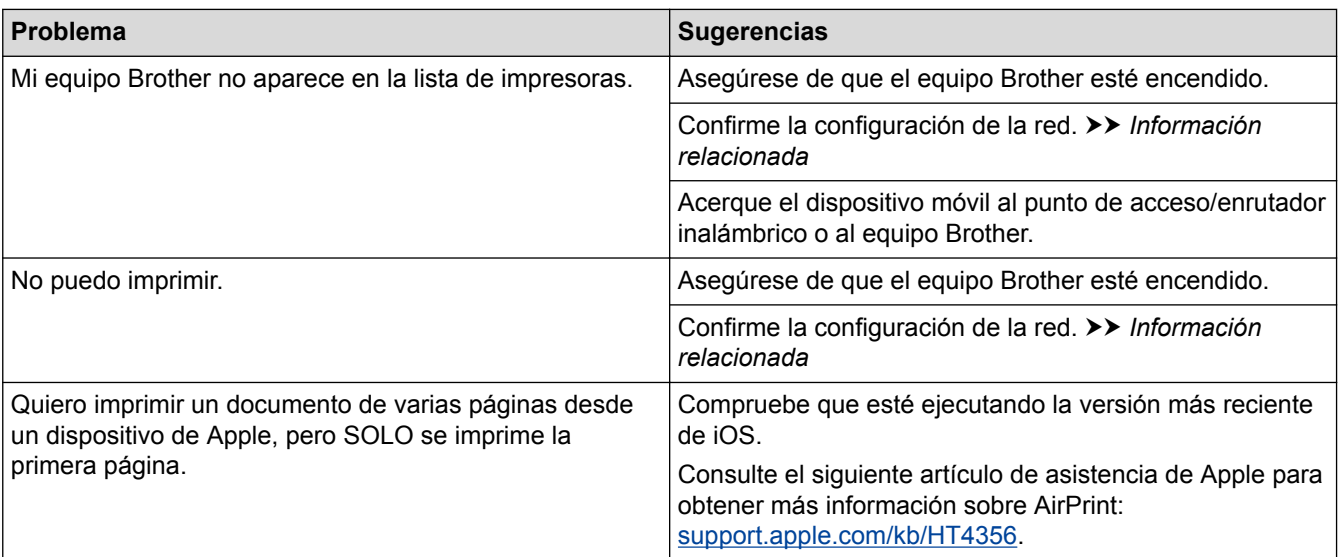

# **Información relacionada**

• [Si está teniendo problemas con su equipo](#page-667-0)

• [Solución de problemas](#page-625-0)

 [Inicio](#page-1-0) > [Solución de problemas](#page-625-0) > Consultar la información del equipo

## **Consultar la información del equipo**

Siga estas instrucciones para consultar el número de serie, la versión del firmware y la actualización del firmware del equipo.

- >> MFC-J5330DW
- >> MFC-J5830DW/MFC-J5930DW

### **MFC-J5330DW**

- 1. Pulse  $\begin{bmatrix} 1 \\ 1 \end{bmatrix}$  [Configur.] > [Tod. config. (Todos ajus.)] > [Info. equipo].
- 2. Pulse una de las siguientes opciones:
	- [Núm. de serie]

Consulte el número de serie de su equipo.

- [V. del Firmware (Versión Firmware)] Consulte la versión del firmware de su equipo.
- [Actualización de firmware] Actualice su equipo a la última versión del firmware.
- [Comprob autom firmware (Comprobación autom firm)] Vea la información del firmware en la pantalla Inicio.
- 3. Pulse $\Box$

### **MFC-J5830DW/MFC-J5930DW**

- 1. Pulse [Y] [Configurac (Configurar)] > [Tod. config. (Todos ajustes)] > [Info. equipo].
- 2. Pulse una de las siguientes opciones:
	- [No. de Serie]
		- Consulte el número de serie de su equipo.
	- [Versión del Firmware (Versión Firmware)]

Consulte la versión del firmware de su equipo.

- [Act. de firmware]
	- Actualice su equipo a la última versión del firmware.
- [Comprob autom firmware (Comprobación autom firm)] Vea la información del firmware en la pantalla Inicio.
- 3. Pulse $\blacksquare$

### **Información relacionada**

• [Solución de problemas](#page-625-0)

<span id="page-696-0"></span> [Inicio](#page-1-0) > [Solución de problemas](#page-625-0) > Restablecer el equipo Brother

### **Restablecer el equipo Brother**

>> MFC-J5330DW

>> MFC-J5830DW/MFC-J5930DW

### **MFC-J5330DW**

- 1. Pulse  $\begin{bmatrix} 1 \\ 1 \end{bmatrix}$  [Configur.] > [Tod. config. (Todos ajus.)] > [Conf.inicial] > [Reiniciar].
- 2. Presione la opción de restauración que desee utilizar.
- 3. Pulse [OK] durante dos segundos para reiniciar el equipo.

### **MFC-J5830DW/MFC-J5930DW**

- 1. Pulse  $\begin{bmatrix} 1 \\ 1 \end{bmatrix}$  [Configurac (Configurar)] > [Tod. config. (Todos ajustes)] > [Conf. inicial] > [Reiniciar].
- 2. Presione la opción de restauración que desee utilizar.
- 3. Pulse [OK] durante dos segundos para reiniciar el equipo.

- [Solución de problemas](#page-625-0)
- [Información general de funciones de restauración](#page-697-0)
- [Informe de transferencia de faxes o diario del fax](#page-642-0)

<span id="page-697-0"></span> [Inicio](#page-1-0) > [Solución de problemas](#page-625-0) > [Restablecer el equipo Brother](#page-696-0) > Información general de funciones de restauración

## **Información general de funciones de restauración**

Están disponibles las siguientes funciones de restauración:

1. [Reconf. equipo (Reinicio de máquina)]

Permite restablecer las configuraciones del equipo que haya cambiado, como la fecha y hora o el número de timbres.

La libreta de direcciones, los informes de fax y el historial de llamadas no se restablecerán.

2. [Red]

La restauración del servidor de impresión a sus valores predeterminados de fábrica (incluye la información de la contraseña y la dirección IP).

3. [Libreta de direcciones y fax]

Libreta de direcciones y fax restablece las siguientes configuraciones:

• Libreta de direcciones

(Libreta de direcciones y Grupos configurados)

- Tareas de fax programadas en la memoria
- (Fax diferido y Transmisión diferida por lotes)
- ID de estación
	- (Nombre y Número)
- Opciones de fax remoto

(Reenvío de faxes y Aviso de fax (solo EE. UU. y Canadá))

• Informe (Informe Verificación de la transmisión, Libreta de direcciones y Diario del fax)

Desenchufe el cable de interfaz antes de elegir [Red] o [Todos ajustes].

**Historial** 

(Historial de ID de llamada y Llamada saliente)

- Faxes en la memoria
- 4. [Todos ajustes]

Utilice la función de restablecimiento de la configuración para restaurar toda la configuración del equipo a los valores de fábrica.

Brother le recomienda firmemente que usted realice esta operación cuando se deshaga del equipo.

- [Restablecer el equipo Brother](#page-696-0)
- [Informe de transferencia de faxes o diario del fax](#page-642-0)

<span id="page-698-0"></span> [Inicio](#page-1-0) > Mantenimiento rutinario

# **Mantenimiento rutinario**

- [Sustituir los cartuchos de tinta](#page-699-0)
- [Limpiar el equipo Brother](#page-703-0)
- [Revisar el equipo Brother](#page-721-0)
- [Corregir la alimentación de papel para reducir las líneas verticales](#page-740-0)
- [Cambiar las opciones de configuración de impresión cuando surgen problemas de](#page-741-0) [impresión](#page-741-0)
- [Empacar y enviar su equipo Brother](#page-743-0)

<span id="page-699-0"></span> [Inicio](#page-1-0) > [Mantenimiento rutinario](#page-698-0) > Sustituir los cartuchos de tinta

## **Sustituir los cartuchos de tinta**

El equipo Brother está equipado con un medidor de tinta. Este medidor supervisa automáticamente el nivel de tinta de cada uno de los cuatro cartuchos. Cuando el equipo detecta que uno de los cartuchos se está quedando sin tinta, se mostrará un mensaje.

En la pantalla LCD se mostrará qué cartucho tiene poca tinta o cuál se debe sustituir. Asegúrese de seguir las instrucciones que se muestran en la pantalla LCD para sustituir los cartuchos de tinta en el orden correcto.

Aun cuando el equipo notifique que hay que sustituir un cartucho de tinta, quedará una pequeña cantidad de tinta en él. Es necesario preservar algo de tinta en los cartuchos para evitar la entrada de aire y que se dañe el conjunto del cabezal de impresión.

# **AVISO**

Si le entra tinta en los ojos, lávelos de inmediato con abundante agua y consulte a un médico si le parece oportuno.

### **IMPORTANTE**

Brother le recomienda encarecidamente que no rellene los cartuchos de tinta suministrados con el equipo. Asimismo, le recomienda encarecidamente que siga utilizando solo cartuchos de tinta de sustitución originales de Brother. Usar o intentar usar tinta o cartuchos de tinta potencialmente incompatibles en el equipo Brother puede provocar daños en el equipo y generar una calidad de impresión insatisfactoria. Nuestra garantía no cubre ningún problema provocado por el uso de tinta y/o cartuchos de tinta de terceros no autorizados. Para proteger su inversión y obtener un óptimo rendimiento del equipo Brother, recomendamos especialmente el uso de suministros Brother genuinos.

1. Abra la cubierta del cartucho de tinta (1).

Si uno o más cartuchos necesitan sustituirse, en la pantalla LCD se mostrará [Solo impresión blanco y negro (Impresión solo blanco y negro)] o [Sustituir tinta].

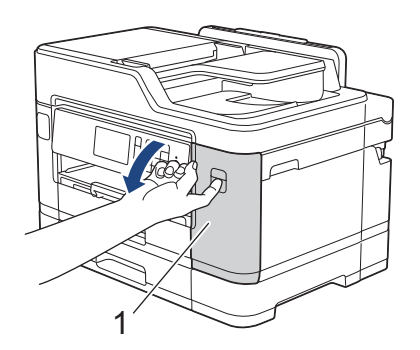

Si el cartucho vacío es el de color negro, solo se mostrará el mensaje [Sustituir tinta]. Es necesario sustituir el cartucho de color negro.

2. Presione la palanca de desbloqueo para liberar el cartucho del color indicado en la pantalla LCD y extraer el cartucho del equipo, tal y como se muestra en la ilustración.

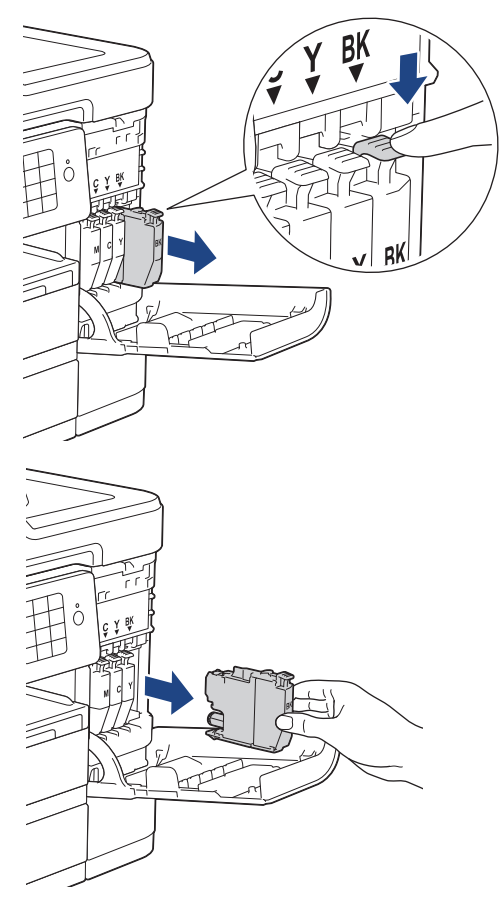

3. Abra la bolsa del cartucho de tinta nuevo del color que se indica en la pantalla LCD y extraiga el cartucho.

### **IMPORTANTE**

• NO toque el área del cartucho que se indica (1); esto puede impedir que el equipo detecte el cartucho.

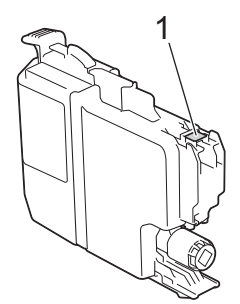

• Agite rápidamente el nuevo cartucho **negro** en forma horizontal 15 veces, como se muestra.

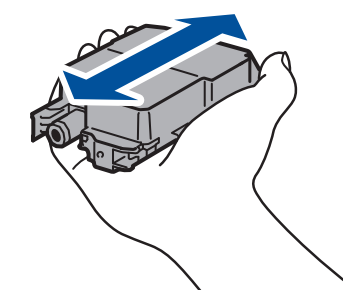

4. Introduzca el cartucho de tinta en la dirección que indica la flecha que aparece en la etiqueta. Cada color tiene una posición correcta específica.

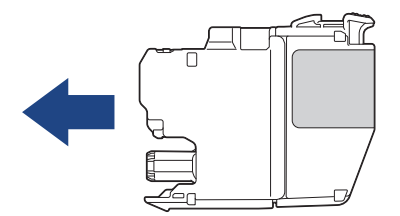

5. Empuje suavemente el cartucho de tinta por la zona marcada como "PUSH" hasta que encaje en su sitio y, a continuación, cierre la cubierta del cartucho de tinta.

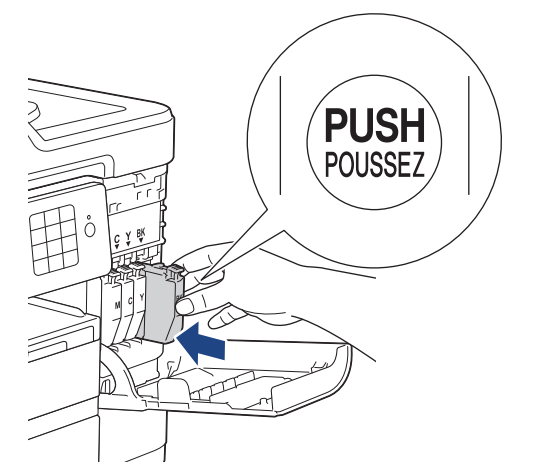

El equipo reiniciará automáticamente el medidor de tinta.

- Si ha sustituido un cartucho de tinta, por ejemplo, el cartucho de color negro, es posible que en la pantalla LCD se le solicite que verifique que es uno totalmente nuevo (por ejemplo, [Cambió cartuchos Negro (Cambió cartucho/s Negro)]). Cada vez que instale un cartucho nuevo, seleccione [Sí] para reiniciar el medidor de tinta de ese color. Si el cartucho de tinta instalado no es completamente nuevo, asegúrese de seleccionar [No].
- Si en la pantalla LCD se muestra [Sin cartucho de tinta] o [No se detecta] después de haber instalado el cartucho de tinta, compruebe que el cartucho esté colocado correctamente. Extraiga el cartucho de tinta y vuelva a colocarlo lentamente hasta que encaje en su sitio.

### **IMPORTANTE**

- NO agite los cartuchos de tinta. Si se mancha la piel o la ropa de tinta, lávese de inmediato con jabón o detergente.
- NO extraiga los cartuchos de tinta si no es necesario sustituirlos; el equipo no reconocerá la cantidad de tinta restante en el cartucho.
- NO toque las ranuras de inserción del cartucho; puede mancharse la piel de tinta.
- Si mezcla los colores instalando un cartucho de tinta en una posición incorrecta, en la pantalla LCD se mostrará [Color de la tinta incorrecto].

Localice los cartuchos de tinta cuyo color no corresponda al espacio en el que se encuentran y colóquelos en el lugar correcto.

- Una vez abierto el cartucho de tinta, colóquelo en el equipo y utilícelo como máximo durante los seis meses siguientes. Utilice los cartuchos de tinta cerrados antes de la fecha de caducidad indicada en su embalaje.
- NO desmonte ni fuerce los cartuchos de tinta ya que, de lo contrario, es posible que la tinta se salga de los cartuchos.

- [Mantenimiento rutinario](#page-698-0)
- [Mensajes de error y mantenimiento](#page-626-0)
- [Problemas de manipulación de papel e impresión](#page-668-0)
- [Empacar y enviar su equipo Brother](#page-743-0)

<span id="page-703-0"></span> [Inicio](#page-1-0) > [Mantenimiento rutinario](#page-698-0) > Limpiar el equipo Brother

### **Limpiar el equipo Brother**

- [Limpiar el escáner](#page-704-0)
- [Limpiar el cabezal de impresión desde el equipo Brother](#page-706-0)
- [Revisar el cabezal de impresión de la computadora \(Windows\)](#page-708-0)
- [Revisar el cabezal de impresión de la computadora \(Macintosh\)](#page-710-0)
- [Limpie la pantalla LCD del equipo](#page-711-0)
- [Limpiar el exterior del equipo](#page-712-0)
- [Limpiar la platina de impresión del equipo](#page-714-0)
- [Limpiar los rodillos de alimentación del papel](#page-715-0)
- [Limpiar el teclado de base](#page-717-0)
- [Limpiar los rodillos de recogida de papel](#page-718-0)
- [Limpiar los rodillos de recogida de papel de la bandeja de papel #2](#page-720-0)

<span id="page-704-0"></span> [Inicio](#page-1-0) > [Mantenimiento rutinario](#page-698-0) > [Limpiar el equipo Brother](#page-703-0) > Limpiar el escáner

# **Limpiar el escáner**

- 1. Desenchufe el equipo de la tomacorriente de CA.
- 2. Levante la cubierta de documentos (1). Limpie el cristal de escaneado (2) y el plástico blanco (3) con un paño suave y sin pelusa humedecido en agua.

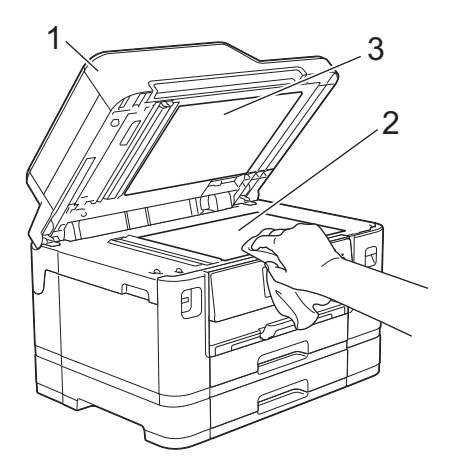

3. En la unidad ADF, limpie la barra blanca (1) y la banda del cristal (2) con un paño suave y sin pelusa humedecido en agua.

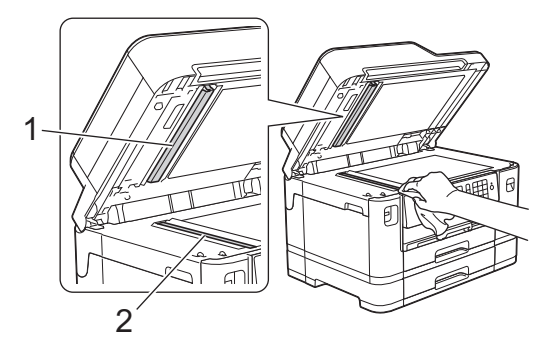

4. (MFC-J5930DW) Abra la cubierta del cristal de escaneado (1) y limpie la barra blanca (2) y la banda del cristal (3) con un paño suave y sin pelusa humedecido en agua.

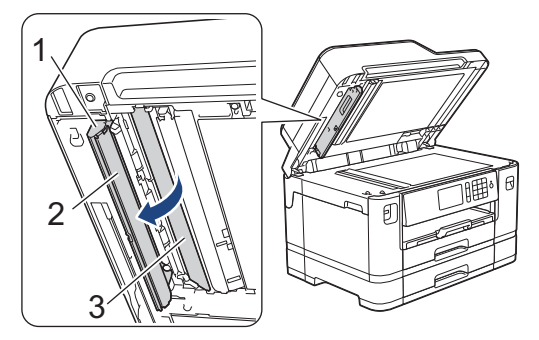

Además de limpiar el cristal de escaneado y la banda del cristal con un limpiacristales no inflamable, deslice el dedo sobre el cristal para comprobar si está completamente limpio. Si hay suciedad o restos, limpie de nuevo el cristal concentrándose en esa área. Es posible que tenga que repetir el proceso de limpieza tres o cuatro veces. Para realizar una prueba, haga una copia después de cada intento de limpieza.

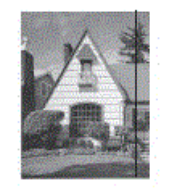

Si hay suciedad o corrector líquido en la banda del cristal, en la prueba de impresión aparecerá una línea vertical.

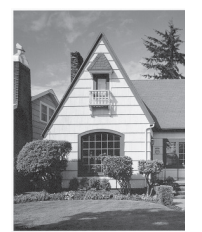

La línea desaparecerá si se limpia la banda del cristal.

- [Limpiar el equipo Brother](#page-703-0)
- [Problemas de teléfono o de fax](#page-675-0)
- [Otros problemas](#page-681-0)

<span id="page-706-0"></span> [Inicio](#page-1-0) > [Mantenimiento rutinario](#page-698-0) > [Limpiar el equipo Brother](#page-703-0) > Limpiar el cabezal de impresión desde el equipo Brother

## **Limpiar el cabezal de impresión desde el equipo Brother**

Para mantener una buena calidad de impresión, el equipo limpia automáticamente el cabezal de impresión cuando es necesario. Puede iniciar el proceso de limpieza manualmente si hay un problema de calidad de impresión.

- Limpie el cabezal de impresión si hay una línea horizontal o un espacio en blanco en el texto o en los gráficos de las páginas impresas. En función del color problemático, seleccione solo la limpieza del negro, la de tres colores a la vez (amarillo/cian/magenta) o la de los cuatro colores al mismo tiempo.
- La limpieza del cabezal de impresión consume tinta.
- Las limpiezas demasiado frecuentes consumen tinta innecesariamente.

### **IMPORTANTE**

NO toque el cabezal de impresión. Si lo hace, podría dañarlo de manera permanente y anular su garantía.

#### >> MFC-J5330DW >> MFC-J5830DW/MFC-J5930DW

#### **MFC-J5330DW**

1. Pulse  $\begin{bmatrix} \bullet & \bullet \\ \bullet & \bullet \end{bmatrix}$  [Tinta] > [Limpieza de cabezal de imp.].

También puede pulsar [Configur.] > [Mantenimiento (Mantenim.)] > [Limpieza de cabezal de imp.].

2. Pulse [Solo negro], [Color sólo (Color solo)] o [Todos].

- 3. Pulse [Normal], [Fuerte] o [Lo más fuerte].
- 4. Pulse [Inicio].

El equipo limpiará el cabezal de impresión.

- Si limpia el cabezal de impresión y la impresión no mejora, pruebe a instalar un nuevo cartucho de tinta de sustitución original de Brother en cada color con problemas. Pruebe a limpiar el cabezal de impresión de nuevo. Si la impresión no mejora, comuníquese con el Servicio de atención al cliente de Brother.
	- También puede limpiar el cabezal de impresión desde la computadora.

### **MFC-J5830DW/MFC-J5930DW**

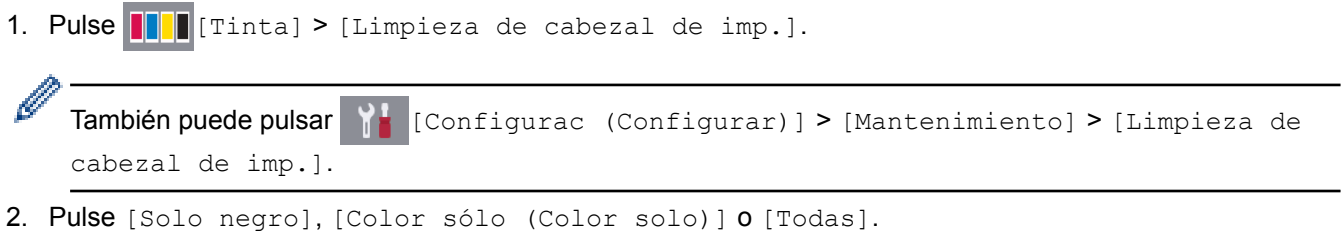

- 3. Pulse [Normal], [Fuerte] o [Lo más fuerte].
- 4. Pulse [Inicio].

El equipo limpiará el cabezal de impresión.

- Ø • Si limpia el cabezal de impresión y la impresión no mejora, pruebe a instalar un nuevo cartucho de tinta de sustitución original de Brother en cada color con problemas. Pruebe a limpiar el cabezal de impresión de nuevo. Si la impresión no mejora, comuníquese con el Servicio de atención al cliente de Brother.
	- También puede limpiar el cabezal de impresión desde la computadora.

- [Limpiar el equipo Brother](#page-703-0)
- [Problemas de manipulación de papel e impresión](#page-668-0)
- [Revisar el cabezal de impresión de la computadora \(Windows\)](#page-708-0)
- [Revisar el cabezal de impresión de la computadora \(Macintosh\)](#page-710-0)

<span id="page-708-0"></span> [Inicio](#page-1-0) > [Mantenimiento rutinario](#page-698-0) > [Limpiar el equipo Brother](#page-703-0) > Revisar el cabezal de impresión de la computadora (Windows)

### **Revisar el cabezal de impresión de la computadora (Windows)**

Para mantener una buena calidad de impresión, el equipo limpia automáticamente el cabezal de impresión cuando es necesario. Puede iniciar el proceso de limpieza manualmente si hay un problema de calidad de impresión.

- 1. Realice una de las siguientes acciones:
	- Para Windows Vista y Windows Server 2008

Haga clic en **(Iniciar)** > **Panel de control** > **Hardware y sonido** > **Impresoras**.

• Para Windows 7 y Windows Server 2008 R2

Pulse **(Iniciar)** > **Dispositivos e impresoras**.

• Para Windows 8

Mueva el ratón a la esquina inferior derecha del escritorio. Cuando aparezca la barra de menú, haga clic en **Configuración** y, a continuación, en **Panel de control**. En el grupo **Hardware y sonido**, haga clic en **Ver dispositivos e impresoras**.

• Para Windows Server 2012

Mueva el ratón a la esquina inferior derecha del escritorio. Cuando aparezca la barra de menú, haga clic en **Configuración** y, a continuación, en **Panel de control**. En el grupo **Hardware**, haga clic en **Ver dispositivos e impresoras**.

• Para Windows Server 2012 R2

Haga clic en **Panel de control** en la pantalla **Inicio**. En el grupo **Hardware**, haga clic en **Ver dispositivos e impresoras**.

• Para Windows 10

Haga clic en > **Todas las aplicaciones** > **Sistema de Windows** > **Panel de control**. En el grupo **Hardware y sonido**, haga clic en **Ver dispositivos e impresoras**.

2. Haga clic con el botón derecho en el icono **Brother MFC-XXXX Printer** (donde XXXX es el nombre de su modelo) y, a continuación, seleccione **Preferencias de impresión**. Si aparecen las opciones del controlador de impresora, seleccione el controlador de su impresora.

Aparecerá el cuadro de diálogo del controlador de impresora.

- 3. Haga clic en la pestaña **Mantenimiento**.
- 4. Seleccione una de las siguientes opciones:

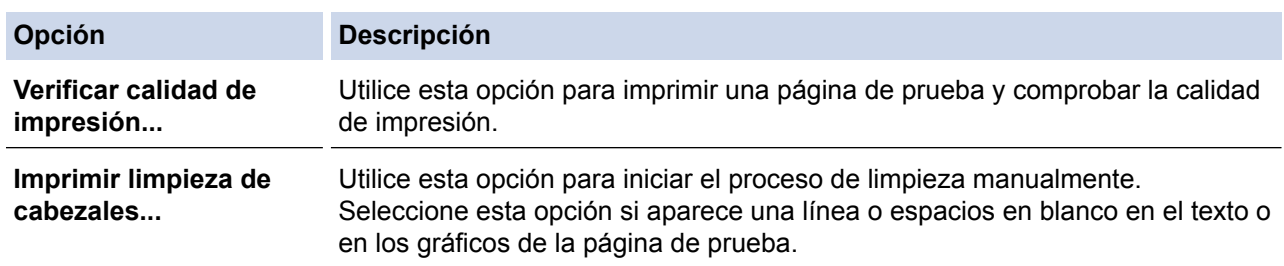

- 5. Realice una de las siguientes acciones:
	- Si ha seleccionado la opción **Verificar calidad de impresión...**, haga clic en **Iniciar**.

El equipo imprimirá la página de prueba.

- Si ha seleccionado la opción **Imprimir limpieza de cabezales...**, elija la opción **Solo negro**, **Solo color** o **Todos** en el tipo de limpieza y, a continuación, haga clic en **Siguiente**.
- 6. Seleccione la opción **Normal**, **Fuerte** o **Más fuerte** para la intensidad de la limpieza, y a continuación, haga clic en **Siguiente**.
- 7. Haga clic en **Iniciar**. El equipo iniciará la limpieza.

- [Limpiar el equipo Brother](#page-703-0)
- [Problemas de manipulación de papel e impresión](#page-668-0)
- [Limpiar el cabezal de impresión desde el equipo Brother](#page-706-0)

<span id="page-710-0"></span> [Inicio](#page-1-0) > [Mantenimiento rutinario](#page-698-0) > [Limpiar el equipo Brother](#page-703-0) > Revisar el cabezal de impresión de la computadora (Macintosh)

# **Revisar el cabezal de impresión de la computadora (Macintosh)**

Para mantener una buena calidad de impresión, el equipo limpia automáticamente el cabezal de impresión cuando es necesario. Puede iniciar el proceso de limpieza manualmente si hay un problema de calidad de impresión.

- 1. Seleccione **Preferencias del Sistema** en el menú Apple.
- 2. Seleccione **Impresoras y escáneres** y, a continuación, seleccione el equipo.
- 3. Haga clic en el botón **Opciones y recambios...**.
- 4. Haga clic en la pestaña **Utilidad** y, a continuación, en el botón **Abrir Utilidad Impresoras**. Aparecerá la pantalla de Status Monitor.
- 5. Haga clic en el menú **Control** y, a continuación, seleccione **Mantenimiento**.
- 6. Seleccione una de las siguientes opciones:

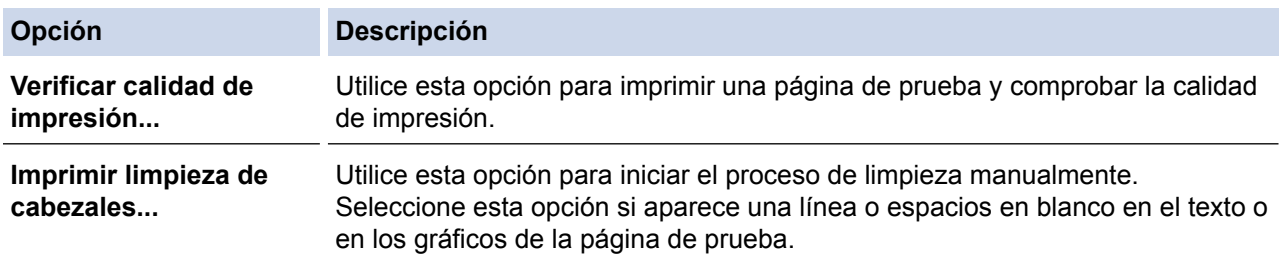

- 7. Realice una de las siguientes acciones:
	- Si ha seleccionado la opción **Verificar calidad de impresión...**, haga clic en **Iniciar**. El equipo imprimirá la página de prueba.
	- Si ha seleccionado la opción **Imprimir limpieza de cabezales...**, elija la opción **Solo negro**, **Solo color** o **Todos** para el tipo de limpieza y, a continuación, haga clic en **Siguiente**.
- 8. Seleccione la opción **Normal**, **Fuerte** o **Más fuerte** para la intensidad de la limpieza, y a continuación, haga clic en **Siguiente**.
- 9. Haga clic en **Iniciar**.

El equipo iniciará la limpieza.

- [Limpiar el equipo Brother](#page-703-0)
- [Problemas de manipulación de papel e impresión](#page-668-0)
- [Limpiar el cabezal de impresión desde el equipo Brother](#page-706-0)

<span id="page-711-0"></span> [Inicio](#page-1-0) > [Mantenimiento rutinario](#page-698-0) > [Limpiar el equipo Brother](#page-703-0) > Limpie la pantalla LCD del equipo

# **Limpie la pantalla LCD del equipo**

# **IMPORTANTE**

NO utilice productos de limpieza líquidos (incluido etanol).

- 1. Mantenga pulsado ( $\circledcirc$ ) para apagar el equipo. La pantalla LCD mostrará [Apagando equipo] durante varios segundos antes de apagarse.
- 2. Limpie la pantalla LCD con un paño suave, seco y sin pelusa.

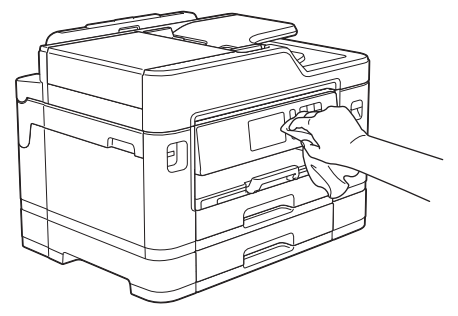

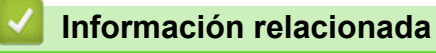

• [Limpiar el equipo Brother](#page-703-0)

<span id="page-712-0"></span> [Inicio](#page-1-0) > [Mantenimiento rutinario](#page-698-0) > [Limpiar el equipo Brother](#page-703-0) > Limpiar el exterior del equipo

# **Limpiar el exterior del equipo**

### **IMPORTANTE**

- Utilice detergentes neutros. Si utiliza líquidos volátiles, como, por ejemplo, disolvente o bencina, se dañará la superficie exterior del equipo.
- NO utilice productos de limpieza que contengan amoníaco.
- NO utilice alcohol isopropílico para quitar la suciedad del panel de control. Podría agrietar el panel.
- 1. Si la lengüeta de soporte del papel está abierta, ciérrela y, a continuación, cierre el soporte del papel.
- 2. Extraiga las bandejas de papel (1) completamente del equipo tal y como indica la flecha.

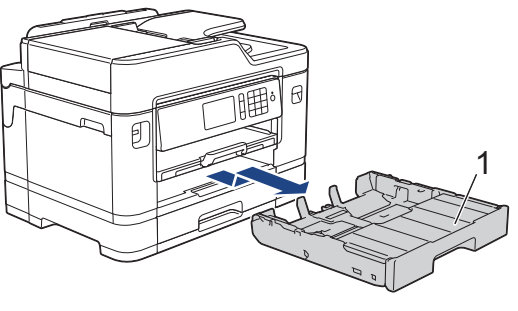

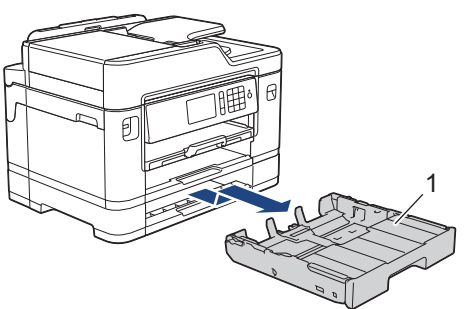

3. Limpie el exterior del equipo con un paño seco y sin pelusa para retirar el polvo.

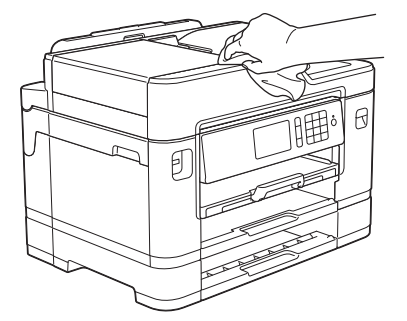

4. Quite la cubierta superior de la bandeja y extraiga cualquier objeto que se haya atascado en la bandeja.

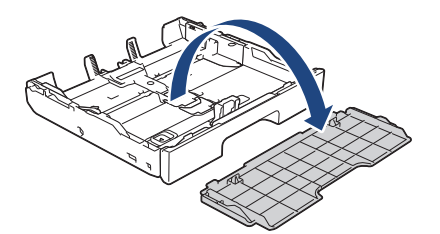

5. Limpie el interior y el exterior de la bandeja de papel con un paño seco y sin pelusa para retirar el polvo.

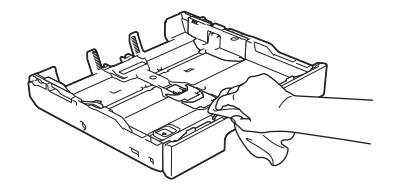

6. Coloque la cubierta superior de la bandeja y vuelva a introducir lentamente la bandeja de papel en el equipo.

# **Información relacionada**

• [Limpiar el equipo Brother](#page-703-0)

<span id="page-714-0"></span> [Inicio](#page-1-0) > [Mantenimiento rutinario](#page-698-0) > [Limpiar el equipo Brother](#page-703-0) > Limpiar la platina de impresión del equipo

# **Limpiar la platina de impresión del equipo**

# **ADVERTENCIA**

 $\sqrt{\frac{1}{2}}$  Asegúrese de desenchufar el equipo de la tomacorriente de CA antes de limpiar la platina de impresión para evitar que se produzca una descarga eléctrica.

- 1. Con las dos manos, utilice las lengüetas de plástico situadas a ambos lados del equipo para levantar la cubierta del escáner hasta su posición de apertura.
- 2. Limpie la platina de impresión del equipo (1) y el área a su alrededor, eliminando cualquier derrame de tinta con un paño suave, seco y sin pelusa.

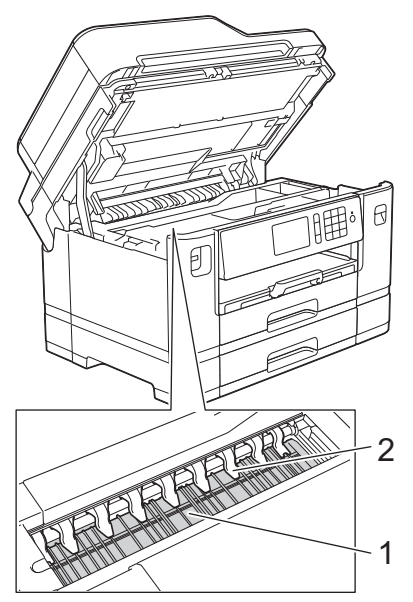

### **IMPORTANTE**

NO doble ni ejerza demasiada presión sobre las nueve pestañas (2). De lo contrario, podrían dañarse.

3. Cierre suavemente la cubierta del escáner con las dos manos.

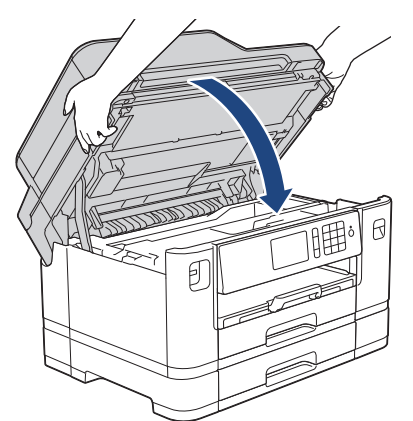

4. Vuelva a conectar el cable de alimentación.

- [Limpiar el equipo Brother](#page-703-0)
- [Problemas de manipulación de papel e impresión](#page-668-0)

<span id="page-715-0"></span> [Inicio](#page-1-0) > [Mantenimiento rutinario](#page-698-0) > [Limpiar el equipo Brother](#page-703-0) > Limpiar los rodillos de alimentación del papel

# **Limpiar los rodillos de alimentación del papel**

Si los rodillos de alimentación del papel están manchados de tinta o tienen polvo acumulado, pueden producirse problemas en la alimentación del papel.

- 1. Desenchufe el equipo del tomacorriente de CA.
- 2. Si la lengüeta de soporte del papel está abierta, ciérrela y, a continuación, cierre el soporte del papel.
- 3. Extraiga la bandeja de papel (1) completamente del equipo tal y como indica la flecha.

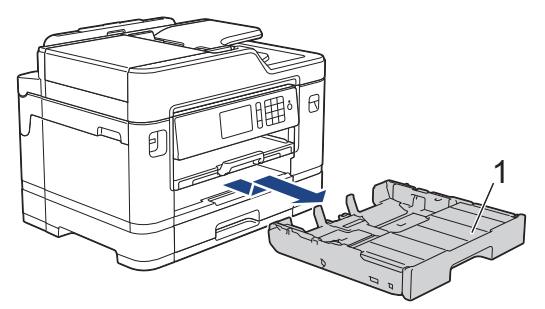

4. Levante el soporte del papel (1) y, a continuación, tire en ángulo hasta extraerlo por completo del equipo tal y como indica la flecha.

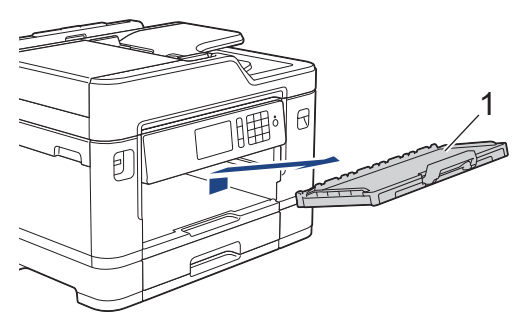

5. Limpie la parte delantera de los rodillos de alimentación del papel (1) con un paño suave y sin pelusa humedecido en agua y realizando un movimiento lateral. Seguidamente, pase un paño suave, seco y sin pelusa por los rodillos para eliminar toda la humedad.

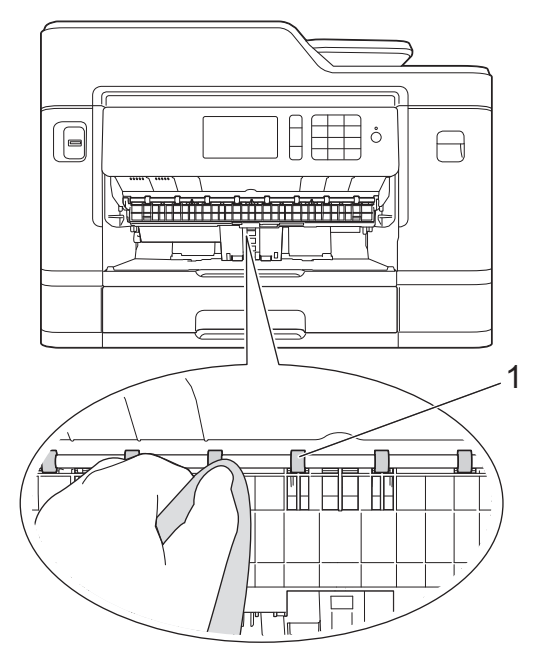

6. Levante la lengüeta para el desatasco de papel (2) y, a continuación, limpie la parte posterior de los rodillos de alimentación del papel (1) con un paño suave y sin pelusa humedecido en agua. Seguidamente, pase un paño suave, seco y sin pelusa por los rodillos para eliminar toda la humedad.

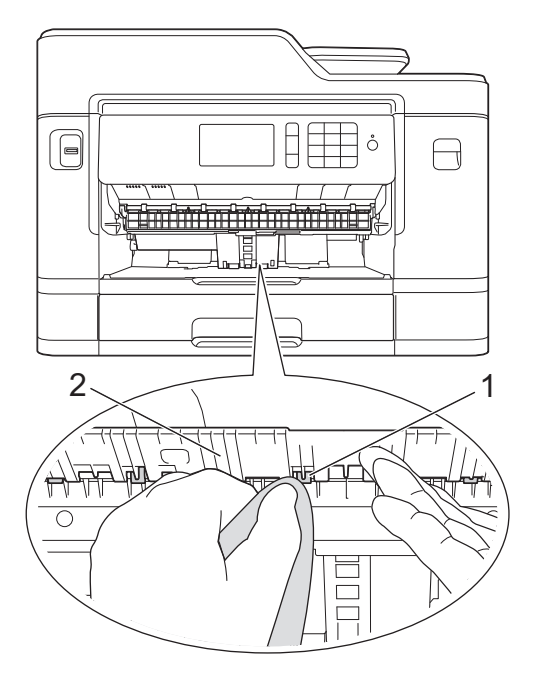

7. Vuelva a colocar el soporte del papel firmemente en el equipo. Asegúrese de que el soporte del papel encaja en los canales.

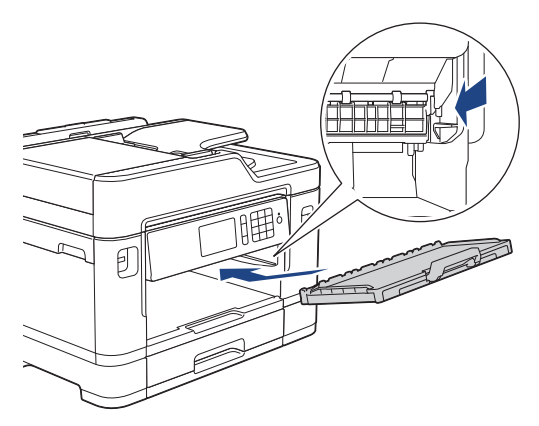

- 8. Vuelva a introducir lentamente la bandeja de papel por completo en el equipo.
- 9. Vuelva a conectar el cable de alimentación.

No vuelva a utilizar el equipo hasta que los rodillos estén secos. Si utiliza el equipo antes de que se sequen los rodillos, puede que se produzcan problemas en la alimentación del papel.

### **Información relacionada**

• [Limpiar el equipo Brother](#page-703-0)

B

• [Problemas de manipulación de papel e impresión](#page-668-0)

<span id="page-717-0"></span> [Inicio](#page-1-0) > [Mantenimiento rutinario](#page-698-0) > [Limpiar el equipo Brother](#page-703-0) > Limpiar el teclado de base

# **Limpiar el teclado de base**

Limpiar el teclado de base periódicamente evitará que el equipo ingrese hojas múltiples cuando solo quedan algunas hojas de papel en la bandeja.

- 1. Si la lengüeta de soporte del papel está abierta, ciérrela y, a continuación, cierre el soporte del papel.
- 2. Extraiga las bandejas de papel (1) completamente del equipo tal y como indica la flecha.

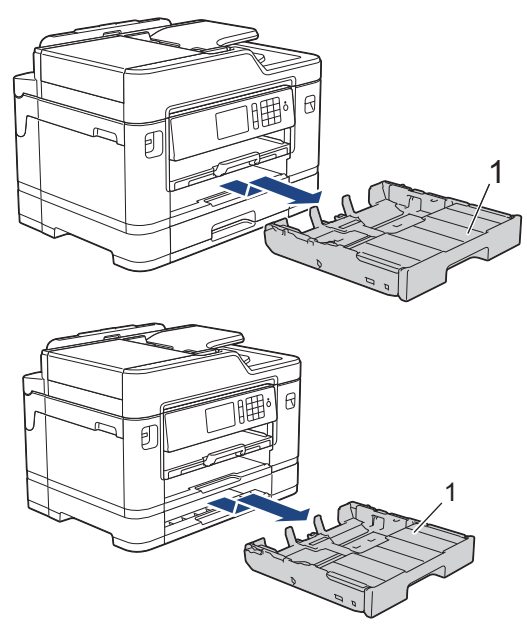

3. Limpie la almohadilla de la base (1) con un paño suave y sin pelusa humedecido en agua. Seguidamente, pase un paño suave, seco y sin pelusa por la almohadilla para eliminar toda la humedad.

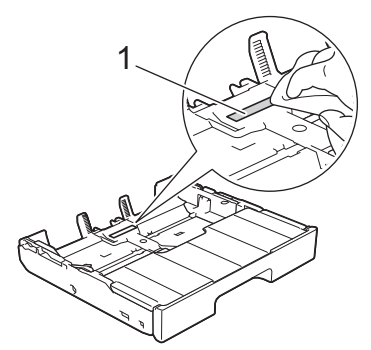

4. Vuelva a introducir lentamente las bandejas de papel por completo en el equipo.

- [Limpiar el equipo Brother](#page-703-0)
- [Problemas de manipulación de papel e impresión](#page-668-0)

<span id="page-718-0"></span> [Inicio](#page-1-0) > [Mantenimiento rutinario](#page-698-0) > [Limpiar el equipo Brother](#page-703-0) > Limpiar los rodillos de recogida de papel

# **Limpiar los rodillos de recogida de papel**

La limpieza periódica de los rodillos de recogida de papel puede evitar atascos de papel al asegurar la correcta alimentación del papel.

- 1. Desenchufe el equipo del tomacorriente de CA.
- 2. Si la lengüeta de soporte del papel está abierta, ciérrela y, a continuación, cierre el soporte del papel.
- 3. Extraiga la bandeja de papel (1) completamente del equipo tal y como indica la flecha.

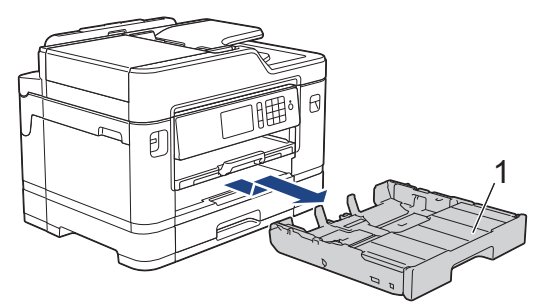

4. Levante el soporte del papel (1) y, a continuación, tire en ángulo hasta extraerlo por completo del equipo tal y como indica la flecha.

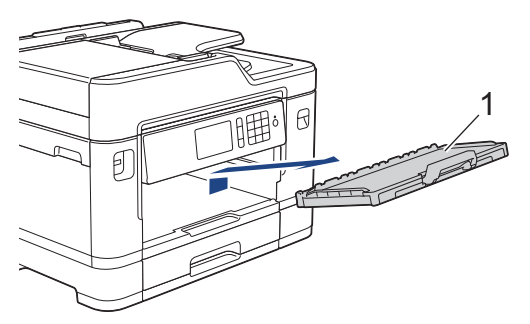

5. Limpie los rodillos de recogida de papel (1) con un paño suave y sin pelusa humedecido en agua. Gire lentamente los rodillos para que se limpie toda la superficie. Seguidamente, pase un paño suave, seco y sin pelusa por los rodillos para eliminar toda la humedad.

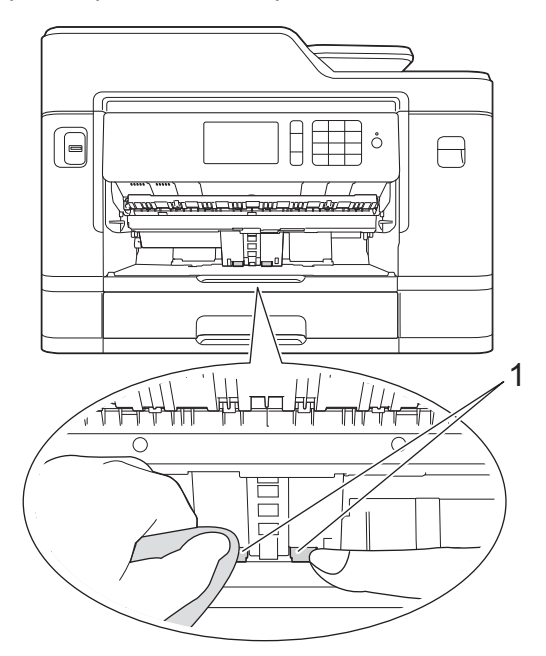

6. Vuelva a colocar el soporte del papel firmemente en el equipo. Asegúrese de que el soporte del papel encaja en los canales.

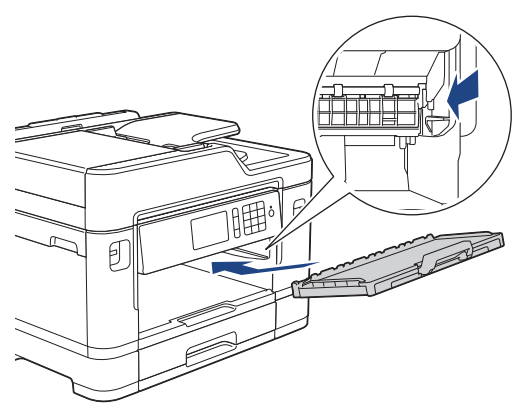

- 7. Vuelva a introducir lentamente la bandeja de papel por completo en el equipo.
- 8. Vuelva a conectar el cable de alimentación.

- [Limpiar el equipo Brother](#page-703-0)
- [Mensajes de error y mantenimiento](#page-626-0)
- [Problemas de manipulación de papel e impresión](#page-668-0)
[Inicio](#page-1-0) > [Mantenimiento rutinario](#page-698-0) > [Limpiar el equipo Brother](#page-703-0) > Limpiar los rodillos de recogida de papel de la bandeja de papel #2

# **Limpiar los rodillos de recogida de papel de la bandeja de papel #2**

#### **Modelos relacionados**: MFC-J5930DW

- 1. Desenchufe el equipo del tomacorriente de CA.
- 2. Si la lengüeta de soporte del papel está abierta, ciérrela y, a continuación, cierre el soporte del papel.
- 3. Extraiga la bandeja 2 (1) completamente del equipo tal y como indica la flecha.

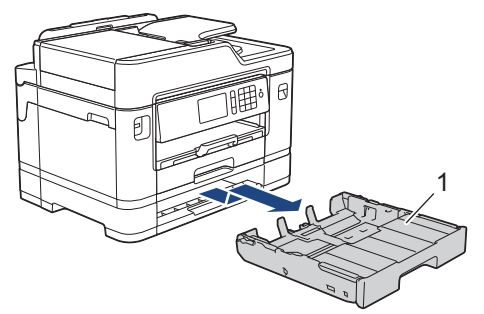

4. Limpie los rodillos de recogida de papel de la bandeja #2 (1) con un paño suave y sin pelusa humedecido en agua. Gire lentamente los rodillos para que se limpie toda la superficie. Seguidamente, pase un paño suave, seco y sin pelusa por los rodillos para eliminar toda la humedad.

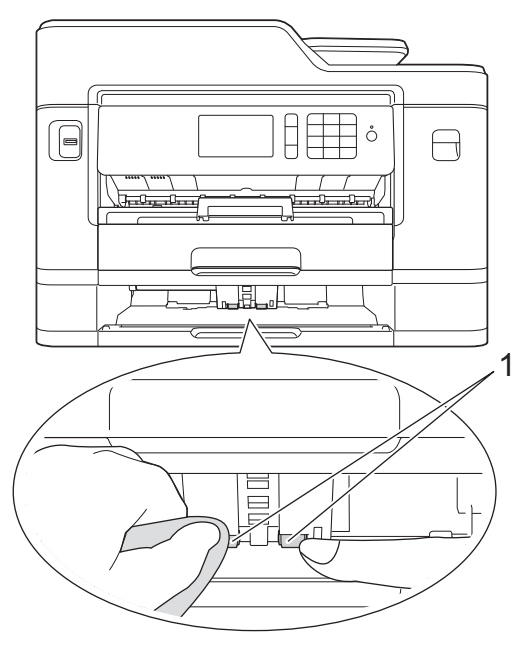

- 5. Introduzca la bandeja 2 despacio y por completo en el equipo.
- 6. Vuelva a conectar el cable de alimentación.

## **Información relacionada**

• [Limpiar el equipo Brother](#page-703-0)

<span id="page-721-0"></span> [Inicio](#page-1-0) > [Mantenimiento rutinario](#page-698-0) > Revisar el equipo Brother

# **Revisar el equipo Brother**

- [Revisar la calidad de la impresión](#page-722-0)
- [Revisar la alineación de impresión del equipo Brother](#page-726-0)
- [Revisar la alineación de impresión la computadora \(Windows\)](#page-728-0)
- [Revisar la alineación de impresión la computadora \(Macintosh\)](#page-730-0)
- [Comprobar el volumen de tinta](#page-731-0)
- [Supervisar el estado del equipo desde la computadora \(Windows\)](#page-733-0)
- [Supervisar el estado del equipo desde la computadora \(Mac\)](#page-738-0)

<span id="page-722-0"></span> [Inicio](#page-1-0) > [Mantenimiento rutinario](#page-698-0) > [Revisar el equipo Brother](#page-721-0) > Revisar la calidad de la impresión

# **Revisar la calidad de la impresión**

Si en las impresiones los colores y el texto aparecen descoloridos o con rayas, o bien si falta texto, es posible que los inyectores del cabezal de impresión estén obstruidos. Imprima la hoja de revisión de calidad de impresión y observe el patrón de revisión de las boquillas.

>> MFC-J5330DW [>> MFC-J5830DW/MFC-J5930DW](#page-723-0)

## **MFC-J5330DW**

1. Pulse  $\prod_{i=1}^{\infty}$  [Tinta] > [Mejorar la calidad de impr (Mejorar la calidad de impr.)] > [Compruebe calidad de impr (Compruebe la calidad impr)].

También puede pulsar [Mall Configur.] > [Mantenimiento (Mantenim.)] > [Mejorar la calidad de impr (Mejorar la calidad de impr.)] > [Compruebe calidad de impr (Compruebe la calidad impr)].

2. Pulse [Inicio].

El equipo imprimirá la hoja de comprobación de la calidad de impresión.

- 3. Compruebe la calidad de los cuatro bloques de color en la hoja.
- 4. En la pantalla táctil se mostrará un mensaje preguntándole acerca de la calidad de impresión. Realice una de las siguientes acciones:
	- Si todas las líneas son claras y visibles, pulse [No] y, a continuación, pulse para finalizar la comprobación de la calidad de impresión.
	- **Si faltan líneas (consulte Baja calidad** a continuación), pulse [Sí].

#### **Correcta**

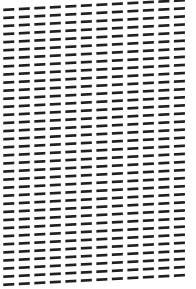

**Baja calidad**

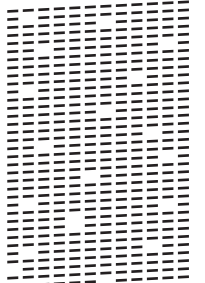

- 5. En la pantalla táctil se mostrará un mensaje pidiéndole que compruebe la calidad de impresión de cada color. Pulse el número del patrón (1–4) que más se asemeje al resultado de la impresión.
- 6. Realice una de las siguientes acciones:
	- Si es necesario limpiar el cabezal de impresión, pulse [Inicio] para iniciar el proceso de limpieza.
	- Si no es necesario limpiar el cabezal de impresión, la pantalla Mantenimiento volverá a aparecer en la pantalla táctil. Pulse

<span id="page-723-0"></span>7. Una vez concluido el proceso de limpieza, en la pantalla táctil se le preguntará si desea volver a imprimir la hoja de comprobación de la calidad de impresión. Pulse [Sí] y, a continuación, pulse [Inicio].

El equipo imprimirá de nuevo la hoja de comprobación de la calidad de impresión. Vuelva a comprobar la calidad de los cuatro bloques de color en la hoja.

Si limpia el cabezal de impresión y la impresión no mejora, pruebe a instalar un nuevo cartucho de tinta de sustitución original de Brother en cada color con problemas. Pruebe a limpiar el cabezal de impresión de nuevo. Si la impresión no mejora, comuníquese con el Servicio de atención al cliente de Brother.

## **IMPORTANTE**

NO toque el cabezal de impresión. Si lo hace, podría dañarlo de manera permanente y anular su garantía.

Si la boquilla del cabezal de impresión está obstruida, la prueba de impresión tendrá este aspecto.

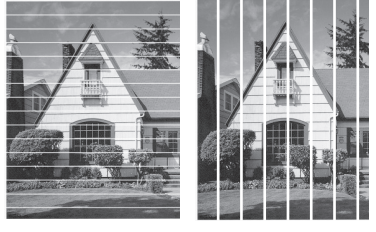

Una vez que la boquilla del cabezal de impresión esté limpia, las líneas desaparecerán.

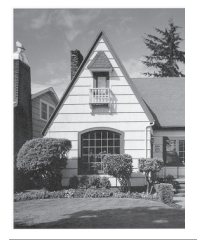

### **MFC-J5830DW/MFC-J5930DW**

1. Pulse  $\|\cdot\|$  [Tinta] > [Mejorar la calidad de impr (Mejorar la calidad de impr.)] > [Compruebe calidad de impr (Compruebe la calidad impr)].

También puede pulsar | Konfigurac (Configurar) | > [Mantenimiento] > [Mejorar la calidad de impr (Mejorar la calidad de impr.)] > [Compruebe calidad de impr (Compruebe la calidad impr)].

2. Pulse [Inicio].

El equipo imprimirá la hoja de comprobación de la calidad de impresión.

- 3. Compruebe la calidad de los cuatro bloques de color en la hoja.
- 4. En la pantalla táctil se mostrará un mensaje preguntándole acerca de la calidad de impresión. Realice una de las siguientes acciones:
	- Si todas las líneas son claras y visibles, pulse [No] y, a continuación, pulse para finalizar la comprobación de la calidad de impresión.
	- **Si faltan líneas (consulte Baja calidad** a continuación), pulse [Sí].

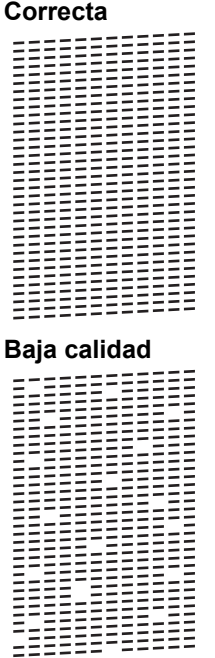

- 5. En la pantalla táctil se mostrará un mensaje pidiéndole que compruebe la calidad de impresión de cada color. Pulse el número del patrón (1–4) que más se asemeje al resultado de la impresión.
- 6. Realice una de las siguientes acciones:
	- $\bullet$  Si es necesario limpiar el cabezal de impresión, pulse  $\lceil \text{Inicio} \rceil$  para iniciar el proceso de limpieza.
	- Si no es necesario limpiar el cabezal de impresión, la pantalla Mantenimiento volverá a aparecer en la pantalla táctil. Pulse
- 7. Una vez concluido el proceso de limpieza, en la pantalla táctil se le preguntará si desea volver a imprimir la hoja de comprobación de la calidad de impresión. Pulse [Sí] y, a continuación, pulse [Inicio].

El equipo imprimirá de nuevo la hoja de comprobación de la calidad de impresión. Vuelva a comprobar la calidad de los cuatro bloques de color en la hoja.

Si limpia el cabezal de impresión y la impresión no mejora, pruebe a instalar un nuevo cartucho de tinta de sustitución original de Brother en cada color con problemas. Pruebe a limpiar el cabezal de impresión de nuevo. Si la impresión no mejora, comuníquese con el Servicio de atención al cliente de Brother.

### **IMPORTANTE**

NO toque el cabezal de impresión. Si lo hace, podría dañarlo de manera permanente y anular su garantía.

Si la boquilla del cabezal de impresión está obstruida, la prueba de impresión tendrá este aspecto.

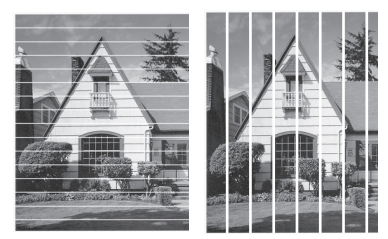

Una vez que la boquilla del cabezal de impresión esté limpia, las líneas desaparecerán.

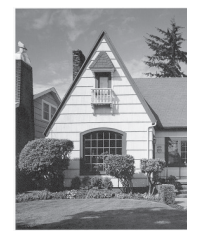

- [Revisar el equipo Brother](#page-721-0)
- [Problemas de manipulación de papel e impresión](#page-668-0)

<span id="page-726-0"></span> [Inicio](#page-1-0) > [Mantenimiento rutinario](#page-698-0) > [Revisar el equipo Brother](#page-721-0) > Revisar la alineación de impresión del equipo Brother

# **Revisar la alineación de impresión del equipo Brother**

Si el texto impreso aparece borroso o las imágenes salen desvanecidas después de transportar el equipo, ajuste la alineación de impresión.

>> MFC-J5330DW [>> MFC-J5830DW/MFC-J5930DW](#page-727-0)

## **MFC-J5330DW**

1. Pulse  $\prod_{i=1}^{n}$  [Tinta] > [Mejorar la calidad de impr (Mejorar la calidad de impr.)] > [Alineación].

También puede pulsar | K [Configur.] > [Mantenimiento (Mantenim.)] > [Mejorar la calidad de impr (Mejorar la calidad de impr.)] > [Alineación].

- 2. Pulse [Sig.].
- 3. Pulse ▲ o ▼ para mostrar el tamaño de papel en el que se necesita ajustar la alineación de la impresión y, a continuación, púlselo.
- 4. Pulse [Alineación básica] o [Alineación avanzada].
- 5. Cargue en la bandeja el tamaño de papel seleccionado y, a continuación, pulse [Inicio].

El equipo imprimirá la hoja de comprobación de la alineación.

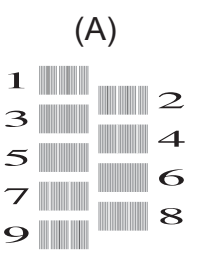

6. En el patrón (A), pulse ▲ o ▼ para mostrar el número de la impresión de prueba que tenga menos líneas verticales visibles (1-9) y, a continuación, púlselo (en el ejemplo de arriba, la fila número 6 es la mejor opción). Pulse [OK].

Repita este paso con el resto de patrones.

Si la alineación de la impresión no está ajustada correctamente, el texto aparecerá borroso o torcido como en el siguiente ejemplo.

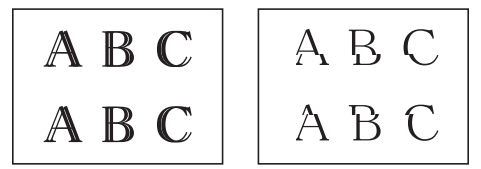

Una vez que la alineación de la impresión se haya ajustado correctamente, el texto tendrá este aspecto.

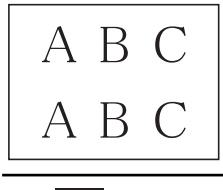

7. Pulse  $\Box$ 

### <span id="page-727-0"></span>**MFC-J5830DW/MFC-J5930DW**

1. Pulse  $\begin{bmatrix} 1 & 1 \\ 0 & 1 \end{bmatrix}$  [Tinta] > [Mejorar la calida de impr.)] > [Alineación].

También puede pulsar  $\|\cdot\|$  [Configurac (Configurar)] > [Mantenimiento] > [Mejorar la calidad de impr (Mejorar la calidad de impr.)] > [Alineación].

- 2. Pulse [Sig.].
- 3. Deslice el dedo hacia arriba o hacia abajo, o bien pulse **A** o **V** para mostrar el tamaño de papel en el que es necesario ajustar la alineación de la impresión y, a continuación, púlselo.
- 4. Pulse [Alineación básica] o [Alineación avanzada].
- 5. Cargue en la bandeja el tamaño de papel seleccionado y, a continuación, pulse [Inicio].

El equipo imprimirá la hoja de comprobación de la alineación.

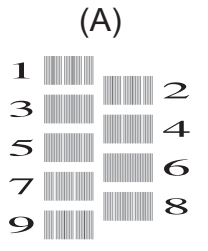

6. Para el patrón "A", deslice el dedo hacia arriba o hacia abajo, o bien pulse A o ▼ para mostrar el número de la impresión de prueba con menos líneas verticales visibles (1-9) y, a continuación, púlselo (en el ejemplo, el número 6 es la mejor opción). Pulse [OK].

Repita este paso con el resto de patrones.

Si la alineación de la impresión no está ajustada correctamente, el texto tendrá este aspecto borroso.

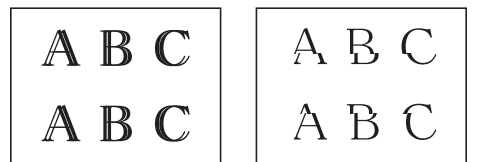

Una vez que la alineación de la impresión se haya ajustado correctamente, el texto tendrá este aspecto.

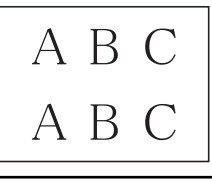

7. Pulse  $\begin{bmatrix} 1 \end{bmatrix}$ 

- [Revisar el equipo Brother](#page-721-0)
- [Problemas de manipulación de papel e impresión](#page-668-0)

<span id="page-728-0"></span> [Inicio](#page-1-0) > [Mantenimiento rutinario](#page-698-0) > [Revisar el equipo Brother](#page-721-0) > Revisar la alineación de impresión la computadora (Windows)

# **Revisar la alineación de impresión la computadora (Windows)**

Si el texto impreso aparece borroso o las imágenes salen desvanecidas después de transportar el equipo, ajuste la alineación de impresión.

- 1. Realice una de las siguientes acciones:
	- Para Windows Vista y Windows Server 2008

Haga clic en **(Iniciar)** > **Panel de control** > **Hardware y sonido** > **Impresoras**.

Para Windows 7 y Windows Server 2008 R2

#### Pulse **(Iniciar)** > **Dispositivos e impresoras**.

Para Windows 8

Mueva el ratón a la esquina inferior derecha del escritorio. Cuando aparezca la barra de menú, haga clic en **Configuración** y, a continuación, en **Panel de control**. En el grupo **Hardware y sonido**, haga clic en **Ver dispositivos e impresoras**.

• Para Windows Server 2012

Mueva el ratón a la esquina inferior derecha del escritorio. Cuando aparezca la barra de menú, haga clic en **Configuración** y, a continuación, en **Panel de control**. En el grupo **Hardware**, haga clic en **Ver dispositivos e impresoras**.

Para Windows Server 2012 R2

Haga clic en **Panel de control** en la pantalla **Inicio**. En el grupo **Hardware**, haga clic en **Ver dispositivos e impresoras**.

Para Windows 10

Haga clic en > **Todas las aplicaciones** > **Sistema de Windows** > **Panel de control**. En el grupo **Hardware y sonido**, haga clic en **Ver dispositivos e impresoras**.

- 2. Haga clic con el botón derecho en el icono **Brother MFC-XXXX Printer** (donde XXXX es el nombre de su modelo) y, a continuación, seleccione **Propiedades de impresora**. Si aparecen las opciones del controlador de impresora, seleccione el controlador de su impresora.
- 3. Haga clic en la pestaña **General** y, a continuación, en el botón **Preferencias de impresión...** o **Preferencias...**.

Aparecerá el cuadro de diálogo del controlador de impresora.

- 4. Haga clic en la pestaña **Avanzada**.
- 5. Haga clic en el botón **Otras opciones de impresión**.
- 6. Seleccione la opción **Reducir líneas irregulares**.
- 7. Seleccione una de las siguientes opciones:

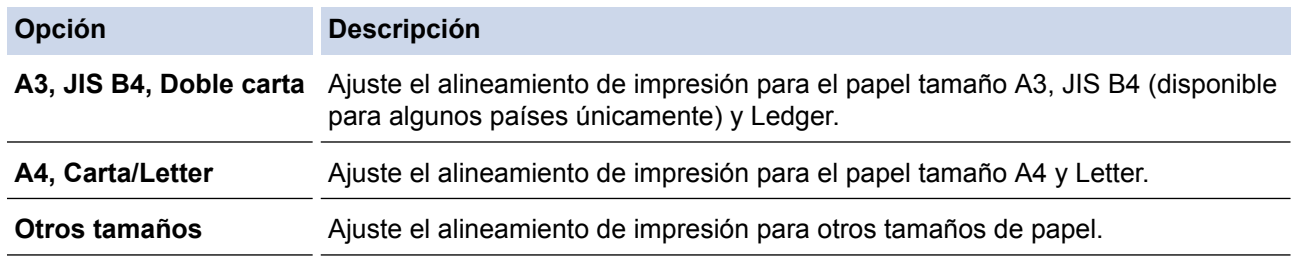

- 8. Haga clic en **Aceptar** para regresar a la ventana del controlador de impresora.
- 9. Haga clic en **Aceptar**.

- [Revisar el equipo Brother](#page-721-0)
- [Problemas de manipulación de papel e impresión](#page-668-0)

• [Cambiar las opciones de configuración de impresión cuando surgen problemas de impresión](#page-741-0)

<span id="page-730-0"></span> [Inicio](#page-1-0) > [Mantenimiento rutinario](#page-698-0) > [Revisar el equipo Brother](#page-721-0) > Revisar la alineación de impresión la computadora (Macintosh)

# **Revisar la alineación de impresión la computadora (Macintosh)**

Si el texto impreso aparece borroso o las imágenes salen desvanecidas después de transportar el equipo, ajuste la alineación de impresión.

- 1. En una aplicación, como Apple TextEdit, haga clic en el menú **Archivo** y, a continuación, seleccione **Imprimir**.
- 2. Seleccione **Brother MFC-XXXX** (donde XXXX es el nombre de su modelo).

Para ver más opciones de configuración de página, haga clic en el botón **Mostrar detalles**.

- 3. Haga clic en el menú emergente de la aplicación y, a continuación, seleccione **Imprimir configuración**. Aparecen las opciones **Imprimir configuración**.
- 4. Haga clic en la lista de ajustes de impresión **Avanzada**.
- 5. Haga clic en el menú **Reducir líneas irregulares**.
- 6. Seleccione una de las siguientes opciones:

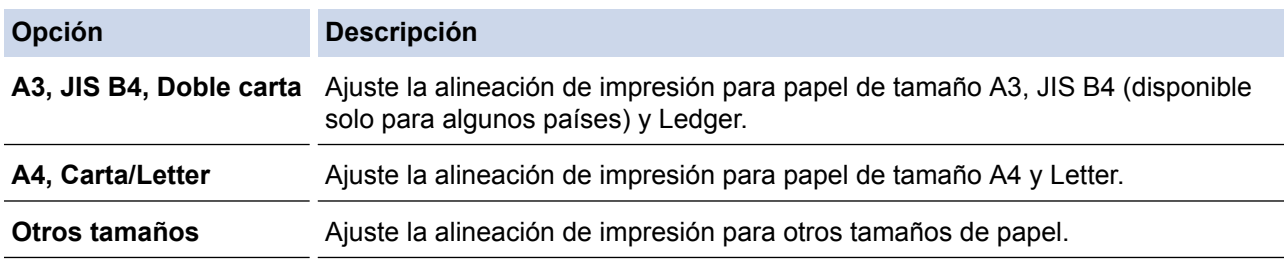

- 7. Cambie otras configuraciones de impresora, si es necesario.
- 8. Haga clic en **Imprimir**.

Ø

- [Revisar el equipo Brother](#page-721-0)
- [Problemas de manipulación de papel e impresión](#page-668-0)
- [Cambiar las opciones de configuración de impresión cuando surgen problemas de impresión](#page-741-0)

<span id="page-731-0"></span> [Inicio](#page-1-0) > [Mantenimiento rutinario](#page-698-0) > [Revisar el equipo Brother](#page-721-0) > Comprobar el volumen de tinta

## **Comprobar el volumen de tinta**

Aunque la pantalla LCD ya cuenta con un icono que muestra el volumen de tinta, puede utilizar el menú de tinta para visualizar un gráfico de gran tamaño que indica la tinta que queda en cada cartucho.

- >> MFC-J5330DW
- >> MFC-J5830DW/MFC-J5930DW

### **MFC-J5330DW**

- 1. Pulse **[Tinta] >** [Tinta restante]. En la pantalla táctil aparecerá indicado el volumen de tinta.
	- Además, puede pulsar | | [Configur.] > [Mantenimiento (Mantenim.)] > [Tinta restante].
		- Cuando el cartucho de tinta esté a punto de agotarse o presente algún problema, se mostrarán los iconos siguientes.

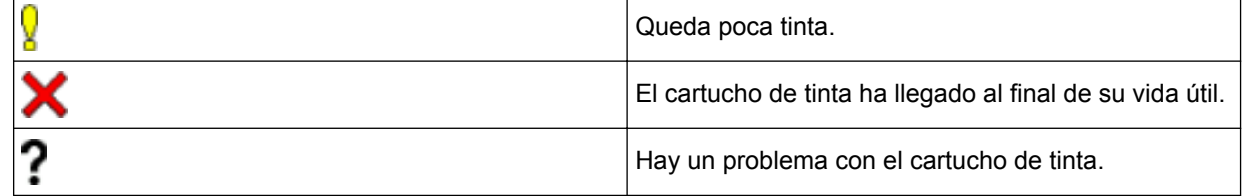

Si desea consultar o imprimir los números de modelo de los cartuchos de tinta, pulse (Atrás) para regresar a la pantalla del menú [Tinta].

```
Pulse [Modelo del crtcho de tinta (Modelo de cartucho)] y siga las instrucciones de la
pantalla táctil.
```
# 2. Pulse $\blacksquare$

También puede comprobar el volumen de tinta desde la computadora.

## **MFC-J5830DW/MFC-J5930DW**

- 1. Pulse **[Tintical** | Tinta] > [Tinta restante]. En la pantalla táctil aparecerá indicado el volumen de tinta.
	- También puede pulsar | Konfigurac (Configurar) ] > [Mantenimiento] > [Tinta restante].
	- Cuando el cartucho de tinta esté a punto de agotarse o presente algún problema, se mostrarán los iconos siguientes.

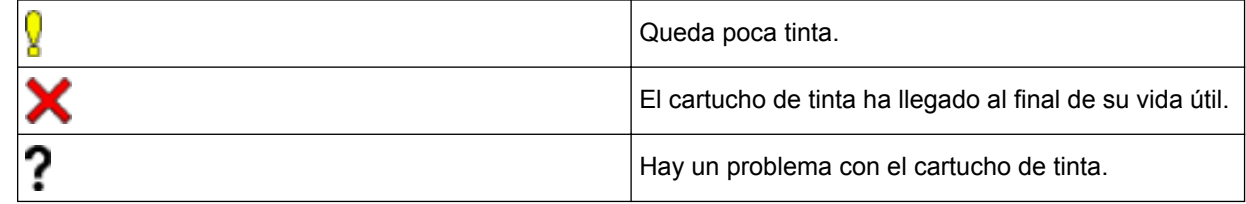

Si desea consultar o imprimir los números de modelo de los cartuchos de tinta, pulse (Atrás) para regresar a la pantalla del menú [Tinta].

```
Pulse [Modelo del crtcho de tinta (Modelo de cartucho)] y siga las instrucciones de la
pantalla táctil.
```
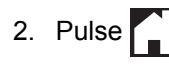

# También puede comprobar el volumen de tinta desde la computadora.

### **Información relacionada**

• [Revisar el equipo Brother](#page-721-0)

Ø

- [Información general de la pantalla LCD táctil](#page-18-0)
- [Información general de la pantalla Configuración](#page-28-0)
- [Imprimir un documento \(Windows\)](#page-91-0)
- [Imprimir un documento \(Mac\)](#page-113-0)
- [Supervisar el estado del equipo desde la computadora \(Windows\)](#page-733-0)

<span id="page-733-0"></span> [Inicio](#page-1-0) > [Mantenimiento rutinario](#page-698-0) > [Revisar el equipo Brother](#page-721-0) > Supervisar el estado del equipo desde la computadora (Windows)

# **Supervisar el estado del equipo desde la computadora (Windows)**

La utilidad Status Monitor es una herramienta de software configurable que supervisa el estado de uno o varios dispositivos; permite obtener notificaciones inmediatas de error.

- Realice una de las siguientes acciones:
	- Haga doble clic en el icono  $\sum_{i=1}^{\infty}$  en el área de notificación.
	- Windows Vista y Windows 7

Haga clic en **(Iniciar)** > **Todos los programas** > **Brother** > **Brother Utilities**.

Haga clic en la lista desplegable y seleccione el nombre del modelo (si no está ya seleccionado). Haga clic en **Herramientas** en la barra de navegación izquierda y, a continuación, haga clic en **Status Monitor**.

Windows 8 y Windows 10

Haga clic en **BR** (Brother Utilities) y, a continuación, haga clic en la lista desplegable y seleccione el nombre del modelo (si no está ya seleccionado). Haga clic en **Herramientas** en la barra de navegación izquierda y, a continuación, haga clic en **Status Monitor**.

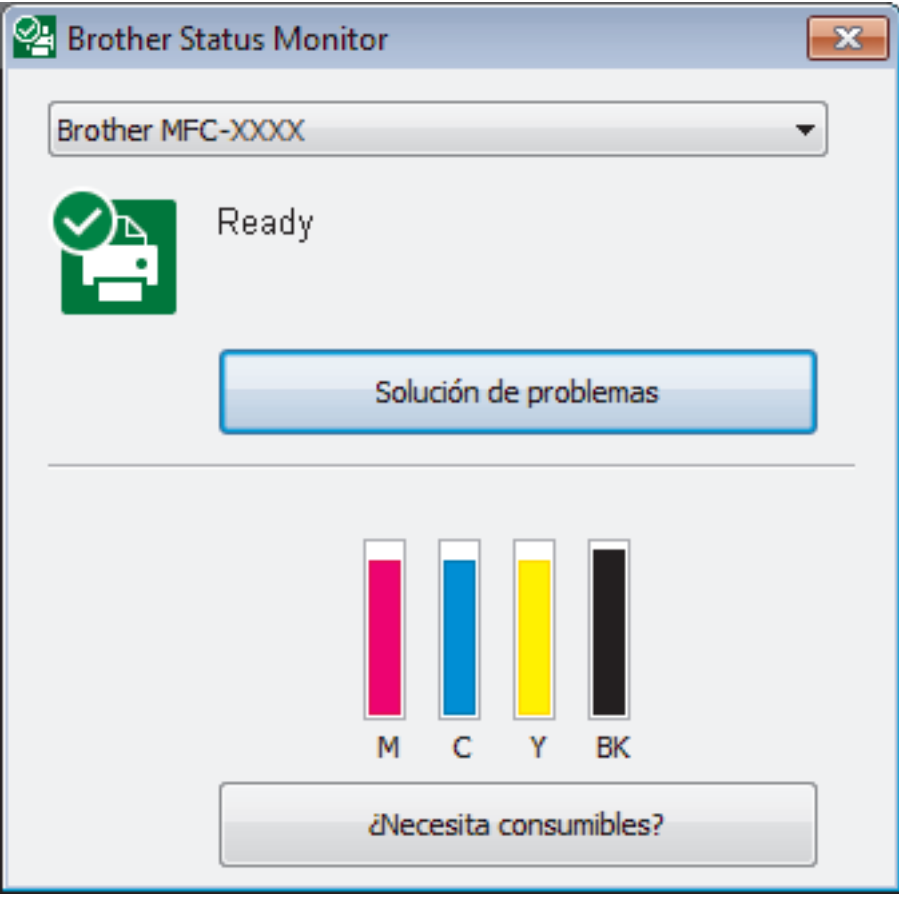

#### **Solución de problemas**

Haga clic en el botón **Solución de problemas** para acceder al sitio web de solución de problemas.

#### **¿Necesita consumibles?**

Haga clic en el botón **¿Necesita consumibles?** para obtener más información sobre consumibles originales de Brother.

#### **Iconos de error**

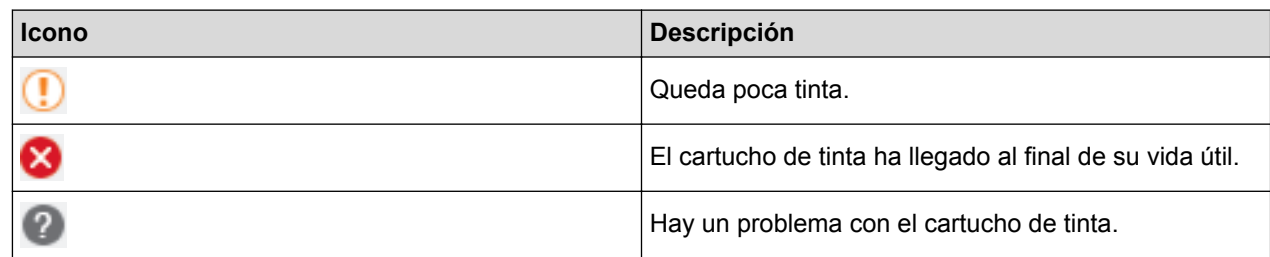

- [Revisar el equipo Brother](#page-721-0)
- [Los indicadores de Status Monitor y su significado \(Windows\)](#page-735-0)
- [Desactivar la función Mostrar Status Monitor \(Windows\)](#page-736-0)
- [Desactivar Status Monitor \(Windows\)](#page-737-0)
- [Cancelación de un trabajo de impresión \(Windows\)](#page-92-0)
- [Comprobar el volumen de tinta](#page-731-0)

<span id="page-735-0"></span> [Inicio](#page-1-0) > [Mantenimiento rutinario](#page-698-0) > [Revisar el equipo Brother](#page-721-0) > [Supervisar el estado del equipo desde la](#page-733-0) [computadora \(Windows\)](#page-733-0) > Los indicadores de Status Monitor y su significado (Windows)

# **Los indicadores de Status Monitor y su significado (Windows)**

Cuando inicie la computadora, el icono **Brother Status Monitor** aparecerá en el área de notificación.

• El icono verde indica el estado normal en espera.

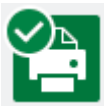

• El icono amarillo indica una advertencia.

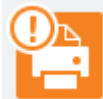

• Un icono rojo indica que se ha producido un error.

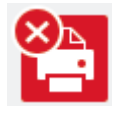

• El icono gris indica que el equipo no está en línea.

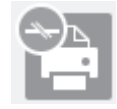

### **Información relacionada**

• [Supervisar el estado del equipo desde la computadora \(Windows\)](#page-733-0)

<span id="page-736-0"></span> [Inicio](#page-1-0) > [Mantenimiento rutinario](#page-698-0) > [Revisar el equipo Brother](#page-721-0) > [Supervisar el estado del equipo desde la](#page-733-0) [computadora \(Windows\)](#page-733-0) > Desactivar la función Mostrar Status Monitor (Windows)

# **Desactivar la función Mostrar Status Monitor (Windows)**

La función Mostrar Status Monitor permite saber si existe un problema con un dispositivo que la computadora está supervisando. La configuración predeterminada es **Solo al imprimir desde esta PC**. Para desactivarla, siga estos pasos:

1. Haga clic con el botón derecho en el icono o la ventana (**Brother Status Monitor**), seleccione la opción

**Configuración del Status Monitor** y, a continuación, haga clic en **Opciones**.

Aparecerá la ventana **Opciones**.

- 2. Seleccione la pestaña **Básico** y, a continuación, seleccione **Apagado** en **Mostrar Status Monitor**.
- 3. Haga clic en **Aceptar**.

B

Aunque la función Mostrar Status Monitor esté desactivada, puede comprobar el estado del equipo en cualquier momento abriendo Status Monitor.

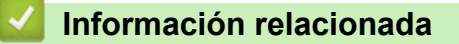

• [Supervisar el estado del equipo desde la computadora \(Windows\)](#page-733-0)

<span id="page-737-0"></span> [Inicio](#page-1-0) > [Mantenimiento rutinario](#page-698-0) > [Revisar el equipo Brother](#page-721-0) > [Supervisar el estado del equipo desde la](#page-733-0) [computadora \(Windows\)](#page-733-0) > Desactivar Status Monitor (Windows)

# **Desactivar Status Monitor (Windows)**

- 1. Haga clic con el botón derecho en el icono o la ventana (**Brother Status Monitor**) y, a continuación, seleccione **Salir**.
- 2. Haga clic en **Aceptar**.

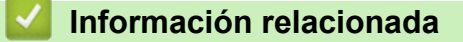

• [Supervisar el estado del equipo desde la computadora \(Windows\)](#page-733-0)

<span id="page-738-0"></span> [Inicio](#page-1-0) > [Mantenimiento rutinario](#page-698-0) > [Revisar el equipo Brother](#page-721-0) > Supervisar el estado del equipo desde la computadora (Mac)

# **Supervisar el estado del equipo desde la computadora (Mac)**

La utilidad Status Monitor de Brother es una herramienta de software configurable que permite supervisar el estado de un dispositivo y notificar inmediatamente al usuario en caso de que se produzca un error. También puede utilizar Status Monitor de Brother para acceder a Administración basada en Web.

- 1. Seleccione **Preferencias del Sistema** en el menú Apple.
- 2. Seleccione **Impresoras y escáneres** y, a continuación, seleccione el equipo.
- 3. Haga clic en el botón **Opciones y recambios...**.
- 4. Haga clic en la pestaña **Utilidad** y, a continuación, en el botón **Abrir Utilidad Impresoras**. Aparecerá la pantalla de Status Monitor.

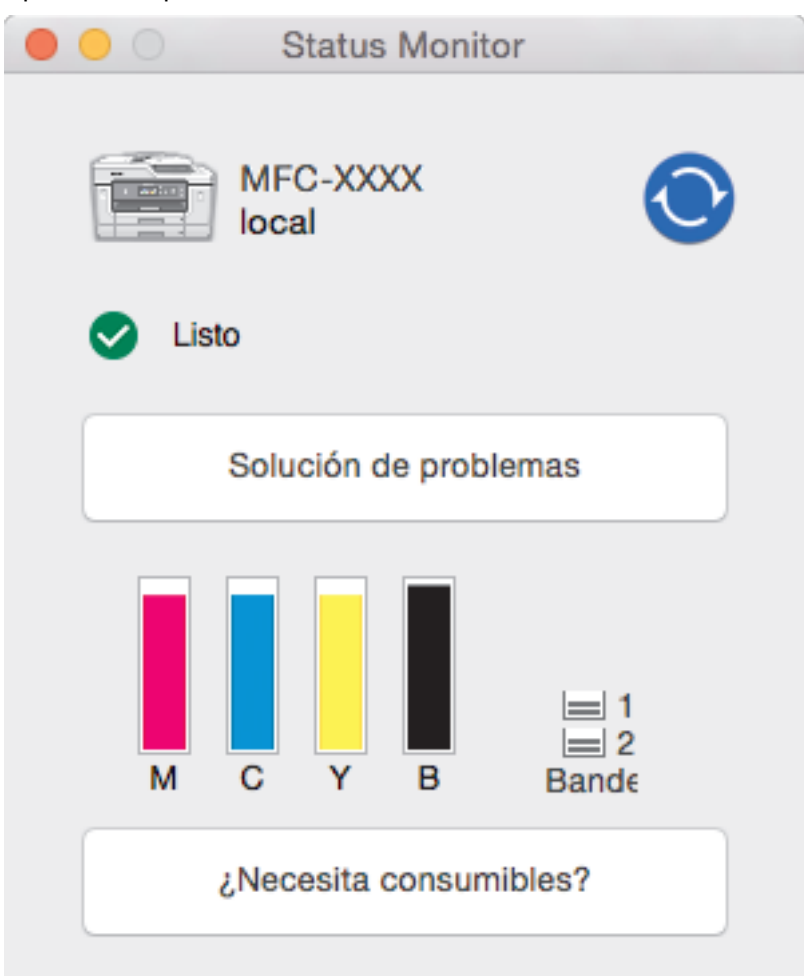

#### **Solución de problemas**

Haga clic en el botón **Solución de problemas** para acceder a Brother Solutions Center, donde hallará respuestas a preguntas frecuentes, así como consejos para la solución de problemas.

#### **¿Necesita consumibles?**

Haga clic en el botón **¿Necesita consumibles?** para obtener más información sobre consumibles originales de Brother.

#### **Actualización del estado del equipo**

Si desea ver el estado más reciente del equipo mientras la ventana **Status Monitor** permanece abierta, haga clic en el icono . Para establecer la periodicidad con la que el software actualiza la información del estado del equipo, haga clic en el menú **Brother Status Monitor** y, a continuación, seleccione **Preferencias...**.

#### **Administración basada en Web (solo con conexión de red)**

Acceda al sistema de Administración basada en Web haciendo clic en el icono del equipo en la pantalla **Status Monitor**. Puede utilizar un navegador web estándar para administrar el equipo mediante el protocolo de transferencia de hipertexto (HTTP).

#### **Iconos de error**

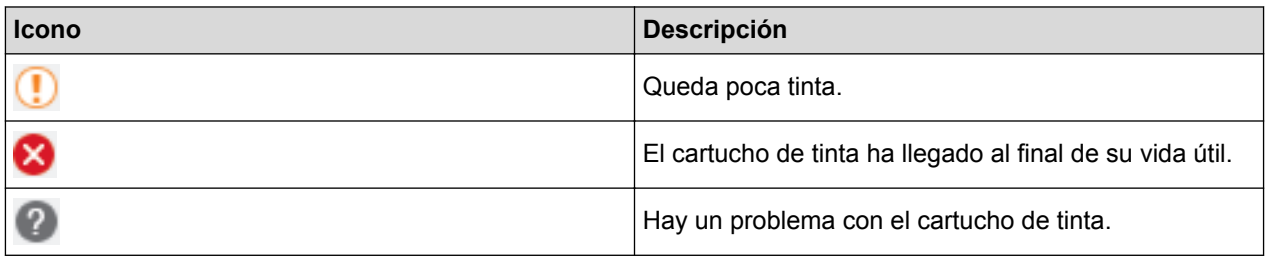

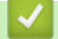

- [Revisar el equipo Brother](#page-721-0)
- [Acceder a Administración basada en Web](#page-822-0)

 [Inicio](#page-1-0) > [Mantenimiento rutinario](#page-698-0) > Corregir la alimentación de papel para reducir las líneas verticales

# **Corregir la alimentación de papel para reducir las líneas verticales**

Ajuste la alimentación del papel para reducir las líneas verticales.

>> MFC-J5330DW

>> MFC-J5830DW/MFC-J5930DW

### **MFC-J5330DW**

1. Pulse  $\begin{bmatrix} 1 & 1 \\ 0 & 1 \end{bmatrix}$  [Tinta] > [Mejorar la calidad de impr.)] > [Corr la aliment. del papel].

Ø También puede pulsar [Y] [Configur.] > [Mantenimiento (Mantenim.)] > [Mejorar la calidad de impr (Mejorar la calidad de impr.)] > [Corr la aliment. del papel].

2. Pulse el botón [Sig.] y, a continuación, siga las instrucciones de la pantalla táctil.

#### **MFC-J5830DW/MFC-J5930DW**

1. Pulse  $\begin{bmatrix} \bullet & \bullet & \bullet \\ \bullet & \bullet & \bullet \end{bmatrix}$  [Tinta] > [Mejorar la calidad de impr.)] > [Corr la aliment. del papel].

También puede pulsar | [Configurac (Configurar)] > [Mantenimiento] > [Mejorar la calidad de impr (Mejorar la calidad de impr.)] > [Corr la aliment. del papel].

2. Pulse el botón [Sig.] y, a continuación, siga las instrucciones de la pantalla táctil.

### **Información relacionada**

- [Mantenimiento rutinario](#page-698-0)
- [Otros problemas](#page-681-0)

Ø

<span id="page-741-0"></span>■ [Inicio](#page-1-0) > [Mantenimiento rutinario](#page-698-0) > Cambiar las opciones de configuración de impresión cuando surgen problemas de impresión

# **Cambiar las opciones de configuración de impresión cuando surgen problemas de impresión**

Si el resultado de impresión es de calidad baja, seleccione estas opciones en función de sus preferencias. Cuando se selecciona esta configuración, la velocidad de impresión es más baja.

Estas opciones solo están disponibles cuando se ejecutan operaciones desde el equipo, como la operación de copia. Cuando imprima desde la computadora, cambie la configuración del controlador de la impresora.

#### >> MFC-J5330DW >> MFC-J5830DW/MFC-J5930DW

## **MFC-J5330DW**

- 1. Pulse  $\mathbb{R}^{\bullet}$  [Configur.] > [Mantenimiento (Mantenim.)] > [Opciones de impresión (Opciones de ajustes de impresión)].
- 2. Pulse una de las siguientes opciones:

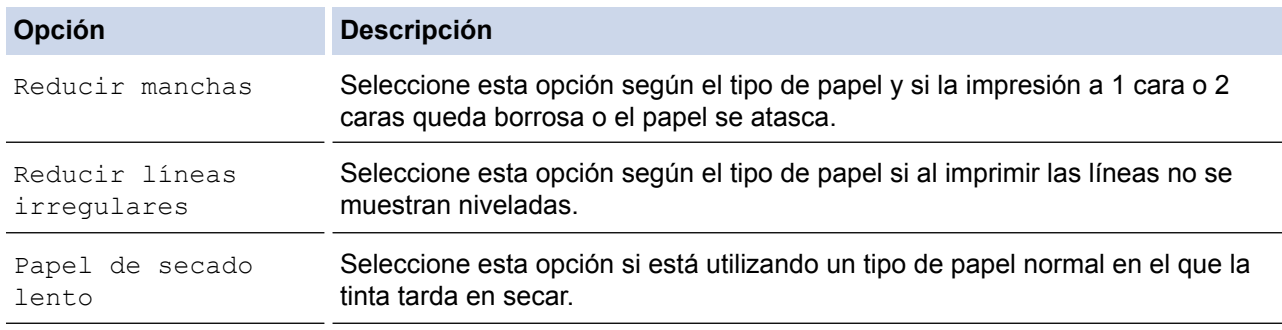

- 3. Siga los menús de la pantalla LCD.
- 4. Pulse .

### **MFC-J5830DW/MFC-J5930DW**

- 1. Pulse  $\mathcal{C}$  [Configurac (Configurar)] > [Mantenimiento] > [Opciones de impresión (Opciones de ajustes de impresión)].
- 2. Pulse una de las siguientes opciones:

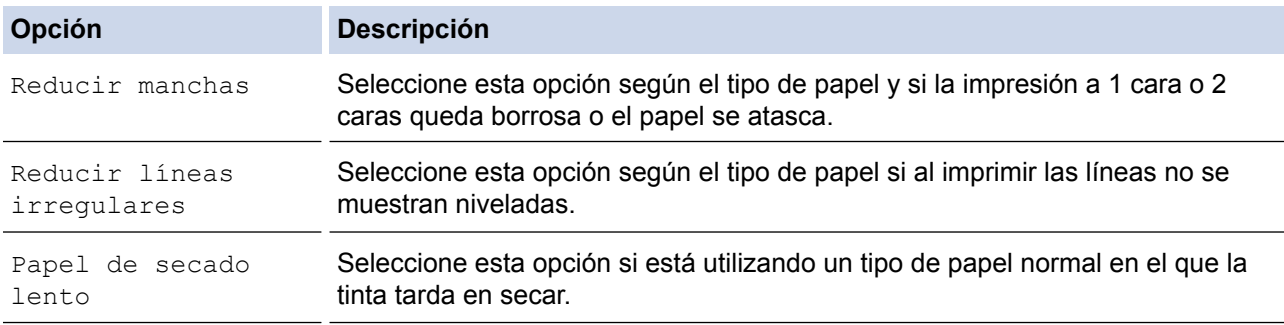

- 3. Siga los menús de la pantalla LCD.
- 4. Pulse

- [Mantenimiento rutinario](#page-698-0)
- [Copiar en ambas caras del papel \(copia a 2 caras\)](#page-279-0)
- [Problemas de manipulación de papel e impresión](#page-668-0)
- [Evitar las impresiones borrosas y los atascos de papel \(Windows\)](#page-101-0)
- [Evitar las impresiones borrosas y los atascos de papel \(Mac\)](#page-117-0)
- [Revisar la alineación de impresión la computadora \(Windows\)](#page-728-0)
- [Revisar la alineación de impresión la computadora \(Macintosh\)](#page-730-0)
- [Configuraciones de impresión \(Windows\)](#page-106-0)
- [Opciones de impresión \(Mac\)](#page-118-0)

■ [Inicio](#page-1-0) > [Mantenimiento rutinario](#page-698-0) > Empacar y enviar su equipo Brother

## **Empacar y enviar su equipo Brother**

- Siempre que transporte el equipo, utilice el material de embalaje original del mismo. Si no empaqueta el equipo correctamente, cualquier daño que se produzca durante el transporte podría no estar cubierto por la garantía.
- El equipo debe asegurarse debidamente con el transportista.

### **IMPORTANTE**

Es importante permitir que el equipo "estacione" adecuadamente el cabezal de impresión después de haber finalizado una impresión. Escuche atentamente el equipo antes de desenchufarlo para asegurarse de que no haya ningún ruido mecánico. Si no deja que el equipo complete este proceso de estacionamiento, puede que se produzcan problemas de impresión y que se deteriore el cabezal de impresión.

- 1. Desenchufe el equipo del tomacorriente de CA.
- 2. Con las dos manos, utilice las lengüetas de plástico situadas a ambos lados del equipo para levantar la cubierta del escáner hasta su posición de apertura. A continuación, desenchufe el equipo de la toma telefónica de la pared y desenchufe el cable de la línea telefónica del equipo.
- 3. Desenchufe el cable de interfaz del equipo en caso de que esté conectado.
- 4. Retire la parte protectora naranja de su sitio de almacenamiento y colóquela dentro del equipo.

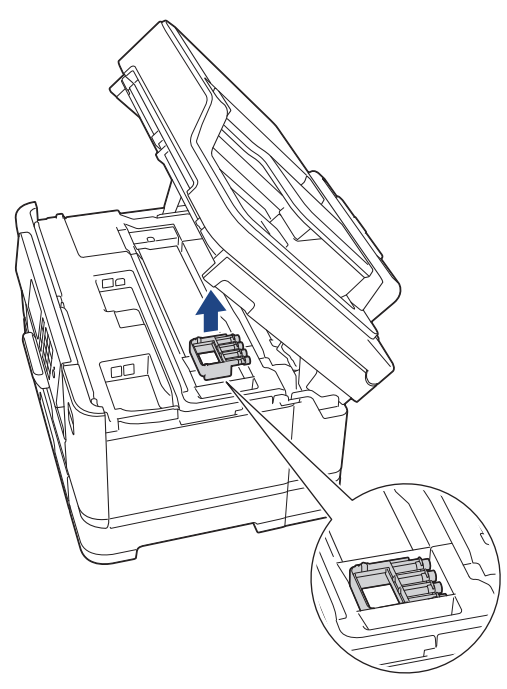

5. Cierre suavemente la cubierta del escáner utilizando los asideros para los dedos que hay a ambos lados.

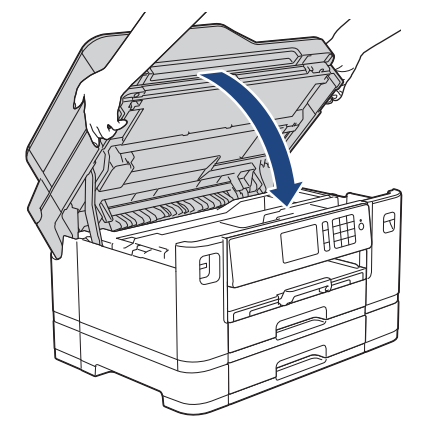

6. Abra la cubierta del cartucho de tinta.

- 7. Empuje las palancas de desbloqueo de tinta para liberar los cartuchos de tinta y, a continuación, extraiga los cartuchos de tinta.
- 8. Coloque la pieza de protección de color naranja y, a continuación, cierre la cubierta del cartucho de tinta.

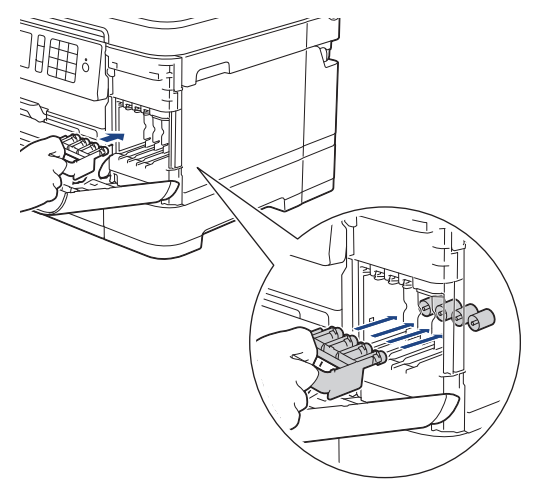

### **IMPORTANTE**

• Asegúrese de que la lengüeta de plástico del lateral izquierdo de la pieza de protección de color naranja (1) haga clic y quede inmovilizada en su sitio (2).

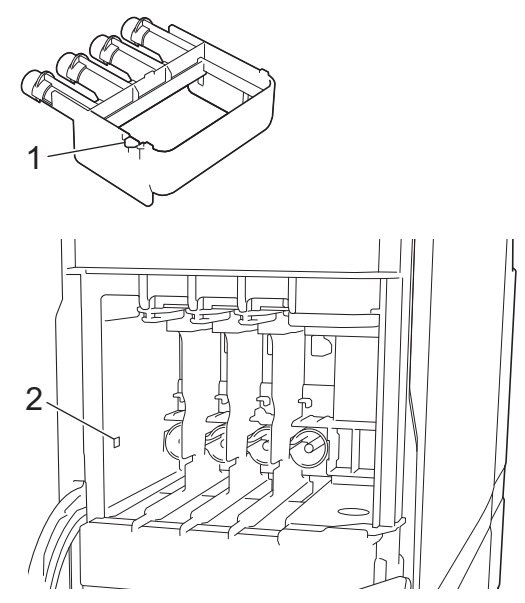

- Si no encuentra la pieza de protección de color naranja, transporte el equipo sin ella. NO deje los cartuchos de tinta en el equipo durante el transporte.
- 9. Envuelva el equipo en la bolsa.

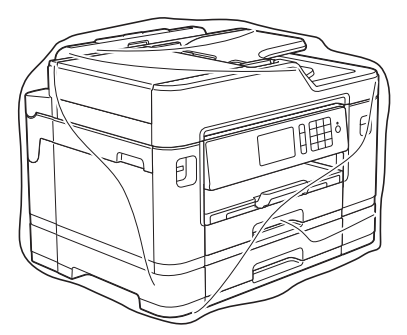

10. Embale el equipo en la caja original junto con el material de embalaje original tal y como se muestra a continuación.

No guarde los cartuchos de tinta usados en la caja de cartón.

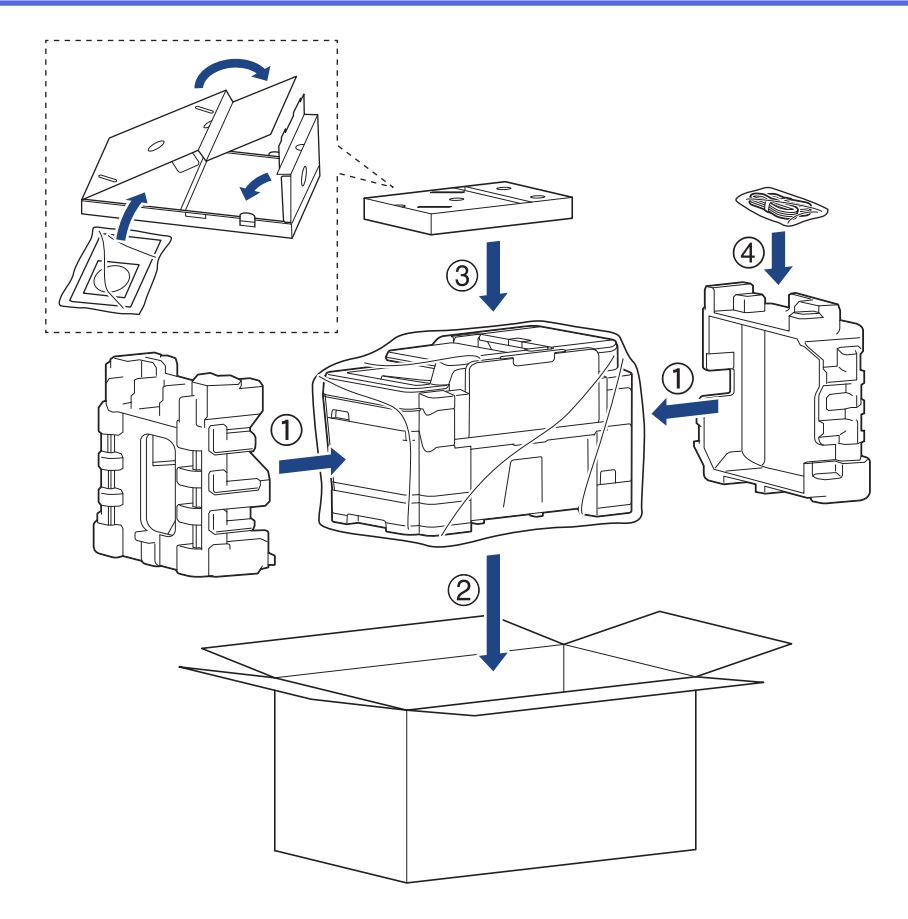

B

Si devuelve el equipo a Brother como parte del servicio de intercambio, empaquete solo el equipo. Conserve todas las piezas y materiales impresos que vaya a utilizar con el equipo de intercambio.

11. Cierre la caja de cartón y encíntela.

- [Mantenimiento rutinario](#page-698-0)
- [Sustituir los cartuchos de tinta](#page-699-0)

#### <span id="page-746-0"></span> [Inicio](#page-1-0) > Configuración del equipo

# **Configuración del equipo**

Personalice los ajustes y las funciones, cree accesos directos y trabaje con las opciones que se muestran en la pantalla LCD del equipo para hacer de su equipo Brother una herramienta de trabajo más eficiente.

- [Cambiar la configuración del equipo desde el panel de control](#page-747-0)
- [Cambiar la configuración del equipo desde la computadora](#page-819-0)

<span id="page-747-0"></span> [Inicio](#page-1-0) > [Configuración del equipo](#page-746-0) > Cambiar la configuración del equipo desde el panel de control

# **Cambiar la configuración del equipo desde el panel de control**

- [En caso de un corte del suministro eléctrico \(almacenamiento en la memoria\)](#page-748-0)
- [Configuración general](#page-749-0)
- [Guardar su configuración favorita como acceso directo](#page-770-0)
- [Imprimir informes](#page-774-0)
- [Tablas de funciones y configuraciones](#page-777-0)

<span id="page-748-0"></span> [Inicio](#page-1-0) > [Configuración del equipo](#page-746-0) > [Cambiar la configuración del equipo desde el panel de control](#page-747-0) > En caso de un corte del suministro eléctrico (almacenamiento en la memoria)

# **En caso de un corte del suministro eléctrico (almacenamiento en la memoria)**

- Sus ajustes del menú se almacenan de forma permanente y no se perderán.
- Los ajustes temporales (por ejemplo: contraste y modo Satélite) se perderán.
- La fecha y la hora y los trabajos de fax programados con temporizador (por ejemplo: fax diferido) se conservarán durante aproximadamente 24 horas.
- Otros trabajos de fax en la memoria del equipo no se perderán.

### **Información relacionada**

• [Cambiar la configuración del equipo desde el panel de control](#page-747-0)

<span id="page-749-0"></span> [Inicio](#page-1-0) > [Configuración del equipo](#page-746-0) > [Cambiar la configuración del equipo desde el panel de](#page-747-0) [control](#page-747-0) > Configuración general

# **Configuración general**

- [Ajustar el volumen del equipo](#page-750-0)
- [Cambiar automáticamente el horario de verano](#page-751-0)
- [Cambiar los ajustes del reloj](#page-752-0)
- [Configurar cuenta regresiva del modo Espera](#page-753-0)
- [Configurar el equipo para que se apague automáticamente](#page-754-0)
- [Establecer la fecha y hora](#page-755-0)
- [Establecer la zona horaria](#page-757-0)
- [Ajustar el brillo de la luz de retroiluminación de la pantalla LCD](#page-758-0)
- [Cambiar el tiempo en que la luz de retroiluminación de la pantalla LCD permanece](#page-759-0) [encendida](#page-759-0)
- [Establecer ID de estación](#page-760-0)
- [Establecer el modo de marcación por tonos o por pulsos](#page-762-0)
- [Establecer la marcación de un prefijo antes de todos los números de fax](#page-763-0)
- [Prevenir la marcación de un número equivocado \(restricción de marcación\)](#page-765-0)
- [Reducir el ruido de impresión](#page-767-0)
- [Cambiar el idioma que aparece en la pantalla LCD](#page-768-0)
- [Cambiar los ajustes del teclado](#page-769-0)

<span id="page-750-0"></span> [Inicio](#page-1-0) > [Configuración del equipo](#page-746-0) > [Cambiar la configuración del equipo desde el panel de](#page-747-0) [control](#page-747-0) > [Configuración general](#page-749-0) > Ajustar el volumen del equipo

# **Ajustar el volumen del equipo**

- >> MFC-J5330DW
- >> MFC-J5830DW/MFC-J5930DW

### **MFC-J5330DW**

- 1. Pulse  $\begin{bmatrix} 1 \\ 1 \end{bmatrix}$  [Configur.] > [Tod. config. (Todos ajus.)] > [Config. gral.] > [Volumen].
- 2. Pulse una de las siguientes opciones:

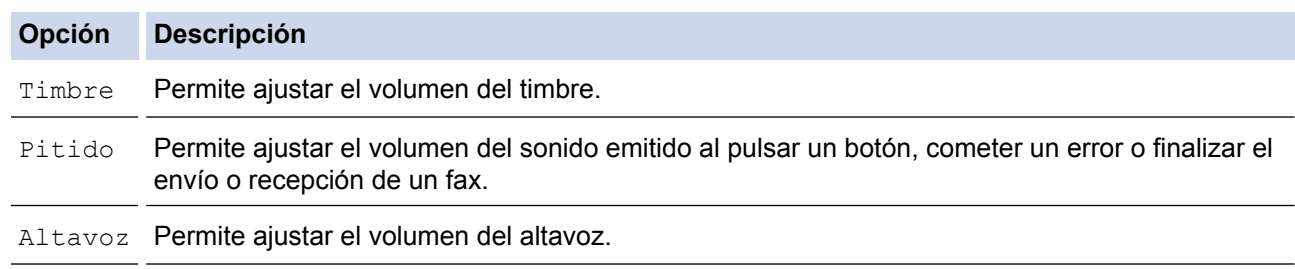

- 3. Pulse  $\triangle$  o  $\nabla$  para mostrar la opción [No], [Bajo], [Medio] o [Alto] y, a continuación, pulse la opción deseada.
- 4. Pulse  $\left\lfloor \frac{1}{2} \right\rfloor$

### **MFC-J5830DW/MFC-J5930DW**

- 1. Pulse | | | [Configurac (Configurar) ] > [Tod. config. (Todos ajustes) ] > [Config. gral.] > [Volumen].
- 2. Pulse una de las siguientes opciones:

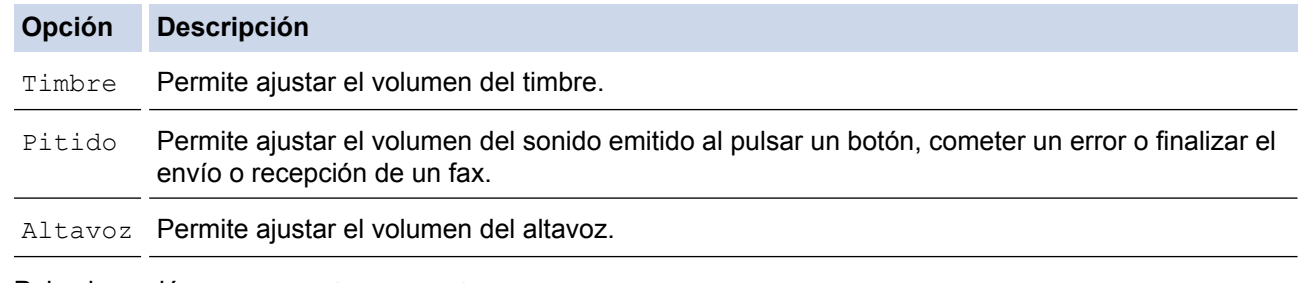

- 3. Pulse la opción [No], [Bajo], [Medio] o [Alto].
- 4. Pulse $\Box$

### **Información relacionada**

• [Configuración general](#page-749-0)

<span id="page-751-0"></span> [Inicio](#page-1-0) > [Configuración del equipo](#page-746-0) > [Cambiar la configuración del equipo desde el panel de](#page-747-0) [control](#page-747-0) > [Configuración general](#page-749-0) > Cambiar automáticamente el horario de verano

# **Cambiar automáticamente el horario de verano**

Puede programar el equipo para que cambie automáticamente al horario de verano.

De este modo, el horario se adelantará una hora en primavera y se retrasará una hora en otoño. Asegúrese de haber establecido la fecha y la hora correctas en el ajuste de [Fecha y hora].

Esta función solo está disponible en EE. UU. y Canadá.

- >> MFC-J5330DW
- >> MFC-J5830DW/MFC-J5930DW

### **MFC-J5330DW**

- 1. Pulse | | | [Configur.].
- 2. Pulse  $\bigcirc$  [Fecha y hora] > [Luz día auto].
- 3. Pulse [Sí] o [No].
- 4. Pulse |

### **MFC-J5830DW/MFC-J5930DW**

- 1. Pulse | | | [Configurac (Configurar)].
- 2. Pulse  $\bigcirc$  [Fecha y hora] > [Luz diurna automática].
- 3. Pulse [Sí] o [No].
- 4. Pulse  $\bigcap$

### **Información relacionada**

• [Configuración general](#page-749-0)

<span id="page-752-0"></span> [Inicio](#page-1-0) > [Configuración del equipo](#page-746-0) > [Cambiar la configuración del equipo desde el panel de](#page-747-0) [control](#page-747-0) > [Configuración general](#page-749-0) > Cambiar los ajustes del reloj

# **Cambiar los ajustes del reloj**

Puede adelantar o retrasar el reloj del equipo una hora.

Esta función solo está disponible en países latinoamericanos.

>> MFC-J5330DW >> MFC-J5830DW/MFC-J5930DW

### **MFC-J5330DW**

- 1. Pulse \| [Configur.].
- 2. Pulse  $\heartsuit$  [Fecha y hora] > [Cambiar hora].
- 3. Pulse [Horario ver. (Hor. Verano)] o [Horario inv. (Hor. invierno)].
- 4. Pulse  $\left\lceil \cdot \right\rceil$

### **MFC-J5830DW/MFC-J5930DW**

- 1. Pulse | | [Configurac (Configurar)].
- 2. Pulse  $\bigcirc$  [Fecha y hora] > [Cambiar hora].
- 3. Pulse [Horario ver. (Hor. Verano)] o [Horario inv. (Hor. invierno)].
- 4. Pulse

 **Información relacionada**

• [Configuración general](#page-749-0)

<span id="page-753-0"></span> [Inicio](#page-1-0) > [Configuración del equipo](#page-746-0) > [Cambiar la configuración del equipo desde el panel de](#page-747-0) [control](#page-747-0) > [Configuración general](#page-749-0) > Configurar cuenta regresiva del modo Espera

# **Configurar cuenta regresiva del modo Espera**

La configuración del modo en espera (o modo de ahorro de energía) puede reducir el consumo eléctrico. Cuando el equipo está en el modo en espera, actúa como si estuviera apagado. El equipo se activará y comenzará a imprimir cuando reciba un trabajo de impresión o un fax. Utilice estas instrucciones para establecer el intervalo de tiempo (cuenta regresiva) antes de que el equipo entre en el modo en espera.

- El temporizador se reiniciará si se lleva a cabo alguna operación en el equipo, como recibir un fax o un trabajo de impresión.
- El ajuste de fábrica es de cinco minutos.
- Cuando el equipo entra en el modo espera, la retroiluminación de la pantalla LCD se apaga.
- >> MFC-J5330DW
- >> MFC-J5830DW/MFC-J5930DW

### **MFC-J5330DW**

- 1. Pulse  $\begin{bmatrix} 1 \\ 1 \end{bmatrix}$  [Configur.] > [Tod. config. (Todos ajus.)] > [Config. gral.] > [Modo espera].
- 2. Pulse ▲ o V para mostrar la opción [1min], [2min], [3min], [5min], [10min], [30min] o [60min] y, a continuación, pulse la opción deseada.
- 3. Pulse $\sum$

### **MFC-J5830DW/MFC-J5930DW**

- 1. Pulse | Configurac (Configurar) | > [Tod. config. (Todos ajustes) | > [Config. gral.] > [Modo espera].
- 2. Deslice el dedo hacia arriba o hacia abajo, o bien pulse  $\blacktriangle$  o  $\nabla$ , para mostrar las opciones  $[1min]$ ,  $[2min]$ , [3min], [5min], [10min], [30min] o [60min] y, a continuación, pulse la opción deseada.
- 3. Pulse  $\left| \right|$

- [Configuración general](#page-749-0)
- [Configurar el equipo para que se apague automáticamente](#page-754-0)

<span id="page-754-0"></span> [Inicio](#page-1-0) > [Configuración del equipo](#page-746-0) > [Cambiar la configuración del equipo desde el panel de](#page-747-0) [control](#page-747-0) > [Configuración general](#page-749-0) > Configurar el equipo para que se apague automáticamente

# **Configurar el equipo para que se apague automáticamente**

La función de apagado automático puede ahorrar energía. Establezca la cantidad de tiempo que el equipo permanecerá en el modo espera antes de apagarse automáticamente. Cuando esta función está ajustada en [No], el equipo debe apagarse manualmente.

Para encender el equipo una vez que se ha apagado mediante la función de apagado automático, pulse .  $\circledcirc$ 

- El equipo no se apagará automáticamente cuando:
- El equipo esté conectado a una línea telefónica.
- El equipo esté conectado a una red cableada.
- El equipo esté conectado a una red inalámbrica.
- [Activar WLAN] se ha establecido en [Sí] o [WLAN] se ha seleccionado en la configuración [I/F red].

>> MFC-J5330DW

>> MFC-J5830DW/MFC-J5930DW

### **MFC-J5330DW**

- 1. Pulse  $\begin{bmatrix} 1 \\ 1 \end{bmatrix}$  [Configur.] > [Tod. config. (Todos ajus.)] > [Config. gral.] > [Apagado autom].
- 2. Pulse  $\blacktriangle$  o  $\nabla$  para mostrar la opción [No], [1hora], [2horas], [4horas] u [8horas] y, a continuación, pulse la opción deseada.
- 3. Pulse

### **MFC-J5830DW/MFC-J5930DW**

- 1. Pulse  $\begin{bmatrix} 1 \\ 1 \end{bmatrix}$  [Configurac (Configurar)] > [Tod. config. (Todos ajustes)] > [Config. gral.] > [Apagado auto.].
- 2. Deslice el dedo hacia arriba o hacia abajo, o bien pulse  $\triangle$  o  $\nabla$  para mostrar las opciones [No], [1hora], [2horas], [4horas] o [8horas] y, a continuación, pulse la opción deseada.
- 3. Pulse  $\begin{array}{c} \begin{array}{c} \end{array} \end{array}$

- [Configuración general](#page-749-0)
- [Configurar los intervalos del Diario del fax](#page-399-0)
- [Configurar cuenta regresiva del modo Espera](#page-753-0)

<span id="page-755-0"></span> [Inicio](#page-1-0) > [Configuración del equipo](#page-746-0) > [Cambiar la configuración del equipo desde el panel de](#page-747-0) [control](#page-747-0) > [Configuración general](#page-749-0) > Establecer la fecha y hora

## **Establecer la fecha y hora**

La pantalla LCD muestra la fecha y la hora. Si no son actuales, vuelva a introducirlas. Para agregar la fecha y hora a cada fax que envíe, establezca el ID de estación.

```
>> MFC-J5330DW
>> MFC-J5830DW/MFC-J5930DW
```
### **MFC-J5330DW**

- 1. Pulse Maniconfigur.].
- 2. Pulse  $\heartsuit$  [Fecha y hora].
- 3. Pulse [Fecha].
- 4. Introduzca los dos últimos dígitos del año en la pantalla táctil y, a continuación, pulse [OK].
- 5. Introduzca los dos dígitos del mes en la pantalla táctil y, a continuación, pulse  $[OK]$ .
- 6. Introduzca los dos dígitos del día en la pantalla táctil y, a continuación, pulse [OK].
- 7. (EE. UU.)

```
Pulse [Tipo de reloj].
```
8. (EE. UU.)

Pulse [Reloj 12 h] o [Reloj 24 hs (Reloj 24 h)].

- 9. Pulse [Hora].
- 10. (EE. UU.)

Para introducir la hora, realice una de las siguientes acciones:

- Si ha seleccionado  $[Reloj 12 h]$ , introduzca la hora (en formato de 12 horas) mediante la pantalla táctil y, a continuación, pulse [AM] o [PM].
	- Pulse [OK].
- Si ha seleccionado [Reloj 24 hs (Reloj 24 h)], introduzca la hora (en formato de 24 horas) en la pantalla táctil.

Pulse [OK].

(Por ejemplo, introduzca 19:45 para las ocho menos cuarto de la tarde).

(Países latinoamericanos)

Introduzca la hora (en formato de 24 horas) mediante la pantalla táctil.

Pulse [OK].

(Por ejemplo, introduzca 19:45 para las ocho menos cuarto de la tarde).

11. Pulse  $\Box$ 

#### **MFC-J5830DW/MFC-J5930DW**

- 1. Pulse | | | [Configurac (Configurar)].
- 2. Pulse  $\heartsuit$  [Fecha y hora].
- 3. Pulse [Fecha].
- 4. Introduzca los dos últimos dígitos del año en la pantalla táctil y, a continuación, pulse  $[OK]$ .
- 5. Introduzca los dos dígitos del mes en la pantalla táctil y, a continuación, pulse [OK].
- 6. Introduzca los dos dígitos del día en la pantalla táctil y, a continuación, pulse  $[OK]$ .
- 7. (EE. UU.)
```
Pulse [Tipo de reloj].
```

```
8. (EE. UU.)
```
Pulse [Reloj 12 h] o [Reloj 24 h].

- 9. Pulse [Hora].
- 10. (EE. UU.)

Para introducir la hora, realice una de las siguientes acciones:

- Si ha seleccionado [Reloj 12 h], introduzca la hora (en formato de 12 horas) mediante la pantalla táctil y, a continuación, pulse [AM] o [PM]. Pulse [OK].
- Si ha seleccionado [Reloj 24 h], introduzca la hora (en formato de 24 horas) en la pantalla táctil. Pulse [OK].

(Por ejemplo, introduzca 19:45 para las ocho menos cuarto de la tarde).

(Países latinoamericanos)

Introduzca la hora (en formato de 24 horas) mediante la pantalla táctil.

Pulse [OK].

(Por ejemplo, introduzca 19:45 para las ocho menos cuarto de la tarde).

```
11. Pulse\sum
```
## **Información relacionada**

- [Configuración general](#page-749-0)
- Registrar el equipo con Google Cloud Print™ [a través de la Administración basada en Web](#page-586-0)
- [Establecer ID de estación](#page-760-0)

 [Inicio](#page-1-0) > [Configuración del equipo](#page-746-0) > [Cambiar la configuración del equipo desde el panel de](#page-747-0) [control](#page-747-0) > [Configuración general](#page-749-0) > Establecer la zona horaria

## **Establecer la zona horaria**

Establezca la zona horaria de su ubicación en el equipo.

Por ejemplo, la zona horaria oriental en EE. UU. y Canadá es UTC-05:00. La hora del Pacífico en EE. UU. y Canadá es UTC-08:00.

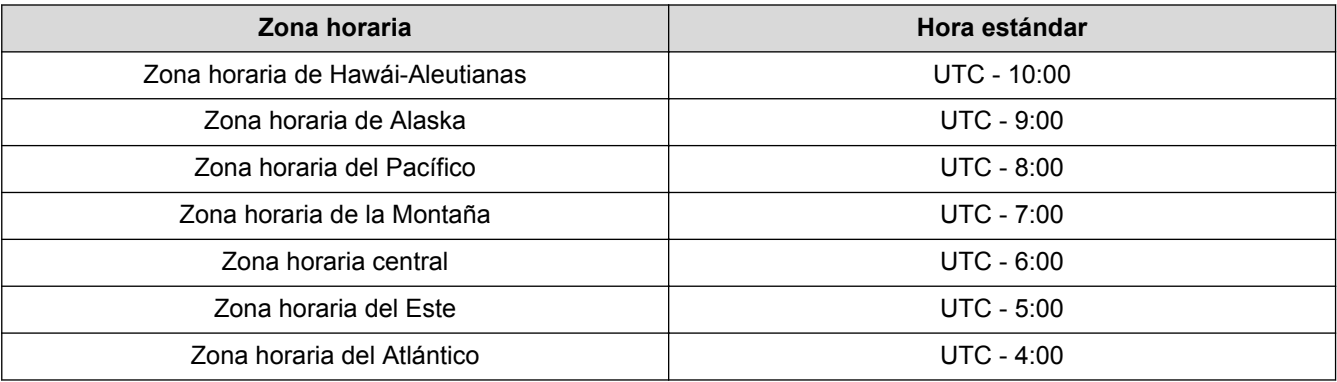

>> MFC-J5330DW

#### >> MFC-J5830DW/MFC-J5930DW

#### **MFC-J5330DW**

- 1. Pulse  $\mathcal{V}$  [Configur.].
- 2. Pulse  $\bigcirc$  [Fecha y hora] > [Zona horaria].
- 3. Introduzca su zona horaria.
- 4. Pulse [OK].
- 5. Pulse  $\begin{bmatrix} 1 \\ 1 \end{bmatrix}$

#### **MFC-J5830DW/MFC-J5930DW**

- 1. Pulse | | | [Configurac (Configurar)].
- 2. Pulse  $\bigcirc$  [Fecha y hora] > [Zona horaria].
- 3. Introduzca su zona horaria.
- 4. Pulse [OK].
- 5. Pulse  $\begin{bmatrix} 1 \\ 1 \end{bmatrix}$

#### **Información relacionada**

 [Inicio](#page-1-0) > [Configuración del equipo](#page-746-0) > [Cambiar la configuración del equipo desde el panel de](#page-747-0) [control](#page-747-0) > [Configuración general](#page-749-0) > Ajustar el brillo de la luz de retroiluminación de la pantalla LCD

## **Ajustar el brillo de la luz de retroiluminación de la pantalla LCD**

Si tiene problemas para leer la pantalla LCD, pruebe cambiar la configuración del brillo.

- >> MFC-J5330DW
- >> MFC-J5830DW/MFC-J5930DW

#### **MFC-J5330DW**

- 1. Pulse  $\begin{bmatrix} 1 \\ 1 \end{bmatrix}$  [Configur.] > [Tod. config. (Todos ajus.)] > [Config. gral.] > [Configur. LCD] > [Retroiluminac.].
- 2. Pulse la opción [Claro], [Medio] u [Oscuro].
- 3. Pulse $\Box$

#### **MFC-J5830DW/MFC-J5930DW**

- 1. Pulse  $\begin{bmatrix} \cdot & \cdot \\ \cdot & \cdot \end{bmatrix}$  [Configurac (Configurar)] > [Tod. config. (Todos ajustes)] > [Config. gral.] > [Configur. LCD] > [Retroiluminac.].
- 2. Pulse la opción [Claro], [Medio] u [Oscuro].
- 3. Pulse $\Box$

#### **Información relacionada**

 [Inicio](#page-1-0) > [Configuración del equipo](#page-746-0) > [Cambiar la configuración del equipo desde el panel de](#page-747-0) [control](#page-747-0) > [Configuración general](#page-749-0) > Cambiar el tiempo en que la luz de retroiluminación de la pantalla LCD permanece encendida

## **Cambiar el tiempo en que la luz de retroiluminación de la pantalla LCD permanece encendida**

Puede configurar cuánto tiempo permanecerá encendida la retroiluminación de la pantalla LCD después de la última pulsación con el dedo.

>> MFC-J5330DW >> MFC-J5830DW/MFC-J5930DW

## **MFC-J5330DW**

- 1. Pulse  $\begin{bmatrix} 1 \\ 1 \end{bmatrix}$  [Configur.] > [Tod. config. (Todos ajus.)] > [Config. gral.] > [Configur. LCD] > [Temporiz.atenu].
- 2. Pulse ▲ o V para mostrar la opción [10seg], [30seg], [1min], [2min], [3min] o [5min] y, a continuación, pulse la opción deseada.
- 3. Pulse

### **MFC-J5830DW/MFC-J5930DW**

- 1. Pulse  $\mathcal{V}$  [Configurac (Configurar)] > [Tod. config. (Todos ajustes)] > [Config. gral.] > [Configur. LCD] > [Temporiz.atenu].
- 2. Deslice el dedo hacia arriba o hacia abajo, o bien pulse  $\triangle$  o  $\nabla$ , para mostrar las opciones [10seg], [30seg], [1min], [2min], [3min] o [5min] y, a continuación, pulse la opción deseada.
- 3. Pulse  $\sum$

### **Información relacionada**

<span id="page-760-0"></span> [Inicio](#page-1-0) > [Configuración del equipo](#page-746-0) > [Cambiar la configuración del equipo desde el panel de](#page-747-0) [control](#page-747-0) > [Configuración general](#page-749-0) > Establecer ID de estación

## **Establecer ID de estación**

Establezca el ID de estación del equipo si desea que la fecha y hora aparezcan en cada fax que envíe.

## **NOTA**

(Solo EE. UU.)

La ley estadounidense de protección de los consumidores de telefonía (Telephone Consumer Protection Act, TCPA) de 1991 considera ilegal que una persona utilice una computadora o dispositivo electrónico para enviar mensajes a través de equipos de fax telefónicos, a no ser que tales mensajes presenten con claridad, en el margen de la parte superior o inferior de cada página transmitida, o bien en la primera página de la transmisión, la fecha y la hora en que se envían, una identificación de la empresa, entidad o individuo que envía el mensaje y el número de teléfono de los equipos remitentes o de dicha empresa, entidad o individuo. Para programar esta información en el equipo de fax, consulte *Establecer la fecha y hora* y *Establecer la identificación de estación*.

#### >> MFC-J5330DW >> MFC-J5830DW/MFC-J5930DW

### **MFC-J5330DW**

- 1. Pulse  $\begin{bmatrix} 1 \\ 1 \end{bmatrix}$  [Configur.] > [Tod. config. (Todos ajus.)] > [Conf.inicial] > [ID] estación].
- 2. Pulse [Fax].
- 3. Introduzca su número de fax (hasta 20 dígitos) en la pantalla táctil y, a continuación, pulse  $[OK]$ .
- 4. Pulse [Nombre].
- 5. Introduzca el nombre (hasta 20 caracteres) mediante la pantalla táctil y, a continuación, pulse [OK].
	- Pulse  $\begin{bmatrix} 4 & 1 & \mathcal{Q} \end{bmatrix}$  para alternar entre letras, números y símbolos especiales. (Los caracteres disponibles pueden diferir dependiendo del país).
		- Si ha introducido un carácter incorrecto y desea cambiarlo, pulse  $\triangleleft$  o  $\triangleright$  para colocar el cursor junto al carácter incorrecto. Pulse  $\langle \times \rangle$ y, a continuación, introduzca el carácter correcto.
		- Para introducir un espacio, pulse [Barra esp].
- 6. Pulse $\sum$

### **MFC-J5830DW/MFC-J5930DW**

- 1. Pulse  $\mathcal{V}_{\bullet}$  [Configurac (Configurar)] > [Tod. config. (Todos ajustes)] > [Conf. inicial] > [ID estación].
- 2. Pulse [Fax].
- 3. Introduzca su número de fax (hasta 20 dígitos) en la pantalla táctil y, a continuación, pulse [OK].
- 4. Pulse [Nomb].
- 5. Introduzca el nombre (hasta 20 caracteres) mediante la pantalla táctil y, a continuación, pulse [OK].
- Pulse 4 1 @ para alternar entre letras, números y símbolos especiales. (Los caracteres disponibles pueden diferir dependiendo del país).
	- Si ha introducido un carácter incorrecto y desea cambiarlo, pulse < o > para colocar el cursor junto al carácter incorrecto. Pulse  $\times$  y, a continuación, introduzca el carácter correcto.
	- Para introducir un espacio, pulse [Barra espaciadora].

6. Pulse $\begin{bmatrix} 1 \end{bmatrix}$ .

### **Información relacionada**

- [Configuración general](#page-749-0)
- [Transferir faxes a otro equipo de fax](#page-643-0)
- [Transferir el informe y diario del fax a otro equipo de fax](#page-646-0)
- [Introducir texto en el equipo Brother](#page-848-0)
- [Establecer la fecha y hora](#page-755-0)

 [Inicio](#page-1-0) > [Configuración del equipo](#page-746-0) > [Cambiar la configuración del equipo desde el panel de](#page-747-0) [control](#page-747-0) > [Configuración general](#page-749-0) > Establecer el modo de marcación por tonos o por pulsos

## **Establecer el modo de marcación por tonos o por pulsos**

El equipo Brother viene ajustado para un servicio de marcación por tonos. Si tiene un servicio de marcación por pulsos (rotativo), debe cambiar el modo de marcación.

Esta función no está disponible en algunos países.

>> MFC-J5330DW >> MFC-J5830DW/MFC-J5930DW

## **MFC-J5330DW**

- 1. Pulse  $\begin{bmatrix} 1 \\ 1 \end{bmatrix}$  [Configur.] > [Tod. config. (Todos ajus.)] > [Conf.inicial] > [Tono/ Pulsos].
- 2. Pulse [Tonos] o [Pulsos].
- 3. Pulse $\sum$

### **MFC-J5830DW/MFC-J5930DW**

- 1. Pulse | | [Configurac (Configurar) | > [Tod. config. (Todos ajustes) | > [Conf. inicial] > [Tono/Pulsos].
- 2. Pulse [Tonos] o [Pulsos].
- 3. Pulse  $\sum$

#### **Información relacionada**

- [Configuración general](#page-749-0)
- [Problemas de teléfono o de fax](#page-675-0)

 [Inicio](#page-1-0) > [Configuración del equipo](#page-746-0) > [Cambiar la configuración del equipo desde el panel de](#page-747-0) [control](#page-747-0) > [Configuración general](#page-749-0) > Establecer la marcación de un prefijo antes de todos los números de fax

## **Establecer la marcación de un prefijo antes de todos los números de fax**

El ajuste de prefijo de marcación marcará automáticamente un número predefinido antes de todos los números de fax que se marquen. Por ejemplo: si su sistema telefónico requiere un 9 para marcar un número externo, use este ajuste para marcar automáticamente 9 para todos los faxes que envíe.

- Puede usar los números de 0 a 9 y los símbolos # y \*. (No puede usar ! con ningún otro número o símbolo).
- Si su sistema telefónico requiere una rellamada con interrupción temporizada (salida momentánea de línea), pulse ! en la pantalla LCD.
- (Solo países latinoamericanos y Canadá) Si el modo de marcación por pulsos está activado, no puede utilizar # ni \*.

#### >> MFC-J5330DW

#### >> MFC-J5830DW/MFC-J5930DW

### **MFC-J5330DW**

- 1. Pulse  $\begin{bmatrix} 1 \\ 1 \end{bmatrix}$  [Configur.] > [Tod. config. (Todos ajus.)] > [Conf.inicial] > [Marcar prefijo].
- 2. Pulse [Sí] o [No].
	- Puede desactivar la marcación del prefijo pulsando  $[No]$ .
	- La marcación del prefijo permanecerá desactivada hasta que pulse [Sí].
- 3. Pulse [Marcar prefijo].
- 4. Introduzca el número del prefijo (hasta 5 dígitos) mediante la pantalla táctil y, a continuación, pulse [OK].

Para cambiar el número del prefijo, pulse < o > para situar el cursor debajo del dígito que desea eliminar y pulse el botón Retroceso  $\times$ . A continuación, pulse el dígito correcto.

Repita este paso hasta que el número del prefijo sea correcto y, a continuación, pulse  $\lceil OK \rceil$ .

5. Pulse  $\Box$ 

### **MFC-J5830DW/MFC-J5930DW**

- 1. Pulse  $\mathcal{C}$  [Configurac (Configurar)] > [Tod. config. (Todos ajustes)] > [Conf. inicial] > [Marcar prefijo].
- 2. Pulse [Sí] o [No].
	- Puede desactivar la marcación del prefijo pulsando [No].
	- La marcación del prefijo permanecerá desactivada hasta que pulse [Sí].
- 3. Pulse [Marcar prefijo].
- 4. Introduzca el número del prefijo (hasta 5 dígitos) mediante la pantalla táctil y, a continuación, pulse [OK].

Para cambiar el número del prefijo, pulse  $\triangleleft$  o  $\triangleright$  para situar el cursor debajo del dígito que desea eliminar y pulse el botón Retroceso  $\times$ . A continuación, pulse el dígito correcto.

Repita este paso hasta que el número del prefijo sea correcto y, a continuación, pulse [OK].

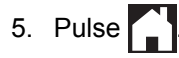

## **Información relacionada**

• [Configuración general](#page-749-0)

∣√

 [Inicio](#page-1-0) > [Configuración del equipo](#page-746-0) > [Cambiar la configuración del equipo desde el panel de](#page-747-0) [control](#page-747-0) > [Configuración general](#page-749-0) > Prevenir la marcación de un número equivocado (restricción de marcación)

## **Prevenir la marcación de un número equivocado (restricción de marcación)**

Esta función está destinada a impedir que los usuarios envíen un fax o hagan una llamada a un número equivocado por error. Puede establecer el equipo para restringir la marcación cuando usa el teclado de marcación, la libreta de direcciones, los accesos directos y la búsqueda de LDAP.

#### >> MFC-J5330DW

>> MFC-J5830DW/MFC-J5930DW

## **MFC-J5330DW**

- 1. Pulse [Configur.] > [Tod. config. (Todos ajus.)] > [Fax] > [Restricción de marcación].
- 2. Pulse una de las siguientes opciones:
	- [Tecl marcado]
	- [Libreta direc]

Si combina números de la libreta de direcciones cuando está marcando, la dirección se reconocerá como ingreso del teclado de marcación y no se restringirá.

- [Accesos directos (Accesos direct)]
- [Servidor LDAP]
- 3. Pulse una de las siguientes opciones:

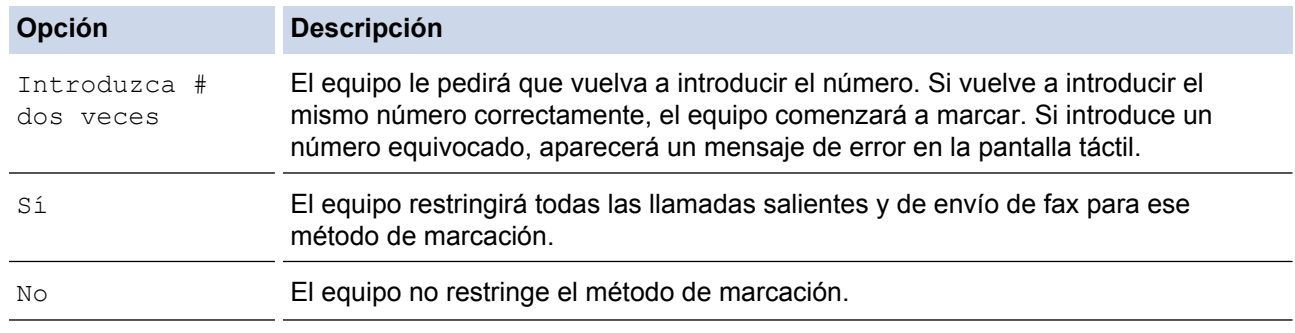

- La configuración [Introduzca # dos veces] no funcionará si utiliza un teléfono externo o pulsa [Conectar (Tecla tel.)] antes de introducir el número. No se le pedirá que vuelva a introducir el número.
	- Si ha seleccionado [Sí] o [Introduzca # dos veces], no podrá utilizar la función de multienvío.

4. Pulse |

### **MFC-J5830DW/MFC-J5930DW**

1. Pulse  $\mathcal{V}$  [Configurac (Configurar)] > [Tod. config. (Todos ajustes)] > [Fax] > [Restricción de marcación].

2. Pulse una de las siguientes opciones:

- [Teclado de marcado]
- [Libreta direc]

Si combina números de la libreta de direcciones cuando está marcando, la dirección se reconocerá como ingreso del teclado de marcación y no se restringirá.

- [Acc. dir. (Acc. direct.)]
- [Servidor LDAP]
- 3. Pulse una de las siguientes opciones:

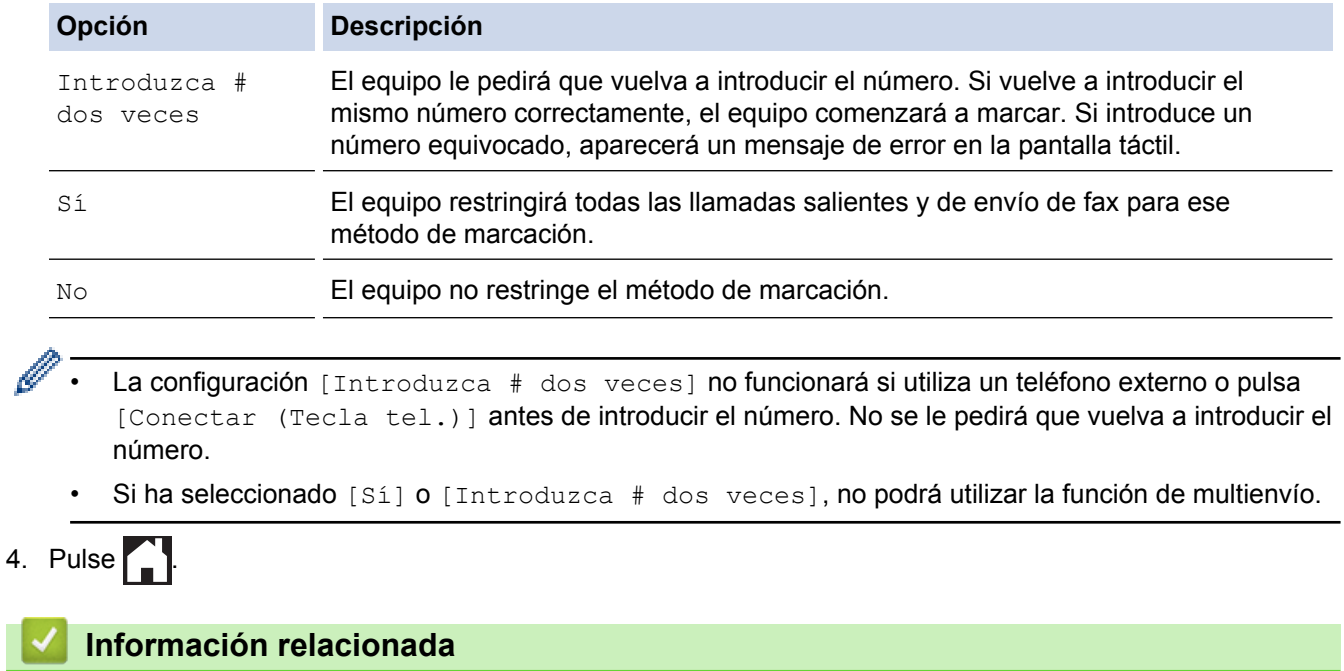

 [Inicio](#page-1-0) > [Configuración del equipo](#page-746-0) > [Cambiar la configuración del equipo desde el panel de](#page-747-0) [control](#page-747-0) > [Configuración general](#page-749-0) > Reducir el ruido de impresión

## **Reducir el ruido de impresión**

La configuración del modo silencioso puede reducir el ruido de impresión. Cuando el modo silencioso está activado, la velocidad de impresión es menor.

La configuración predeterminada es [No].

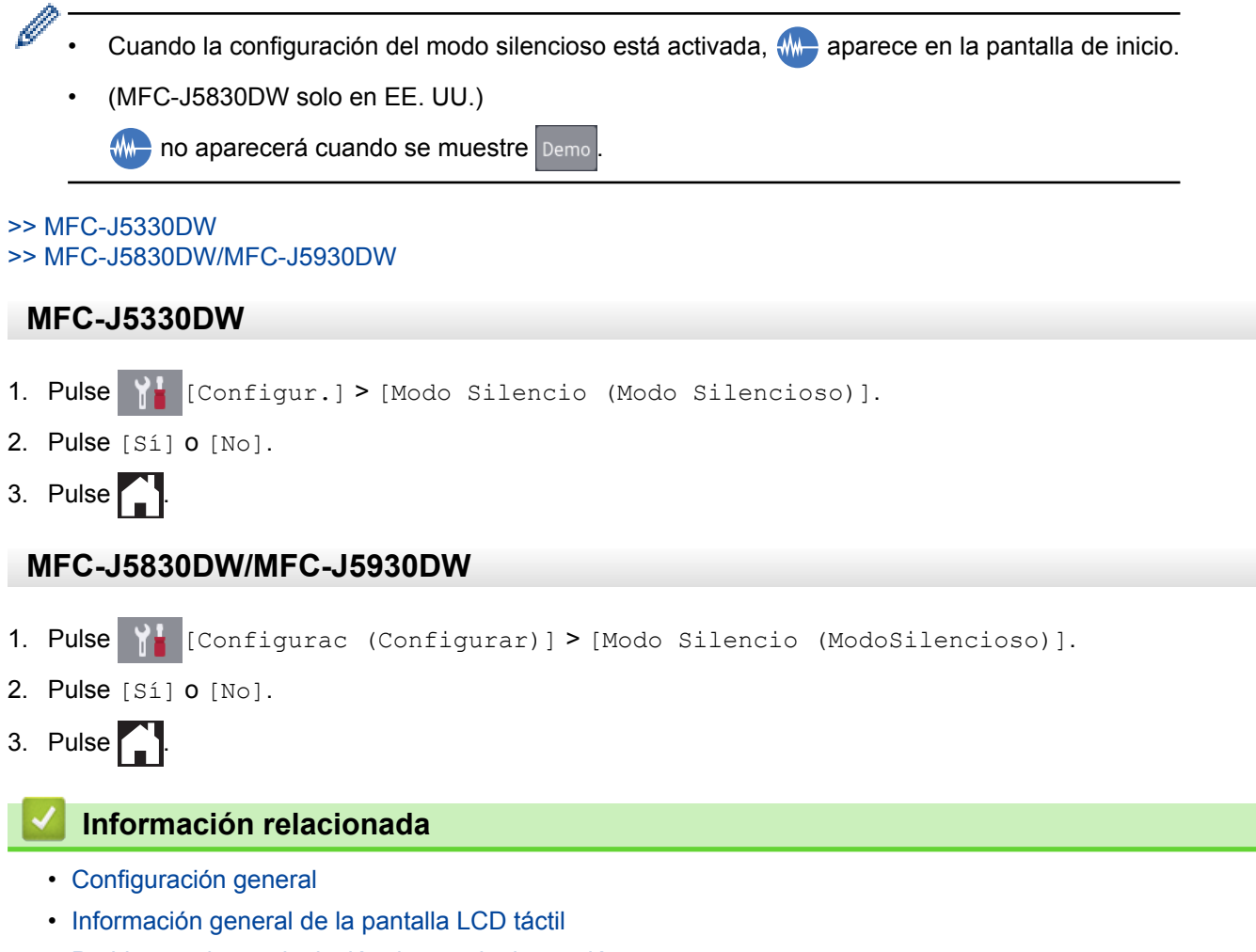

• [Problemas de manipulación de papel e impresión](#page-668-0)

 [Inicio](#page-1-0) > [Configuración del equipo](#page-746-0) > [Cambiar la configuración del equipo desde el panel de](#page-747-0) [control](#page-747-0) > [Configuración general](#page-749-0) > Cambiar el idioma que aparece en la pantalla LCD

## **Cambiar el idioma que aparece en la pantalla LCD**

Cambie el idioma de la pantalla LCD, si es necesario.

Esta función no está disponible en algunos países.

>> MFC-J5330DW >> MFC-J5830DW/MFC-J5930DW

### **MFC-J5330DW**

- 1. Pulse  $\begin{bmatrix} 1 \\ 1 \end{bmatrix}$  [Configur.] > [Tod. config. (Todos ajus.)] > [Conf.inicial] > [Sel. idioma].
- 2. Pulse su idioma.

3. Pulse $\begin{bmatrix} 1 \end{bmatrix}$ 

### **MFC-J5830DW/MFC-J5930DW**

- 1. Pulse  $\begin{bmatrix} 1 \\ 1 \end{bmatrix}$  [Configurac (Configurar)] > [Tod. config. (Todos ajustes)] > [Conf. inicial] > [Sel. idioma].
- 2. Pulse su idioma.
- 3. Pulse  $\sum$

 **Información relacionada**

 [Inicio](#page-1-0) > [Configuración del equipo](#page-746-0) > [Cambiar la configuración del equipo desde el panel de](#page-747-0) [control](#page-747-0) > [Configuración general](#page-749-0) > Cambiar los ajustes del teclado

## **Cambiar los ajustes del teclado**

**Modelos relacionados**: MFC-J5330DW

Se puede elegir el tipo de teclado para la pantalla LCD.

- 1. Pulse | | | [Configur.] > [Tod. config. (Todos ajus.)] > [Config. gral.] > [Ajustes del teclado].
- 2. Pulse [QWERTY] o [ABC].
- 3. Pulse  $\begin{bmatrix} 1 \\ 1 \end{bmatrix}$ .

### **Información relacionada**

<span id="page-770-0"></span> [Inicio](#page-1-0) > [Configuración del equipo](#page-746-0) > [Cambiar la configuración del equipo desde el panel de](#page-747-0) [control](#page-747-0) > Guardar su configuración favorita como acceso directo

## **Guardar su configuración favorita como acceso directo**

- [Crear accesos directos](#page-771-0)
- [Cambiar o eliminar accesos directos](#page-773-0)

<span id="page-771-0"></span> [Inicio](#page-1-0) > [Configuración del equipo](#page-746-0) > [Cambiar la configuración del equipo desde el panel de](#page-747-0) [control](#page-747-0) > [Guardar su configuración favorita como acceso directo](#page-770-0) > Crear accesos directos

## **Crear accesos directos**

Puede añadir las configuraciones de fax, copia, escaneado y Web Connect y aplicaciones que utilice con mayor frecuencia guardándolas como accesos directos. Luego, puede presionar el acceso directo para aplicar estos ajustes en lugar de reingresarlos manualmente.

Algunos menús de los accesos directos no están disponibles en función del modelo.

Estas instrucciones indican cómo crear un acceso directo de copia. Los pasos para crear un acceso directo de fax, escaneado o Web Connect, o aplicaciones son muy parecidos.

#### >> MFC-J5330DW >> MFC-J5830DW/MFC-J5930DW

#### **MFC-J5330DW**

- 1. Pulse  $\Box$  [Acc directos].
- 2. Pulse  $\triangleleft$  o  $\triangleright$  para mostrar las pantallas de acceso directo.
- 3. Pulse  $\div$  donde no haya añadido un acceso directo.
- 4. Pulse  $\triangle$  o  $\nabla$  para visualizar [Copiar].
- 5. Pulse [Copiar].
- 6. Pulse [Opciones].
- 7. Pulse ▲ o ▼ para mostrar las configuraciones disponibles y, a continuación, pulse la configuración que desee cambiar.
- 8. Pulse ▲ o ▼ para mostrar las opciones disponibles para la configuración y, a continuación, pulse la opción deseada.

Repita el paso anterior y este hasta que haya seleccionado todas las configuraciones para el acceso directo. Cuando finalice, pulse [OK].

- 9. Pulse [Guard acc directo (Guard acc. directo)].
- 10. Lea y confirme la lista de ajustes seleccionada que aparece y, después, pulse [OK].
- 11. Introduzca un nombre para el acceso directo con el teclado de la pantalla LCD y, después, pulse [OK].

Si añade la función de fax o escáner a los accesos directos, se le preguntará si desea que sean un acceso directo con una tecla. Siga las instrucciones de la pantalla LCD.

#### **MFC-J5830DW/MFC-J5930DW**

- 1. Si aparece la pantalla Inicio 1, 2 o 3, pulse  $\|\cdot\|$  [Acc directos].
- 2. Pulse una pestaña del [1] al [3].
- 3. Pulse  $\textbf{+}$  donde no haya añadido un acceso directo.
- 4. Pulse [Copia].
- 5. Pulse [Opciones].
- 6. Deslice el dedo hacia arriba o hacia abajo, o bien pulse  $\blacktriangle$  o  $\nabla$  para mostrar las configuraciones disponibles y, a continuación, pulse la configuración que desea cambiar.
- 7. Deslice el dedo hacia arriba o hacia abajo, o bien pulse **A** o **V** para mostrar las opciones disponibles para la configuración y, a continuación, pulse la opción deseada.

Repita el paso anterior y este hasta que haya seleccionado todas las configuraciones para el acceso directo. Cuando finalice, pulse [OK].

8. Pulse [Guard acc directo (Guard acc. directo)].

9. Lea y confirme la lista de ajustes seleccionada que aparece y, después, pulse [OK].

10. Introduzca un nombre para el acceso directo con el teclado de la pantalla LCD y, después, pulse [OK].

Ø

Si añade la función de fax o escáner a los accesos directos, se le preguntará si desea que sean un acceso directo con una tecla. Siga las instrucciones de la pantalla LCD.

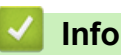

#### **Información relacionada**

• [Guardar su configuración favorita como acceso directo](#page-770-0)

<span id="page-773-0"></span> [Inicio](#page-1-0) > [Configuración del equipo](#page-746-0) > [Cambiar la configuración del equipo desde el panel de](#page-747-0) [control](#page-747-0) > [Guardar su configuración favorita como acceso directo](#page-770-0) > Cambiar o eliminar accesos directos

### **Cambiar o eliminar accesos directos**

Se puede cambiar la configuración de un acceso directo.

No es posible cambiar un acceso directo de Web Connect o accesos directos a aplicaciones. Si necesita cambiarlos, elimínelos y, a continuación, cree accesos directos nuevos.

>> MFC-J5330DW >> MFC-J5830DW/MFC-J5930DW

### **MFC-J5330DW**

- 1. Pulse  $\mathbf{H}$  [Acc directos].
- 2. Pulse ◀ o ▶ para mostrar el acceso directo que desea cambiar.
- 3. Mantenga pulsado el acceso directo que desea cambiar.
- 4. Pulse [Editar].

Para eliminar el acceso directo, pulse [Eliminar]. Para editar el nombre del acceso directo, pulse [Cambiar nombre] y siga los menús de la pantalla LCD.

- 5. Cambie las configuraciones del acceso directo seleccionado.
- 6. Cuando haya finalizado de cambiar los ajustes, pulse [Guard acc directo (Guard acc. directo)].
- 7. Pulse [OK] para confirmar.

Si cambia los accesos directos de fax o escáner, se le preguntará si desea que sean un acceso directo con una tecla. Siga las instrucciones de la pantalla LCD.

#### **MFC-J5830DW/MFC-J5930DW**

- 1. Si aparece la pantalla Inicio 1, 2 o 3, pulse  $\mathbb{F}$  [Acc directos].
- 2. Pulse una pestaña del [1] al [3] para mostrar el Acceso directo que quiera cambiar.
- 3. Mantenga pulsado el acceso directo que desea cambiar.
- 4. Pulse [Editar].

Para eliminar el acceso directo, pulse [Eliminar]. Para editar el nombre del acceso directo, pulse [Cambiar nombre] y siga los menús de la pantalla LCD.

- 5. Cambie las configuraciones del acceso directo seleccionado.
- 6. Cuando haya finalizado de cambiar los ajustes, pulse [Guard acc directo (Guard acc. directo)].
- 7. Pulse [OK] para confirmar.

Si cambia los accesos directos de fax o escáner, se le preguntará si desea que sean un acceso directo con una tecla. Siga las instrucciones de la pantalla LCD.

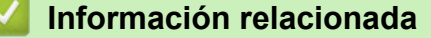

- [Guardar su configuración favorita como acceso directo](#page-770-0)
- [Introducir texto en el equipo Brother](#page-848-0)

<span id="page-774-0"></span> [Inicio](#page-1-0) > [Configuración del equipo](#page-746-0) > [Cambiar la configuración del equipo desde el panel de](#page-747-0) [control](#page-747-0) > Imprimir informes

## **Imprimir informes**

- [Informes](#page-775-0)
- [Imprimir un informe](#page-776-0)
- [Informes de fax](#page-397-0)
- [Problemas de teléfono o de fax](#page-675-0)

#### <span id="page-775-0"></span> [Inicio](#page-1-0) > [Configuración del equipo](#page-746-0) > [Cambiar la configuración del equipo desde el panel de](#page-747-0) [control](#page-747-0) > [Imprimir informes](#page-774-0) > Informes

## **Informes**

Los siguientes tipos de informes están disponibles:

#### **Transmisión**

La Transmisión imprime el informe Verificación de la transmisión correspondiente a la última transmisión.

#### **Libreta de direcciones**

El informe Libreta de direcciones imprime una lista alfabética con los nombres y números almacenados en la memoria de la libreta de direcciones.

#### **Diario del fax**

El Diario del fax imprime una lista con información sobre los últimos 200 faxes entrantes y salientes. (TX significa transmisión y RX significa recepción)

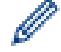

(Windows 7, Windows 8 y Windows 10)

Puede ver e imprimir el informe del diario de fax desde su computadora a través del software de gestión del diario de fax. Vaya a la página **Descargas** de su modelo desde Brother Solutions Center en [support.brother.com](http://support.brother.com/) para descargar el software.

#### **Ajuste usuario**

El informe Ajuste usuario imprime una lista con la configuración actual.

#### **Configuración de la red**

El informe Configuración de la red imprime una lista con la configuración actual de la red.

#### **Informe WLAN**

El informe de WLAN imprime el resultado del diagnóstico de conectividad a la LAN inalámbrica.

#### **Historial de ID de llamada**

El informe Historial de ID de llamada imprime una lista con la información de ID de llamada disponible de los últimos 30 faxes y llamadas telefónicas recibidos.

#### **Información relacionada**

• [Imprimir informes](#page-774-0)

<span id="page-776-0"></span> [Inicio](#page-1-0) > [Configuración del equipo](#page-746-0) > [Cambiar la configuración del equipo desde el panel de](#page-747-0) [control](#page-747-0) > [Imprimir informes](#page-774-0) > Imprimir un informe

## **Imprimir un informe**

- >> MFC-J5330DW
- >> MFC-J5830DW/MFC-J5930DW

#### **MFC-J5330DW**

- 1. Pulse  $\mathcal{V}$  [Configur.] > [Tod. config. (Todos ajus.)] > [Imp. informes].
- 2. Pulse ▲ o ▼ para mostrar las opciones de informes y, a continuación, pulse la opción deseada.
- 3. Pulse [Sí].
- 4. Pulse  $\Box$

### **MFC-J5830DW/MFC-J5930DW**

- 1. Pulse  $\begin{bmatrix} 1 \\ 1 \end{bmatrix}$  [Configurac (Configurar)] > [Tod. config. (Todos ajustes)] > [Imp. informes].
- 2. Deslice el dedo hacia arriba o hacia abajo, o bien pulse ▲ o ▼, para mostrar las opciones de informes y, a continuación, pulse la opción deseada.
- 3. Pulse [Sí].
- 4. Pulse $\blacksquare$

### **Información relacionada**

- [Imprimir informes](#page-774-0)
- [Identificación de llamada](#page-384-0)

<span id="page-777-0"></span> [Inicio](#page-1-0) > [Configuración del equipo](#page-746-0) > [Cambiar la configuración del equipo desde el panel de control](#page-747-0) > Tablas de funciones y configuraciones

## **Tablas de funciones y configuraciones**

- [Tablas de configuración \(modelos con panel táctil de 2,7"\)](#page-778-0)
- [Tablas de funciones \(modelos con panel táctil de 2,7"\)](#page-788-0)
- [Tablas de configuración \(modelos con panel táctil de 3,7"\)](#page-798-0)
- [Tablas de funciones \(modelos con panel táctil de 3,7"\)](#page-810-0)

<span id="page-778-0"></span> [Inicio](#page-1-0) > [Configuración del equipo](#page-746-0) > [Cambiar la configuración del equipo desde el panel de control](#page-747-0) > [Tablas](#page-777-0) [de funciones y configuraciones](#page-777-0) > Tablas de configuración (modelos con panel táctil de 2,7")

## **Tablas de configuración (modelos con panel táctil de 2,7")**

**Modelos relacionados**: MFC-J5330DW

Estas tablas le ayudarán a entender las opciones y selecciones de los menús del equipo.

## **[Configur.]**

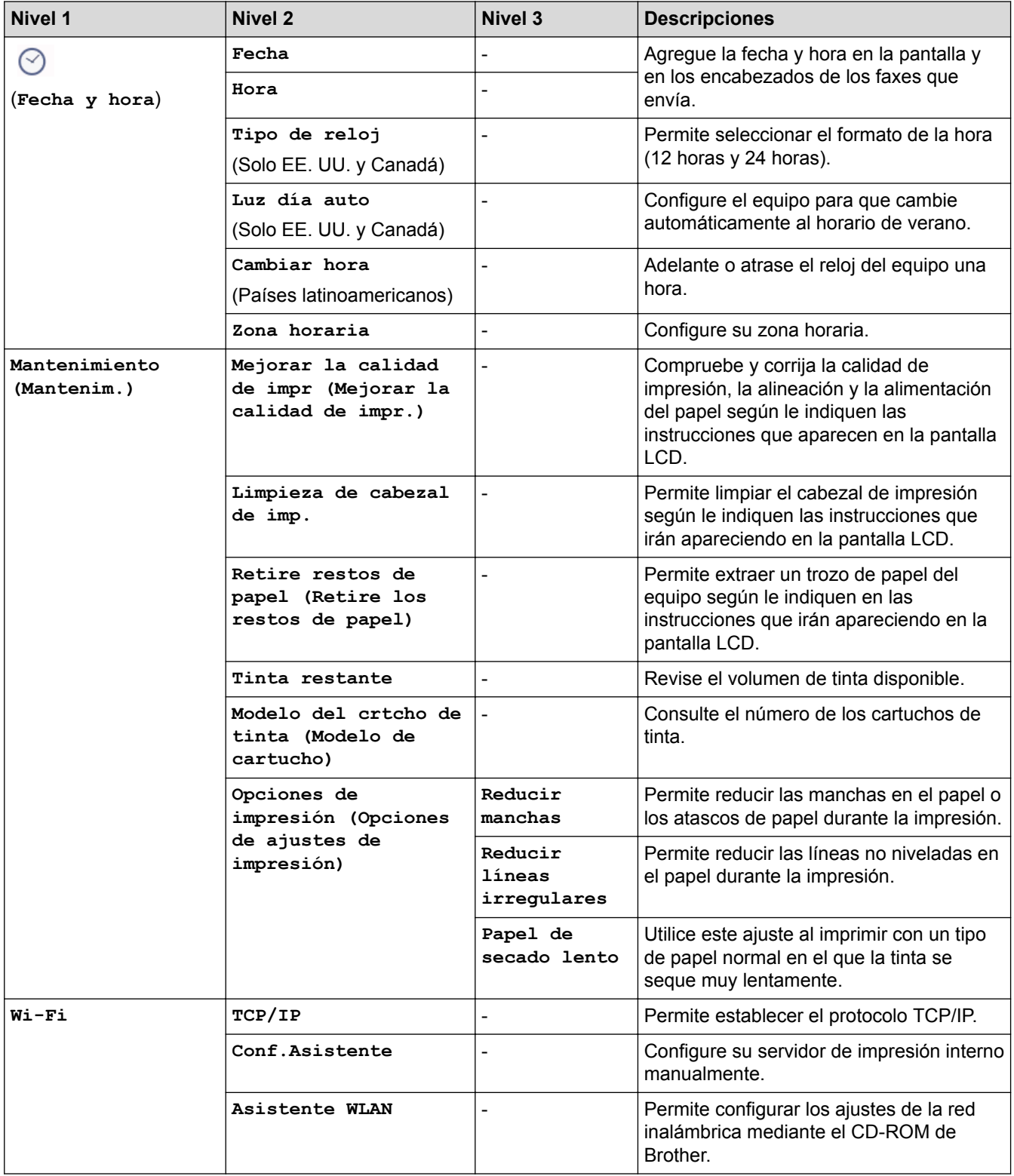

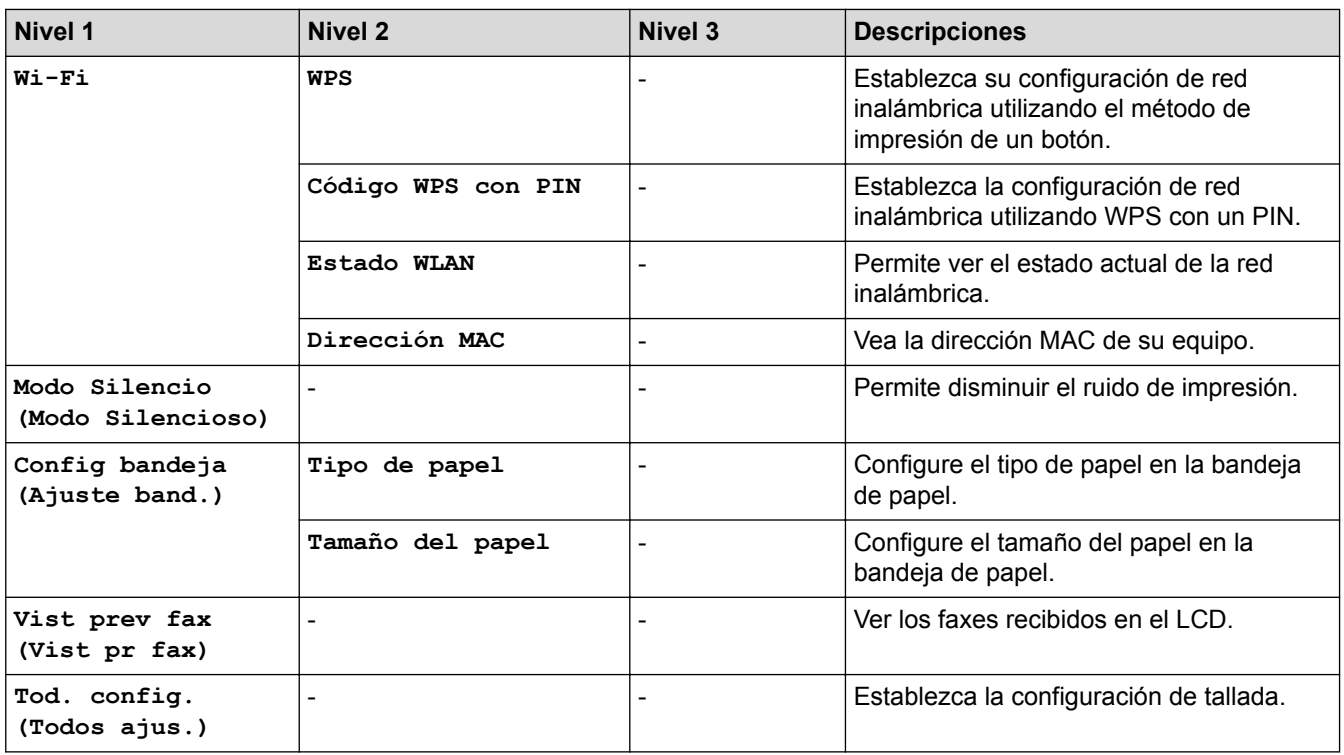

**[Configur.] > [Tod. config. (Todos ajus.)] > [Config. gral.]**

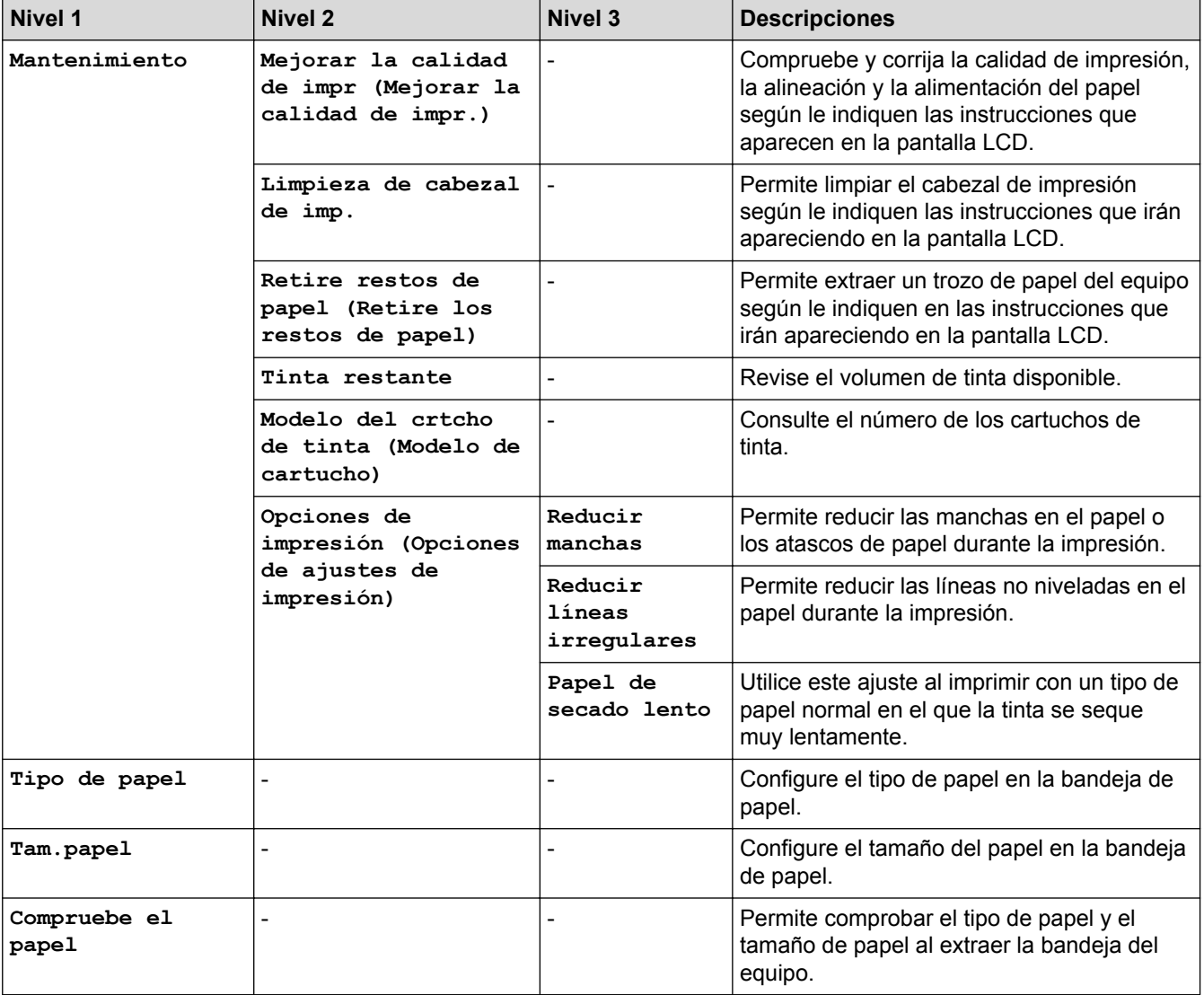

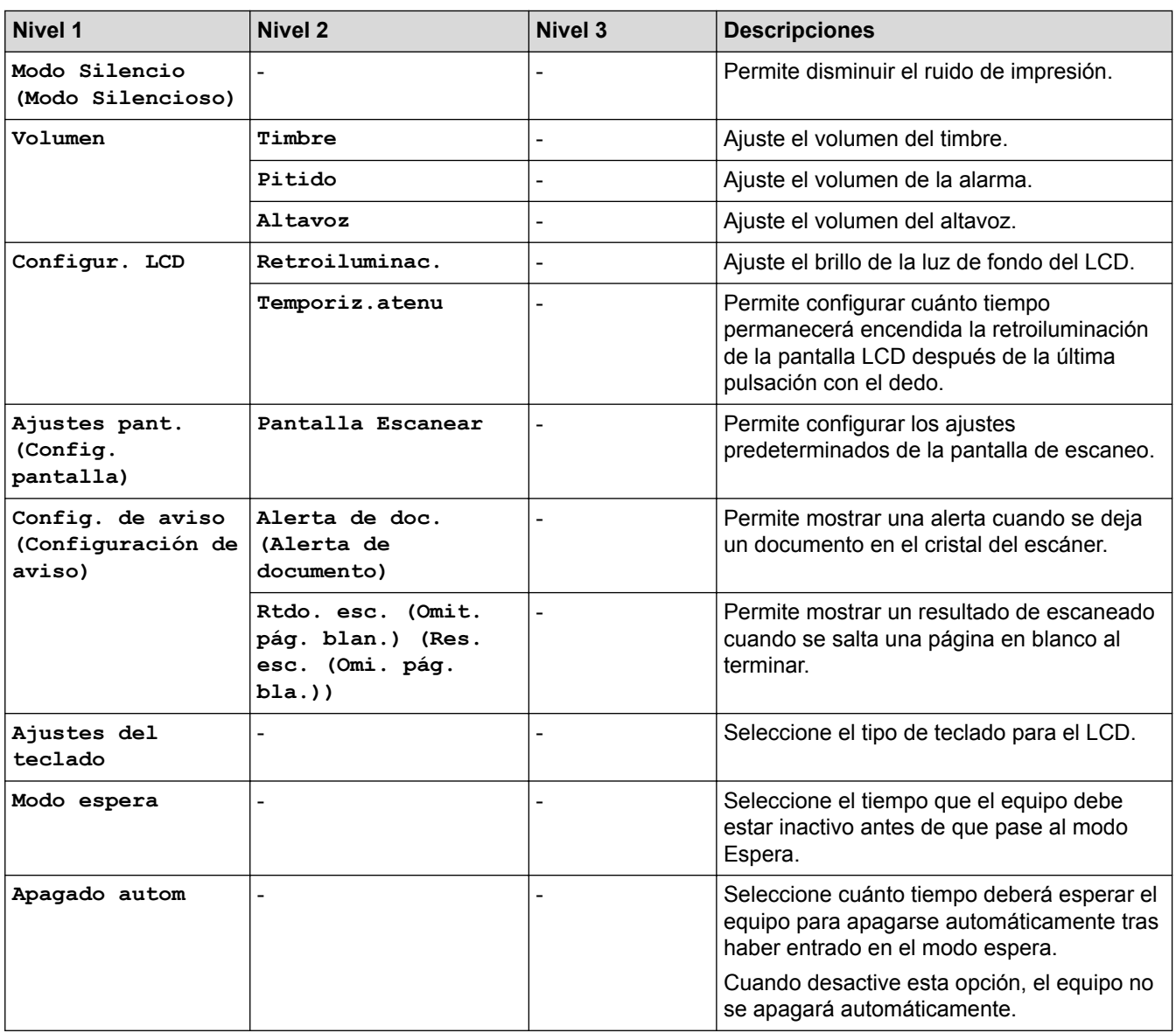

## **[Configur.] > [Tod. config. (Todos ajus.)] > [Config del acceso directo (Ajustes de acceso directo)]**

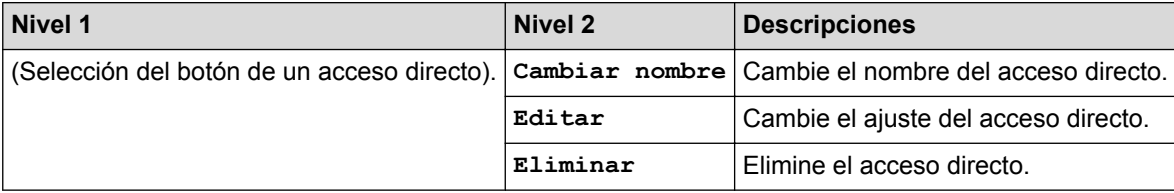

## **[Configur.] > [Tod. config. (Todos ajus.)] > [Fax]**

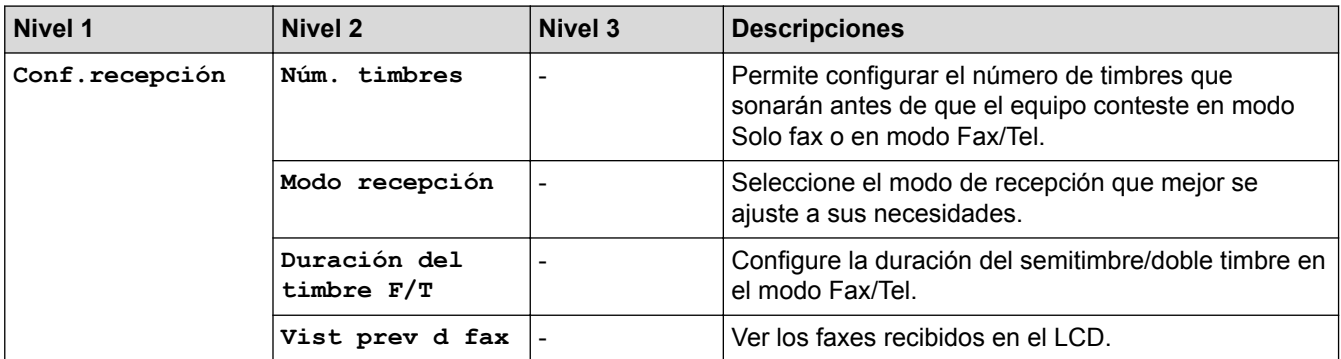

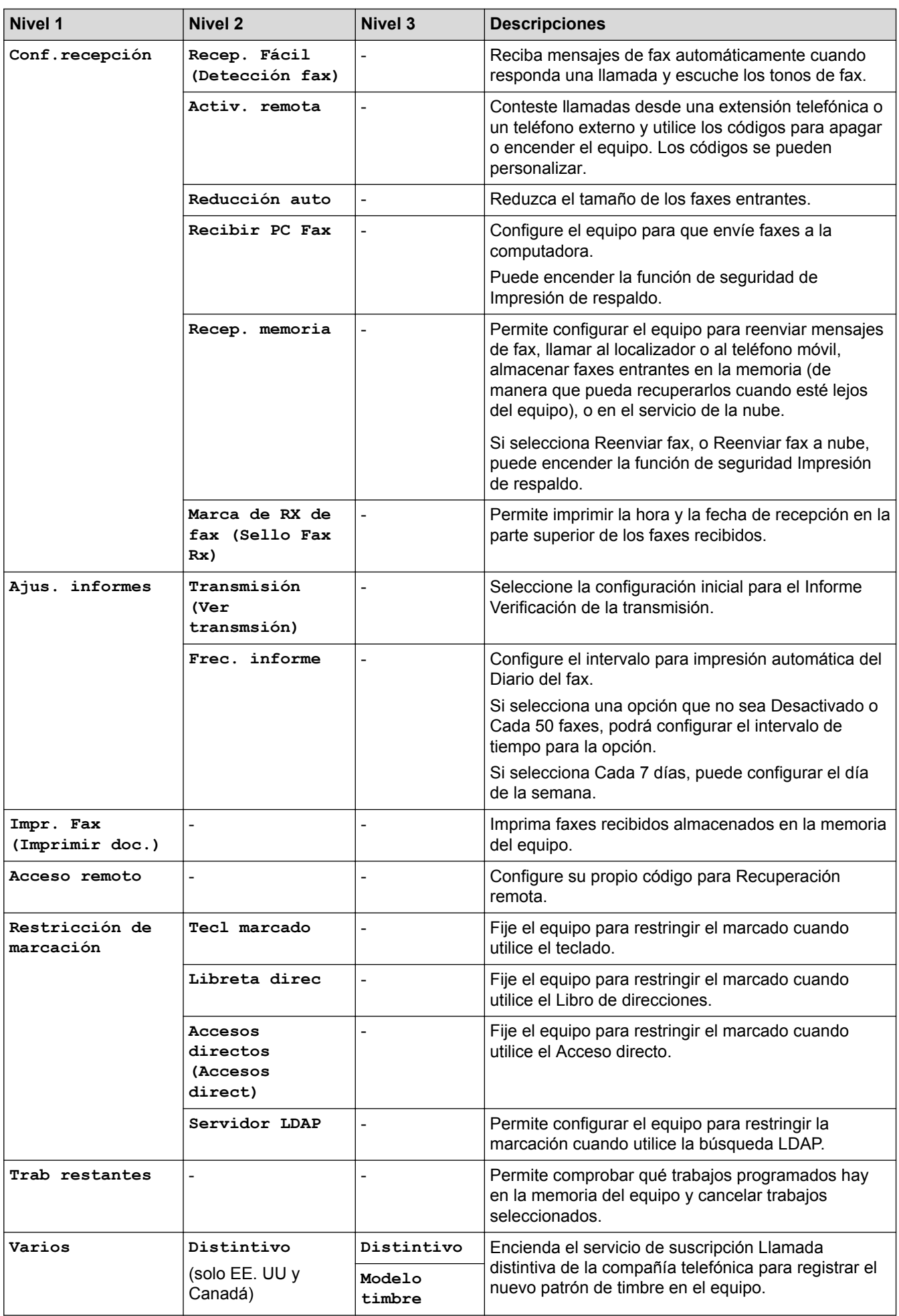

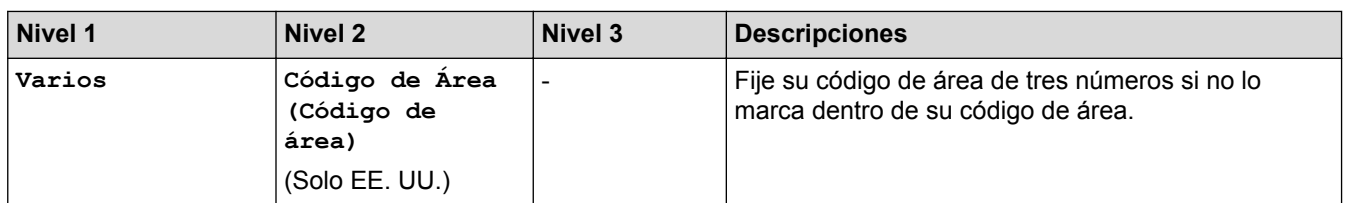

# **[Configur.] > [Tod. config. (Todos ajus.)] > [Red]**

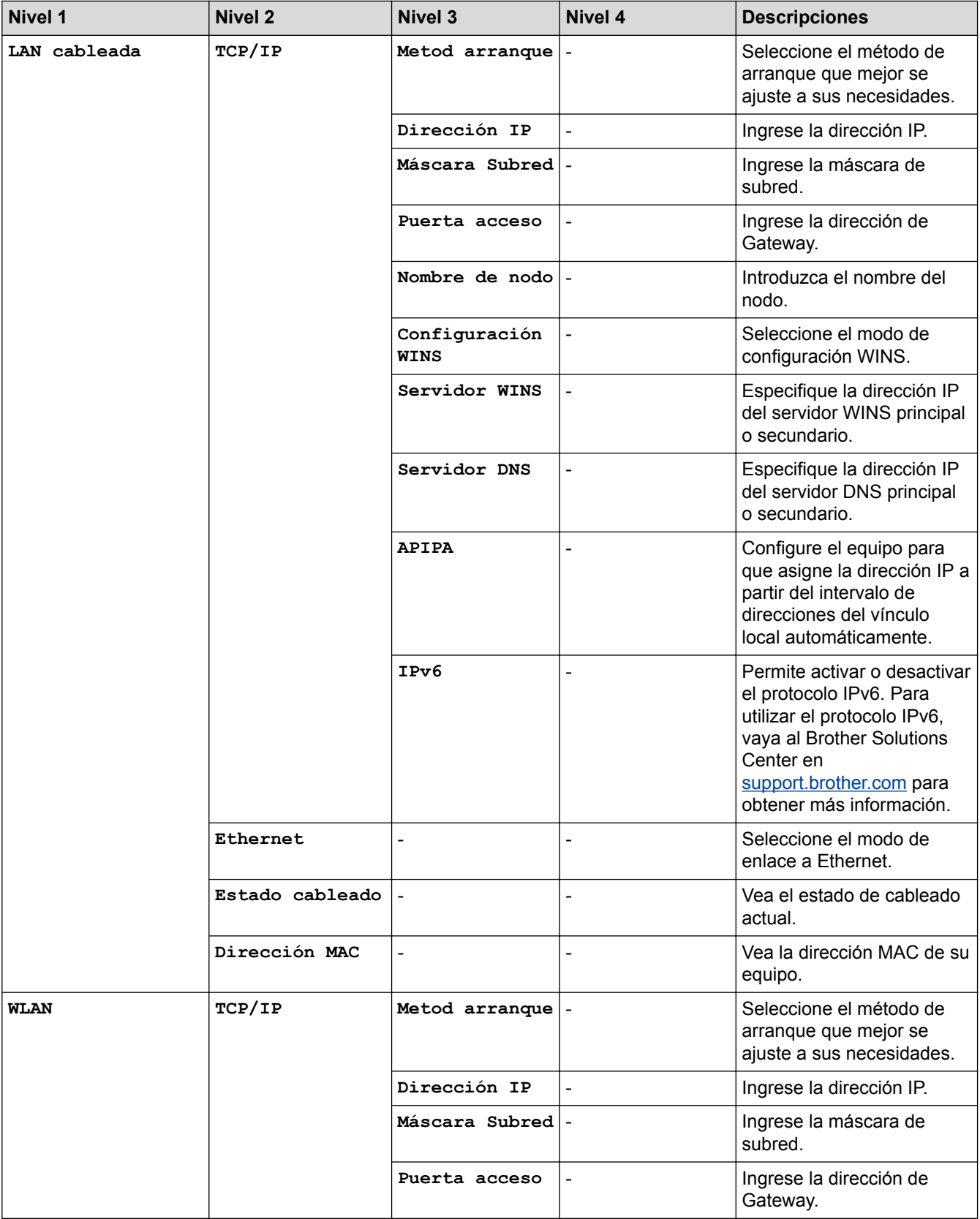

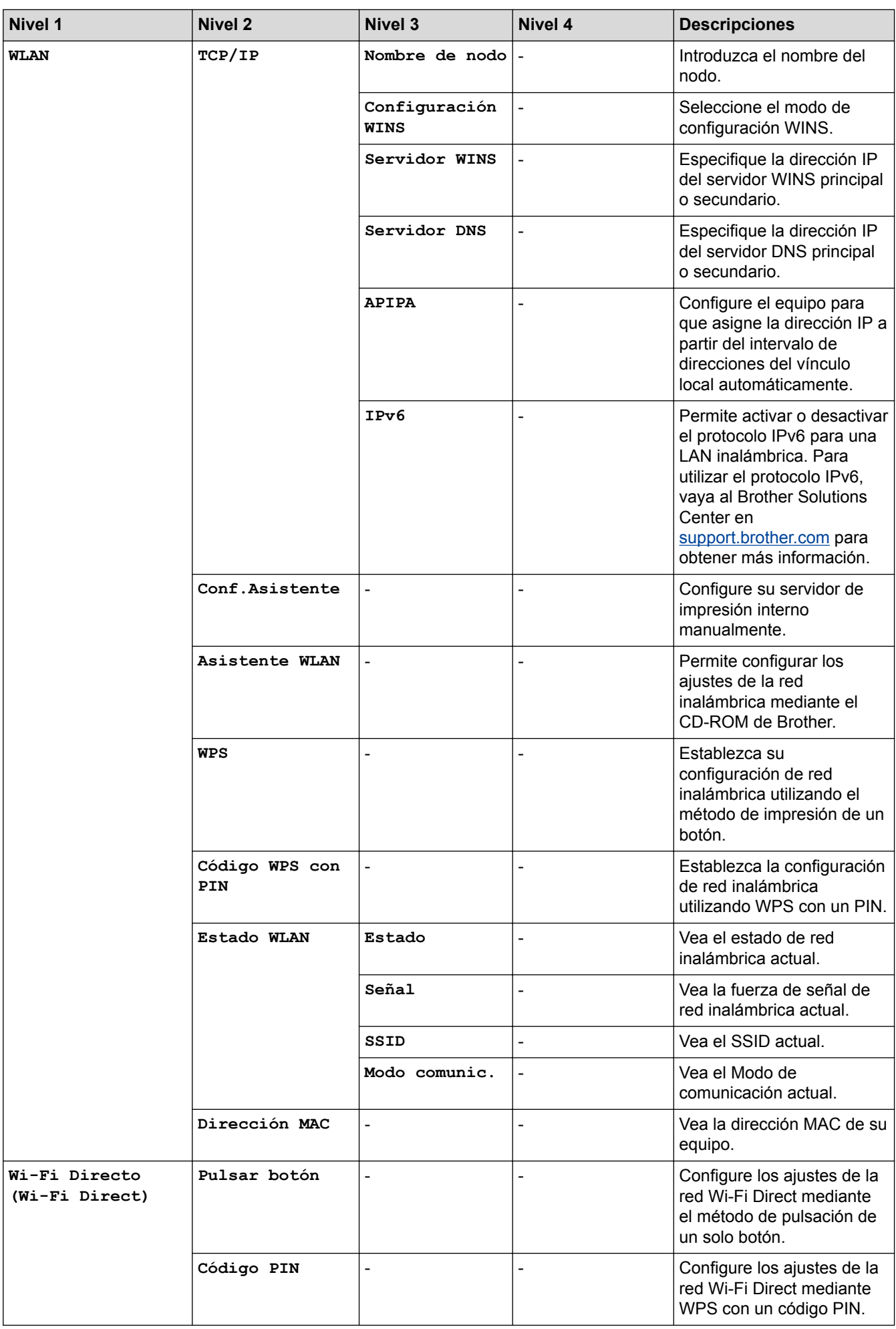

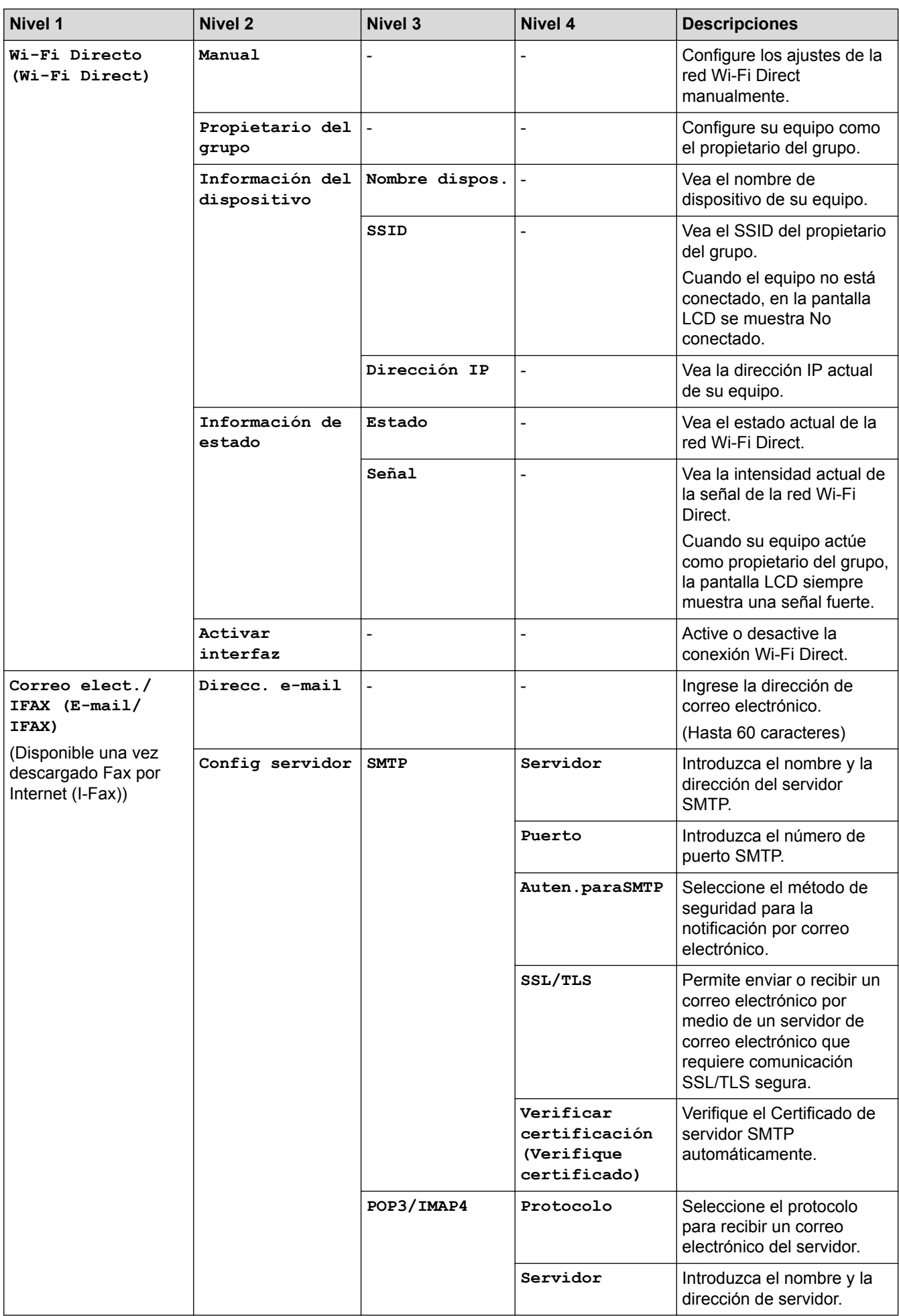

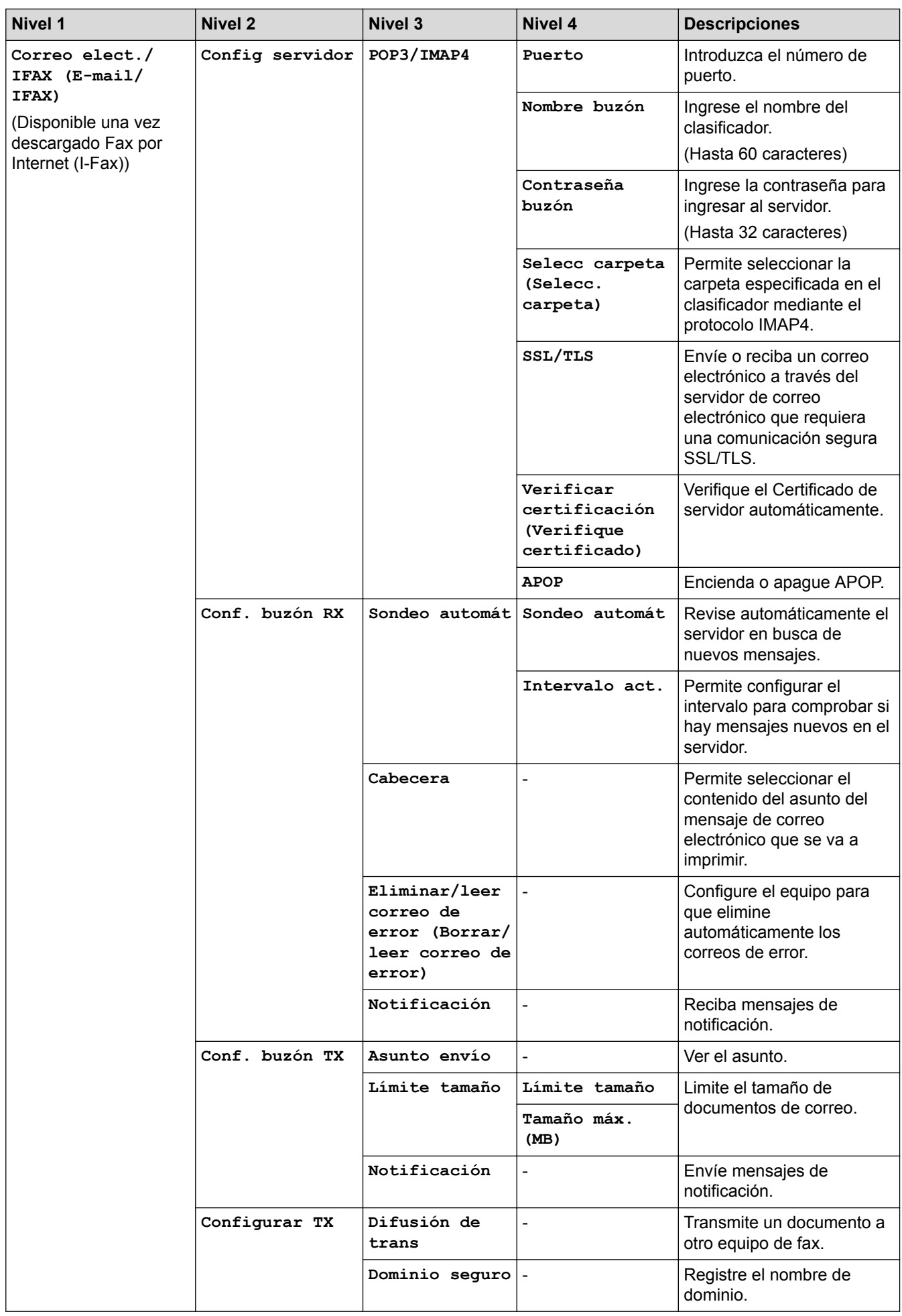

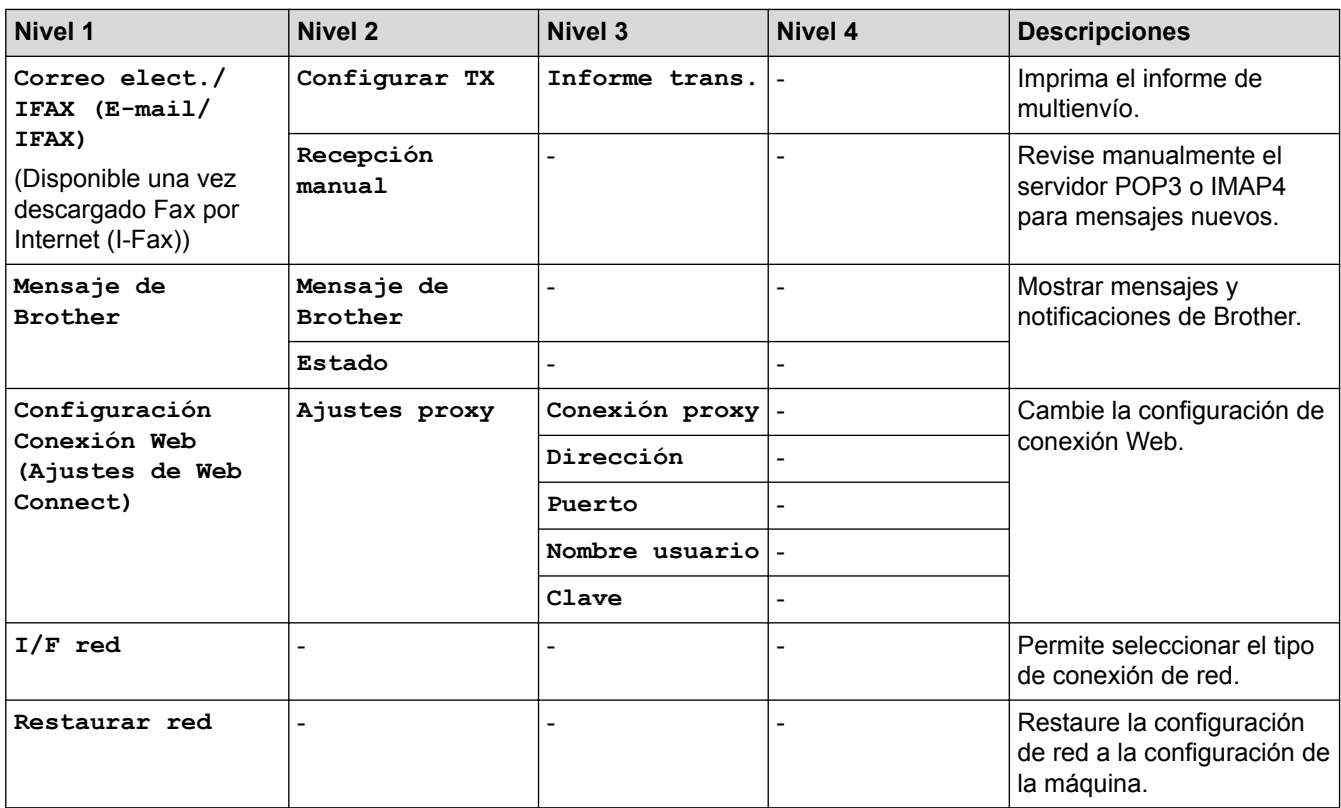

## **[Configur.] > [Tod. config. (Todos ajus.)] > [Imp. informes]**

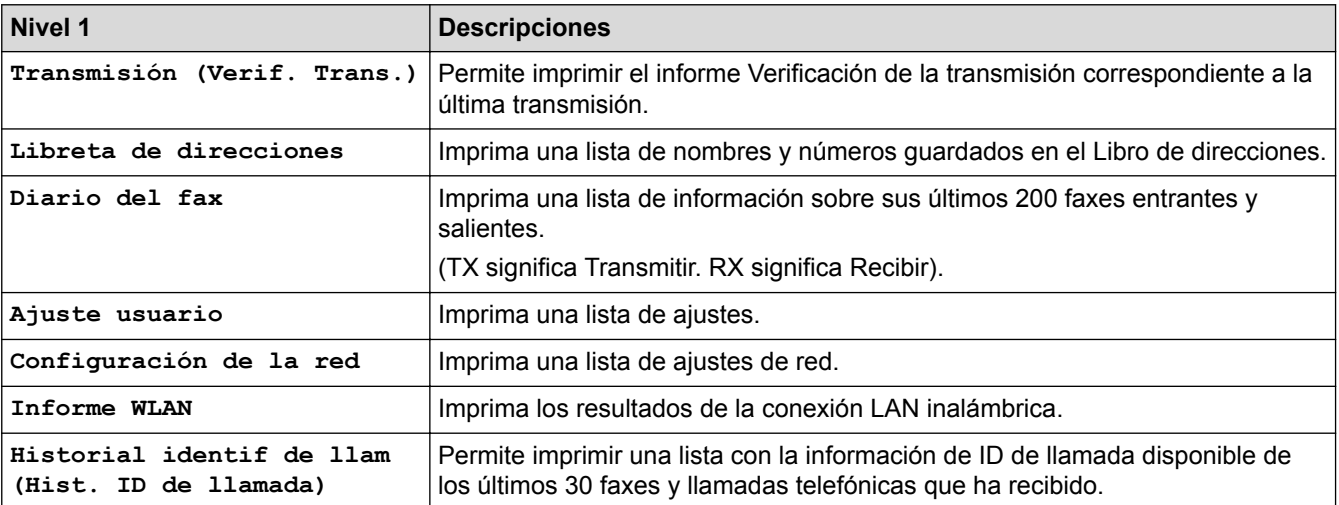

## **[Configur.] > [Tod. config. (Todos ajus.)] > [Info. equipo]**

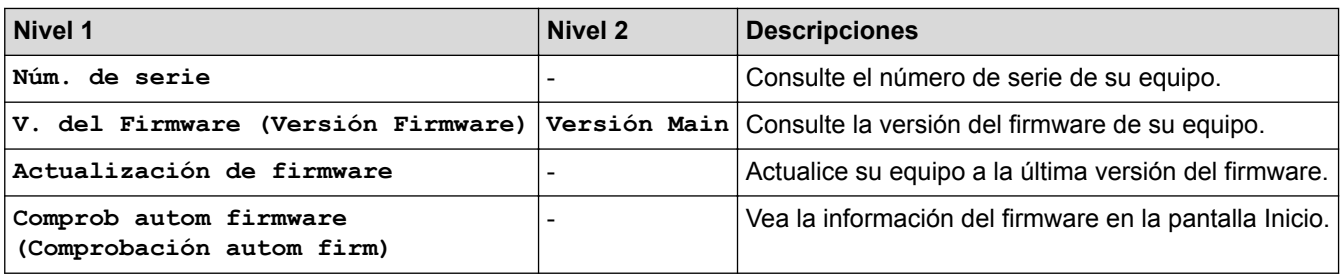

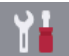

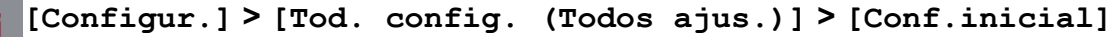

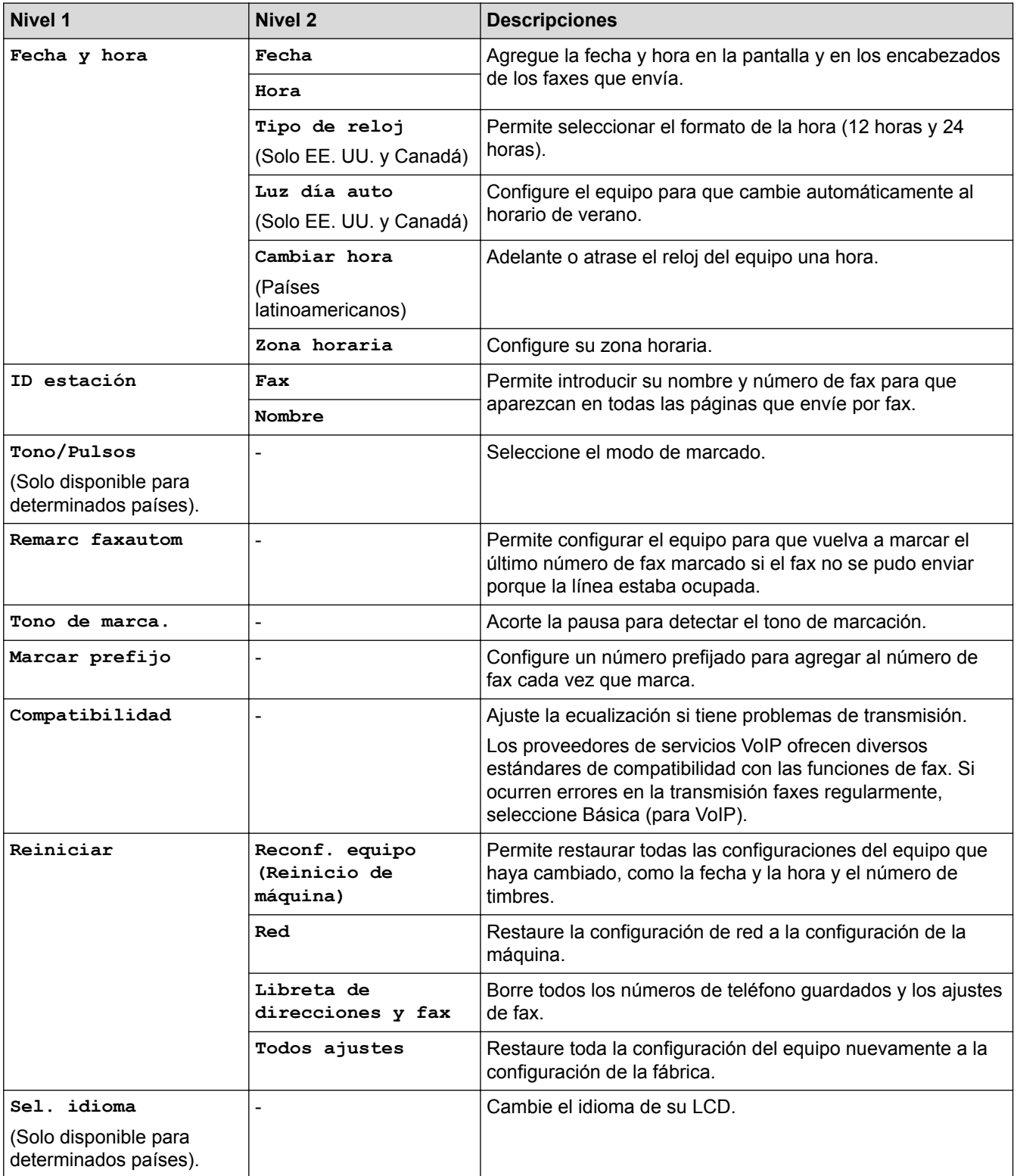

## **Información relacionada**

• [Tablas de funciones y configuraciones](#page-777-0)

<span id="page-788-0"></span> [Inicio](#page-1-0) > [Configuración del equipo](#page-746-0) > [Cambiar la configuración del equipo desde el panel de control](#page-747-0) > [Tablas](#page-777-0) [de funciones y configuraciones](#page-777-0) > Tablas de funciones (modelos con panel táctil de 2,7")

## **Tablas de funciones (modelos con panel táctil de 2,7")**

**Modelos relacionados**: MFC-J5330DW

#### $\Box$ **[Fax] (Cuando [Vist prev fax (Vist pr fax)] está ajustada en [No])**

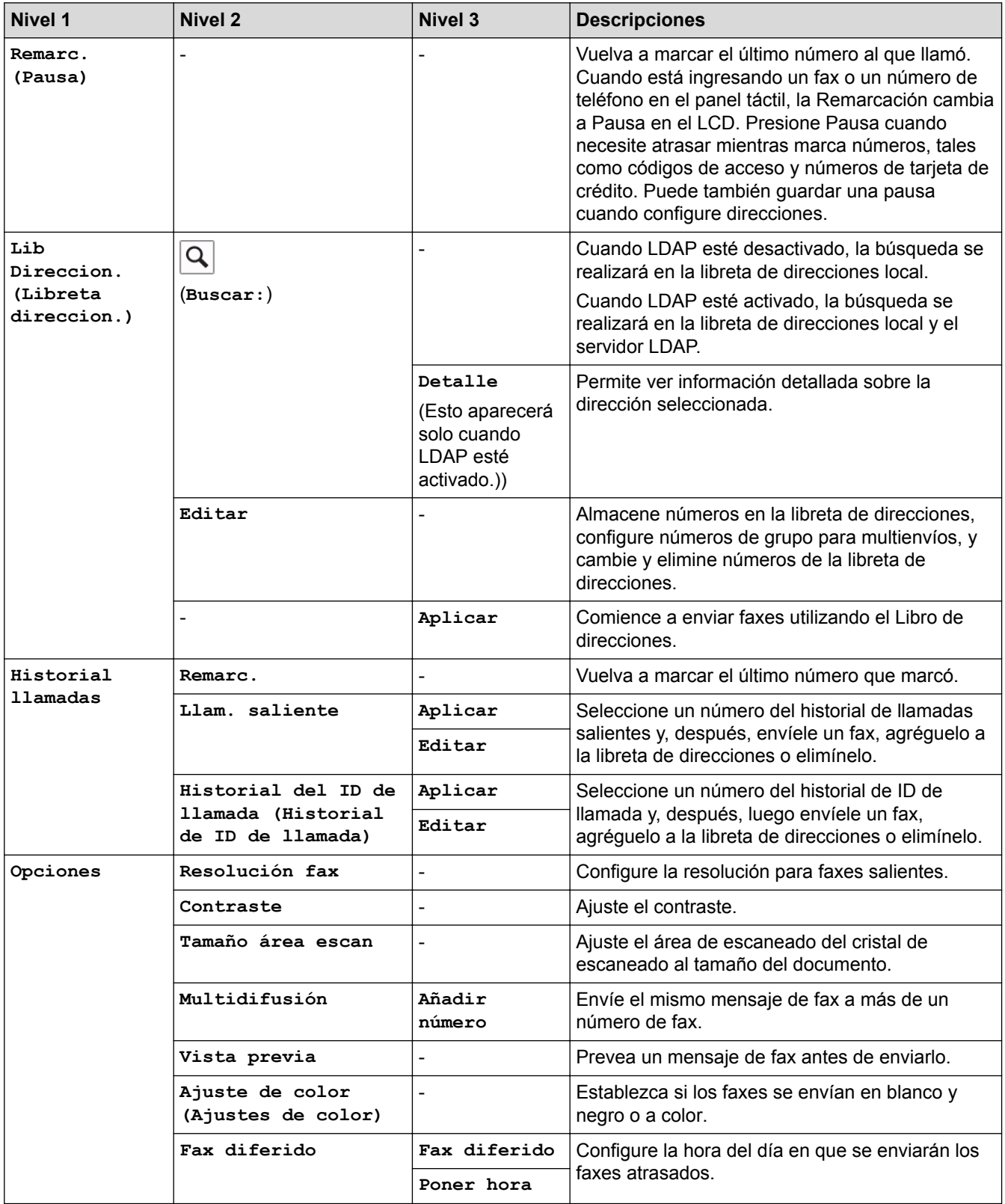

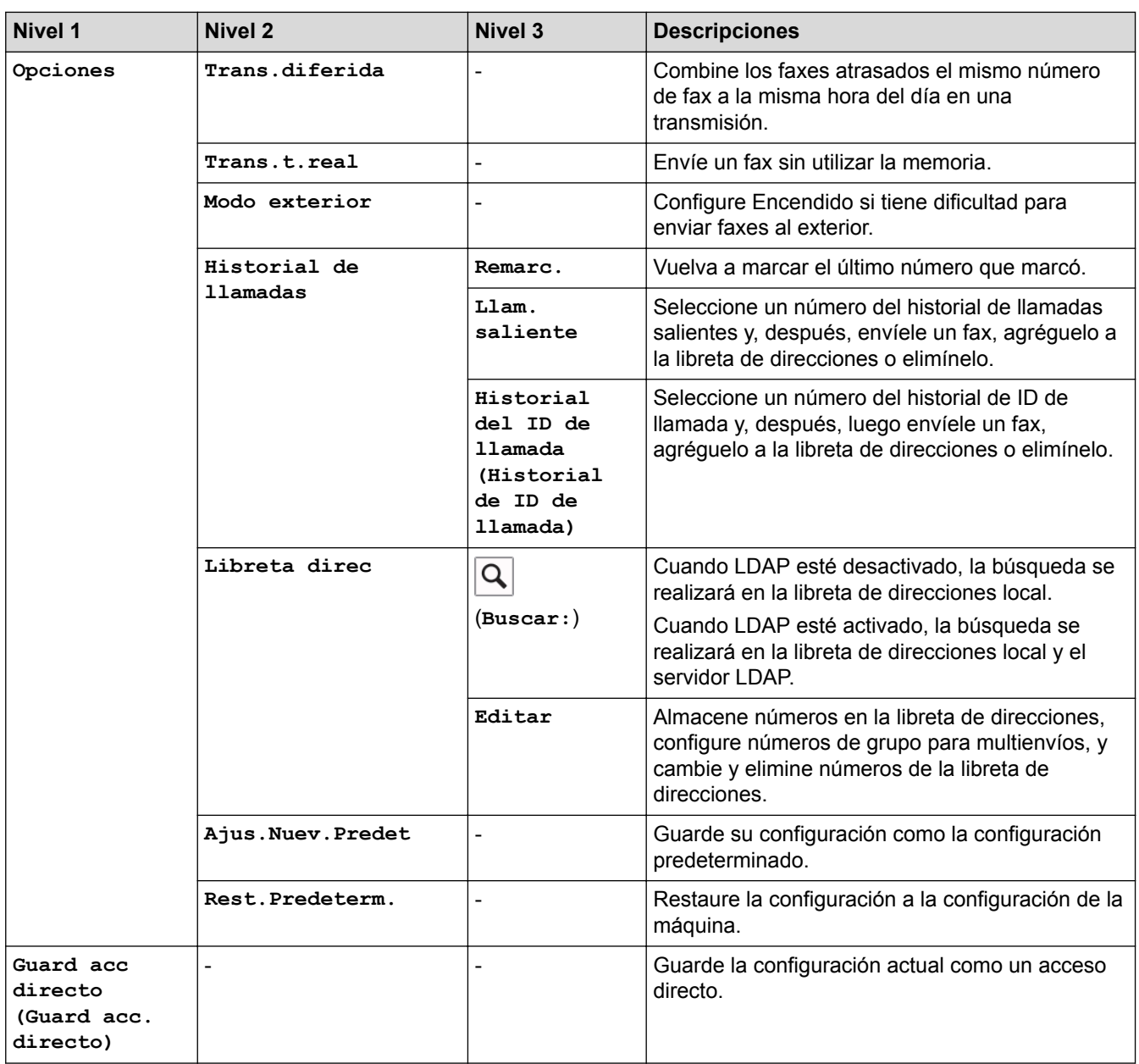

# **[Fax] (Cuando [Vist prev fax (Vist pr fax)] es [Sí])**

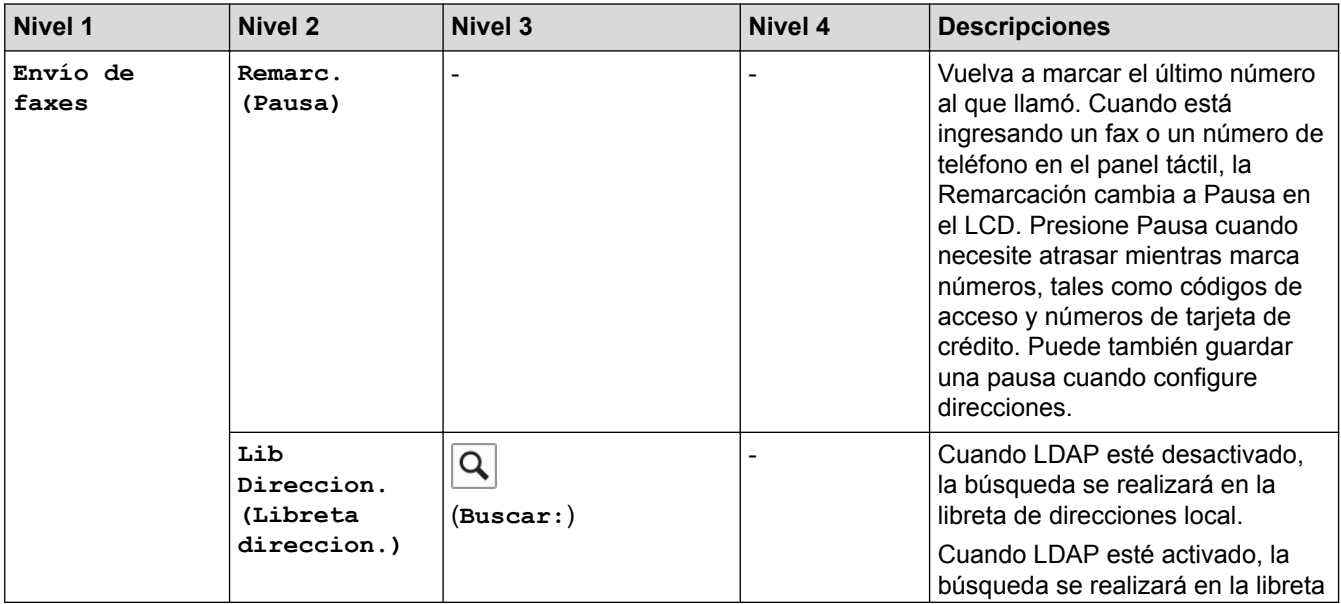

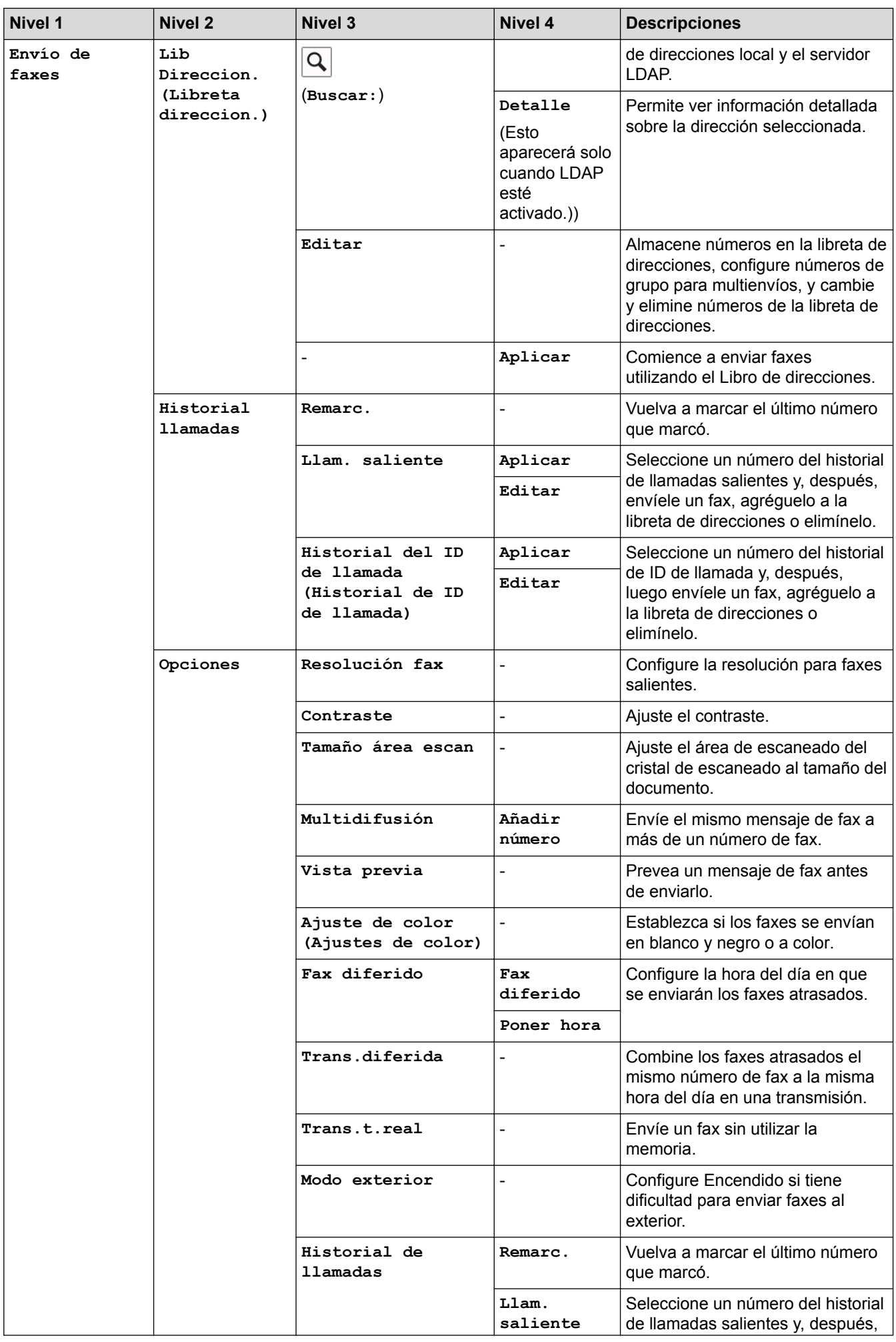

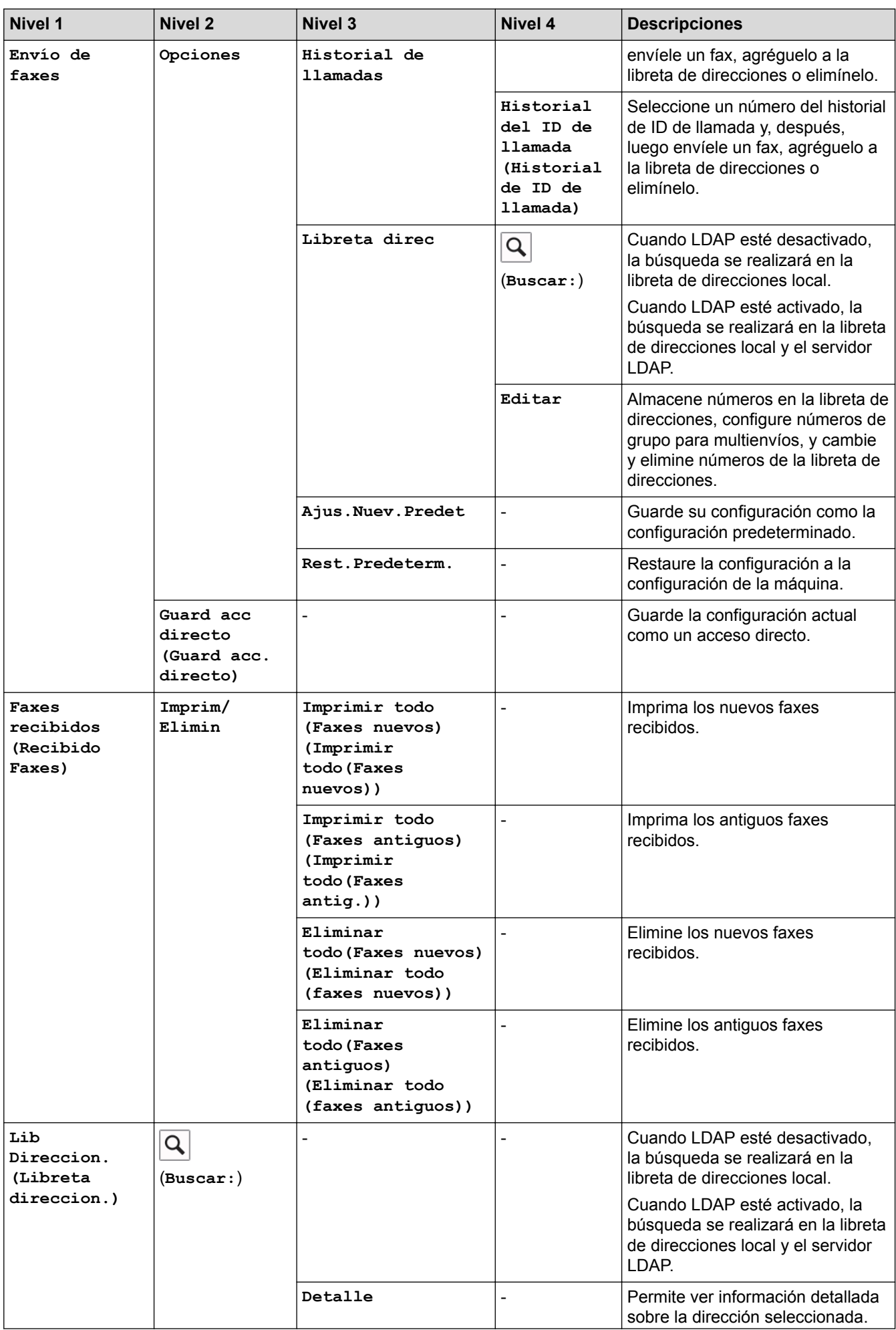
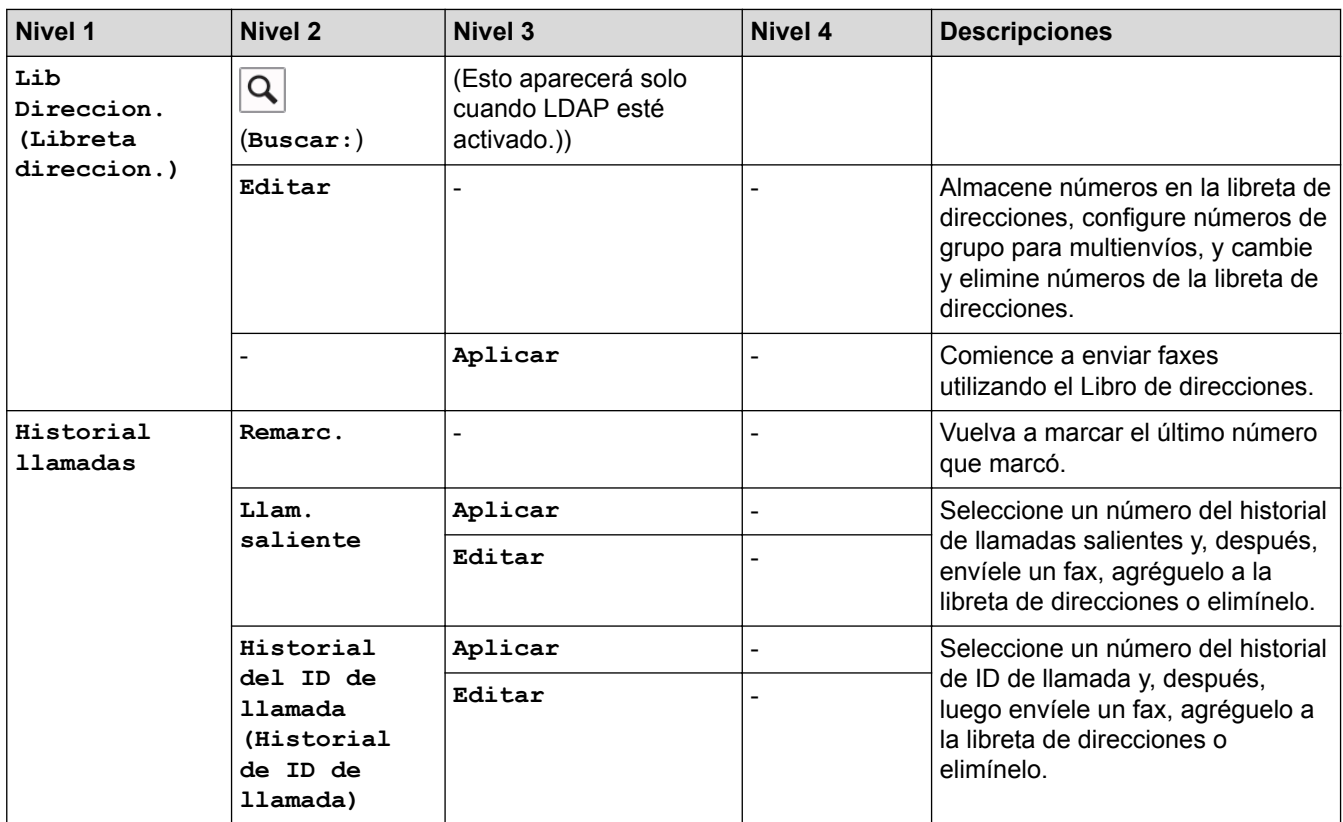

# **[Copiar]**

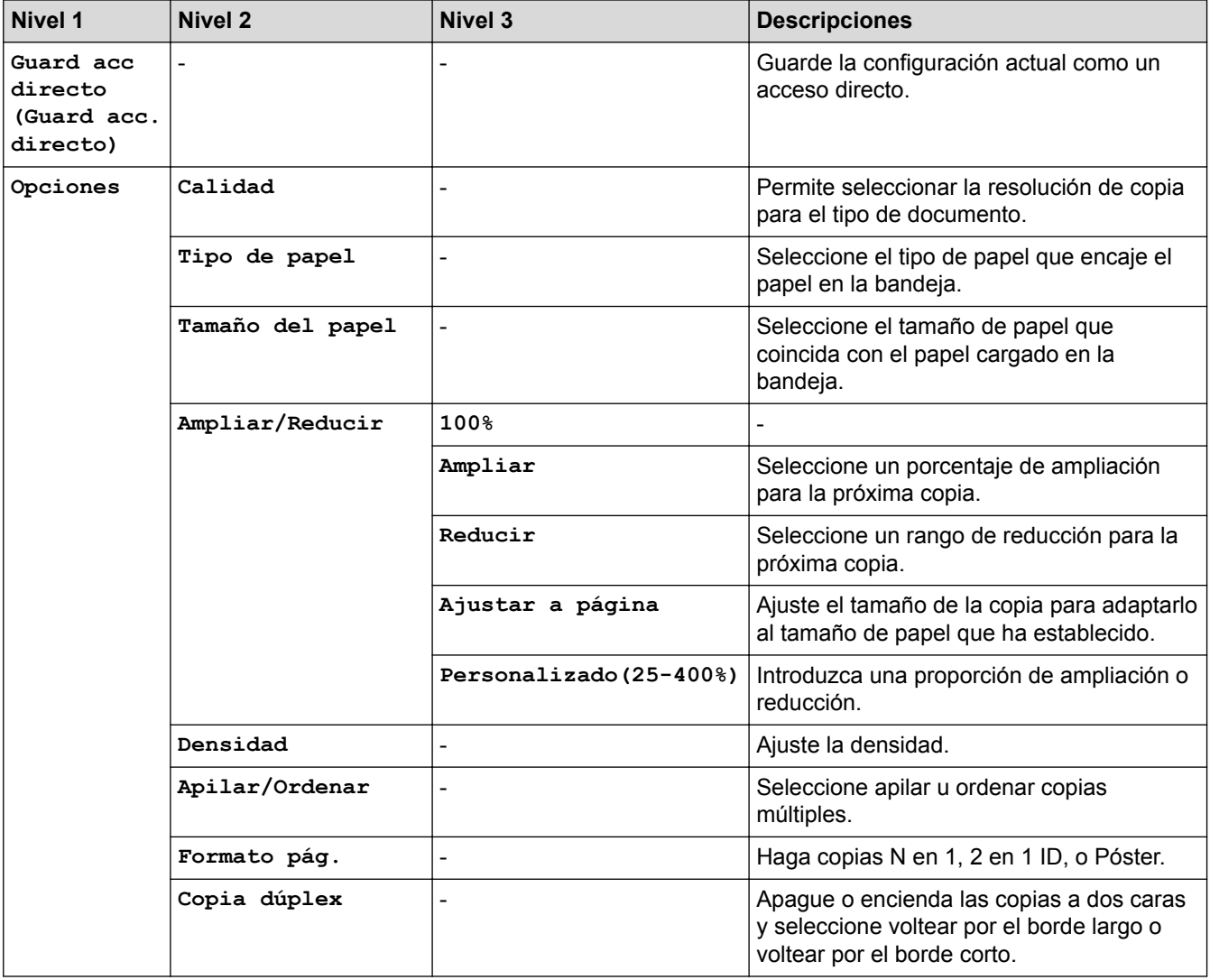

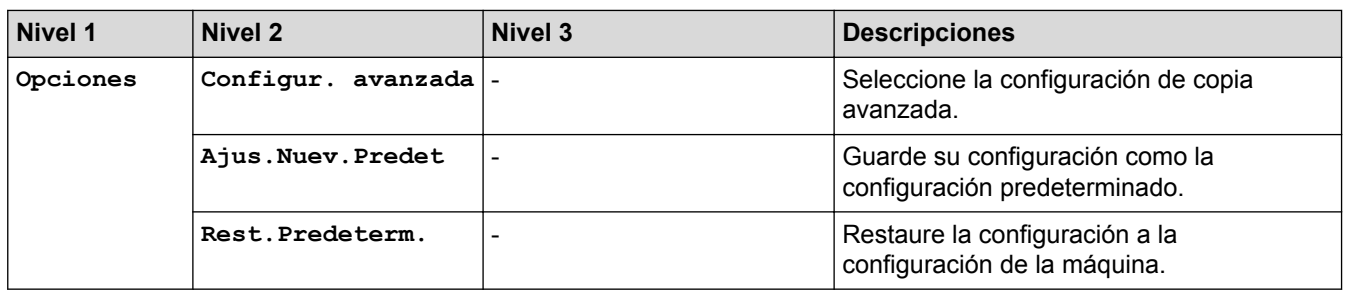

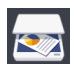

# **[Escanear]**

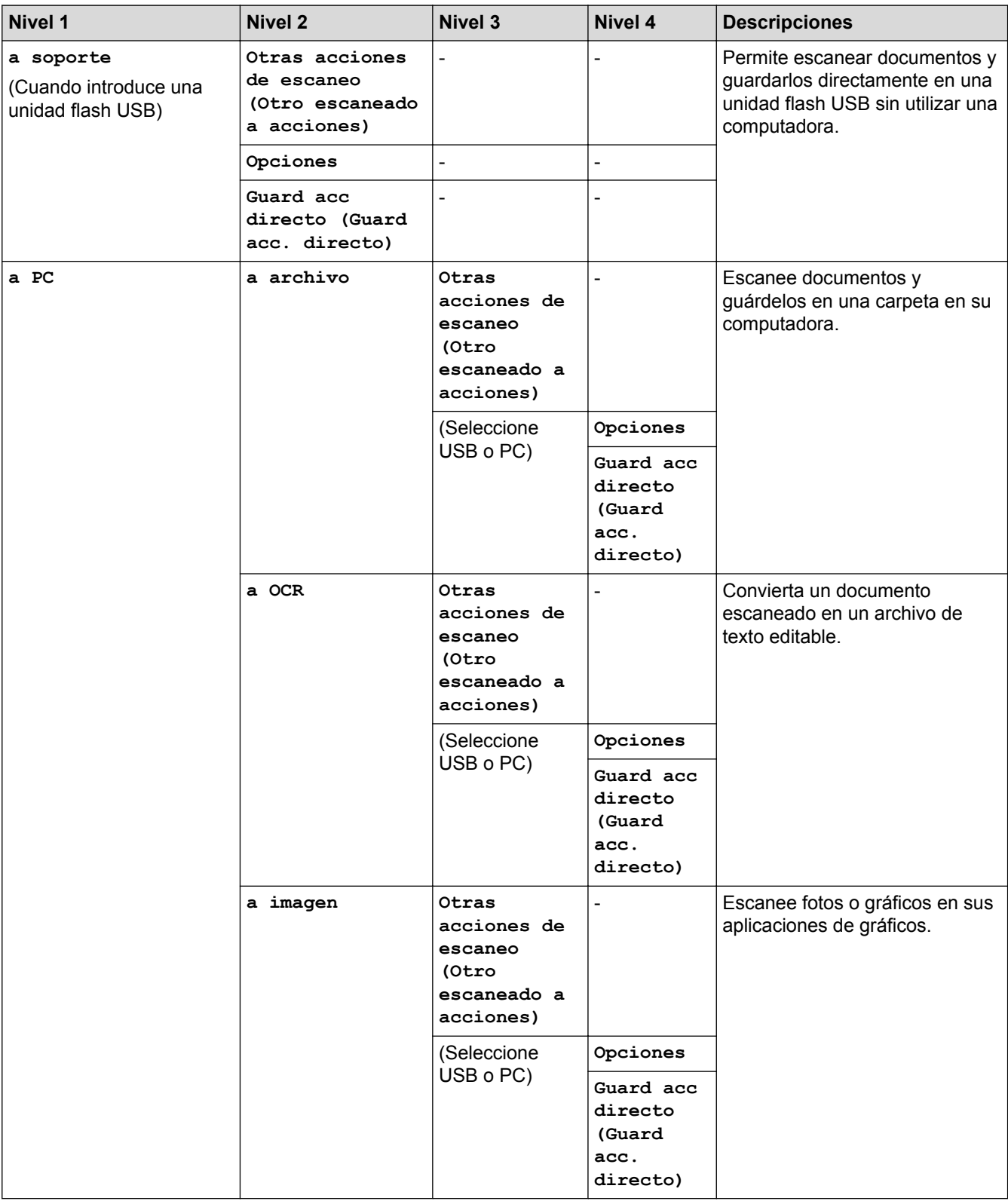

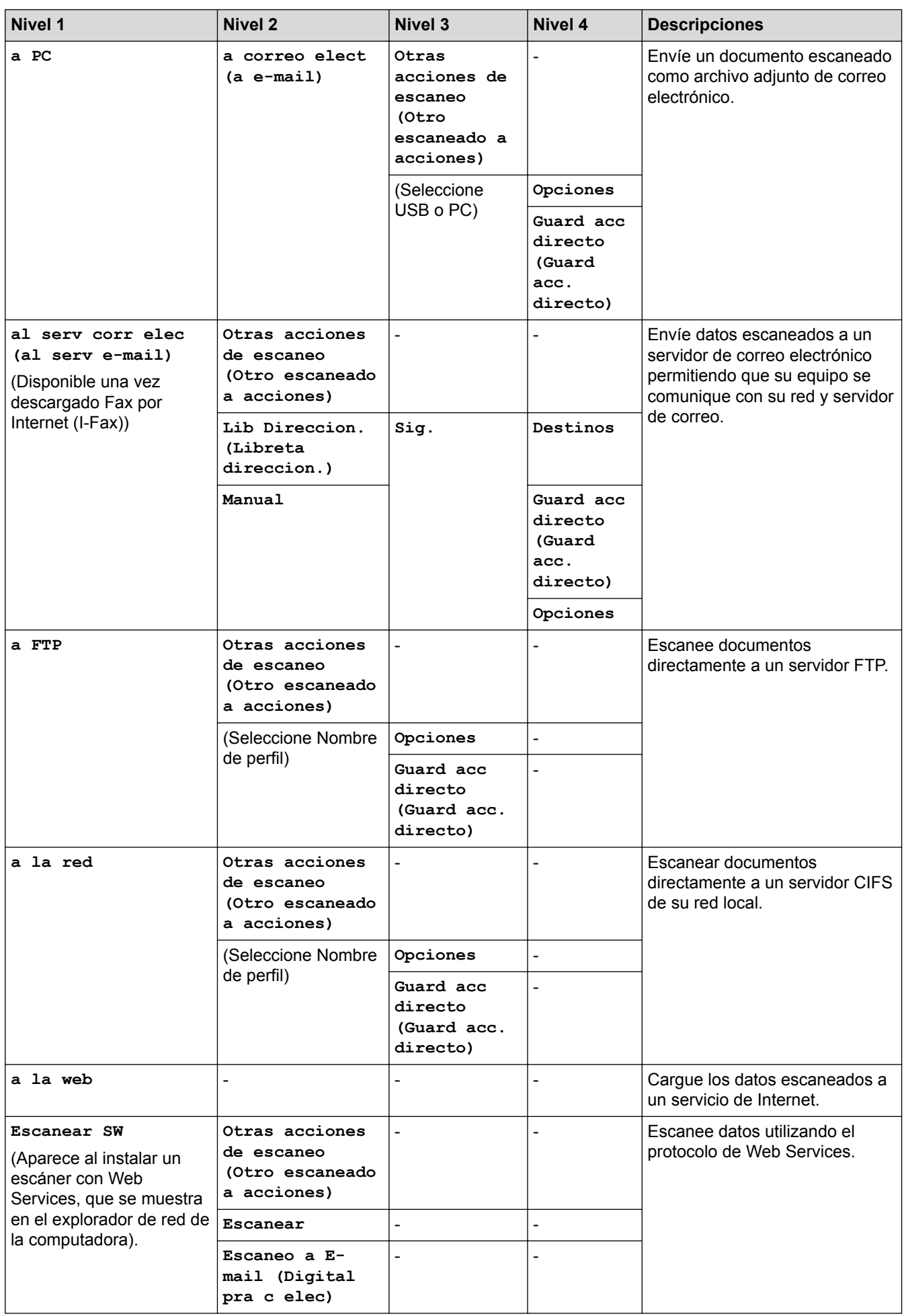

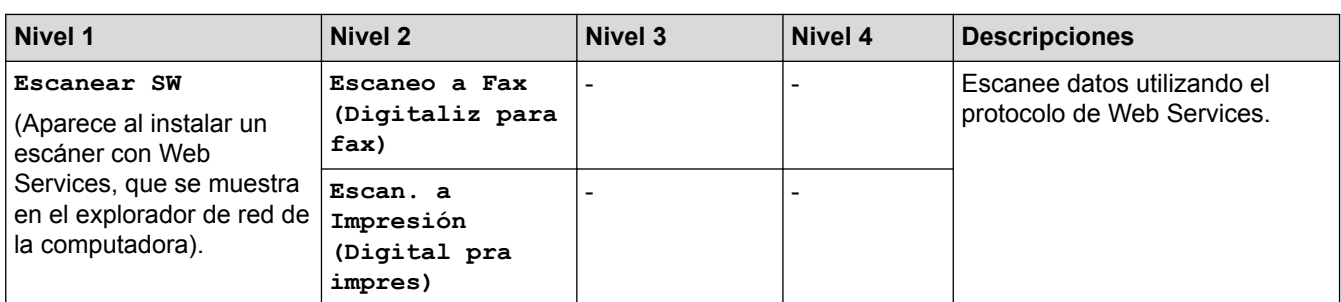

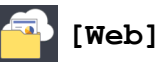

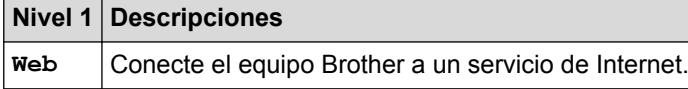

## **[Aplic.]**

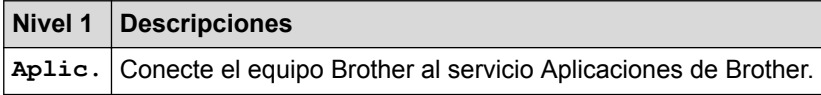

## **[USB]**

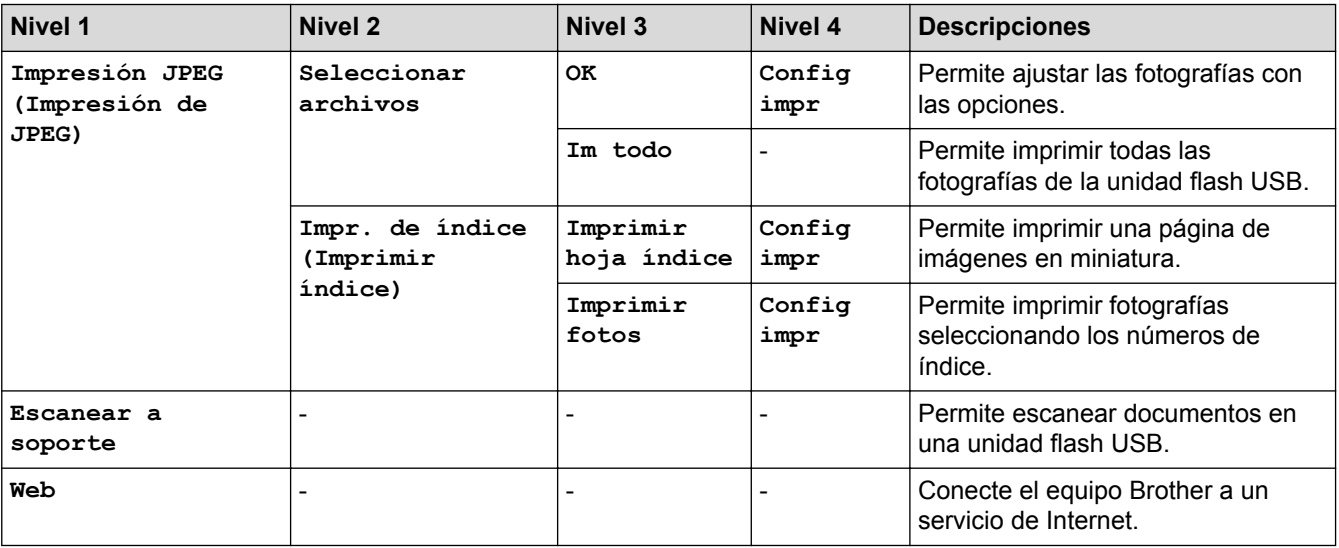

**[Accs. dir. cop. LGR (Acc direct d copia A3)]**

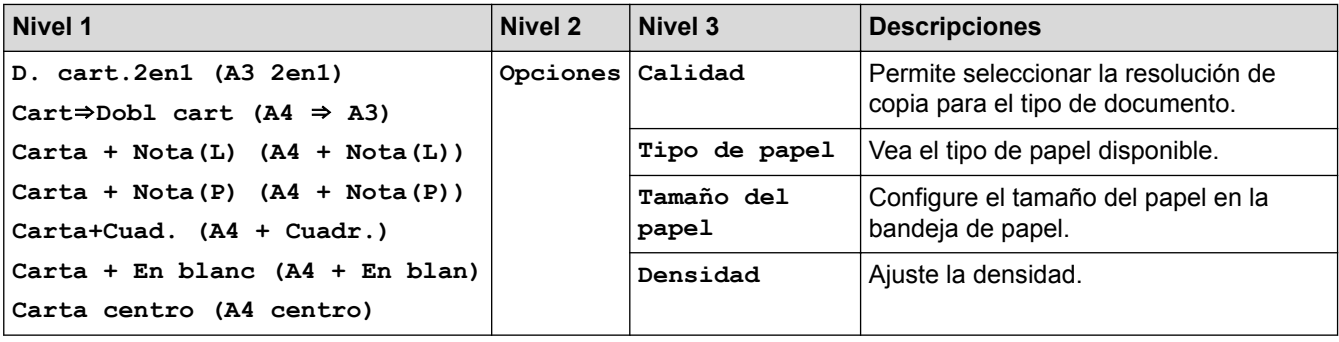

## **[Acc directos]**

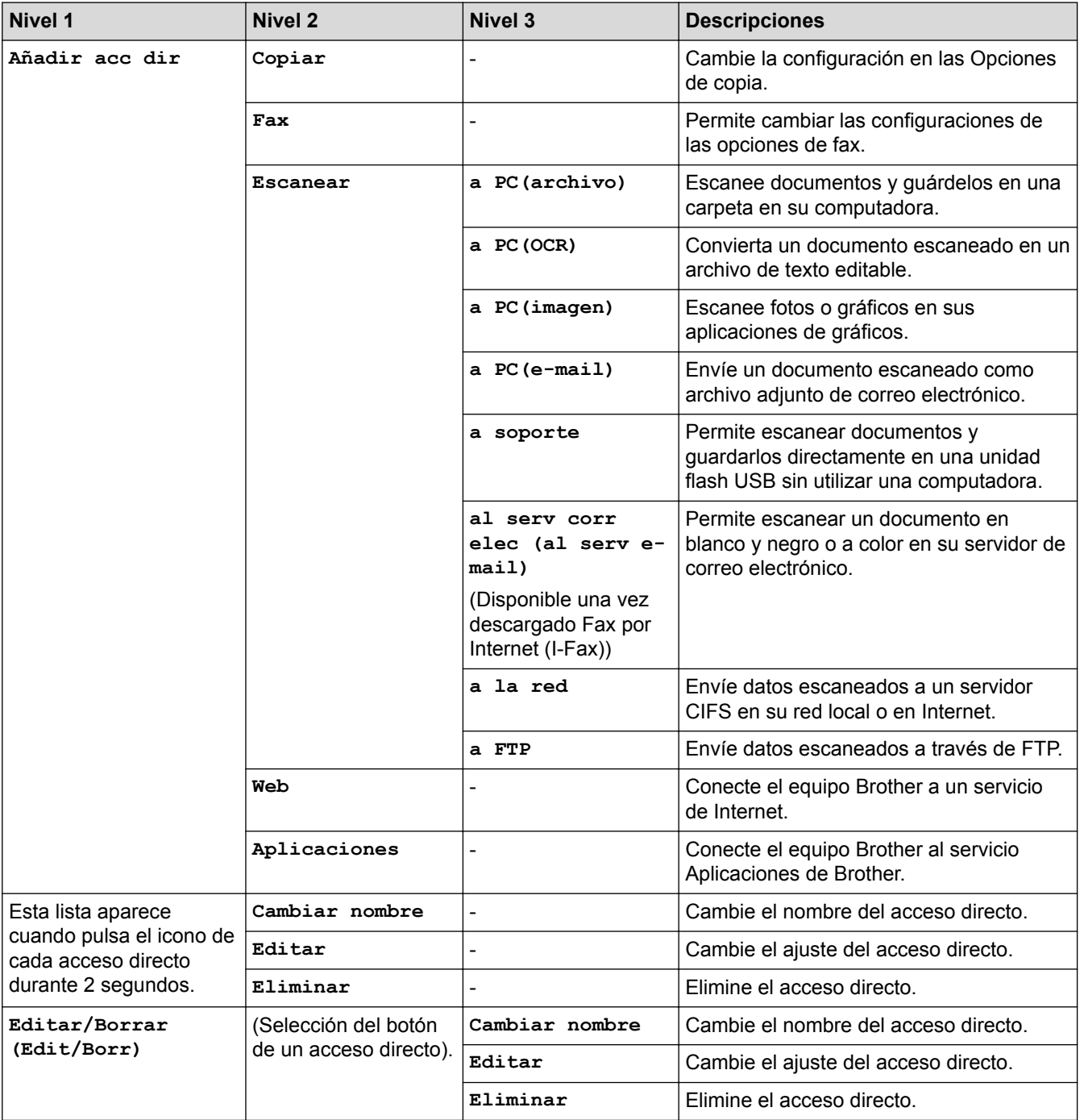

# **[Tinta]**

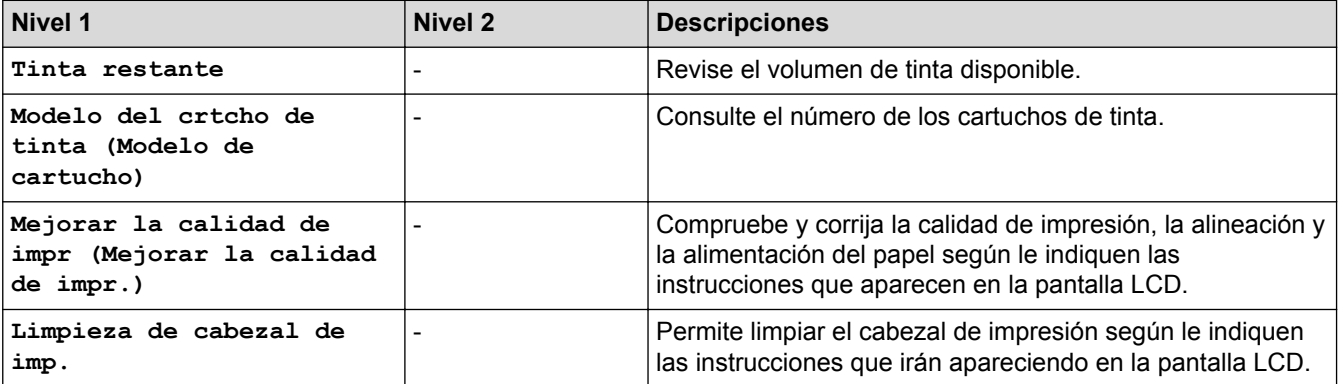

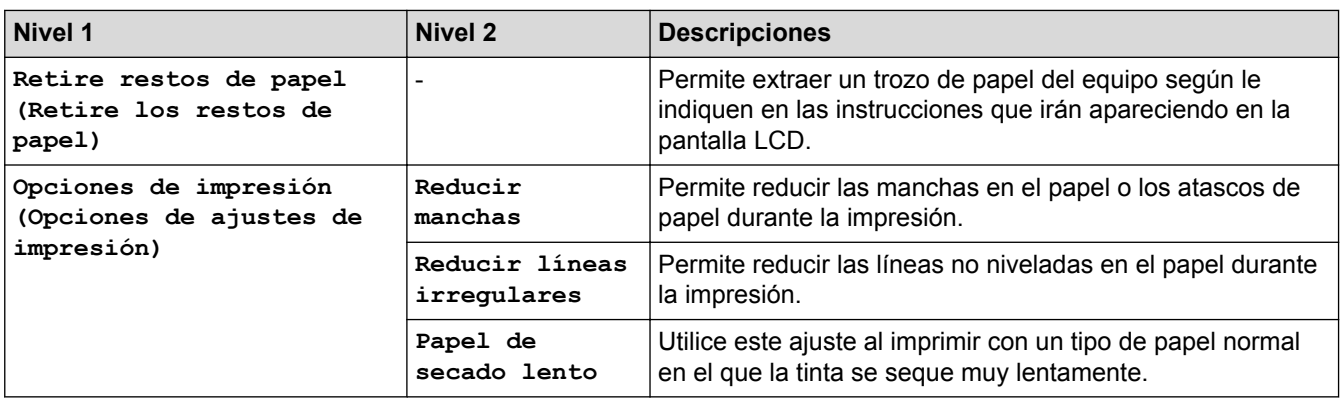

## **(Configuración de Wi-Fi)**

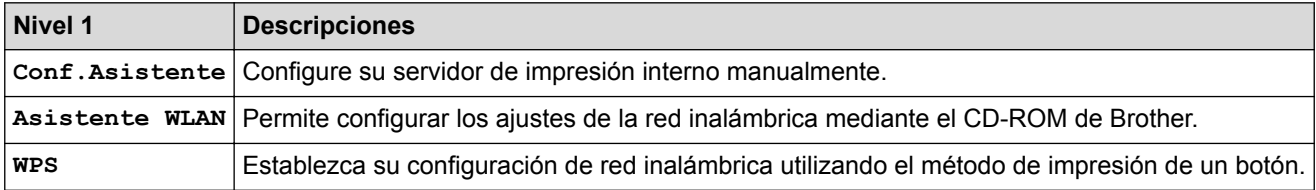

#### **Cuando se introduce una unidad flash USB en la ranura USB**

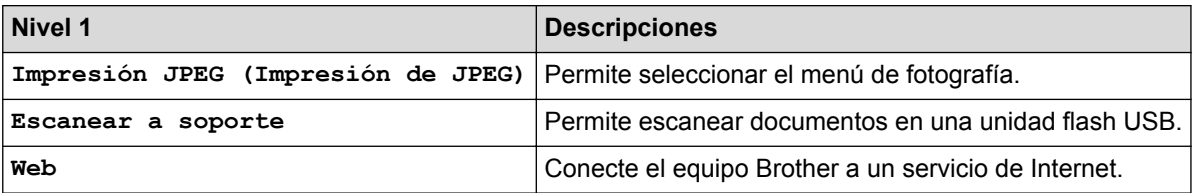

#### **Información relacionada**

- [Tablas de funciones y configuraciones](#page-777-0)
- [Nota importante](#page-11-0)

 [Inicio](#page-1-0) > [Configuración del equipo](#page-746-0) > [Cambiar la configuración del equipo desde el panel de control](#page-747-0) > [Tablas](#page-777-0) [de funciones y configuraciones](#page-777-0) > Tablas de configuración (modelos con panel táctil de 3,7")

## **Tablas de configuración (modelos con panel táctil de 3,7")**

**Modelos relacionados**: MFC-J5830DW/MFC-J5930DW

Las tablas de configuraciones le ayudarán a entender las opciones y selecciones de los menús que se encuentran en los programas del equipo.

#### **[Configurac (Configurar)]**

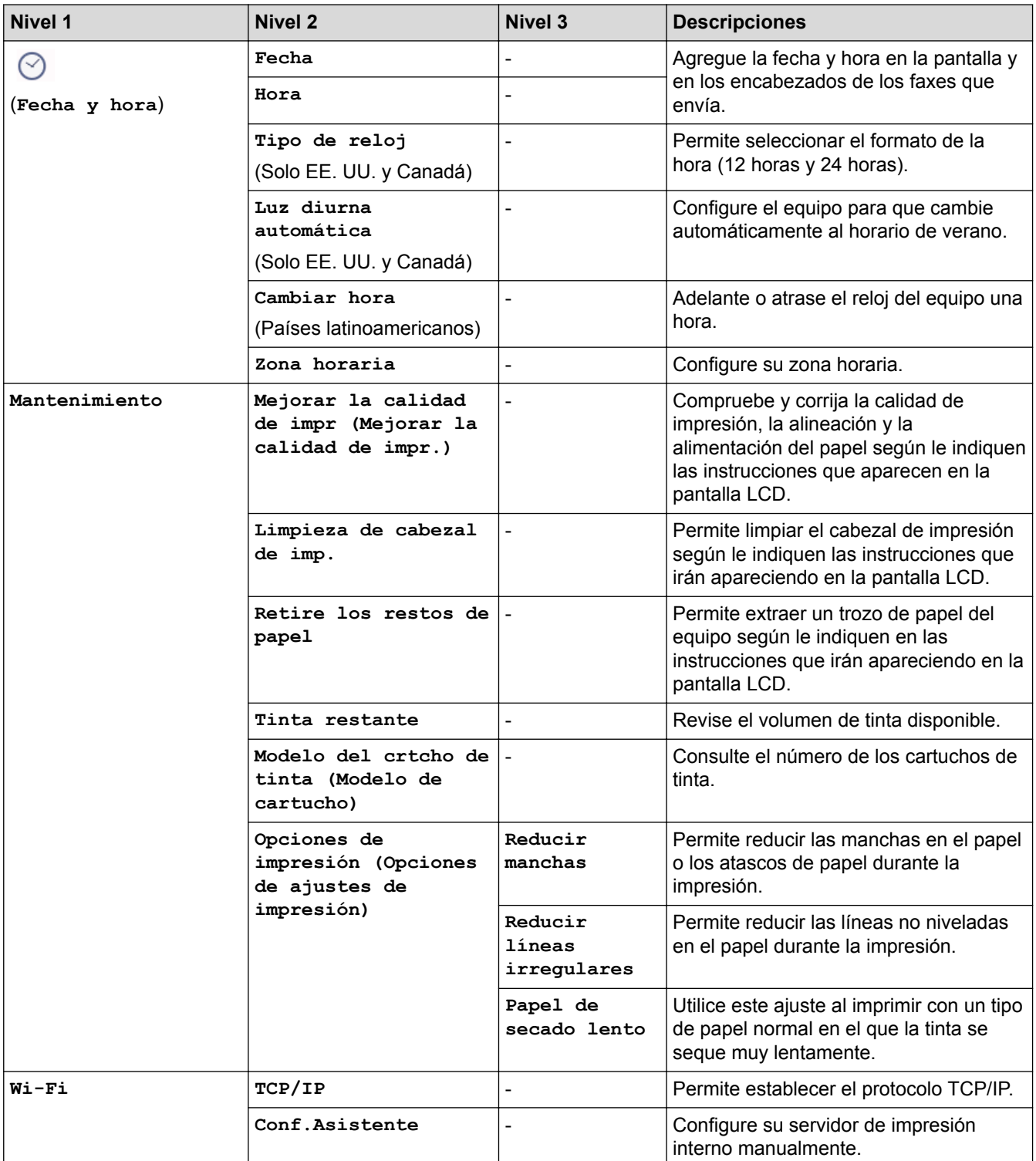

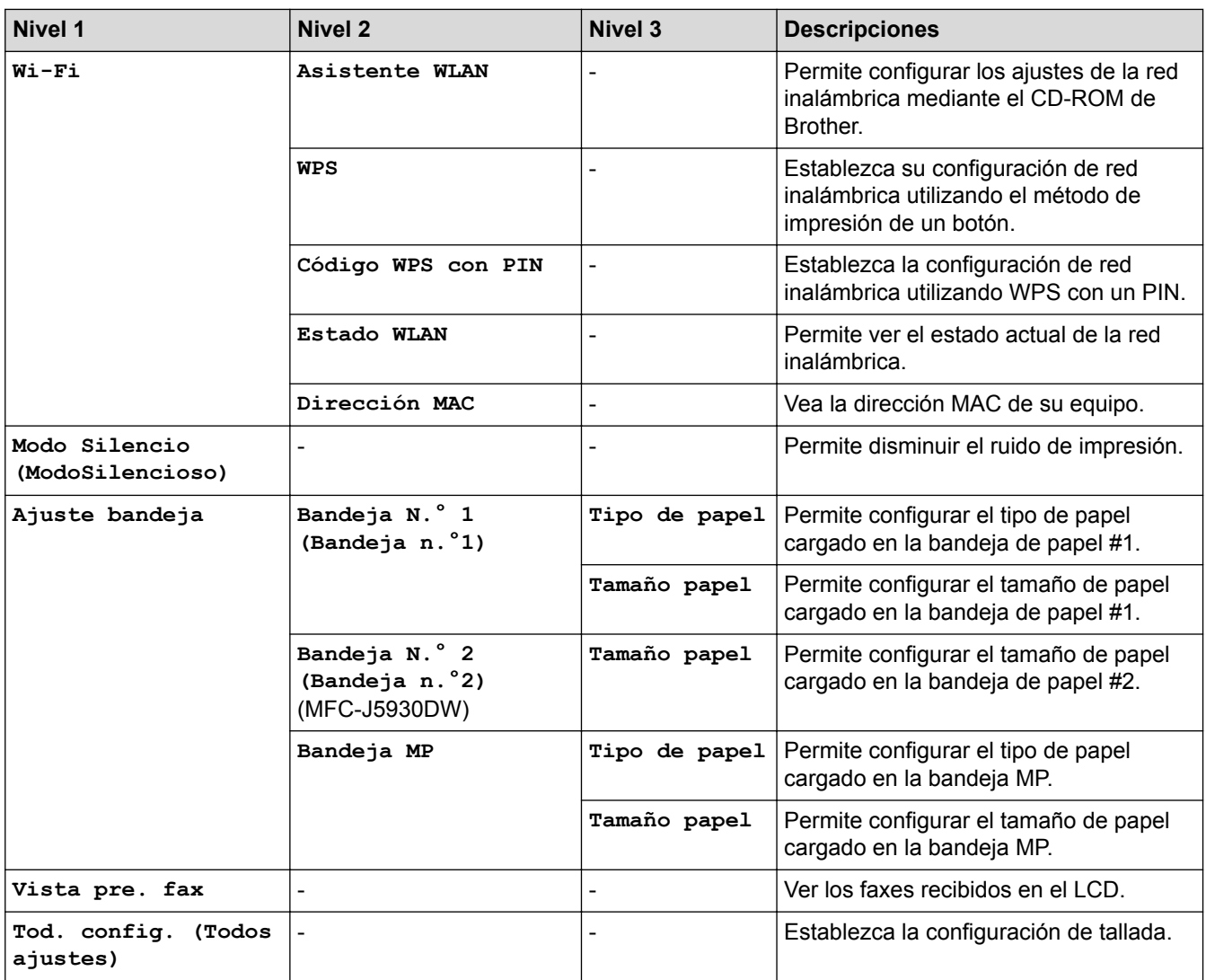

# **[Configurac (Configurar)] > [Tod. config. (Todos ajustes)] >**

**[Config. gral.]**

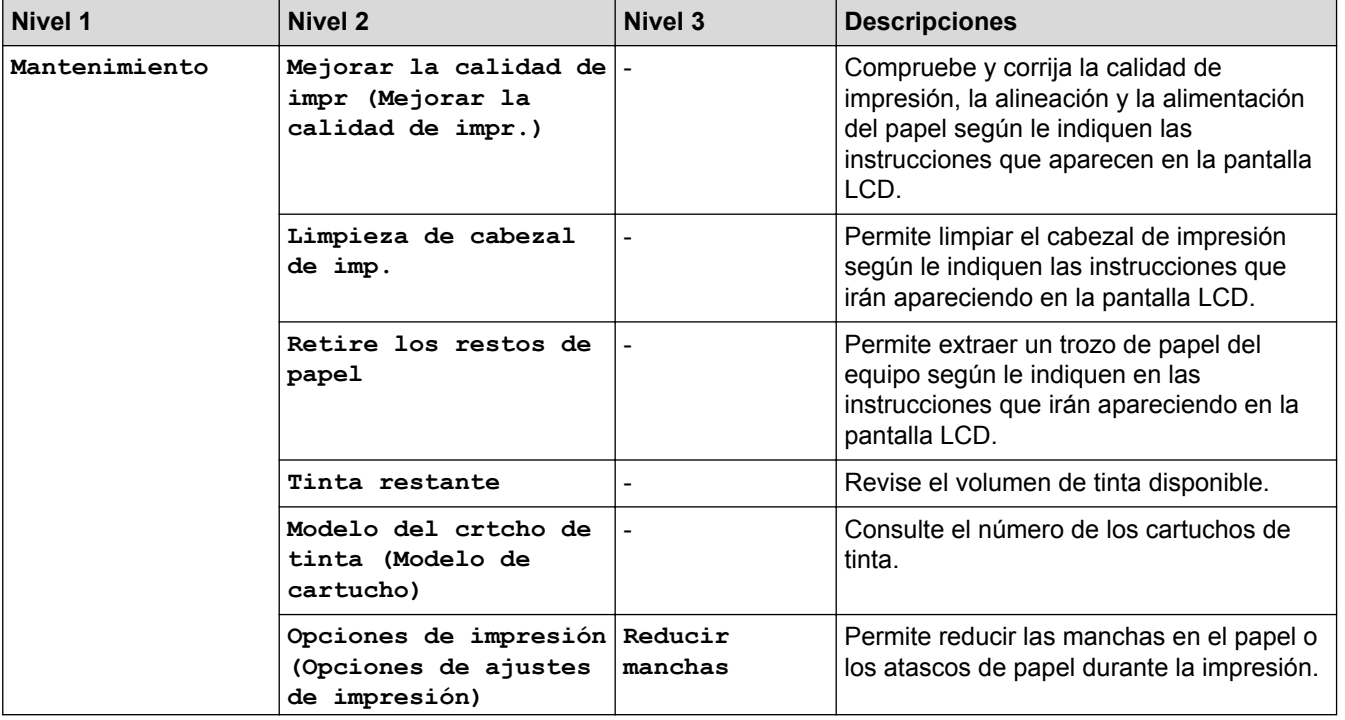

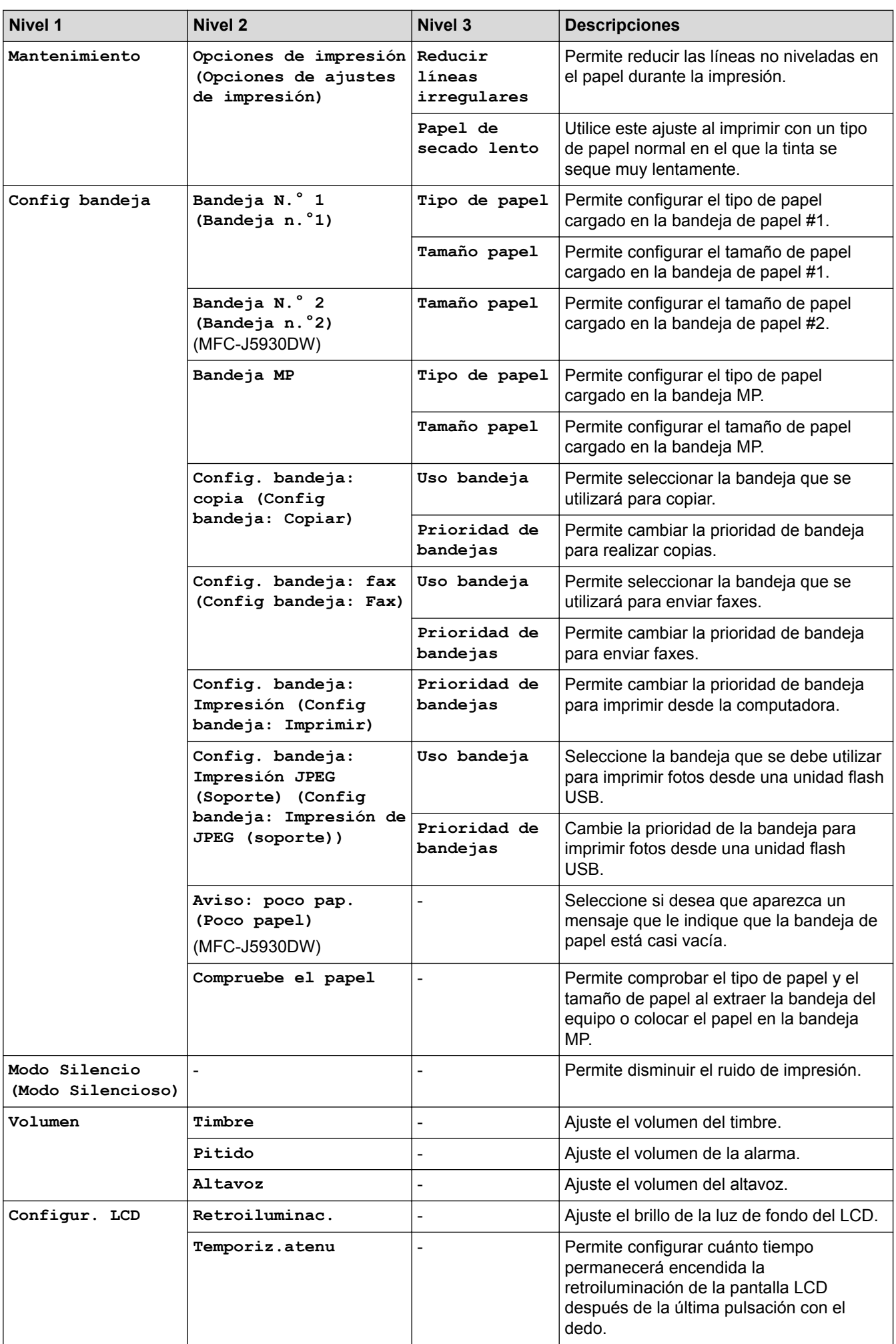

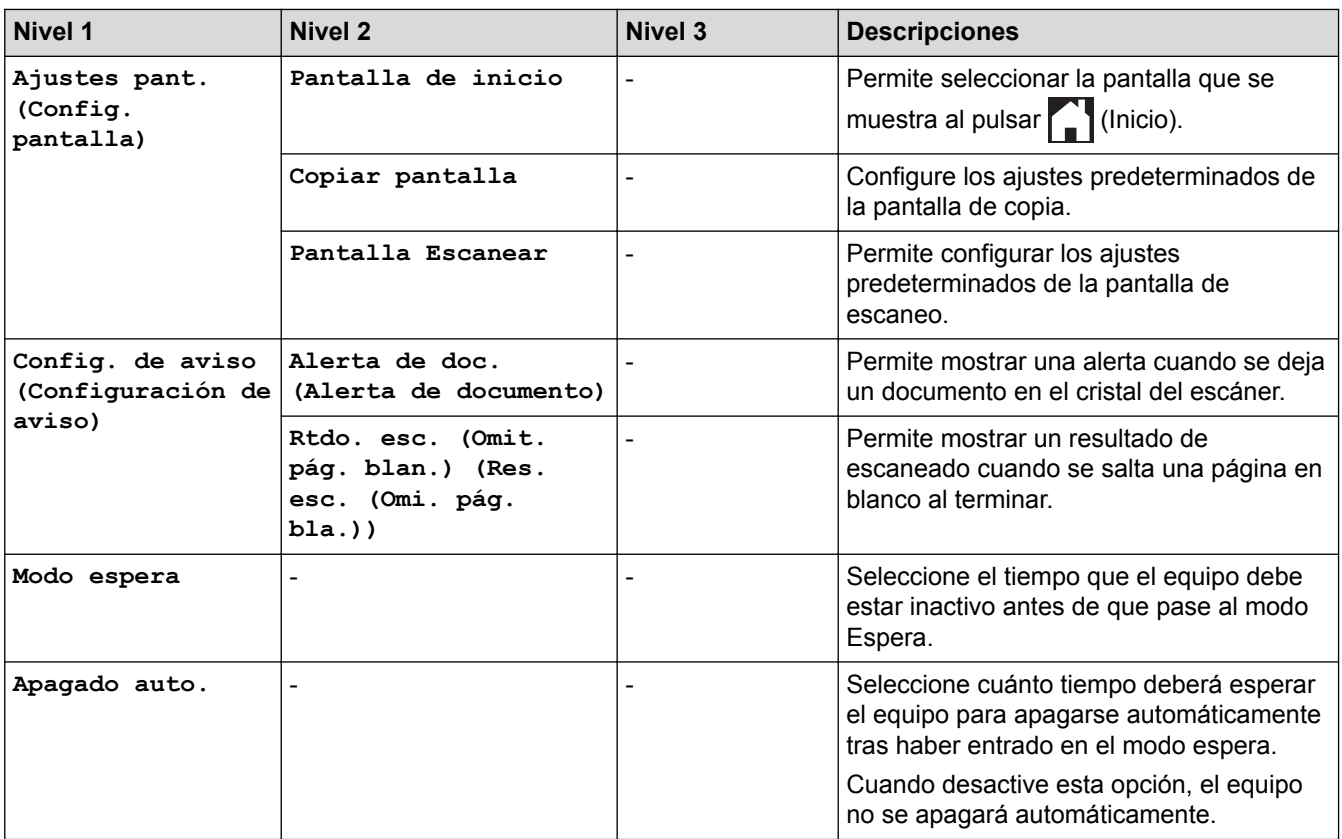

**[Configurac (Configurar)] > [Tod. config. (Todos ajustes)] > [Config del acceso directo (Ajustes de acceso directo)]**

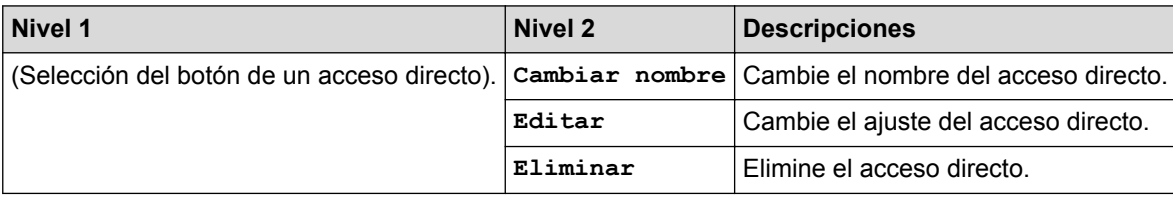

## **[Configurac (Configurar)] > [Tod. config. (Todos ajustes)] > [Fax]**

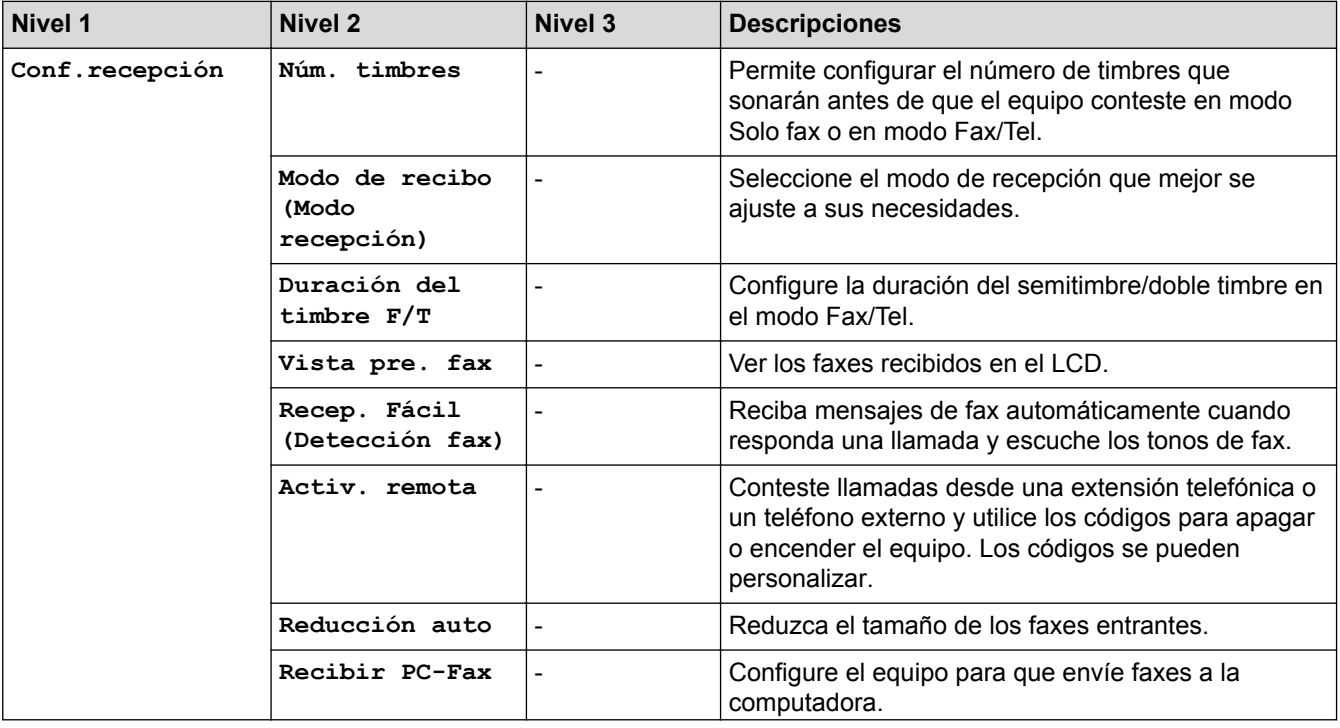

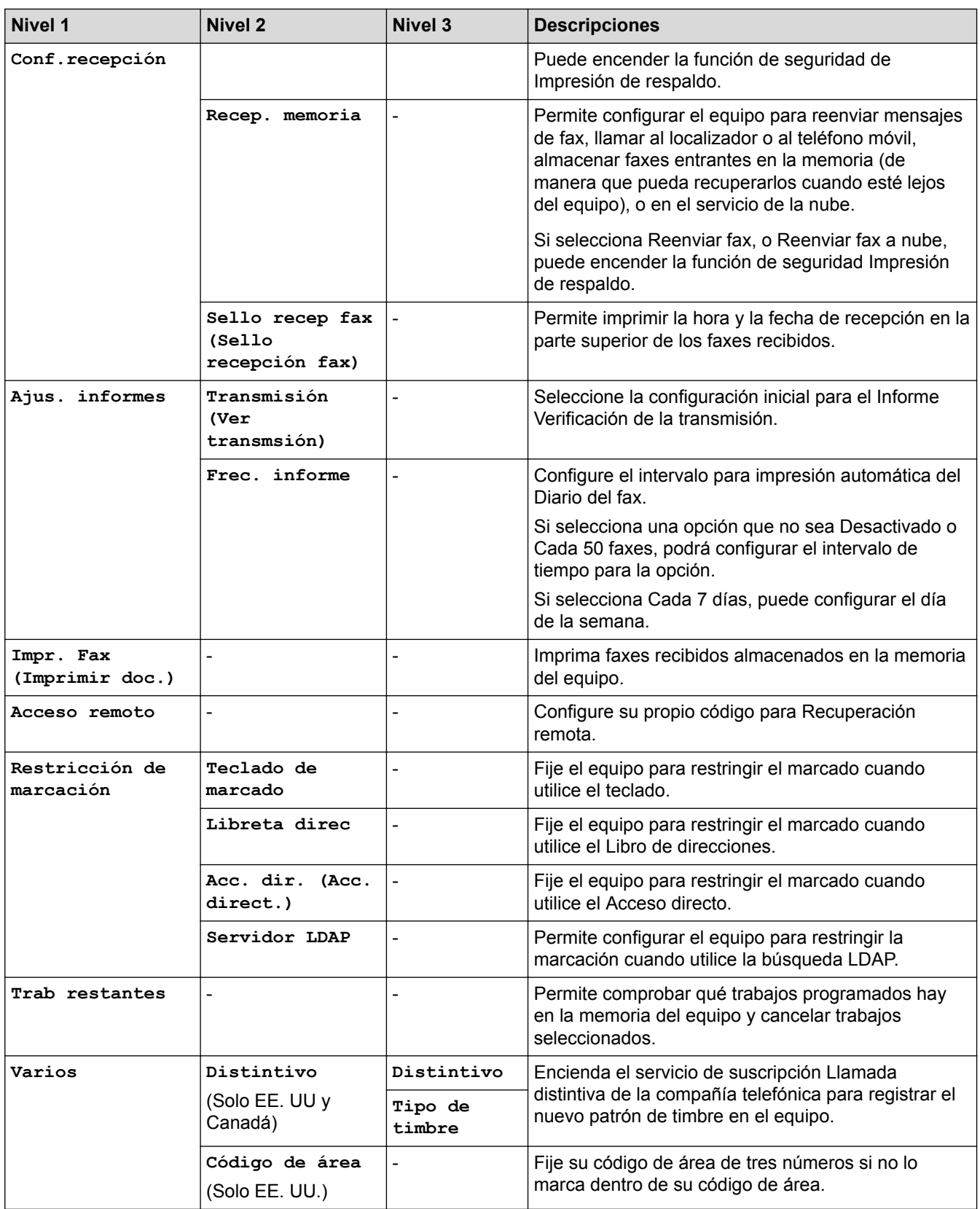

## **[Configurac (Configurar)] > [Tod. config. (Todos ajustes)] > [Impresora]**

(MFC-J5930DW)

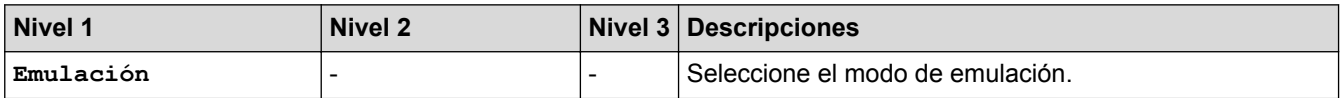

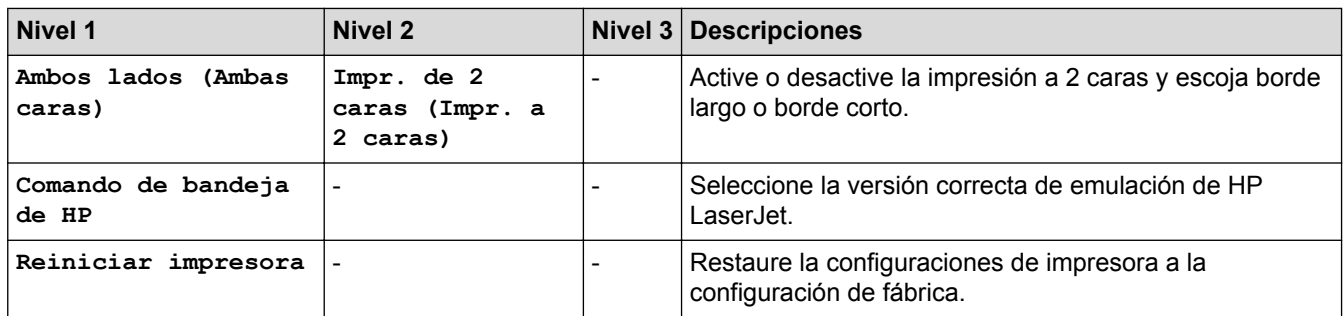

# **[Configurac (Configurar)] > [Tod. config. (Todos ajustes)] > [Red]**

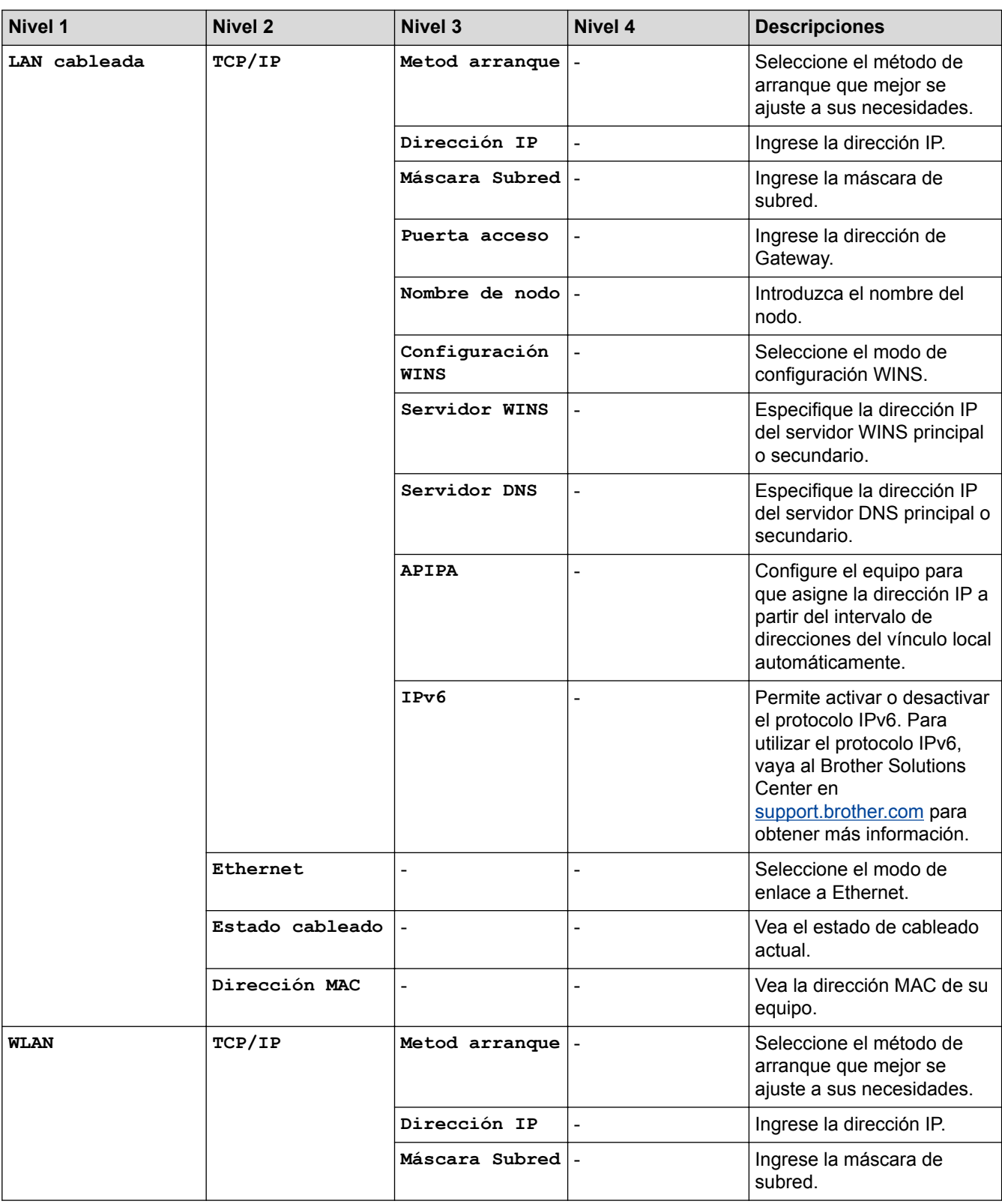

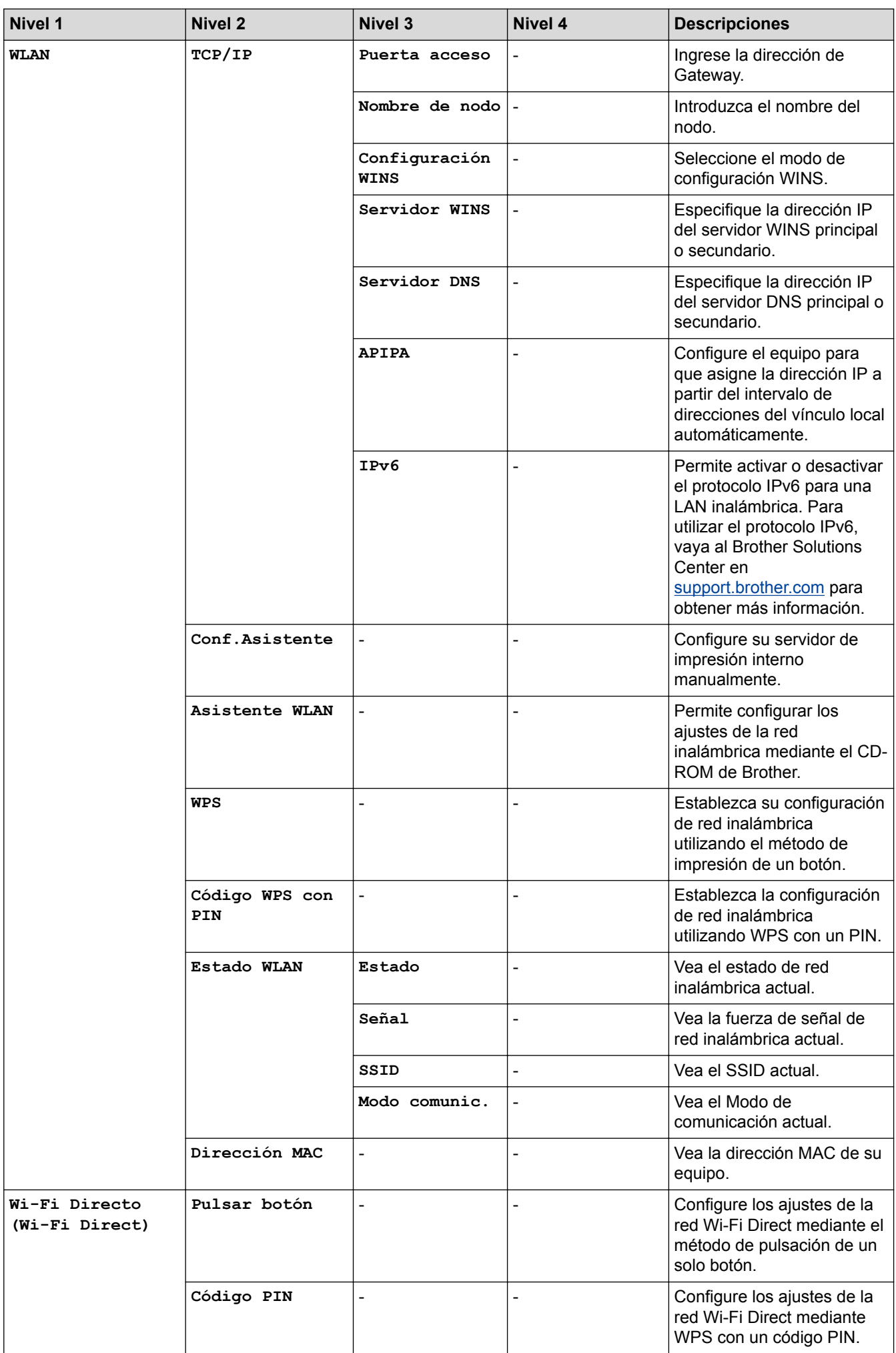

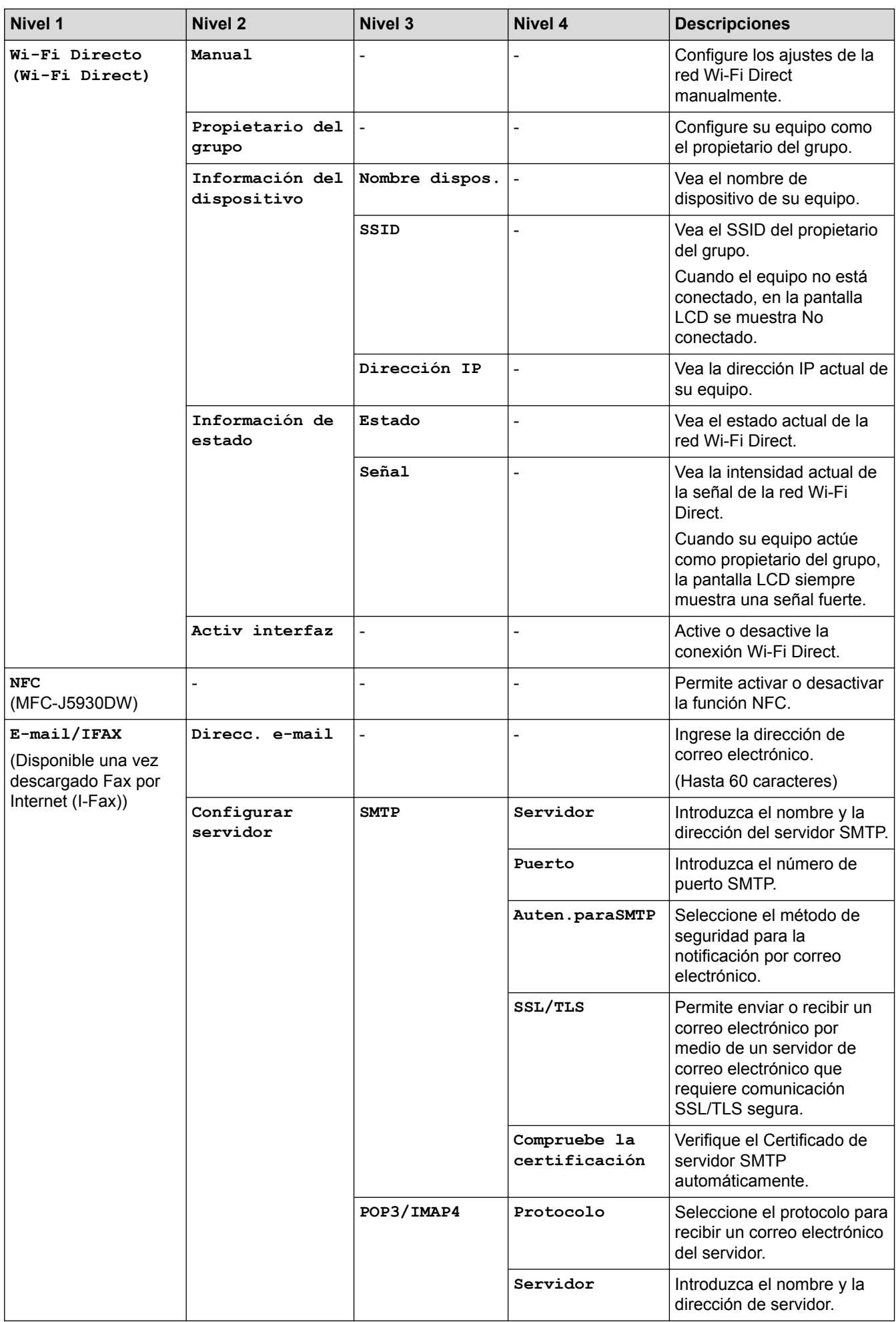

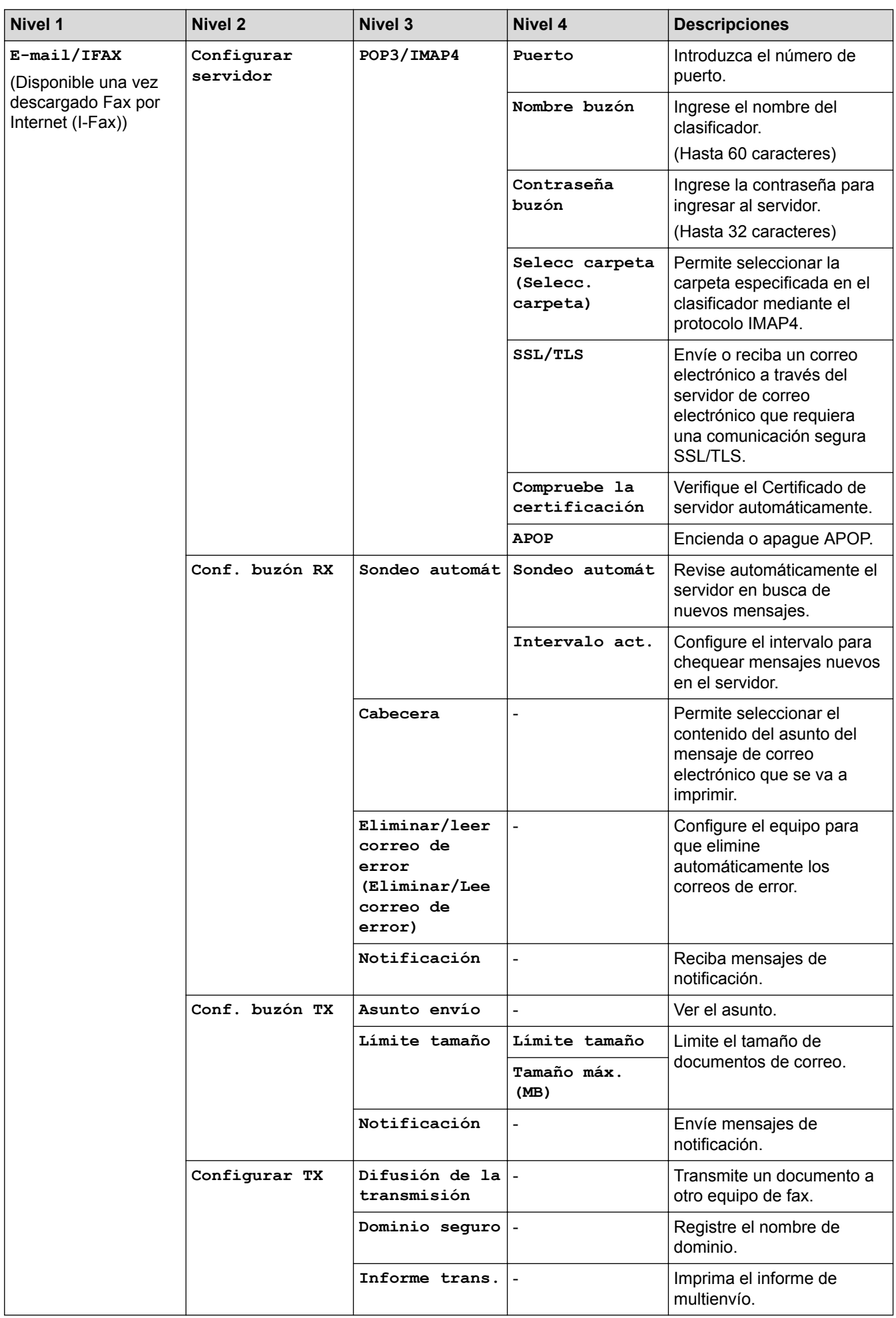

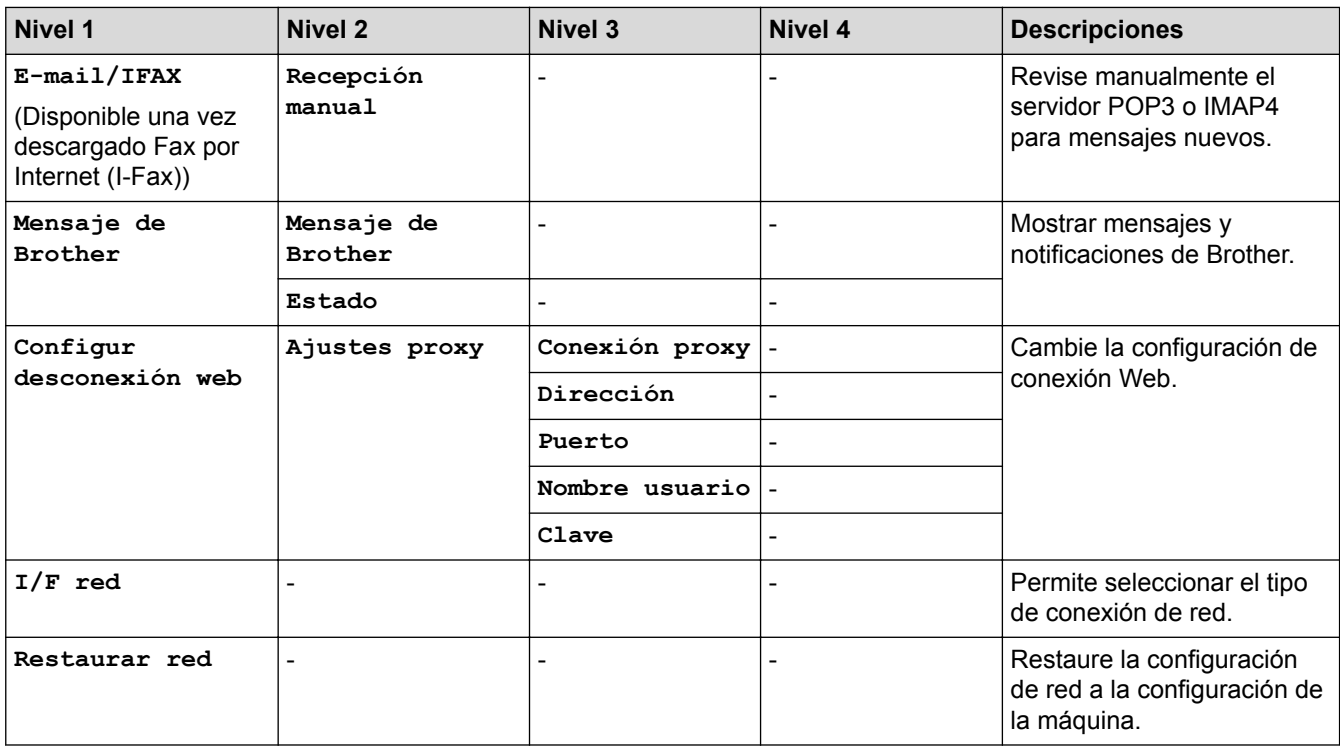

### **[Configurac (Configurar)] > [Tod. config. (Todos ajustes)] > [Imp. informes]**

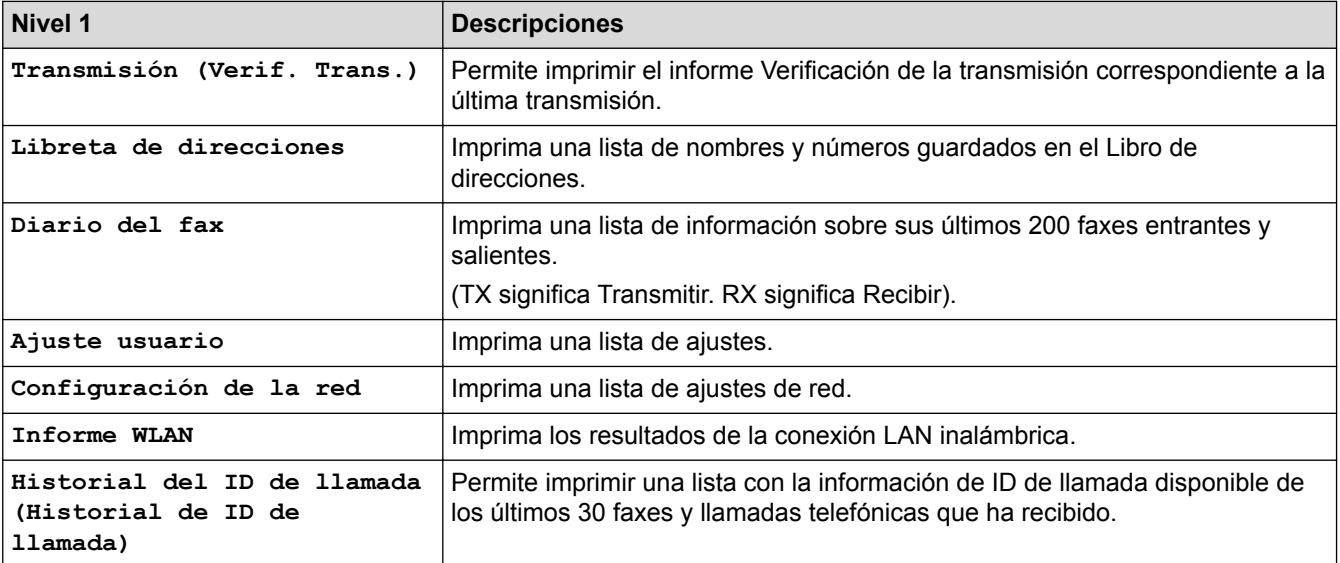

**[Configurac (Configurar)] > [Tod. config. (Todos ajustes)] > [Info. equipo]**

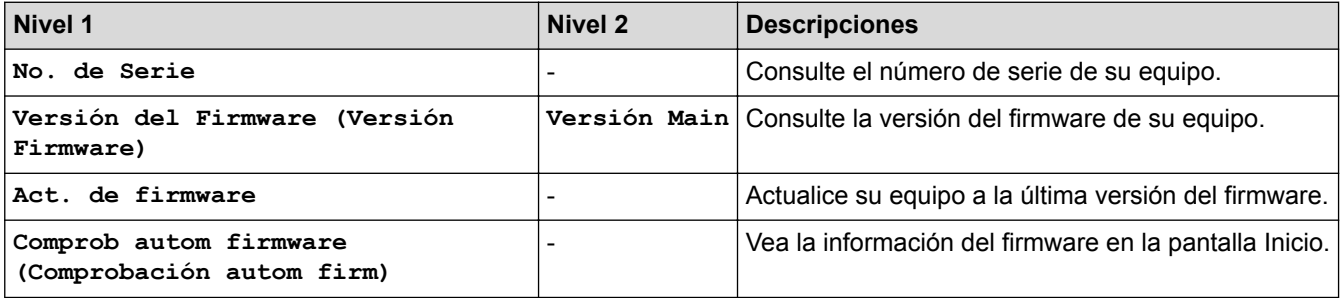

#### **[Configurac (Configurar)] > [Tod. config. (Todos ajustes)] > [Conf.** YH. **inicial]**

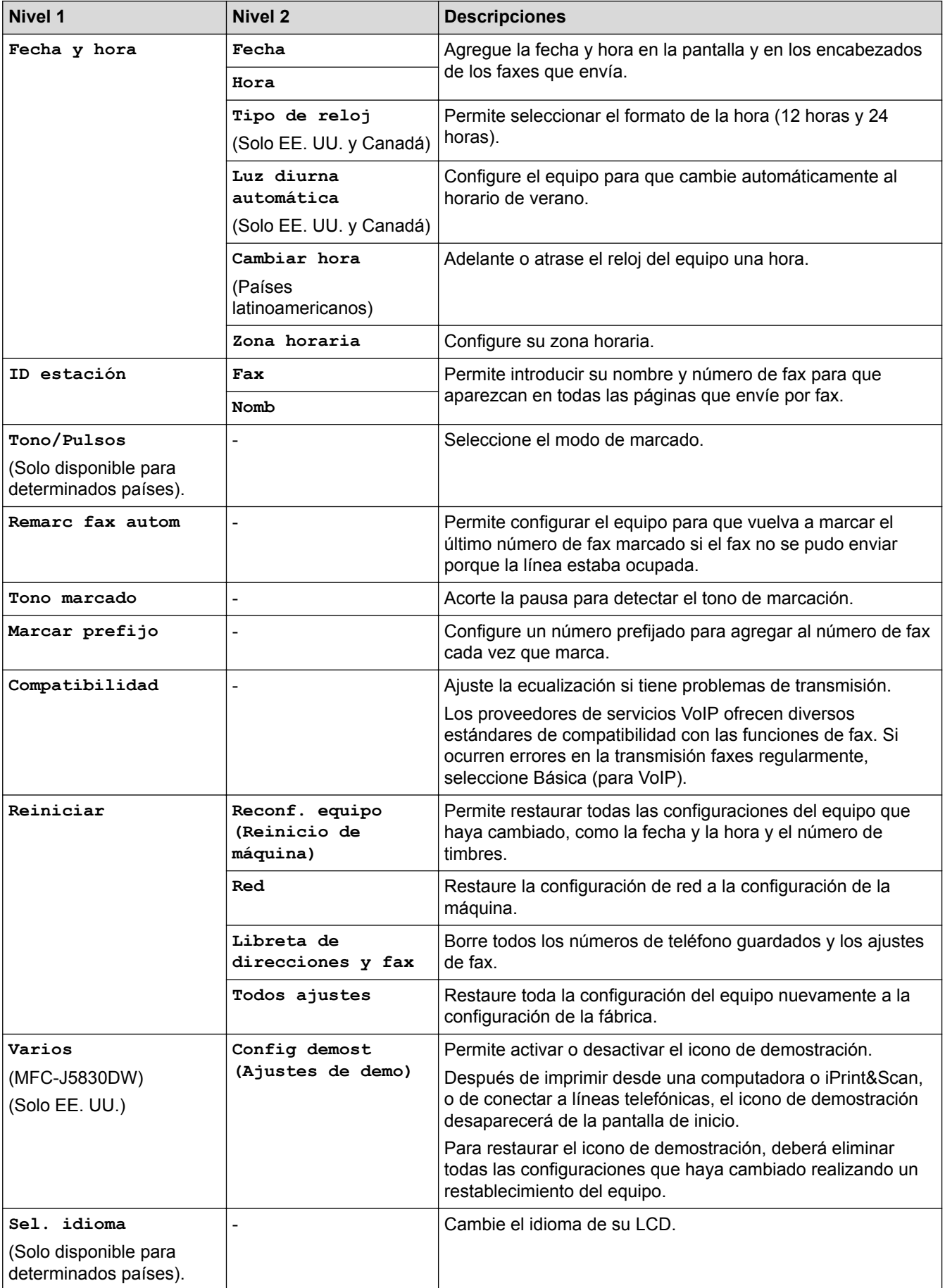

#### **Información relacionada**

∣√

• [Tablas de funciones y configuraciones](#page-777-0)

 [Inicio](#page-1-0) > [Configuración del equipo](#page-746-0) > [Cambiar la configuración del equipo desde el panel de control](#page-747-0) > [Tablas](#page-777-0) [de funciones y configuraciones](#page-777-0) > Tablas de funciones (modelos con panel táctil de 3,7")

#### **Tablas de funciones (modelos con panel táctil de 3,7")**

**Modelos relacionados**: MFC-J5830DW/MFC-J5930DW

## $\mathbb{E}$

**[Fax] (Cuando [Vista pre. fax] está configurada en [No])**

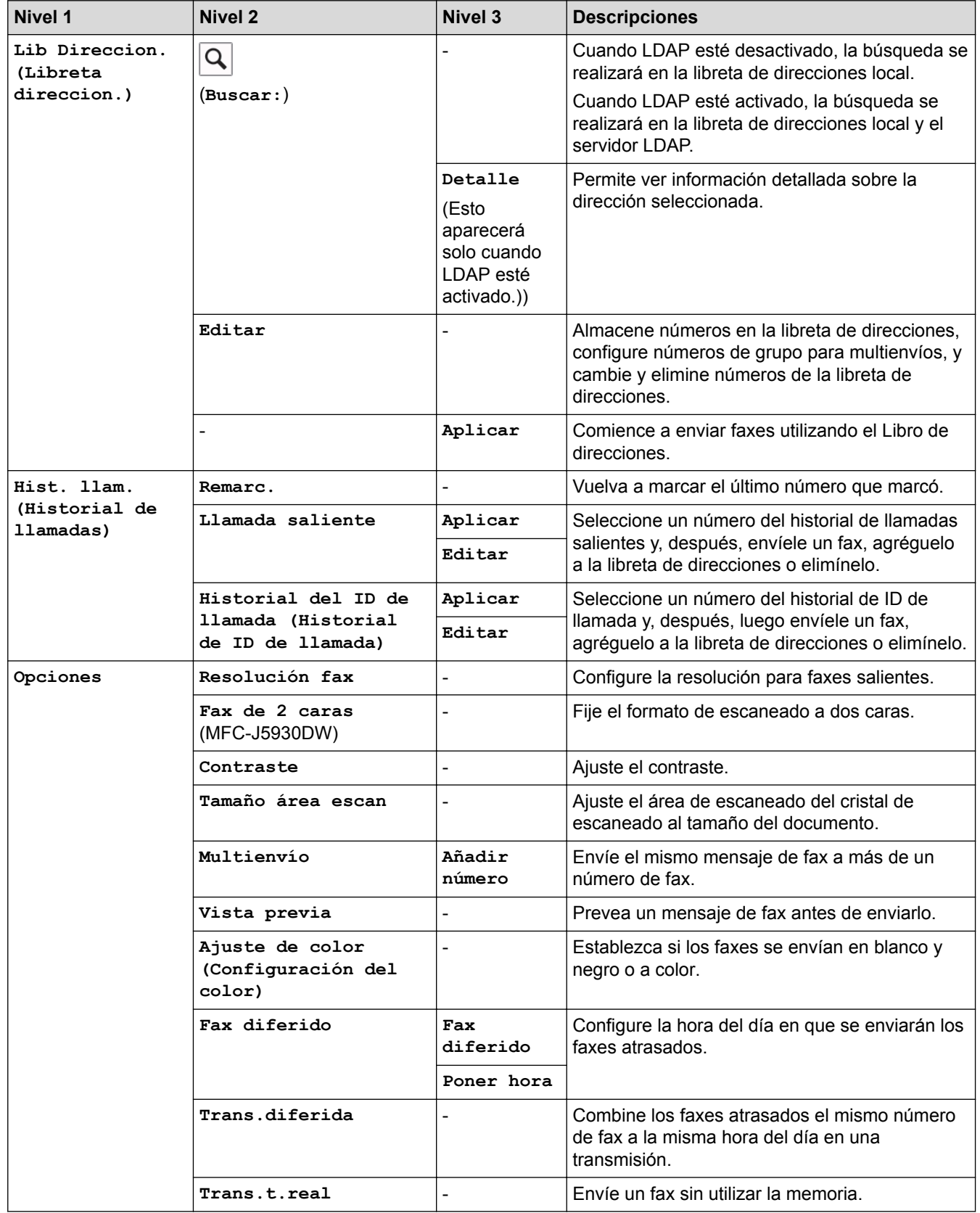

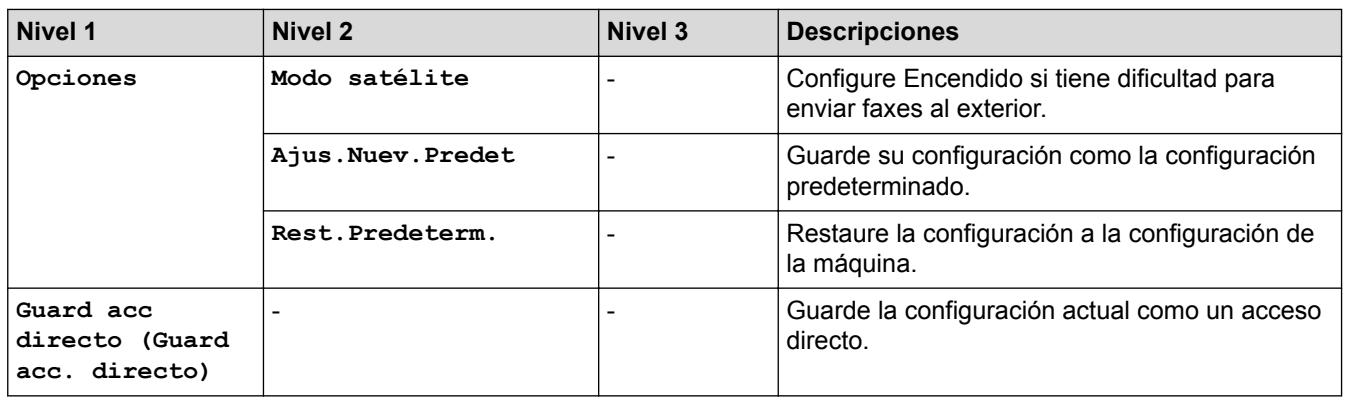

# **[Fax] (Cuando [Vista pre. fax] está configurada en [Sí])**

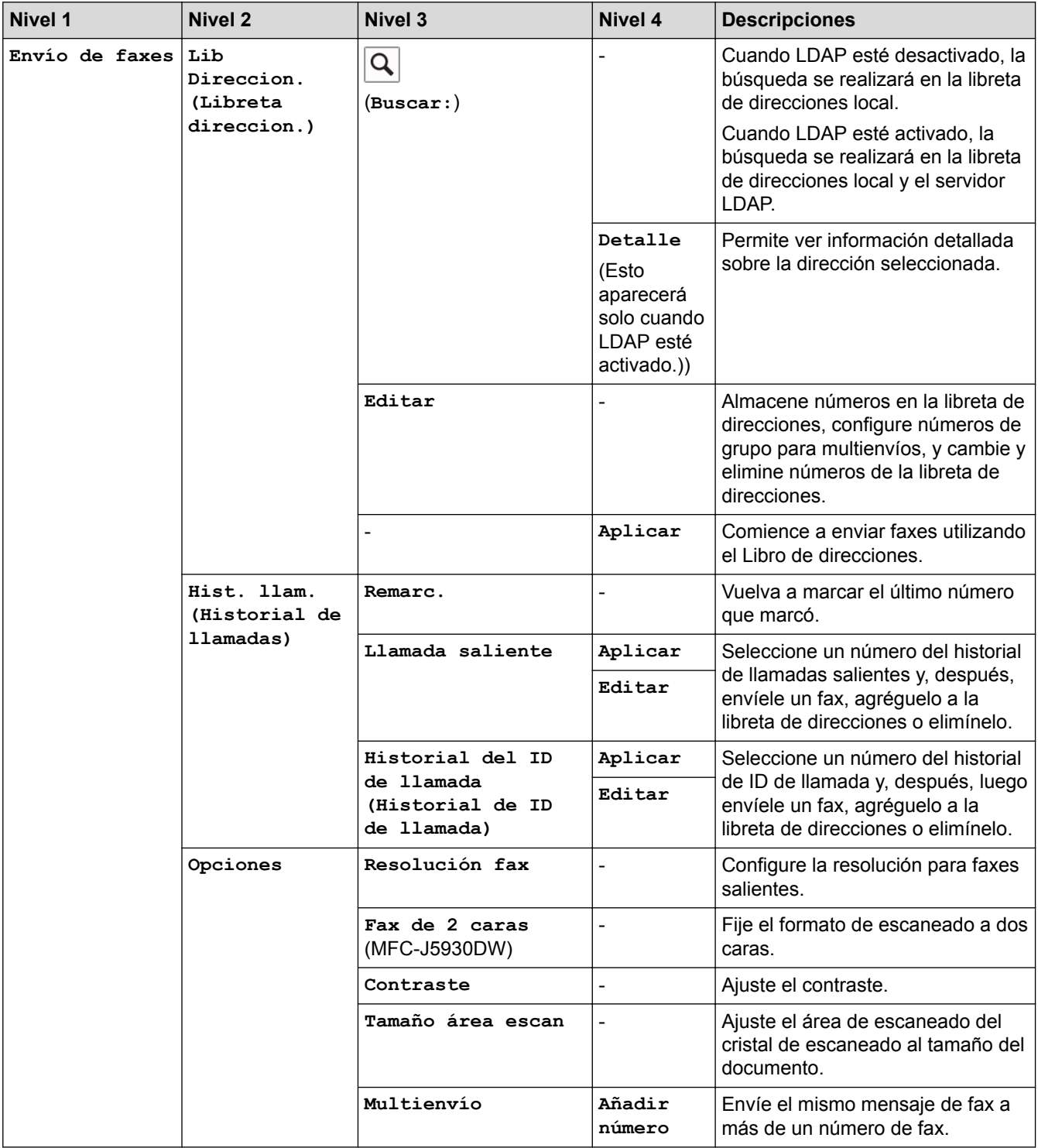

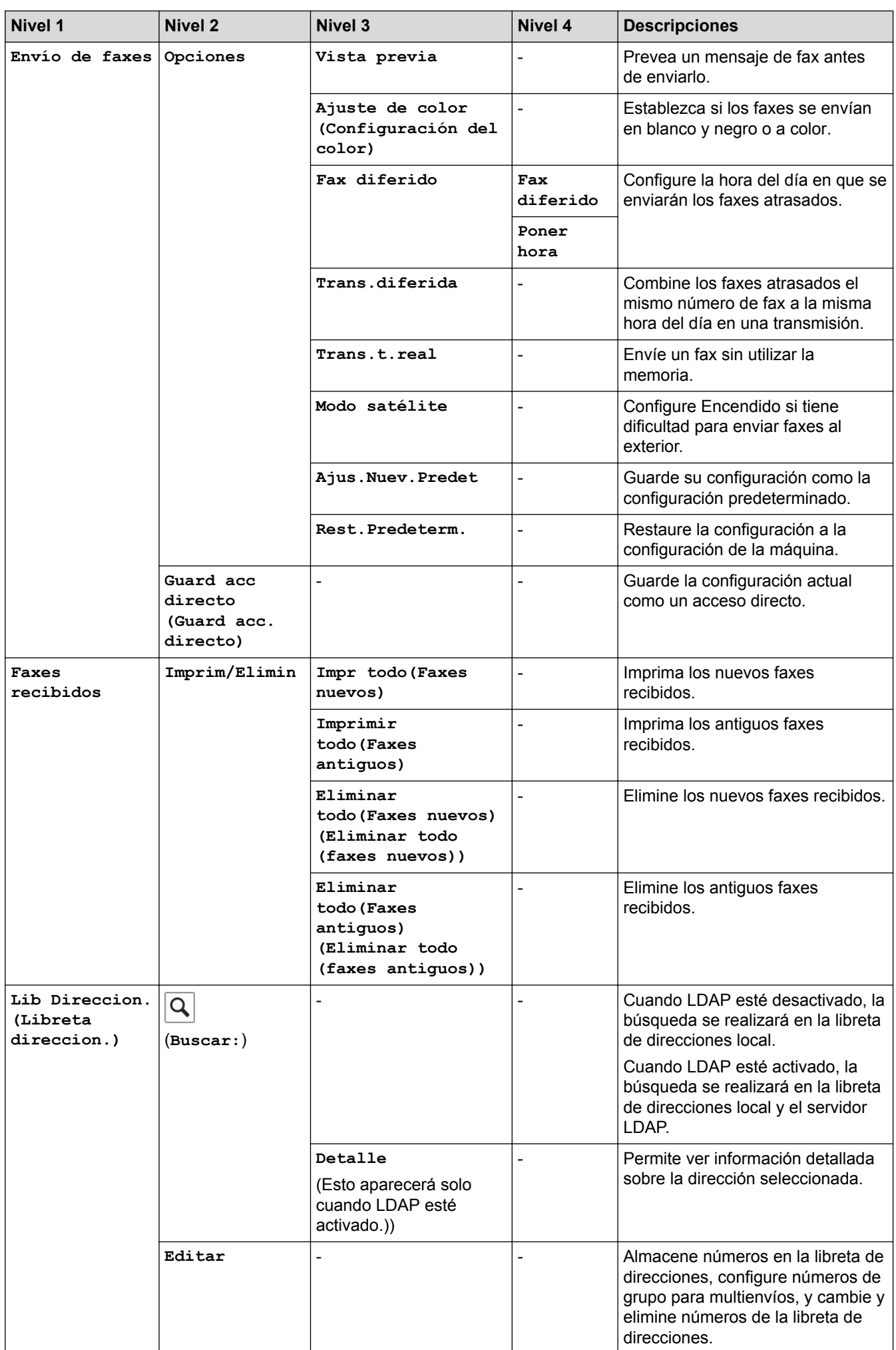

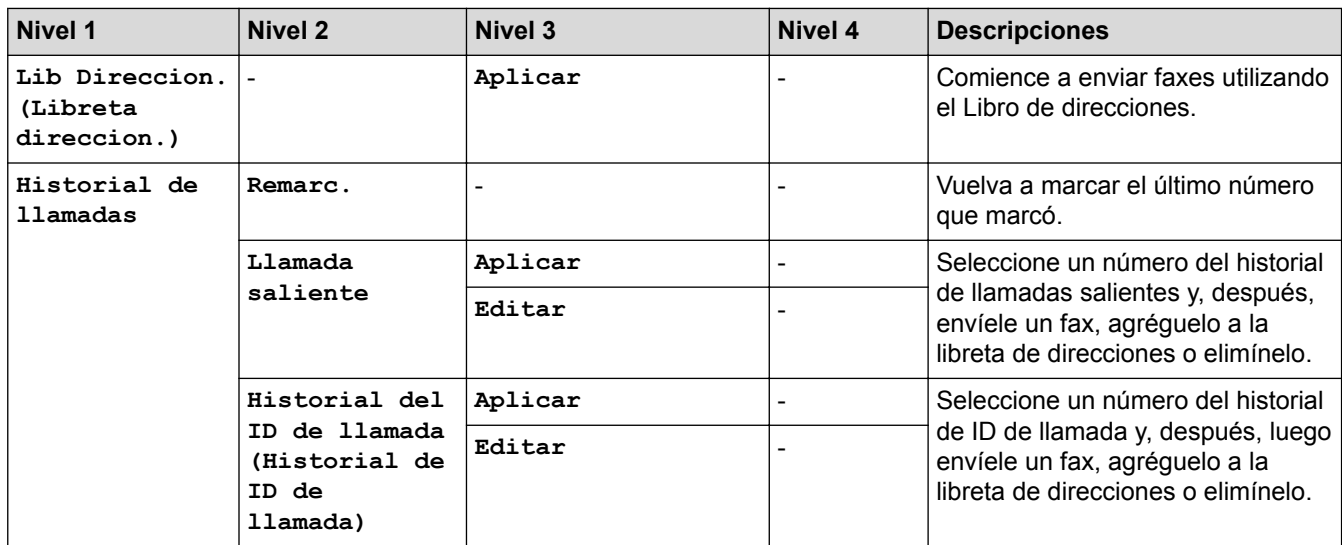

# **[be**] [Copia]

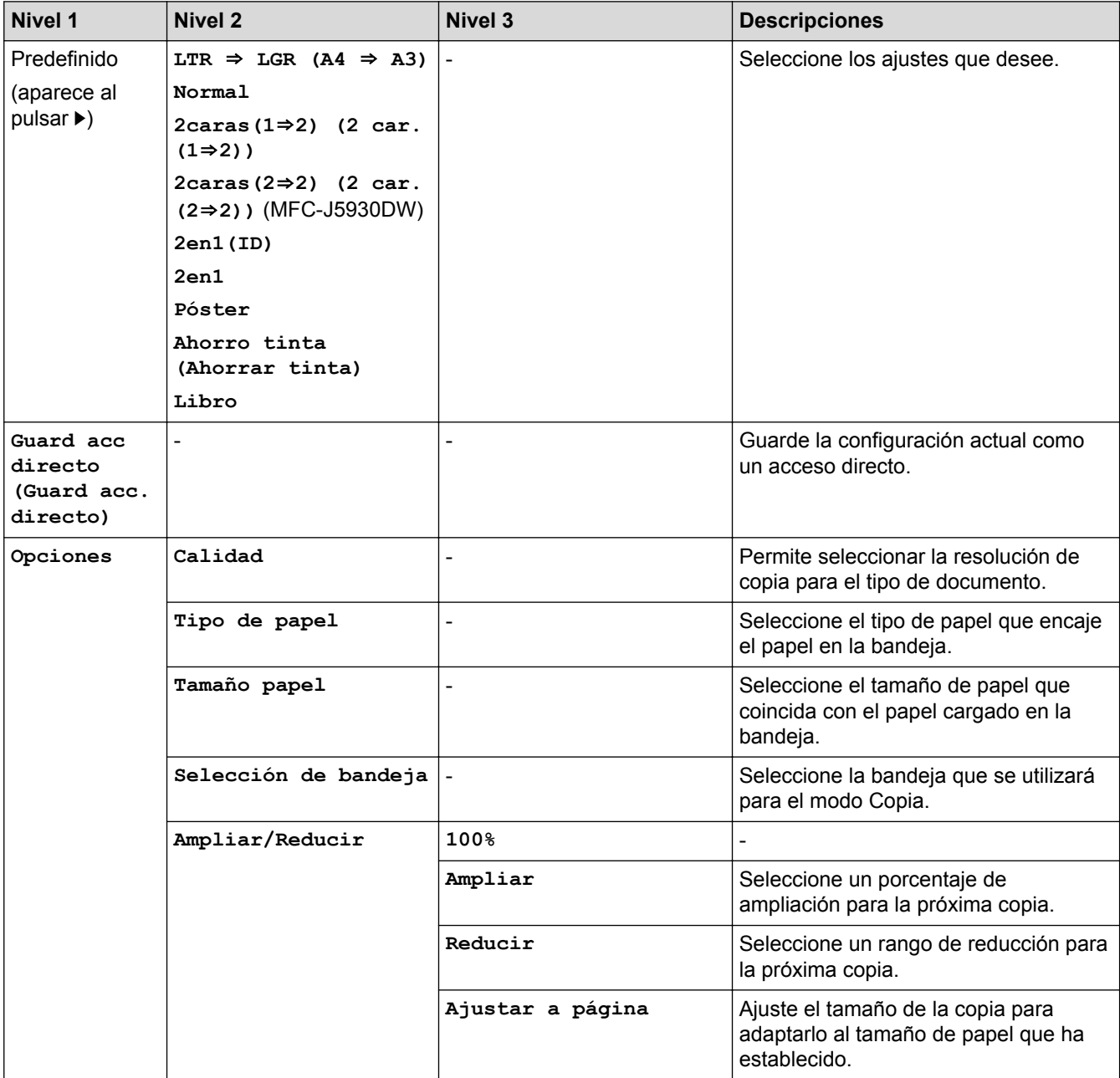

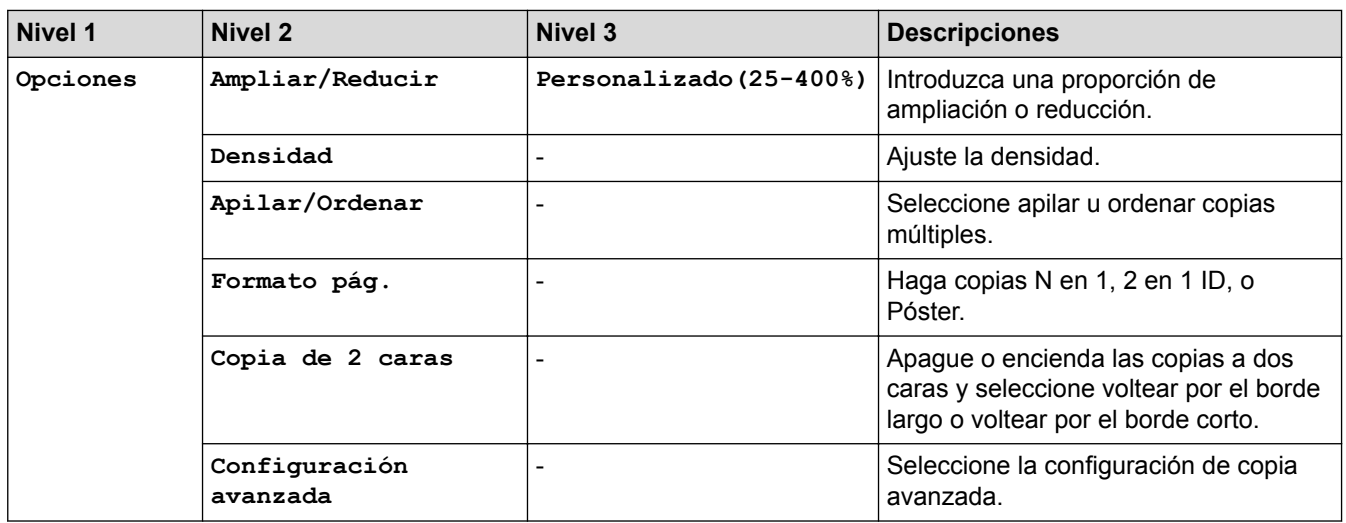

# **[Escanear]**

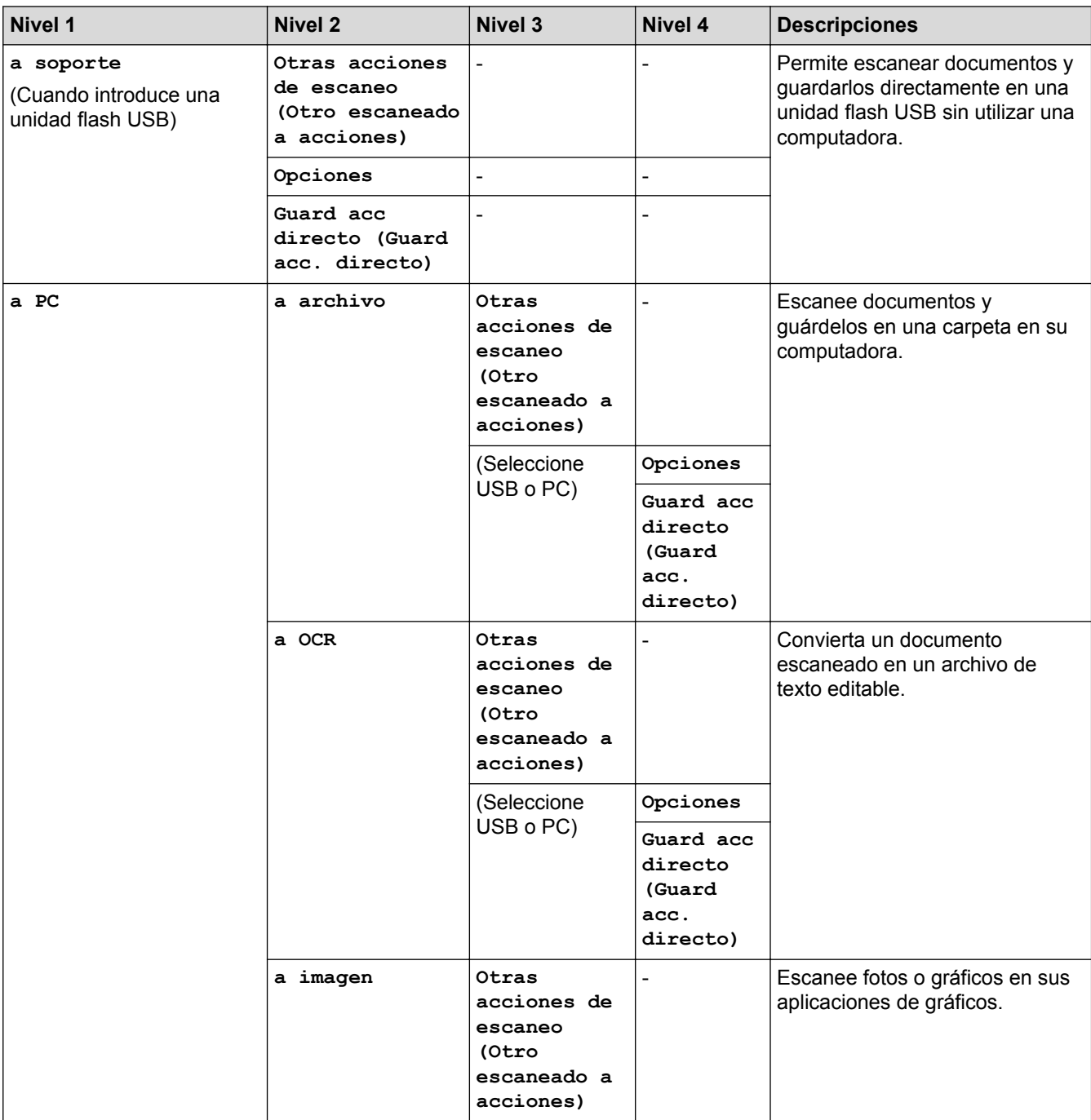

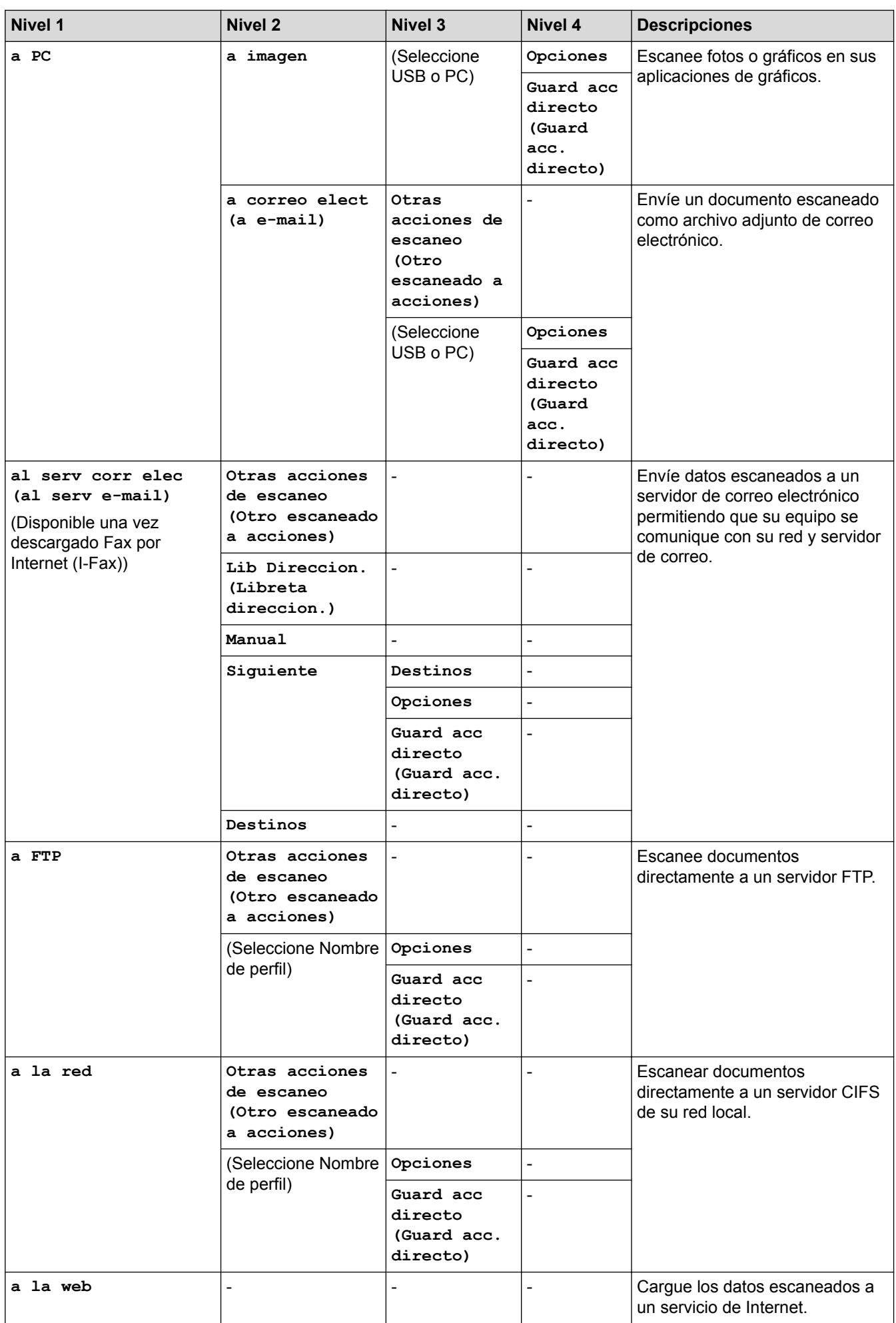

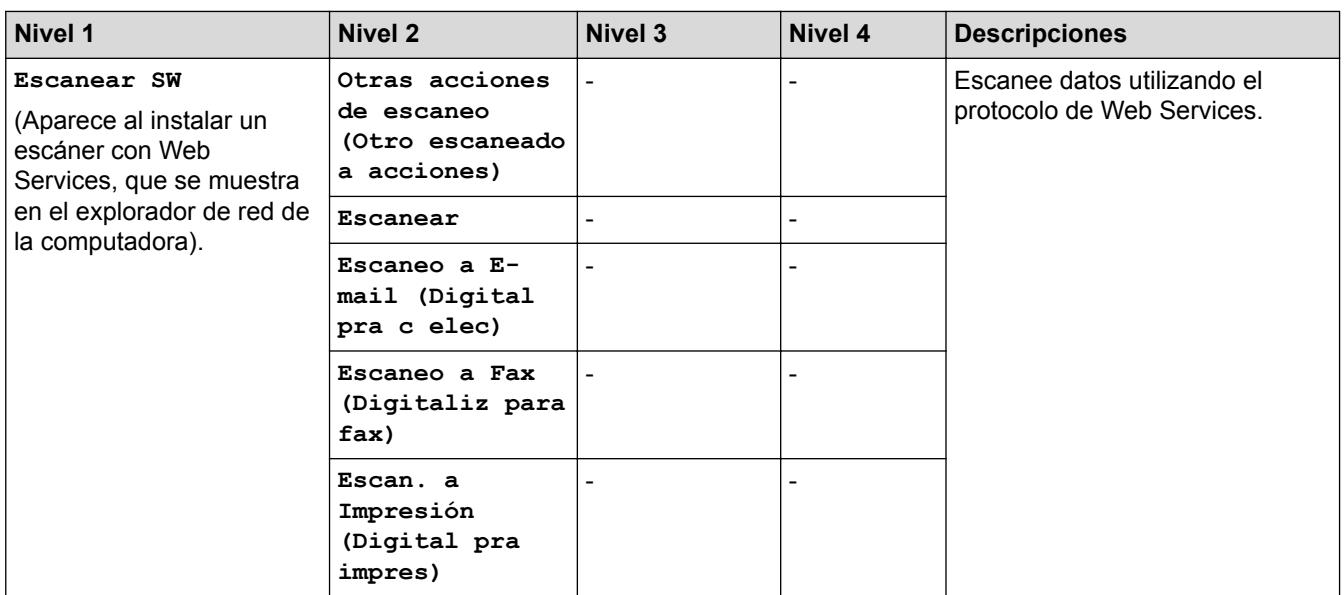

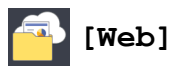

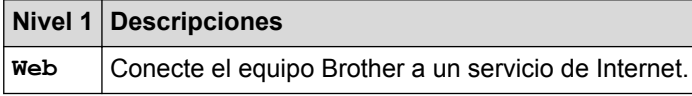

## **[Aplic. (Apps)]**

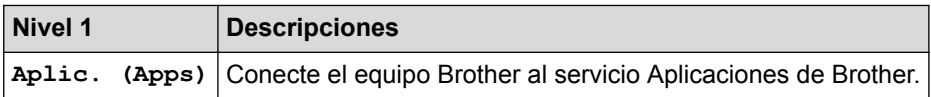

# **[USB]**

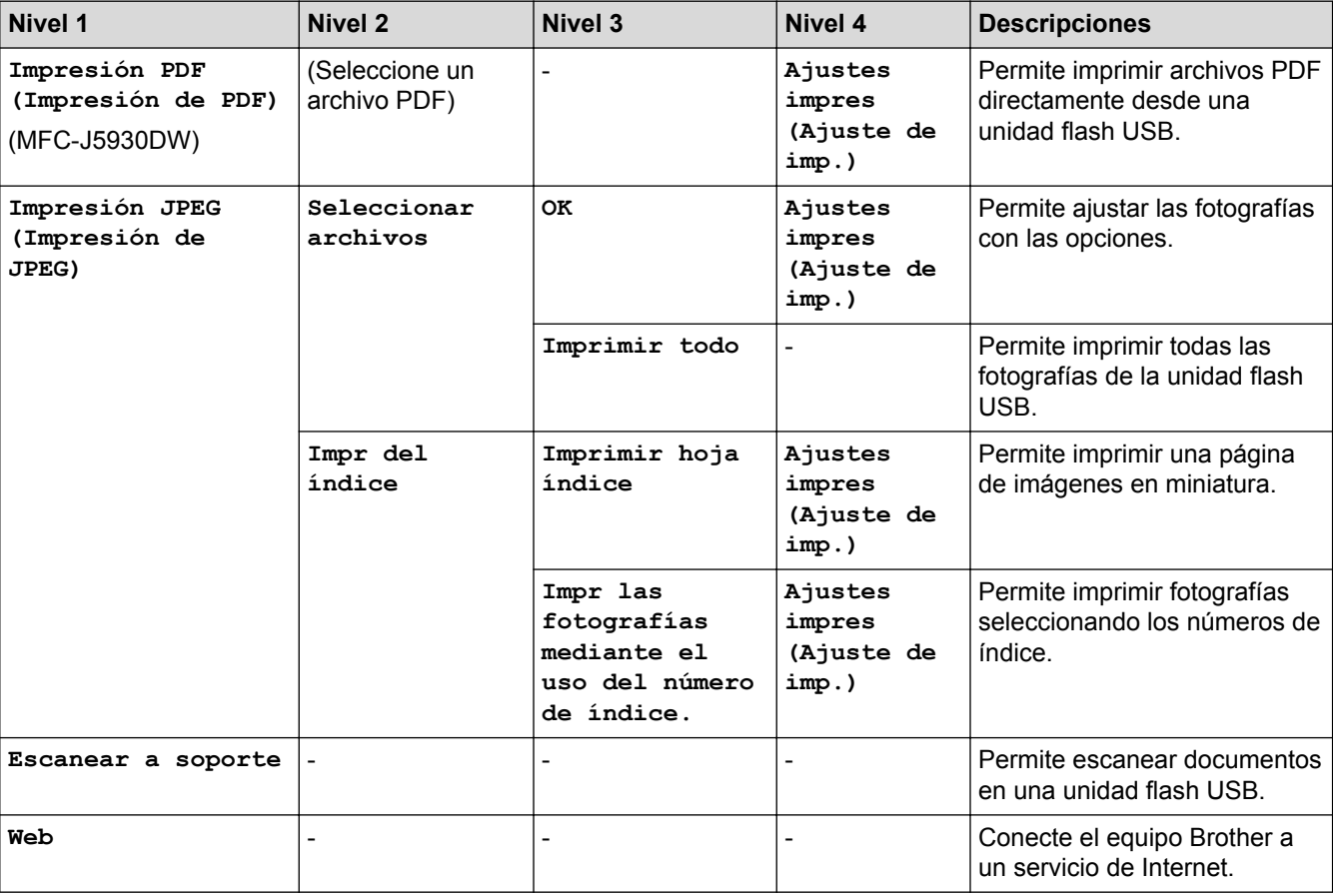

## **[Accs dir copia LGR (Acc direct d copia A3)]**

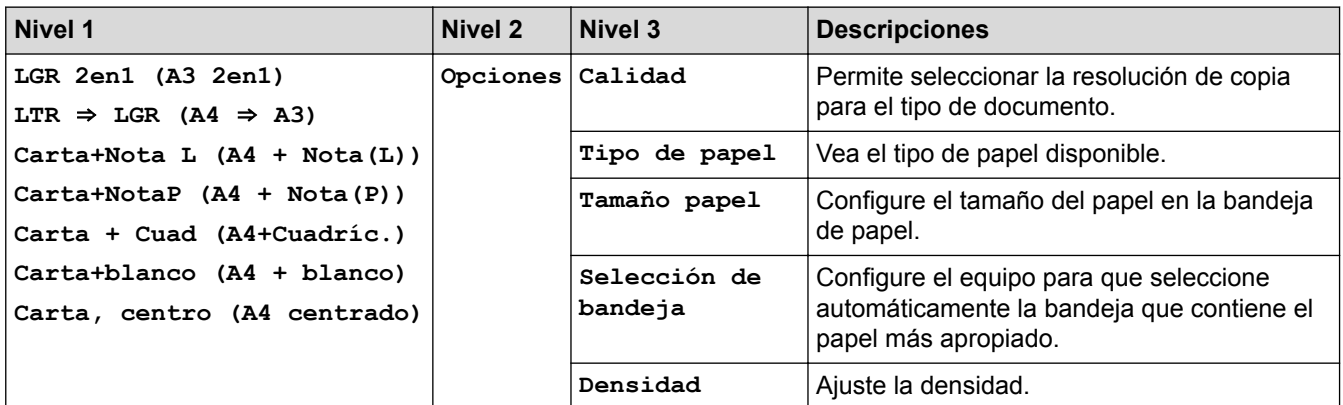

## **[Acc directos]**

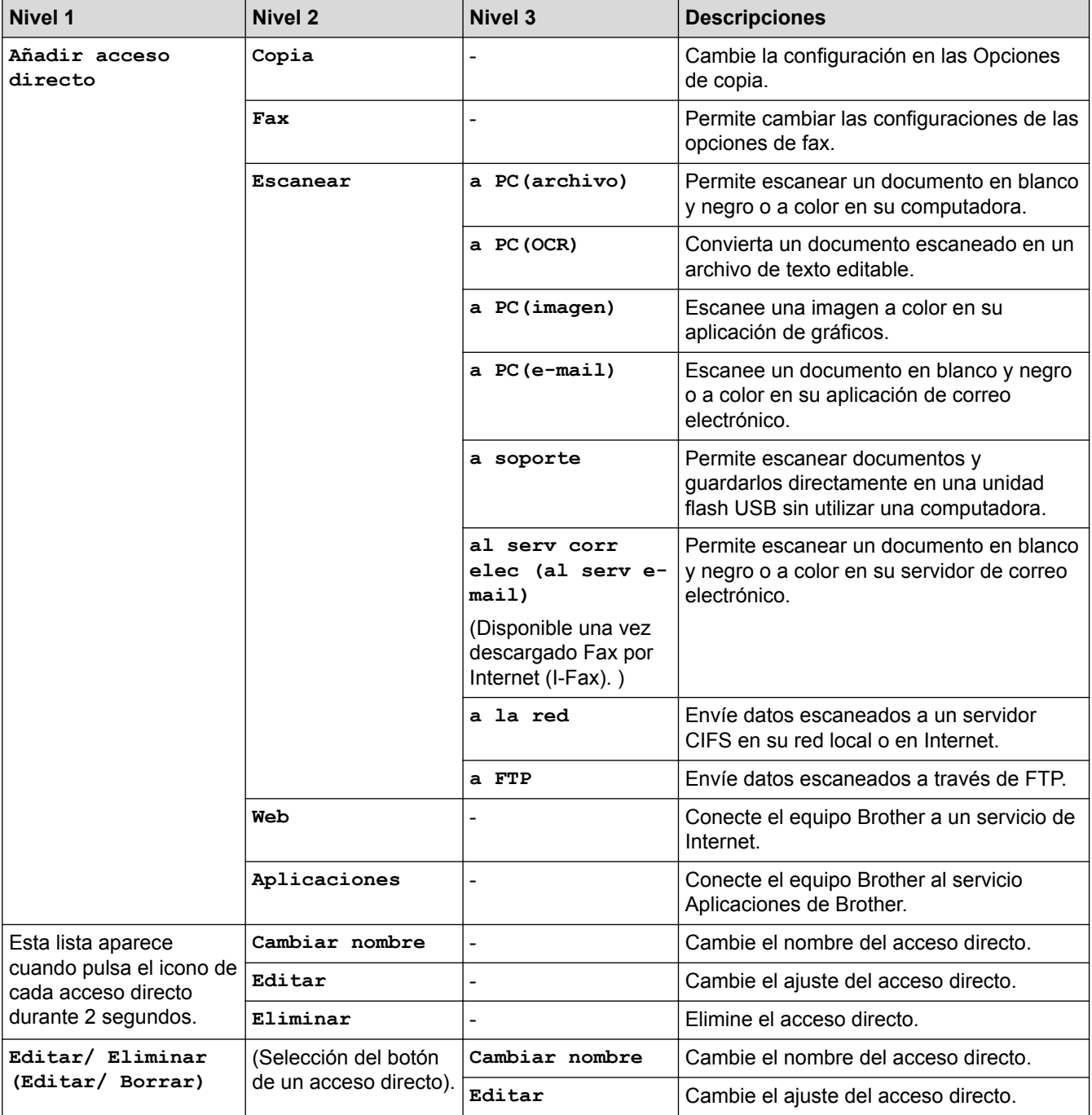

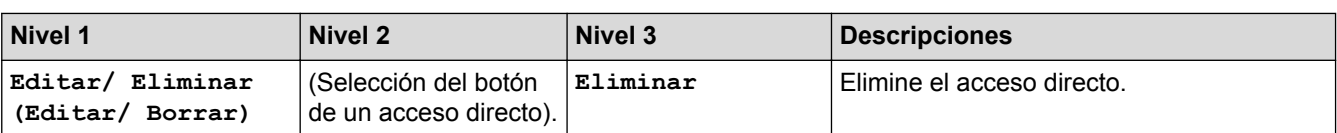

# **[Tinta]**

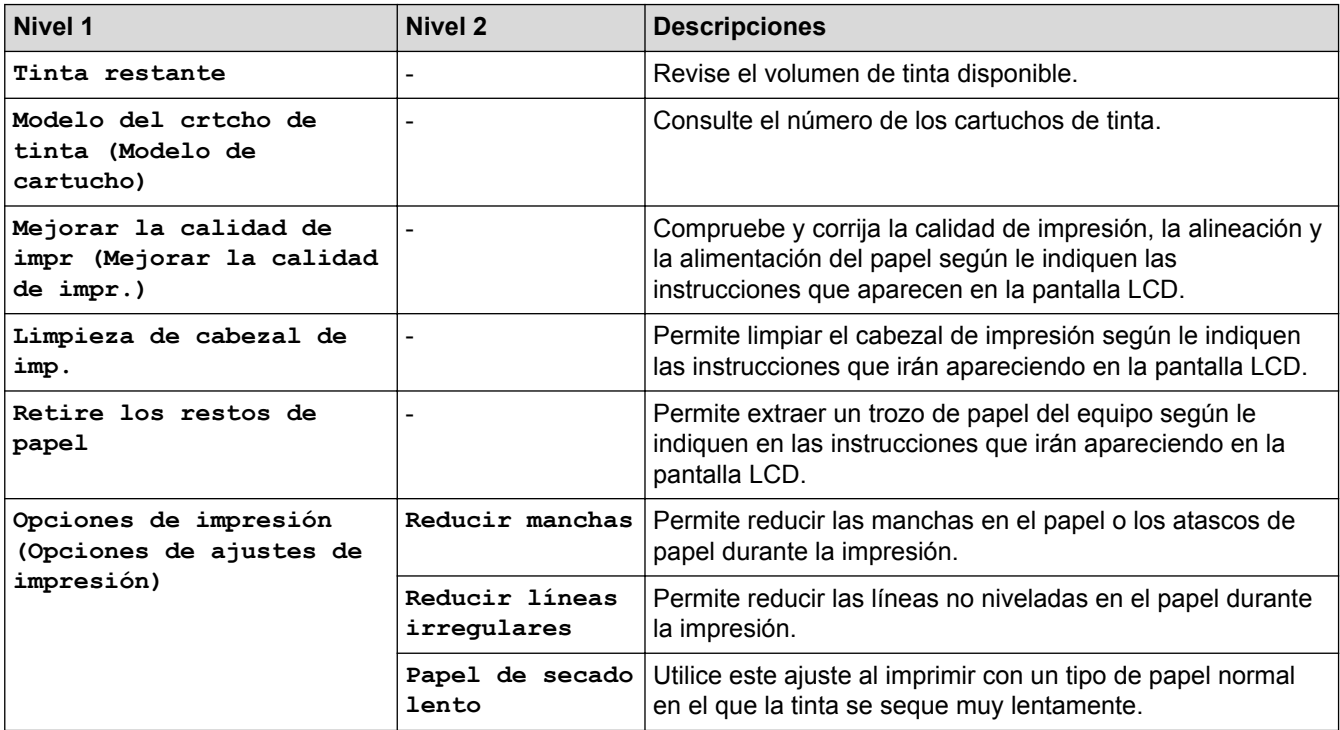

## **(Configuración de Wi-Fi)**

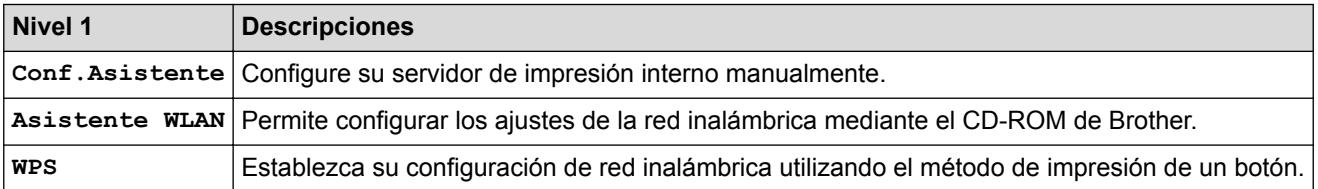

#### **Cuando se introduce una unidad flash USB en la ranura USB**

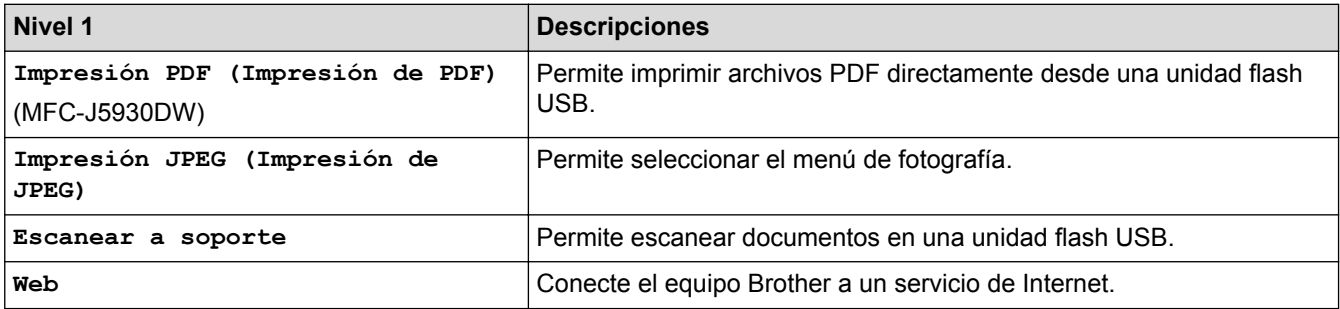

#### **Información relacionada**

- [Tablas de funciones y configuraciones](#page-777-0)
- [Nota importante](#page-11-0)

<span id="page-819-0"></span> [Inicio](#page-1-0) > [Configuración del equipo](#page-746-0) > Cambiar la configuración del equipo desde la computadora

#### **Cambiar la configuración del equipo desde la computadora**

- [Cambiar la configuración del equipo mediante Administración basada en Web](#page-820-0)
- [Cambiar la configuración del equipo utilizando Instalación Remota](#page-824-0)
- [¿Dónde puedo encontrar la configuración de red del equipo Brother?](#page-685-0)
- [Software y utilidades de administración de la red](#page-433-0)

<span id="page-820-0"></span> [Inicio](#page-1-0) > [Configuración del equipo](#page-746-0) > [Cambiar la configuración del equipo desde la computadora](#page-819-0) > Cambiar la configuración del equipo mediante Administración basada en Web

## **Cambiar la configuración del equipo mediante Administración basada en Web**

Administración basada en Web es una utilidad que usa un navegador web estándar para administrar el equipo mediante el protocolo de transferencia de hipertexto (HTTP) o el protocolo de transferencia de hipertexto a través de SSL (Secure Socket Layer) (HTTPS).

- [¿Qué es Administración basada en Web?](#page-821-0)
- [Acceder a Administración basada en Web](#page-822-0)
- [Establecer una contraseña de inicio de sesión para Administración basada en Web](#page-823-0)

<span id="page-821-0"></span> [Inicio](#page-1-0) > [Configuración del equipo](#page-746-0) > [Cambiar la configuración del equipo desde la computadora](#page-819-0) > [Cambiar](#page-820-0) [la configuración del equipo mediante Administración basada en Web](#page-820-0) > ¿Qué es Administración basada en Web?

## **¿Qué es Administración basada en Web?**

Administración basada en Web es una utilidad que usa un navegador web estándar para administrar el equipo mediante el protocolo de transferencia de hipertexto (HTTP) o el protocolo de transferencia de hipertexto a través de capa de sockets seguros (HTTPS). Escriba la dirección IP del equipo en el navegador web para acceder y cambiar la configuración del servidor de impresión.

- Ø • Se recomienda utilizar Microsoft Internet Explorer 8/11 en Windows y Safari 9 en Macintosh. Asegúrese de que JavaScript y las cookies siempre estén activados en el navegador que utilice. Si utiliza un navegador web diferente, asegúrese de que sea compatible con HTTP 1.0 y HTTP 1.1.
	- Debe utilizar el protocolo TCP/IP en su red y disponer de una dirección IP válida programada en el servidor de impresión y en la computadora.

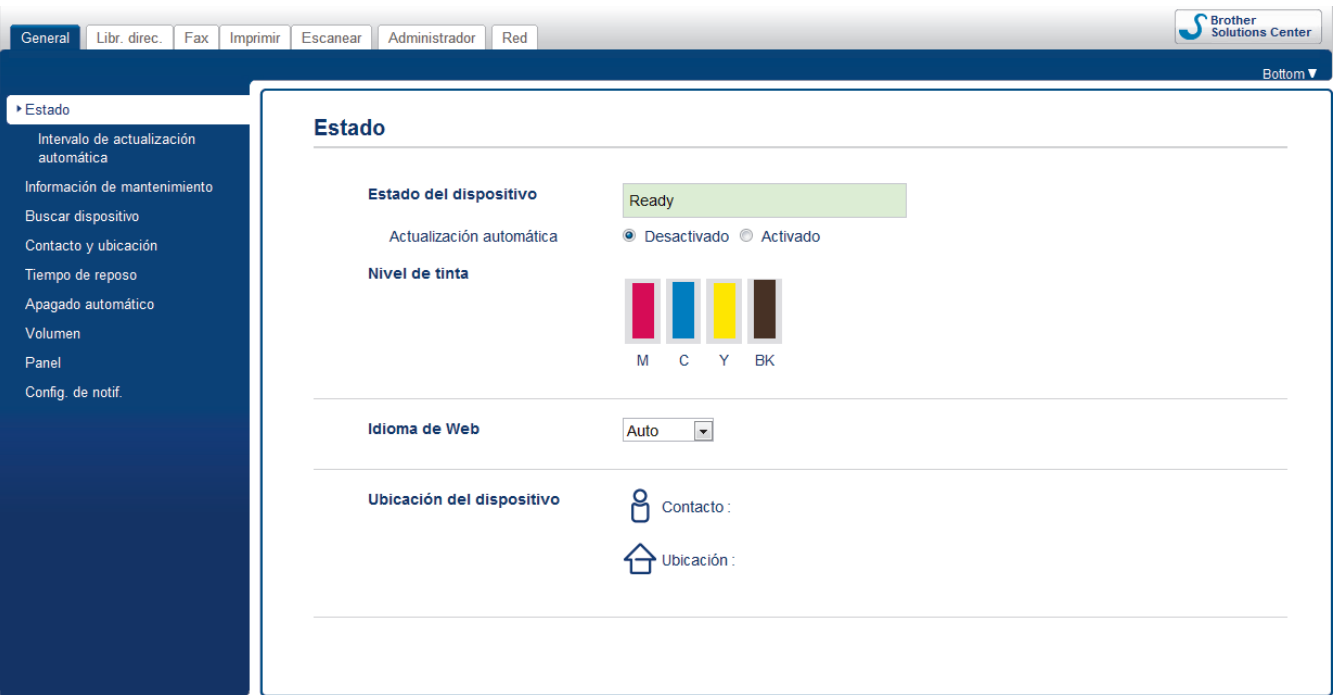

• La pantalla real puede ser diferente de la pantalla mostrada arriba.

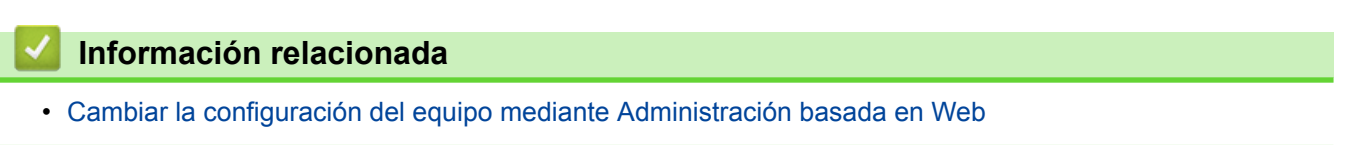

<span id="page-822-0"></span> [Inicio](#page-1-0) > [Configuración del equipo](#page-746-0) > [Cambiar la configuración del equipo desde la computadora](#page-819-0) > [Cambiar](#page-820-0) [la configuración del equipo mediante Administración basada en Web](#page-820-0) > Acceder a Administración basada en Web

## **Acceder a Administración basada en Web**

- Se recomienda utilizar el protocolo de seguridad HTTPS cuando establezca la configuración mediante Administración basada en Web.
- Cuando utilice HTTPS para realizar la configuración mediante Administración basada en Web, el navegador mostrará un cuadro de diálogo de advertencia.
- 1. Inicie su navegador web.
- 2. Escriba "http://dirección IP del equipo" en la barra de direcciones de su navegador (donde la "dirección IP del equipo" es la dirección IP del equipo).

Por ejemplo:

http://192.168.1.2

• Si está utilizando un Sistema de nombres de dominio o activa un nombre NetBIOS, puede escribir otro nombre, como "Impresora compartida" en lugar de la dirección IP.

Por ejemplo:

http://Impresoracompartida

Si activa un nombre NetBIOS, también puede utilizar el nombre de nodo.

Por ejemplo:

http://brnxxxxxxxxxxxx

El nombre NetBIOS se puede encontrar en el informe de la configuración de la red.

- Para Macintosh, acceda a Administración basada en Web haciendo clic en el icono del equipo en la pantalla **Status Monitor**.
- 3. No se necesita contraseña de forma predeterminada. Si ha establecido una contraseña, introdúzcala y luego haga clic en .

Ahora puede cambiar la configuración del servidor de impresión.

Si modifica la configuración del protocolo, debe reiniciar el equipo tras hacer clic en **Enviar** para activar la configuración.

#### **Información relacionada**

- [Cambiar la configuración del equipo mediante Administración basada en Web](#page-820-0)
- [Imprimir el informe de configuración de la red](#page-465-0)
- [Supervisar el estado del equipo desde la computadora \(Mac\)](#page-738-0)

<span id="page-823-0"></span> [Inicio](#page-1-0) > [Configuración del equipo](#page-746-0) > [Cambiar la configuración del equipo desde la computadora](#page-819-0) > [Cambiar](#page-820-0) [la configuración del equipo mediante Administración basada en Web](#page-820-0) > Establecer una contraseña de inicio de sesión para Administración basada en Web

### **Establecer una contraseña de inicio de sesión para Administración basada en Web**

Se recomienda establecer una contraseña de inicio de sesión para evitar el acceso no autorizado a Administración basada en Web.

- 1. Inicie su navegador web.
- 2. Escriba "http://dirección IP del equipo" en la barra de direcciones de su navegador (donde la "dirección IP del equipo" es la dirección IP del equipo).

Por ejemplo:

http://192.168.1.2

• Si está utilizando un Sistema de nombres de dominio o activa un nombre NetBIOS, puede escribir otro nombre, como "Impresora compartida" en lugar de la dirección IP.

Por ejemplo:

http://Impresoracompartida

Si activa un nombre NetBIOS, también puede utilizar el nombre de nodo.

Por ejemplo:

http://brnxxxxxxxxxxxx

El nombre NetBIOS se puede encontrar en el informe de la configuración de la red.

- Para Macintosh, acceda a Administración basada en Web haciendo clic en el icono del equipo en la pantalla **Status Monitor**.
- 3. No se necesita contraseña de forma predeterminada. Si ha establecido una contraseña, introdúzcala y luego haga clic en .
- 4. Haga clic en **Administrador**.
- 5. Escriba la contraseña que desea usar en el campo **Introduzca la nueva contraseña** (8 a 32 caracteres).
- 6. Vuelva a escribir la contraseña en el campo **Confirme la nueva contraseña**.
- 7. Haga clic en **Enviar**.

En el futuro cada vez que acceda a Administración basada en Web, escriba la contraseña en el campo **Iniciar** sesión y, a continuación, haga clic en

Después de establecer la configuración, cierre la sesión haciendo clic en .

Si no ha establecido anteriormente una contraseña de inicio de sesión, también puede definir una contraseña haciendo clic en el botón **Configure la contraseña** desde la página web del equipo.

#### **Información relacionada**

• [Cambiar la configuración del equipo mediante Administración basada en Web](#page-820-0)

<span id="page-824-0"></span> [Inicio](#page-1-0) > [Configuración del equipo](#page-746-0) > [Cambiar la configuración del equipo desde la computadora](#page-819-0) > Cambiar la configuración del equipo utilizando Instalación Remota

### **Cambiar la configuración del equipo utilizando Instalación Remota**

El programa de configuración remota permite establecer gran parte de la configuración del equipo Brother desde la computadora. Al iniciar la configuración remota, los ajustes del equipo Brother se descargan en la computadora y se muestran en la pantalla. Si cambia la configuración en la computadora, puede cargarla directamente en el equipo.

- [Configuración remota \(Windows\)](#page-825-0)
- [Configuración remota \(Mac\)](#page-832-0)

<span id="page-825-0"></span> [Inicio](#page-1-0) > [Configuración del equipo](#page-746-0) > [Cambiar la configuración del equipo desde la computadora](#page-819-0) > [Cambiar](#page-824-0) [la configuración del equipo utilizando Instalación Remota](#page-824-0) > Configuración remota (Windows)

#### **Configuración remota (Windows)**

- [Configuración del equipo Brother desde la computadora \(Windows\)](#page-826-0)
- [Configuración del equipo Brother con ControlCenter4 \(Windows\)](#page-616-0)
- [Configuración de la libreta de direcciones del equipo con ControlCenter4 \(Windows\)](#page-831-0)

<span id="page-826-0"></span> [Inicio](#page-1-0) > [Configuración del equipo](#page-746-0) > [Cambiar la configuración del equipo desde la computadora](#page-819-0) > [Cambiar](#page-824-0) [la configuración del equipo utilizando Instalación Remota](#page-824-0) > [Configuración remota \(Windows\)](#page-825-0) > Configuración del equipo Brother desde la computadora (Windows)

## **Configuración del equipo Brother desde la computadora (Windows)**

Si Secure Function Lock está ajustado en activado, no podrá utilizar Instalación Remota.

- 1. Realice una de las siguientes acciones:
	- Windows Vista y Windows 7

Haga clic en **(Iniciar)** > **Todos los programas** > **Brother** > **Brother Utilities**.

Haga clic en la lista desplegable y seleccione el nombre del modelo (si no está ya seleccionado). Haga clic en **Herramientas** en la barra de navegación izquierda y, a continuación, haga clic en **Instalación Remota**.

• Windows 8 y Windows 10

Inicie (**Brother Utilities**) y, a continuación, haga clic en la lista desplegable y seleccione el nombre del modelo (si no está ya seleccionado). Haga clic en **Herramientas** en la barra de navegación izquierda y, a continuación, haga clic en **Instalación Remota**.

Aparecerá la ventana del programa de Instalación Remota.

Si el equipo está conectado a través de una red, introduzca la contraseña si es necesario.

2. Configure los ajustes según sea necesario.

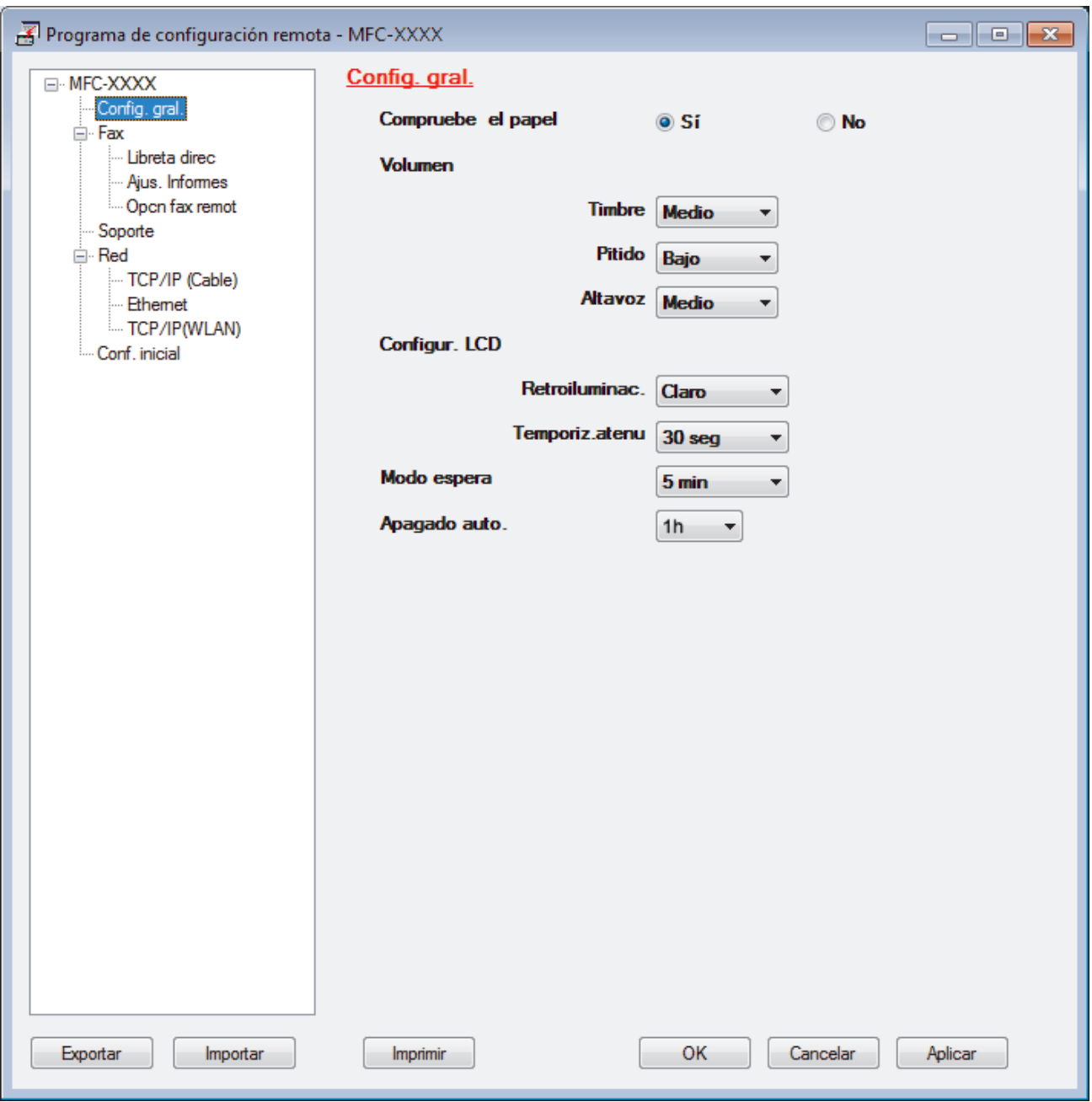

#### **Exportar**

Haga clic para guardar los ajustes de configuración actuales en un archivo.

Haga clic en **Exportar** para guardar su libreta de direcciones o todos los ajustes de su equipo.

#### **Importar**

Haga clic para importar un archivo y leer su configuración.

#### **Imprimir**

Haga clic para imprimir los elementos seleccionados en el equipo. No se pueden imprimir los datos hasta que estén cargados en el equipo. Haga clic en **Aplicar** para cargar los nuevos datos en el equipo y, a continuación, haga clic en **Imprimir**.

#### **Aceptar**

Haga clic para comenzar a cargar los datos en el equipo y, a continuación, salga del programa de configuración remota. Si aparece un mensaje de error, confirme que sus datos son correctos y, después, haga clic en **Aceptar**.
### **Cancelar**

Haga clic para salir del programa de configuración remota sin cargar los datos en el equipo.

### **Aplicar**

Haga clic para cargar datos en el equipo sin salir del programa de configuración remota.

- 3. Haga clic en **Aceptar**.
- Si su computadora está protegida por un software de seguridad y no puede usar la configuración remota, puede ser necesario configurar los ajustes del software de seguridad para que permita la comunicación a través de los puertos número 137 y 161.
- Si utiliza el software cortafuegos de Windows y ha instalado el software y los controladores de Brother desde el CD-ROM, ya se ha aplicado la configuración necesaria del software cortafuegos.

- [Configuración remota \(Windows\)](#page-825-0)
- [ControlCenter4 \(Windows\)](#page-611-0)

 [Inicio](#page-1-0) > [Configuración del equipo](#page-746-0) > [Cambiar la configuración del equipo desde la computadora](#page-819-0) > [Cambiar](#page-824-0) [la configuración del equipo utilizando Instalación Remota](#page-824-0) > [Configuración remota \(Windows\)](#page-825-0) > Configuración del equipo Brother con ControlCenter4 (Windows)

# **Configuración del equipo Brother con ControlCenter4 (Windows)**

Si Secure Function Lock está ajustado en activado, no podrá utilizar Instalación Remota.

- 1. Haga clic en el icono (**ControlCenter4**) del área de notificación y, a continuación, haga clic en **Abrir**.
- 2. Haga clic en la pestaña **Ajustes de dispositivo**.
- 3. Haga clic en el botón **Configuración Remota**.
- 4. Configure los ajustes según sea necesario.

Ø

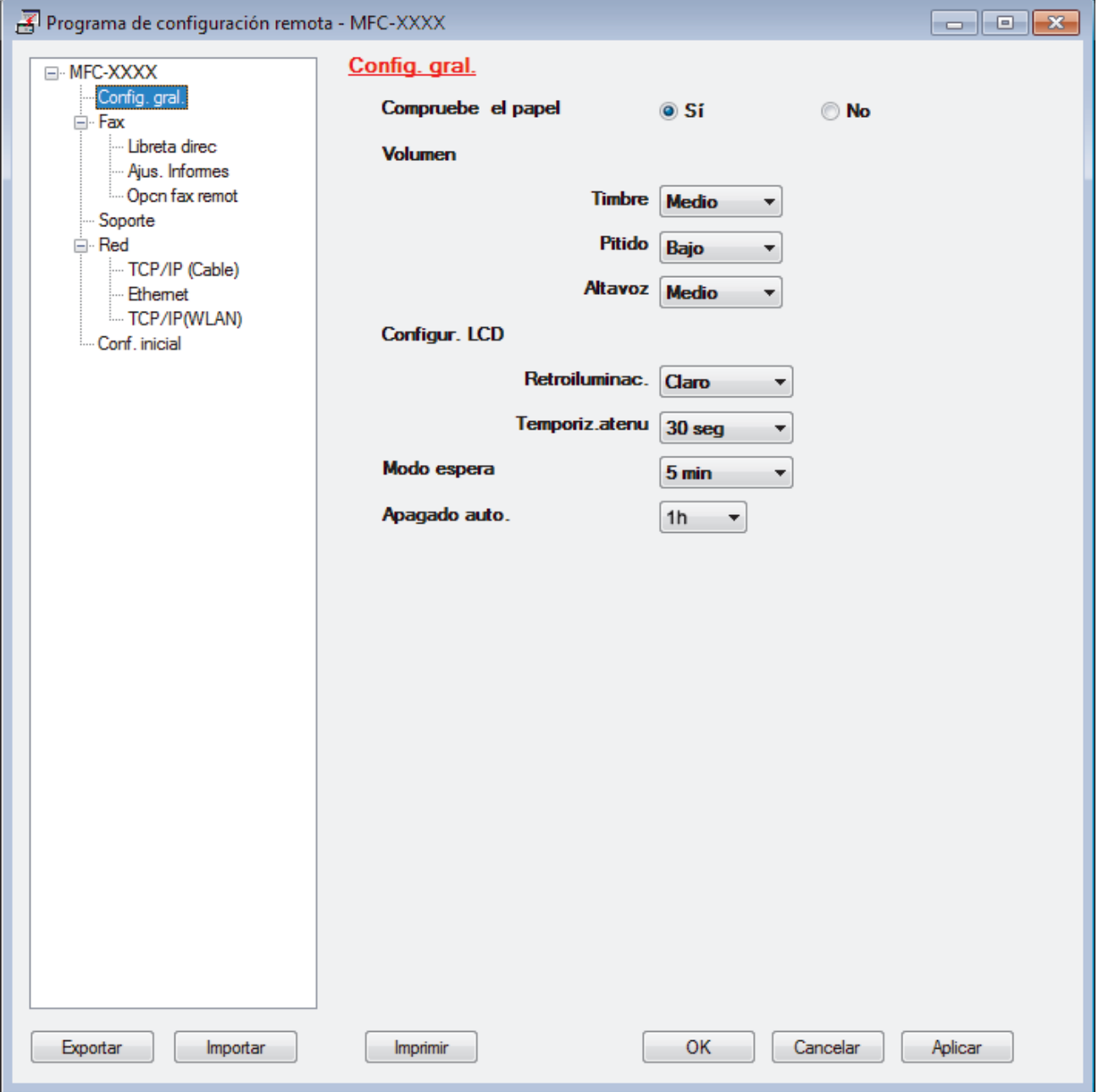

### **Exportar**

Haga clic para guardar los ajustes de configuración actuales en un archivo.

Haga clic en **Exportar** para guardar su libreta de direcciones o todos los ajustes de su equipo.

#### **Importar**

Haga clic para importar un archivo y leer su configuración.

#### **Imprimir**

Haga clic para imprimir los elementos seleccionados en el equipo. No se pueden imprimir los datos hasta que estén cargados en el equipo. Haga clic en **Aplicar** para cargar los nuevos datos en el equipo y, a continuación, haga clic en **Imprimir**.

### **Aceptar**

Haga clic para comenzar a cargar los datos en el equipo y, a continuación, salga del programa de configuración remota. Si aparece un mensaje de error, confirme que sus datos son correctos y, después, haga clic en **Aceptar**.

### **Cancelar**

Haga clic para salir del programa de configuración remota sin cargar los datos en el equipo.

### **Aplicar**

Haga clic para cargar datos en el equipo sin salir del programa de configuración remota.

- 5. Haga clic en **Aceptar**.
- Si su computadora está protegida por un software de seguridad y no puede usar la configuración remota, puede ser necesario configurar los ajustes del software de seguridad para que permita la comunicación a través de los puertos número 137 y 161.
- Si utiliza el software cortafuegos de Windows y ha instalado el software y los controladores de Brother desde el CD-ROM, ya se ha aplicado la configuración necesaria del software cortafuegos.

- [ControlCenter4 \(Windows\)](#page-611-0)
- [Configuración remota \(Windows\)](#page-825-0)

 [Inicio](#page-1-0) > [Configuración del equipo](#page-746-0) > [Cambiar la configuración del equipo desde la computadora](#page-819-0) > [Cambiar](#page-824-0) [la configuración del equipo utilizando Instalación Remota](#page-824-0) > [Configuración remota \(Windows\)](#page-825-0) > Configuración de la libreta de direcciones del equipo con ControlCenter4 (Windows)

## **Configuración de la libreta de direcciones del equipo con ControlCenter4 (Windows)**

Utilice Instalación Remota a través de CC4 para añadir o cambiar números de la libreta de direcciones en la computadora.

Si Secure Function Lock está ajustado en activado, no podrá utilizar Instalación Remota.

- 1. Haga clic en el icono (**ControlCenter4**) del área de notificación y, a continuación, haga clic en **Abrir**.
- 2. Haga clic en la pestaña **Ajustes de dispositivo**.
- 3. Haga clic en el botón **Libreta de direcciones de** .

La **Libreta direc** se abre en una ventana de Instalación Remota.

- 4. Añada o actualice la información de la libreta de direcciones según sea necesario.
- 5. Haga clic en **Aceptar**.

B

- [Configuración remota \(Windows\)](#page-825-0)
- [ControlCenter4 \(Windows\)](#page-611-0)

<span id="page-832-0"></span> [Inicio](#page-1-0) > [Configuración del equipo](#page-746-0) > [Cambiar la configuración del equipo desde la computadora](#page-819-0) > [Cambiar](#page-824-0) [la configuración del equipo utilizando Instalación Remota](#page-824-0) > Configuración remota (Mac)

## **Configuración remota (Mac)**

- [Configurar el equipo Brother mediante ControlCenter2 \(Mac\)](#page-622-0)
- [Configuración de la libreta de direcciones del equipo con ControlCenter2 \(Mac\)](#page-835-0)

 [Inicio](#page-1-0) > [Configuración del equipo](#page-746-0) > [Cambiar la configuración del equipo desde la computadora](#page-819-0) > [Cambiar](#page-824-0) [la configuración del equipo utilizando Instalación Remota](#page-824-0) > [Configuración remota \(Mac\)](#page-832-0) > Configurar el equipo Brother mediante ControlCenter2 (Mac)

## **Configurar el equipo Brother mediante ControlCenter2 (Mac)**

Si Secure Function Lock está ajustado en activado, no podrá utilizar Instalación Remota.

1. En la barra de menú **Finder**, haga clic en **Ir** > **Aplicaciones** > **Brother** y, a continuación, haga doble clic en el icono (**ControlCenter**).

Aparece la pantalla **ControlCenter2**.

l

- 2. Haga clic en la pestaña **CONFIGURACIONES DE DISPOSITIVOS**.
- 3. Haga clic en el botón **Configuración Remota**.

Aparecerá la pantalla del programa de configuración remota.

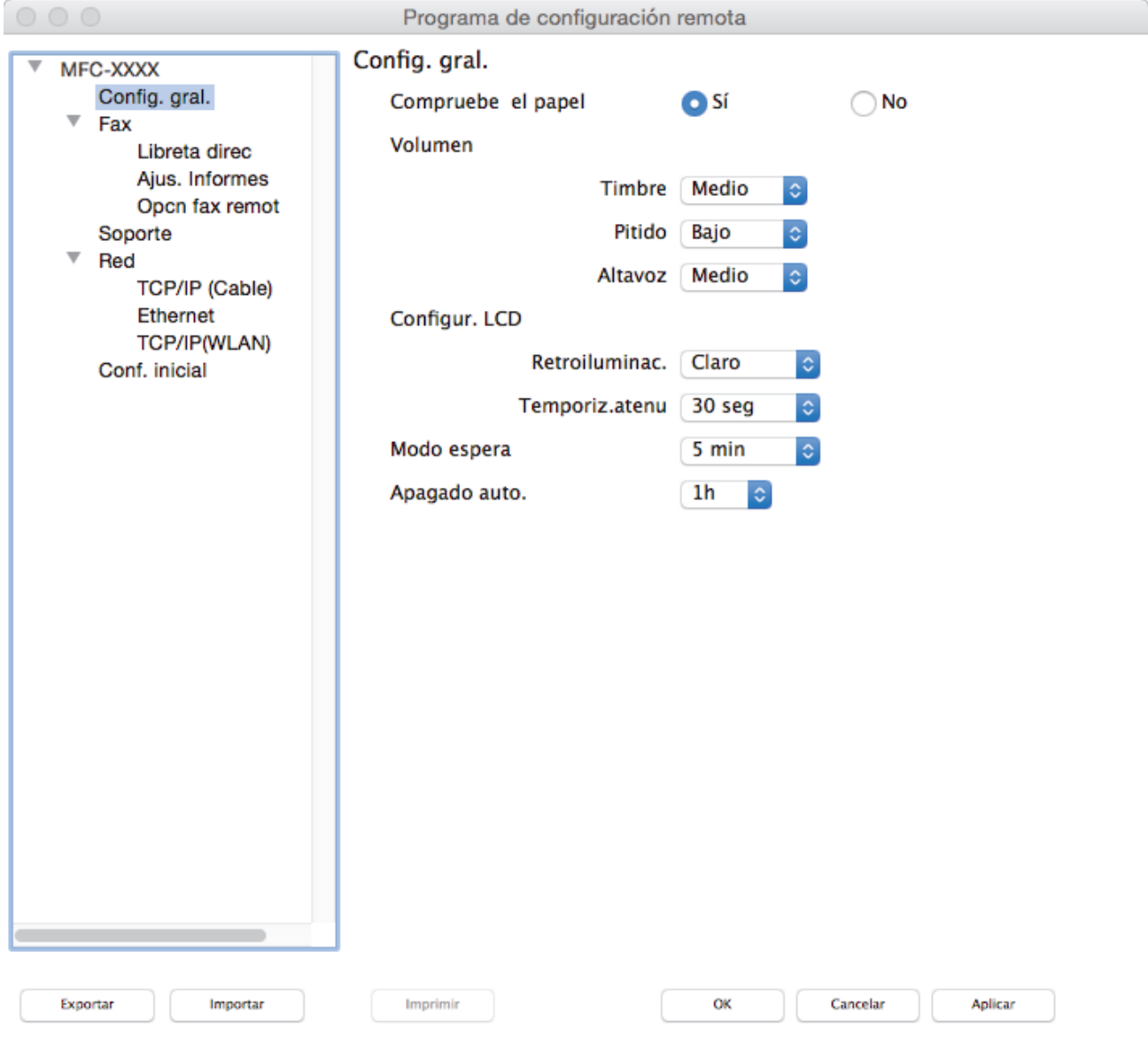

4. Configure los ajustes según sea necesario.

#### **Exportar**

Haga clic para guardar los ajustes de configuración actuales en un archivo.

Haga clic en **Exportar** para guardar su libreta de direcciones o todos los ajustes de su equipo.

D.

#### **Importar**

Haga clic para importar un archivo y leer su configuración.

#### **Imprimir**

Haga clic para imprimir los elementos seleccionados en el equipo. No se pueden imprimir los datos hasta que estén cargados en el equipo.Haga clic en **Aplicar** para cargar los nuevos datos en el equipo y, a continuación, haga clic en **Imprimir**.

#### **OK**

Haga clic para comenzar a cargar los datos en el equipo y, a continuación, salga del programa de configuración remota. Si aparece un mensaje de error, introduzca nuevamente los datos correctos y, después, haga clic en **OK**.

### **Cancelar**

Haga clic para salir del programa de configuración remota sin cargar los datos en el equipo.

#### **Aplicar**

Haga clic para cargar datos en el equipo sin salir del programa de configuración remota.

5. Cuando finalice la configuración, haga clic en **OK**.

- [ControlCenter2 \(Mac\)](#page-620-0)
- [Configuración remota \(Mac\)](#page-832-0)

<span id="page-835-0"></span> [Inicio](#page-1-0) > [Configuración del equipo](#page-746-0) > [Cambiar la configuración del equipo desde la computadora](#page-819-0) > [Cambiar](#page-824-0) [la configuración del equipo utilizando Instalación Remota](#page-824-0) > [Configuración remota \(Mac\)](#page-832-0) > Configuración de la libreta de direcciones del equipo con ControlCenter2 (Mac)

## **Configuración de la libreta de direcciones del equipo con ControlCenter2 (Mac)**

Utilice Instalación Remota a través de ControlCenter2 para añadir o cambiar números de la libreta de direcciones en la computadora.

Si Secure Function Lock está ajustado en activado, no podrá utilizar Instalación Remota.

1. En la barra de menú **Finder**, haga clic en **Ir** > **Aplicaciones** > **Brother** y, a continuación, haga doble clic en el icono (**ControlCenter**).

Aparece la pantalla **ControlCenter2**.

Ø

- 2. Haga clic en la pestaña **CONFIGURACIONES DE DISPOSITIVOS**.
- 3. Haga clic en el botón **Libreta de direcciones de** . La **Libreta direc** se abre en una ventana de Instalación Remota.
- 4. Añada o actualice la información de la libreta de direcciones según sea necesario.
- 5. Cuando finalice la configuración, haga clic en **OK**.

- [Configuración remota \(Mac\)](#page-832-0)
- [ControlCenter2 \(Mac\)](#page-620-0)

## <span id="page-836-0"></span>Inicio > Apéndice

# **Apéndice**

- [Especificaciones](#page-837-0)
- [Especificaciones de los suministros](#page-846-0)
- [Introducir texto en el equipo Brother](#page-848-0)
- [Números de Brother](#page-850-0)

# <span id="page-837-0"></span>**Especificaciones**

# **Especificaciones generales**

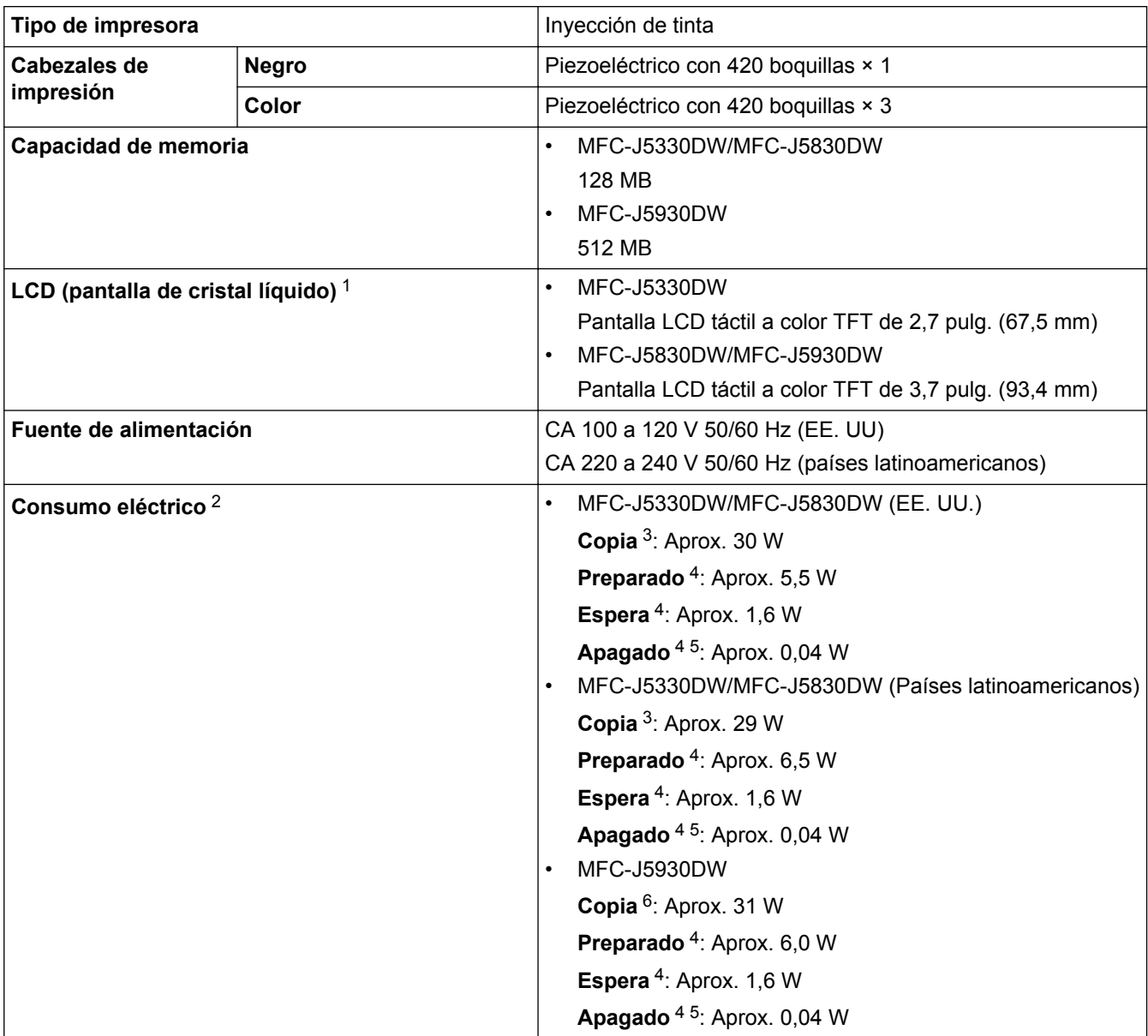

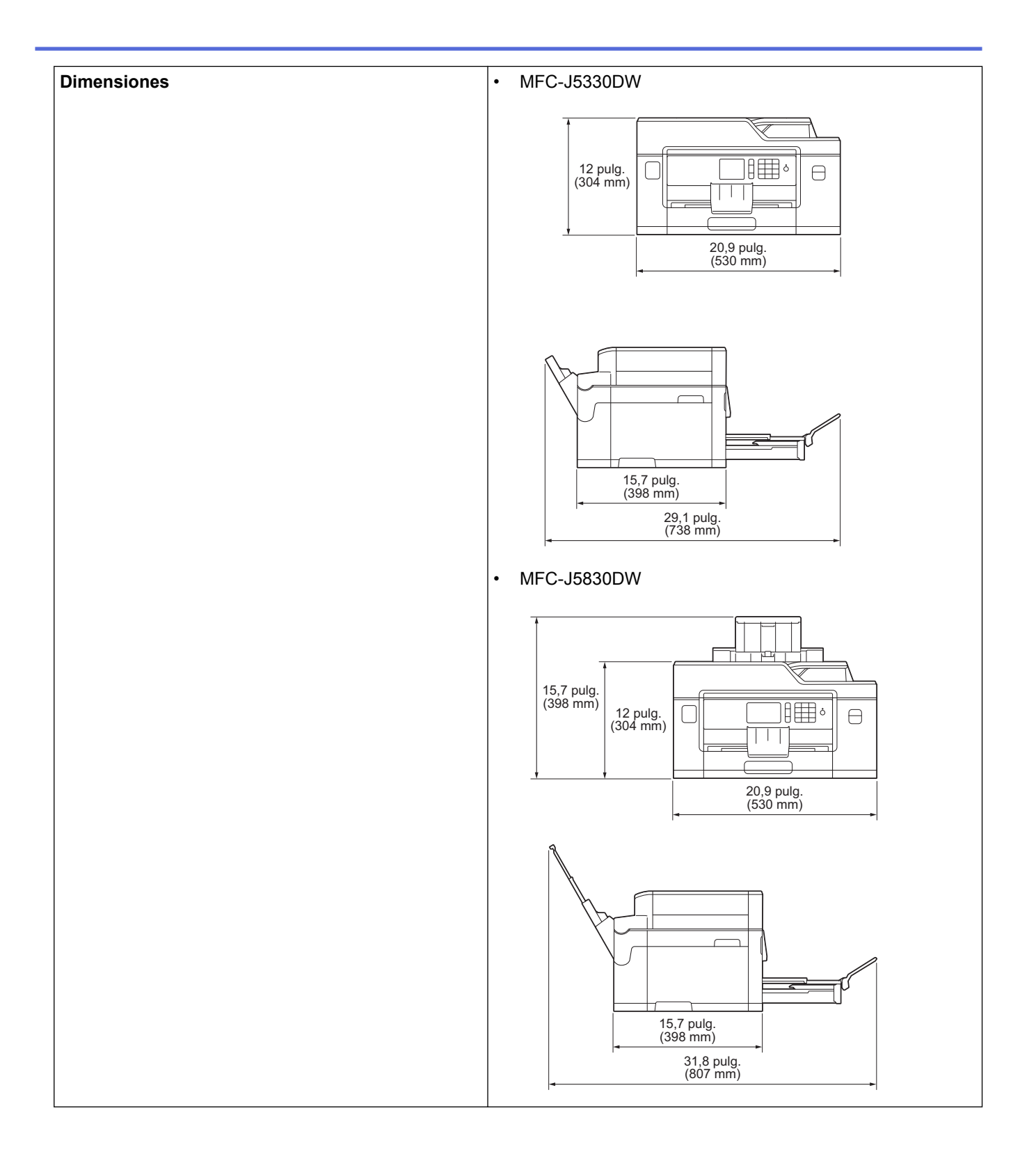

<span id="page-839-0"></span>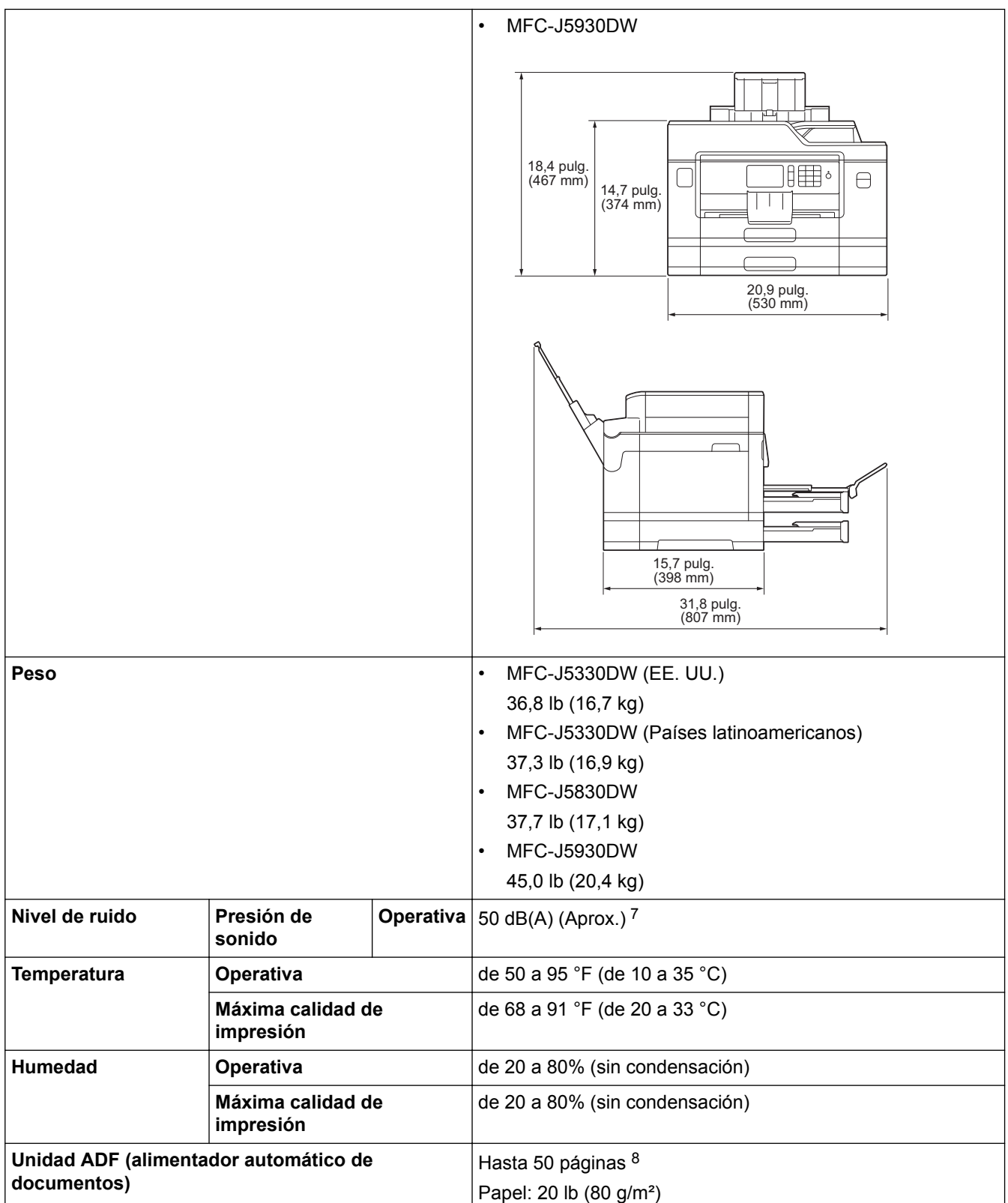

1 Medida en sentido diagonal

- 3 Al usar la unidad ADF, impresión a una cara, resolución: estándar / documento: patrón impreso ISO/IEC 24712.
- 4 Medido según IEC 62301 Edición 2.0.
- 5 Cuando el equipo esté apagado, se encenderá automáticamente para realizar las tareas periódicas de mantenimiento del cabezal de impresión y, a continuación, se apagará él solo.
- 6 Al utilizar la unidad ADF, escaneado e impresión a una cara, resolución: estándar / documento: patrón impreso ISO/IEC 24712.
- 7 El ruido depende de las condiciones de impresión.
- 8 MFC-J5330DW/MFC-J5830DW: hasta 30 páginas al copiar con la función de orden.

<sup>2</sup> Medido cuando el equipo está conectado a la interfaz USB. El consumo eléctrico varía ligeramente dependiendo del entorno de uso o del desgaste de las piezas.

## **Especificaciones de tamaño de los documentos**

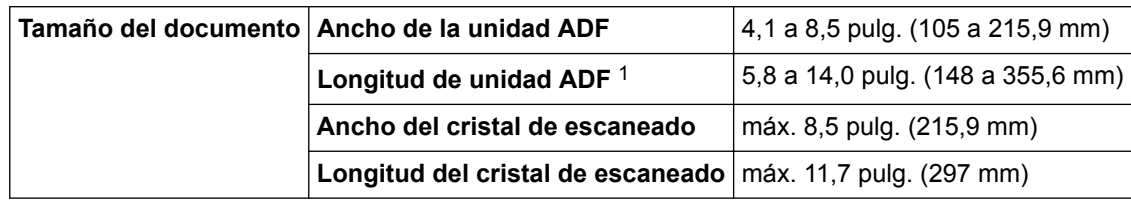

1 Hasta 35,4 pulg. (900 mm) con la función de papel largo.

## **Especificaciones de soportes de impresión**

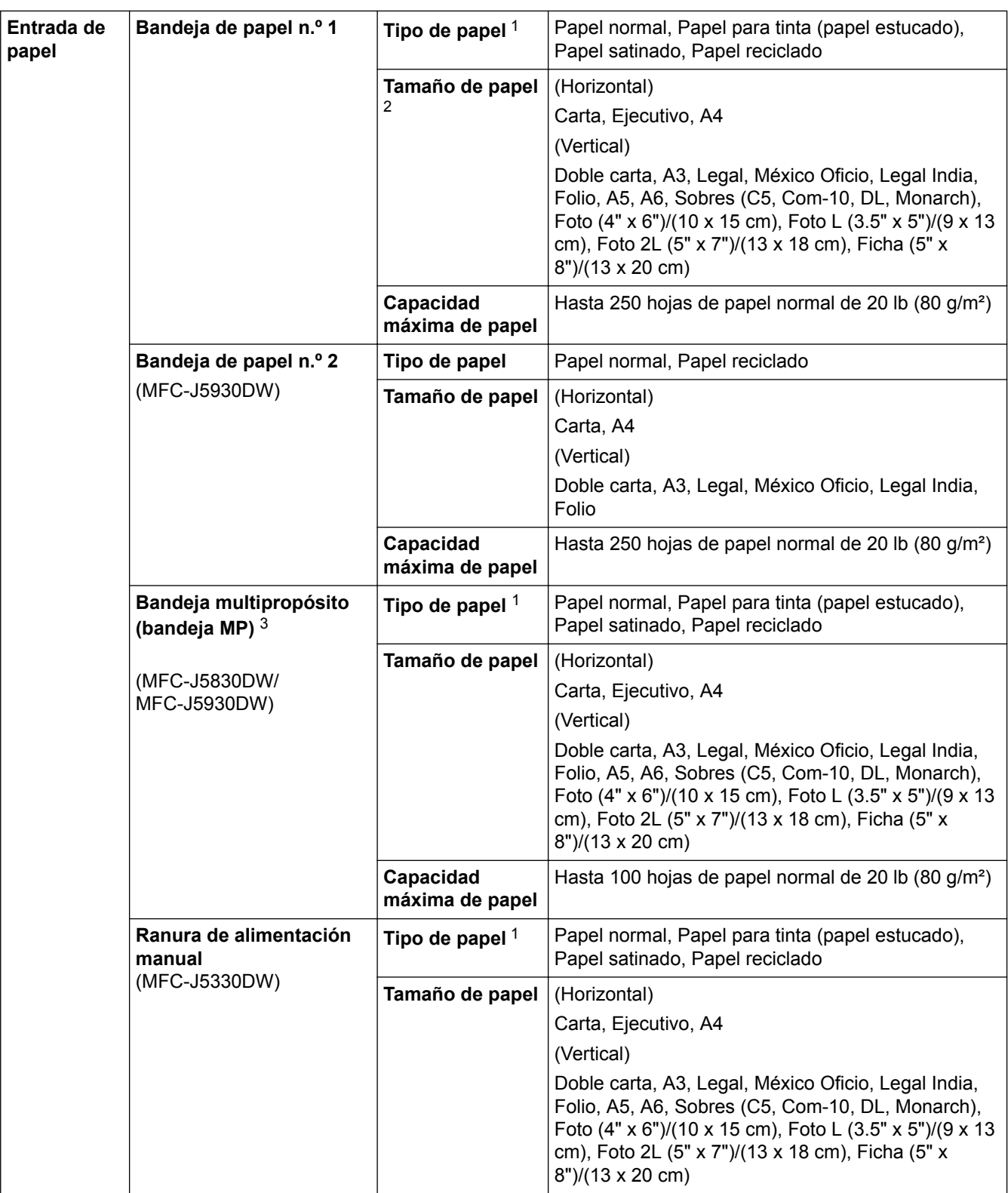

<span id="page-841-0"></span>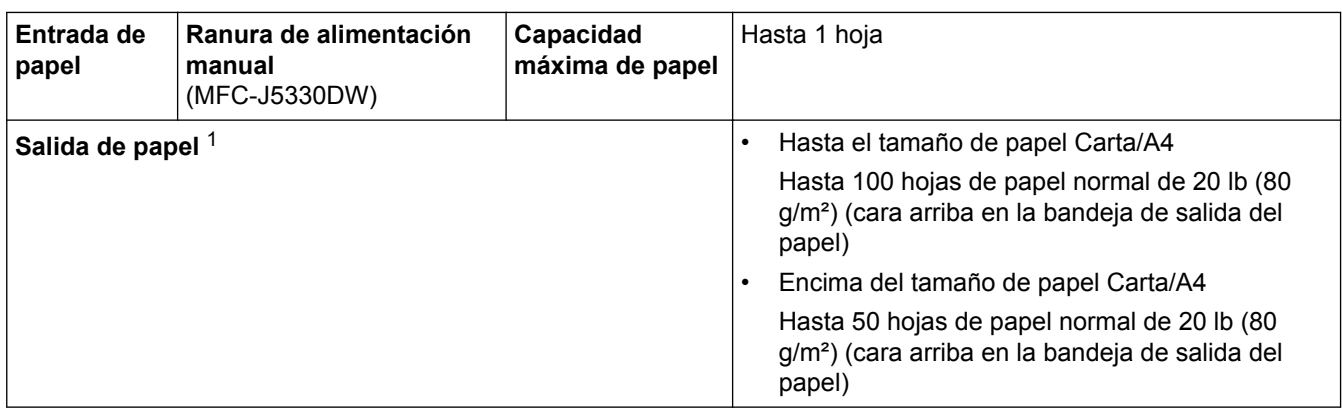

1 Al imprimir en papel satinado, retire las páginas impresas de la bandeja de salida del papel inmediatamente después de que hayan sido expulsadas del equipo para evitar que se produzcan borrones de tinta.

2 El papel satinado está disponible hasta el tamaño Carta o A4.

3 Se recomienda utilizar la bandeja MP con el papel satinado.

## **Especificaciones del fax**

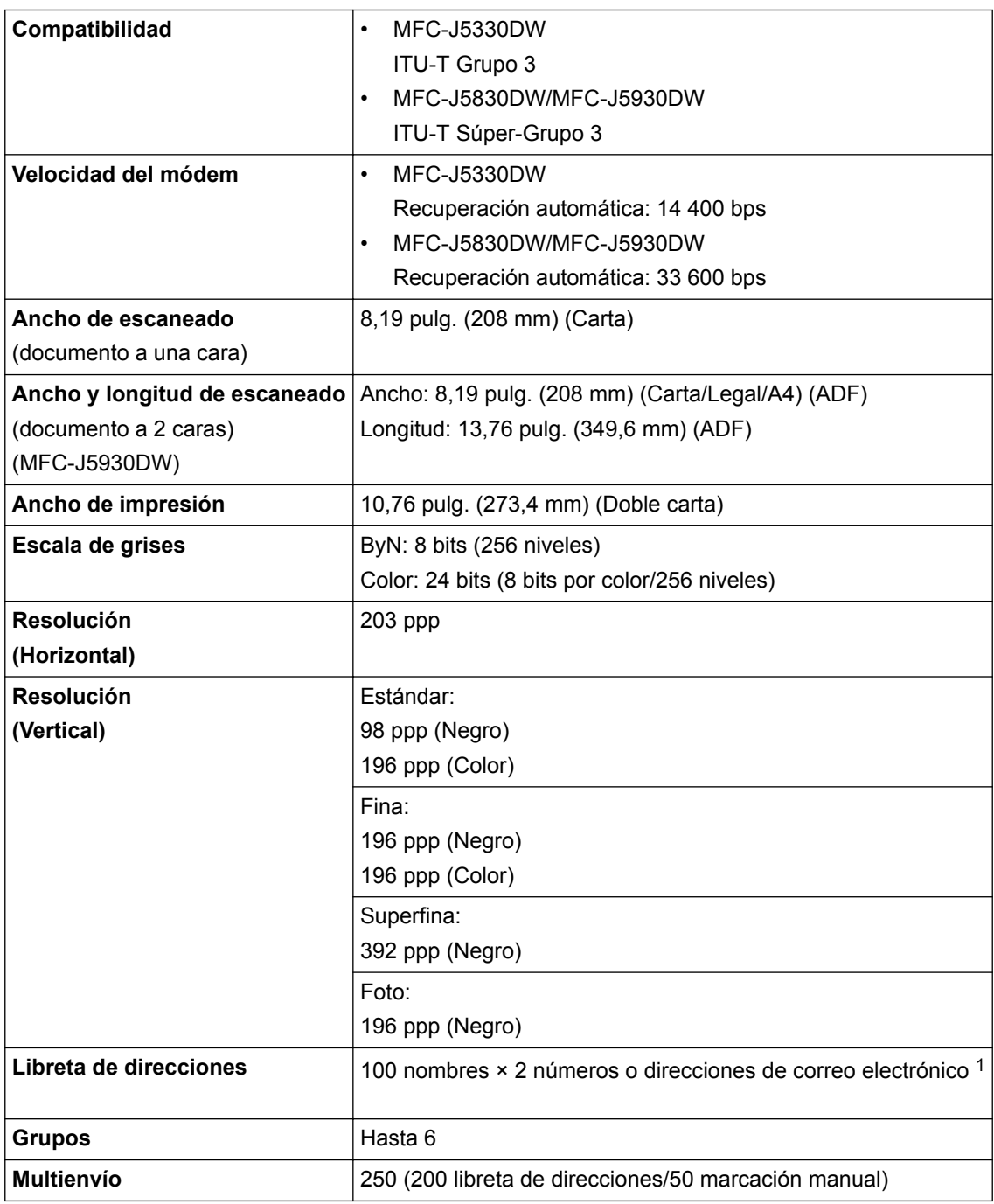

<span id="page-842-0"></span>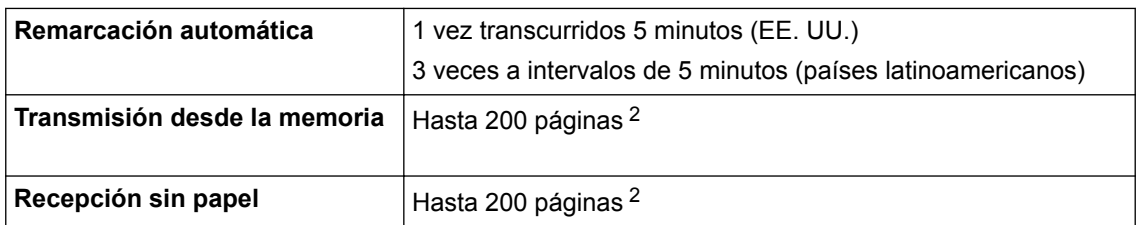

1 Las direcciones de correo electrónico están disponibles una vez descargado Fax por Internet (I-Fax).

2 "Páginas" se refiere a la "tabla de prueba ITU-T n.º 1" (una carta comercial típica, con resolución estándar, con código MMR).

## **Especificaciones de copia**

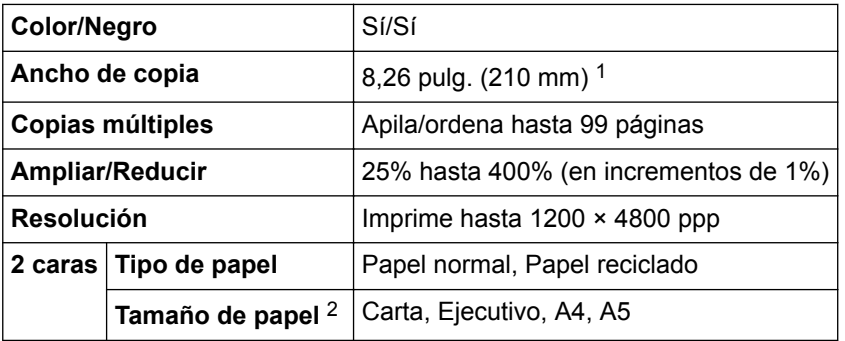

1 Al copiar en papel de tamaño Carta.

2 El papel de tamaño Ejecutivo solo está disponible para EE. UU.

# **Especificaciones de la unidad flash USB**

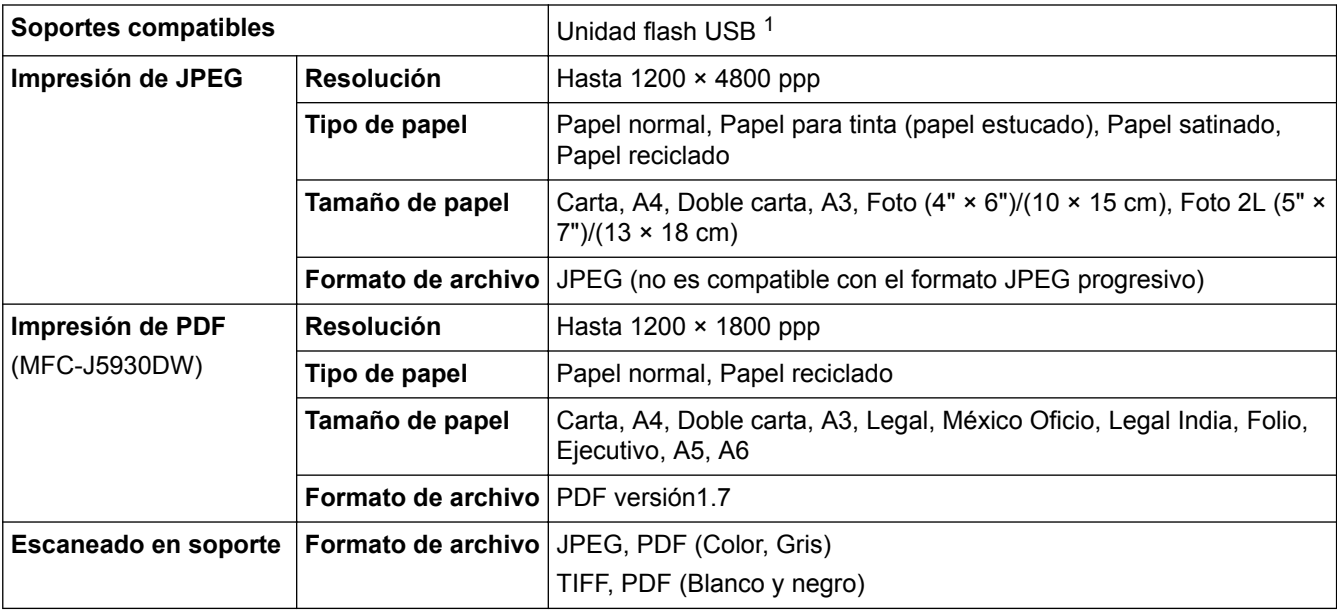

1 La unidad flash USB no se incluye. USB 2.0 de máxima velocidad. Estándar de almacenamiento masivo USB de hasta 256 GB. Formatos compatibles: FAT12/FAT16/FAT32/exFAT

## **Especificaciones del escáner**

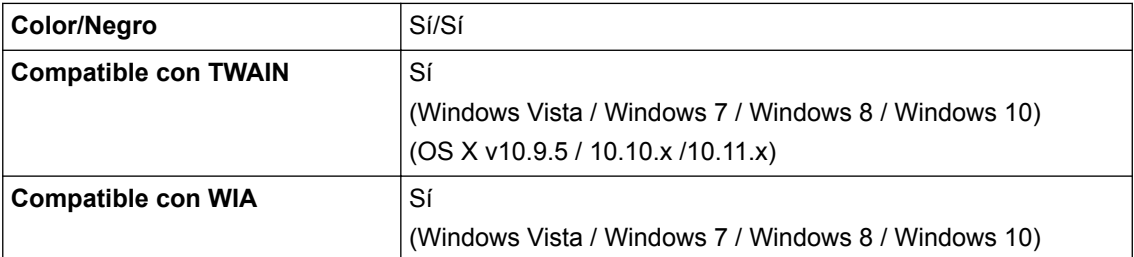

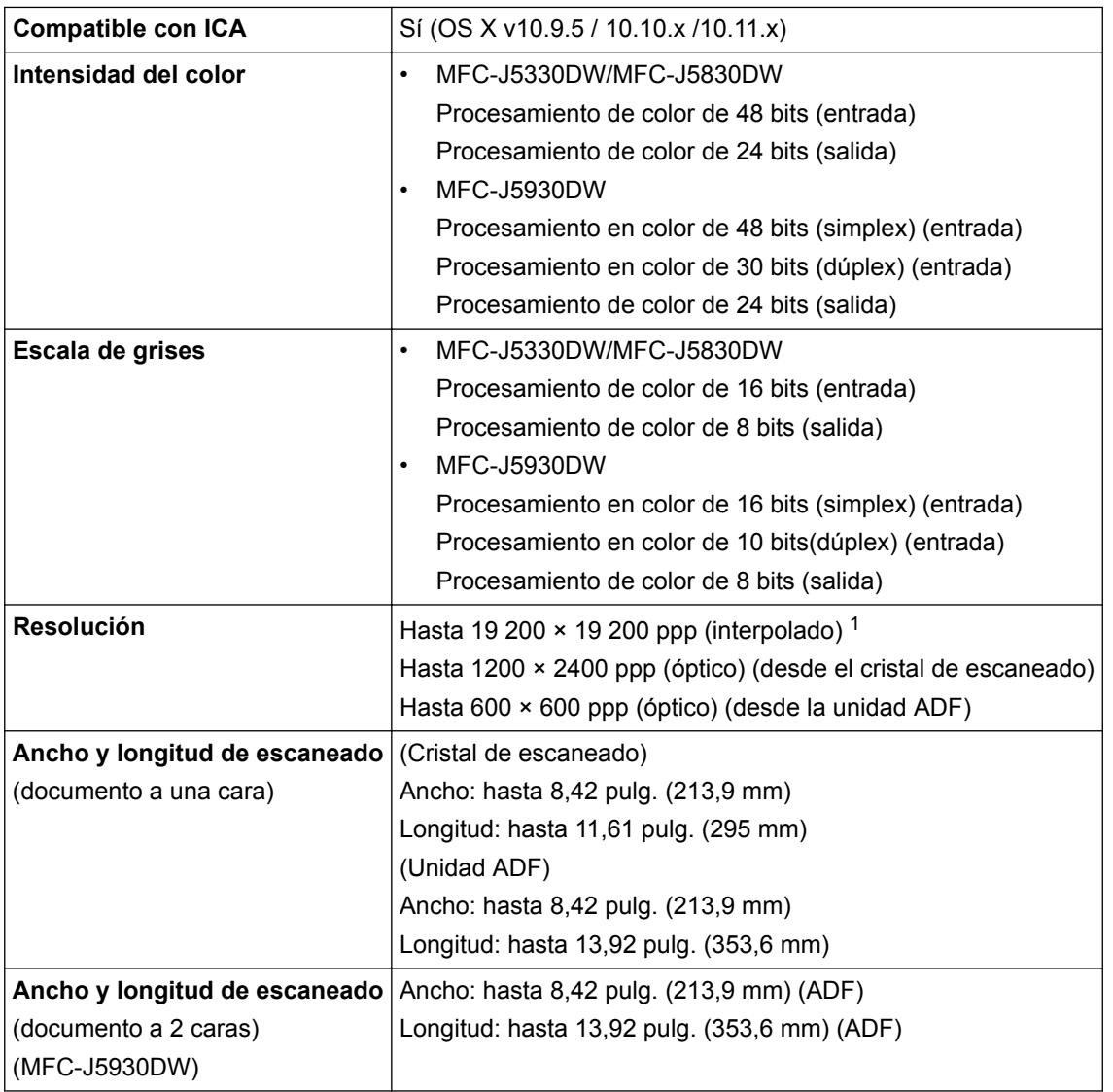

1 Escaneado máximo de 1200 × 1200 ppp con el controlador WIA en Windows Vista, Windows 7, Windows 8 y Windows 10 (se puede seleccionar la resolución hasta 19200 × 19200 ppp utilizando la utilidad del escáner).

## **Especificaciones de la impresora**

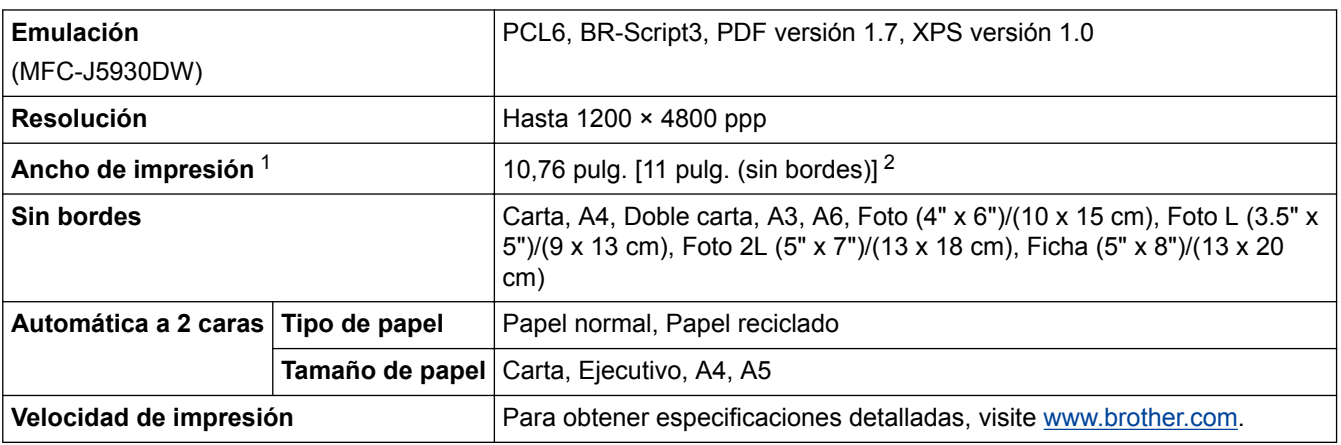

1 Al imprimir en papel de tamaño Doble carta.

2 Cuando la función de impresión sin bordes está activada.

## **Especificaciones de la interfaz**

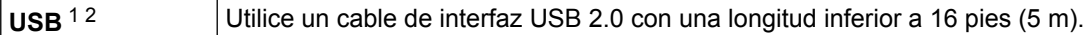

<span id="page-844-0"></span>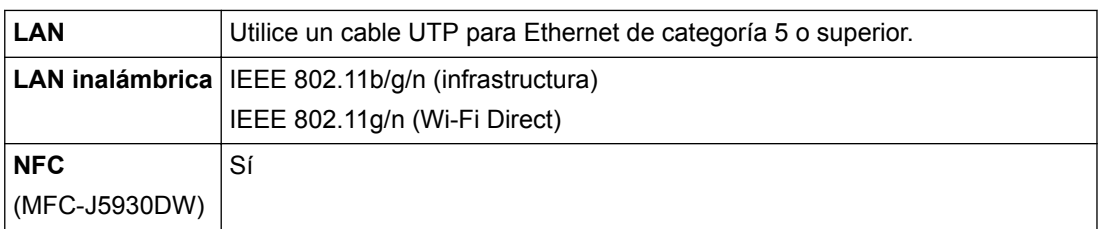

1 El equipo dispone de una interfaz USB 2.0 de alta velocidad. El equipo puede conectarse también a una computadora que disponga de una interfaz USB 1.1.

2 Los puertos USB de otras marcas no son compatibles.

## **Especificaciones de la red**

Puede conectar el equipo a una red para imprimir en red, escanear en red, enviar PC-Fax, recibir PC-Fax (solo Windows) y configurar de forma remota.

El software de gestión de red de Brother BRAdmin Light (solo Windows) también está disponible para descargarse de Brother Solutions Center. Vaya a la página **Descargas** de su modelo desde Brother Solutions Center en [support.brother.com](http://support.brother.com/) para descargar el software.

(Windows) Si necesita una administración del equipo más avanzada, utilice la versión más reciente de la utilidad BRAdmin Professional de Brother. Vaya a la página **Descargas** de su modelo desde Brother Solutions Center en [support.brother.com](http://support.brother.com/) para descargar el software.

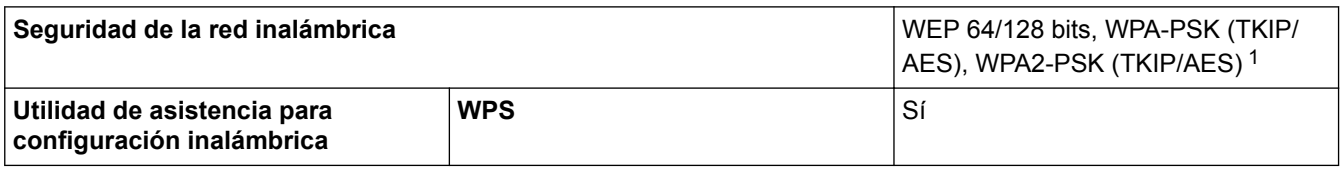

1 Wi-Fi Direct solo es compatible con WPA2-PSK (AES).

## **Especificaciones de requisitos de la computadora**

## **Sistemas operativos y funciones de software compatibles**

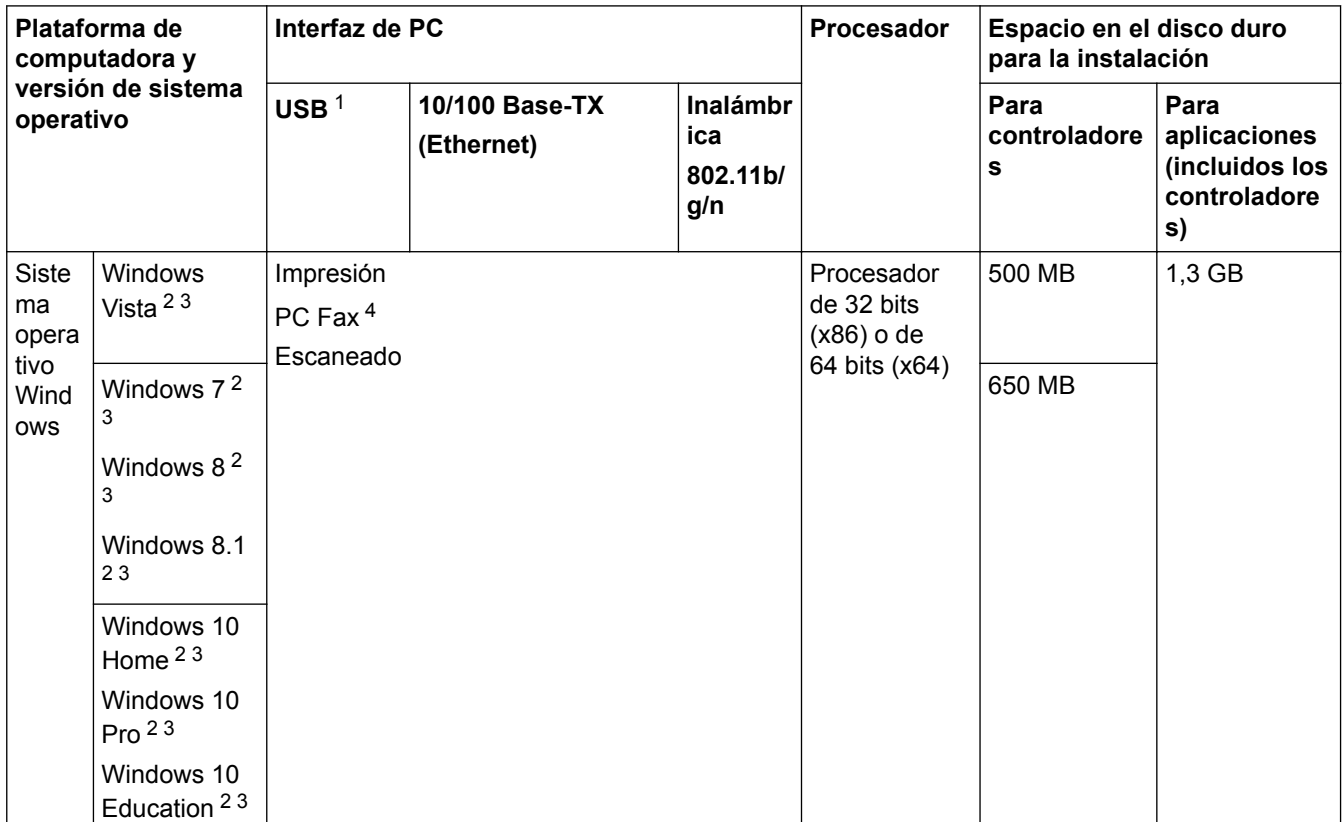

<span id="page-845-0"></span>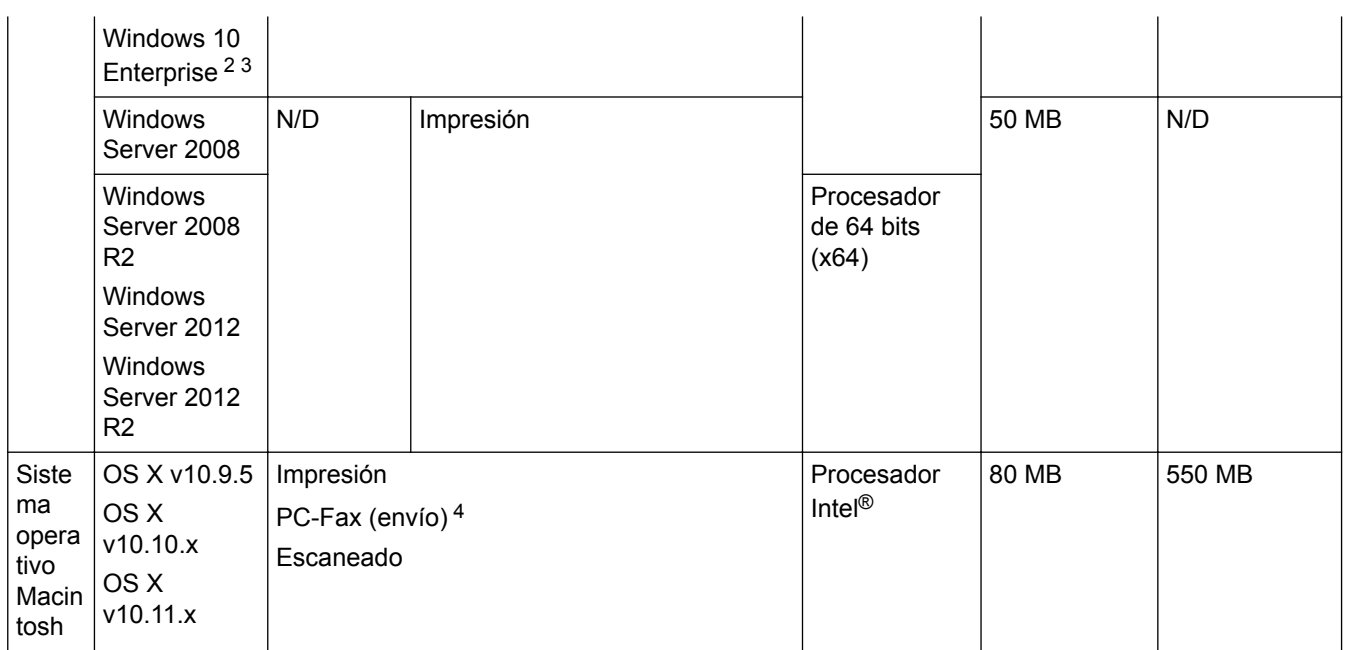

1 Los puertos USB de otras marcas no son compatibles.

<sup>2</sup> Para WIA, resolución 1200 x 1200. La utilidad del escáner de Brother permite aumentar la resolución hasta 19 200 x 19 200 ppp.

<sup>3</sup> Nuance™ PaperPort™ 14 es compatible con Windows Vista (SP2 o superior), Windows 7, Windows 8, Windows 8.1, Windows 10 Home, Windows 10 Pro, Windows 10 Education y Windows 10 Enterprise.

4 PC-Fax solo admite faxes en blanco y negro.

Para ver las actualizaciones más recientes de los controladores, visite [support.brother.com](http://support.brother.com/) y vaya a la página **Descargas** de su modelo.

Todos los nombres de marcas comerciales, marcas y nombres de productos son propiedad de sus respectivas compañías.

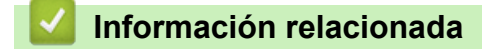

• [Apéndice](#page-836-0)

# <span id="page-846-0"></span>**Especificaciones de los suministros**

## **MFC-J5330DW**

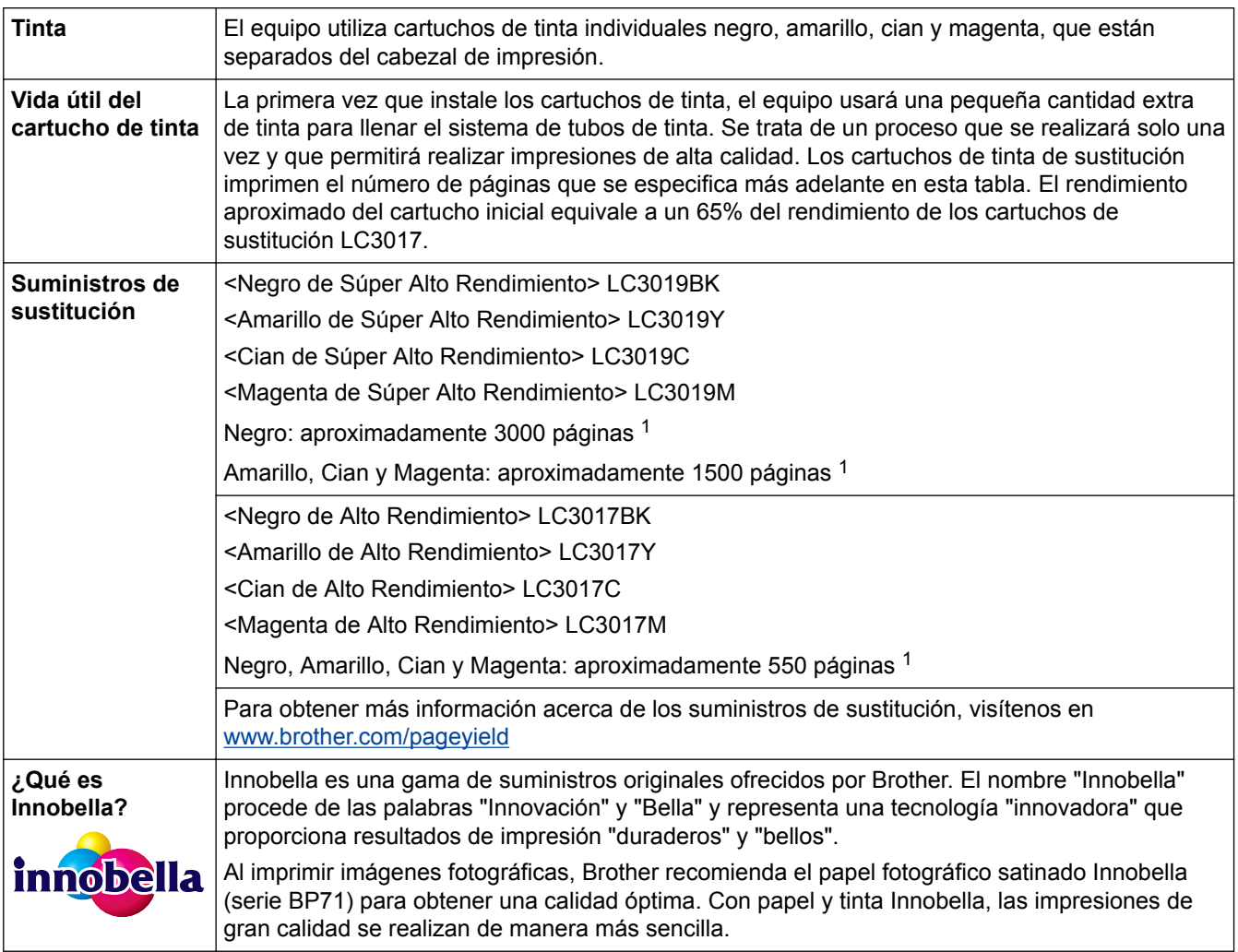

1 La duración aproximada del cartucho se calcula de acuerdo con la norma ISO/IEC 24711

## **MFC-J5830DW/MFC-J5930DW**

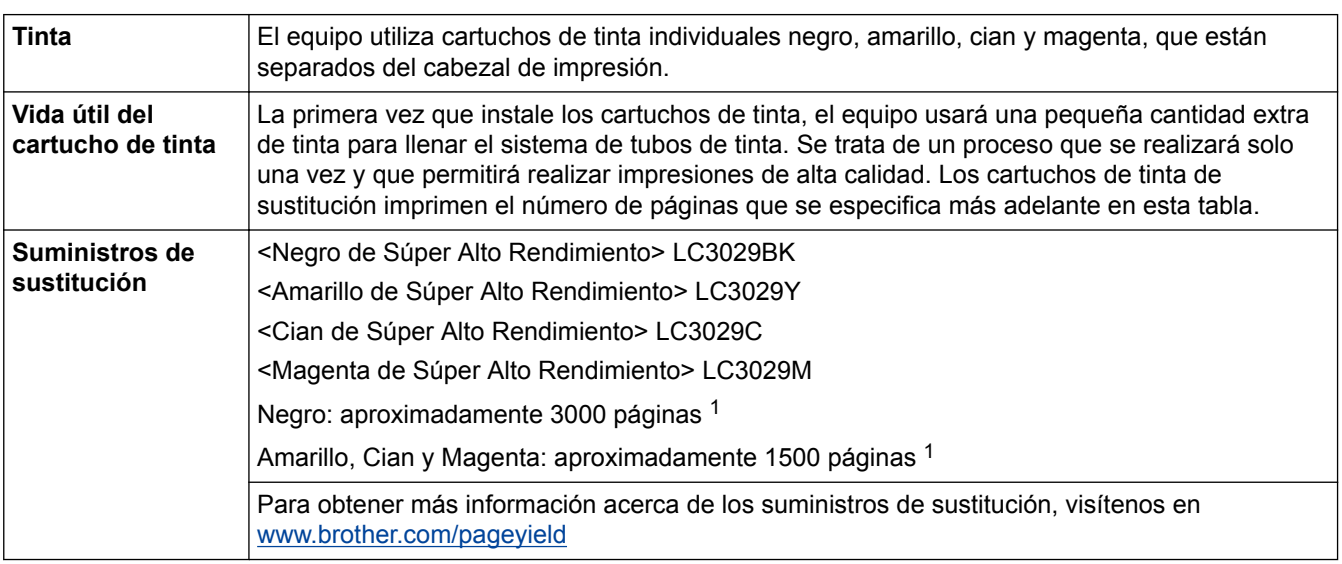

1 La duración aproximada del cartucho se calcula de acuerdo con la norma ISO/IEC 24711

## **Información relacionada**

• [Apéndice](#page-836-0)

∣√

<span id="page-848-0"></span> [Inicio](#page-1-0) > [Apéndice](#page-836-0) > Introducir texto en el equipo Brother

## **Introducir texto en el equipo Brother**

- Los caracteres disponibles pueden diferir dependiendo del país.
- El diseño del teclado puede ser diferente según la función que esté configurando.

#### >> MFC-J5330DW

#### >> MFC-J5830DW/MFC-J5930DW

## **MFC-J5330DW**

Cuando sea necesario introducir texto en el equipo Brother, aparecerá un teclado en la pantalla táctil.

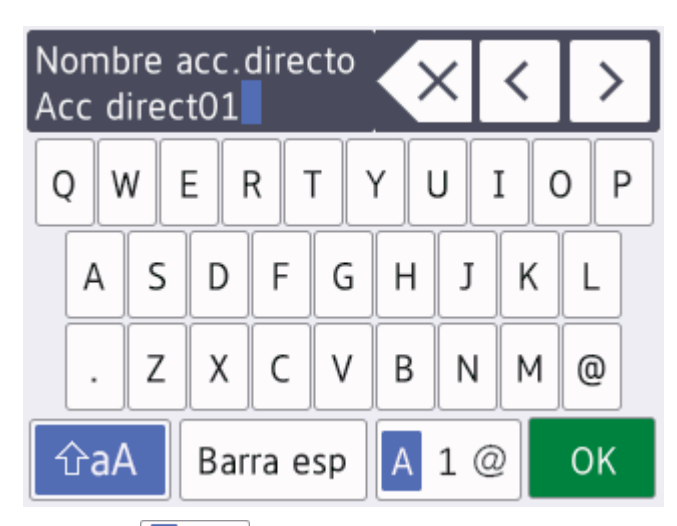

- Pulse  $\mathbf{A}$  1  $\mathbf{\emptyset}$  para alternar entre letras, números y caracteres especiales.
- Pulse  $\hat{p}$ a | para alternar entre minúsculas y mayúsculas.
- Para mover el cursor hacia la izquierda o hacia la derecha, pulse ◀ o ▶.

#### **Inserción de espacios**

Para introducir un espacio, pulse  $[Barra+esp]$ . O bien puede pulsar  $\blacktriangleright$  para mover el cursor.

#### **Realización de correcciones**

- Si ha introducido un carácter incorrecto y desea cambiarlo, pulse  $\triangleleft$  o  $\triangleright$  para resaltar el carácter incorrecto. Pulse  $\times$  y, a continuación, introduzca el carácter correcto.
- Para introducir un carácter, pulse < o > para mover el cursor al lugar correcto y, a continuación, introduzca el carácter.
- Pulse  $\{x\}$  para cada carácter que desee borrar o mantenga pulsado  $\{x\}$  para borrar todos los caracteres.

## **MFC-J5830DW/MFC-J5930DW**

Cuando sea necesario introducir texto en el equipo Brother, aparecerá un teclado en la pantalla táctil.

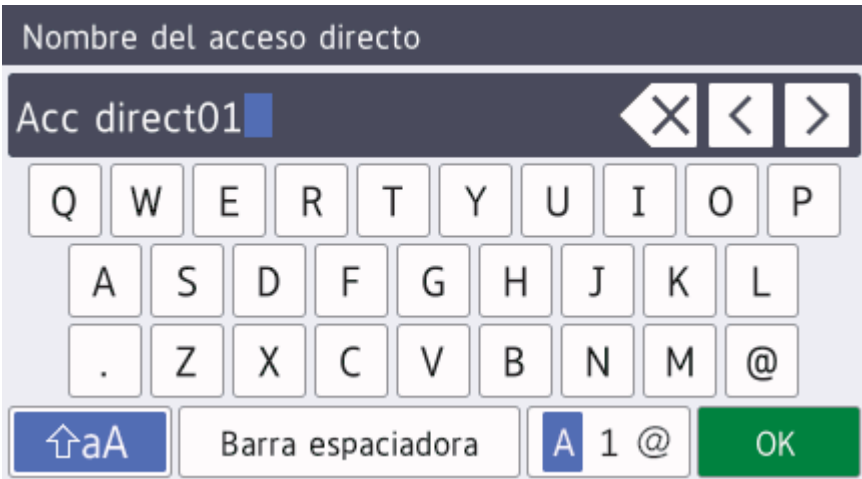

- Pulse  $\mathbf{A}$  1  $\mathbf{\emptyset}$  para alternar entre letras, números y caracteres especiales.
- Pulse  $\hat{p}$ a  $\hat{p}$ ara alternar entre minúsculas y mayúsculas.
- Para mover el cursor hacia la izquierda o hacia la derecha, pulse  $\triangleleft$  o  $\triangleright$ .

### **Inserción de espacios**

Para introducir un espacio, pulse [Barra espaciadora]. O bien puede pulsar  $\blacktriangleright$  para mover el cursor.

### **Realización de correcciones**

- Si ha introducido un carácter incorrecto y desea cambiarlo, pulse  $\triangleleft$  o  $\triangleright$  para resaltar el carácter incorrecto. Pulse  $\times$  y, a continuación, introduzca el carácter correcto.
- Para introducir un carácter, pulse < o > para mover el cursor al lugar correcto y, a continuación, introduzca el carácter.
- Pulse X para cada carácter que desee borrar o mantenga pulsado X para borrar todos los caracteres.

- [Apéndice](#page-836-0)
- [Enviar el mismo fax a más de un destinatario \(multienvío\)](#page-306-0)
- [Almacenamiento en la libreta de direcciones de números de llamadas salientes](#page-366-0)
- [Almacenamiento de números de la libreta de direcciones del historial de ID de la persona que llama](#page-367-0)
- [Cambiar el nombre de un grupo de multienvío](#page-372-0)
- [Establecer ID de estación](#page-760-0)
- [Cambiar o eliminar accesos directos](#page-773-0)

## <span id="page-850-0"></span>**Números de Brother**

## **IMPORTANTE**

Para obtener ayuda técnica, debe llamar al país en el que compró el equipo. Las llamadas se deben realizar **desde dentro** de ese país.

### **Preguntas frecuentes (FAQ)**

Brother Solutions Center es nuestro recurso centralizado para todas sus necesidades respecto del equipo. Descargue el software y las utilidades más recientes y lea los consejos de **Preguntas frecuentes y Solución de problemas** para saber cómo obtener el máximo rendimiento de su producto Brother.

Aquí también puede buscar actualizaciones de los controladores Brother.

**[support.brother.com](http://support.brother.com/)**

## **Para el Servicio de atención al cliente**

#### **En EE. UU.:**

[www.brother-usa.com/support](http://www.brother-usa.com/support) (autoservicio/correo electrónico/chat)

1-877-BROTHER (1-877-276-8437)

#### **En Canadá:**

[www.brother.ca/support](http://www.brother.ca/support)

(ayuda con videos de autoservicio, correo electrónico, chat, Facebook y Twitter)

#### **Localizador de centros de servicio (EE. UU. únicamente)**

Si desea conocer la ubicación de un centro de servicio técnico autorizado de Brother, llame al 1-877-BROTHER (1-877-276-8437) o visite [www.brother-usa.com/service](http://www.brother-usa.com/service).

#### **Ubicaciones de los centros de servicio técnico (solo Canadá)**

Para obtener la ubicación de un centro de servicio autorizado Brother, visite [www.brother.ca/support.](http://www.brother.ca/support)

#### **Pedido de accesorios y consumibles**

Para obtener resultados óptimos, utilice solo consumibles originales de Brother, disponibles en la mayoría de los proveedores de Brother. Si no logra encontrar los consumibles que necesita y posee una tarjeta de crédito Visa, MasterCard, Discover o American Express, o bien una cuenta PayPal, puede pedir los consumibles directamente a Brother. Visite nuestro sitio en línea para acceder a la selección completa de accesorios y consumibles de Brother disponibles para su compra.

## **NOTA**

En Canadá solo se aceptan las tarjetas Visa y MasterCard.

#### **En EE. UU.:**

1-877-552-MALL (1-877-552-6255)

1-800-947-1445 (asistencia por fax)

**[www.brothermall.com](http://www.brothermall.com)**

#### **En Canadá:**

## **[www.brother.ca](http://www.brother.ca)**

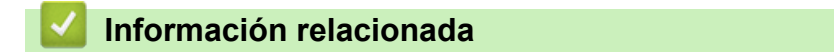

• [Apéndice](#page-836-0)

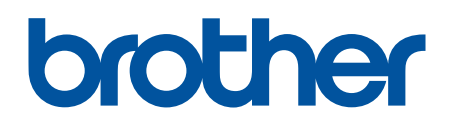

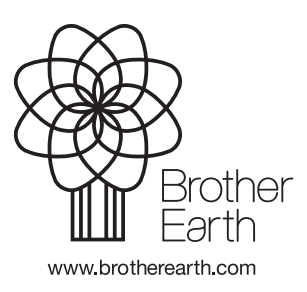

US/LTN-SPA Versión B